# Stateflow<sup>®</sup> User's Guide

# MATLAB&SIMULINK®

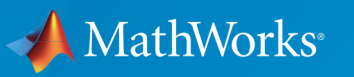

®

R2017a

#### How to Contact MathWorks

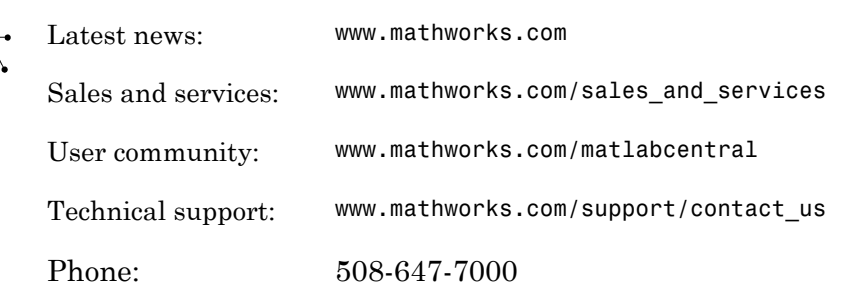

The MathWorks, Inc. 3 Apple Hill Drive Natick, MA 01760-2098

*Stateflow® User's Guide*

© COPYRIGHT 1997–2017 by The MathWorks, Inc.

The software described in this document is furnished under a license agreement. The software may be used or copied only under the terms of the license agreement. No part of this manual may be photocopied or reproduced in any form without prior written consent from The MathWorks, Inc.

FEDERAL ACQUISITION: This provision applies to all acquisitions of the Program and Documentation by, for, or through the federal government of the United States. By accepting delivery of the Program or Documentation, the government hereby agrees that this software or documentation qualifies as commercial computer software or commercial computer software documentation as such terms are used or defined in FAR 12.212, DFARS Part 227.72, and DFARS 252.227-7014. Accordingly, the terms and conditions of this Agreement and only those rights specified in this Agreement, shall pertain to and govern the use, modification, reproduction, release, performance, display, and disclosure of the Program and Documentation by the federal government (or other entity acquiring for or through the federal government) and shall supersede any conflicting contractual terms or conditions. If this License fails to meet the government's needs or is inconsistent in any respect with federal procurement law, the government agrees to return the Program and Documentation, unused, to The MathWorks, Inc.

#### **Trademarks**

MATLAB and Simulink are registered trademarks of The MathWorks, Inc. See [www.mathworks.com/trademarks](http://www.mathworks.com/trademarks) for a list of additional trademarks. Other product or brand names may be trademarks or registered trademarks of their respective holders.

#### **Patents**

MathWorks products are protected by one or more U.S. patents. Please see [www.mathworks.com/patents](http://www.mathworks.com/patents) for more information.

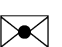

 $\boldsymbol{\pi}$ 

#### Revision History

May 1997 First printing New

January 1999 Second printing Revised for Version 2.0 (Release 11) September 2000 Third printing Revised for Version 4.0 (Release 12)) June 2001 Fourth printing Revised for Version 4.1 (Release 12.1) July 2002 Fifth printing Revised for Version 5.0 (Release 13) January 2003 Online only Revised for Version 5.1 (Release 13SP1) June 2004 Online only Revised for Version 6.0 (Release 14) October 2004 Online only Revised for Version 6.1 (Release 14SP1) March 2005 Online only Revised for Version 6.21 (Release 14SP2) September 2005 Online only Revised for Version 6.3 (Release 14SP3) March 2006 Online only Revised for Version 6.4 (Release 2006a) September 2006 Online only Revised for Version 6.5 (Release 2006b) March 2007 Online only Revised for Version 6.6 (Release 2007a) September 2007 Online only Revised for Version 7.0 (Release 2007b) March 2008 Online only Revised for Version 7.1 (Release 2008a) October 2008 Online only Revised for Version 7.2 (Release 2008b) March 2009 Online only Revised for Version 7.3 (Release 2009a) September 2009 Online only Revised for Version 7.4 (Release 2009b) March 2010 Online only Revised for Version 7.5 (Release 2010a) September 2010 Online only Revised for Version 7.6 (Release 2010b) April 2011 Online only Revised for Version 7.7 (Release 2011a) September 2011 Online only Revised for Version 7.8 (Release 2011b) March 2012 Online only Revised for Version 7.9 (Release 2012a) September 2012 Online only Revised for Version 8.0 (Release 2012b) March 2013 Online only Revised for Version 8.1 (Release 2013a) September 2013 Online only Revised for Version 8.2 (Release 2013b) March 2014 Online only Revised for Version 8.3 (Release 2014a) October 2014 Online only Revised for Version 8.4 (Release 2014b) March 2015 Online only Revised for Version 8.5 (Release 2015a) September 2015 Online only Revised for Version 8.6 (Release 2015b) October 2015 Online only Rereleased for Version 8.5.1 (Release 2015aSP1) March 2016 Online only Revised for Version 8.7 (Release 2016a) September 2016 Online only Revised for Version 8.8 (Release 2016b) March 2017 Online only Revised for Version 8.9 (Release 2017a)

#### **[Stateflow Chart Concepts](#page-44-0)**

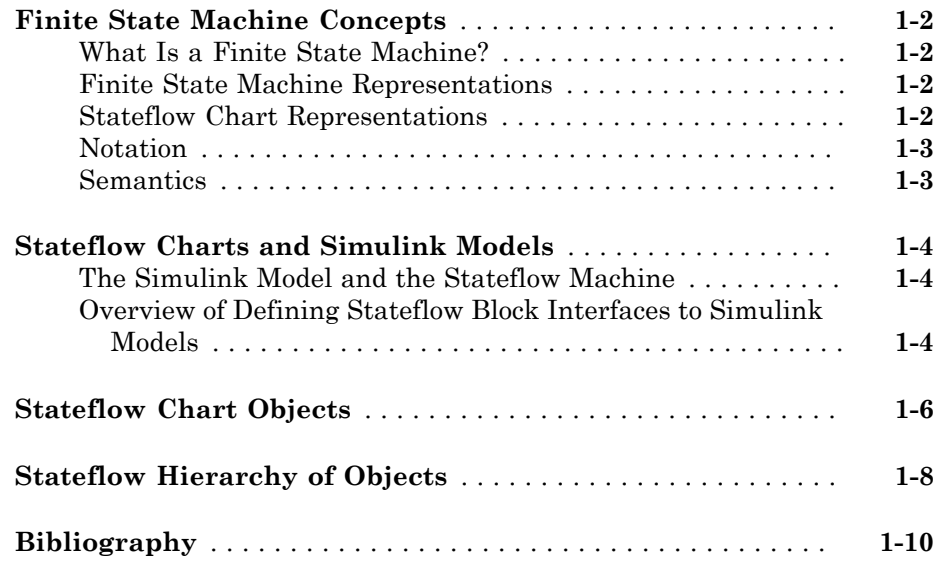

#### **[Stateflow Chart Notation](#page-54-0)**

## $2\lceil$  $2\lceil$

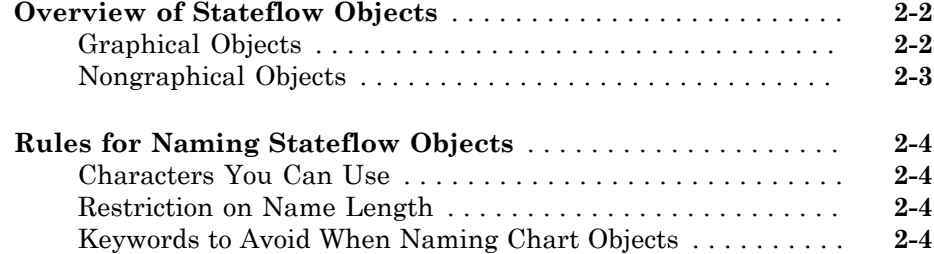

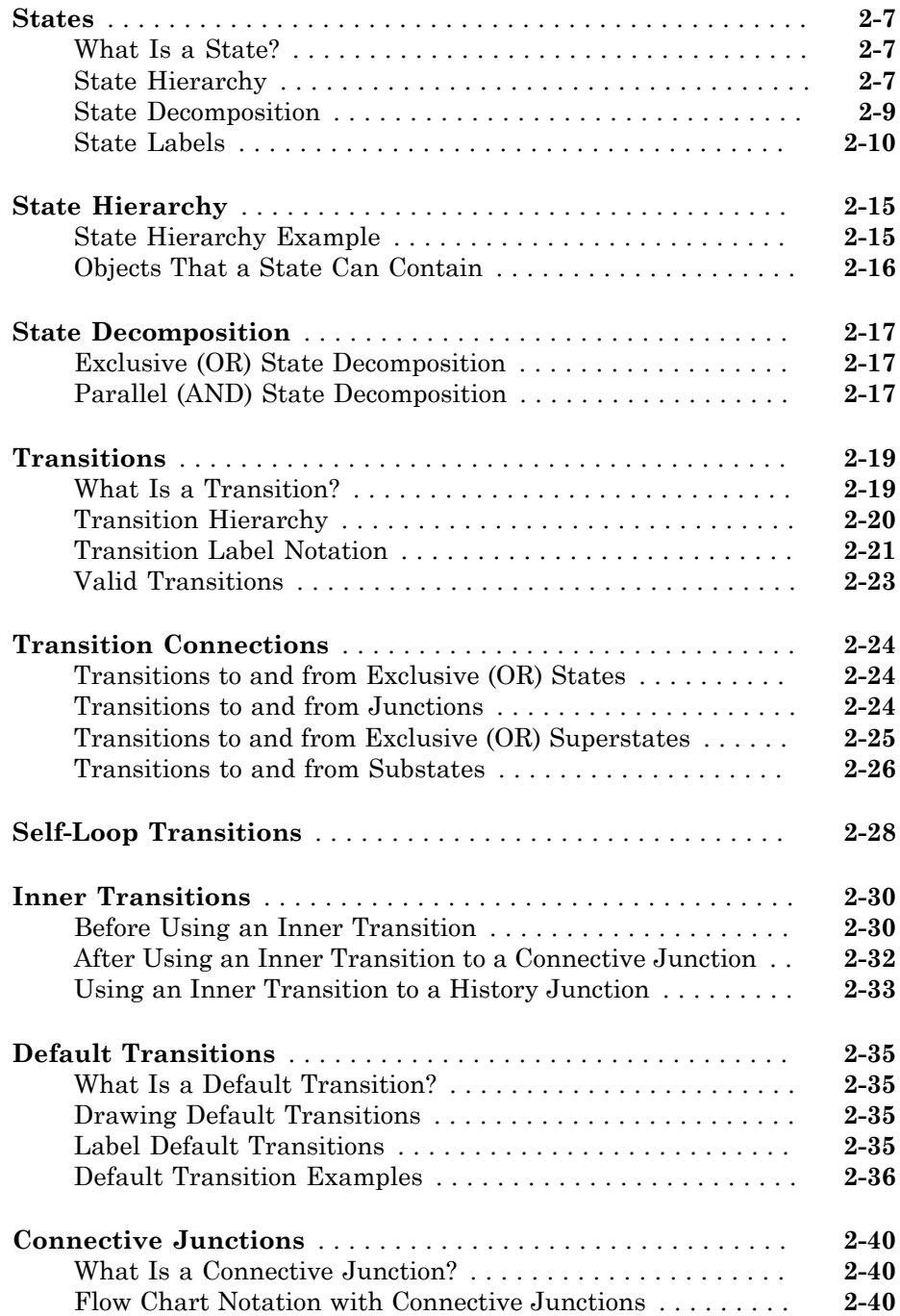

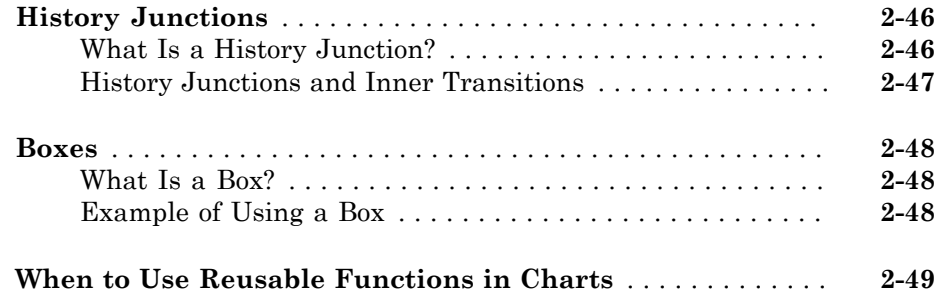

## **[Stateflow Chart Semantics](#page-104-0)**

## $3<sub>1</sub>$  $3<sub>1</sub>$

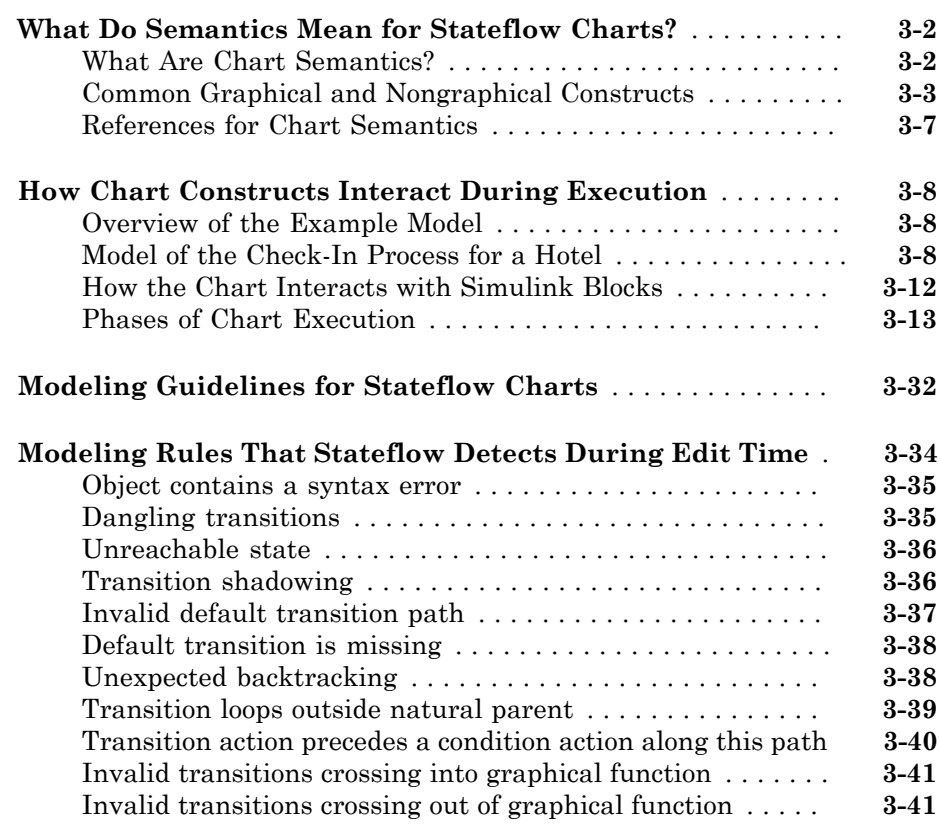

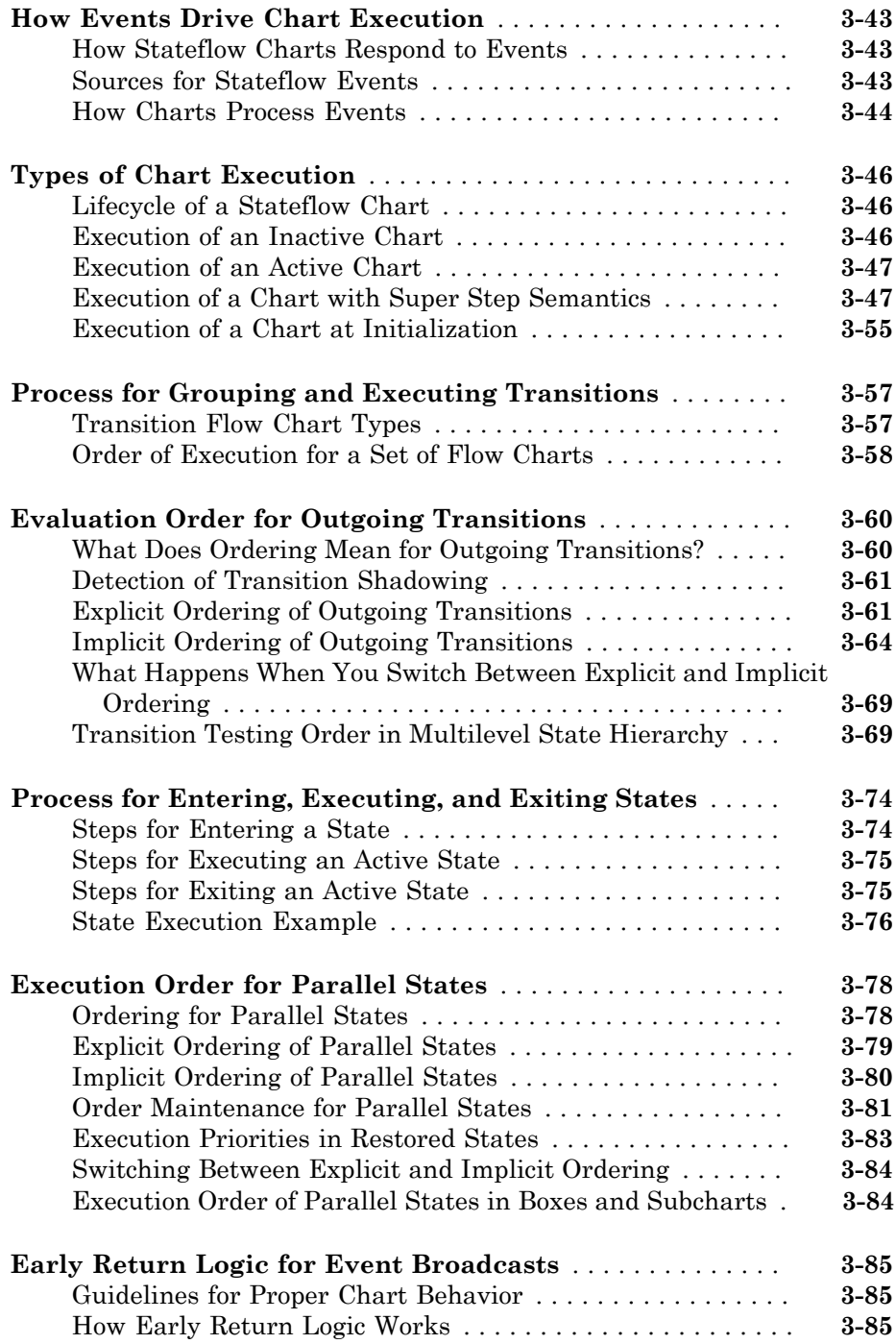

 $\blacktriangleleft$ 

#### **[Create Stateflow Charts](#page-192-0)**

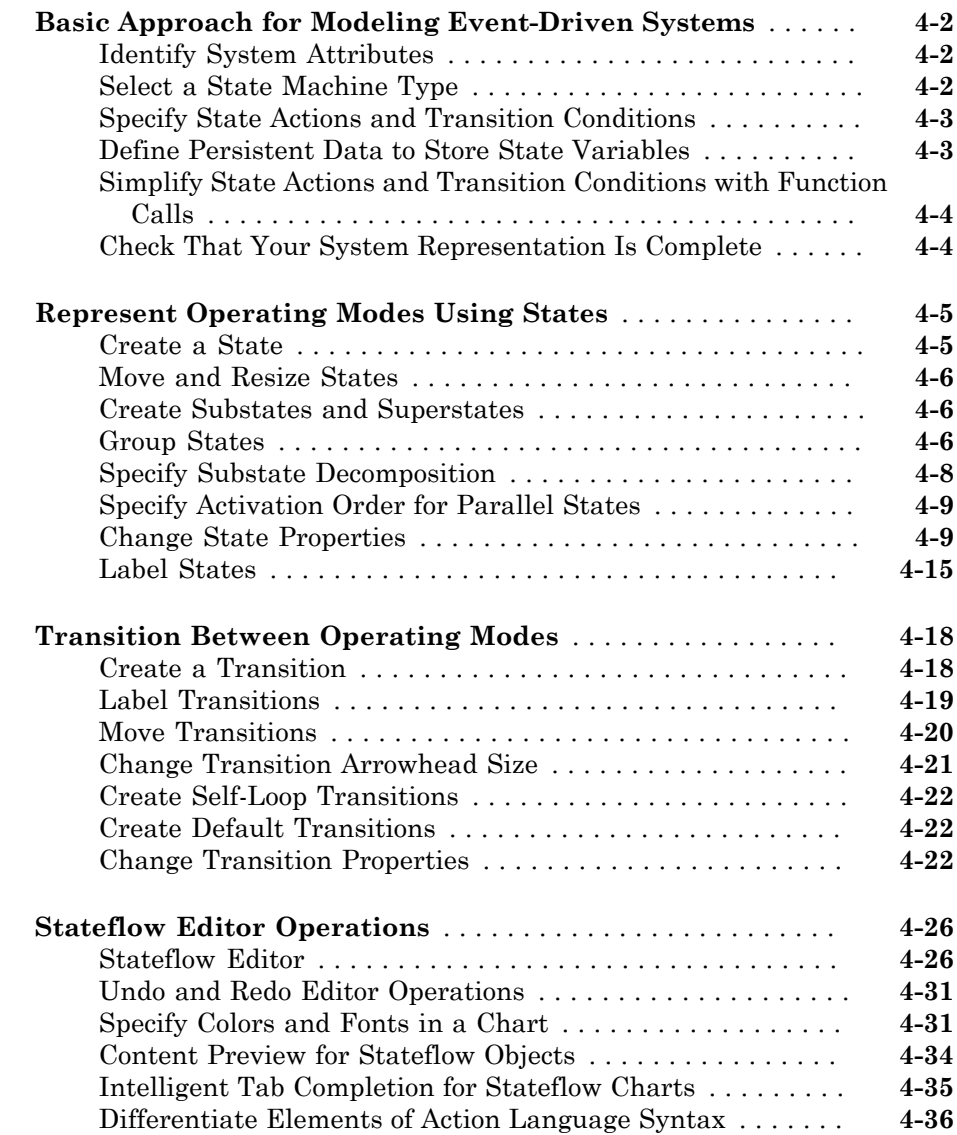

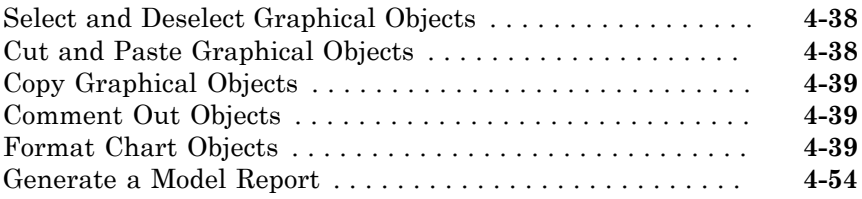

#### **[Model Logic Patterns and Iterative Loops Using](#page-248-0) [Flow Charts](#page-248-0)**

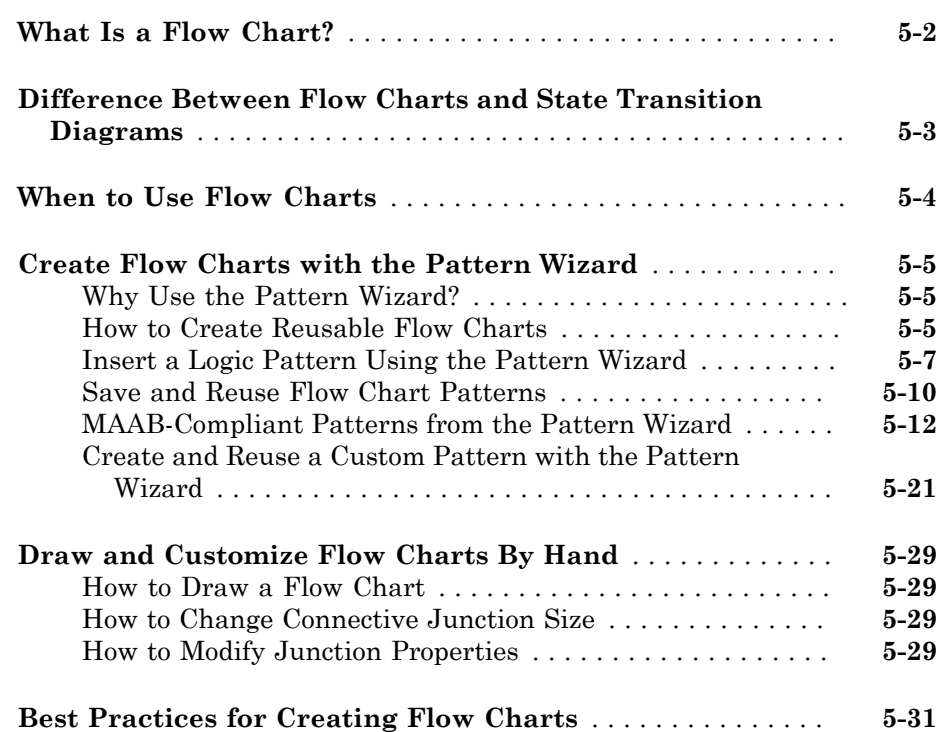

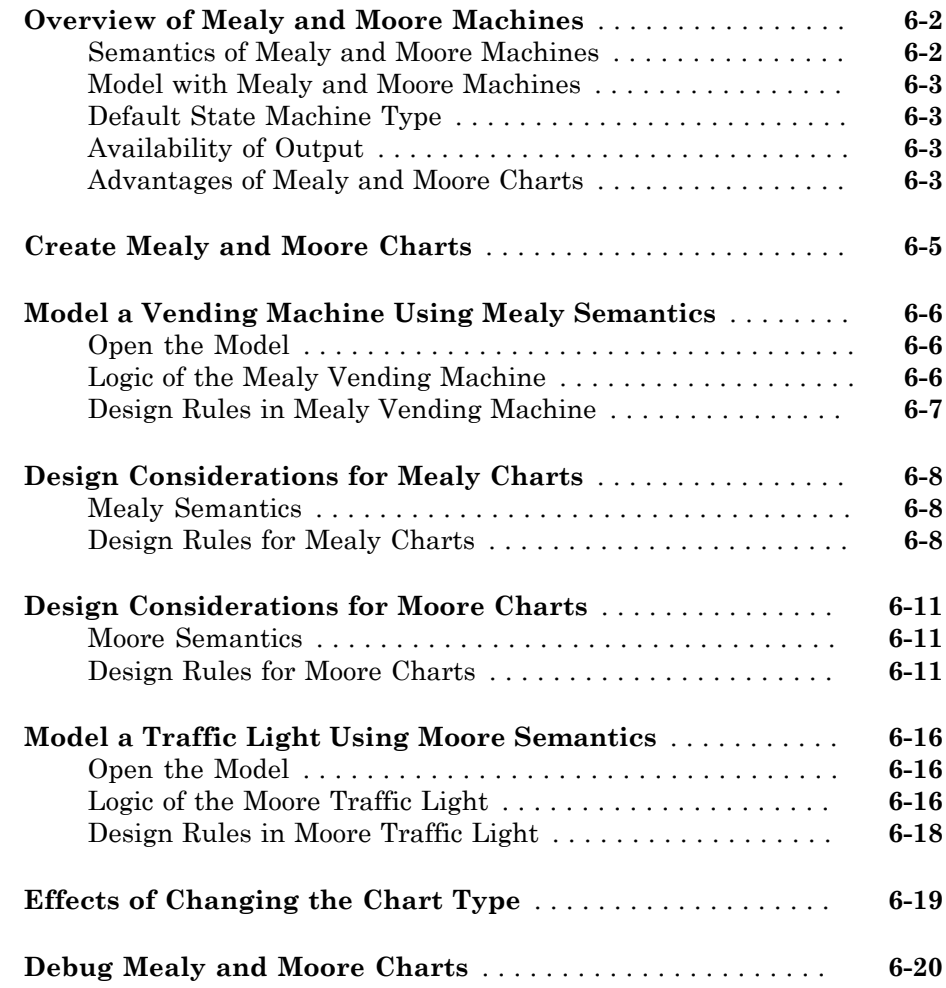

#### **[Techniques for Streamlining Chart Design](#page-304-0)**

## $7<sub>1</sub>$  $7<sub>1</sub>$

 $6<sup>5</sup>$  $6<sup>5</sup>$ 

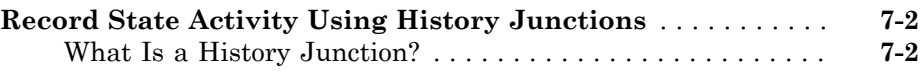

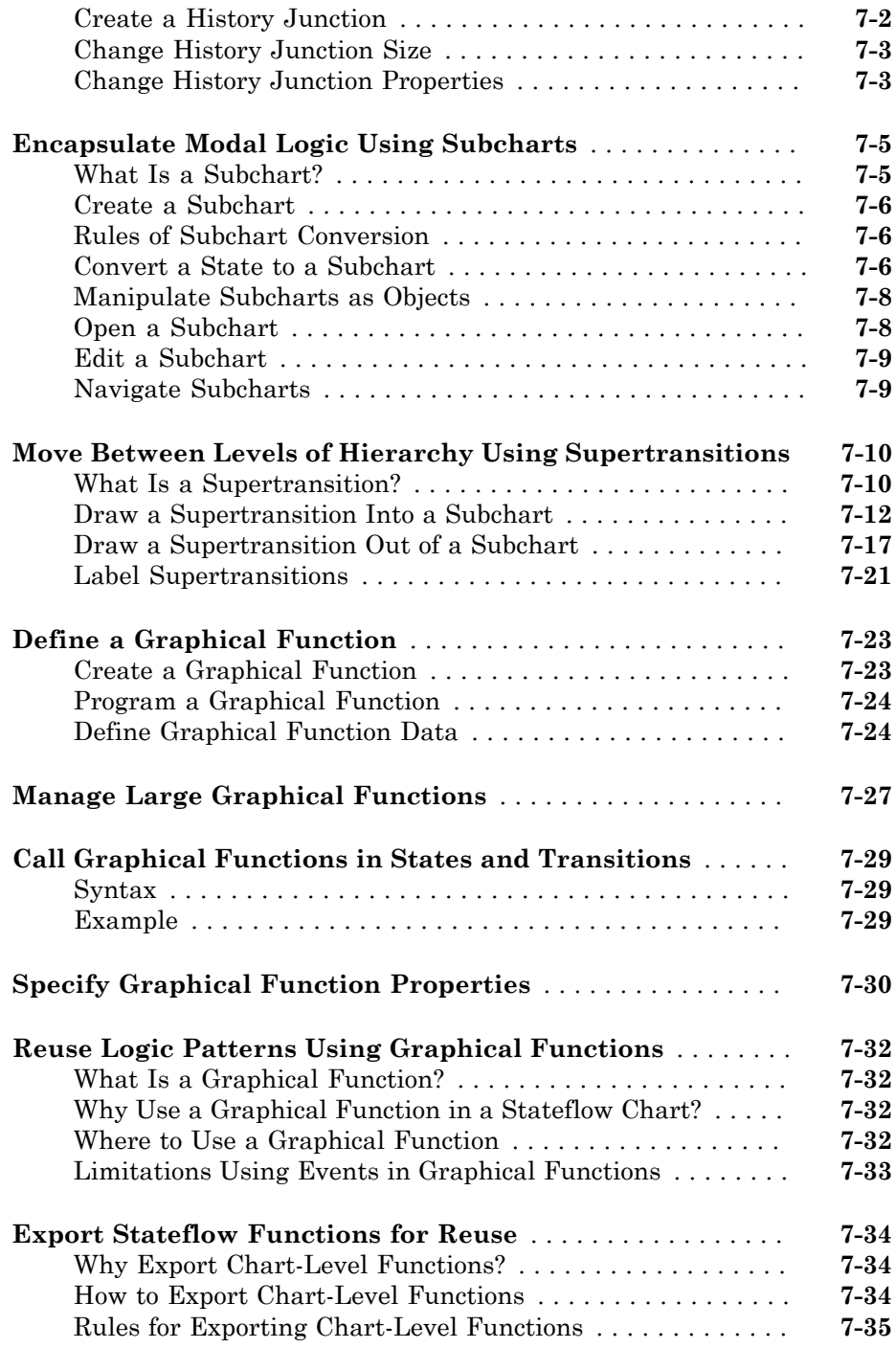

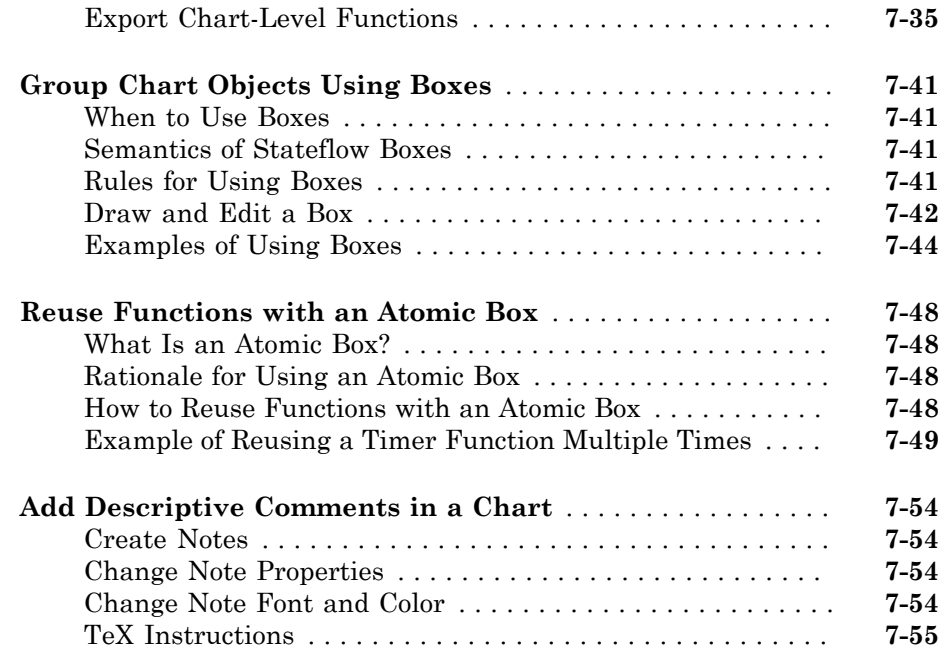

#### **[Define Data](#page-360-0)**

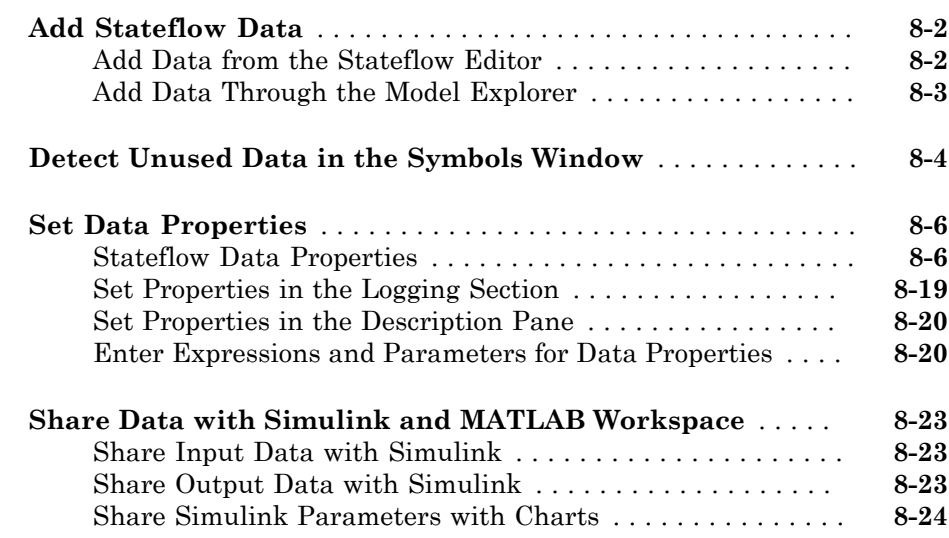

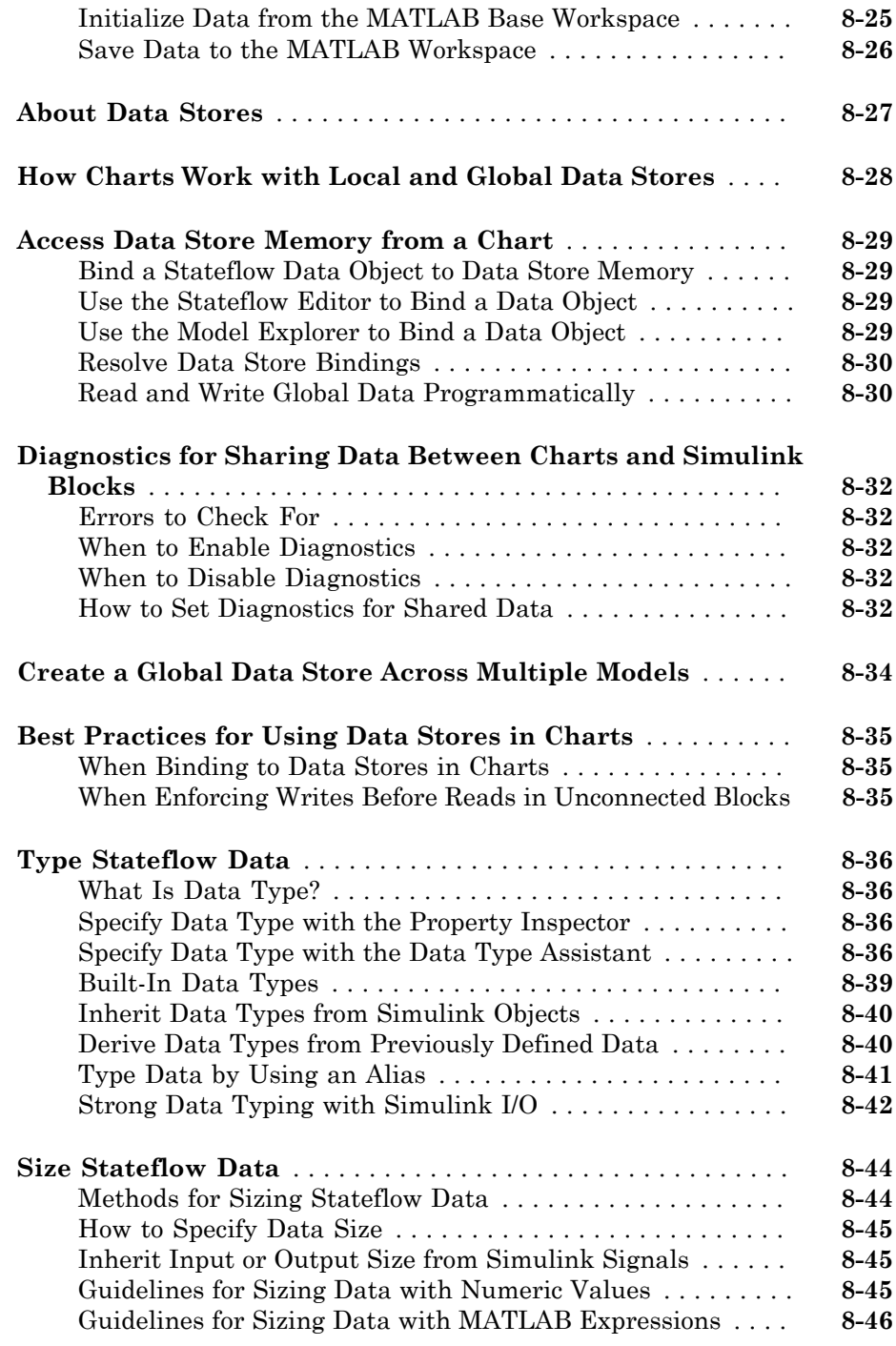

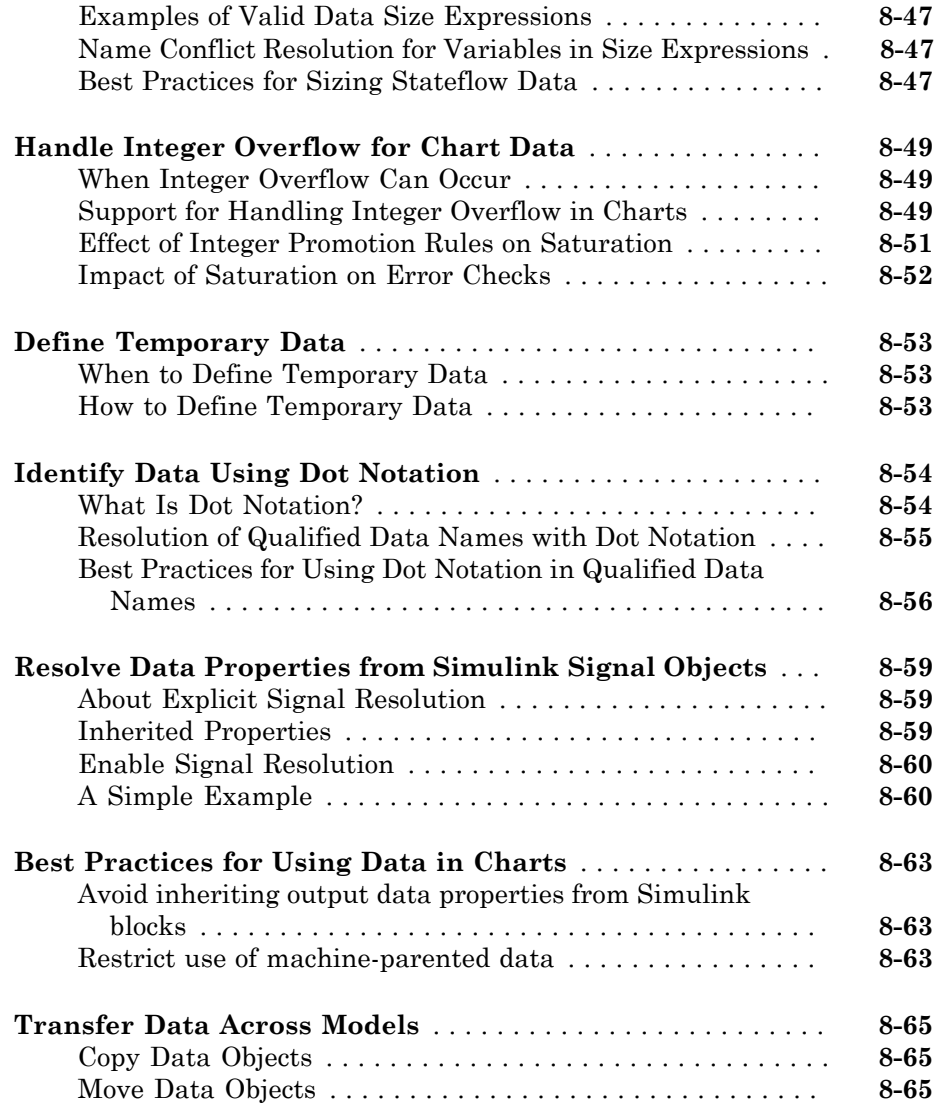

#### **[Define Events](#page-426-0)**

#### **[How Events Work in Stateflow Charts](#page-427-0)** . . . . . . . . . . . . . . . . . . **[9-2](#page-427-0)** [What Is an Event?](#page-427-1) . . . . . . . . . . . . . . . . . . . . . . . . . . . . . . . . **[9-2](#page-427-1)**

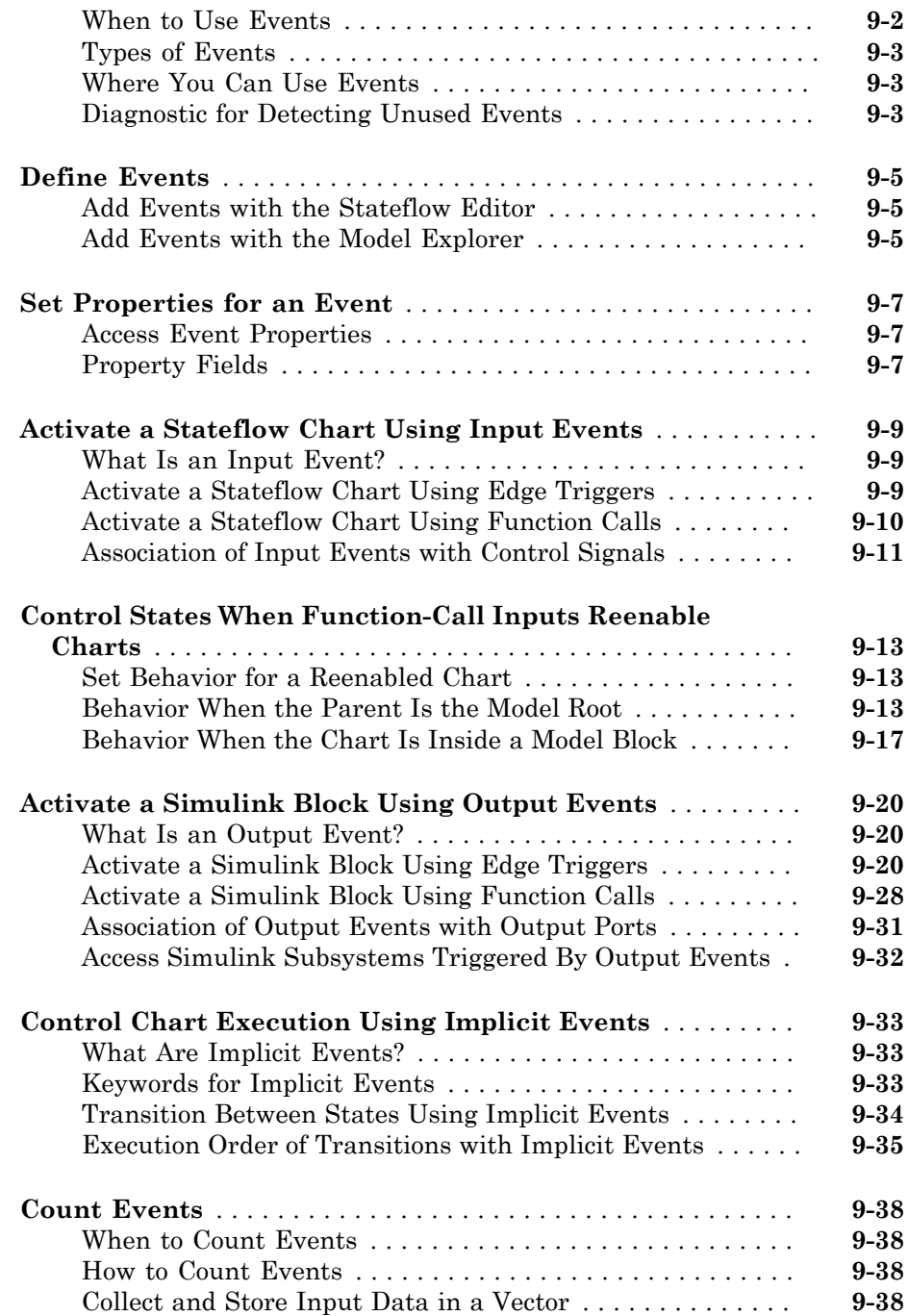

[10](#page-466-0)

#### **[Messages](#page-466-0)**

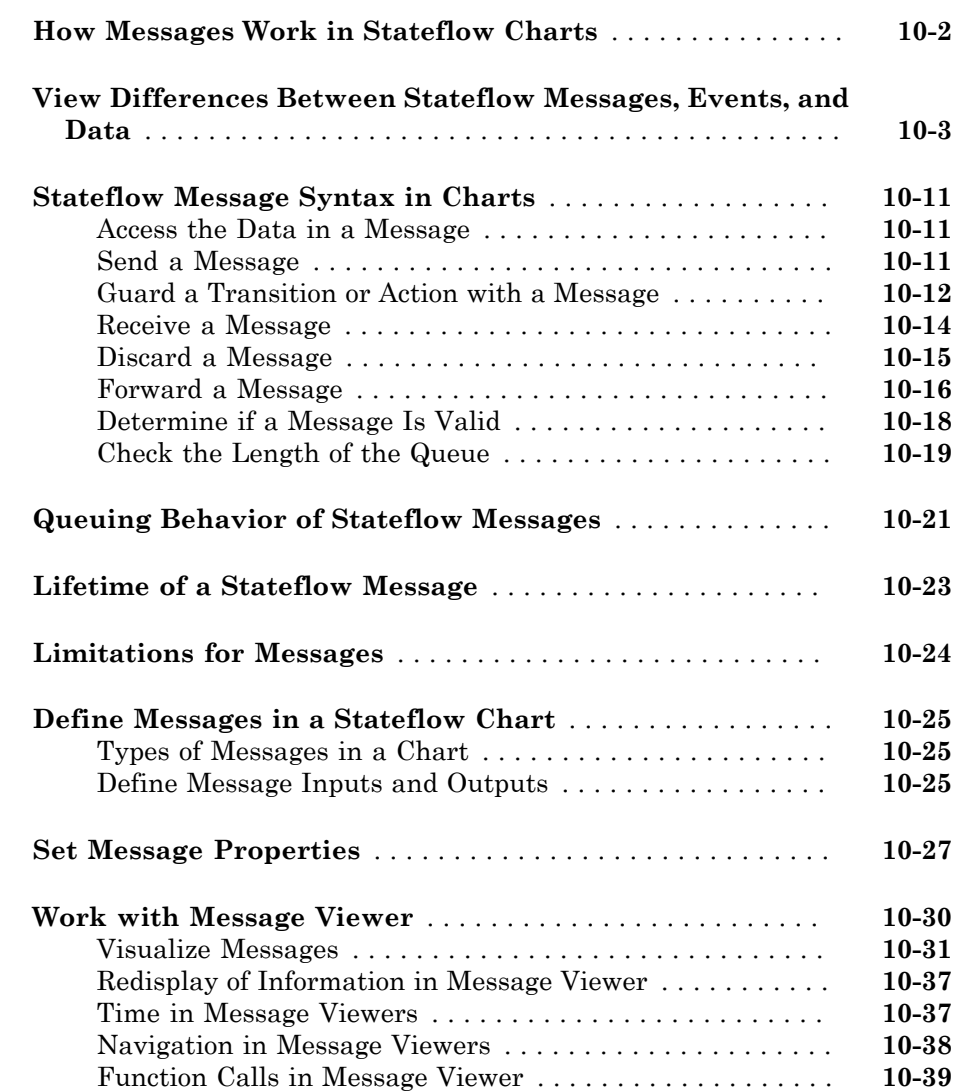

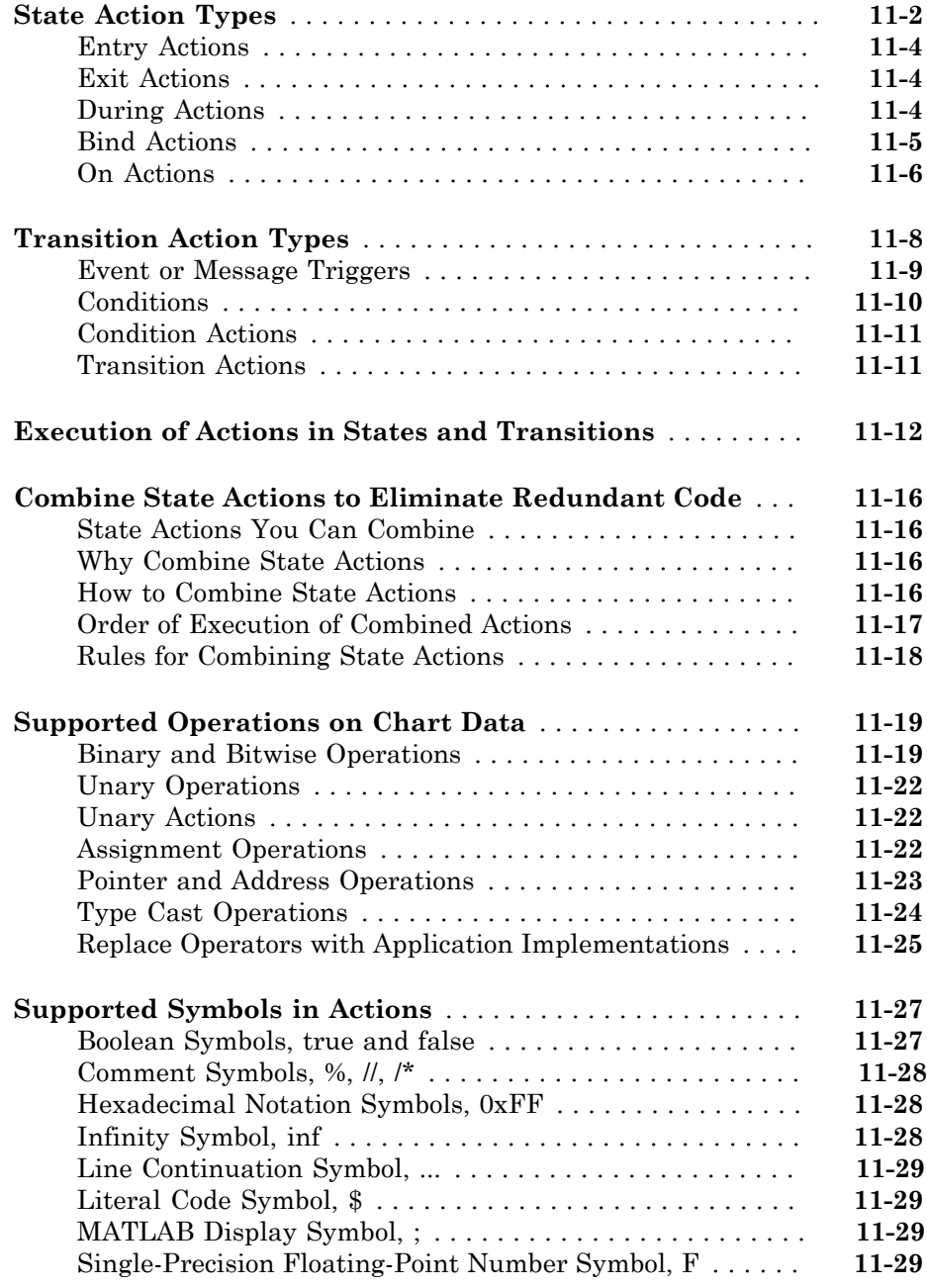

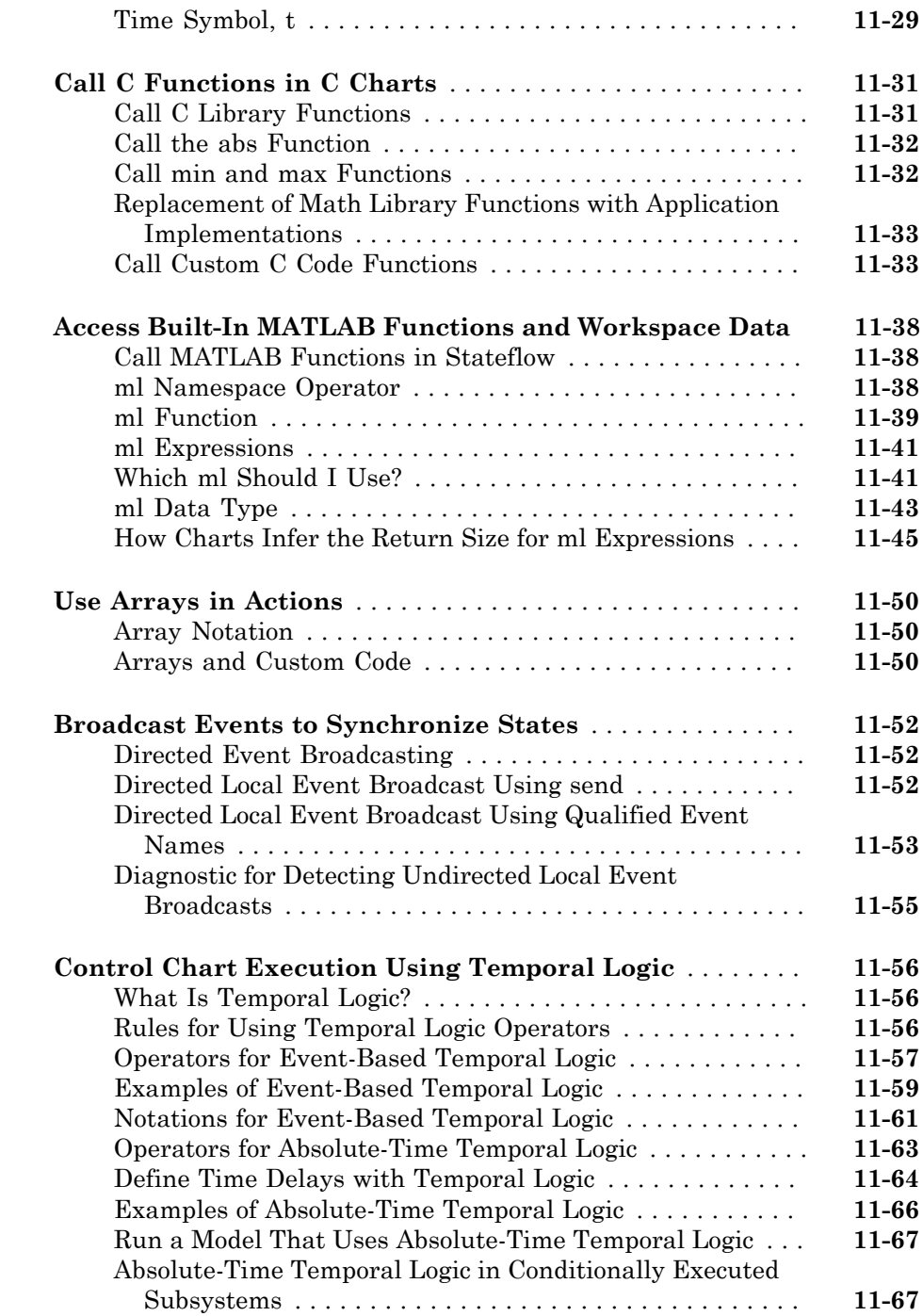

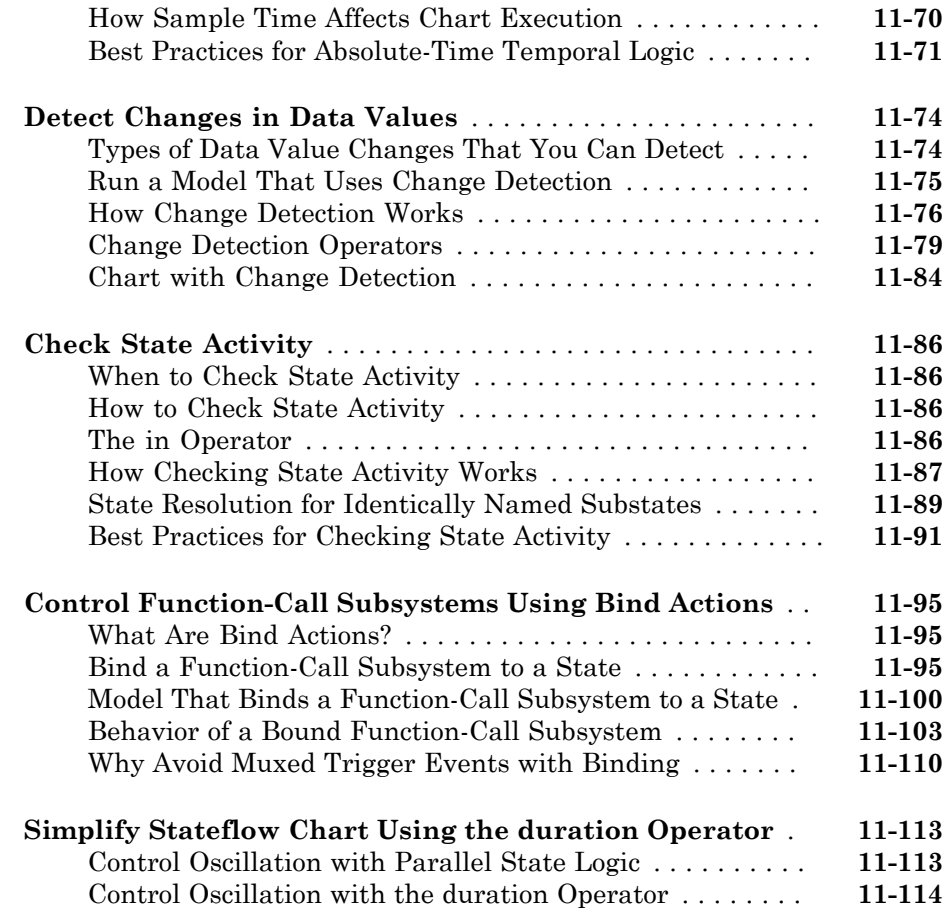

#### **[MATLAB Syntax Support for States and Transitions](#page-622-0)** [12](#page-622-0)

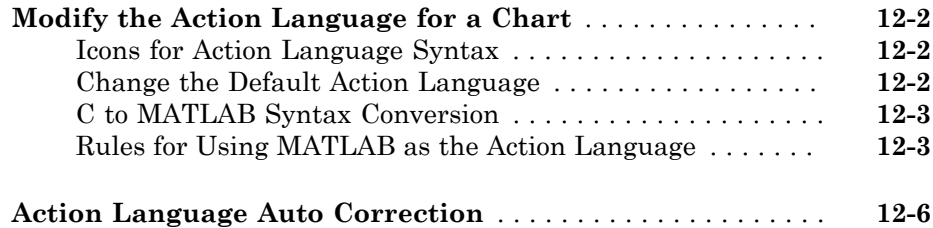

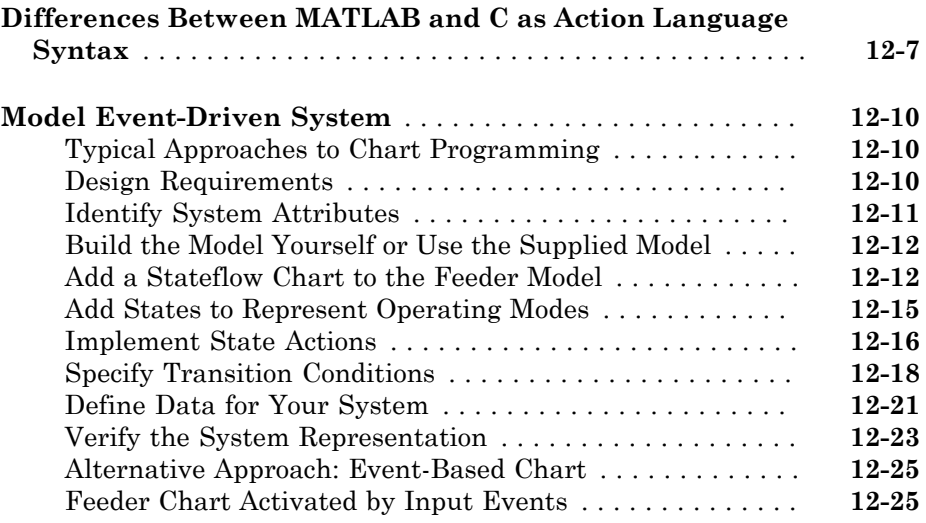

#### **[Tabular Expression of Modal Logic](#page-650-0)**

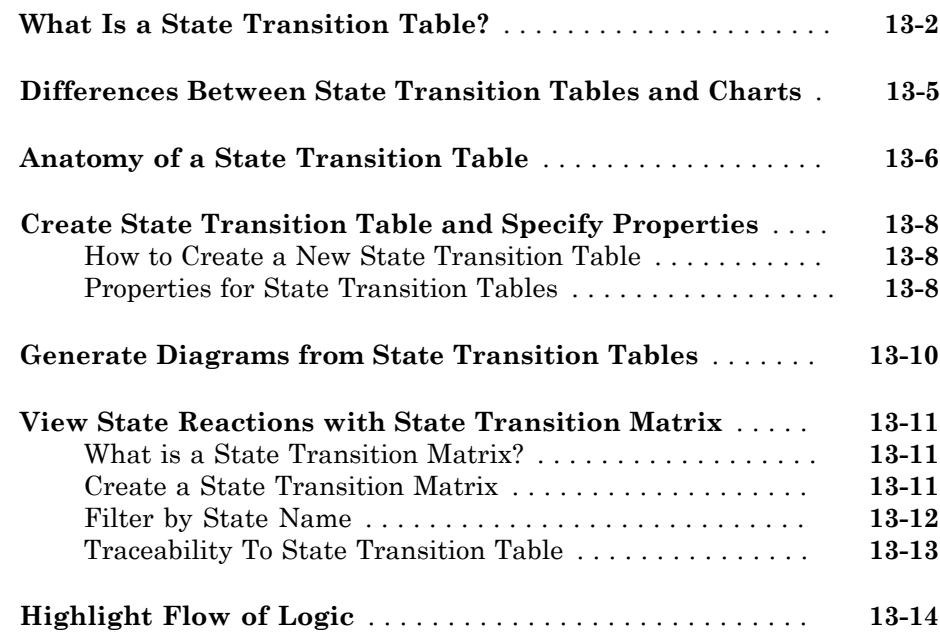

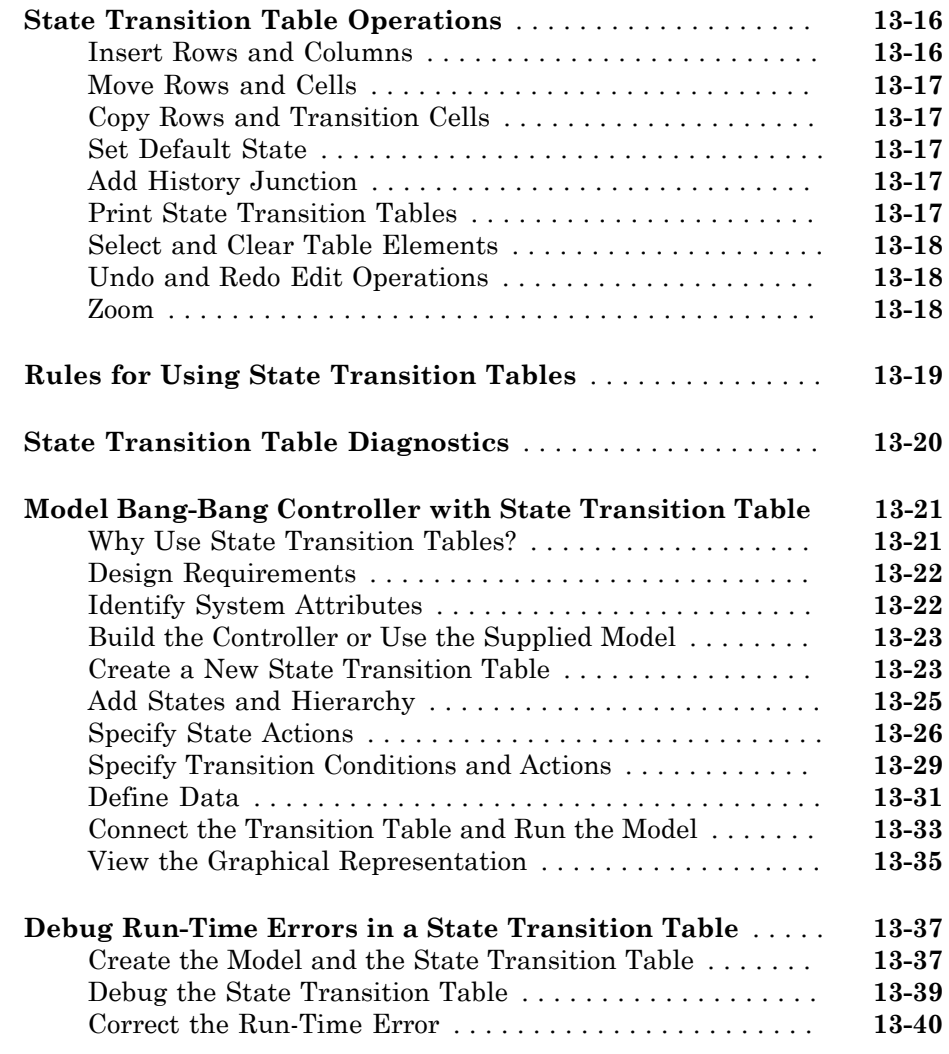

#### **[Make States Reusable with Atomic Subcharts](#page-692-0)**

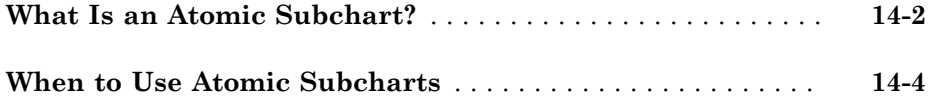

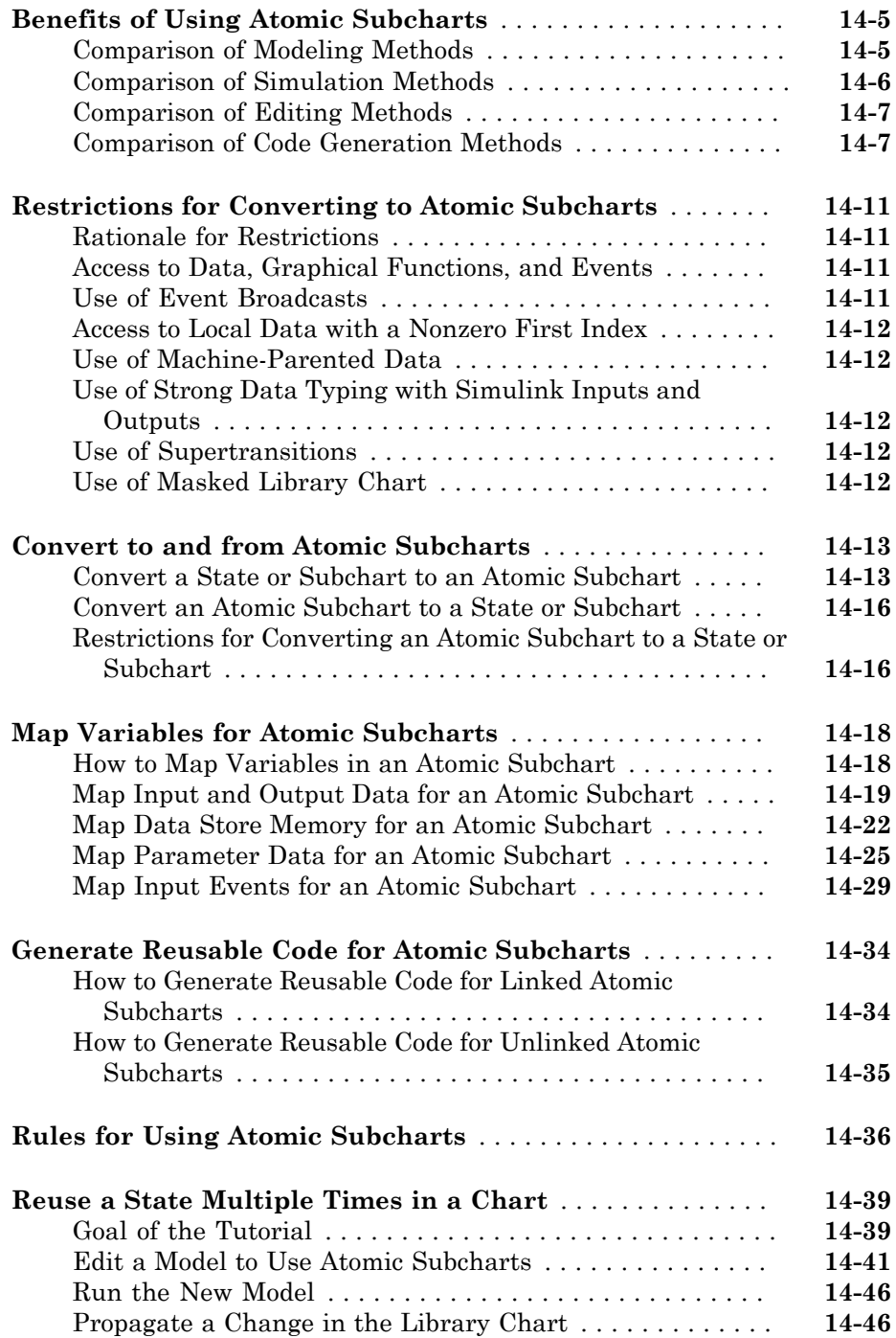

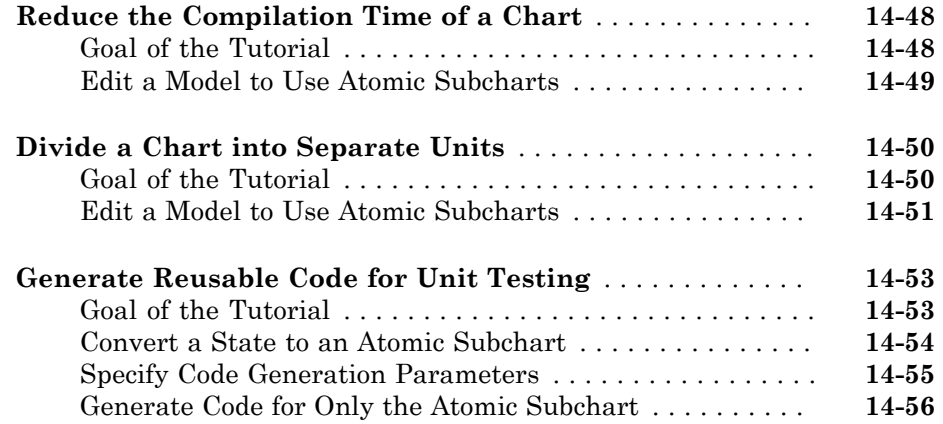

#### **[Save and Restore Simulations with SimState](#page-750-0)**

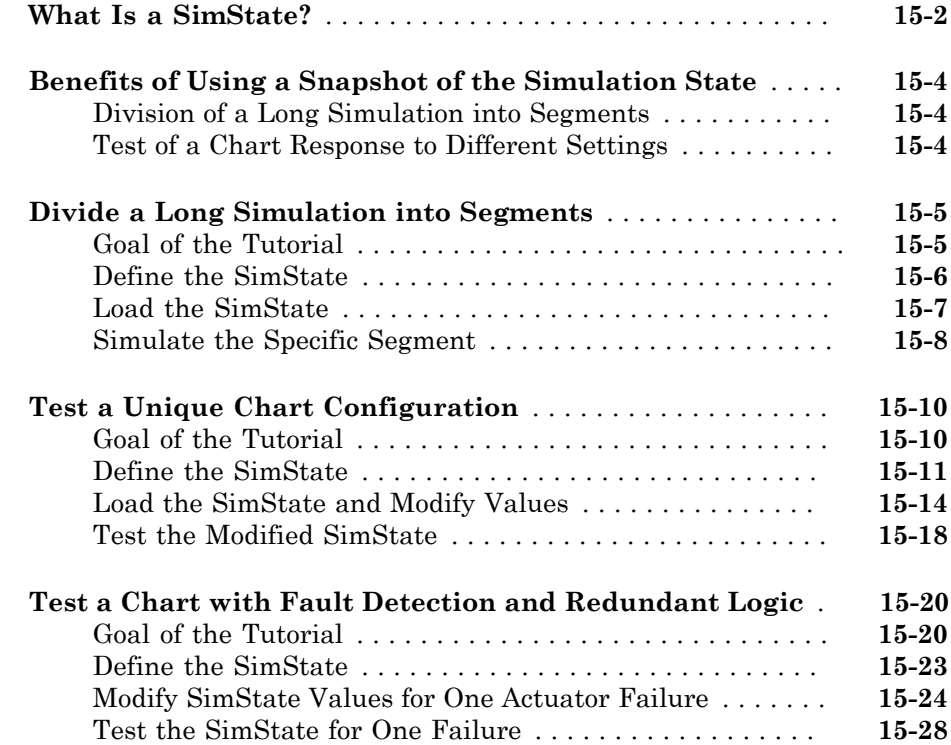

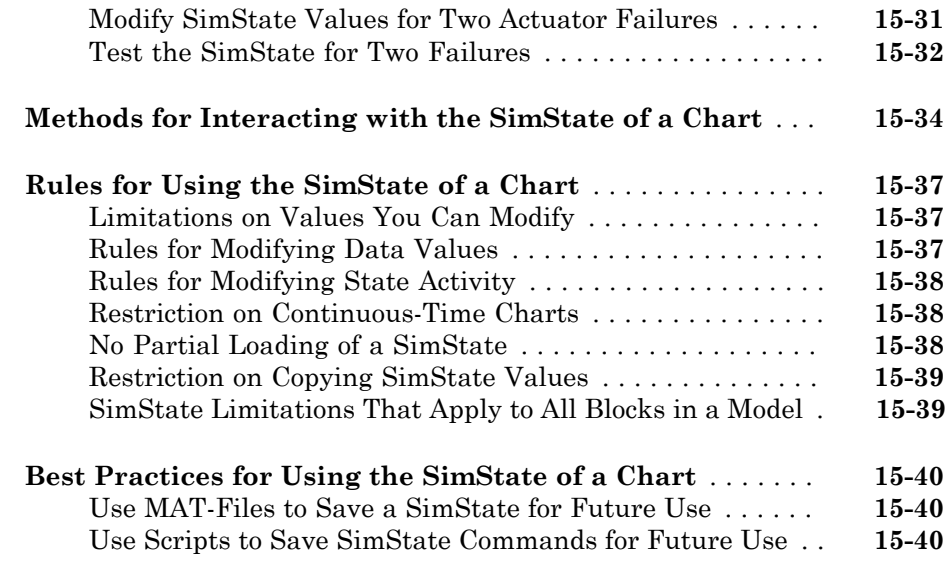

#### **[Vectors and Matrices in C Charts](#page-792-0)**

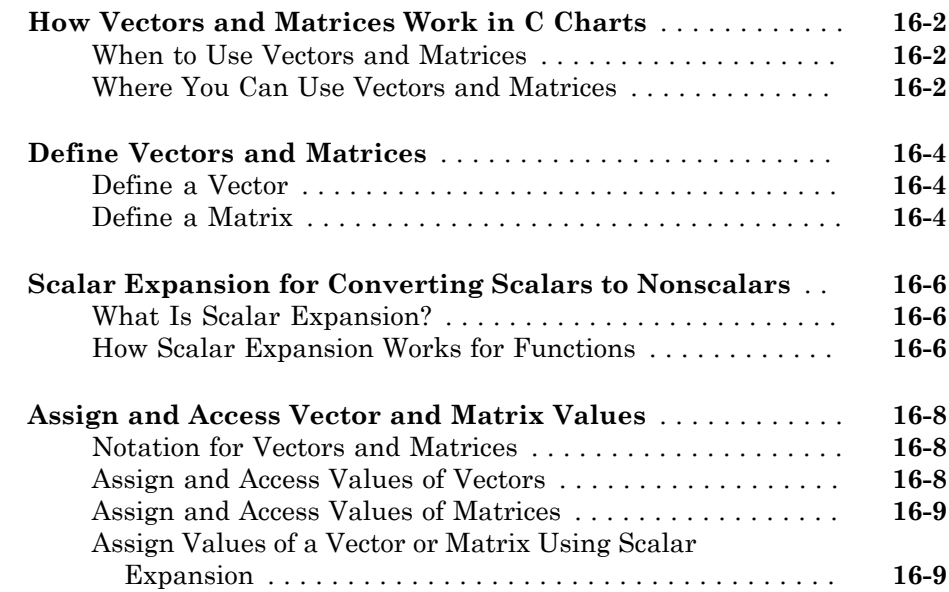

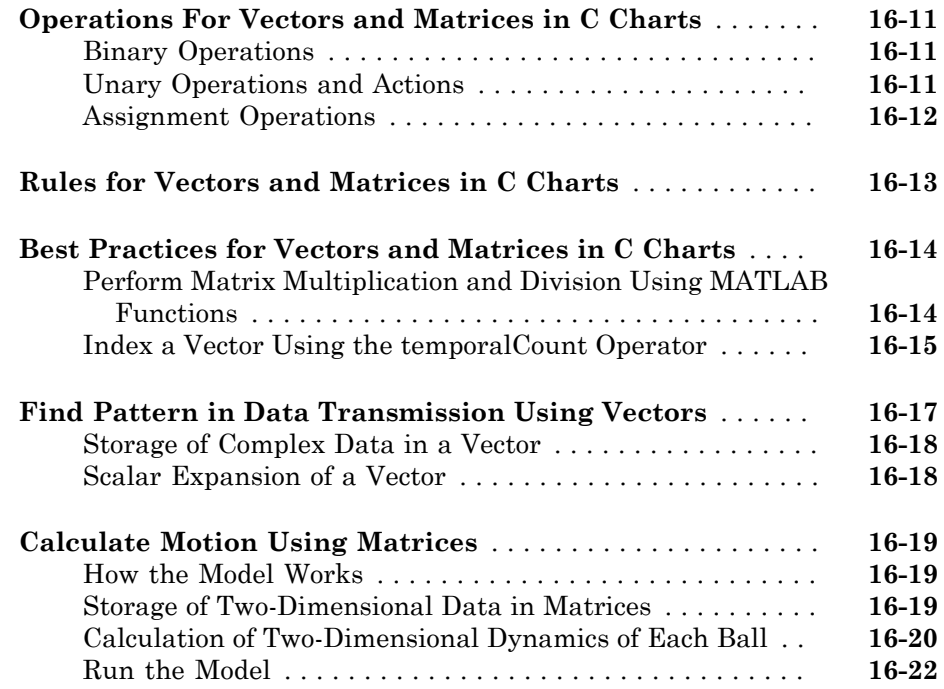

#### **[Variable-Size Data in Stateflow Charts](#page-816-0)**

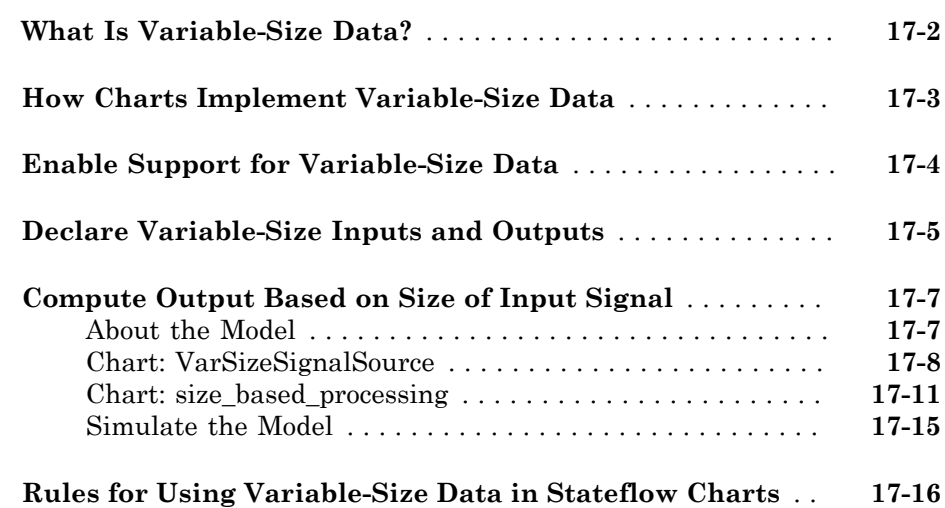

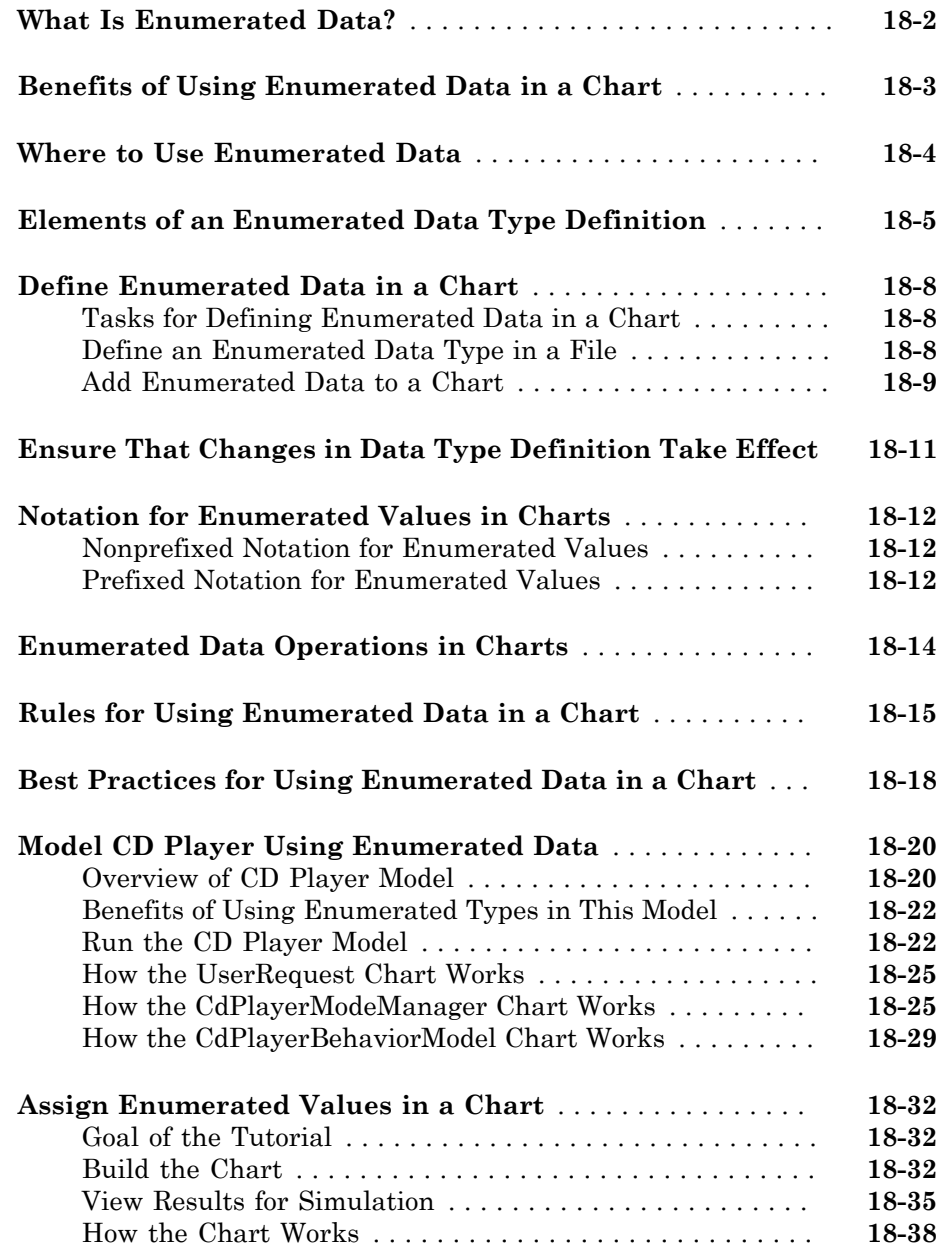

#### **[Continuous-Time Systems in Stateflow Charts](#page-872-0)**

## [19](#page-872-0)

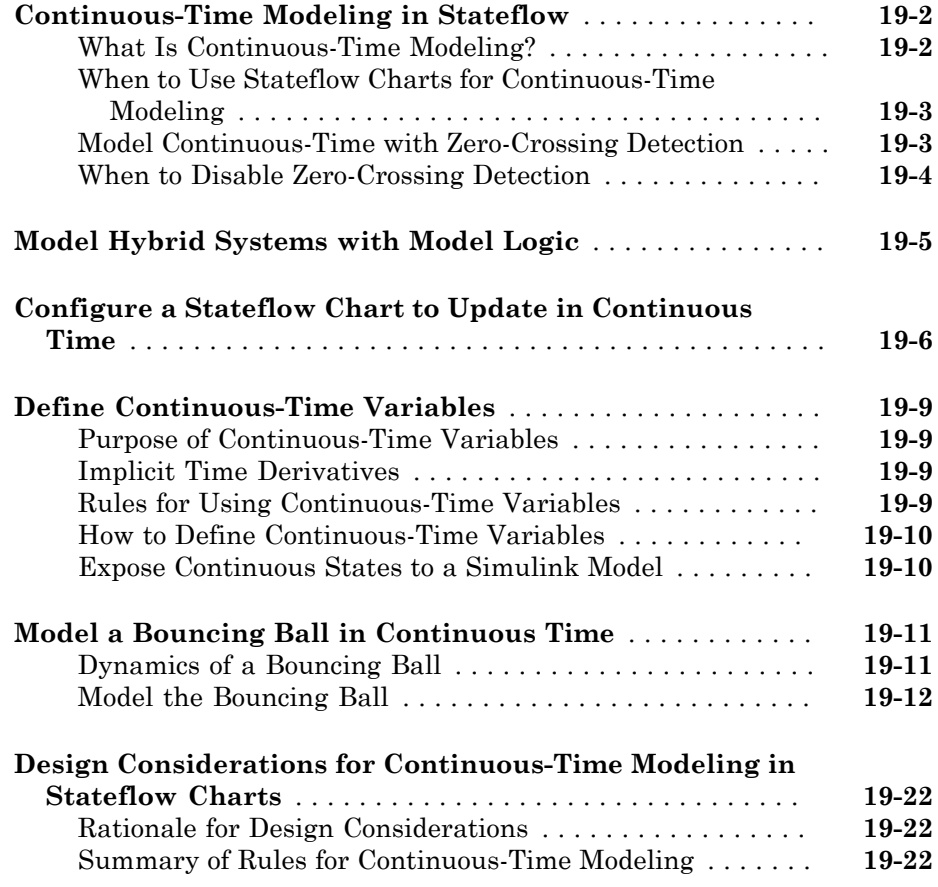

#### **[Fixed-Point Data in Stateflow Charts](#page-898-0)**

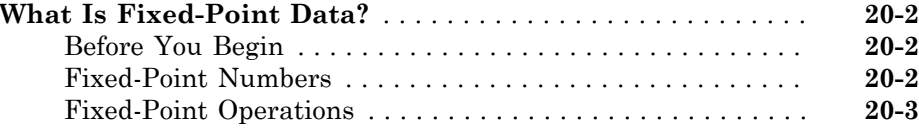

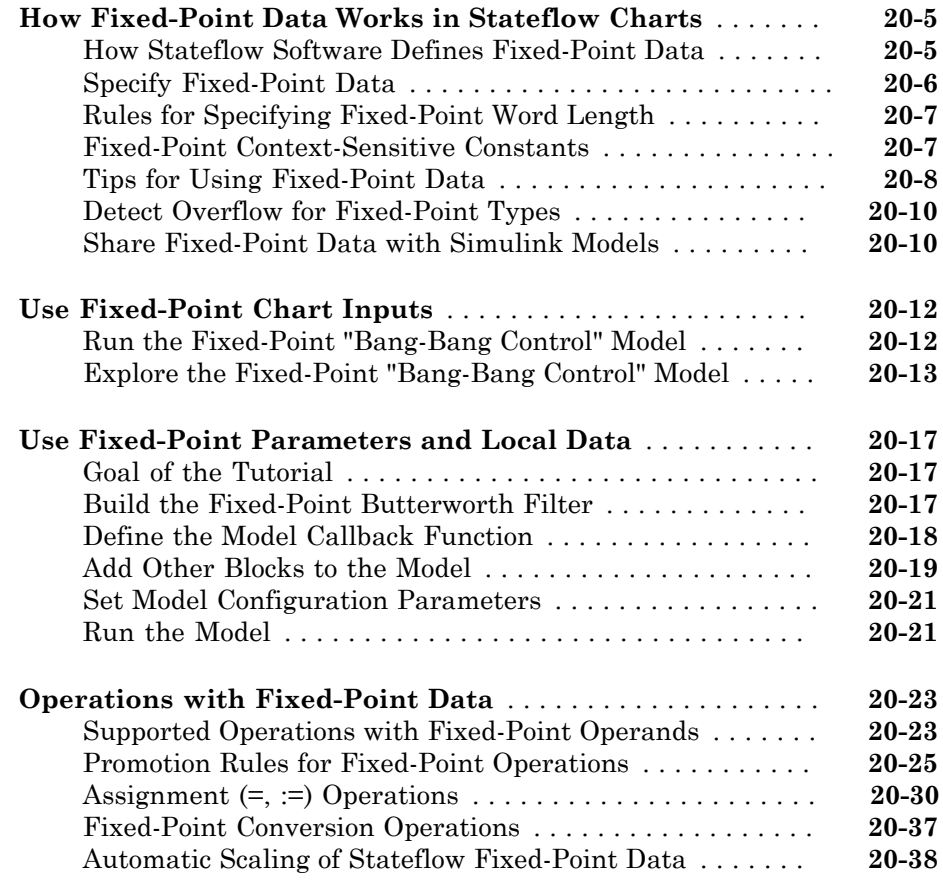

#### **[Complex Data in C Charts](#page-936-0)**

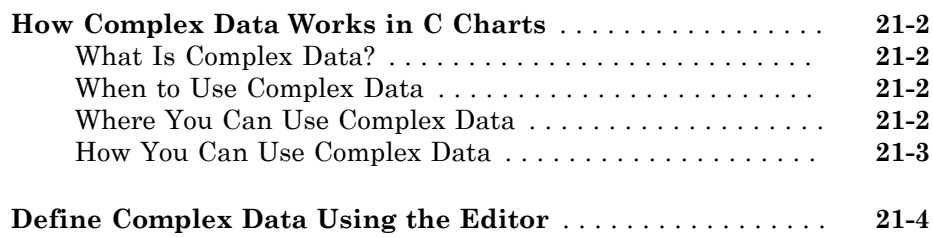

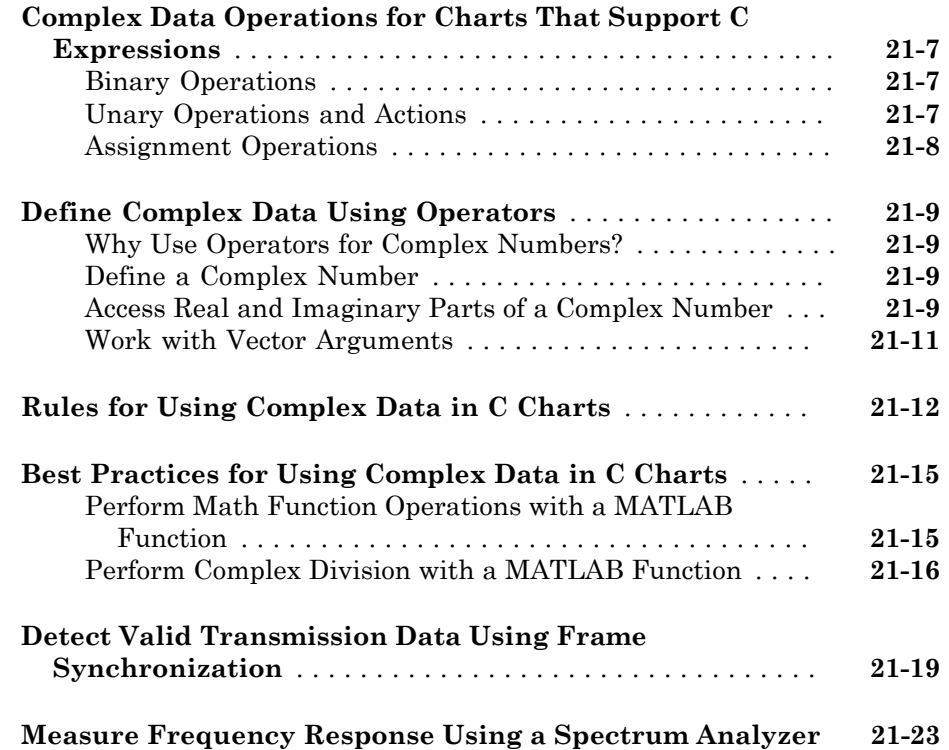

#### **[Define Interfaces to Simulink Models and the](#page-966-0) [MATLAB Workspace](#page-966-0)**

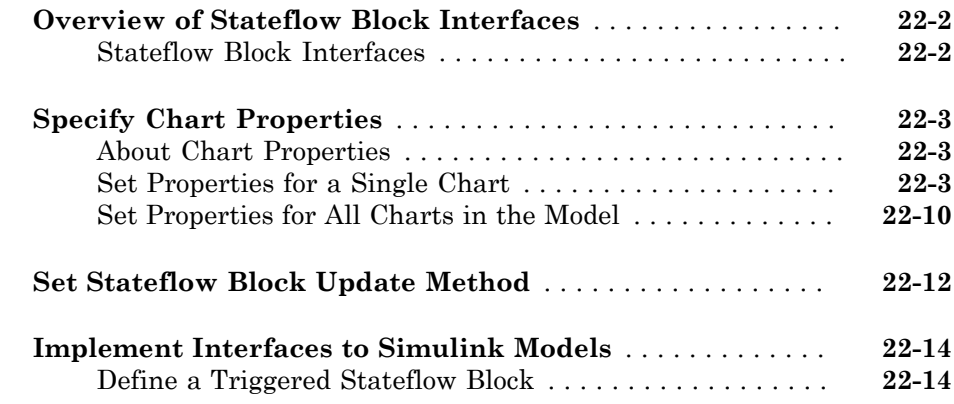

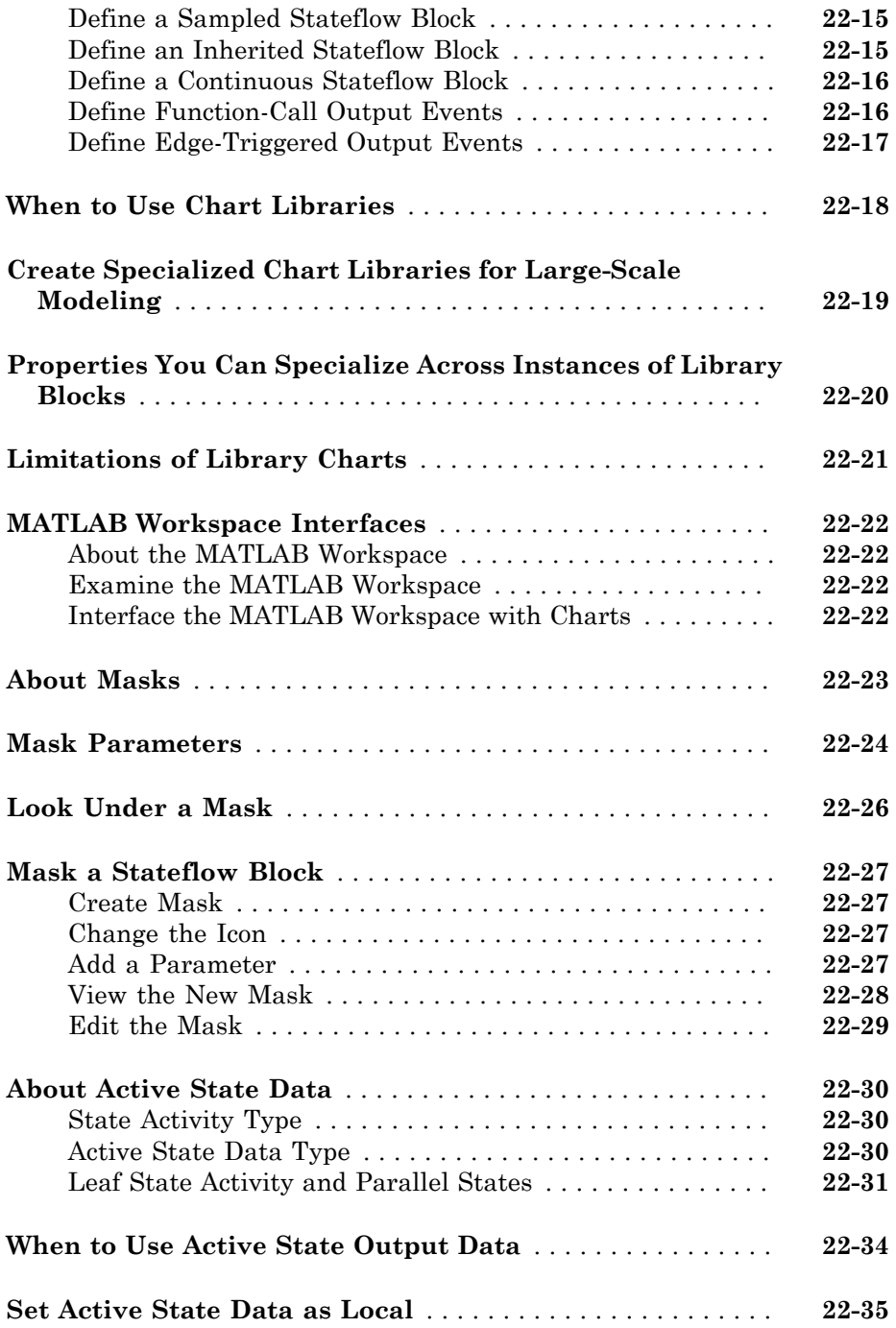

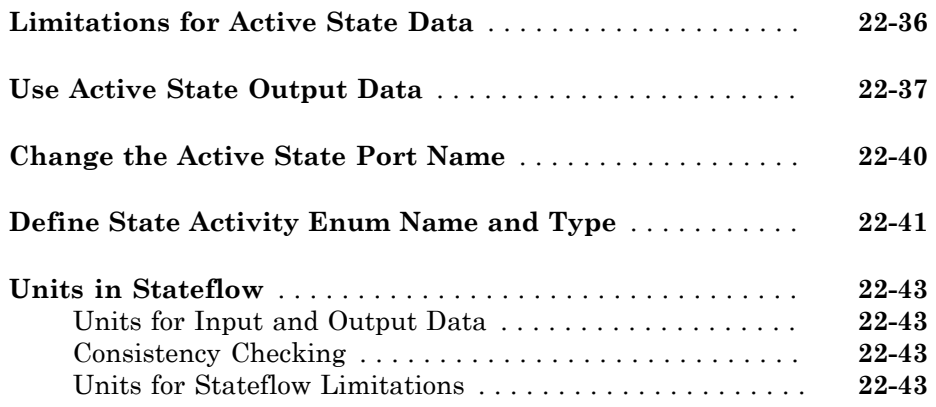

#### **[Structures and Bus Signals in Stateflow Charts](#page-1010-0)**

## $23\lceil$  $23\lceil$

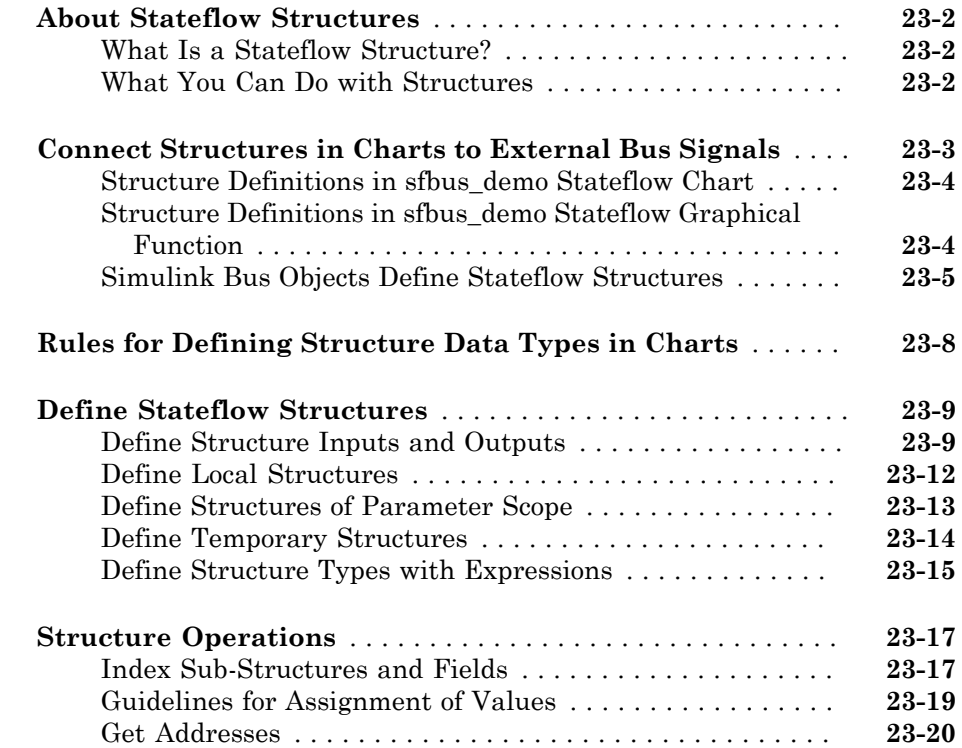

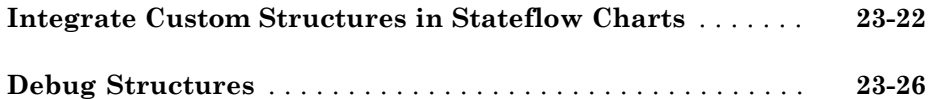

#### **[Stateflow Design Patterns](#page-1036-0)**

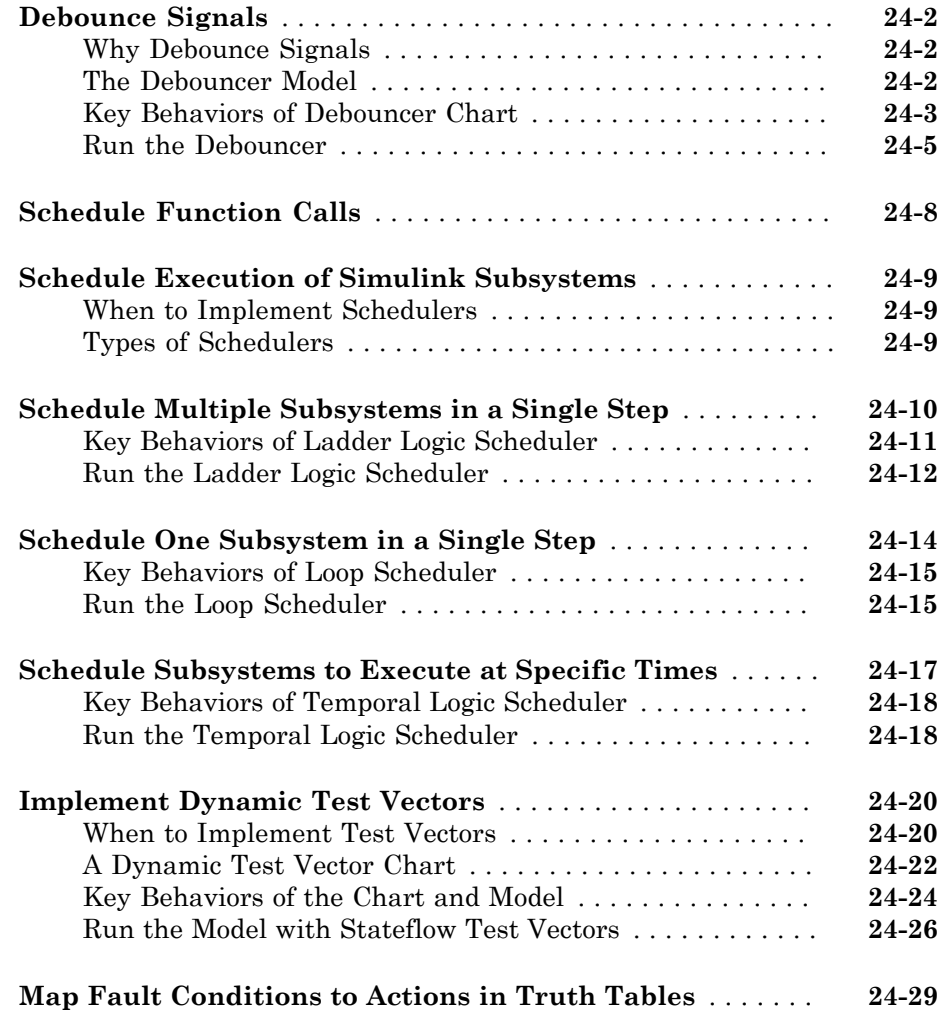

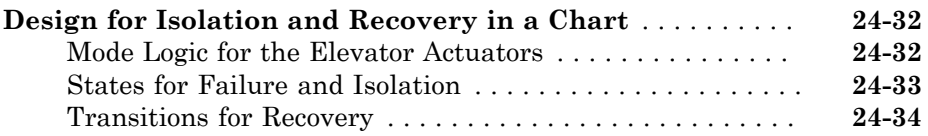

#### **[Truth Table Functions for Decision-Making Logic](#page-1072-0)** [25](#page-1072-0)

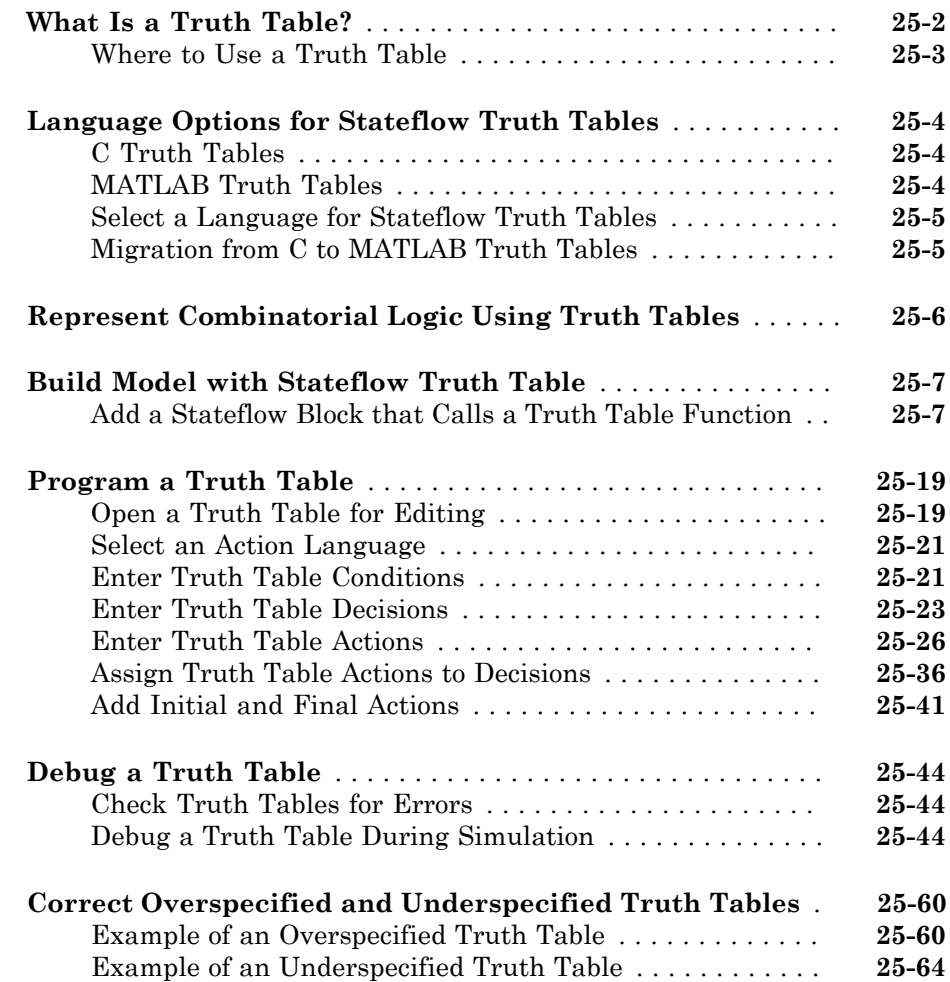

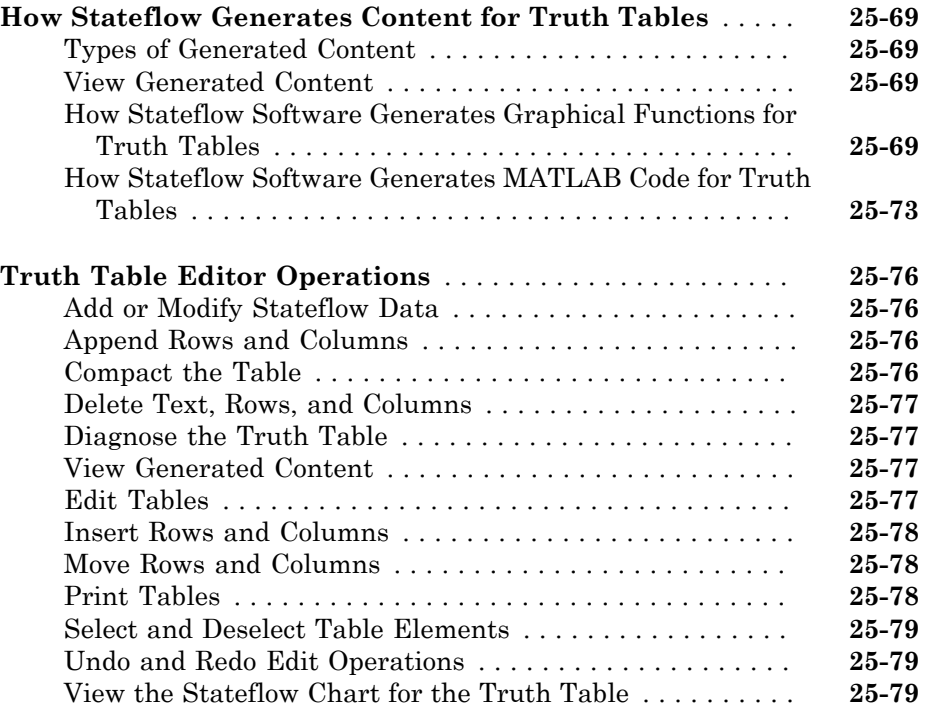

### **[MATLAB Functions in Stateflow Charts](#page-1152-0)**

## $26\lceil$  $26\lceil$

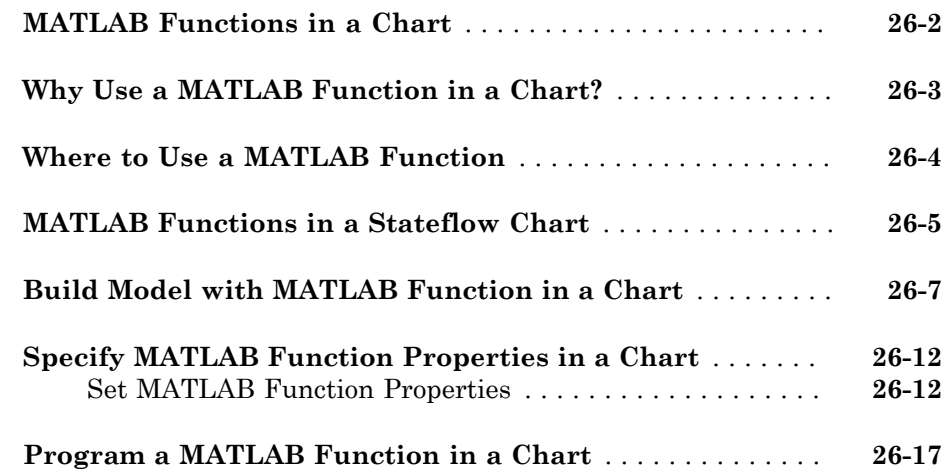

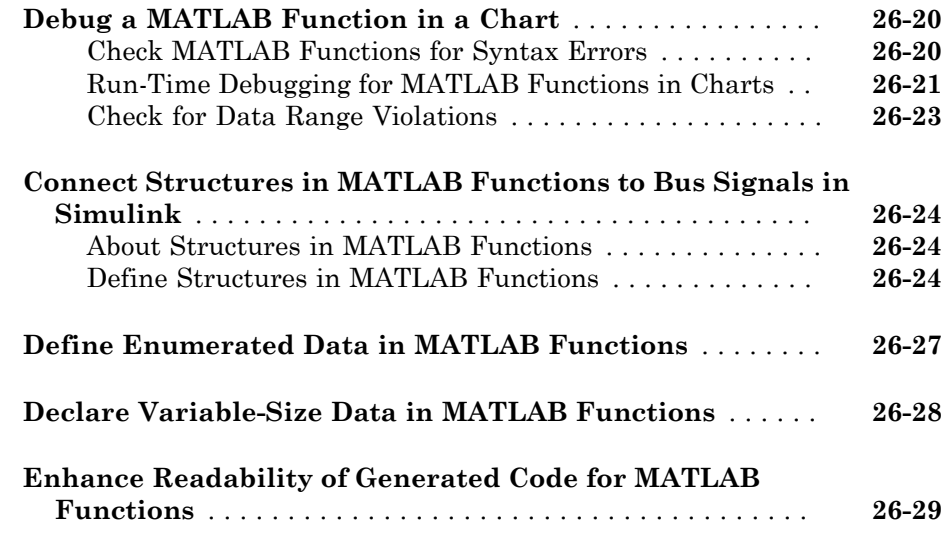

#### **[Simulink Functions in Stateflow Charts](#page-1182-0)**

## $27\lceil$  $27\lceil$

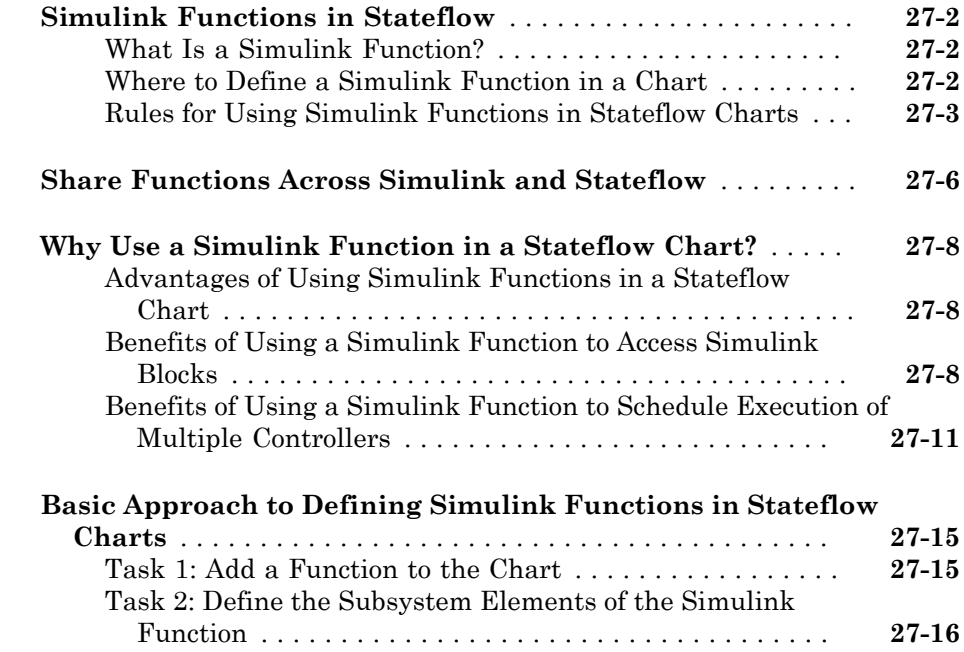
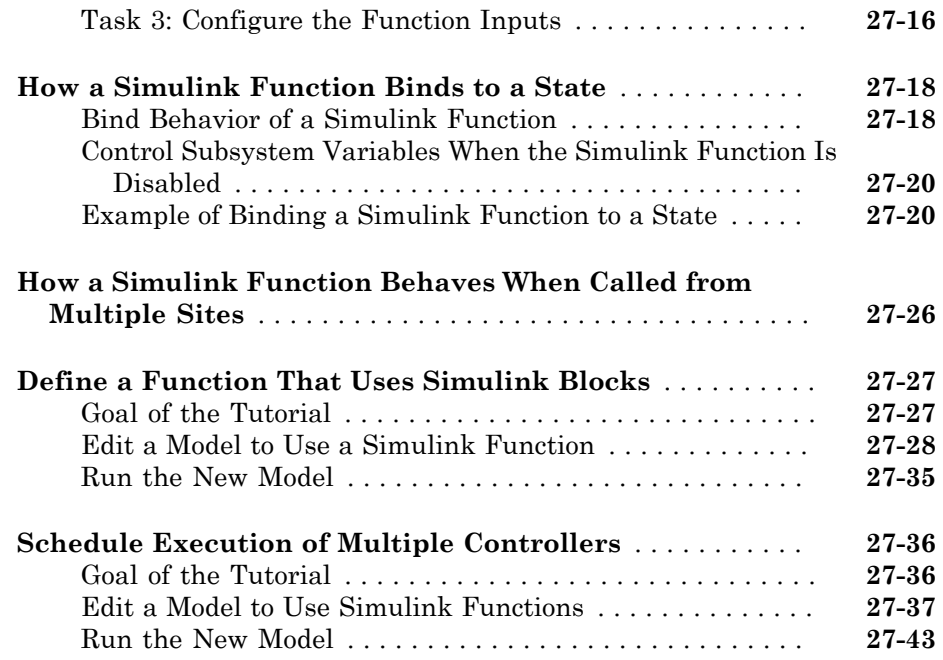

# **[Build Targets](#page-1226-0)**

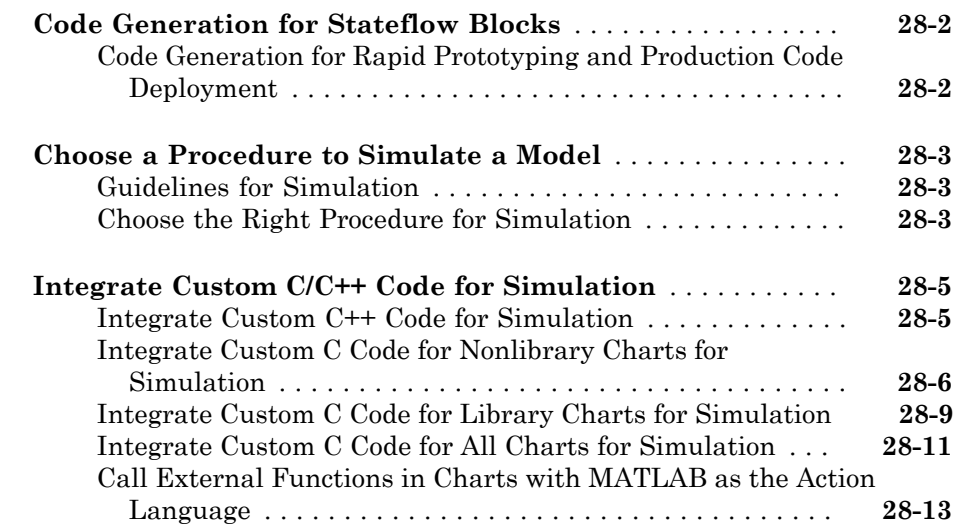

[28](#page-1226-0)

### **xxxvii**

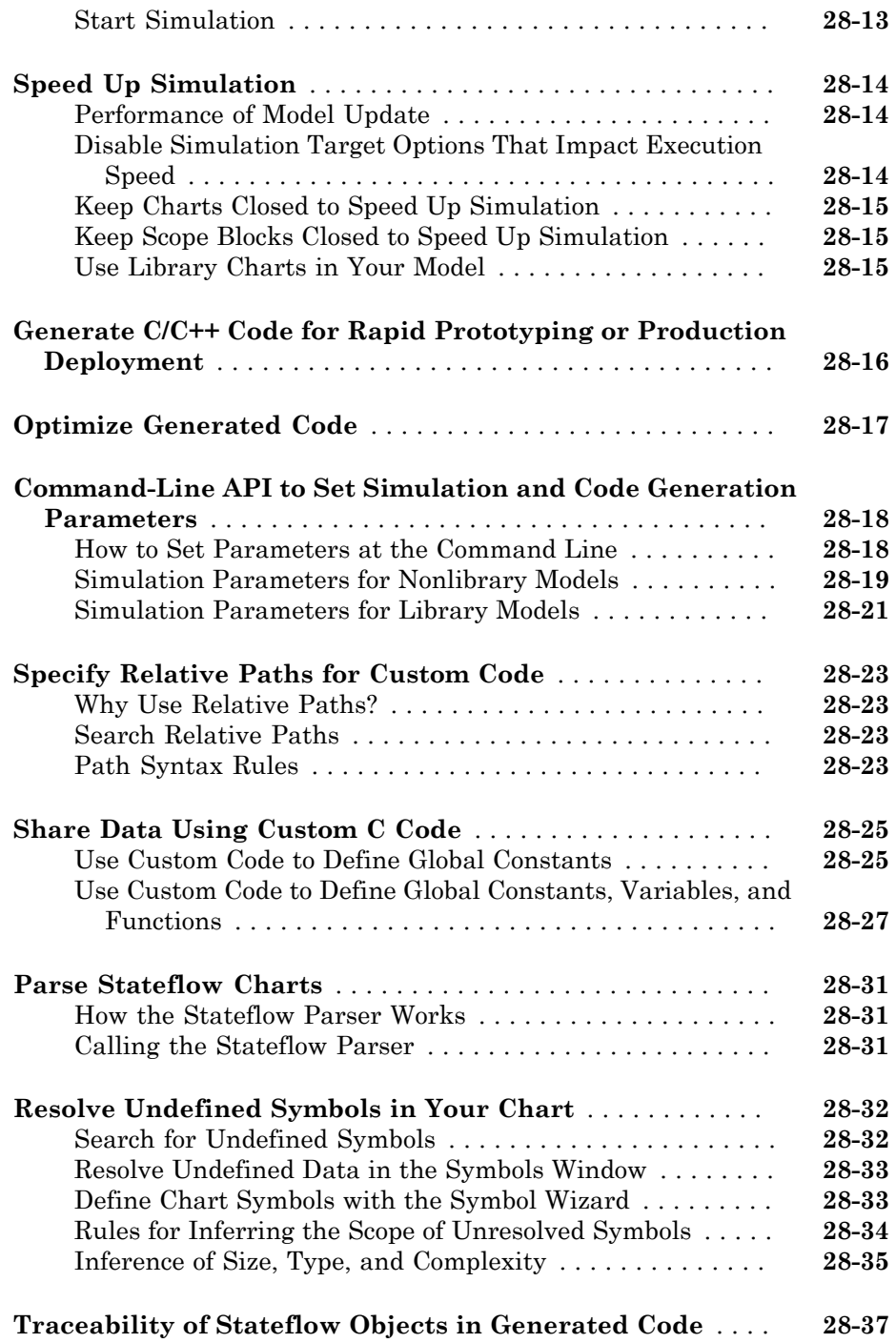

 $29\lceil$  $29\lceil$ 

# **[Debug and Test Stateflow Charts](#page-1268-0)**

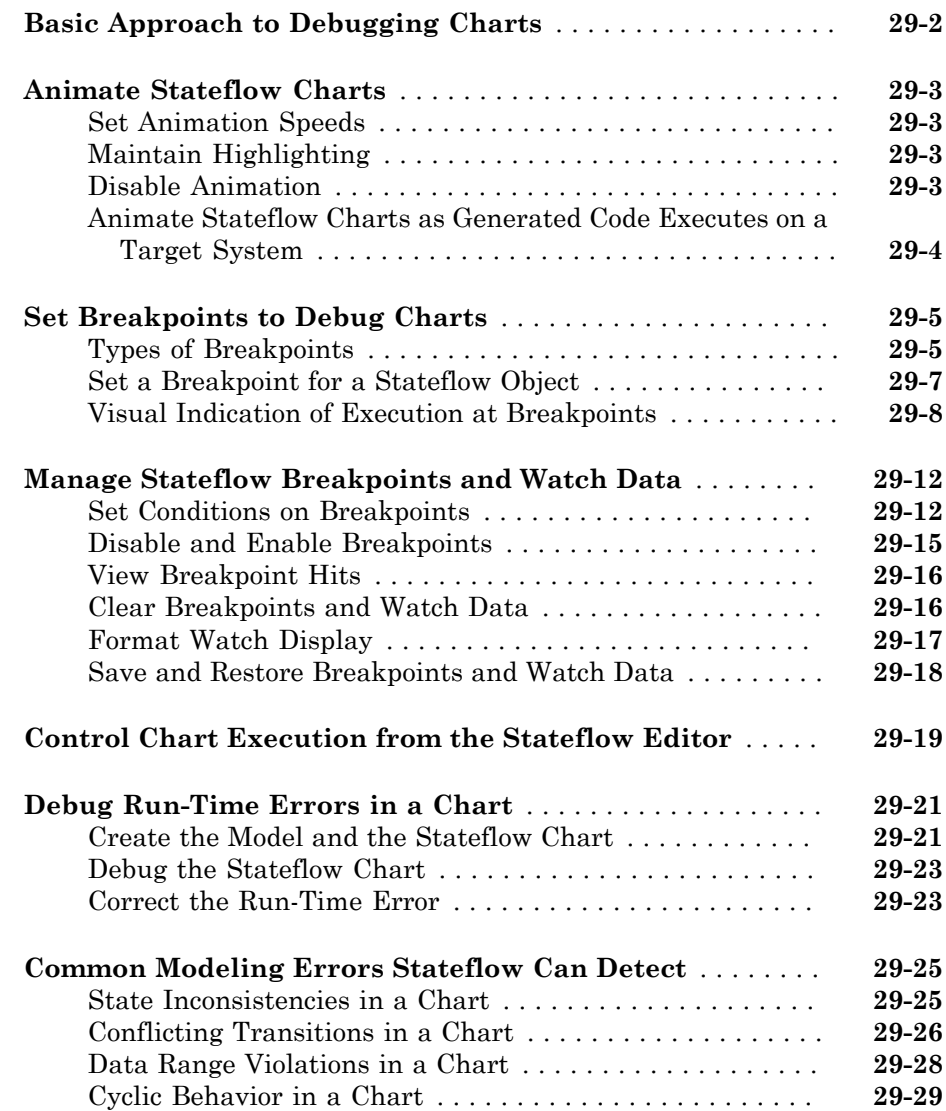

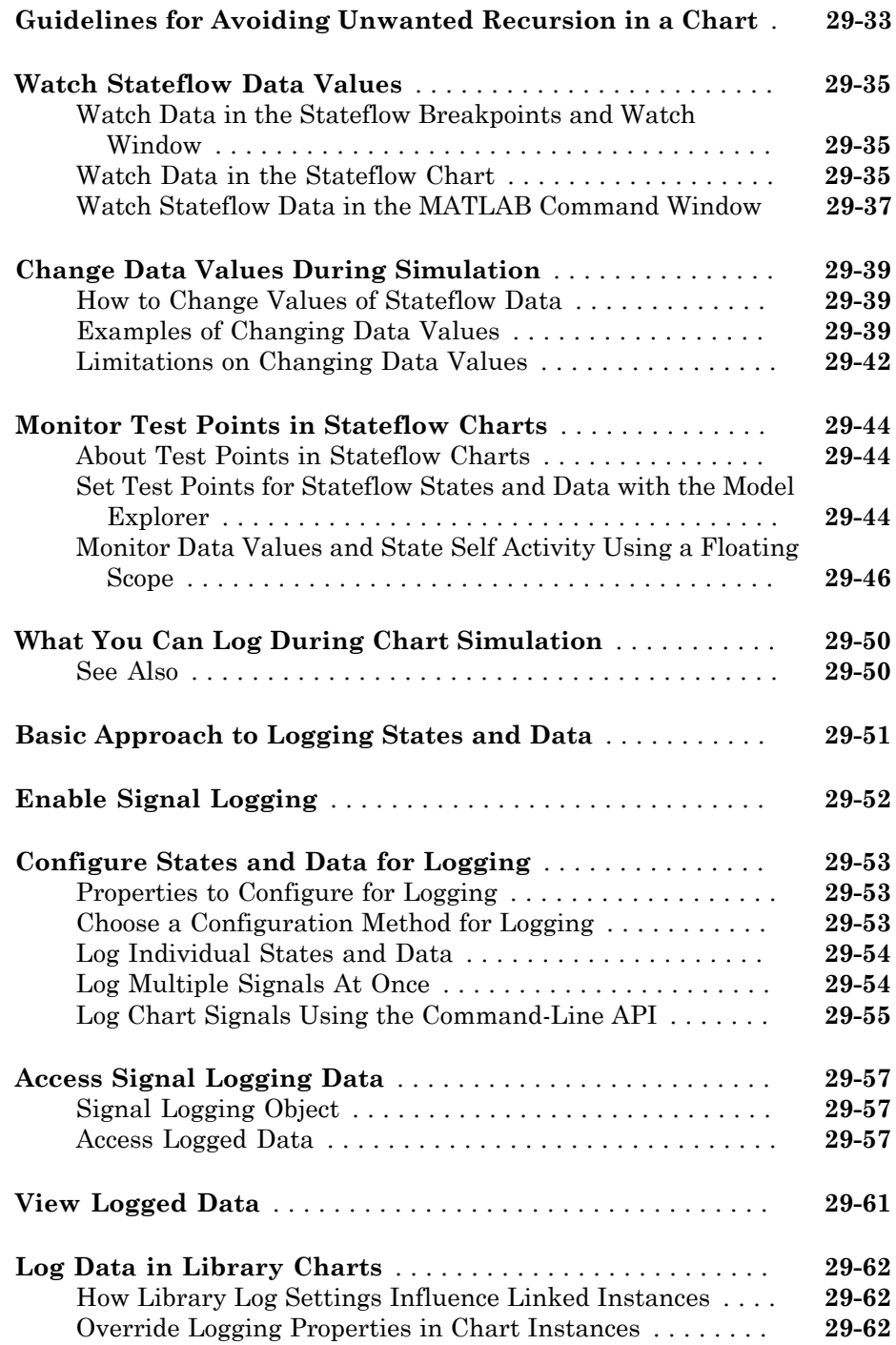

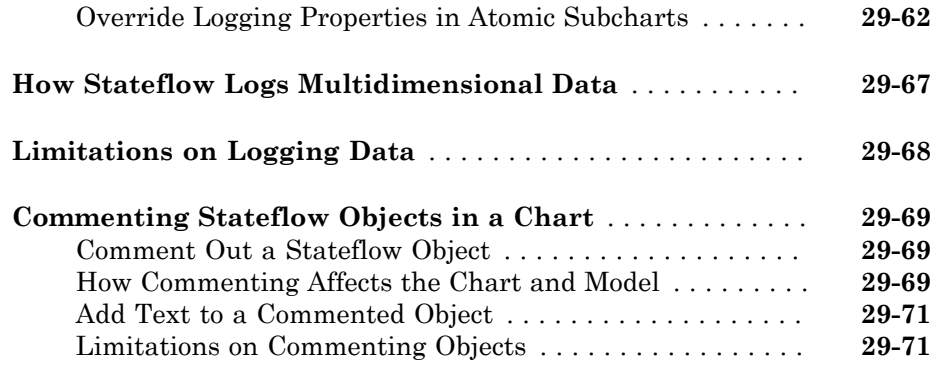

[30](#page-1340-0)

### **[Explore and Modify Charts](#page-1340-0)**

### **[Manage Stateflow Data, Events, and Messages in the Symbols](#page-1341-0) [Window](#page-1341-0)** . . . . . . . . . . . . . . . . . . . . . . . . . . . . . . . . . . . . . . . . . **[30-2](#page-1341-0) [Add and Modify Data, Events, and Messages in the Symbols](#page-1344-0) [Window](#page-1344-0)** . . . . . . . . . . . . . . . . . . . . . . . . . . . . . . . . . . . . . . . . . **[30-5](#page-1344-0)** [Symbols Window Limitations](#page-1344-1) . . . . . . . . . . . . . . . . . . . . . . . **[30-5](#page-1344-1) [Trace Data, Events, and Messages with the Symbols](#page-1346-0) [Window](#page-1346-0)** . . . . . . . . . . . . . . . . . . . . . . . . . . . . . . . . . . . . . . . . . **[30-7](#page-1346-0) [Use the Model Explorer with Stateflow Objects](#page-1349-0)** . . . . . . . . **[30-10](#page-1349-0)** [View Stateflow Objects in the Model Explorer](#page-1349-1) . . . . . . . . . . **[30-10](#page-1349-1)** [Edit Chart Objects in the Model Explorer](#page-1350-0) . . . . . . . . . . . . . **[30-11](#page-1350-0)** [Add Data and Events in the Model Explorer](#page-1350-1) . . . . . . . . . . . **[30-11](#page-1350-1)** [Rename Objects in the Model Explorer](#page-1351-0) . . . . . . . . . . . . . . . **[30-12](#page-1351-0)** [Set Properties for Chart Objects in the Model Explorer](#page-1351-1) . . . **[30-12](#page-1351-1)** [Move and Copy Data and Events in the Model Explorer](#page-1352-0) . . **[30-13](#page-1352-0)** [Change the Port Order of Input and Output Data and](#page-1353-0) [Events](#page-1353-0) . . . . . . . . . . . . . . . . . . . . . . . . . . . . . . . . . . . . . . **[30-14](#page-1353-0)** [Delete Data and Events in the Model Explorer](#page-1353-1) . . . . . . . . . **[30-14](#page-1353-1) [Use the Search & Replace Tool](#page-1354-0)** . . . . . . . . . . . . . . . . . . . . . . **[30-15](#page-1354-0)** [Open the Search & Replace Tool](#page-1354-1) . . . . . . . . . . . . . . . . . . . . **[30-15](#page-1354-1)** [Refine Searches](#page-1356-0) . . . . . . . . . . . . . . . . . . . . . . . . . . . . . . . . . **[30-17](#page-1356-0)** [Specify the Search Scope](#page-1358-0) . . . . . . . . . . . . . . . . . . . . . . . . . . **[30-19](#page-1358-0)**

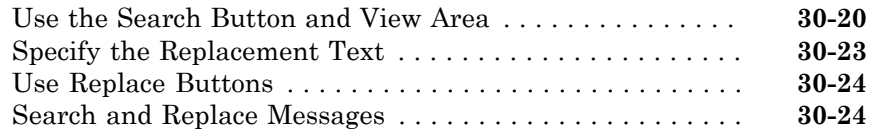

# **[Semantic Rules Summary](#page-1366-0)**

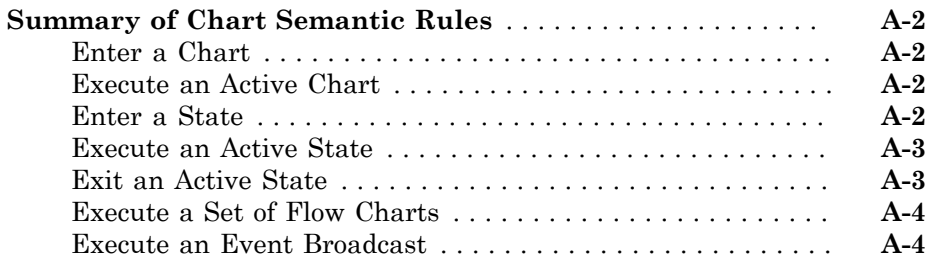

# **[Semantic Examples](#page-1372-0)**

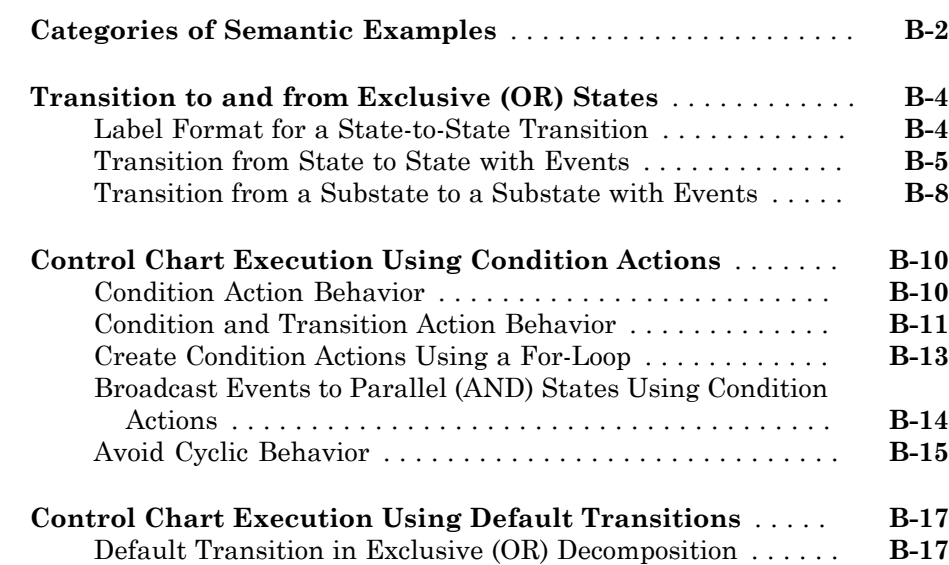

 $\mathbf{A}$  $\mathbf{A}$  $\mathbf{A}$ 

 $B<sub>1</sub>$  $B<sub>1</sub>$ 

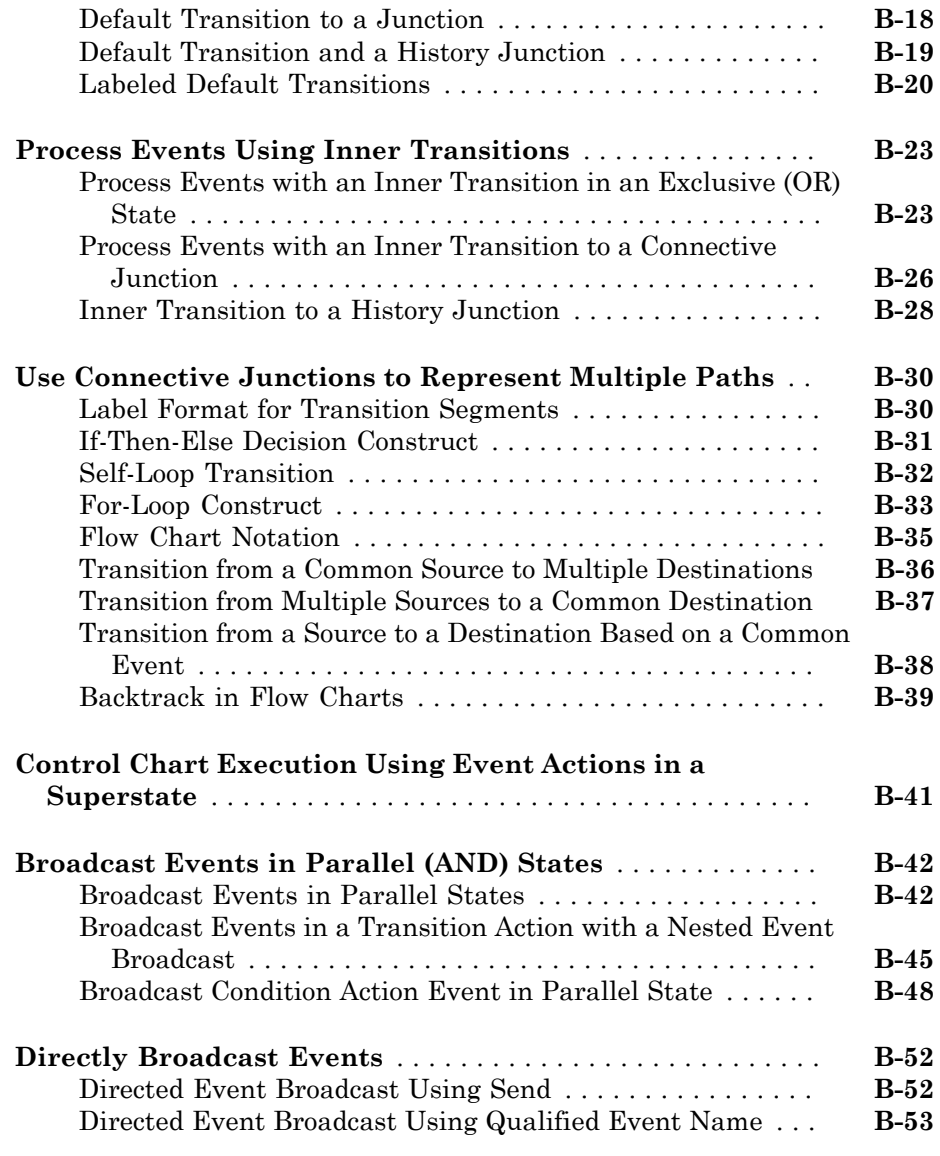

# **[Glossary](#page-1428-0)**

# Stateflow Chart Concepts

- ["Finite State Machine Concepts" on page 1-2](#page-45-0)
- ["Stateflow Charts and Simulink Models" on page 1-4](#page-47-0)

1

- ["Stateflow Chart Objects" on page 1-6](#page-49-0)
- ["Stateflow Hierarchy of Objects" on page 1-8](#page-51-0)
- ["Bibliography" on page 1-10](#page-53-0)

# Finite State Machine Concepts

### <span id="page-45-0"></span>In this section...

["What Is a Finite State Machine?" on page 1-2](#page-45-1) ["Finite State Machine Representations" on page 1-2](#page-45-2) ["Stateflow Chart Representations" on page 1-2](#page-45-3) ["Notation" on page 1-3](#page-46-0) ["Semantics" on page 1-3](#page-46-1)

### <span id="page-45-1"></span>What Is a Finite State Machine?

Stateflow charts can contain sequential decision logic based on state machines. A *finite state machine* is a representation of an event-driven (reactive) system. In an event-driven system, the system makes a transition from one state (mode) to another, if the condition defining the change is true.

For example, you can use a state machine to represent the automatic transmission of a car. The transmission has these operating states: park, reverse, neutral, drive, and low. As the driver shifts from one position to another, the system makes a transition from one state to another, for example, from park to reverse.

### <span id="page-45-2"></span>Finite State Machine Representations

Traditionally, designers used truth tables to represent relationships among the inputs, outputs, and states of a finite state machine. The resulting table describes the logic necessary to control the behavior of the system under study. Another approach to designing event-driven systems is to model the behavior of the system by describing it in terms of transitions among states. The occurrence of events under certain conditions determine the state that is active. State-transition charts and bubble charts are graphical representations based on this approach.

### <span id="page-45-3"></span>Stateflow Chart Representations

A Stateflow chart can contain sequential and combinatorial logic in the form of state transition diagrams, flow charts, state transition tables, and truth tables. A state transition diagram is a graphical representation of a finite state machine. *States* and *transitions* form the basic building blocks of a sequential logic system. Another way to represent sequential logic is a state transition table, which allows you to enter the state logic in tabular form. You can also represent combinatorial logic in a chart with flow charts and truth tables.

You can include Stateflow charts as blocks in a Simulink® model. The collection of these blocks in a Simulink model is the Stateflow machine.

A Stateflow chart enables the representation of hierarchy, parallelism, and history. You can organize complex systems by defining a parent and offspring object structure [1]. For example, you can organize states within other higher-level states. A system with parallelism can have two or more orthogonal states active at the same time. You can also specify the destination state of a transition based on historical information.

### <span id="page-46-0"></span>**Notation**

Notation defines a set of objects and the rules that govern the relationships between those objects. Stateflow chart notation provides a way to communicate the design information in a Stateflow chart.

Stateflow chart notation consists of these elements:

- A set of graphical objects
- A set of nongraphical text-based objects
- <span id="page-46-1"></span>• Defined relationships between those objects

### **Semantics**

Semantics describe how to interpret chart notation. A typical Stateflow chart contains actions associated with transitions and states. The semantics describe the sequence of these actions during chart execution.

# Stateflow Charts and Simulink Models

#### <span id="page-47-0"></span>In this section...

["The Simulink Model and the Stateflow Machine" on page 1-4](#page-47-1)

<span id="page-47-1"></span>["Overview of Defining Stateflow Block Interfaces to Simulink Models" on page 1-4](#page-47-2)

### The Simulink Model and the Stateflow Machine

A Stateflow chart functions as a finite state machine within a Simulink model. The Stateflow machine is the collection of Stateflow blocks in a Simulink model. The Simulink model and the Stateflow machine work seamlessly together. Running a simulation automatically executes both the Simulink blocks and the Stateflow charts of the model.

A Simulink model can consist of combinations of Simulink blocks, toolbox blocks, and Stateflow blocks (charts). A chart consists of graphical objects (states, boxes, functions, notes, transitions, connective junctions, and history junctions) and nongraphical objects (events, messages, and data).

There is a one-to-one correspondence between the Simulink model and the Stateflow machine. Each Stateflow block in the Simulink model appears as a single Stateflow chart. Each Stateflow machine has its own object hierarchy. The Stateflow machine is the highest level in the Stateflow hierarchy. The object hierarchy beneath the Stateflow machine consists of combinations of graphical and nongraphical objects. See ["Stateflow](#page-51-0) [Hierarchy of Objects" on page 1-8](#page-51-0).

### <span id="page-47-2"></span>Overview of Defining Stateflow Block Interfaces to Simulink Models

Each Stateflow block corresponds to a single Stateflow chart. The Stateflow block interfaces to its Simulink model. The Stateflow block can interface to code sources external to the Simulink model (data, events, custom code).

Stateflow charts are event-driven. Events can be local to the Stateflow block or can propagate to and from the Simulink model. Data can be local to the Stateflow block or can pass to and from the Simulink model and external code sources.

Defining the interface for a Stateflow block can involve some or all these tasks:

• Defining the Stateflow block update method

- Defining **Output to Simulink** events
- Adding and defining nonlocal events and nonlocal data within the Stateflow chart
- Defining relationships with any external sources

In the following example, the Simulink model consists of a Sine Wave block, a Scope block, and a single Stateflow block, titled On\_off.

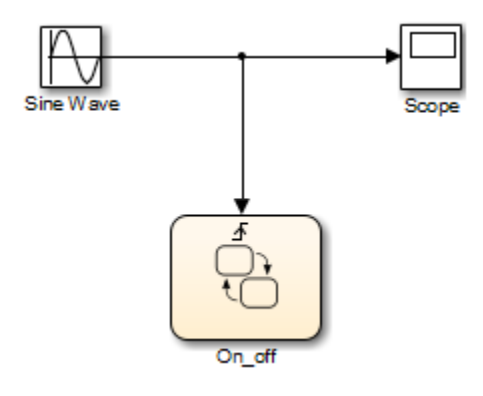

# Stateflow Chart Objects

<span id="page-49-0"></span>Stateflow charts consist of graphical and nongraphical objects:

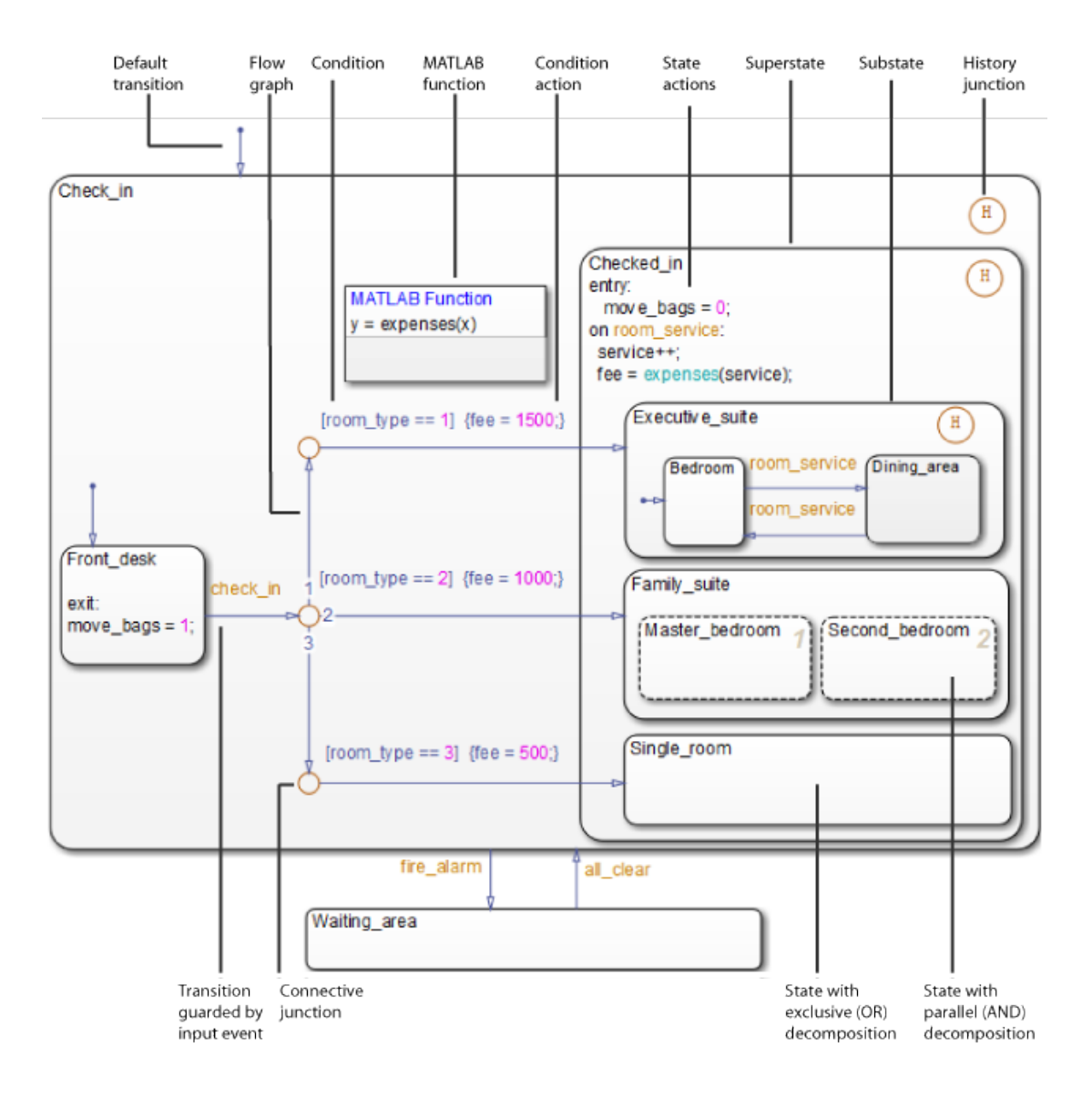

To learn how these objects interact, see ["How Chart Constructs Interact During](#page-111-0) [Execution" on page 3-8.](#page-111-0)

# Stateflow Hierarchy of Objects

<span id="page-51-0"></span>Stateflow machines arrange Stateflow objects in a hierarchy based on containment. That is, one Stateflow object can contain other Stateflow objects.

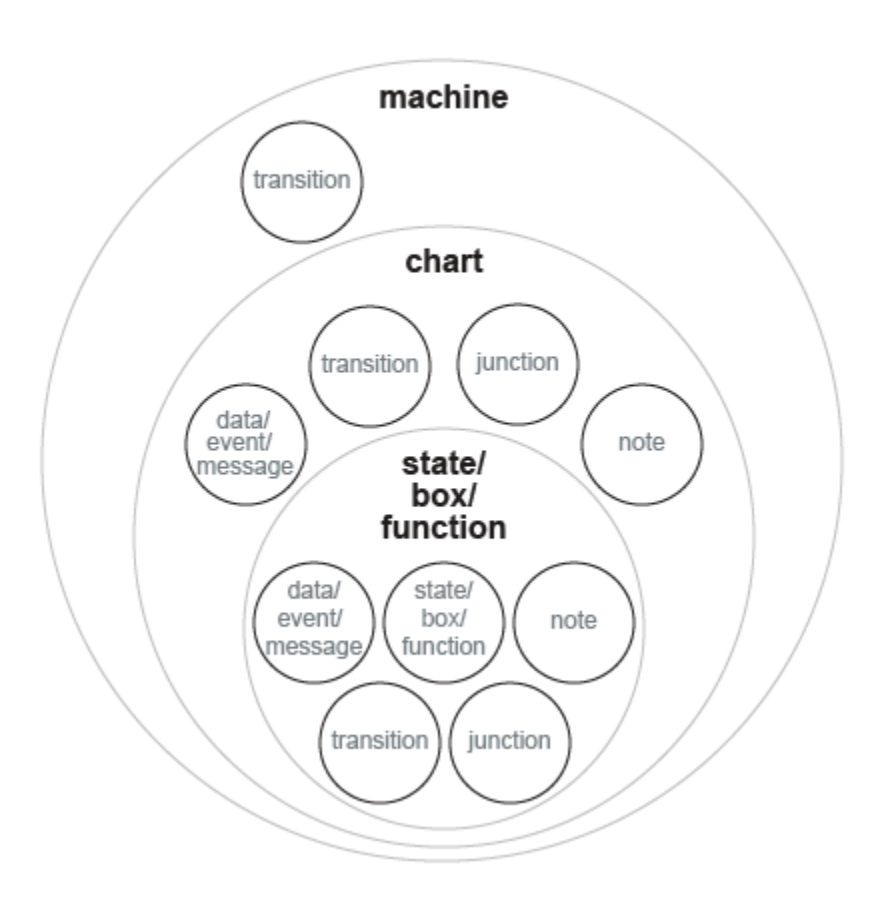

# Stateflow Hierarchy

The highest object in Stateflow hierarchy is the Stateflow machine. This object contains all other Stateflow objects in a Simulink model. The Stateflow machine contains all the charts in a model. In addition, the Stateflow machine for a model can contain its own data.

Similarly, charts can contain state, box, function, data, event, message, transition, junction, and note objects. Continuing with the Stateflow hierarchy, states can contain all these objects as well, including other states. You can represent state hierarchy with superstates and substates.

A transition out of a superstate implies transitions out of any of its active substates. Transitions can cross superstate boundaries to specify a substate destination. If a substate becomes active, its parent superstate also becomes active.

You can organize complex charts by defining a containment structure. A hierarchical design usually reduces the number of transitions and produces neat, manageable charts.

- To manage graphical objects, use the Stateflow Editor.
- To manage nongraphical objects, use the Symbols window or Model Explorer.

# Bibliography

<span id="page-53-0"></span>[1] Hatley, D. J. and I. A. Pirbhai. *Strategies for Real-Time System Specification.* New York, NY: Dorset House Publishing, 1988.

# Stateflow Chart Notation

- ["Overview of Stateflow Objects" on page 2-2](#page-55-0)
- ["Rules for Naming Stateflow Objects" on page 2-4](#page-57-0)
- ["States" on page 2-7](#page-60-0)
- ["State Hierarchy" on page 2-15](#page-68-0)
- ["State Decomposition" on page 2-17](#page-70-0)
- ["Transitions" on page 2-19](#page-72-0)
- ["Transition Connections" on page 2-24](#page-77-0)
- ["Self-Loop Transitions" on page 2-28](#page-81-0)
- ["Inner Transitions" on page 2-30](#page-83-0)
- ["Default Transitions" on page 2-35](#page-88-0)
- ["Connective Junctions" on page 2-40](#page-93-0)
- ["History Junctions" on page 2-46](#page-99-0)
- ["Boxes" on page 2-48](#page-101-0)
- ["When to Use Reusable Functions in Charts" on page 2-49](#page-102-0)

# Overview of Stateflow Objects

#### <span id="page-55-0"></span>In this section...

["Graphical Objects" on page 2-2](#page-55-1)

<span id="page-55-1"></span>["Nongraphical Objects" on page 2-3](#page-56-0)

# Graphical Objects

The following table lists each type of graphical object you can draw in a chart and the toolbar icon to use for drawing the object.

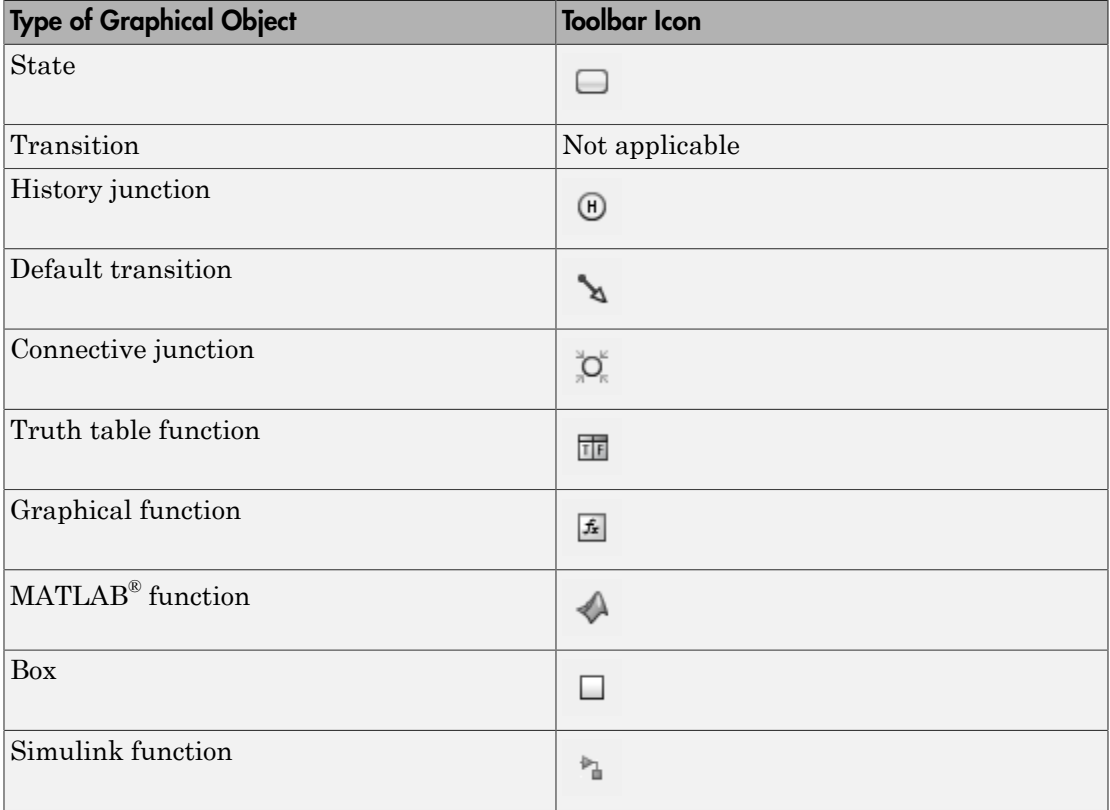

# <span id="page-56-0"></span>Nongraphical Objects

You can define data, event, and message objects that do not appear graphically in the Stateflow Editor. However, you can see them in the Symbols window and the Model Explorer. See ["Use the Model Explorer with Stateflow Objects" on page 30-10](#page-1349-0).

### Data Objects

A Stateflow chart stores and retrieves data that it uses to control its execution. Stateflow data resides in its own workspace, but you can also access data that resides externally in the Simulink model or application that embeds the Stateflow machine. You must define any internal or external data that you use in a Stateflow chart.

### Event Objects

An event is a Stateflow object that can trigger a whole Stateflow chart or individual actions in a chart. Because Stateflow charts execute by reacting to events, you specify and program events into your charts to control their execution. You can broadcast events to every object in the scope of the object sending the event, or you can send an event to a specific object. You can define explicit events that you specify directly, or you can define implicit events to take place when certain actions are performed, such as entering a state.

### Message Objects

Stateflow message objects are queued objects that can carry data. You can send a message from one Stateflow chart to another to communicate between charts. You can also send local messages within a chart. You define the type of message data. You can view the lifeline of a message in the Message Viewer block. For more information, see ["How Messages Work in Stateflow Charts" on page 10-2](#page-467-0).

# Rules for Naming Stateflow Objects

#### <span id="page-57-0"></span>In this section...

["Characters You Can Use" on page 2-4](#page-57-1)

["Restriction on Name Length" on page 2-4](#page-57-2)

<span id="page-57-1"></span>["Keywords to Avoid When Naming Chart Objects" on page 2-4](#page-57-3)

## Characters You Can Use

You can name Stateflow objects with any combination of alphanumeric and underscore characters. Names cannot begin with a numeric character or contain embedded spaces.

### <span id="page-57-2"></span>Restriction on Name Length

Name length should comply with the maximum identifier length enforced by Simulink Coder™ software. You can set the **Maximum identifier length** parameter in the **All Parameters** tab of the Configuration Parameters dialog box. The default is 31 characters and the maximum length you can specify is 256 characters.

# <span id="page-57-3"></span>Keywords to Avoid When Naming Chart Objects

You cannot use reserved keywords to name chart objects. These keywords are part of the action language syntax.

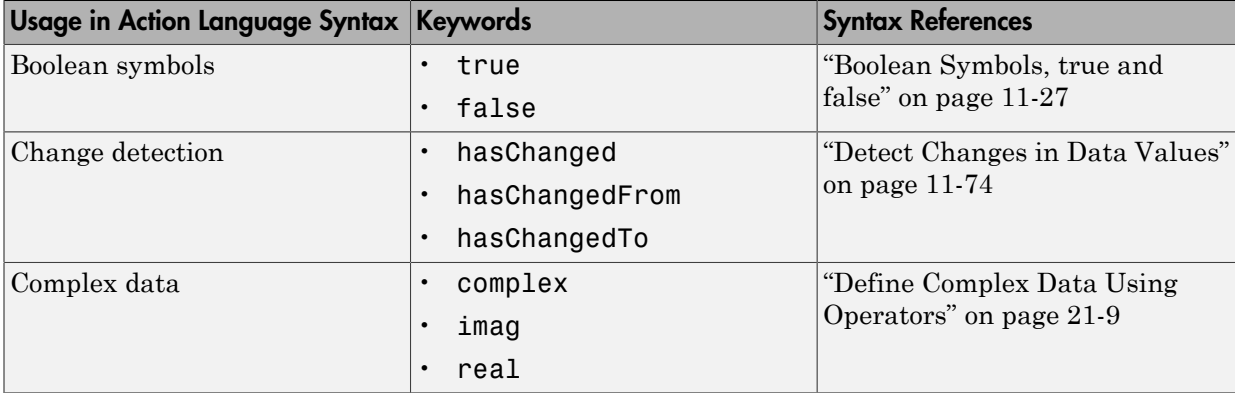

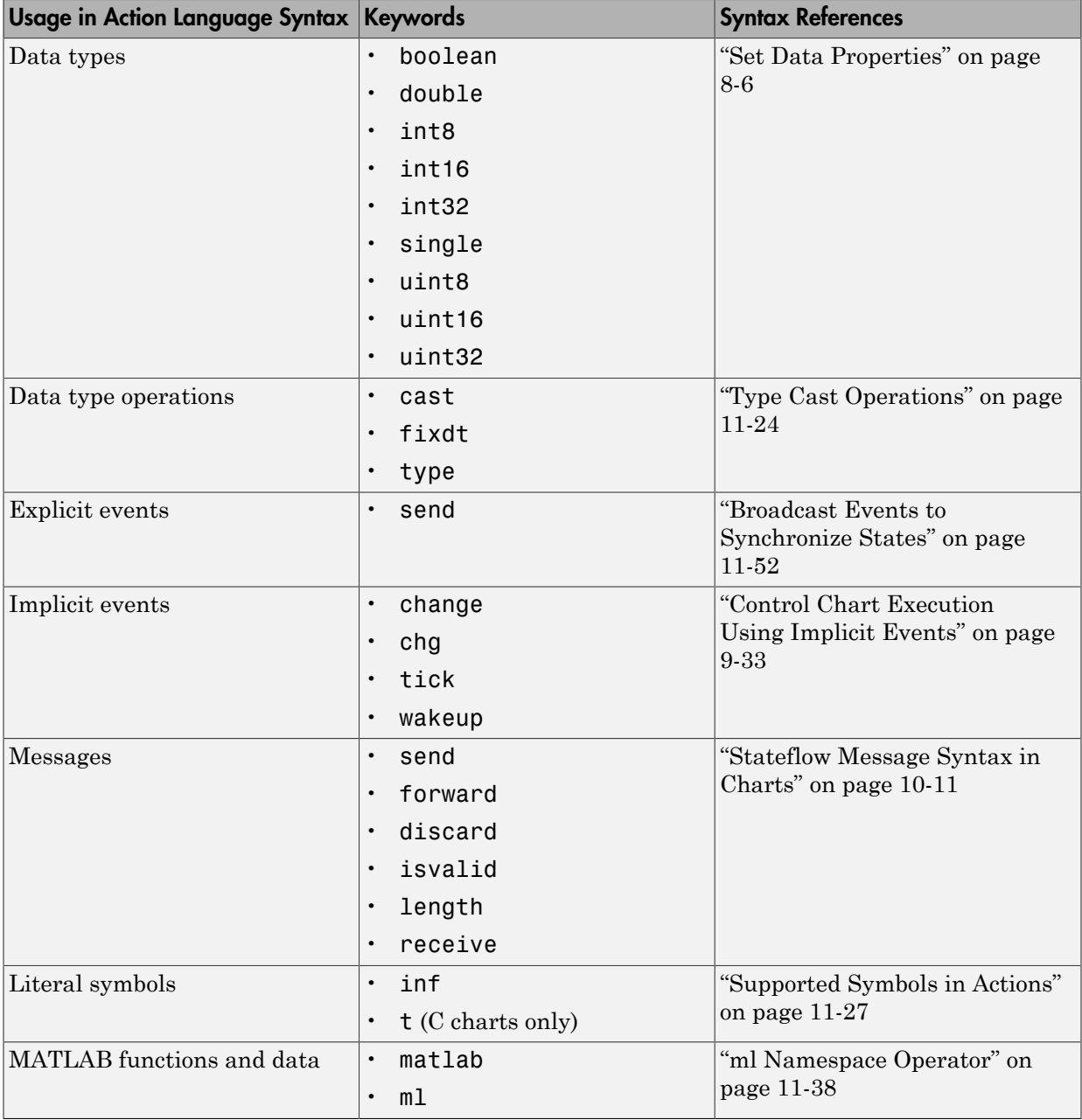

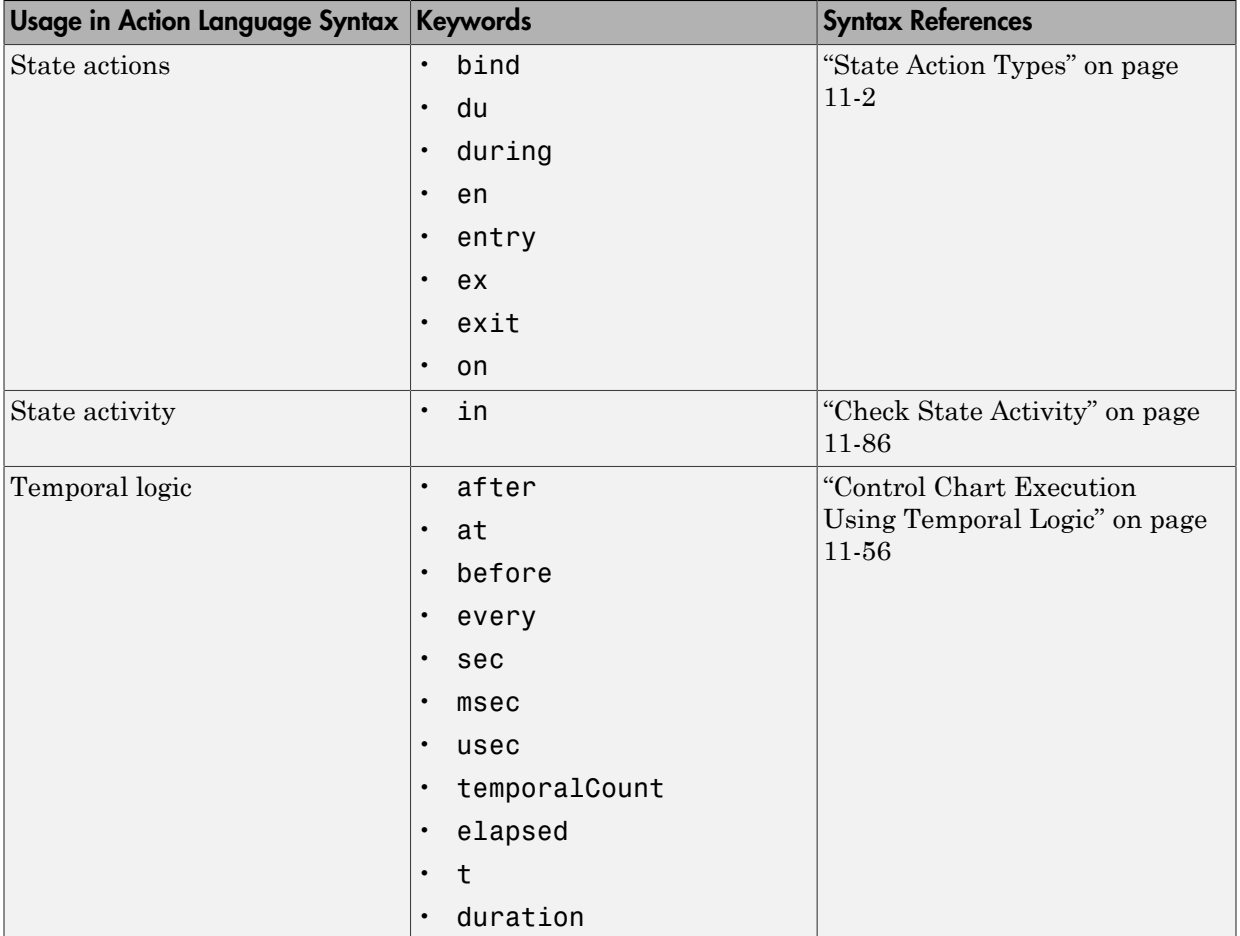

# **States**

### <span id="page-60-0"></span>In this section...

["What Is a State?" on page 2-7](#page-60-1) ["State Hierarchy" on page 2-7](#page-60-2) ["State Decomposition" on page 2-9](#page-62-0) ["State Labels" on page 2-10](#page-63-0)

# <span id="page-60-1"></span>What Is a State?

A *state* describes an operating mode of a reactive system. In a Stateflow chart, states are used for sequential design to create state transition diagrams.

States can be active or inactive. The activity or inactivity of a state can change depending on events and conditions. The occurrence of an event drives the execution of the state transition diagram by making states become active or inactive. At any point during execution, active and inactive states exist.

# <span id="page-60-2"></span>State Hierarchy

To manage multilevel state complexity, use hierarchy in your Stateflow chart. With hierarchy, you can represent multiple levels of subcomponents in a system.

### State Hierarchy Example

In the following example, three levels of hierarchy appear in the chart. Drawing one state within the boundaries of another state indicates that the inner state is a substate (or child) of the outer state (or superstate). The outer state is the parent of the inner state.

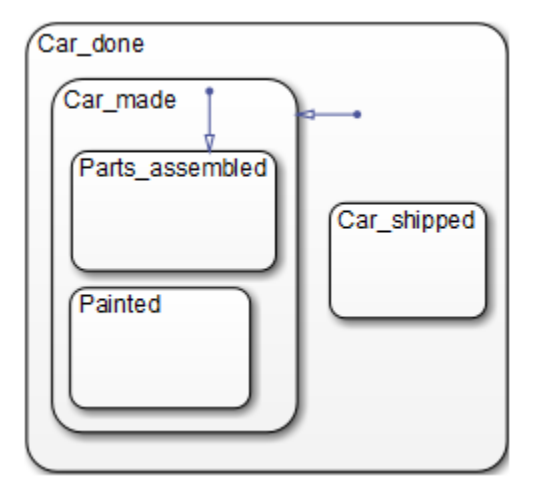

In this example, the chart is the parent of the state Car done. The state Car done is the parent state of the Car\_made and Car\_shipped states. The state Car\_made is also the parent of the Parts assembled and Painted states. You can also say that the states Parts assembled and Painted are children of the Caramade state.

To represent the Stateflow hierarchy textually, use a slash character (/) to represent the chart and use a period (.) to separate each level in the hierarchy of states. The following list is a textual representation of the hierarchy of objects in the preceding example:

- /Car\_done
- /Car\_done.Car\_made
- /Car\_done.Car\_shipped
- /Car\_done.Car\_made.Parts\_assembled
- /Car\_done.Car\_made.Painted

### Objects That a State Can Contain

States can contain all other Stateflow objects. Stateflow chart notation supports the representation of graphical object hierarchy in Stateflow charts with containment. A state is a *superstate* if it contains other states. A state is a *substate* if it is contained by another state. A state that is neither a superstate nor a substate of another state is a state whose parent is the Stateflow chart itself.

States can also contain nongraphical data, event, and message objects. The hierarchy of this containment appears in the Model Explorer. You define data, event, and message containment by specifying the parent object.

### <span id="page-62-0"></span>State Decomposition

Every state (or chart) has a *decomposition* that dictates what type of substates the state (or chart) can contain. All substates of a superstate must be of the same type as the superstate decomposition. State decomposition can be exclusive (OR) or parallel (AND).

### Exclusive (OR) State Decomposition

Substates with solid borders indicate exclusive (OR) state decomposition. Use this decomposition to describe operating modes that are mutually exclusive. When a state has exclusive (OR) decomposition, only one substate can be active at a time.

In the following example, either state A or state B can be active. If state A is active, either state A1 or state A2 can be active at a given time.

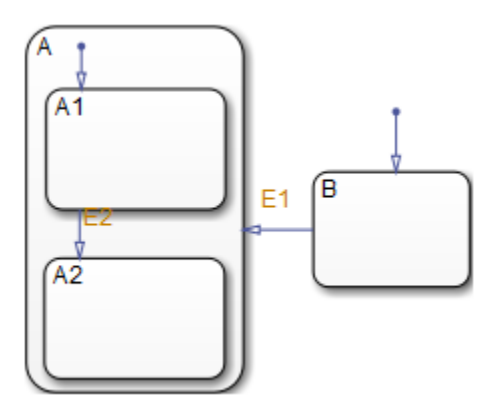

### Parallel (AND) State Decomposition

Substates with dashed borders indicate parallel (AND) decomposition. Use this decomposition to describe concurrent operating modes. When a state has parallel (AND) decomposition, all substates are active at the same time.

In the following example, when state A is active, A1 and A2 are both active at the same time.

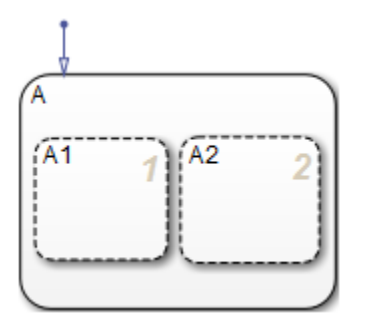

The activity within parallel states is essentially independent, as demonstrated in the following example.

In the following example, when state A becomes active, both states B and C become active at the same time. When state C becomes active, either state C1 or state C2 can be active.

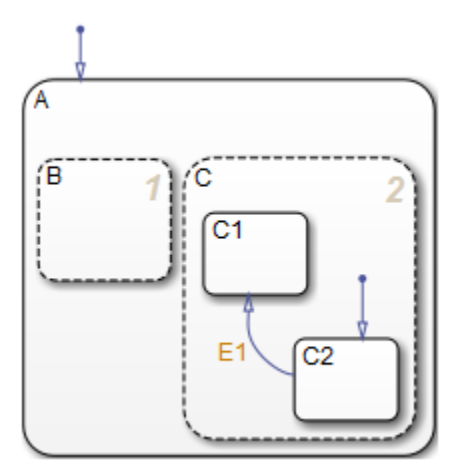

### <span id="page-63-0"></span>State Labels

The label for a state appears on the top left corner of the state rectangle with the following general format:

```
name/
entry:entry actions
during:during actions
```

```
exit:exit actions
on event_name:on event_name actions
on message_name:on message_name actions
bind:events
```
The following example demonstrates the components of a state label.

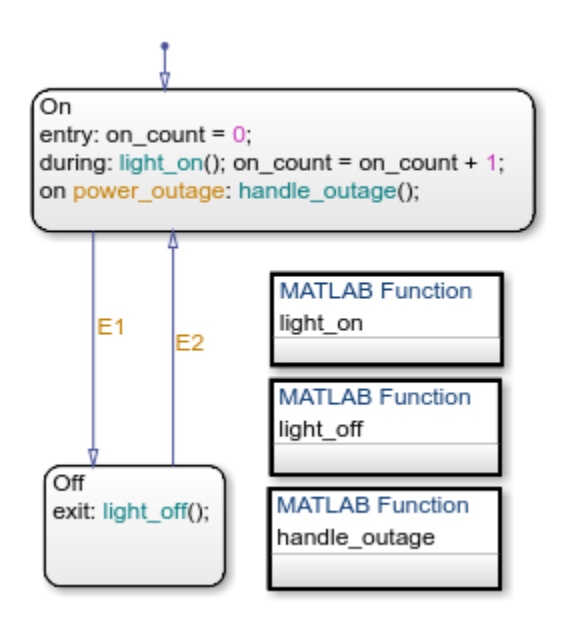

Each action in the state label appears in the subtopics that follow. For more information on state actions, see:

- ["Process for Entering, Executing, and Exiting States" on page 3-74](#page-177-0) Describes how and when entry, during, exit, and on *event\_name* actions occur.
- ["State Action Types" on page 11-2](#page-507-0) Gives more detailed descriptions of each type of state action.

#### State Name

A state label starts with the name of the state followed by an optional / character. In the preceding example, the state names are On and Off. Valid state names consist of alphanumeric characters and can include the underscore (\_) character. For more information, see ["Rules for Naming Stateflow Objects" on page 2-4](#page-57-0).

Hierarchy provides some flexibility in naming states. The name that you enter on the state label must be unique when preceded by ancestor states. The name in the Stateflow hierarchy is the text you enter as the label on the state, preceded by the names of parent states separated by periods. Each state can have the same name appear in the label, as long as their full names within the hierarchy are unique. Otherwise, the parser indicates an error.

The following example shows how unique naming of states works.

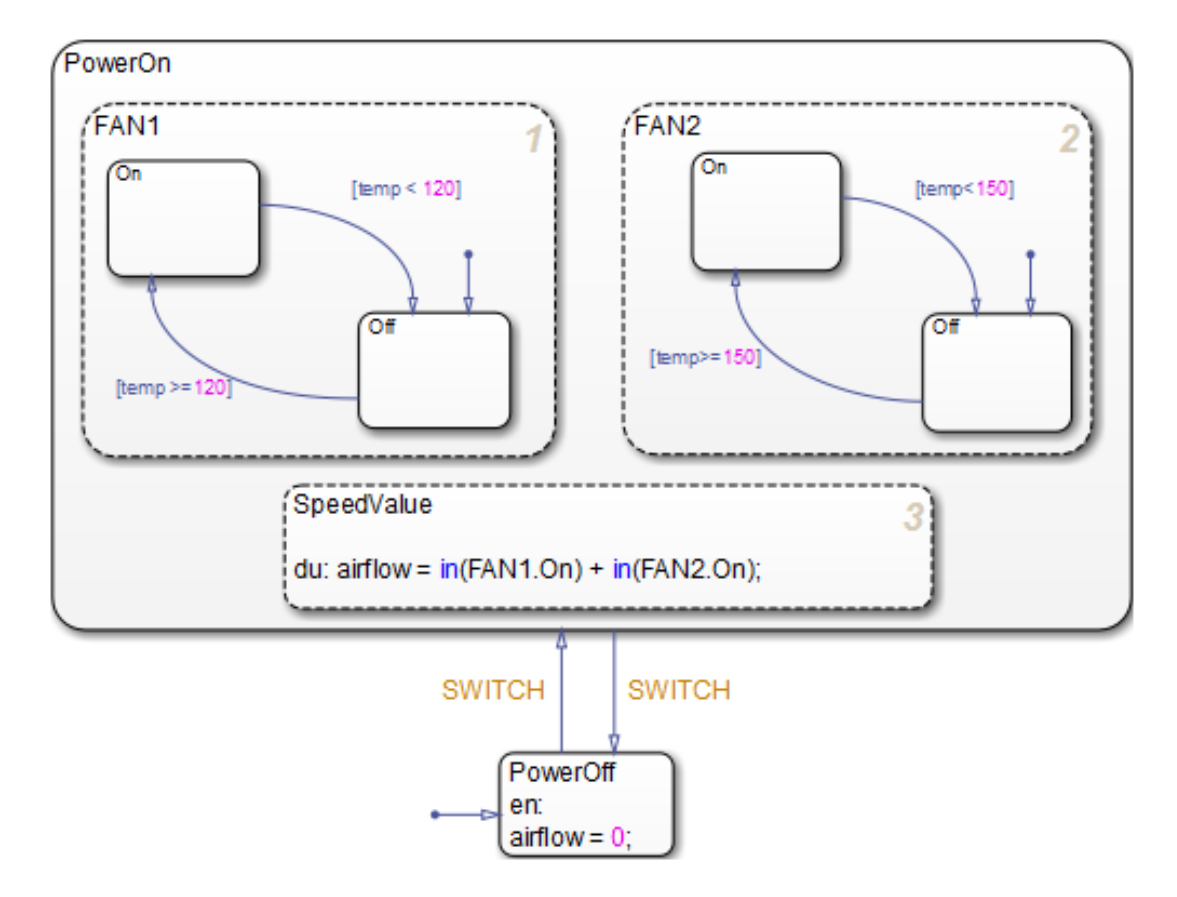

Each of these states has a unique name because of its location in the chart. The full names for the states in FAN1 and FAN2 are:

• PowerOn.FAN1.On

- PowerOn.FAN1.Off
- PowerOn.FAN2.On
- PowerOn.FAN2.Off

#### State Actions

After the name, you enter optional action statements for the state with a keyword label that identifies the type of action. You can specify none, some, or all of them. The colon after each keyword is required. The slash following the state name is optional as long as it is followed by a carriage return.

For each type of action, you can enter more than one action by separating each action with a carriage return, semicolon, or a comma. You can specify actions for more than one event or message by adding additional on *event\_name* or on *message\_name* lines.

If you enter the name and slash followed directly by actions, the actions are interpreted as entry action(s). This shorthand is useful if you are specifying only entry actions.

#### Entry Action

Preceded by the prefix entry or en for short. In the preceding example, state On has entry action on count=0. This means that the value of on count is reset to 0 whenever state On becomes active (entered).

#### During Action

Preceded by the prefix during or du for short. In the preceding label example, state On has two during actions, light\_on() and on\_count++. These actions are executed whenever state **On** is already active and any event occurs.

#### Exit Action

Preceded by the prefix exit or ex for short. In the preceding label example, state Off has the exit action light off(). If the state Off is active, but becomes inactive (exited), this action is executed.

#### On Action

Preceded by the prefix on *event\_name*, or on *message\_name*. In the preceding label example, state On has an on power outage action. If state On is active and the event power outage occurs, the action handle outage() is executed.

### Bind Action

Preceded by the prefix bind. Events bound to a state can only be broadcast by that state or its children.

# State Hierarchy

<span id="page-68-0"></span>In this section...

["State Hierarchy Example" on page 2-15](#page-68-1)

["Objects That a State Can Contain" on page 2-16](#page-69-0)

To manage multilevel state complexity, use hierarchy in your Stateflow chart. With hierarchy, you can represent multiple levels of subcomponents in a system.

## <span id="page-68-1"></span>State Hierarchy Example

In the following example, three levels of hierarchy appear in the chart. Drawing one state within the boundaries of another state indicates that the inner state is a substate (or child) of the outer state (or superstate). The outer state is the parent of the inner state.

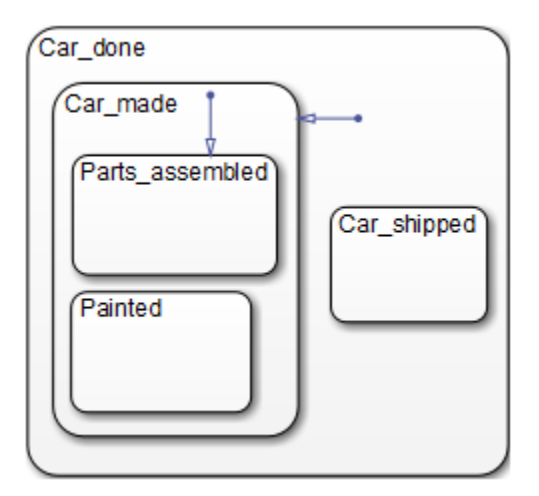

In this example, the chart is the parent of the state Car done. The state Car done is the parent state of the Car\_made and Car\_shipped states. The state Car\_made is also the parent of the Parts\_assembled and Painted states. You can also say that the states Parts assembled and Painted are children of the Car made state.

To represent the Stateflow hierarchy textually, use a slash character (/) to represent the chart and use a period (.) to separate each level in the hierarchy of states. The

following list is a textual representation of the hierarchy of objects in the preceding example:

- /Car done
- /Car\_done.Car\_made
- /Car\_done.Car\_shipped
- /Car done.Car made.Parts assembled
- <span id="page-69-0"></span>• /Car\_done.Car\_made.Painted

# Objects That a State Can Contain

States can contain all other Stateflow objects. Stateflow chart notation supports the representation of graphical object hierarchy in Stateflow charts with containment. A state is a *superstate* if it contains other states. A state is a *substate* if it is contained by another state. A state that is neither a superstate nor a substate of another state is a state whose parent is the Stateflow chart itself.

States can also contain nongraphical data, event, and message objects. The hierarchy of this containment appears in the Model Explorer. You define data, event, and message containment by specifying the parent object.

# State Decomposition

<span id="page-70-0"></span>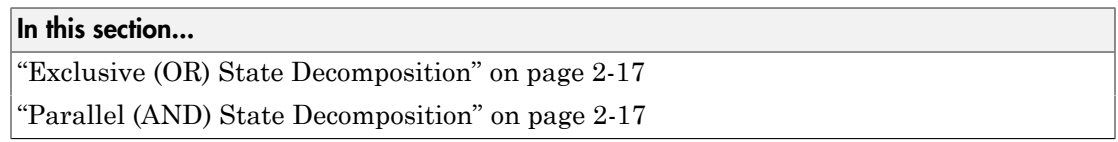

Every state (or chart) has a *decomposition* that dictates what type of substates the state (or chart) can contain. All substates of a superstate must be of the same type as the superstate decomposition. State decomposition can be exclusive (OR) or parallel (AND).

## <span id="page-70-1"></span>Exclusive (OR) State Decomposition

Substates with solid borders indicate exclusive (OR) state decomposition. Use this decomposition to describe operating modes that are mutually exclusive. When a state has exclusive (OR) decomposition, only one substate can be active at a time.

In the following example, either state A or state B can be active. If state A is active, either state A1 or state A2 can be active at a given time.

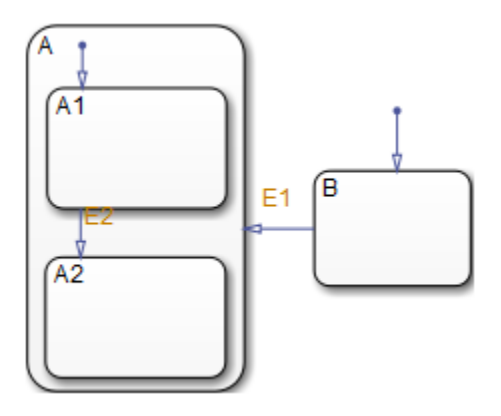

# <span id="page-70-2"></span>Parallel (AND) State Decomposition

Substates with dashed borders indicate parallel (AND) decomposition. Use this decomposition to describe concurrent operating modes. When a state has parallel (AND) decomposition, all substates are active at the same time.

In the following example, when state A is active, A1 and A2 are both active at the same time.

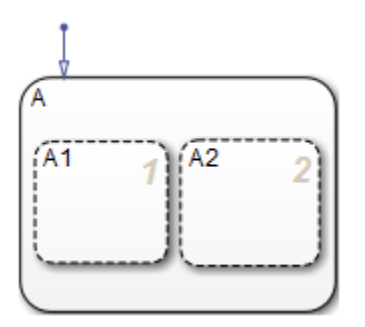

The activity within parallel states is essentially independent, as demonstrated in the following example.

In the following example, when state A becomes active, both states B and C become active at the same time. When state C becomes active, either state C1 or state C2 can be active.

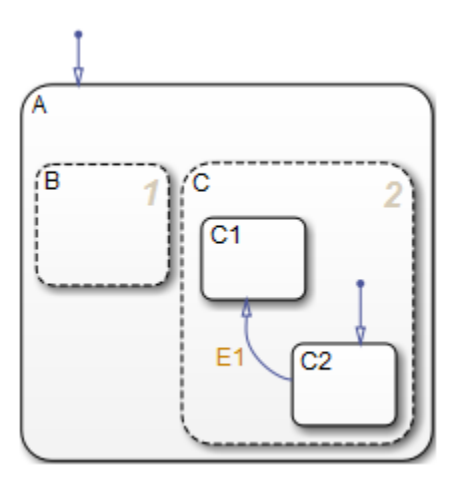
# **Transitions**

### In this section...

["What Is a Transition?" on page 2-19](#page-72-0) ["Transition Hierarchy" on page 2-20](#page-73-0) ["Transition Label Notation" on page 2-21](#page-74-0) ["Valid Transitions" on page 2-23](#page-76-0)

# <span id="page-72-0"></span>What Is a Transition?

A *transition* is a line with an arrowhead that links one graphical object to another. In most cases, a transition represents the passage of the system from one mode (state) object to another. A transition typically connects a source and a destination object. The *source* object is where the transition begins and the *destination* object is where the transition ends. The following chart shows a transition from a source state, B, to a destination state, A.

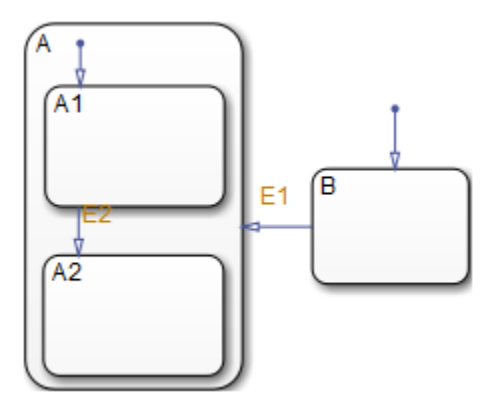

Junctions divide a transition into transition segments. In this case, a full transition consists of the segments taken from the origin to the destination state. Each segment is evaluated in the process of determining the validity of a full transition.

The following example has two segmented transitions: one from state On to state Off, and the other from state On to itself:

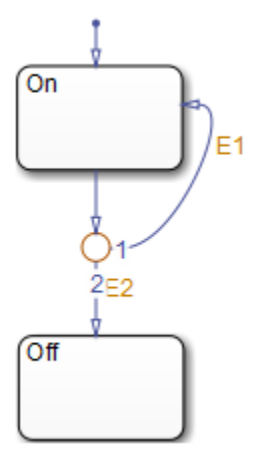

A default transition is a special type of transition that has no source object. See ["Default](#page-88-0) [Transitions" on page 2-35](#page-88-0) for details.

# <span id="page-73-0"></span>Transition Hierarchy

Transitions cannot contain other objects the way that states can. However, transitions are contained by states. A transition's hierarchy is described in terms of the transition's parent, source, and destination. The parent is the lowest level that contains the source and destination of the transition. Consider the parents for the transitions in the following example:

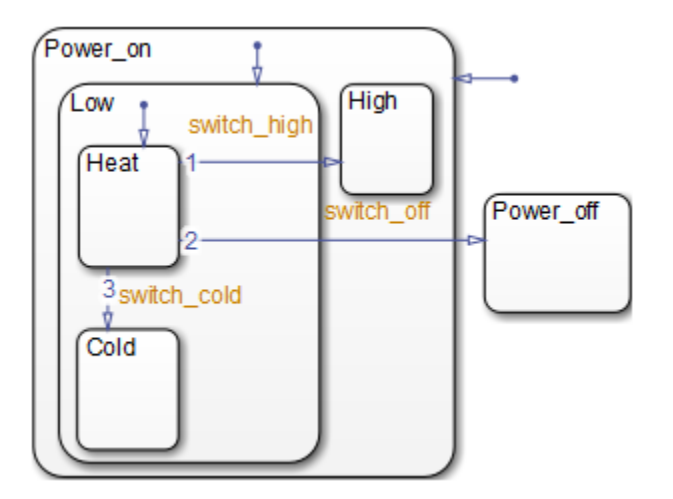

The following table resolves the parentage of each transition in the preceding example. The / character represents the chart. Each level in the hierarchy of states is separated by the period (.) character.

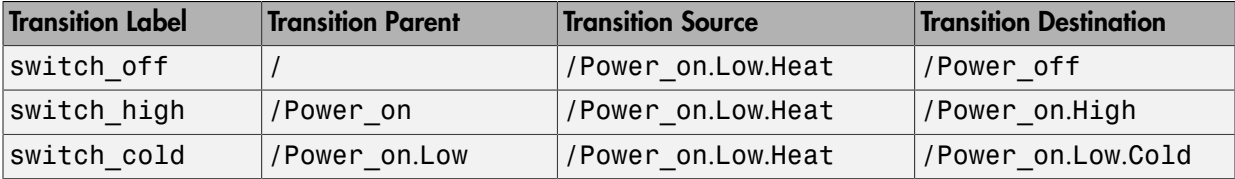

### <span id="page-74-0"></span>Transition Label Notation

A transition is characterized by its *label*. The label can consist of an event, a message, a condition, a condition action, and/or a transition action. The ? character is the default transition label. Transition labels have the following general format:

*event\_or\_message*[*condition*]{*condition\_action*}/*transition\_action*

Each part of the label is optional.

### Transition Label Example

Use the following example to understand the parts of a transition label.

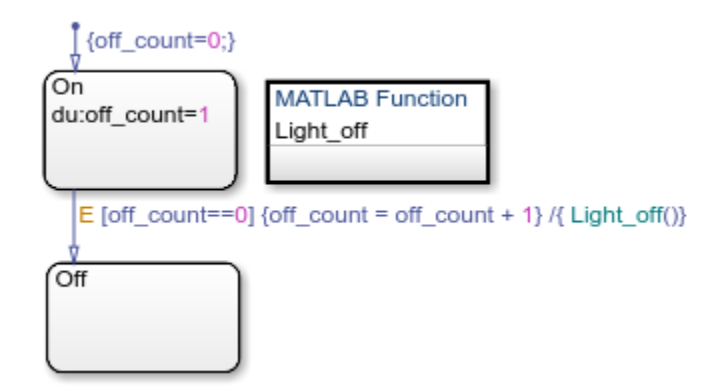

#### Event Trigger

Specifies an event that causes the transition to be taken, provided the condition, if specified, is true. Specifying an event is optional. The absence of an event or message indicates that the transition is taken upon the occurrence of any event. Specify multiple events using the OR logical operator (|).

In the preceding example, the broadcast of event E triggers the transition from On to Off as long as the condition  $[Off$  count==0] is true.

#### **Condition**

Specifies a Boolean expression that, when true, validates a transition to be taken for the specified event or message trigger. Enclose the condition in square brackets ([]). See ["Conditions" on page 11-10](#page-515-0) for information on the condition notation.

In the preceding example, the condition  $\lceil$  off count==0] must evaluate as true for the condition action to be executed and for the transition from the source to the destination to be valid.

#### Condition Action

Follows the condition for a transition and is enclosed in curly braces ({}). It is executed as soon as the condition is evaluated as true and before the transition destination has been determined to be valid. If no condition is specified, an implied condition evaluates to true and the condition action is executed.

In the preceding example, if the condition  $[off_{\text{c}}\text{count}==0]$  is true, the condition action off count = off count + 1; is immediately executed.

#### Transition Action

Executes after the transition destination has been determined to be valid provided the condition, if specified, is true. If the transition consists of multiple segments, the transition action is only executed when the entire transition path to the final destination is determined to be valid. Precede the transition action with a /.

In the preceding example, if the condition [off\_count==0] is true, and the destination state Off is valid, the transition action Light off is executed.

### <span id="page-76-0"></span>Valid Transitions

In most cases, a transition is valid when the source state of the transition is active and the transition label is valid. Default transitions are different because there is no source state. Validity of a default transition to a substate is evaluated when there is a transition to its superstate, assuming the superstate is active. This labeling criterion applies to both default transitions and general case transitions. The following table lists possible combinations of valid transition labels.

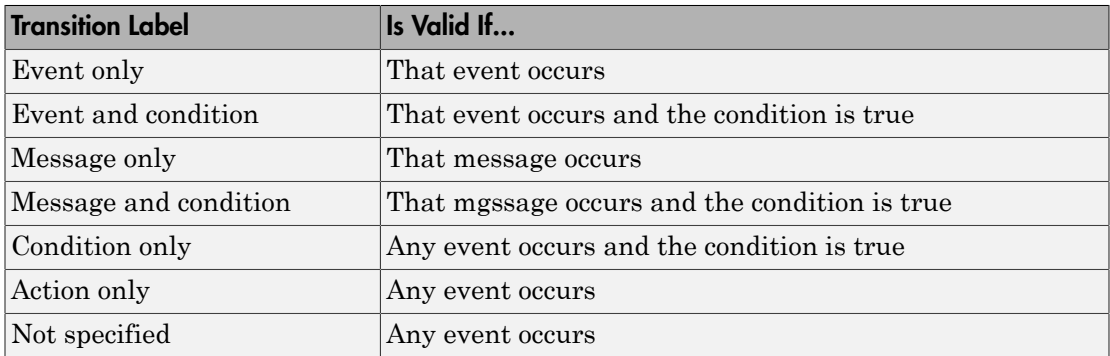

# Transition Connections

### <span id="page-77-2"></span>In this section...

["Transitions to and from Exclusive \(OR\) States" on page 2-24](#page-77-0)

["Transitions to and from Junctions" on page 2-24](#page-77-1)

["Transitions to and from Exclusive \(OR\) Superstates" on page 2-25](#page-78-0)

["Transitions to and from Substates" on page 2-26](#page-79-0)

# <span id="page-77-0"></span>Transitions to and from Exclusive (OR) States

This example shows simple transitions to and from exclusive (OR) states.

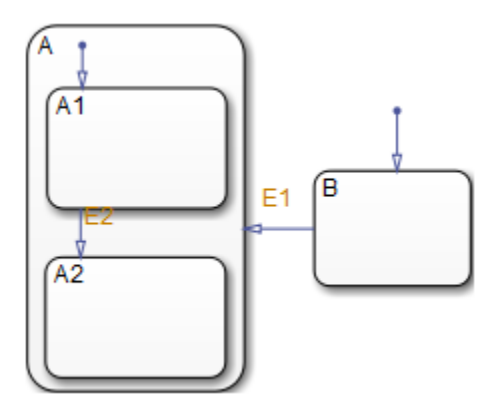

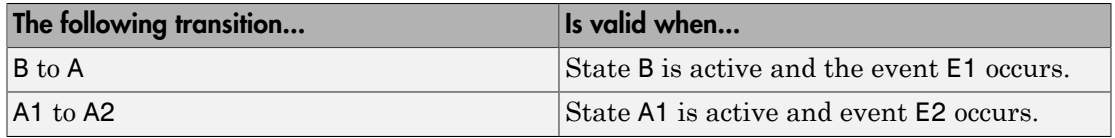

See ["Transition to and from Exclusive \(OR\) States" on page B-4](#page-1375-0) for more information on the semantics of this notation.

# <span id="page-77-1"></span>Transitions to and from Junctions

The following chart shows transitions to and from connective junctions.

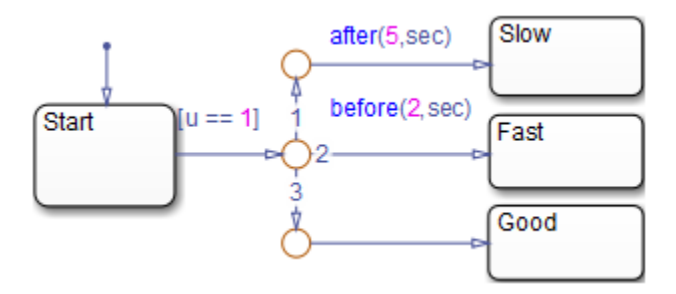

The chart uses temporal logic to determine when the input  $\mu$  equals 1.

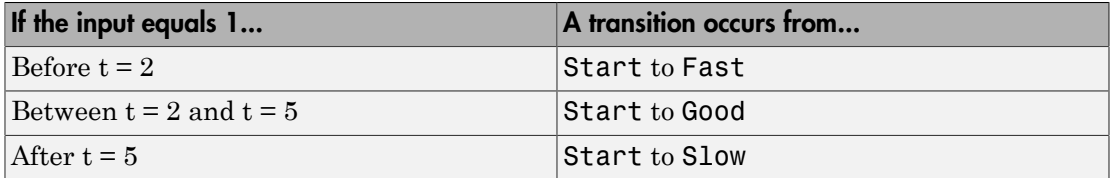

For more information about temporal logic, see ["Control Chart Execution Using](#page-561-0) [Temporal Logic" on page 11-56](#page-561-0). For more information on the semantics of this notation, see ["Transition from a Common Source to Multiple Destinations" on page](#page-1407-0) [B-36.](#page-1407-0)

### <span id="page-78-0"></span>Transitions to and from Exclusive (OR) Superstates

This example shows transitions to and from an exclusive (OR) superstate and the use of a default transition.

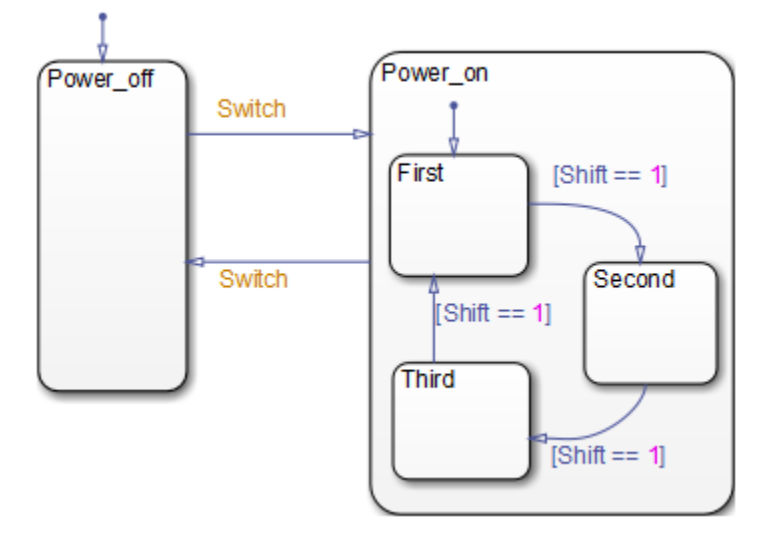

The chart has two states at the highest level in the hierarchy, Power off and Power\_on. By default, Power\_off is active. The event Switch toggles the system between the Power off and Power on states. Power on has three substates: First, Second, and Third. By default, when Power\_on becomes active, First also becomes active. When Shift equals 1, the system transitions from First to Second, Second to Third, Third to First, for each occurrence of the event Switch, and then the pattern repeats.

For more information on the semantics of this notation, see ["Control Chart Execution](#page-1388-0) [Using Default Transitions" on page B-17.](#page-1388-0)

### <span id="page-79-0"></span>Transitions to and from Substates

The following example shows transitions to and from exclusive (OR) substates.

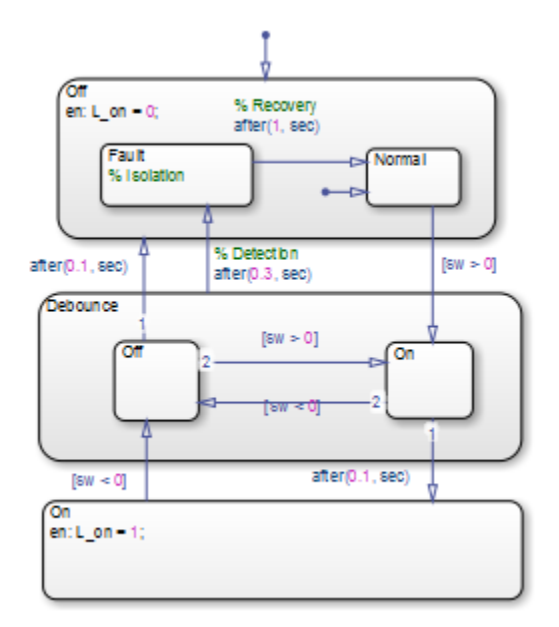

For details on how this chart works, see ["Key Behaviors of Debouncer Chart" on page](#page-1038-0) [24-3](#page-1038-0). For information on the semantics of this notation, see ["Transition from a](#page-1379-0) [Substate to a Substate with Events" on page B-8](#page-1379-0).

# Self-Loop Transitions

A transition that originates from and terminates on the same state is a self-loop transition. The following chart contains four self-loop transitions:

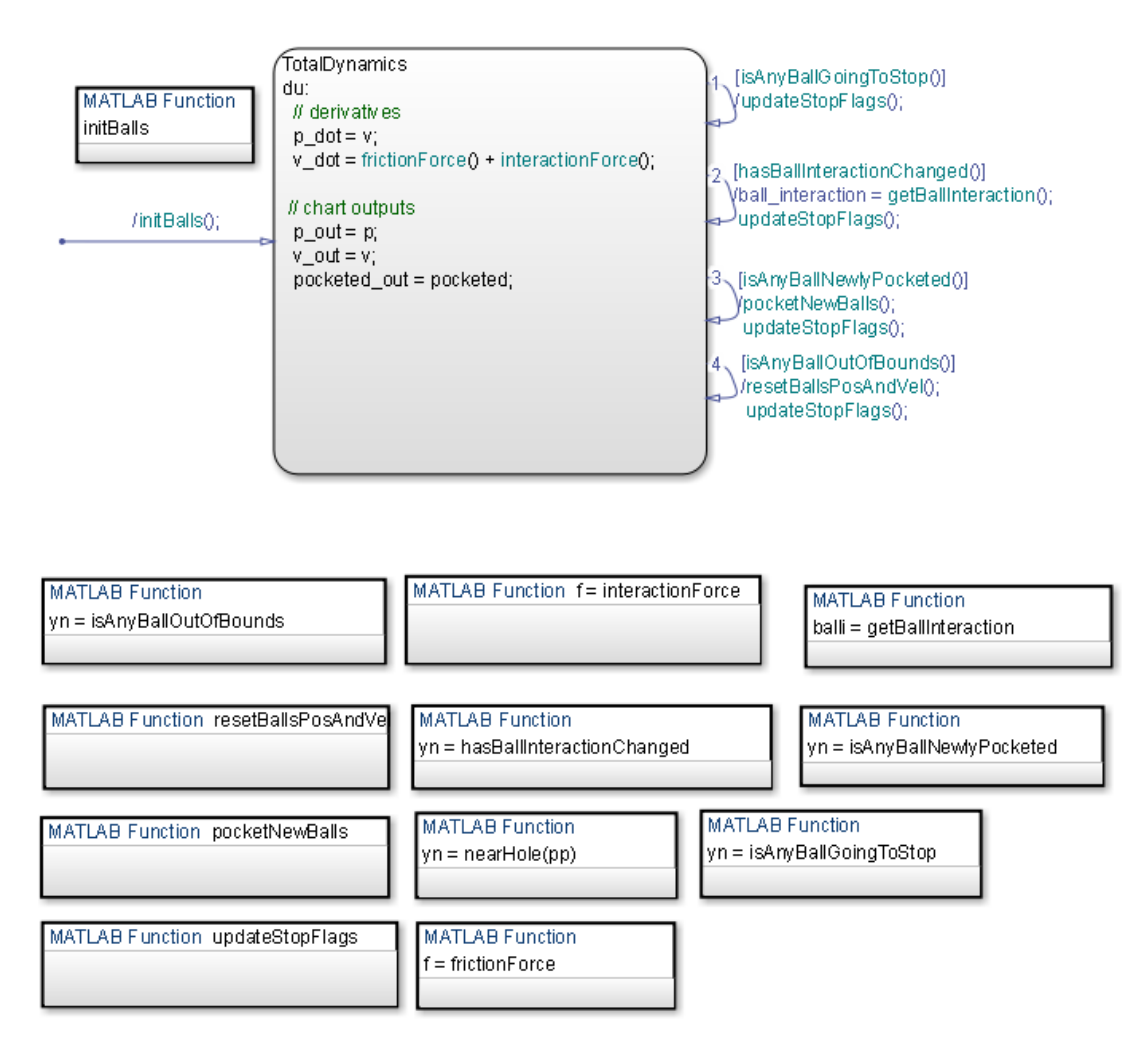

See these sections for more information about the semantics of this notation:

• ["Self-Loop Transition" on page B-32](#page-1403-0)

• ["For-Loop Construct" on page B-33](#page-1404-0)

# Inner Transitions

An *inner transition* is a transition that does not exit the source state. Inner transitions are powerful when defined for superstates with exclusive (OR) decomposition. Use of inner transitions can greatly simplify a Stateflow chart, as shown by the following examples:

- ["Before Using an Inner Transition" on page 2-30](#page-83-0)
- ["After Using an Inner Transition to a Connective Junction" on page 2-32](#page-85-0)
- <span id="page-83-0"></span>• ["Using an Inner Transition to a History Junction" on page 2-33](#page-86-0)

# Before Using an Inner Transition

This chart is an example of how you can simplify logic using an inner transition.

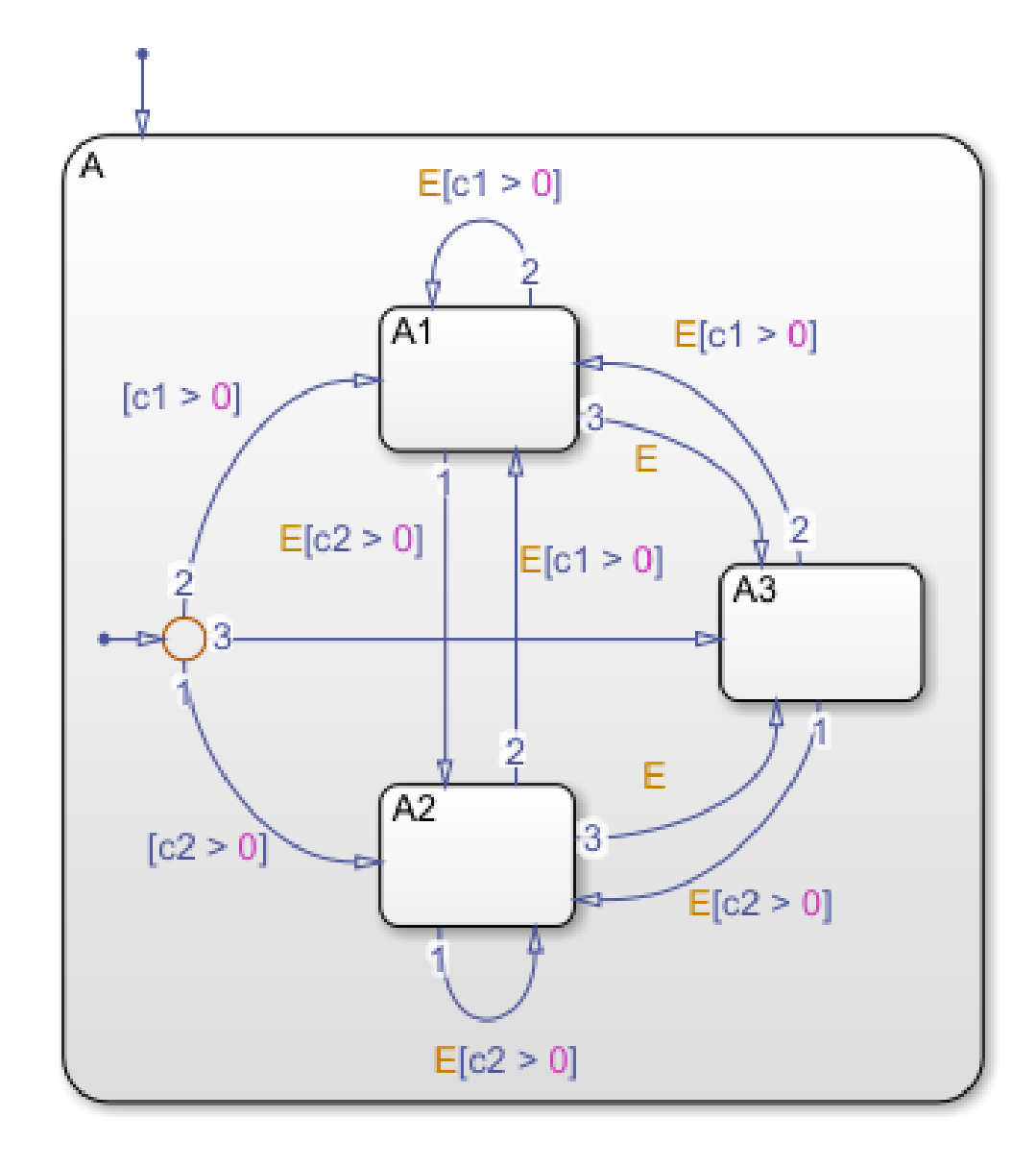

Any event occurs and awakens the Stateflow chart. The default transition to the connective junction is valid. The destination of the transition is determined by [c1 > 0]

and  $\lceil c2 \rceil$  0]. If  $\lceil c1 \rceil$  0 is true, the transition to A1 is true. If  $\lceil c2 \rceil$  is true, the transition to A2 is valid. If neither  $\lceil c1 \rceil$  or  $\lceil c2 \rceil$  or  $\lceil c2 \rceil$  is true, the transition to A3 is valid. The transitions among A1, A2, and A3 are determined by E,  $\lceil c1 \rceil$  > 0], and  $\lceil c2 \rceil$  $> 0$ ].

### <span id="page-85-0"></span>After Using an Inner Transition to a Connective Junction

This example simplifies the preceding example using an inner transition to a connective junction.

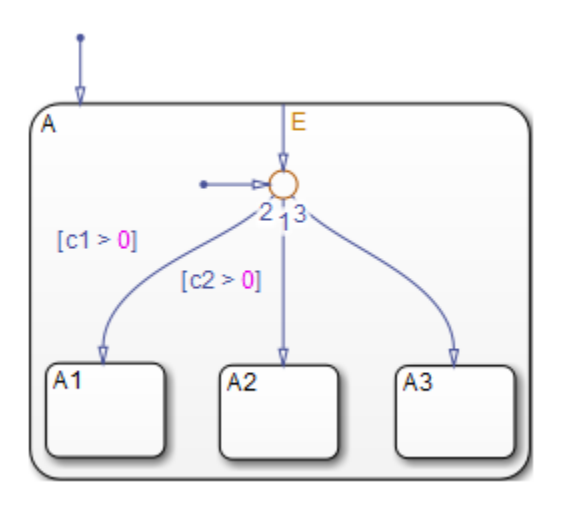

An event occurs and awakens the chart. The default transition to the connective junction is valid. The destination of the transitions is determined by  $[c1 > 0]$  and  $[c2 > 0]$ .

You can simplify the chart by using an inner transition in place of the transitions among all the states in the original example. If state A is already active, the inner transition is used to reevaluate which of the substates of state A is to be active. When event E occurs, the inner transition is potentially valid. If  $\lceil c1 \rceil > 0$  is true, the transition to A1 is valid. If  $\lceil c2 \rceil$  0 is true, the transition to A2 is valid. If neither  $\lceil c1 \rceil$  0 | nor  $\lceil c2 \rceil$  0 | is true, the transition to A3 is valid. This chart design is simpler than the previous one.

Note: When you use an inner transition to a connective junction, an active substate can exit and reenter when the transition condition for that substate is valid. For example, if substate A1 is active and  $\lceil c1 \rceil$  0 is true, the transition to A1 is valid. In this case:

- 1 Exit actions for A1 execute and complete.
- 2 A1 becomes inactive.
- 3 A1 becomes active.
- 4 Entry actions for A1 execute and complete.

See ["Process the First Event with an Inner Transition to a Connective Junction" on page](#page-1397-0) [B-26](#page-1397-0) for more information on the semantics of this notation.

### <span id="page-86-0"></span>Using an Inner Transition to a History Junction

This example shows an inner transition to a history junction.

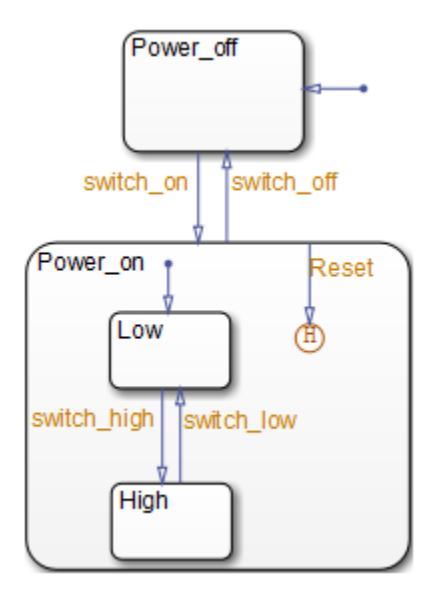

State Power on. High is initially active. When event Reset occurs, the inner transition to the history junction is valid. Because the inner transition is valid, the currently active state, Power on.High, is exited. When the inner transition to the history junction is processed, the last active state, Power\_on.High, becomes active (is reentered). If Power on. Low was active under the same circumstances, Power on. Low would be exited and reentered as a result. The inner transition in this example is equivalent to drawing an outer self-loop transition on both Power\_on.Low and Power\_on.High.

See ["Use of History Junctions Example" on page 2-46](#page-99-0) for another example using a history junction.

See ["Inner Transition to a History Junction" on page B-28](#page-1399-0) for more information on the semantics of this notation.

# Default Transitions

#### <span id="page-88-0"></span>In this section...

["What Is a Default Transition?" on page 2-35](#page-88-1) ["Drawing Default Transitions" on page 2-35](#page-88-2) ["Label Default Transitions" on page 2-35](#page-88-3) ["Default Transition Examples" on page 2-36](#page-89-0)

# <span id="page-88-1"></span>What Is a Default Transition?

A *default transition* specifies which exclusive (OR) state to enter when there is ambiguity among two or more neighboring exclusive (OR) states. A default transition has a destination but no source object. For example, a default transition specifies which substate of a superstate with exclusive (OR) decomposition the system enters by default, in the absence of any other information, such as a history junction. A default transition can also specify that a junction should be entered by default.

# <span id="page-88-2"></span>Drawing Default Transitions

Click the **Default transition** button in the toolbar, and click a location in the drawing area close to the state or junction you want to be the destination for the default transition. Drag the mouse to the destination object to attach the default transition. In some cases, it is useful to label default transitions.

A common programming mistake is to create multiple exclusive (OR) states without a default transition. In the absence of the default transition, there is no indication of which state becomes active by default. Note that this error is flagged when you simulate the model with the **State Inconsistencies** option enabled.

### <span id="page-88-3"></span>Label Default Transitions

You can label default transitions as you would other transitions. For example, you might want to specify that one state or another should become active depending upon the event that has occurred. In another situation, you might want to have specific actions take place that are dependent upon the destination of the transition.

Tip: When labeling default transitions, ensure that there is at least one valid default transition. Otherwise, a chart can transition into an inconsistent state.

# <span id="page-89-0"></span>Default Transition Examples

The following examples show the use of default transitions in Stateflow charts:

- ["Default Transition to a State Example" on page 2-36](#page-89-1)
- ["Default Transition to a Junction Example" on page 2-37](#page-90-0)
- <span id="page-89-1"></span>• ["Default Transition with a Label Example" on page 2-38](#page-91-0)

### Default Transition to a State Example

This example shows a default transition to a state.

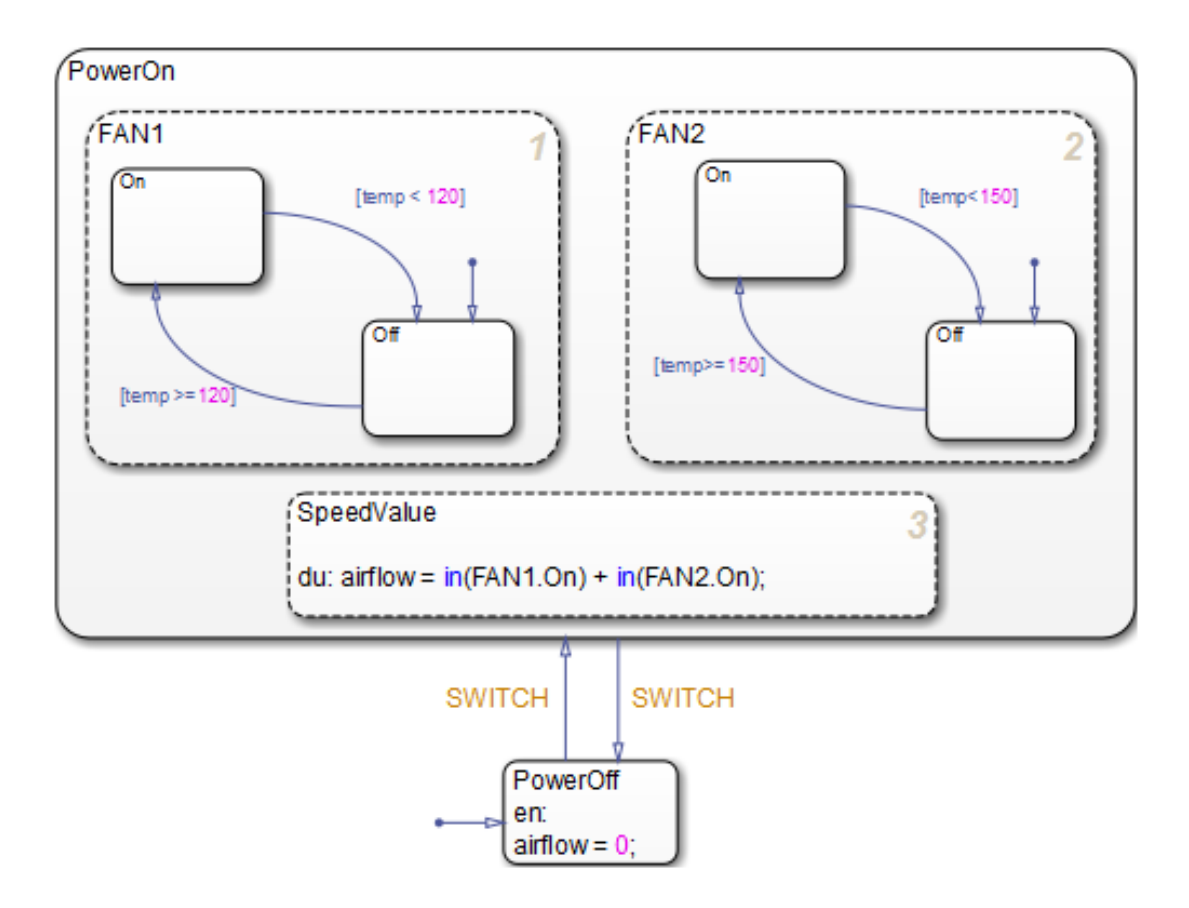

Without the default transition to state PowerOff, when the Stateflow chart wakes up, none of the states becomes active. A state inconsistency error is reported at run time.

See ["Control Chart Execution Using Default Transitions" on page B-17](#page-1388-0) for information on the semantics of this notation.

### <span id="page-90-0"></span>Default Transition to a Junction Example

This example shows a default transition to a connective junction.

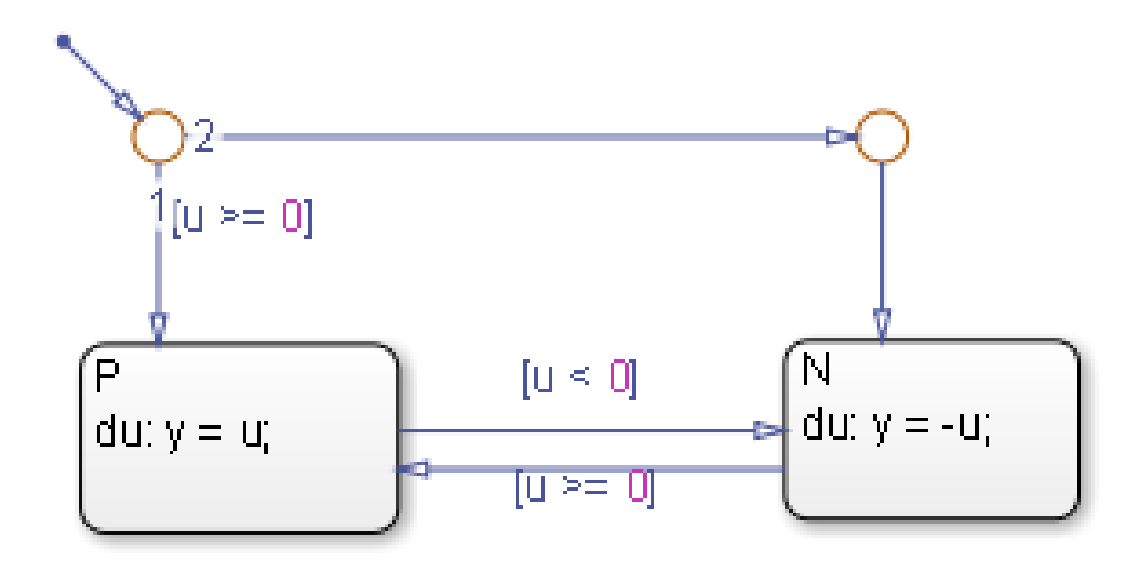

The default transition to the connective junction defines that upon entering the chart, the destination depends on the condition of each transition segment.

See ["Default Transition to a Junction" on page B-18](#page-1389-0) for information on the semantics of this notation.

### <span id="page-91-0"></span>Default Transition with a Label Example

This example shows a default transition with a label.

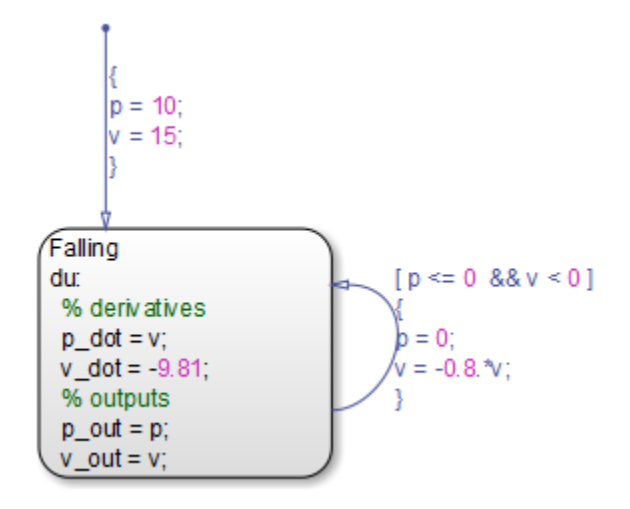

When the chart wakes up, the data  $p$  and  $v$  initialize to 10 and 15, respectively.

See ["Labeled Default Transitions" on page B-20](#page-1391-0) for more information on the semantics of this notation.

# Connective Junctions

#### <span id="page-93-2"></span>In this section...

["What Is a Connective Junction?" on page 2-40](#page-93-0)

<span id="page-93-0"></span>["Flow Chart Notation with Connective Junctions" on page 2-40](#page-93-1)

# What Is a Connective Junction?

The connective junction enables representation of different possible transition paths for a single transition. Connective junctions are used to help represent the following:

- Variations of an if-then-else decision construct, by specifying conditions on some or all of the outgoing transitions from the connective junction
- A self-loop transition back to the source state if none of the outgoing transitions is valid
- Variations of a for loop construct, by having a self-loop transition from the connective junction back to itself
- Transitions from a common source to multiple destinations
- Transitions from multiple sources to a common destination
- Transitions from a source to a destination based on common events

**Note:** An event cannot trigger a transition from a connective junction to a destination state.

See ["Use Connective Junctions to Represent Multiple Paths" on page B-30](#page-1401-0) for a summary of the semantics of connective junctions.

# <span id="page-93-1"></span>Flow Chart Notation with Connective Junctions

Flow chart notation uses connective junctions to represent common code structures like for loops and if-then-else constructs without the use of states. And by reducing the number of states in your Stateflow charts, flow chart notation produces efficient simulation and generated code that helps optimize memory use.

Flow chart notation uses combinations of the following:

- Transitions to and from connective junctions
- Self-loops to connective junctions
- Inner transitions to connective junctions

Flow chart notation, states, and state-to-state transitions coexist in the same Stateflow chart. The key to representing flow chart notation is in the labeling of transitions, as shown in the following examples.

### Connective Junction with All Conditions Specified Example

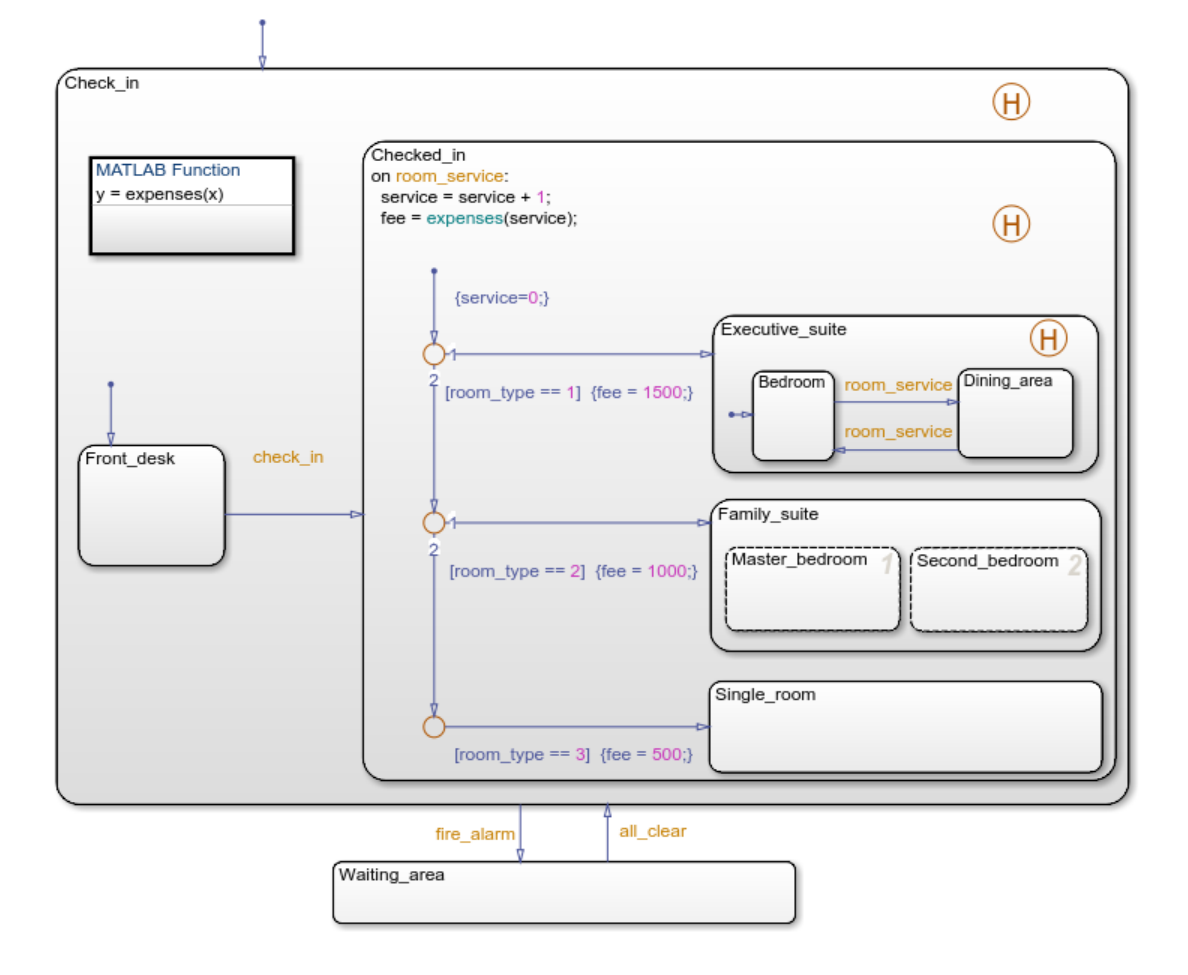

A transition from the Front\_desk state to a connective junction is labeled by the check\_in event. Transitions from the connective junction to the destination states are labeled with conditions. If Front desk is active when check in occurs, the transition from Front desk to the connective junction occurs first. The transition from the connective junction to a destination state depends on which of the room\_type conditions is true. If none of the conditions is true, no transition occurs and Front\_desk remains active.

For more information about this chart, see ["Phases of Chart Execution" on page 3-13.](#page-116-0) For more information on the semantics of this notation, see ["If-Then-Else Decision](#page-1402-0) [Construct" on page B-31](#page-1402-0).

### Connective Junction with One Unconditional Transition Example

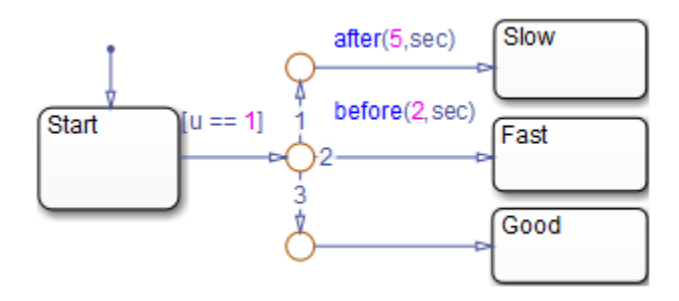

The chart uses temporal logic to determine when the input u equals 1.

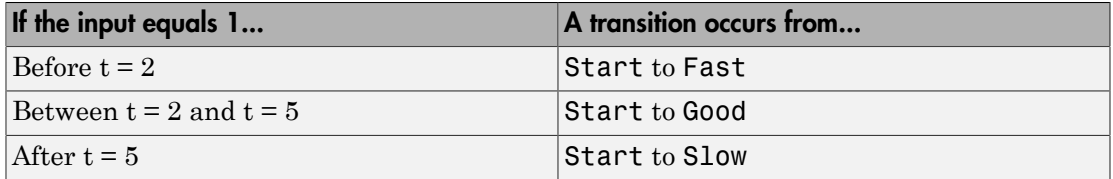

For more information about temporal logic, see ["Control Chart Execution Using](#page-561-0) [Temporal Logic" on page 11-56](#page-561-0). For more information on the semantics of this notation, see ["If-Then-Else Decision Construct" on page B-31](#page-1402-0).

### Connective Junction and For Loops Example

This example shows a combination of flow chart notation and state transition notation. Self-loop transitions to connective junctions can represent for loop constructs. The

chart uses implicit ordering of outgoing transitions (see ["Implicit Ordering of Outgoing](#page-167-0) [Transitions" on page 3-64](#page-167-0)).

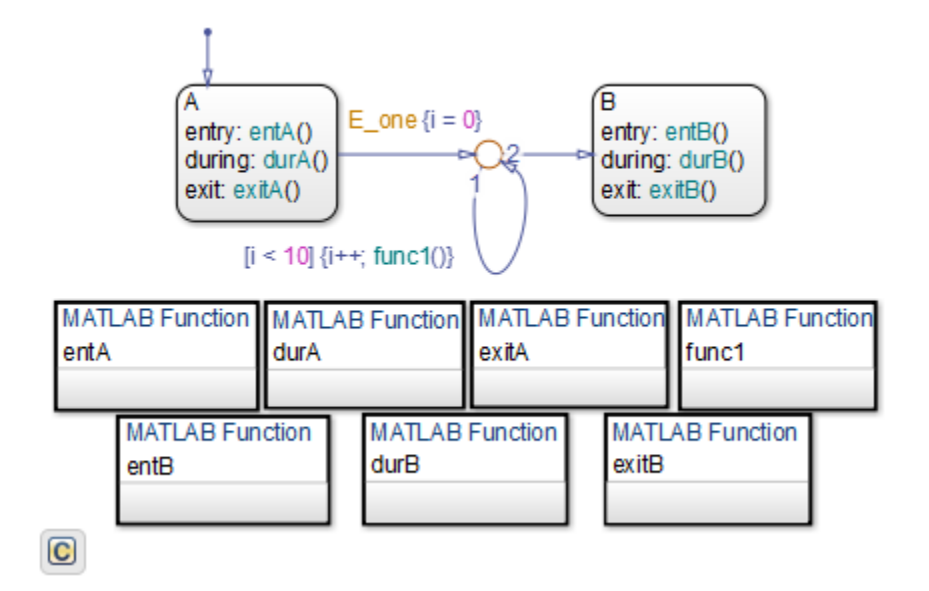

See ["For-Loop Construct" on page B-33](#page-1404-0) for information on the semantics of this notation.

### Flow Chart Notation Example

This example shows the use of flow chart notation. The chart uses implicit ordering of outgoing transitions (see ["Implicit Ordering of Outgoing Transitions" on page 3-64](#page-167-0)).

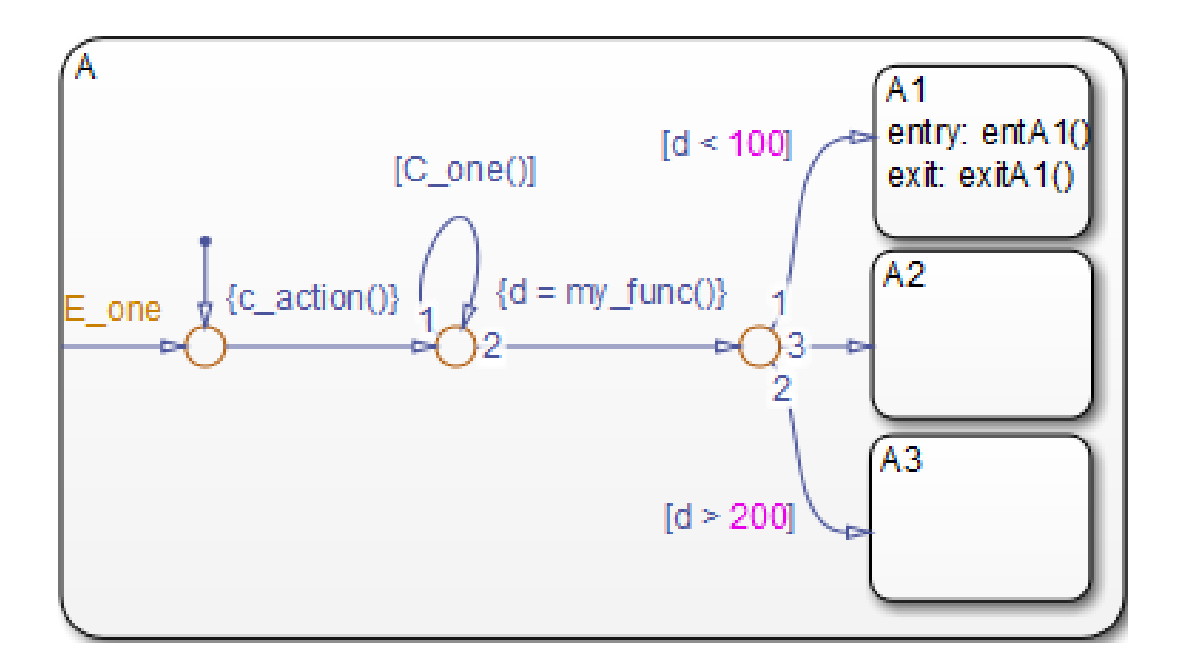

See ["Flow Chart Notation" on page B-35](#page-1406-0) for information on the semantics of this notation.

### Connective Junction from a Common Source to Multiple Destinations Example

This example shows transition segments from a common source to multiple conditional destinations using a connective junction. The chart uses implicit ordering of outgoing transitions (see ["Implicit Ordering of Outgoing Transitions" on page 3-64\)](#page-167-0).

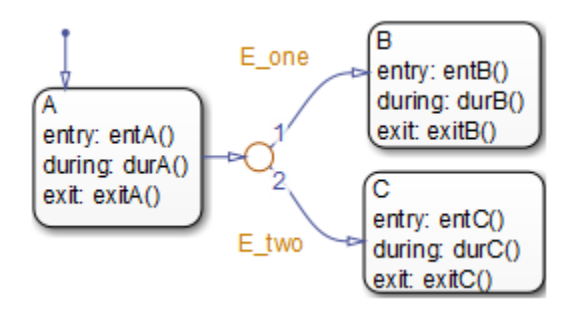

See ["Transition from a Common Source to Multiple Destinations" on page B-36](#page-1407-0) for information on the semantics of this notation.

#### Connective Junction Common Events Example

This example shows transition segments from multiple sources to a single destination based on the same event using a connective junction.

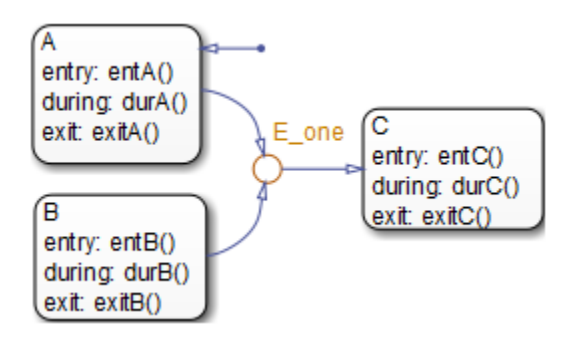

See ["Transition from a Source to a Destination Based on a Common Event" on page](#page-1409-0) [B-38](#page-1409-0) for information on the semantics of this notation.

# History Junctions

### <span id="page-99-2"></span>In this section...

["What Is a History Junction?" on page 2-46](#page-99-1) ["History Junctions and Inner Transitions" on page 2-47](#page-100-0)

# <span id="page-99-1"></span>What Is a History Junction?

A history junction represents historical decision points in the Stateflow chart. The decision points are based on historical data relative to state activity. Placing a history junction in a superstate indicates that historical state activity information is used to determine the next state to become active. The history junction applies only to the level of the hierarchy in which it appears.

### <span id="page-99-0"></span>Use of History Junctions Example

The following example uses a history junction:

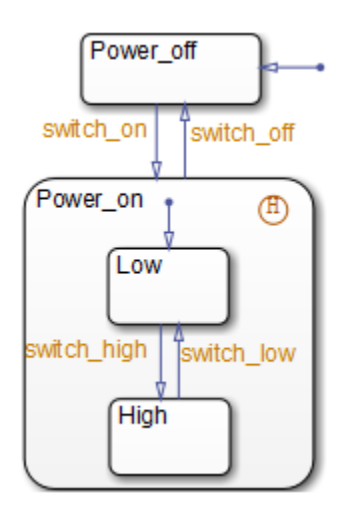

Superstate Power\_on has a history junction and contains two substates. If state Power off is active and event switch on occurs, the system can enter Power on.Low or Power\_on.High. The first time superstate Power\_on is entered, substate Power on. Low is entered because it has a default transition. At some point afterward, if state Power\_on. High is active and event switch off occurs, superstate Power\_on

is exited and state Power off becomes active. Then event switch on occurs. Because Power on. High was the last active substate, it becomes active again. After the first time Power on becomes active, the history junction determines whether to enter Power\_on.Low or Power\_on.High.

See ["Default Transition and a History Junction" on page B-19](#page-1390-0) for more information on the semantics of this notation.

# <span id="page-100-0"></span>History Junctions and Inner Transitions

By specifying an inner transition to a history junction, you can specify that, based on a specified event or condition, the active state is to be exited and then immediately reentered.

See ["Using an Inner Transition to a History Junction" on page 2-33](#page-86-0) for an example of this notation.

See ["Inner Transition to a History Junction" on page B-28](#page-1399-0) for more information on the semantics of this notation.

# Boxes

In this section...

["What Is a Box?" on page 2-48](#page-101-0) ["Example of Using a Box" on page 2-48](#page-101-1)

# <span id="page-101-0"></span>What Is a Box?

A box is a graphical object that organizes other objects in your chart, such as functions and states.

# <span id="page-101-1"></span>Example of Using a Box

In this example, the box Heater groups together related states Off and On.

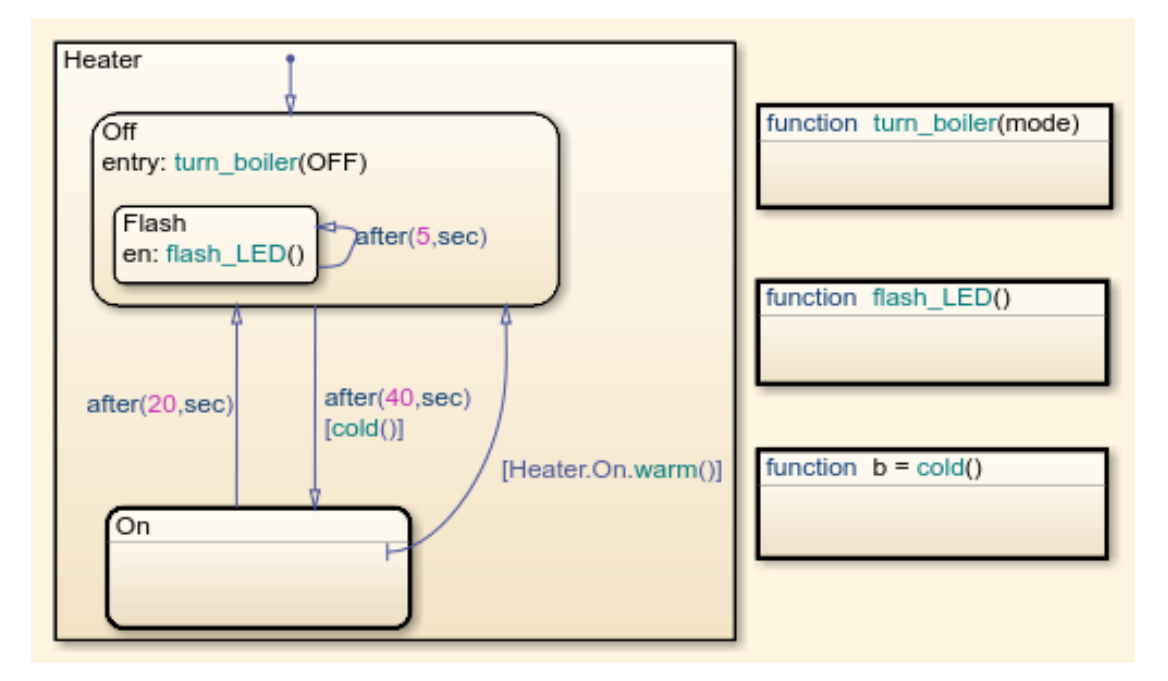

For rules of using boxes and other examples, see ["Group Chart Objects Using Boxes" on](#page-344-0) [page 7-41](#page-344-0).

# When to Use Reusable Functions in Charts

State actions and transition conditions can be complicated enough that defining them inline on the state or transition is not feasible. In this case, express the conditions or actions using one of the following types of Stateflow functions:

- Flow chart Encapsulate flow charts containing if-then-else, switch-case, for, while, or do-while patterns.
- MATLAB Write matrix-oriented algorithms; call MATLAB functions for data analysis and visualization.
- Simulink Call Simulink function-call subsystems directly to streamline design and improve readability.
- Truth table Represent combinational logic for decision-making applications such as fault detection and mode switching.

Use the function format that is most natural for the type of calculation required in the state action or transition condition.

If the four standard types of Stateflow functions do not work, you can write your own C or C++ code for integration with your chart. For more information about custom code integration, see ["Share Data Using Custom C Code" on page 28-25](#page-1250-0).

# Stateflow Chart Semantics

- ["What Do Semantics Mean for Stateflow Charts?" on page 3-2](#page-105-0)
- ["How Chart Constructs Interact During Execution" on page 3-8](#page-111-0)
- ["Modeling Guidelines for Stateflow Charts" on page 3-32](#page-135-0)
- ["Modeling Rules That Stateflow Detects During Edit Time" on page 3-34](#page-137-0)
- ["How Events Drive Chart Execution" on page 3-43](#page-146-0)
- ["Types of Chart Execution" on page 3-46](#page-149-0)
- ["Process for Grouping and Executing Transitions" on page 3-57](#page-160-0)
- ["Evaluation Order for Outgoing Transitions" on page 3-60](#page-163-0)
- ["Process for Entering, Executing, and Exiting States" on page 3-74](#page-177-0)
- ["Execution Order for Parallel States" on page 3-78](#page-181-0)
- ["Early Return Logic for Event Broadcasts" on page 3-85](#page-188-0)

# What Do Semantics Mean for Stateflow Charts?

#### <span id="page-105-0"></span>In this section...

["What Are Chart Semantics?" on page 3-2](#page-105-1)

["Common Graphical and Nongraphical Constructs" on page 3-3](#page-106-0)

<span id="page-105-1"></span>["References for Chart Semantics" on page 3-7](#page-110-0)

# What Are Chart Semantics?

Chart semantics describe execution behavior according to the interaction of graphical and nongraphical constructs.

### Graphical Constructs

Graphical constructs consist of objects that appear graphically in a chart. You use the object palette in the Stateflow Editor to build graphical constructs (see ["Stateflow Editor](#page-217-0) [Operations" on page 4-26](#page-217-0)).

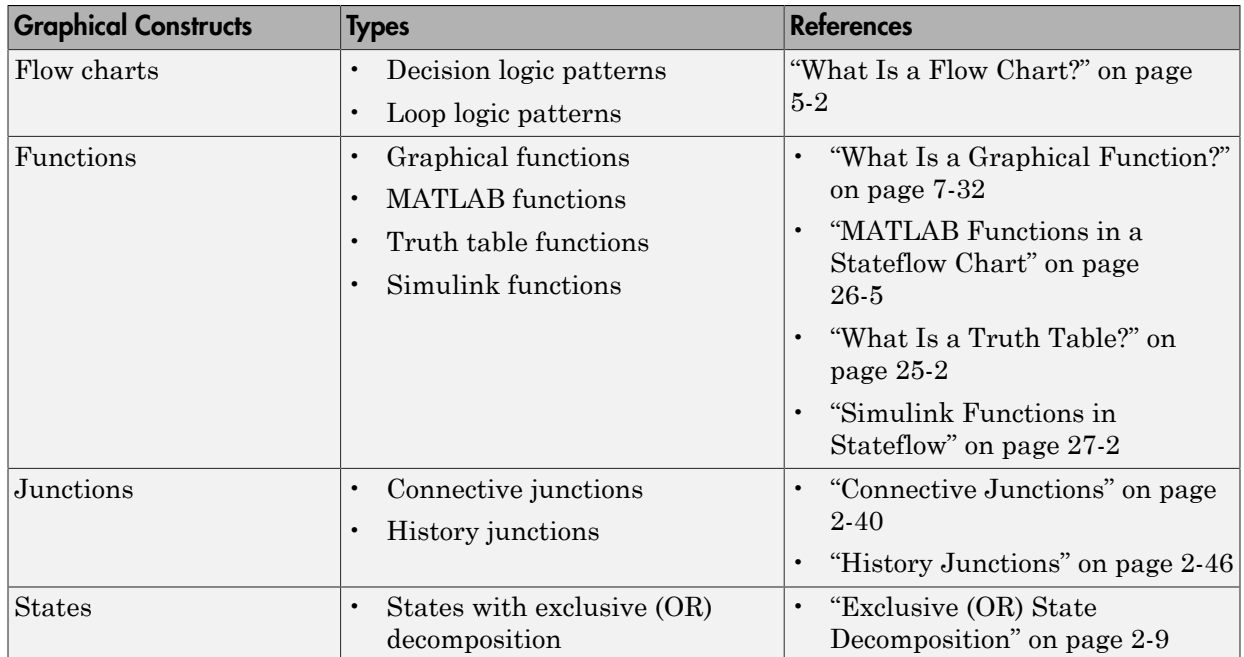

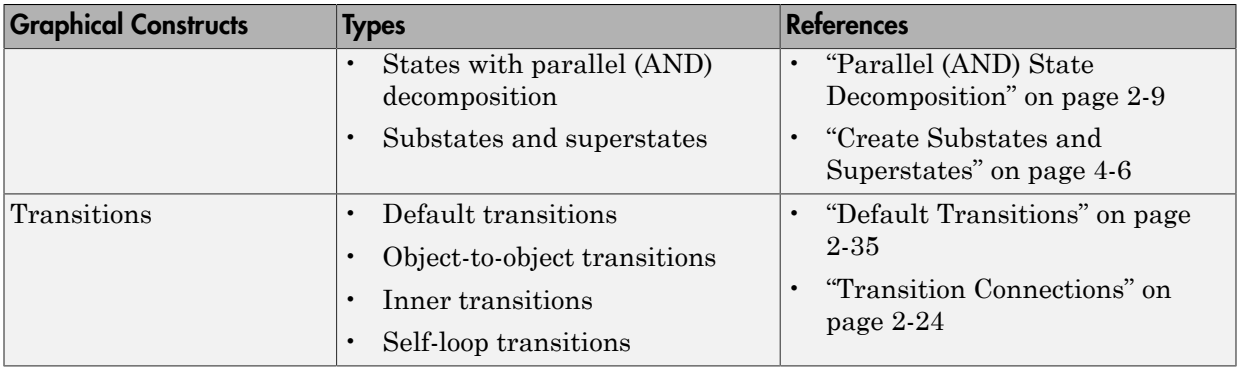

### Nongraphical Constructs

Nongraphical constructs appear textually in a chart and often refer to data, events, and messages. See ["Add Stateflow Data" on page 8-2](#page-361-0) [,"Define Events" on page 9-5,](#page-430-0) and ["Define Messages in a Stateflow Chart" on page 10-25](#page-490-0) for details. Examples of nongraphical constructs include:

- Conditions and condition actions
- Function calls
- State actions
- <span id="page-106-0"></span>• Temporal logic statements

# Common Graphical and Nongraphical Constructs

The following chart shows commonly used graphical and nongraphical constructs.

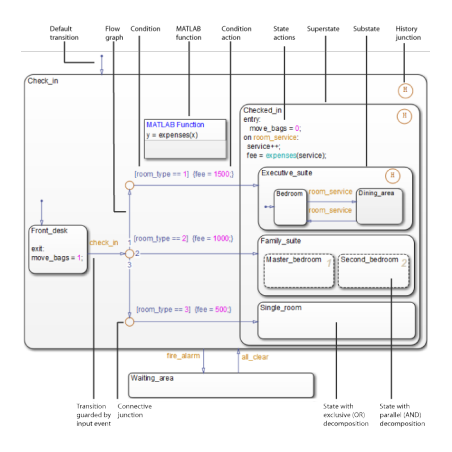

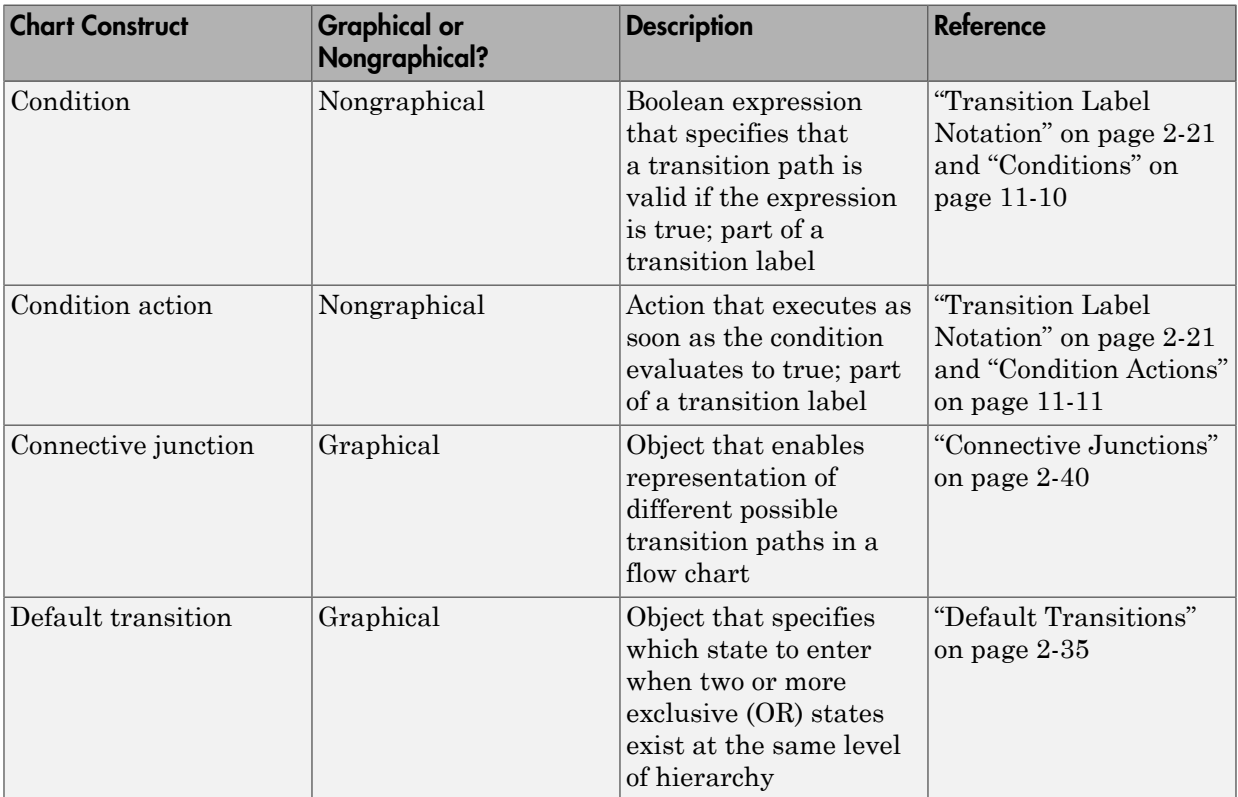
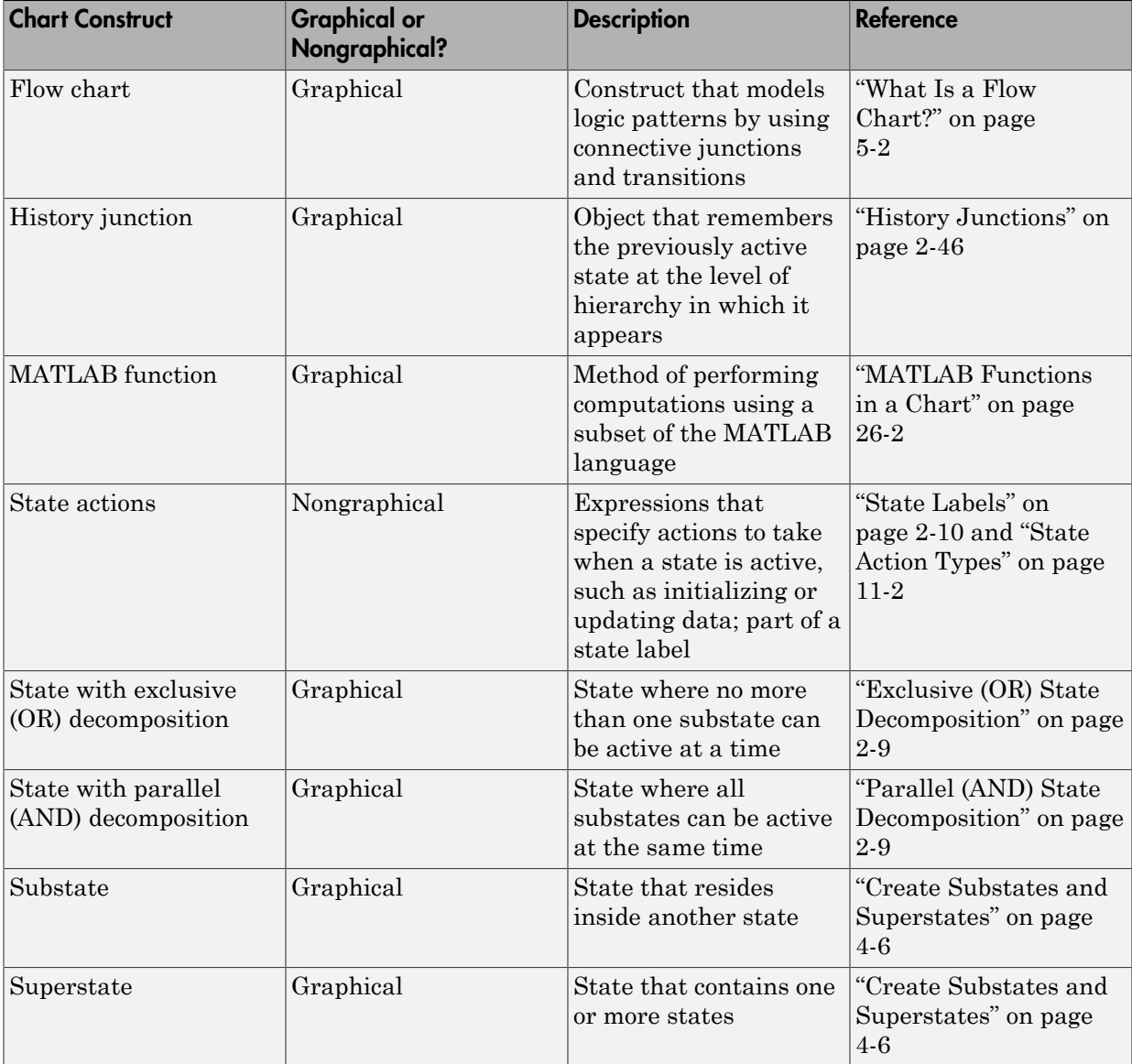

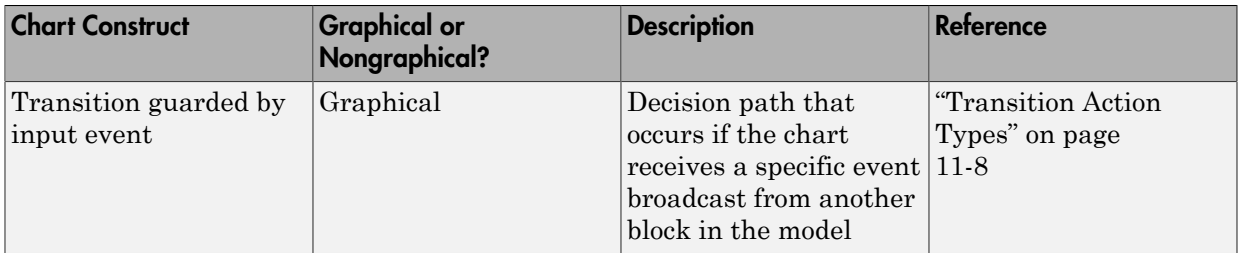

For details on how these graphical and nongraphical constructs interact during chart execution, see ["How Chart Constructs Interact During Execution" on page 3-8](#page-111-0).

# References for Chart Semantics

For detailed information on types of chart semantics, see these references.

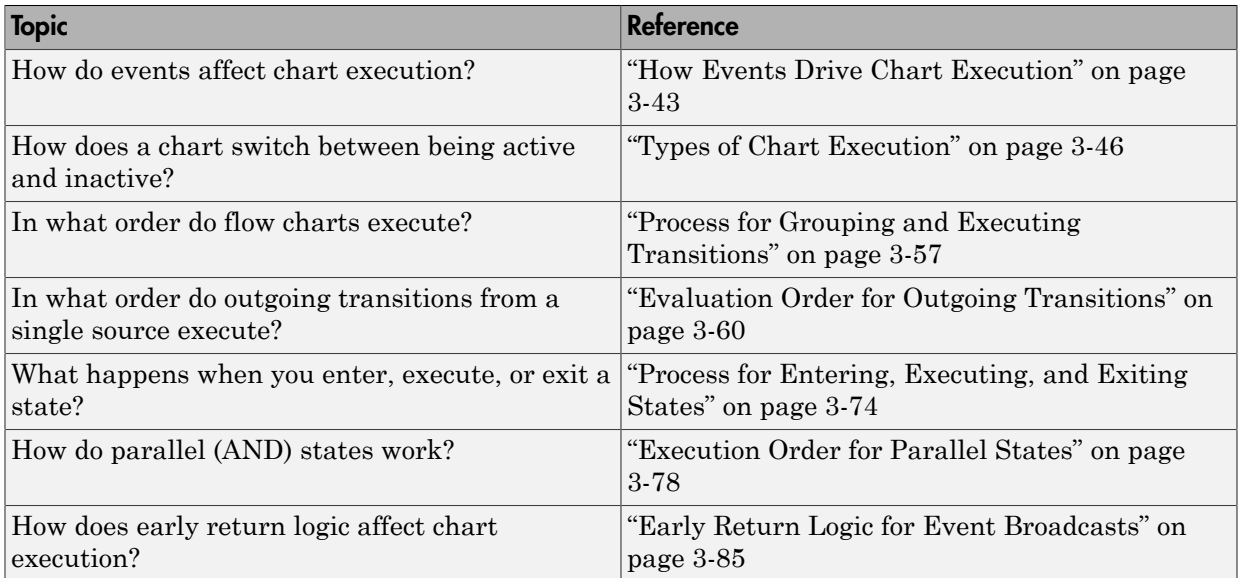

For detailed examples of chart semantics, see [Appendix B](#page-1372-0).

# How Chart Constructs Interact During Execution

#### <span id="page-111-0"></span>In this section...

["Overview of the Example Model" on page 3-8](#page-111-1)

["Model of the Check-In Process for a Hotel" on page 3-8](#page-111-2)

["How the Chart Interacts with Simulink Blocks" on page 3-12](#page-115-0)

<span id="page-111-1"></span>["Phases of Chart Execution" on page 3-13](#page-116-0)

# Overview of the Example Model

The example model shows how common graphical and nongraphical constructs in a chart interact during execution. These constructs include:

- Conditions and condition actions
- Exclusive (OR) states
- Flow charts
- Function calls
- History junctions
- Parallel (AND) states
- State actions
- Transitions guarded by input events

<span id="page-111-2"></span>For details of the chart semantics, see ["Phases of Chart Execution" on page 3-13](#page-116-0).

# Model of the Check-In Process for a Hotel

This example uses the hotel check-in process to explain Stateflow chart semantics. To open the model, type sf semantics hotel checkin at the MATLAB command prompt.

The model consists of four Manual Switch blocks, one Mux block, one Multiport Switch block, a Hotel chart, and a Display block.

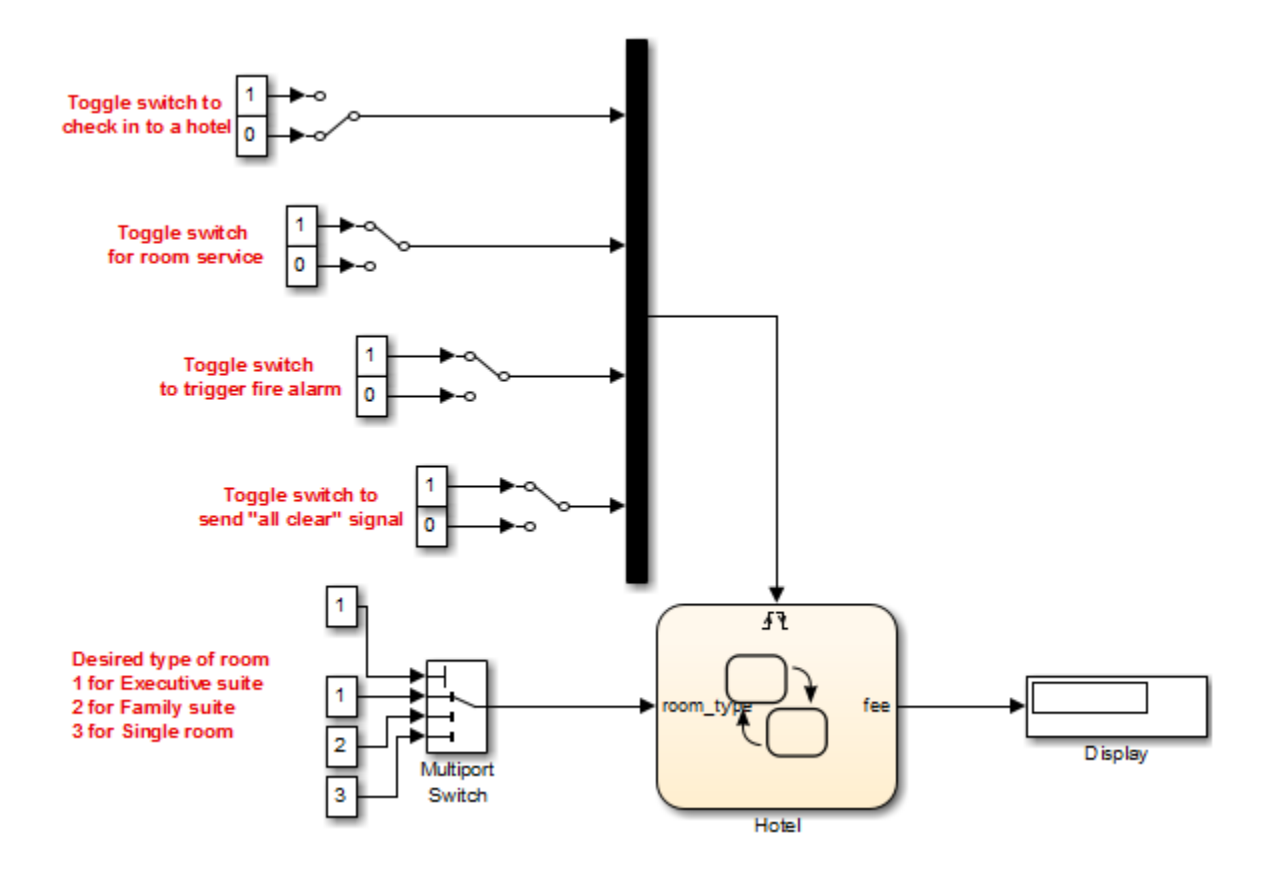

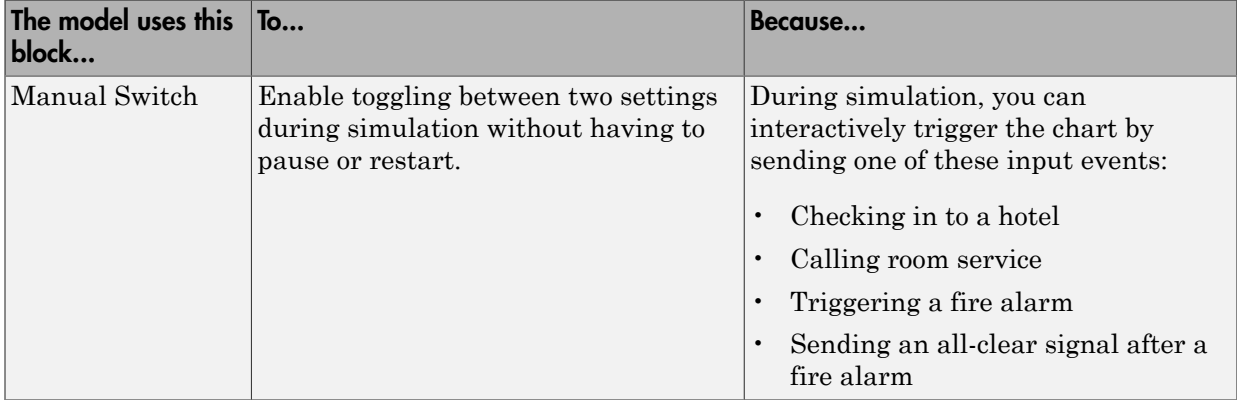

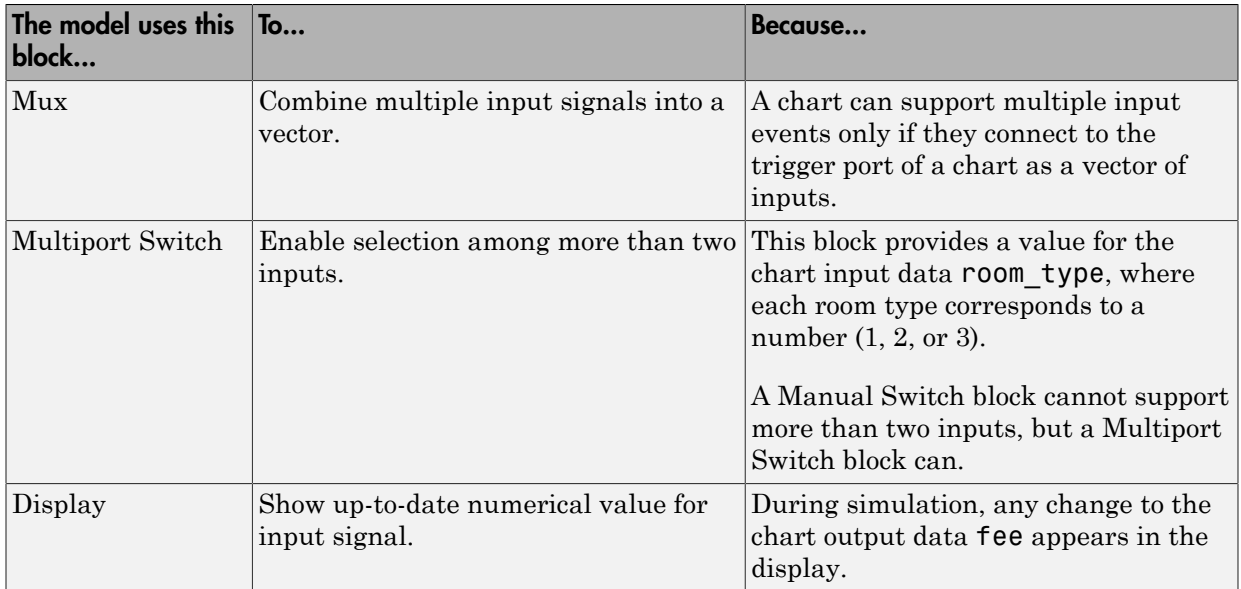

The Hotel chart contains graphical constructs, such as states and history junctions, and nongraphical constructs, such as conditions and condition actions.

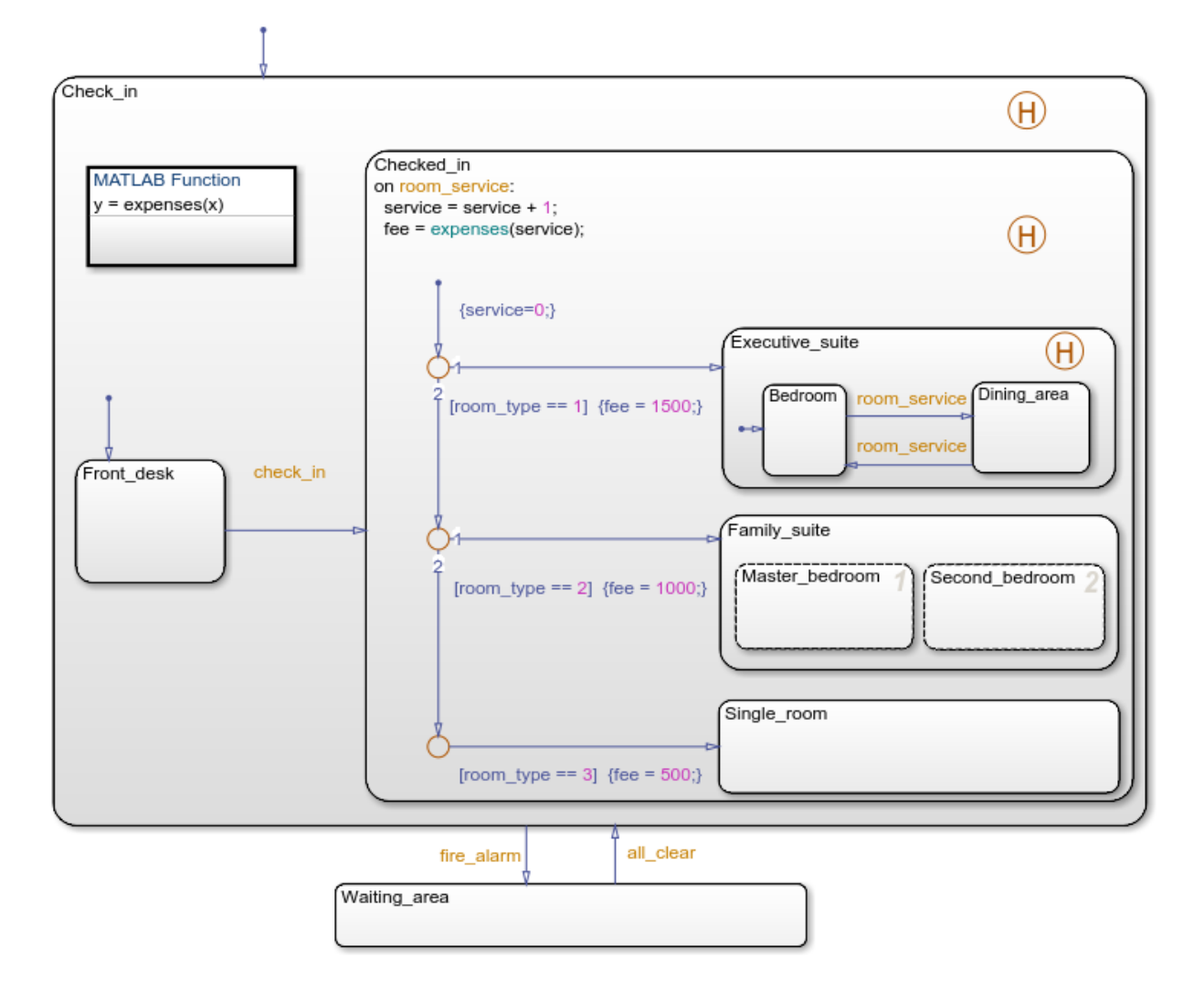

For a mapping of constructs to their locations in the chart, see ["Common Graphical and](#page-106-0) [Nongraphical Constructs" on page 3-3](#page-106-0).

# <span id="page-115-0"></span>How the Chart Interacts with Simulink Blocks

### Chart Initialization

When simulation starts, the chart wakes up and executes its default transitions because the **Execute (enter) Chart At Initialization** option is on (see ["Execution of a Chart at](#page-158-0) [Initialization" on page 3-55\)](#page-158-0). Then the chart goes to sleep.

**Note:** If this option is off, the chart does not wake up until you toggle one of the Manual Switch blocks. You can verify the setting for this option in the Chart properties dialog box. Right-click inside the top level of the chart and select **Properties** from the context menu.

#### Chart Interaction with Other Blocks

The chart wakes up again only when an *edge-triggered* input event occurs: check\_in, room service, fire alarm, or all clear. When you toggle a Manual Switch block for an input event during simulation, the chart detects a rising or falling edge and wakes up. While the chart is awake:

- The Multiport Switch block provides a value for the chart input data room\_type.
- The Display block shows any change in value for the chart output data fee.

### Chart Inactivity

After completing all possible phases of execution, the chart goes back to sleep.

# <span id="page-116-0"></span>Phases of Chart Execution

The following sections explain chart execution for each shaded region of the Hotel chart.

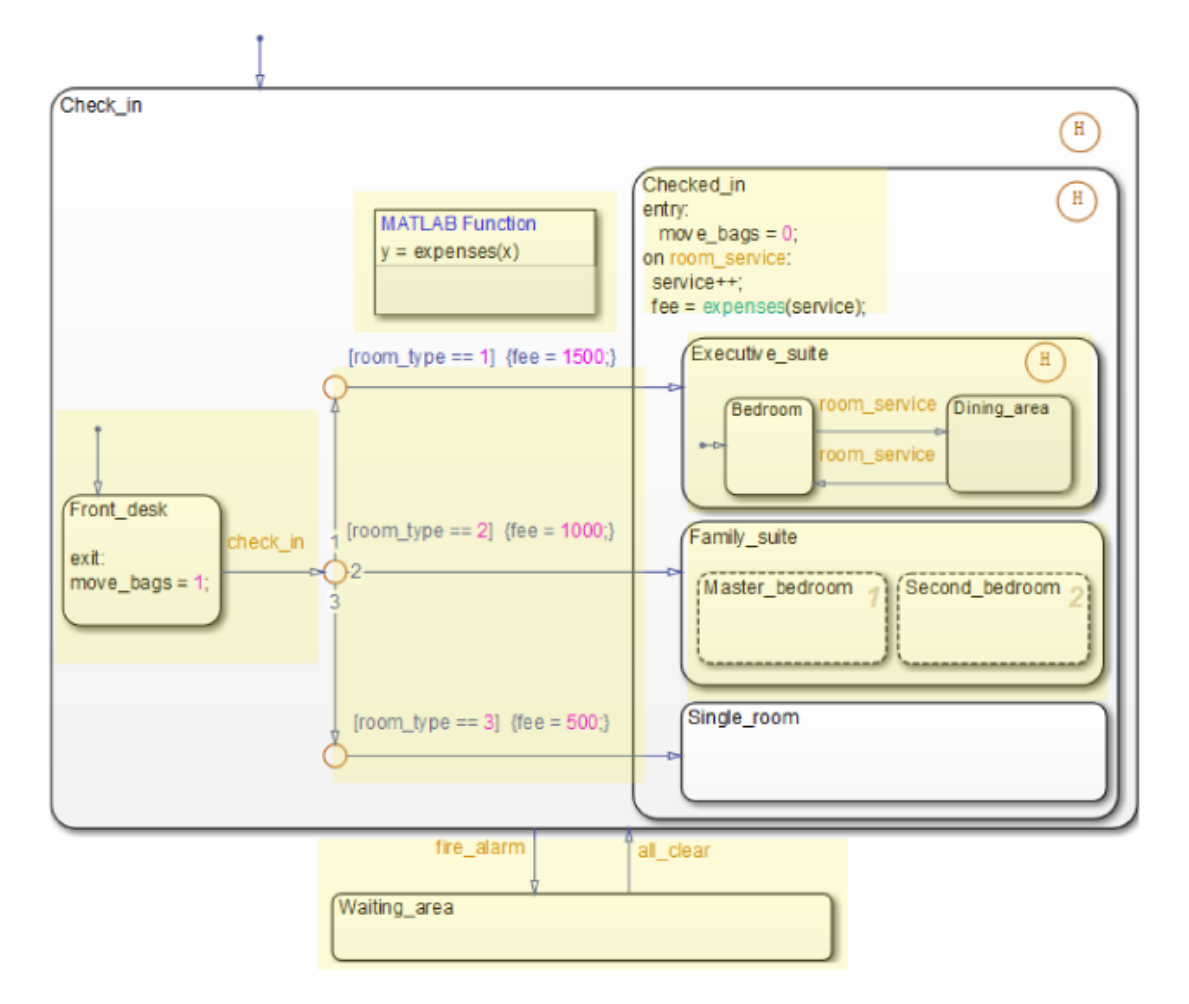

#### Phase: Chart Initialization

This section describes what happens in the Front\_desk state just after the chart wakes up.

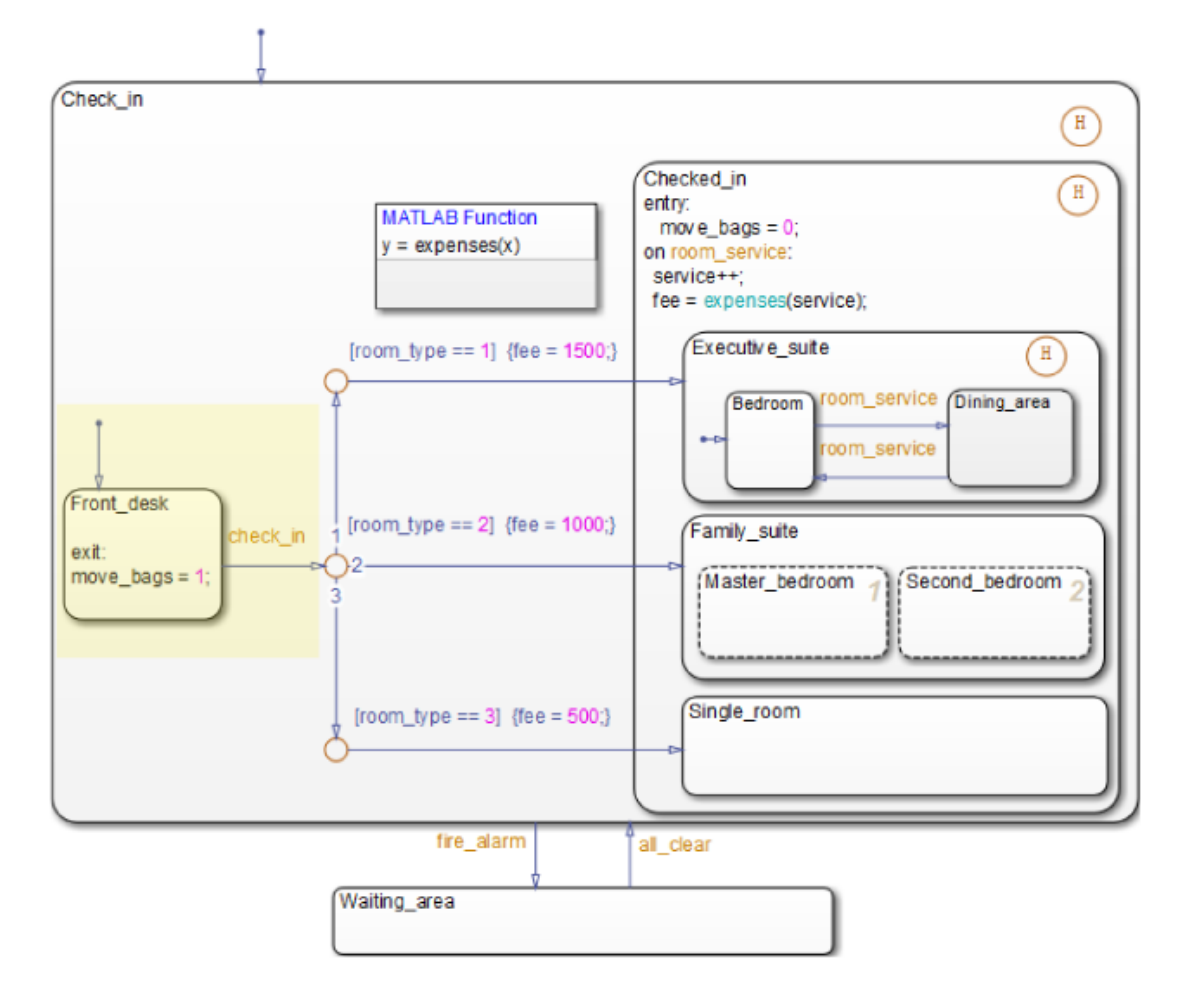

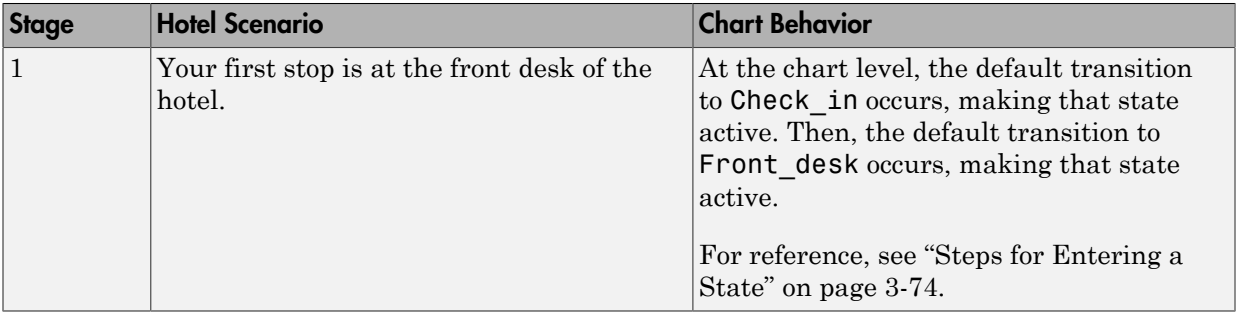

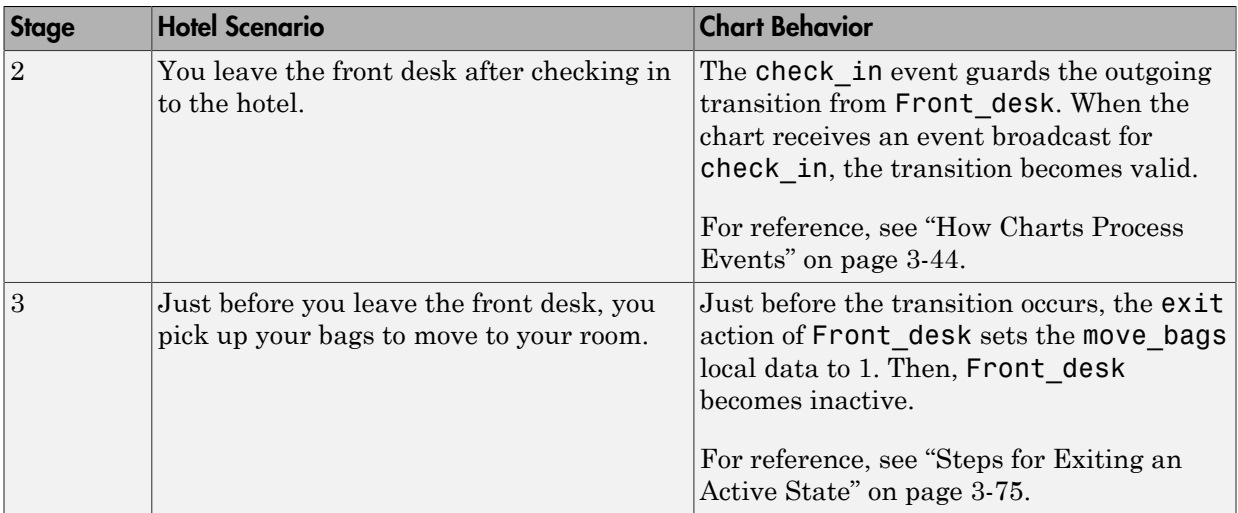

**Modeling Guidelines for Chart Initialization.**  The following guidelines apply to chart initialization.

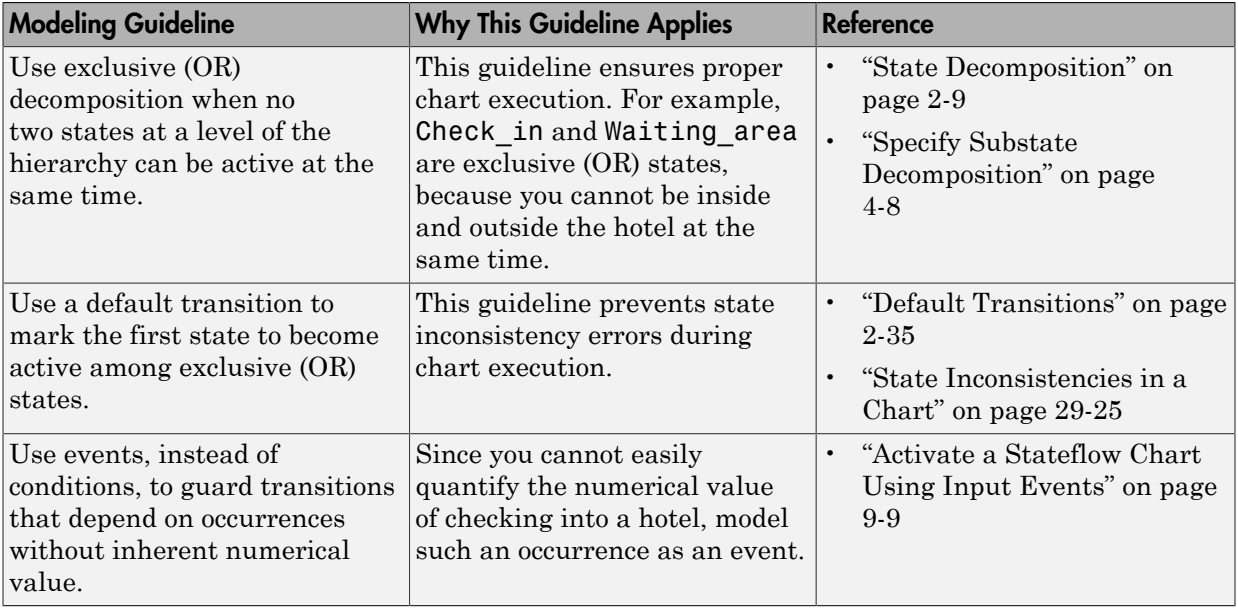

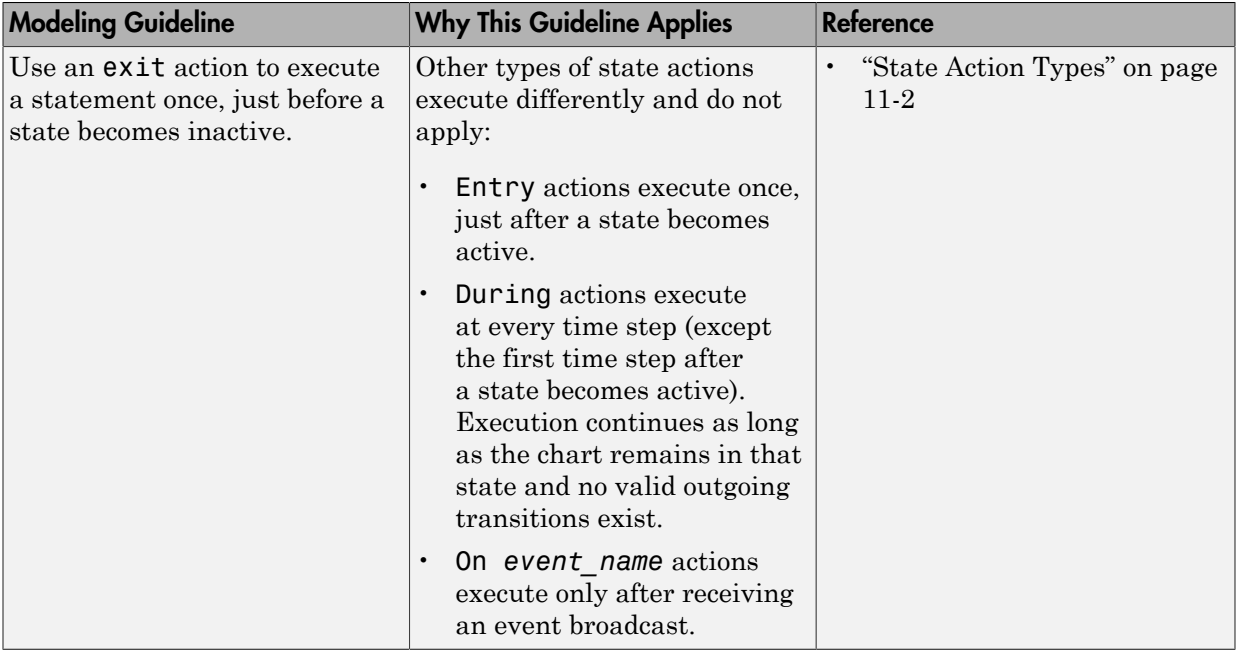

#### Phase: Evaluation of Outgoing Transitions from a Single Junction

This section describes what happens after exiting the Front\_desk state: the evaluation of a group of outgoing transitions from a single junction.

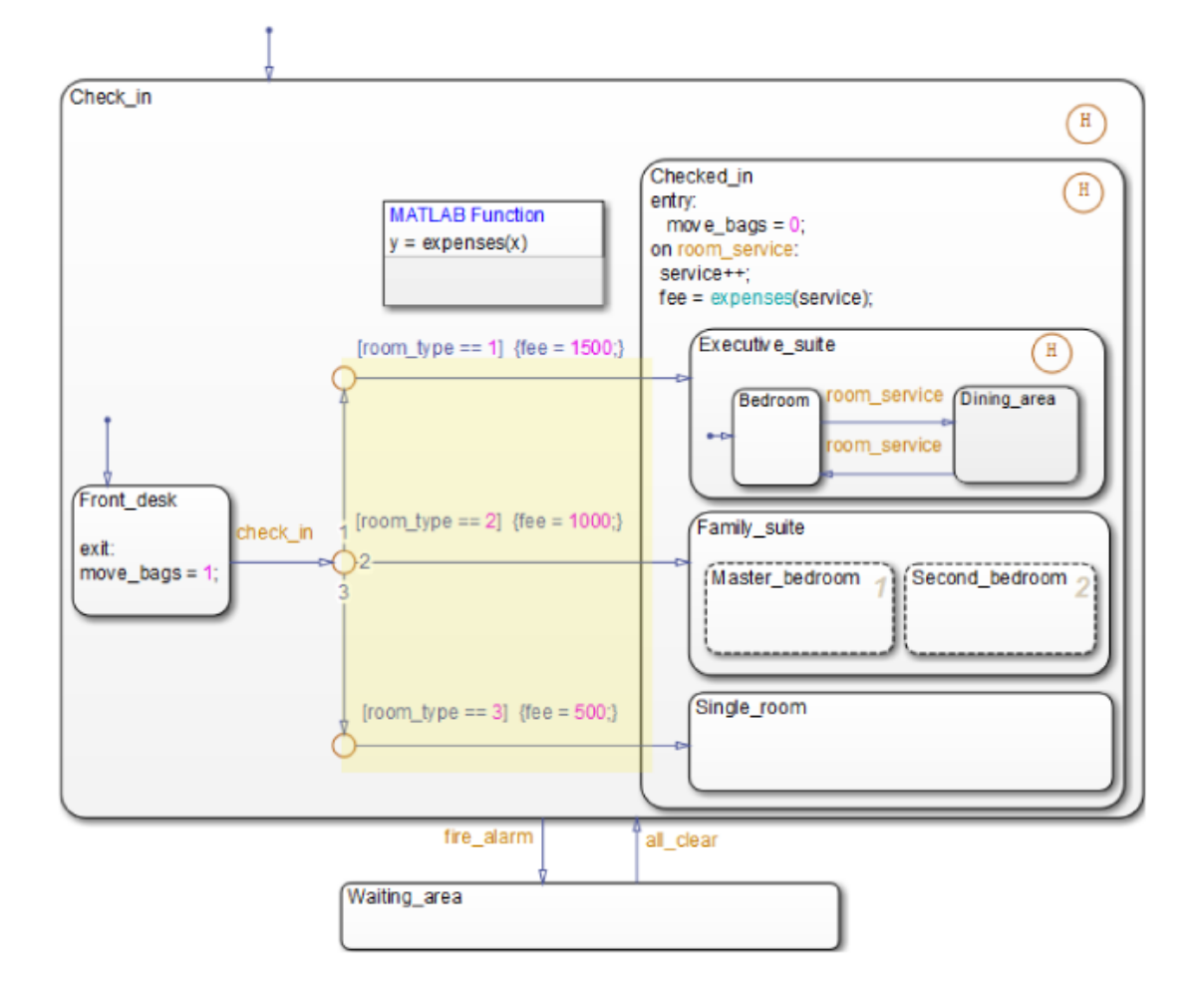

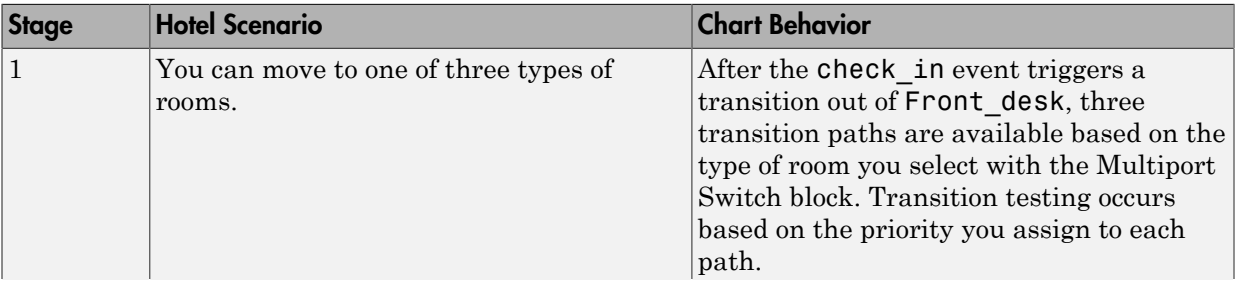

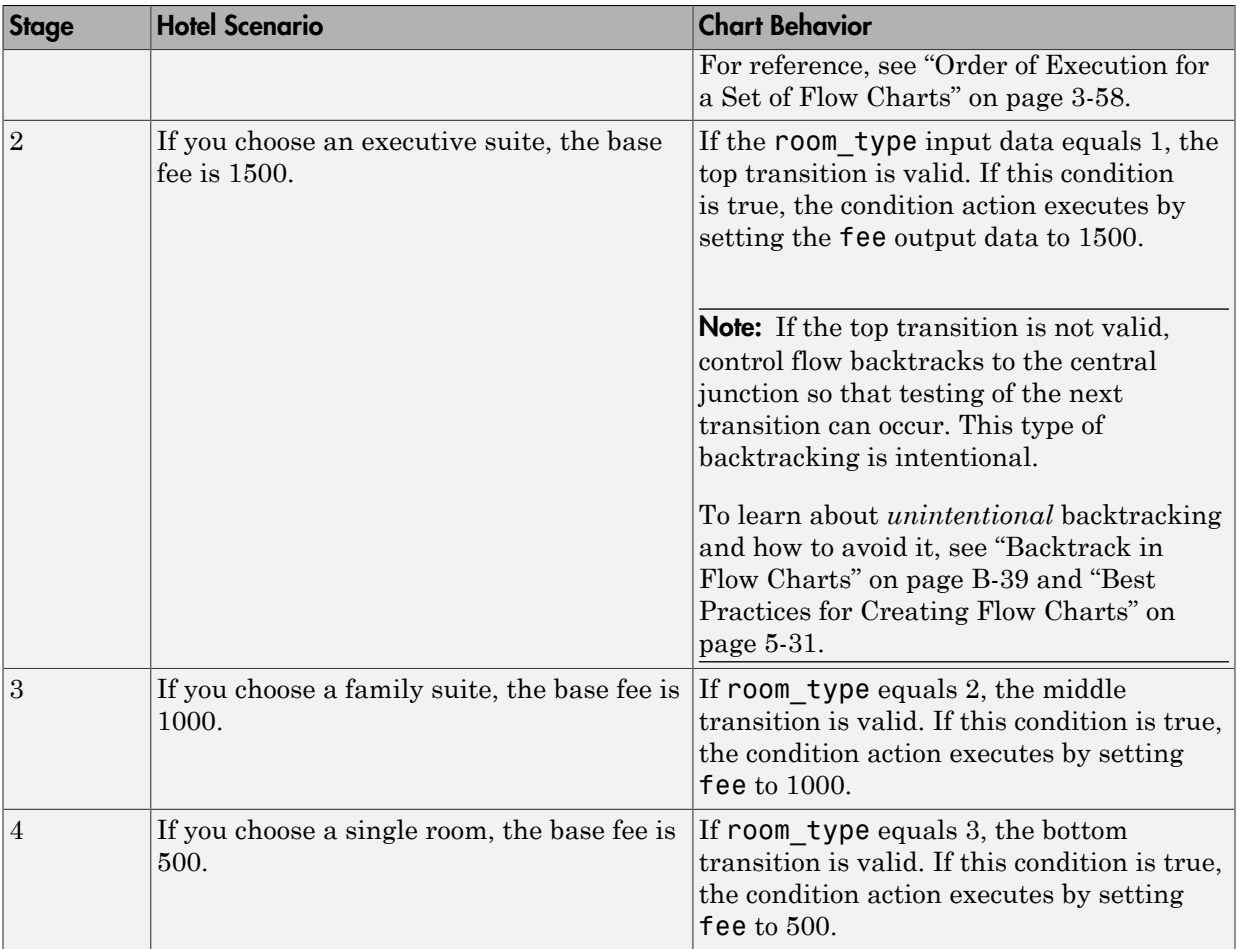

### What happens if **room\_type** has a value other than 1, 2, or 3?

Because the Multiport Switch block outputs only 1, 2, or 3, room\_type cannot have any other values. However, if room\_type has a value other than 1, 2, or 3, the chart stays in the Front desk state. This behavior applies because no transition path out of that state is valid.

**Modeling Guidelines for Evaluation of Outgoing Transitions.**  The following guidelines apply to transition syntax.

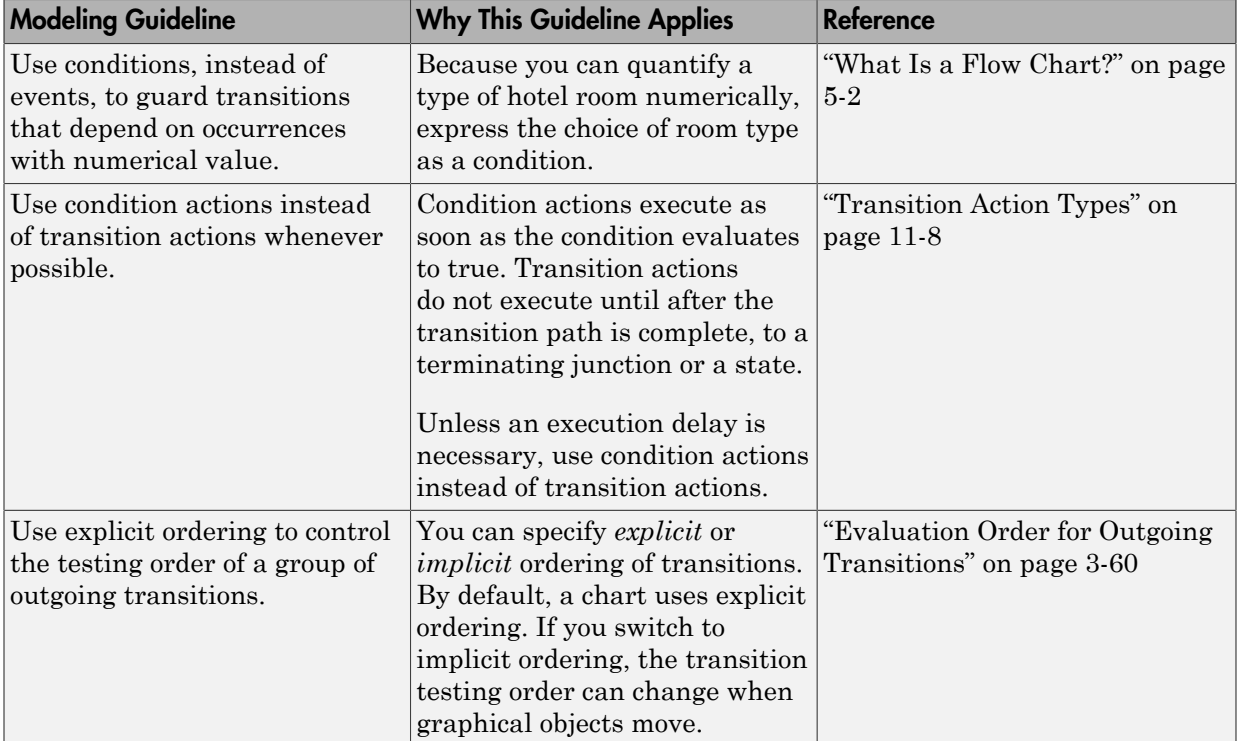

## Phase: Execution of State Actions for a Superstate

This section describes what happens after you enter the Checked\_in state, regardless of which substate becomes active.

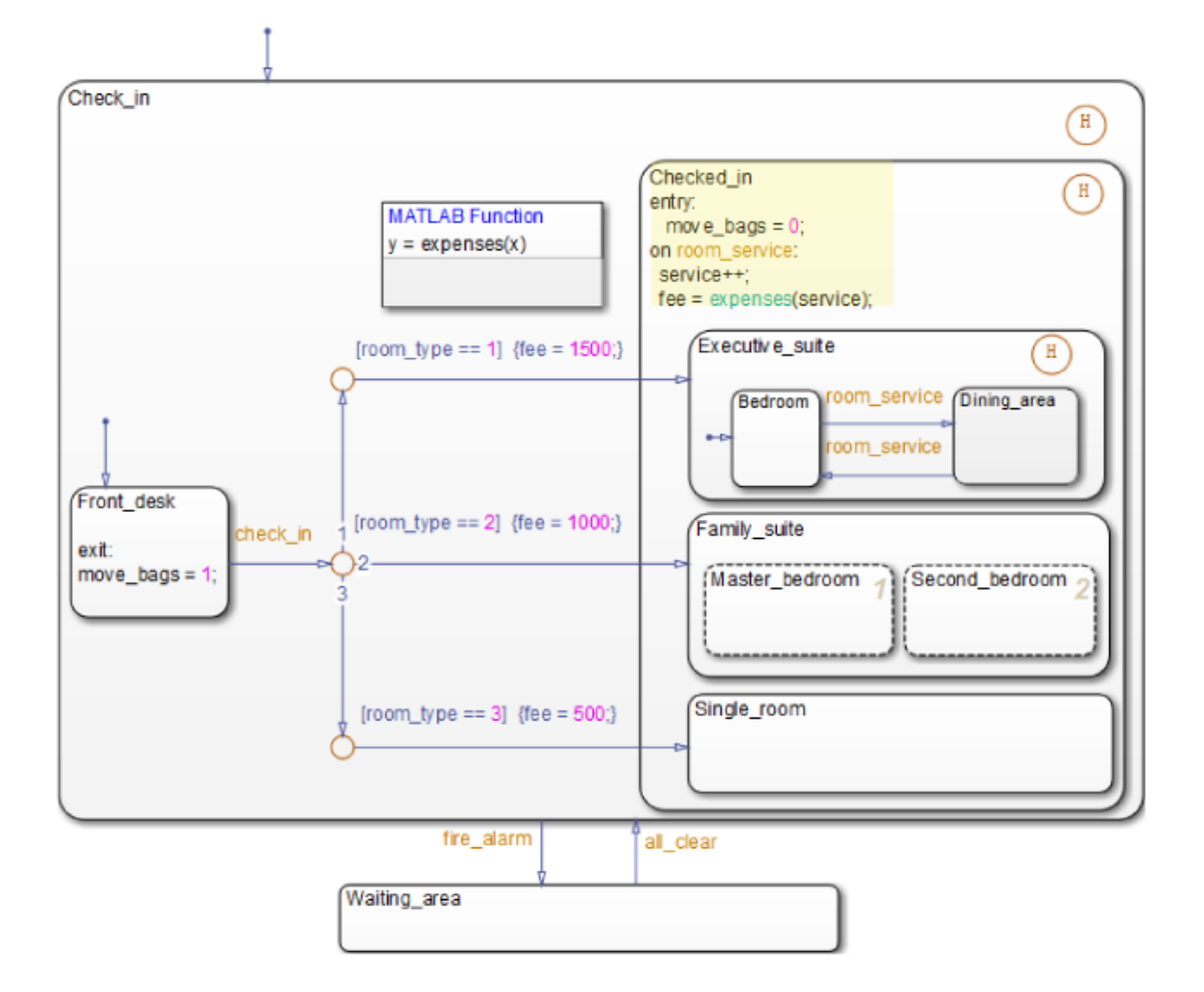

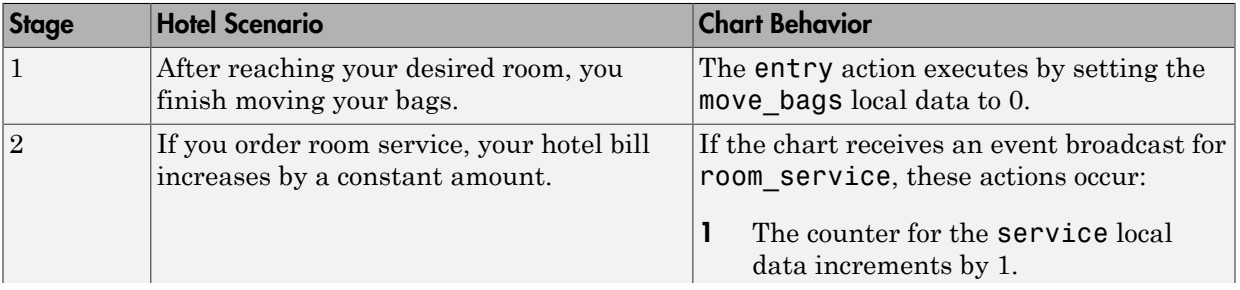

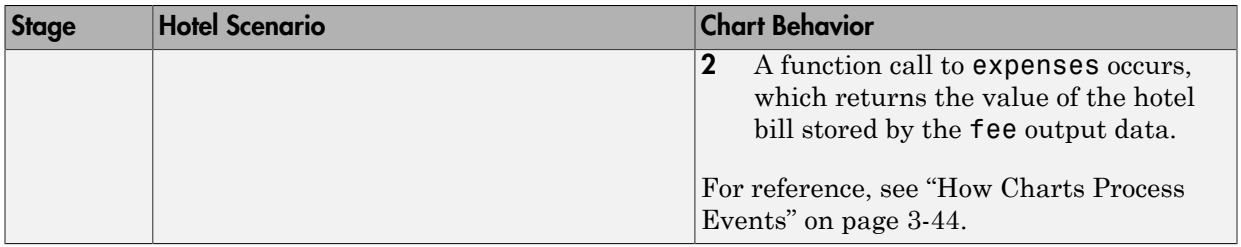

**Modeling Guidelines for Execution of State Actions.**  The following guidelines apply to state actions.

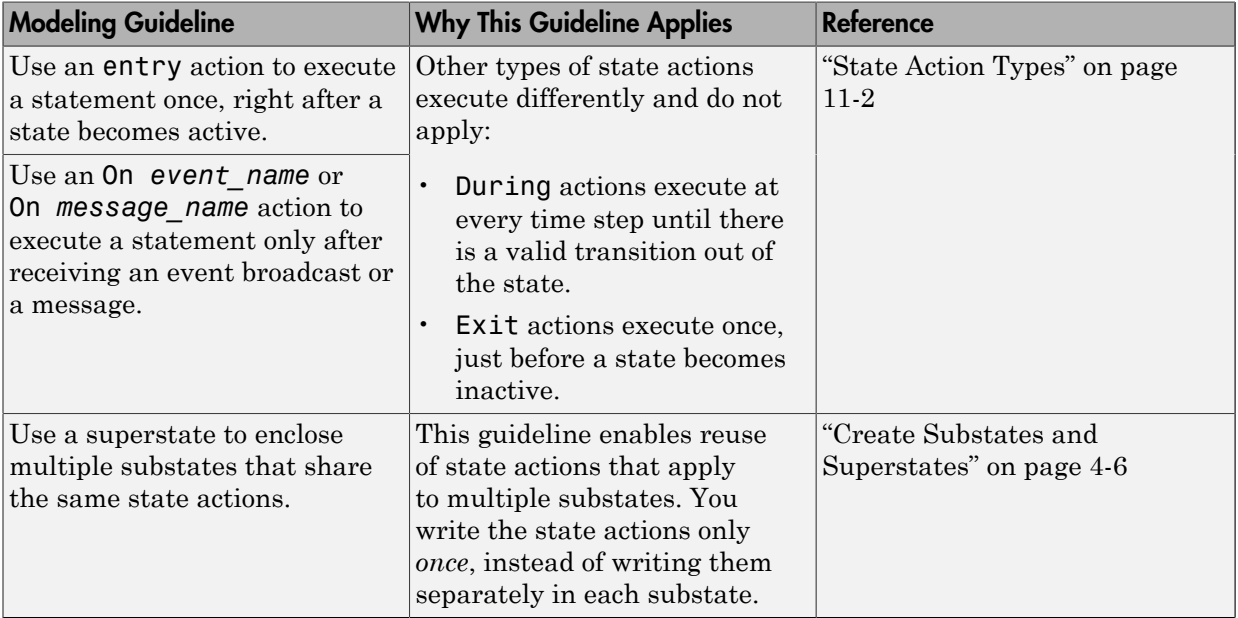

## Phase: Function Call from a State Action

This part of the chart describes how you can perform function calls while a state is active.

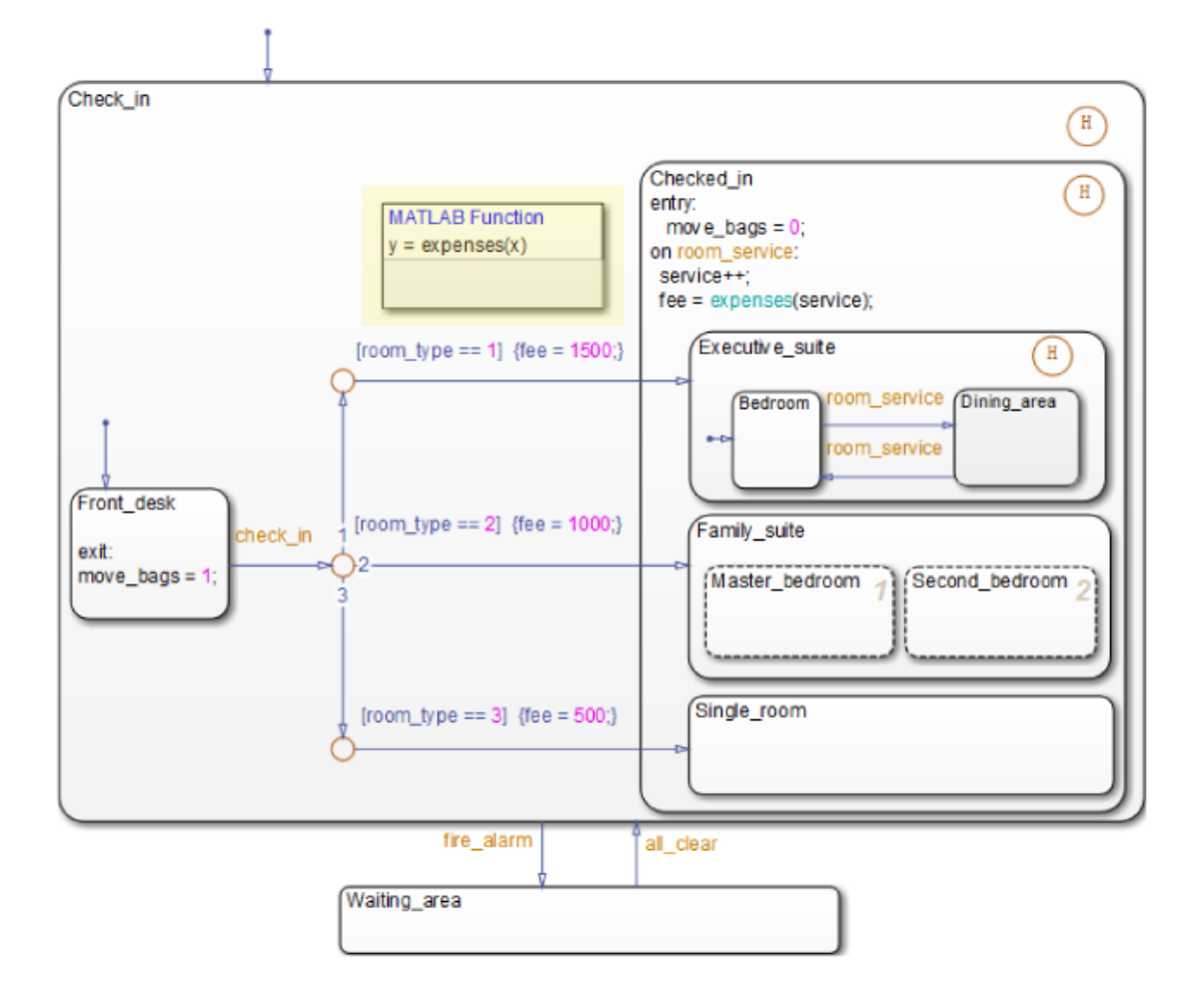

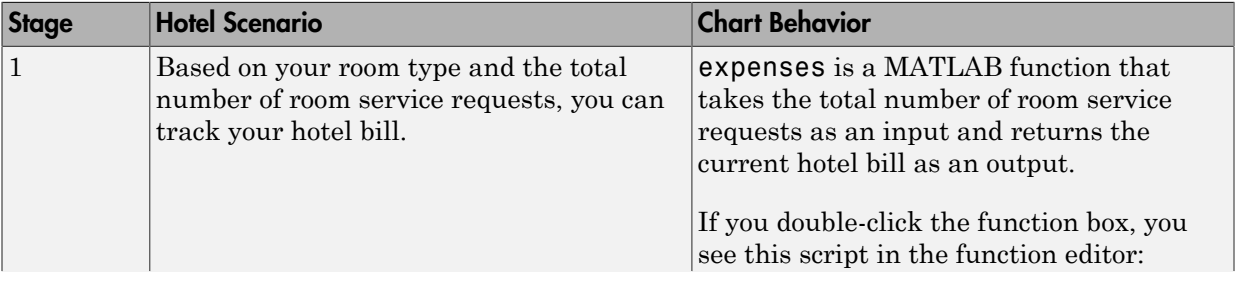

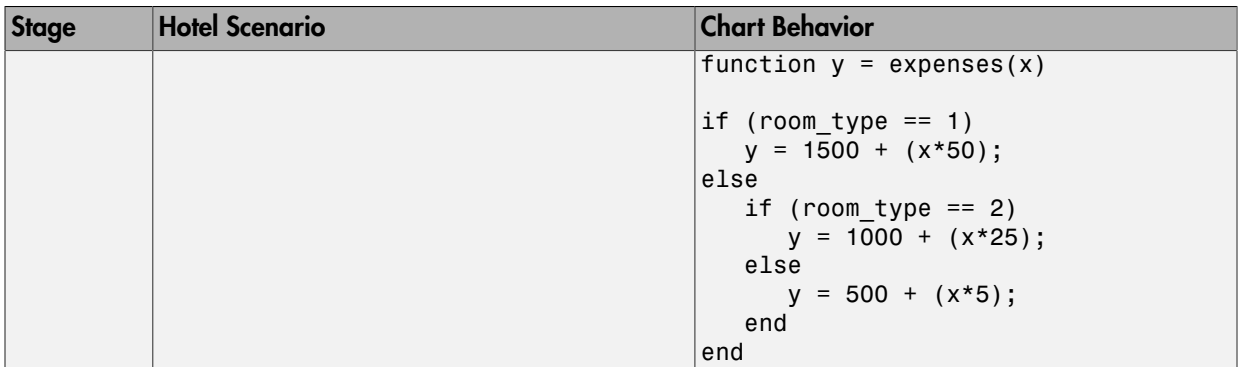

**Modeling Guidelines for Function Calls.**  The following guidelines apply to function calls.

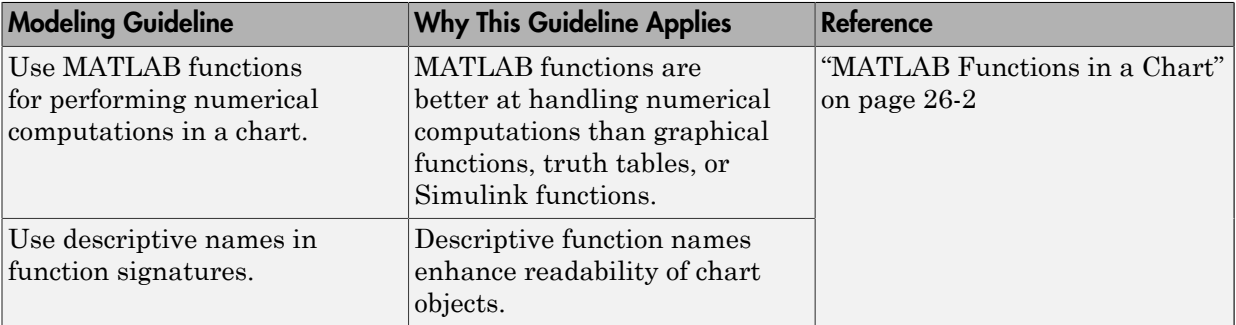

## Phase: Execution of State with Exclusive Substates

This part of the chart shows how a state with exclusive (OR) decomposition executes.

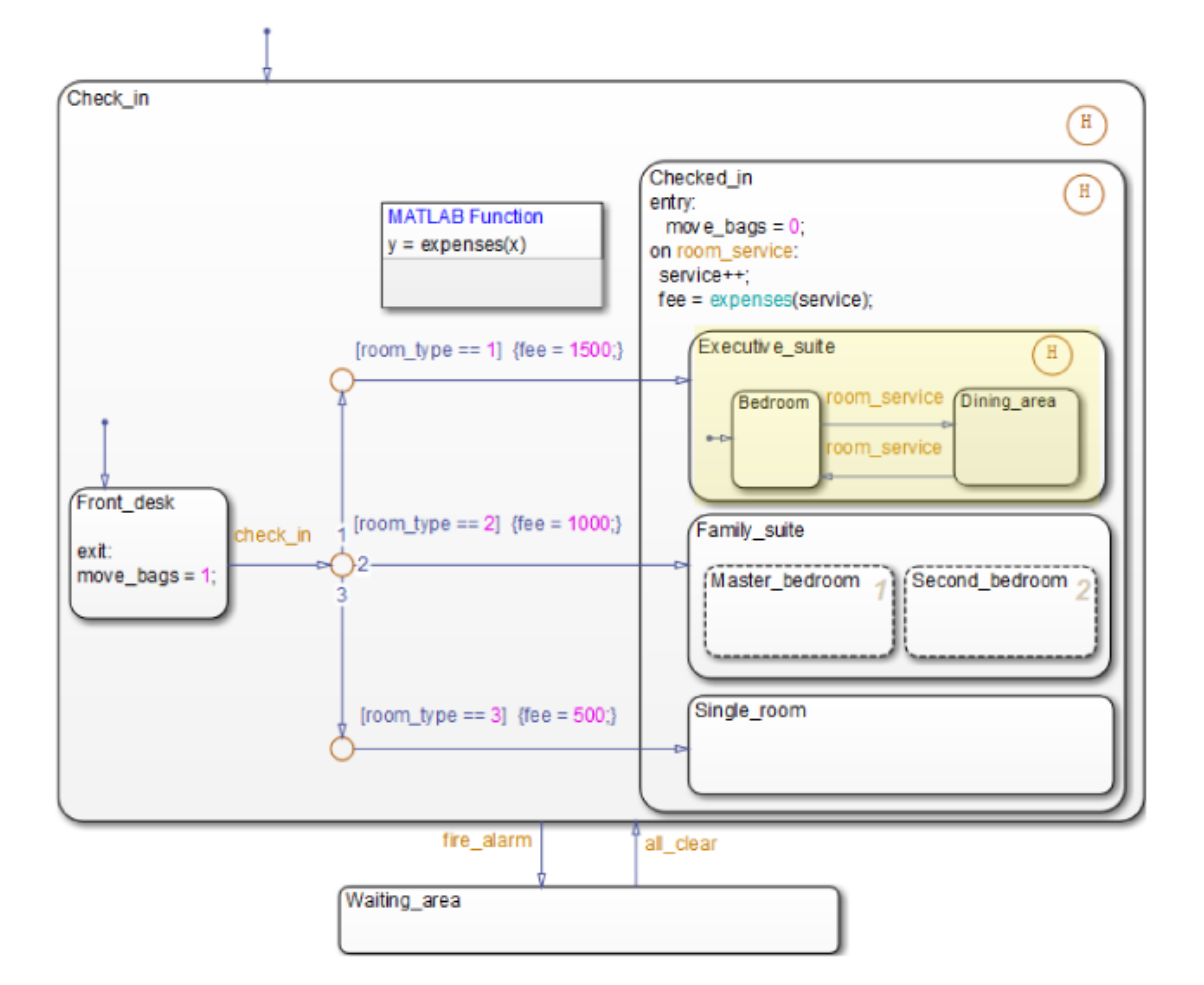

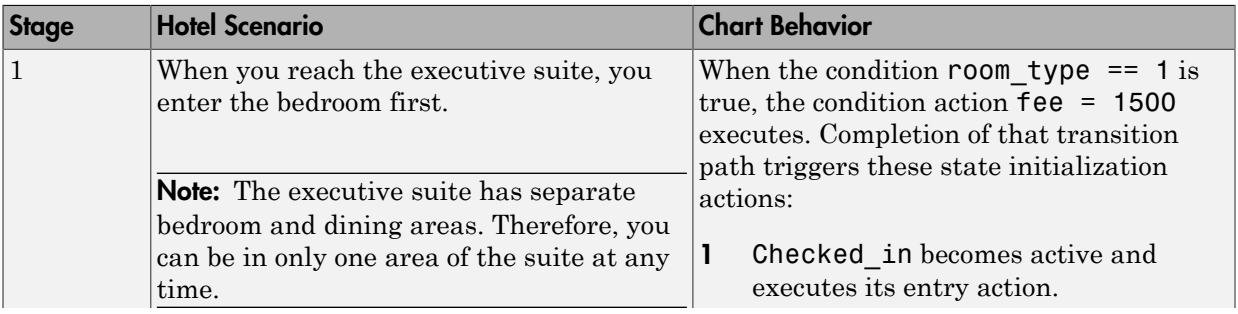

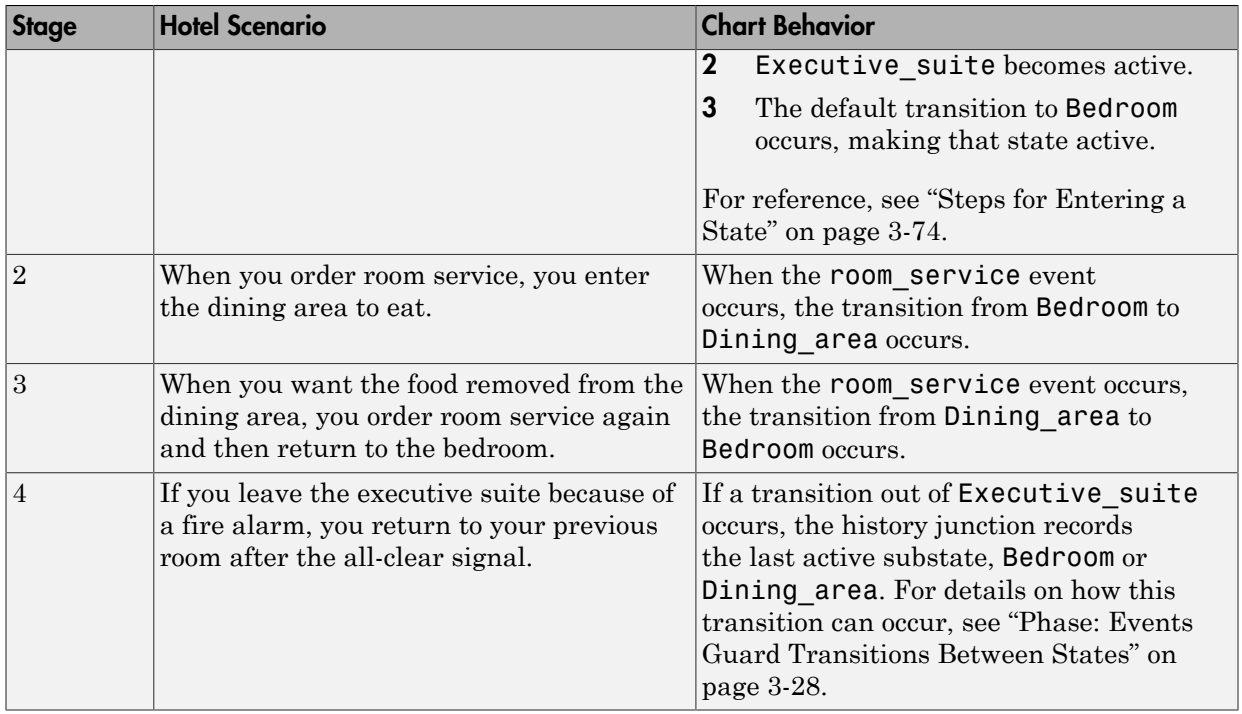

**Modeling Guidelines for Execution of Exclusive (OR) States.**  The following guidelines apply to exclusive (OR) states.

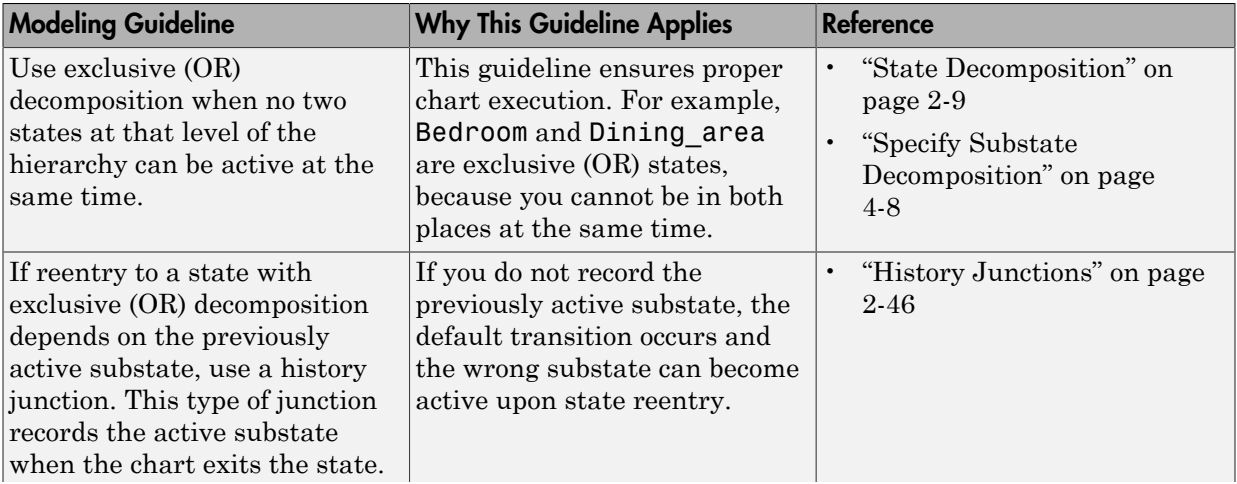

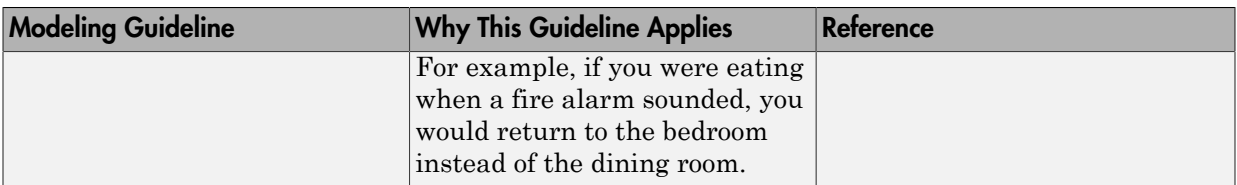

## Phase: Execution of State with Parallel Substates

This part of the chart shows how a state with parallel (AND) decomposition executes.

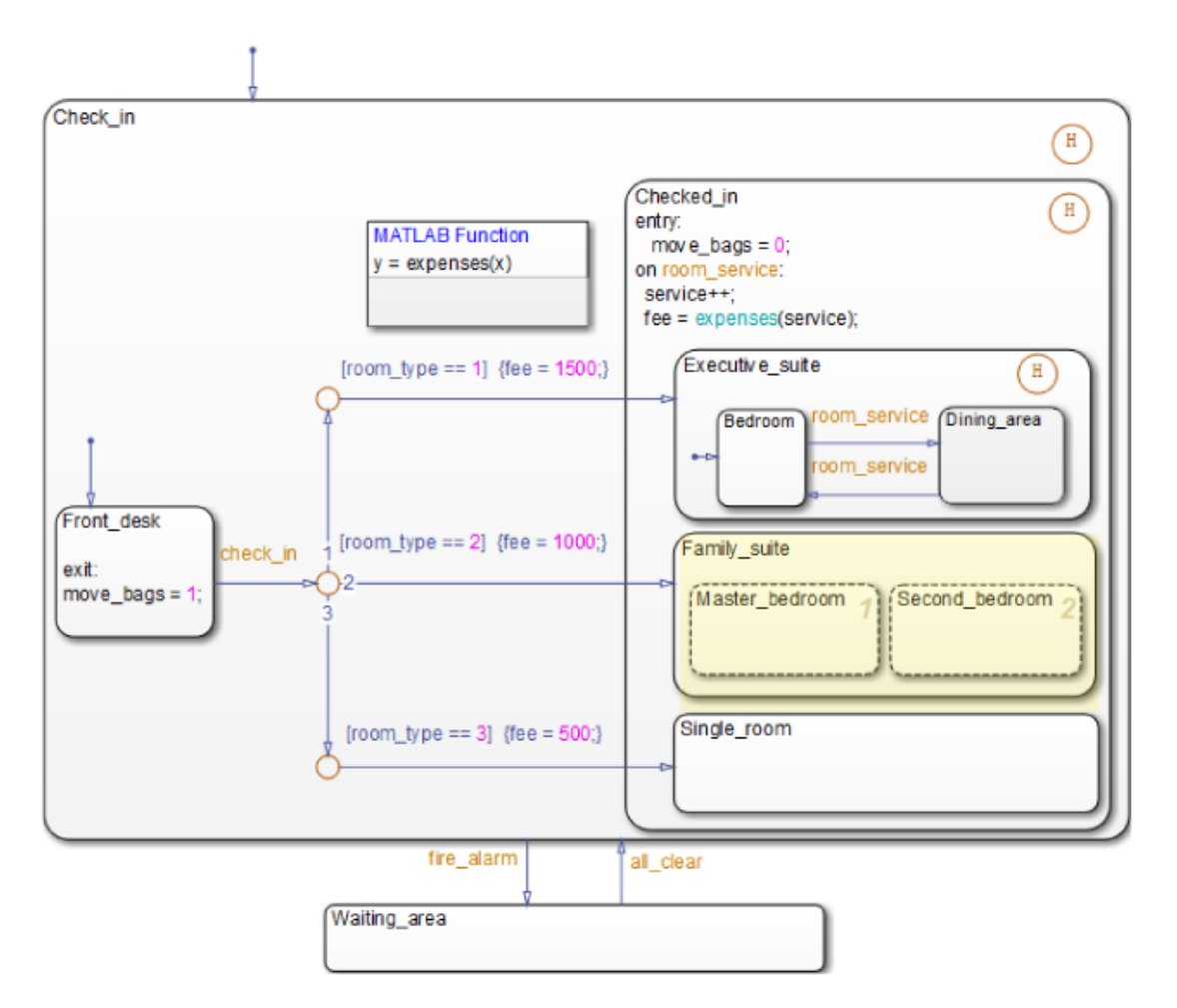

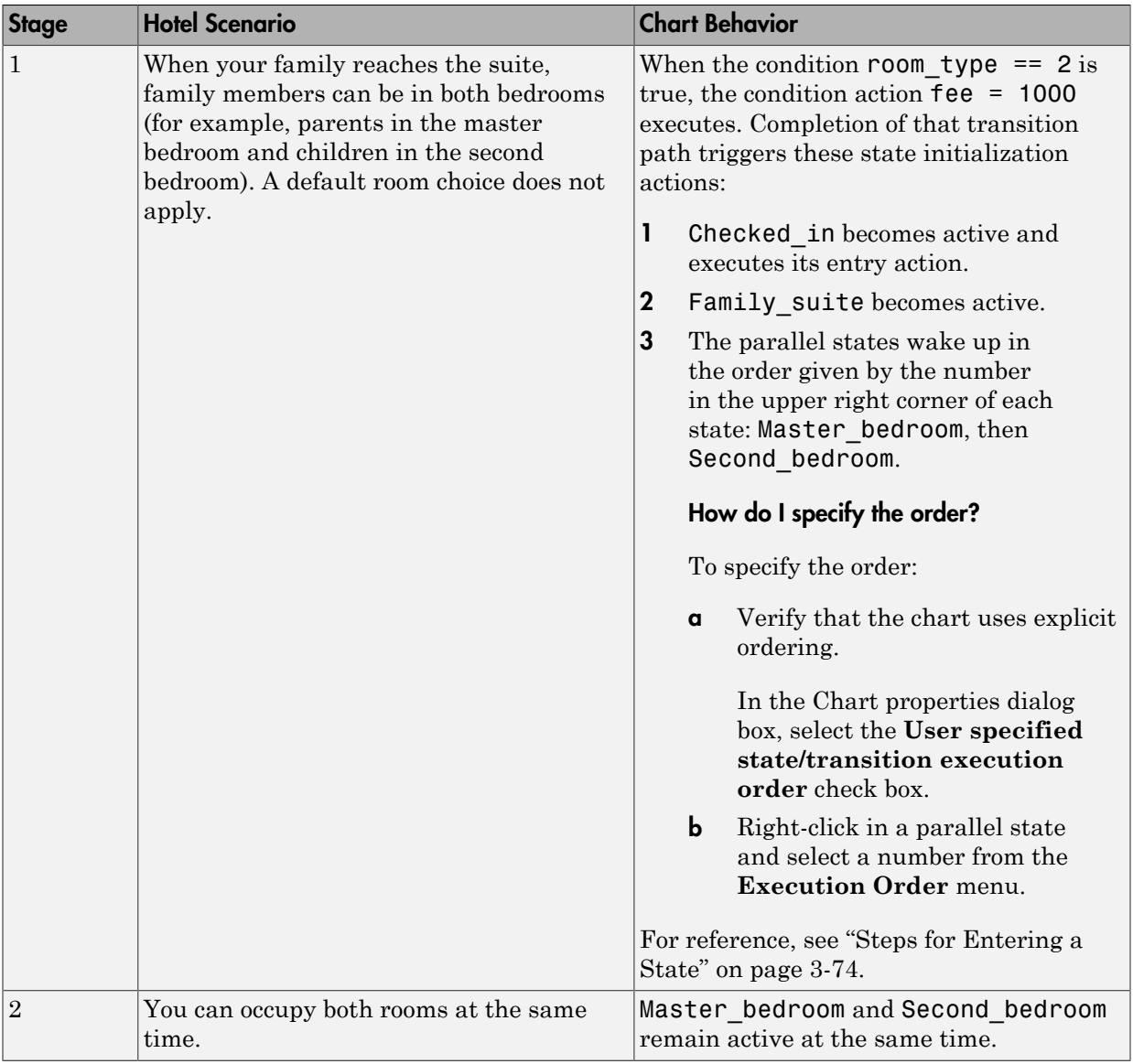

**Modeling Guidelines for Execution of Parallel (AND) States.**  The following guidelines apply to parallel (AND) states.

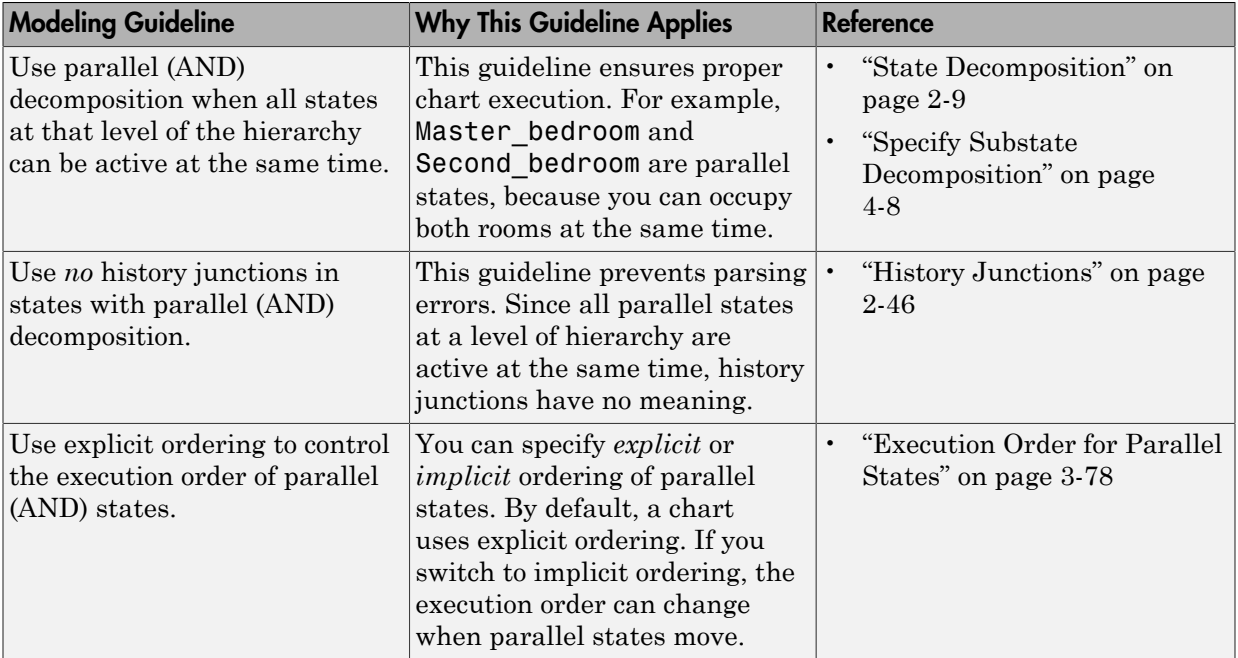

## <span id="page-131-0"></span>Phase: Events Guard Transitions Between States

This part of the chart describes how events can guard transitions between exclusive (OR) states.

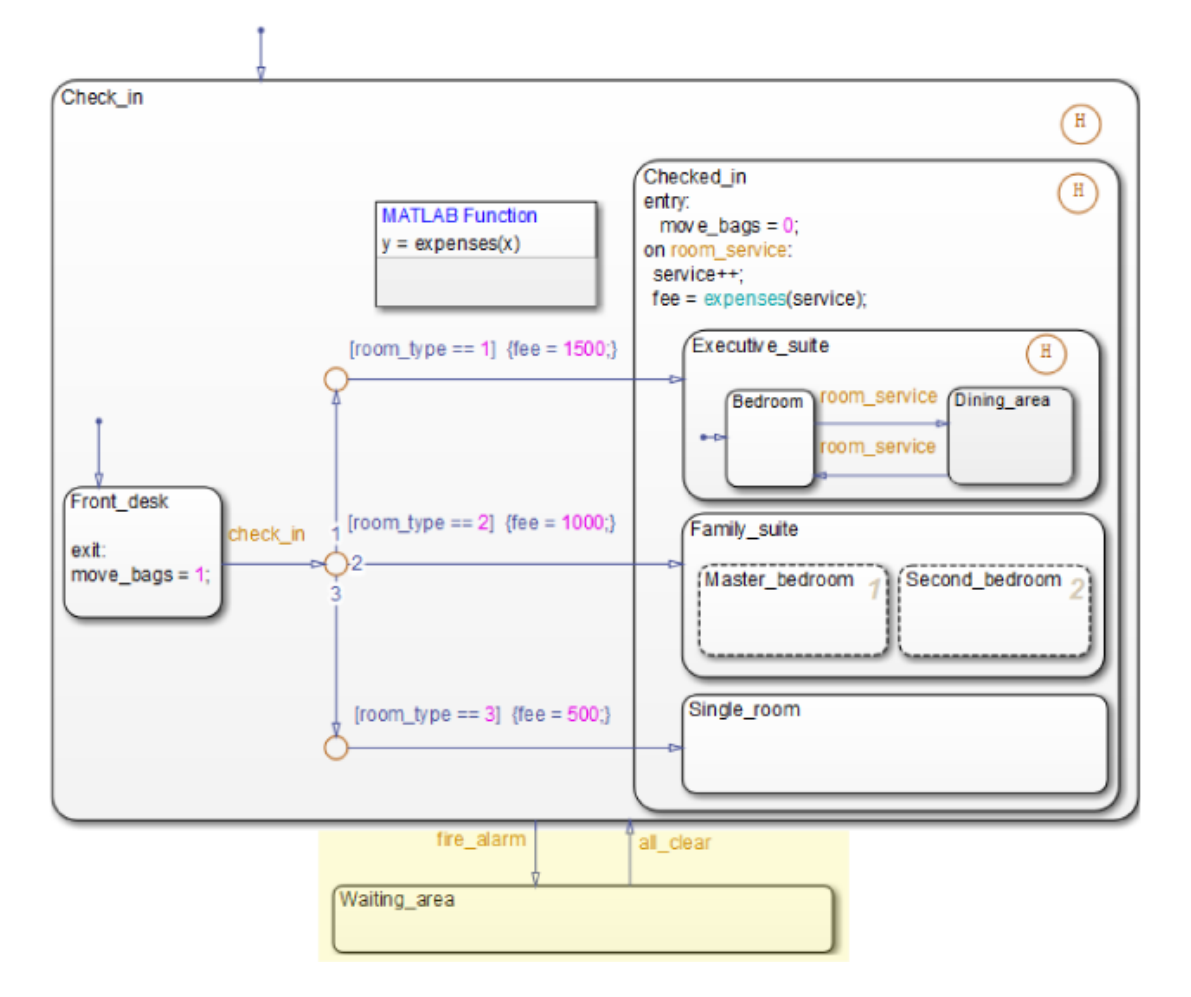

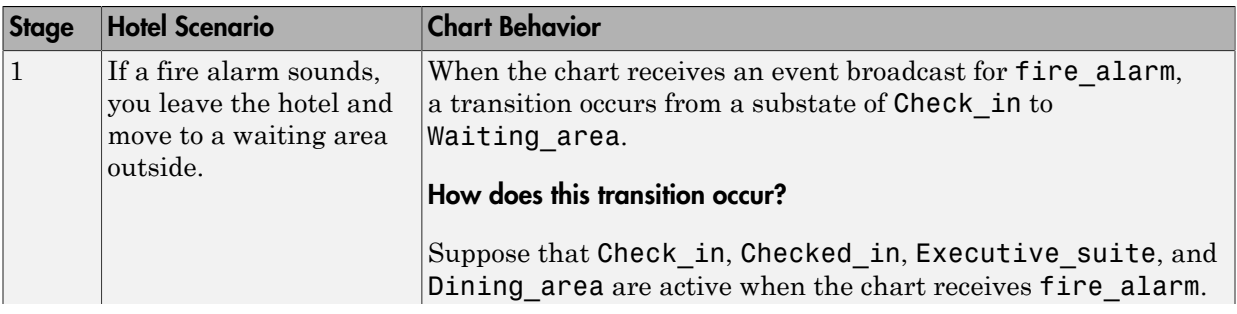

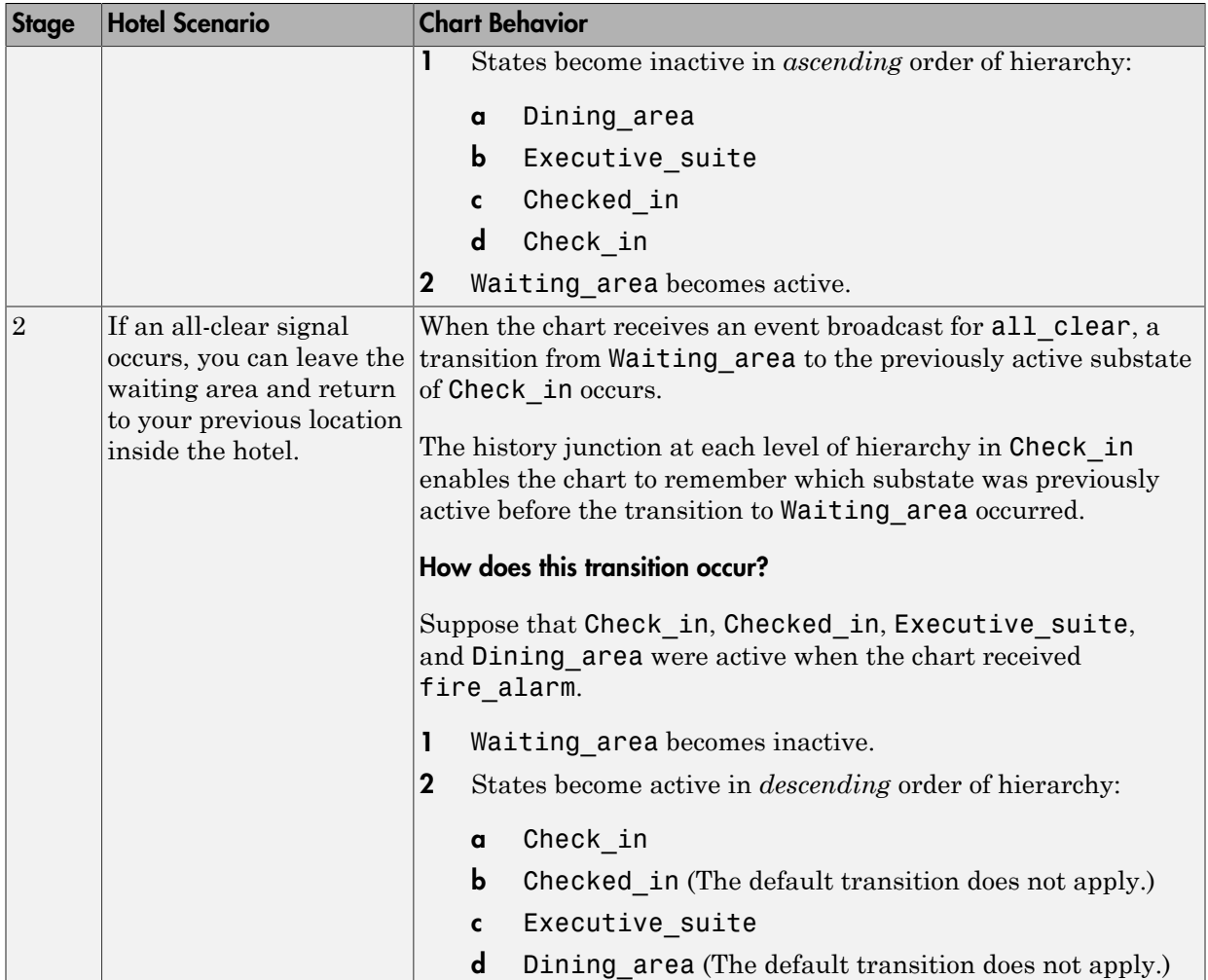

**Modeling Guidelines for Guarding Transitions.**  The following guideline discusses the use of events versus conditions.

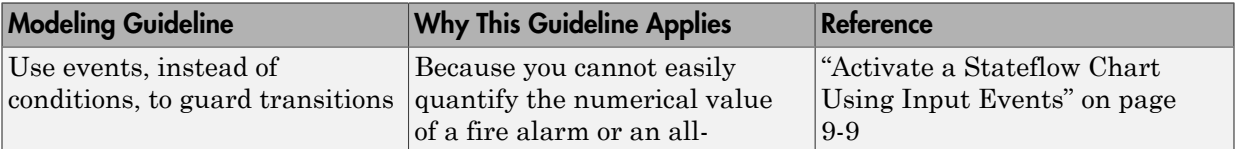

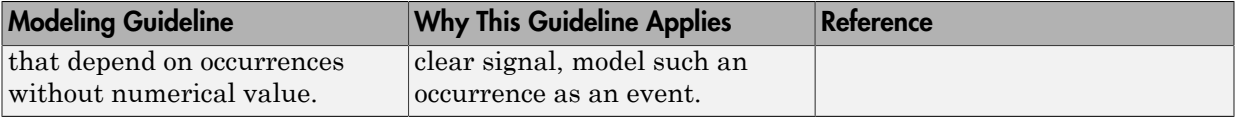

# Modeling Guidelines for Stateflow Charts

These guidelines promote efficient modeling of charts with events, states, and transitions.

#### Use signals of the same data type for input events

When you use multiple input events to trigger a chart, verify that all input signals use the same data type. Otherwise, simulation stops and an error message appears. For more information, see ["Data Types Allowed for Input Events" on page 9-11](#page-436-0).

#### Use a default transition to mark the first state to become active among exclusive (OR) states

This guideline prevents state inconsistency errors during chart execution.

#### Use condition actions instead of transition actions whenever possible

Condition actions execute as soon as the condition evaluates to true. Transition actions do not execute until after the transition path is complete, to a terminating junction or a state.

Unless an execution delay is necessary, use condition actions instead of transition actions.

#### Use explicit ordering to control the testing order of a group of outgoing transitions

You can specify *explicit* or *implicit* ordering of transitions. By default, a chart uses explicit ordering. If you switch to implicit ordering, the transition testing order can change when graphical objects move.

#### Verify intended backtracking behavior in flow charts

If your chart contains unintended backtracking behavior, a warning message appears with instructions on how to avoid that problem. For more information, see ["Best](#page-278-0) [Practices for Creating Flow Charts" on page 5-31](#page-278-0).

#### Use a superstate to enclose substates that share the same state actions

When you have multiple exclusive (OR) states that perform the same state actions, group these states in a superstate and define state actions at that level.

This guideline enables reuse of state actions that apply to multiple substates. You write the state actions only once, instead of writing them separately in each substate.

Note: You cannot use boxes for this purpose because boxes do not support state actions.

#### Use MATLAB functions for performing numerical computations in a chart

MATLAB functions are better at handling numerical computations than graphical functions, truth tables, or Simulink functions.

#### Use descriptive names in function signatures

Descriptive function names enhance readability of chart objects.

#### Use history junctions to record state history

If reentry to a state with exclusive (OR) decomposition depends on the previously active substate, use a history junction. This type of junction records the active substate when the chart exits the state. If you do not record the previously active substate, the default transition occurs and the wrong substate can become active upon state reentry.

#### Do not use history junctions in states with parallel (AND) decomposition

This guideline prevents parsing errors. Since all parallel states at a level of hierarchy are active at the same time, history junctions have no meaning.

#### Use explicit ordering to control the execution order of parallel (AND) states

You can specify *explicit* or *implicit* ordering of parallel states. By default, a chart uses explicit ordering. If you switch to implicit ordering, the execution order can change when parallel states move.

# Modeling Rules That Stateflow Detects During Edit Time

#### In this section...

["Object contains a syntax error" on page 3-35](#page-138-0) ["Dangling transitions" on page 3-35](#page-138-1) ["Unreachable state" on page 3-36](#page-139-0) ["Transition shadowing" on page 3-36](#page-139-1) ["Invalid default transition path" on page 3-37](#page-140-0) ["Default transition is missing" on page 3-38](#page-141-0) ["Unexpected backtracking" on page 3-38](#page-141-1) ["Transition loops outside natural parent" on page 3-39](#page-142-0) ["Transition action precedes a condition action along this path" on page 3-40](#page-143-0) ["Invalid transitions crossing into graphical function" on page 3-41](#page-144-0) ["Invalid transitions crossing out of graphical function" on page 3-41](#page-144-1)

The Stateflow editor displays potential errors and warnings by highlighting objects in red or orange. By fixing these issues when you design your charts, you avoid potential compile or run-time warnings and errors. To see details and possible fixes, hover your cursor over the object and click the badge.

To turn off the edit-time checking, clear **Display** > **Error & Warnings**. When you change the diagnostic level of a corresponding configuration parameter, the edit-time diagnostic level also changes. For example, if you set the **Unreachable execution path** configuration parameter on the **Diagnostics** > **Stateflow** pane in the Configuration Parameters dialog box to none, then Stateflow does not highlight transition shadowing in the editor. Not all edit-time checks have corresponding configuration parameters.

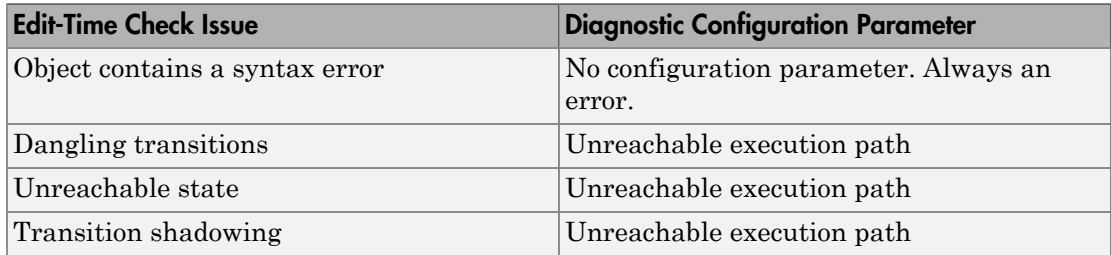

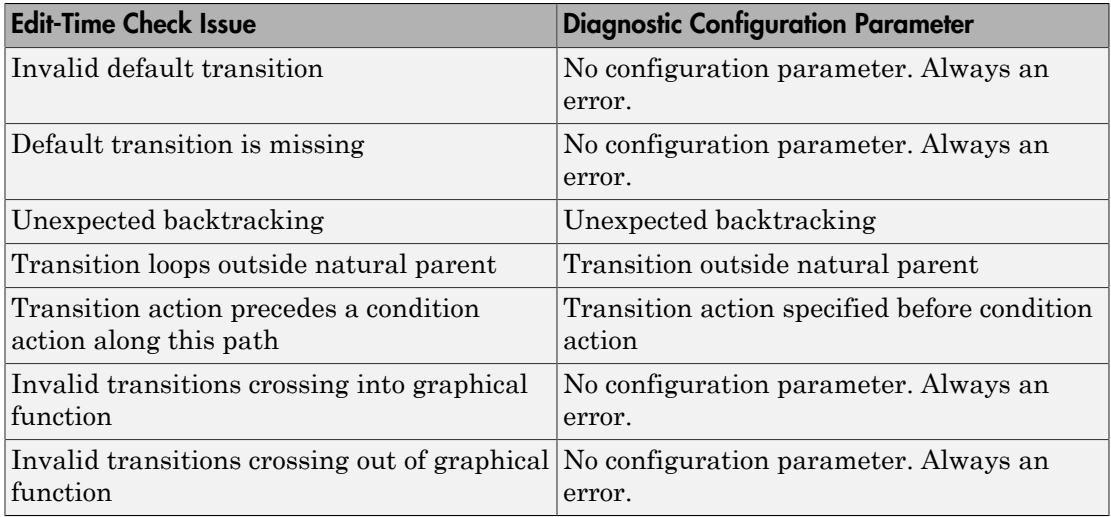

<span id="page-138-0"></span>The editor highlights these potential issues.

## Object contains a syntax error

The notation for an action or condition in a state or transition does not follow the syntax rules. Violations are highlighted as errors. See ["Transition Label Notation" on page 2-21](#page-74-0) and ["State Labels" on page 2-10.](#page-63-0)

Note: Subcharts with syntax errors appear red in the parent chart with a badge indicating a syntax issue. In the subchart editor, the object is highlighted in red, however there is no badge indicating the issue.

## <span id="page-138-1"></span>Dangling transitions

A dangling transition is not connected to a destination object. Transitions must have a valid source state or junction and a valid destination state or junction. See ["Transitions"](#page-72-0) [on page 2-19](#page-72-0).

Control the level of diagnostic action by setting the **Diagnostics** > **Stateflow** > **Unreachable execution path** parameter in the Model Configuration Parameters dialog box.

# <span id="page-139-0"></span>Unreachable state

If there is not a valid execution path leading to a state, it is unreachable. Make this state a reachable destination by connecting the state with a transition from a reachable state or junction.

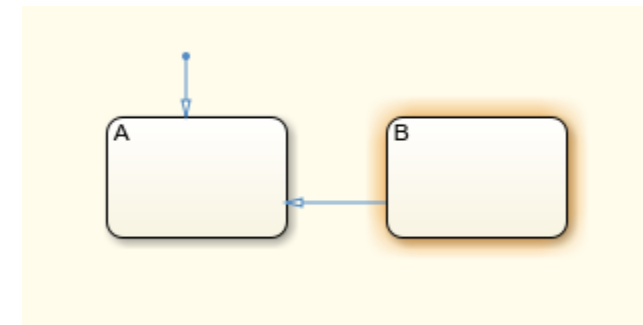

Control the level of diagnostic action by setting the **Diagnostics** > **Stateflow** > **Unreachable execution path** parameter in the Model Configuration Parameters dialog box.

## <span id="page-139-1"></span>Transition shadowing

Transition shadowing occurs when a chart contains an unconditional transition originating from a source that prevents other transitions from the same source from executing.

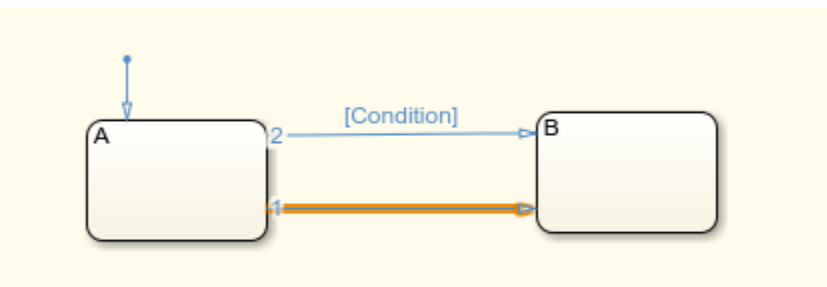

To avoid transition shadowing, create no more than one unconditional transition for each group of outgoing transitions from a state or junction. Explicitly specify an unconditional

transition as a lower evaluation order than any transitions with conditions. See ["Evaluation Order for Outgoing Transitions" on page 3-60](#page-163-0).

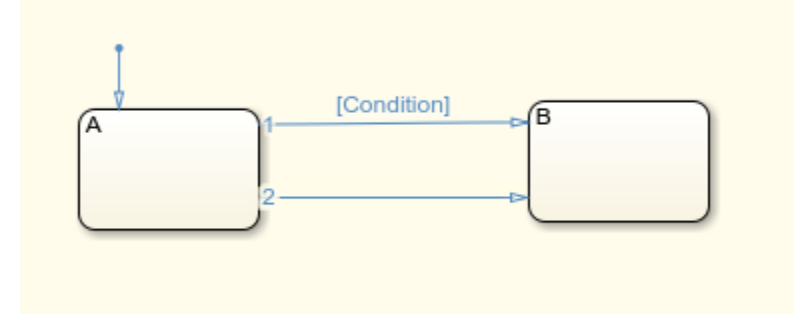

Control the level of diagnostic action by setting the **Diagnostics** > **Stateflow** > **Unreachable execution path** parameter in the Model Configuration Parameters dialog box.

When possible, click **Fix** for Stateflow to switch the execution orders for the transitions. You can undo the applied fix from the **Edit** menu.

# <span id="page-140-0"></span>Invalid default transition path

An invalid default transition occurs when the execution path for the default transition exits the parent state. Create a default transition that contains the execution path within the parent state.

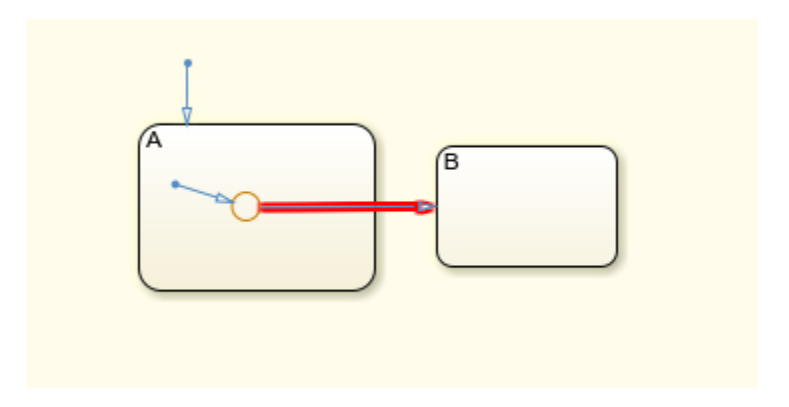

# <span id="page-141-0"></span>Default transition is missing

Charts or states with exclusive (OR) decomposition require a default transition to indicate which state or junction should enter execution by default. See ["Default](#page-88-0) [Transitions" on page 2-35](#page-88-0).

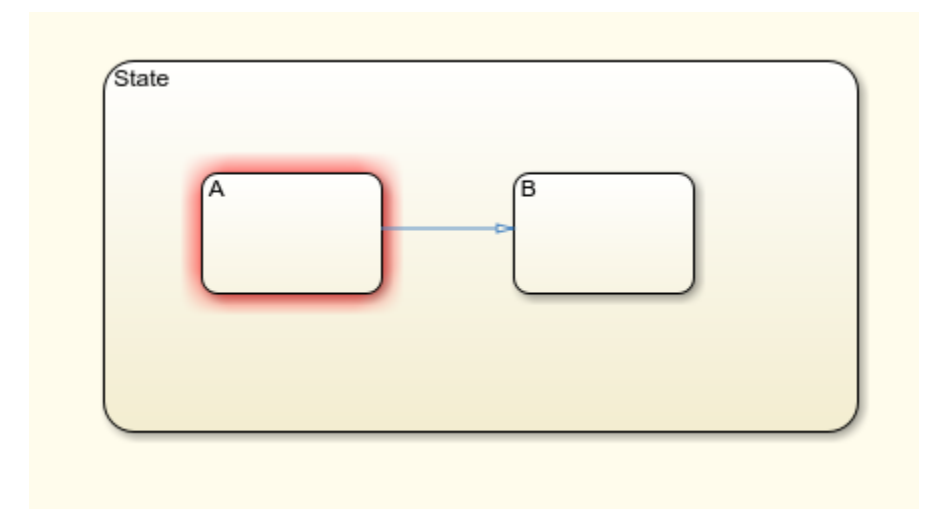

When you click **Fix**, Stateflow adds a default transition to the upper-left state or junction.

## <span id="page-141-1"></span>Unexpected backtracking

Unintended backtracking of control flow can occur at a junction under these conditions:

- The junction does not have an unconditional transition path to a state or terminating junction.
- Multiple transition paths lead to that junction.

See ["Backtrack in Flow Charts" on page B-39.](#page-1410-0)

Control the level of diagnostic action by setting the **Diagnostics** > **Stateflow** > **Unexpected backtracking** parameter in the Model Configuration Parameters dialog box.

When you click **Fix**, Stateflow adds a transition from the backtracking junction to a terminating junction. You can undo the applied fix from the **Edit** menu.

## <span id="page-142-0"></span>Transition loops outside natural parent

When a transition loops outside of the parent state between the source and destination, the exit and entry actions of the parent state execute before the destination state becomes active. Often this behavior is not the behavior that you want. For example:

- 1 State B is initially active.
- 2 State B exit actions execute.
- 3 State A exit actions execute.
- 4 State A entry actions execute.
- 5 State C entry actions execute.

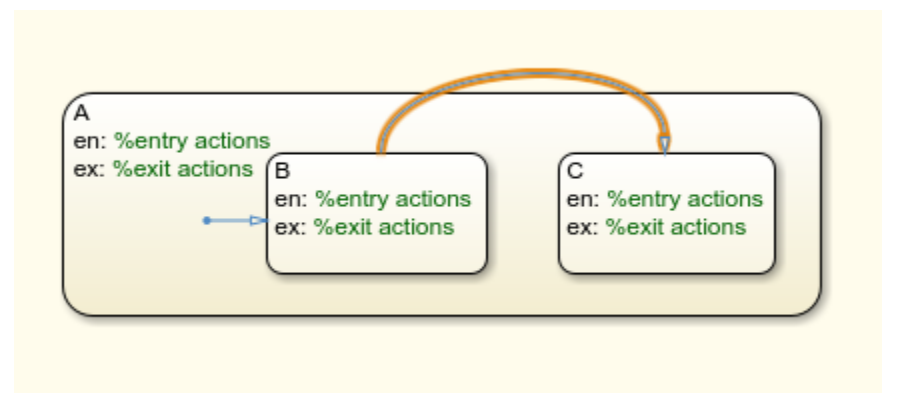

To have execution move from state B to state C without exiting and reentering state A, move the transition so that it is contained within state A.

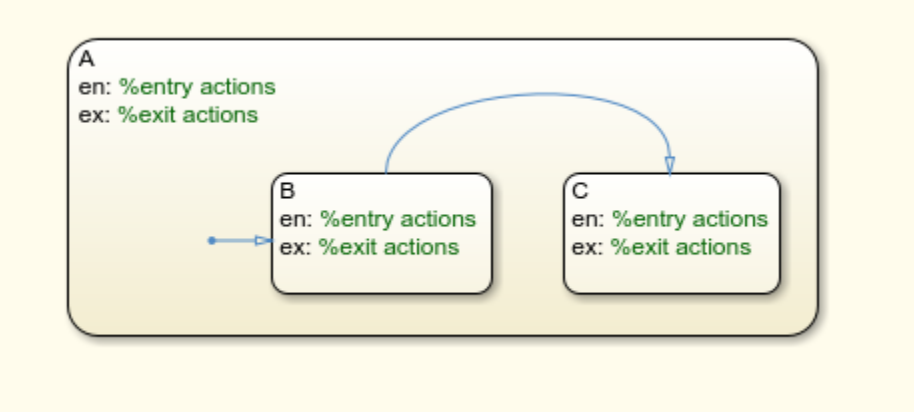

Control the level of diagnostic action by setting the **Diagnostics** > **Stateflow** > **Transition outside natural parent** parameter in the Model Configuration Parameters dialog box.

# <span id="page-143-0"></span>Transition action precedes a condition action along this path

When there is a transition action on a path with a condition action on a following transition, the actions do not execute in the order of the transitions. The condition action executes before the preceding transition action. Condition actions execute when the associated condition is evaluated as true, whereas transition actions execute only when the transition path is fully executed.

In this diagram, if ConditionA and ConditionB are true, ConditionAction2 executes before TransitionAction1.

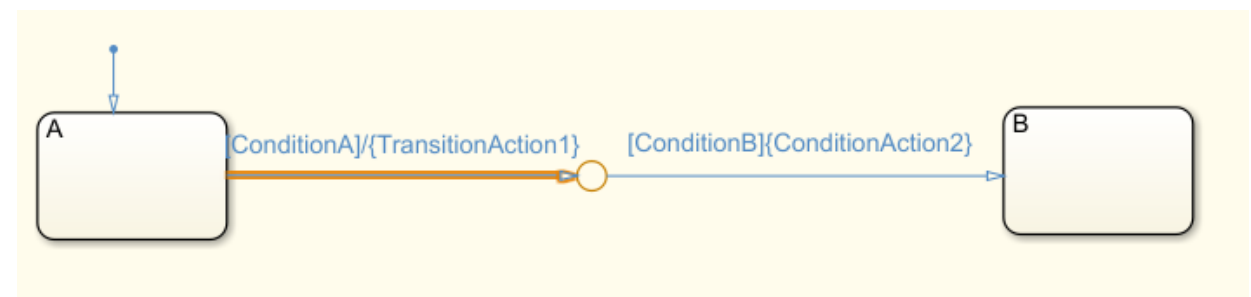
Execution order:

- 1 Evaluate ConditionA.
- 2 If true, evaluate ConditionB.
- 3 If true, execute ConditionAction2.
- 4 Exit state A.
- 5 Execute TranstionAction1.
- 6 Enter state B.

To improve clarity, place the transition action after the last condition action on the path.

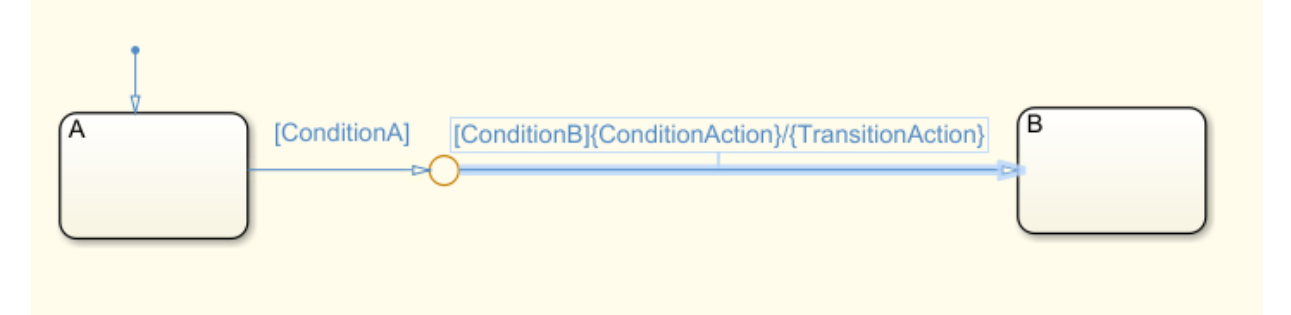

Control the level of diagnostic action by setting the **Diagnostics** > **Stateflow** > **Transition action specified before condition action** parameter in the Model Configuration Parameters dialog box.

## Invalid transitions crossing into graphical function

Transitions cannot have a graphical function as the destination. Call graphical functions from state actions or transitions.

### Invalid transitions crossing out of graphical function

Transitions cannot have a graphical function as the source. Call graphical functions from state actions or transitions.

# More About

• ["What Do Semantics Mean for Stateflow Charts?" on page 3-2](#page-105-0)

- ["Modeling Guidelines for Stateflow Charts" on page 3-32](#page-135-0)
- ["Stateflow Editor Operations" on page 4-26](#page-217-0)

# How Events Drive Chart Execution

#### <span id="page-146-2"></span>In this section...

["How Stateflow Charts Respond to Events" on page 3-43](#page-146-0) ["Sources for Stateflow Events" on page 3-43](#page-146-1)

["How Charts Process Events" on page 3-44](#page-147-0)

# <span id="page-146-0"></span>How Stateflow Charts Respond to Events

Stateflow charts execute only in response to an event in a cyclical manner.

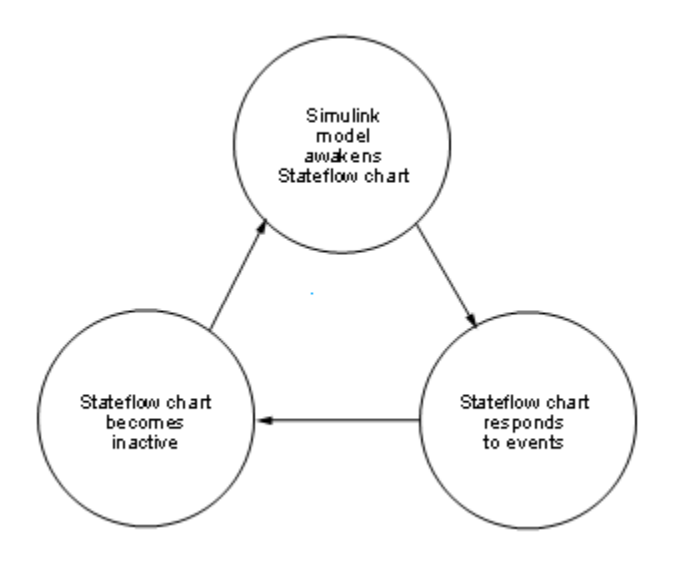

Because a chart runs on a single thread, actions that take place based on an event are atomic to that event. All activity caused by the event in the chart finishes before execution returns to the activity that was taking place before receiving the event. Once an event initiates an action, the action completes unless interrupted by an early return.

# <span id="page-146-1"></span>Sources for Stateflow Events

Simulink events awaken Stateflow charts. You can use events to control the processing of your charts by broadcasting events, as described in ["Broadcast Events to Synchronize](#page-557-0) [States" on page 11-52.](#page-557-0) For examples using event broadcasting and directed event broadcasting, see:

- [Directed Event Broadcasting](#page-557-1)
- ["Broadcast Events to Parallel \(AND\) States Using Condition Actions" on page](#page-1385-0) [B-14](#page-1385-0)
- ["Avoid Cyclic Behavior" on page B-15](#page-1386-0)
- ["Broadcast Events in Parallel States" on page B-42](#page-1413-0)
- ["Broadcast Events in a Transition Action with a Nested Event Broadcast" on page](#page-1416-0) [B-45](#page-1416-0)
- ["Broadcast Condition Action Event in Parallel State" on page B-48](#page-1419-0)

Events have hierarchy (a parent) and scope. The parent and scope together define a range of access to events. The parent of an event usually determines who can trigger on the event (has receive rights). See the **Name** and **Parent** fields for an event in ["Set](#page-432-0) [Properties for an Event" on page 9-7](#page-432-0) for more information.

### <span id="page-147-0"></span>How Charts Process Events

Stateflow charts process events from the top down through the chart hierarchy:

- 1 Executes during and on *event\_name* actions for the active state
- 2 Checks for valid transitions in substates

All events, except for the output edge trigger to a Simulink block (see the following note), have the following execution in a chart:

- 1 If the *receiver* of the event is active, then it executes (see ["Execution of an Active](#page-150-0) [Chart" on page 3-47](#page-150-0) and ["Steps for Executing an Active State" on page 3-75](#page-178-0)). (The event *receiver* is the parent of the event unless a directed event broadcast occurs using the send() function.)
- 2 If the receiver of the event is not active, nothing happens.
- 3 After broadcasting the event, the broadcaster performs early return logic based on the type of action statement that caused the event.

To learn about early return logic, see ["Early Return Logic for Event Broadcasts" on](#page-188-0) [page 3-85](#page-188-0).

Note: Output edge-trigger event execution in a Simulink model is equivalent to toggling the value of an output data value between 1 and 0. It is not treated as a Stateflow event. See ["Define Edge-Triggered Output Events" on page 22-17](#page-982-0).

# Types of Chart Execution

#### In this section...

["Lifecycle of a Stateflow Chart" on page 3-46](#page-149-0) ["Execution of an Inactive Chart" on page 3-46](#page-149-1) ["Execution of an Active Chart" on page 3-47](#page-150-0) ["Execution of a Chart with Super Step Semantics" on page 3-47](#page-150-1) ["Execution of a Chart at Initialization" on page 3-55](#page-158-0)

# <span id="page-149-0"></span>Lifecycle of a Stateflow Chart

Stateflow charts go through several stages of execution:

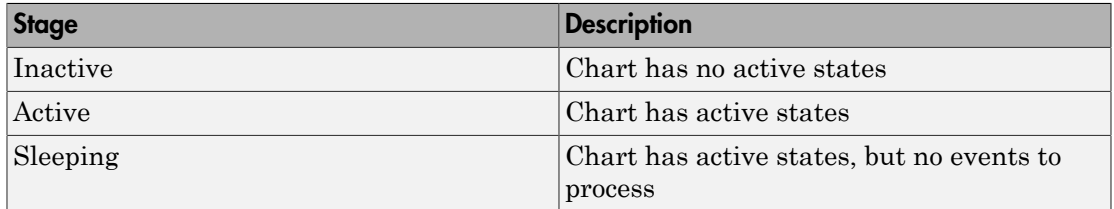

When a Simulink model first triggers a Stateflow chart, the chart is inactive and has no active states. After the chart executes and completely processes its initial trigger event from the Simulink model, it transfers control back to the model and goes to sleep. At the next Simulink trigger event, the chart changes from the sleeping to active stage.

<span id="page-149-1"></span>See ["How Events Drive Chart Execution" on page 3-43](#page-146-2).

## Execution of an Inactive Chart

When a chart is inactive and first triggered by an event from a Simulink model, it first executes its set of default flow charts (see ["Order of Execution for a Set of Flow Charts"](#page-161-0) [on page 3-58](#page-161-0)). If this action does not cause an entry into a state and the chart has parallel decomposition, then each parallel state becomes active (see ["Steps for Entering a](#page-177-0) [State" on page 3-74\)](#page-177-0).

If executing the default flow paths does not cause state entry, a state inconsistency error occurs.

# <span id="page-150-0"></span>Execution of an Active Chart

After a chart has been triggered the first time by the Simulink model, it is an active chart. When the chart receives another event from the model, it executes again as an active chart. If the chart has no states, each execution is equivalent to initializing a chart. Otherwise, the active children execute. Parallel states execute in the same order that they become active.

# <span id="page-150-1"></span>Execution of a Chart with Super Step Semantics

#### What Is Super Step Semantics?

By default, Stateflow charts execute once for each active input event. If no input events exist, the charts execute once every time step. If you are modeling a system that must react quickly to inputs, you can enable super step semantics, a Stateflow chart property (see ["Enable Super Step Semantics" on page 3-48\)](#page-151-0).

When you enable super step semantics, a Stateflow chart executes multiple times for every active input event or for every time step when the chart has no input events. The chart takes valid transitions until *either* of these conditions occurs:

- No more valid transitions exist, that is, the chart is in a stable active state configuration.
- The number of transitions taken exceeds a user-specified maximum number of iterations.

In a super step, your chart responds faster to inputs but performs more computations in each time step. Therefore, when generating code for an embedded target, make sure that the chart can finish the computation in a single time step. To achieve this behavior, finetune super step parameters by setting an upper limit on the number of transitions that the chart takes per time step (see ["What Is Maximum Number of Iterations?" on page](#page-150-2) [3-47](#page-150-2)).

For simulation targets, specify whether the chart goes to the next time step or generates an error if it reaches the maximum number of transitions prematurely. However, in generated code for embedded targets, the chart always goes to the next time step after taking the maximum number of transitions.

#### <span id="page-150-2"></span>What Is Maximum Number of Iterations?

In a super step, your chart always takes at least one transition. Therefore, when you set a maximum number of iterations in each super step, the chart takes that number of

transitions plus 1. For example, if you specify 10 as the maximum number of iterations, your chart takes 11 transitions in each super step. To set maximum number of iterations in each super step, see ["Enable Super Step Semantics" on page 3-48.](#page-151-0)

#### <span id="page-151-0"></span>Enable Super Step Semantics

To enable super step semantics:

- 1 Right-click inside the top level of a chart and select **Properties** from the context menu.
- 2 In the Chart properties dialog box, select the **Enable Super Step Semantics** check box.

Two additional fields appear below that check box.

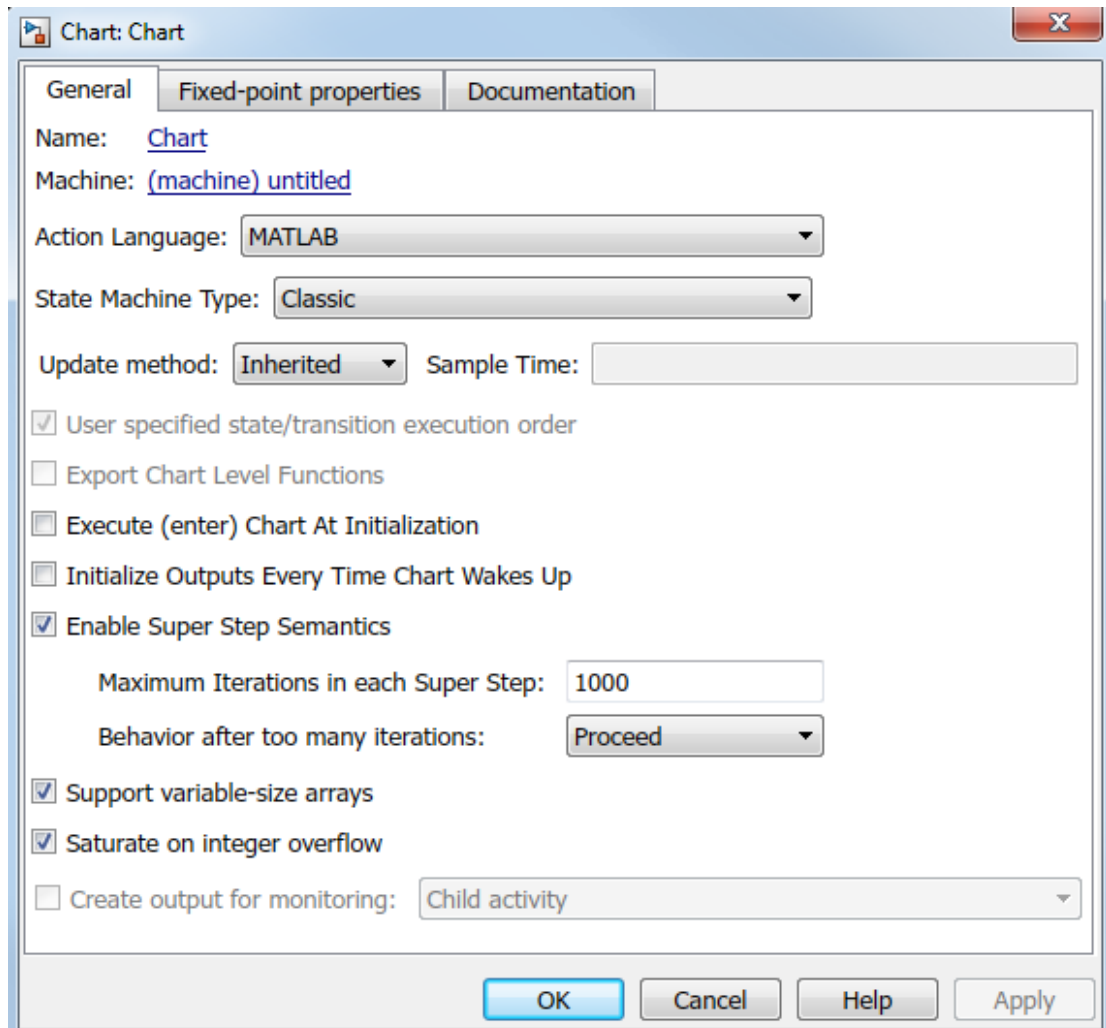

#### 3 Enter a value in the field **Maximum Iterations in each Super Step**.

The chart always takes one transition during a super step, so the value N that you specify represents the maximum number of *additional* transitions (for a total of N +1). Try to choose a number that allows the chart to reach a stable state within the time step, based on the mode logic of your chart. For more information, see ["What Is](#page-150-2) [Maximum Number of Iterations?" on page 3-47](#page-150-2)

4 Select an action from the drop-down menu in the field **Behavior after too many iterations**.

Your selection determines how the chart behaves during simulation if it exceeds the maximum number of iterations in the super step before reaching a stable state.

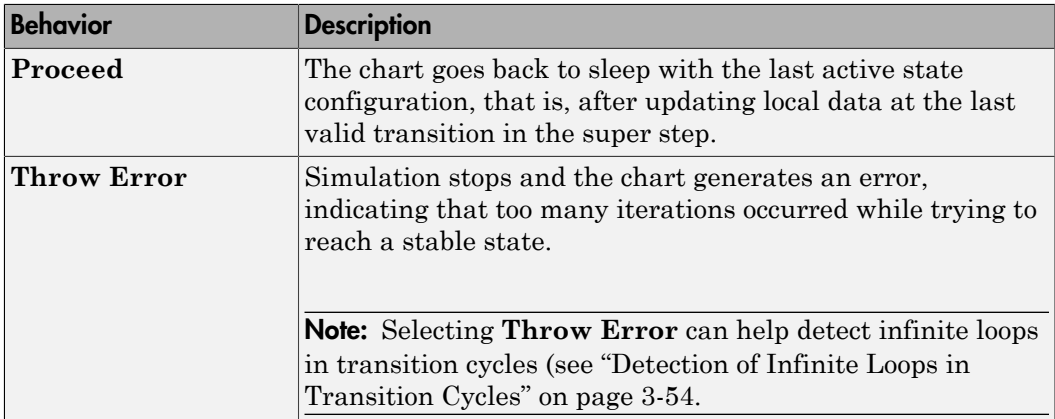

Note: This option is relevant only for simulation targets. For embedded targets, code generation goes to the next time step rather than generating an error.

#### Super Step Example

The following model shows how super step semantics differs from default semantics:

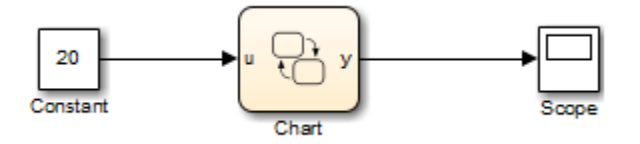

In this model, a Constant block outputs a constant value of 20 to input u in a Stateflow chart. Because the value of u is always 20, each transition in the chart is valid:

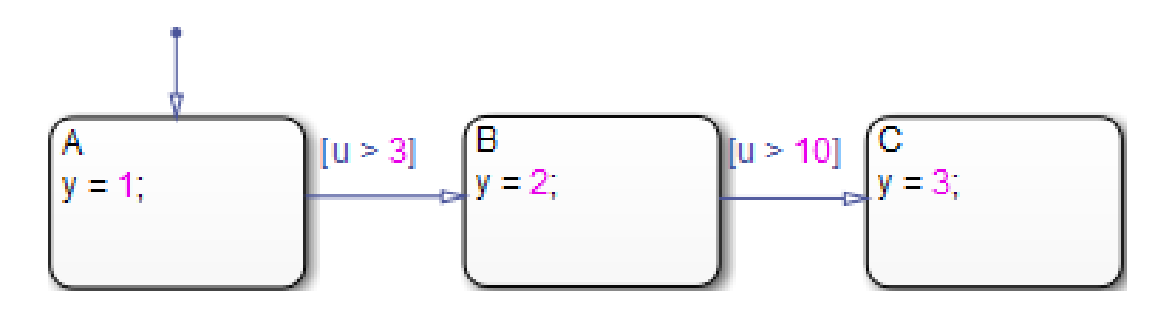

By default, the chart takes only one transition in each simulation step, incrementing y each time.

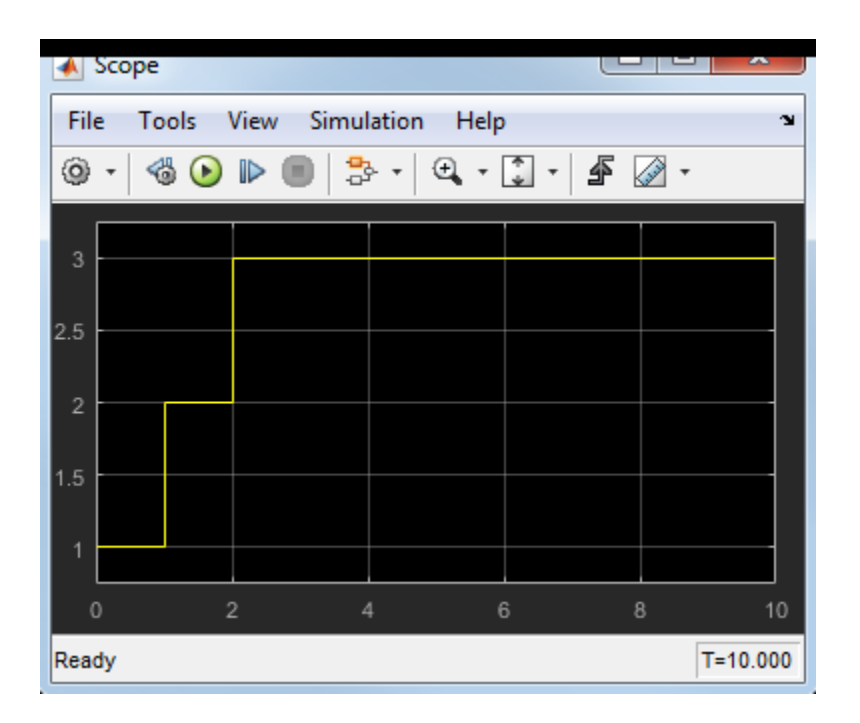

When you enable super step semantics, the chart takes all valid transitions in each time step, stopping at state  $C$  with  $y = 3$ .

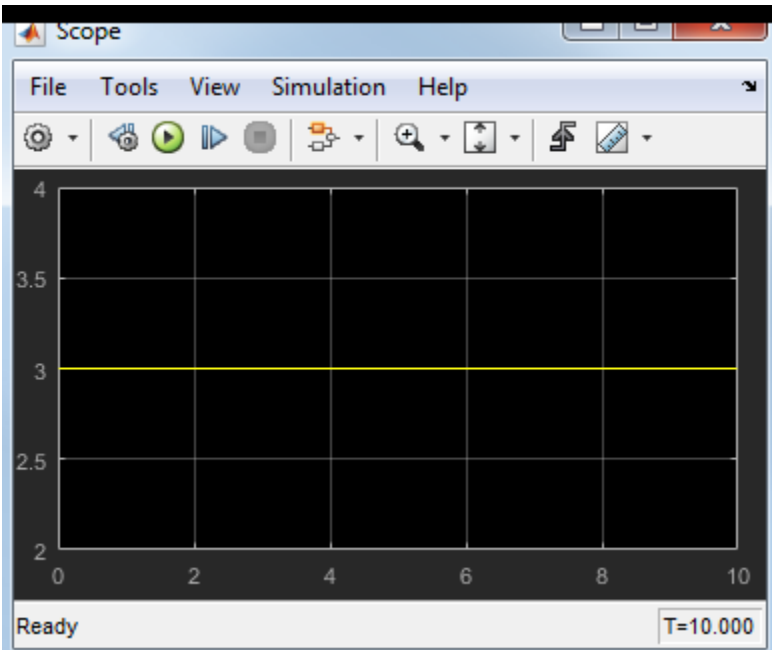

### How Super Step Semantics Works with Multiple Input Events

When you enable super step semantics for a chart with multiple active input events, the chart takes all valid transitions for the first active event before it begins processing the next active event. For example, consider the following model:

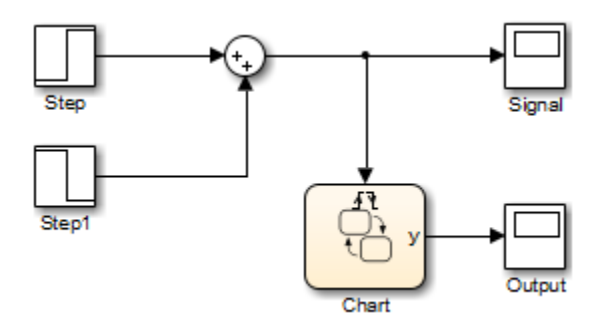

In this model, the Sum block produces a 2-by-1 vector signal that goes from  $[0,0]$  to  $[1,1]$ at time  $t = 1$ . As a result, when the model wakes up the chart, events  $E1$  and  $E2$  are both active:

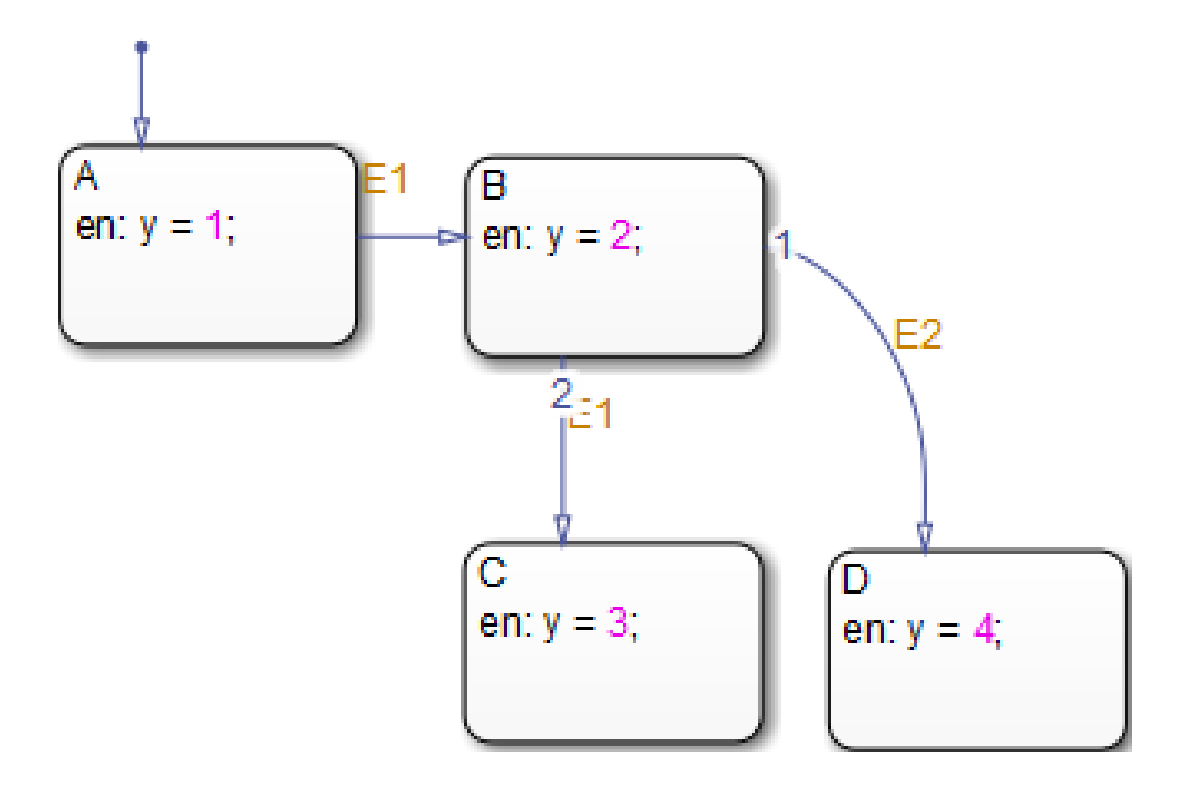

If you enable super step semantics, the chart takes all valid transitions for event E1. The chart takes transitions from state A to B and then from state B to C in a single super step. The scope shows that  $y = 3$  at the end of the super step:

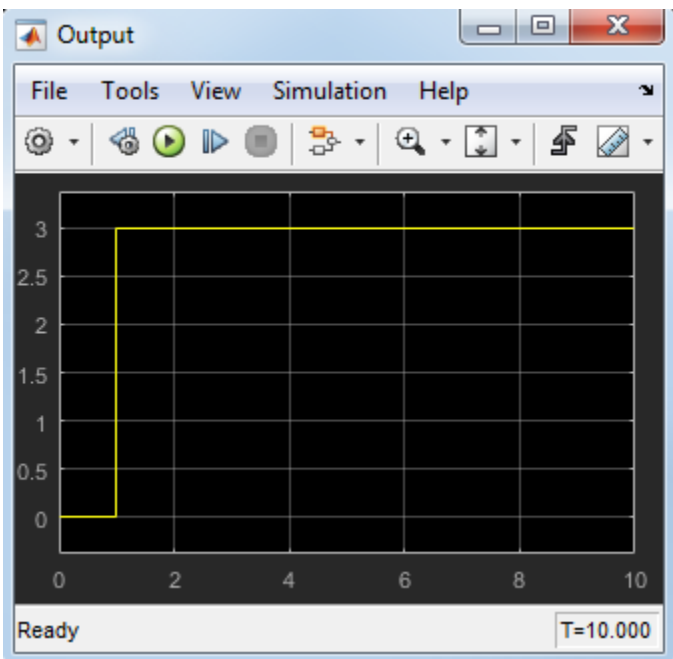

In a super step, this chart never transitions to state D because there is no path from state C to state D.

#### <span id="page-157-0"></span>Detection of Infinite Loops in Transition Cycles

If your chart contains transition cycles, taking multiple transitions in a single time step can cause infinite loops. Consider the following example:

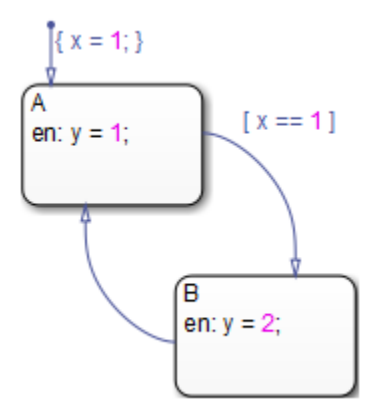

In this example, the transitions between states A and B cycle and produce an infinite loop because the value of x remains constant at 1. One way to detect infinite loops is to configure your chart to generate an error if it reaches a maximum number of iterations in a super step. See ["Enable Super Step Semantics" on page 3-48](#page-151-0).

## <span id="page-158-0"></span>Execution of a Chart at Initialization

By default, the first time a chart wakes up, it executes the default transition paths. At this time, the chart can access inputs, write to outputs, and broadcast events. If you want your chart to begin executing from a known configuration, you can enable the option to *execute at initialization*. When you turn on this option, the state configuration of a chart initializes at time 0 instead of the first occurrence of an input event. The default transition paths of the chart execute during the model initialization phase at time 0, corresponding to the mdlInitializeConditions() (Simulink) phase for S-functions.

You select the **Execute (enter) Chart At Initialization** check box in the Chart properties dialog box, as described in ["Specify Chart Properties" on page 22-3](#page-968-0).

Note: If an output of this chart connects to a SimEvents<sup>®</sup> block, do not select this check box. To learn more about using Stateflow charts and SimEvents blocks together in a model, see the SimEvents documentation.

Due to the transient nature of the initialization phase, do not perform certain actions in the default transition paths of the chart — and associated state entry actions — which execute at initialization. Follow these guidelines:

- Do not access chart input data, because blocks connected to chart input ports might not have initialized their outputs yet.
- Do not call exported graphical functions from other charts, because those charts might not have initialized yet.
- Do not broadcast function-call output events, because the triggered subsystems might not have initialized yet.

You can control the level of diagnostic action for invalid access to chart input data in the **Diagnostics** > **Stateflow** pane of the Configuration Parameters dialog box. For more information, see the documentation for the "Invalid input data access in chart initialization" (Simulink) diagnostic.

Execute at initialization is ignored in Stateflow charts that do not contain states.

# Process for Grouping and Executing Transitions

#### In this section...

["Transition Flow Chart Types" on page 3-57](#page-160-0)

<span id="page-160-0"></span>["Order of Execution for a Set of Flow Charts" on page 3-58](#page-161-0)

# Transition Flow Chart Types

Before executing transitions for an active state or chart, Stateflow software groups transitions by the following types:

- Default flow charts are all default transition segments that start with the same parent.
- Inner flow charts are all transition segments that originate on a state and reside entirely within that state.
- Outer flow charts are all transition segments that originate on the respective state but reside at least partially outside that state.

Each set of flow charts includes other transition segments connected to a qualifying transition segment through junctions and transitions. Consider the following example:

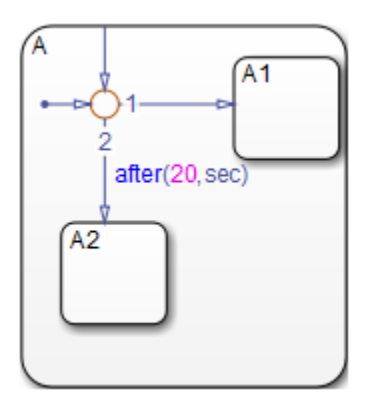

In this example, state A has both an inner and a default transition that connect to a junction with outgoing transitions to states A.A1 and A.A2. If state A is active, its set of inner flow charts includes:

- The inner transition
- The outgoing transitions from the junction to state A.A1 and A.A2

In addition, the set of default flow charts for state A includes:

- The default transition to the junction
- The two outgoing transitions from the junction to state A.A1 and A.A2

In this case, the two outgoing transition segments from the junction are members of more than one flow chart type.

# <span id="page-161-0"></span>Order of Execution for a Set of Flow Charts

Each flow chart group executes in the order of group priority until a valid transition appears. The default transition group executes first, followed by the outer transitions group and then the inner transitions group. Each flow chart group executes as follows:

1 Order the group's transition segments for the active state.

An active state can have several possible outgoing transitions. The chart orders these transitions before checking them for validity. See ["Evaluation Order for](#page-163-0) [Outgoing Transitions" on page 3-60.](#page-163-0)

- 2 Select the next transition segment in the set of ordered transitions.
- 3 Test the transition segment for validity.
- 4 If the segment is invalid, go to step 2.
- 5 If the destination of the transition segment is a state, do the following:
	- a Testing of transition segments stops and a transition path forms by backing up and including the transition segment from each preceding junction back to the starting transition.
	- **b** The states that are the immediate children of the parent of the transition path exit (see ["Steps for Exiting an Active State" on page 3-75](#page-178-1)).
	- c The transition action from the final transition segment of the full transition path executes.
	- d The destination state becomes active (see ["Steps for Entering a State" on page](#page-177-0) [3-74](#page-177-0)).
- 6 If the destination is a junction with no outgoing transition segments, do the following:
- a Testing stops without any state exits or entries.
- 7 If the destination is a junction with outgoing transition segments, repeat step 1 for the set of outgoing segments.
- 8 After testing all outgoing transition segments at a junction, take the following actions:
	- a Backtrack the incoming transition segment that brought you to the junction.
	- **b** Continue at step 2, starting with the next transition segment after the backup segment.

The set of flow charts completes execution when all starting transitions have been tested.

# Evaluation Order for Outgoing Transitions

#### <span id="page-163-0"></span>In this section...

["What Does Ordering Mean for Outgoing Transitions?" on page 3-60](#page-163-1)

["Detection of Transition Shadowing" on page 3-61](#page-164-0)

["Explicit Ordering of Outgoing Transitions" on page 3-61](#page-164-1)

["Implicit Ordering of Outgoing Transitions" on page 3-64](#page-167-0)

["What Happens When You Switch Between Explicit and Implicit Ordering" on page](#page-172-0) [3-69](#page-172-0)

<span id="page-163-1"></span>["Transition Testing Order in Multilevel State Hierarchy" on page 3-69](#page-172-1)

# What Does Ordering Mean for Outgoing Transitions?

When multiple transitions originate from a single source (such as a state or junction), a Stateflow chart must determine in which order to evaluate those transitions. Order of evaluation depends on:

• Explicit ordering

Specify explicitly the evaluation order of outgoing transitions on an individual basis (see ["Explicit Ordering of Outgoing Transitions" on page 3-61](#page-164-1)).

• Implicit ordering

Override explicit ordering in C charts by letting Stateflow use internal rules to order transitions (see ["Implicit Ordering of Outgoing Transitions" on page 3-64\)](#page-167-0).

**Note:** You can order transitions only within their type (inner, outer, or default). For more information, see ["Transition Flow Chart Types" on page 3-57](#page-160-0).

Outgoing transitions are assigned priority numbers based on order of evaluation. The lower the number, the higher the priority. The priority number appears on each outgoing transition.

Because evaluation order is a chart property, all outgoing transitions in the chart inherit the property setting. You cannot mix explicit and implicit ordering in the same Stateflow chart. However, you can mix charts with different ordering in the same Simulink model.

# <span id="page-164-0"></span>Detection of Transition Shadowing

Transition shadowing occurs when a chart contains multiple unconditional transitions that originate from the same state or the same junction. To avoid transition shadowing, ensure that no more than one unconditional transition exists for each group of outgoing transitions from a state or junction.

You can control the behavior of the Stateflow diagnostic that detects transition shadowing. On the **Diagnostics** > **Stateflow** pane of the Configuration Parameters dialog box, set **Unreachable execution path** to none, warning, or error. For information about other diagnostics, see "Model Configuration Parameters: Stateflow Diagnostics" (Simulink).

## <span id="page-164-1"></span>Explicit Ordering of Outgoing Transitions

By default, a Stateflow chart orders outgoing transitions explicitly based on evaluation priorities you set.

#### How Explicit Ordering Works

When you open a new Stateflow chart, all outgoing transitions from a source are automatically numbered in the order you create them, starting with the next available number for the source.

You can change the order of outgoing transitions by explicitly renumbering them. When you change a transition number, the Stateflow chart automatically renumbers the other outgoing transitions for the source by preserving their relative order. This behavior is consistent with the renumbering rules for Simulink ports.

For example, if you have a source with five outgoing transitions, changing transition 4 to 2 results in the automatic renumbering shown.

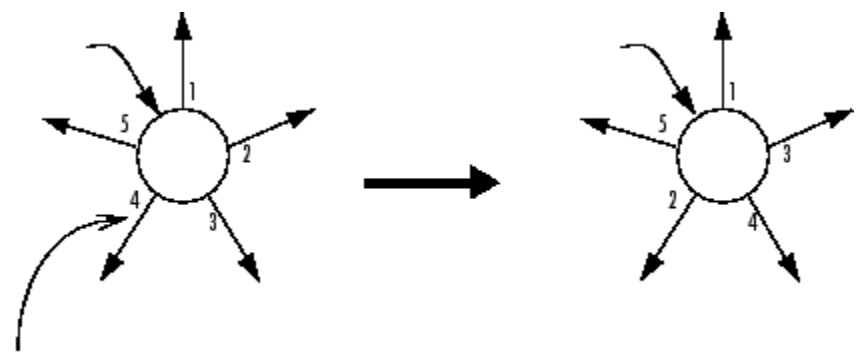

Change this transition number to 2

### Automatic Renumbering of Transitions During Explicit Reordering

#### <span id="page-165-1"></span>Order Transitions Explicitly

To use explicit ordering for transitions, perform these tasks:

- 1 ["Enable Explicit Ordering at the Chart Level" on page 3-62](#page-165-0)
- 2 ["Set Evaluation Order for Transitions Individually" on page 3-63](#page-166-0)

#### <span id="page-165-0"></span>Enable Explicit Ordering at the Chart Level

To enable explicit ordering for transitions:

1 Right-click inside the top level of a chart and select **Properties** from the context menu.

The Chart properties dialog box appears.

2 Select the **User specified state/transition execution order** check box.

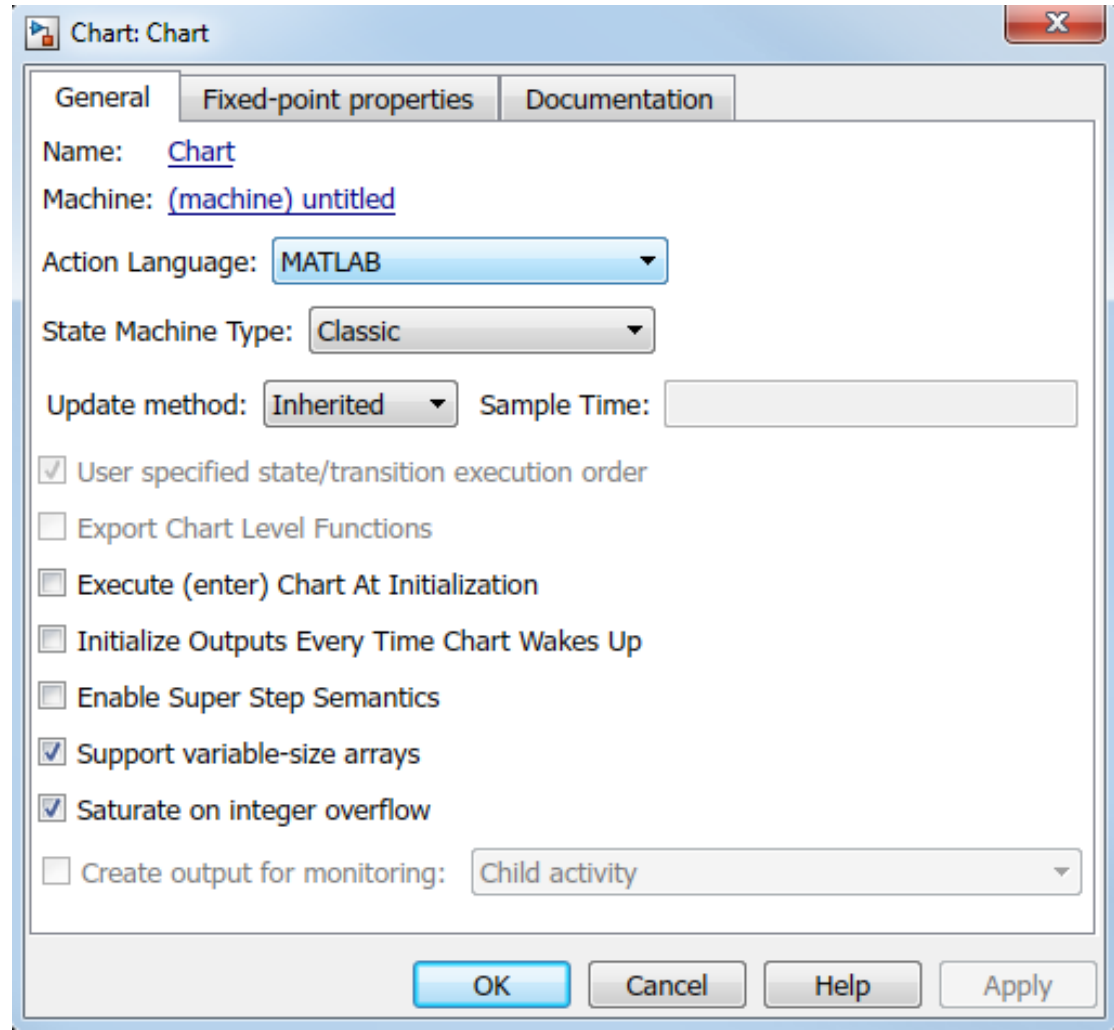

3 Click **OK**.

### <span id="page-166-0"></span>Set Evaluation Order for Transitions Individually

1 Right-click a transition and select **Execution Order**.

Note: If you select **Execution Order** while the chart is in implicit ordering mode, the only option available is **Enable user-specified execution order for this chart**. This option opens the Chart properties dialog box where you can switch to explicit ordering mode, as described in ["Order Transitions Explicitly" on page](#page-165-1) [3-62](#page-165-1).

A context menu of available transition numbers appears, with a check mark next to the current number for this transition.

2 Select the new transition number.

The chart automatically renumbers the other transitions for the source by preserving the relative transition order.

3 Repeat this procedure to renumber other transitions as needed.

Another way to access the transition order number is through the properties dialog box.

1 Right-click a transition and select **Properties**.

The properties dialog box for the transition appears.

2 Click in the **Execution order** box.

A drop-down list of valid transition numbers appears.

3 Select the new transition number and click **Apply**.

Note: If explicit ordering mode is enabled, the chart assigns the new number to the current transition and automatically renumbers the other transitions. If the chart is in implicit ordering mode, an error dialog box appears and the old number is retained.

### <span id="page-167-0"></span>Implicit Ordering of Outgoing Transitions

#### How Implicit Ordering Works

For C charts in implicit ordering mode, a Stateflow chart evaluates a group of outgoing transitions from a single source based on these factors (in descending order of priority):

1 Hierarchy (see ["Order by Hierarchy" on page 3-65\)](#page-168-0)

- 2 Label (see ["Order by Label" on page 3-66](#page-169-0))
- 3 Angular surface position of transition source (see ["Order by Angular Position of](#page-169-1) [Source" on page 3-66](#page-169-1))

**Note:** Implicit ordering creates a dependency between design layout and evaluation priority. When you rearrange transitions in your chart, you can accidentally change order of evaluation and affect simulation results. For more control over your designs, use the default explicit ordering mode to set evaluation priorities.

#### <span id="page-168-0"></span>Order by Hierarchy

A chart evaluates a group of outgoing transitions in an order based on the hierarchical level of the parent of each transition. The parent of a transition is the lowest level or innermost object in the Stateflow hierarchy that contains all parts of the transition, including any source state or junction and the endpoint object. For a group of outgoing transitions from a single source, the transition whose parent is at a higher hierarchical level than the parents of all other outgoing transitions is first in testing order, and so on.

#### Example of Ordering by Hierarchy

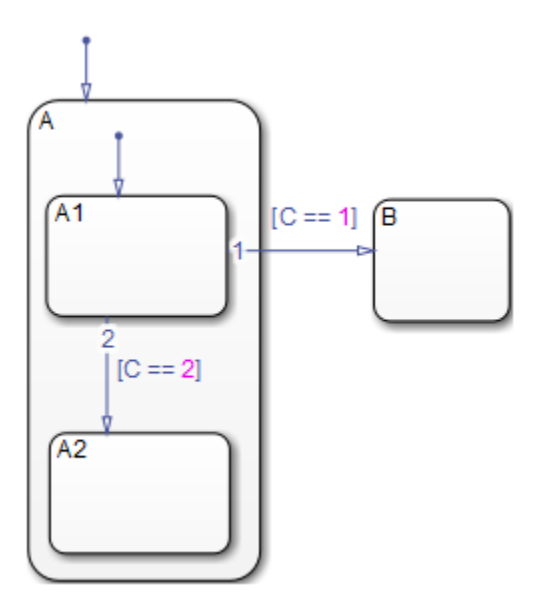

- The parent of the transition from state A1 to state B is the chart.
- The parent of the transition from state A1 to state A2 is the state A.
- An event occurs while state A1 is active.

Because the chart is at a higher level in the hierarchy than state A, the transition from state A1 to state B takes precedence over the transition from state A1 to state A2.

### <span id="page-169-0"></span>Order by Label

A chart evaluates a group of outgoing transitions with equal hierarchical priority based on the labels, in the following order of precedence:

- 1 Labels with events and conditions
- 2 Labels with events
- 3 Labels with conditions
- 4 No label

#### <span id="page-169-1"></span>Order by Angular Position of Source

A chart evaluates a group of outgoing transitions with equal hierarchical and label priority based on angular position on the surface of the source object. The transition with the smallest clock position has the highest priority. For example, a transition with a 2 o'clock source position has a higher priority than a transition with a 4 o'clock source position. A transition with a 12 o'clock source position has the lowest priority.

Note: These evaluations proceed in a clockwise direction around the source object.

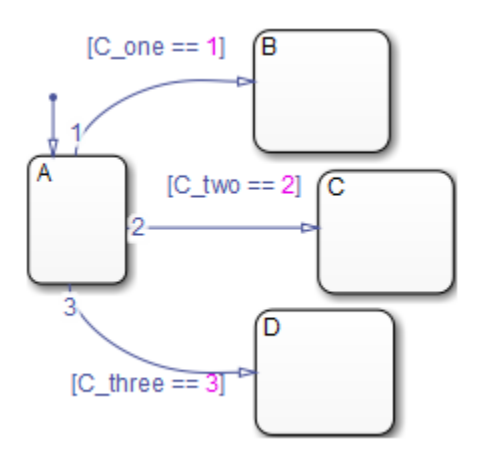

#### Example of Angular Ordering for a Source State

- For each outgoing transition from state A, the parent is the chart and the label contains a condition. Therefore, the outgoing transitions have equal hierarchical and label priority.
- The conditions  $[C_one == 1]$  and  $[C_two == 2]$  are false, and the condition  $[C_three]$  $== 3$ ] is true.

The chart evaluates the outgoing transitions from state A in this order.

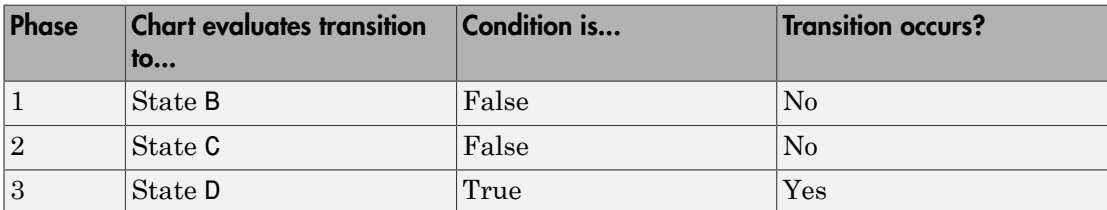

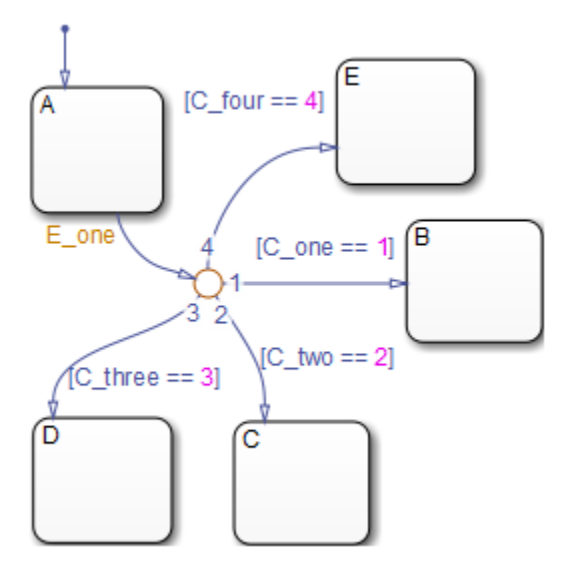

#### Example of Angular Ordering for a Source Junction

- For each outgoing transition from the junction, the parent is the chart and the label contains a condition. Therefore, the outgoing transitions have equal hierarchical and label priority.
- The conditions  $[C_0n e == 1]$  and  $[C_1wo == 2]$  are false, and the conditions  $[C_1r]$  $== 3$ ] and [C\_four == 4] are true.
- The junction source point for the transition to state E is exactly 12 o'clock.

The chart evaluates the outgoing transitions from the junction in this order.

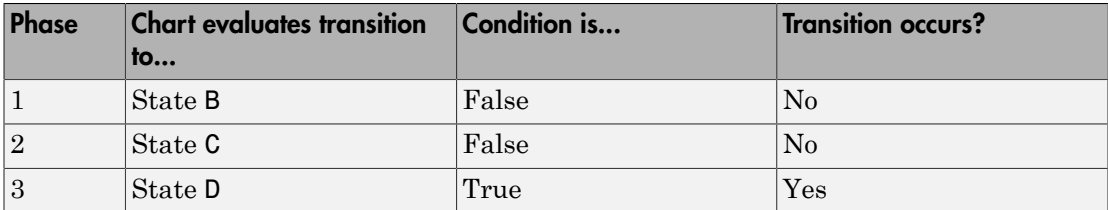

Since the transition to state D occurs, the chart does not evaluate the transition to state E.

#### Using Implicit Ordering for Transitions

To use implicit ordering for transitions in a C chart, follow these steps:

- 1 Right-click inside the top level of the chart and select **Properties** from the context menu.
- 2 In the Chart properties dialog box, clear the **User specified state/transition execution order** check box.
- <span id="page-172-0"></span>3 Click **OK**.

## What Happens When You Switch Between Explicit and Implicit Ordering

If you switch to implicit ordering mode in a C chart after explicitly ordering transitions, the transition order resets to follow the implicit rules. Similarly, if you switch back to explicit ordering mode, without changing the chart, you can restore the previous explicit transition order. All existing transitions in a chart retain their current order numbers until you explicitly change them.

**Note:** If you change back to explicit ordering after modifying the chart, you might not be able to restore the previous explicit transition order.

### <span id="page-172-1"></span>Transition Testing Order in Multilevel State Hierarchy

#### How Multilevel Transition Testing Order Works

By default, charts use explicit ordering for transitions. In this mode, you have explicit control over the testing priority, as described in ["Explicit Ordering of Outgoing](#page-164-1) [Transitions" on page 3-61](#page-164-1).

If you use implicit ordering for transitions, the following testing order applies. For each group of transitions that originate from the same state, tiebreaking criteria apply in this order: hierarchy, label, and angular position.

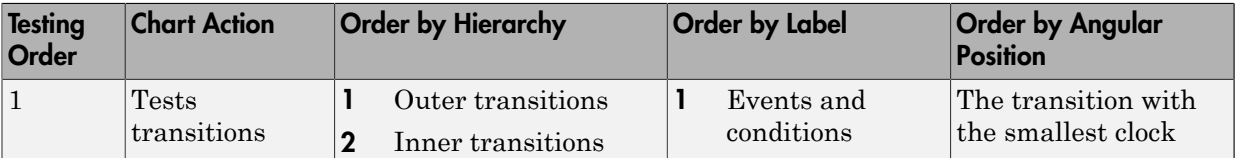

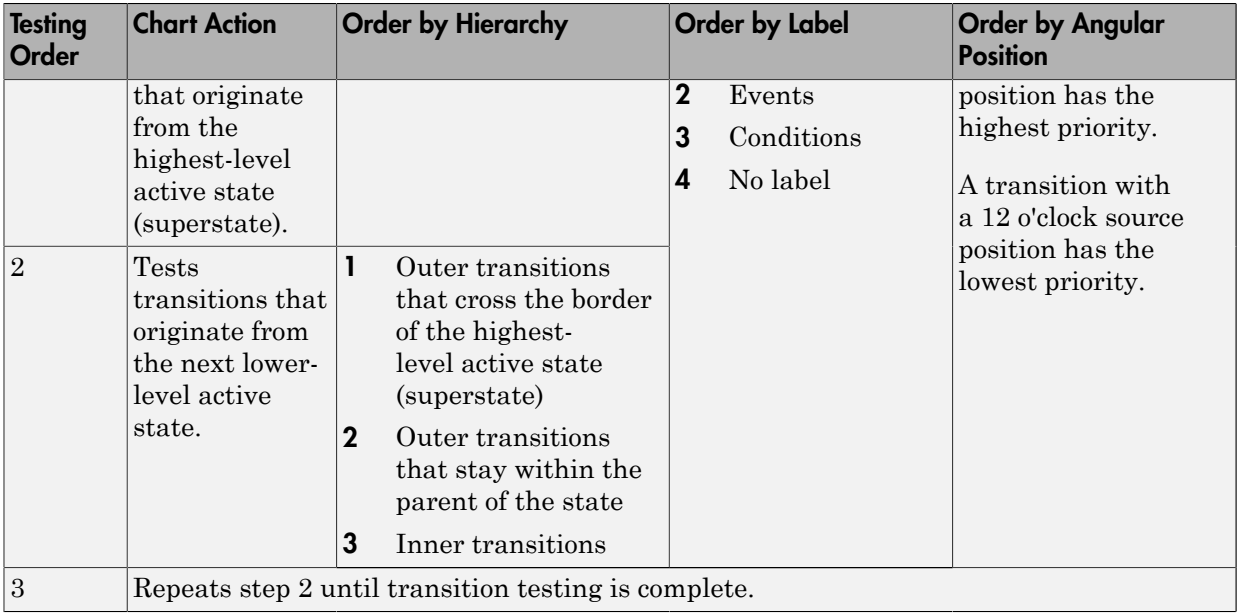

The following chart shows the behavior of multilevel transition testing. Assume that the Super1.Sub1.Subsub1 state is active.

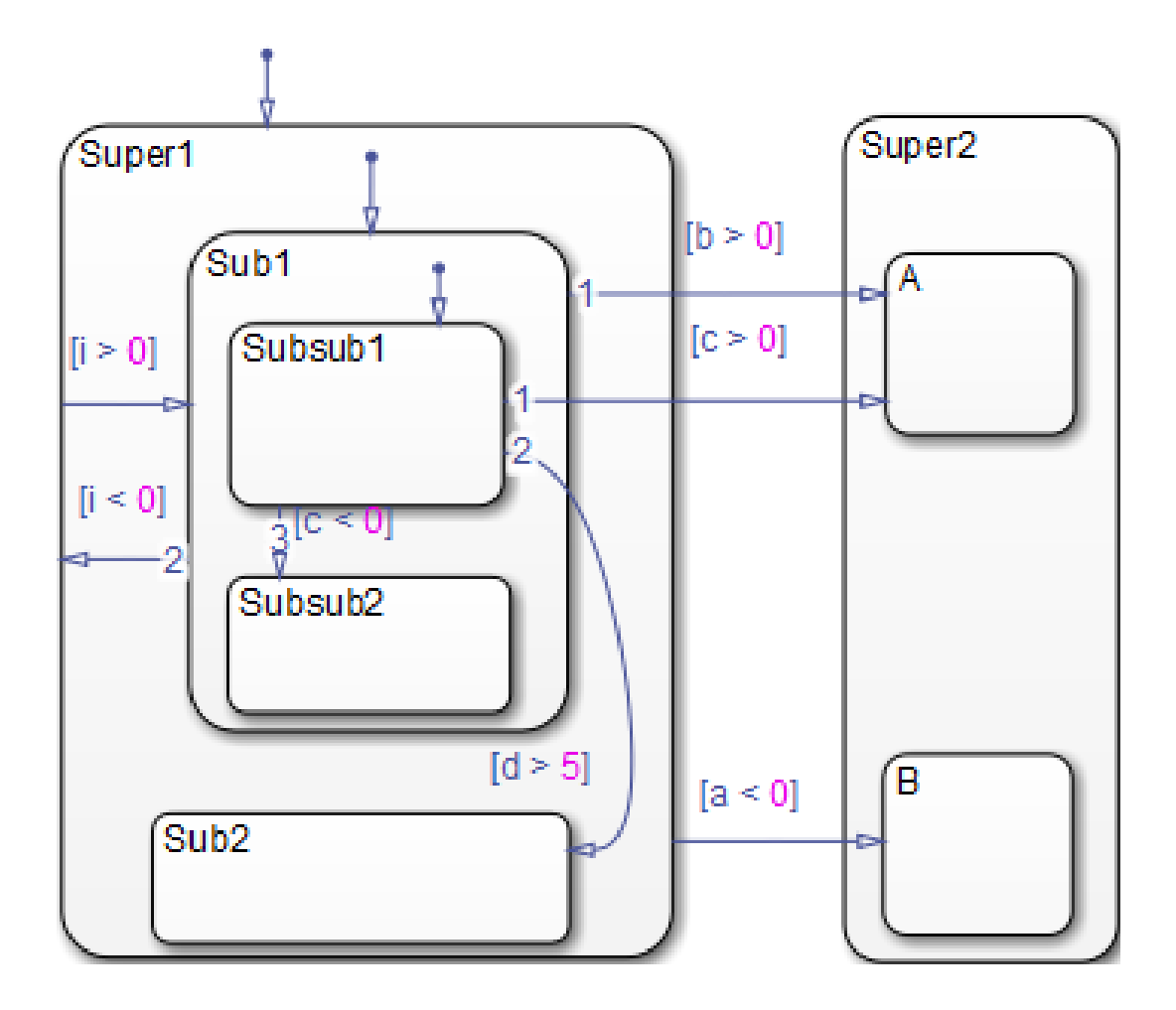

Because the chart uses implicit ordering, the following transition testing order applies:

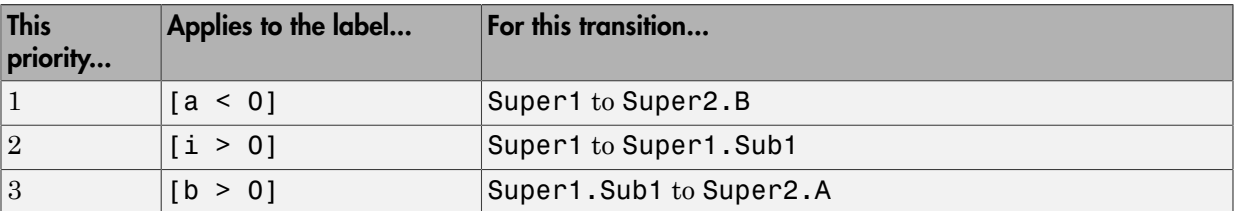

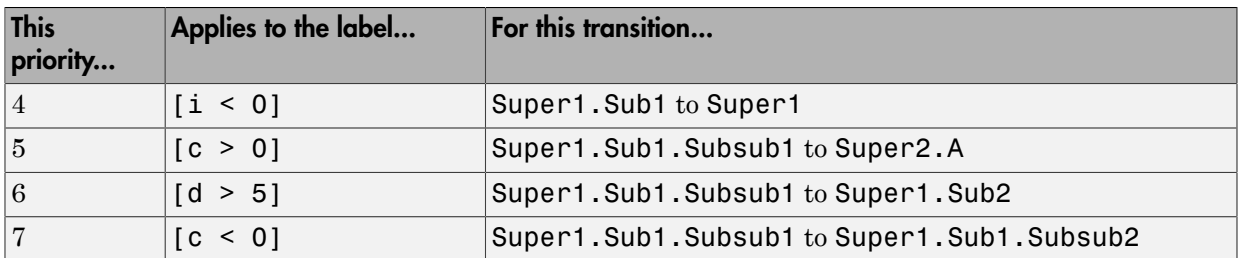

### Example Model with Multilevel Transition Testing

Suppose that you open the sf\_debouncer model and reach the point in the simulation where the Debounce.On state is active.

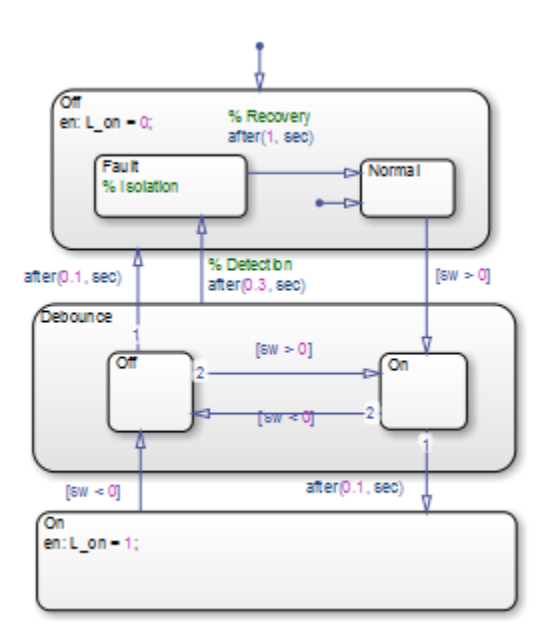

Because the chart uses implicit ordering, the following transition testing order applies:

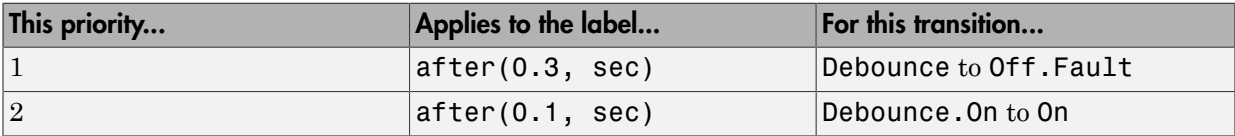

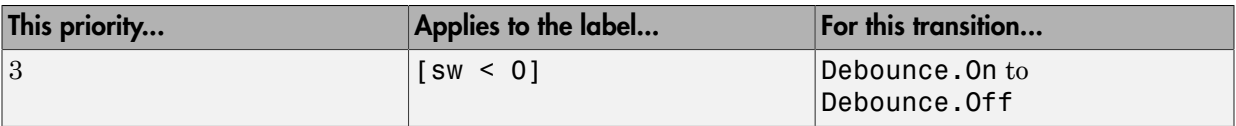

Now suppose that the transition from Debounce.On to Debounce.Off occurs.

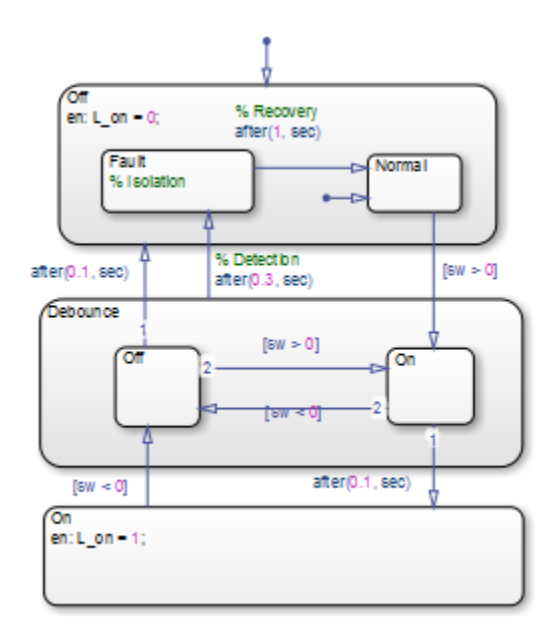

Because the chart uses implicit ordering, the following transition testing order applies:

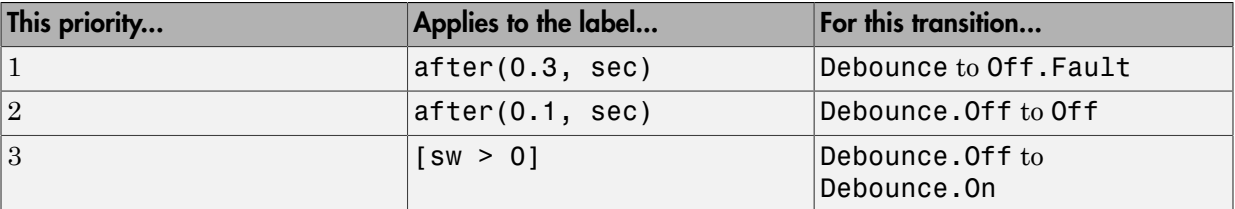

For more information on how this model works, see ["Key Behaviors of Debouncer Chart"](#page-1038-0) [on page 24-3](#page-1038-0).

# Process for Entering, Executing, and Exiting States

#### In this section...

["Steps for Entering a State" on page 3-74](#page-177-0) ["Steps for Executing an Active State" on page 3-75](#page-178-0) ["Steps for Exiting an Active State" on page 3-75](#page-178-1) ["State Execution Example" on page 3-76](#page-179-0)

## <span id="page-177-0"></span>Steps for Entering a State

A state becomes active in one of these ways:

- An incoming transition crosses state boundaries.
- An incoming transition ends at the state boundary.
- It is the parallel state child of an active state.

A state performs its entry action (if specified) when it becomes active. The state becomes active before its entry action executes and completes.

The execution steps for entering a state are as follows:

- 1 If the parent of the state is not active, perform steps 1 through 4 for the parent first.
- 2 If the state is a parallel state, check if a sibling parallel state previous in entry order is active. If so, start at step 1 for this parallel state.

Parallel (AND) states are ordered for entry based on whether you use explicit ordering (default) or implicit ordering. For details, see ["Explicit Ordering of Parallel](#page-182-0) [States" on page 3-79](#page-182-0) and ["Implicit Ordering of Parallel States" on page 3-80.](#page-183-0)

- 3 Mark the state active.
- 4 Perform any entry actions.
- 5 Enter children, if needed:
	- a If the state contains a history junction and there is an active child of this state at some point after the most recent chart initialization, perform the entry actions for that child. Otherwise, execute the default flow paths for the state.
	- **b** If this state has children that are parallel states (parallel decomposition), perform entry steps 1 through 5 for each state according to its entry order.
- c If this state has only one child substate, the substate becomes active when the parent becomes active, regardless of whether a default transition is present. Entering the parent state automatically makes the substate active. The presence of any inner transition has no effect on determining the active substate.
- 6 If the state is a parallel state, perform all entry steps for the sibling state next in entry order.
- 7 If the transition path parent is not the same as the parent of the current state, perform entry steps 6 and 7 for the immediate parent of this state.
- <span id="page-178-0"></span>8 The chart goes to sleep.

### Steps for Executing an Active State

When states become active, they perform the following execution steps:

1 Execute the set of outer flow charts (see ["Order of Execution for a Set of Flow](#page-161-0) [Charts" on page 3-58\)](#page-161-0).

If this action causes a state transition, execution stops.

Note: This step never occurs for parallel states.

2 Perform during actions and valid on *event/message name* actions.

Note: Stateflow charts process these actions based on their order of appearance in state labels.

3 Execute the set of inner flow charts.

If this action does not cause a state transition, the active children execute, starting at step 1. Parallel states execute in the same order that they become active.

### <span id="page-178-1"></span>Steps for Exiting an Active State

A state becomes inactive in one of these ways:

- An outgoing transition originates at the state boundary.
- An outgoing transition crosses the state boundary.

• It is a parallel state child of an activated state.

A state performs its exit actions before becoming inactive.

The execution steps for exiting a state are as follows:

- 1 Sibling parallel states exit starting with the last-entered and progress in reverse order to the first-entered. See step 2 of ["Steps for Entering a State" on page 3-74](#page-177-0).
- 2 If a state has active children, performs the exit actions of the child states in the reverse order from when they became active.
- 3 Perform any exit actions.
- <span id="page-179-0"></span>4 Mark the state as inactive.

### State Execution Example

The following example shows how active and inactive states respond to events.

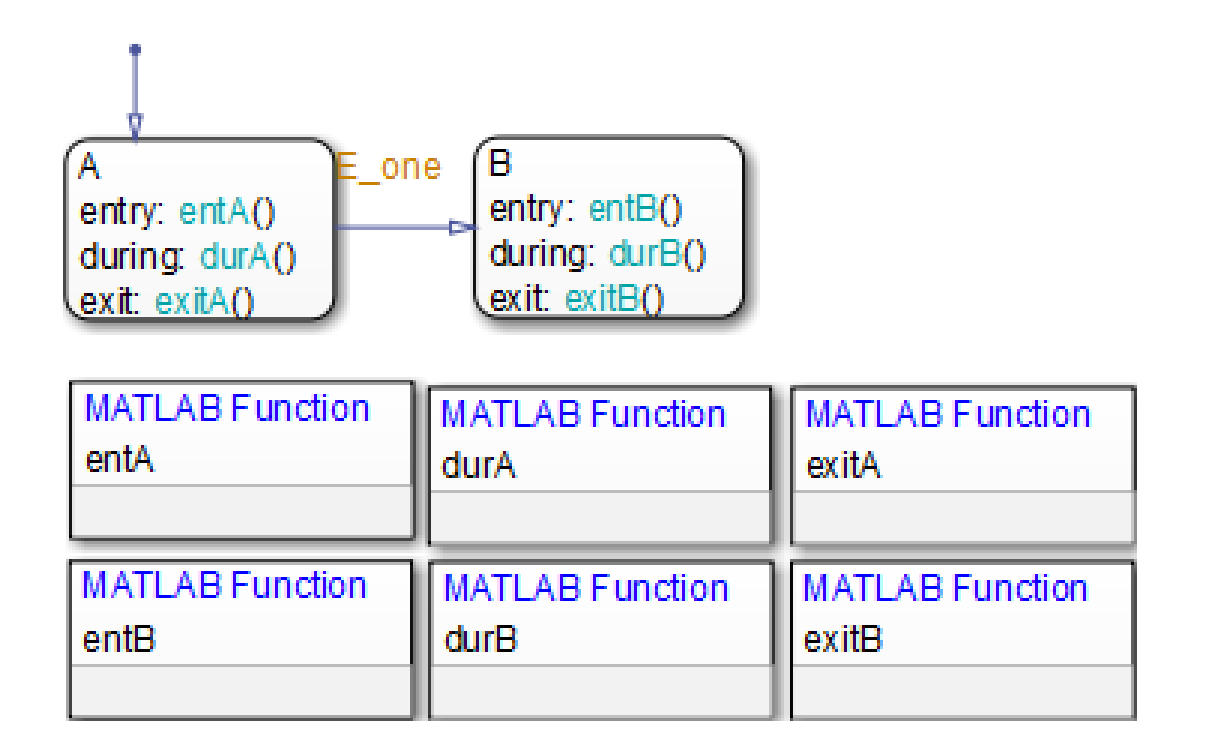
#### Inactive Chart Event Reaction

Inactive charts respond to events as follows:

- 1 An event occurs and the chart wakes up.
- 2 The chart checks to see if there is a valid transition as a result of the event.

A valid default transition to state A exists.

- 3 State A becomes active.
- 4 State A entry actions (entA()) execute and complete.
- 5 The chart goes back to sleep.

#### Sleeping Chart Event Reaction

Sleeping charts respond to events as follows:

1 Event E\_one occurs and the chart wakes up.

State A is active from the preceding steps 1 through 5.

- 2 The chart root checks to see if there is a valid transition as a result of E\_one. A valid transition from state A to state B exists.
- 3 State A exit actions (exitA()) execute and complete.
- 4 State A becomes inactive.
- 5 State B becomes active.
- 6 State B entry actions (entB()) execute and complete.

The chart goes back to sleep.

# Execution Order for Parallel States

#### <span id="page-181-1"></span>In this section...

["Ordering for Parallel States" on page 3-78](#page-181-0) ["Explicit Ordering of Parallel States" on page 3-79](#page-182-0) ["Implicit Ordering of Parallel States" on page 3-80](#page-183-0) ["Order Maintenance for Parallel States" on page 3-81](#page-184-0) ["Execution Priorities in Restored States" on page 3-83](#page-186-0) ["Switching Between Explicit and Implicit Ordering" on page 3-84](#page-187-0) ["Execution Order of Parallel States in Boxes and Subcharts" on page 3-84](#page-187-1)

## <span id="page-181-0"></span>Ordering for Parallel States

Although multiple parallel (AND) states in the same chart execute concurrently, the Stateflow chart must determine when to activate each one during simulation. This ordering determines when each parallel state performs the actions that take it through all stages of execution, as described in ["Process for Entering, Executing, and Exiting](#page-177-0) [States" on page 3-74](#page-177-0).

Unlike exclusive (OR) states, parallel states do not typically use transitions. Instead, order of execution depends on:

• Explicit ordering

Specify explicitly the execution order of parallel states on a state-by-state basis (see ["Explicit Ordering of Parallel States" on page 3-79](#page-182-0)).

• Implicit ordering

Override explicit ordering by letting a Stateflow chart use internal rules to order parallel states (see ["Implicit Ordering of Parallel States" on page 3-80](#page-183-0)).

Parallel states are assigned priority numbers based on order of execution. The lower the number, the higher the priority. The priority number of each state appears in the upper right corner.

Because execution order is a chart property, all parallel states in the chart inherit the property setting. You cannot mix explicit and implicit ordering in the same Stateflow

chart. However, you can mix charts with different ordering modes in the same Simulink model.

## <span id="page-182-0"></span>Explicit Ordering of Parallel States

By default, a Stateflow chart orders parallel states explicitly based on execution priorities you set.

#### <span id="page-182-2"></span>How Explicit Ordering Works

When you open a new Stateflow chart — or one that does not yet contain any parallel states — the chart automatically assigns priority numbers to parallel states in the order you create them. Numbering starts with the next available number within the parent container.

When you enable explicit ordering in a chart that contains implicitly ordered parallel states, the implicit priorities are preserved for the existing parallel states. When you add new parallel states, execution order is assigned in the same way as for new Stateflow charts — in order of creation.

You can reset execution order assignments at any time on a state-by-state basis, as described in ["Set Execution Order for Parallel States Individually" on page 3-80.](#page-183-1) When you change execution order for a parallel state, the Stateflow chart automatically renumbers the other parallel states to preserve their relative execution order. For details, see ["Order Maintenance for Parallel States" on page 3-81.](#page-184-0)

#### Order Parallel States Explicitly

To use explicit ordering for parallel states, perform these tasks:

- 1 ["Enable Explicit Ordering at the Chart Level" on page 3-79](#page-182-1)
- 2 ["Set Execution Order for Parallel States Individually" on page 3-80](#page-183-1)

#### <span id="page-182-1"></span>Enable Explicit Ordering at the Chart Level

To enable explicit ordering for parallel states, follow these steps:

1 Right-click inside the top level of the chart and select **Properties** from the context menu.

The Chart properties dialog box appears.

#### 2 Select the **User specified state/transition execution order** check box.

3 Click **OK**.

If your chart already contains parallel states that have been ordered implicitly, the existing priorities are preserved until you explicitly change them. When you add new parallel states in explicit mode, your chart automatically assigns priorities based on order of creation (see ["How Explicit Ordering Works" on page 3-79\)](#page-182-2). However you can now explicitly change execution order on a state-by-state basis, as described in ["Set Execution Order for Parallel States Individually" on page 3-80.](#page-183-1)

#### <span id="page-183-1"></span>Set Execution Order for Parallel States Individually

In explicit ordering mode, you can change the execution order of individual parallel states. Right-click the parallel state of interest and select a new priority from the **Execution Order** menu.

## <span id="page-183-0"></span>Implicit Ordering of Parallel States

#### Rules of Implicit Ordering for Parallel States

In implicit ordering mode, a Stateflow chart orders parallel states implicitly based on location. Priority goes from top to bottom and then left to right, based on these rules:

- The higher the vertical position of a parallel state in the chart, the higher the execution priority for that state.
- Among parallel states with the same vertical position, the leftmost state receives highest priority.

The following example shows how these rules apply to top-level parallel states and parallel substates.

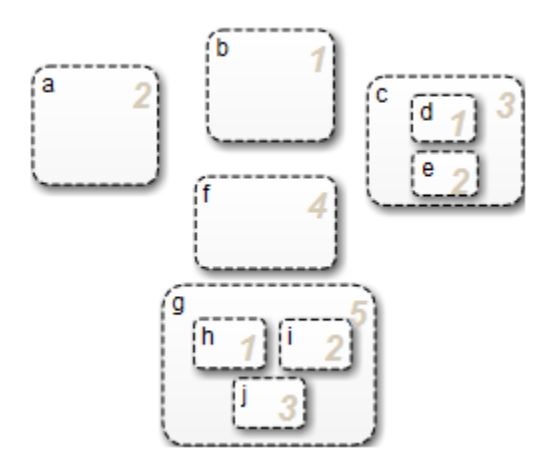

**Note:** Implicit ordering creates a dependency between design layout and execution priority. When you rearrange parallel states in your chart, you can accidentally change order of execution and affect simulation results. For more control over your designs, use the default explicit ordering mode to set execution priorities.

#### Order Parallel States Implicitly

To use implicit ordering for parallel states, follow these steps:

- 1 Right-click inside the top level of the chart and select **Properties** from the context menu.
- 2 In the Chart properties dialog box, clear the **User specified state/transition execution order** check box.
- <span id="page-184-0"></span>3 Click **OK**.

## Order Maintenance for Parallel States

Whether you use explicit or implicit ordering, a chart tries to reconcile execution priorities when you remove, renumber, or add parallel states. In these cases, a chart reprioritizes the parallel states to:

- Fill in gaps in the sequence so that ordering is contiguous
- Ensure that no two states have the same priority
- Preserve the intended relative priority of execution

#### How a Chart Preserves Relative Priorities in Explicit Mode

For explicit ordering, a chart preserves the user-specified priorities. Consider this example of explicit ordering:

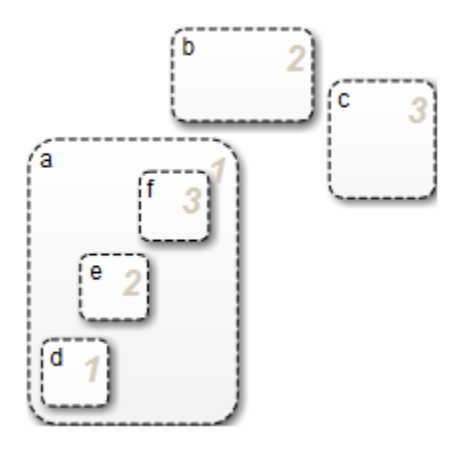

Because of explicit ordering, the priority of each state and substate matches the order of creation in the chart. The chart reprioritizes the parallel states and substates when you perform these actions:

- 1 Change the priority of top-level state b to **3**.
- 2 Add a top-level state g.
- 3 Remove substate e.

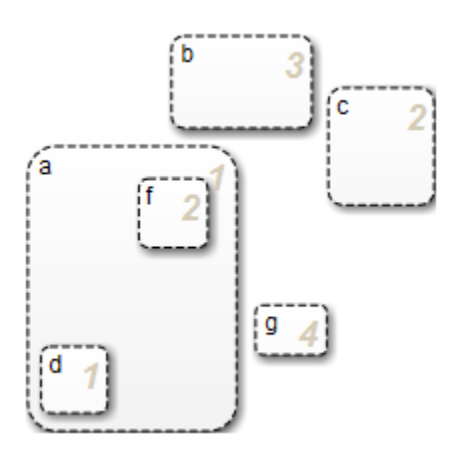

The chart preserves the priority set explicitly for top-level state b, but renumbers all other parallel states to preserve their prior relative order.

#### How a Chart Preserves Relative Priorities in Implicit Mode

For implicit ordering, a chart preserves the intended relative priority based on geometry. Consider this example of implicit ordering:

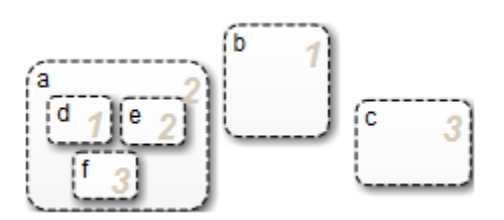

If you remove top-level state b and substate e, the chart automatically reprioritizes the remaining parallel states and substates to preserve implicit geometric order:

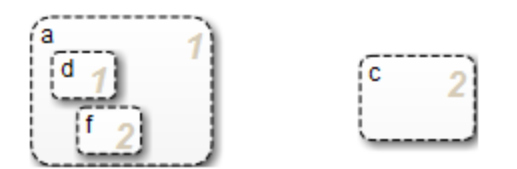

## <span id="page-186-0"></span>Execution Priorities in Restored States

There are situations in which you need to restore a parallel state after you remove it from a Stateflow chart. In implicit ordering mode, a chart reassigns the execution priority based on where you restore the state. If you return the state to its original location in the chart, you restore its original priority.

However, in explicit ordering mode, a chart cannot always reinstate the original execution priority to a restored state. It depends on *how* you restore the state.

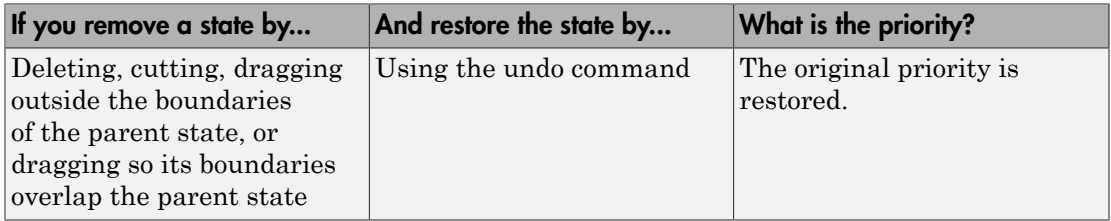

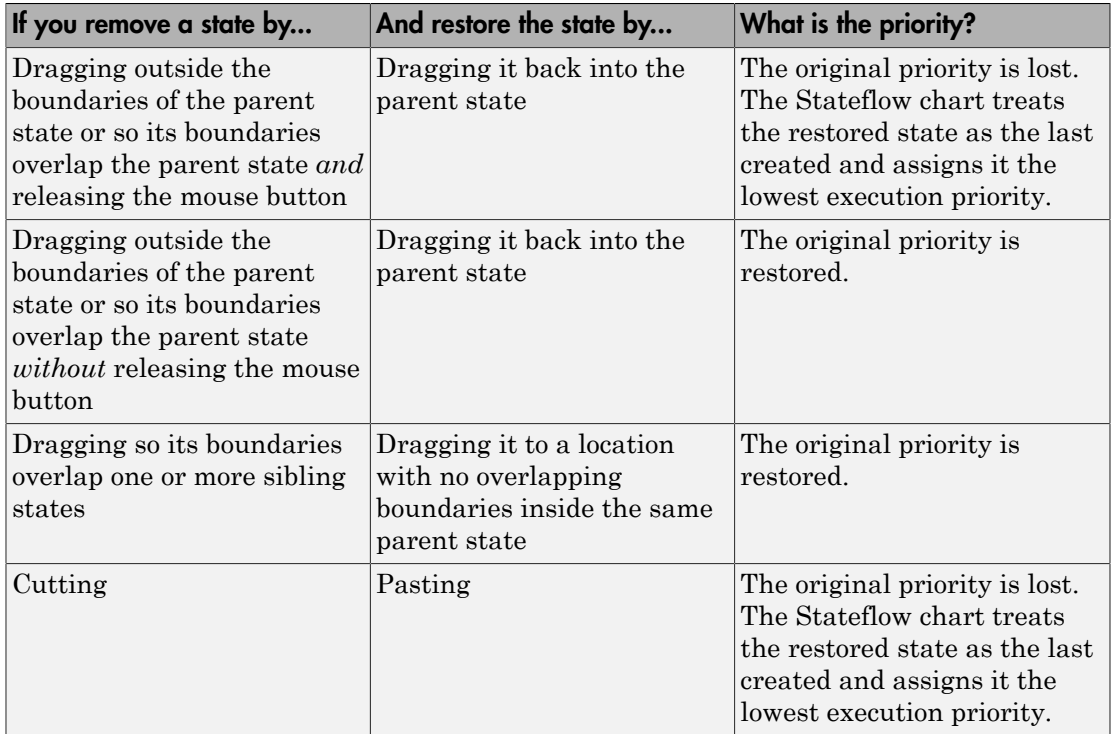

## <span id="page-187-0"></span>Switching Between Explicit and Implicit Ordering

If you switch to implicit mode after explicitly ordering parallel states, the Stateflow chart resets execution order to follow implicit rules of geometry. However, if you switch from implicit to explicit mode, the chart does not restore the original explicit execution order.

## <span id="page-187-1"></span>Execution Order of Parallel States in Boxes and Subcharts

When you group parallel states inside a box, the states retain their relative execution order. In addition, the Stateflow chart assigns the box its own priority based on the explicit or implicit ordering rules that apply. This priority determines when the chart activates the parallel states inside the box.

When you convert a state with parallel decomposition into a subchart, its substates retain their relative execution order based on the prevailing explicit or implicit rules.

# Early Return Logic for Event Broadcasts

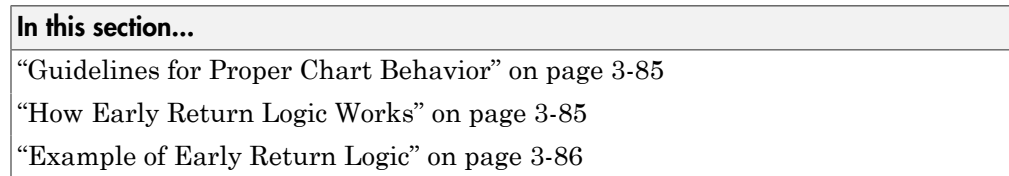

## <span id="page-188-0"></span>Guidelines for Proper Chart Behavior

These guidelines ensure proper chart behavior in event-driven systems:

- When a state is active, its parent should also be active.
- A state (or chart) with exclusive (OR) decomposition must never have more than one active child.
- <span id="page-188-1"></span>• If a parallel state is active, siblings with higher priority must also be active.

## How Early Return Logic Works

Stateflow charts run on a single thread. Therefore, charts must interrupt current activity to process events. Activity based on an event broadcast from a state or transition action can conflict with the current activity. Charts resolve these conflicts by using early return logic for event broadcasts as follows:

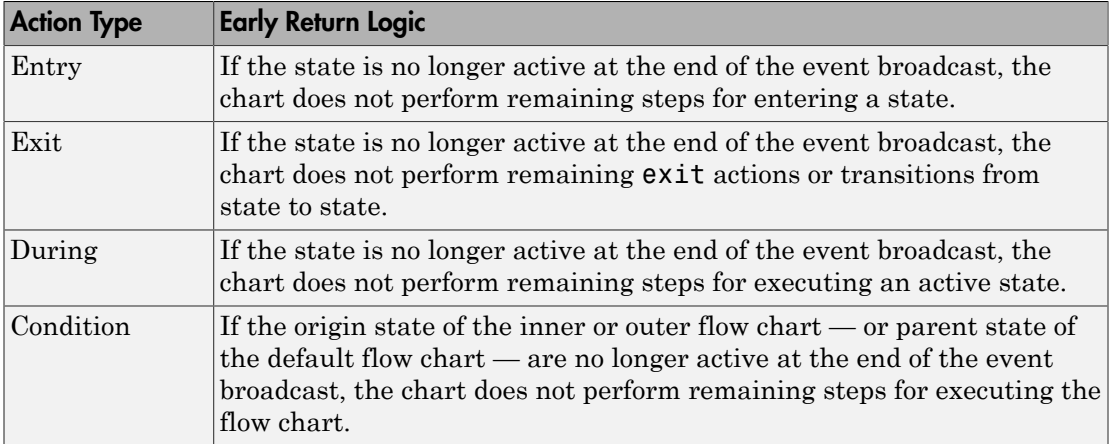

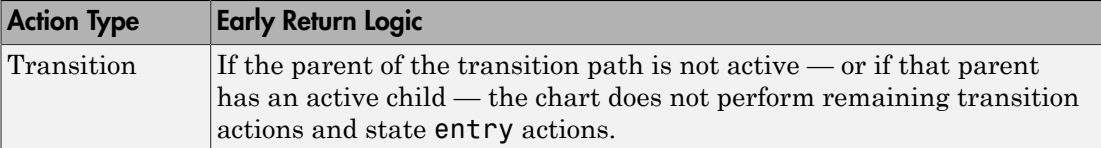

## <span id="page-189-0"></span>Example of Early Return Logic

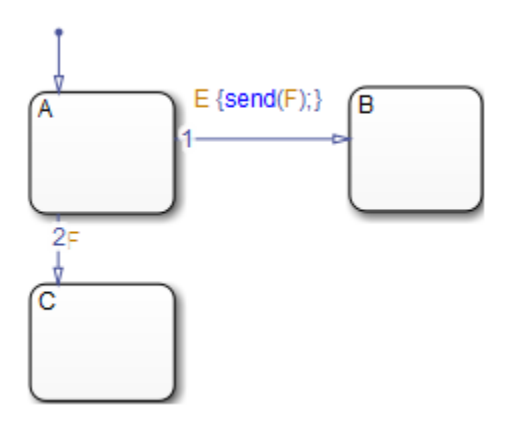

In this example, assume that state A is initially active. Event E occurs, causing the following behavior:

- 1 The chart root checks to see if there is a valid transition out of the active state A as a result of event E.
- 2 A valid transition to state B exists.
- 3 The condition action of the valid transition executes and broadcasts event F.

Event F interrupts the transition from A to B.

- 4 The chart root checks to see if there is a valid transition out of the active state A as a result of event F.
- 5 A valid transition to state C exists.
- 6 State A executes its exit action.
- 7 State A becomes inactive.
- 8 State C becomes active.
- 9 State C executes and completes its entry action.

State C is now the only active child of its chart. The Stateflow chart cannot return to the transition from state A to state B and continue after the condition action that broadcast event F (step 3). First, its source, state A, is no longer active. Second, if the chart allowed the transition, state B would become the second active child of the chart. This behavior violates the guideline that a state (or chart) with exclusive (OR) decomposition can never have more than one active child. Therefore, the chart uses early return logic and halts the transition from state A to state B.

Tip: Avoid using undirected local event broadcasts, which can cause unwanted recursive behavior in your chart. Use the send operator for directed local event broadcasts. For more information, see ["Broadcast Events to Synchronize States" on page 11-52.](#page-557-0)

You can set the diagnostic level for detecting undirected local event broadcasts. In the Model Configuration Parameters dialog box, go to the **Diagnostics** > **Stateflow** pane and set the **Undirected event broadcasts** diagnostic to none, warning, or error. The default setting is warning.

# Create Stateflow Charts

- ["Basic Approach for Modeling Event-Driven Systems" on page 4-2](#page-193-0)
- ["Represent Operating Modes Using States" on page 4-5](#page-196-0)
- ["Transition Between Operating Modes" on page 4-18](#page-209-0)
- ["Stateflow Editor Operations" on page 4-26](#page-217-0)

# Basic Approach for Modeling Event-Driven Systems

#### <span id="page-193-0"></span>In this section...

["Identify System Attributes" on page 4-2](#page-193-1)

["Select a State Machine Type" on page 4-2](#page-193-2)

["Specify State Actions and Transition Conditions" on page 4-3](#page-194-0)

["Define Persistent Data to Store State Variables" on page 4-3](#page-194-1)

["Simplify State Actions and Transition Conditions with Function Calls" on page 4-4](#page-195-0)

["Check That Your System Representation Is Complete" on page 4-4](#page-195-1)

## <span id="page-193-1"></span>Identify System Attributes

Before you build the Stateflow chart, identify your system attributes by answering these questions:

- 1 What are your interfaces?
	- a What are the event triggers to which your system reacts?
	- **b** What are the inputs to your system?
	- c What are the outputs from your system?
- 2 Does your system have any operating modes?
	- **q** If the answer is yes, what are the operating modes?
	- **b** Between which modes can you transition? Are there any operating modes that run in parallel?

If your system has no operating modes, the system is *stateless*. If your system has operating modes, the system is *modal*.

## <span id="page-193-2"></span>Select a State Machine Type

After identifying your system attributes, the first step is to create a new chart. For more information, see sfnew. Select one of the following state machine types:

• Classic — The default machine type. Provides the full set of semantics for MATLAB charts and C charts.

- Mealy Machine type in which output is a function of inputs *and* state.
- Moore Machine type in which output is a function of state.

For more information , see ["How Chart Constructs Interact During Execution" on](#page-111-0) [page 3-8,](#page-111-0) ["Differences Between MATLAB and C as Action Language Syntax" on page](#page-628-0) [12-7](#page-628-0), and ["Overview of Mealy and Moore Machines" on page 6-2](#page-281-0).

## <span id="page-194-0"></span>Specify State Actions and Transition Conditions

After you create an empty chart, answer the following questions:

- 1 For each state, what are the actions you want to perform?
- 2 What are the rules for transitioning between your states? If your chart has no states, what are the rules for transitioning between branches of your flow logic?

Using your answers to those questions, specify state actions and transition conditions:

- 1 Draw states to represent your operating modes, if any. See ["Represent Operating](#page-196-0) [Modes Using States" on page 4-5](#page-196-0).
- **2** Implement the state actions by adding state labels that use the appropriate syntax. See ["State Action Types" on page 11-2](#page-507-0).
- 3 Draw transitions to represent the direction of flow logic, between states or between branches of your flow chart. See ["Transition Between Operating Modes" on page](#page-209-0) [4-18](#page-209-0).
- 4 Implement the transition conditions by adding transition labels that use the appropriate syntax. See ["Transition Action Types" on page 11-8.](#page-513-0)

## <span id="page-194-1"></span>Define Persistent Data to Store State Variables

After adding state actions and transition conditions to your chart, determine if the chart requires any local or persistent data to store state variables. If so, follow these steps:

1 Add local data to the appropriate level of the chart hierarchy. See ["Add Stateflow](#page-361-0) [Data" on page 8-2](#page-361-0).

You can also use the Symbol Wizard to add data to your chart. See ["Define Chart](#page-1258-0) [Symbols with the Symbol Wizard" on page 28-33](#page-1258-0).

2 Specify the type, size, complexity, and other data properties. See ["Set Data](#page-365-0) [Properties" on page 8-6](#page-365-0).

## <span id="page-195-0"></span>Simplify State Actions and Transition Conditions with Function Calls

State actions and transition conditions can be complex enough that defining them inline on the state or transition is not feasible. In this case, express the actions or conditions using one of the following types of Stateflow functions:

- Flow chart Encapsulate flow charts containing if-then-else, switch-case, for, while, or do-while patterns.
- MATLAB Write matrix-oriented algorithms; call MATLAB functions for data analysis and visualization.
- Simulink Call Simulink function-call subsystems directly to streamline design and improve readability.
- Truth table Represent combinational logic for decision-making applications such as fault detection and mode switching.

Use the function format that is most natural for the type of calculation in the state action or transition condition. For more information on the four types of functions, see:

- ["Reuse Logic Patterns Using Graphical Functions" on page 7-32](#page-335-0)
- ["MATLAB Functions in a Chart" on page 26-2](#page-1153-0)
- ["Simulink Functions in Stateflow" on page 27-2](#page-1183-0)
- ["What Is a Truth Table?" on page 25-2](#page-1073-0)

If the four types of Stateflow functions do not work, you can write your own C or C ++ code for integration with your chart. For more information about custom code integration, see ["Share Data Using Custom C Code" on page 28-25](#page-1250-0).

## <span id="page-195-1"></span>Check That Your System Representation Is Complete

Does your Stateflow chart fully express the logical or event-driven components of your system?

- If the answer is yes, you are done.
- If the answer is no, you can create a separate chart or add hierarchy to your current chart.
	- To create a new chart, repeat all the steps in this basic workflow.
	- To add hierarchy, repeat the previous three steps on lower levels of the current chart.

## Represent Operating Modes Using States

#### <span id="page-196-0"></span>In this section...

["Create a State" on page 4-5](#page-196-1) ["Move and Resize States" on page 4-6](#page-197-0) ["Create Substates and Superstates" on page 4-6](#page-197-1) ["Group States" on page 4-6](#page-197-2) ["Specify Substate Decomposition" on page 4-8](#page-199-0) ["Specify Activation Order for Parallel States" on page 4-9](#page-200-0) ["Change State Properties" on page 4-9](#page-200-1) ["Label States" on page 4-15](#page-206-0)

#### <span id="page-196-1"></span>Create a State

You create states by drawing them in the editor for a particular chart (block). Follow these steps:

1 Select the State tool:

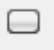

2 Move your pointer into the drawing area.

In the drawing area, the pointer becomes state-shaped (rectangular with oval corners).

3 Click in a particular location to create a state.

The created state appears with a question mark (?) label in its upper left-hand corner.

4 Click the question mark.

A text cursor appears in place of the question mark.

5 Enter a name for the state and click outside of the state when finished.

The label for a state specifies its required name and optional actions. See ["Label States"](#page-206-0) [on page 4-15](#page-206-0) for more detail.

## <span id="page-197-0"></span>Move and Resize States

To move a state, do the following:

- 1 Click and drag the state.
- 2 Release it in a new position.

To resize a state, do the following:

1 Place your pointer over a corner of the state.

When your pointer is over a corner, it appears as a double-ended arrow (PC only; pointer appearance varies with other platforms).

2 Click and drag the state's corner to resize the state and release the left mouse button.

## <span id="page-197-1"></span>Create Substates and Superstates

A *substate* is a state that can be active only when another state, called its parent, is active. States that have substates are known as *superstates*. To create a substate, click the State tool and drag a new state into the state you want to be the superstate. A Stateflow chart creates the substate in the specified parent state. You can nest states in this way to any depth. To change a substate's parentage, drag it from its current parent in the chart and drop it in its new parent.

**Note:** A parent state must be graphically large enough to accommodate all its substates. You might need to resize a parent state before dragging a new substate into it. You can bypass the need for a state of large graphical size by declaring a superstate to be a subchart. See ["Encapsulate Modal Logic Using Subcharts" on page 7-5](#page-308-0) for details.

## <span id="page-197-2"></span>Group States

#### When to Group a State

Group a state to move all graphical objects inside a state together. When you group a state, the chart treats the state and its contents as a single graphical unit. This behavior simplifies editing of a chart. For example, moving a grouped state moves all substates and functions inside that state.

#### How to Group a State

You can group a state by right-clicking it and then selecting **Group & Subchart** > **Group** in the context menu. The state appears shaded in gray to indicate that it is now grouped.

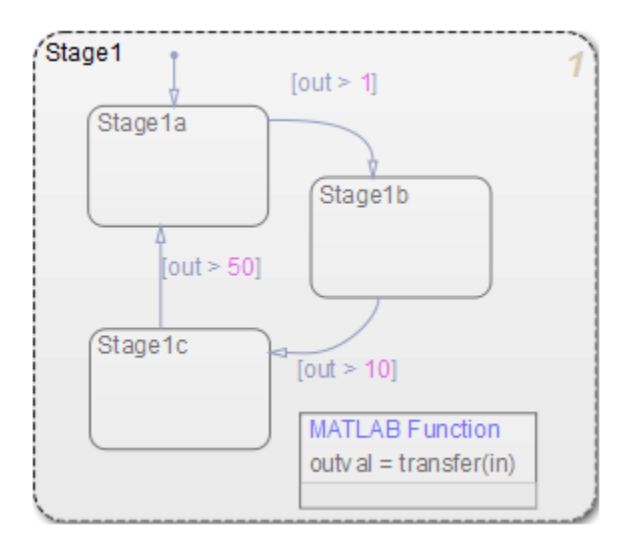

#### When to Ungroup a State

You must ungroup a state before performing these actions:

- Selecting objects inside the state
- Moving other graphical objects into the state

If you try to move objects such as states and graphical functions into a grouped state, you see an invalid intersection error message. Also, the objects with an invalid intersection have a red border.

#### How to Ungroup a State

You can ungroup a state by right-clicking it and then clearing **Group & Subchart** > **Group** in the context menu. The background of the state no longer appears gray.

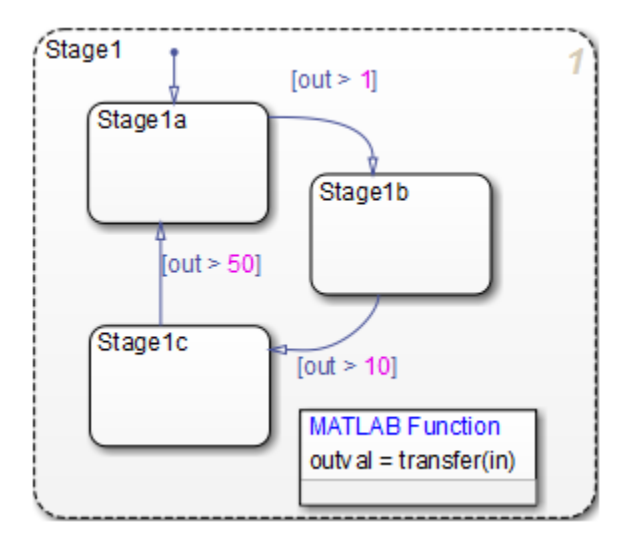

## <span id="page-199-0"></span>Specify Substate Decomposition

You specify whether a superstate contains parallel (AND) states or exclusive (OR) states by setting its decomposition. A state whose substates are all active when it is active has parallel (AND) decomposition. A state in which only one substate is active when it is active has exclusive (OR) decomposition. An empty state's decomposition is exclusive.

To alter a state's decomposition, select the state, right-click to display the state's **Decomposition** context menu, and select **OR (Exclusive)** or **AND (Parallel)** from the menu.

You can also specify the state decomposition of a chart. In this case, the Stateflow chart treats its top-level states as substates. The chart creates states with exclusive decomposition. To specify a chart's decomposition, deselect any selected objects, rightclick to display the chart's **Decomposition** context menu, and select **OR (Exclusive)** or **AND (Parallel)** from the menu.

The appearance of a superstate's substates indicates the superstate's decomposition. Exclusive substates have solid borders, parallel substates, dashed borders. A parallel substate also contains a number in its upper right corner. The number indicates the activation order of the substate relative to its sibling substates.

## <span id="page-200-0"></span>Specify Activation Order for Parallel States

You can specify activation order by using one of two methods: explicit or implicit ordering.

- By default, when you create a new Stateflow chart, *explicit ordering* applies. In this case, you specify the activation order on a state-by-state basis.
- You can also override explicit ordering by letting the chart order parallel states based on location. This mode is known as *implicit ordering*.

For more information, see ["Explicit Ordering of Parallel States" on page 3-79](#page-182-0) and ["Implicit Ordering of Parallel States" on page 3-80.](#page-183-0)

Note: The activation order of a parallel state appears in its upper right corner.

## <span id="page-200-1"></span>Change State Properties

Use the State dialog box to view and change the properties for a state. To access the State dialog box:

1 Right-click the state and select **Properties**.

The State properties dialog box appears. For descriptions of properties, see ["Properties You Can Set in the General Pane" on page 4-9](#page-200-2) and ["Properties You](#page-202-0) [Can Set in the Logging Pane" on page 4-11](#page-202-0).

- 2 Modify property settings and then click one of these buttons:
	- **Apply** to save the changes and keep the State dialog box open
	- **Cancel** to return to the previous settings
	- **OK** to save the changes and close the dialog box
	- **Help** to display the documentation in an HTML browser window

#### <span id="page-200-2"></span>Properties You Can Set in the General Pane

The **General** pane of the State properties dialog box appears as shown.

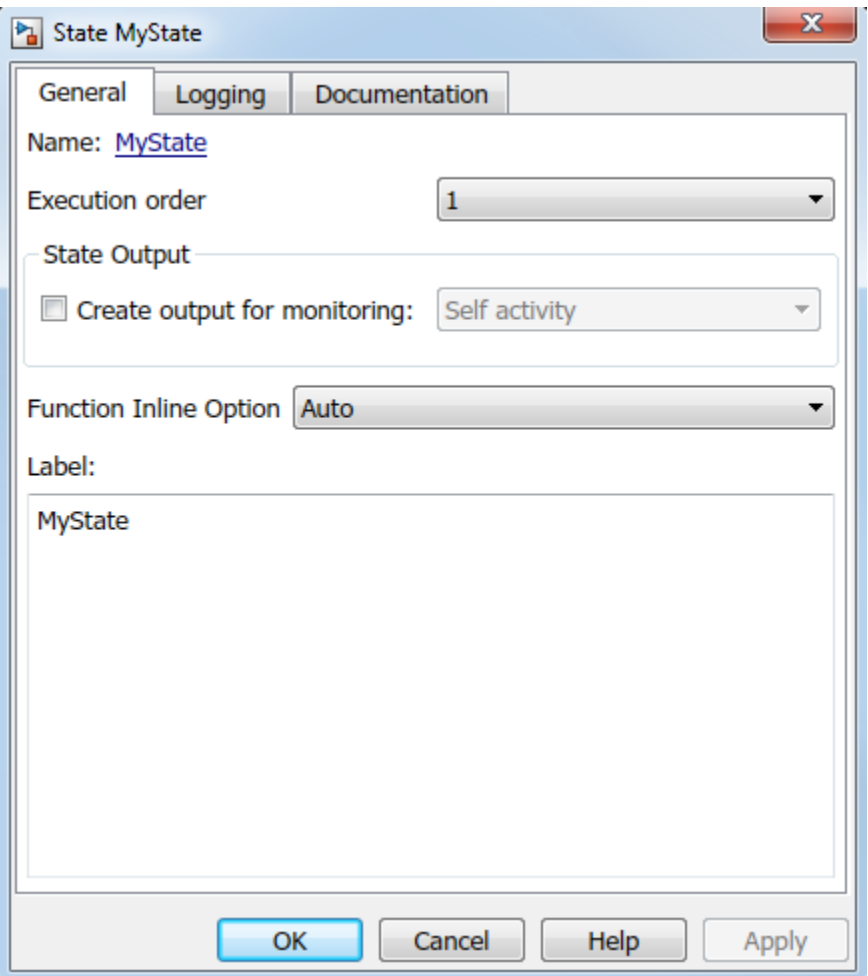

You can set these properties in the **General** pane.

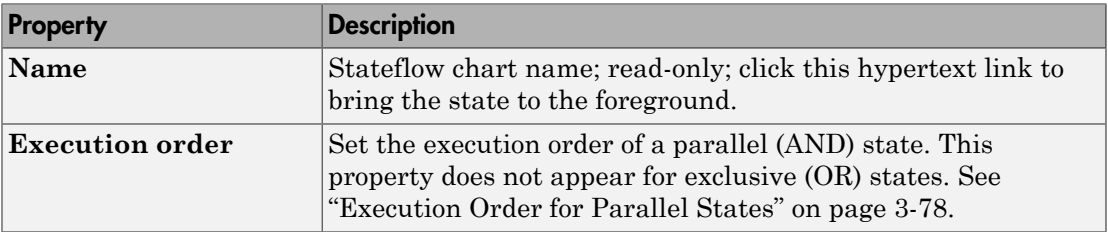

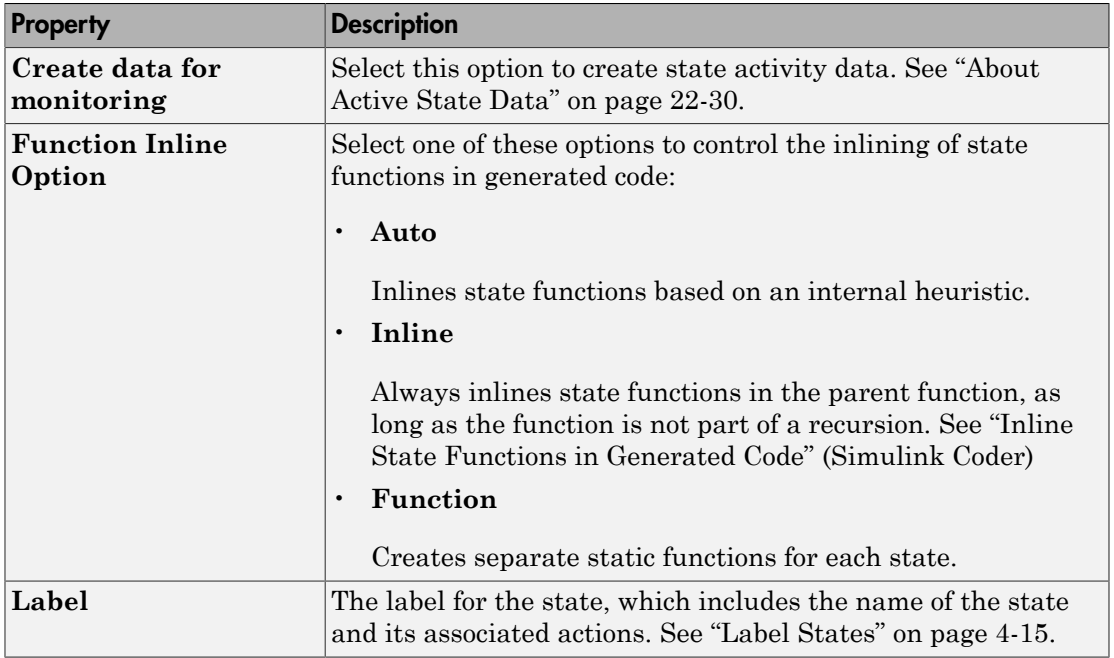

#### <span id="page-202-0"></span>Properties You Can Set in the Logging Pane

The **Logging** pane of the State properties dialog box appears as shown.

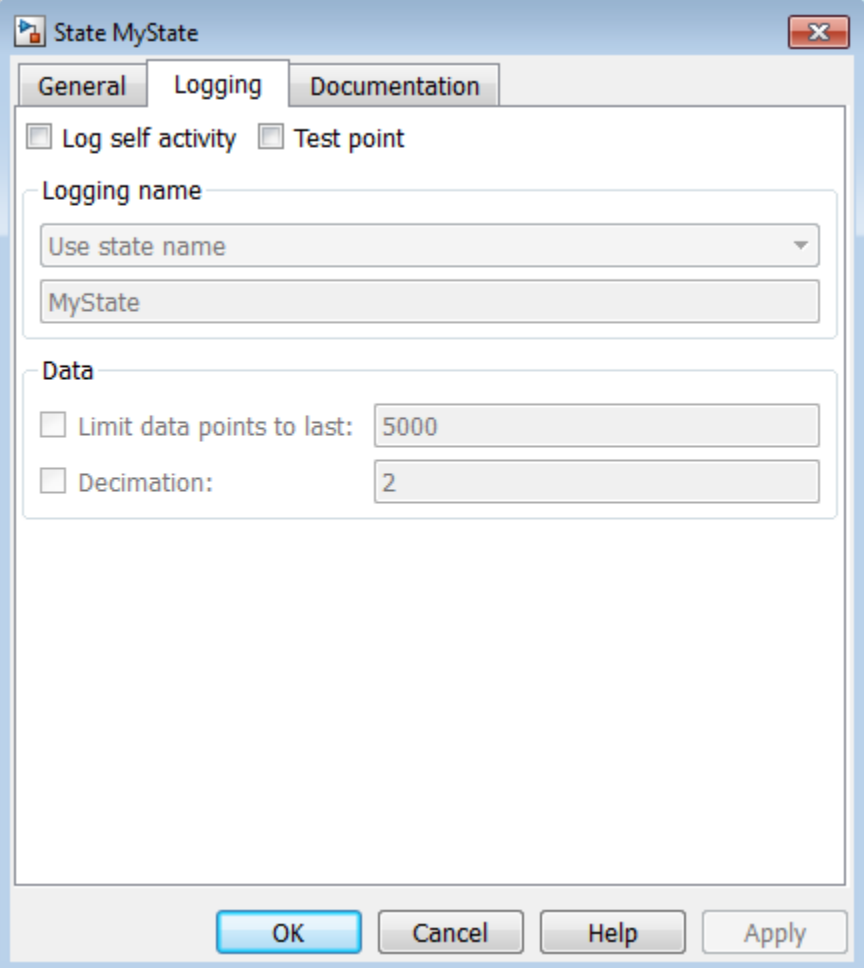

You can set these properties in the **Logging** pane.

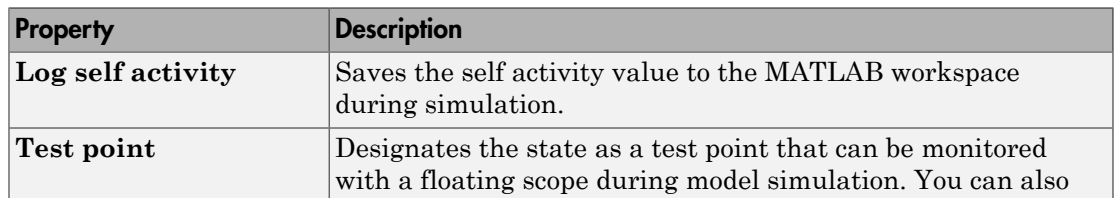

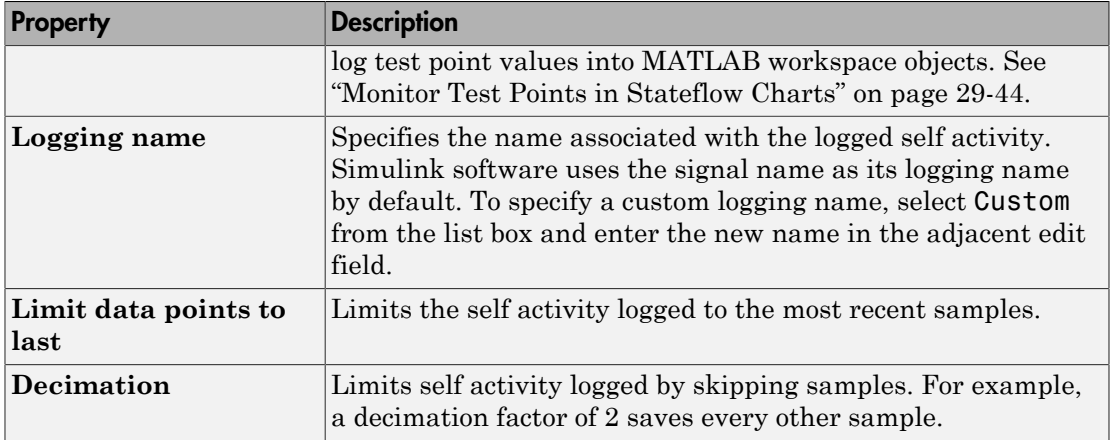

#### Properties You Can Set in the Documentation Pane

The **Documentation** pane of the State properties dialog box appears as shown.

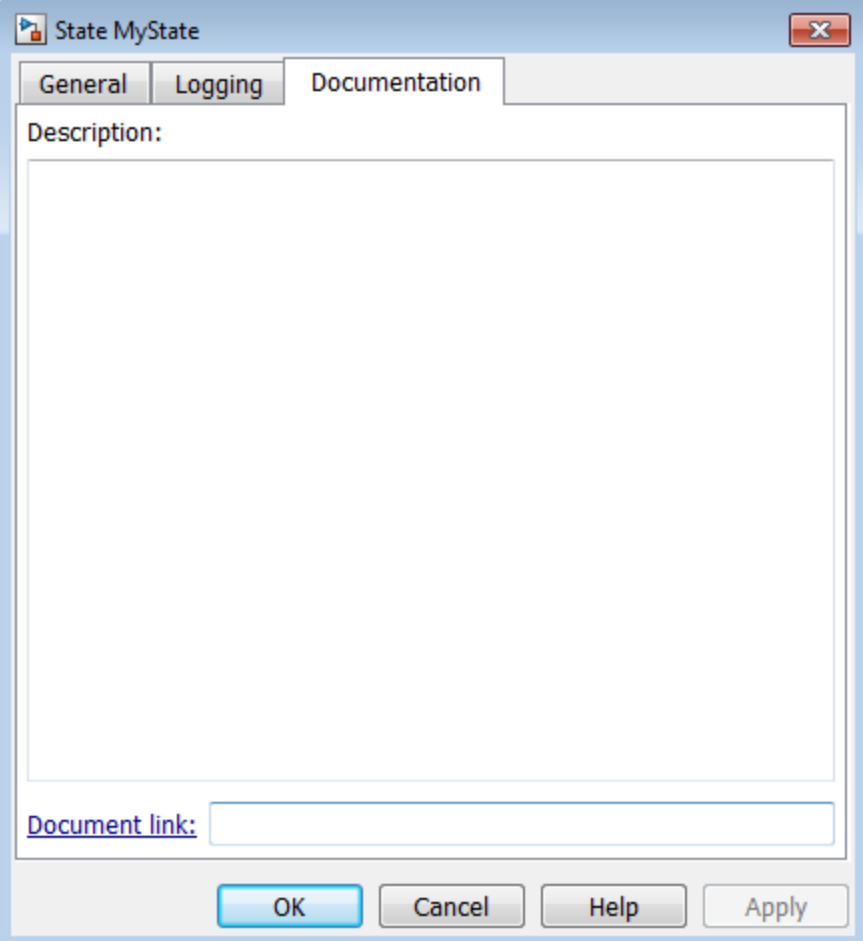

You can set these properties in the **Documentation** pane.

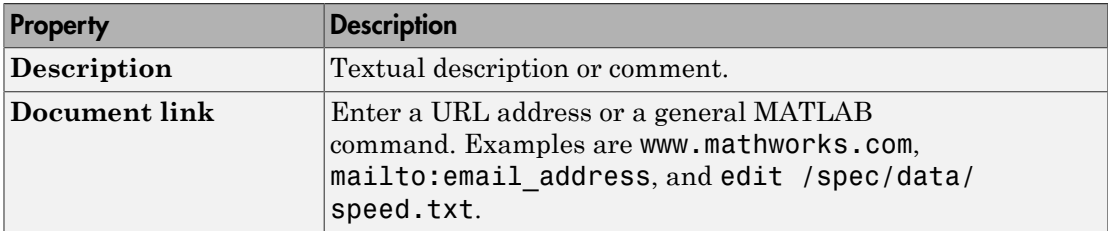

## <span id="page-206-0"></span>Label States

The label for a state specifies its required name for the state and the optional actions executed when the state is entered, exited, or receives an event while it is active.

State labels have the following general format.

```
name/
entry:entry actions
during:during actions
exit:exit actions
bind:data and events
on event_or_message_name:on event_or_message_name actions
```
The italicized entries in this format have the following meanings:

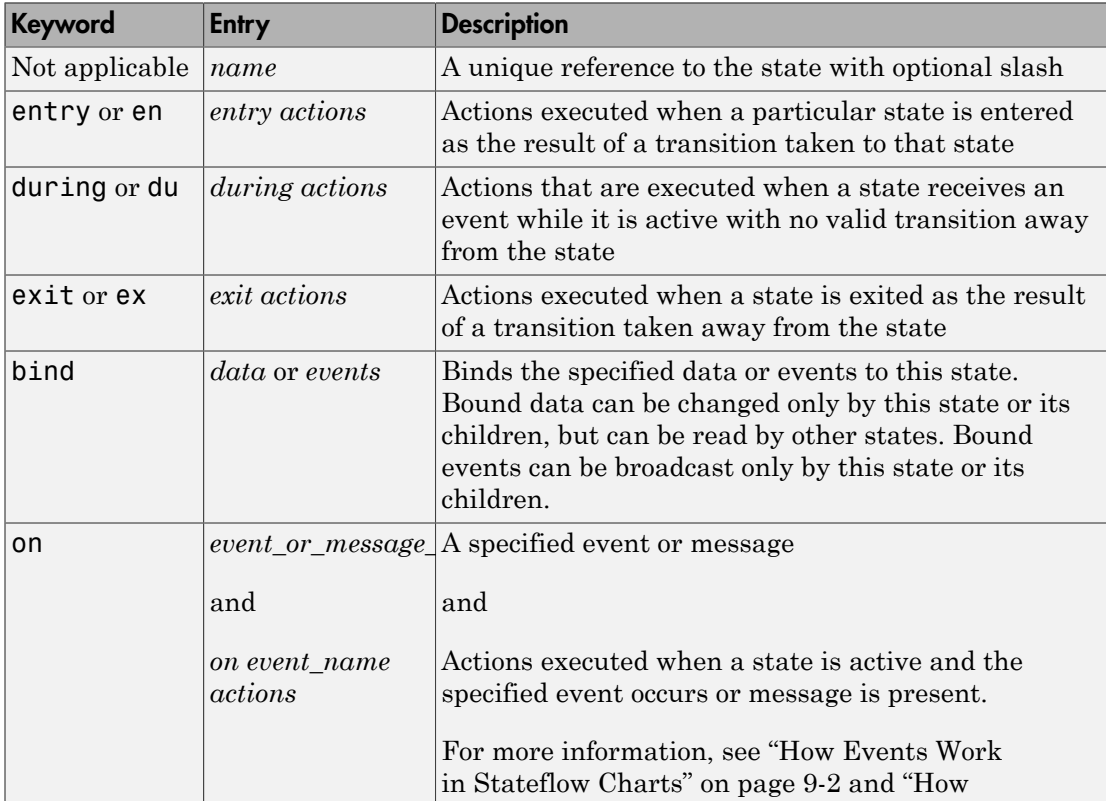

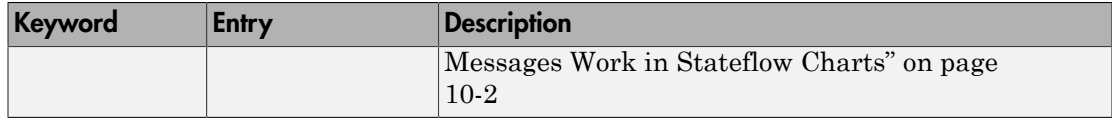

#### Enter the Name

Initially, a state's label is empty. The Stateflow chart indicates this by displaying a ? in the state's label position (upper left corner). Begin labeling the state by entering a name for the state with the following steps:

1 Click the state.

The state turns to its highlight color and a question mark character appears in the upper left-hand corner of the state.

2 Click the ? to edit the label.

An editing cursor appears. You are now free to type a label.

Enter the state's name in the first line of the state's label. Names are case sensitive. To avoid naming conflicts, do not assign the same name to sibling states. However, you can assign the same name to states that do not share the same parent.

After labeling the state, click outside it. Otherwise, continue entering actions. To reedit the label, click the label text near the character position you want to edit.

#### Enter Actions

After entering the name of the state in the label, you can enter actions for any of the following action types:

• **Entry Actions** — begin on a new line with the keyword entry or en, followed by a colon, followed by one or more action statements on one or more lines. To separate multiple actions on the same line, use a comma or a semicolon.

You can begin entry actions on the same line as the state's name. In this case, begin the entry action with a forward slash (/) instead of the entry keyword.

**Exit Actions** — begin on a new line with the keyword exit or ex, followed by a colon, followed by one or more action statements on one or more lines. To separate multiple actions on the same line, use a comma or a semicolon.

- **During Actions** begin on a new line with the keyword during or du, followed by a colon, followed by one or more action statements on one or more lines. To separate multiple actions on the same line, use a comma or a semicolon.
- **Bind Actions** begin on a new line with the keyword bind followed by a colon, followed by one or more data or events on one or more lines. To separate multiple actions on the same line, use a comma or a semicolon.
- **On Actions** begin with the keyword on, followed by a space and the name of an event or message, followed by a colon, followed by one or more action statements on one or more lines, for example

on ev1: exit();

To separate multiple actions on the same line, use a comma or a semicolon. If you want different events to trigger different actions, enter multiple on blocks in the state label. Each block specifies the action for a specific event or message, for example:

on  $ev1$ :  $action1()$ ; on  $ev2$ :  $action2()$ ;

The execution of the actions you enter for a state is dependent only on their action type, and not the order in which you enter actions in the label. If you do *not* specify the action type explicitly for a statement, the chart treats that statement as an entry action.

**Tip:** You can also edit the label in the properties dialog box for the state. See ["Change](#page-200-1)" [State Properties" on page 4-9.](#page-200-1)

# Transition Between Operating Modes

#### <span id="page-209-0"></span>In this section...

["Create a Transition" on page 4-18](#page-209-1) ["Label Transitions" on page 4-19](#page-210-0) ["Move Transitions" on page 4-20](#page-211-0) ["Change Transition Arrowhead Size" on page 4-21](#page-212-0) ["Create Self-Loop Transitions" on page 4-22](#page-213-0) ["Create Default Transitions" on page 4-22](#page-213-1) ["Change Transition Properties" on page 4-22](#page-213-2)

## <span id="page-209-1"></span>Create a Transition

Follow these steps to create transitions between states and junctions:

1 Place your pointer on or close to the border of a source state or junction.

The pointer changes to crosshairs.

- 2 Click and drag a transition to a destination state or junction.
- 3 Release on the border of the destination state or junction.

Attached transitions obey the following rules:

- Transitions do not attach to the corners of states. Corners are used exclusively for resizing.
- Transitions exit a source and enter a destination at angles perpendicular to the source or destination surface.
- All transitions have smart behavior.

To delete a transition, click it and select **Edit** > **Cut**, or press the **Delete** key.

See the following sections for help with creating *self-loop* and *default* transitions:

- ["Create Self-Loop Transitions" on page 4-22](#page-213-0)
- ["Create Default Transitions" on page 4-22](#page-213-1)

## <span id="page-210-0"></span>Label Transitions

Transition labels contain syntax that accompanies the execution of a transition. The following topics discuss creating and editing transition labels:

- ["Edit Transition Labels" on page 4-19](#page-210-1)
- ["Transition Label Format" on page 4-19](#page-210-2)

For more information on transition concepts, see ["Transition Label Notation" on page](#page-74-0) [2-21](#page-74-0).

For more information on transition label contents, see ["Transition Action Types" on page](#page-513-0) [11-8](#page-513-0).

#### <span id="page-210-1"></span>Edit Transition Labels

Label unlabeled transitions as follows:

1 Select (left-click) the transition.

The transition changes to its highlight color and a question mark (?) appears on the transition. The ? character is the default empty label for transitions.

2 Left-click the ? to edit the label.

You can now type a label.

To apply and exit the edit, deselect the object. To reedit the label, simply left-click the label text near the character position you want to edit.

#### <span id="page-210-2"></span>Transition Label Format

Transition labels have the following general format:

event or message [condition]{condition action}/transition action

Specify, as appropriate, relevant names for event\_or\_message, condition, condition action, and transition action.

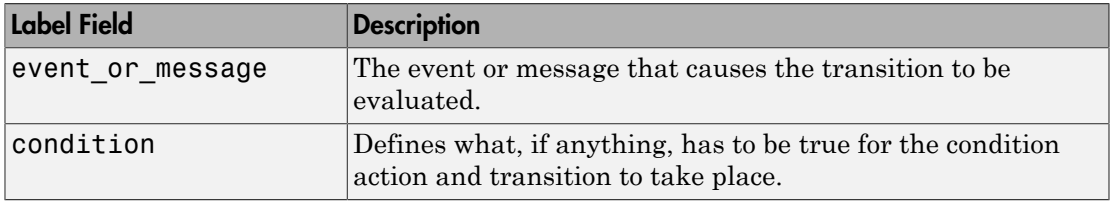

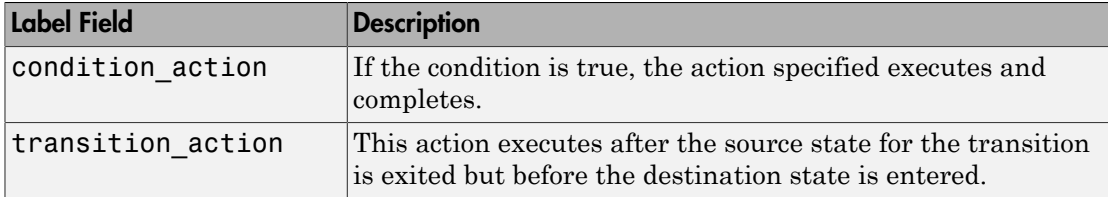

Transitions do not need labels. You can specify some, all, or none of the parts of the label. Rules for writing valid transition labels include:

- Can have any alphanumeric and special character combination, with the exception of embedded spaces
- Cannot begin with a numeric character
- Can have any length
- Can have carriage returns in most cases
- <span id="page-211-0"></span>• Must have an ellipsis (...) to continue on the next line

#### Move Transitions

You can move transition lines with a combination of several individual movements. These movements are described in the following topics:

- ["Bow the Transition Line" on page 4-20](#page-211-1)
- ["Move Transition Attach Points" on page 4-21](#page-212-1)
- ["Move Transition Labels" on page 4-21](#page-212-2)

In addition, transitions move along with the movements of states and junctions.

#### <span id="page-211-1"></span>Bow the Transition Line

You can move or "bow" transition lines with the following procedure:

- 1 Place your pointer on the transition at any point along the transition except the arrow or attach points.
- 2 Click and drag your pointer to move the transition point to another location.

Only the transition line moves. The arrow and attachment points do not move.

3 Release the mouse button to specify the transition point location.

The result is a bowed transition line. Repeat the preceding steps to move the transition back into its original shape or into another shape.

#### <span id="page-212-1"></span>Move Transition Attach Points

You can move the source or end points of a transition to place them in exact locations as follows:

- 1 Place your pointer over an attach point until it changes to a small circle.
- 2 Click and drag your pointer to move the attach point to another location.
- 3 Release the mouse button to specify the new attach point.

The appearance of the transition changes from a solid to a dashed line when you detach and release a destination attach point. Once you attach the transition to a destination, the dashed line changes to a solid line.

The appearance of the transition changes to a default transition when you detach and release a source attach point. Once you attach the transition to a source, the appearance returns to normal.

#### <span id="page-212-2"></span>Move Transition Labels

You can move transition labels to make the Stateflow chart more readable. To move a transition label, do the following:

- 1 Click and drag the label to a new location.
- 2 Release the left mouse button.

If you mistakenly click and then immediately release the left mouse button on the label, you will be in edit mode for the label. Press the **Esc** key to deselect the label and try again. You can also click the mouse on an empty location in the chart to deselect the label.

## <span id="page-212-0"></span>Change Transition Arrowhead Size

The arrowhead size is a property of the destination object. Changing one of the incoming arrowheads of an object causes all incoming arrowheads to that object to be adjusted to the same size. The arrowhead size of any selected transitions, and any other transitions ending at the same object, is adjusted.

To adjust arrowhead size:

- 1 Select the transitions whose arrowhead size you want to change.
- 2 Place your pointer over a selected transition and right-click to select **Arrowhead Size**.
- <span id="page-213-0"></span>3 Select an arrowhead size from the menu.

## Create Self-Loop Transitions

A self-loop transition is a transition whose source and destination are the same state or junction. To create a self-loop transition:

- 1 Create the transition by clicking and dragging from the source state or junction.
- 2 Press the **S** key or right-click your mouse to enable a curved transition.
- 3 Continue dragging the transition tip back to a location on the source state or junction.

<span id="page-213-1"></span>For the semantics of self-loops, see ["Self-Loop Transitions" on page 2-28.](#page-81-0)

## Create Default Transitions

A default transition is a transition with a destination (a state or a junction), but no apparent source object.

Click the **Default Transition** button in the toolbar and click a location in the drawing area close to the state or junction you want to be the destination for the default transition. Drag your pointer to the destination object to attach the default transition.

The size of the endpoint of the default transition is proportional to the arrowhead size. See ["Change Transition Arrowhead Size" on page 4-21.](#page-212-0)

Default transitions can be labeled just like other transitions. See ["Label Default](#page-88-0) [Transitions" on page 2-35](#page-88-0) for an example.

## <span id="page-213-2"></span>Change Transition Properties

Use the Transition properties dialog box to view and change the properties for a transition. To access the dialog box for a particular transition:

1 Right-click the transition and select **Properties**.

The Transition properties dialog box appears.

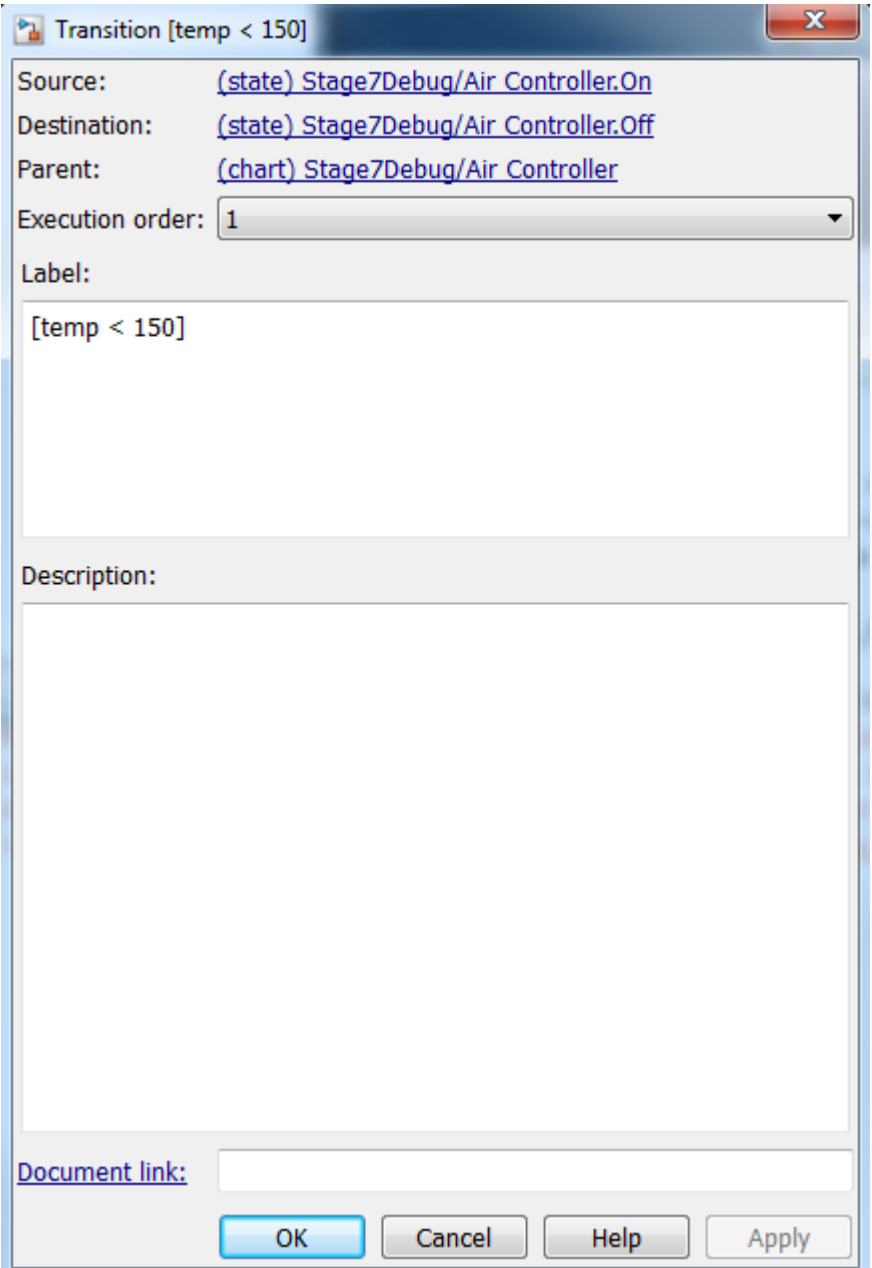
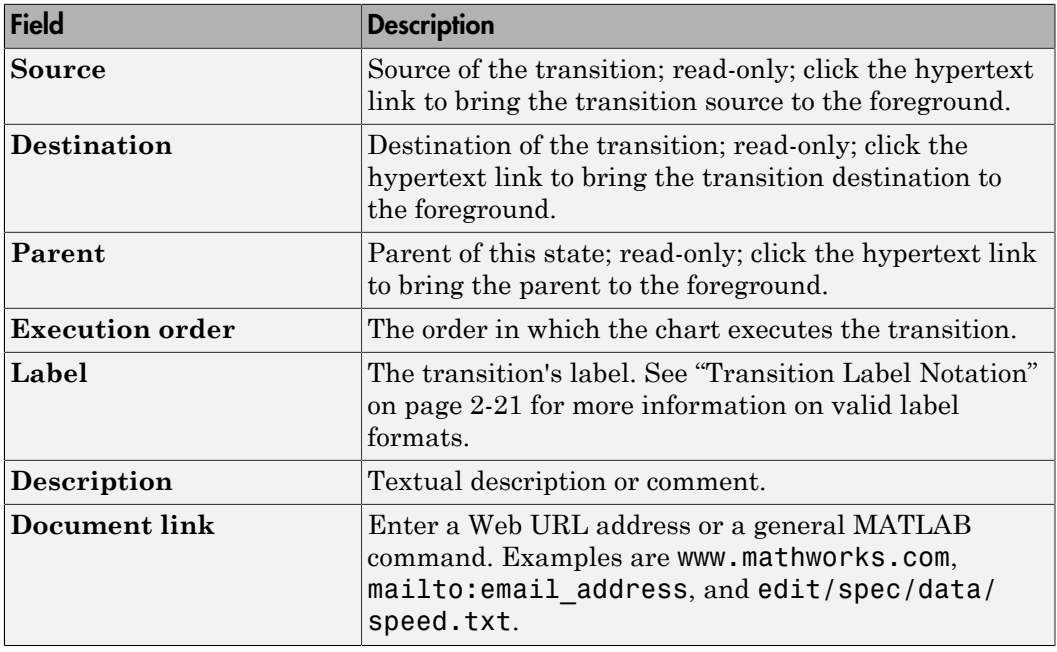

The following transition properties appear in the dialog box:

- 2 After making changes, click one of these buttons:
	- **Apply** to save the changes and keep the Transition dialog box open.
	- **Cancel** to return to the previous settings for the dialog box.
	- **OK** to save the changes and close the dialog box.
	- **Help** to display Stateflow online help in an HTML browser window.

# Stateflow Editor Operations

#### In this section...

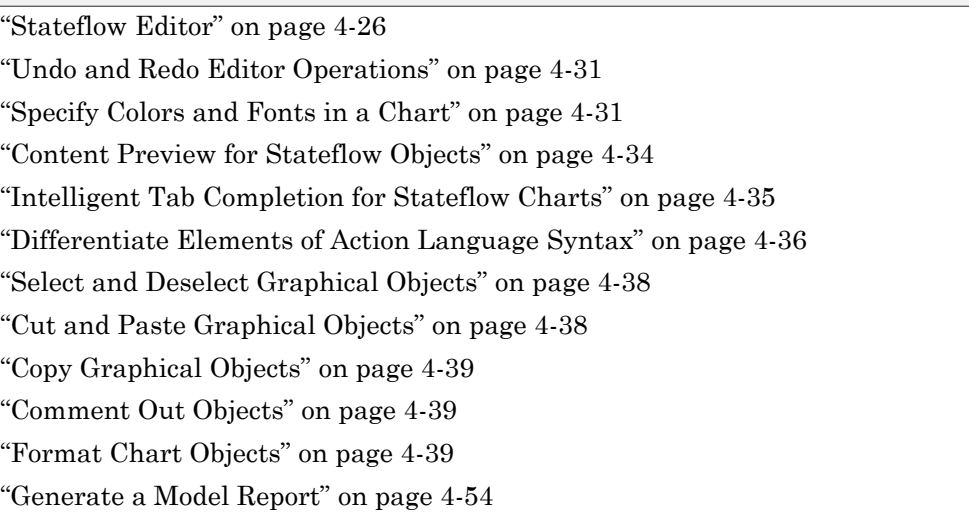

## <span id="page-217-0"></span>Stateflow Editor

Use the Stateflow Editor to draw, zoom, modify, print, and save a chart shown in the window.

Opening a Stateflow chart displays the chart in the Stateflow Editor.

To open a new Stateflow chart in the Stateflow Editor:

1 At the MATLAB command prompt, enter:

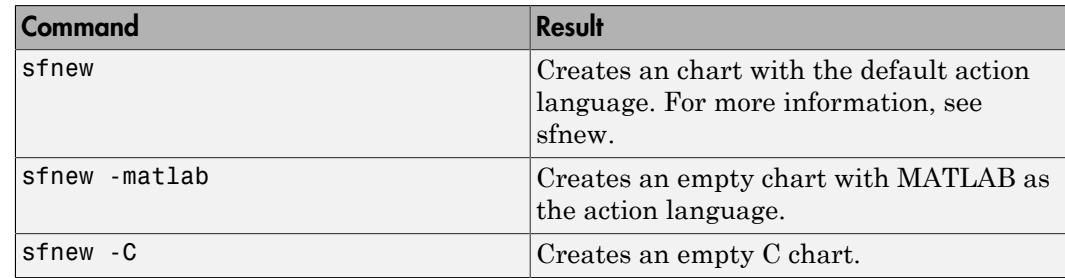

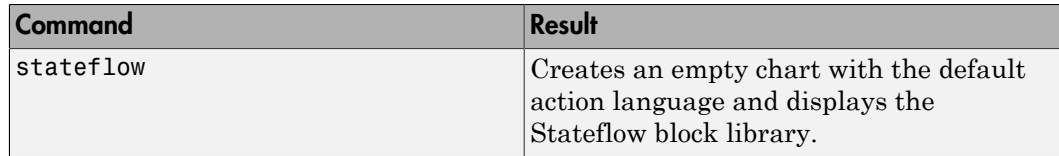

The Simulink Editor opens, with an empty chart.

2 Double-click the chart object.

The Stateflow Editor opens.

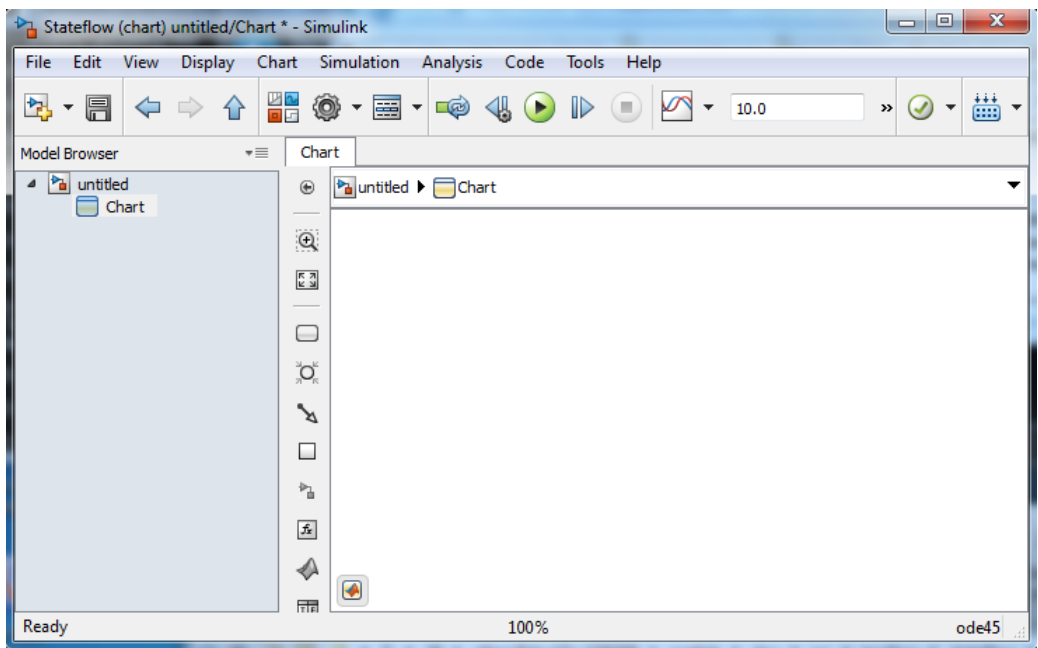

The Stateflow Editor window includes the following sections:

• **Title bar**

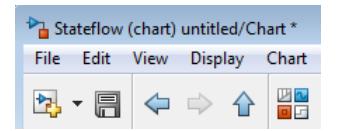

The full chart name appears here in *model name*/*chart name*\* format. The \* character appears on the end of the chart name for a newly created chart or for an existing chart that has been edited but not saved yet.

• **Menu bar** and **toolbar**

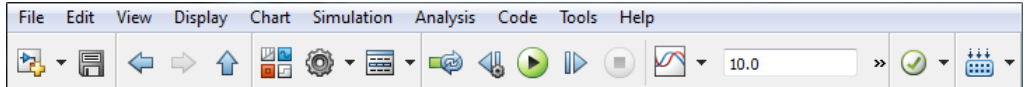

Most editor commands are available from the menu bar. The toolbar contains buttons for cut, copy, paste, and other commonly used editor commands. You can identify each tool of the toolbar by placing your pointer over it until an identifying tool tip appears. The toolbar also contains buttons for navigating a chart's subchart hierarchy (see ["Navigate Subcharts" on page 7-9](#page-312-0)).

• **Object palette**

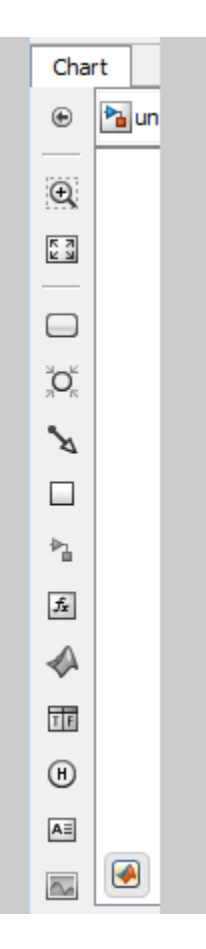

Displays a set of tools for drawing states, transitions, and other chart objects. To add an object, you can use the palette to:

- Click the icon for the object and move the cursor to the spot in the drawing area where you want to place the object.
- Drag the icon for the object into the drawing area.
- Double-click the icon and then click multiple times in the drawing area to make copies of the object.
- **Explorer bar**

## Pa untitled ▶ Chart

The breadcrumb shows the systems that you have open in the editor. Click a system in the breadcrumb to display that system.

#### • **Model Browser**

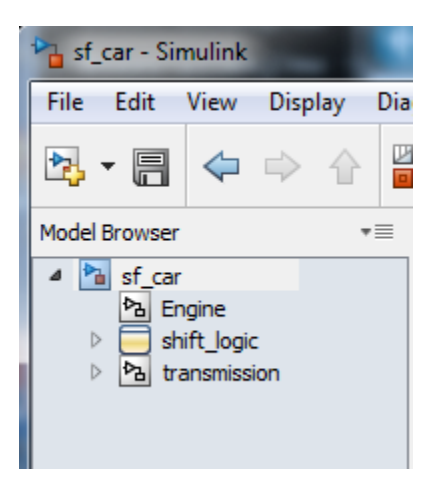

Click the double arrows  $\sum_{n=1}^{\infty}$  in the bottom left corner to open or close a treestructured view of the model in the editor.

- **Drawing area** This area displays an editable copy of a chart.
- **Context menus** (shortcut menus) These menus pop up from the drawing area when you right-click an object. They display commands that apply only to that object. If you right-click an empty area of the chart, the shortcut menu applies to the chart object.
- **Status information** Near the top of the editor, you can see (and reset) the simulation time and the simulation mode. The bottom status bar displays the status of the Stateflow processing, tool tips, the zoom factor, and the solver.

## <span id="page-222-0"></span>Undo and Redo Editor Operations

You can undo and redo operations that you perform in a chart. When you undo an operation, you reverse the last edit operation that you performed. After you undo operations in the chart, you can also redo them one at a time.

- To undo an operation in the chart, select **Edit > Undo**.
- To redo an operation in the chart, select **Edit > Redo**.

You can undo and redo many operations you complete on Stateflow objects in the Symbols or Property Inspector windows.

#### Exceptions for Undo

You can undo or redo all editor operations, with the following exceptions:

• You cannot undo the operation of turning subcharting off for a state previously subcharted.

To understand subcharting, see ["Encapsulate Modal Logic Using Subcharts" on page](#page-308-0) [7-5](#page-308-0).

• You cannot undo the drawing of a supertransition or the splitting of an existing transition.

Splitting of an existing transition refers to the redirection of the source or destination of a transition segment that is part of a supertransition. For a description of supertransitions, see ["Draw a Supertransition Into a Subchart" on page 7-12a](#page-315-0)nd ["Draw a Supertransition Out of a Subchart" on page 7-17](#page-320-0).

• You cannot undo any changes made to the chart using the Stateflow API.

For a description of the Stateflow API, see "Programmatic Interface".

**Note:** When you perform one of the preceding operations, the undo and redo buttons are disabled from undoing and redoing any prior operations.

## <span id="page-222-1"></span>Specify Colors and Fonts in a Chart

You can specify the color and font for items in a chart, for a single item or all items in the chart.

#### Change Fonts for a Single Item

You can change the font for a single item as follows:

- 1 Right-click the item.
- 2 In the context menu, select the font type, style, and size from **Format** > **Font Style**.

#### Colors & Fonts Dialog Box

The Colors & Fonts dialog box helps you specify a color scheme for the chart as a whole, or colors and label fonts for different types of objects in a chart.

To display the Colors & Fonts dialog box, in the Stateflow Editor, select **File** > **Stateflow Preferences** > **Style**.

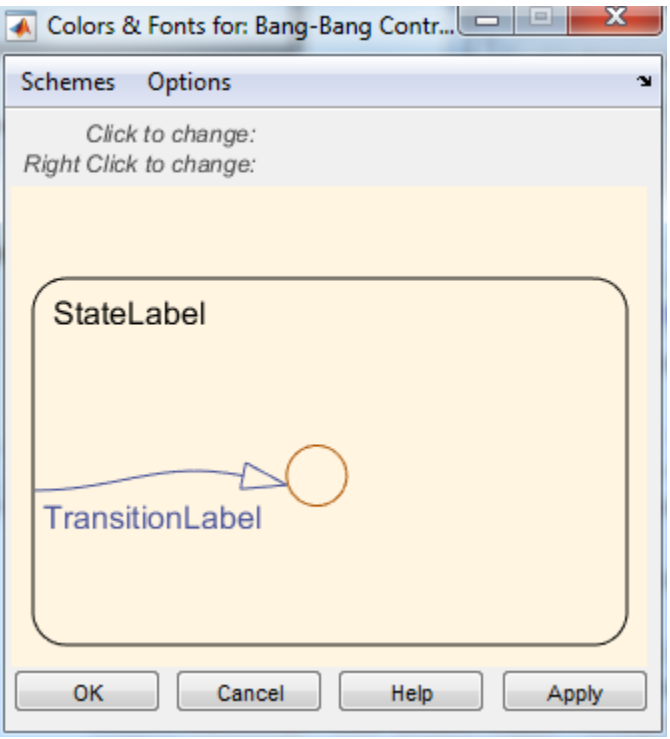

The drawing area of the dialog box displays examples of the types of objects whose colors and font labels you can specify. The examples use the colors and label fonts specified by

the current color scheme for the chart. To choose another color scheme, select the scheme from the dialog box's **Schemes** menu. The dialog box displays the selected color scheme. Click **Apply** to apply the selected scheme to the chart or **OK** to apply the scheme and dismiss the dialog box.

To make the selected scheme the default scheme for all charts, select **Make this the "Default" scheme** from the dialog box's **Options** menu.

To modify the current scheme, position your pointer over the example of the type of object whose color or label font you want to change. Then left-click to change the object's color or right-click to change the object's font. If you left-click, a color chooser dialog box appears.

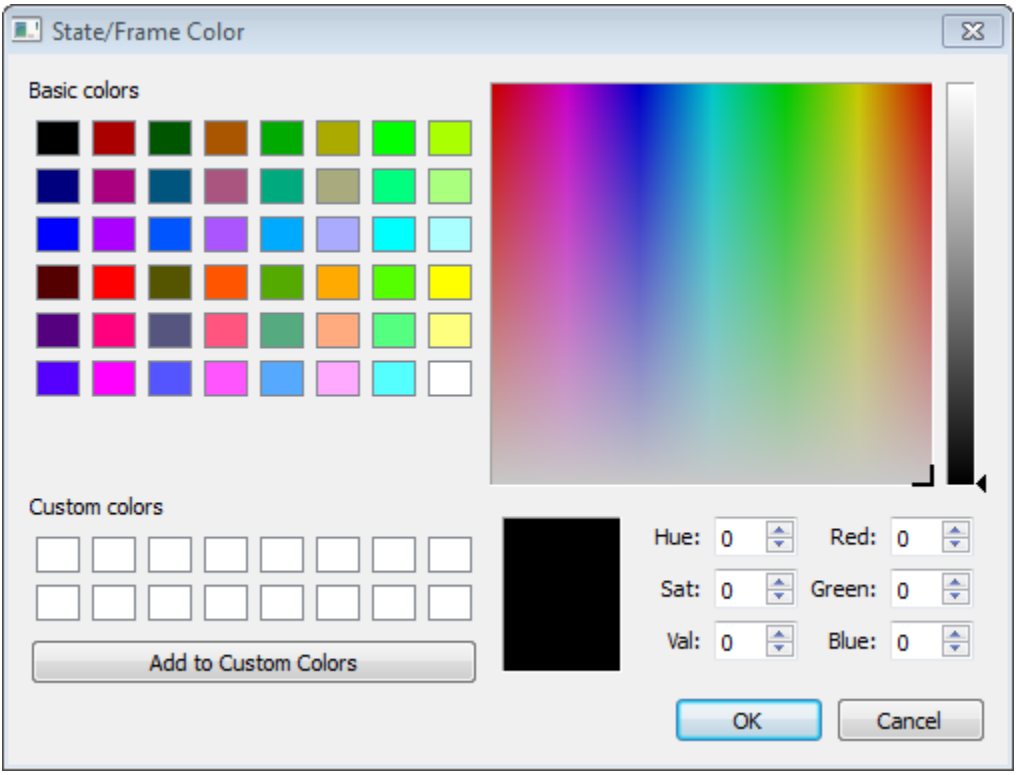

Use the dialog box to select a new color for the selected object type.

If the selected object is a label and you right-click, a font selection dialog box appears.

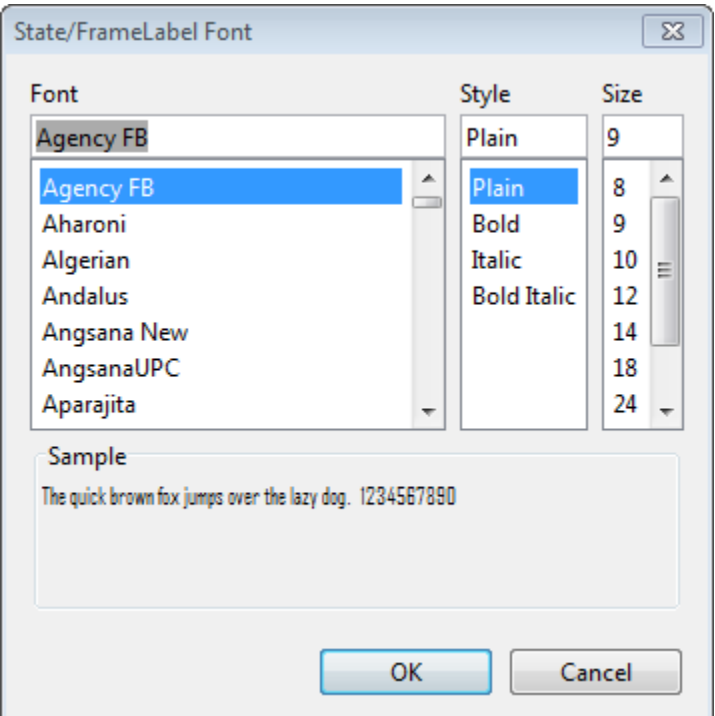

Use the font selector to choose a new font for the selected label.

To save changes to the default color scheme, select **Save defaults to disk** from the Colors & Fonts dialog box's **Options** menu.

Note: Choosing **Save defaults to disk** has no effect if the modified scheme is not the default scheme.

## <span id="page-225-0"></span>Content Preview for Stateflow Objects

When a chart is closed, you can preview the content of Stateflow charts in Simulink. You can see an outline of the contents of a chart. During simulation you can see chart animation. When a chart is open, you can preview the content of subcharts and Simulink functions.

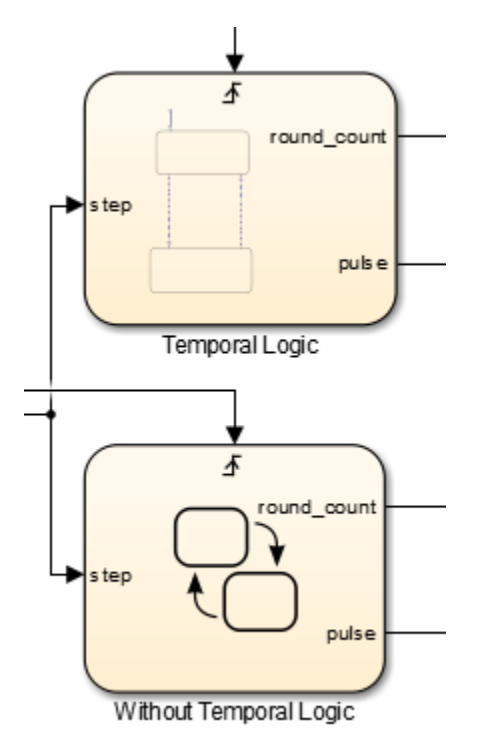

For example, the Temporal Logic chart uses content preview. The chart Without Temporal Logic does not.

To turn on content preview for Stateflow charts and subcharts, right-click the chart and select **Format** > **Content Preview**. For Simulink functions, right-click the function and select **Content Preview**. For details on content preview in Simulink, see "Preview Content of Hierarchical Items" (Simulink).

Note: In order to see the content preview, you may need to enlarge the Stateflow chart or object.

## <span id="page-226-0"></span>Intelligent Tab Completion for Stateflow Charts

Stateflow tab completion provides context-sensitive editing assistance. Tab completion helps you avoid typographical errors. It also helps you quickly select syntax-appropriate options for keywords, data, event, messages, and function names, without having to navigate the Model Explorer. In a Stateflow chart, to complete entries:

- 1 Type the first few characters of the word that you want.
- 2 Press **Tab** to see the list of possible matches.
- 3 Use the arrow keys to select a word.
- 4 Press **Tab** to make the selection.

Additionally, you can:

- Close the list without selecting anything by pressing the **Esc** key.
- Type additional characters onto your original term to narrow the list of possible matches.

If you press **Tab** and no words are listed, then the current word is the only possible match.

## <span id="page-227-0"></span>Differentiate Elements of Action Language Syntax

You can use color highlighting to differentiate the following syntax elements:

- Keyword
- Comment
- **Event**
- Message
- Function
- String
- Number

Syntax highlighting is a user preference, not a model preference.

#### Default Syntax Highlighting

The following chart illustrates the default highlighting for language elements.

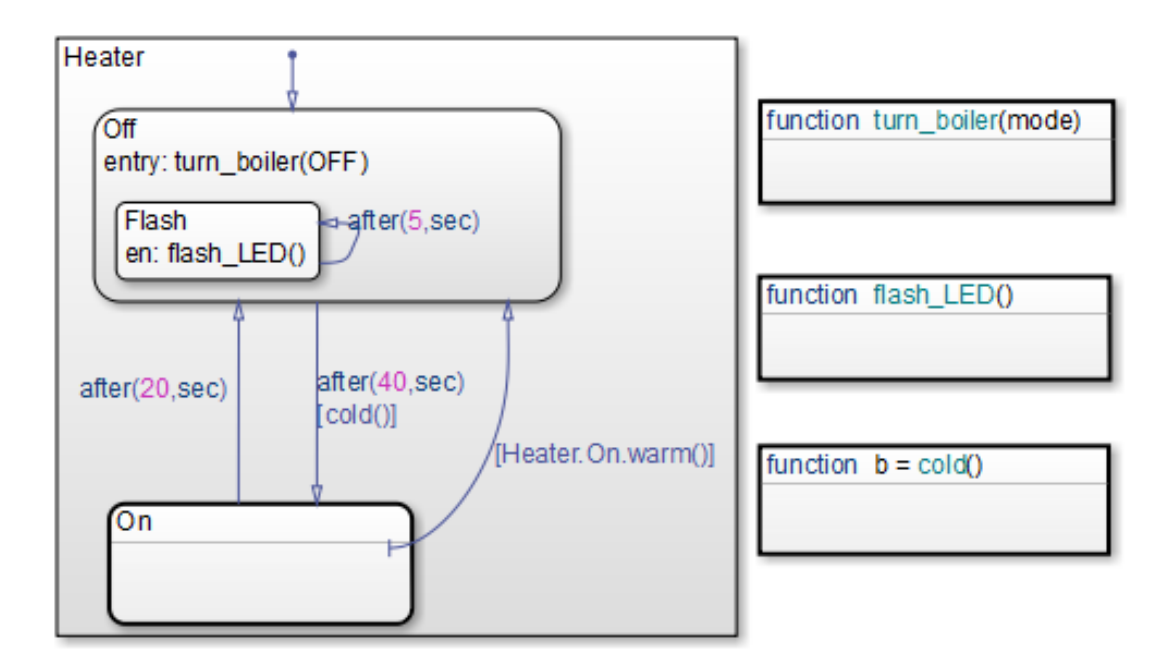

If the parser cannot resolve a syntax element, the chart displays the element in the default text color.

To modify color assignments, see ["Edit Syntax Highlighting" on page 4-37](#page-228-0). To disable syntax highlighting, see ["Enable and Disable Syntax Highlighting" on page 4-37](#page-228-1).

#### <span id="page-228-0"></span>Edit Syntax Highlighting

1 In the Stateflow Editor, select **File** > **Stateflow Preferences** > **Syntax Highlighting**.

The Syntax Highlight Preferences dialog box appears.

- 2 Click the color that you want to change, choose an alternative from the color palette, and click **Apply**.
- 3 Click **OK** to close the Syntax Highlight Preferences dialog box.

#### <span id="page-228-1"></span>Enable and Disable Syntax Highlighting

1 In the Stateflow Editor, select **File** > **Stateflow Preferences** > **Syntax Highlighting**.

The Syntax Highlight Preferences dialog box appears.

<span id="page-229-0"></span>2 Select or clear **Enable syntax highlighting** and click **OK**.

## Select and Deselect Graphical Objects

Once an object is in the drawing area, to make any changes or additions to that object, select it.

- To select an object, click anywhere inside of the object.
- To select multiple adjacent objects, click and drag a selection box so that the box encompasses or touches the objects that you want to select, and then release the mouse button.

All objects or portions of objects within the box become selected.

• To select multiple separate objects, simultaneously press the **Shift** key and click an object or box a group of objects.

This step adds objects to the list of already selected objects unless an object was already selected, in which case, the object is deselected. This type of multiple object selection is useful for selecting objects within a state without selecting the state itself.

• To deselect all selected objects, click in the drawing area, but not on an object.

When an object is selected, it appears highlighted in the color set as the selection color (blue by default; see ["Specify Colors and Fonts in a Chart" on page 4-31](#page-222-1) for more information).

## <span id="page-229-1"></span>Cut and Paste Graphical Objects

You can cut objects from the drawing area or cut and then paste them as many times as you like. You can cut and paste objects from one chart to another. The chart retains a selection list of the most recently cut objects. The objects are pasted in the drawing area location closest to the current pointer location.

- To cut an object, right-click the object and select **Cut** from the context menu.
- To paste the most recently cut selection of objects, right-click in the chart and select **Paste** from the context menu.

## <span id="page-230-0"></span>Copy Graphical Objects

To copy and paste an object in the drawing area, select the objects and right-click and drag them to the desired location in the drawing area. This operation also updates the chart's clipboard.

Note: If you copy and paste a state in the chart, these rules apply:

- If the original state uses the default ? label, then the new state retains that label.
- If the original state does not use the default ? label, then a unique name is generated for the new state.

Alternatively, to copy from one chart to another, select **Copy** and then **Paste** from the right-click context menu.

## <span id="page-230-1"></span>Comment Out Objects

To Comment Out a Stateflow object, right-click the selected object and select **Comment Out**. For more information, see ["Commenting Stateflow Objects in a Chart" on page](#page-1336-0) [29-69.](#page-1336-0)

## <span id="page-230-2"></span>Format Chart Objects

To enhance readability of objects in a chart, in the Stateflow Editor you can use commands in the **Chart** > **Arrange** menu. These commands include options for:

- Alignment
- Distribution
- Resizing

You can align, distribute, or resize these chart objects:

- States
- Functions
- Boxes

• Junctions

#### Align, Distribute, and Resize Chart Objects

The basic steps to align, distribute, or resize chart objects are similar.

1 If the chart includes parallel states or outgoing transitions from a single source, make sure that the chart uses explicit ordering.

To set explicit ordering, in the Chart properties dialog box, select **User specified state/transition execution order**.

**Note:** If a chart uses implicit ordering to determine execution order of parallel states or evaluation order of outgoing transitions, the order can change after you align, distribute, or resize chart objects. Using explicit ordering prevents this change from occurring. For more information, see ["Execution Order for Parallel States" on page](#page-181-0) [3-78](#page-181-0) and ["Evaluation Order for Outgoing Transitions" on page 3-60](#page-163-0).

2 Select the chart objects that you want to align, distribute, or resize.

You can select objects in any order, one-by-one or by drawing a box around them.

3 Decide which object to use as the anchor for aligning, distributing, or resizing other chart objects. This object is the reference object.

To set an object as the reference, right-click the object. Brackets appear around the reference object. In the following example, the Door and Motion states are selected, and the Door state is the reference.

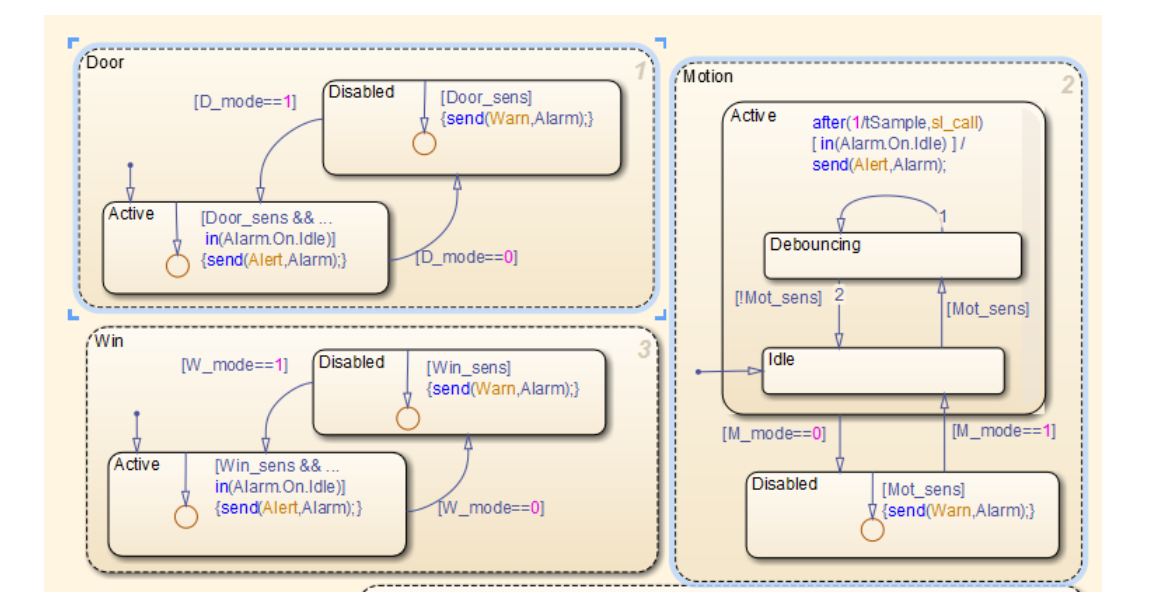

Note: If you select objects one-by-one, the last object that you select acts as the reference.

4 Select an option from the **Chart** > **Arrange** menu to align, distribute, or resize your chosen objects.

For more information about chart object distribution options, see ["Options for](#page-232-0) [Distributing Chart Objects" on page 4-41](#page-232-0)

#### <span id="page-232-0"></span>Options for Distributing Chart Objects

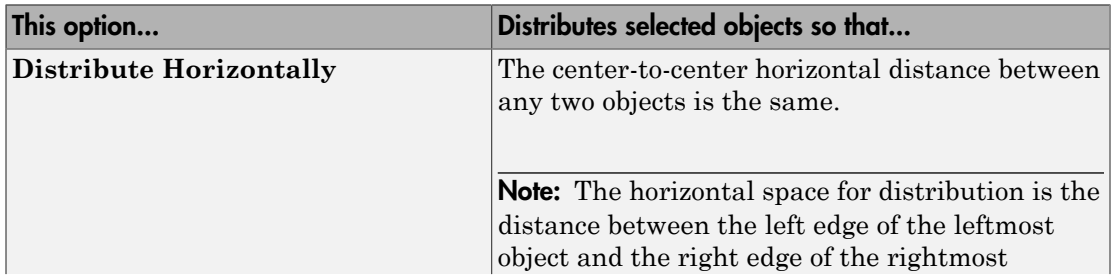

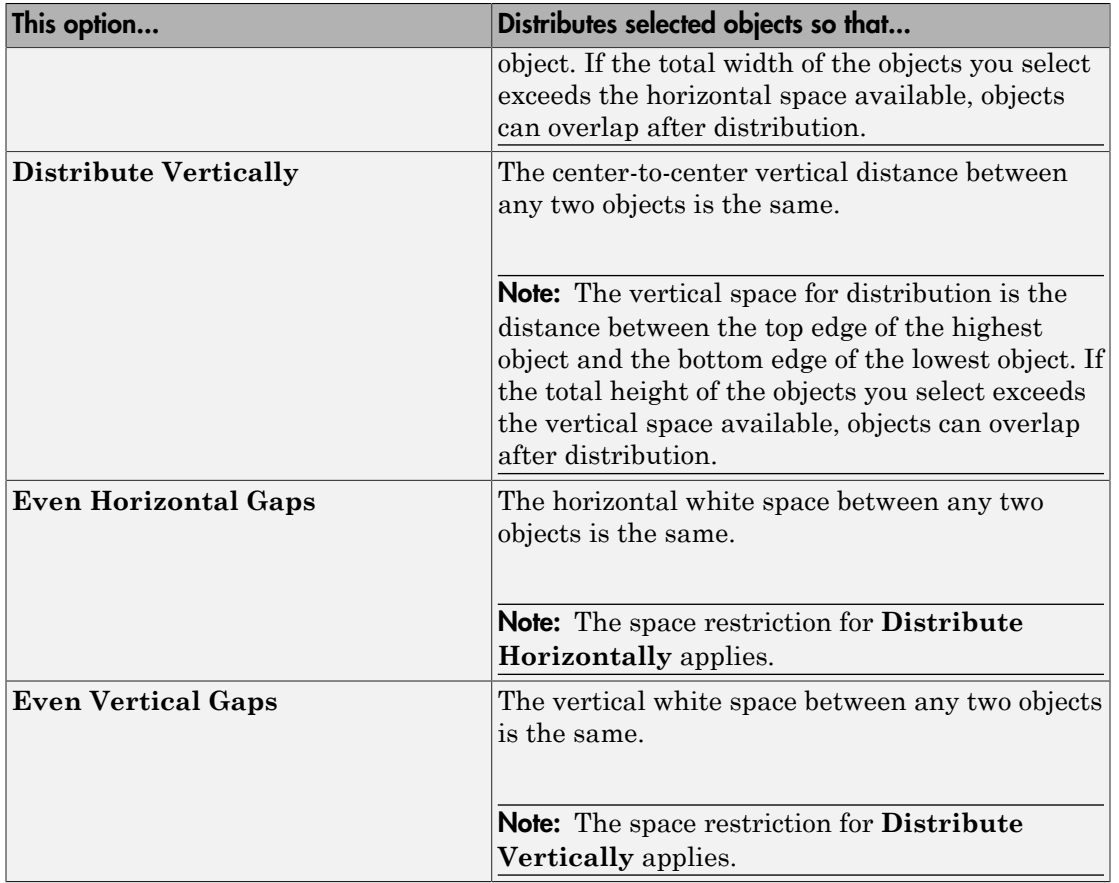

## Example of Aligning Chart Objects

Suppose that you open the sf\_pool model and see a chart with multiple MATLAB functions.

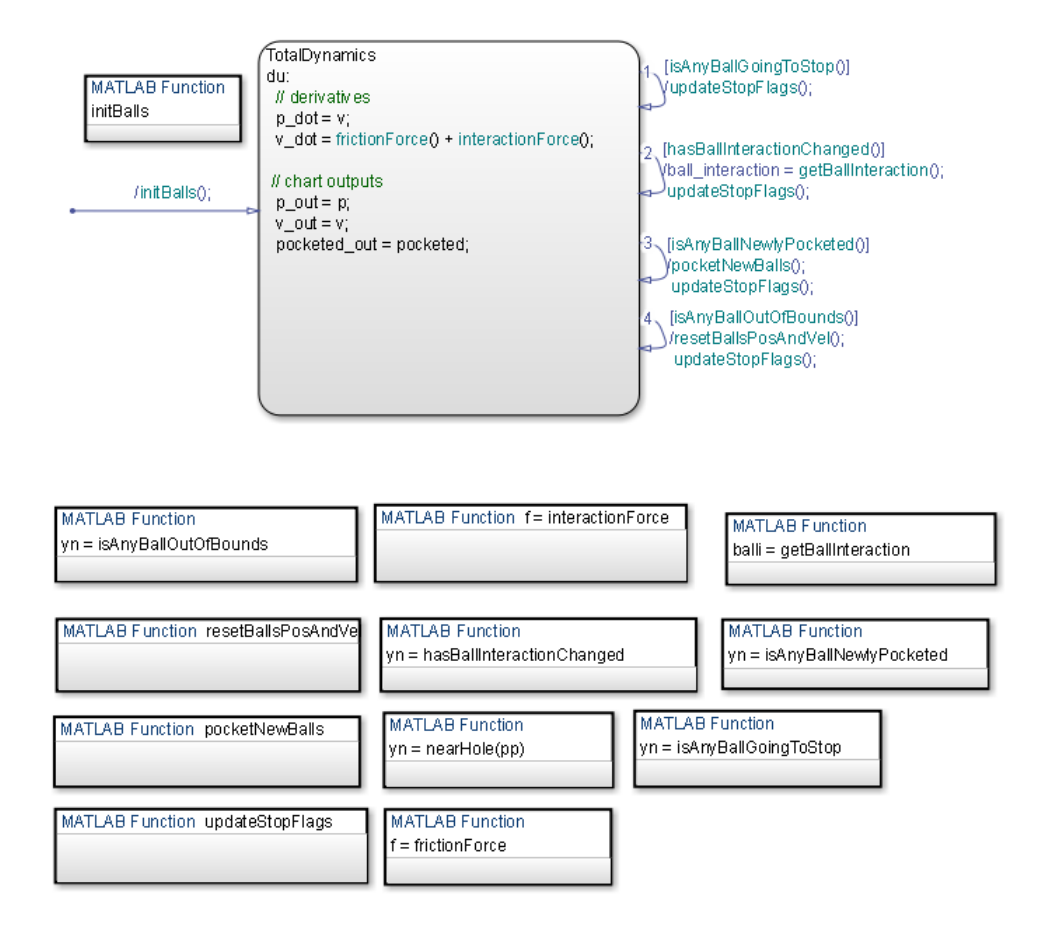

To align the three MATLAB functions on the right:

1 Type sf pool at the MATLAB command prompt to open the model. Double-click the Pool block to open the chart.

Tip: Expand the Stateflow Editor to see the entire chart.

- 2 Click the function isAnyBallGoingToStop.
- 3 Shift-click the function isAnyBallNewlyPocketed.
- 4 Shift-click the function getBallInteraction.

This object is the reference (or anchor) for aligning the three functions. Brackets appear around the function.

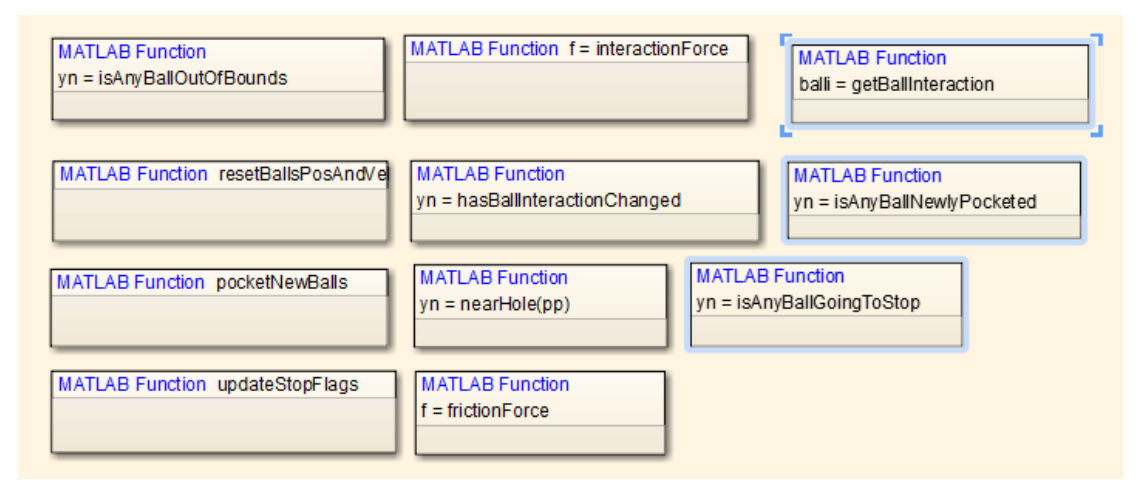

#### 5 Select **Chart** > **Arrange** > **Align Right**.

This step aligns the right edges of the three functions based on the right edge of getBallInteraction.

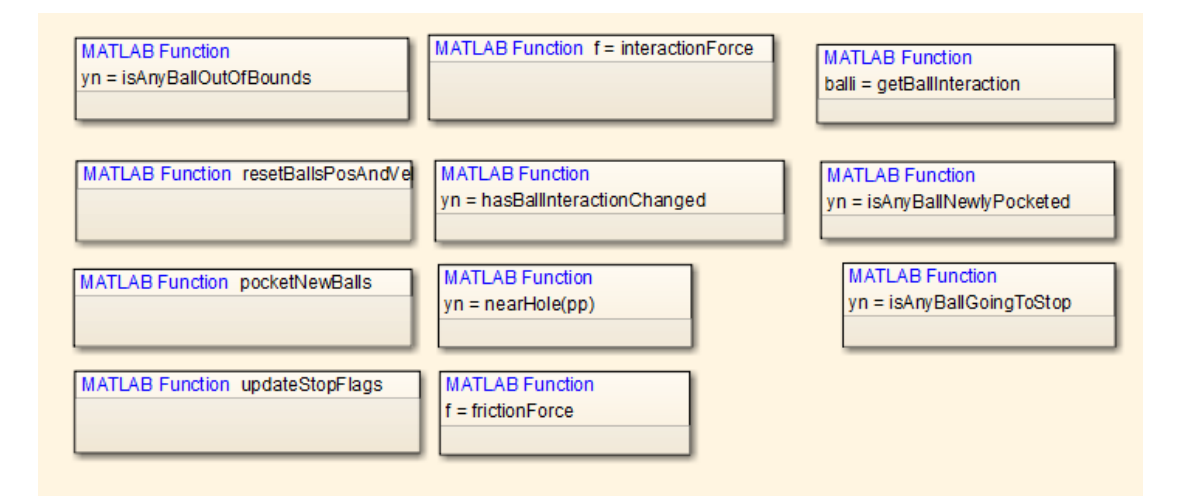

## Example of Distributing Chart Objects

Suppose that you open the sf\_frame\_sync\_controller model and see a chart with three states.

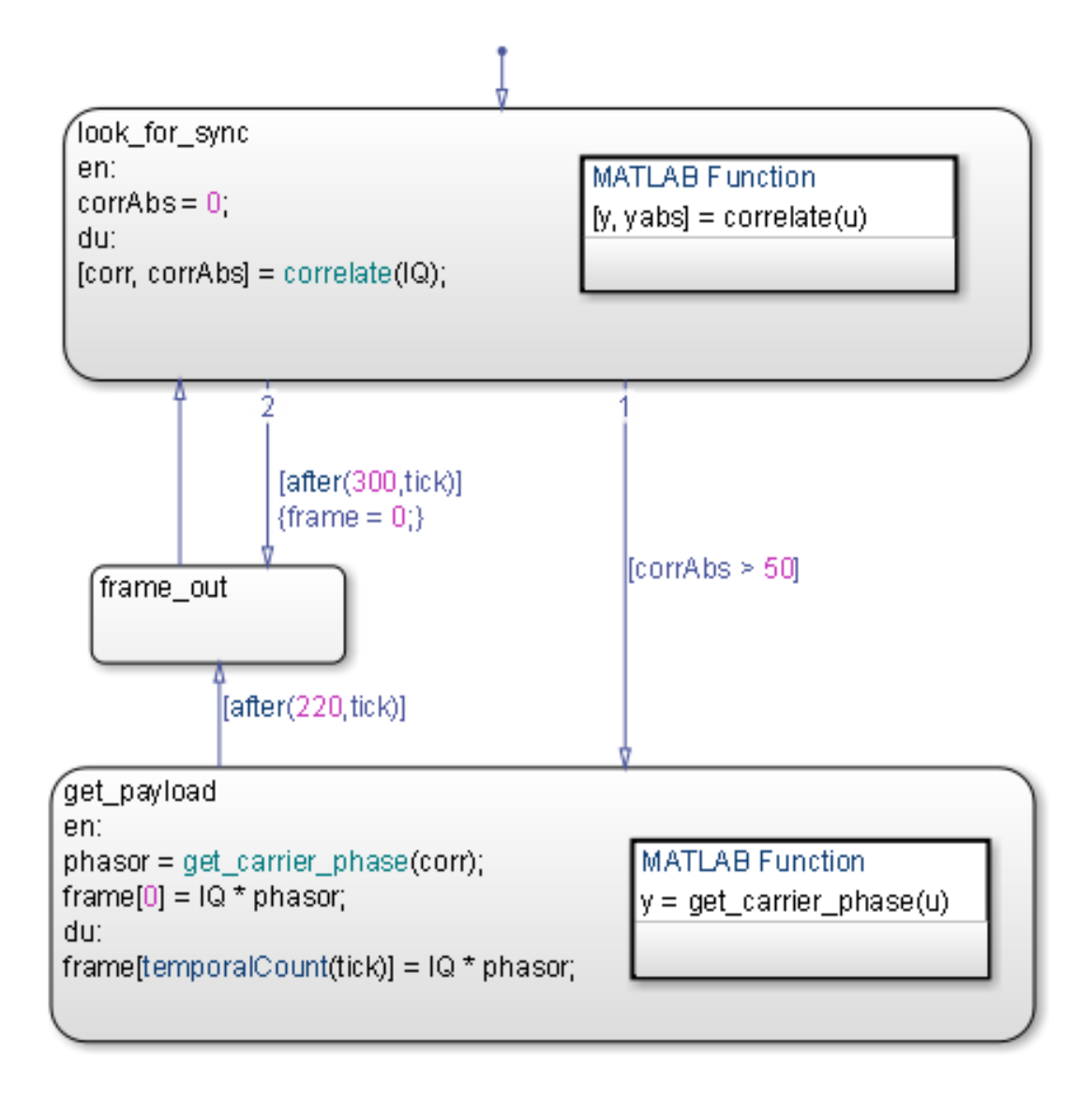

To distribute the three states vertically:

1 Type sf\_frame\_sync\_controller at the MATLAB command prompt to open the model.

Tip: Double-click the Frame Sync Controller block to open the chart.

2 Select the three states in any order.

Shift-click to select more than one state.

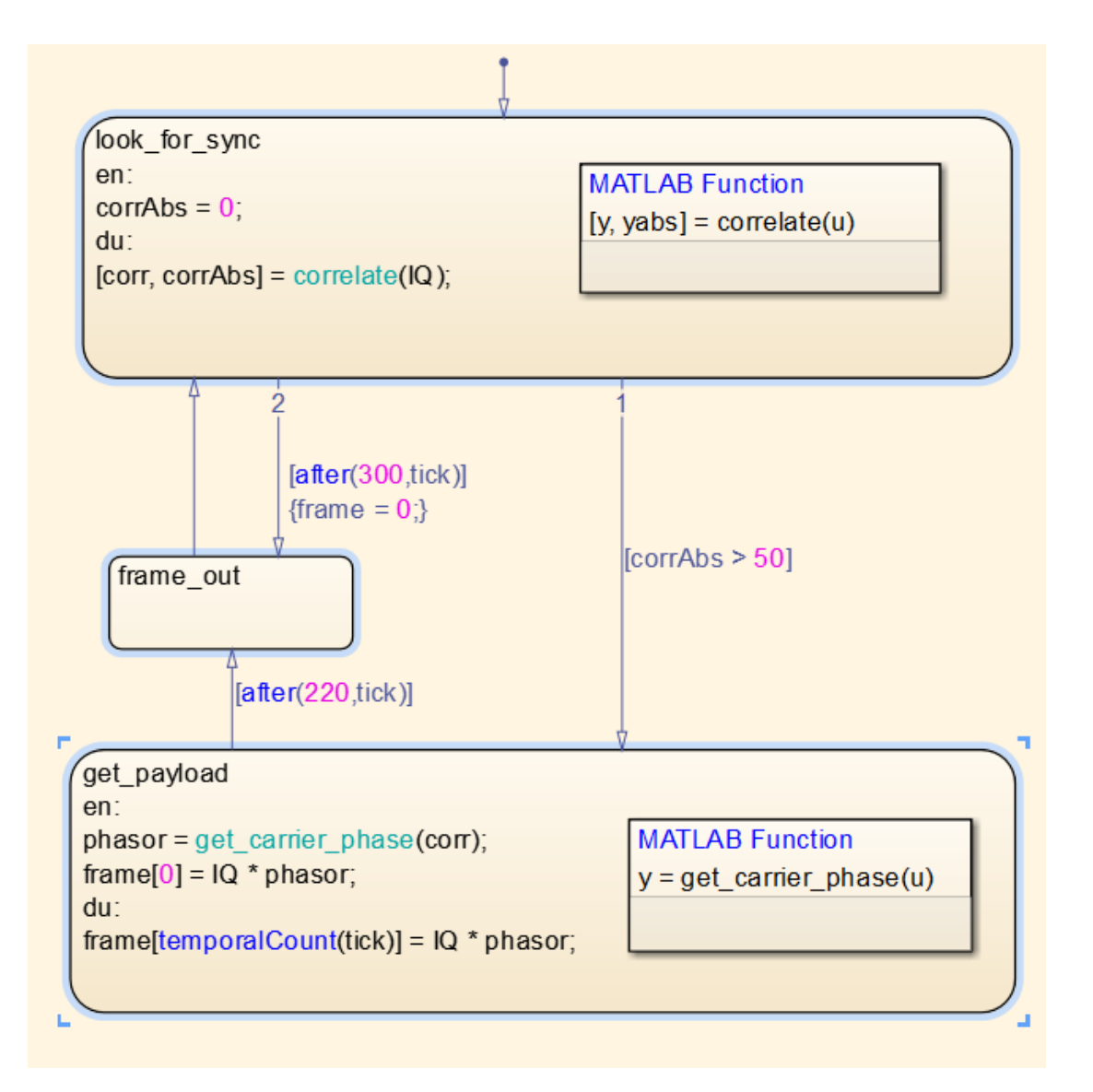

**Note:** When you select the three states in any order, your reference object might differ from the one shown. This difference does not affect distribution of vertical white space.

3 Select **Chart** > **Arrange** > **Even Vertical Gaps**.

This step ensures that the vertical white space between any two states is the same.

#### Example of Resizing Chart Objects

Suppose that you open the sf\_clutch model and see a chart with graphical functions of different sizes.

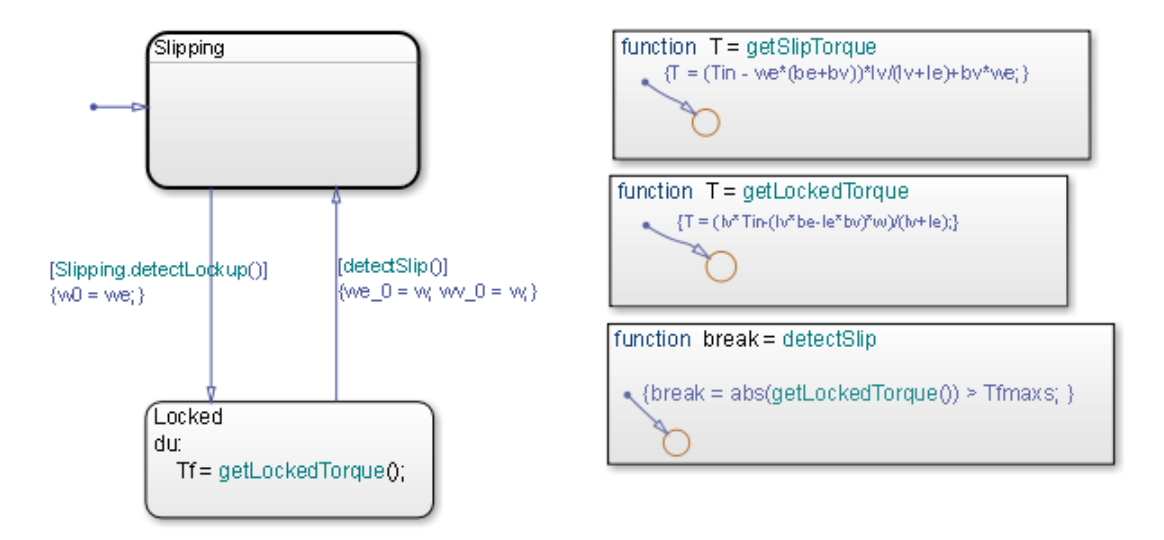

To resize the graphical functions so that they all match the size of detectSlip:

- 1 Type sf\_clutch at the MATLAB command prompt to open the model.
- 2 In the Friction Mode chart, select the three graphical functions by drawing a box around them.
- 3 Set detectSlip as the reference object to use for resizing.

Right-click the function to mark it with brackets.

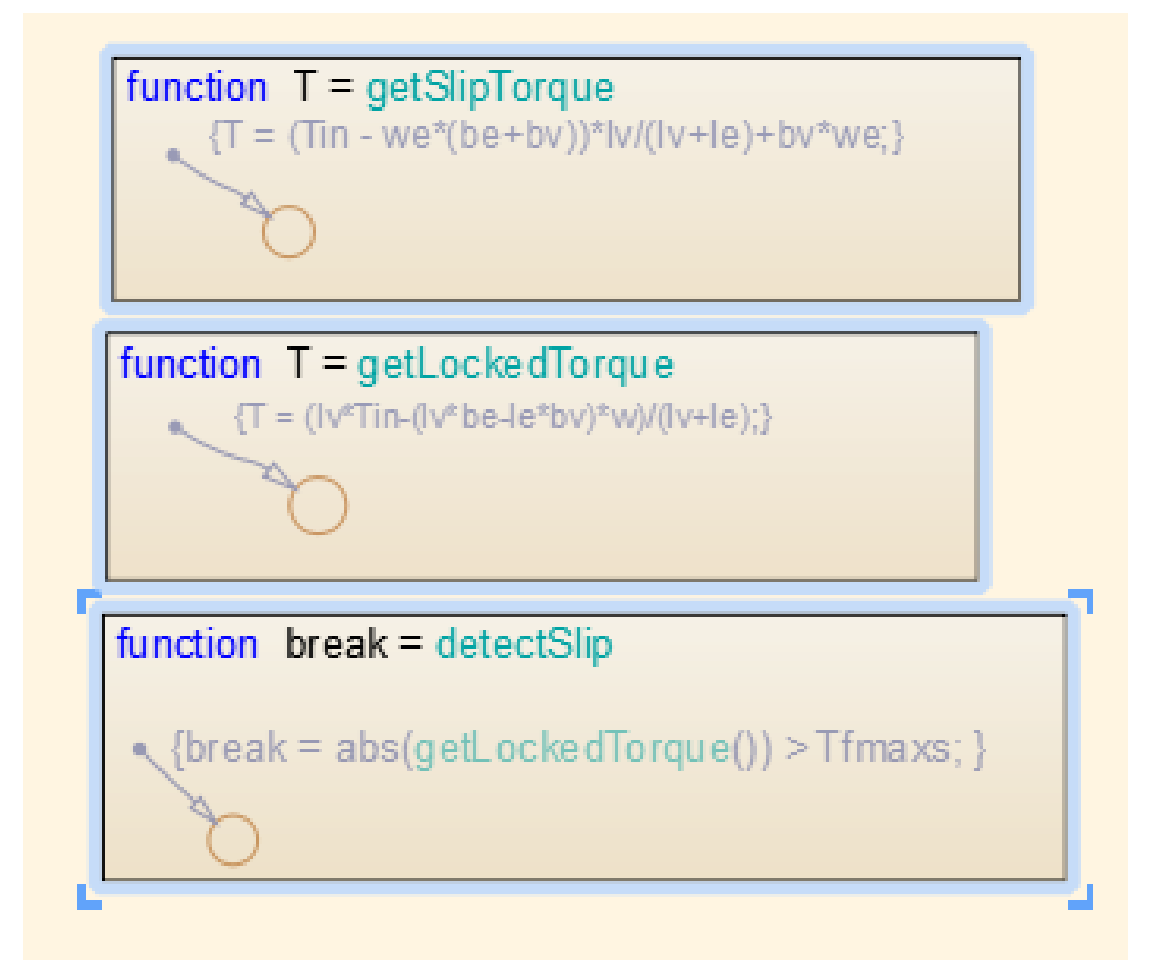

4 Select **Chart** > **Arrange** > **Match Size**.

This step ensures that the three functions are the same size.

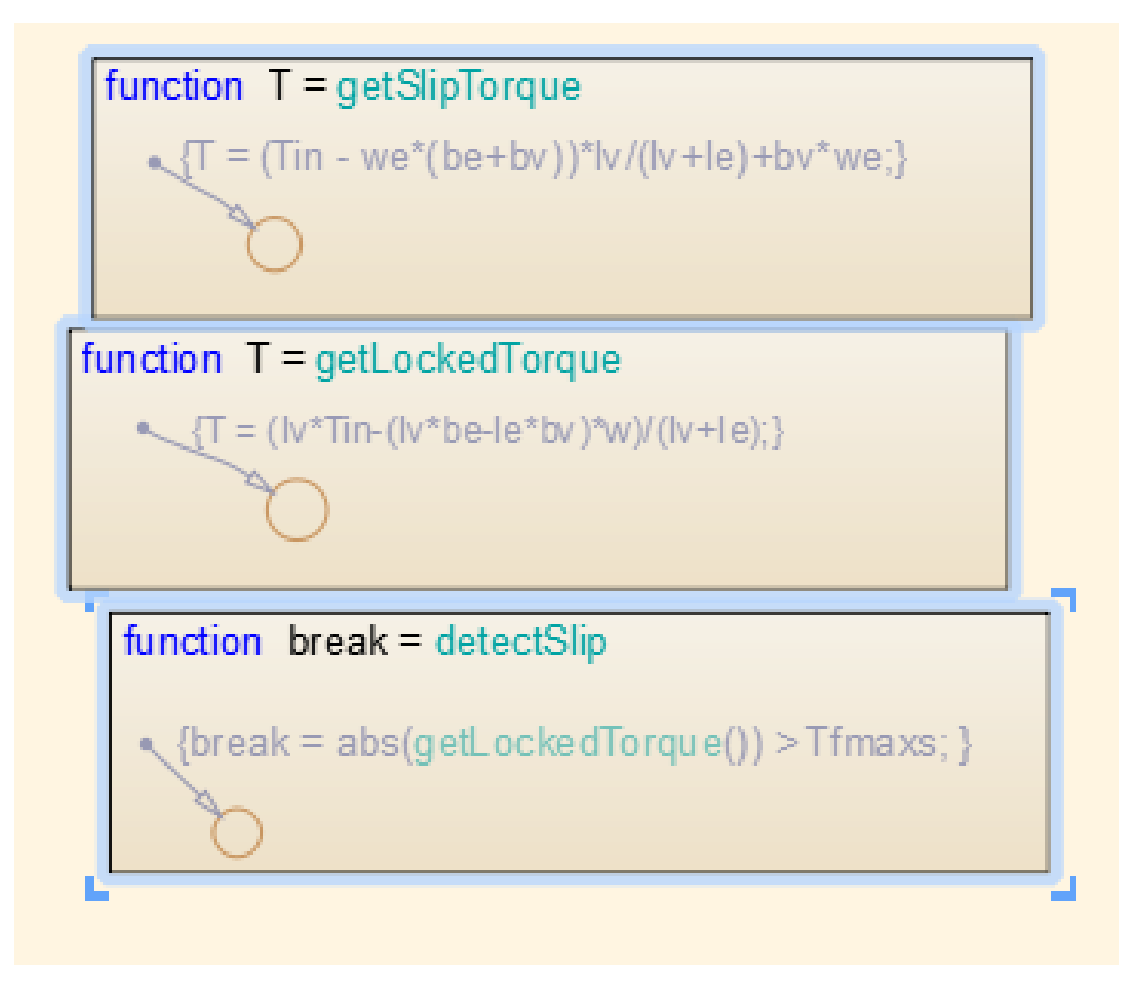

- 5 Adjust the function boxes to correct the format:
	- a To align the functions, select **Chart** > **Arrange** > **Align Left**.

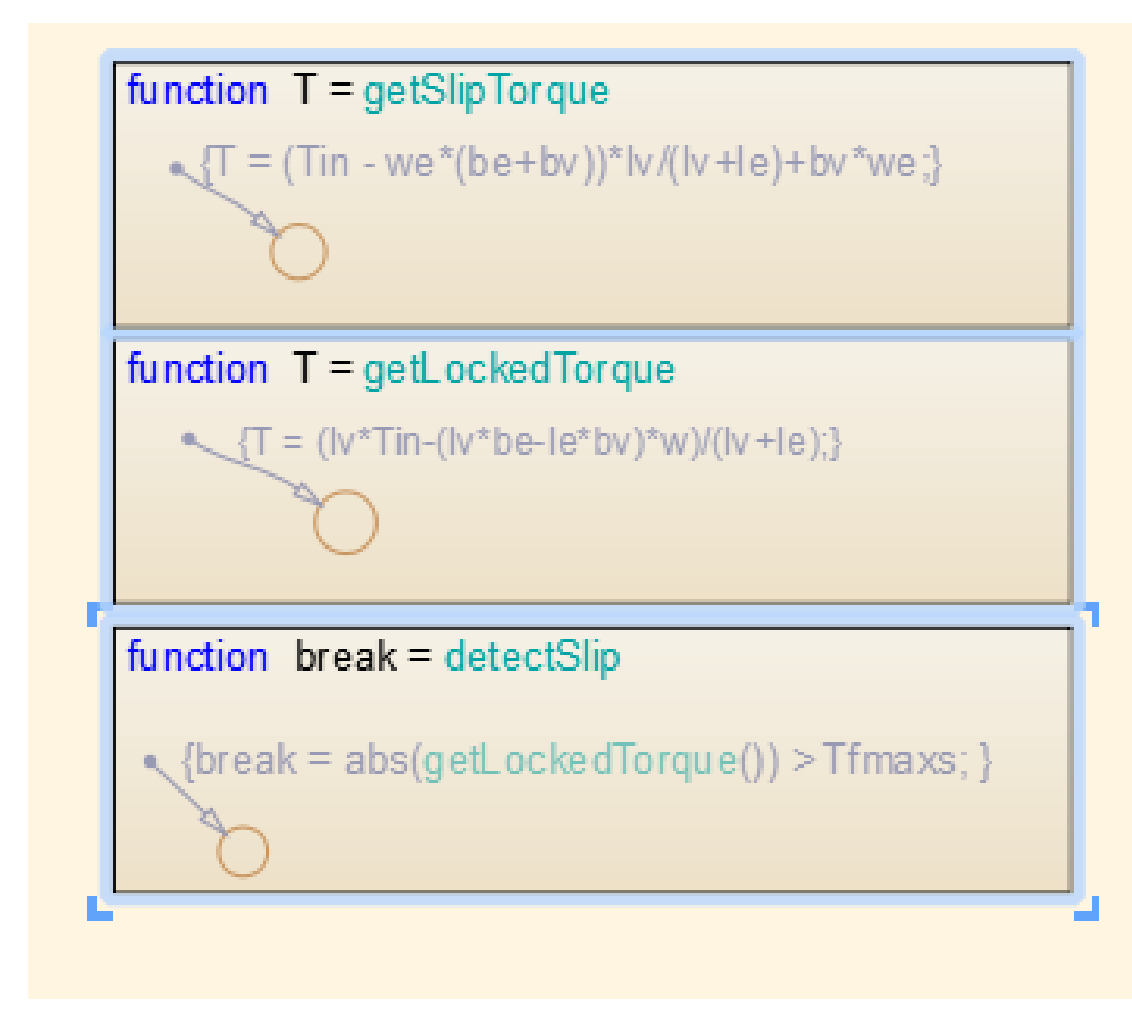

b To distribute the functions evenly in terms of vertical spacing, select **Chart** > **Arrange** > **Even Vertical Gaps**.

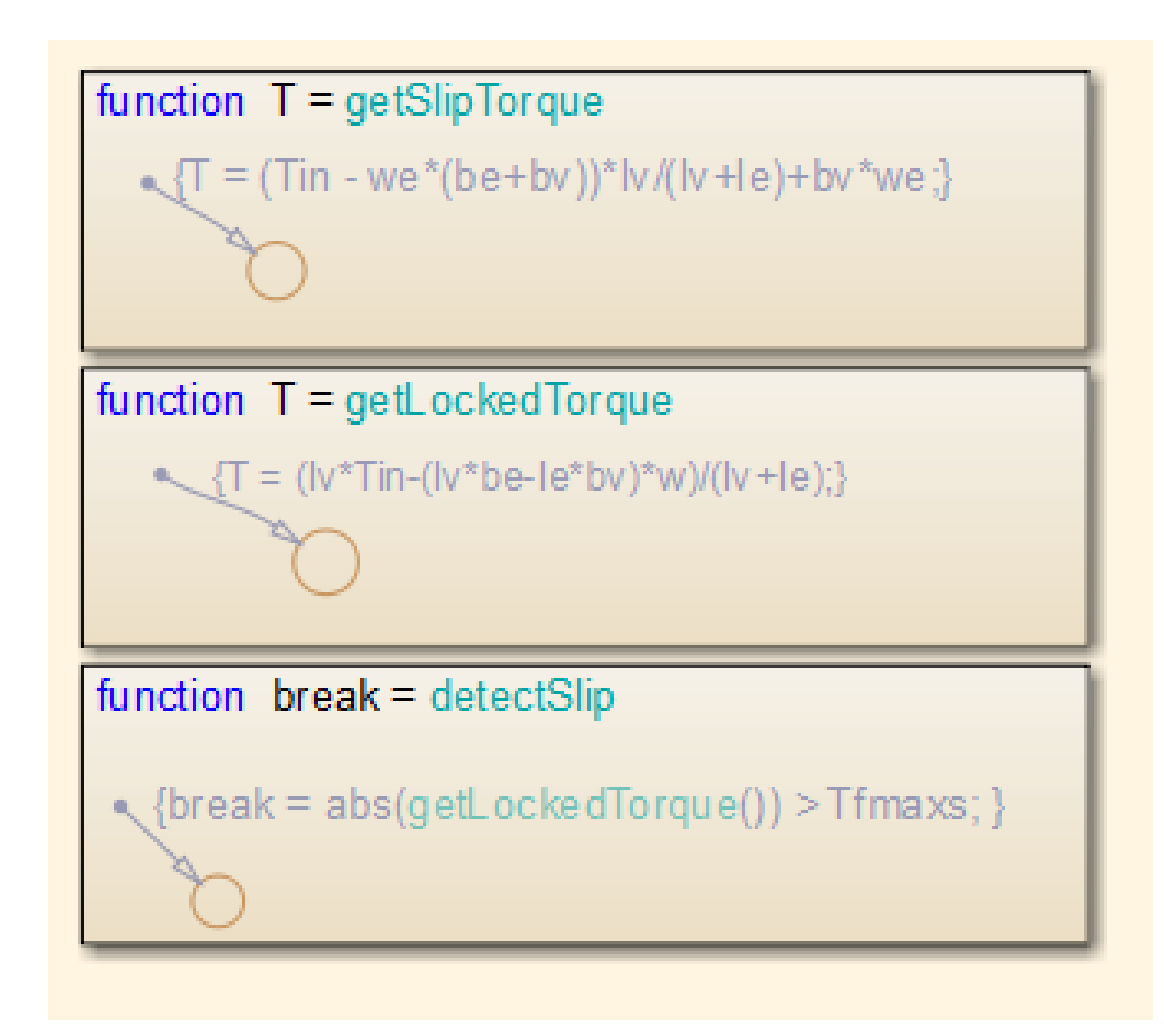

#### Automatic Chart Formatting

With Arrange Automatically, Stateflow arranges your charts to:

- Expand states and transitions to fit their label strings.
- Resize similar states to be the same size.
- Align states if they were slightly misaligned.
- Straightens transitions.
- Repositions horizontal transition labels to the midpoint.

To format your chart, select **Chart** > **Arrange** > **Arrange Automatically**.

In this example, the chart has:

- 1 State actions that are outside of the boundary for state A.
- 2 A transition condition that overlaps state B.
- 3 A transition that is not horizontal.

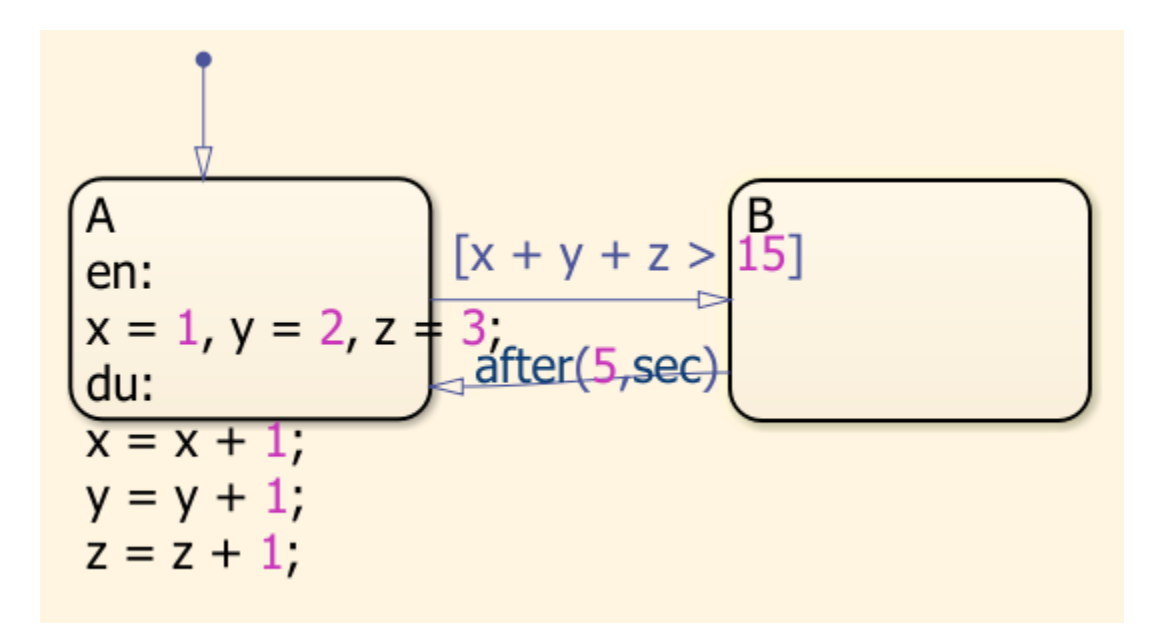

After the layout has been automatically arranged:

- 1 The state actions are contained within state A.
- 2 The transition condition does not overlap into state B.
- 3 The lower transition is horizontal.

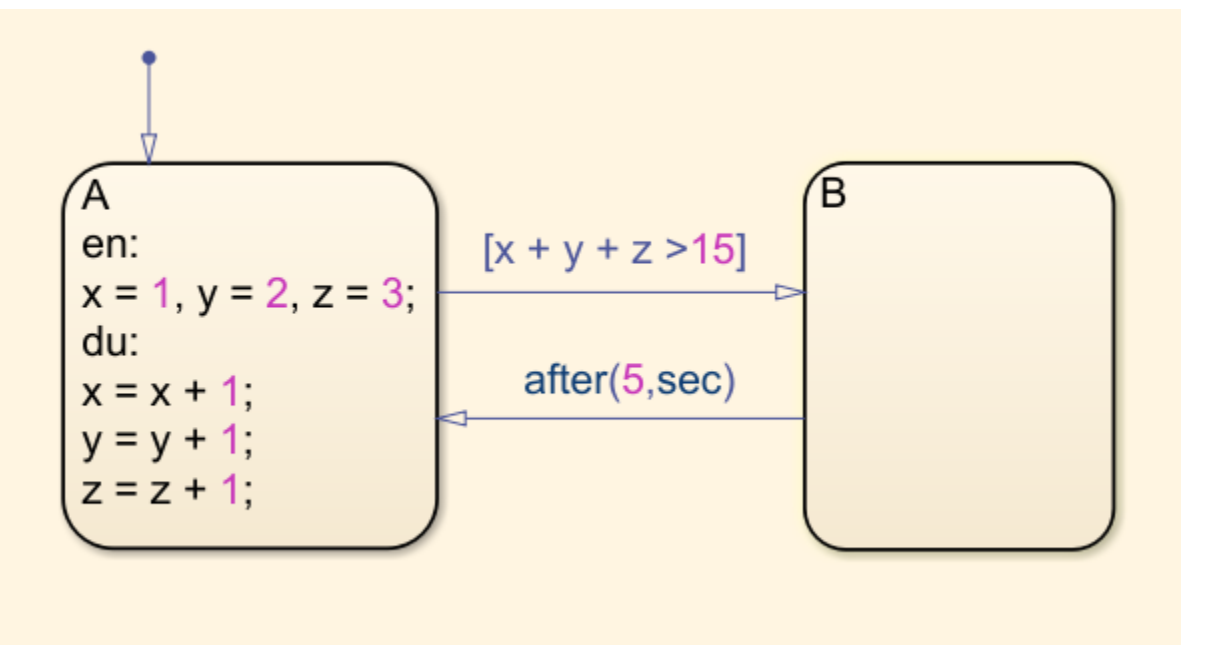

## <span id="page-245-0"></span>Generate a Model Report

The **Print Details** report is an extension of the **Print Details** report in the Simulink model window. It provides a report of Stateflow and Simulink objects relative to the chart currently in view from which you select the report.

To generate a model report on chart objects:

- 1 Open the chart or subchart for which you want a report.
- 2 In the editor, select **File** > **Print** > **Print Details**.

The Print Details dialog box appears.

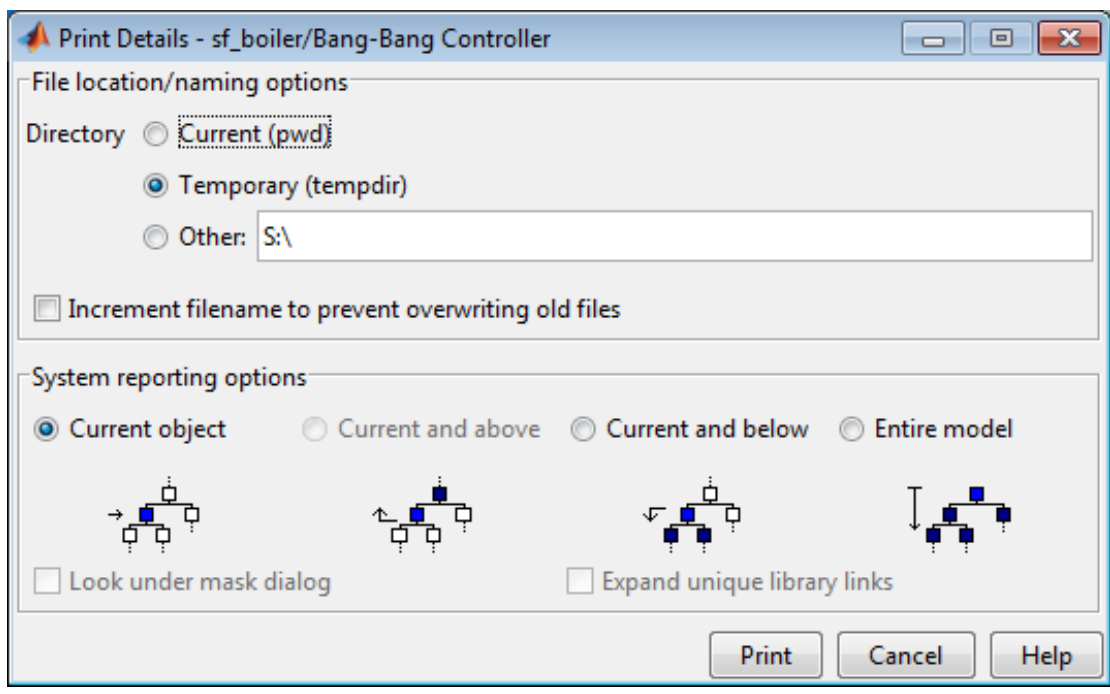

3 Enter the destination directory of the report file and select options to specify what objects appear in the report.

For details on setting the fields in the **File locations/naming options** section, see "Print Model Reports" (Simulink). For details on the report you receive, see ["System](#page-247-0) [Report Options" on page 4-56](#page-247-0) and ["Report Format" on page 4-56.](#page-247-1)

4 Click **Print**.

The Print Details dialog box appears and tracks the report generation. See "Print Model Reports" (Simulink) for more details on this window.

The HTML report appears in your default browser.

Tip: If you have the Simulink Report Generator™ installed, you can generate a detailed report about a system. To do so, in the Simulink Editor, select **File** > **Reports** > **System Design Description**. For more information, see "System Design Description" (Simulink Report Generator).

#### <span id="page-247-0"></span>System Report Options

Reports for the current Stateflow chart vary with your choice of one of the **System reporting options** fields:

- **Current** Reports on the chart or subchart in the current editor window and its immediate parent Simulink system.
- **Current and above** This option is grayed out and unavailable for printing chart details.
- **Current and below** Reports on the chart or subchart in the current editor window and all contents at lower levels of the hierarchy, along with the immediate Simulink system.
- **Entire model** Reports on the entire model including all charts and all Simulink systems.

If you select this option, you can modify the report as follows:

- **Look under mask dialog** Includes the contents of masked subsystems in the report.
- **Expand unique library links** Includes the contents of library blocks that are subsystems in the report.

The report includes a library subsystem only once even if it occurs in more than one place in the model.

#### <span id="page-247-1"></span>Report Format

The general top-down format of the **Print Details** report is as follows:

- The report shows the title of the system in the Simulink model containing the chart or subchart in current view.
- A representation of Simulink hierarchy for the containing system and its subsystems follows. Each subsystem in the hierarchy links to the report of its Stateflow charts.
- The report section for the Stateflow charts of each system or subsystem begins with a small report on the system or subsystem, followed by a report of each contained chart.
- Each chart report includes a reproduction of its chart with links for subcharted states that have reports of their own.
- An appendix tabulates the covered Stateflow and Simulink objects in the report.

# Model Logic Patterns and Iterative Loops Using Flow Charts

- ["What Is a Flow Chart?" on page 5-2](#page-249-0)
- ["Difference Between Flow Charts and State Transition Diagrams" on page 5-3](#page-250-0)
- ["When to Use Flow Charts" on page 5-4](#page-251-0)
- ["Create Flow Charts with the Pattern Wizard" on page 5-5](#page-252-0)
- ["Draw and Customize Flow Charts By Hand" on page 5-29](#page-276-0)
- ["Best Practices for Creating Flow Charts" on page 5-31](#page-278-0)

# What Is a Flow Chart?

<span id="page-249-0"></span>A flow chart is a graphical construct that models logic patterns by using connective junctions and transitions. The junctions provide decision branches between alternate transition paths. You can use flow charts to represent decision and iterative loop logic.

Here is an example of a flow chart that models simple if-else logic:

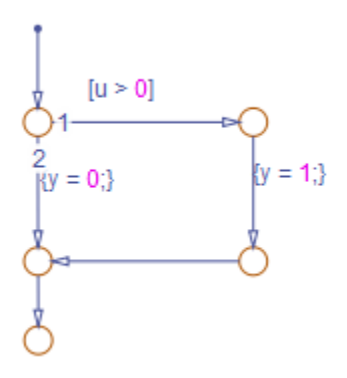

This flow chart models the following code:

if (u > 0) { y = 1; } else { y = 0; }

# Difference Between Flow Charts and State Transition Diagrams

<span id="page-250-0"></span>A flow chart is used for combinatorial design. It is a *stateless flow chart* because it cannot maintain its active state between updates. As a result, a flow chart always begins executing from a default transition and ends at a *terminating junction* (a junction that has no valid outgoing transitions).

By contrast, a state transition diagram is used for sequential design. It stores its current state in memory to preserve local data and activity between updates. As a result, state diagrams can begin executing where they left off in the previous time step, making them suitable for modeling reactive or supervisory systems that depend on history. In these kinds of systems, the current result depends on a previous result.

## Related Examples

• ["Create Flow Charts with the Pattern Wizard" on page 5-5](#page-252-0)

## More About

- ["States" on page 2-7](#page-60-0)
- ["Transitions" on page 2-19](#page-72-0)

# When to Use Flow Charts

<span id="page-251-0"></span>Use flow charts to represent combinatorial logic in graphical functions or between states in a chart. A best practice is to encapsulate flow charts in graphical functions to create modular, reusable decision and loop logic that you can call anywhere in a chart. For more information about graphical functions, see ["Reuse Logic Patterns Using Graphical](#page-335-0) [Functions" on page 7-32](#page-335-0).
# Create Flow Charts with the Pattern Wizard

### In this section...

["Why Use the Pattern Wizard?" on page 5-5](#page-252-0) ["How to Create Reusable Flow Charts" on page 5-5](#page-252-1) ["Insert a Logic Pattern Using the Pattern Wizard" on page 5-7](#page-254-0) ["Save and Reuse Flow Chart Patterns" on page 5-10](#page-257-0) ["MAAB-Compliant Patterns from the Pattern Wizard" on page 5-12](#page-259-0) ["Create and Reuse a Custom Pattern with the Pattern Wizard" on page 5-21](#page-268-0)

## <span id="page-252-0"></span>Why Use the Pattern Wizard?

The Pattern Wizard is a utility that generates common flow chart patterns for use in graphical functions and charts. Although you can also create flow charts by hand, the Pattern Wizard offers several advantages:

- Generates common logic and iterative loop patterns automatically
- Generates patterns that comply with guidelines from the MathWorks Automotive Advisory Board (MAAB)
- Promotes consistency in geometry and layout across patterns
- Facilitates storing and reusing patterns from a central location
- Provides ability to insert patterns in existing flow graph

Note: The Pattern Wizard is only used for flow charts, and cannot be used to save states and subcharts. Atomic subcharts can be used to reuse states and subcharts.

### <span id="page-252-1"></span>How to Create Reusable Flow Charts

When you create flow charts with the Pattern Wizard, you can save them to a central location where you can retrieve them for reuse. To create reusable flow charts that comply with MAAB guidelines:

1 Open a chart.

### How do I create and open a new Stateflow chart?

a Type sfnew or stateflow at the MATLAB command prompt.

A model opens, containing an empty chart.

- **b** Double-click the chart to open it.
- 2 Select a flow chart pattern:

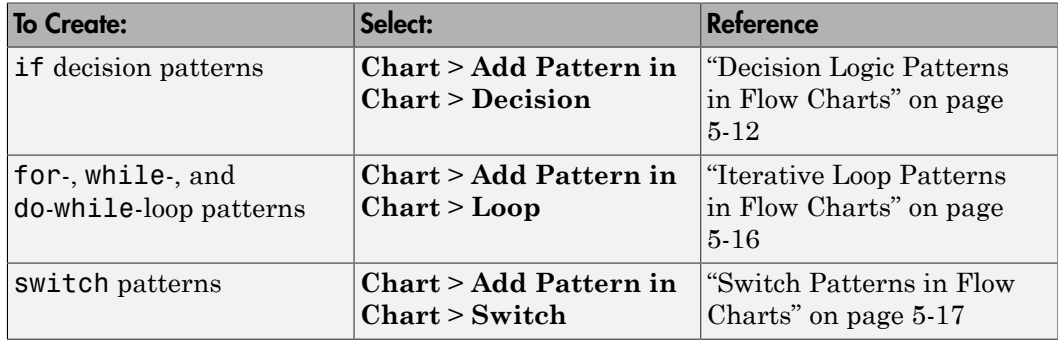

The Stateflow Patterns dialog box appears.

- 3 Enter a description of your pattern (optional).
- 4 Specify conditions and actions (optional).

You can also add or change conditions and actions directly in the chart.

5 Click **OK**.

The pattern appears in your chart. The geometry and layout comply with MAAB guidelines.

**6** Customize the pattern as desired.

For example, you may want to add or change flow charts, conditions, or actions. See ["Create and Reuse a Custom Pattern with the Pattern Wizard" on page 5-21.](#page-268-0)

7 Save the pattern to a central location as described in ["Save and Reuse Flow Chart](#page-257-0) [Patterns" on page 5-10](#page-257-0).

You can now retrieve your pattern directly from the editor to reuse in graphical functions and charts. See ["How to Add Flow Chart Patterns in Graphical Functions" on page](#page-258-0) [5-11](#page-258-0) and ["How to Add Flow Chart Patterns in Charts" on page 5-11.](#page-258-1)

### <span id="page-254-0"></span>Insert a Logic Pattern Using the Pattern Wizard

Using the Pattern Wizard, you can add loop or decision logic extensions to a previously created pattern in a flow chart. Select an eligible vertical transition, and then select **Chart** > **Insert Pattern on Selection**. After you select one of the decision or loop patterns, the Pattern Wizard places the new pattern below the action along the transition path.

When you create logic extensions, the following rules apply:

- Select only one exactly vertical transition to extend at a time.
- Select a vertical transition that has a destination junction.
- Extend only a flow chart that was created by the Pattern Wizard.
- Extend only a flow chart that has junctions and transitions in the chart, not other objects.
- Do not extend a pattern that has been custom-created or modified.
- You cannot choose a custom pattern as the extension.

If your selection is not eligible, when you select **Chart** > **Insert Pattern on Selection**, you see a message instead of pattern options.

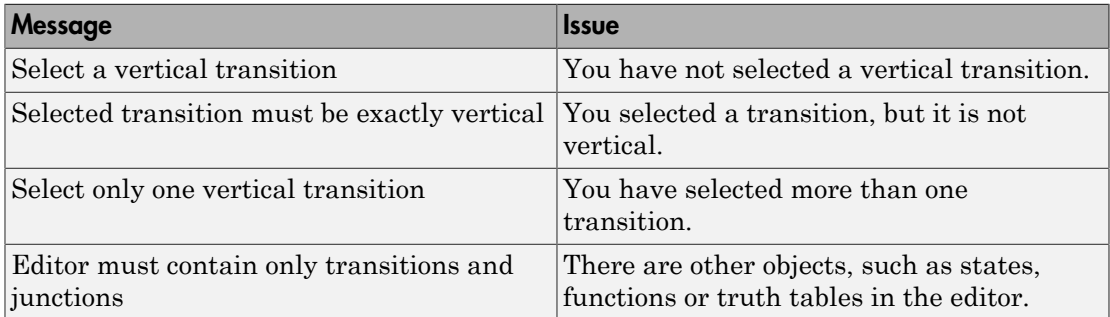

#### Insert a Pattern

In this example, you add an if-else pattern into a while-loop body.

- 1 Open a chart.
- 2 Select **Chart** > **Add Pattern in Chart** > **Loop** > **While**.
- 3 Enter a description of your pattern (optional).
- 4 Specify conditions and actions (optional).

You can also add or change conditions and actions directly in the chart.

5 Click **OK**.

The while pattern appears in your chart.

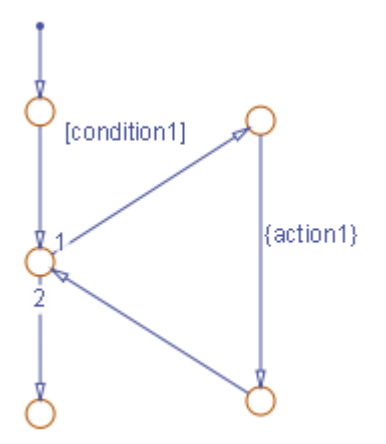

- 6 Select the vertical transition labeled {action1}.
- 7 Select **Chart** > **Insert Pattern on Selection** > **Decision** > **If-Else**.
- 8 Click **OK**.

The if-else pattern is added to the while-loop below {action1}.

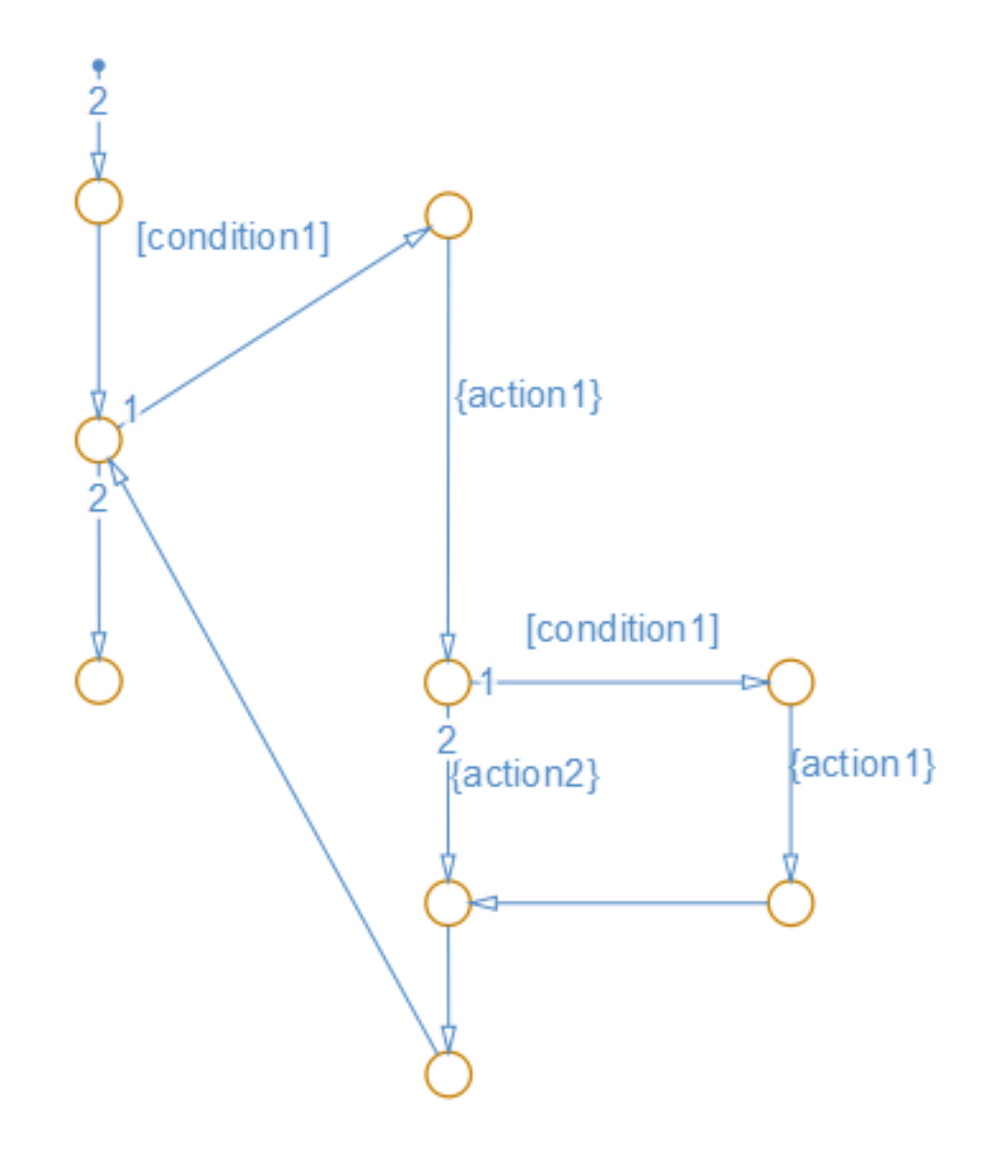

## <span id="page-257-0"></span>Save and Reuse Flow Chart Patterns

Using the Pattern Wizard, you can save flow chart patterns in a central location, then easily retrieve and reuse them in Stateflow graphical functions and charts. The Pattern Wizard lets you access all saved patterns from the editor.

### <span id="page-257-1"></span>Guidelines for Creating a Pattern Folder

The Pattern Wizard uses a single, flat folder for saving and retrieving flow chart patterns. Follow these guidelines when creating your pattern folder:

- Store all flow charts at the top level of the pattern folder; do not create subfolders.
- <span id="page-257-2"></span>• Make sure all flow chart files have a .mdl or .slx extension.

### How to Save Flow Chart Patterns for Easy Retrieval

- 1 Create a folder for storing your patterns according to ["Guidelines for Creating a](#page-257-1) [Pattern Folder" on page 5-10](#page-257-1).
- 2 In your chart, select flow charts with the patterns you want to save.
- 3 Select **Chart** > **Save Pattern**.

The Pattern Wizard displays a message that prompts you to choose a folder for storing custom patterns.

The Pattern Wizard stores your flow charts in the pattern folder as a model file. The patterns that you save in this folder appear in a drop-down list when you select **Chart** > **Add Pattern in Chart** > **Custom**, as described in ["How to Add Flow Chart](#page-258-0) [Patterns in Graphical Functions" on page 5-11](#page-258-0) and ["How to Add Flow Chart](#page-258-1) [Patterns in Charts" on page 5-11.](#page-258-1)

4 Click **OK** to dismiss the message.

The Browse For Folder dialog box appears.

5 Select the designated folder (or create a new folder) and click **OK**.

The Save Pattern As dialog box appears.

6 Enter a name for your pattern and click **Save**.

The Pattern Wizard saves your pattern as a model file in the designated folder.

### How to Change Your Pattern Folder

- 1 Rename your existing pattern folder.
- 2 Add a pattern as described in ["How to Add Flow Chart Patterns in Graphical](#page-258-0) [Functions" on page 5-11](#page-258-0) or ["How to Add Flow Chart Patterns in Charts" on page](#page-258-1) [5-11](#page-258-1).

The Pattern Wizard prompts you to choose a folder.

3 Follow the instructions in ["How to Save Flow Chart Patterns for Easy Retrieval" on](#page-257-2) [page 5-10](#page-257-2).

### <span id="page-258-0"></span>How to Add Flow Chart Patterns in Graphical Functions

1 Add a graphical function to your chart.

See ["Create a Graphical Function" on page 7-23](#page-326-0).

2 Make the graphical function into a subchart by right-clicking in the function box and selecting **Group & Subchart** > **Subchart**.

The function box turns gray.

- 3 Double-click the subcharted graphical function to open it.
- 4 In the menu bar, select **Chart** > **Add Pattern in Function** > **Custom**.

The Select a Custom Pattern dialog box appears, displaying all of your saved patterns.

### Why does my dialog box not display any patterns?

You have not saved any patterns for the Pattern Wizard to retrieve. See ["Save and](#page-257-0) [Reuse Flow Chart Patterns" on page 5-10](#page-257-0).

5 Select a pattern from the list in the dialog box and click **OK**.

The pattern appears in the graphical function, which expands to fit the flow chart.

6 Define all necessary inputs, outputs, and local data in the graphical function and the chart that calls it.

### <span id="page-258-1"></span>How to Add Flow Chart Patterns in Charts

1 In the menu bar, select **Chart** > **Add Pattern in Chart** > **Custom**.

The Select a Custom Pattern dialog box appears, displaying all of your saved patterns.

2 Select a pattern from the list in the dialog box and click **OK**.

The pattern appears in the chart.

- 3 Adjust the chart by hand to:
	- Connect the flow charts to the appropriate transitions.
	- Ensure that there is only one default transition for exclusive (OR) states at each level of hierarchy.
	- Define all necessary inputs, outputs, and local data.

## <span id="page-259-0"></span>MAAB-Compliant Patterns from the Pattern Wizard

<span id="page-259-1"></span>The Pattern Wizard generates MAAB-compliant flow charts.

### Decision Logic Patterns in Flow Charts

The Pattern Wizard generates the following MAAB-compliant decision logic patterns:

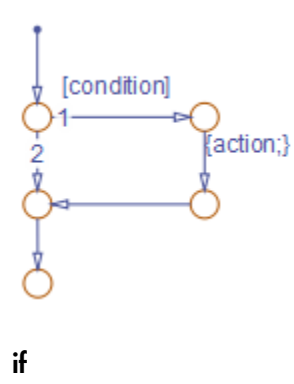

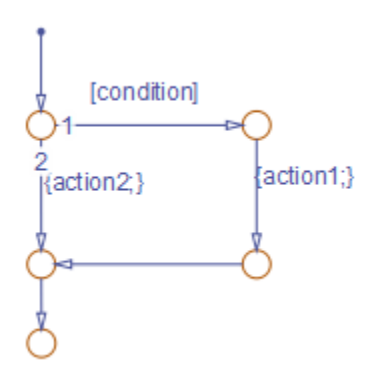

if-else

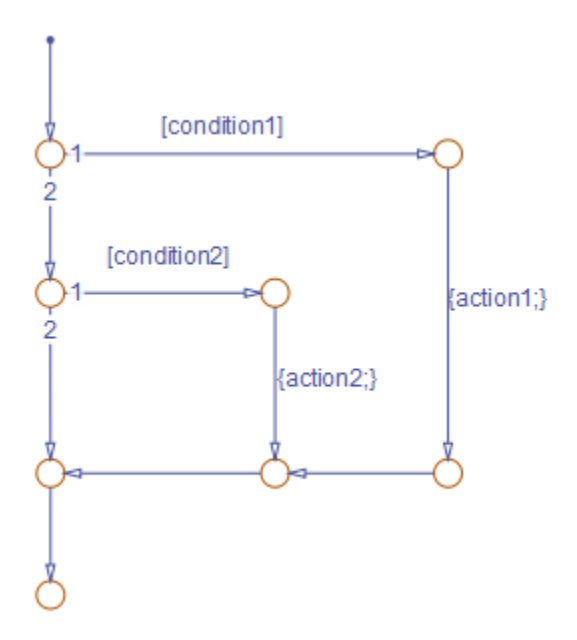

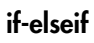

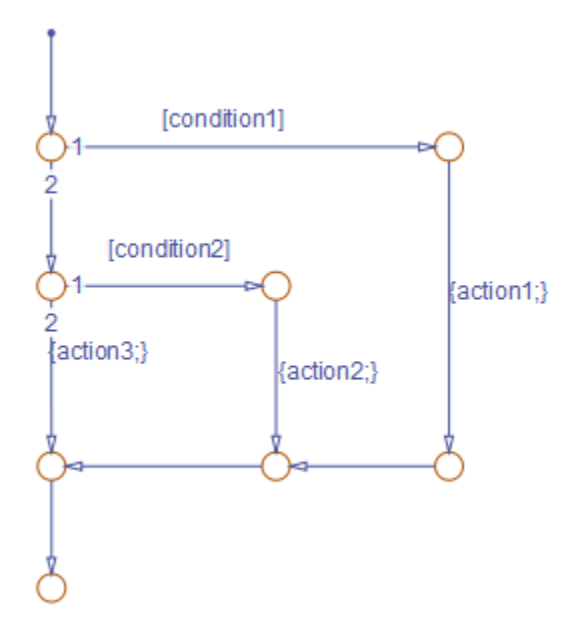

if-elseif-else

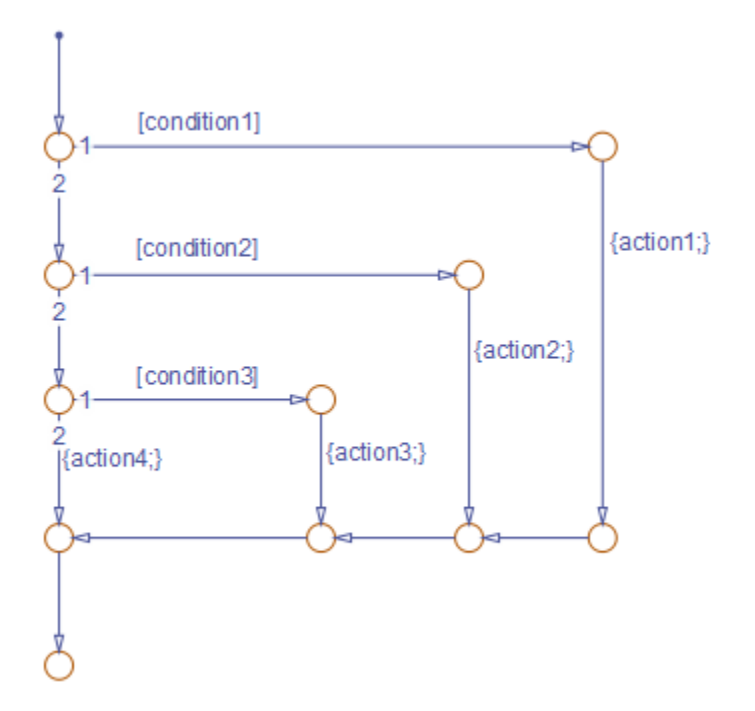

if-elseif-elseif-else

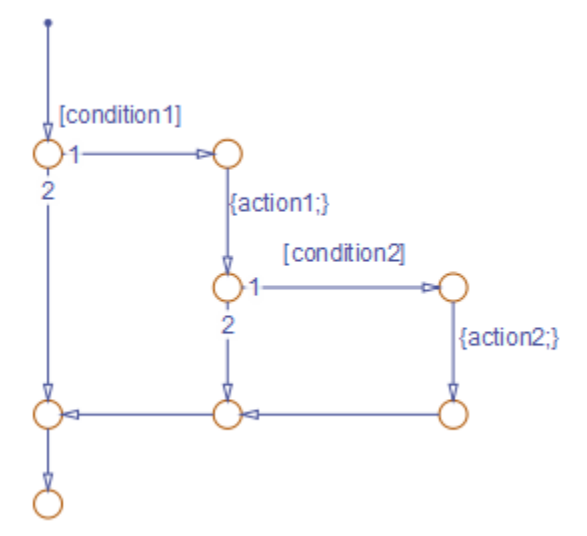

### Nested if

### <span id="page-263-0"></span>Iterative Loop Patterns in Flow Charts

The Pattern Wizard generates the following MAAB-compliant iterative loop patterns:

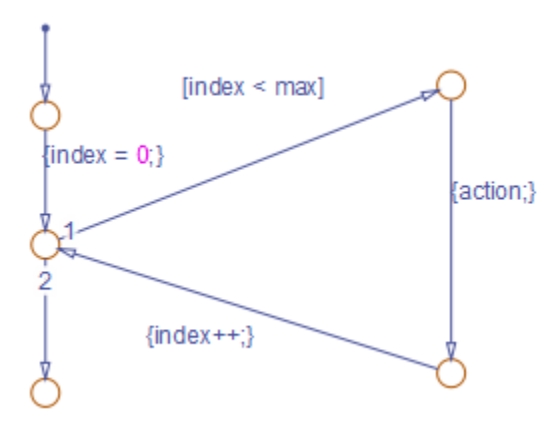

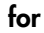

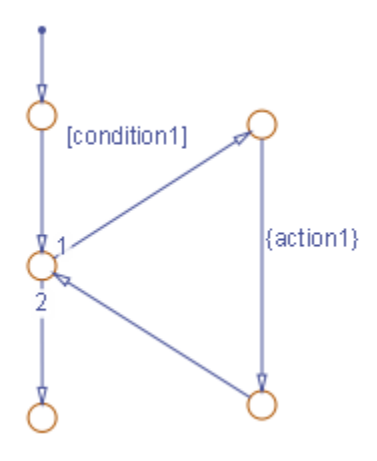

while

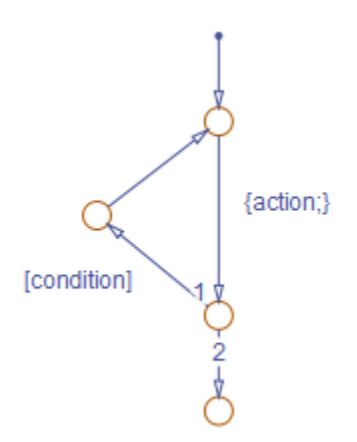

### do-while

### <span id="page-264-0"></span>Switch Patterns in Flow Charts

The Pattern Wizard generates the following MAAB-compliant switch patterns:

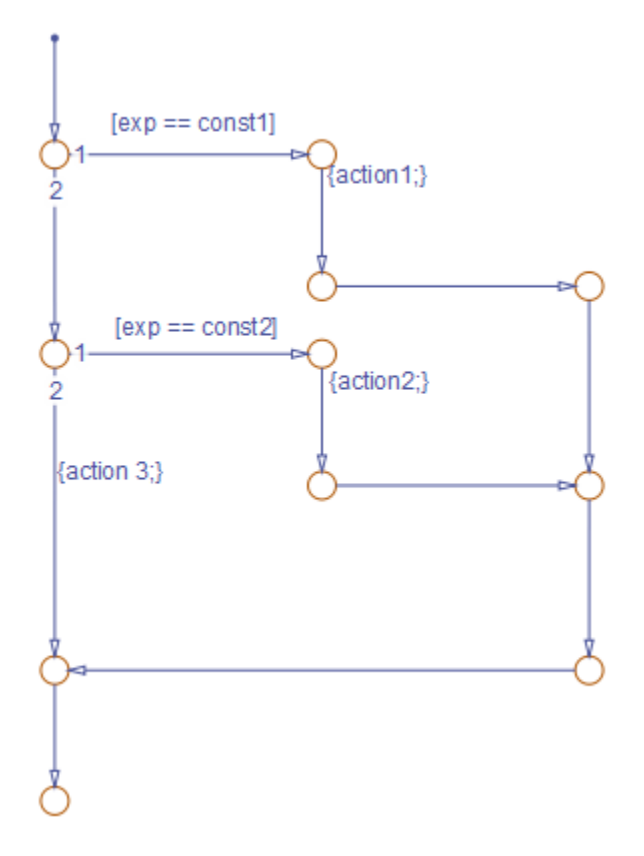

switch with two cases and default

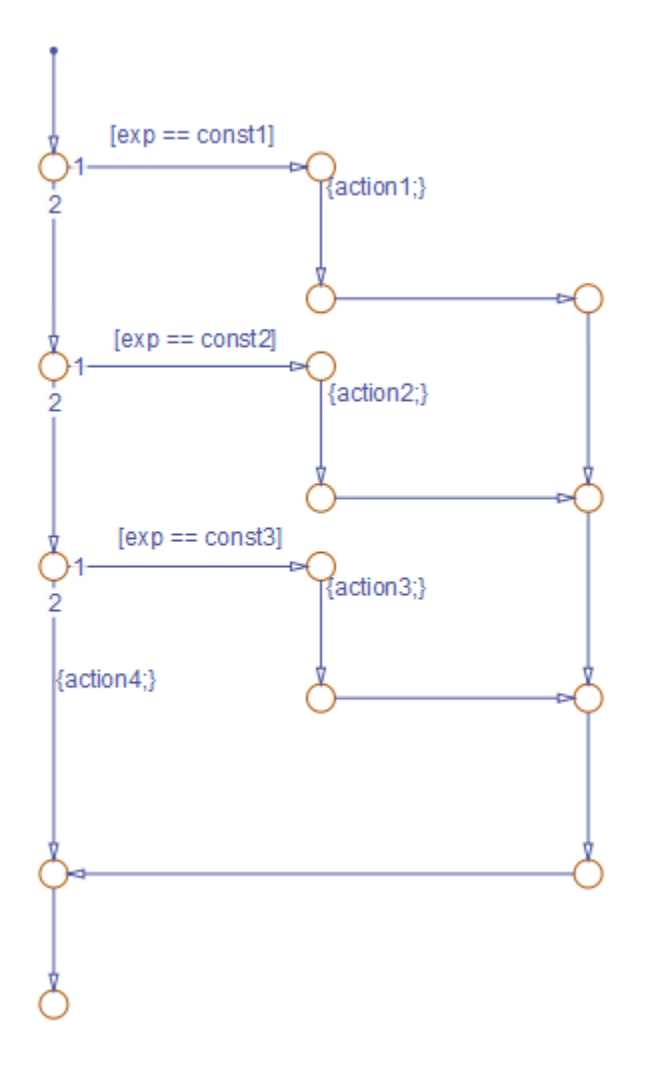

switch with three cases and default

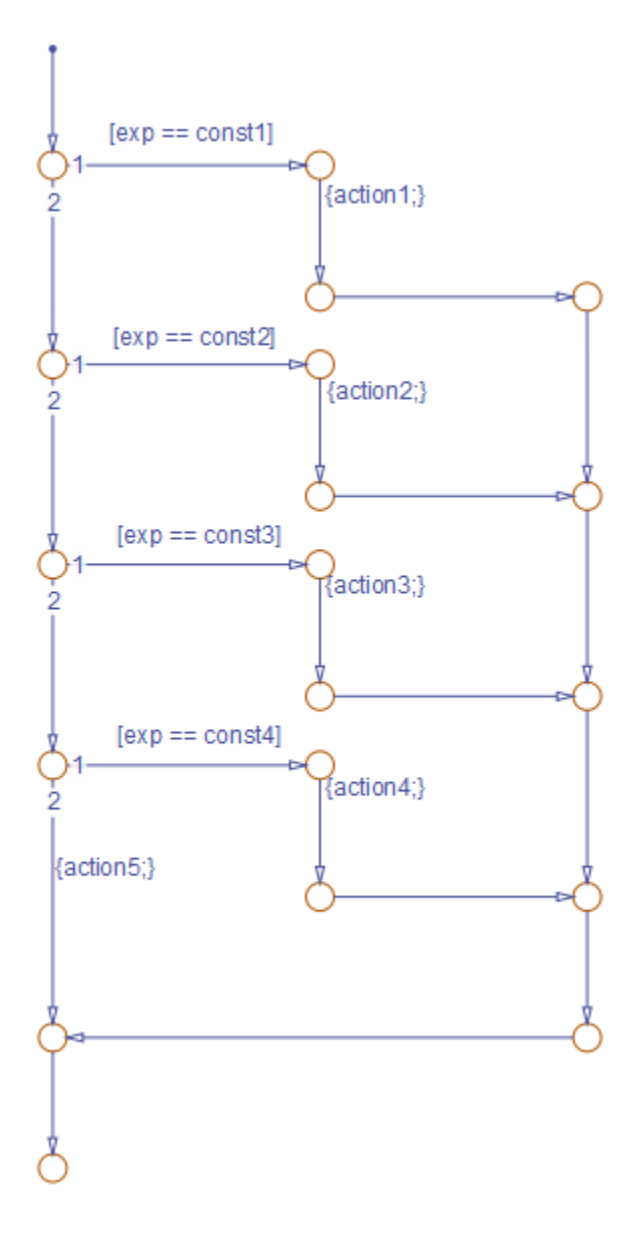

switch with four cases and default

### <span id="page-268-0"></span>Create and Reuse a Custom Pattern with the Pattern Wizard

This example shows how to create, modify, and save a custom flow chart pattern for iterating over the upper triangle of a two-dimensional matrix. In the upper triangle, the row index *i* is always less than or equal to column index *j*. This flow chart pattern uses nested for-loops to ensure that *i* never exceeds *j*.

#### Create the Upper Triangle Iterator Pattern

- 1 Open a new (empty) chart.
- 2 Select **Chart** > **Add Pattern in Chart** > **Loop** > **For**.
- 3 In the Stateflow Patterns dialog box, enter the initializer, loop test, and counting expressions for iterating through the first dimension of the matrix, as follows:

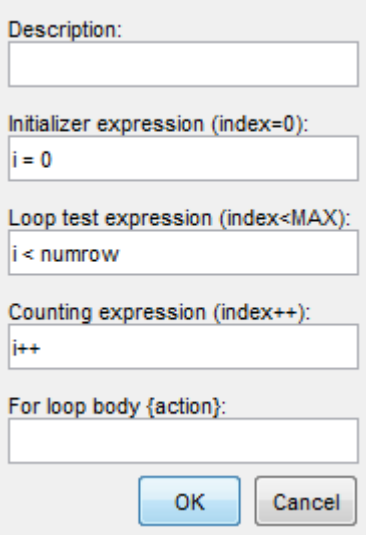

Do not specify an action yet. You will add another loop for iterating the second dimension of the matrix.

4 Click **OK**.

The Pattern Wizard generates the first iterative loop in your chart.

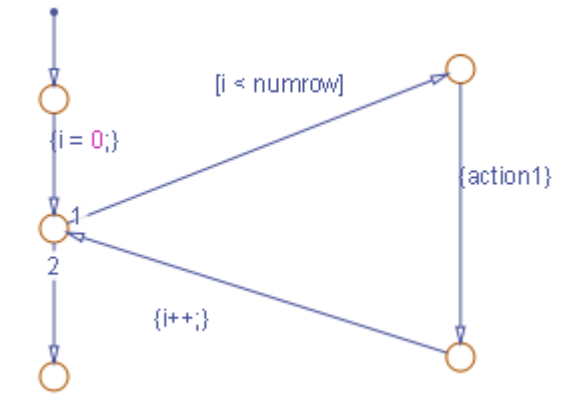

This pattern:

- Conforms to all best practices for creating flow charts, as described in ["Best](#page-278-0) [Practices for Creating Flow Charts" on page 5-31](#page-278-0).
- Provides the correct syntax for conditions and condition actions.
- 5 Add the second loop:
	- a Expand the editor window so the chart can accommodate a second pattern.
	- **b** Select the vertical transition labelled {action1}.
	- c Select **Chart** > **Insert Pattern on Selection** > **Loop** > **For**.
	- d Enter the initializer, loop test, and counting expressions for the second iterator j, and a placeholder for an action to retrieve each element in the upper triangle as follows:

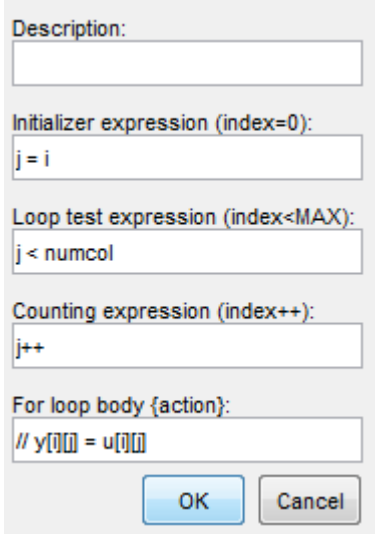

e Click **OK**. The Pattern Wizard adds the second loop to the first loop.

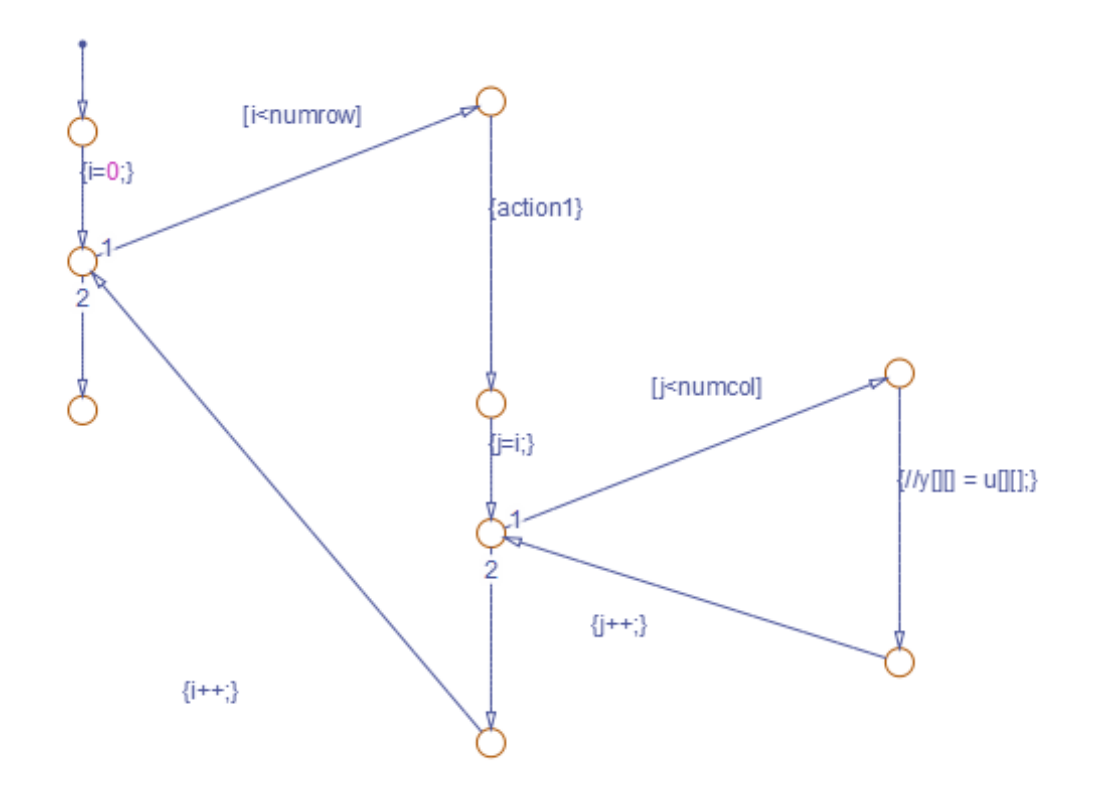

**6** Save your chart.

Save your pattern to a central location for reuse (see ["Save the Upper Triangle Iterator](#page-271-0) [Pattern for Reuse" on page 5-24\)](#page-271-0).

### <span id="page-271-0"></span>Save the Upper Triangle Iterator Pattern for Reuse

- 1 Create a folder for storing flow chart patterns, as described in ["Guidelines for](#page-257-1) [Creating a Pattern Folder" on page 5-10](#page-257-1).
- 2 Open the chart that contains the custom pattern.
- 3 In the chart, select the flow chart with the pattern that you want to save.
- 4 In the editor, select **Chart** > **Save Pattern** and take one of these actions.

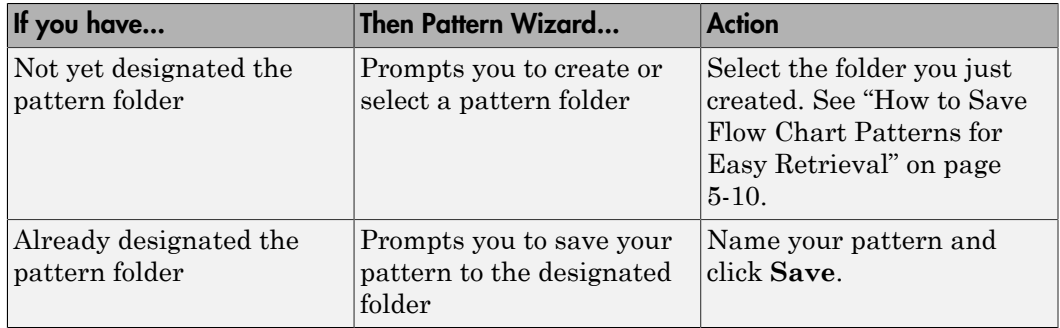

The Pattern Wizard automatically saves your pattern as a model file under the name that you specify.

### Add the Upper Triangle Iterator Pattern to a Graphical Function

- 1 Open a new chart.
- 2 Drag a graphical function into the chart from the object palette.
- 3 Enter the following function signature:

```
function y = ut iterator(u, numrow, numcol)
```
The function takes three inputs.

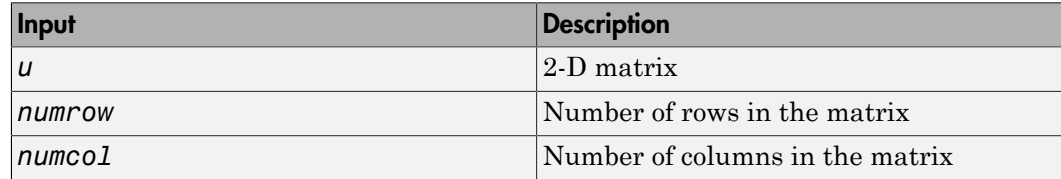

4 Right-click inside the function and select **Group & Subchart** > **Subchart**.

The function looks like this graphic.

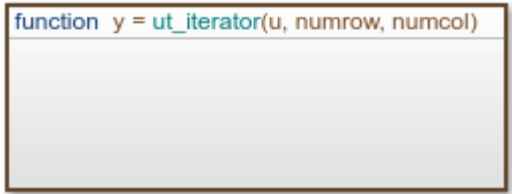

5 Double-click to open the subcharted function and select **Chart** > **Add Pattern in Function** > **Custom**.

The Select a Custom Pattern dialog box opens, listing all the patterns that you have saved in your pattern folder.

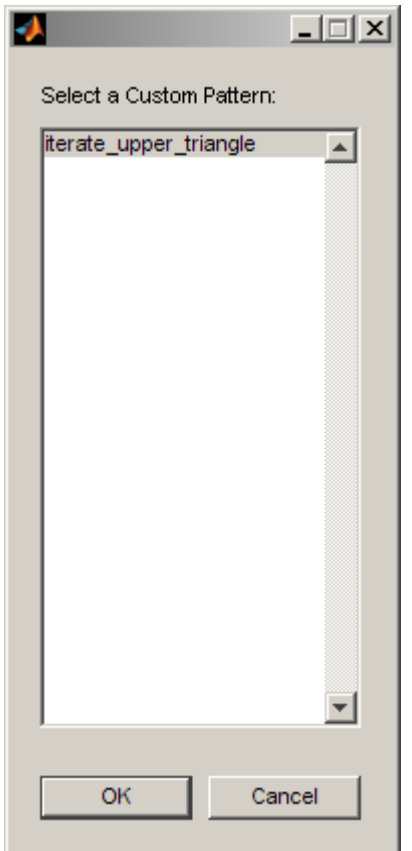

6 Select your upper triangle iterator pattern and click **OK**.

The Pattern Wizard adds your custom pattern to the graphical function.

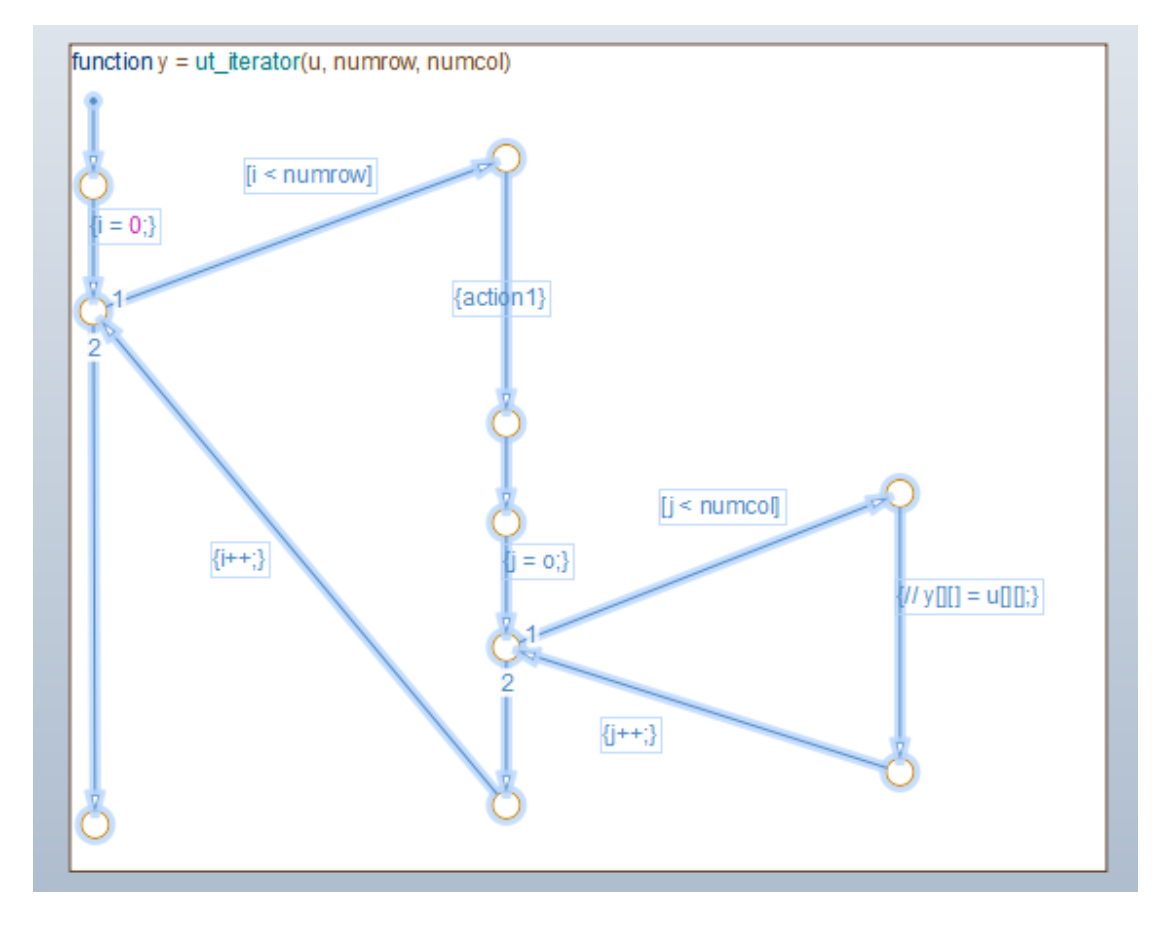

Before calling this function from a chart, be sure to modify data names, types, and sizes as necessary and substitute an appropriate action.

# Draw and Customize Flow Charts By Hand

#### In this section...

["How to Draw a Flow Chart" on page 5-29](#page-276-0)

["How to Change Connective Junction Size" on page 5-29](#page-276-1)

<span id="page-276-0"></span>["How to Modify Junction Properties" on page 5-29](#page-276-2)

### How to Draw a Flow Chart

You can draw and customize flow charts manually by using connective junctions as branch points between alternate transition paths:

- 1 Open a chart.
- 2 From the editor toolbar, drag one or more connective junctions into the chart using the **Connective Junction** tool:

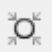

- 3 Add transition paths between junctions.
- 4 Label the transitions.
- <span id="page-276-1"></span>5 Add a default transition to the junction where the flow chart should start.

## How to Change Connective Junction Size

To change the size of connective junctions:

- 1 Select one or more connective junctions.
- 2 Right-click one of the selected junctions and select **Junction Size** from the dropdown menu.

A menu of junction sizes appears.

<span id="page-276-2"></span>3 Select a junction size.

## How to Modify Junction Properties

To modify the properties of a connective junction:

1 Right-click a connective junction and select **Properties** from the drop-down menu. The Connective Junction dialog box appears.

<sup>2</sup> Connective Junction  $\mathbf{x}$ Parent: (chart) ex what is flow graph/Chart Description Document link: ОК Cancel Help Apply

2 Edit the fields in the dialog as desired.

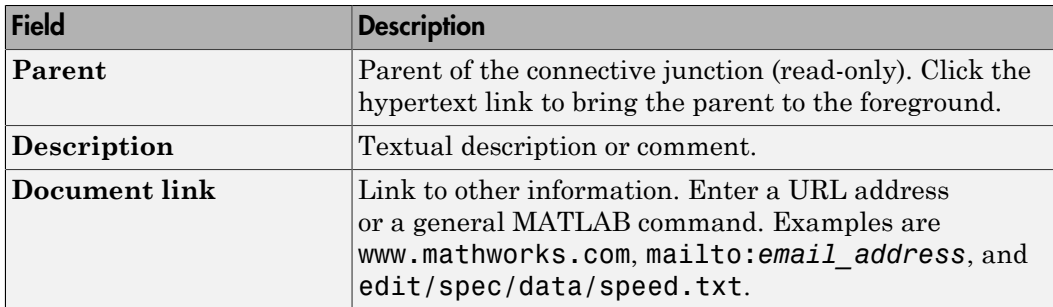

3 Click **Apply** to save changes.

# Best Practices for Creating Flow Charts

<span id="page-278-0"></span>Follow these best practices to create efficient, accurate flow charts:

### Use only one default transition

Flows charts should have a single entry point.

#### Provide only one terminating junction

Multiple terminating junctions reduce readability of a flow chart.

### Converge all transition paths to the terminating junction

This guideline ensures that execution of a flow chart always reaches the termination point.

#### Provide an unconditional transition from every junction except the terminating junction

This guideline ensures that unintended backtracking behavior does not occur in a flow chart. If unintended backtracking occurs during simulation, a warning message appears.

You can control the level of diagnostic action for unintended backtracking in the **Diagnostics** > **Stateflow** pane of the Model Configuration Parameters dialog box. For more information, see the documentation for the "Unexpected backtracking" (Simulink) diagnostic.

Unintended backtracking can occur at a junction under these conditions:

- The junction does not have an unconditional transition path to a state or terminating junction.
- Multiple transition paths lead to that junction.

#### Use condition actions to process updates, not transition actions

Flow charts test transitions, but do not execute them (and, therefore, never execute transition actions).

The following example illustrates these best practices:

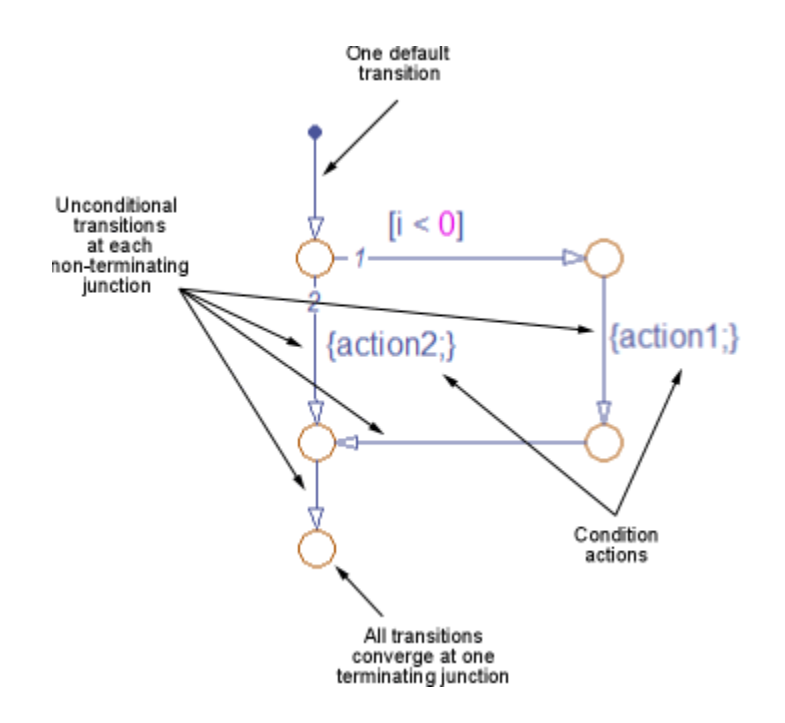

- ["Overview of Mealy and Moore Machines" on page 6-2](#page-281-0)
- ["Create Mealy and Moore Charts" on page 6-5](#page-284-0)
- ["Model a Vending Machine Using Mealy Semantics" on page 6-6](#page-285-0)
- ["Design Considerations for Mealy Charts" on page 6-8](#page-287-0)
- ["Design Considerations for Moore Charts" on page 6-11](#page-290-0)
- ["Model a Traffic Light Using Moore Semantics" on page 6-16](#page-295-0)
- ["Effects of Changing the Chart Type" on page 6-19](#page-298-0)
- ["Debug Mealy and Moore Charts" on page 6-20](#page-299-0)

# Overview of Mealy and Moore Machines

### <span id="page-281-0"></span>In this section...

["Semantics of Mealy and Moore Machines" on page 6-2](#page-281-1) ["Model with Mealy and Moore Machines" on page 6-3](#page-282-0) ["Default State Machine Type" on page 6-3](#page-282-1) ["Availability of Output" on page 6-3](#page-282-2) ["Advantages of Mealy and Moore Charts" on page 6-3](#page-282-3) *X nd Moore Charts*<br> **Since Solution**<br> **Since Solution**<br> **Since Machines**<br> **Since Machine Type"** on page 6-3<br> **Note Machine Type"** on page 6-3<br> **Null Siste Machine Type"** on page 6-3<br> **Null Siste Machine Type"** on page

### <span id="page-281-1"></span>Semantics of Mealy and Moore Machines

Mealy and Moore are often considered the basic, industry-standard paradigms for modeling finite-state machines. Generally in state machine models, the next state is a function of the current state and its inputs, as follows:

In this equation:

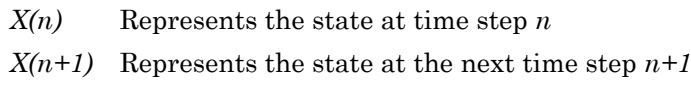

*u* Represents inputs

*State* is a combination of local data and chart activity. Therefore, computing state means updating local data and making transitions from a currently active state to a new state. State persists from one time step to another.

In this context, Mealy and Moore machines each have well-defined semantics.

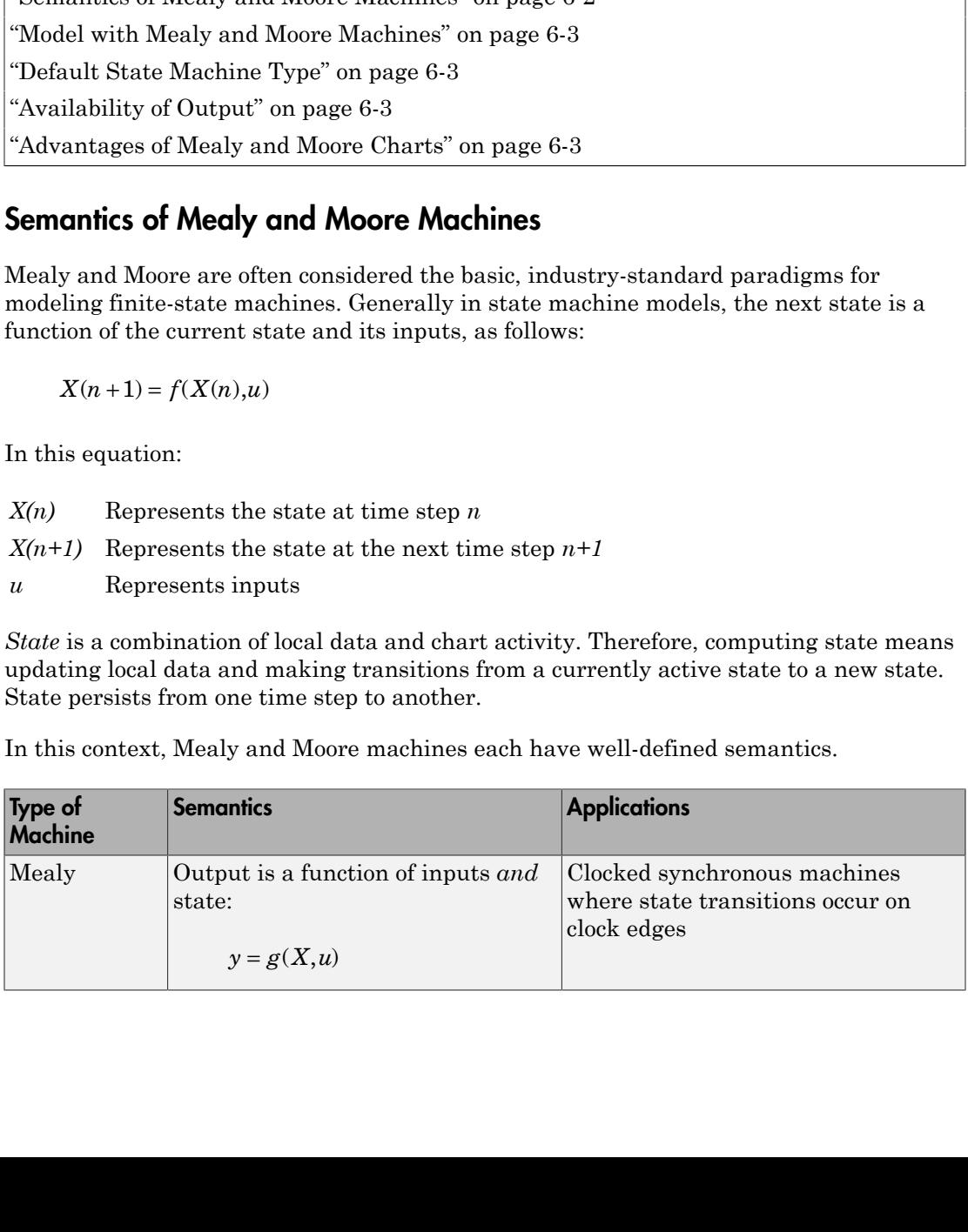

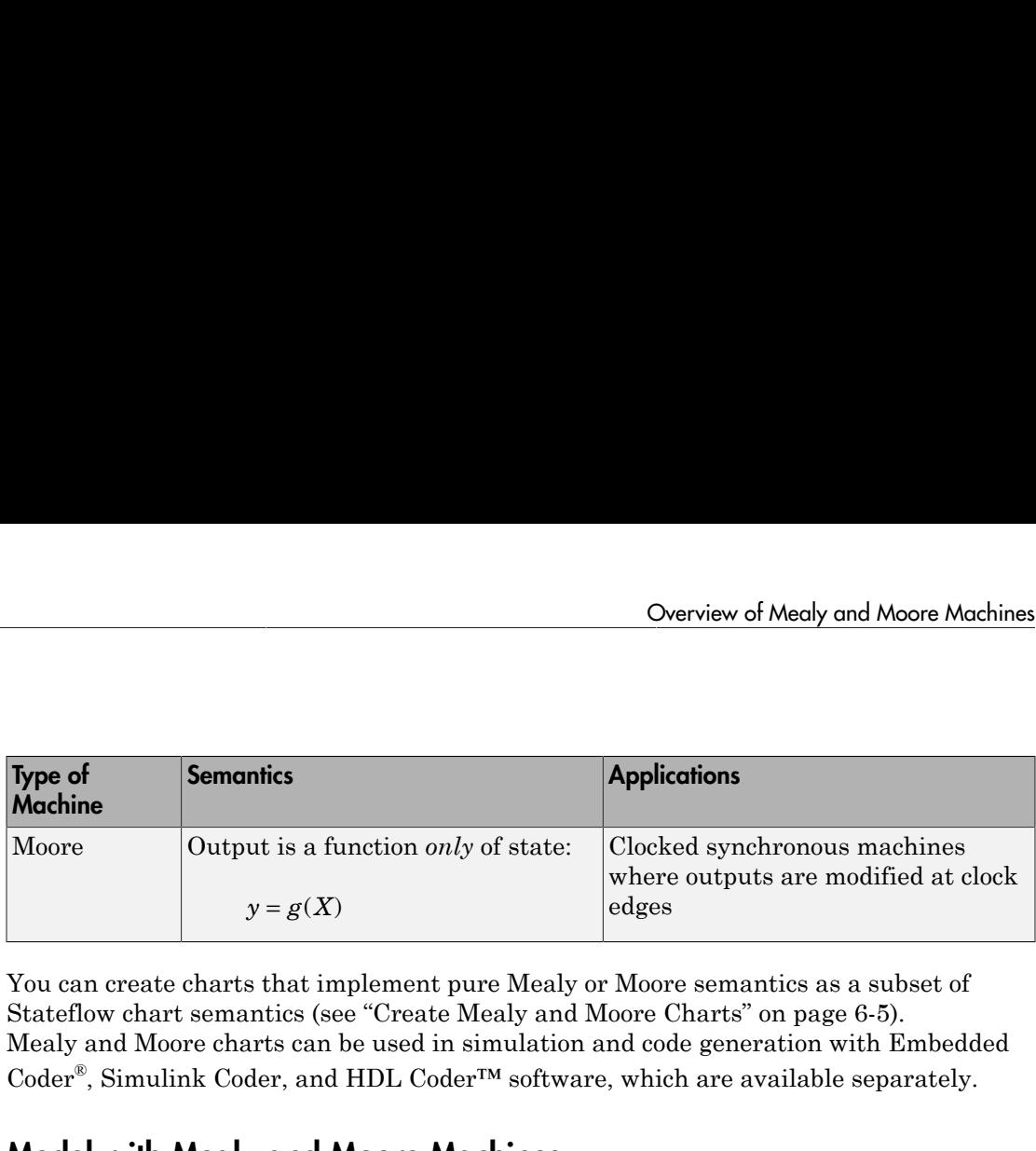

You can create charts that implement pure Mealy or Moore semantics as a subset of Stateflow chart semantics (see ["Create Mealy and Moore Charts" on page 6-5\)](#page-284-0). Mealy and Moore charts can be used in simulation and code generation with Embedded Coder<sup>®</sup>, Simulink Coder, and HDL Coder<sup>™</sup> software, which are available separately.

## <span id="page-282-0"></span>Model with Mealy and Moore Machines

Stateflow software ships with a model that shows how to use Mealy and Moore machines for sequence recognition in signal processing. To open the model, enter sf seqrec at the MATLAB prompt.

## <span id="page-282-1"></span>Default State Machine Type

When you create a Stateflow chart, the default type is a hybrid state machine model that combines the semantics of Mealy and Moore charts with the extended Stateflow chart semantics. This default chart type is called *Classic*.

# <span id="page-282-2"></span>Availability of Output

Mealy machines compute output on transitions, while Moore machines compute outputs in states. Therefore, Mealy charts can compute output earlier than Moore charts that is, at the time the chart's default path executes. If you enable the chart property **Execute (enter) Chart At Initialization** for a Mealy chart, this computation occurs at  $t = 0$  (first time step); otherwise, it occurs at  $t = 1$  (next time step). By contrast, Moore machines can compute outputs only *after* the default path executes. Until then, outputs take the default values.

## <span id="page-282-3"></span>Advantages of Mealy and Moore Charts

Mealy and Moore charts offer the following advantages over Classic Stateflow charts:

- You can verify the Mealy and Moore charts you create to ensure that they conform to their formal definitions and semantic rules. Error messages appear at compile time (not at design time).
- Moore charts provide a more efficient implementation than Classic charts, both for C/ C++and HDL targets.
- You can use a Moore chart to model a feedback loop. In Moore charts, inputs do not have direct feedthrough. Therefore, you can design a loop with feedback from the output port to the input port without introducing an algebraic loop. Mealy and Classic charts have direct feedthrough and error with an algebraic loop.

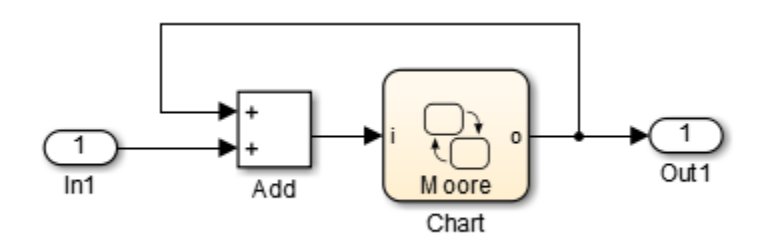

## More About

- ["Design Considerations for Mealy Charts" on page 6-8](#page-287-0)
- ["Design Considerations for Moore Charts" on page 6-11](#page-290-0)

# Create Mealy and Moore Charts

<span id="page-284-0"></span>To create a new Mealy or Moore chart, follow these steps:

- 1 Add a new Chart block to a Simulink model; then double-click the block to open the Stateflow Editor.
- 2 Right-click in an empty area of the chart and select **Properties**.

The Chart Properties dialog box opens.

- 3 From the **State Machine Type** drop-down menu, select Mealy or Moore.
- 4 Click **OK**.

The chart icon updates to display the selected chart type:

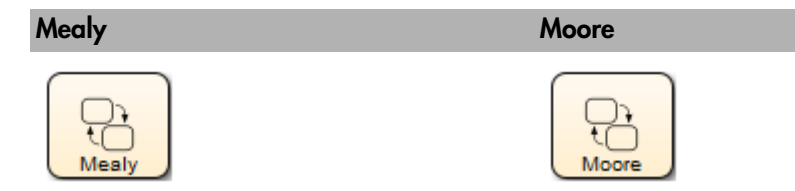

5 Design your chart according to the guidelines for the chart type (see ["Design](#page-287-0) [Considerations for Mealy Charts" on page 6-8](#page-287-0) and ["Design Considerations for](#page-290-0) [Moore Charts" on page 6-11](#page-290-0).

# Model a Vending Machine Using Mealy Semantics

<span id="page-285-0"></span>The following chart uses Mealy semantics to model a vending machine.

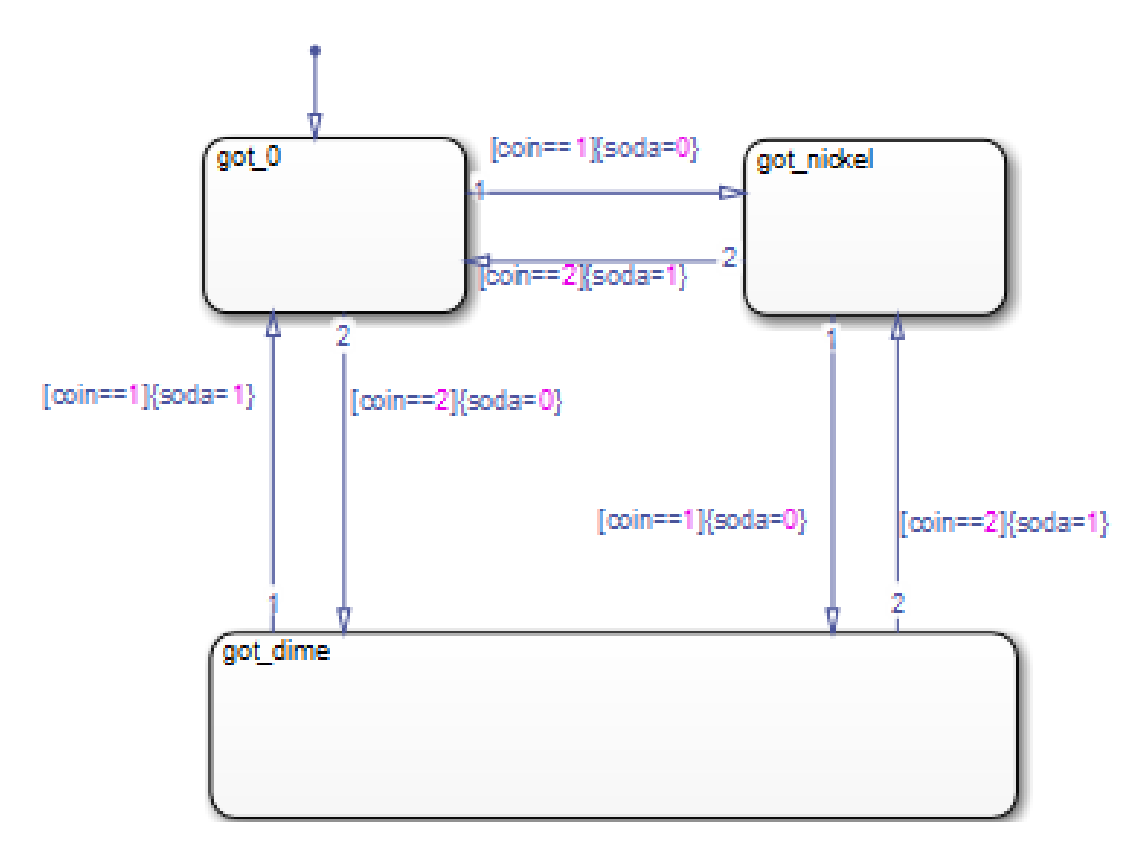

## Open the Model

To open the model of a Mealy vending machine, type sf\_mealy\_vending\_machine at the MATLAB command prompt.

# Logic of the Mealy Vending Machine

In this example, the vending machine requires 15 cents to release a can of soda. The purchaser can insert a nickel or a dime, one at a time, to purchase the soda. The chart

behaves like a Mealy machine because its output soda depends on both the input coin and current state, as follows:

**When initial state got 0 is active.** No coin has been received or no coins are left.

- If a nickel is received (coin  $== 1$ ), output soda remains 0, but state got nickel becomes active.
- If a dime is received (coin  $== 2$ ), output soda remains 0, but state got dime becomes active.
- If input coin is not a dime or a nickel, state got 0 stays active and no soda is released (output  $soda = 0$ ).

In active state got nickel. A nickel was received.

- If another nickel is received ( $\text{coin} == 1$ ), state got  $\text{ dime}$  becomes active, but no can is released (soda remains at 0).
- If a dime is received ( $\text{coin} == 2$ ), a can is released ( $\text{ soda} = 1$ ), the coins are banked, and the active state becomes got 0 because no coins are left.
- If input coin is not a dime or a nickel, state got nickel stays active and no can is released (output  $soda = 0$ ).

**In active state got\_dime.**  A dime was received.

- If a nickel is received ( $\text{coin} == 1$ ), a can is released ( $\text{ soda} = 1$ ), the coins are banked, and the active state becomes got 0 because no coins are left.
- If a dime is received (coin  $== 2$ ), a can is released (soda = 1), 15 cents is banked, and the active state becomes got\_nickel because a nickel (change) is left.
- If input coin is not a dime or a nickel, state got dime stays active and no can is released (output  $soda = 0$ ).

## Design Rules in Mealy Vending Machine

This example of a Mealy vending machine illustrates the following Mealy design rules:

- The chart computes outputs in condition actions.
- There are no state actions or transition actions.
- The chart defines chart inputs (coin) and outputs (soda).
- The value of the input coin determines the output whether or not soda is released.

# Design Considerations for Mealy Charts

### <span id="page-287-0"></span>In this section...

["Mealy Semantics" on page 6-8](#page-287-1)

["Design Rules for Mealy Charts" on page 6-8](#page-287-2)

## <span id="page-287-1"></span>Mealy Semantics

To ensure that output is a function of input *and* state, Mealy state machines enforce the following semantics:

- Outputs never depend on previous outputs.
- Outputs never depend on the next state.
- Chart wakes up periodically based on a system clock.

Note: A chart provides one time base for input and clock (see ["Calculate Output and](#page-289-0) [State Using One Time Base" on page 6-10](#page-289-0)).

- Chart must compute outputs whenever there is a change on the input port.
- <span id="page-287-2"></span>Chart must compute outputs only in transitions, not in states.

# Design Rules for Mealy Charts

To conform to the Mealy definition of a state machine, you must ensure that a Mealy chart computes outputs every time there is a change on the input port. As a result, you must follow a set of design rules for Mealy charts.

- ["Compute Outputs in Condition Actions Only" on page 6-8](#page-287-3)
- ["Do Not Use State Actions or Transition Actions" on page 6-9](#page-288-0)
- ["Restrict Use of Data" on page 6-9](#page-288-1)
- ["Restrict Use of Events" on page 6-9](#page-288-2)
- ["Calculate Output and State Using One Time Base" on page 6-10](#page-289-0)

### <span id="page-287-3"></span>Compute Outputs in Condition Actions Only

You can compute outputs only in the condition actions of outer and inner transitions. A common modeling style for Mealy machines is to test inputs in conditions and compute outputs in the associated action.
#### Do Not Use State Actions or Transition Actions

You cannot use state actions or transition actions in Mealy charts. This restriction enforces Mealy semantics by:

- Preventing you from computing output without considering changes on the input port
- Ensuring that output depends on current state and not next state

#### Restrict Use of Data

You can define inputs, outputs, local data, parameters, and constants in Mealy charts, but other data restrictions apply:

- ["Restrict Machine-Parented Data" on page 6-9](#page-288-0)
- ["Do Not Define Data Store Memory" on page 6-9](#page-288-1)

#### <span id="page-288-0"></span>Restrict Machine-Parented Data

Machine-parented data is data that you define for a Stateflow machine, which is the collection of all Stateflow blocks in a Simulink model. The Stateflow machine is the highest level of the Stateflow hierarchy. When you define data at this level, every chart in the machine can read and modify the data. To ensure that Mealy charts do not access data that can be modified unpredictably outside the chart, do not use machine-parented data.

#### <span id="page-288-1"></span>Do Not Define Data Store Memory

You cannot define data store memory (DSM) in Mealy charts because DSM objects can be modified by objects external to the chart. A Stateflow chart uses data store memory to share data with a Simulink model. Data store memory acts as global data that can be modified by other blocks and models in the Simulink hierarchy that contains the chart. Mealy charts should not access data that can change unpredictably.

#### Restrict Use of Events

Limit the use of events in Mealy charts as follows:

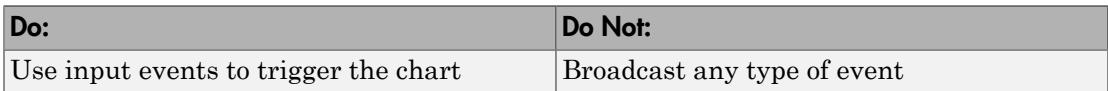

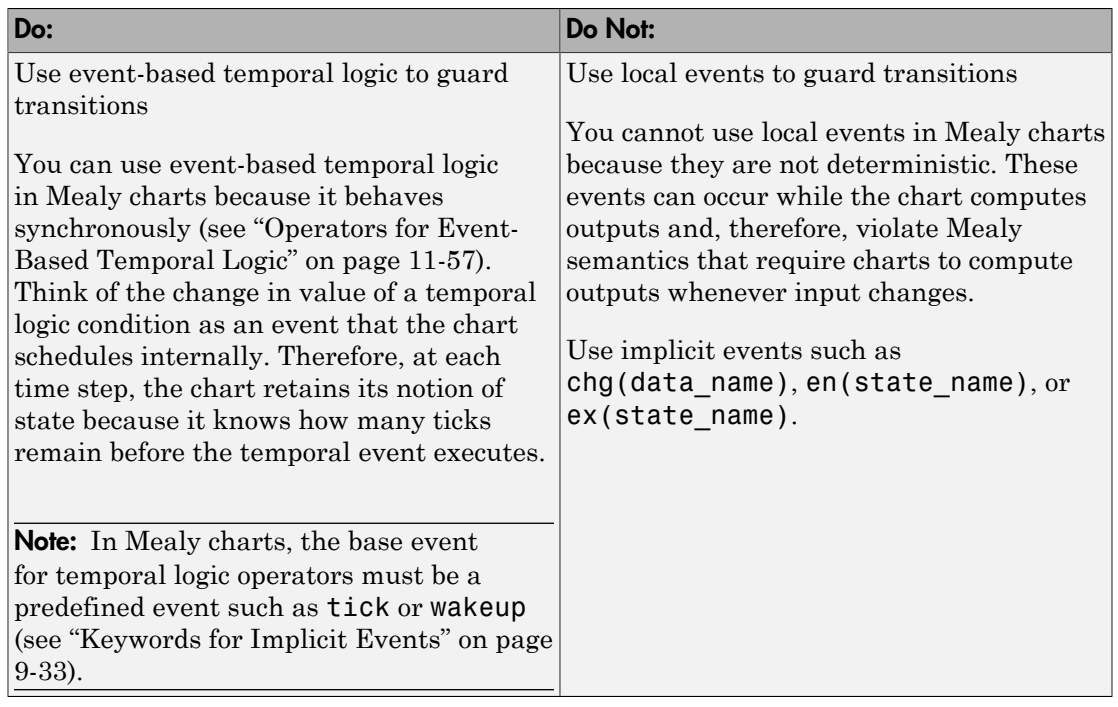

## Calculate Output and State Using One Time Base

You can use one time base for clock and input, as determined by the Simulink solver (see "Solvers" (Simulink)). The Simulink solver sets the clock rate to be fast enough to capture input changes. As a result, a Mealy chart commonly computes outputs and changes states in the same time step.

# Design Considerations for Moore Charts

#### In this section...

["Moore Semantics" on page 6-11](#page-290-0)

<span id="page-290-0"></span>["Design Rules for Moore Charts" on page 6-11](#page-290-1)

## Moore Semantics

In Moore charts, output is a function of current state only. At every time step, a Moore chart wakes up, computes its outputs, and then evaluates its inputs to reconfigure itself for the next time step. For example, after evaluating its inputs, the Moore chart might take transitions to a new configuration of active states, also called *next state*. However, the Moore chart must always compute its outputs before changing state.

To ensure that output is a function *only* of state, Moore state machines enforce the following semantics:

- Outputs depend only on the current state, not inputs.
- Outputs do not depend on previous outputs.
- Chart must compute outputs only in states, not in transitions.
- <span id="page-290-1"></span>• Chart must compute outputs before updating state.

## Design Rules for Moore Charts

To conform to the Moore definition of a state machine, you must ensure that every time a Moore chart wakes up, it computes outputs from the current set of active states without regard to input. Therefore, you must follow a set of design rules for Moore charts.

- ["Compute Outputs in State Actions, Not on Transitions" on page 6-12](#page-291-0)
- ["Restrict Data Scope" on page 6-12](#page-291-1)
- ["Do Not Use Inputs to Compute Outputs" on page 6-13](#page-292-0)
- "Do Not Use coder. extrinsic [to Call Extrinsic Functions" on page 6-13](#page-292-1)
- ["Do Not Use Actions on Transitions" on page 6-13](#page-292-2)
- ["Do Not Use a Pure Flow Graph" on page 6-14](#page-293-0)
- ["Do Not Use Simulink Functions" on page 6-14](#page-293-1)
- ["Do Not Export Functions" on page 6-14](#page-293-2)
- ["Do Not Disable Inlining" on page 6-14](#page-293-3)
- ["Do Not Enable Super Step Semantics" on page 6-14](#page-293-4)
- ["Do Not Use Messages" on page 6-14](#page-293-5)
- ["Restrict Use of Events" on page 6-14](#page-293-6)
- ["Do Not Use Moore Charts for Modeling Systems with Continuous-Time" on page](#page-294-0) [6-15](#page-294-0)

#### <span id="page-291-0"></span>Compute Outputs in State Actions, Not on Transitions

To ensure that outputs depend solely on current state, you must compute outputs in state actions, subject to the following restrictions:

- ["Combine Actions" on page 6-12](#page-291-2)
- ["Do Not Label State Actions" on page 6-12](#page-291-3)

You cannot define actions on transitions because transitions almost always depend on inputs. For example, if you compute outputs in a condition action on a transition, the chart updates outputs whenever there is a change on the input, which is a violation of Moore semantics.

#### <span id="page-291-2"></span>Combine Actions

For Classic charts, you can define different types of actions in states (see ["State Action](#page-507-0) [Types" on page 11-2](#page-507-0)). In Moore charts, you can include *only one action per state*. The action for a state can consist of multiple command statements. Stateflow evaluates states in Moore charts from the top level down. Active states in Moore charts execute the state action before evaluating the transitions. Therefore, outputs are computed at each time step whether an outer transition is valid or not.

#### <span id="page-291-3"></span>Do Not Label State Actions

Do not label state actions in Moore charts with any keywords, such as en,du, or ex.

#### <span id="page-291-1"></span>Restrict Data Scope

In Moore charts, these data restrictions apply:

- ["Restrict Machine-Parented Data" on page 6-13](#page-292-3)
- ["Do Not Define Data Store Memory" on page 6-13](#page-292-4)

#### <span id="page-292-3"></span>Restrict Machine-Parented Data

Machine-parented data is data that you define for a Stateflow machine. The Stateflow machine is the highest level of the Stateflow hierarchy. When you define data at this level, every chart in the machine can read and modify the data. To ensure that Moore charts do not access data that can be modified unpredictably outside the chart, do not use machine-parented data.

#### <span id="page-292-4"></span>Do Not Define Data Store Memory

You cannot define data store memory (DSM) in Moore charts because objects external to the chart modify DSM objects. A Stateflow chart uses data store memory to share data with a Simulink model. Data store memory acts as global data. Other blocks and models in the Simulink hierarchy that contains the chart can modify DSM. Moore charts must not access data that can change unpredictably.

## <span id="page-292-0"></span>Do Not Use Inputs to Compute Outputs

In Moore charts, outputs cannot depend on inputs. Therefore, using an input to contribute directly or indirectly to the computation of an output triggers an error.

## <span id="page-292-1"></span>Do Not Use **coder.extrinsic** to Call Extrinsic Functions

When calling extrinsic functions with coder. extrinsic, it is not possible to enforce that the outputs depend only on the current state. Therefore, calling an extrinsic function with coder. extrinsic in a Moore chart triggers an error.

## <span id="page-292-2"></span>Do Not Use Actions on Transitions

You cannot define condition actions or transition actions in Moore charts.

These transitions are not valid in a Moore chart.

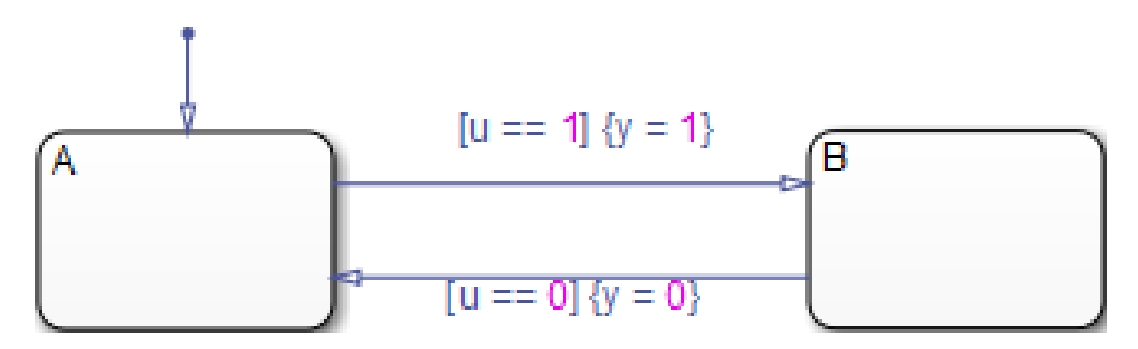

Here, each transition tests input  $\mu$  in a condition, but modifies output  $\gamma$  in a condition action, based on the value of the input. This construct violates Moore semantics and triggers an error. Similarly, you cannot use transition actions in Moore charts.

#### <span id="page-293-0"></span>Do Not Use a Pure Flow Graph

Because Moore charts cannot have condition or transition actions, use states to produce actions.

#### <span id="page-293-1"></span>Do Not Use Simulink Functions

You cannot use Simulink functions in Moore charts. This restriction prevents violations of Moore semantics during chart execution.

#### <span id="page-293-2"></span>Do Not Export Functions

<span id="page-293-3"></span>You cannot exports functions in a Moore chart.

#### Do Not Disable Inlining

Moore chart semantics require inlining. Do not force inlining off.

#### <span id="page-293-4"></span>Do Not Enable Super Step Semantics

You cannot use super step semantics in a Moore chart.

#### <span id="page-293-5"></span>Do Not Use Messages

You cannot use messages in a Moore chart.

#### <span id="page-293-6"></span>Restrict Use of Events

Limit the use of events in Moore charts:

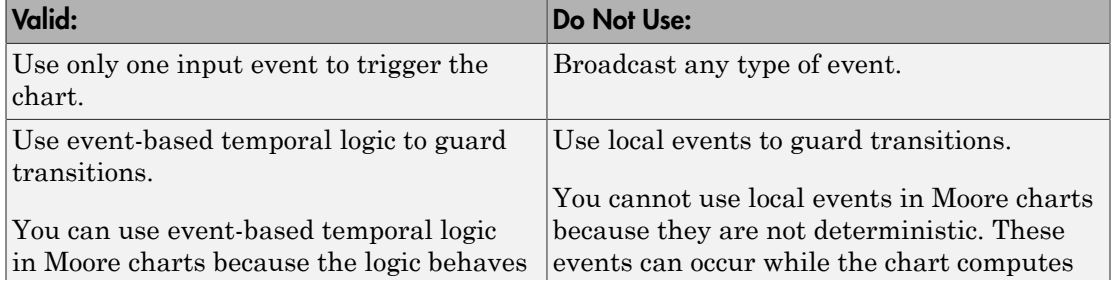

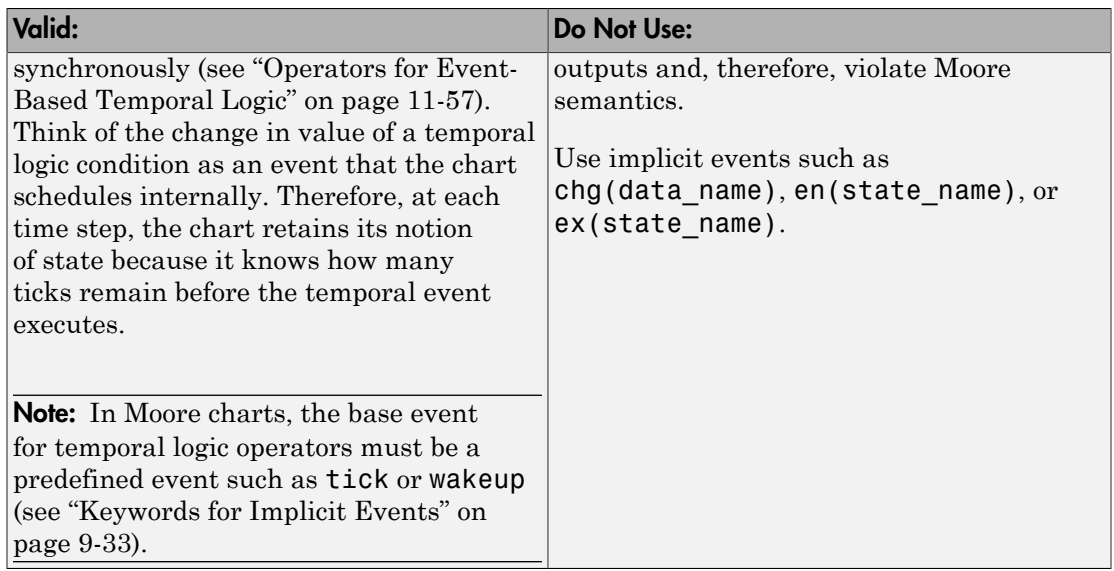

## <span id="page-294-0"></span>Do Not Use Moore Charts for Modeling Systems with Continuous-Time

In Moore charts, you cannot set the update method to Continuous. For modeling systems with continuous-time in Stateflow, use Classic or Mealy charts.

# Model a Traffic Light Using Moore Semantics

The following chart uses Moore semantics to model a traffic light:

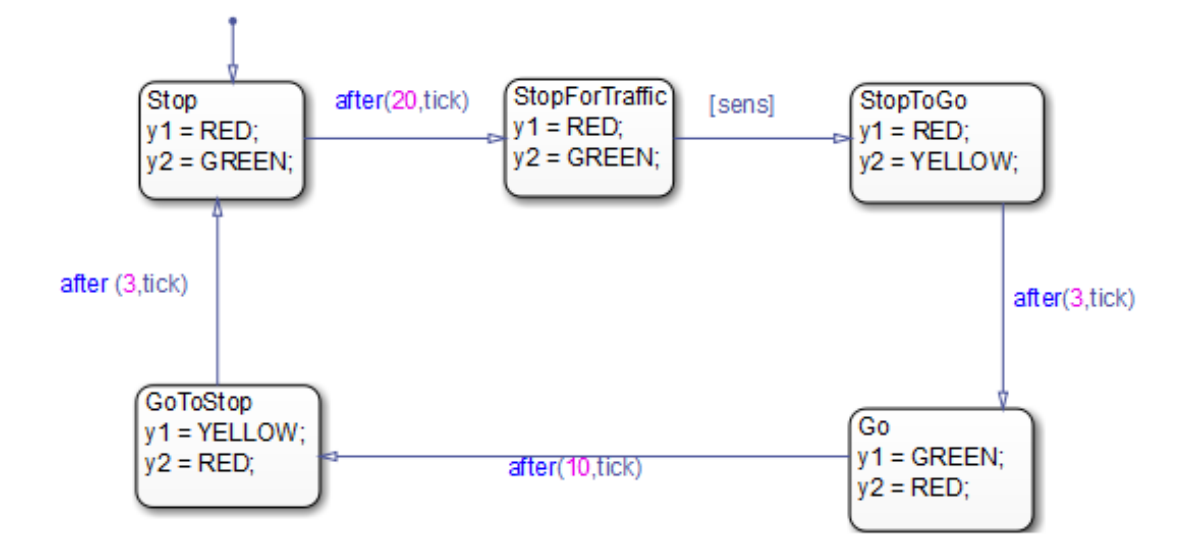

## Open the Model

To open the model of a Moore traffic light, type sf\_moore\_traffic\_light at the MATLAB command prompt.

## Logic of the Moore Traffic Light

In this example, the traffic light model contains a Moore chart called Light\_Controller, which operates in five traffic states. Each state represents the color of the traffic light in two opposite directions — North-South and East-West — and the duration of the current color. The name of each state represents the operation of the light viewed from the North-South direction.

This chart uses temporal logic to regulate state transitions. The after operator implements a countdown timer, which initializes when the source state is entered. By default, the timer provides a longer green light in the East-West direction than in the North-South direction because the volume of traffic is greater on the East-West road.

The green light in the East-West direction stays on for at least 20 clock ticks, but it can remain green as long as no traffic arrives in the North-South direction. A sensor detects whether cars are waiting at the red light in the North-South direction. If so, the light turns green in the North-South direction to keep traffic moving.

The Light\_Controller chart behaves like a Moore machine because it updates its outputs based on current state before transitioning to a new state, as follows:

**When initial state Stop is active.**  Traffic light is red for North-South, green for East-West.

- Sets output  $y1 = RED$  (North-South) based on current state.
- Sets output  $y2 = \text{GREEN}$  (East-West) based on current state.
- After 20 clock ticks, active state becomes StopForTraffic.

**In active state StopForTraffic.**  Traffic light has been red for North-South, green for East-West for at least 20 clock ticks.

- Sets output  $y1 = RED$  (North-South) based on current state.
- Sets output  $V2 = \text{GREEN}$  (East-West) based on current state.
- Checks sensor.
- If sensor indicates cars are waiting ([sens] is true) in the North-South direction, active state becomes StopToGo.

**In active state StopToGo.**  Traffic light must reverse traffic flow in response to sensor.

- Sets output  $y1 = RED$  (North-South) based on current state.
- Sets output  $y2 = YELLOW$  (East-West) based on current state.
- After 3 clock ticks, active state becomes Go.

**In active state Go.**  Traffic light has been red for North-South, yellow for East-West for 3 clock ticks.

- Sets output  $y1 = \text{GREEN}$  (North-South) based on current state.
- Sets output  $V2 = RED$  (East-West) based on current state.
- After 10 clock ticks, active state becomes GoToStop.

**In active state GoToStop.**  Traffic light has been green for North-South, red for East-West for 10 clock ticks.

- Sets output y1 = YELLOW (North-South) based on current state.
- Sets output  $y2 = RED$  (East-West) based on current state.
- After 3 clock ticks, active state becomes Stop.

## Design Rules in Moore Traffic Light

This example of a Moore traffic light illustrates the following Moore design rules:

- The chart computes outputs in state actions.
- The chart tests inputs in conditions on transitions.
- The chart uses temporal logic, but no asynchronous events.
- The chart defines chart inputs (sens) and outputs (y1 and y2).

# Effects of Changing the Chart Type

The best practice is to not change from one Stateflow chart type to another in the middle of development. You cannot *automatically* convert the semantics of the original chart to conform to the design rules of the new chart type. Changing type usually requires you to redesign your chart to achieve *equivalent behavior* — that is, where both charts produce the same sequence of outputs given the identical sequence of inputs. To assist you, diagnostic messages appear at compile time (see ["Debug Mealy and Moore Charts"](#page-299-0) [on page 6-20](#page-299-0)). In some cases, however, there may be no way to translate specific behaviors without violating chart definitions.

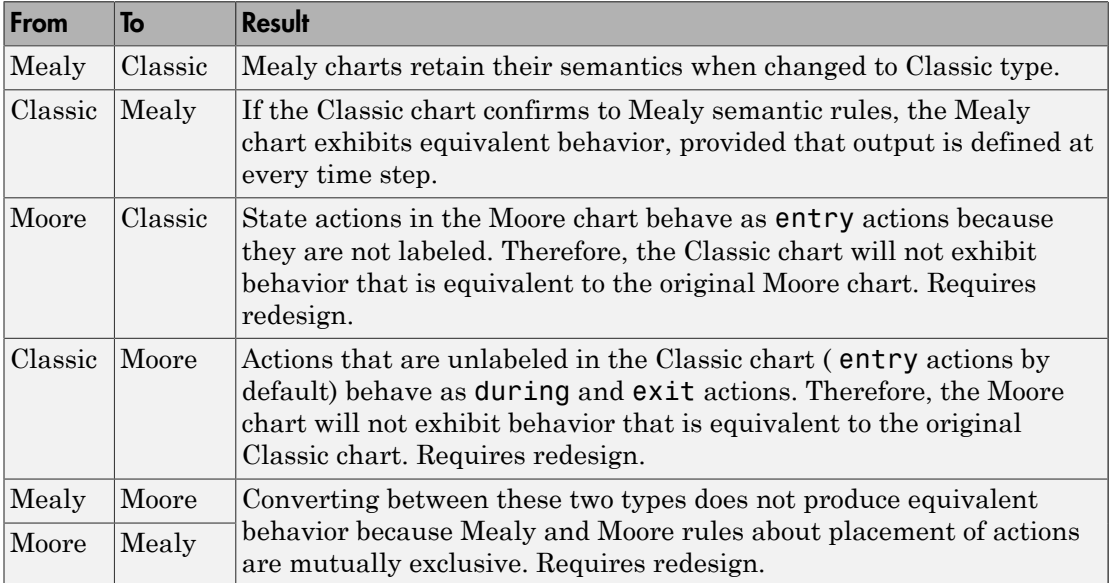

Here is a summary of what happens when you change chart types mid-design.

# Debug Mealy and Moore Charts

<span id="page-299-0"></span>At compile time, informative diagnostic messages appear to help you:

- Design Mealy and Moore charts from scratch
- Redesign legacy Classic charts to conform to Mealy and Moore semantics
- Redesign charts to convert between Mealy and Moore types

For example, recall the Mealy vending machine chart described in ["Model a Vending](#page-285-0) [Machine Using Mealy Semantics" on page 6-6](#page-285-0).

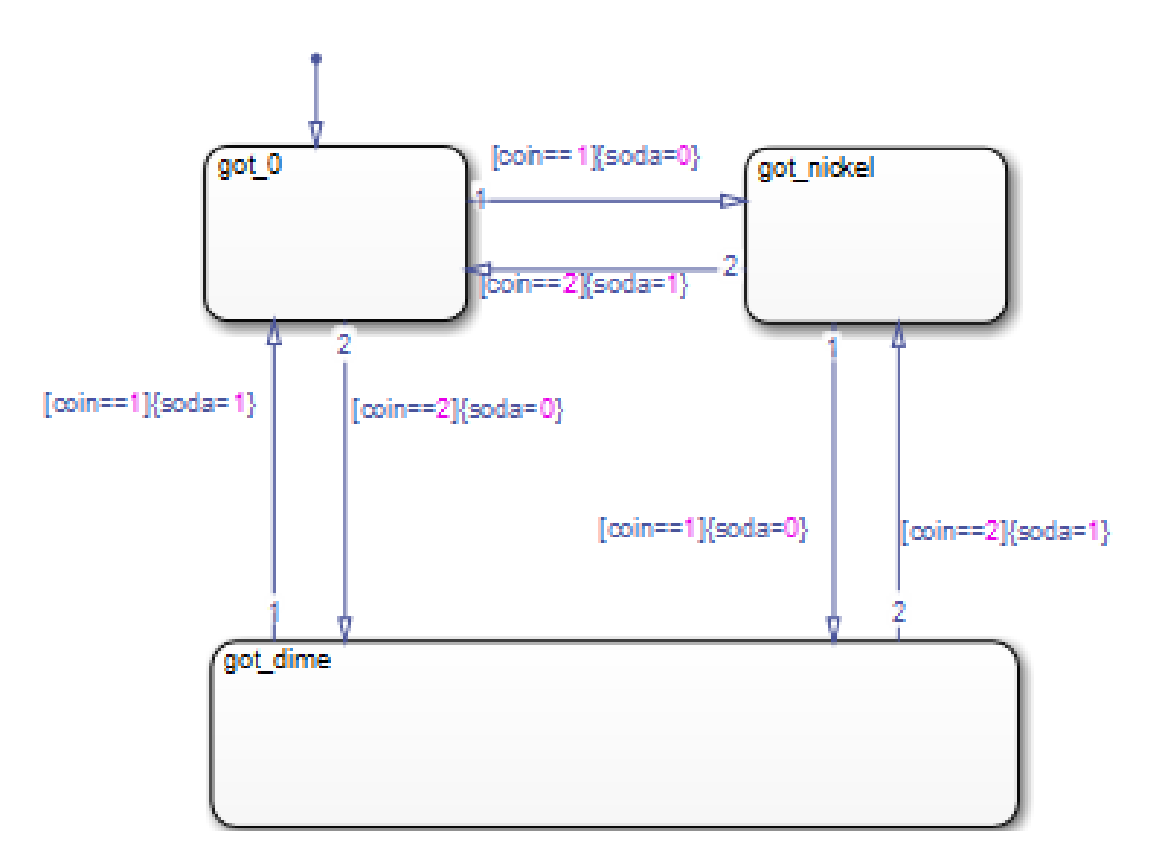

If you change the chart type to **Moore** and rebuild, you get the following diagnostic message:

Stateflow Moore chart cannot have condition or transition actions.

This message indicates that you cannot define actions on transitions. Without actions, you cannot compute outputs on transitions in Moore charts (see ["Do Not Use Actions on](#page-292-2) [Transitions" on page 6-13](#page-292-2)). According to Moore semantics, you must instead compute outputs in state actions (see ["Design Rules for Moore Charts" on page 6-11\)](#page-290-1).

In the Mealy chart, each condition action computes output (*whether or not soda is released*) based on input (*the coin received*). Each state represents one of the three possible coin inputs: nickel, dime, or no coin. The Mealy chart computes the output as it transitions to the next state. When you move this logic out of transitions and into state actions in the Moore chart, you need more states. The reason is that in the Moore chart, each state must represent not only coins received, but also the soda release condition. The Moore chart must compute output according to the active state *before* considering input. As a result, there will be a delay in releasing soda, even if the machine receives enough money to cover the cost.

The equivalent vending machine, designed as a Moore chart, is as follows.

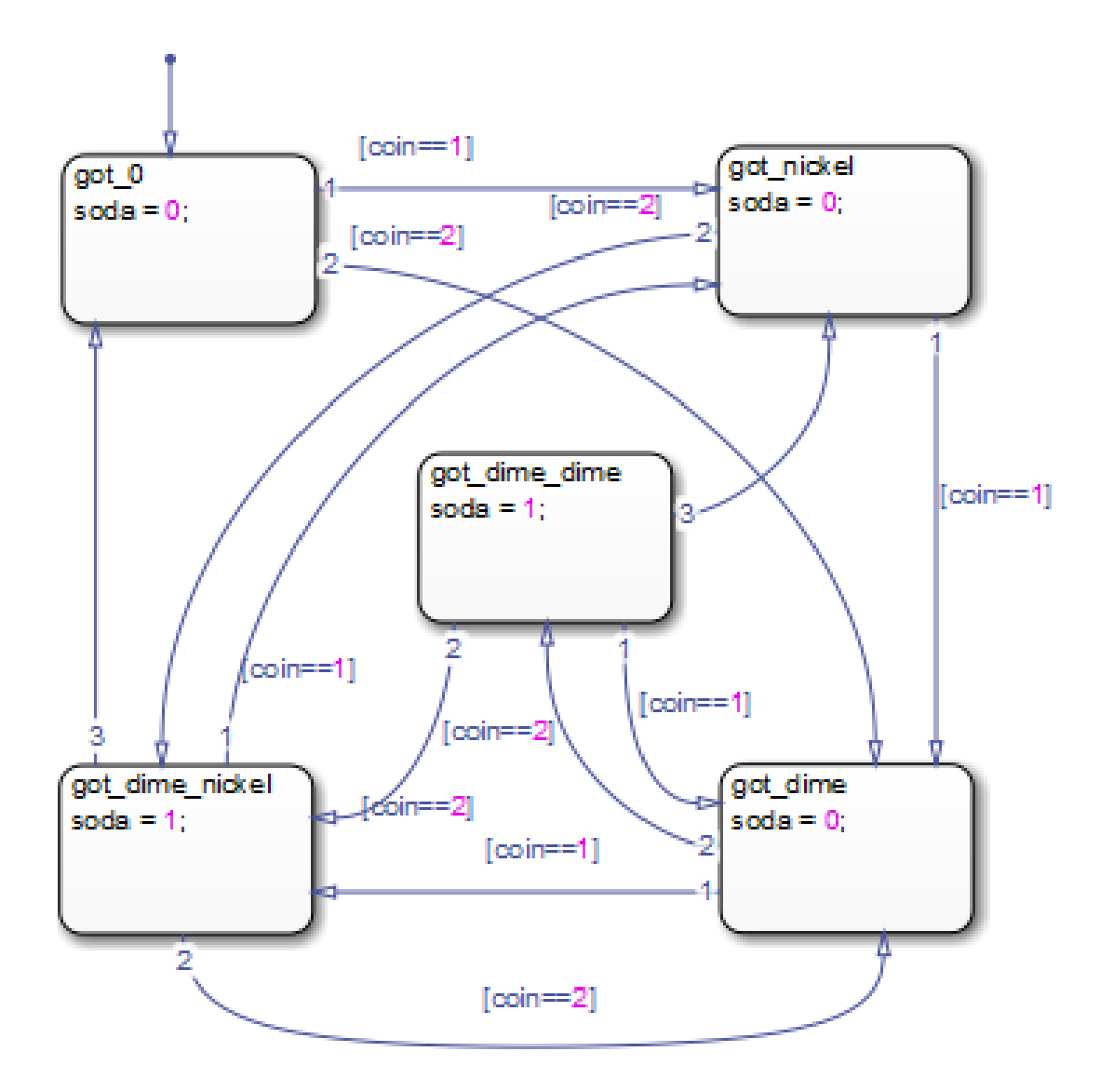

The semantics of the two charts differ as follows:

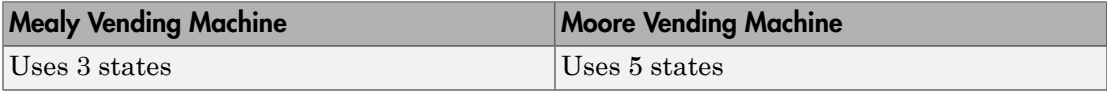

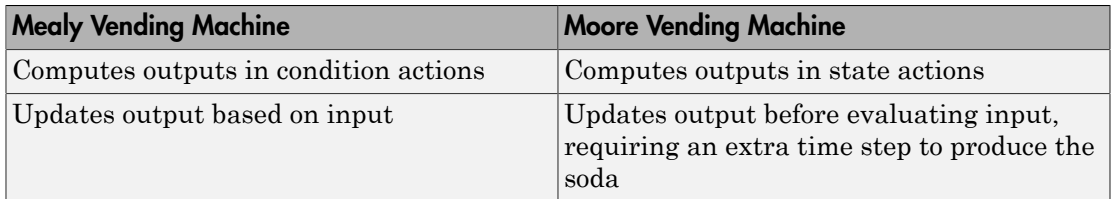

For this vending machine, Mealy is a better modeling paradigm because there is no delay in releasing soda once sufficient coins are received. By contrast, the Moore vending machine requires an extra time step to pass before producing soda. Since the Moore vending machine accepts a nickel, a dime, or no coin in a given time step, it is possible that the soda will be produced in a time step in which a coin is accepted toward the next purchase. In this situation, the delivery of a soda may appear to be in response to this coin, but actually occurs because the vending machine received the purchase price in previous time steps.

# Techniques for Streamlining Chart Design

- ["Record State Activity Using History Junctions" on page 7-2](#page-305-0)
- ["Encapsulate Modal Logic Using Subcharts" on page 7-5](#page-308-0)
- ["Move Between Levels of Hierarchy Using Supertransitions" on page 7-10](#page-313-0)
- ["Define a Graphical Function" on page 7-23](#page-326-0)
- ["Manage Large Graphical Functions" on page 7-27](#page-330-0)
- ["Call Graphical Functions in States and Transitions" on page 7-29](#page-332-0)
- ["Specify Graphical Function Properties" on page 7-30](#page-333-0)
- ["Reuse Logic Patterns Using Graphical Functions" on page 7-32](#page-335-0)
- ["Export Stateflow Functions for Reuse" on page 7-34](#page-337-0)
- ["Group Chart Objects Using Boxes" on page 7-41](#page-344-0)
- ["Reuse Functions with an Atomic Box" on page 7-48](#page-351-0)
- ["Add Descriptive Comments in a Chart" on page 7-54](#page-357-0)

# Record State Activity Using History Junctions

#### <span id="page-305-0"></span>In this section...

["What Is a History Junction?" on page 7-2](#page-305-1)

["Create a History Junction" on page 7-2](#page-305-2)

["Change History Junction Size" on page 7-3](#page-306-0)

<span id="page-305-1"></span>["Change History Junction Properties" on page 7-3](#page-306-1)

## What Is a History Junction?

A history junction records the activity of substates inside superstates. Use a history junction in a chart or superstate to indicate that its last active substate becomes active when the chart or superstate becomes active.

## <span id="page-305-2"></span>Create a History Junction

To create a history junction, do the following:

1 In the editor toolbar, click the History Junction icon:

## О

- 2 Move your pointer into the chart.
- 3 Click to place a history junction inside the state whose last active substate it records.

To create multiple history junctions, do the following:

1 In the editor toolbar, double-click the History Junction icon.

The button is now in multiple-object mode.

- 2 Click anywhere in the drawing area to place a history junction.
- 3 Move to and click another location to create an additional history junction.
- 4 Click the History Junction icon or press the **Esc** key to cancel the operation.

To move a history junction to a new location, click and drag it to the new position.

## <span id="page-306-0"></span>Change History Junction Size

To change the size of junctions:

- 1 Select the history junctions whose size you want to change.
- 2 Right-click one of the junctions and select **Junction Size**.
- <span id="page-306-1"></span>3 Select a size from the list of junction sizes.

## Change History Junction Properties

To edit the properties for a junction:

1 Right-click a junction and select **Properties**.

The History Junction dialog box appears.

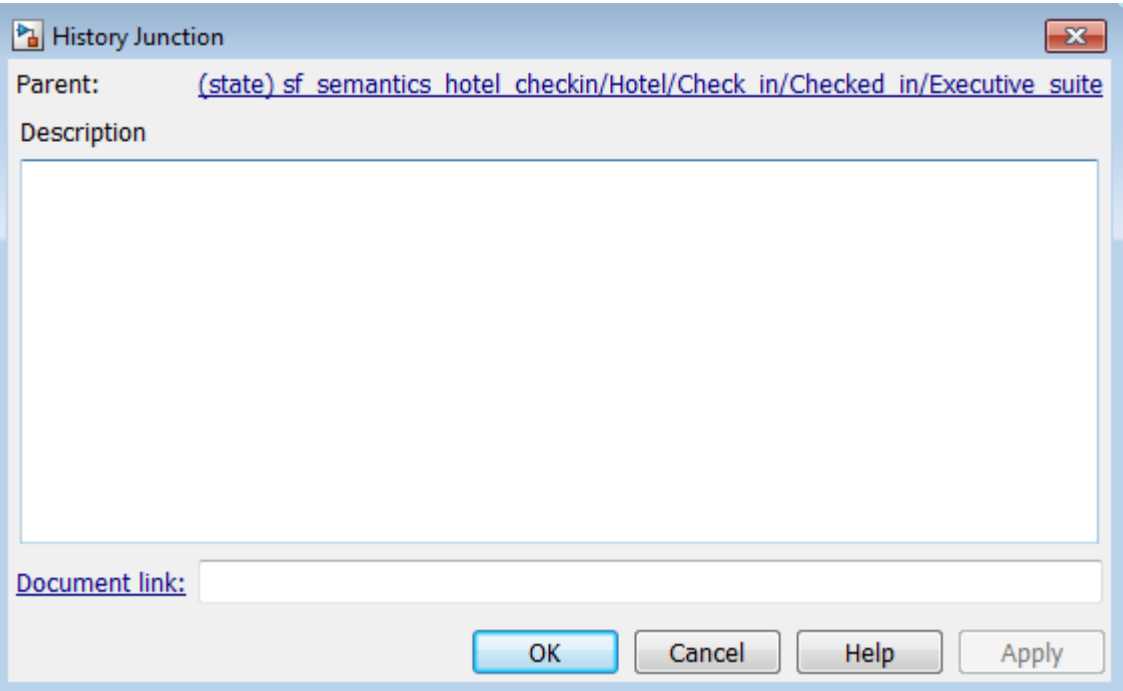

2 Edit the fields in the properties dialog box.

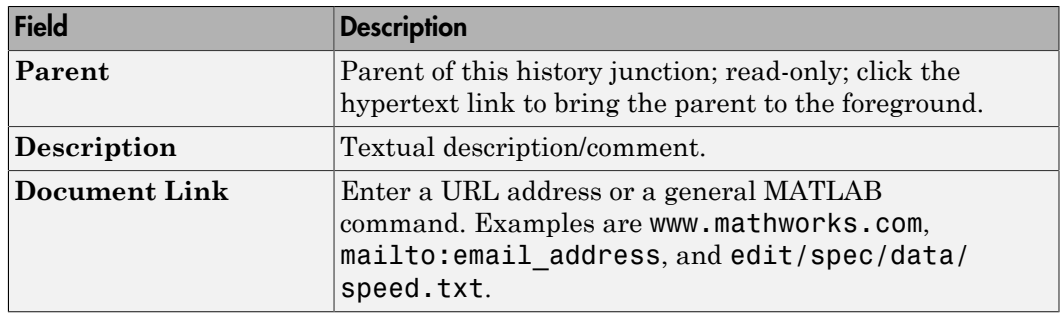

- 3 When finished editing, click one of the following buttons:
	- **Apply** to save the changes
	- **Cancel** to cancel any changes
	- **OK** to save the changes and close the dialog box
	- **Help** to display the Stateflow online help in an HTML browser window

# Encapsulate Modal Logic Using Subcharts

<span id="page-308-0"></span>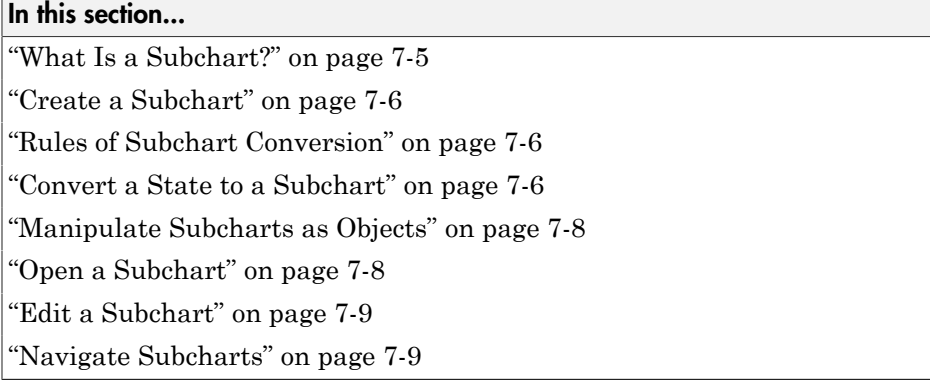

## <span id="page-308-1"></span>What Is a Subchart?

A subchart is a graphical object that can contain anything a top-level chart can, including other subcharts. A subchart, or a subcharted state, is a superstate of the states that it contains. You can nest subcharts to any level in your chart design.

Using subcharts, you can reduce a complex chart to a set of simpler, hierarchically organized units. This design makes the chart easier to understand and maintain, without changing the chart behavior. Subchart boundaries do not apply during simulation and code generation.

The subchart appears as a block with its name in the block center. However, you can define actions and default transitions for subcharts just as you can for superstates. You can also create transitions to and from subcharts just as you can create transitions to and from superstates. You can create transitions between states residing outside a subchart and any state within a subchart. The term *supertransition* refers to a transition that crosses subchart boundaries in this way. See ["Move Between Levels of Hierarchy Using](#page-313-0) [Supertransitions" on page 7-10](#page-313-0) for more information.

Subcharts define a containment hierarchy within a top-level chart. A subchart or toplevel chart is the *parent* of the states it contains at the first level and an *ancestor* of all the subcharts contained by its children and their descendants at lower levels.

Some subcharts can become *atomic* units if they meet certain modeling requirements. For more information, see ["Restrictions for Converting to Atomic Subcharts" on page](#page-702-0) [14-11.](#page-702-0)

## <span id="page-309-0"></span>Create a Subchart

You create a subchart by converting an existing state, box, or graphical function into the subchart. The object to convert can be one that you create for making a subchart or an existing object whose contents you want to turn into a subchart.

To convert a new or existing state, box, or graphical function to a subchart:

- 1 Right-click the object and select **Group & Subchart** > **Subchart**.
- **2** Confirm that the object now appears as a subchart.

To convert the subchart back to its original form, right-click the subchart. In the context menu, select **Group & Subchart** > **Subchart**.

## <span id="page-309-1"></span>Rules of Subchart Conversion

When you convert a box to a subchart, the subchart retains the attributes of a box. For example, the position of the resulting subchart determines its activation order in the chart if implicit ordering is enabled (see ["Group Chart Objects Using Boxes" on page](#page-344-0) [7-41](#page-344-0) for more information).

You cannot undo the operation of converting a subchart back to its original form. When you perform this operation, the undo and redo buttons are disabled from undoing and redoing any prior operations.

## <span id="page-309-2"></span>Convert a State to a Subchart

Suppose that you have the following chart:

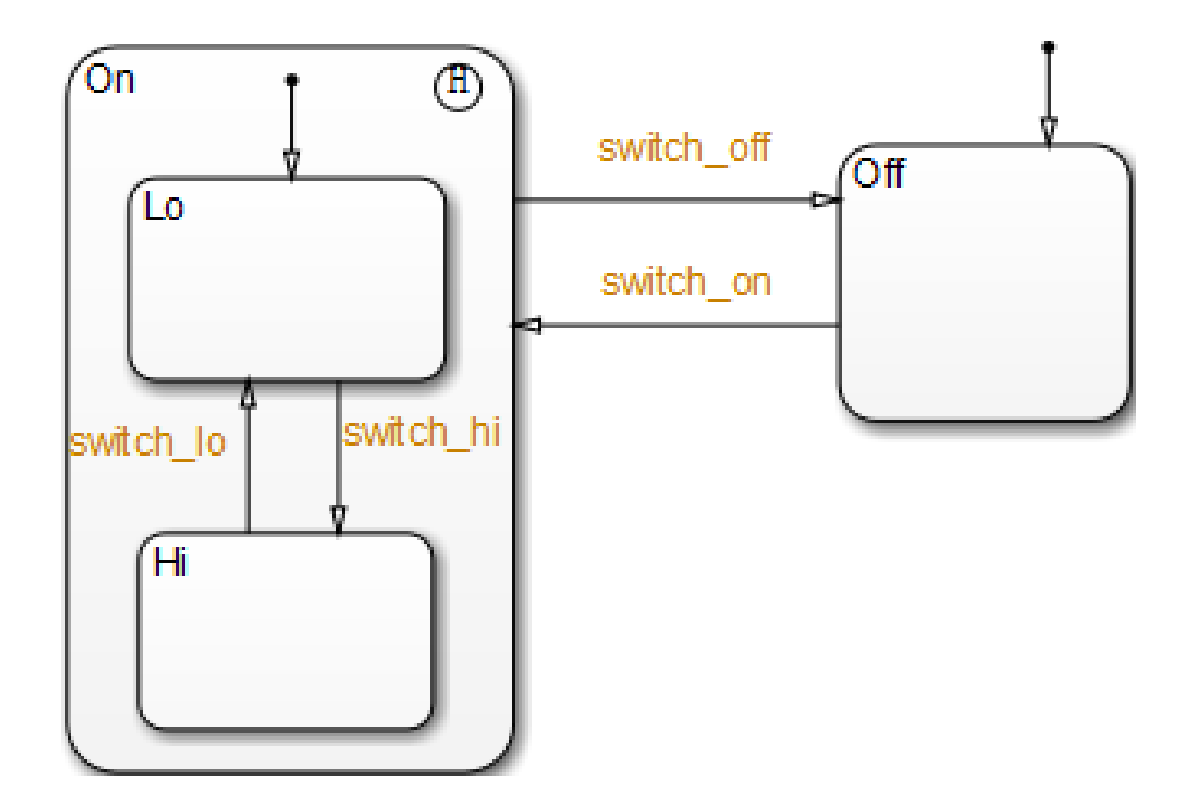

- 1 To convert the On state to a subchart, right-click the state and select **Group & Subchart** > **Subchart**.
- 2 Confirm that the On state now appears as a subchart.

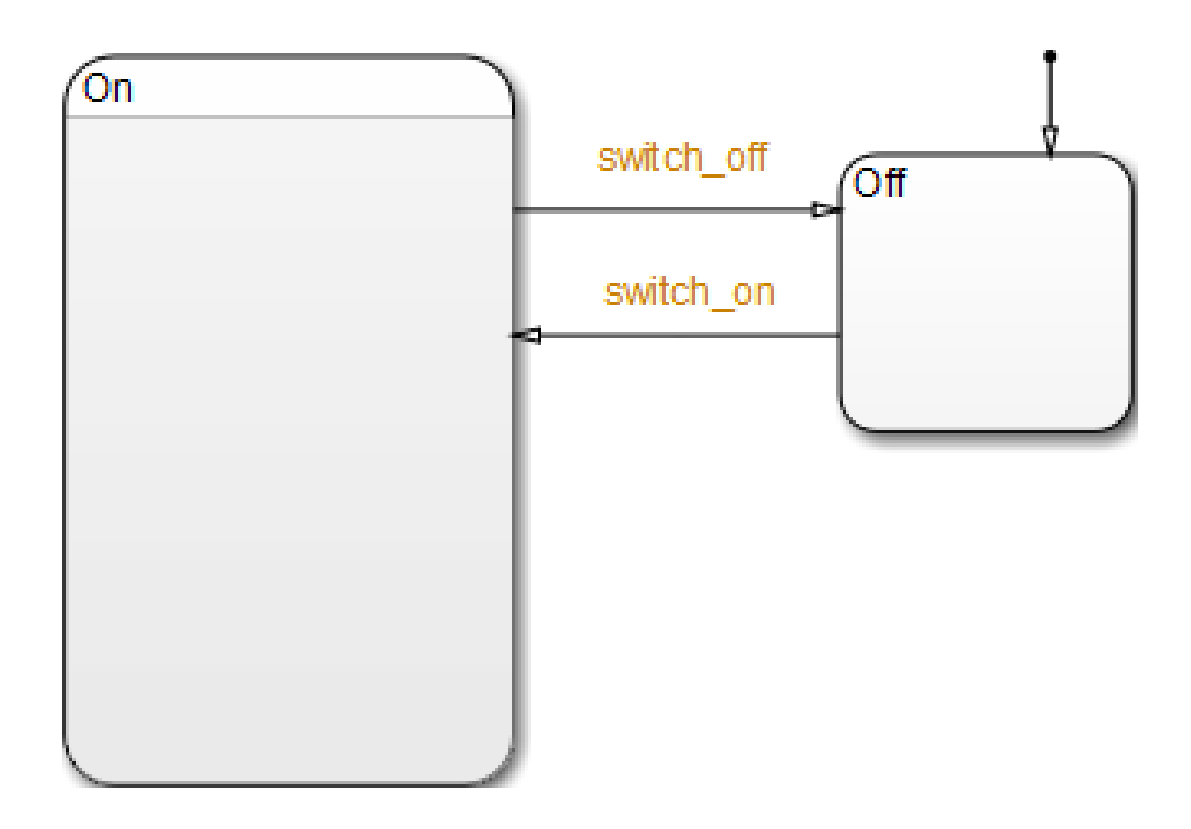

## <span id="page-311-0"></span>Manipulate Subcharts as Objects

Subcharts also act as individual objects. You can move, copy, cut, paste, relabel, and resize subcharts as you would states and boxes. You can also draw transitions to and from a subchart and any other state or subchart at the same or different levels in the chart hierarchy (see ["Move Between Levels of Hierarchy Using Supertransitions" on page](#page-313-0) [7-10](#page-313-0)).

## <span id="page-311-1"></span>Open a Subchart

Opening a subchart allows you to view and change its contents. To open a subchart, do one of the following:

• Double-click anywhere in the box that represents the subchart.

<span id="page-312-0"></span>• Select the box representing the subchart and press the **Enter** key.

## Edit a Subchart

After you open a subchart (see ["Open a Subchart" on page 7-8](#page-311-1)), you can perform any editing operation on its contents that you can perform on a top-level chart. This means that you can create, copy, paste, cut, relabel, and resize the states, transitions, and subcharts in a subchart. You can also group states, boxes, and graphical functions inside subcharts.

You can also cut and paste objects between different levels in your chart. For example, to copy objects from a top-level chart to one of its subcharts, first open the top-level chart and copy the objects. Then open the subchart and paste the objects into the subchart.

Transitions from outside subcharts to states or junctions inside subcharts are called *supertransitions*. You create supertransitions differently than you do ordinary transitions. See ["Move Between Levels of Hierarchy Using Supertransitions" on page](#page-313-0) [7-10](#page-313-0) for information on creating supertransitions.

## <span id="page-312-1"></span>Navigate Subcharts

The Stateflow Editor toolbar contains a set of buttons for navigating the subchart hierarchy of a chart.

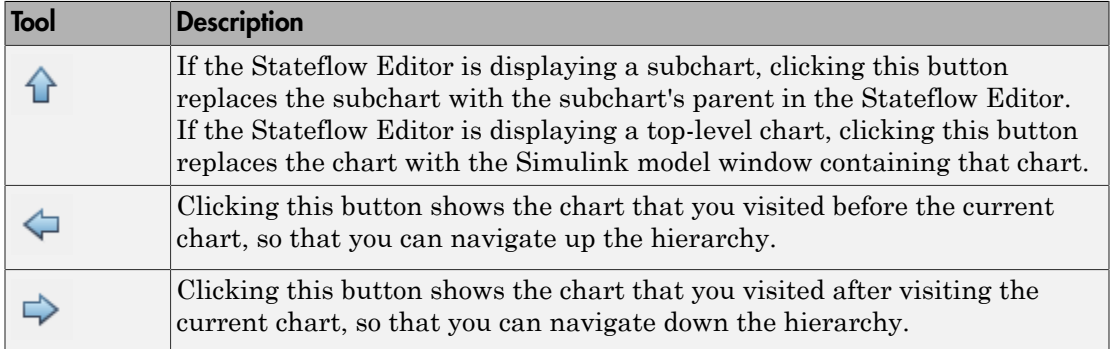

Note: You can also use the **Escape** key to navigate up to the parent object for a subcharted state, box, or function.

# Move Between Levels of Hierarchy Using Supertransitions

#### <span id="page-313-0"></span>In this section...

["What Is a Supertransition?" on page 7-10](#page-313-1)

["Draw a Supertransition Into a Subchart" on page 7-12](#page-315-0)

["Draw a Supertransition Out of a Subchart" on page 7-17](#page-320-0)

<span id="page-313-1"></span>["Label Supertransitions" on page 7-21](#page-324-0)

## What Is a Supertransition?

A *supertransition* is a transition between different levels in a chart, for example, between a state in a top-level chart and a state in one of its subcharts, or between states residing in different subcharts at the same or different levels in a chart. You can create supertransitions that span any number of levels in your chart, for example, from a state at the top level to a state that resides in a subchart several layers deep in the chart.

The point where a supertransition enters or exits a subchart is called a *slit*. Slits divide a supertransition into graphical segments. For example, the following chart shows a supertransition leaving the On subchart:

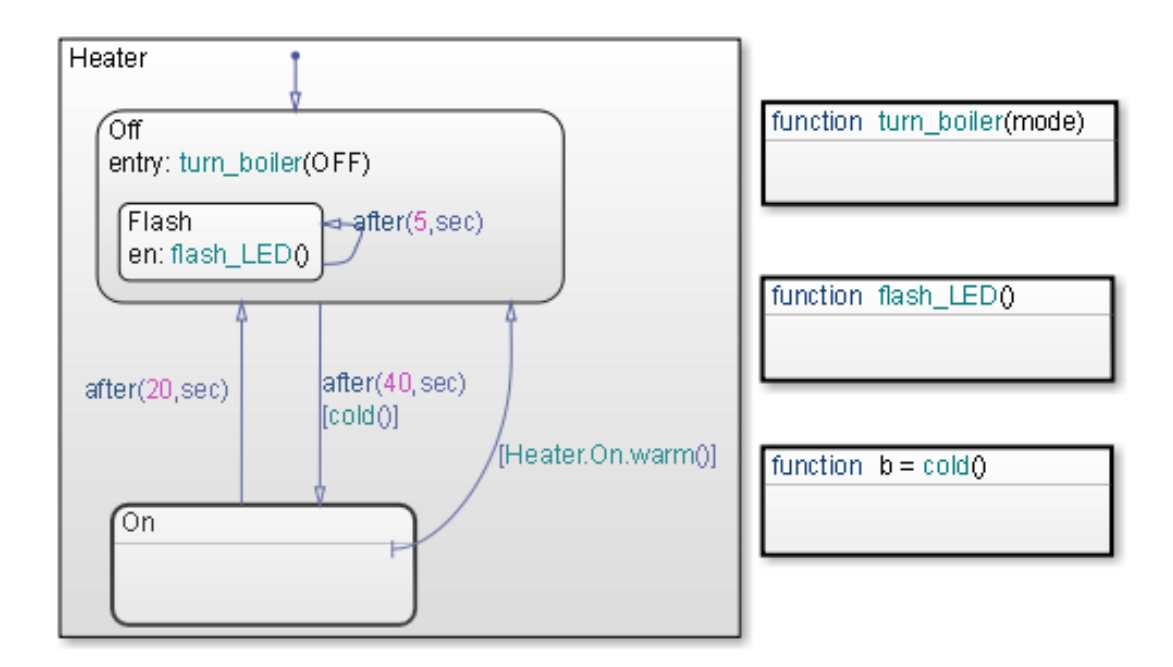

The same supertransition appears inside the subchart as follows:

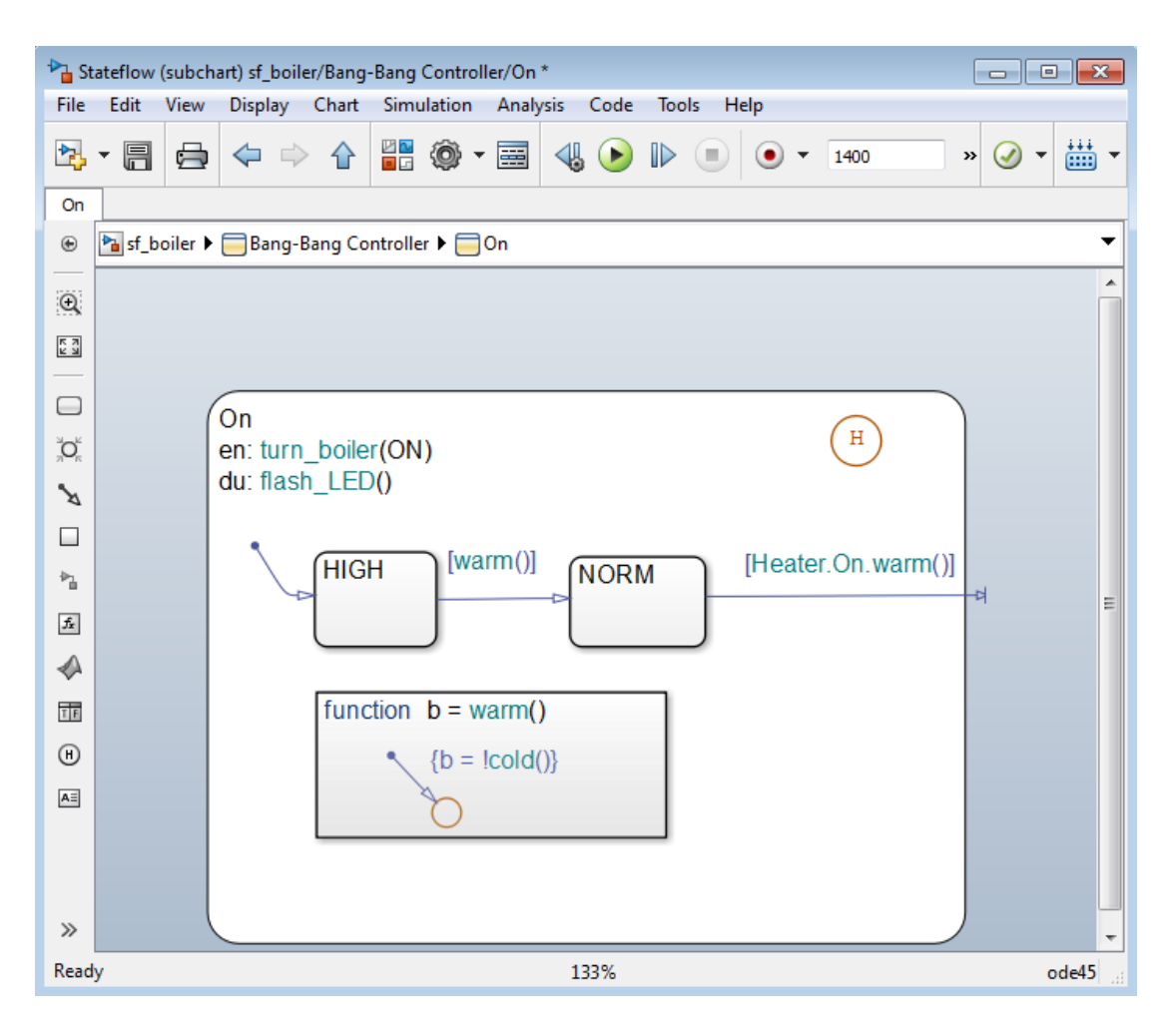

In this example, supertransition [Heater.On.warm()] goes from NORM in the On subchart to the Off state in the parent chart. Both segments of the supertransition have the same label.

## <span id="page-315-0"></span>Draw a Supertransition Into a Subchart

Use the following steps to draw a supertransition from an object outside a subchart to an object inside the subchart.

Note: You cannot undo the operation of drawing a supertransition. When you perform this operation, the undo and redo buttons are disabled from undoing and redoing any prior operations.

1 Position your cursor over the border of the state.

The cursor assumes the crosshairs shape.

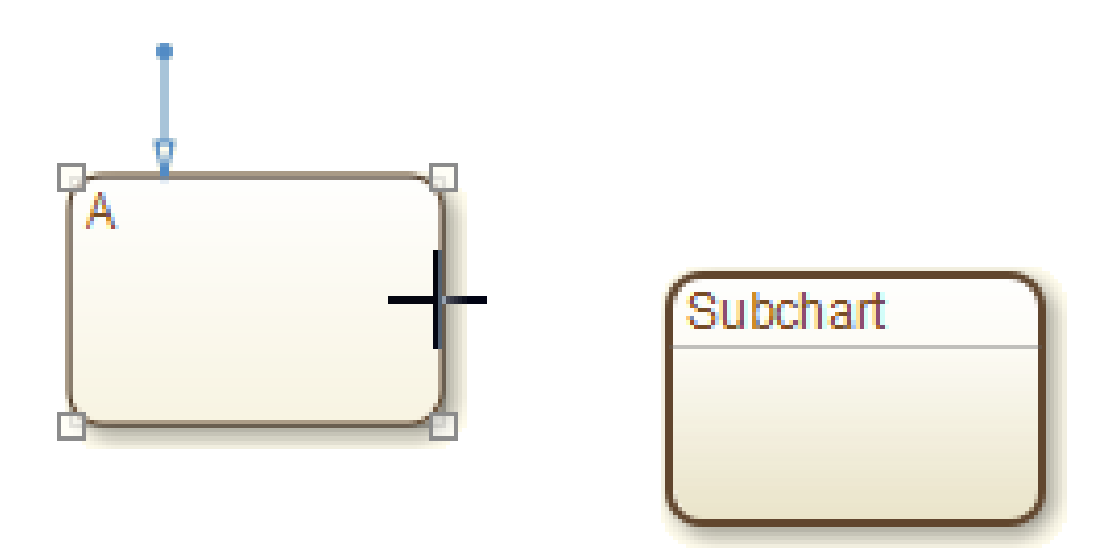

2 Drag the mouse just inside the border of the subchart.

A supertransition appears, extending from the source state into the subchart with its arrowhead penetrating a slit in the subchart.

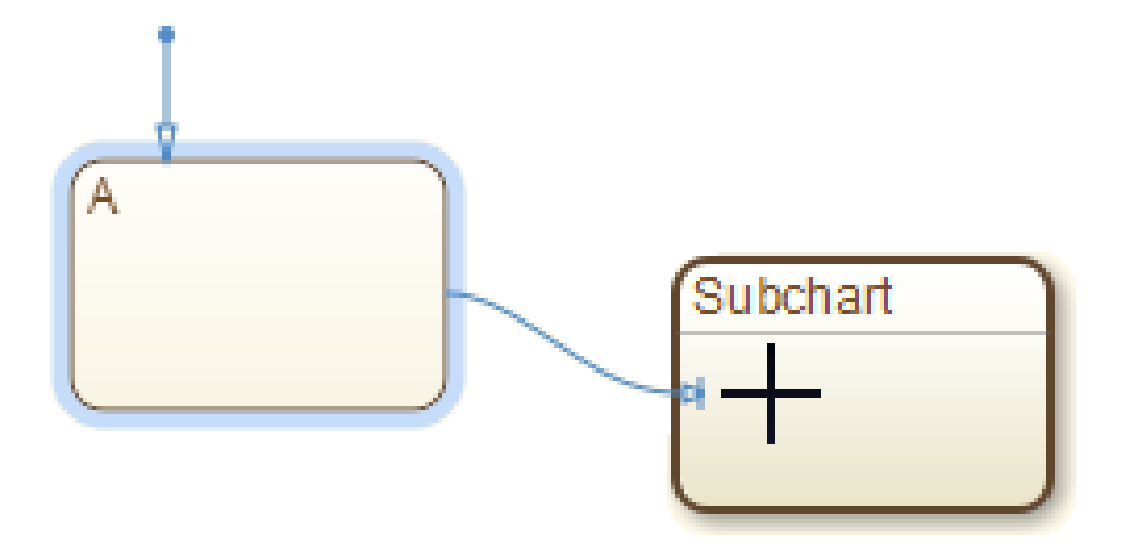

If you are not happy with the initial position of the slit, you can continue to drag the slit around the inside edge of the subchart to the desired location.

3 Double-click the subchart to open it.

The tip of the arrowhead of the supertransition appears highlighted in red, entering the subchart.

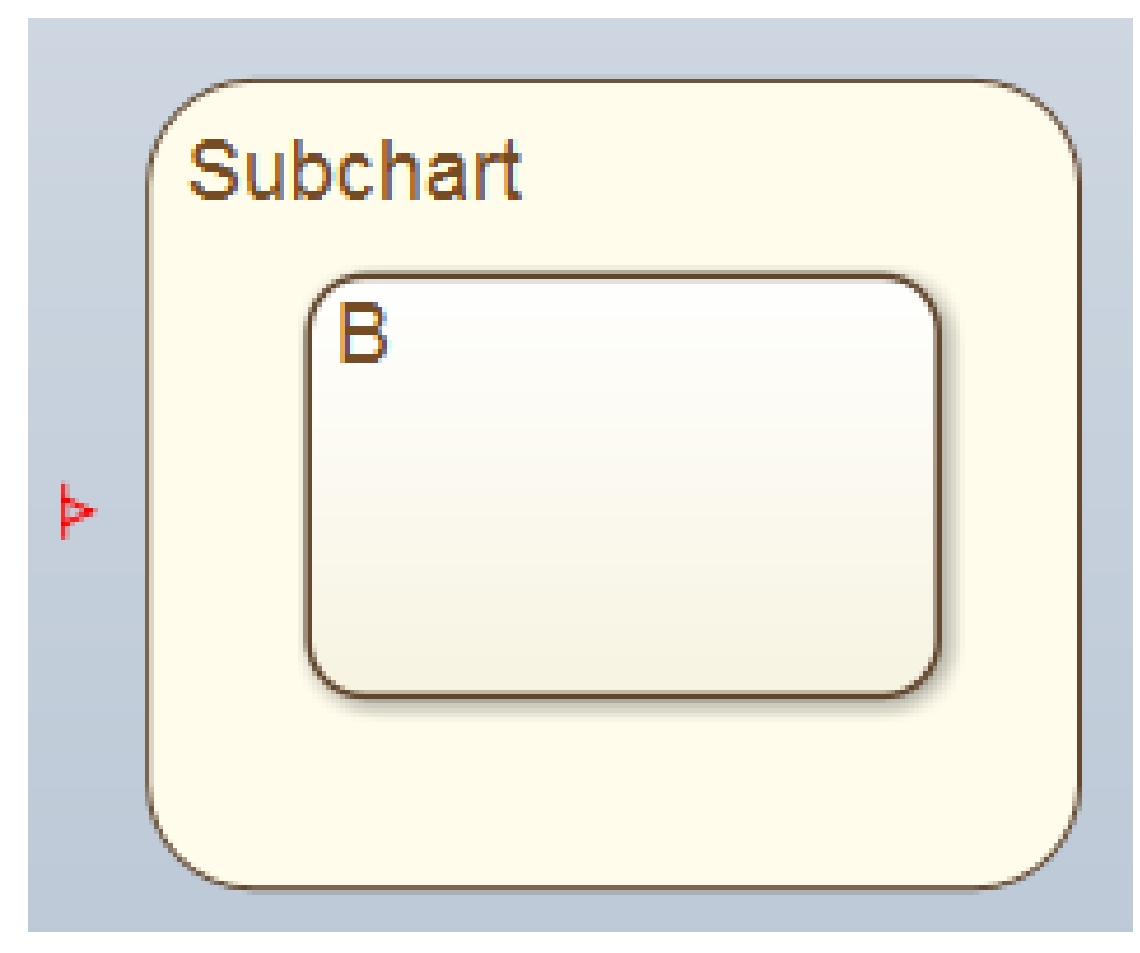

4 Position your cursor over the arrowhead.

The cursor becomes an arrow.

5 Drag the cursor to the desired position in the subchart.

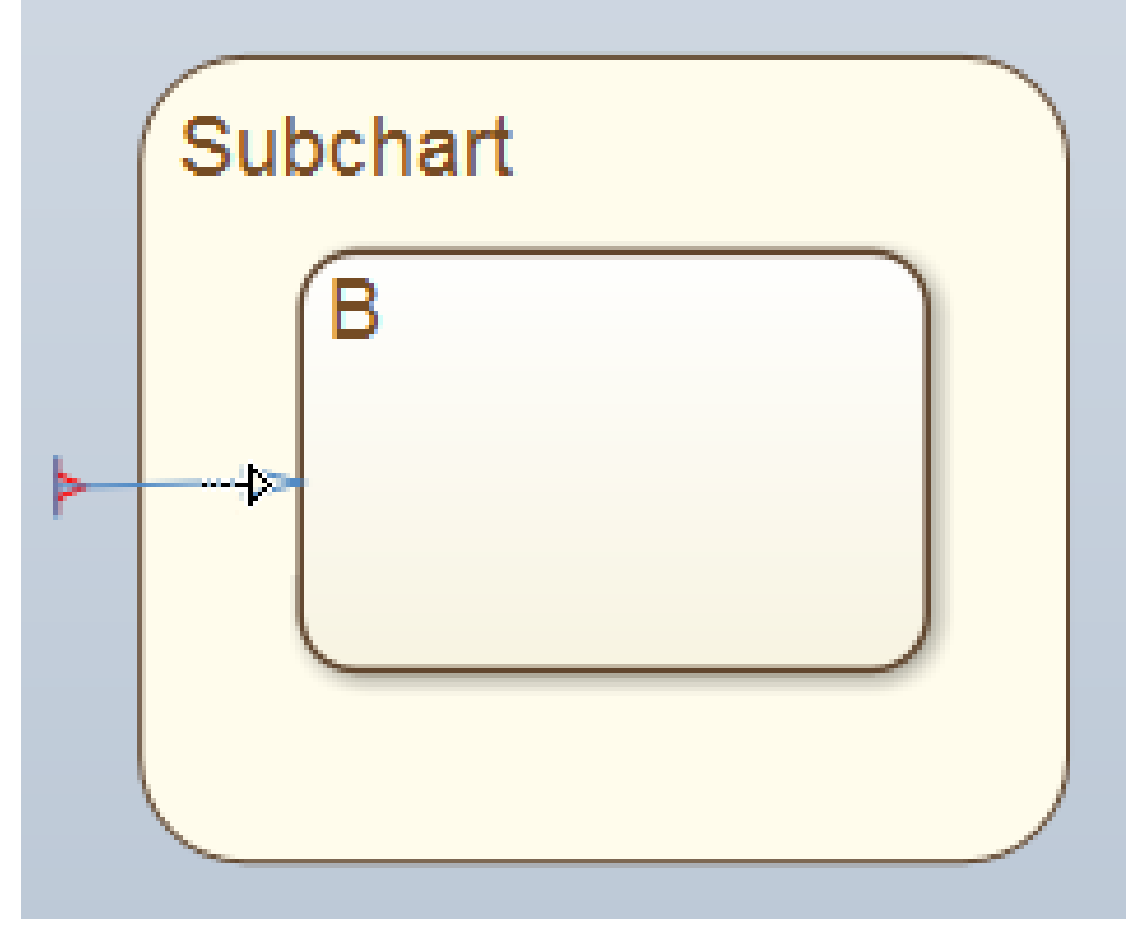

6 Release the cursor.

The supertransition terminates in the desired location.

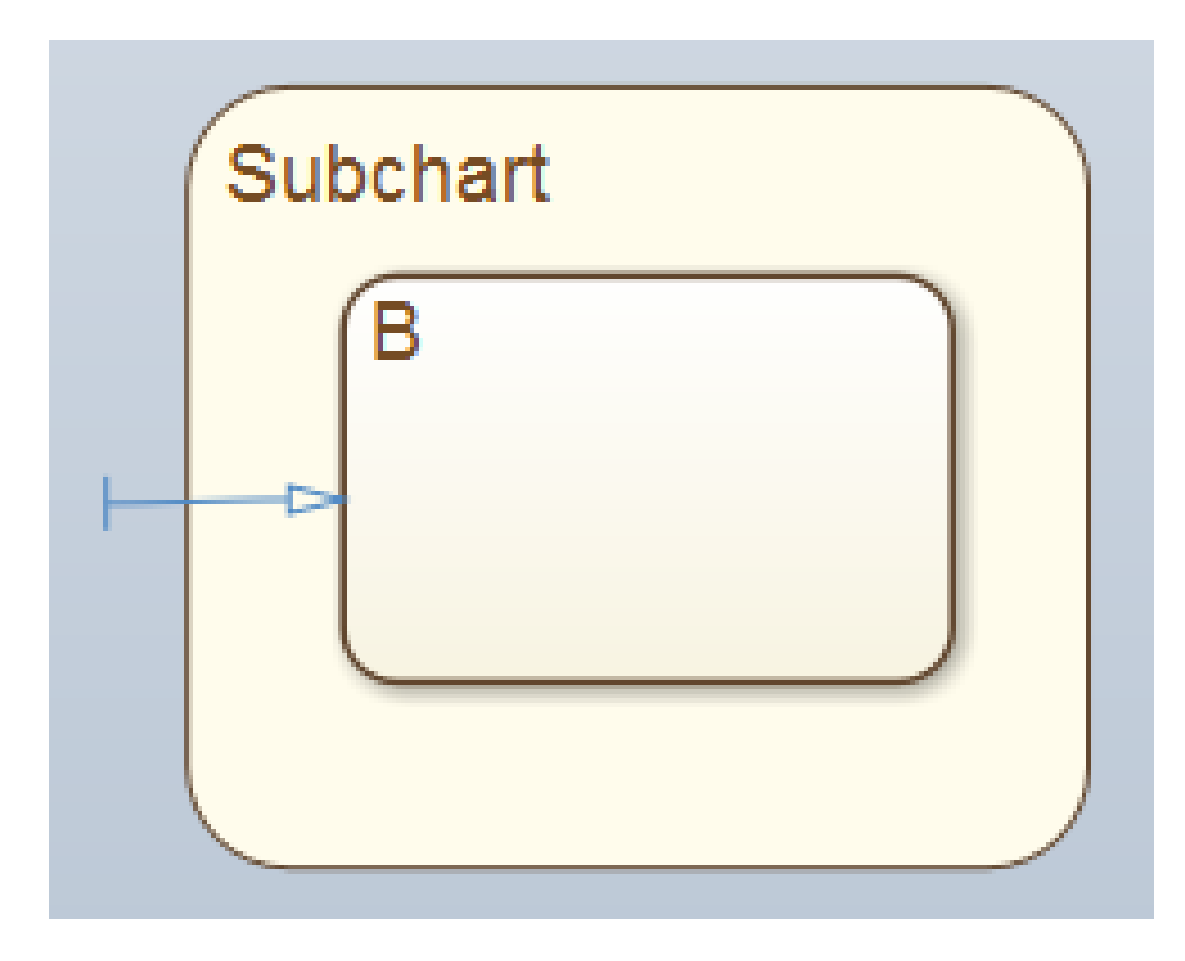

## <span id="page-320-0"></span>Draw a Supertransition Out of a Subchart

Use the following steps to draw a supertransition out of a subchart.

1 Draw an inner transition segment from the source object anywhere just outside the border of the subchart

A slit appears as shown.

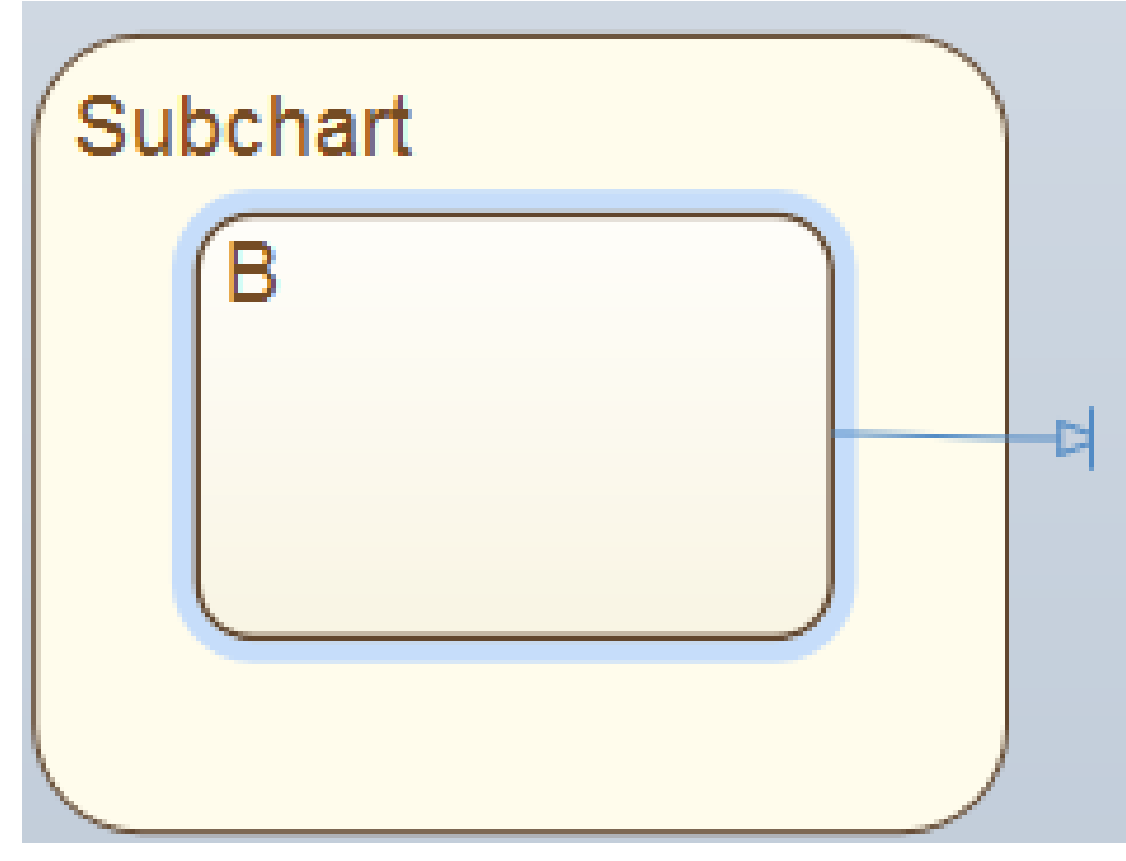

2 Navigate up to the parent object by selecting **View** > **Navigate** > **Up to Parent**.

The tip of the arrowhead of the supertransition appears highlighted in red, exiting the subchart.

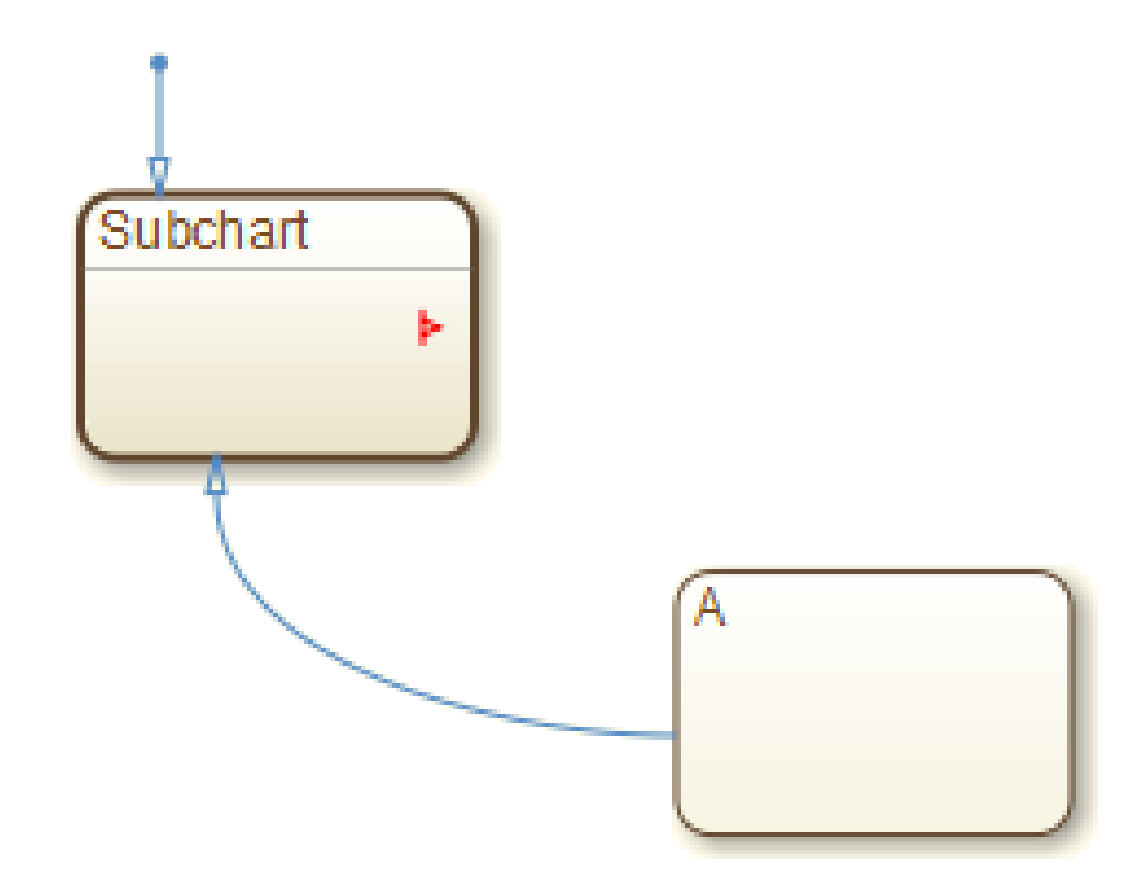

3 Position your cursor over the arrowhead.

The cursor becomes an arrow.

4 Drag the cursor to the desired position in the chart.

The parent of the subchart appears.

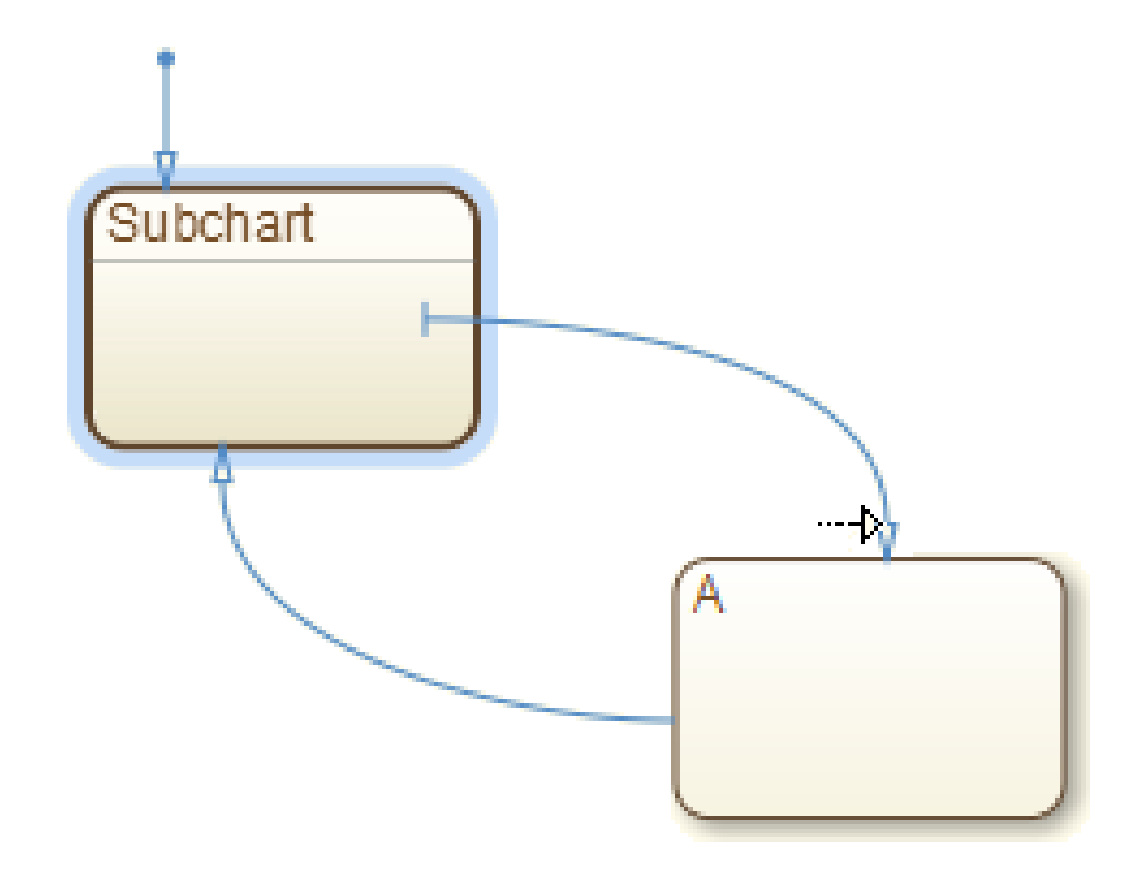

Release the cursor to complete the connection.
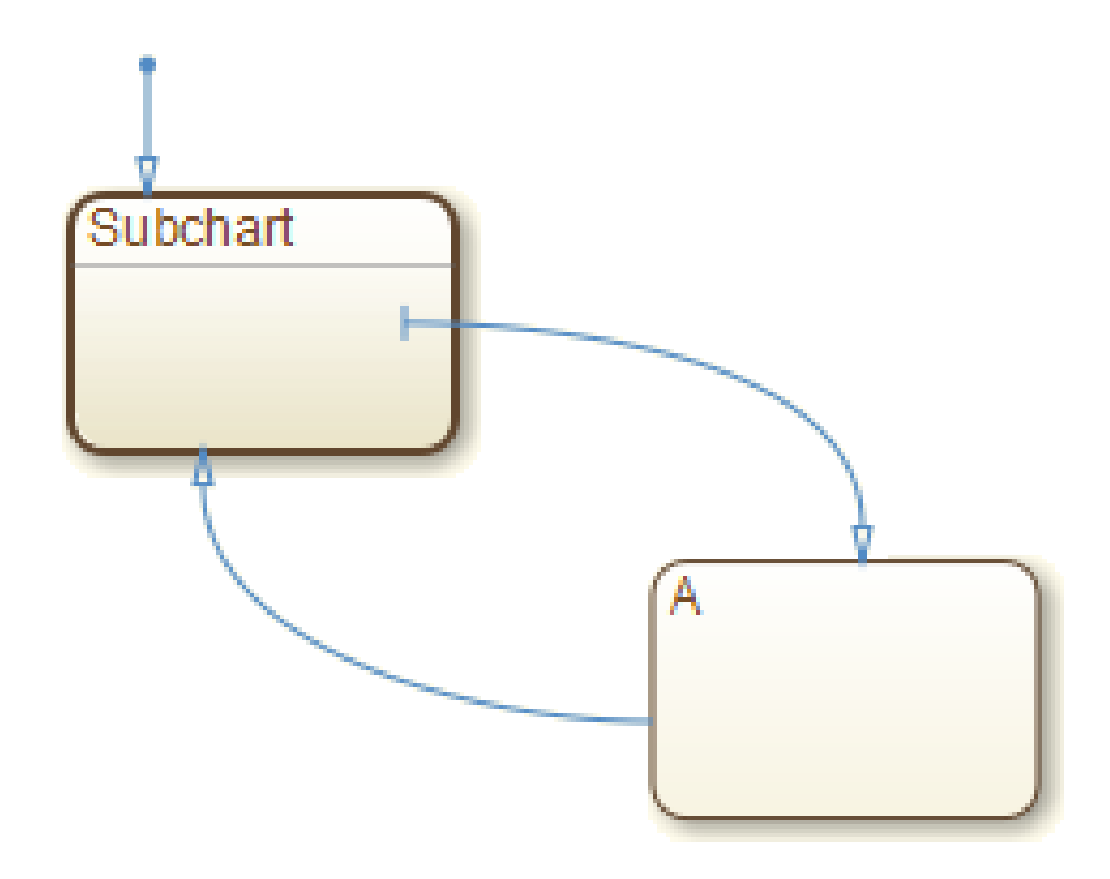

Note: If the parent chart is itself a subchart and the terminating object resides at a higher level in the subchart hierarchy, repeat these steps until you reach the desired parent. In this way, you can connect objects separated by any number of layers in the subchart hierarchy.

### Label Supertransitions

A supertransition is displayed with multiple resulting transition segments for each layer of containment traversed. For example, if you create a transition between a state outside a subchart and a state inside a subchart of that subchart, you create a supertransition with three segments, each displayed at a different containment level.

You can label any one of the transition segments constituting a supertransition using the same procedure used to label a regular transition (see ["Label Transitions" on page 4-19\)](#page-210-0). The resulting label appears on all the segments that constitute the supertransition. Also, if you change the label on any one of the segments, the change appears on all segments.

# Define a Graphical Function

### <span id="page-326-0"></span>Create a Graphical Function

Use these steps to create a graphical function in your chart:

1 Click the graphical function icon in the editor toolbar:

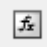

- 2 Move your pointer to the location for the new graphical function in your chart and click to insert the function box.
- 3 Enter the function signature.

The function signature specifies a name for your function and the formal names for its arguments and return values. A signature has this syntax:

 $[r_1, r_2,..., r_n]$  = func $(a_1, a_2,..., a_n)$ 

where func is the name of your function,  $a_1$ ,  $a_2$ , ...,  $a_n$  are formal names for its arguments, and  $r_1$ ,  $r_2$ , ...,  $r_n$  are formal names for its return values.

Note: You can define arguments and return values as scalars, vectors, or 2-D matrices of any data type.

4 Click outside of the function box.

The following signature is for a graphical function that has the name f1, which takes three arguments (a, b, and c) and returns three values (x, y, and z).

function  $[x, y, z] = f1(a, b, c)$ 

**Note:** In the chart, you can change the signature of your graphical function at any time. After you edit the signature, the Model Explorer updates to reflect the changes.

### Program a Graphical Function

To program a graphical function, follow these steps:

1 Click the default transition icon in the editor toolbar:

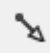

- 2 Move your pointer inside the function box in your chart and click to insert the default transition and its terminating junction.
- 3 Enter transition conditions and actions for your graphical function. If necessary, add connective junctions and transitions to your function.

**Note:** Connective junctions and transitions are the only graphical elements you can use in a graphical function. Because a graphical function must execute completely when you call it, you cannot use states.

This function box shows a flow chart that returns different products of its arguments.

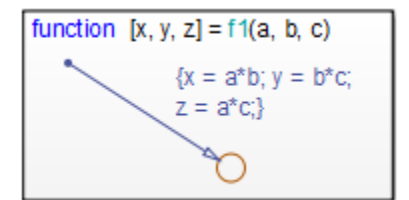

### Define Graphical Function Data

You must define the data in your graphical function:

- 1 Open the Model Explorer.
- 2 Expand the chart object in the Model Explorer, so that you can see the return values and arguments of the function signature as data items that belong to your graphical function.

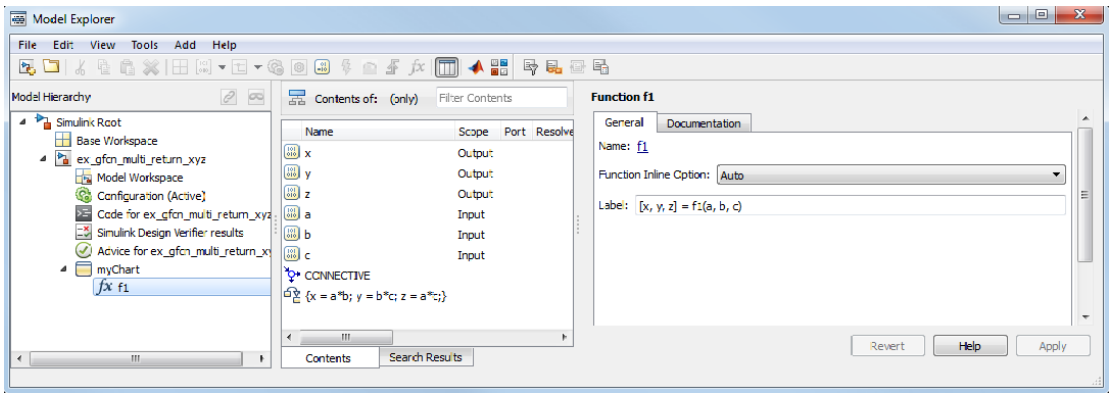

The **Scope** column in the Model Explorer indicates the role of each argument or return value. Arguments have the scope Input, and return values have the scope Output.

- 3 For each function argument and return value, right-click the data row in the Model Explorer and select **Properties** from the context menu.
- 4 In the Data properties dialog box for each argument and return value, specify the data properties.

These rules apply:

- Each argument and return value can be a scalar or matrix of values.
- Arguments cannot have initial values.
- 5 Create any additional data items that your function must have to process its programming.

Your function can access its own data or data belonging to parent states or the chart. The data items that you create for the function itself can have one of these scopes:

• Local

Local data persists from one function call to the next. Valid for C charts only.

• Temporary

Temporary data initializes at the start of every function call. Valid for C charts only. In charts that use MATLAB as the action language, you do not need to

define temporary function data in the Model Explorer. If a variable is used and not previously defined, then it is automatically created. The variable is available to the rest of the function.

• Constant

Constant data retains its initial value through all function calls.

Note: You can initialize your function data (other than arguments and return values) from the MATLAB workspace. However, you can save only local items to this workspace.

# Manage Large Graphical Functions

You can make your graphical function as large as you want, as shown below.

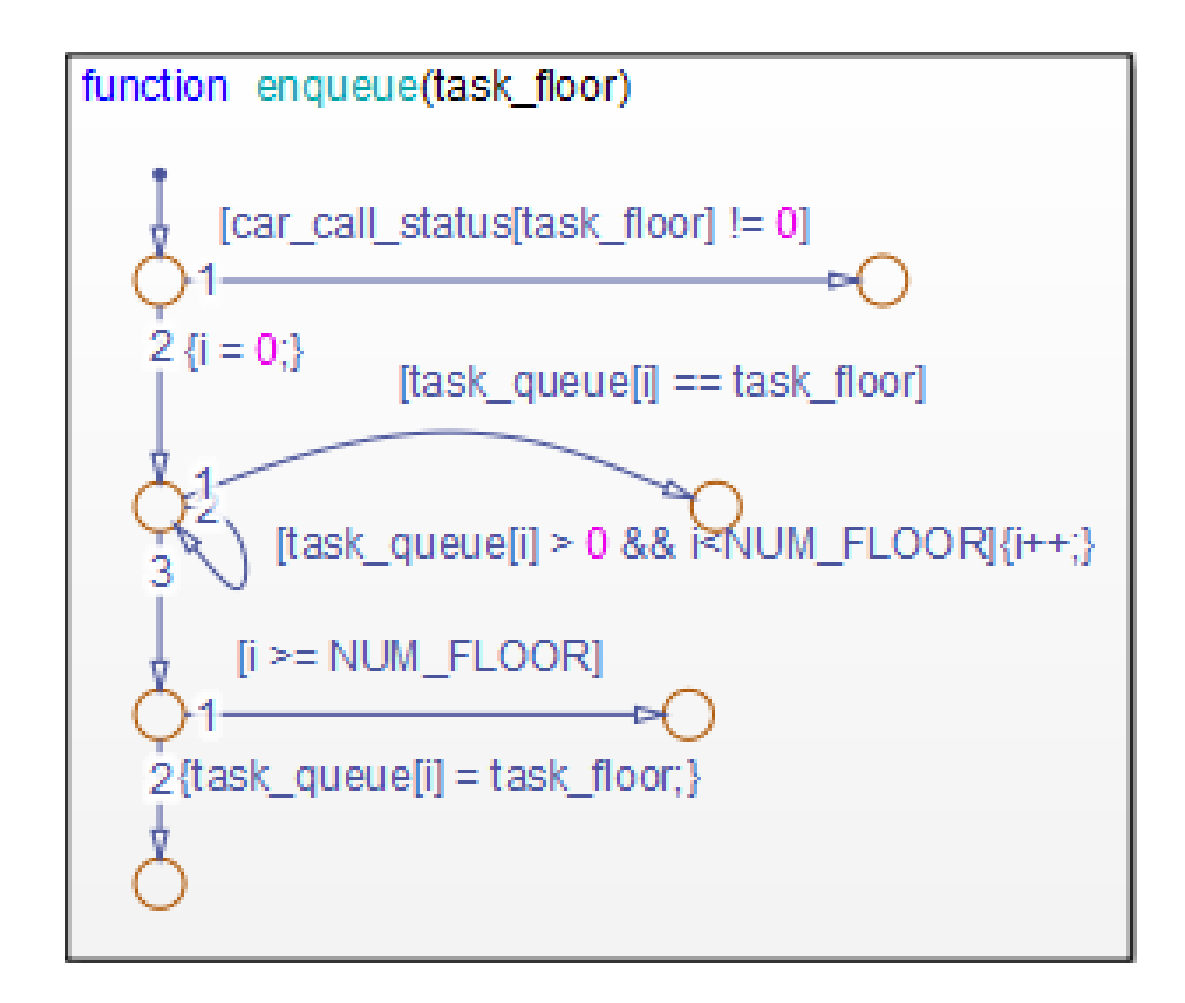

However, if your function grows too large, you can hide its contents by right-clicking inside the function box and selecting **Group & Subchart** > **Subchart** from the context menu. This option makes your graphical function opaque.

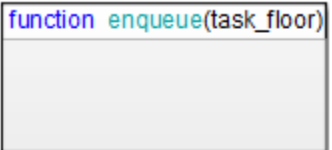

To access the programming of your subcharted graphical function, double-click the function box. This action dedicates the entire chart window to programming your function.

To access your original chart, click the Back button  $\leftarrow$ 

## Call Graphical Functions in States and Transitions

### **Syntax**

Syntax for a function call is the same as that of a function signature, with actual arguments replacing the formal ones specified in a signature. If the data types of the actual and formal argument differ, a function casts the actual argument to the type of the formal argument. See ["Create a Graphical Function" on page 7-23](#page-326-0) for information about syntax for a function signature.

**Tip:** If the formal arguments of a function signature are scalars, verify that inputs and outputs of function calls follow the rules of scalar expansion. For more information, see ["How Scalar Expansion Works for Functions" on page 16-6.](#page-797-0)

### Example

In this example, a state entry action calls a graphical function that returns three products.

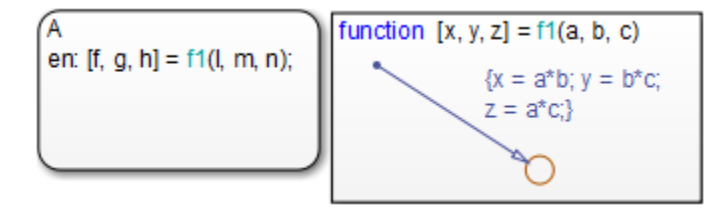

# Specify Graphical Function Properties

You can set general properties for your graphical function through its properties dialog box:

- 1 Right-click your graphical function box.
- 2 Select **Properties** from the context menu.

The properties dialog box for your graphical function appears.

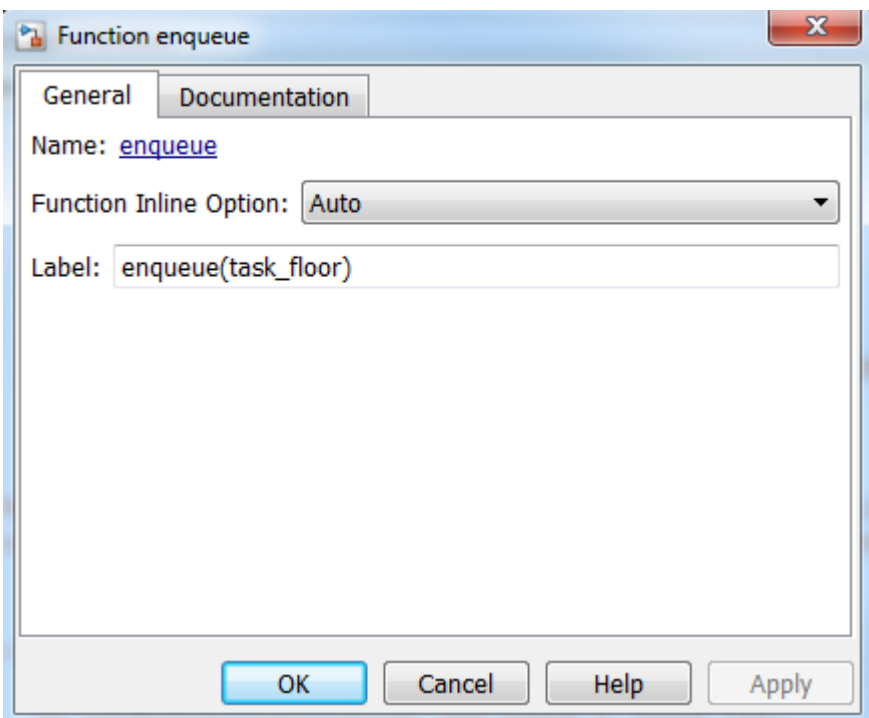

The fields in the General tab of the properties dialog box are:

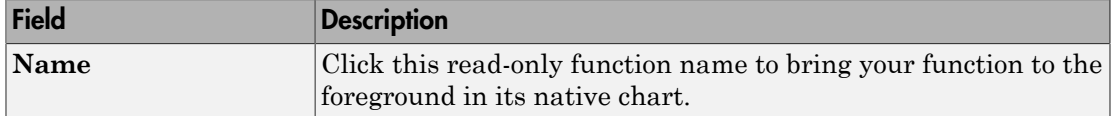

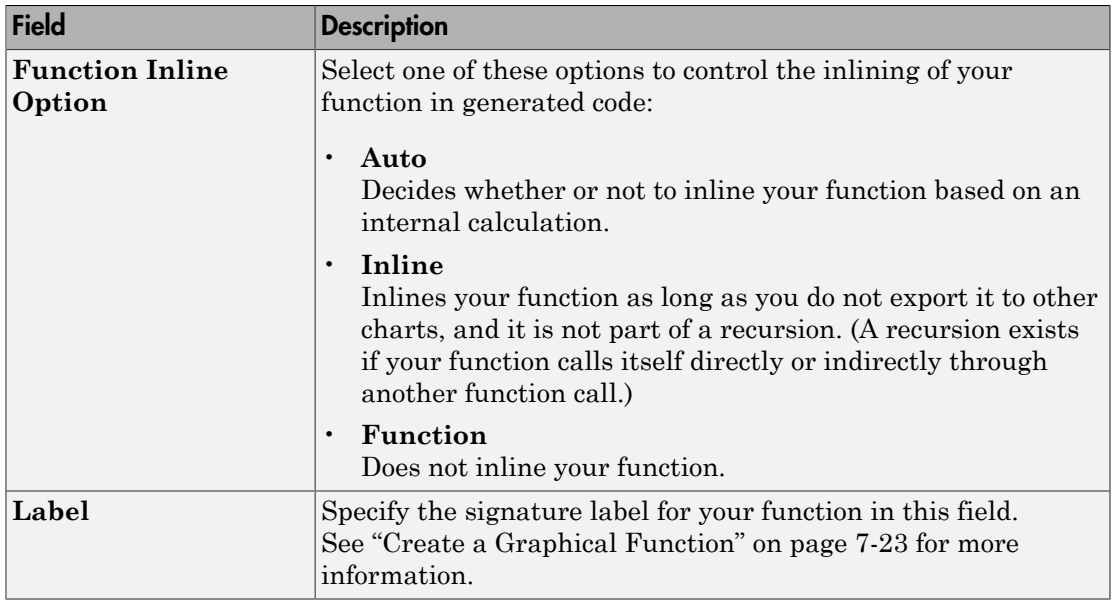

The fields in the Documentation tab of the properties dialog box are:

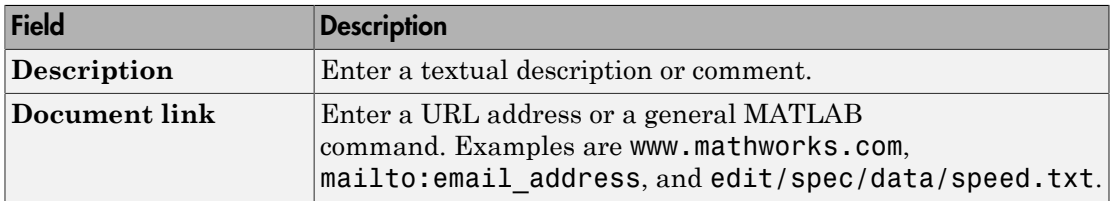

## Reuse Logic Patterns Using Graphical Functions

#### In this section...

["What Is a Graphical Function?" on page 7-32](#page-335-0) ["Why Use a Graphical Function in a Stateflow Chart?" on page 7-32](#page-335-1) ["Where to Use a Graphical Function" on page 7-32](#page-335-2) ["Limitations Using Events in Graphical Functions" on page 7-33](#page-336-0)

### <span id="page-335-0"></span>What Is a Graphical Function?

A graphical function in a Stateflow chart is a graphical element that helps you reuse control-flow logic and iterative loops. This function is a program you write with flow charts using connective junctions and transitions. You create a graphical function, fill it with a flow chart, and call the function in the actions of states and transitions.

### <span id="page-335-1"></span>Why Use a Graphical Function in a Stateflow Chart?

This function helps you to:

- Create modular, reusable logic that you can call anywhere in your chart.
- <span id="page-335-2"></span>• Track simulation behavior visually during chart animation.

### Where to Use a Graphical Function

A graphical function can reside anywhere in a chart, state, or subchart. The location of a function determines its scope, that is, the set of states and transitions that can call the function. Follow these guidelines:

- If you want to call the function only within one state or subchart and its substates, put your graphical function in that state or subchart. That function overrides any other functions of the same name in the parents and ancestors of that state or subchart.
- If you want to call the function anywhere in that chart, put your graphical function at the chart level.
- If you want to call the function from any chart in your model, put your graphical function at the chart level and enable exporting of chart-level graphical functions. For instructions, see ["Export Stateflow Functions for Reuse" on page 7-34.](#page-337-0)

### <span id="page-336-0"></span>Limitations Using Events in Graphical Functions

If an event broadcast inside a graphical function causes the active state to change, do not broadcast the event inside of the graphical function. The behavior of broadcasting an event in a graphical function that causes an exit from the active state is unpredictable.

## Export Stateflow Functions for Reuse

#### <span id="page-337-0"></span>In this section...

["Why Export Chart-Level Functions?" on page 7-34](#page-337-1) ["How to Export Chart-Level Functions" on page 7-34](#page-337-2) ["Rules for Exporting Chart-Level Functions" on page 7-35](#page-338-0) ["Export Chart-Level Functions" on page 7-35](#page-338-1)

### <span id="page-337-1"></span>Why Export Chart-Level Functions?

When you export chart-level functions, you extend the scope of your functions to other parts of the model. For an example, see ["Share Functions Across Simulink and Stateflow"](#page-1187-0) [on page 27-6](#page-1187-0). You can export these functions:

- Graphical
- Truth table
- <span id="page-337-2"></span>• MATLAB

### How to Export Chart-Level Functions

- 1 Open the chart where your function resides.
- 2 In the Property Inspector, open the **Advanced** section.
- 3 Select **Export Chart Level Functions**.
- 4 If your function resides in a library chart, link that chart to your main model.

When you select **Export Chart Level Functions**, you can call exported functions by using Simulink Caller blocks with dot notation, *chartName*.*functionName*. To call the exported functions throughout the model from any Stateflow or Simulink Caller block, select **Treat Exported Functions as Globally Visible**. Do not use dot notation to call these functions. You cannot export functions with the same name.

Simulink functions can also be defined directly in the Simulink canvas. For more information, see Simulink Function.

### <span id="page-338-0"></span>Rules for Exporting Chart-Level Functions

#### Link library charts to your main model to export chart-level functions from libraries

You must perform this step to export functions from library charts. Otherwise, a simulation error occurs.

#### Do not export chart-level functions that contain unsupported inputs or outputs

You cannot export a chart-level function when inputs or outputs have any of the following properties:

- Fixed-point data type with word length greater than 32 bits
- Variable size

#### Do not export Simulink functions

If you try to export Simulink functions, an error appears when you simulate your model. To avoid this behavior, clear the **Export Chart Level Functions** check box in the Chart properties dialog box.

#### Do not export functions across model reference boundaries

You cannot export functions from a referenced model and call the functions from a parent model.

### <span id="page-338-1"></span>Export Chart-Level Functions

This example describes how to export functions in library charts to your main model.

- 1 Create these objects:
	- Add a model named main model, with a chart named modChart.

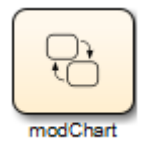

Add a library model named lib1, with a chart named lib1Chart.

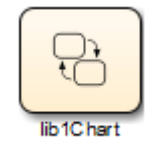

• Add a library model named lib2, with a chart named lib2Chart.

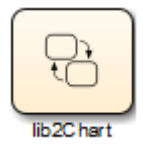

- 2 Create these graphical functions in the library charts:
	- For lib1Chart, add this graphical function.

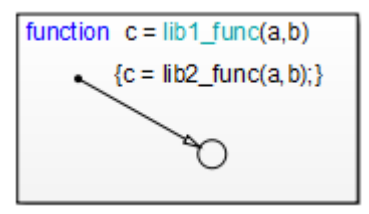

• For lib2Chart, add this graphical function.

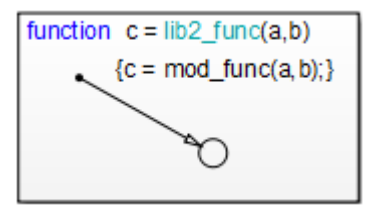

- In the Model Explorer, for each of the function inputs and outputs, a, b, and c, set these properties:.
	- Size to 1
	- Complexity to Off
- Type to double
- 3 For modChart, add a graphical function and a default transition with a lib1 func action.

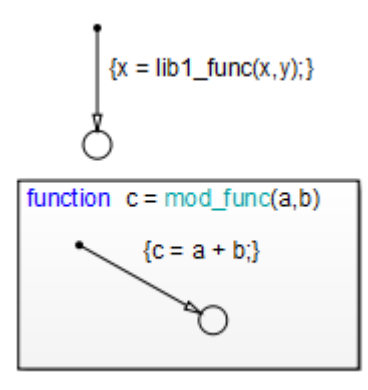

- 4 For each chart, follow these steps:
	- a In the Model Explorer, for each of the function inputs and outputs, a, b, and c, set:
		- Size to 1
		- Complexity to Off
		- Type to double
	- **b** Open the Chart properties dialog box.
	- c In the Chart properties dialog box, select **Export Chart Level Functions**.
	- d Click **OK**.
- 5 Drag lib1Chart and lib2Chart into main model from lib1 and lib2, respectively. Your main model should look something like this:

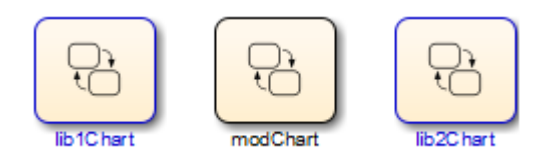

Each chart now defines a graphical function that any chart in main model can call.

- 6 Open the Model Explorer.
- 7 In the **Model Hierarchy** pane of the Model Explorer, navigate to main\_model.
- 8 Add the data **x** and **y** to the Stateflow machine:
	- a Select **Add** > **Data**.
	- b In the **Name** column, enter x.
	- c In the **Initial Value** column, enter 0.
	- d Use the default settings for other properties of x.
	- e Select **Add** > **Data**.
	- f In the **Name** column, enter y.
	- g In the **Initial Value** column, enter 1.
	- h Use the default settings for other properties of y.

This step ensures that input and output data are defined globally to support exported graphical functions.

- 9 Open the Model Configuration Parameters dialog box.
- 10 In the Model Configuration Parameters dialog box, go to the **Solver** pane.
- 11 In the **Solver options** section, make these changes:
	- a For **Type**, select Fixed-step.
	- b For **Solver**, select Discrete (no continuous states).
	- c For **Fixed-step size**, enter 1.
	- d Click **OK**.

This step ensures that when you simulate your model, a discrete solver is used. For more information, see "Solvers" (Simulink).

#### What Happens During Simulation

When you simulate the model, these actions take place during each time step.

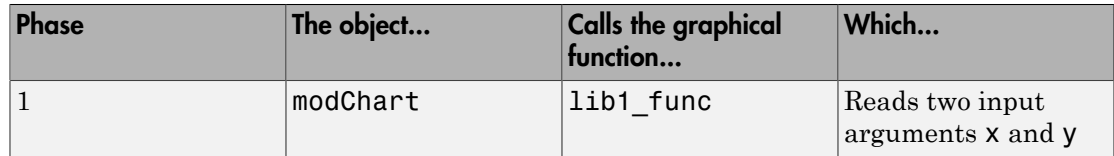

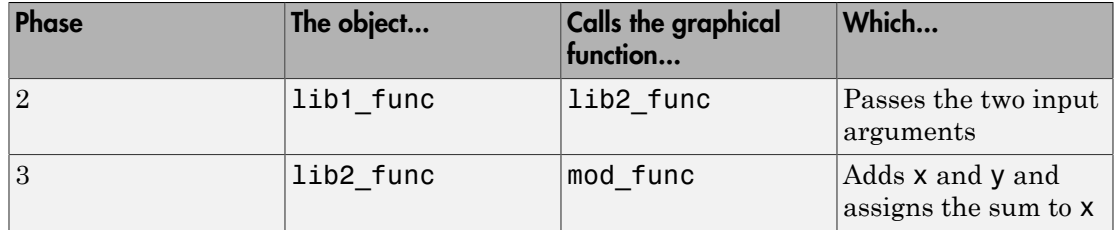

#### How to View the Simulation Results

To view the simulation results, add a scope to your model. Follow these steps:

- 1 Open the Simulink Library Browser.
- 2 From the Simulink/Sinks Library, select the Scope block and add it to main model.
- 3 Open the Model Explorer.
- 4 In the **Model Hierarchy** pane, navigate to modChart.
- 5 Add the output data z to the chart:
	- a Select **Add** > **Data**.
	- **b** In the **Name** column, enter **z**.
	- c In the **Scope** column, select Output.
	- d Use the default settings for other properties.
- 6 For modChart, update the default transition action to read as follows:

 ${x = lib1func(x,y); z = x;}$ 

7 In the model, connect the outport from modChart to the inport of the Scope block.

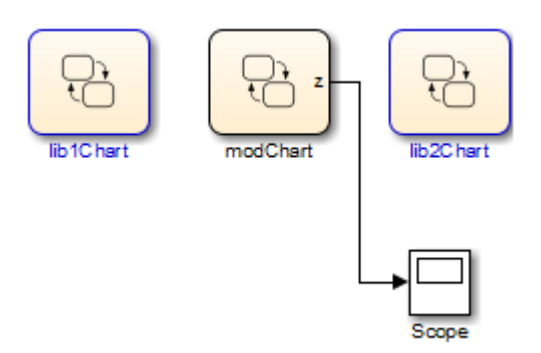

- 8 Double-click the Scope block to open the display.
- 9 Start simulation.
- 10 After the simulation ends, right-click in the scope display and select **Autoscale**.

The results look something like this:

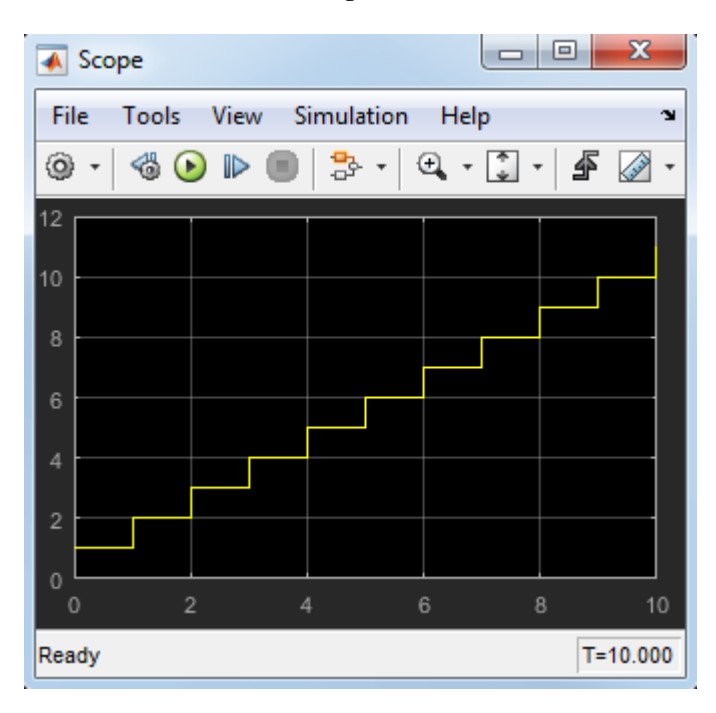

## Group Chart Objects Using Boxes

#### In this section...

["When to Use Boxes" on page 7-41](#page-344-0) ["Semantics of Stateflow Boxes" on page 7-41](#page-344-1) ["Rules for Using Boxes" on page 7-41](#page-344-2) ["Draw and Edit a Box" on page 7-42](#page-345-0) ["Examples of Using Boxes" on page 7-44](#page-347-0)

### <span id="page-344-0"></span>When to Use Boxes

<span id="page-344-1"></span>Use a Stateflow box to organize graphical objects in your chart.

### Semantics of Stateflow Boxes

#### Visibility of Graphical Objects in Boxes

Boxes add a level of hierarchy to Stateflow charts. This property affects visibility of functions and states inside a box to objects that reside outside of the box. If you refer to a box-parented function or state from a location outside of the box, you must include the box name in the path. See ["Group Functions Using a Box" on page 7-44](#page-347-1).

#### Activation Order of Parallel States

Boxes affect the implicit activation order of parallel states in a chart. If your chart uses implicit ordering, parallel states within a box wake up before other parallel states that are lower or to the right in that chart. Within a box, parallel states wake up in top-down, left-right order. See ["Group States Using a Box" on page 7-45](#page-348-0).

Note: To specify activation order explicitly on a state-by-state basis, select **User specified state/transition execution order** in the Chart properties dialog box. This option is selected by default when you create a new chart. For details, see ["Explicit](#page-182-0) [Ordering of Parallel States" on page 3-79](#page-182-0).

### <span id="page-344-2"></span>Rules for Using Boxes

When you use a box, these rules apply:

- Include the box name in the path when you use dot notation to refer to a box-parented function or state from a location outside of the box.
- You can move or draw graphical objects inside a box, such as functions and states.
- You can add data to a box so that all the elements in the box can share the same data.
- You can group a box and its contents into a single graphical element. See ["Group](#page-197-0) [States" on page 4-6.](#page-197-0)
- You can subchart a box to hide its elements. See ["Encapsulate Modal Logic Using](#page-308-0) [Subcharts" on page 7-5](#page-308-0).
- You cannot define action statements for a box, such as entry, during, and exit actions.
- You cannot define a transition to or from a box. However, you can define a transition to or from a state within a box.

### <span id="page-345-0"></span>Draw and Edit a Box

#### Create a Box

You create boxes in your chart by using the box tool shown below.

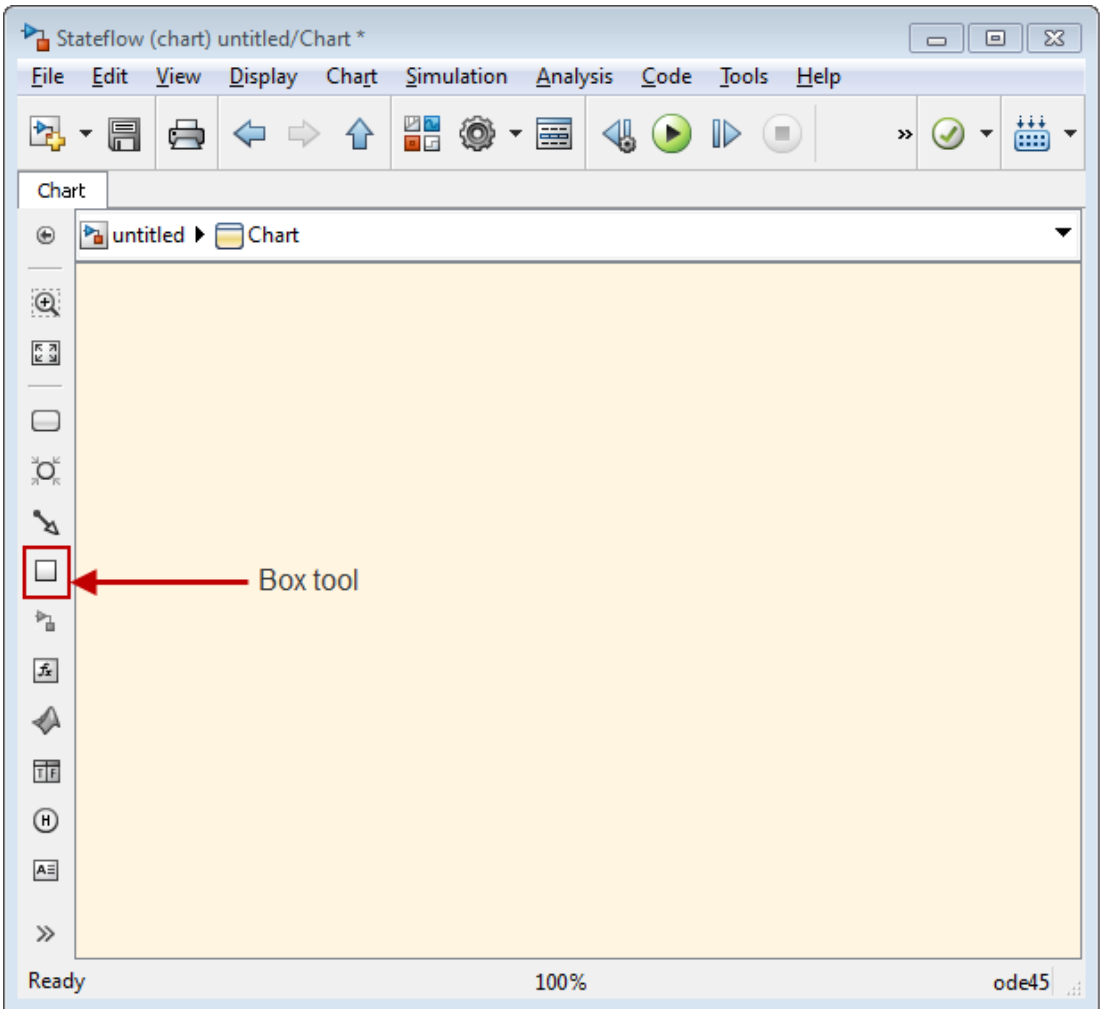

- 1 Click the Box tool.
- 2 Move your pointer into the drawing area.
- 3 Click in any location to create a box.

The new box appears with a question mark (?) name in its upper left corner.

4 Click the question mark label.

5 Enter a name for the box and then click outside of the box.

#### Delete a Box

<span id="page-347-0"></span>To delete a box, click to select it and press the **Delete** key.

### Examples of Using Boxes

#### <span id="page-347-1"></span>Group Functions Using a Box

This chart shows a box named Status that groups together MATLAB functions.

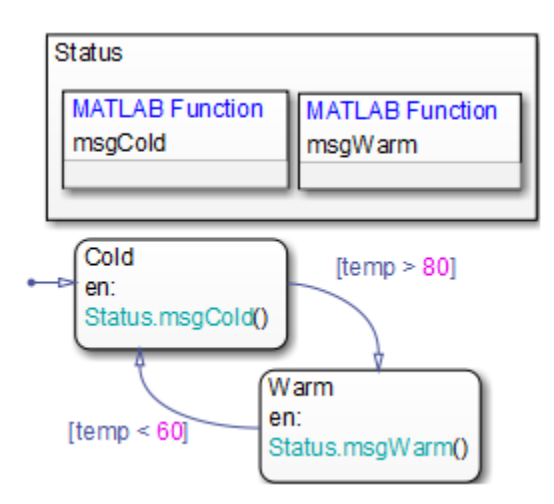

Chart execution takes place as follows:

- 1 The state Cold activates first.
- 2 Upon entry, the state Cold invokes the function Status.msgCold.

This function displays a status message that the temperature is cold.

Note: Because the MATLAB function resides inside a box, the path of the function call must include the box name Status. If you omit this prefix, an error message appears.

- 3 If the value of the input data temp exceeds 80, a transition to the state Warm occurs.
- 4 Upon entry, the state Warm invokes the function Status.msgWarm.

This function displays a status message that the temperature is warm.

Note: Because the MATLAB function resides inside a box, the path of the function call must include the box name Status. If you omit this prefix, an error message appears.

- 5 If the value of the input data temp drops below 60, a transition to the state Cold occurs.
- 6 Steps 2 through 5 repeat until the simulation ends.

#### <span id="page-348-0"></span>Group States Using a Box

This chart shows a box named Status that groups together related states. The chart uses implicit ordering for parallel states, instead of the default explicit mode. (For details, see ["Implicit Ordering of Parallel States" on page 3-80.](#page-183-0))

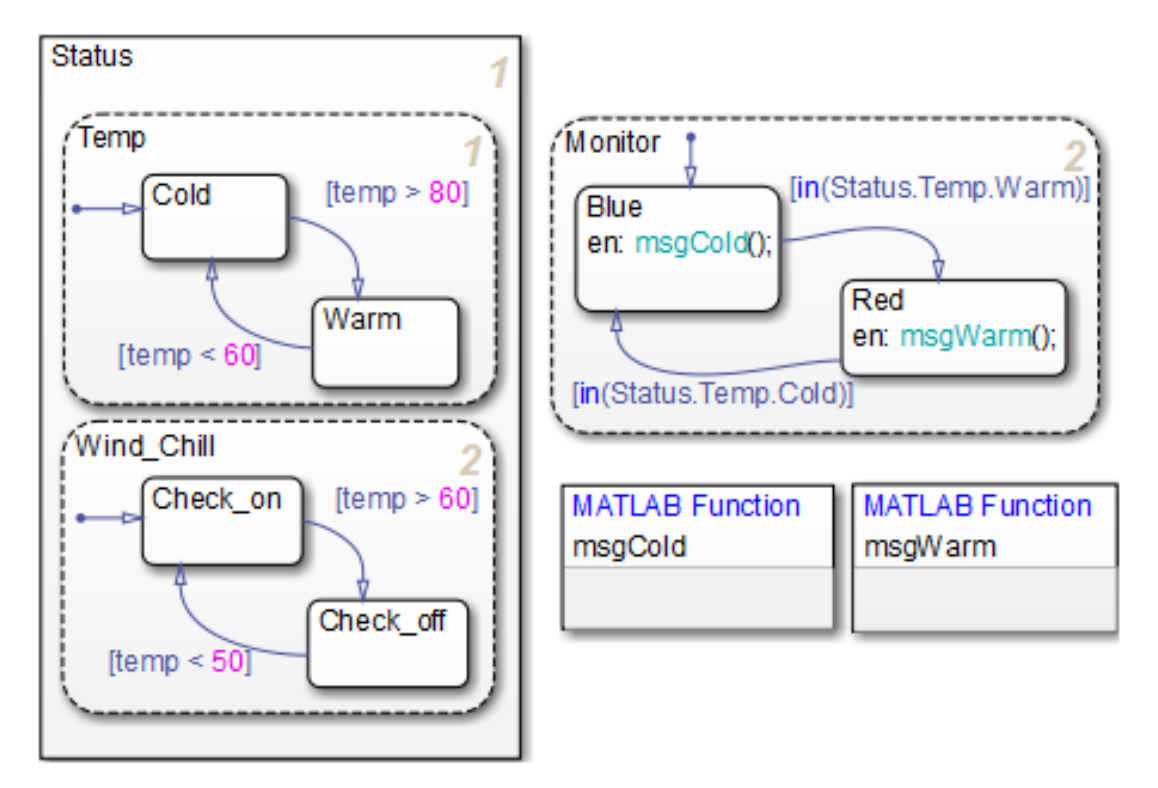

The main ideas of this chart are:

• The state Temp wakes up first, followed by the state Wind Chill. Then, the state Monitor wakes up.

Note: This implicit activation order occurs because Temp and Wind Chill reside in a box. If you remove the box, the implicit activation order changes, as shown, to: Temp, Monitor, Wind\_Chill.

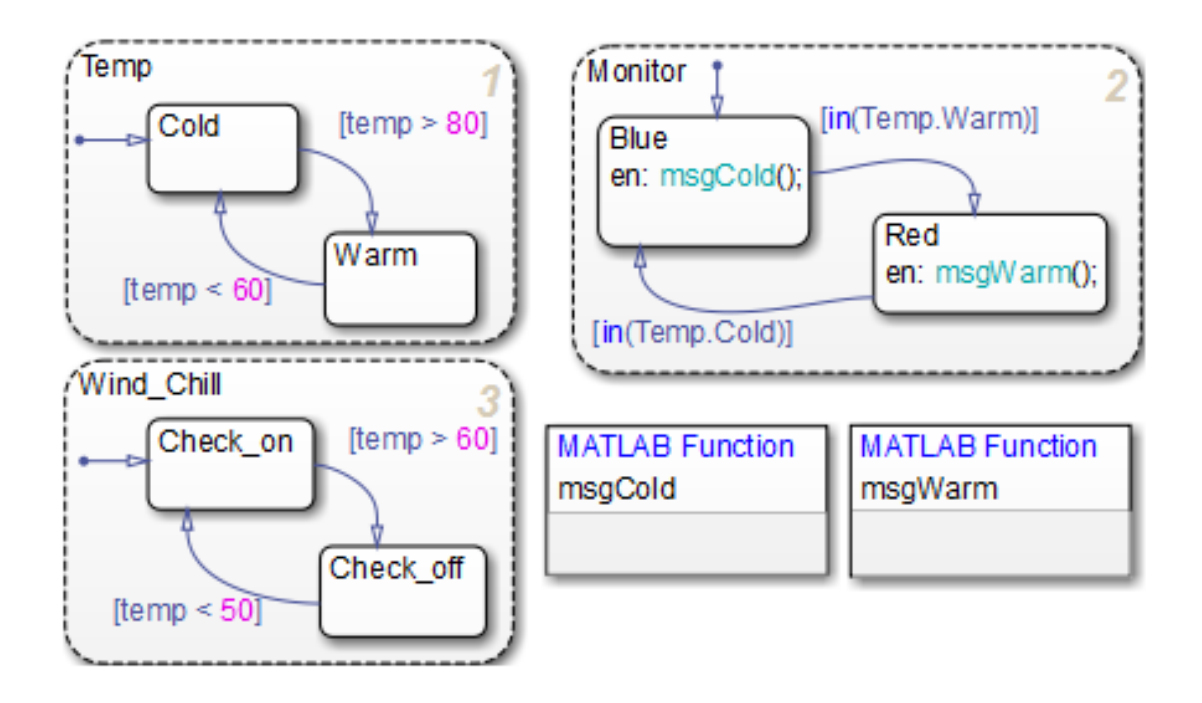

- Based on the input data temp, transitions between substates occur in the parallel states Status.Temp and Status.Wind\_Chill.
- When the transition from Status.Temp.Cold to Status.Temp.Warm occurs, the transition condition in(Status.Temp.Warm) becomes true.
- When the transition from Status.Temp.Warm to Status.Temp.Cold occurs, the transition condition in(Status.Temp.Cold) becomes true.

Note: Because the substates Status.Temp.Cold and Status.Temp.Warm reside inside a box, the argument of the in operator must include the box name Status. If you omit this prefix, an error message appears. For information about the in operator, see ["Check State Activity" on page 11-86.](#page-591-0)

## Reuse Functions with an Atomic Box

#### In this section...

["What Is an Atomic Box?" on page 7-48](#page-351-0)

["Rationale for Using an Atomic Box" on page 7-48](#page-351-1)

["How to Reuse Functions with an Atomic Box" on page 7-48](#page-351-2)

["Example of Reusing a Timer Function Multiple Times" on page 7-49](#page-352-0)

### <span id="page-351-0"></span>What Is an Atomic Box?

An atomic box behaves in the same way as a regular Stateflow box but with a few differences:

- You can reuse an atomic box across multiple charts and models.
- An atomic box cannot contain states, only functions (graphical, truth table, MATLAB, and Simulink).

Use an atomic box to reuse functions in the same way that you use an atomic subchart to reuse states. For more information about atomic subcharts, see ["What Is an Atomic](#page-693-0) [Subchart?" on page 14-2.](#page-693-0)

### <span id="page-351-1"></span>Rationale for Using an Atomic Box

Suppose that you have a library model that contains a set of functions for use in multiple charts in a model. The functions reside in the library model to enable easier configuration management.

Models that use these functions can appear as referenced blocks in a top model. However, when the functions are *exported functions* of a Stateflow chart, you can use only one instance of that referenced block per top model. For a complete list of model referencing limitations, see "Limitations on All Model Referencing" (Simulink).

With atomic boxes, you can avoid the limitation due to exported functions. You can reuse models with these functions multiple times as referenced blocks in a top model.

### <span id="page-351-2"></span>How to Reuse Functions with an Atomic Box

To reuse functions across multiple models:

- 1 Create a library model with an atomic box that contains the function you want to reuse.
- 2 Create a separate model with multiple charts.
	- a In each chart that calls the function, add a linked atomic box.
	- **b** Write each call to the function using the full path:

*linked\_box\_name*.*function\_name*

Using the full path for the function call has the following advantages:

- Makes clear the dependency on the function in the linked atomic box
- Avoids pollution of the global namespace
- Does not affect efficiency of the generated code
- 3 Reuse that model multiple times as referenced blocks in a top model.

Because there are no exported functions in the charts, you can use more than one instance of that referenced block in the top model.

### <span id="page-352-0"></span>Example of Reusing a Timer Function Multiple Times

Suppose that you want to reuse a timer function that returns the simulation time in C charts. The following procedure shows how you can:

- Call the timer function from multiple locations in a model.
- Reuse that model multiple times in another model.

Note: For charts that use MATLAB as the action language, use the function getSimulationTime().

- 1 Store the timer function you want to reuse in a library model.
	- a Create a new library named libTimerUtils.
	- **b** Add a chart named TimerUtils to the library:

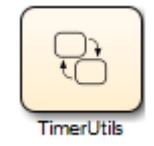

c In your chart, add the following graphical function:

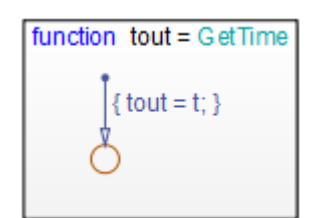

The function GetTime returns one output tout that corresponds to simulation time t. For more information about literal symbols you can use in your chart, see ["Supported Symbols in Actions" on page 11-27.](#page-532-0)

- d Save libTimerUtils.
- 2 Develop a separate model with multiple charts that use the timer function.
	- a Create a new model named ex\_timer\_function\_calls.
	- **b** Add two charts, Chart1 and Chart2, to the model.
	- c In each chart, add two states, two transitions, and a linked atomic box:

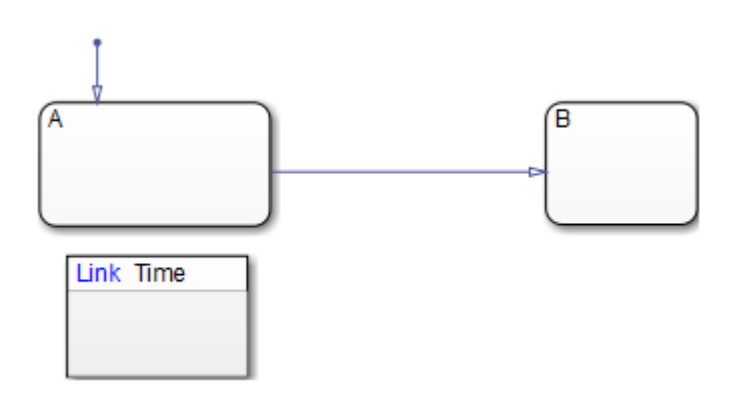

To add the linked atomic box, copy the TimerUtils library chart and paste it below state A. Name the linked atomic box as Time.

When you copy and paste a library chart that contains only functions and no states, you get a linked atomic box. If the library chart contains any states, you get a linked atomic subchart.

d In Chart1, add the following state action and transition condition:

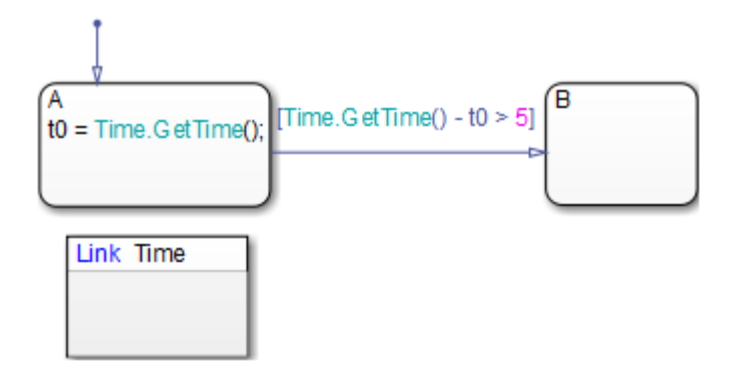

Upon entry to state A, the call to GetTime returns the simulation time. The transition from state A to B occurs when more than 5 seconds of simulation time passes.

e In Chart2, add the following state action and transition condition:

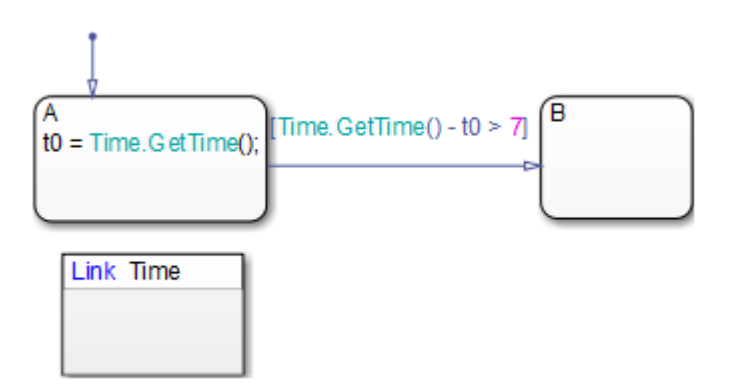

Upon entry to state A, the call to GetTime returns the simulation time. The transition from state A to B occurs when more than 7 seconds of simulation time passes.

f In each chart, add local data with the following properties:

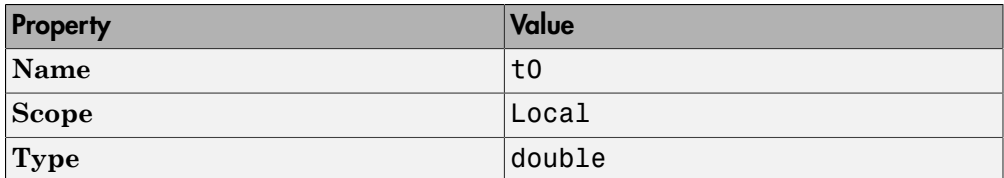

g In each chart, open the State properties dialog box for B and select **Create data for monitoring:**. Click **OK**.

This step adds an output data named B that is Boolean. The value is 1 when state B is active and 0 otherwise. For more information, see ["About Active State](#page-995-0) [Data" on page 22-30](#page-995-0).

h In your model, add two Outport blocks, Out1 and Out2. Then connect each block to the corresponding output of each chart.

Your model should look something like this:

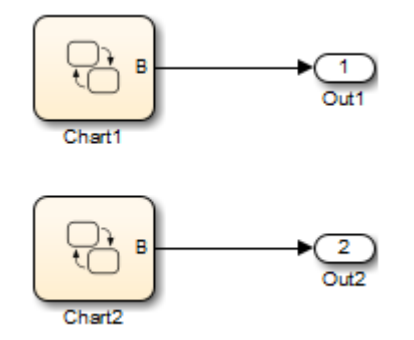

- i Save ex timer function calls.
- 3 Reuse the timer function in multiple referenced blocks of a top model.
	- a Create a new model named ex modelref utility functions.
	- **b** Add two Model blocks that reference ex timer function calls.

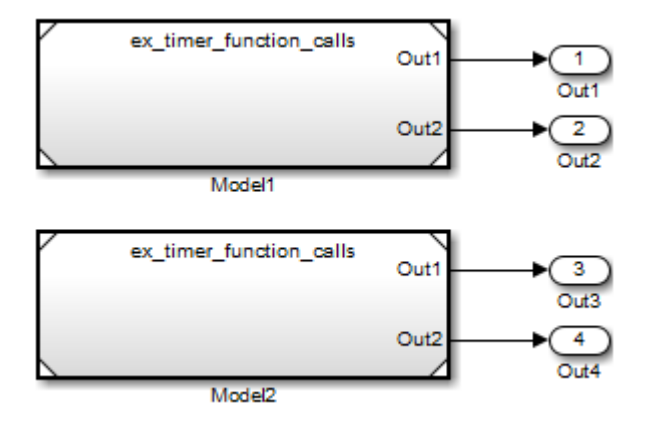

c Add four Outport blocks and connect them as follows:

d Save ex\_modelref\_utility\_functions.

## Add Descriptive Comments in a Chart

#### In this section...

["Create Notes" on page 7-54](#page-357-0)

["Change Note Properties" on page 7-54](#page-357-1)

["Change Note Font and Color" on page 7-54](#page-357-2)

<span id="page-357-0"></span>["TeX Instructions" on page 7-55](#page-358-0)

### Create Notes

You can enter comments or notes in any location on the chart.

- 1 Double-click in the desired location of the chart and start typing your comments.
- 2 Press the **Return** key to start a new line.
- <span id="page-357-1"></span>3 After you finish typing, click outside the note text.

### Change Note Properties

You can use the Note properties dialog box to edit note properties.

You can specify the layout of the note, including:

- Borders
- Text alignment and word wrap
- Text color and background color
- <span id="page-357-2"></span>Margins between the text and the borders of the note

### Change Note Font and Color

To change font and color for your chart notes, follow the procedures described in the section ["Specify Colors and Fonts in a Chart" on page 4-31.](#page-222-0)

You can also change your note text to bold or italic:

- 1 Right-click the note text and select **Font Style**.
- 2 In the submenu, select **Bold** or **Italic**.

### <span id="page-358-0"></span>TeX Instructions

In your notes, you can embed a subset of TeX commands to produce special characters. For example, you can embed Greek letters and mathematical symbols.

- 1 Right-click the text of a note and select **Enable TeX Commands**.
- 2 Click the note text.
- 3 Replace the existing note text with the following expression.

\it{\omega\_N = e^{(-2\pii)/N}}

4 Click outside the note.

The note in your chart looks something like this:

$$
\omega_N = \mathrm{e}^{(-2\pi i)/N}
$$
# Define Data

- ["Add Stateflow Data" on page 8-2](#page-361-0)
- ["Detect Unused Data in the Symbols Window" on page 8-4](#page-363-0)
- ["Set Data Properties" on page 8-6](#page-365-0)
- ["Share Data with Simulink and MATLAB Workspace" on page 8-23](#page-382-0)
- ["About Data Stores" on page 8-27](#page-386-0)
- ["How Charts Work with Local and Global Data Stores" on page 8-28](#page-387-0)
- ["Access Data Store Memory from a Chart" on page 8-29](#page-388-0)
- ["Diagnostics for Sharing Data Between Charts and Simulink Blocks" on page 8-32](#page-391-0)
- ["Create a Global Data Store Across Multiple Models" on page 8-34](#page-393-0)
- ["Best Practices for Using Data Stores in Charts" on page 8-35](#page-394-0)
- ["Type Stateflow Data" on page 8-36](#page-395-0)
- ["Size Stateflow Data" on page 8-44](#page-403-0)
- ["Handle Integer Overflow for Chart Data" on page 8-49](#page-408-0)
- ["Define Temporary Data" on page 8-53](#page-412-0)
- ["Identify Data Using Dot Notation" on page 8-54](#page-413-0)
- ["Resolve Data Properties from Simulink Signal Objects" on page 8-59](#page-418-0)
- ["Best Practices for Using Data in Charts" on page 8-63](#page-422-0)
- ["Transfer Data Across Models" on page 8-65](#page-424-0)

# Add Stateflow Data

<span id="page-361-0"></span>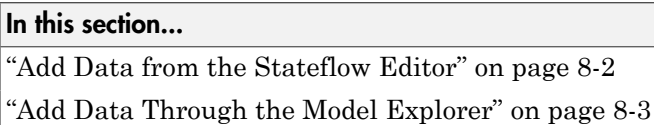

Add data when you want to store values that are visible at a specific level of the Stateflow hierarchy.

You can store and retrieve data that resides internally in the Stateflow workspace and externally in the Simulink model or application that embeds the chart. Actions in your chart can refer to internal and external data.

You can use data defined in a Stateflow chart by multiple Stateflow objects in the chart. These objects can be states, transition, MATLAB functions, and truth tables. Stateflow data is not available to Simulink functions within Stateflow.

### <span id="page-361-1"></span>Add Data from the Stateflow Editor

From the Stateflow editor, you can add data via the Symbols window or through menus.

To open the Symbols window, select **View** > **Symbols**. To add data in the Symbols window:

1

Click the **Create Data** icon .

- 2 In the row for the new data, under **TYPE**, click the icon and choose:
	- Input Data
	- Local Data
	- Output Data
	- Constant
	- Data Store Memory
	- Parameter
	- **Temporary**
- 3 Edit the name of the data.

4 For input and output data, click the **PORT** field and choose a port number.

To add data through menus, select one of these options:

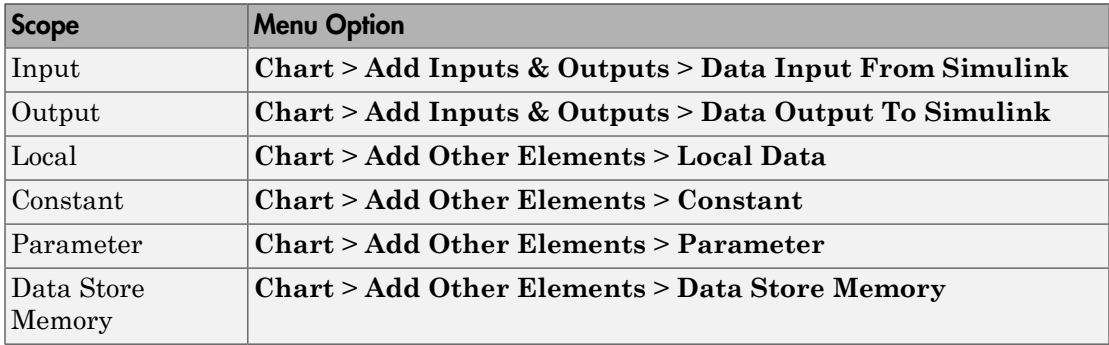

<span id="page-362-0"></span>You can edit properties for data in the Property Inspector or Data properties dialog box.

### Add Data Through the Model Explorer

Add machine or state-parented data through the Model Explorer.

- 1 In the Stateflow Editor, select **View** > **Model Explorer**.
- 2 In the Model Explorer**Model Hierarchy** pane, select the object in the Stateflow hierarchy where you want to make the new data visible.

The object you select becomes the parent of the new data.

3 In the Model Explorer, select **Add** > **Data**.

The Model Explorer adds a default definition for the data in the hierarchy. The data definition appears in a new row in the Model Explorer.

4 Change the properties of the data.

### More About

• ["Set Data Properties" on page 8-6](#page-365-0)

# Detect Unused Data in the Symbols Window

<span id="page-363-0"></span>The Symbols window indicates unused data, messages, functions, and events with a yellow warning icon. To delete unused objects, right-click the object in the Symbols window and select **Delete**. By removing objects that have no effect on simulation, you can reduce the size of your model. In this chart, after you add data, it first appears as unused. After you reference data in the chart, the warning sign disappears.

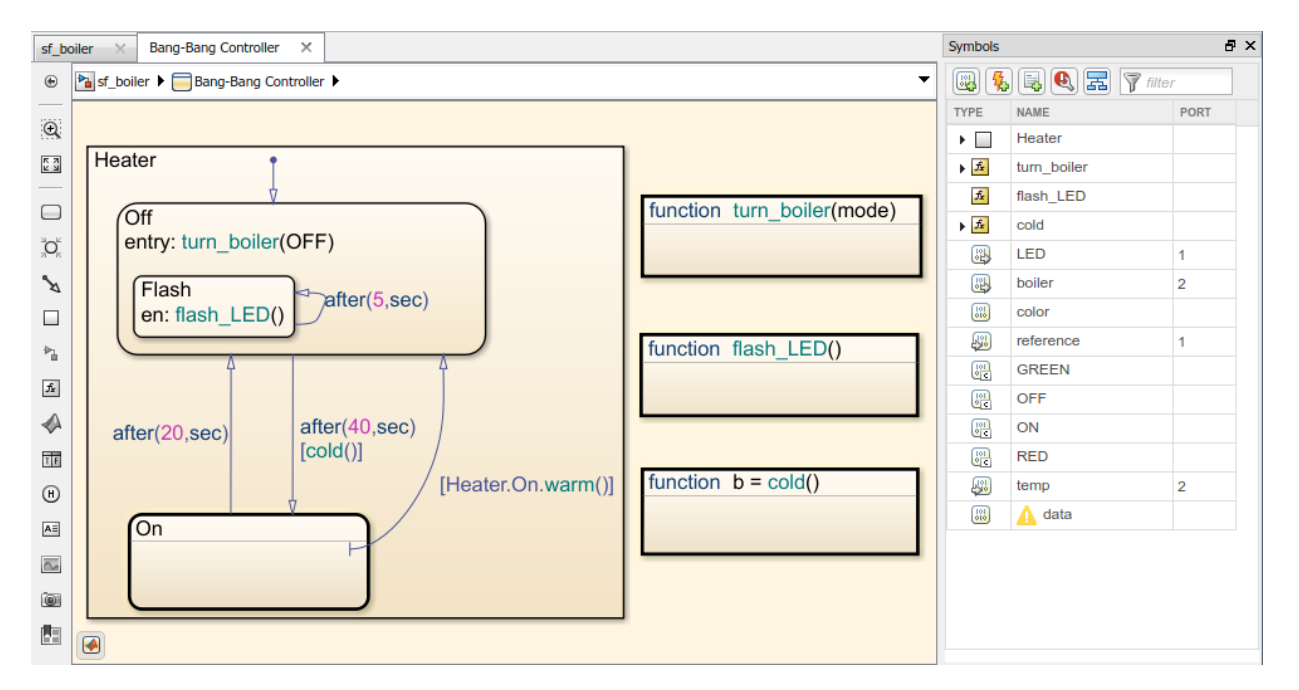

The following types of unused data are not detected:

- Machine-parented data
- Inputs and outputs of MATLAB functions
- Data of parameter scope in a chart that contains atomic subcharts

### More About

- ["Trace Data, Events, and Messages with the Symbols Window" on page 30-7](#page-1346-0)
- "Unused data, events, messages, and functions" (Simulink)
- ["Resolve Undefined Data in the Symbols Window" on page 28-33](#page-1258-0)
- ["Set Data Properties" on page 8-6](#page-365-0)

# Set Data Properties

#### <span id="page-365-0"></span>In this section...

["Stateflow Data Properties" on page 8-6](#page-365-1)

["Set Properties in the Logging Section" on page 8-19](#page-378-0)

["Set Properties in the Description Pane" on page 8-20](#page-379-0)

["Enter Expressions and Parameters for Data Properties" on page 8-20](#page-379-1)

You can specify data properties in either the Property Inspector or the Data properties dialog box in the Model Explorer.

- Property Inspector
	- 1 Open the Symbols window by selecting **View** > **Symbols**.
	- 2 Open the Property Inspector by selecting **View** > **Property Inspector**.
	- 3 Select the data in the Symbols window.
	- 4 Edit the data properties in the Property Inspector window.
- Model Explorer
	- 1 Open the Model Explorer by selecting **View** > **Model Explorer**.
	- 2 Double-click the data object in the **Contents** pane.
	- 3 Edit the data properties in the data properties dialog box.

Properties vary according to the scope and type of the data object. For many data properties, you can enter expressions or parameter values. Using parameters to set properties for many data objects simplifies maintenance of your model because you can update multiple properties by changing a single parameter.

### <span id="page-365-1"></span>Stateflow Data Properties

#### Name

Name of the data object. For more information, see ["Rules for Naming Stateflow Objects"](#page-57-0) [on page 2-4.](#page-57-0)

#### Scope

Location where data resides in memory, relative to its parent. You can set scope to one of these values.

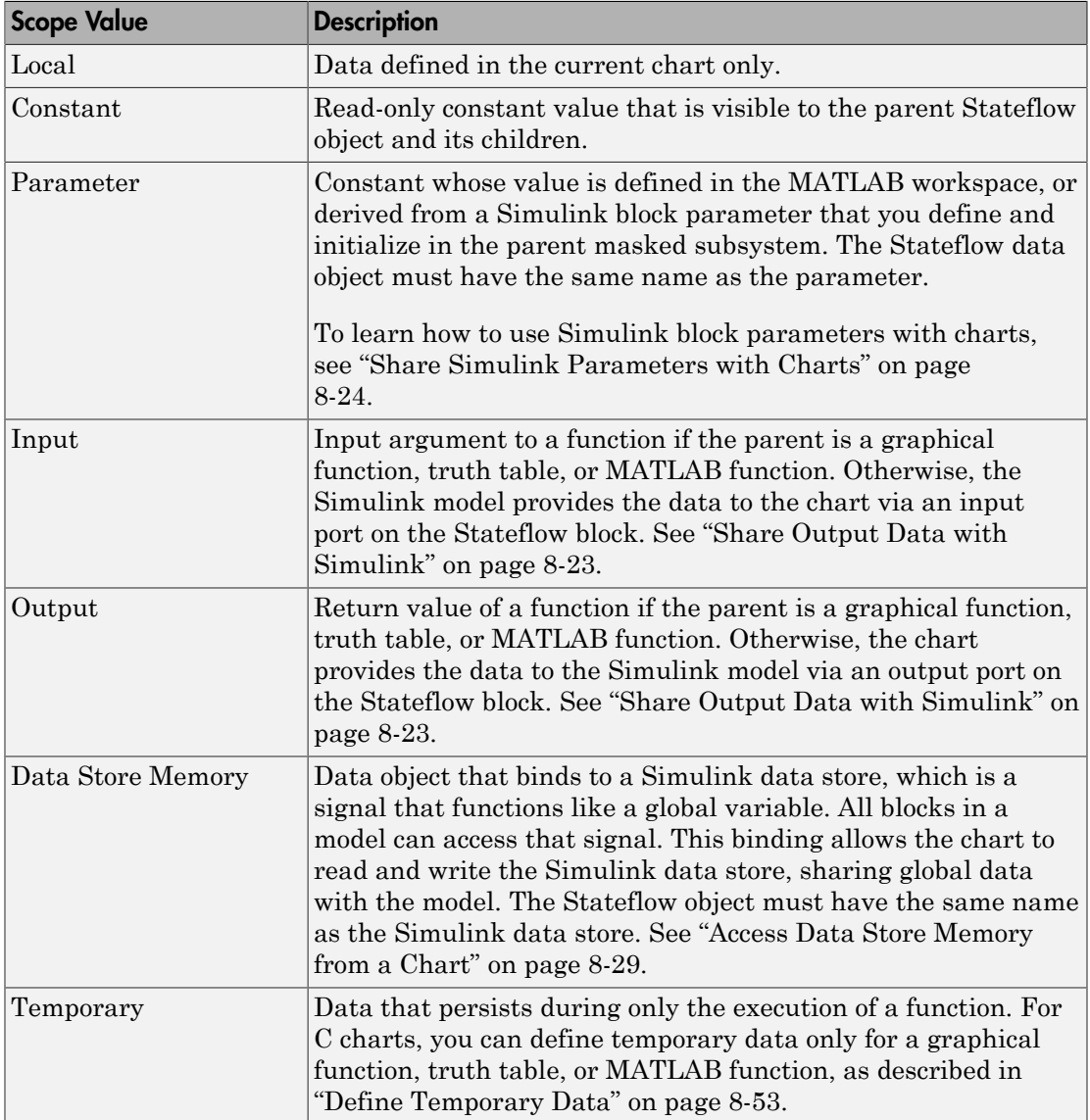

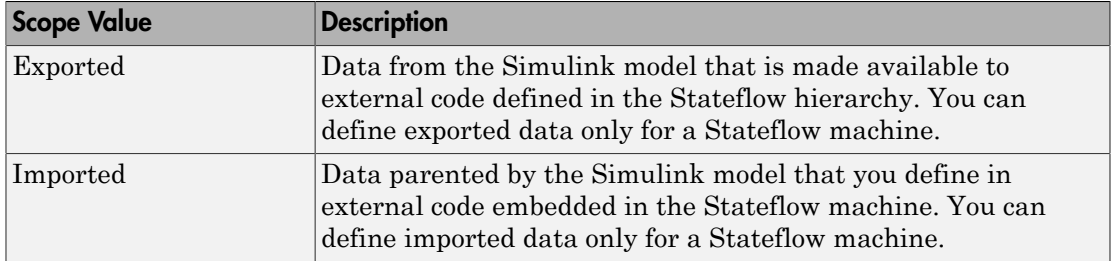

#### Port

Index of the port associated with the data object. This property applies only to input and output data. See ["Share Output Data with Simulink" on page 8-23](#page-382-1).

#### Data must resolve to signal object

Option that specifies that output or local data explicitly inherits properties from Simulink.Signal objects of the same name in the MATLAB base workspace or the Simulink model workspace. The data can inherit these properties:

- Size
- **Complexity**
- Type
- Unit
- Minimum value
- Maximum value
- Initial value
- Storage class
- Sampling mode (for Truth Table block output data)

For more information, see ["Resolve Data Properties from Simulink Signal Objects" on](#page-418-0) [page 8-59](#page-418-0).

This option appears only if you set the model configuration parameter **Signal resolution** to a value other than None.

#### <span id="page-367-0"></span>Size

Size of the data object. The size can be a scalar value or a MATLAB vector of values. To specify a scalar, set the **Size** property to 1 or leave it blank. To specify a MATLAB vector

use a multidimensional array. The number of dimensions equals the length of the vector and the size of each dimension corresponds to the value of each vector element.

The scope of the data object determines what sizes you can specify. Stateflow data store memory inherits all its properties, including its size, from the Simulink data store to which it is bound. For all other scopes, size can be scalar, vector, or a matrix of ndimensions.

For more information, see ["Size Stateflow Data" on page 8-44.](#page-403-0)

#### Variable size

Option that specifies whether the data object changes dimensions during simulation. When you enable the chart property **Support variable-size arrays**, this option is available only for input and output data. For more information, see "Variable-Size Data".

#### **Complexity**

Option that specifies whether the data object accepts complex values. You can choose one of these settings.

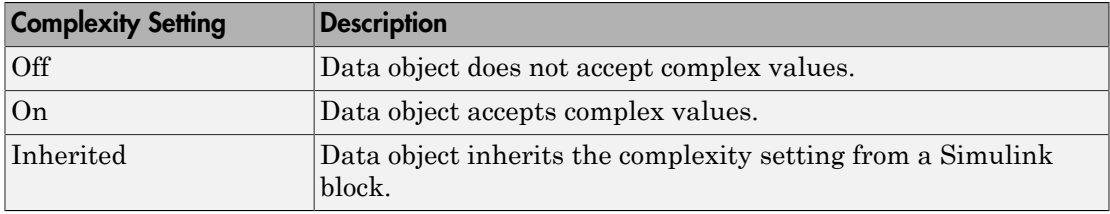

For more information, see ["How Complex Data Works in C Charts" on page 21-2](#page-937-0).

#### <span id="page-368-0"></span>Type

Type of data object. Specify the data type by:

- From the **Type** drop-down list, select a built-in type.
- In the Data properties dialog box, use the Data Type Assistant to specify a data **Mode** and then specify the data type based on that mode. To display the Data Type

Assistant, click the **Show data type assistant** button . The Data Type Assistant is available only in the Data properties dialog box. It is not available in the Symbols window.

• In the **Type** field, enter an expression that evaluates to a data type.

Note: If you enter an expression for a fixed-point data type, you must specify scaling explicitly. For example, you cannot enter an incomplete specification such as fixdt(1,16) in the **Type** field. If you do not specify scaling explicitly, an error appears when you try to simulate your model.

To ensure that a data type definition is valid for fixed-point data, use one of the two options.

For more information, see ["Type Stateflow Data" on page 8-36](#page-395-0).

#### Lock data type setting against changes by the fixed-point tools

Prevents replacement of the current fixed-point type with a type that the "Fixed-Point Tool" (Fixed-Point Designer) or "Fixed-Point Advisor" (Fixed-Point Designer) chooses. For methods on autoscaling fixed-point data, see "Choosing a Range Collection Method" (Fixed-Point Designer).

#### Unit (e.g., m, m/s^2, N\*m)

For input and output data, you can specify physical units. See ["Units in Stateflow" on](#page-1008-0) [page 22-43](#page-1008-0).

#### <span id="page-369-0"></span>Initial value

Initial value of the data object. If you do not specify a value, the default is 0.0. The options for initializing values depend on the scope of the data object.

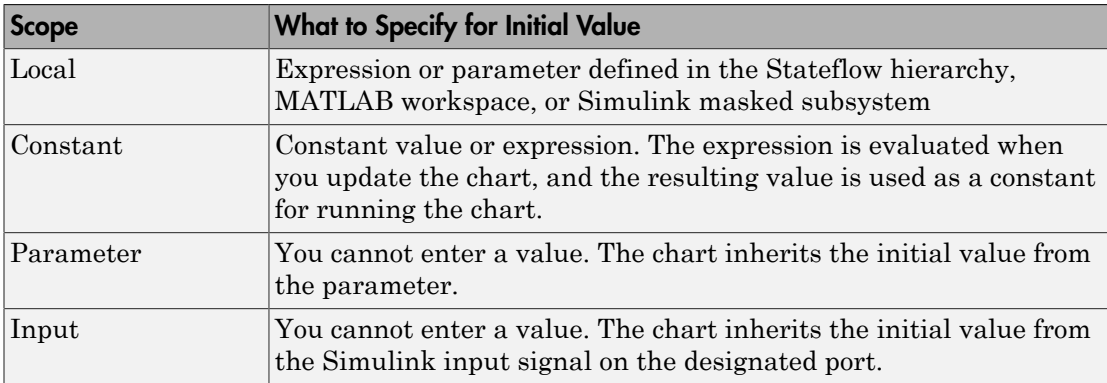

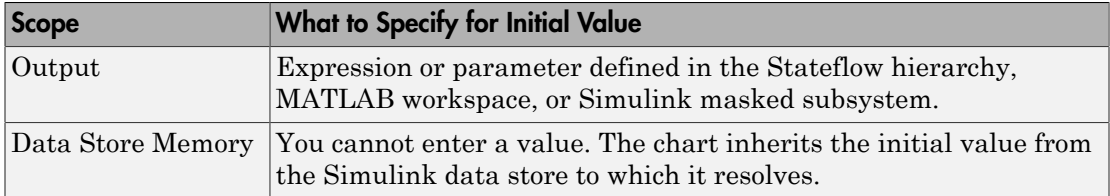

For more information, see ["Initialize Data from the MATLAB Base Workspace" on page](#page-384-0) [8-25](#page-384-0) and ["Share Simulink Parameters with Charts" on page 8-24.](#page-383-0)

#### <span id="page-370-0"></span>Limit range properties

Range of acceptable values for this data object. Stateflow software uses this range to validate the data object during simulation. To establish the range, specify these properties:

- **Minimum** The smallest value allowed for the data item during simulation. You can enter an expression or parameter that evaluates to a numeric scalar value.
- **Maximum** The largest value allowed for the data item during simulation. You can enter an expression or parameter that evaluates to a numeric scalar value.

The smallest value you can set for **Minimum** is -inf. The largest value you can set for **Maximum** is inf.

Note: A Simulink model uses the **Limit range** properties to calculate best-precision scaling for fixed-point data types. Specify a minimum or maximum value before you select **Calculate Best-Precision Scaling** in the **General** pane. For more information, see ["Calculate Best-Precision Scaling" on page 8-14](#page-373-0).

For more information on entering values for **Limit range** properties, see ["Enter](#page-379-1) [Expressions and Parameters for Data Properties" on page 8-20.](#page-379-1)

#### Add to Watch Window

Option for watching the data values in the Stateflow Breakpoints and Watch window (see ["Watch Stateflow Data Values" on page 29-35\)](#page-1302-0).

#### <span id="page-370-1"></span>Fixed-Point Data Properties

Properties that apply to fixed-point data. These fixed-point properties are available only in the Data properties dialog box.

When the Data Type Assistant **Mode** is Fixed point the Data Type Assistant displays fields for specifying additional information about your fixed-point data.

If the **Scaling** is Slope and bias rather than Binary point, the Data Type Assistant displays a **Slope** field and a **Bias** field rather than a **Fraction length** field.

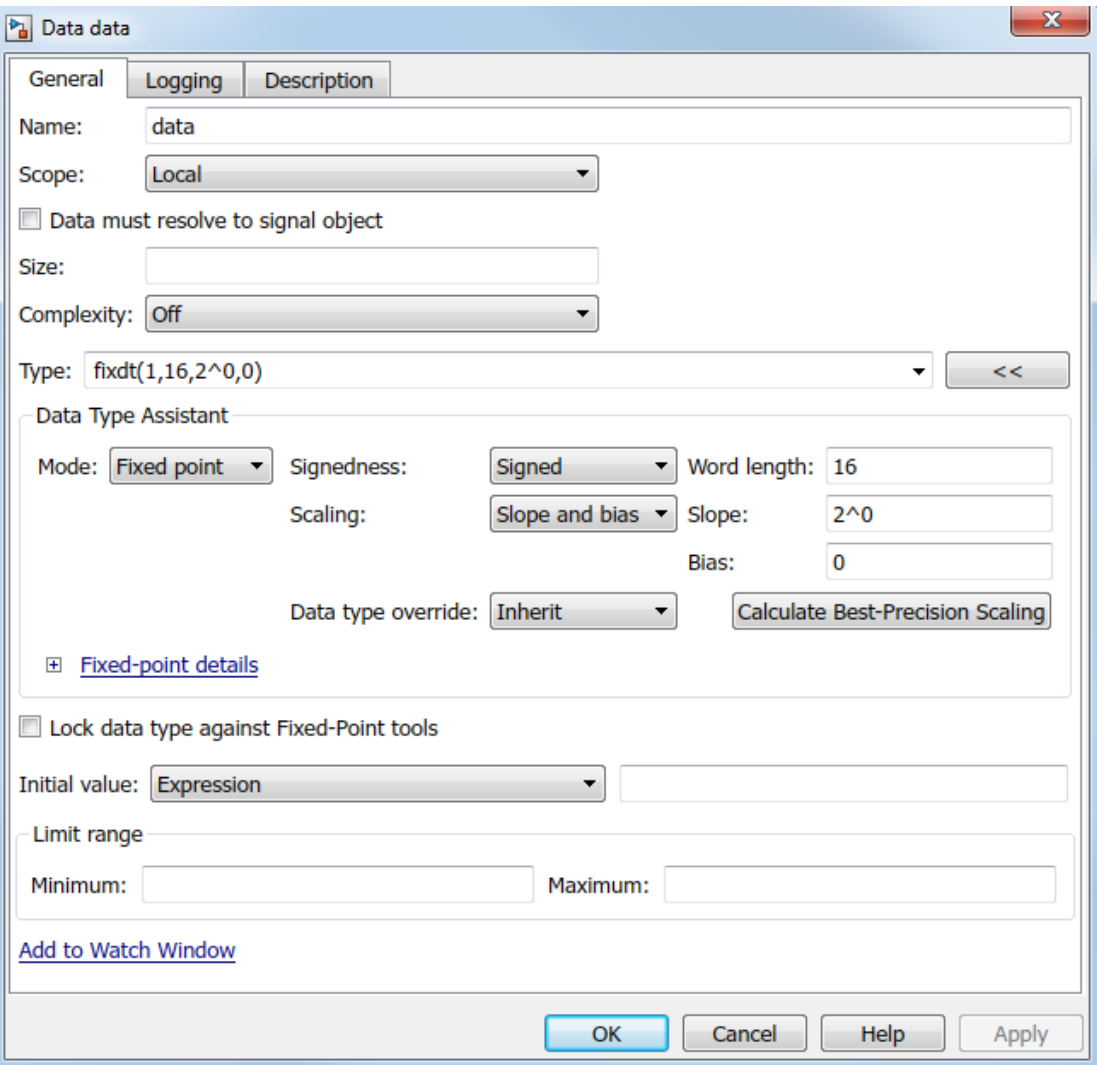

You can use the Data Type Assistant to set these fixed-point properties:

#### Signedness

Specify whether you want the fixed-point data to be Signed or Unsigned. Signed data can represent positive and negative values, but unsigned data represents positive values only. The default setting is Signed.

#### Word length

Specify the bit size of the word that holds the quantized integer. Large word sizes represent large values with greater precision than small word sizes. The default bit size is 16.

- For chart-level data of the following scopes, word length can be any integer from 0 through 128.
	- Input
	- Output
	- Parameter
	- Data Store Memory
- For other Stateflow data, word length can be any integer from 0 through 32.

#### **Scaling**

Specify the method for scaling your fixed-point data to avoid overflow conditions and minimize quantization errors. The default method is Binary point scaling. You can select one of two scaling modes.

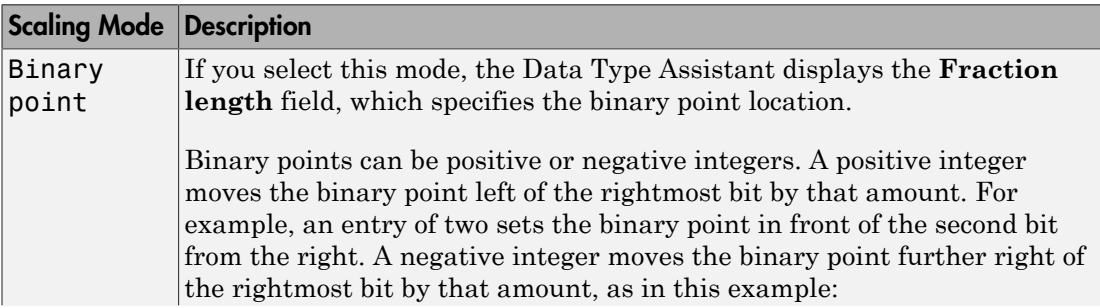

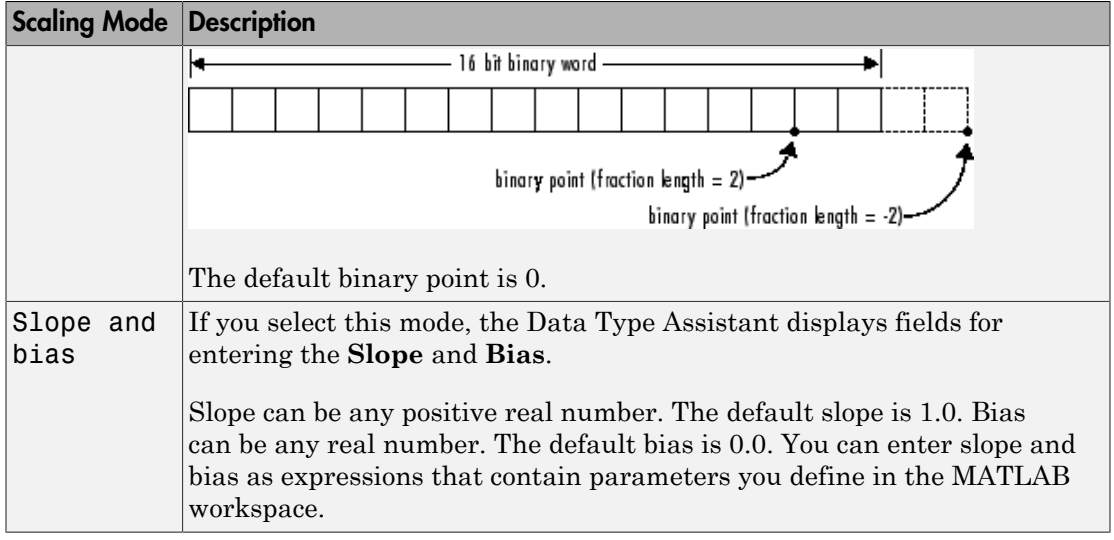

Note: Use binary-point scaling whenever possible to simplify the implementation of fixed-point data in generated code. Operations with fixed-point data that use binarypoint scaling are performed with simple bit shifts and eliminate expensive code implementations required for separate slope and bias values.

For more information about fixed-point scaling, see "Scaling" (Fixed-Point Designer).

#### Data type override

Specify whether to inherit the data type override setting of the Fixed-Point Tool that applies to this model. If the data does not inherit the model-wide setting, the specified data type applies. For more information about the Fixed-Point Tool, see fxptdlg.

#### <span id="page-373-0"></span>Calculate Best-Precision Scaling

Calculate "best-precision" values for Binary point and Slope and bias scaling, based on the **Limit range** properties that you specify in the **General** tab of the Data properties dialog box.

To automatically calculate best precision scaling values:

1 In the Data properties dialog box, click the **General** tab.

2 Specify **Limit range** properties.

#### 3 Click **Calculate Best-Precision Scaling**.

Simulink software calculates the scaling values and displays them in the **Fraction length** field or the **Slope** and **Bias** fields. For more information, see "Constant Scaling for Best Precision" (Fixed-Point Designer).

Note: The **Limit range** properties do not apply to Constant and Parameter scopes. For Constant, Simulink software calculates the scaling values based on the **Initial value** setting. The software cannot calculate best-precision scaling for data of Parameter scope.

#### Show Fixed-Point Details

Option in the Data properties dialog box when you specify a fixed-point data type. To see information about the fixed-point data type that is defined in the Data Type Assistant, use the **Fixed-point details** section. Click the expander next to **Fixed-point details** in the Data Type Assistant.

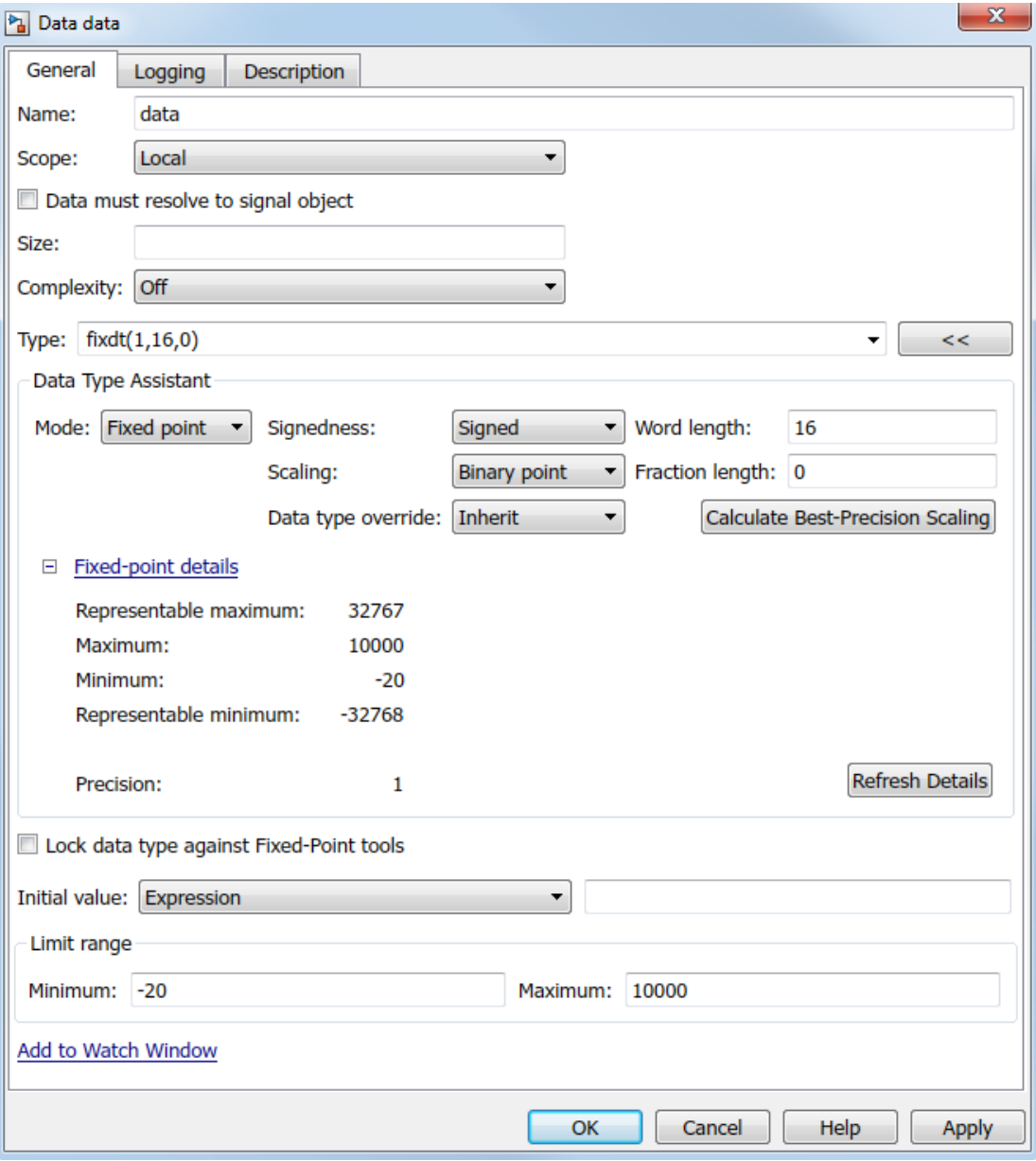

The rows labeled Minimum and Maximum show the same values that appear in the corresponding **Minimum** and **Maximum** fields in the **Limit range** section. See "Signal Ranges" (Simulink) and "Specify Minimum and Maximum Values for Block Parameters" (Simulink).

The rows labeled Representable minimum, Representable maximum, and Precision show the minimum value, maximum value, and precision that can be represented by the fixed-point data type currently displayed in the Data Type Assistant.

The values displayed by the **Fixed-point details** subpane *do not* automatically update if you click **Calculate Best-Precision Scaling**, or change the range limits, the values that define the fixed-point data type, or anything elsewhere in the model. To update the values shown in the **Fixed-point details** subpane, click **Refresh Details**. The Data Type Assistant then updates or recalculates all values and displays the results.

Clicking **Refresh Details** does not change anything in the model; it changes only the display. Click **OK** or **Apply** to put the displayed values into effect. If the value of a field cannot be known without first compiling the model, the **Fixed-point details** subpane shows the value as Unknown. If errors occur when you click **Refresh Details**, the subpane shows an error flag on the left of the applicable row and a description of the error on the right. For example, the next figure shows two errors.

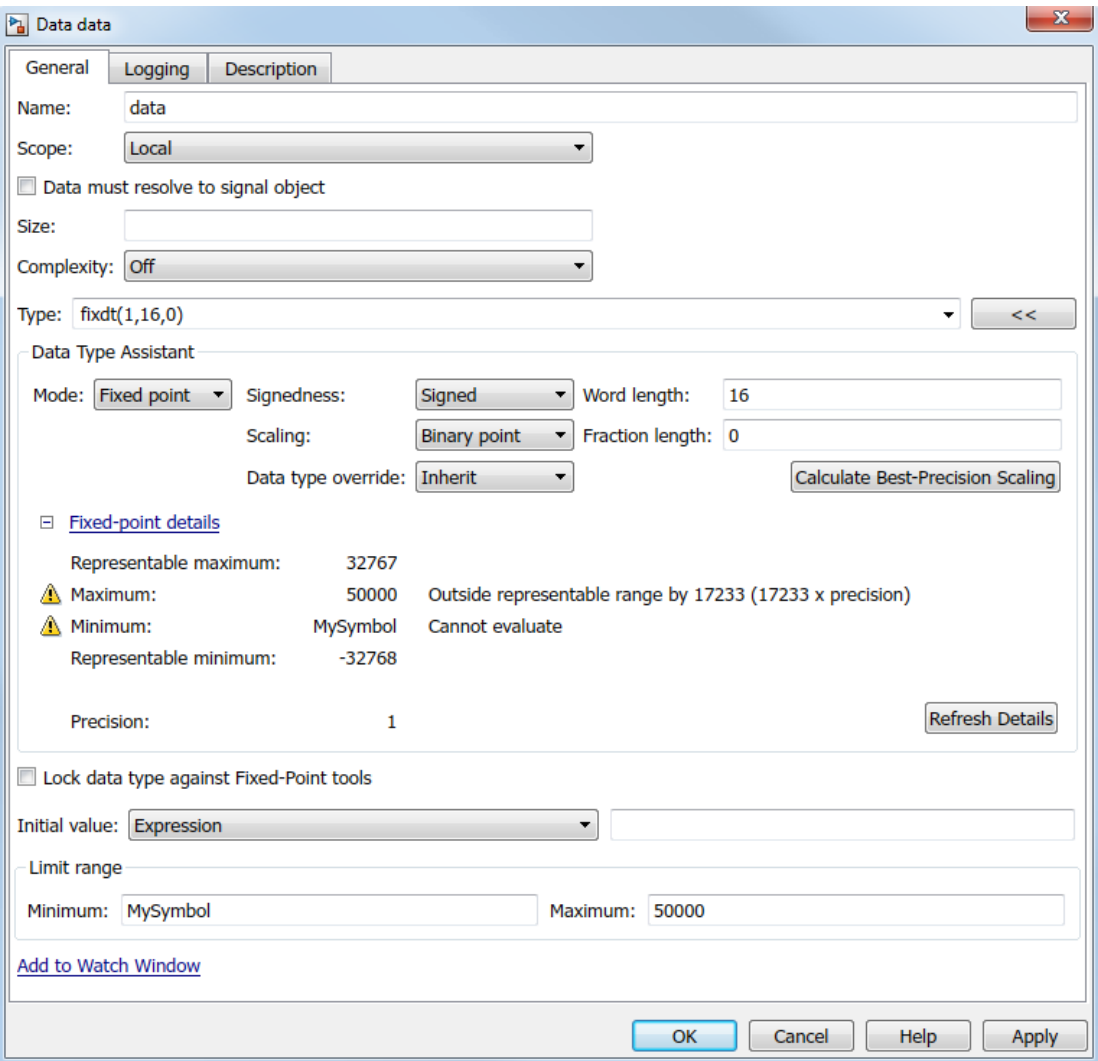

The row labeled Minimum shows the error Cannot evaluate because evaluating the expression MySymbol, specified in the **Minimum** field of the **Limit range** section, cannot return a numeric value. When an expression does not evaluate successfully, the **Fixed-point details** subpane shows the unevaluated expression (truncating to 10 characters as needed) in place of the unavailable value.

To correct this error, define MySymbol in the base workspace to provide a numeric value. If you click **Refresh Details**, the value of MySymbol appears in place of the unevaluated text. The error indicator and description are deleted.

To correct the overflow error for Maximum, change the fixed-point data type so that it can represent the maximum value you specify.

- Decrease the value in the **Maximum** field of the **Limit range** section.
- Increase **Word length**.
- <span id="page-378-0"></span>• Decrease **Fraction length**.

### Set Properties in the Logging Section

You can set these properties in the **Logging** section.

#### Log signal data

Saves the data value to the MATLAB workspace during simulation.

#### Test point

Designates the data as a test point. A test point is a signal that you can observe in a Floating Scope block in a model (see "Test Points" (Simulink)). Data objects can be test points if:

- Scope is **Local**.
- Parent is not a Stateflow machine.
- Data type is not **ml**.

#### Logging name

Specifies the name associated with logged signal data. Simulink software uses the signal name as its logging name by default. To specify a custom logging name, select Custom from the list box and enter the new name in the adjacent edit field.

#### Limit data points to last

Limits the amount of data logged to the most recent samples.

#### **Decimation**

Limits the amount of data logged by skipping samples. For example, a decimation factor of 2 saves every other sample.

### <span id="page-379-0"></span>Set Properties in the Description Pane

For C charts, in the Data properties dialog box, you can set these properties in the **Description** pane.

#### Save final value to base workspace

Option that assigns the value of the data item to a variable of the same name in the base workspace at the end of simulation (see "Model Workspaces" (Simulink)).

#### First index

Index of the first element of the data array. The default value is 0.

#### **Units**

Units of measurement that you want to associate with the data object. The unit in this field resides with the data object in the Stateflow hierarchy.

#### **Description**

Description of the data object.

#### Document link

Link to online documentation for the data object. You can enter a web URL address or a MATLAB command that displays documentation in a suitable online format, such as an HTML file or text in the MATLAB Command Window. When you click the **Document link** hyperlink at the bottom of the properties dialog box, Stateflow software evaluates the link and displays the documentation.

### <span id="page-379-1"></span>Enter Expressions and Parameters for Data Properties

In the Data properties dialog box, you can enter expressions as values for these properties.

- ["Size" on page 8-8](#page-367-0)
- ["Type" on page 8-9](#page-368-0)
- ["Initial value" on page 8-10](#page-369-0)
- Minimum and Maximum (see ["Limit range properties" on page 8-11](#page-370-0))

• ["Fixed-Point Data Properties" on page 8-11](#page-370-1)

Expressions can contain a mix of parameters, constants, arithmetic operators, and calls to MATLAB functions.

#### Default Data Property Values

When you leave an expression or parameter field blank, Stateflow software assumes a default value.

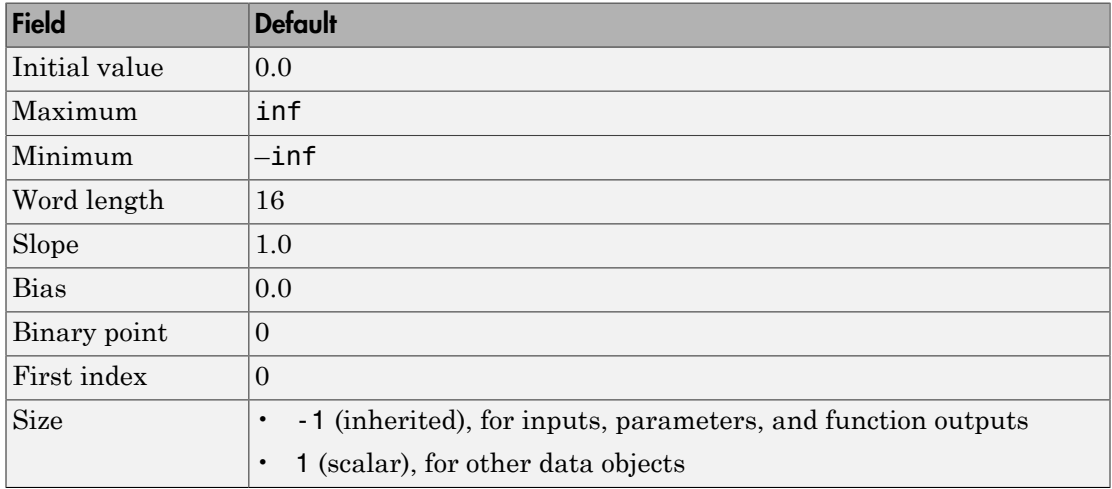

#### Use Parameters in Expressions

You can include parameters in expressions. A parameter is a constant that you can:

- Define in the MATLAB workspace (see ["Initialize Data from the MATLAB Base](#page-384-0) [Workspace" on page 8-25](#page-384-0))
- Derive from a Simulink block parameter that you define and initialize in the parent masked subsystem (see ["Share Simulink Parameters with Charts" on page 8-24](#page-383-0))

You can mix both types of parameters in an expression.

#### Use Constants in Expressions

For expressions in the Data properties dialog box, you can use numeric constants of the appropriate type and size. Do not use Stateflow constants in these expressions.

#### Use Arithmetic Operators in Expressions

In the Data properties dialog box, you can use these arithmetic operators in expressions.

- +
- –
- \*
- /

#### Call Functions in Expressions

In fields that accept expressions, you can call functions that return property values of other variables defined in the Stateflow hierarchy, MATLAB workspace, or Simulink masked subsystem. For example, these functions can return appropriate values for specified fields in the Data properties dialog box.

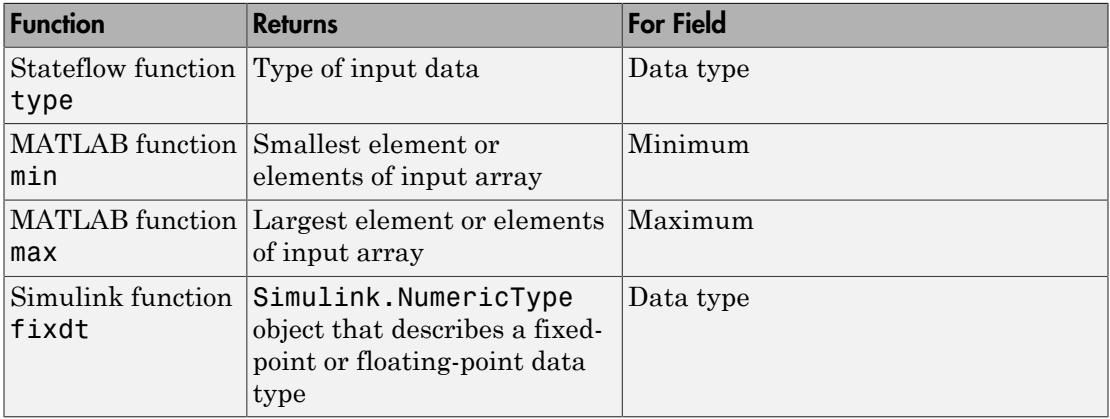

### More About

- ["Type Stateflow Data" on page 8-36](#page-395-0)
- ["Size Stateflow Data" on page 8-44](#page-403-0)
- ["Identify Data Using Dot Notation" on page 8-54](#page-413-0)
- ["Best Practices for Using Data in Charts" on page 8-63](#page-422-0)

# Share Data with Simulink and MATLAB Workspace

#### <span id="page-382-0"></span>In this section...

["Share Input Data with Simulink" on page 8-23](#page-382-2) ["Share Output Data with Simulink" on page 8-23](#page-382-1) ["Share Simulink Parameters with Charts" on page 8-24](#page-383-0) ["Initialize Data from the MATLAB Base Workspace" on page 8-25](#page-384-0) ["Save Data to the MATLAB Workspace" on page 8-26](#page-385-0)

### <span id="page-382-2"></span>Share Input Data with Simulink

Data flows from Simulink into a chart via input ports on the chart.

To add input data to a chart:

1 Add a data object to the chart, as described in ["Add Data from the Stateflow Editor"](#page-361-1) [on page 8-2.](#page-361-1)

Note: Add the data to the chart itself, not to any other object in the chart.

2 In the Symbols window, set the **TYPE** to Input Data.

An input port appears on the block in the model.

You can change port assignments by editing the value in the **PORT** field.

- 3 Set the data type of the input data, as described in ["Type Stateflow Data" on page](#page-395-0) [8-36](#page-395-0).
- 4 Set the size of the input data, as described in ["Size Stateflow Data" on page 8-44.](#page-403-0)

**Note:** You cannot type or size Stateflow input data to accept frame-based data from Simulink.

### <span id="page-382-1"></span>Share Output Data with Simulink

Data flows from a chart into Simulink via output ports on the chart.

To add output data to a chart:

1 Add a data object to the chart, as described in ["Add Data from the Stateflow Editor"](#page-361-1) [on page 8-2.](#page-361-1)

Note: Add data to the chart itself, not to any other object in the chart.

2 In the Symbols window, set the **TYPE** property to Output Data.

An output port appears on the block in the model.

You assign outputs to ports in the order in which you add the data. For example, you assign the third output to output port 3. You can change port assignments by editing the value in the **PORT** field.

- 3 Set the type of the output data, as described in ["Type Stateflow Data" on page](#page-395-0) [8-36](#page-395-0).
- 4 Set the size of the output data, as described in ["Size Stateflow Data" on page](#page-403-0) [8-44](#page-403-0).

### <span id="page-383-0"></span>Share Simulink Parameters with Charts

#### When to Share Simulink Parameters

Share Simulink parameters with charts to maintain consistency with your Simulink model. By using parameters, you can also avoid hard-coding data sizes and types.

You can use parameters defined in a Stateflow chart in multiple Stateflow objects in the chart, such as states, MATLAB functions and truth tables.

#### How to Share Simulink Parameters

To share Simulink parameters for a masked subsystem with a chart, follow these steps:

- 1 In the Simulink mask editor for the parent subsystem, define and initialize a Simulink parameter.
- 2 In the Stateflow hierarchy, define a data object with the same name as the parameter (see ["Add Stateflow Data" on page 8-2](#page-361-0)).
- 3 Set the scope of the data object to **Parameter**.

A chart defines data of scope **Parameter** as a constant. You cannot change a parameter value during model execution.

When simulation starts, Simulink tries to resolve the Stateflow data object to a parameter at the lowest level masked subsystem. If unsuccessful, Simulink moves up the model hierarchy to resolve the data object to a parameter at higher level masked subsystems.

### <span id="page-384-0"></span>Initialize Data from the MATLAB Base Workspace

For C charts, you can initialize data from the MATLAB base workspace. Initialization requires that you define data in both the MATLAB base workspace and the Stateflow hierarchy as follows:

- 1 Define and initialize a variable in the MATLAB workspace.
- 2 In the Stateflow hierarchy, define a data object with the same name as the MATLAB variable (see ["Add Stateflow Data" on page 8-2](#page-361-0)).
- 3 Set the scope of the Stateflow data object to **Parameter**.

When simulation starts, data resolution occurs. During this process, the Stateflow data object gets its initial value from the associated MATLAB variable. For example, if the variable is an array, each element of the Stateflow array initializes to the same value as the corresponding element of the MATLAB array.

One-dimensional Stateflow arrays are compatible with MATLAB row and column vectors of the same size. For example, a Stateflow vector of size 5 is compatible with a MATLAB row vector of size [1,5] or column vector of size [5,1].

#### Time of Initialization

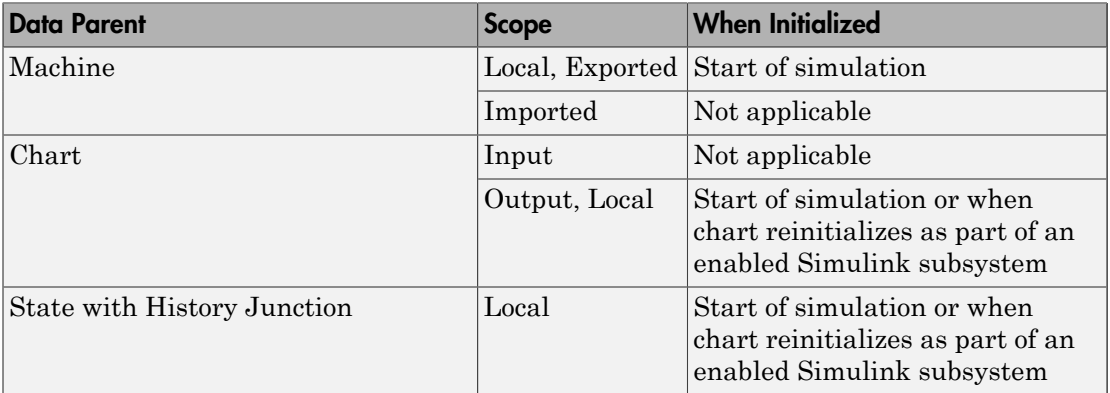

Data parent and scope control initialization time for Stateflow data objects.

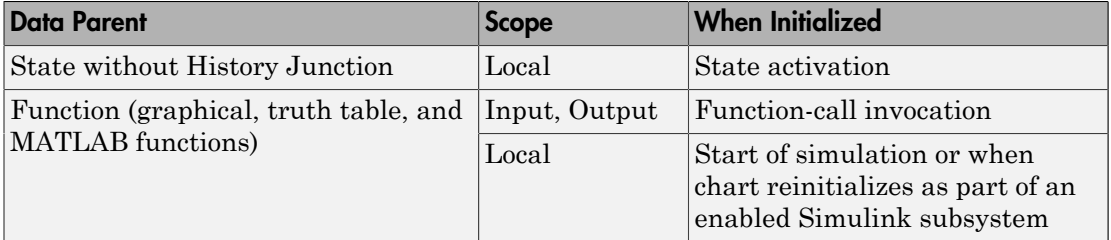

### <span id="page-385-0"></span>Save Data to the MATLAB Workspace

For C charts, you can instruct the chart to save the final value of a data object at the end of simulation in the MATLAB base workspace (not as a masked subsystem parameter) for all scopes except **Constant** and **Parameter**.

Use one of these techniques:

- In the **Description** pane of the Data properties dialog box, select **Save final value to base workspace**.
- In the **Contents** pane of the Model Explorer, follow these steps:
	- 1 Select the row of the data object.
	- 2 Select the check box in the **SaveToWorkspace** column.

### About Data Stores

<span id="page-386-0"></span>You can use an interface to direct charts to access global variables in Simulink models. A Simulink model implements global variables as *data stores*, created either as data store memory blocks or as instances of Simulink.Signal objects. Data stores enable multiple Simulink blocks to share data without the need for explicit I/O connections to pass data from one block to another. Stateflow charts share global data with Simulink models by reading from and writing to data store memory symbolically.

You can use data stores with buses, but not with arrays of buses. For more information about using data stores with buses, see "Using Data Stores with Buses and Arrays of Buses" (Simulink).

# How Charts Work with Local and Global Data Stores

<span id="page-387-0"></span>Charts can interface with local and global data stores. Local data stores, often implemented as data store memory blocks, are visible to all blocks in one model. To interact with local data stores, a chart must reside in the model where you define the local data store:

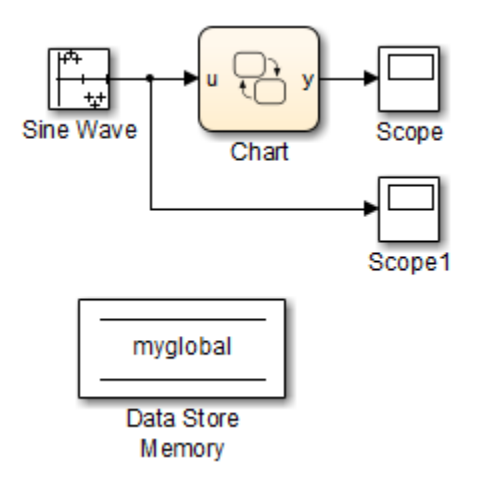

Global data stores have a broader scope, which crosses model reference boundaries. To interact with global data stores, a chart must reside either in the top model — where the global data store is defined — or in any model that the top model references. You implement global data stores as Simulink signal objects.

## Access Data Store Memory from a Chart

<span id="page-388-0"></span>To access global data in a Simulink model from a chart, you must bind a Stateflow data object to a Simulink data store — either a data store memory block or a signal object (see ["Bind a Stateflow Data Object to Data Store Memory" on page 8-29](#page-388-1)). After you create the binding, the Stateflow data object becomes a symbolic representation of Simulink data store memory. You can then use this symbolic object to store and retrieve global data (see ["Read and Write Global Data Programmatically" on page 8-30\)](#page-389-0).

### <span id="page-388-1"></span>Bind a Stateflow Data Object to Data Store Memory

To bind a Stateflow data object to Simulink data store memory, you must create a data object in the Stateflow hierarchy with the same name as the data store and with scope set to Data Store Memory. The Stateflow data object inherits all properties from the data store to which you bind the object. Follow guidelines for specifying data store properties in ["Best Practices for Using Data Stores in Charts" on page 8-35](#page-394-0).

**Note:** You cannot edit properties that the data object inherits from the data store.

### Use the Stateflow Editor to Bind a Data Object

In the Stateflow Editor, follow these steps:

1 Select **Chart** > **Add Other Elements** > **Data Store Memory**.

The properties dialog box for the new data object appears with scope property set to **Data Store Memory**.

- 2 In the **Name** field of the Data properties dialog box, enter the name of the Simulink data store to which you want to bind.
- 3 Click **OK**.

### Use the Model Explorer to Bind a Data Object

In the Model Explorer, follow these steps:

1 Select **Add** > **Data**.

The Model Explorer adds a data object to the chart.

2 Double-click the new data object to open its properties dialog box, and enter the following information in the **General** pane:

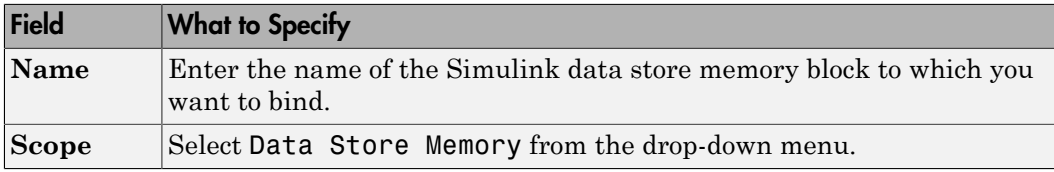

3 Click **OK**.

### Resolve Data Store Bindings

Multiple local and global data stores with the same name can exist in the same model hierarchy. In this situation, the Stateflow data object binds to the data store that is the nearest ancestor.

### <span id="page-389-0"></span>Read and Write Global Data Programmatically

You can use the Stateflow data object that you bind to Simulink data store memory to store and retrieve global data in states and transitions. Think of this object as a global variable that you reference by its symbolic name — the same name as the data store to which you bind the object. When you store numeric values in this variable, you are writing to Simulink data store memory. Similarly, when you retrieve numeric values from this variable, you are reading from the data store memory.

The following chart reads from and writes to a data store memory block called myglobal.

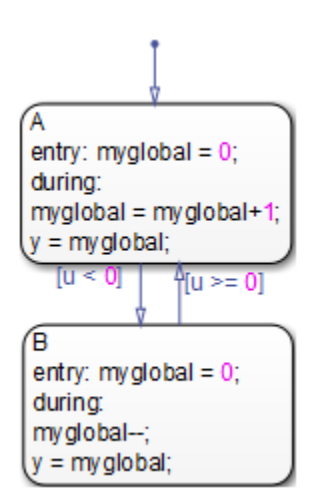

# Diagnostics for Sharing Data Between Charts and Simulink Blocks

### <span id="page-391-0"></span>Errors to Check For

Multiple reads and writes can occur unintentionally in the same time step. To detect these situations, you can configure data store memory blocks to generate errors or warnings for these conditions:

- Read before write
- Write after write
- Write after read

Note: These diagnostics are available only for data store memory blocks used within a single Simulink model, not for data stores created from Simulink signal objects. In other words, these diagnostics do not work for global data stores that cross model reference boundaries.

### When to Enable Diagnostics

Enable diagnostics on data store memory blocks to ensure the validity of data that multiple unconnected blocks share while running at different rates. In this scenario, you can detect conditions when writes do not occur before reads in the same time step. To prevent these violations, see ["Best Practices for Using Data Stores in Charts" on page](#page-394-0) [8-35](#page-394-0).

### When to Disable Diagnostics

If you use a data store memory block as a persistent global storage area for accumulating values across time steps, disable diagnostics to avoid generating unnecessary warnings.

### How to Set Diagnostics for Shared Data

To set diagnostics on data store memory blocks, follow these steps:

1 Double-click the data store memory block in your Simulink model to open its Block Parameters dialog box.

- 2 Click the **Diagnostics** tab.
- 3 Enable diagnostics by selecting warning or error from the drop-down menu for each condition you want to detect.
- 4 Click **OK**.

# Create a Global Data Store Across Multiple Models

<span id="page-393-0"></span>To create read/write references to a global data store that you can share across multiple models:

- 1 Define data store memory objects that reside in each chart that shares the data.
	- a Use the Model Explorer to add a data object to each chart, as described in ["Add](#page-362-0) [Data Through the Model Explorer" on page 8-3.](#page-362-0)
	- **b** Give each data object the same name.
	- c Set the scope of each data object to Data Store Memory.
- 2 Verify that your models do not contain any Data Store Memory blocks.

However, you can include Data Store Read and Data Store Write blocks.

- 3 Create a Simulink.Signal object in the MATLAB base workspace.
	- a In the Model Explorer, navigate to **Simulink Root > Base Workspace** in the **Model Hierarchy** pane.
	- b Select **Add** > **Simulink Signal**.
	- Give the object the same name as the data store memory objects in your charts.
- 4 Verify that these settings apply to the Simulink.Signal object:
	- a Set **Data type** to an explicit data type.

The data type cannot be auto.

**b** Set **Dimensions** to be fully specified.

The signal dimensions cannot be –1, or inherited.

c Set **Complexity** to be fully specified.

The complexity cannot be Auto.

d Set **Storage class** to ExportedGlobal.

# Best Practices for Using Data Stores in Charts

### <span id="page-394-0"></span>When Binding to Data Stores in Charts

When you bind a Stateflow data object to a data store, the Stateflow object inherits all properties from the data store. To ensure that properties propagate correctly when you access data stores, follow these guidelines to create data stores:

- Specify a data type other than auto.
- Minimize the use of automatic-mode properties.

### When Enforcing Writes Before Reads in Unconnected Blocks

To enforce writes before reads when unconnected blocks share global data in charts, follow these guidelines:

- Segregate reads into separate blocks from writes.
- Assign priorities to blocks so that your model invokes write blocks before read blocks.

For instructions on how to set block execution order, see "Control and Display the Sorted Order" (Simulink).

# Type Stateflow Data

#### <span id="page-395-0"></span>In this section...

["What Is Data Type?" on page 8-36](#page-395-1) ["Specify Data Type with the Property Inspector" on page 8-36](#page-395-2) ["Specify Data Type with the Data Type Assistant" on page 8-36](#page-395-3) ["Built-In Data Types" on page 8-39](#page-398-0) ["Inherit Data Types from Simulink Objects" on page 8-40](#page-399-0) ["Derive Data Types from Previously Defined Data" on page 8-40](#page-399-1) ["Type Data by Using an Alias" on page 8-41](#page-400-0) ["Strong Data Typing with Simulink I/O" on page 8-42](#page-401-0)

### <span id="page-395-1"></span>What Is Data Type?

The term *data type* refers to the way computers represent numbers in memory. The type determines the amount of storage allocated to data, the method of encoding a data value as a pattern of binary digits, and the operations available for manipulating the data.

### <span id="page-395-2"></span>Specify Data Type with the Property Inspector

To specify the data type in the editor:

- 1 Open the Symbols and Property Inspector windows from the **View** menu.
- 2 Select the data object row in the Symbols window.
- 3 In the Property Inspector, enter the data type directly in the **Type** field, or select it from the **Type** drop-down list.

### <span id="page-395-3"></span>Specify Data Type with the Data Type Assistant

To specify the *type* of a Stateflow data object with the Data Type Assistant:

- 1 Open the Data properties dialog box.
- 2 Click the Data Type Assistant button.
3 Choose a **Mode** in the Data Type Assistant section of the dialog box.

You can choose from these modes for each scope.

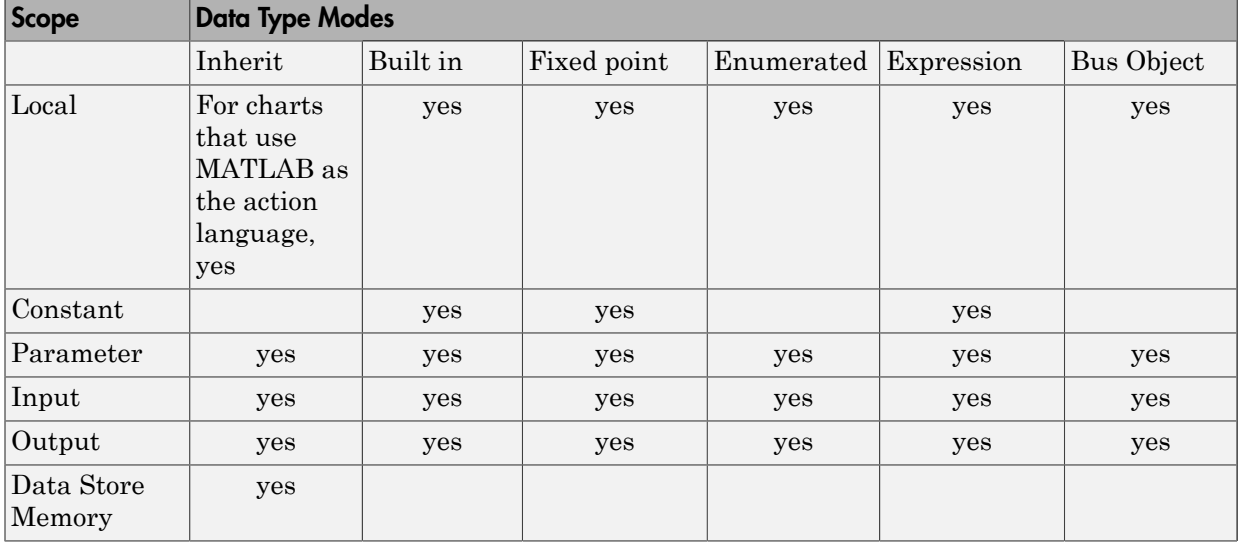

4 Based on the mode you select, specify a data type.

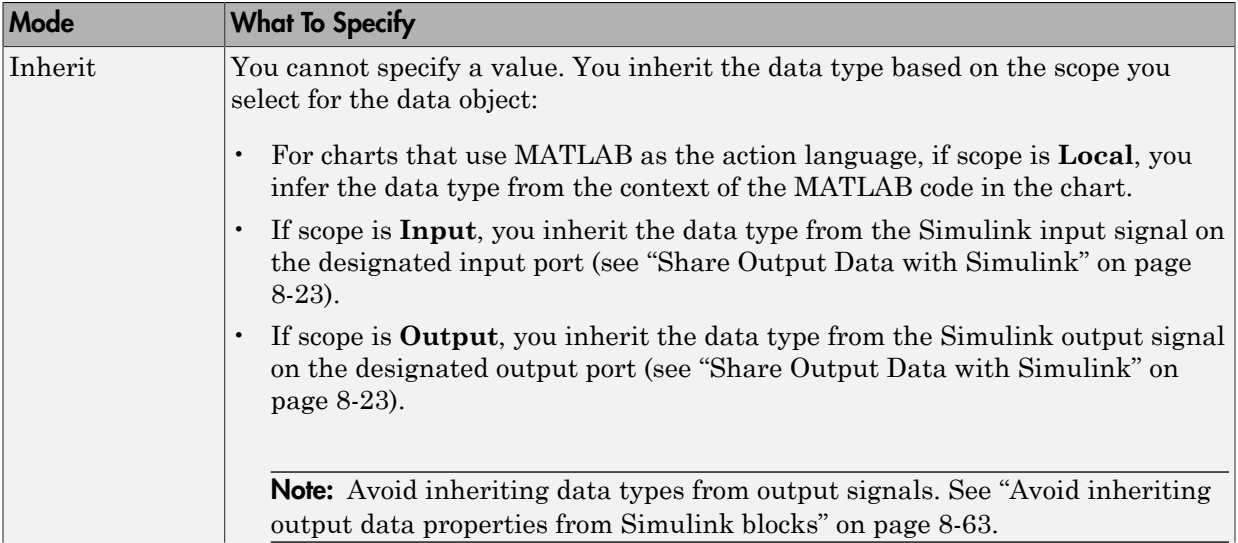

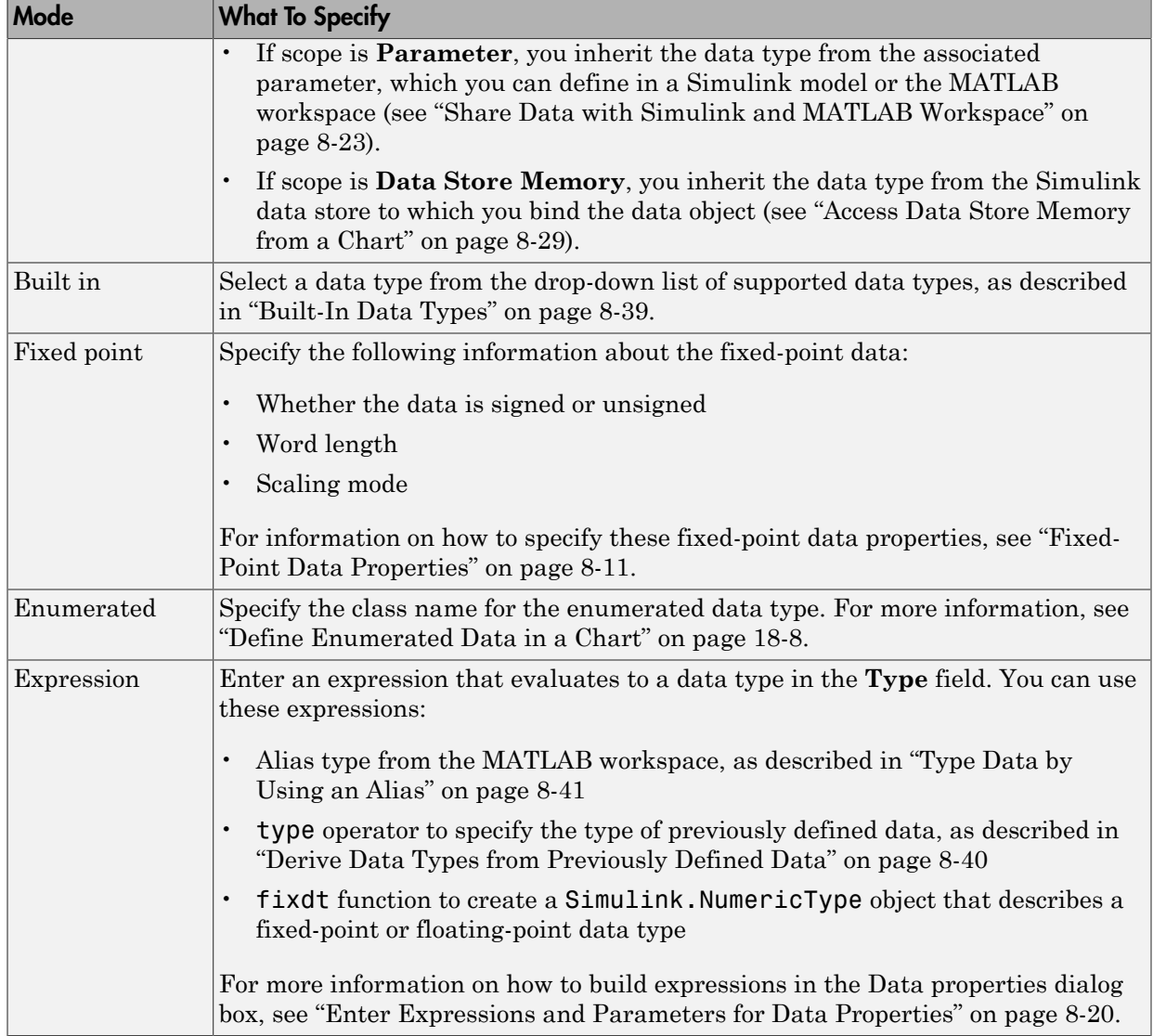

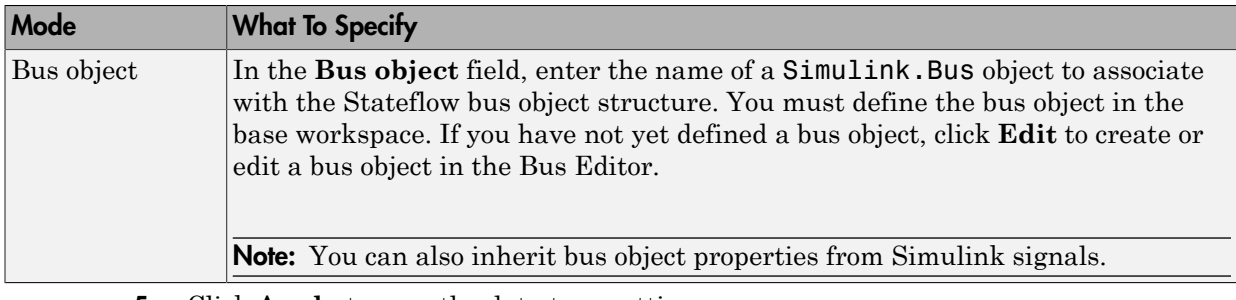

5 Click **Apply** to save the data type settings.

Note: The Data Type Assistant is available only with the Data properties dialog box. It is not available with the Symbols window.

### <span id="page-398-0"></span>Built-In Data Types

You can choose from these built-in data types:

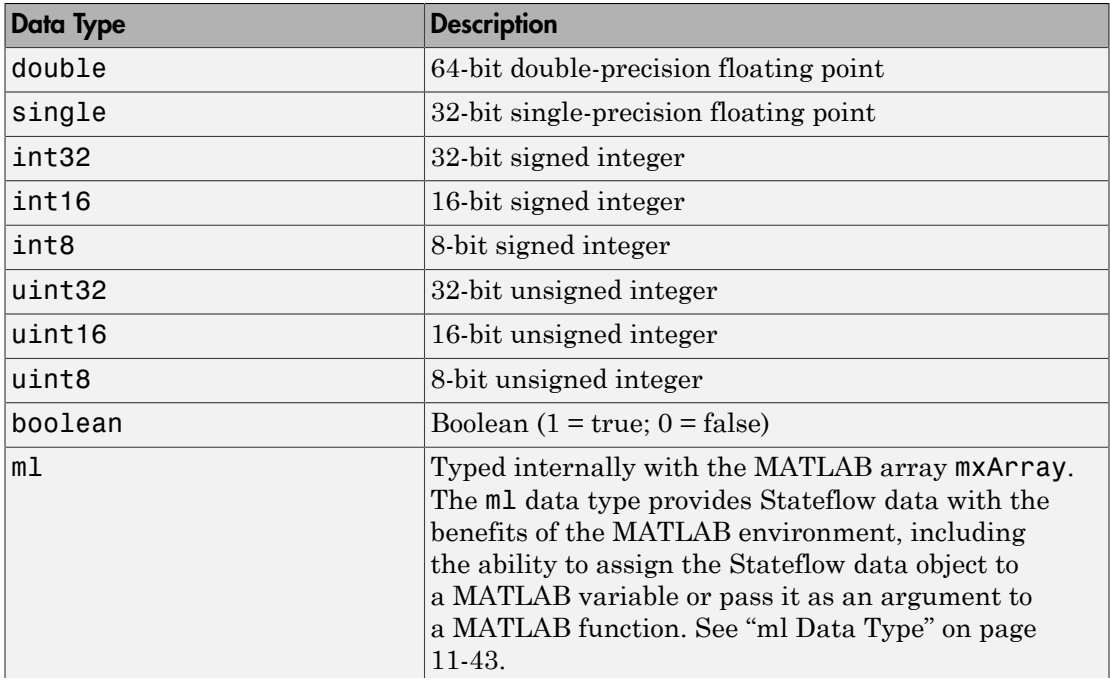

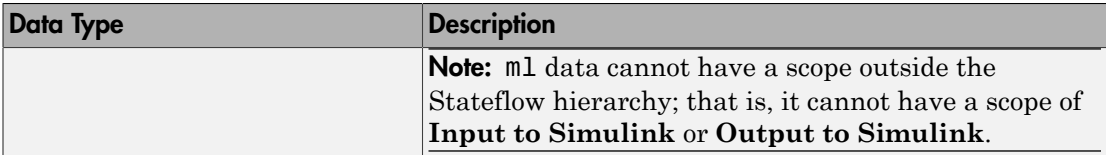

### Inherit Data Types from Simulink Objects

Stateflow data objects of scope **Input**, **Output**, **Parameter**, and **Data Store Memory** can inherit their data types from Simulink objects, as follows:

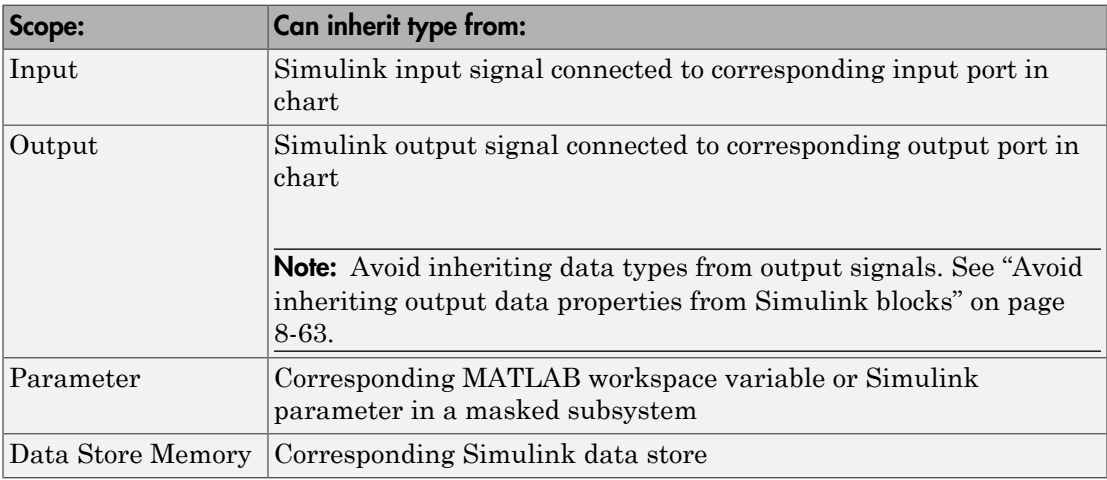

To configure these objects to inherit data types, create the corresponding objects in the Simulink model, and then select Inherit: Same as Simulink from the **Type** dropdown list in the Data properties dialog box. For more information, see ["Specify Data Type](#page-395-0) [with the Data Type Assistant" on page 8-36](#page-395-0).

To determine the data types that the objects inherit, build the Simulink model and look at the **Compiled Type** column for each Stateflow data object in the Model Explorer.

### <span id="page-399-0"></span>Derive Data Types from Previously Defined Data

You can use the type operator to derive data types from previously defined Stateflow data. In the following example, the expression type(inbus) specifies the data type of the Stateflow structure counterbus\_struct, where inbus is defined by the

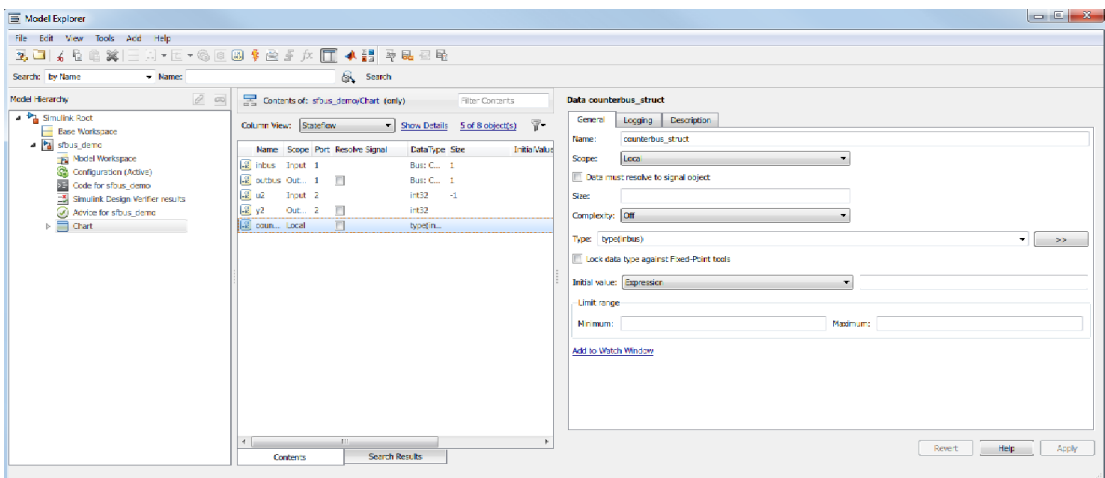

Simulink.Bus object COUNTERBUS. Therefore, the structure counterbus\_struct also derives its data type from the bus object COUNTERBUS.

After you build your model, the **Compiled Type** column of the Model Explorer shows the type of each data object in the compiled simulation application. For more information, see ["type Operator" on page 11-25](#page-530-0).

### <span id="page-400-0"></span>Type Data by Using an Alias

You can specify the type of Stateflow data by using a Simulink data type alias (see Simulink.AliasType in the Simulink Reference documentation). Suppose that you define a data type alias named MyFloat as follows:

```
MyFloat = Simulink.AliasType;
MyFloat.BaseType = 'single';
```
In the following example, the data y has the same type as MyFloat.

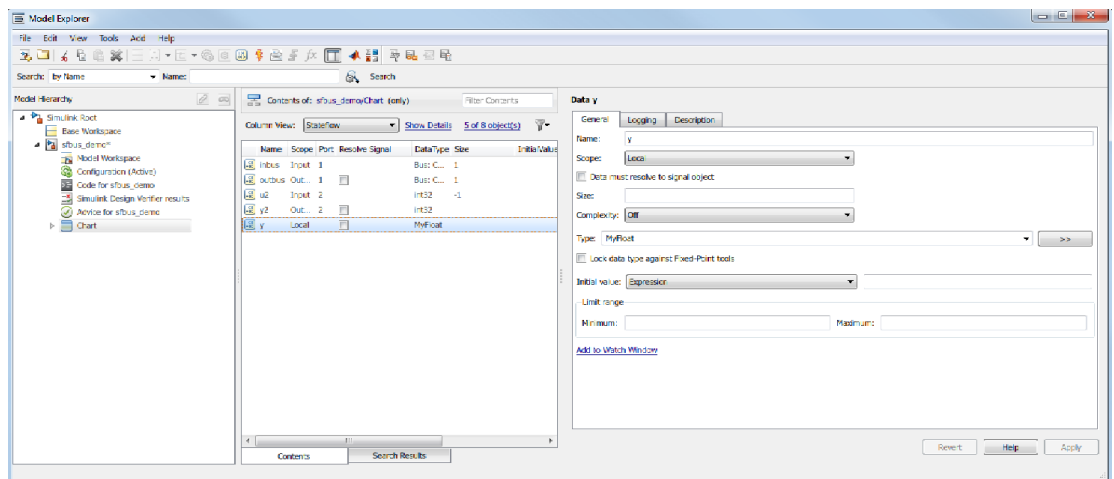

After you build your model, the **Compiled Type** column of the Model Explorer shows the type used in the compiled simulation application.

### Strong Data Typing with Simulink I/O

By default, inputs to and outputs from charts are of type double. Input signals from Simulink models convert to the type of the corresponding input data objects in charts. Likewise, the data output objects convert to double before they are exported as output signals to Simulink models.

To interface directly with signals of data types other than double without the need for conversion, select **Use Strong Data Typing with Simulink I/O** in the chart properties. The chart accepts input signals of any data type that Simulink supports, as long as the data type of the input signal matches the type of the corresponding Stateflow data object. Otherwise, you receive a type mismatch error.

Note: For fixed-point data, select **Use Strong Data Typing with Simulink I/O** to flag mismatches between input or output fixed-point data in charts and their counterparts in Simulink models.

### More About

- ["Specify Chart Properties" on page 22-3](#page-968-0)
- "About Data Types in Simulink" (Simulink)

# Size Stateflow Data

#### In this section...

["Methods for Sizing Stateflow Data" on page 8-44](#page-403-0) ["How to Specify Data Size" on page 8-45](#page-404-0) ["Inherit Input or Output Size from Simulink Signals" on page 8-45](#page-404-1) ["Guidelines for Sizing Data with Numeric Values" on page 8-45](#page-404-2) ["Guidelines for Sizing Data with MATLAB Expressions" on page 8-46](#page-405-0) ["Examples of Valid Data Size Expressions" on page 8-47](#page-406-0) ["Name Conflict Resolution for Variables in Size Expressions" on page 8-47](#page-406-1) ["Best Practices for Sizing Stateflow Data" on page 8-47](#page-406-2)

### <span id="page-403-0"></span>Methods for Sizing Stateflow Data

You can specify the size of Stateflow data by:

- Inheriting the size from a Simulink signal
- Using numeric values
- Using MATLAB expressions

Support for a sizing method depends on the scope of your data:

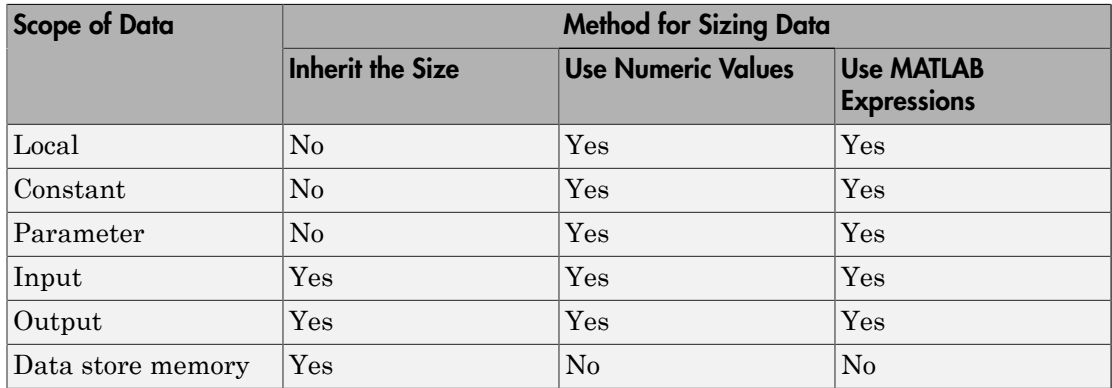

Stateflow data store memory inherits all data properties, including size, from the Simulink data store to which it resolves. You cannot specify any properties explicitly for data store memory.

### <span id="page-404-0"></span>How to Specify Data Size

Specify the size of Stateflow data by setting the **Size** property in the Property Inspector or the Data properties dialog box. To specify the size of Stateflow data using API commands, set the Props.Array.Size property to a numeric value or a MATLAB expression that represents a scalar, vector, matrix, or n-dimensional array. For more information on using the API, see "Stateflow.Data Properties".

### <span id="page-404-1"></span>Inherit Input or Output Size from Simulink Signals

To configure Stateflow input and output data to inherit size from the corresponding Simulink input and output signals, enter –1 in the **Size** field of the data properties. This default setting applies to input and output data that you add to your chart. After you build your model, the **Compiled Size** column of the Model Explorer displays the actual size that the compiled simulation application uses.

The equivalent API command for specifying an inherited data size is:

*data\_handle*.Props.Array.Size = '-1';

Chart actions that store values in the specified output infer the inherited size of output data. If the expected size in the Simulink signal matches the inferred size, inheritance is successful. Otherwise, a mismatch occurs during build time.

Note: Charts cannot inherit frame-based data sizes from Simulink signals.

### <span id="page-404-2"></span>Guidelines for Sizing Data with Numeric Values

When you specify data size using numeric values in the **Size** field of the Data properties dialog box, follow these guidelines:

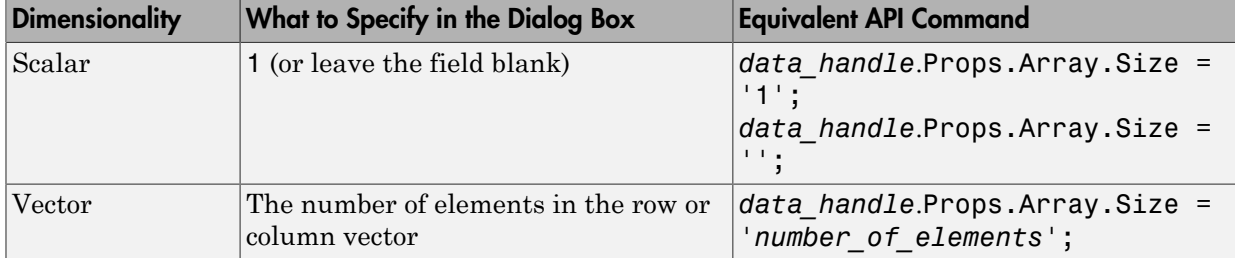

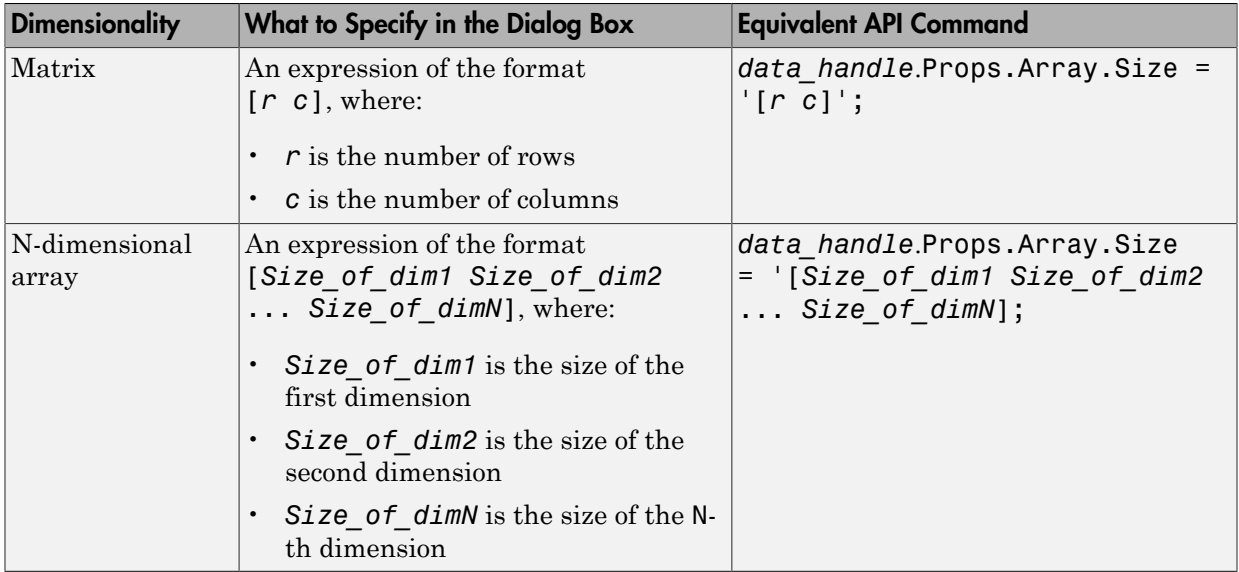

One-dimensional Stateflow vectors are compatible with Simulink row or column vectors of the same size. For example, Stateflow input or output data of size 3 is compatible with a Simulink row vector of size [1 3] or column vector of size [3 1].

### <span id="page-405-0"></span>Guidelines for Sizing Data with MATLAB Expressions

When you specify data size using MATLAB expressions, follow the same guidelines that apply to sizing with numeric values (see ["Guidelines for Sizing Data with Numeric](#page-404-2) [Values" on page 8-45\)](#page-404-2). The following guidelines also apply.

- Expressions that specify the size of a dimension:
	- Can contain a mix of numeric values, variables, arithmetic operators, parameters, and calls to MATLAB functions.
	- Must evaluate to a positive integer value.
- To specify inherited data size, you must enter –1 in the **Size** field or set the **Props.** Array. Size property for the data to  $-1$ . Expressions cannot evaluate to a value of –1.
- If the expression contains an enumerated value, you must include the type prefix for consistency with MATLAB naming rules.

For example, Colors.Red is valid but Red is not.

• You cannot size Stateflow input data with an expression that accepts frame-based data from Simulink.

### <span id="page-406-0"></span>Examples of Valid Data Size Expressions

The following examples are valid MATLAB expressions for sizing data in your chart:

- K+3, where K is a chart-level Stateflow data
- N/2, where N is a variable in the MATLAB base workspace
- 2\*Colors.Red, where Red is an enumerated value of type Colors
- $[fi(2,1,16,2)$   $fi(4,1,16,2)$ , which specifies a data size of  $[2, 4]$  using a signed fixed-point type with word length of 16 and fraction length of 2

### <span id="page-406-1"></span>Name Conflict Resolution for Variables in Size Expressions

When multiple variables with identical names exist in a model, the variable with the highest priority applies:

- 1 Mask parameters
- 2 Model workspace
- 3 MATLAB base workspace
- <span id="page-406-2"></span>4 Stateflow data

### Best Practices for Sizing Stateflow Data

#### Avoid use of variables that can lead to naming conflicts

For example, if a variable named off exists in the MATLAB base workspace and as local chart data, do not use off in the **Size** field of the data properties.

#### Avoid use of size(u) expressions

Instead of using a size(u) expression, use a MATLAB expression that evaluates directly to the size of Stateflow data.

### More About

• ["Stateflow Data Properties" on page 8-6](#page-365-0)

# Handle Integer Overflow for Chart Data

#### In this section...

["When Integer Overflow Can Occur" on page 8-49](#page-408-0) ["Support for Handling Integer Overflow in Charts" on page 8-49](#page-408-1) ["Effect of Integer Promotion Rules on Saturation" on page 8-51](#page-410-0) ["Impact of Saturation on Error Checks" on page 8-52](#page-411-0)

### <span id="page-408-0"></span>When Integer Overflow Can Occur

For some arithmetic operations, a processor might need to take an *n*-bit fixed-point value and store it in *m* bits, where  $m \neq n$ . If  $m < n$ , the reduced range of the value can cause an overflow for an arithmetic operation. Some processors identify this overflow as Inf or NaN. Other processors, especially digital signal processors (DSPs), handle overflows by saturating or wrapping the value.

For more information about saturation and wrapping for integer overflow, see "Saturation and Wrapping" (Fixed-Point Designer).

### <span id="page-408-1"></span>Support for Handling Integer Overflow in Charts

For charts, you can control whether or not saturation occurs for integer overflow. Use the chart property, **Saturate on integer overflow**, to control overflow handling.

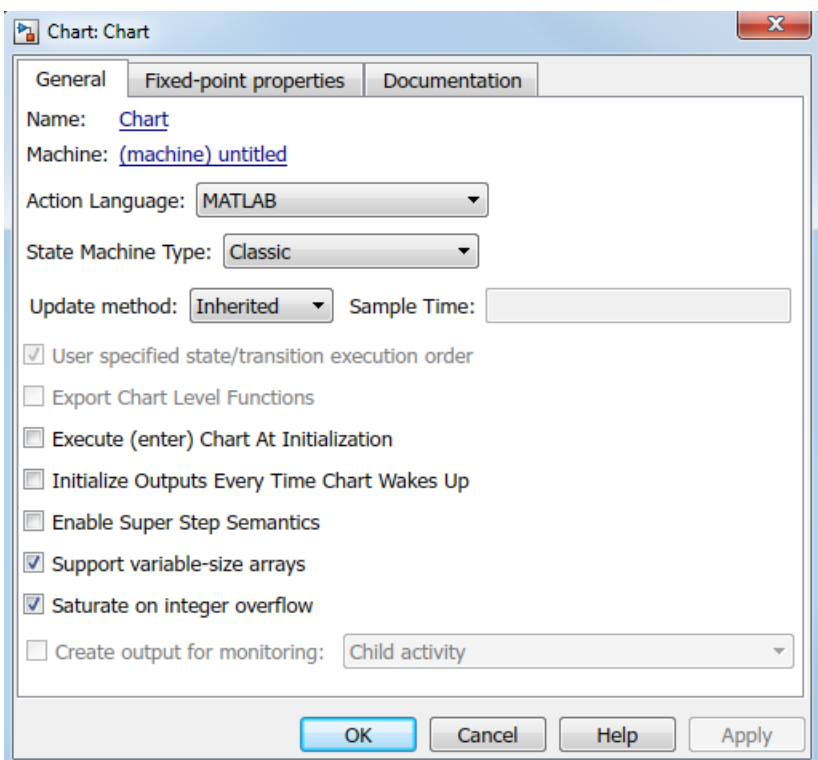

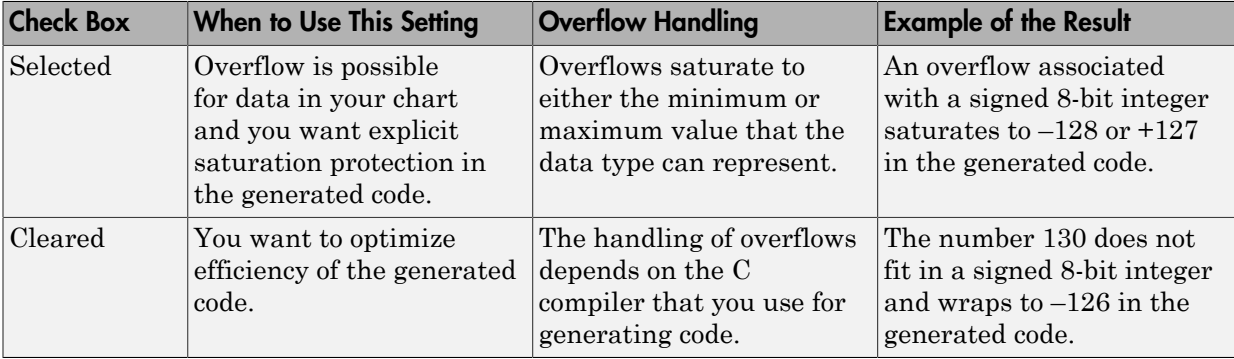

Arithmetic operations for which you can enable saturation protection are:

• Unary minus: –a

- Binary operations:  $a + b$ ,  $a b$ ,  $a * b$ ,  $a / b$ ,  $a \land b$
- Assignment operations:  $a \leftarrow b$ ,  $a \leftarrow b$ ,  $a \leftarrow b$ ,  $a \leftarrow b$
- In C charts, increment and decrement operations: ++, --

Keep the following considerations in mind when you select **Saturate on integer overflow**:

- Saturation applies to all intermediate operations, not just the output or final result.
- The code generator can detect cases when overflow is not possible. In these cases, the generated code does not include saturation protection.

### <span id="page-410-0"></span>Effect of Integer Promotion Rules on Saturation

Charts use  $ANSI^{\circledast}$  C rules for integer promotion.

- All arithmetic operations use a data type that has the same word length as the target word size. Therefore, the intermediate data type in a chained arithmetic operation can be different from the data type of the operands or the final result.
- For operands with integer types smaller than the target word size, promotion to a larger type of the same word length as the target size occurs. This implicit cast occurs before any arithmetic operations take place.

For example, when the target word size is 32 bits, an implicit cast to int32 occurs for operands with a type of uint8, uint16, int8, or int16 before any arithmetic operations occur.

Suppose that you have the following expression, where  $\gamma$ ,  $\alpha$ ,  $\alpha$ ,  $\alpha$ , and  $\alpha$  are of  $\alpha$  uint 8 type:

 $y = (u1 + u2) - u3$ ;

Based on integer promotion rules, that expression is equivalent to the following statements:

```
uint8 T u1, u2, u3, y;
int32_T tmp, result;
tmp = (int32_T) u1 + (int32_T) u2;
result = tmp - (int32 T) u3;y = (uint8_T) result;
```
For each calculation, the following data types and saturation limits apply.

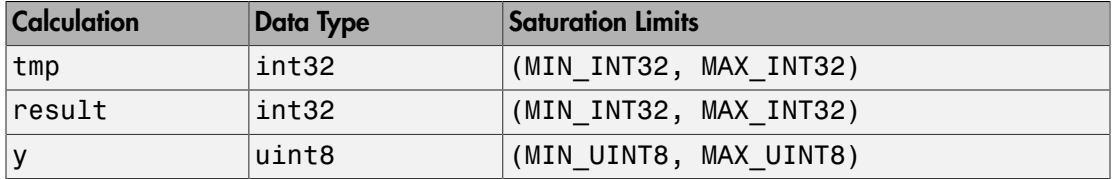

Suppose that u1, u2, and u3 are equal to 200. Because the saturation limits depend on the intermediate data types and not the operand types, you get the following values:

- tmp is  $400$ .
- result is  $200.$
- <span id="page-411-0"></span>•  $\vee$  is 200.

### Impact of Saturation on Error Checks

Suppose that you set **Wrap on overflow** in the **Diagnostics: Data Validity** pane of the Model Configuration Parameters dialog box to error or warning. When you select **Saturate on integer overflow**, Stateflow does not flag cases of integer overflow during simulation. However, Stateflow continues to flag the following situations:

- Out-of-range data violations based on minimum and maximum range checks
- Division-by-zero operations

# Define Temporary Data

#### In this section...

["When to Define Temporary Data" on page 8-53](#page-412-0)

<span id="page-412-0"></span>["How to Define Temporary Data" on page 8-53](#page-412-1)

### When to Define Temporary Data

In C charts, define temporary data when you want to use data that is only valid while a function executes. In charts that use MATLAB as the action language, you do not need to define temporary function data in the Model Explorer. If a variable is used and not previously defined, then it is automatically created. The variable is available to the rest of the function.

You can define temporary data in graphical, truth table, and MATLAB functions in your chart. For example, you can designate a loop counter to have **Temporary** scope if the counter value does not need to persist after the function completes.

### <span id="page-412-1"></span>How to Define Temporary Data

To define temporary data for a Stateflow function, follow these steps:

- 1 Open the Model Explorer.
- 2 In the Model Explorer, select the graphical, truth table, or MATLAB function that will use temporary data.
- 3 Select **Add** > **Data**.

The Model Explorer adds a default definition for the data in the Stateflow hierarchy, with a scope set to **Temporary** by default.

4 Change other properties of the data if necessary, as described in ["Set Data](#page-365-1) [Properties" on page 8-6](#page-365-1).

# Identify Data Using Dot Notation

#### In this section...

["What Is Dot Notation?" on page 8-54](#page-413-0)

["Resolution of Qualified Data Names with Dot Notation" on page 8-55](#page-414-0)

<span id="page-413-0"></span>["Best Practices for Using Dot Notation in Qualified Data Names" on page 8-56](#page-415-0)

### What Is Dot Notation?

Dot notation is a way to identify data and functions at a specific level of the chart hierarchy. A qualified data or function name uses dot notation to specify the path to the parent state for that data or function.

For example, you can specify qualified data names in state actions and transitions by using dot notation.

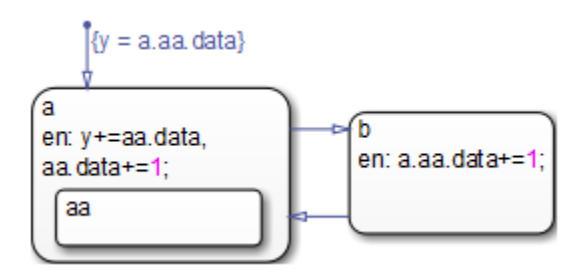

In this chart, data resides in the state aa. The qualified data names in state actions and transitions use dot notation to refer to this data.

- In state a, the entry action contains the qualified data name aa.data.
- In state b, the entry action contains the qualified data name  $a$ .  $aa$ .  $data$ .
- In the default transition, the action contains the qualified data name **a.a.data**.

### <span id="page-414-0"></span>Resolution of Qualified Data Names with Dot Notation

During simulation, the chart searches for data that matches the qualified data name with dot notation. These rules apply:

- The chart does not do an exhaustive search of all data.
- The chart does not stop searching after finding one match. The search continues until it reaches the chart level.

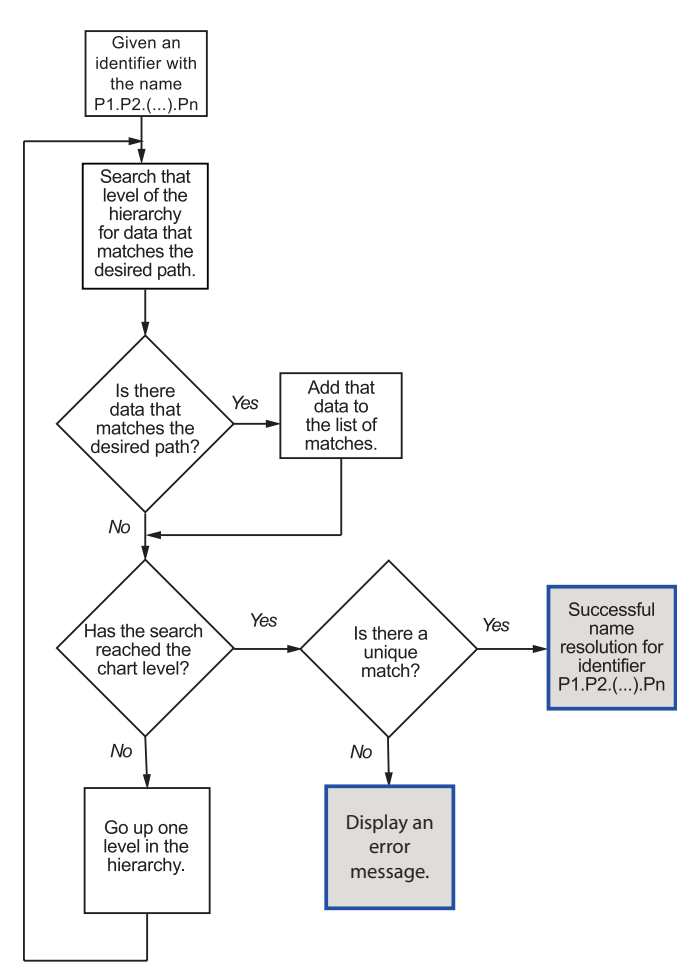

Process for Resolving Qualified Data Names

The flow chart describes the following search process.

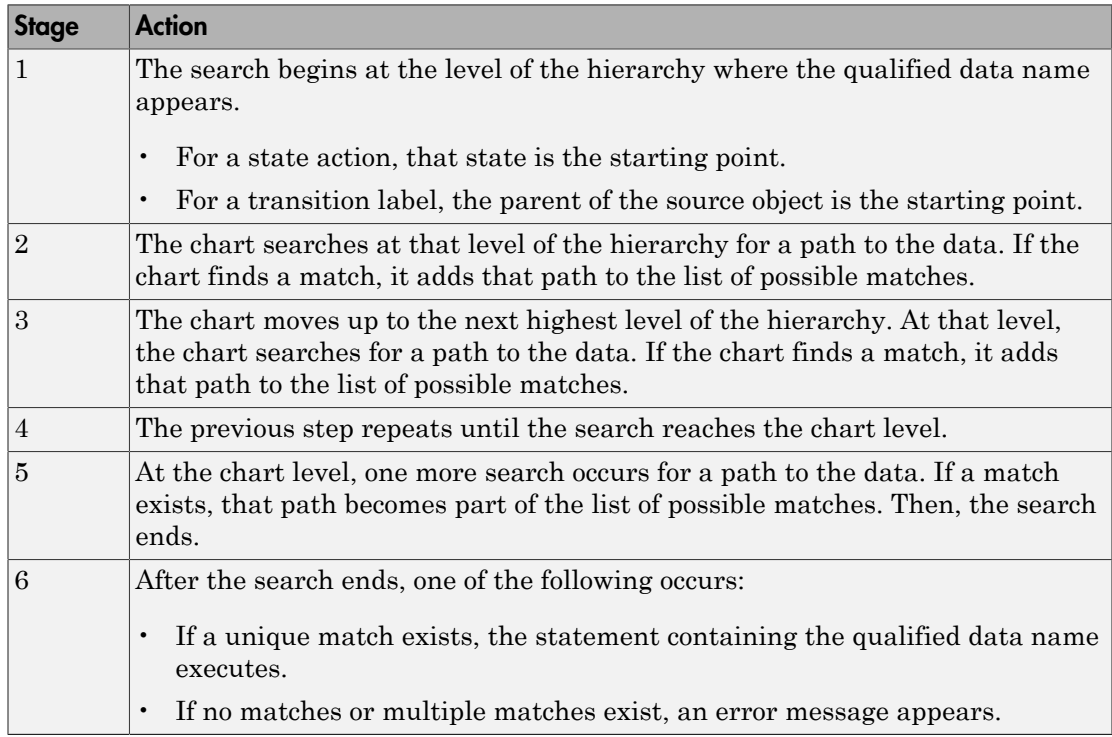

### <span id="page-415-0"></span>Best Practices for Using Dot Notation in Qualified Data Names

These examples show how to avoid problems when using dot notation in qualified data names.

#### Use a Specific Path in the Qualified Data Name

Be specific when defining the path to the data.

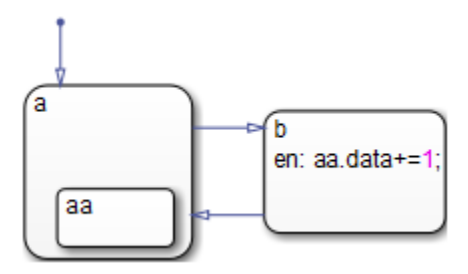

Suppose that state aa contains data. In state b, the entry action contains aa.data, a qualified data name that the chart cannot resolve. The following search process occurs:

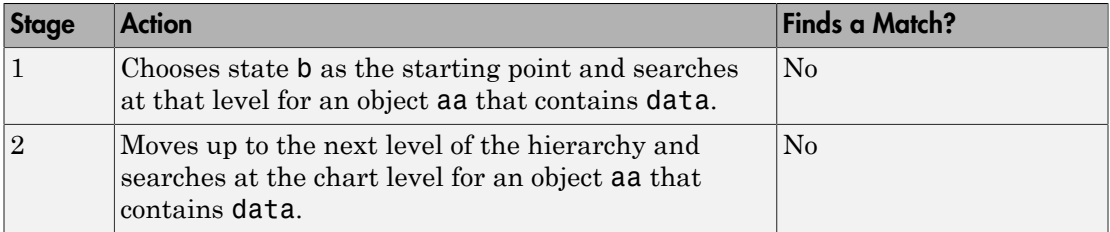

The search ends, and an error message appears because no match exists for aa.data.

To avoid this error, use a specific path for the qualified data name in the entry action of state b:

```
en: a.aa.data+=1;
```
#### Use Unique State Names

Use unique names when you name the states in a chart.

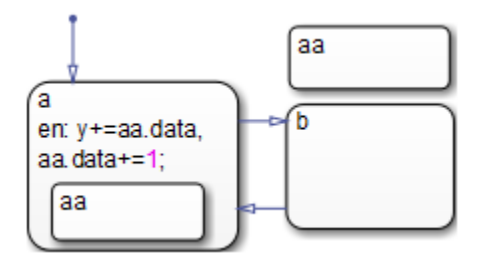

Suppose that both states named aa contain a data object named data. In state a, the entry action contains two instances of **aa.data** that the chart cannot resolve. The following search process occurs:

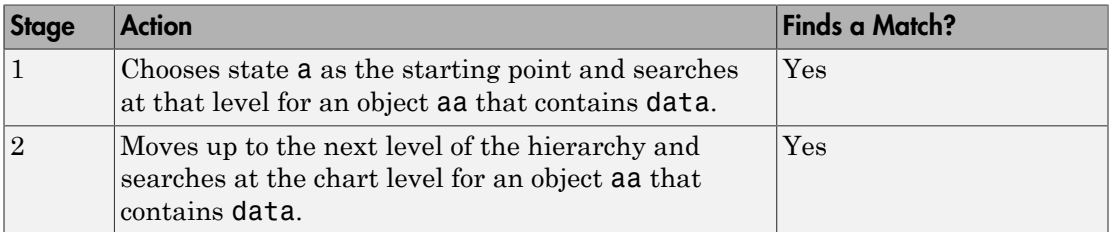

The search ends, and an error message appears because multiple matches exist for aa.data.

To avoid this error, perform one of these corrective actions:

- Rename one of the two states named aa.
- Use a more specific path for the qualified data names in the entry action of state a:

en: y+=a.aa.data, a.aa.data+=1;

• Enclose the outer state aa in a box or another state. Adding an enclosure prevents the search process from detecting that outer state.

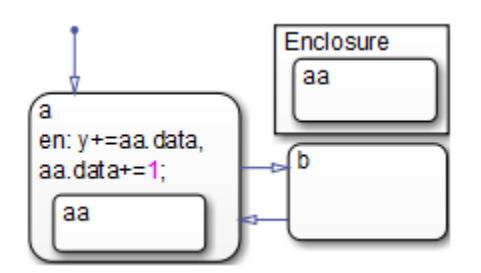

# Resolve Data Properties from Simulink Signal Objects

#### In this section...

["About Explicit Signal Resolution" on page 8-59](#page-418-0)

["Inherited Properties" on page 8-59](#page-418-1)

["Enable Signal Resolution" on page 8-60](#page-419-0)

<span id="page-418-0"></span>["A Simple Example" on page 8-60](#page-419-1)

### About Explicit Signal Resolution

Stateflow local and output data in charts can explicitly inherit properties from Simulink.Signal objects in the model workspace or base workspace. This process is called signal resolution and requires that the resolved signal have the same name as the chart output or local data.

For information about Simulink signal resolution, see "Symbol Resolution" (Simulink) and "Symbol Resolution Process" (Simulink) in the Simulink documentation.

### <span id="page-418-1"></span>Inherited Properties

When Stateflow local or output data resolve to Simulink signal objects, they inherit these properties:

- Size
- **Complexity**
- Type
- Minimum value
- Maximum value
- Initial value
- Storage class

Storage class controls the appearance of chart data in the generated code. See "Control Data Representation by Applying Custom Storage Classes" (Embedded Coder).

### <span id="page-419-0"></span>Enable Signal Resolution

To enable explicit signal resolution, follow these steps:

- 1 Set **Configuration Parameters** > **Diagnostics** > **Data Validity** > **Signal resolution** to a value other than None. For more information about the other options, see "Signal resolution" (Simulink).
- 2 In the model workspace, base workspace, or data dictionary, define a Simulink.Signal object with the properties you want your Stateflow data to inherit.

For more information about creating Simulink signals, see Simulink.Signal.

- 3 Add output or local data to a chart.
- 4 Enter a name for your data that matches the name of the Simulink. Signal object.
- 5 In the data properties, select the **Data must resolve to signal object** check box.

After you select this check box, the dialog box removes or grays out the properties that your data inherits from the signal. For a list of properties that your data can inherit during signal resolution, see ["Inherited Properties" on page 8-59](#page-418-1).

# <span id="page-419-1"></span>A Simple Example

The following model shows how a chart resolves local and output data to Simulink.Signal objects.

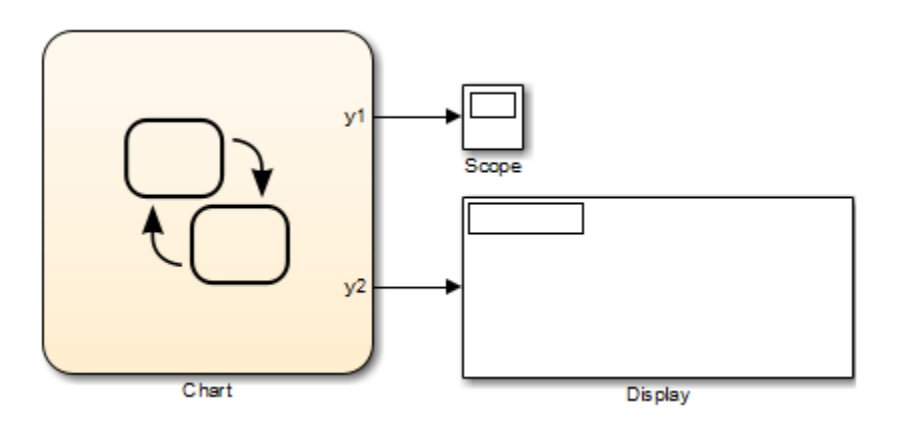

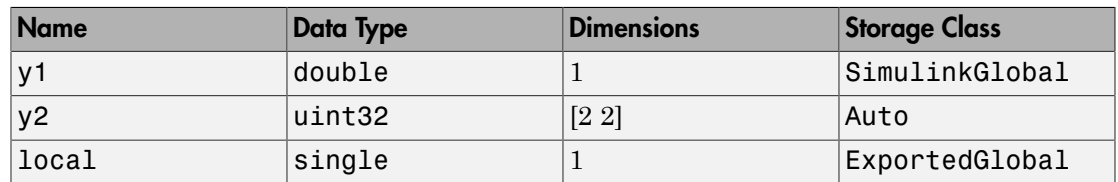

In the base workspace, there are three Simulink.Signal objects with these properties:

The chart contains three data objects — two outputs and a local variable — that will resolve to a signal with the same name, as follows:

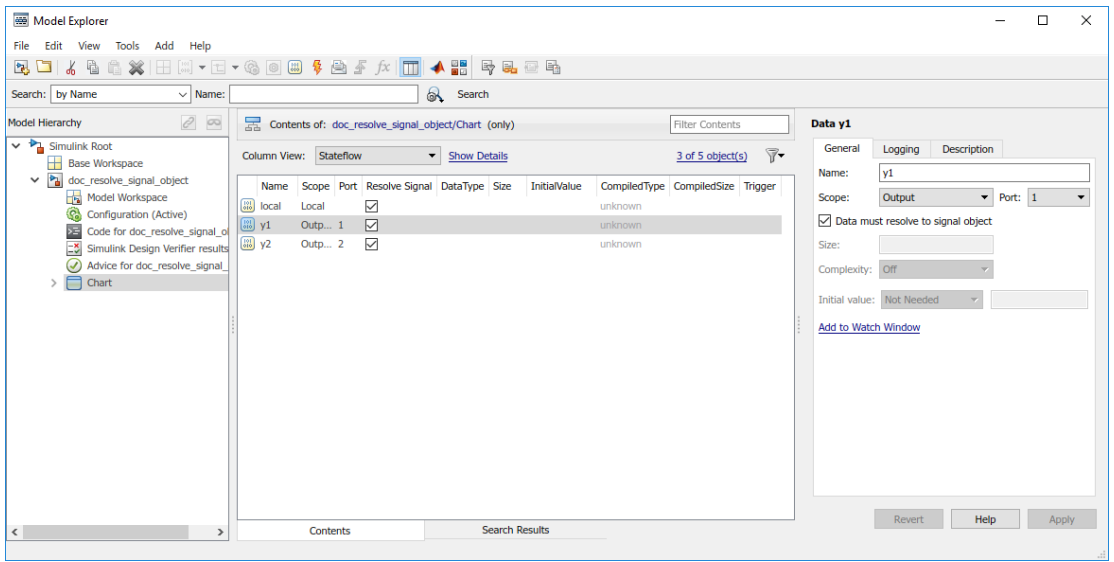

When you build the model, each data object inherits the properties of the identically named signal:

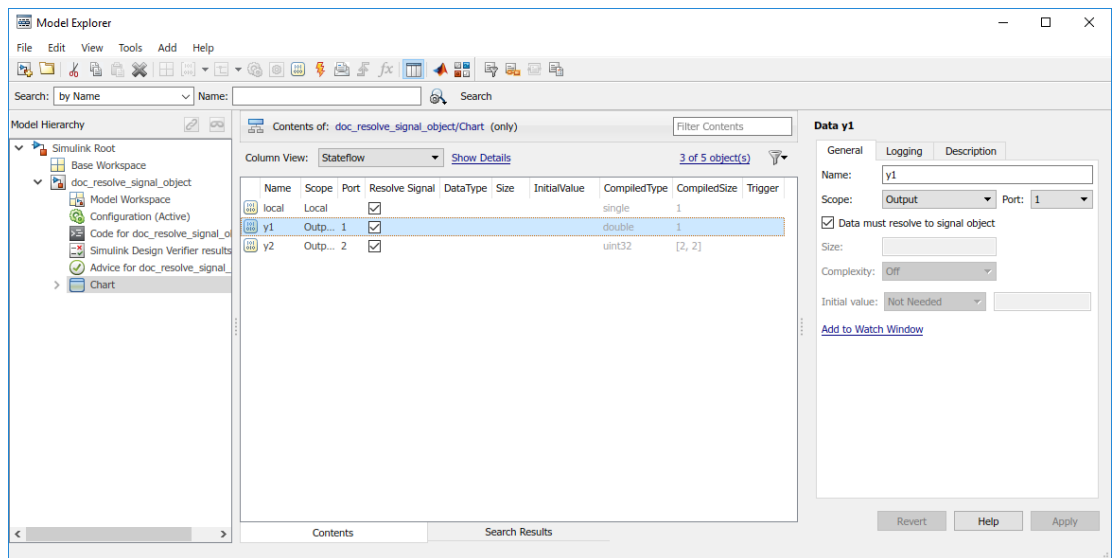

The generated code declares the data based on the storage class that the data inherits from the associated Simulink signal. For example, the header file below declares local to be an exported global variable:

```
/*
  * Exported States
  *
 * Note: Exported states are block states with an exported
 * global storage class designation.
 *
 */
extern real32_T local; /* '<Root>/Chart' */
```
# Best Practices for Using Data in Charts

#### In this section...

["Avoid inheriting output data properties from Simulink blocks" on page 8-63](#page-422-0) ["Restrict use of machine-parented data" on page 8-63](#page-422-1)

### <span id="page-422-0"></span>Avoid inheriting output data properties from Simulink blocks

Stateflow output data should not inherit properties from output signals, because the values back propagate from Simulink blocks and can be unpredictable.

### <span id="page-422-1"></span>Restrict use of machine-parented data

Avoid using machine-parented data. The presence of machine-parented data in a model prevents reuse of generated code and other code optimizations. This type of data is also incompatible with many Simulink and Stateflow features.

For example, the following features do not support machine-parented data:

- Enumerated data
- Simulink functions
- Chart SimState
- Implicit change events
- Detection of unused data
- Model referencing (see "Limitations on All Model Referencing" (Simulink))
- Analysis by Simulink Design Verifier™ software
- Code generation by Simulink PLC Coder™ software
- Parameters binding to a Simulink.Parameter object in the base workspace

To make Stateflow data accessible to other charts and blocks in a model, use data store memory. For details, see ["Access Data Store Memory from a Chart" on page 8-29.](#page-388-0)

### More About

- ["Simulink Functions in Stateflow" on page 27-2](#page-1183-0)
- ["What Is Enumerated Data?" on page 18-2](#page-833-0)
- ["What Is a SimState?" on page 15-2](#page-751-0)
- ["Keywords for Implicit Events" on page 9-33](#page-458-0)
- ["Detect Unused Data in the Symbols Window" on page 8-4](#page-363-0)

# Transfer Data Across Models

In this section...

["Copy Data Objects" on page 8-65](#page-424-0) ["Move Data Objects" on page 8-65](#page-424-1)

# <span id="page-424-0"></span>Copy Data Objects

When you copy a chart from one Simulink model to another, all data objects in the chart hierarchy are copied *except* those that the Stateflow machine parents. However, you can use the Model Explorer to transfer individual data objects from machine to machine.

To *copy* a data object, follow these steps:

- 1 In the **Contents** pane of the Model Explorer, right–click the data object you want to copy and select **Copy** from the context menu.
- 2 In the **Model Hierarchy** pane, right-click the destination Stateflow machine and select **Paste** from the context menu.

### <span id="page-424-1"></span>Move Data Objects

To *move* a data object, click the object in the **Contents** pane of the Model Explorer and drag it to the destination Stateflow machine in the **Model Hierarchy** pane.

# Define Events

- ["How Events Work in Stateflow Charts" on page 9-2](#page-427-0)
- ["Define Events" on page 9-5](#page-430-0)
- ["Set Properties for an Event" on page 9-7](#page-432-0)
- ["Activate a Stateflow Chart Using Input Events" on page 9-9](#page-434-0)
- ["Control States When Function-Call Inputs Reenable Charts" on page 9-13](#page-438-0)
- ["Activate a Simulink Block Using Output Events" on page 9-20](#page-445-0)
- ["Control Chart Execution Using Implicit Events" on page 9-33](#page-458-1)
- ["Count Events" on page 9-38](#page-463-0)
- ["Best Practices for Using Events in Stateflow Charts" on page 9-40](#page-465-0)

# How Events Work in Stateflow Charts

#### <span id="page-427-0"></span>In this section...

["What Is an Event?" on page 9-2](#page-427-1)

["When to Use Events" on page 9-2](#page-427-2)

["Types of Events" on page 9-3](#page-428-0)

["Where You Can Use Events" on page 9-3](#page-428-1)

<span id="page-427-1"></span>["Diagnostic for Detecting Unused Events" on page 9-3](#page-428-2)

### What Is an Event?

An *event* is a Stateflow object that can trigger actions in one of these objects:

- A Simulink triggered subsystem
- A Simulink function-call subsystem
- <span id="page-427-2"></span>• A Stateflow chart

### When to Use Events

Use events when you want to:

- Activate a Simulink triggered subsystem (see ["Activate a Simulink Block Using Edge](#page-445-1) [Triggers" on page 9-20](#page-445-1))
- Activate a Simulink function-call subsystem (see ["Activate a Simulink Block Using](#page-453-0) [Function Calls" on page 9-28\)](#page-453-0)
- Trigger actions in parallel states of a Stateflow chart (see ["Broadcast Events to](#page-557-0) [Synchronize States" on page 11-52](#page-557-0))

Although Stateflow software does not limit the number of events you can use in a chart, the underlying C compiler enforces a theoretical limit of  $(2^231)$ -1 events for the generated code.

#### When should I use conditions instead of events?

Use conditions on transitions when you want to:

• Represent conditional statements, for example,  $x < 1$  or  $x = 0$ 

• Represent a change of input value from a Simulink block

For more information about using conditions on transitions, see ["Transition Action](#page-513-0) [Types" on page 11-8](#page-513-0).

### <span id="page-428-0"></span>Types of Events

An explicit event is an event that you define and can have one of the following scopes.

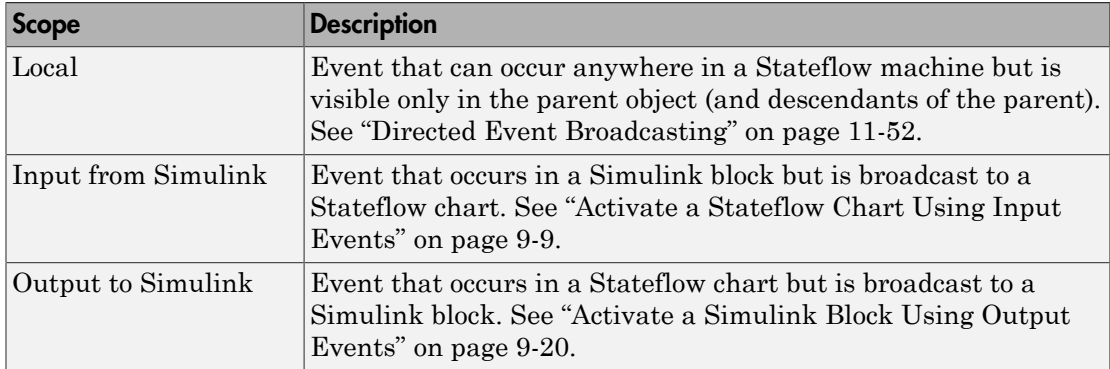

An implicit event is a built-in event that broadcasts automatically during chart execution (see ["Control Chart Execution Using Implicit Events" on page 9-33\)](#page-458-1).

### <span id="page-428-1"></span>Where You Can Use Events

You can define explicit events at these levels of the Stateflow hierarchy.

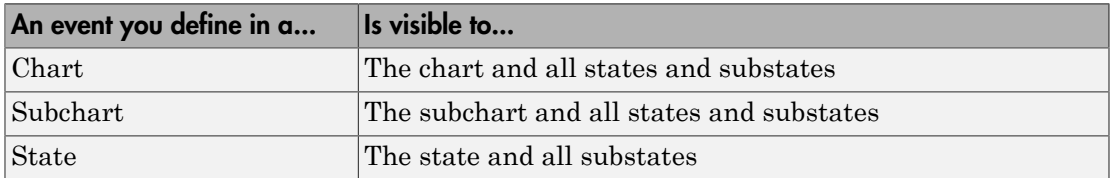

### <span id="page-428-2"></span>Diagnostic for Detecting Unused Events

If you have unused events in your chart, a warning message appears during simulation with a list of events you can remove. By removing objects that have no effect on

simulation, you can reduce the size of your model. This diagnostic checks for usage of Stateflow events, except for the following types:

- Function-call input events
- Edge-triggered input events

After you select an event for removal, a dialog box confirms your choice. In this dialog box, you can specify that other deletions occur without confirmation. If you prevent the confirmation dialog box from appearing, you can reenable it at any time by typing at the command prompt:

```
sfpref('showDeleteUnusedConfGui', 1)
```
You can control the level of diagnostic action for unused events in the **Diagnostics** > **Stateflow** pane of the Model Configuration Parameters dialog box. For more information, see the documentation for the "Unused data, events, messages, and functions" (Simulink) diagnostic.

# Define Events

<span id="page-430-0"></span>In this section...

["Add Events with the Stateflow Editor" on page 9-5](#page-430-1)

<span id="page-430-1"></span>["Add Events with the Model Explorer" on page 9-5](#page-430-2)

### Add Events with the Stateflow Editor

From the Stateflow editor, you can add events via the Symbols window or through menus.

To open the Symbols window, select **View** > **Symbols**. To add events in the Symbols window:

1

Click the **Create Event** icon .

- 2 In the row for the new event, under **TYPE**, click the icon and choose:
	- Input Event
	- Local Event
	- Output Event
- 3 Edit the name of the event.
- 4 For input and output event, click the **PORT** field and choose a port number.

To add events through menus, select one of these scopes.

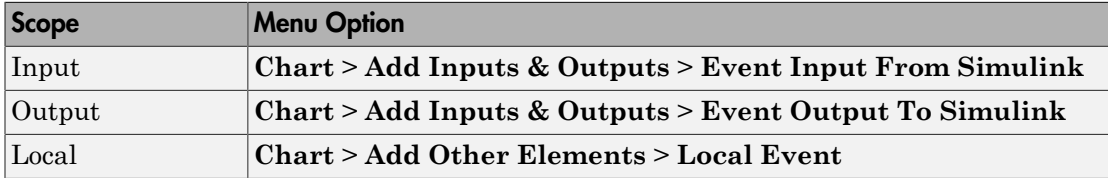

Specify properties for the new event as described in ["Set Properties for an Event" on page](#page-432-0) [9-7](#page-432-0).

### <span id="page-430-2"></span>Add Events with the Model Explorer

1 In the Stateflow Editor, select **View** > **Model Explorer**.

2 In the Model Explorer, on the **Model Hierarchy** pane, select the object in the Stateflow hierarchy where you want the new event to be visible.

The object you select becomes the parent of the event.

3 In the Model Explorer, select **Add** > **Event**.

The Model Explorer adds a default definition for the new event in the hierarchy and displays an entry row for the new event in the **Contents** pane.

- 4 Change the properties of the event that you add in one of these ways:
	- Right-click the event row and select **Properties** to open the Event properties dialog box.
	- To set specific properties such as **Name**, **Scope**, and **Port**, click individual cells in the entry row.

### More About

- ["Set Properties for an Event" on page 9-7](#page-432-0)
- ["How Events Work in Stateflow Charts" on page 9-2](#page-427-0)
# Set Properties for an Event

#### In this section...

["Access Event Properties" on page 9-7](#page-432-0) ["Property Fields" on page 9-7](#page-432-1)

## <span id="page-432-0"></span>Access Event Properties

You can specify event properties in either the Property Inspector or the Event properties dialog box in the Model Explorer.

- Property Inspector
	- 1 Open the Symbols window by selecting **View** > **Symbols**.
	- 2 In the Symbols window, right-click the event and select Inspect.
	- 3 In the Property Inspector window, edit the event properties.
- Model Explorer
	- 1 Double-click the event in the **Contents** pane.
	- 2 Edit the event properties in the Model Explorer Event properties dialog box.

## <span id="page-432-1"></span>Property Fields

#### Name

Name of the event. Actions reference events by their names. Names must begin with an alphabetic character, cannot include spaces, and cannot be shared by sibling events.

#### Scope

Scope of the event. The scope specifies where the event occurs relative to the parent object. For information about types of scope, see ["Types of Events" on page 9-3](#page-428-0).

#### <span id="page-432-2"></span>Port

Property that applies to *input* and *output* events.

• For input events, port is the index of the input signal that triggers the event.

• For output events, port is the index of the signal that outputs this event.

You assign input and output events to ports in the order in which you add the events. For example, you assign the first input event to input port 1 and the third output event to output port 3.

You can change port assignments in the Model Explorer or the Event properties dialog box. When you change the number of one port, the numbers of other ports adjust automatically to preserve the relative order. See ["Association of Input Events with](#page-436-0) [Control Signals" on page 9-11](#page-436-0) and ["Association of Output Events with Output Ports"](#page-456-0) [on page 9-31](#page-456-0).

#### **Trigger**

Type of signal that triggers an input or output event. See ["Activate a Stateflow Chart](#page-434-0) [Using Input Events" on page 9-9](#page-434-0) or ["Activate a Simulink Block Using Output](#page-445-0) [Events" on page 9-20](#page-445-0).

#### Debugger Breakpoints

Option for setting debugger breakpoints at the start or end of an event broadcast. Available breakpoints depend on the scope of the event.

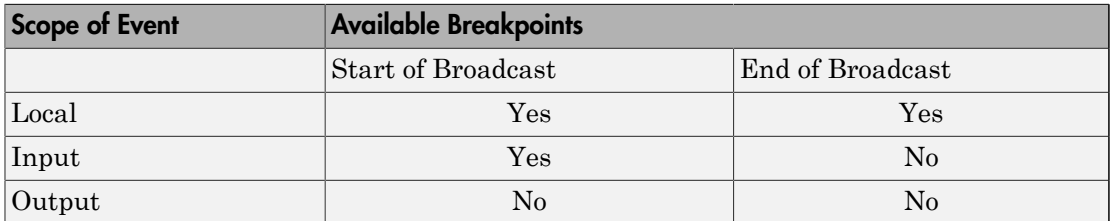

#### **Description**

Description of this event. You can enter brief descriptions of events in the hierarchy.

#### Document Link

Link to online documentation for events in a Stateflow chart. To document a particular event, set the **Document Link** property to a web URL address or MATLAB expression that displays documentation in a suitable online format (for example, an HTML file or text in the MATLAB Command Window). When you click the blue **Document Link** text, the chart evaluates the expression.

# Activate a Stateflow Chart Using Input Events

#### <span id="page-434-0"></span>In this section...

["What Is an Input Event?" on page 9-9](#page-434-1)

["Activate a Stateflow Chart Using Edge Triggers" on page 9-9](#page-434-2)

["Activate a Stateflow Chart Using Function Calls" on page 9-10](#page-435-0)

<span id="page-434-1"></span>["Association of Input Events with Control Signals" on page 9-11](#page-436-0)

## What Is an Input Event?

An input event occurs outside a chart but is visible only in that chart. This type of event allows other Simulink blocks, including other Stateflow charts, to notify a specific chart of events that occur outside it.

You can activate a Stateflow chart via a change in control signal (an edge-triggered input event) or a function call from a Simulink block (a function-call input event). The sections that follow describe when and how to use each type of input event.

**Note:** You cannot mix edge-triggered and function-call input events in a Stateflow chart. If you try to mix these input events, an error message appears during simulation.

## <span id="page-434-2"></span>Activate a Stateflow Chart Using Edge Triggers

An edge-triggered input event causes a Stateflow chart to execute during the current time step of simulation. This type of input event works only when a change in control signal acts as a trigger.

#### When to Use an Edge-Triggered Input Event

Use an edge-triggered input event to activate a chart when your model requires chart execution at regular (or periodic) intervals.

#### How to Define an Edge-Triggered Input Event

To define an edge-triggered input event:

1 Add an event to the Stateflow chart, as described in ["Define Events" on page 9-5](#page-430-0).

**Note:** You must add an input event to the chart and not to one of its objects.

2 Set the **Scope** property for the event to **Input from Simulink**.

A single trigger port appears at the top of the Stateflow block in the Simulink model.

3 Set the **Trigger** property to one of these edge triggers.

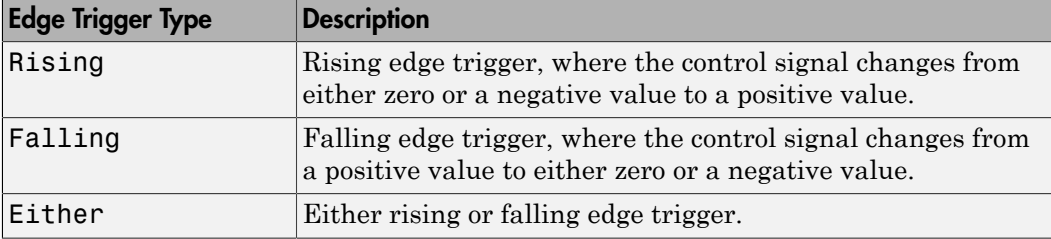

In all cases, the signal must cross 0 to be a valid edge trigger. For example, a signal that changes from -1 to 1 is a valid rising edge, but a signal that changes from 1 to 2 is not valid.

#### Example of Using an Edge-Triggered Input Event

The model sf loop scheduler shows how to use an edge-triggered input event to activate a Stateflow chart at regular intervals. For information on running this model and how it works, see ["Schedule One Subsystem in a Single Step" on page 24-14](#page-1049-0).

## <span id="page-435-0"></span>Activate a Stateflow Chart Using Function Calls

A function-call input event causes a Stateflow chart to execute during the current time step of simulation.

**Note:** When you use this type of input event, you must also define a function-call output event for the block that calls the Stateflow chart.

#### When to Use a Function-Call Input Event

Use a function-call input event to activate a chart when your model requires access to output data from the chart in the same time step as the function call.

#### How to Define a Function-Call Input Event

To define a function-call input event:

1 Add an event to the Stateflow chart, as described in ["Define Events" on page 9-5](#page-430-0).

Note: You must add an input event to the chart and not to one of its objects.

2 Set the **Scope** property for the event to **Input from Simulink**.

A single trigger port appears at the top of the Stateflow block in the Simulink model.

3 Set the **Trigger** property to Function call.

#### Example of Using a Function-Call Input Event

The model sf loop scheduler shows how to use a function-call input event to activate a Stateflow chart. For information on running this model and how it works, see ["Schedule One Subsystem in a Single Step" on page 24-14.](#page-1049-0)

## <span id="page-436-0"></span>Association of Input Events with Control Signals

When you define one or more input events for a chart, a single trigger port to the chart block appears. External Simulink blocks can trigger the input events via a signal or vector of signals connected to the trigger port. The **Port** property of an input event associates the event with a specific element of a control signal vector that connects to the trigger port (see ["Port" on page 9-7](#page-432-2)).

The number of the port that you assign to the input event acts as an index into the control signal vector. For example, the first element of the signal vector triggers the input event assigned to input port 1, the fourth element triggers the input event assigned to input port 4, and so on. You assign port numbers in the order in which you add the events. However, you can change these assignments by setting the **Port** property of an event to the index of the signal that you use to trigger the event.

#### Data Types Allowed for Input Events

For multiple input events to a trigger port, the data types of all signals must be identical. If you use signals of different data types as input events, an error message appears when you try to simulate your model.

For example, you can mux two input signals of type double to use as input events to a chart.

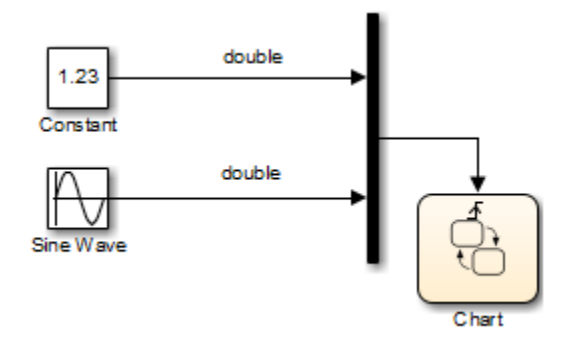

However, you cannot mux two input signals of different data types, such as boolean and double.

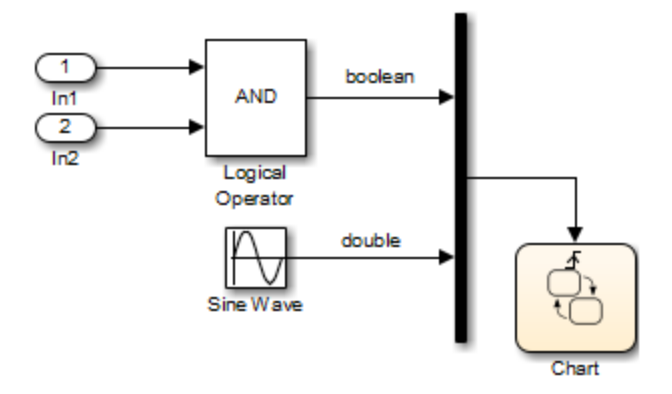

#### Behavior of Edge-Triggered Input Events

At any given time step, input events are checked in ascending order based on their port numbers. The chart awakens once per valid event. For edge-triggered input events, multiple edges can occur in the same time step, which wake the chart more than once in that time step. In this situation, events occur (and wake the chart) in an ascending order based on their port numbers.

#### Behavior of Function-Call Input Events

For function-call input events, only one trigger event exists. The caller of the event explicitly calls and executes the chart. Only one function call can be valid in a single time step.

# Control States When Function-Call Inputs Reenable Charts

#### In this section...

["Set Behavior for a Reenabled Chart" on page 9-13](#page-438-0)

["Behavior When the Parent Is the Model Root" on page 9-13](#page-438-1)

<span id="page-438-0"></span>["Behavior When the Chart Is Inside a Model Block" on page 9-17](#page-442-0)

## Set Behavior for a Reenabled Chart

If you define a function-call input event for a chart, you can control the behavior of states when this event reenables the chart:

- 1 Open the Chart properties dialog box.
- 2 For **States When Enabling**, select one of these options:
	- Held Maintain most recent values of the states.
	- $\textsf{Reset}$  Revert to the initial values of the states.
	- Inherit Inherit this setting from the parent subsystem.

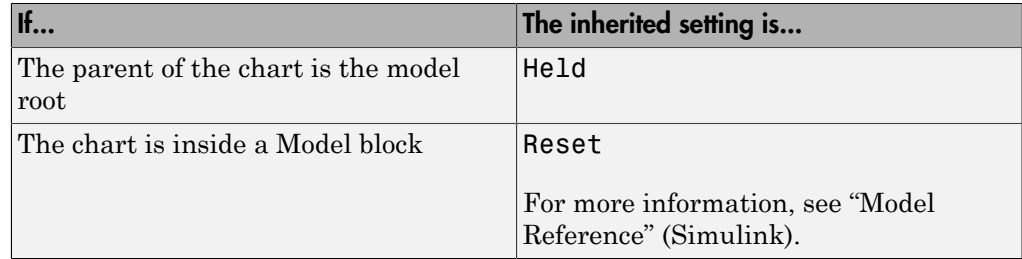

For new charts, the default setting is Held.

## <span id="page-438-1"></span>Behavior When the Parent Is the Model Root

When the parent of your chart is the model root, the following types of behavior can occur when a function-call input event reenables the chart.

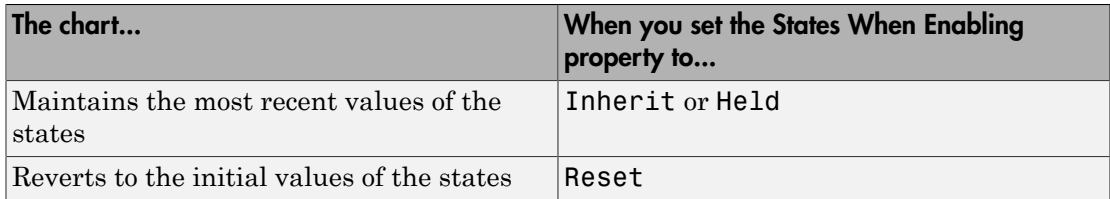

#### What Happens When the Setting Is Inherit or Held

In the following model, the Caller chart uses the event E to wake up and execute the Callee chart.

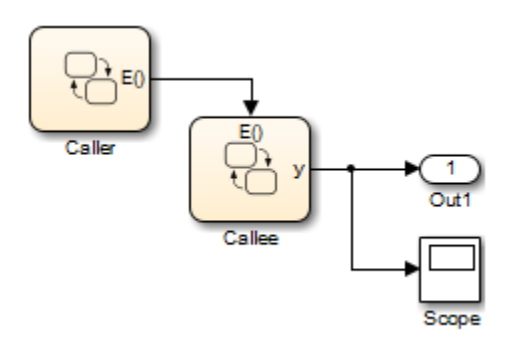

The Caller chart contains two states, A and B.

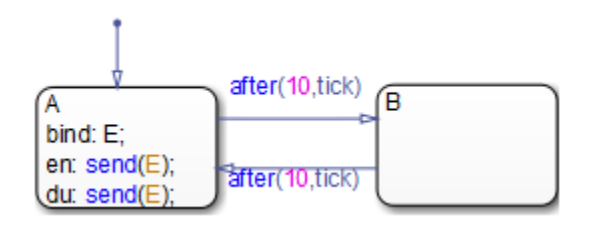

When you bind E to A:

- Entering A enables the Callee chart.
- Exiting A disables the Callee chart.
- Reentering A reenables the Callee chart.

Each time the Callee chart executes, the output data y increments by one.

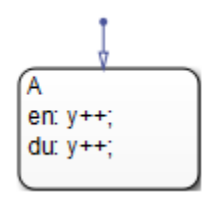

In the Chart properties dialog box for Callee, **States When Enabling** is Inherit. Because the parent of this chart is the model root, the chart maintains the most recent values of all states when reenabled.

During simulation, Callee maintains the most recent value of its state when the function-call input event reenables the chart at  $t = 20$  and 40.

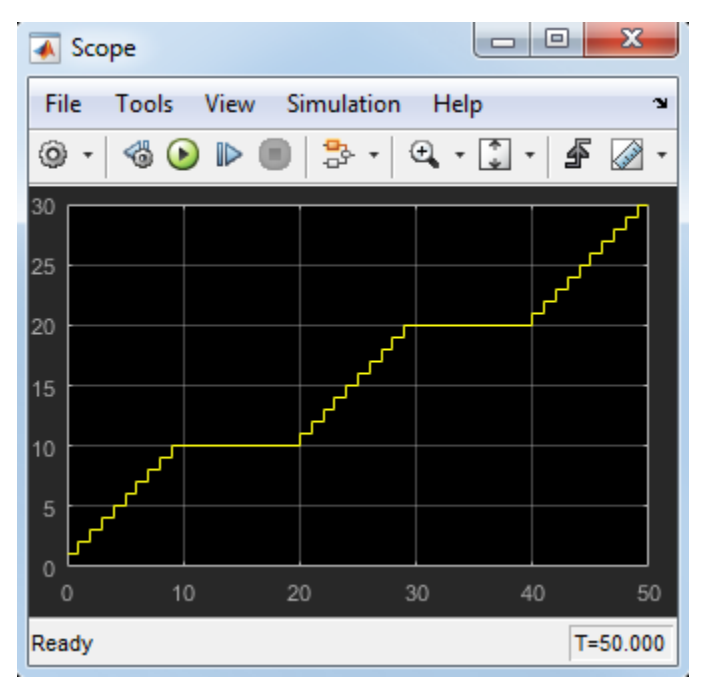

The key behaviors are:

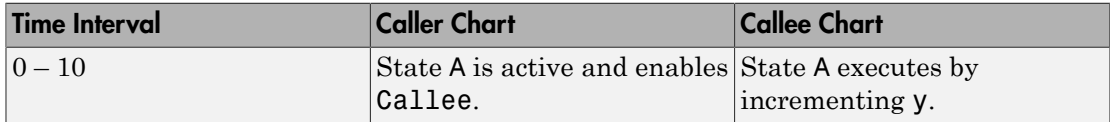

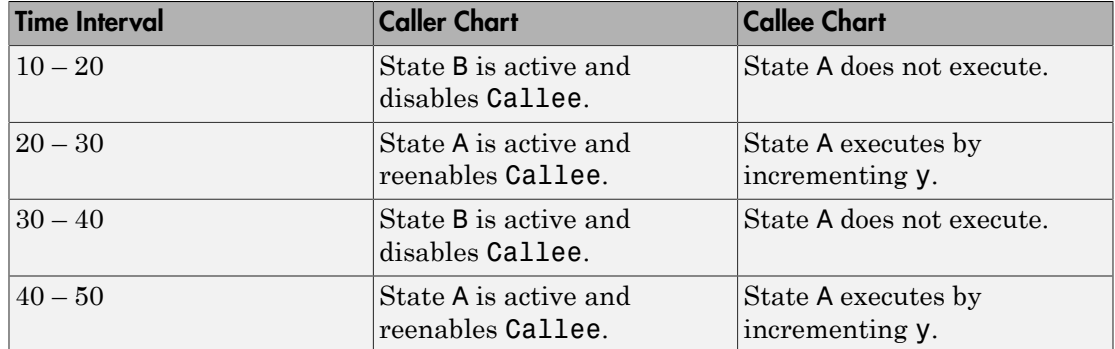

If **States When Enabling** is Held, the output is the same.

#### What Happens When the Setting Is Reset

Suppose that the **States When Enabling** property is Reset for Callee. During simulation, Callee reverts to the initial value of its state when the function-call input event reenables the chart at  $t = 20$  and 40.

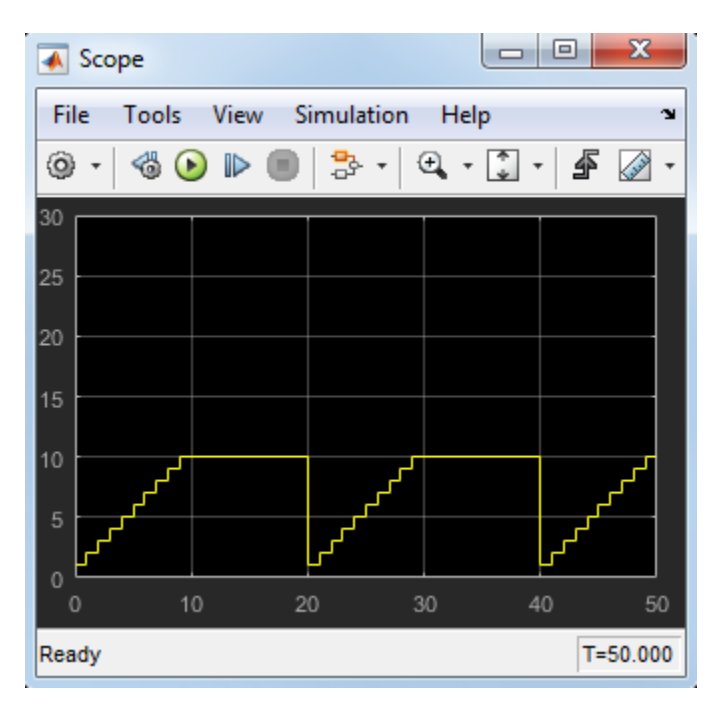

## <span id="page-442-0"></span>Behavior When the Chart Is Inside a Model Block

When your chart is inside a Model block, the following types of behavior can occur when a function-call input event reenables the chart.

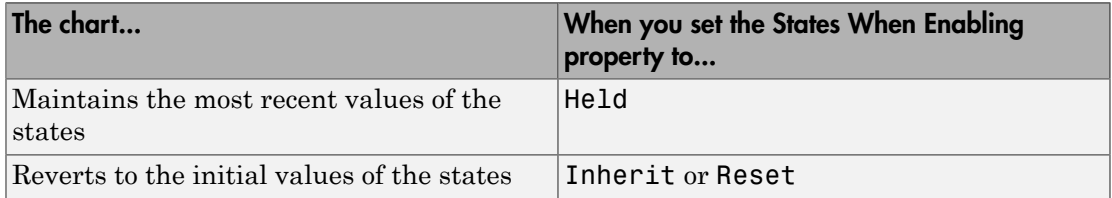

#### What Happens When the Setting Is Inherit or Reset

The following model contains a Model block and a scope. (For more information about using Model blocks, see For more information, see "Model Reference" (Simulink)..)

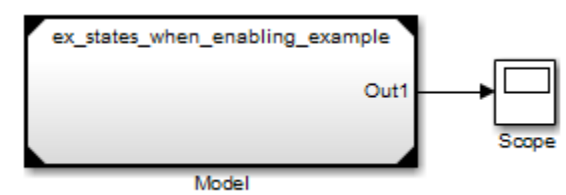

The Model block contains the Caller and Callee charts from ["Behavior When the](#page-438-1) [Parent Is the Model Root" on page 9-13.](#page-438-1)

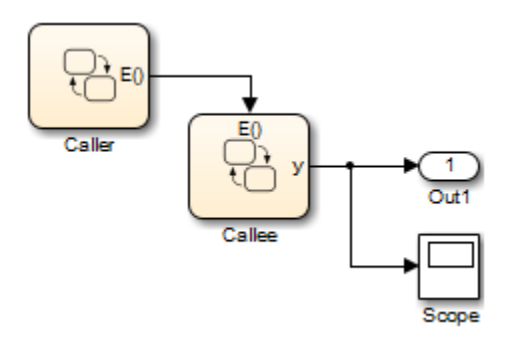

In the Chart properties dialog box for Callee, **States When Enabling** is Inherit. Because this chart is inside a Model block, the chart reverts to the initial values of all states when reenabled.

During simulation, Callee reverts to the initial value of its state when the function-call input event reenables the chart at  $t = 20$  and 40.

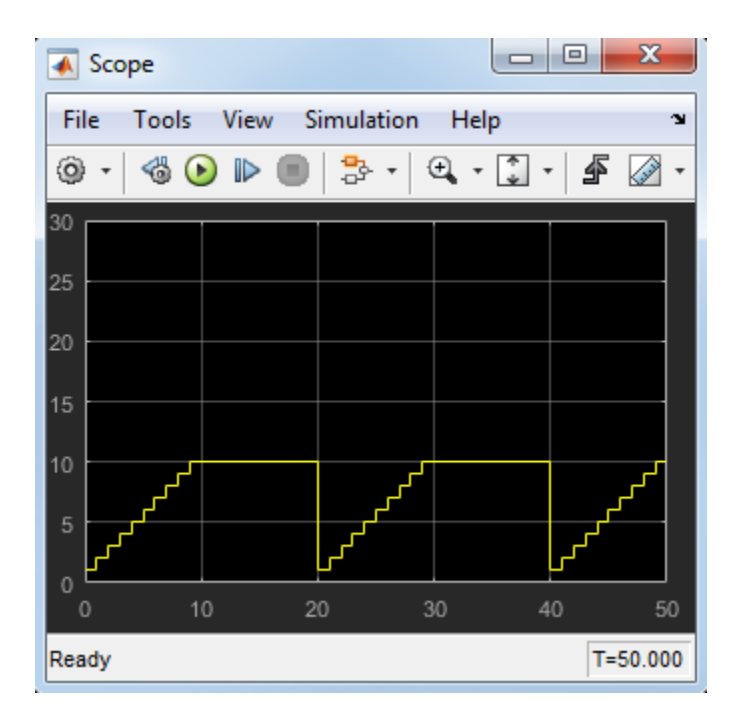

The key behaviors are:

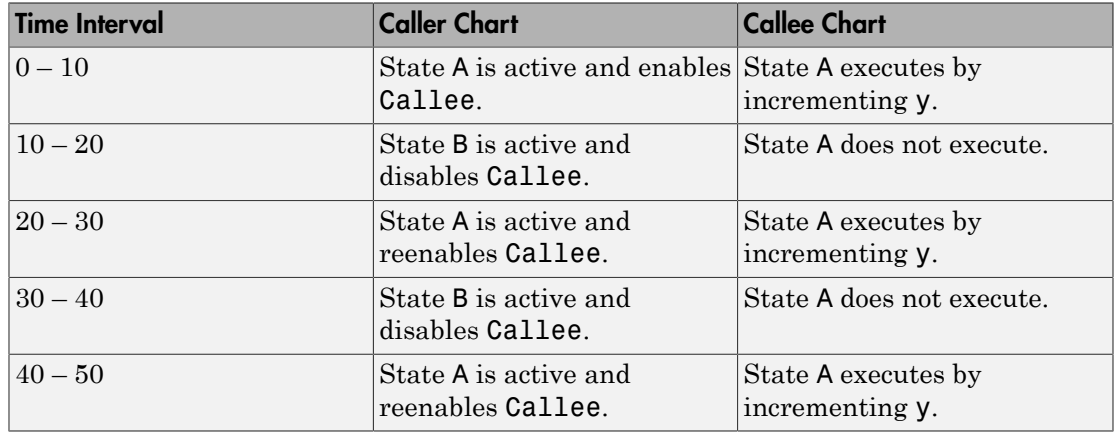

**9-18**

If **States When Enabling** is Reset, the output is the same.

#### What Happens When the Setting Is Held

Suppose that the **States When Enabling** property is Held for Callee. During simulation, Callee maintains the most recent value of its state when the function-call input event reenables the chart at  $t = 20$  and 40.

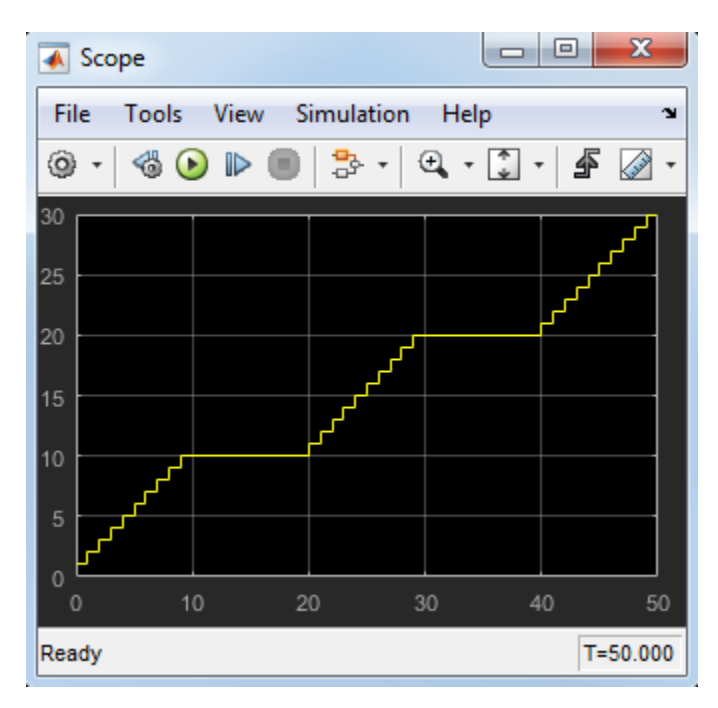

# Activate a Simulink Block Using Output Events

#### <span id="page-445-0"></span>In this section...

["What Is an Output Event?" on page 9-20](#page-445-1)

["Activate a Simulink Block Using Edge Triggers" on page 9-20](#page-445-2)

["Activate a Simulink Block Using Function Calls" on page 9-28](#page-453-0)

["Association of Output Events with Output Ports" on page 9-31](#page-456-0)

["Access Simulink Subsystems Triggered By Output Events" on page 9-32](#page-457-0)

## <span id="page-445-1"></span>What Is an Output Event?

An output event is an event that occurs in a Stateflow chart but is visible in Simulink blocks outside the chart. This type of event allows a chart to notify other blocks in a model about events that occur in the chart.

You use output events to activate other blocks in the same model. You can define multiple output events in a chart, where each output event maps to an output port (see ["Port" on page 9-7](#page-432-2)).

**Note:** Output events must be scalar.

## <span id="page-445-2"></span>Activate a Simulink Block Using Edge Triggers

An edge-triggered output event activates a Simulink block to execute during the current time step of simulation. This type of output event works only when a change in control signal acts as a trigger.

#### When to Use an Edge-Triggered Output Event

Use an edge-triggered output event to activate a Simulink subsystem when your model requires subsystem execution at regular (or periodic) intervals.

#### How to Define an Edge-Triggered Output Event

To define an edge-triggered output event:

1 Add an event to the Stateflow chart, as described in ["Define Events" on page 9-5](#page-430-0).

2 Set the **Scope** property for the event to **Output to Simulink**.

For each output event you define, an output port appears on the Stateflow block.

3 Set the **Trigger** property of the output event to Either Edge.

Note: Unlike edge-triggered input events, you cannot specify a Rising or Falling edge trigger.

#### Example of Using an Edge-Triggered Output Event

The following model shows how to use an edge-triggered output event to activate triggered subsystems at regular intervals.

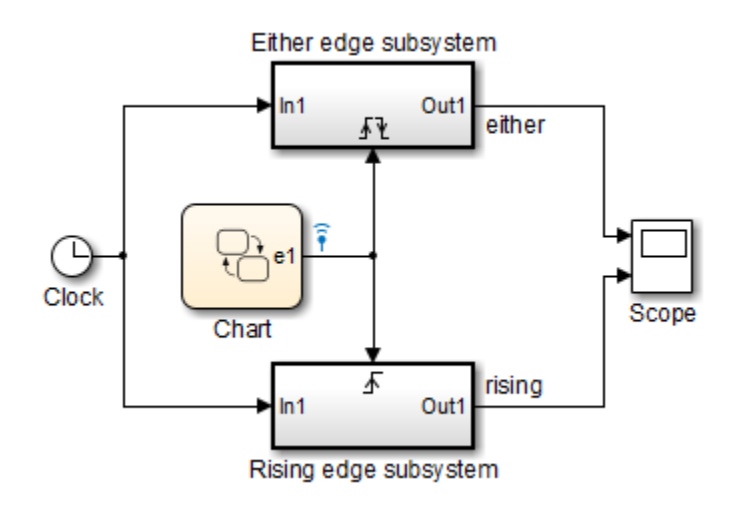

The chart contains the edge-triggered output event e1 and the local data a, which switches between 0 and 1 during simulation.

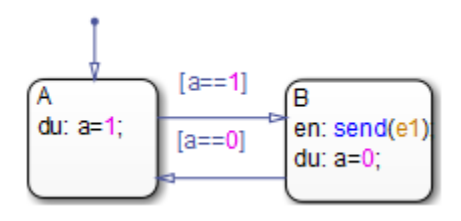

In a chart, the **Trigger** property of an edge-triggered output event is always Either Edge. However, Simulink triggered subsystems can have a Rising, Falling, or Either Edge trigger. This model shows the difference between triggering a rising edge subsystem and an either edge subsystem.

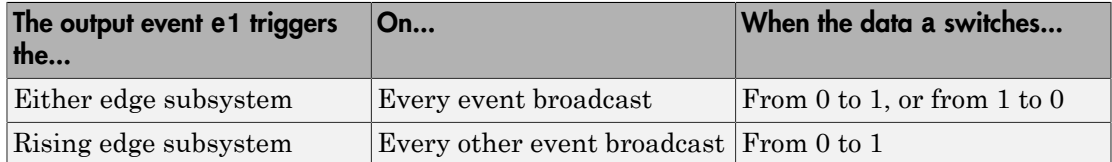

When you simulate the model, the scope shows these results.

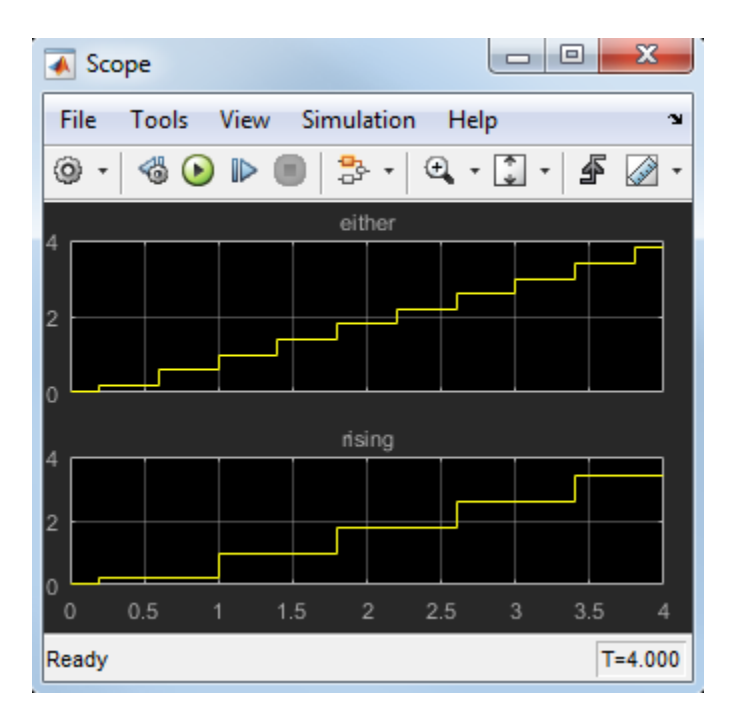

#### <span id="page-447-0"></span>Queuing Behavior for Broadcasting an Edge-Triggered Output Event Multiple Times

If a chart tries to broadcast the same edge-triggered output event multiple times in a single time step, the chart dispatches only one of these broadcasts in the present time step. However, the chart *queues up* any pending broadcasts for dispatch — that is, one at a time in successive time steps. Each time the chart wakes up in successive time steps, if any pending broadcasts exist for the output event, the chart signals the edge-triggered subsystem for execution. Based on the block sorted order of the Simulink model, the edge-triggered subsystem executes. (For details, see "Control and Display the Sorted Order" (Simulink).)

Note: For information on what happens for function-call output events, see ["Interleaving](#page-454-0)" [Behavior for Broadcasting a Function-Call Output Event Multiple Times" on page](#page-454-0) [9-29](#page-454-0).

#### Queue Edge-Triggered Output Event Broadcasts

In this model, the chart Caller uses the edge-triggered output event output cmd to activate the chart Callee.

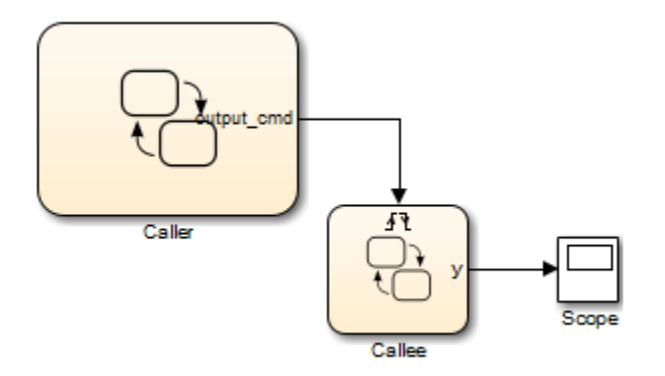

The chart Caller tries to broadcast the same edge-triggered output event four times in a single time step, as shown.

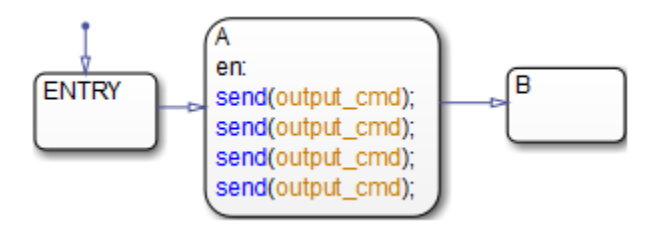

Each time the chart Callee is activated, the output data y increments by one.

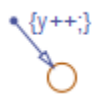

When you simulate the model, you see this output in the scope.

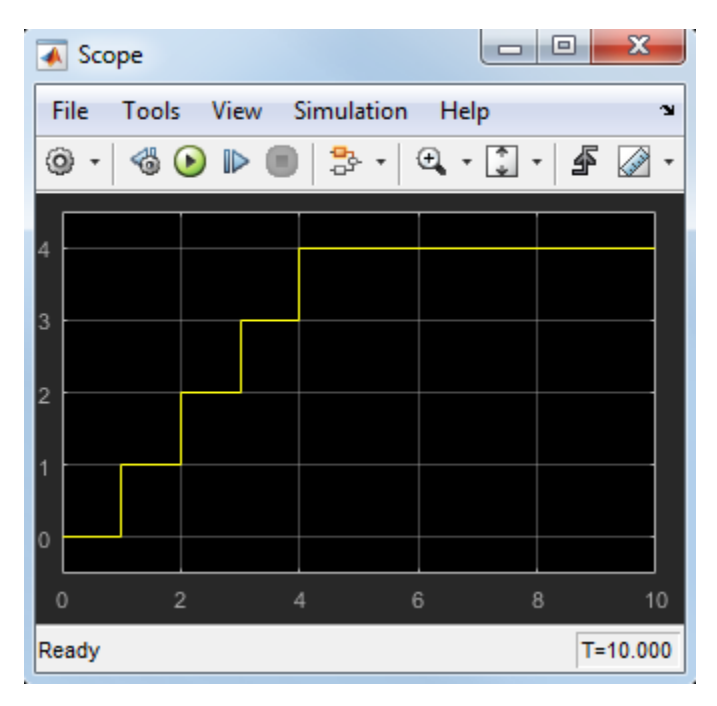

At  $t = 1$ , the chart Caller dispatches only one of the four output events. Therefore, the chart Callee executes once during that time step. However, the chart Caller *queues up* the other three event broadcasts for future dispatch — that is, one at a time for  $t = 2$ , 3, and 4. Each time Caller wakes up in successive time steps, it activates Callee for execution. Therefore, the action  $y++$  occurs once per time step at  $t = 1, 2, 3$ , and 4. During simulation, Callee executes based on the block sorted order of the Simulink model.

#### Approximate a Function Call Using Queuing Behavior

When you cannot use a function-call output event, such as for HDL code generation, you can approximate a function call by using:

- An edge-triggered output event
- An enabled subsystem
- Two consecutive event broadcasts

**Note:** While you can approximate a function call, a subtle difference in execution behavior exists. Execution of a function-call subsystem occurs *during* execution of the chart action that provides the trigger. However, execution of an enabled subsystem occurs *after* execution of that chart action is complete.

In the following model, the chart Caller uses the edge-triggered output event output cmd to activate the enabled subsystem. The scope shows the value of the output event during simulation.

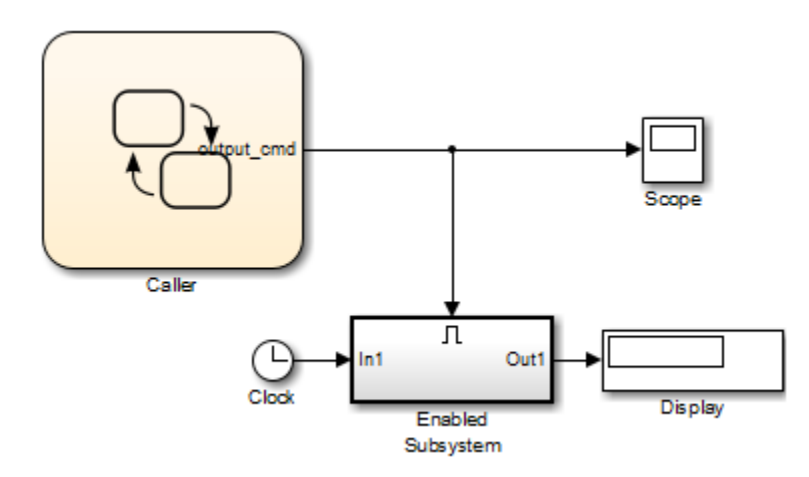

The chart Caller broadcasts the edge-triggered output event using a send action.

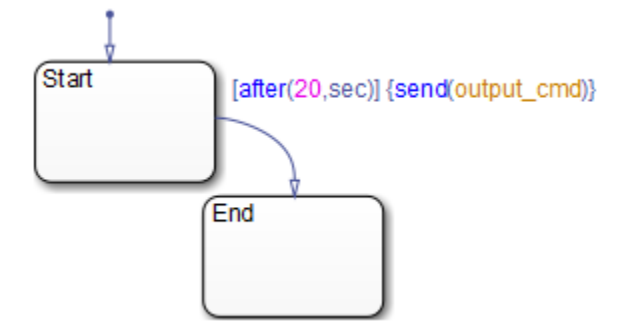

When you simulate the model, you see the following output in the scope. The simulation runs for 40 seconds.

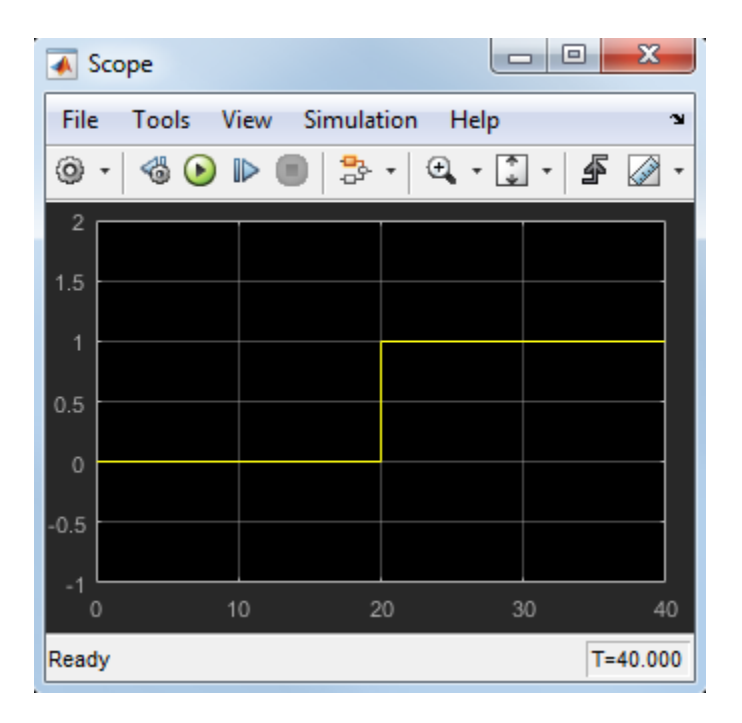

When simulation starts, the value of output cmd is 0. At  $t = 20$ , the chart dispatches output\_cmd. Because this value changes to 1, the enabled subsystem becomes active and executes during that time step. Because no other event broadcasts occur, the enabled

subsystem continues to execute at every time step until simulation ends. Therefore, the Display block shows a final value of 40.

To approximate a function call, add a second event broadcast in the *same* action.

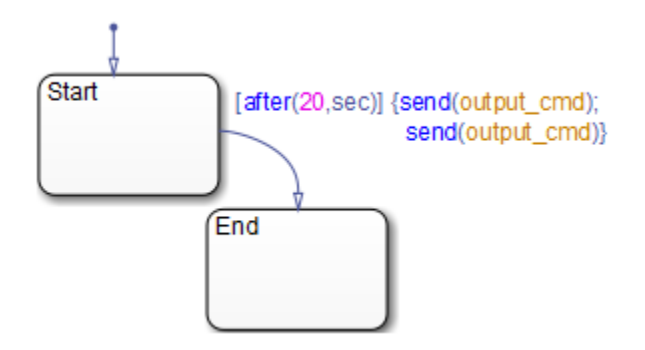

When you simulate the model, you see the following output in the scope. The simulation runs for 40 seconds.

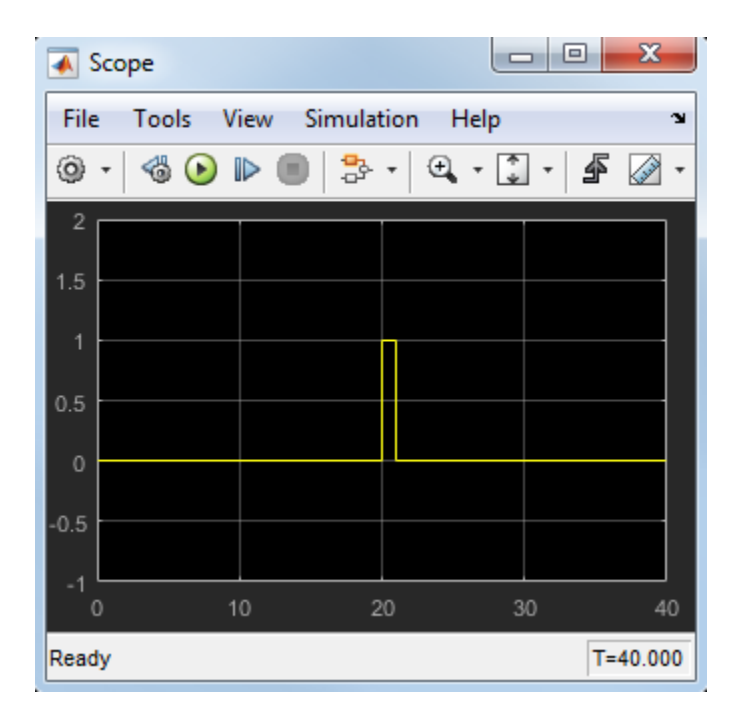

When simulation starts, the value of output cmd is 0. At  $t = 20$ , the chart dispatches output cmd. Because this value changes to 1, the enabled subsystem becomes active and executes during that time step. The chart also *queues up* the second event for dispatch at the next time step. At  $t = 21$ , the chart dispatches the second output event, which changes the value of  $output$  cmd to 0. Therefore, the enabled subsystem stops executing and the Display block shows a final value of 20.

The queuing behavior of consecutive edge-triggered output events enables you to approximate a function call with an enabled subsystem.

## <span id="page-453-0"></span>Activate a Simulink Block Using Function Calls

A function-call output event activates a Simulink block to execute during the current time step of simulation. This type of output event works only on blocks that you can trigger with a function call.

#### When to Use a Function-Call Output Event

Use a function-call output event to activate a Simulink block when your model requires access to output data from the block in the same time step as the function call.

#### How to Define a Function-Call Output Event

To define a function-call output event:

- 1 Add an event to the chart, as described in ["Define Events" on page 9-5](#page-430-0).
- 2 Set the **Scope** property for the event to **Output to Simulink**.

For each output event you define, an output port appears on the Stateflow block.

3 Set the **Scope** property of the output event to Function call.

#### Example of Using a Function-Call Output Event

The model sf loop scheduler shows how to use a function-call output event to activate a Simulink block. For information on running this model and how it works, see ["Schedule](#page-1049-0) [One Subsystem in a Single Step" on page 24-14](#page-1049-0).

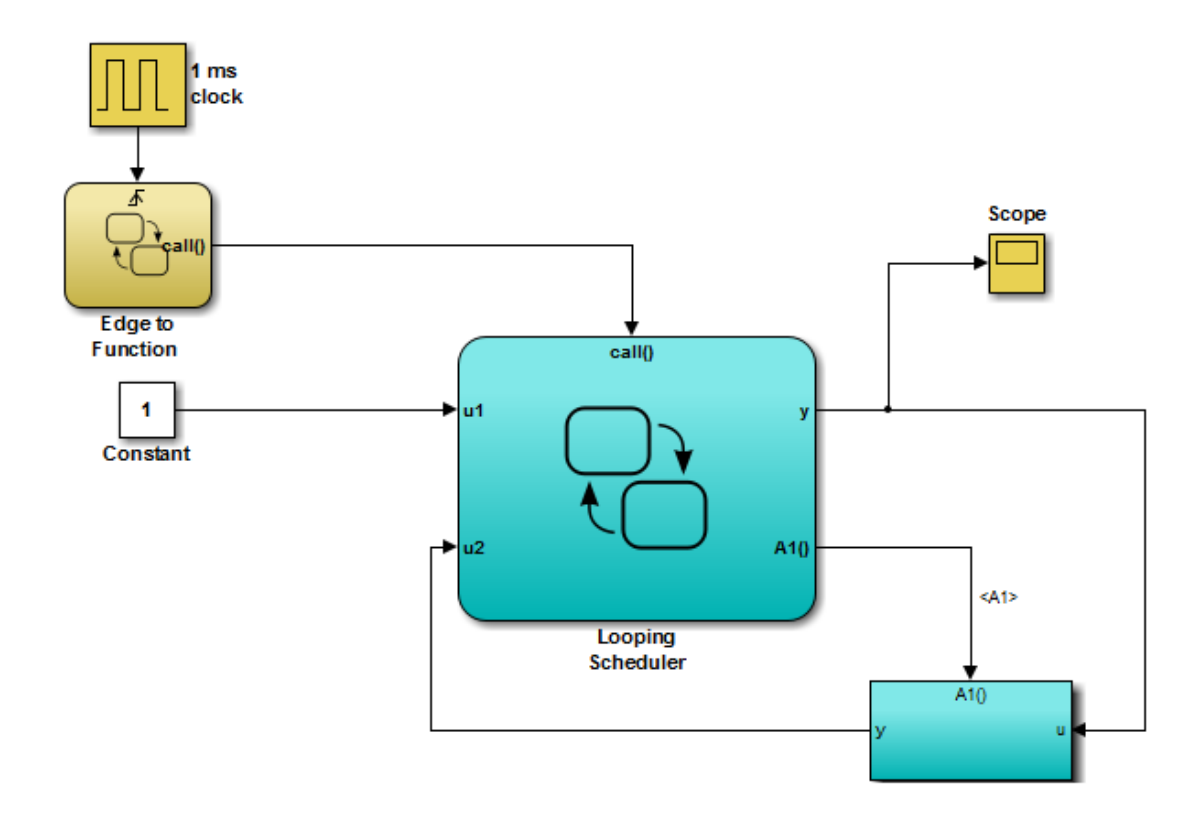

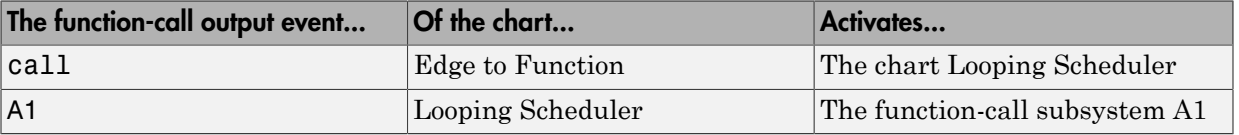

#### <span id="page-454-0"></span>Interleaving Behavior for Broadcasting a Function-Call Output Event Multiple Times

If a chart tries to broadcast the same function-call output event multiple times in a single time step, the chart dispatches all the broadcasts in that time step. Execution of function-call subsystems is *interleaved* with the execution of the function-call initiator so that output from the function-call subsystem is available right away in the function-call initiator. (For details, see "Function-Call Subsystems" (Simulink).)

Note: For information on what happens for edge-triggered output events, see ["Queuing](#page-447-0) [Behavior for Broadcasting an Edge-Triggered Output Event Multiple Times" on page](#page-447-0) [9-22](#page-447-0).

#### Interleave Function-Call Output Event Broadcasts

In this model, the chart Caller uses the function-call output event output cmd to activate the chart Callee.

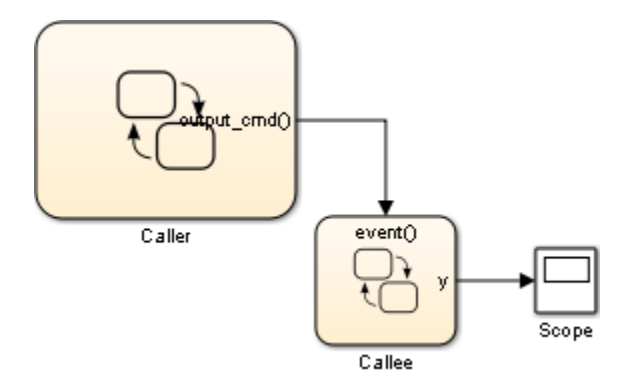

The chart Caller tries to broadcast the same function-call output event four times in a single time step, as shown.

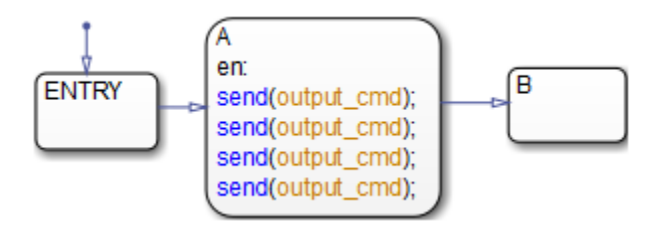

Each time the chart Callee is activated, the output data y increments by one.

When you simulate the model, you see this output in the scope.

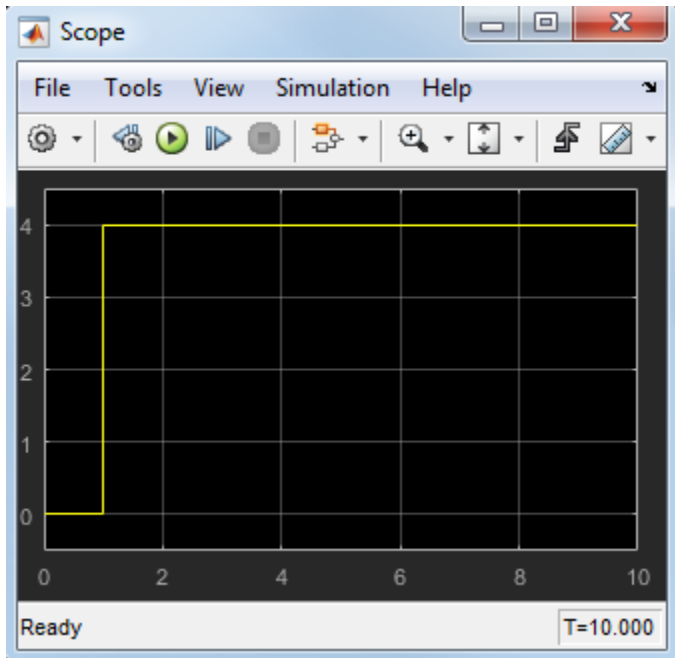

At  $t = 1$ , the chart Caller dispatches all four output events. Therefore, the chart Callee executes four times during that time step. Therefore, the action  $V^+$  also occurs four times in that time step. During simulation, execution of Callee is interleaved with execution of Caller so that output from Callee is available right away.

## <span id="page-456-0"></span>Association of Output Events with Output Ports

The **Port** property associates an output event with an output port on the chart block that owns the event. This property specifies the position of the output port relative to others.

All output ports appear sequentially from top to bottom. Output data ports appear sequentially above output event ports on the right side of a chart block. As you add output events, their default **Port** properties appear sequentially at the end of the current port list.

You can change the default port assignment of an event by resetting its **Port** property. When you change the **Port** property for an output event, the ports for the remaining output events automatically renumber, preserving the original order. For example,

assume you have three output events, OE1, OE2, and OE3, which associate with the output ports 4, 5, and 6, respectively. If you change the **Port** property for OE2 to 6, the ports for OE1 and OE3 renumber to 4 and 5, respectively.

## <span id="page-457-0"></span>Access Simulink Subsystems Triggered By Output Events

To access the Simulink subsystem associated with a Stateflow output event:

- 1 In your chart, right-click the state or transition that contains the event of interest and select **Explore**.
- 2 Select the desired event.

The Simulink subsystem associated with the event appears.

# Control Chart Execution Using Implicit Events

#### <span id="page-458-2"></span>In this section...

["What Are Implicit Events?" on page 9-33](#page-458-0)

["Keywords for Implicit Events" on page 9-33](#page-458-1)

["Transition Between States Using Implicit Events" on page 9-34](#page-459-0)

<span id="page-458-0"></span>["Execution Order of Transitions with Implicit Events" on page 9-35](#page-460-0)

## What Are Implicit Events?

Implicit events are built-in events that occur when a chart executes:

- Chart waking up
- Entry into a state
- Exit from a state
- Value assigned to an internal data object

These events are *implicit* because you do not define or trigger them explicitly. Implicit events are children of the chart in which they occur and are visible only in the parent chart.

## <span id="page-458-1"></span>Keywords for Implicit Events

To reference implicit events, action statements use this syntax:

```
event(object)
```
where event is the name of the implicit event and  $object$  is the state or data in which the event occurs.

Each keyword below generates implicit events in the action language notation for states and transitions.

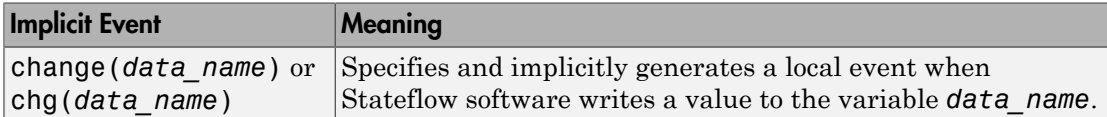

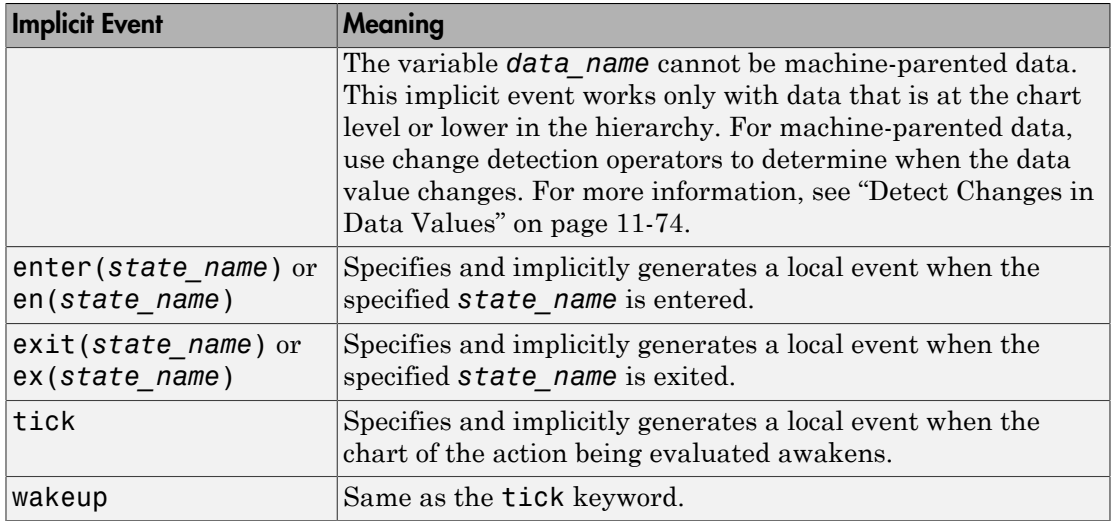

If more than one object has the same name, use the dot operator to qualify the name of the object with the name of its parent. These examples are valid references to implicit events:

enter(switch\_on) en(switch\_on) change(engine.rpm)

Note: The tick (or wakeup) event refers to the chart containing the action being evaluated. The event cannot refer to a different chart by argument.

## <span id="page-459-0"></span>Transition Between States Using Implicit Events

This example illustrates use of implicit tick events.

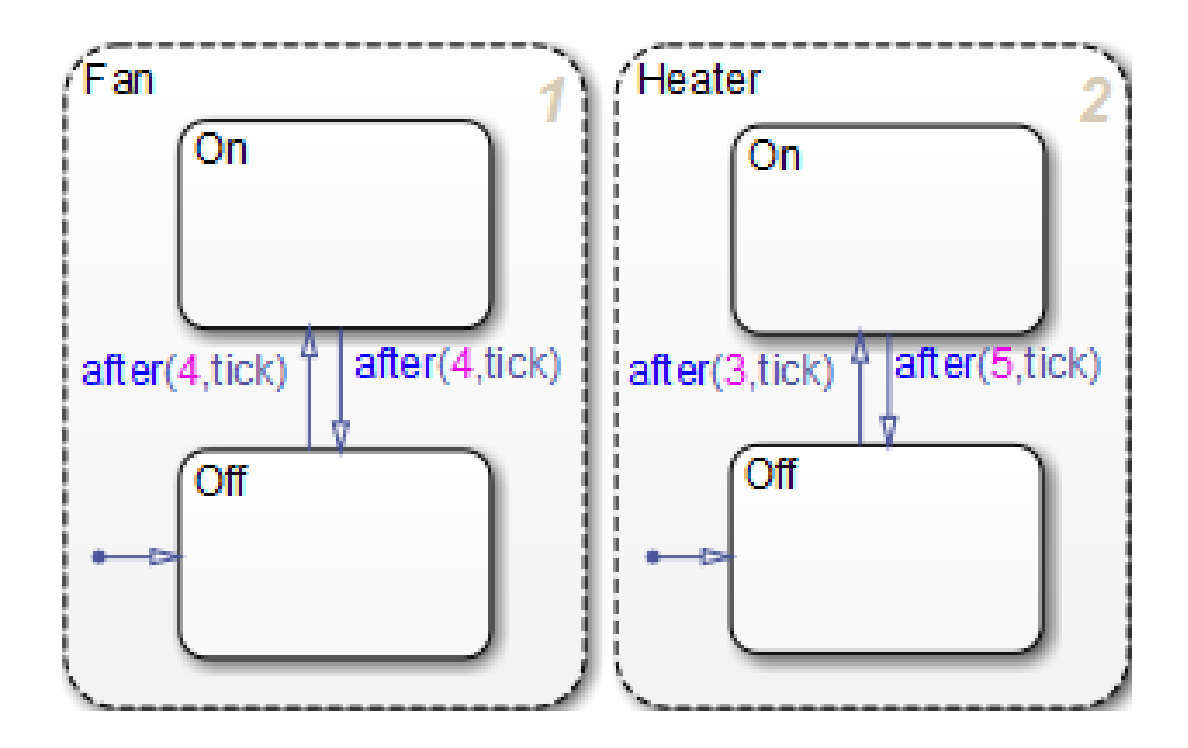

Fan and Heater are parallel (AND) superstates. The first time that an event awakens the Stateflow chart, the states Fan.Off and Heater.Off become active.

Assume that you are running a discrete-time simulation. Each time that the chart awakens, a tick event broadcast occurs. After four broadcasts, the transition from Fan.Off to Fan.On occurs. Similarly, after three broadcasts, the transition from Heater.Off to Heater.On occurs.

For information about the after operator, see ["Control Chart Execution Using Temporal](#page-561-0) [Logic" on page 11-56](#page-561-0).

## <span id="page-460-0"></span>Execution Order of Transitions with Implicit Events

Suppose that:

• Your chart contains parallel states.

• In multiple parallel states, the same implicit event is used to guard a transition from one substate to another.

When multiple transitions are valid in the same time step, the transitions execute based on the order in which they were created in the chart. This order does not necessarily match the activation order of the parallel states that contain the transitions. For example, consider the following chart:

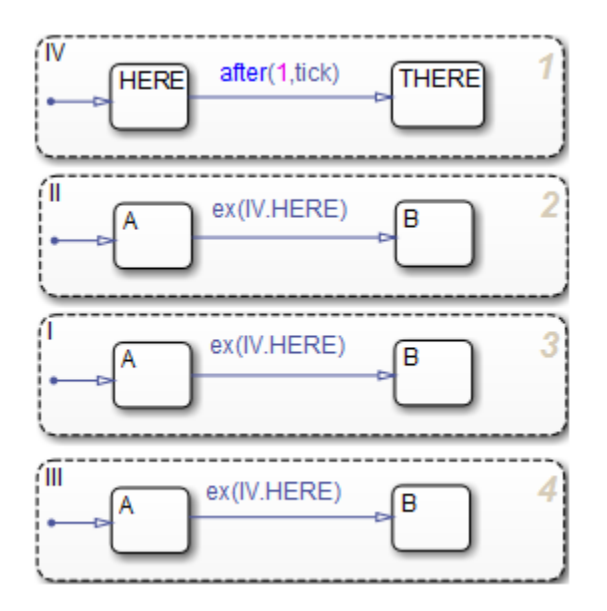

When the transition from IV.HERE to IV. THERE occurs, the condition  $ex(IV.HERE)$ is valid for the transitions from A to B for the parallel states I, II, and III. The three transitions from A to B execute in the order in which they were created: in state I, then II, and finally III. This order does not match the activation order of those states.

To ensure that valid transitions execute in the same order that the parallel states become active, use the in operator instead of implicit enter or exit events:

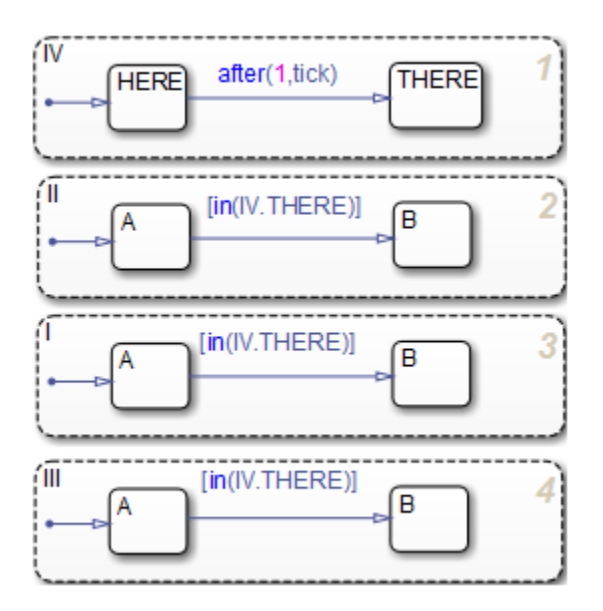

With this modification, the transitions from A to B occur in the same order as activation of the parallel states. For more information about the in operator, see ["Check State](#page-591-0) [Activity" on page 11-86.](#page-591-0)

# Count Events

In this section...

["When to Count Events" on page 9-38](#page-463-0) ["How to Count Events" on page 9-38](#page-463-1) ["Collect and Store Input Data in a Vector" on page 9-38](#page-463-2)

## <span id="page-463-0"></span>When to Count Events

<span id="page-463-1"></span>Count events when you want to keep track of explicit or implicit events in your chart.

## How to Count Events

You can count occurrences of explicit and implicit events using the temporalCount operator. For information about the syntax of this operator, see ["Operators for Event-](#page-562-0)[Based Temporal Logic" on page 11-57](#page-562-0).

## <span id="page-463-2"></span>Collect and Store Input Data in a Vector

The following model collects and stores input data in a vector during chart simulation:

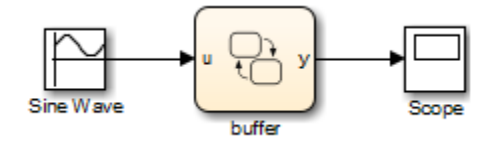

The chart contains two states and one MATLAB function:

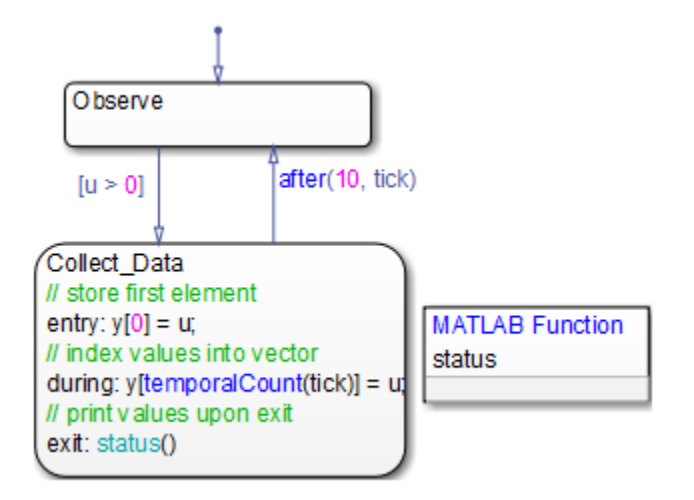

#### Stage 1: Observation of Input Data

The chart awakens and remains in the Observe state, until the input data u is positive. Then, the transition to the state Collect Data occurs.

#### Stage 2: Storage of Input Data

After the state Collect Data becomes active, the value of the input data u is assigned to the first element of the vector y. While this state is active, each subsequent value of u is assigned to successive elements of  $\gamma$  using the **temporal Count** operator.

#### Stage 3: Display of Data Stored in the Vector

After 10 ticks, the data collection process ends, and the transition to the state Observe occurs. Just before the state Collect\_Data becomes inactive, a function call to status displays the vector data at the MATLAB prompt.

For more information about ticks in a Stateflow chart, see ["Control Chart Execution](#page-458-2) [Using Implicit Events" on page 9-33.](#page-458-2)

# Best Practices for Using Events in Stateflow Charts

#### Use the send command to broadcast explicit events in actions

In state actions (entry, during, exit, and on event\_name) and condition actions, use the send command to broadcast explicit events. Using this command enhances readability of a chart and ensures that explicit events are not mistaken for data. See ["Directed Event Broadcasting" on page 11-52](#page-557-0) for details.

#### Do not mix edge-triggered input events and function-call input events in a chart

If you mix input events that use edge triggers and function calls, the chart detects this violation during parsing, or simulation. An error message appears and chart execution stops.

#### Avoid using the enter implicit event to check state activity

Use the in operator instead of the enter implicit event to check state activity. See ["Check State Activity" on page 11-86](#page-591-0) for details.

# Messages

- ["How Messages Work in Stateflow Charts" on page 10-2](#page-467-0)
- ["View Differences Between Stateflow Messages, Events, and Data" on page 10-3](#page-468-0)
- ["Stateflow Message Syntax in Charts" on page 10-11](#page-476-0)
- ["Queuing Behavior of Stateflow Messages" on page 10-21](#page-486-0)
- ["Lifetime of a Stateflow Message" on page 10-23](#page-488-0)
- ["Limitations for Messages" on page 10-24](#page-489-0)
- ["Define Messages in a Stateflow Chart" on page 10-25](#page-490-0)
- ["Set Message Properties" on page 10-27](#page-492-0)
- ["Work with Message Viewer" on page 10-30](#page-495-0)

# How Messages Work in Stateflow Charts

<span id="page-467-0"></span>In Stateflow, you can use messages to communicate within and between Stateflow charts. From a chart, you send and forward messages that can hold data. After you send a message, an input or local queue for a chart receives it. The message is held in the queue until the chart evaluates the message.

The first time a chart transition or action evaluates a message, the chart determines if the message is present in the queue. If the message is present in the queue, then the chart removes it from the queue. This message is valid until it is forwarded, or until the end of the time step. While the message is valid, other transitions or actions can access the message data. While the message is valid, another transition or action that evaluates the message will not remove another message from the queue. The chart destroys all valid messages at the end of the current time step. You access message data by reading it or writing to it.

When a chart receives a message, it does not trigger the chart to wake up. Events trigger a chart to wake up. If the receiver chart cannot immediately respond to the event, then the event is lost. Messages are queued at the message input port until the chart wakes up. When the chart wakes up, it can respond to the messages in the input queue.

Message lines connect input and output ports in Simulink. You can create local messages. A local message has its own queue with the same queue properties as the message input port.

To visualize the interchange of messages during simulation, view the Message Viewer block.

## Related Examples

- ["View Differences Between Stateflow Messages, Events, and Data" on page](#page-468-0) [10-3](#page-468-0)
- ["Work with Message Viewer" on page 10-30](#page-495-0)

## More About

- ["Lifetime of a Stateflow Message" on page 10-23](#page-488-0)
- ["Stateflow Message Syntax in Charts" on page 10-11](#page-476-0)
# View Differences Between Stateflow Messages, Events, and Data

<span id="page-468-0"></span>This example shows the difference in behavior of a Stateflow message compared to events or data.

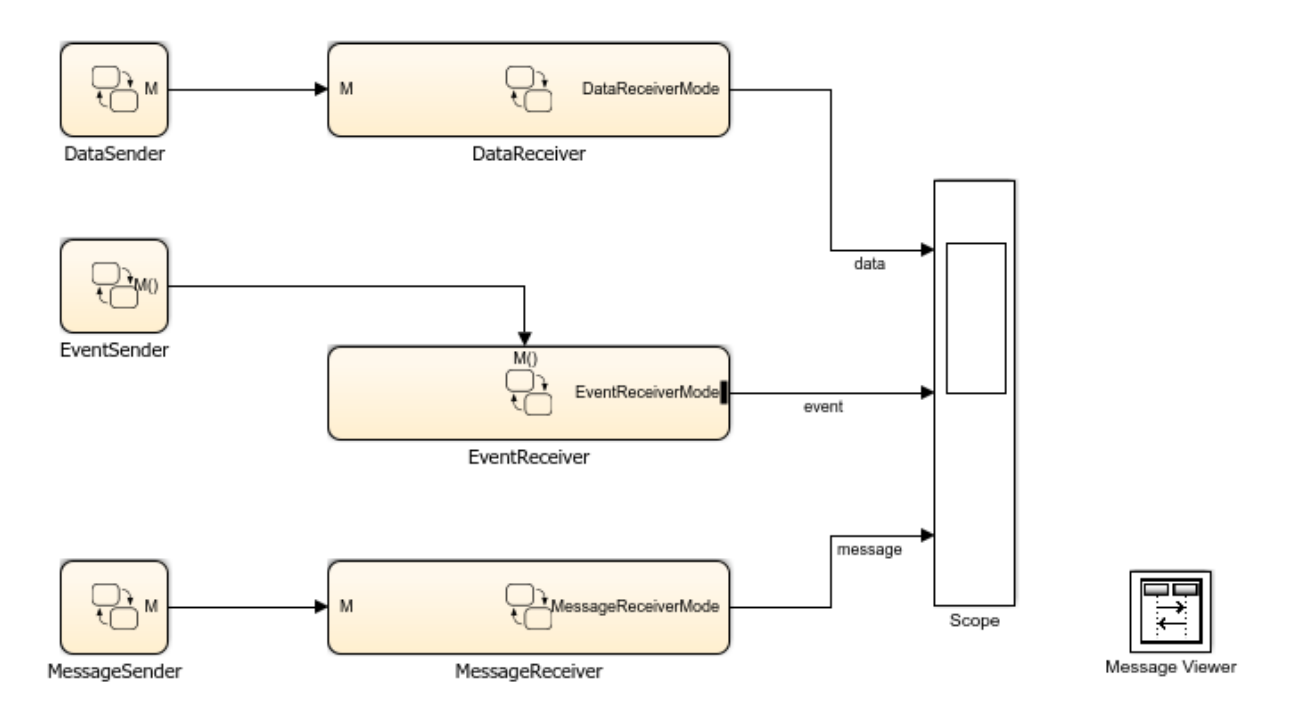

#### Sender Charts

This model has three sender charts, DataSender, EventSender, and MessageSender. Each sender chart has one state, A. In the entry action of state A, each chart assigns an output data value to 1, sends a function-call event, or sends a message.

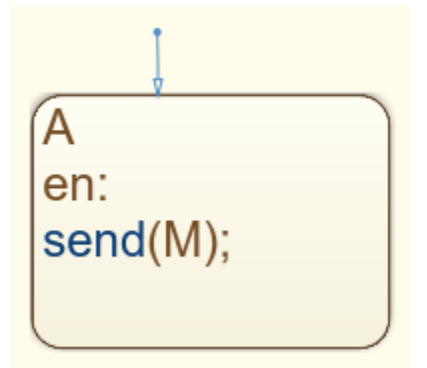

#### Receiver Charts

For each of the sender charts, there is a corresponding receiving chart. Each receiver chart has a state diagram with states A0, A1, A2, and A3. Each receiver chart has a transition from A0 to A1 after 3 seconds. The data, event, or message from the corresponding sender chart guards the transitions between A1, A2, and A3.

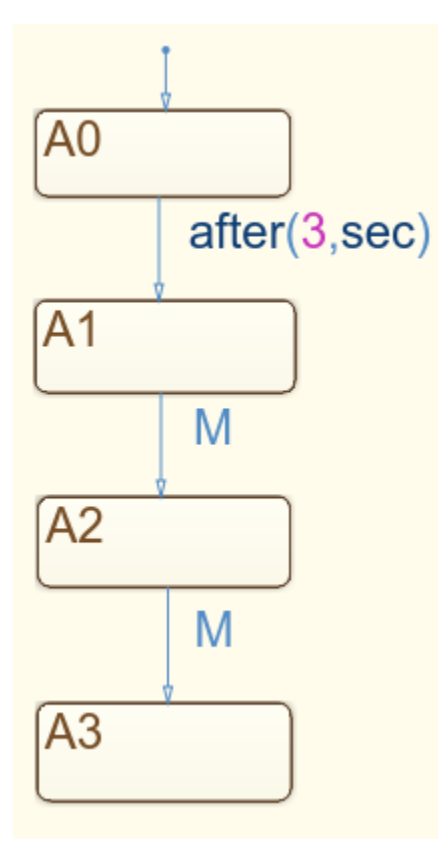

### Scope Output

Each receiver chart has active state output enabled, with the output port connected to a scope. On the scope output, you see which states are active for each time step. This output highlights the difference in behavior between output data, event, and message.

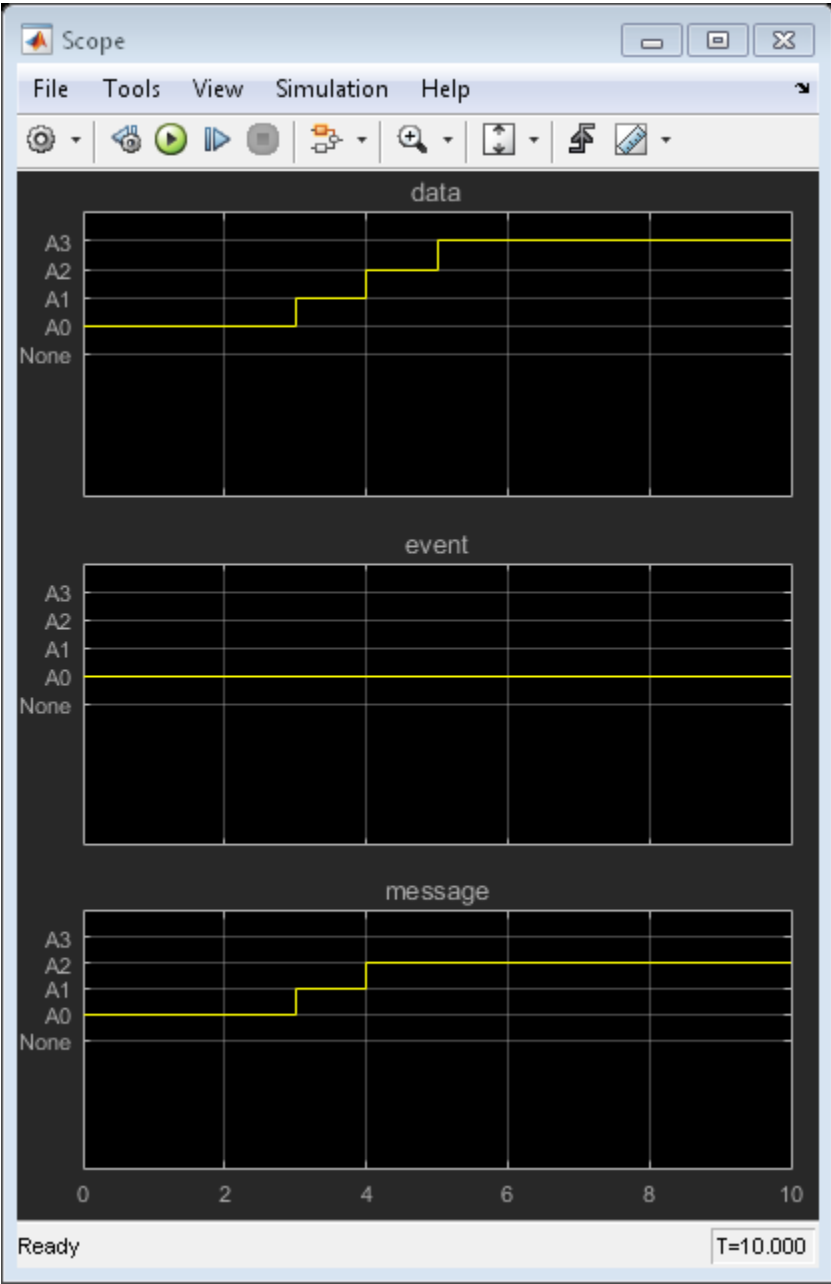

#### Behavior of Data

In the entry action of chart DataSender, the output data M is assigned a value of 1. M connects as input to the chart DataReceiver. M holds this assigned value throughout the simulation. Because there is no input event, the chart DataReceiver executes once every time step. In chart DataReceiver, initially state A0 is active. At t=3, the chart takes the transition to A1. On the scope, you see the state change from A0 to A1. In the next time step, t=4, the transition tests if M equals 1. This condition is true, so the chart takes the transition to A2. At t=5, M still equals 1. The chart transitions from A2 to A3.

After data is assigned a value, it remains valid. Therefore, each time a transition evaluates M, you see DataReceiver transition to a new state.

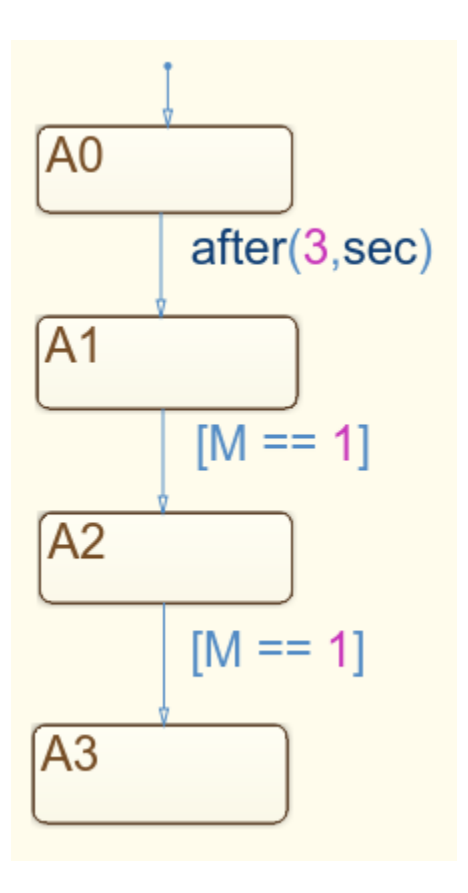

#### Behavior of Event

The chart EventSender uses the syntax send(M) to send an event as an entry action in state A. This function-call event is an input event to wake up the chart EventReceiver. The chart EventReceiver executes only when the input event M wakes the chart up. When event M wakes up chart EventReceiver, state AO is active. The chart checks for a valid transition from state A0. The transition from A0 is based on absolute-time temporal logic, and is not valid at t=0. A0 remains as the active state, and the chart goes back to sleep. The chart EventReceiver does not wake up again, because chart EventSender only sends event M once. On the scope, you see that EventReceiver never transitions out of A0.

Because events do not remain valid across time steps, the chart has only one chance to respond to the event. When EventSender sent the event, EventReceiver was not in a state to respond to it. The ability for EventReceiver to transition in response to the event is lost.

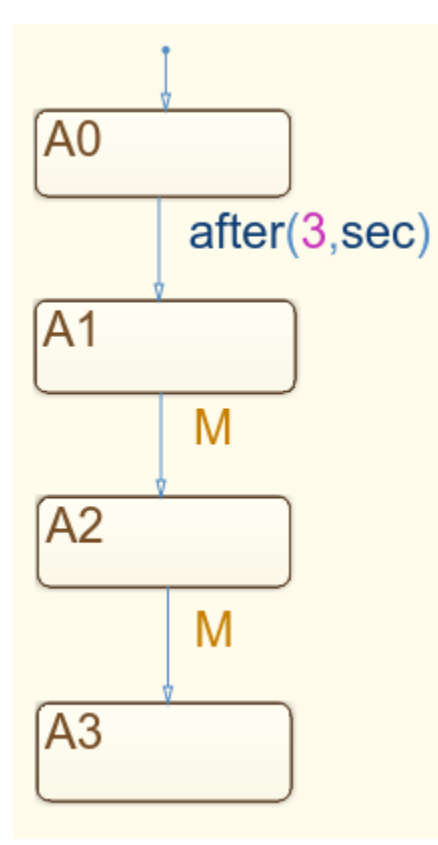

#### Behavior of Message

The chart MessageSender uses the syntax send(M) to send one message through the message output port. The message goes in the message input receiving queue for the chart, MessageReceiver. The message waits until MessageReceiver evaluates it. Because there is no input event, the chart MessageReceiver executes once every time step. In MessageReceiver, initially, state A0 is active. The chart transitions to state A1 at t=3. In the next time step, t=4, the transition determines if M is present. The chart removes M from the receiver input queue. Because M is valid, the chart takes the transition to A2. The chart destroys M at the end of the time step t=4. At t=5, another message is not present in the queue, so the chart does not transition to A3. A2 remains the active state.

Unlike events, messages are queued. The receiving chart can choose to respond to a message anytime after it was sent. Unlike data, the message does not remain valid across time steps. If the number of messages the chart receives overflows the input queue, then a message overflow error occurs.

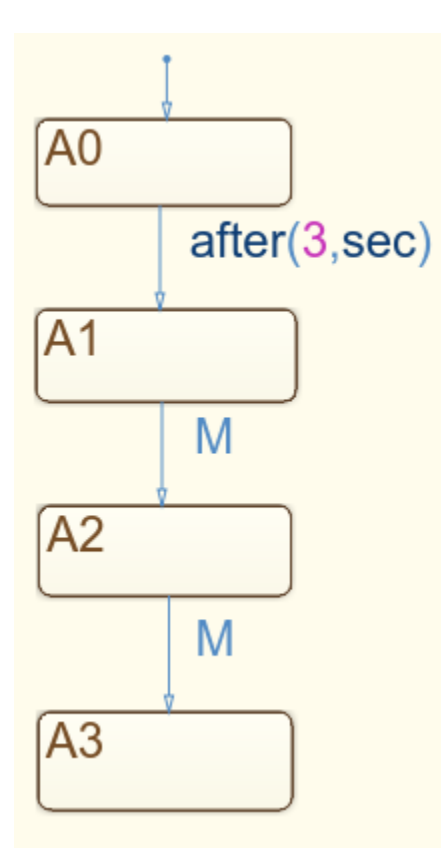

### More About

- ["How Messages Work in Stateflow Charts" on page 10-2](#page-467-0)
- ["Queuing Behavior of Stateflow Messages" on page 10-21](#page-486-0)
- ["Stateflow Message Syntax in Charts" on page 10-11](#page-476-0)

# Stateflow Message Syntax in Charts

#### <span id="page-476-0"></span>In this section...

["Access the Data in a Message" on page 10-11](#page-476-1) ["Send a Message" on page 10-11](#page-476-2) ["Guard a Transition or Action with a Message" on page 10-12](#page-477-0) ["Receive a Message" on page 10-14](#page-479-0) ["Discard a Message" on page 10-15](#page-480-0) ["Forward a Message" on page 10-16](#page-481-0) ["Determine if a Message Is Valid" on page 10-18](#page-483-0) ["Check the Length of the Queue" on page 10-19](#page-484-0)

### <span id="page-476-1"></span>Access the Data in a Message

Stateflow messages have a data field. You can read or write to the message data of a valid message with dot notation syntax. For example, for message M, access the data with this syntax:

#### M.data

Set the data type in the Message properties dialog box.

Do not access message data for messages that are still in the queue. See ["Lifetime of a](#page-488-0) [Stateflow Message" on page 10-23.](#page-488-0)

## <span id="page-476-2"></span>Send a Message

To send a message, use this syntax:

```
send(message_name)
```
If the message scope is Output, then the chart sends the message through the output port to the input message queue of the receiving chart. If the message is local, then the message goes in the local message queue.

In this example, M is a message with scope Output. On entry to state A, the chart sends a message from message output port M, with a data value of 3.

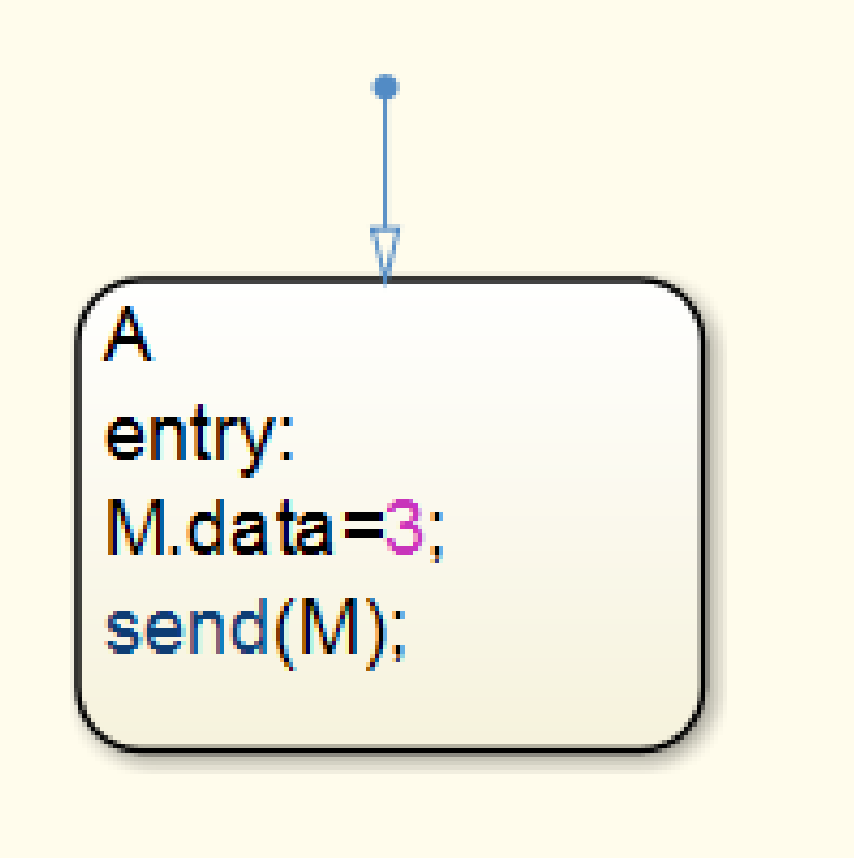

In a single time step, you can send multiple messages through an output port or to a local queue. If you send a message without assigning a value to the message data, Stateflow initializes the message data to 0.

## <span id="page-477-0"></span>Guard a Transition or Action with a Message

The first time the chart evaluates a transition that a message guards or a message on action, the chart determines if the message is present in the message input or local queue. If the message is present, the chart removes the message from the queue. This message is valid until the chart forwards it, until it is discarded, or until the end of the

time step. While the message is valid, another transition or action that evaluates the message does not remove another message from the queue. While the message is valid, other transitions or actions can access the message data.

In this example, the transition checks the message queue M. If there is a message present in the queue, the chart removes it from the queue. If the data value of the valid message is equal to 3, then the chart takes the transition from state A to state B. If there was no message present, or if the data value is not equal to 3, then the chart does not take the transition.

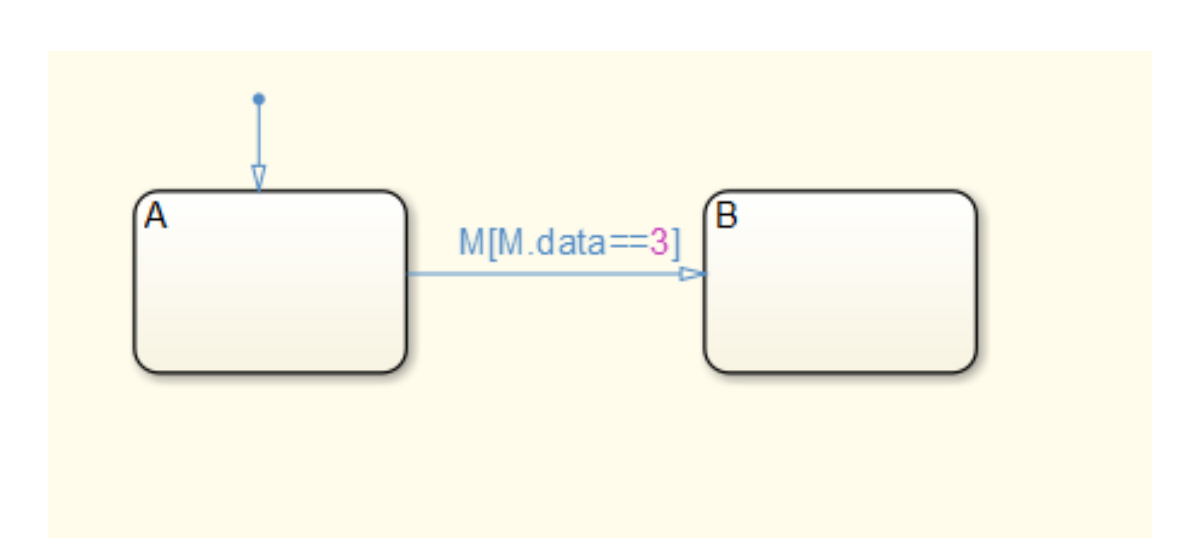

**Note:** The message is removed from the queue whether the transition is taken or not.

In this example, when the chart executes state A, the chart checks the message queue M. If there is a message present, the chart removes it from the queue. If the message data value is equal to 3, then the chart executes the if statement action. If there is no message present, the chart does not execute the if statement.

```
on M:<br>if M.data == 3<br>% do something
end
```
## <span id="page-479-0"></span>Receive a Message

To receive a message, use this syntax:

```
receive(message_name)
```
This keyword is equivalent to on M or message guard M on transitions. If a valid message M exists, receive(M) returns true. If a valid message does not exist, the chart removes a message from its associated queue, and receive(M) returns true. If receive(M) removes a message from the queue, the length of the queue drops by one.

In this example, when the chart executes state A, the chart checks the message queue M. If there is a message present, the chart removes it from the queue. If the message data value is equal to 3, then the chart executes the if statement action. If there is no message present, the chart does not execute the if statement.

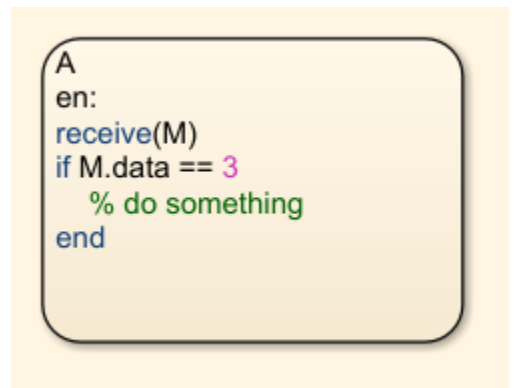

## <span id="page-480-0"></span>Discard a Message

To discard a message, use this syntax:

```
discard(message_name)
```
To discard a message, it must be valid. After you discard a message, you can remove the next message from the queue within the same time step.

In this example, when the chart executes state A, on entry the chart checks the message queue M. If there is a message present, the chart removes it from the queue. The chart then checks if a message was received. If  $\text{receive}(M)$  returns true, the chart then checks if the message data value is equal to 3. If the message data value is equal to 3, the message is discarded.

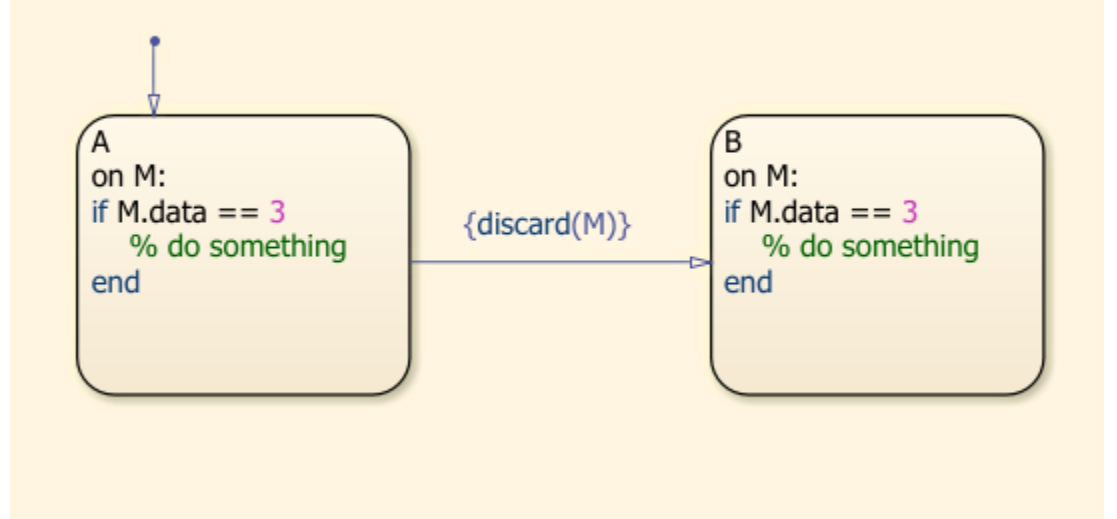

### <span id="page-481-0"></span>Forward a Message

#### Forward an Input Message

You can forward a message from an input message queue to an output port. A message line connects the output port to a receiving chart input port in Simulink.

In this example, in state A, Stateflow determines if a message is present at input port M in. If a message is present, then the chart removes the message from the queue and forwards it to the output port M\_out. After the chart forwards the message, the message is no longer valid in state A. If there is another reference to the message queue, the chart determines whether there is another message available for use in the queue.

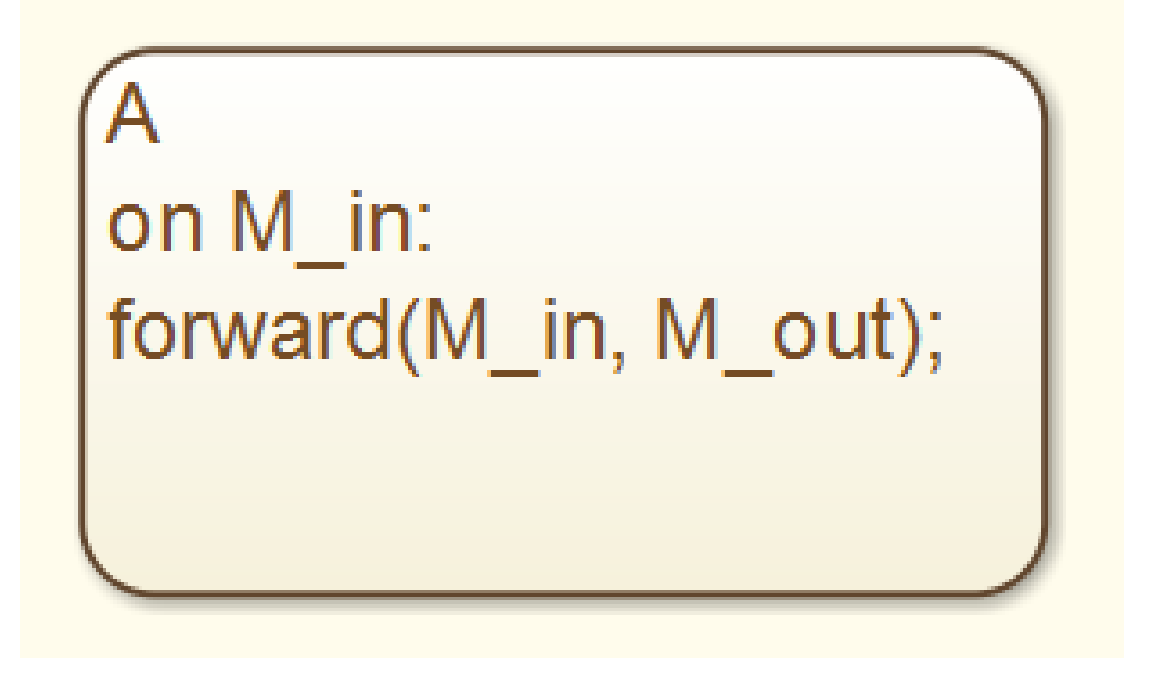

After a chart forwards a message, if there is another reference to the same message queue, then the chart looks for another message on the queue.

#### Forward a Local Message

You can forward messages to and from local message queues. In this example, if a message is present at input port M\_in, then in state A, Stateflow forwards the message to the local message queue, M\_local. After a 0.3 sec delay, on the transition from state A to B, the chart determines if a message is present on M\_local. The chart removes the message from the M\_local message queue and forwards it to the output port M\_out.

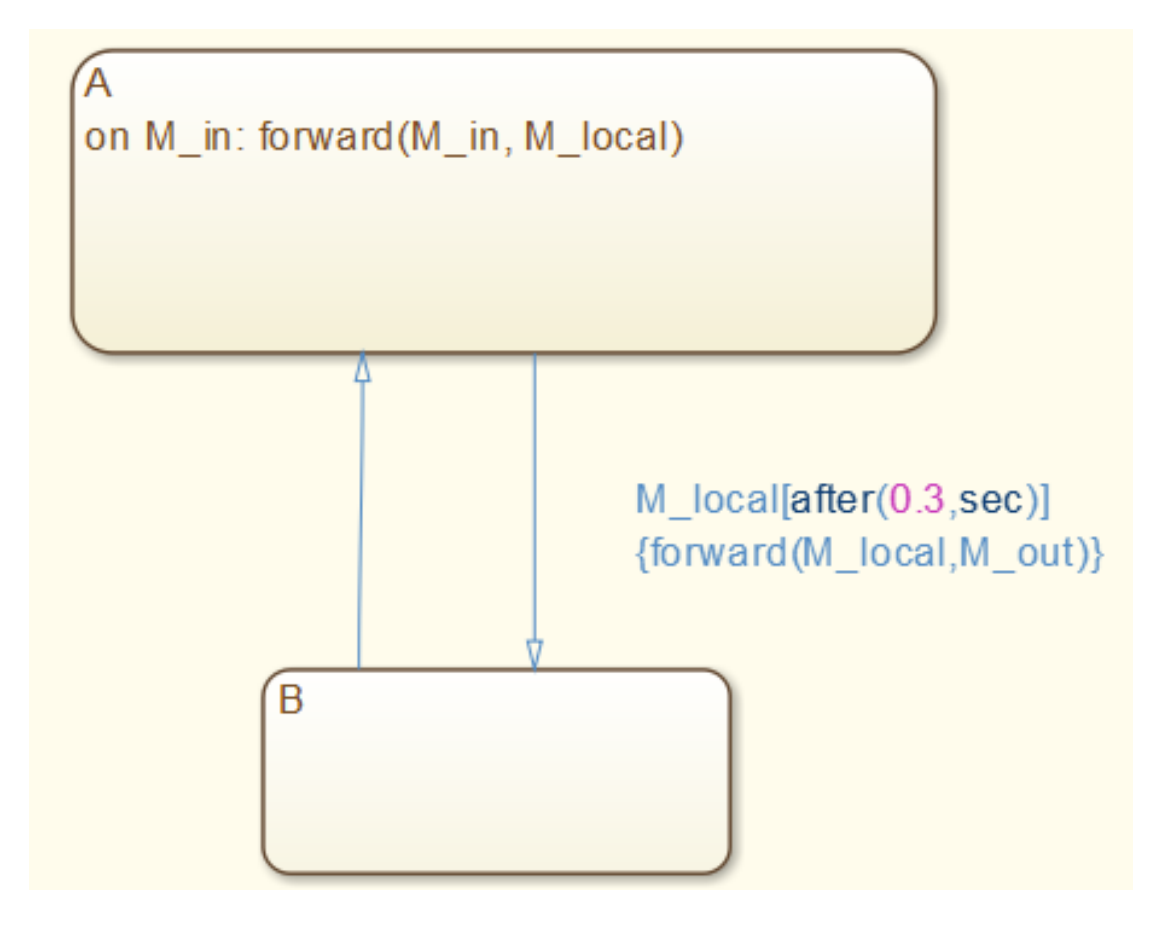

## <span id="page-483-0"></span>Determine if a Message Is Valid

To determine if a message is valid, use this syntax:

isvalid(*message\_name*)

A message is valid if the chart had removed it from the queue, but it has not been forwarded or discarded. Use isvalid(M) to check if a message is valid in a Simulink model that contains more than one Stateflow chart.

In this example, the chart first executes state A. When the chart executes state B, it first checks to see if message M is valid using isvalid(M). If message M is valid, then the

chart executes the if statement action. If message M is not valid, the chart does not execute the if statement.

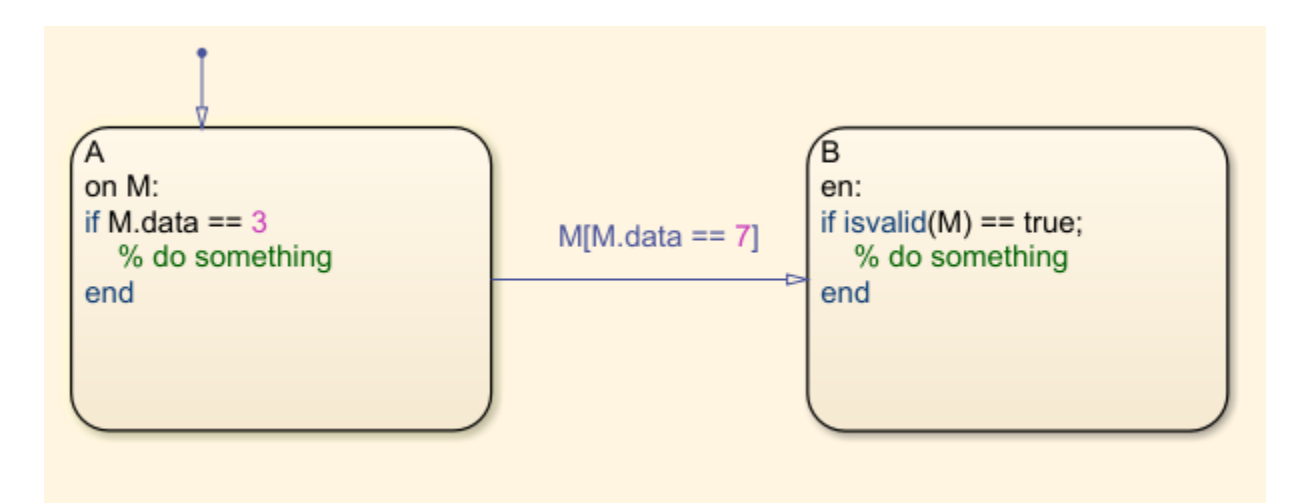

## <span id="page-484-0"></span>Check the Length of the Queue

To check the length of a message queue, use this syntax:

length(*message\_name*)

Use length(M) to determine the number of messages in the queue associated with M.

In this example, the chart first executes state A. The queue associated with message M has been set to a number larger than 75. Once the length of the message queue associated with M becomes equal to 75, an action within the second if statement is taken.

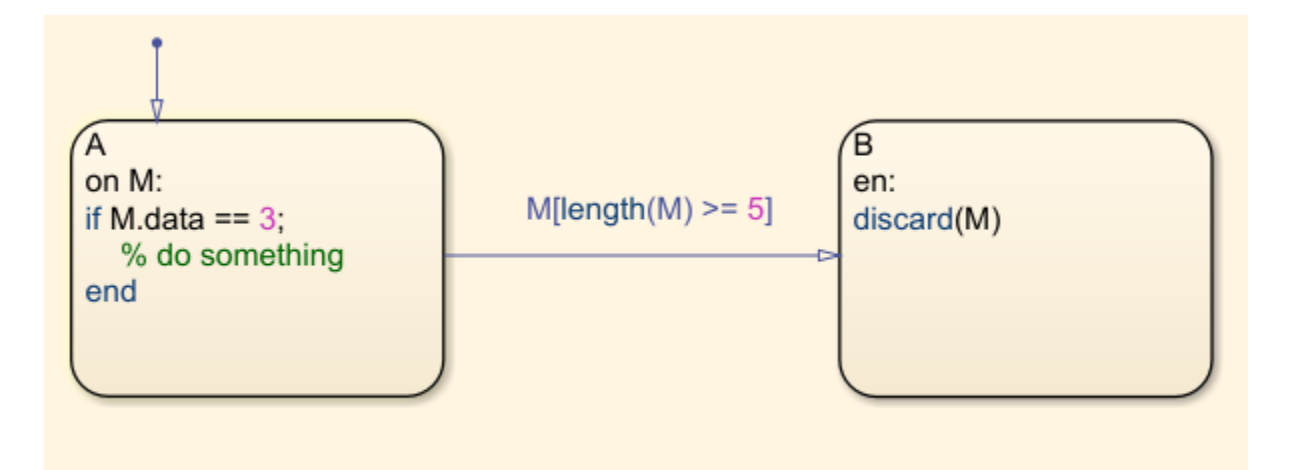

## Related Examples

- ["Define Messages in a Stateflow Chart" on page 10-25](#page-490-0)
- ["Set Message Properties" on page 10-27](#page-492-0)

# Queuing Behavior of Stateflow Messages

<span id="page-486-0"></span>When you send a message, the message goes into the Input or Local message queue. The queue type determines the order in which messages are removed from the queue. In the Message properties dialog box, set the queue type for each input and local message object to:

- **FIFO** (First In, First Out) (**default**)
- **LIFO** (Last In, First Out)
- **Priority**

If **Queue type** is **Priority**, choose:

- **Ascending** The order of the message removed is based on an ascending order of the message data value.
- **Descending** The order of the message removed is based on a descending order of the message data value.

Messages of scope Input and Local have a queue capacity. If the number of incoming messages exceeds the queue capacity, then a message overflow occurs. Set the diagnostic action by setting the message queue property **Queue overflow diagnostic**.

- **Error** (default)
- **Warning**
- **None**

Set the queue capacity high enough so that incoming messages do not overflow the queue. To check the length of the queue, use length.

**Note:** The maximum queue length is  $2^{\wedge}16-1$ .

To add messages to the Stateflow Breakpoints and Watch window, select **Add to Watch Window** while viewing the message in the Property Inspector. When the simulation pauses, you can view message queues and message data values. To visualize the interchange of messages, use a Message Viewer block in your model.

## Related Examples

• ["Work with Message Viewer" on page 10-30](#page-495-0)

- ["Lifetime of a Stateflow Message" on page 10-23](#page-488-0)
- ["View Differences Between Stateflow Messages, Events, and Data" on page 10-3](#page-468-0)
- ["Watch Stateflow Data Values" on page 29-35](#page-1302-0)

## Lifetime of a Stateflow Message

<span id="page-488-0"></span>A Stateflow message has a finite lifetime. The lifetime begins when you send a message with the syntax send(*message\_name*). An input or local message queue receives the message. The message remains in the queue until the first time that a transition or action evaluates it, or it is evaluated with receive(M). When the message is evaluated or received, it becomes valid. The message is valid until:

- The chart forwards it to another queue.
- The end of the current time step.
- The message is discarded.

While a message is valid, other transitions and actions can guard conditions with the message and access the message data. When you forward a message, the message continues its lifetime in the receiving queue.

At the end of a time step, a chart destroys any remaining valid messages. You can destroy a message during a time step by using discard. To check if a message is valid, use isvalid.

If the receiving queue is full, a message overflow occurs. Set the diagnostic action by setting the message queue property **Queue overflow diagnostic**.

To view the interchange of messages during simulation, add a Message Viewer block. In this block, you see when messages for a model are:

- Sent
- **Received**
- Forwarded
- Dropped
- Destroyed
- Discarded

### Related Examples

- ["Work with Message Viewer" on page 10-30](#page-495-0)
- ["Stateflow Message Syntax in Charts" on page 10-11](#page-476-0)

# Limitations for Messages

You cannot use messages in:

- Moore charts
- Atomic subcharts
- Breakpoint condition expressions
- Model reference inputs and outputs

## More About

- ["Stateflow Message Syntax in Charts" on page 10-11](#page-476-0)
- ["How Messages Work in Stateflow Charts" on page 10-2](#page-467-0)

# Define Messages in a Stateflow Chart

<span id="page-490-0"></span>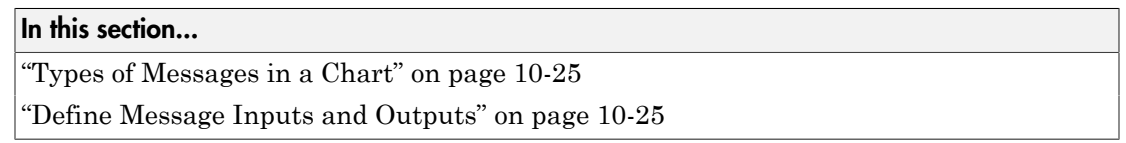

## <span id="page-490-1"></span>Types of Messages in a Chart

From the Stateflow editor, you can define three scopes for a message.

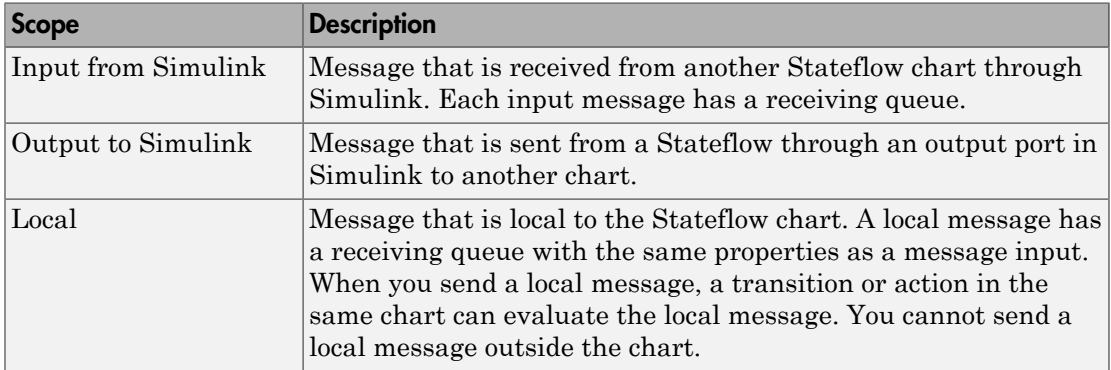

<span id="page-490-2"></span>To learn about message properties, see .

## Define Message Inputs and Outputs

From the Stateflow editor, you can add messages via the Symbols window or through menus. To open the Symbols window, select **View** > **Symbols**. To add messages in the Symbols window:

1

Click the **Create Message** icon .

- 2 In the row for the new message, under **TYPE**, click the icon and choose:
	- Input Message
	- Local Message
	- Output Message
- 3 Edit the name of the message.
- 4 For input and output messages, click the **PORT** field and choose a port number.

To add messages through menus, select one of these options:

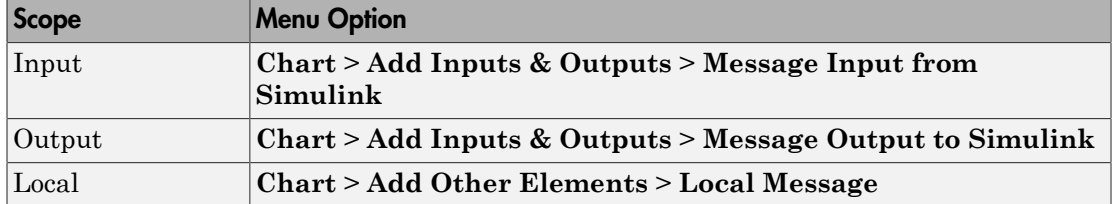

Connect message input and output ports in Simulink with a message line.

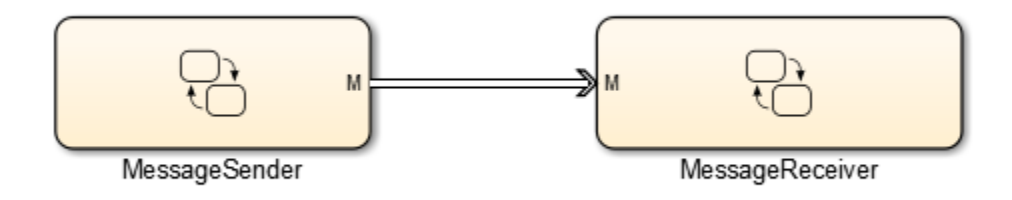

### More About

- ["Set Message Properties" on page 10-27](#page-492-0)
- ["How Messages Work in Stateflow Charts" on page 10-2](#page-467-0)

# Set Message Properties

<span id="page-492-0"></span>Set and modify the properties of a message in the Property Inspector, or a Message properties dialog box.

You can set these properties on a message.

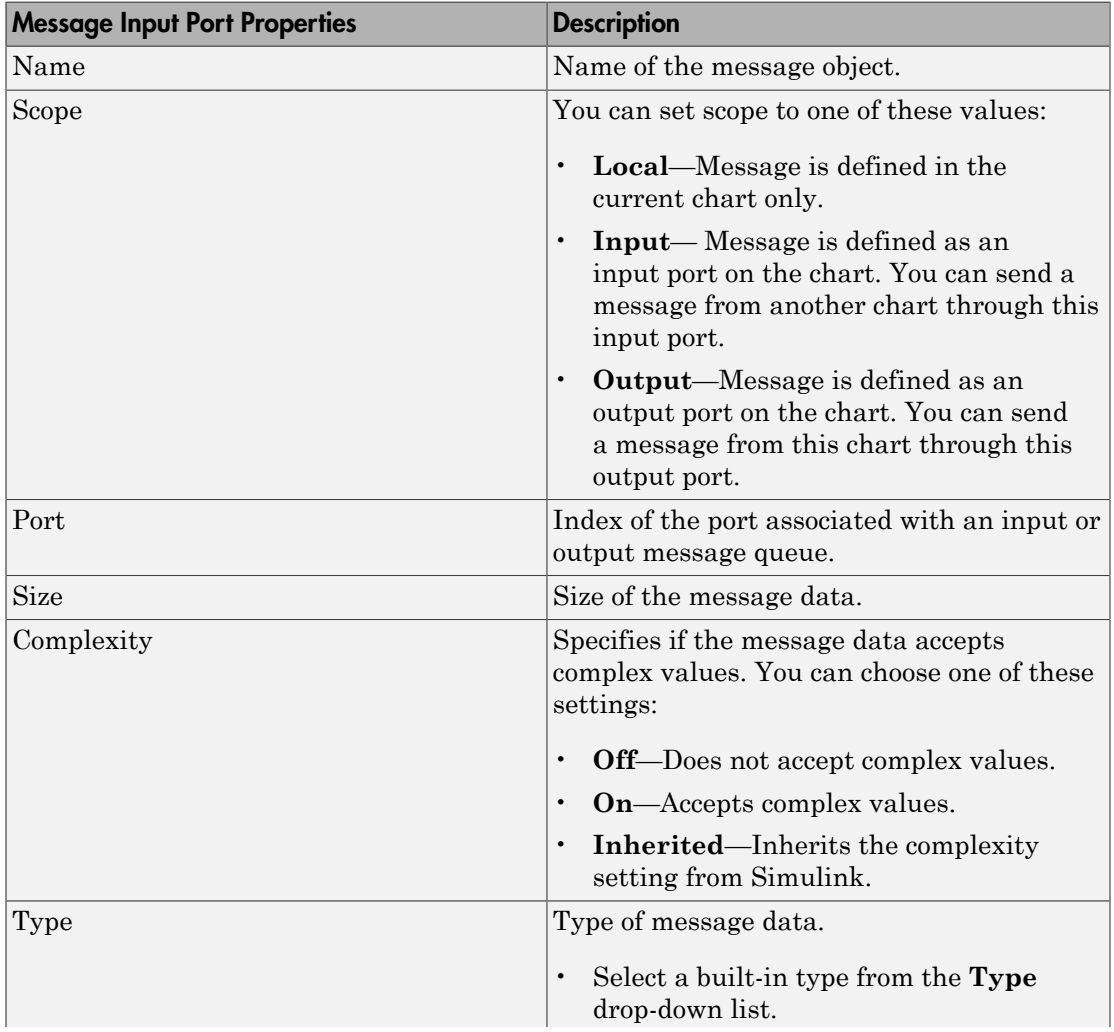

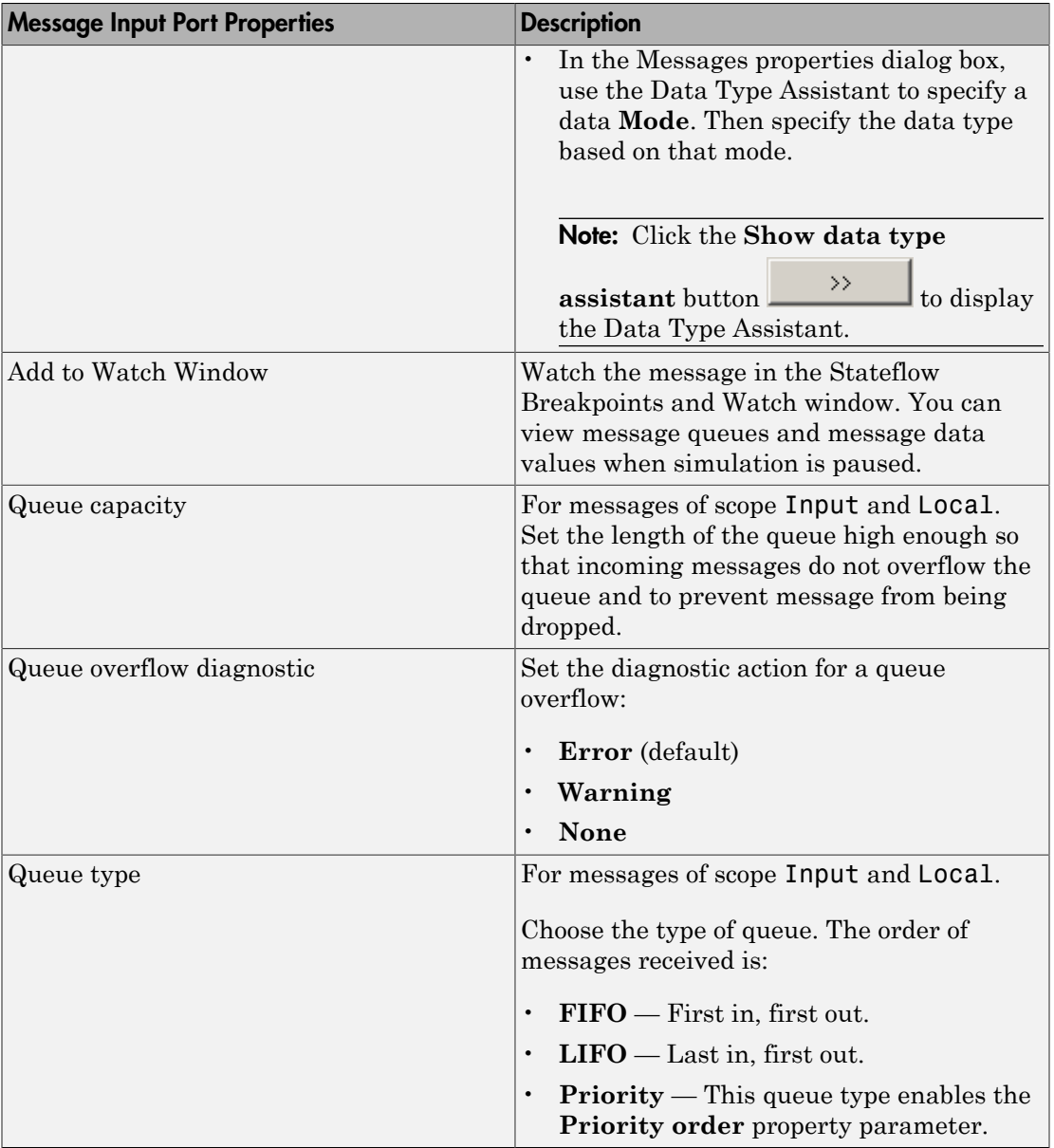

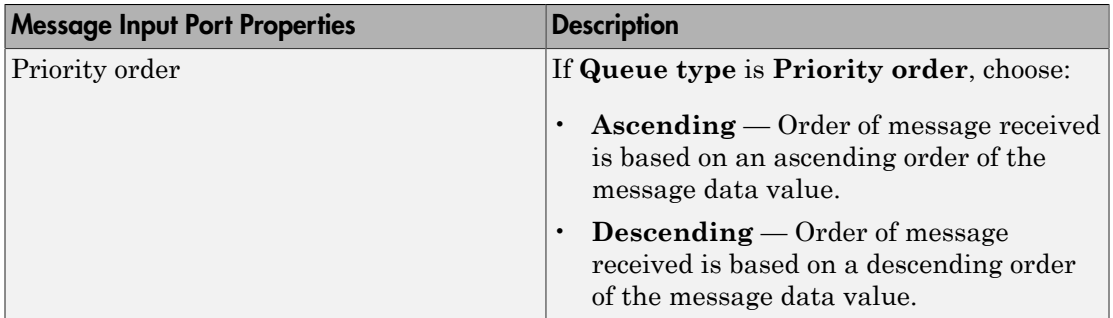

## More About

- ["Rules for Naming Stateflow Objects" on page 2-4](#page-57-0)
- ["Watch Stateflow Data Values" on page 29-35](#page-1302-0)
- ["Size Stateflow Data" on page 8-44](#page-403-0)
- ["Type Stateflow Data" on page 8-36](#page-395-0)

## Work with Message Viewer

<span id="page-495-0"></span>The Message Viewer window has:

- A navigation toolbar, which contains:
	- The model hierarchy path
	- Toggle button to select an automatic or manual layout
	- Toggle button to chose to show or hide inactive lifelines
	- Buttons for saving and restoring information in the viewer, setting parameters on the block, and accessing the Message Viewer documentation
- A header pane, which contains the lifeline headers.
- A message pane, which displays the messages.

To see the interchange of messages between Stateflow charts during simulation, add a Message Viewer block to the model. You can visualize the movement of entities between blocks when simulating SimEvents models. The Message Viewer block also displays function calls and calls from MATLAB Function blocks. For more information on function calls, see ["Function Calls in Message Viewer" on page 10-39.](#page-504-0)

The Message Viewer block uses a Message Viewer window that acts like a sequence diagram showing how blocks interact using messages.

The Message Viewer enables you to view event data related to Stateflow chart execution and the exchange of messages between Stateflow charts. The Message Viewer shows where messages are created and sent, forwarded, received, and destroyed at different times during model execution. You can also view the movement of entities between SimEvents blocks. All SimEvents blocks that can store entities appear as lifelines on the Message Viewer. Entities moving between these blocks appear as lines with arrows. The Message Viewer also enables you to view calls to Simulink Function blocks and Stateflow MATLAB functions.

This topic uses the Stateflow example sf\_msg\_traffic\_light to show you how to use the Message Viewer.

You can add one or more Message Viewer blocks to the top level of a model or any subsystem. If you place a Message Viewer block in a subsystem that does not have messages, the Message Viewer informs you that no messages are available to display. A viewer can be inactive if, for example, it is in a subsystem that has been commented out. In such a case, the Message Viewer displays that it is inactive.

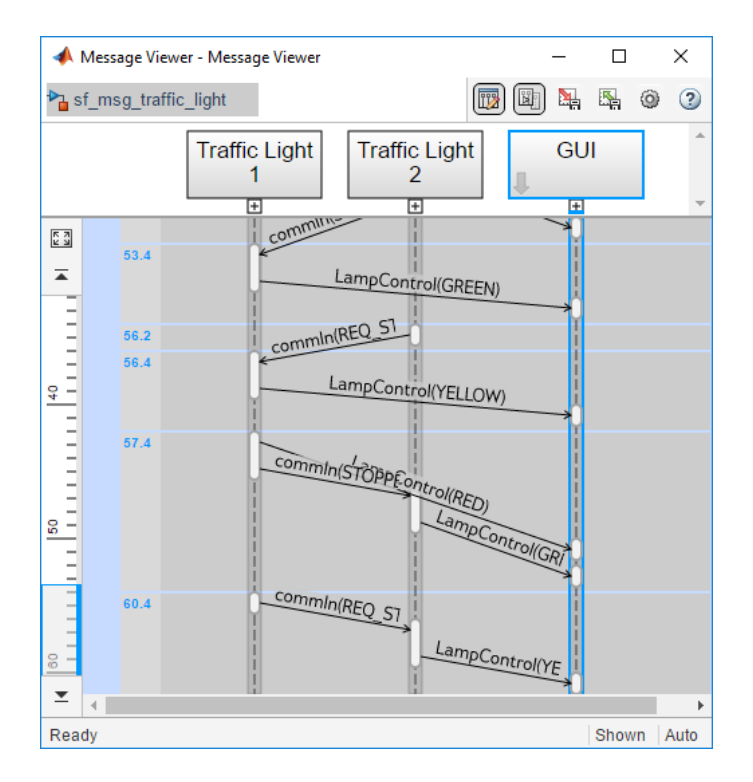

## Visualize Messages

Consider this subsystem, Traffic Light1:

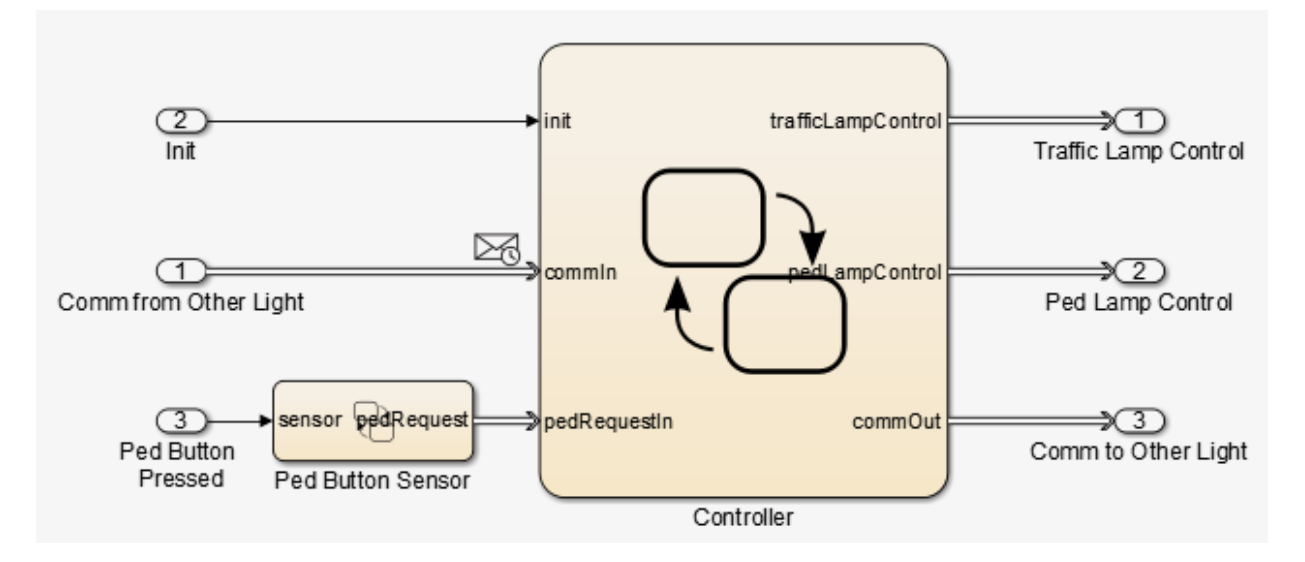

Traffic Light1 contains two Stateflow charts.

- Controller
- Ped Button Sensor

The charts in this subsystems use messages to exchange data. As messages pass through the system, you can view them in a Message Viewer.

Add a Message Viewer block from the Stateflow library to a subsystem or model whose messages you want to see. When you open a Message Viewer block and simulate the model:

1 Observe the contents of the Message Viewer.

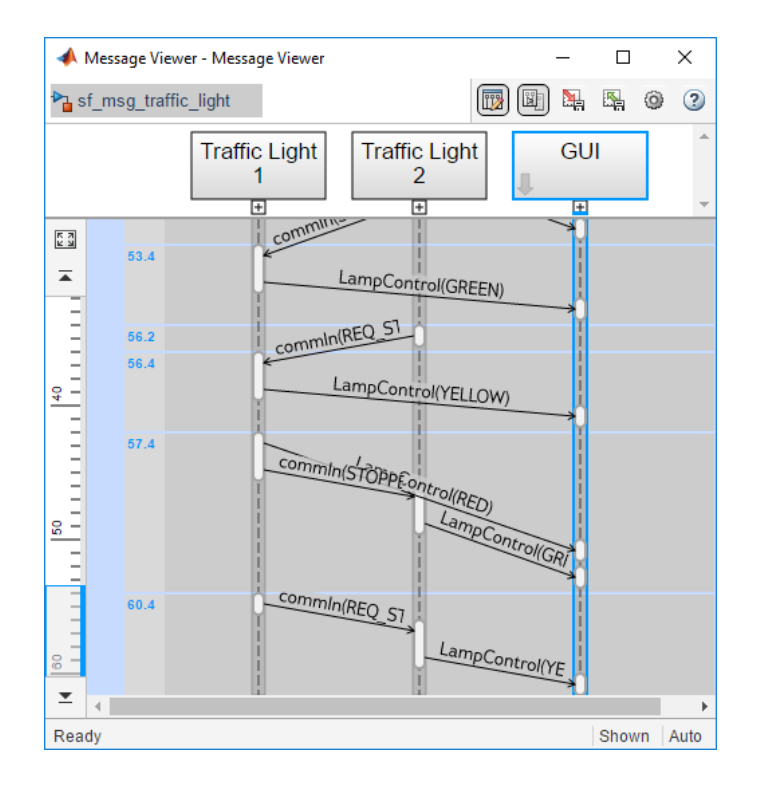

The header (top) pane of a Message Viewer shows the lifeline headers. In this example, the lifelines are the two Traffic Light blocks and the GUI. Lifeline headers show the name of the corresponding blocks in the model that generate or act on messages. The top of the lifeline is a header, which corresponds to a block in the model. Gray headers with straight edges correspond to subsystems. Yellow headers with rounded edges correspond to Stateflow charts. In the header pane, the lifeline hierarchy corresponds to the model hierarchy. When the model is paused or stopped, you can expand and close lifelines.

In the message pane, a thick gray lifeline indicates that you can expand the lifeline to see the children in the lifeline. Clicking a lifeline name opens the corresponding block in the model. Messages between lifelines display in the message pane. Message lines are arrows from the sender to the receiver. For more information on navigation in the message page, see ["Navigation in Message Viewers" on page 10-38](#page-503-0).

2 To show the children of a lifeline, click the expander under a parent lifeline  $\Box$ .

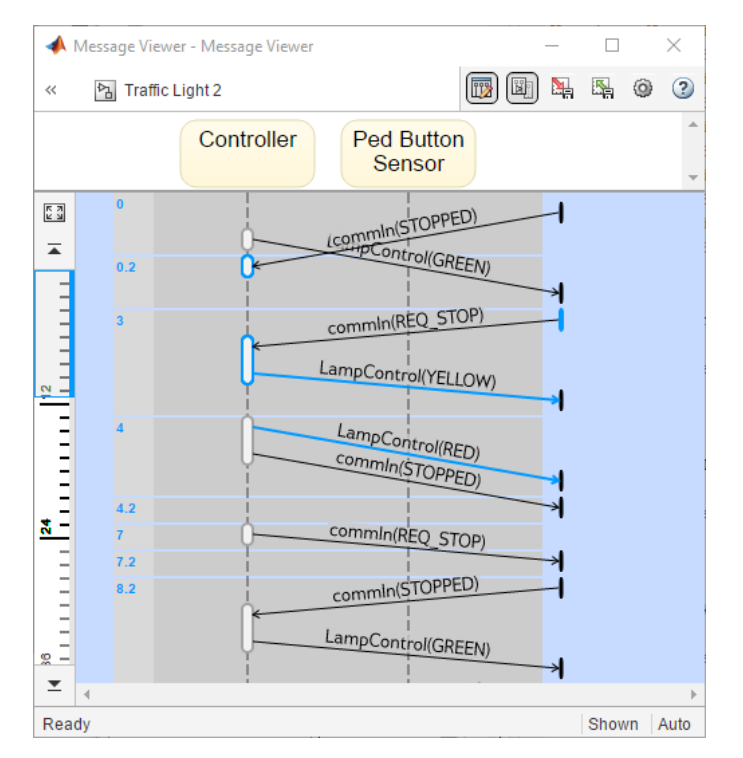

- 3 Hide the children lifelines by clicking the **Lifeline Stack**
	- $\ll$

.

4 Make a lifeline the root of focus for the viewer. Hover over the bottom left corner of the lifeline header and click the arrow. Alternatively, use the navigation toolbar at the top of a Message Viewer. A Message Viewer displays the current root lifeline path and shows its child lifelines.

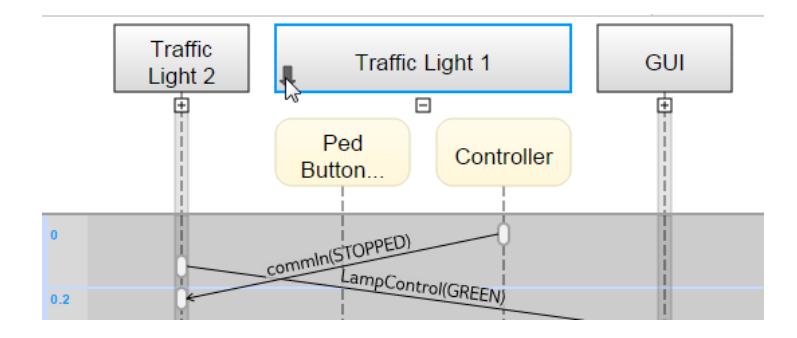

Any external sending and receiving events display in the diagram gutter . To highlight the associated block in the model, click the gutter.

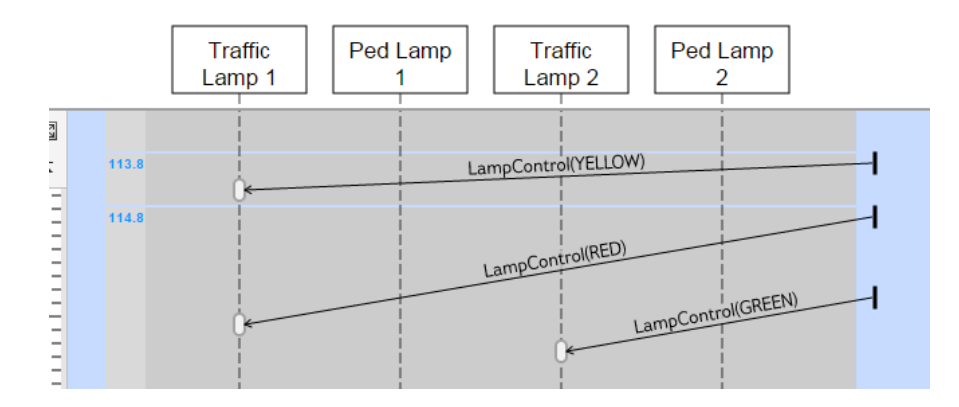

You can use the navigation toolbar to move the current root up and down the lifeline hierarchy. To move up the current root one level, hit the **Esc** key.

This graphic also illustrates how the Message Viewer displays masked subsystems. The Traffic Lamp 1, Ped Lamp 1, Traffic Lamp 2, and PED Lamp 2 are masked subsystems. The Message Viewer displays masked subsystems as white blocks.

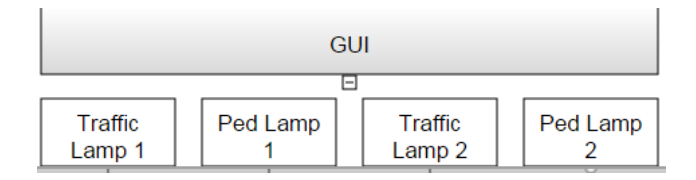

5 To show the children of a masked subsystem, hover over the bottom left corner of the masked and subsystem and click the arrow.

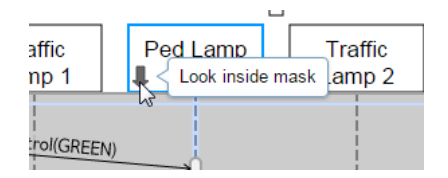

The child lifeline displays.

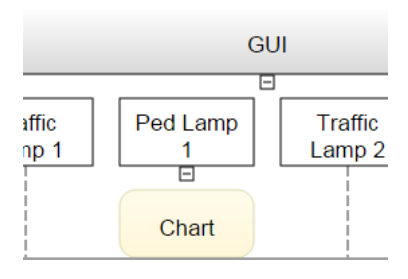

6 Activations that correspond to executions of the lifeline are at the start and end of each message line.

If a message line is not completely shown, hover over the line. You can also, hover over a truncated message label to see it in its entirety. In this example, the send time of the **commIn** message line is not visible. To see it, hover over the message line.

If you hover over an activation that represents a function call, the function prototype is displayed in the tool tip.

If you hover over partially shown activation symbols, the times for any truncated activations also appear.

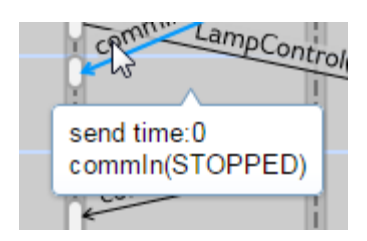

7 A Message Viewer shows the interactions (hops) that a message or function call goes through in its lifetime. It also shows message and function call payloads. To highlight the hops for a message and display its payload, click the corresponding message line. See the result in the *payload inspector* to the right. Use **Search Up** and **Down** buttons to move through the hops.

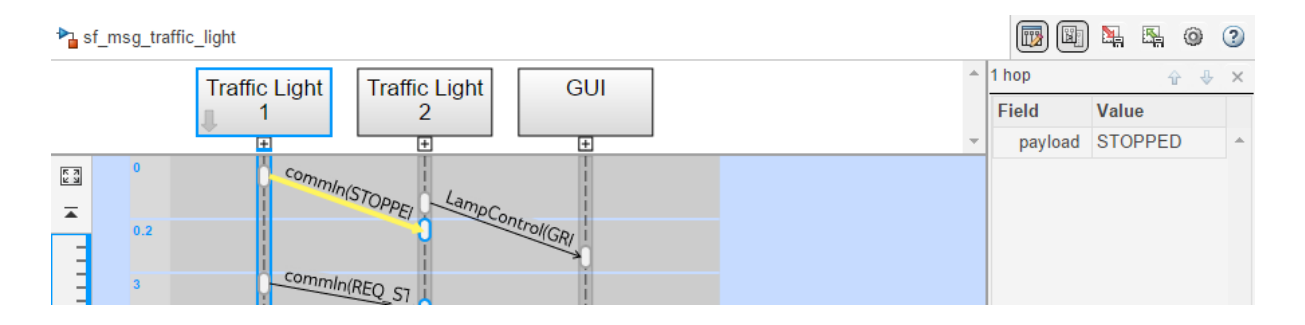

## Redisplay of Information in Message Viewer

A Message Viewer block saves the order and states of lifelines between simulation runs. Similarly, when you close and reopen a Message Viewer, it preserves the last open lifeline state. To save a particular viewer state with the block, click  $\mathbb{R}$  in the navigation

toolbar. Saving the model saves the state information across sessions. Use the to load the saved settings.

## Time in Message Viewers

A Message Viewer shows message events vertically, ordered in time. Multiple events in Simulink can happen at the same time. Conversely, there can be long periods of times during simulation with no events. As a consequence, time in the message pane is nonlinear. Each time grid row, bordered by two blue lines, contains events that occur at the same simulation time. The time strip gives the times of the events in that grid row.

The time ruler shows linear simulation time. To show messages in that simulation time range, use the scroll wheel or drag the time slider up and down the time ruler.

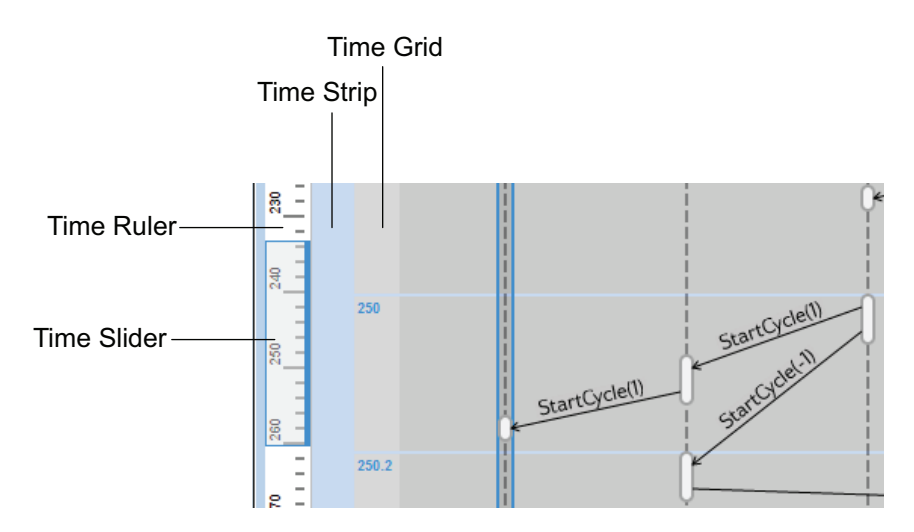

- To navigate to the beginning and end of the simulation, click the **Go to first event** and **Go to last event** buttons.
- To zoom the ruler, hold the space bar and use the mouse wheel. This action increases and decreases the amount of time ruler space the slider occupies.
- The time ruler covers the whole simulation time. To see the entire simulation duration on the time ruler, click the **Fit to view** button  $\boxed{5}$ .
- <span id="page-503-0"></span>• To reset the zoom to 100%, hold  $Ctrl + 0$ .

### Navigation in Message Viewers

To scroll in the header and message panes, use the mouse wheel. In addition,

- The header pane has a vertical scroll bar.
- The message page has a horizontal scroll bar at the bottom that scrolls both panes.

To pan in the message pane, move the mouse while holding down either the middle mouse button or space bar. This action moves both panes.

You can scale the view in two ways:

- Fit all lifeline headers to window Press the space bar.
- Zoom by a fixed increment to a predefined minimum or maximum value Press **Ctrl-** or **Ctrl+**. Alternatively, hold the space bar and use the mouse wheel.
Zooming does not scale the navigation toolbar or time ruler.

#### Function Calls in Message Viewer

The Message Viewer block displays these function calls and replies to them.

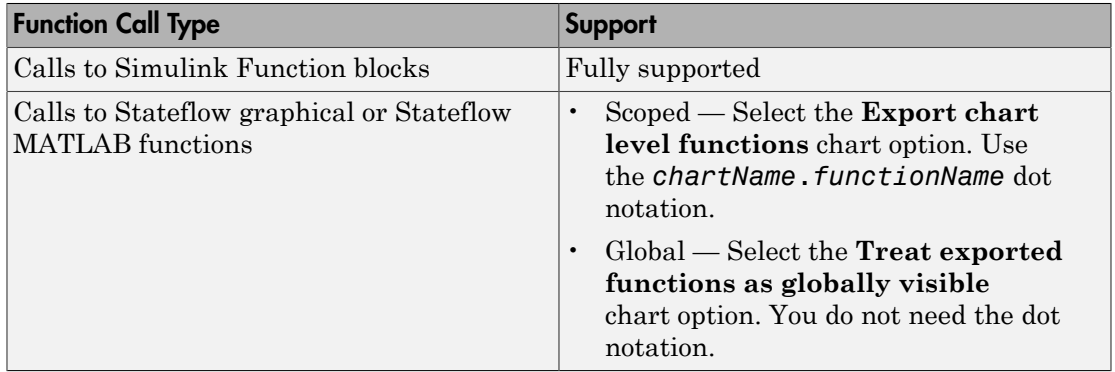

The Message Viewer block does not display these function calls:

• Function calls connected to function-call subsystems.

For an example of functions calls in Message Viewer, see slexPrinterExample. The Message Viewer displays function calls with solid lines terminated with solid arrows and a label with the format *function\_name*(*argument\_list*). Replies to function calls display as dashed lines with open arrows and a label with the format [*argument\_list*]=*function\_name*.

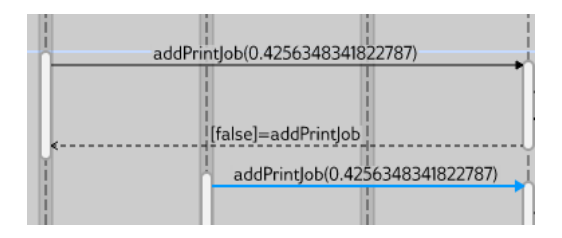

#### See Also

Message Viewer | Message Viewer | Message Viewer

## More About

• ["How Messages Work in Stateflow Charts" on page 10-2](#page-467-0)

# 11

# Use Actions in Charts

- ["State Action Types" on page 11-2](#page-507-0)
- ["Transition Action Types" on page 11-8](#page-513-0)
- ["Execution of Actions in States and Transitions" on page 11-12](#page-517-0)
- ["Combine State Actions to Eliminate Redundant Code" on page 11-16](#page-521-0)
- ["Supported Operations on Chart Data" on page 11-19](#page-524-0)
- ["Supported Symbols in Actions" on page 11-27](#page-532-0)
- ["Call C Functions in C Charts" on page 11-31](#page-536-0)
- ["Access Built-In MATLAB Functions and Workspace Data" on page 11-38](#page-543-0)
- ["Use Arrays in Actions" on page 11-50](#page-555-0)
- ["Broadcast Events to Synchronize States" on page 11-52](#page-557-0)
- ["Control Chart Execution Using Temporal Logic" on page 11-56](#page-561-0)
- ["Detect Changes in Data Values" on page 11-74](#page-579-0)
- ["Check State Activity" on page 11-86](#page-591-0)
- ["Control Function-Call Subsystems Using Bind Actions" on page 11-95](#page-600-0)
- ["Simplify Stateflow Chart Using the duration Operator" on page 11-113](#page-618-0)

# State Action Types

<span id="page-507-0"></span>States can have different action types, which include entry, during, exit, bind, and, on actions. The actions for states are assigned to an action type using label notation with this general format:

```
name/
entry:entry actions
during:during actions
exit:exit actions
bind:data_name, event_name
on event_name:on event_name actions
on message_name:on message_name actions
```
For example, different state action types appear in the following chart.

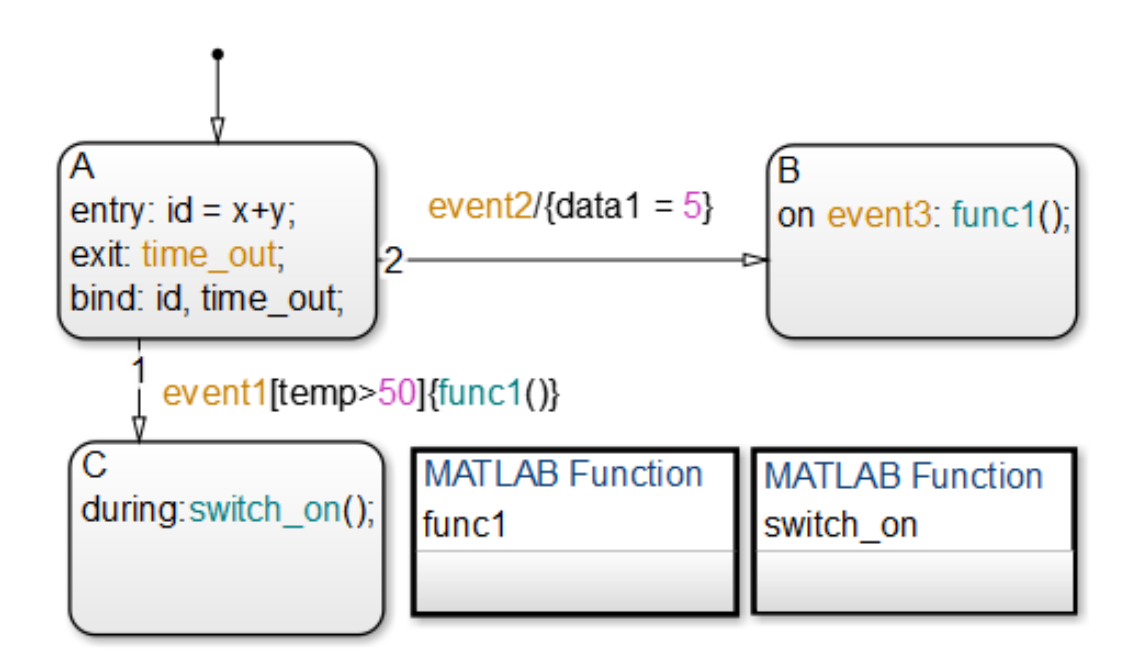

After you enter the name in the state label, enter a carriage return and specify the actions for the state. The order you use to enter action types in the label does not matter. If you do *not* specify the action type explicitly for a statement, the chart treats that statement as an entry action.

This table summarizes the different state action types.

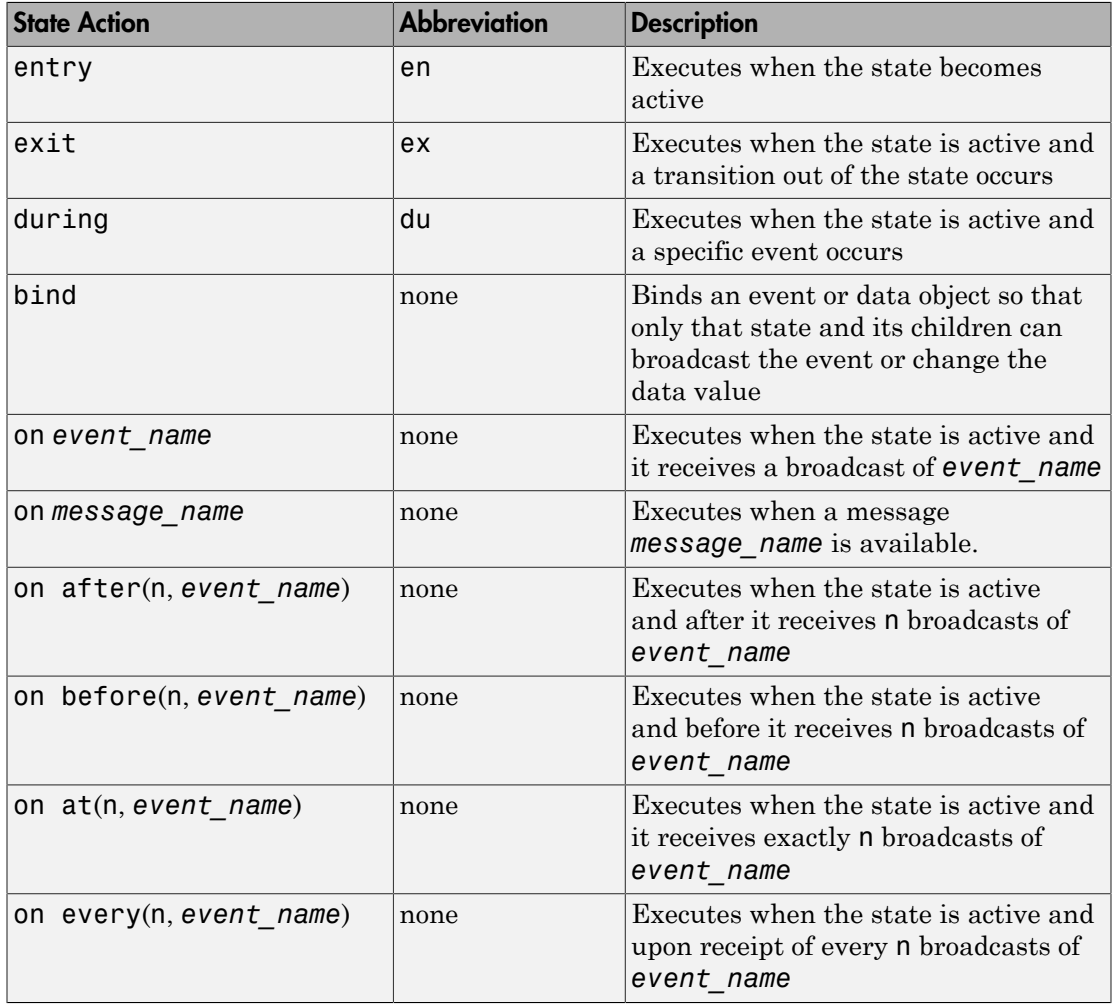

For a full description of entry, exit, during, bind, and on actions, see the sections that follow. For more information about the after, before, at, and every temporal logic operators, see ["Control Chart Execution Using Temporal Logic" on page 11-56](#page-561-0).

In the preceding table, the temporal logic operators use the syntax of *event-based* temporal logic. For *absolute-time* temporal logic, the operators use a different syntax. For details, see ["Operators for Absolute-Time Temporal Logic" on page 11-63](#page-568-0).

## Entry Actions

Entry actions are preceded by the prefix entry or en for short, followed by a required  $\text{colon}$  (:), followed by one or more actions. Separate multiple actions with a carriage return, semicolon  $($ ;  $)$ , or a comma  $($ , $)$ . If you enter the name and slash followed directly by actions, the actions are interpreted as entry action(s). This shorthand is useful if you are specifying entry actions only.

Entry actions for a state execute when the state is entered (becomes active). In the preceding example in ["State Action Types" on page 11-2](#page-507-0), the entry action  $id = x+y$ executes when the state A is entered by the default transition.

For a detailed description of the semantics of entering a state, see ["Steps for Entering a](#page-177-0) [State" on page 3-74](#page-177-0) and ["State Execution Example" on page 3-76.](#page-179-0)

#### Exit Actions

Exit actions are preceded by the prefix exit or ex for short, followed by a required colon (:), followed by one or more actions. Separate multiple actions with a carriage return, semicolon  $($ ;  $)$ , or a comma  $($ ,  $)$ .

Exit actions for a state execute when the state is active and a transition out of the state occurs.

For a detailed description of the semantics of exiting a state, see ["Steps for Exiting an](#page-178-0) [Active State" on page 3-75](#page-178-0) and ["State Execution Example" on page 3-76.](#page-179-0)

## During Actions

During actions are preceded by the prefix during or du for short, followed by a required  $\text{colon}$  (:), followed by one or more actions. Separate multiple actions with a carriage return, semicolon (;), or a comma (,).

During actions for a state execute when the state is active and an event occurs and no valid transition to another state is available.

For a detailed description of the semantics of executing an active state, see ["Steps for](#page-178-1) [Executing an Active State" on page 3-75](#page-178-1) and ["State Execution Example" on page 3-76](#page-179-0).

#### Bind Actions

Bind actions are preceded by the prefix bind, followed by a required colon (:), followed by one or more events or data. Separate multiple data/events with a carriage return, semicolon  $($ ;  $)$ , or a comma  $($ , $)$ .

Bind actions bind the specified data and events to a state. Data bound to a state can be changed by the actions of that state or its children. Other states and their children are free to read the bound data, but they cannot change it. Events bound to a state can be broadcast only by that state or its children. Other states and their children are free to listen for the bound event, but they cannot send it.

Bind actions apply to a chart whether the binding state is active or not. In the preceding example in ["State Action Types" on page 11-2,](#page-507-0) the bind action bind: id, time out for state A binds the data id and the event time out to state A. This binding prevents any other state (or its children) in the chart from changing id or broadcasting event time\_out.

If another state includes actions that change data or broadcast events that bind to another state, a parsing error occurs. The following example shows a few of these error conditions:

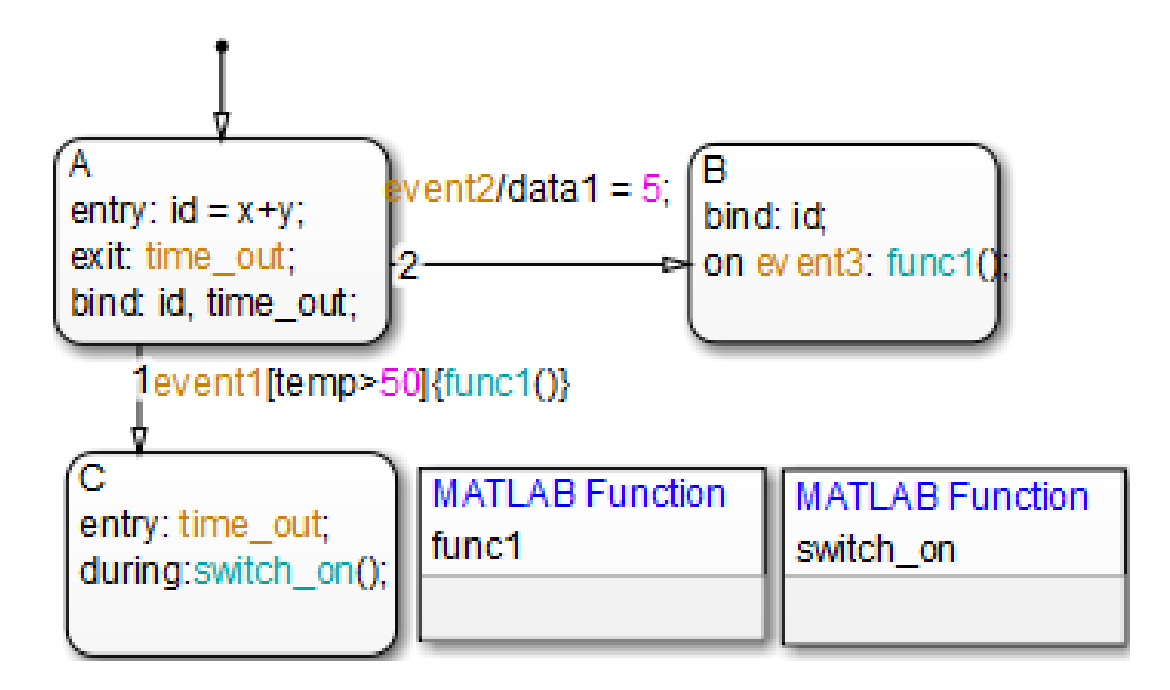

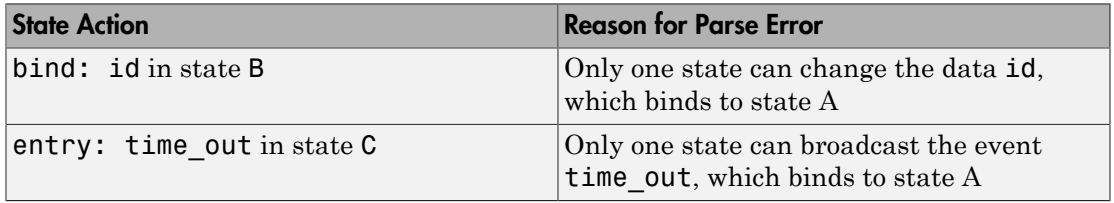

Binding a function-call event to a state also binds the function-call subsystem that it calls. In this case, the function-call subsystem is enabled when the binding state is entered and disabled when the binding state is exited. For more information about this behavior, see ["Control Function-Call Subsystems Using Bind Actions" on page 11-95.](#page-600-0)

# On Actions

On actions are preceded by the prefix on, followed by a unique event, *event\_name*, or message, *message* name, followed by one or more actions. Separate multiple actions with a carriage return, semicolon  $($ ;  $)$ , or a comma  $($ , $)$ . You can specify actions for more than one event or message by adding additional on lines for different events or messages. For example, if you want different events to trigger different actions, enter multiple on *event* name action statements in the state's label, each specifying the action for a particular event or set of events:

```
on ev1: action1();
on ev2: action2();
```
On actions execute when the state is active and the event *event\_name* or message *message\_name* is received by the state. This action coincides with execution of during actions for the state.

For a detailed description of the semantics of executing an active state, see ["Steps for](#page-178-1) [Executing an Active State" on page 3-75](#page-178-1).

#### Related Examples

• ["Combine State Actions to Eliminate Redundant Code" on page 11-16](#page-521-0)

# Transition Action Types

<span id="page-513-0"></span>In ["State Action Types" on page 11-2](#page-507-0), you see how you can attach actions to the label for a state. You can also attach actions to a transition on its label. Transitions can have different action types, which include event or message triggers, conditions, condition actions, and transition actions. The action types follow the label notation with this general format:

*event\_or\_message trigger*[*condition*]{*condition\_action*}/{*transition\_action*}

The following example shows typical transition label syntax:

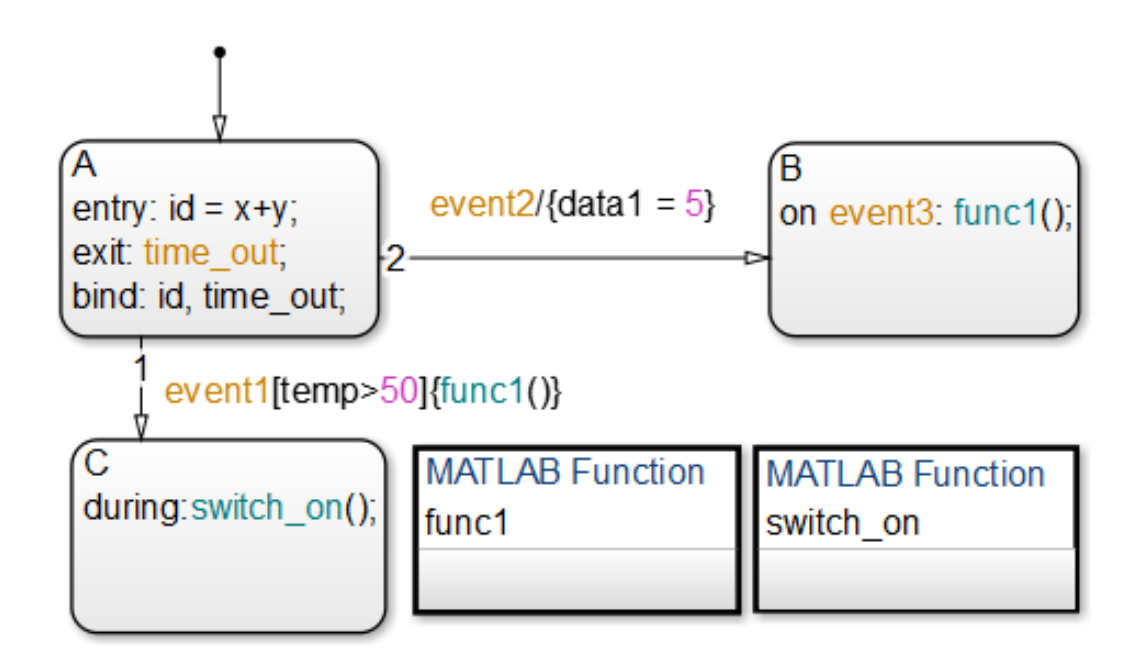

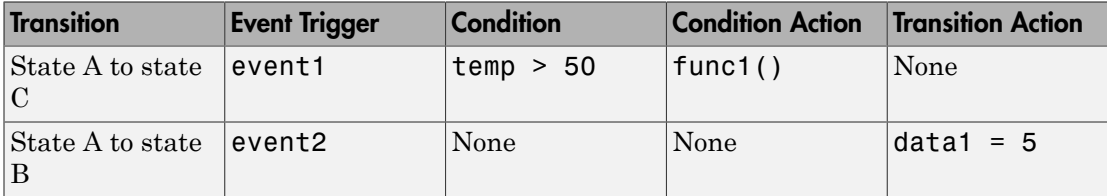

#### Event or Message Triggers

In transition label syntax, event or message triggers appear first as the name of an event or message. They have no distinguishing special character to separate them from other actions in a transition label. In the example in ["Transition Action Types" on page](#page-513-0) [11-8](#page-513-0), both transitions from state A have event triggers. The transition from state A to state B has the event trigger event2 and the transition from state A to state C has the event trigger event1.

Event triggers specify an event that causes the transition to be taken, provided the condition, if specified, is true. Specifying an event is optional. Message triggers specify the transition to be taken if the message is present in the message queue. The absence of an event or message indicates that the transition is taken upon the occurrence of any event. Multiple events or messages are specified using the OR logical operator (|).

## **Conditions**

In transition label syntax, conditions are Boolean expressions enclosed in square brackets ([]). In the example in ["Transition Action Types" on page 11-8,](#page-513-0) the transition from state A to state C has the condition  $temp > 50$ .

A condition is a Boolean expression to specify that a transition occurs given that the specified expression is true. Follow these guidelines for defining and using conditions:

- The condition expression must be a Boolean expression that evaluates to true (1) or false (0).
- The condition expression can consist of any of the following:
	- Boolean operators that make comparisons between data and numeric values
	- A function that returns a Boolean value
	- An in(state name) condition that evaluates to true when the state specified as the argument is active (see ["Check State Activity" on page 11-86](#page-591-0))

Note: A chart cannot use the in condition to trigger actions based on the activity of states in other charts.

- Temporal logic conditions (see ["Control Chart Execution Using Temporal Logic" on](#page-561-0) [page 11-56](#page-561-0))
- The condition expression can call a graphical function, truth table function, or MATLAB function that returns a numeric value.

For example,  $\lceil \text{test function}(x, y) \rceil$  is a valid condition expression.

**Note:** If the condition expression calls a function with multiple return values, only the first value applies. The other return values are not used.

• The condition expression should not call a function that causes the chart to change state or modify any variables.

- Boolean expressions can be grouped using & for expressions with AND relationships and | for expressions with OR relationships.
- Assignment statements are not valid condition expressions.
- Unary increment and decrement actions are not valid condition expressions.

#### Condition Actions

In transition label syntax, condition actions follow the transition condition and are enclosed in curly braces  $({}, )$ . In the example in ["Transition Action Types" on page 11-8](#page-513-0), the transition from state A to state C has the condition action func1(), a function call.

Condition actions are executed as soon as the condition is evaluated as true, but before the transition destination has been determined to be valid. If no condition is specified, an implied condition evaluates to true and the condition action is executed.

**Note:** If a condition is guarded by an event, it is checked only if the event trigger is active. If a condition is guarded by a message, it is checked only if the message is present.

#### Transition Actions

In transition label syntax, transition actions are preceded with a forward slash (/) and are enclosed in curly braces  $({\}$ . In the example in ["Transition Action Types" on page](#page-513-0) [11-8](#page-513-0), the transition from state A to state B has the transition action  $data1 = 5$ . In C charts, transition actions are not required to be enclosed in curly braces. In charts that use MATLAB as the action language, the syntax is auto corrected if the curly braces are missing from the transition action. See ["Action Language Auto Correction" on page](#page-627-0) [12-6](#page-627-0).

Transition actions execute only after the complete transition path is taken. They execute after the transition destination has been determined to be valid, and the condition, if specified, is true. If the transition consists of multiple segments, the transition action executes only after the entire transition path to the final destination is determined to be valid.

# Execution of Actions in States and Transitions

<span id="page-517-0"></span>The following chart shows how different constructs interact during simulation:

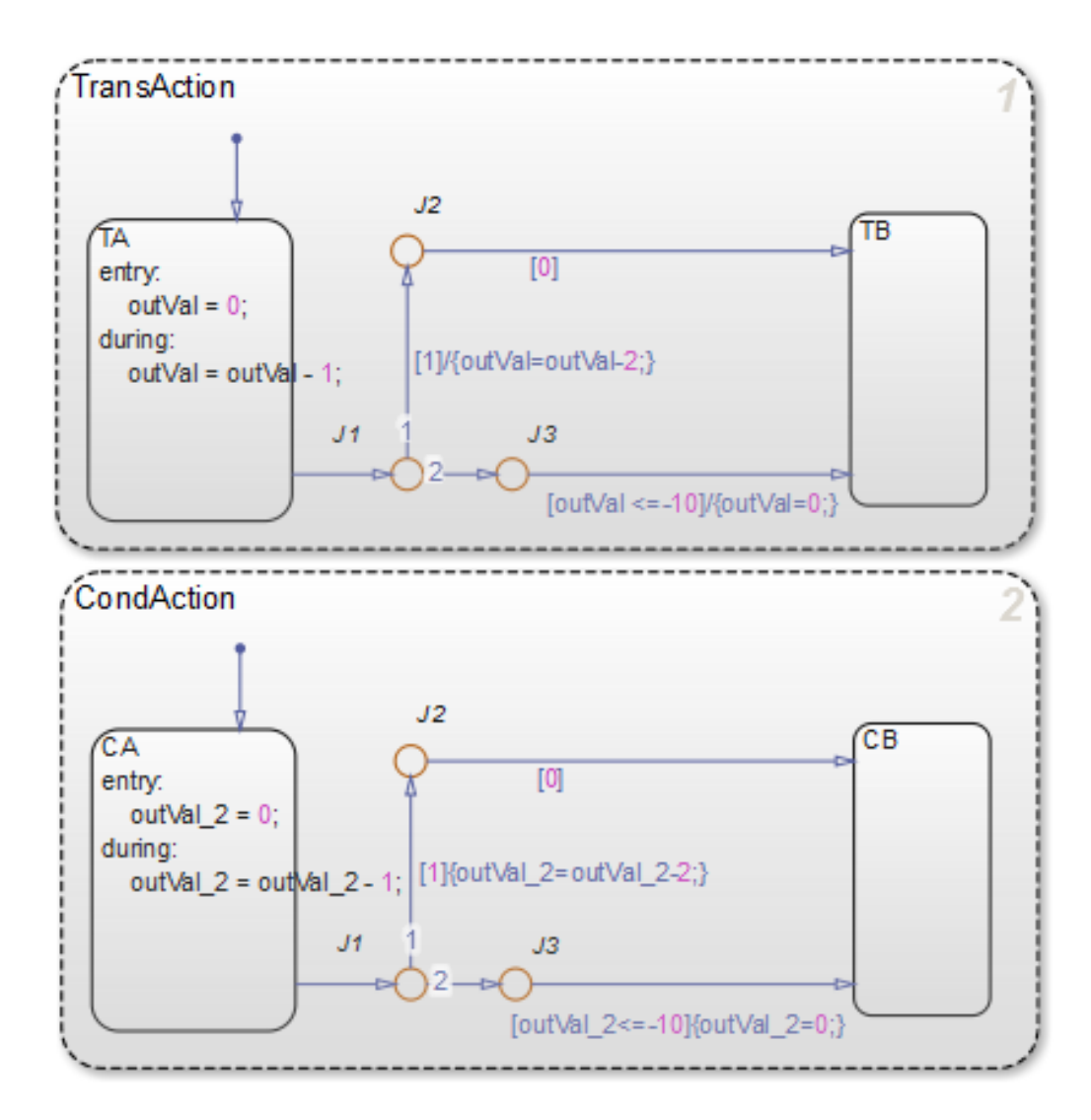

When you simulate the model, you get the following results:

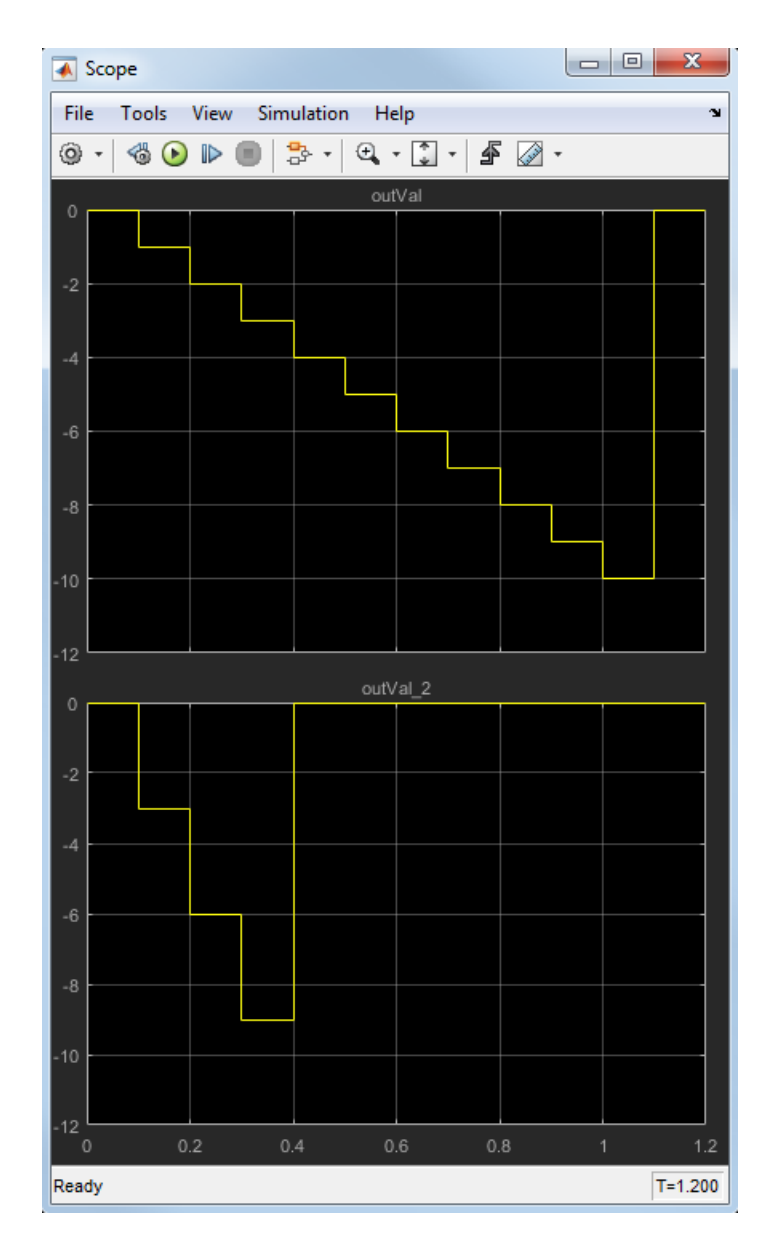

The following actions occur in the TransAction state:

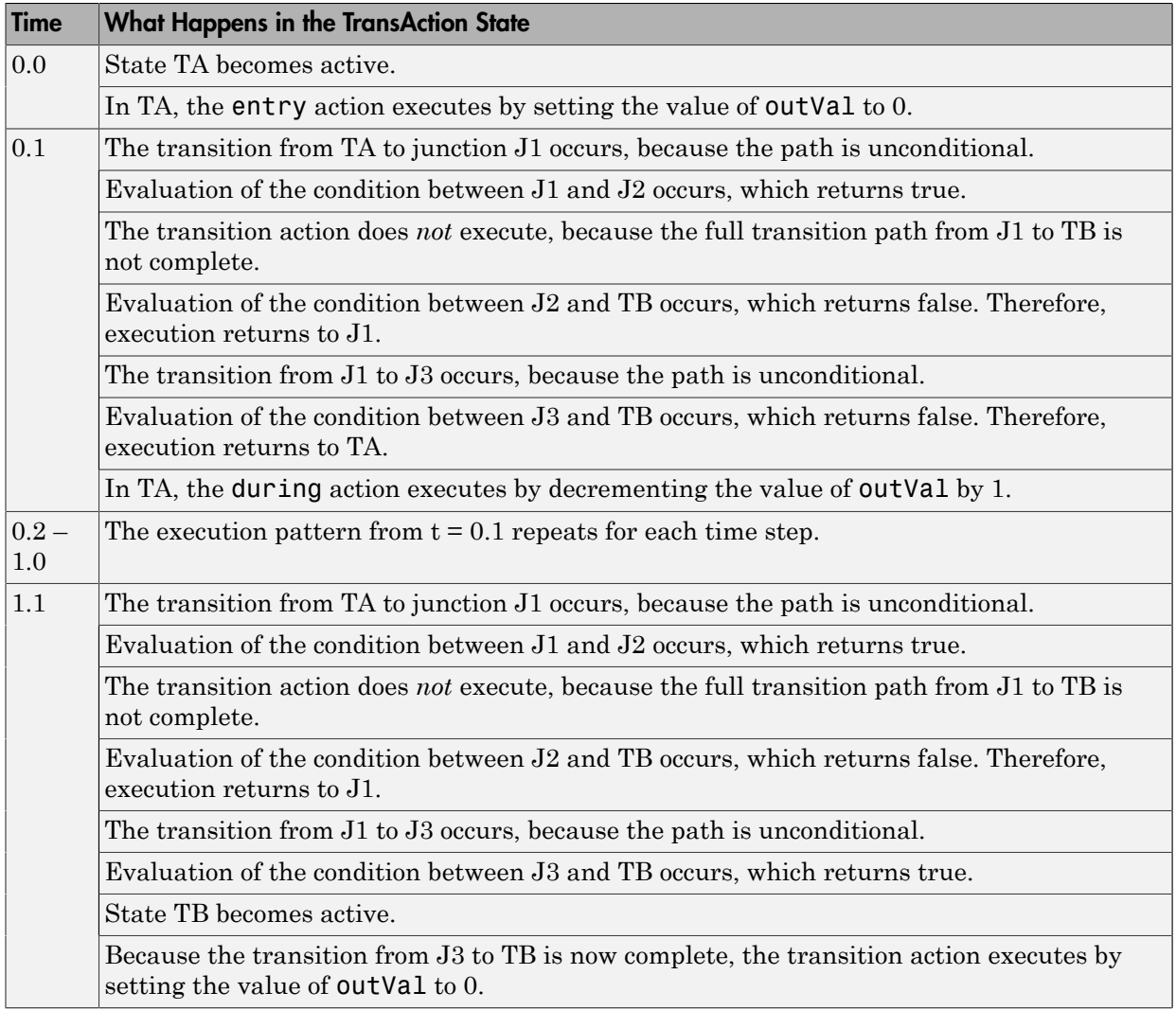

The following actions occur in the CondAction state:

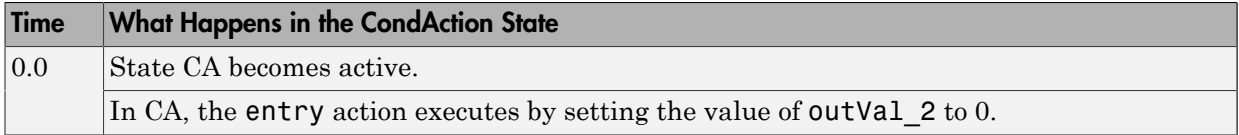

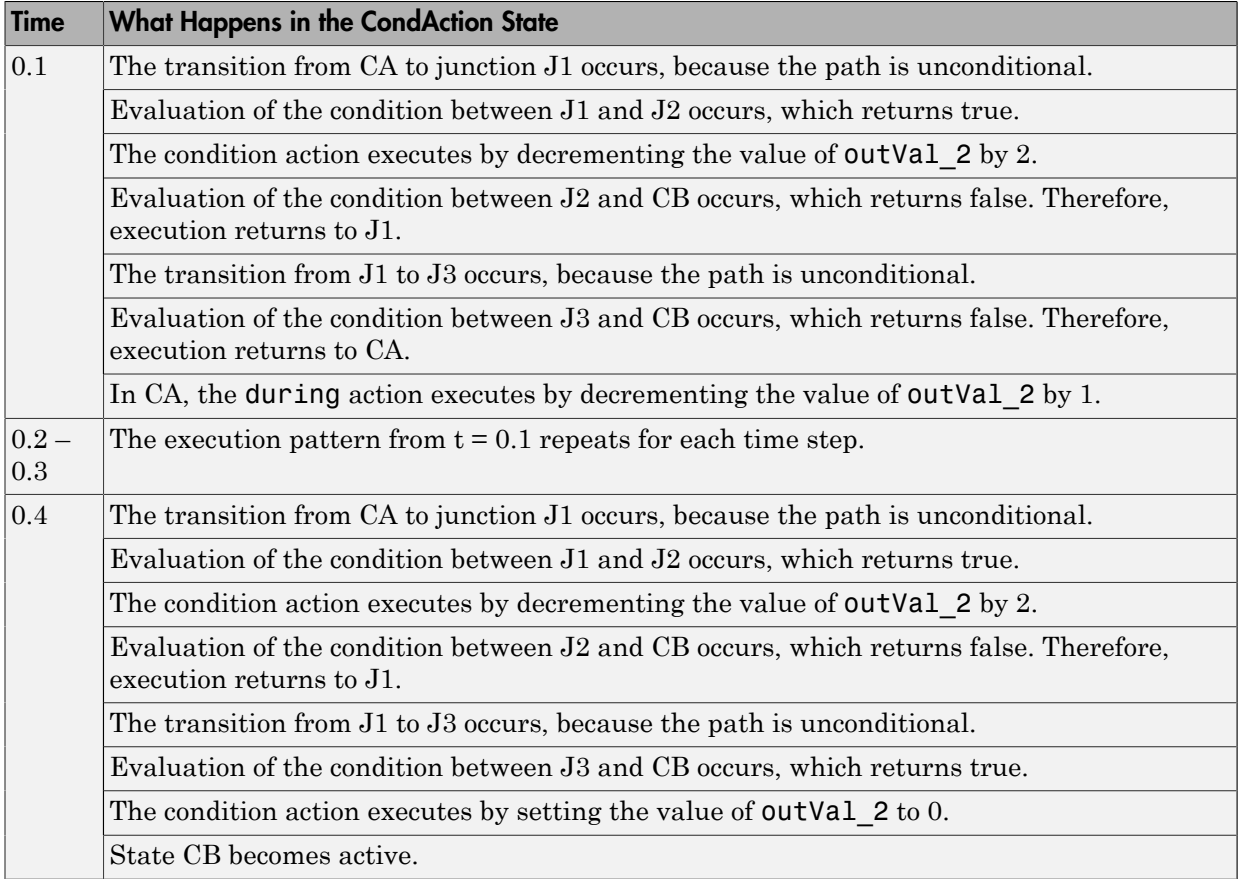

## More About

- ["State Action Types" on page 11-2](#page-507-0)
- ["Transition Action Types" on page 11-8](#page-513-0)

# Combine State Actions to Eliminate Redundant Code

#### <span id="page-521-0"></span>In this section...

["State Actions You Can Combine" on page 11-16](#page-521-1) ["Why Combine State Actions" on page 11-16](#page-521-2) ["How to Combine State Actions" on page 11-16](#page-521-3) ["Order of Execution of Combined Actions" on page 11-17](#page-522-0) ["Rules for Combining State Actions" on page 11-18](#page-523-0)

#### <span id="page-521-1"></span>State Actions You Can Combine

You can combine entry, during, and exit actions that execute the same tasks in a state.

#### <span id="page-521-2"></span>Why Combine State Actions

By combining state actions that execute the same tasks, you eliminate redundant code. For example:

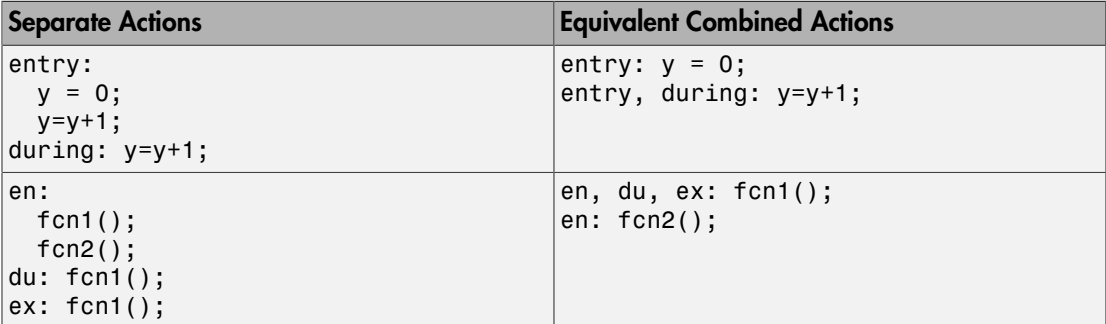

Combining state actions this way produces the same chart execution behavior (semantics) and generates the same code as the equivalent separate actions.

#### <span id="page-521-3"></span>How to Combine State Actions

Combine a set of entry, during, and/or exit actions that perform the same task as a comma-separated list in a state. Here is the syntax:

entry, during, exit: *task1*; *task2*;...*taskN*;

You can also use the equivalent abbreviations:

en, du, ex: *task1*; *task2*;...*taskN*;

#### Valid Combinations

You can use any combination of the three actions. For example, the following combinations are valid:

- en, du:
- en, ex:
- $\cdot$  du, ex:
- en, du, ex:

You can combine actions in any order in the comma-separated list. For example, en, du: gives the same result as du, en:.

#### Invalid Combinations

You cannot combine two or more actions of the same type. For example, the following combinations are invalid:

- en, en:
- ex, en, ex:
- du, du, ex:

If you combine multiple actions of the same type, you receive a warning that the chart executes the action only once.

#### <span id="page-522-0"></span>Order of Execution of Combined Actions

States execute combined actions in the same order as they execute separate actions:

- 1 Entry actions first, from top to bottom in the order they appear in the state
- 2 During actions second, from top to bottom
- 3 Exit actions last, from top to bottom

The order in which you combine actions does not affect state execution behavior. For example:

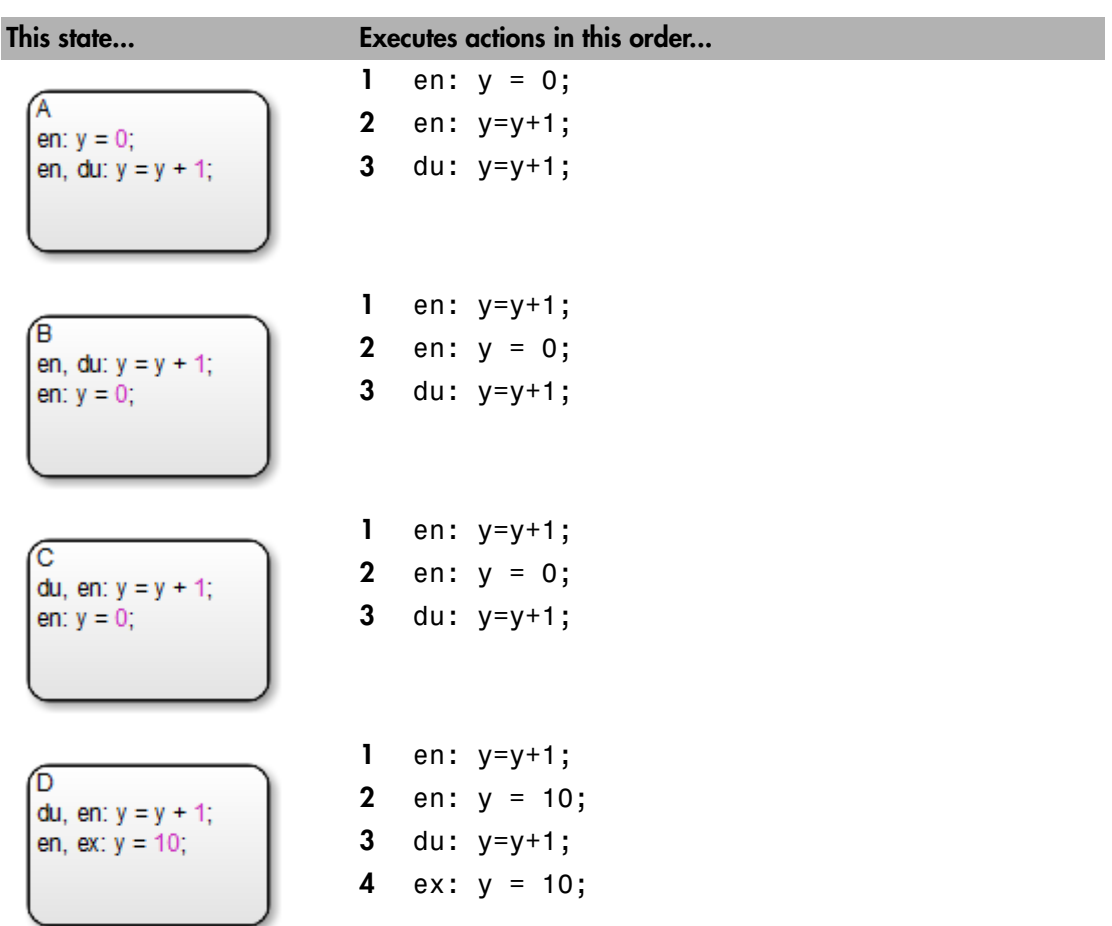

## <span id="page-523-0"></span>Rules for Combining State Actions

- Do not combine multiple actions of the same type.
- Do not create data, events, or messages that have the same name as the action keywords: entry, en, during, du, exit, ex.

# More About

• ["State Action Types" on page 11-2](#page-507-0)

# Supported Operations on Chart Data

#### <span id="page-524-0"></span>In this section...

["Binary and Bitwise Operations" on page 11-19](#page-524-1) ["Unary Operations" on page 11-22](#page-527-0) ["Unary Actions" on page 11-22](#page-527-1) ["Assignment Operations" on page 11-22](#page-527-2) ["Pointer and Address Operations" on page 11-23](#page-528-0) ["Type Cast Operations" on page 11-24](#page-529-0) ["Replace Operators with Application Implementations" on page 11-25](#page-530-0)

#### <span id="page-524-1"></span>Binary and Bitwise Operations

The table below summarizes the interpretation of all binary operators in C charts. These operators work with the following order of precedence  $(0 =$  highest,  $10 =$  lowest). Logical binary operators with the same precedence evaluate from left to right. The order of evaluation for other operators is unspecified. For example, the order in which foo() and bar() are evaluated is unspecified in the assignment below.

 $A = foo() > bar()$ ;

For more predictable results, it is good coding practice to split expressions that depend on the order of evaluation into multiple statements.

You can specify that the binary operators  $\&$ ,  $\hat{\cdot}$ ,  $\&$ ,  $\&$ , and  $\vert \vert$  are interpreted as bitwise operators in Stateflow generated C code for a chart or for all the charts in a model. See these individual operators in the table below for specific binary or bitwise operator interpretations.

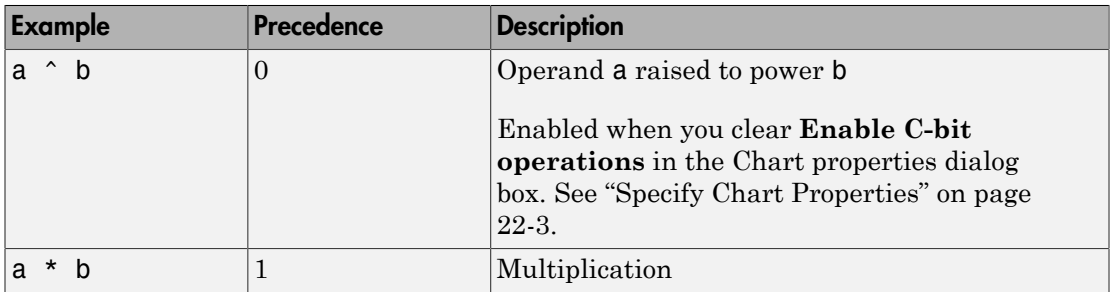

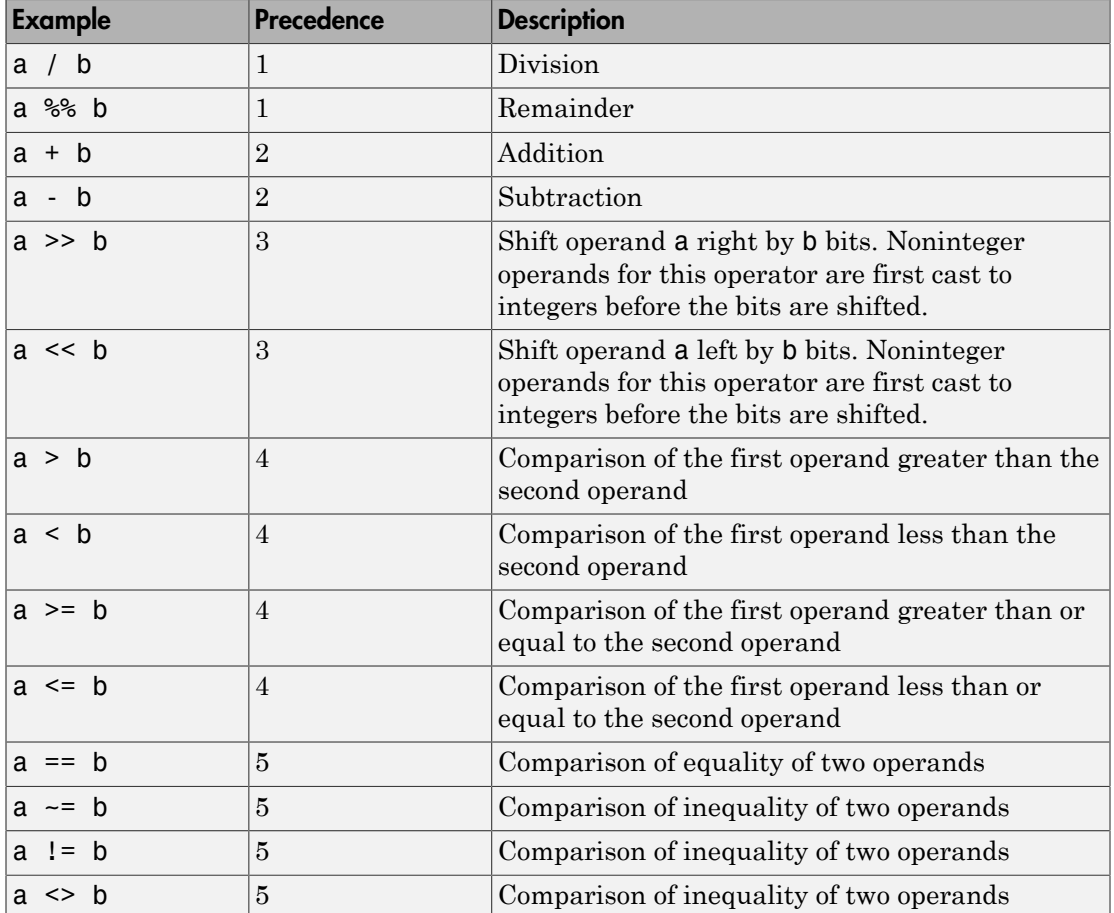

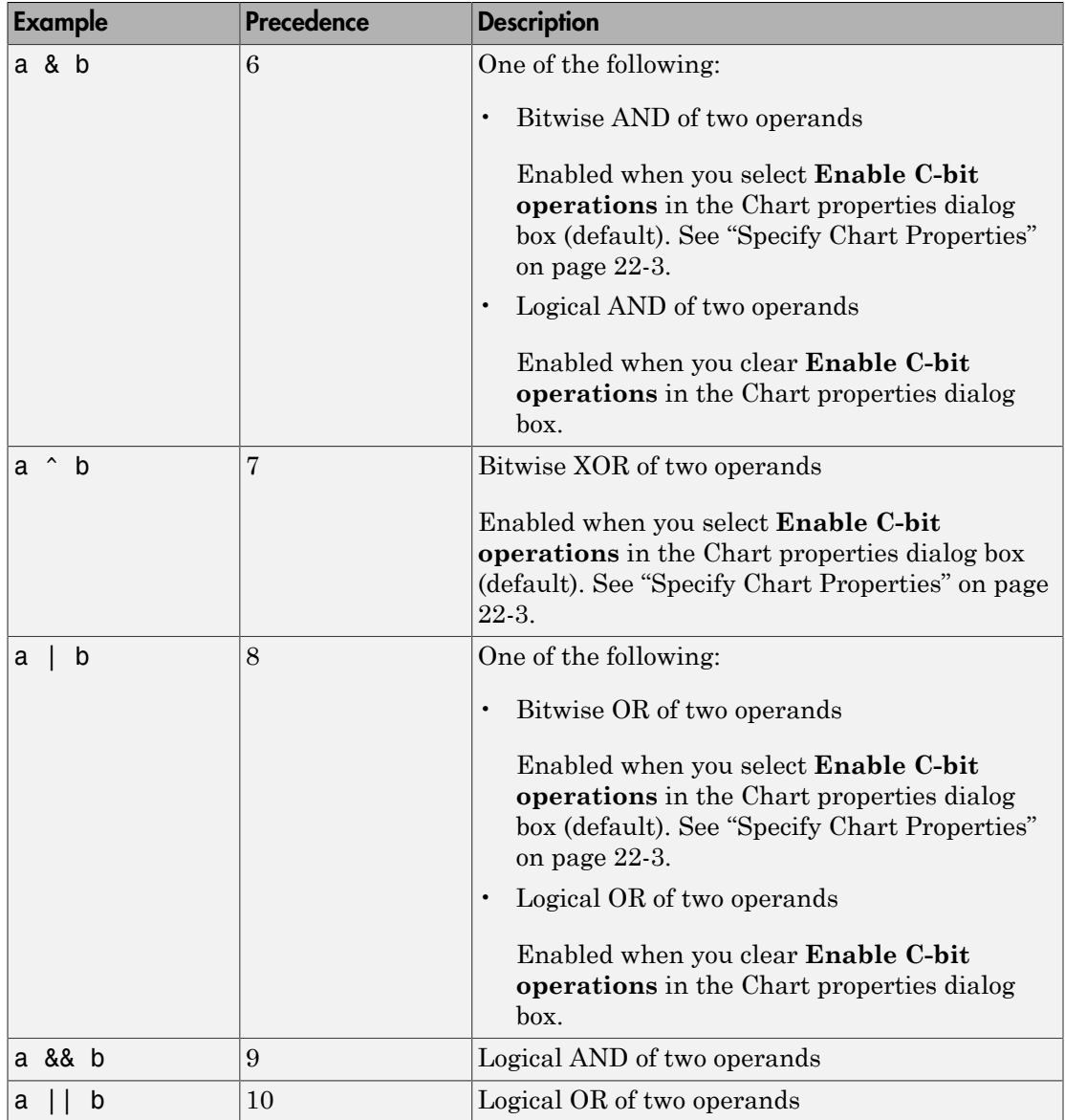

## <span id="page-527-0"></span>Unary Operations

The following unary operators are supported in C charts. Unary operators have higher precedence than the binary operators, except for the power operator a ^ b. The power operator has the highest level of precedence. The operators are evaluated right to left (right associative).

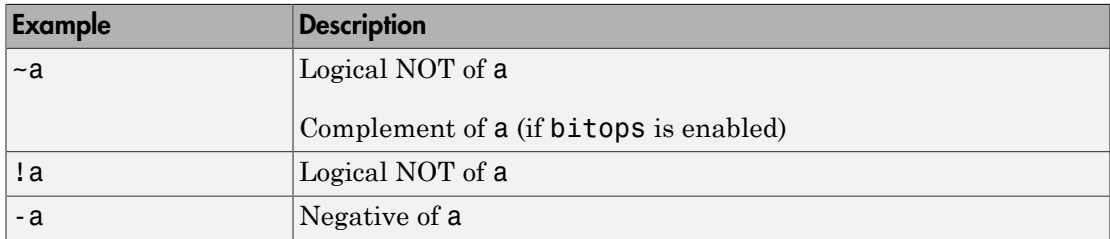

#### <span id="page-527-1"></span>Unary Actions

The following unary actions are supported in C charts.

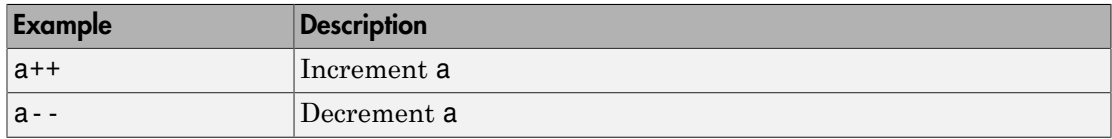

#### <span id="page-527-2"></span>Assignment Operations

The following assignment operations are supported in C charts.

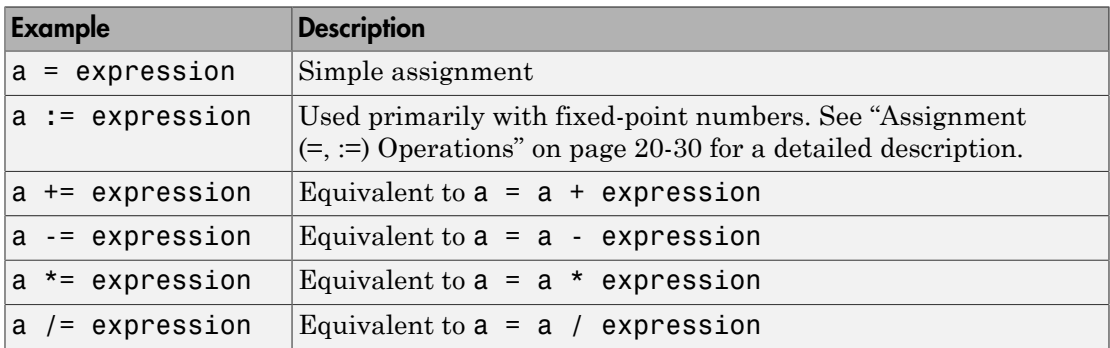

The following assignment operations are supported in C charts when **Enable C-bit operations** is selected in the properties dialog box for the chart. See ["Specify Chart](#page-968-0) [Properties" on page 22-3.](#page-968-0)

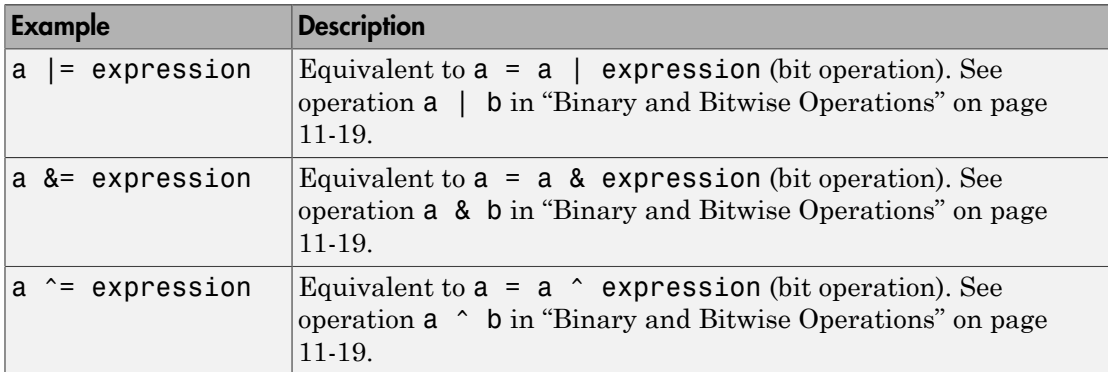

#### <span id="page-528-0"></span>Pointer and Address Operations

The address operator (&) is available in C charts for use with both Stateflow and custom code variables. The pointer operator (\*) is available for use only with custom code variables.

Note: The parser uses a relaxed set of restrictions and does not catch syntax errors until compile time.

The following examples show syntax that is valid for both Stateflow and custom code variables. The prefix  $cc \text{ shows the places where you can use only custom code variables, }$ and the prefix sfcc\_ shows the places where you can use either Stateflow or custom code variables.

```
cc varPtr = &sfcc var;
cc ptr = &sfcc varArray[<expression>];
cc_function(&sfcc_varA, &sfcc_varB, &sfcc_varC);
cc_function(&sfcc_sf.varArray[<expression>]);
```
The following examples show syntax that is valid only for custom code variables.

```
varStruct.field = <expression>;
(*varPtr) = <expression>;
```

```
varPtr->field = <expression>;
myVar = varPtr->field;
varPtrArray[index]->field = <expression>;
varPtrArray[expression]->field = <expression>;
myVar = varPtrArray[expression]->field;
```
# <span id="page-529-0"></span>Type Cast Operations

You can use type cast operators to convert a value of one type to a value that can be represented in another type. Normally, you do not need to use type cast operators in actions because Stateflow software checks whether the types involved in a variable assignment differ and compensates by inserting the required type cast operator of the target language (typically C) in the generated code. However, external (custom) code might require data in a different type from those currently available. In this case, Stateflow software cannot determine the required type casts, and you must explicitly use a type cast operator to specify the target language type cast operator to generate.

For example, you might have a custom code function that requires integer RGB values for a graphic plot. You might have these values in Stateflow data, but only in data of type double. To call this function, you must type cast the original data and assign the result to integers, which you use as arguments to the function.

Stateflow type cast operations have two forms: the MATLAB type cast form and the explicit form using the cast operator. These operators and the special type operator, which works with the explicit cast operator, are described in the topics that follow.

#### MATLAB Form Type Cast Operators

The MATLAB type casting form has the general form

```
<type_op>(<expression>)
```
*<type\_op>* is a conversion type operator that can be double, single, int32, int16, int8, uint32, uint16, uint8, or boolean. *<expression>* is the expression to be converted. For example, you can cast the expression x+3 to a 16-bit unsigned integer and assign its value to the data y as follows:

 $y = uint16(x+3)$ 

#### Explicit Type Cast Operator

You can also type cast with the explicit cast operator, which has the following general form:

```
cast(<expression>,<type>)
```
As in the preceding example, the statement

```
y = \text{cast}(x+3, 'uint16')
```
will cast the expression  $x+3$  to a 16-bit unsigned integer and assign it to y, which can be of any type.

#### type Operator

To make type casting more convenient, you can use a type operator that works with the explicit type cast operator cast to let you assign types to data based on the types of other data.

The type operator returns the type of an existing Stateflow data according to the general form

type(*<data>*)

where  $\leq$  data is the data whose type you want to return.

The return value from a type operation can be used only in an explicit cast operation. For example, if you want to convert the data y to the same type as that of data z, use the following statement:

```
cast(y,type(z))
```
<span id="page-530-0"></span>In this case, the data z can have any acceptable Stateflow type.

#### Replace Operators with Application Implementations

You can configure the code generator to change the code that it generates for operators such that the code meets application requirements. To do this you configure the code generator to apply a code replacement library (CRL) during code generation. If you have an Embedded Coder license, you can develop and apply custom code replacement libraries.

Operator entries of the code replacement library can specify integral or fixed-point operand and result patterns. Operator entries can be used for the following built-in operators:

+

- \* /

For example, you can replace an expression such as  $y = u1 + u2$  with a target-specific implementation, as long as  $u_1$ ,  $u_2$ , and  $v$  have types that permit a match with an addition entry in the code replacement library.

C chart semantics might limit operator entry matching because the chart uses the target integer size as its intermediate type in arithmetic expressions. For example, suppose a Stateflow action contains this arithmetic expression:

 $y = (u1 + u2)$  % 3

This expression computes the intermediate addition into a target integer. If the target integer size is 32 bits, you cannot replace this expression with an addition operator from the code replacement library to produce a signed 16-bit result, without a loss of precision.

For more information about replacing code, using code replacement libraries that MathWorks® provides, see "What Is Code Replacement?" (Simulink Coder) and "Code Replacement Libraries" (Simulink Coder). For information about developing custom code replacement libraries, see "What Is Code Replacement Customization?" (Embedded Coder) and "Code You Can Replace From Simulink Models" (Embedded Coder).

# Supported Symbols in Actions

#### <span id="page-532-0"></span>In this section...

["Boolean Symbols, true and false" on page 11-27](#page-532-1) "Comment Symbols,  $\%$ , //, /\*" on page 11-28 ["Hexadecimal Notation Symbols, 0xFF" on page 11-28](#page-533-1) ["Infinity Symbol, inf" on page 11-28](#page-533-2) ["Line Continuation Symbol, ..." on page 11-29](#page-534-0) ["Literal Code Symbol, \\$" on page 11-29](#page-534-1) ["MATLAB Display Symbol, ;" on page 11-29](#page-534-2) ["Single-Precision Floating-Point Number Symbol, F" on page 11-29](#page-534-3) ["Time Symbol, t" on page 11-29](#page-534-4)

#### <span id="page-532-1"></span>Boolean Symbols, true and false

Use the symbols true and false to represent Boolean constants. You can use these symbols as scalars in expressions. Examples include:

cooling  $fan = true$ ; heating\_fan = false;

**Tip:** These symbols are case-sensitive. Therefore, TRUE and FALSE are not Boolean symbols.

Do not use true and false in the following cases. Otherwise, error messages appear.

- Left-hand side of assignment statements
	- true++;
	- $\cdot$  false += 3;
	- $\cdot$  [true, false] = my\_function(x);
- Argument of the change implicit event (see ["Control Chart Execution Using Implicit](#page-458-0) [Events" on page 9-33](#page-458-0))
- change(true);
- chg(false);
- Indexing into a vector or matrix (see ["Assign and Access Vector and Matrix Values" on](#page-799-0) [page 16-8](#page-799-0))
	- $x = true[1]:$
	- $v = false[1][1];$

Note: If you define true and false as Stateflow data objects, your custom definitions of true and false override the built-in Boolean constants.

# <span id="page-533-0"></span>Comment Symbols, %, //, /\*

Use the symbols  $\frac{1}{2}$ , /, and /\* to represent comments as shown in these examples:

% MATLAB comment line // C++ comment line /\* C comment line \*/

You can also include comments in generated code for an embedded target (see "Model Configuration Parameters: Code Generation Comments" (Simulink Coder). C chart comments in generated code use multibyte character code. Therefore, you can have code comments with characters for non-English alphabets, such as Japanese Kanji characters.

#### <span id="page-533-1"></span>Hexadecimal Notation Symbols, 0xFF

C charts support C style hexadecimal notation, for example, 0xFF. You can use hexadecimal values wherever you can use decimal values.

## <span id="page-533-2"></span>Infinity Symbol, inf

Use the MATLAB symbol inf to represent infinity in C charts. Calculations like n/0, where n is any nonzero real value, result in  $inf.$ 

Note: If you define inf as a Stateflow data object, your custom definition of inf overrides the built-in value.

#### <span id="page-534-0"></span>Line Continuation Symbol, ...

Use the characters ... at the end of a line to indicate that the expression continues on the next line. For example, you can use the line continuation symbol in a state action:

```
entry: total1 = 0, total2 = 0, \ldotstotal3 = 0;
```
# <span id="page-534-1"></span>Literal Code Symbol, \$

Use \$ characters to mark actions that you want the parser to ignore but you want to appear in the generated code. For example, the parser does not process any text between the \$ characters below.

\$ ptr  $\rightarrow$  field = 1.0; \$

**Note:** Avoid frequent use of literal symbols.

## <span id="page-534-2"></span>MATLAB Display Symbol, ;

Omitting the semicolon after an expression displays the results of the expression in the MATLAB Command Window. If you use a semicolon, the results do not appear.

#### <span id="page-534-3"></span>Single-Precision Floating-Point Number Symbol, F

Use a trailing F to specify single-precision floating-point numbers in C charts. For example, you can use the action statement  $x = 4.56F$ ; to specify a single-precision constant with the value 4.56. If a trailing F does not appear with a number, double precision applies.

## <span id="page-534-4"></span>Time Symbol, t

For C charts, use the letter t to represent absolute time that the chart inherits from a Simulink signal in simulation targets. For example, the condition  $\lceil t - \text{On-time} \rceil$ Duration] specifies that the condition is true if the difference between the simulation time t and On time is greater than the value of Duration.

The letter t has no meaning for nonsimulation targets, since t depends on the specific application and target hardware.

Note: If you define t as a Stateflow data object, your custom definition of t overrides the built-in value.

For charts that use MATLAB as the action language the letter t is not a reserved symbol. To get the simulation time, use the function getSimulationTime().

# Call C Functions in C Charts

#### <span id="page-536-0"></span>In this section... ["Call C Library Functions" on page 11-31](#page-536-1) ["Call the abs Function" on page 11-32](#page-537-0) ["Call min and max Functions" on page 11-32](#page-537-1) ["Replacement of Math Library Functions with Application Implementations" on page](#page-538-0) [11-33](#page-538-0) ["Call Custom C Code Functions" on page 11-33](#page-538-1)

## <span id="page-536-1"></span>Call C Library Functions

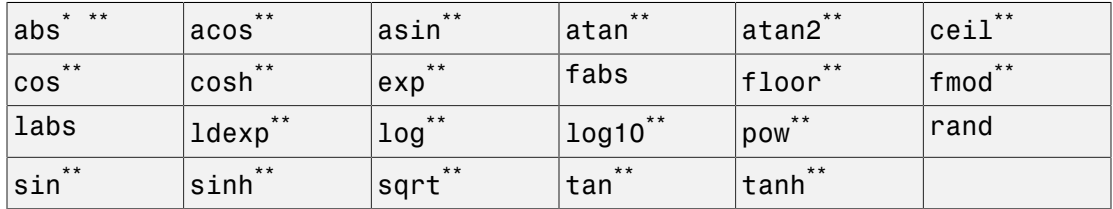

You can call this subset of the C Math Library functions:

\* The Stateflow abs function goes beyond that of its standard C counterpart with its own built-in functionality. See ["Call the abs Function" on page 11-32.](#page-537-0)

\*\* You can also replace calls to the C Math Library with application-specific implementations for this subset of functions. For more information, see ["Replacement of](#page-538-0) [Math Library Functions with Application Implementations" on page 11-33.](#page-538-0)

When you call these math functions, double precision applies unless all the input arguments are explicitly single precision. When a type mismatch occurs, a cast of the input arguments to the expected type replace the original arguments. For example, if you call the sin function with an integer argument, a cast of the input argument to a floating-point number of type double replaces the original argument.

If you call other C library functions not listed above, include the appropriate #include... statement in the **Simulation Target** pane of the Configuration Parameters.

## <span id="page-537-0"></span>Call the abs Function

Interpretation of the Stateflow abs function goes beyond the standard C version to include integer and floating-point arguments of all types as follows:

- If x is an integer of type int32, the standard C function abs applies to x, or abs(x).
- If x is an integer of type other than int32, the standard C abs function applies to a cast of x as an integer of type  $int32$ , or abs ((int32)x).
- If x is a floating-point number of type double, the standard C function fabs applies to  $x$ , or  $fabs(x)$ .
- If x is a floating-point number of type single, the standard C function fabs applies to a cast of x as a double, or fabs((double)x).
- $\cdot$  If x is a fixed-point number, the standard C function **fabs** applies to a cast of the fixed-point number as a **double**, or **fabs** ((**double**) $V_x$ ), where  $V_x$  is the real-world value of x.

If you want to use the abs function in the strict sense of standard C, cast its argument or return values to integer types. See ["Type Cast Operations" on page 11-24](#page-529-0).

**Note:** If you declare **x** in custom code, the standard C abs function applies in all cases. For instructions on inserting custom code into charts, see ["Share Data Using Custom C](#page-1250-0) [Code" on page 28-25.](#page-1250-0)

#### <span id="page-537-1"></span>Call min and max Functions

You can call min and max by emitting the following macros automatically at the top of generated code.

```
#define min(x1,x2) ((x1) > (x2) ? (x2):(x1))
#define max(x1,x2) ((x1) > (x2) ? (x1):(x2))
```
To allow compatibility with user graphical functions named min() or max(), generated code uses a mangled name of the following form: <prefix> min. However, if you export min() or max() graphical functions to other charts in your model, the name of these functions can no longer be emitted with mangled names in generated code and conflict occurs. To avoid this conflict, rename the min() and max() graphical functions.

#### <span id="page-538-0"></span>Replacement of Math Library Functions with Application Implementations

You can configure the code generator to change the code that it generates for math library functions such that the code meets application requirements. To do this you configure the code generator to apply a code replacement library (CRL) during code generation. If you have an Embedded Coder license, you can develop and apply custom code replacement libraries.

For more information about replacing code, using code replacement libraries that MathWorks provides, see "What Is Code Replacement?" (Simulink Coder) and "Code Replacement Libraries" (Simulink Coder) in the Simulink Coder documentation. For information about developing custom code replacement libraries, see "What Is Code Replacement Customization?" (Embedded Coder) and "Code You Can Replace From Simulink Models" (Embedded Coder) in the Embedded Coder documentation.

## <span id="page-538-1"></span>Call Custom C Code Functions

You can specify custom code functions for use in C charts for simulation and C code generation.

- ["Specify Custom C Functions for Simulation" on page 11-33](#page-538-2)
- ["Specify Custom C Functions for Code Generation" on page 11-34](#page-539-0)
- ["Guidelines for Calling Custom C Functions in Your Chart" on page 11-34](#page-539-1)
- ["Guidelines for Writing Custom C Functions That Access Input Vectors" on page](#page-539-2) [11-34](#page-539-2)
- ["Function Call in Transition Action" on page 11-35](#page-540-0)
- ["Function Call in State Action" on page 11-35](#page-540-1)
- ["Pass Arguments by Reference" on page 11-36](#page-541-0)

#### <span id="page-538-2"></span>Specify Custom C Functions for Simulation

To specify custom C functions for simulation:

- 1 Open the Model Configuration Parameters dialog box.
- 2 Select **Simulation Target**.
- 3 Specify your custom C files, as described in ["Integrate Custom C Code for Nonlibrary](#page-1231-0) [Charts for Simulation" on page 28-6](#page-1231-0).

#### <span id="page-539-0"></span>Specify Custom C Functions for Code Generation

To specify custom C functions for code generation:

- 1 Open the Model Configuration Parameters dialog box.
- 2 Select **Code Generation** > **Custom Code**.
- 3 Specify your custom C files, as described in "Integrate External Code for All Charts" (Simulink Coder).

#### <span id="page-539-1"></span>Guidelines for Calling Custom C Functions in Your Chart

- Define a function by its name, any arguments in parentheses, and an optional semicolon.
- Pass parameters to user-written functions using single quotation marks. For example, func('string').
- An action can nest function calls.
- An action can invoke functions that return a scalar value (of type double in the case of MATLAB functions and of any type in the case of C user-written functions).

#### <span id="page-539-2"></span>Guidelines for Writing Custom C Functions That Access Input Vectors

• Use the sizeof function to determine the length of an input vector.

For example, your custom function can include a for-loop that uses sizeof as follows:

```
for(i=0; i < sizeof(input); i++) {
......
}
```
• If your custom function uses the value of the input vector length multiple times, include an input to your function that specifies the input vector length.

For example, you can use input\_length as the second input to a sum function as follows:

```
int sum(double *input, double input_length)
```
Your sum function can include a for-loop that iterates over all elements of the input vector:

```
for(i=0; i < input length; i++) {
......
```
}

### Function Call in Transition Action

Example formats of function calls using transition action notation appear in the following chart.

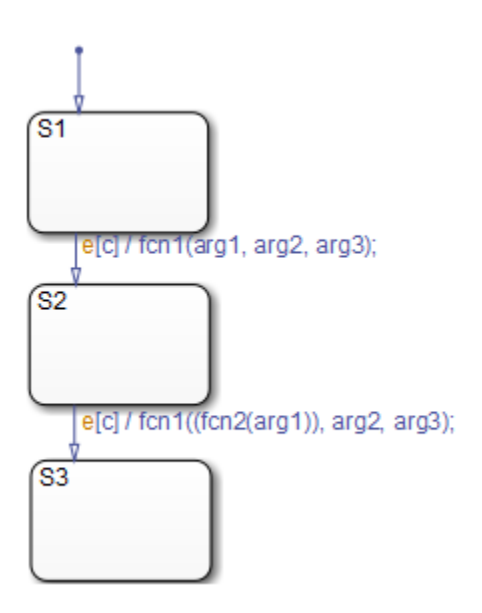

A function call to fcn1 occurs with arg1, arg2, and arg3 if the following are true:

- S1 is active.
- Event e occurs.
- Condition c is true.
- The transition destination S2 is valid.

The transition action in the transition from S2 to S3 shows a function call nested within another function call.

### Function Call in State Action

Example formats of function calls using state action notation appear in the following chart.

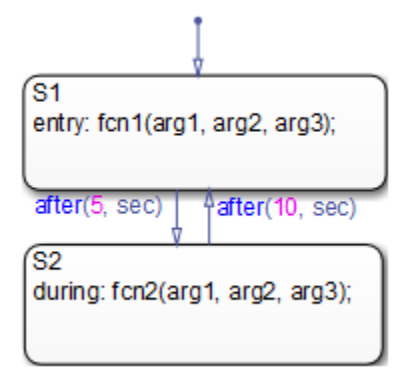

Chart execution occurs as follows:

- 1 When the default transition into S1 occurs, S1 becomes active.
- 2 The entry action, a function call to fcn1 with the specified arguments, executes.
- 3 After 5 seconds of simulation time, S1 becomes inactive and S2 becomes active.
- 4 The during action, a function call to fcn2 with the specified arguments, executes.
- 5 After 10 seconds of simulation time, S2 becomes inactive and S1 becomes active again.
- 6 Steps 2 through 5 repeat until the simulation ends.

### Pass Arguments by Reference

A Stateflow action can pass arguments to a user-written function by reference rather than by value. In particular, an action can pass a pointer to a value rather than the value itself. For example, an action could contain the following call:

f(&x);

where f is a custom-code C function that expects a pointer to **x** as an argument.

If x is the name of a data item defined in the Stateflow hierarchy, the following rules apply:

• Do not use pointers to pass data items input from a Simulink model.

If you need to pass an input item by reference, for example, an array, assign the item to a local data item and pass the local item by reference.

- If x is a Simulink output data item having a data type other than double, the chart property **Use Strong Data Typing with Simulink I/O** must be on (see ["Specify](#page-968-0) [Chart Properties" on page 22-3\)](#page-968-0).
- If the data type of x is boolean, you must turn off the coder option **Use bitsets for storing state configuration**.
- If x is an array with its first index property set to 0 (see ["Set Data Properties" on page](#page-365-0) [8-6](#page-365-0)), then you must call the function as follows.

 $f(\&(x[0]))$ ;

This passes a pointer to the first element of x to the function.

• If x is an array with its first index property set to a nonzero number (for example, 1), the function must be called in the following way:

 $f(\&(x[1]))$ ;

This passes a pointer to the first element of x to the function.

# Access Built-In MATLAB Functions and Workspace Data

#### In this section...

["Call MATLAB Functions in Stateflow" on page 11-38](#page-543-0) ["ml Namespace Operator" on page 11-38](#page-543-1) ["ml Function" on page 11-39](#page-544-0) ["ml Expressions" on page 11-41](#page-546-0) ["Which ml Should I Use?" on page 11-41](#page-546-1) ["ml Data Type" on page 11-43](#page-548-0) ["How Charts Infer the Return Size for ml Expressions" on page 11-45](#page-550-0)

### <span id="page-543-0"></span>Call MATLAB Functions in Stateflow

For C charts, you can call MATLAB functions and access MATLAB workspace variables in Stateflow actions, using the ml namespace operator or the ml function.

For charts that use MATLAB as the action language, you can call MATLAB functions supported for code generation directly.

**Caution** Because MATLAB functions are not available in a target environment, do not use the ml namespace operator and the ml function if you plan to build a code generation target.

### <span id="page-543-1"></span>ml Namespace Operator

For C charts, the ml namespace operator uses standard dot (.) notation to reference MATLAB variables and functions. For example, the statement  $a = m1$ . X returns the value of the MATLAB workspace variable x to the Stateflow data a.

For functions, the syntax is as follows:

[*return\_val1*, *return\_val2*,...] = ml.*matfunc*(*arg1*, *arg2*,...)

For example, the statement [a, b, c] = ml.*matfunc*(x, y) passes the return values from the MATLAB function *matfunc* to the Stateflow data a, b, and c.

If the MATLAB function you call does not require arguments, you must still include the parentheses. If you omit the parentheses, Stateflow software interprets the function name as a workspace variable, which, when not found, generates a run-time error during simulation.

#### Examples

In these examples, x, y, and z are workspace variables and d1 and d2 are Stateflow data:

•  $a = m1 \n\text{.} \sin(m1 \n\text{.} x)$ 

In this example, the MATLAB function sin evaluates the sine of x, which is then assigned to Stateflow data variable a. However, because x is a workspace variable, you must use the namespace operator to access it. Hence, ml.x is used instead of just x.

$$
\cdot a = m1 \sin(d1)
$$

In this example, the MATLAB function sin evaluates the sine of d1, which is assigned to Stateflow data variable a. Because d1 is Stateflow data, you can access it directly.

$$
\cdot \quad m1.x = d1*d2/mL.y
$$

The result of the expression is assigned to x. If x does not exist prior to simulation, it is automatically created in the MATLAB workspace.

• ml.v[5][6][7] = ml.*matfunc*(ml.x[1][3], ml.y[3], d1, d2, '*string*')

The workspace variables x and y are arrays.  $x[1][3]$  is the  $(1,3)$  element of the two-dimensional array variable  $x \cdot y[3]$  is the third element of the one-dimensional array variable y. The last argument, '*string*', is a character vector.

The return from the call to *matfunc* is assigned to element (5,6,7) of the workspace array,  $v$ . If  $v$  does not exist prior to simulation, it is automatically created in the MATLAB workspace.

# <span id="page-544-0"></span>ml Function

For C charts, you can use the ml function to specify calls to MATLAB functions. The format for the ml function call uses this notation:

```
ml(evalString, arg1, arg2,...);
```
*evalString* is an expression that is evaluated in the MATLAB workspace. It contains a MATLAB command (or a set of commands, each separated by a semicolon) to execute along with format specifiers (%g, %f, %d, etc.) that provide formatted substitution of the other arguments (*arg1*, *arg2*, etc.) into *evalString*.

The format specifiers used in ml functions are the same as those used in the C functions printf and sprintf. The ml function call is equivalent to calling the MATLAB eval function with the ml namespace operator if the arguments *arg1*, *arg2*,... are restricted to scalars or literals in the following command:

```
ml.eval(ml.sprintf(evalString, arg1, arg2,...))
```
Stateflow software assumes scalar return values from ml namespace operator and ml function calls when they are used as arguments in this context. See ["How Charts Infer](#page-550-0) [the Return Size for ml Expressions" on page 11-45](#page-550-0).

#### Examples

In these examples, x is a MATLAB workspace variable, and d1 and d2 are Stateflow data:

•  $a = mL('sin(x)')$ 

In this example, the ml function calls the MATLAB function sin to evaluate the sine of x in the MATLAB workspace. The result is then assigned to Stateflow data variable a. Because  $x$  is a workspace variable, and  $sin(x)$  is evaluated in the MATLAB workspace, you enter it directly in the *evalString* argument ('sin(x)').

$$
\cdot a = ml('sin(%f)', d1)
$$

In this example, the MATLAB function sin evaluates the sine of d1 in the MATLAB workspace and assigns the result to Stateflow data variable a. Because d1 is Stateflow data, its value is inserted in the *evalString* argument ('sin(%f)') using the format expression  $\frac{1}{6}$ . This means that if  $d1 = 1.5$ , the expression evaluated in the MATLAB workspace is  $sin(1.5)$ .

$$
\cdot
$$
 a = ml('matfunc(%g, 'labeled';, x, %f)', d1, d2)

In this example, the expression '*matfunc*(%g, ''abcdefg'', x, %f)' is the *evalString* shown in the preceding format statement. Stateflow data d1 and d2 are inserted into that expression with the format specifiers %g and %f, respectively. ''abcdefg'' is a literal enclosed with two single pairs of quotation marks because it is part of the evaluation expression, which is already enclosed in single quotation marks.

```
• sfmat 44 = m1('rand(4)')
```
In this example, a square 4-by-4 matrix of random numbers between 0 and 1 is returned and assigned to the Stateflow data  $sf$  mat44. Stateflow data  $sf$  mat44 must be defined as a 4-by-4 array before simulation. If its size is different, a size mismatch error is generated during run-time.

## <span id="page-546-0"></span>ml Expressions

For C charts, you can mix ml namespace operator and ml function expressions along with Stateflow data in larger expressions. The following example squares the sine and cosine of an angle in workspace variable X and adds them:

 $ml.power(ml.sin(ml.X),2) + ml('power(cos(X),2)')$ 

The first operand uses the m<sub>l</sub> namespace operator to call the sin function. Its argument is ml.X, since X is in the MATLAB workspace. The second operand uses the ml function. Because X is in the workspace, it appears in the *evalString* expression as X. The squaring of each operand is performed with the MATLAB power function, which takes two arguments: the value to square, and the power value, 2.

Expressions using the ml namespace operator and the ml function can be used as arguments for ml namespace operator and ml function expressions. The following example nests ml expressions at three different levels:

 $a = mL.power(m1.sin(m1.X + mL('cos(Y)'))$ , 2)

In composing your ml expressions, follow the levels of precedence set out in ["Binary and](#page-524-0) [Bitwise Operations" on page 11-19](#page-524-0). Use parentheses around power expressions with the ^ operator when you use them in conjunction with other arithmetic operators.

Stateflow software checks expressions for data size mismatches in your actions during parsing of charts and during run time. Because the return values for ml expressions are not known until run time, Stateflow software must infer the size of their return values. See ["How Charts Infer the Return Size for ml Expressions" on page 11-45](#page-550-0).

# <span id="page-546-1"></span>Which ml Should I Use?

In most cases, the notation of the ml namespace operator is more straightforward. However, using the ml function call does offer a few advantages:

• Use the ml function to dynamically construct workspace variables.

The following flow chart creates four new MATLAB matrices:

$$
\begin{cases}\n\{i = 0\} \\
\downarrow \\
\downarrow \\
\downarrow \\
\downarrow\n\end{cases}
$$
\n
$$
\begin{cases}\n\text{Im}[(A\%d = \text{rand}(\%d)^{*}, i, i)]\} \\
\downarrow \\
\downarrow \\
\downarrow\n\end{cases}
$$

The for loop creates four new matrix variables in the MATLAB workspace. The default transition initializes the Stateflow counter i to 0, while the transition segment between the top two junctions increments it by 1. If i is less than 5, the transition segment back to the top junction evaluates the ml function call  $m1$  ('A%d = rand  $(\mathscr{A})'$ , i, i) for the current value of i. When i is greater than or equal to 5, the transition segment between the bottom two junctions occurs and execution stops.

The transition executes the following MATLAB commands, which create a workspace scalar (A1) and three matrices (A2, A3, A4):

 $At = rand(1)$  $A2 = rand(2)$  $A3 = rand(3)$  $A4 = rand(4)$ 

• Use the ml function with full MATLAB notation.

You cannot use full MATLAB notation with the  $m_1$  namespace operator, as the following example shows:

 $m1.A = m1.mac(i4)$  $B = m1('A + A'')'$ 

This example sets the workspace variable A to a magic 4-by-4 matrix using the ml namespace operator. Stateflow data B is then set to the addition of A and its transpose matrix, A', which produces a symmetric matrix. Because the ml namespace operator cannot evaluate the expression A', the ml function is used instead. However, you can call the MATLAB function transpose with the ml namespace operator in the following equivalent expression:

 $B = mL.A + mL.transpose(m1.A)$ 

As another example, you cannot use arguments with cell arrays or subscript expressions involving colons with the ml namespace operator. However, these can be included in an ml function call.

# <span id="page-548-0"></span>ml Data Type

Stateflow data of type ml is typed internally with the MATLAB type mxArray for C charts. You can assign (store) any type of data available in the Stateflow hierarchy to a data of type ml. These types include any data type defined in the Stateflow hierarchy or returned from the MATLAB workspace with the  $m1$  namespace operator or  $m1$  function.

### Rules for Using ml Data Type

These rules apply to Stateflow data of type ml:

- You can initialize ml data from the MATLAB workspace just like other data in the Stateflow hierarchy (see ["Initialize Data from the MATLAB Base Workspace" on page](#page-384-0) [8-25](#page-384-0)).
- Any numerical scalar or array of ml data in the Stateflow hierarchy can participate in any kind of unary operation and any kind of binary operation with any other data in the hierarchy.

If ml data participates in any numerical operation with other data, the size of the ml data must be inferred from the context in which it is used, just as return data from the ml namespace operator and ml function are. See ["How Charts Infer the Return](#page-550-0) [Size for ml Expressions" on page 11-45.](#page-550-0)

**Note:** The preceding rule does not apply to ml data storing MATLAB 64-bit integers. You can use ml data to store 64-bit MATLAB integers but you cannot use 64-bit integers in C charts.

• You cannot define ml data with the scope **Constant**.

This option is disabled in the Data properties dialog box and in the Model Explorer for Stateflow data of type ml.

- You can use ml data to build a simulation target but not to build an embeddable code generation target.
- If data of type ml contains an array, you can access the elements of the array via indexing with these rules:
	- a You can index only arrays with numerical elements.
	- **b** You can index numerical arrays only by their dimension.

In other words, you can access only one-dimensional arrays by a single index value. You cannot access a multidimensional array with a single index value.

c The first index value for each dimension of an array is 1, and not 0, as in C language arrays.

In the examples that follow, mldata is a Stateflow data of type ml, ws num array is a 2-by-2 MATLAB workspace array with numerical values, and ws\_str\_array is a 2 by-2 MATLAB workspace array with character vector values.

```
mldata = ml.ws num array; /* OK */
n21 = mldata[2][1]; /* OK for numerical data of type ml */
n21 = mldata[3]; /* NOT OK for 2-by-2 array data */
mldata = ml.ws str array; /* OK */s21 = mldata[2][1]; /* NOT OK for character vector data of type ml*/
```
• ml data cannot have a scope outside a C chart; that is, you cannot define the scope of ml data as **Input to Simulink** or **Output to Simulink**.

#### Place Holder for Workspace Data

Both the ml namespace operator and the ml function can access data directly in the MATLAB workspace and return it to a C chart. However, maintaining data in the MATLAB workspace can present Stateflow users with conflicts with other data already resident in the workspace. Consequently, with the ml data type, you can maintain ml data in a chart and use it for MATLAB computations in C charts.

As an example, in the following statements, mldata1 and mldata2 are Stateflow data of type ml:

```
mldata1 = mL.random(3);mldata2 = m1.transpose(mldata1);
```
In the first line of this example, mldata1 receives the return value of the MATLAB function rand, which, in this case, returns a 3-by-3 array of random numbers. Note that mldata1 is not specified as an array or sized in any way. It can receive any MATLAB workspace data or the return of any MATLAB function because it is defined as a Stateflow data of type ml.

In the second line of the example, mldata2, also of Stateflow data type ml, receives the transpose matrix of the matrix in mldata1. It is assigned the return value of the MATLAB function transpose in which mldata1 is the argument.

Note the differences in notation if the preceding example were to use MATLAB workspace data (wsdata1 and wsdata2) instead of Stateflow ml data to hold the generated matrices:

```
ml.wsdata1 = ml.random(3):
ml.wsdata2 = ml.transpose(ml.wsdata1);
```
<span id="page-550-0"></span>In this case, each workspace data must be accessed through the ml namespace operator.

### How Charts Infer the Return Size for ml Expressions

In C charts, Stateflow expressions using the  $m_1$  namespace operator and the  $m_1$  function evaluate in the MATLAB workspace at run time. The actual size of the data returned from the following expression types is known only at run time:

• MATLAB workspace data or functions using the ml namespace operator or the ml function call

For example, the size of the return values from the expressions ml.*var*, ml.*func*(), or ml(*evalString*, *arg1*, *arg2*,...), where *var* is a MATLAB workspace variable and *func* is a MATLAB function, cannot be known until run-time.

- Stateflow data of type ml
- Graphical functions that return Stateflow data of type ml

When these expressions appear in actions, Stateflow code generation creates temporary data to hold intermediate returns for evaluation of the full expression of which they are a part. Because the size of these return values is unknown until run time, Stateflow software must employ context rules to infer the sizes for creation of the temporary data.

During run time, if the actual returned value from one of these commands differs from the inferred size of the temporary variable that stores it, a size mismatch error appears.

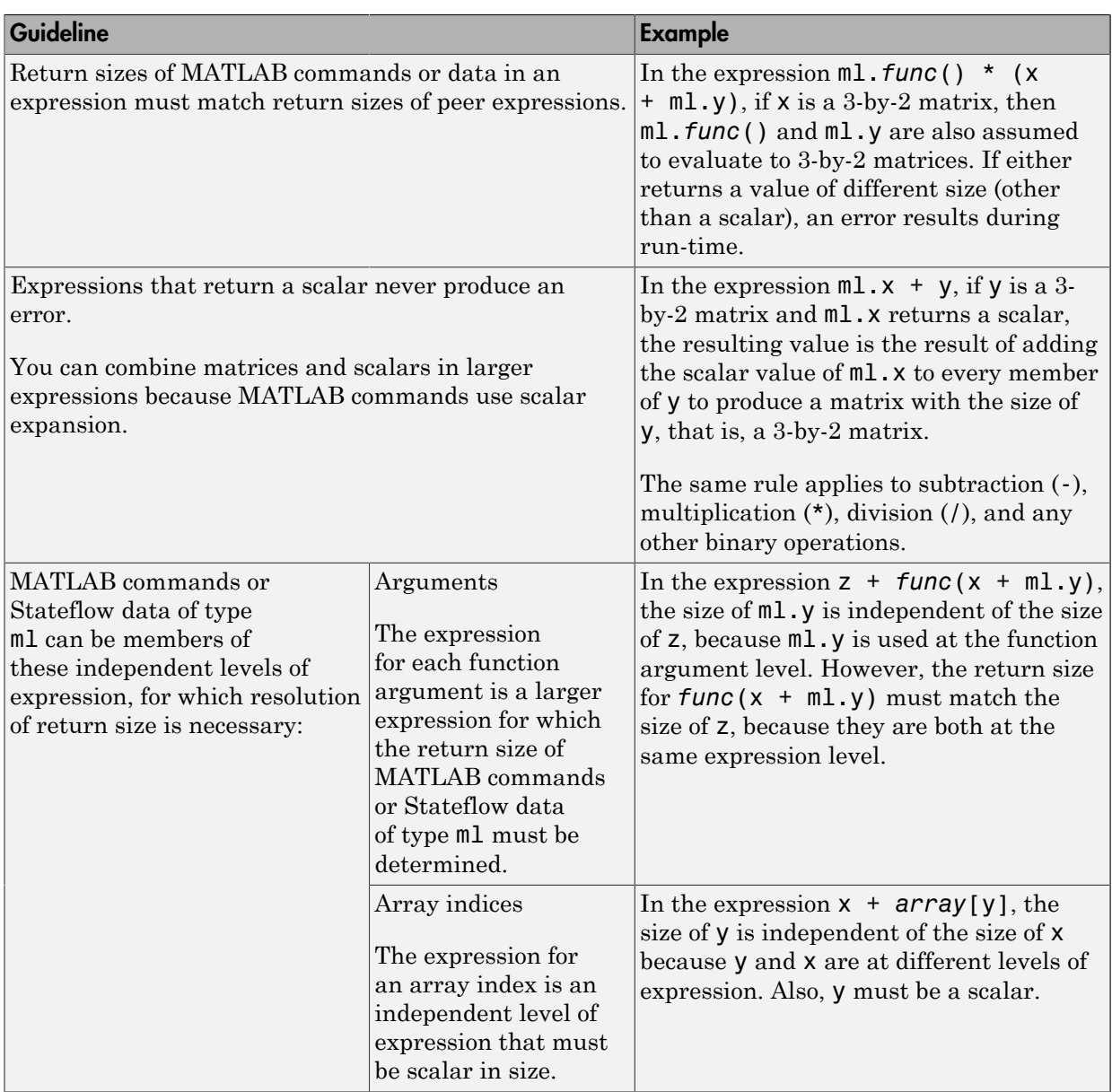

To prevent run-time errors, use the following guidelines to write actions with MATLAB commands or ml data:

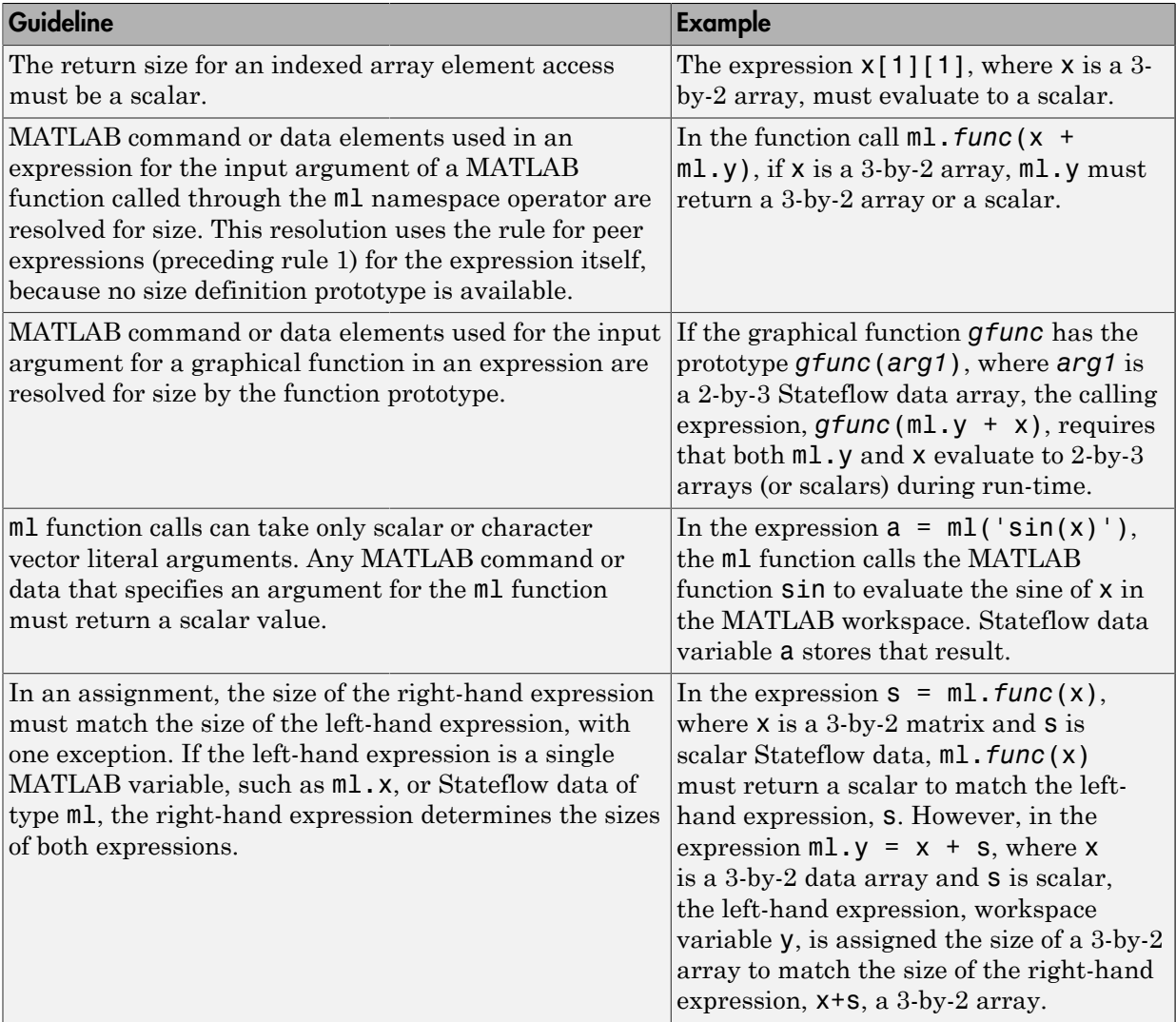

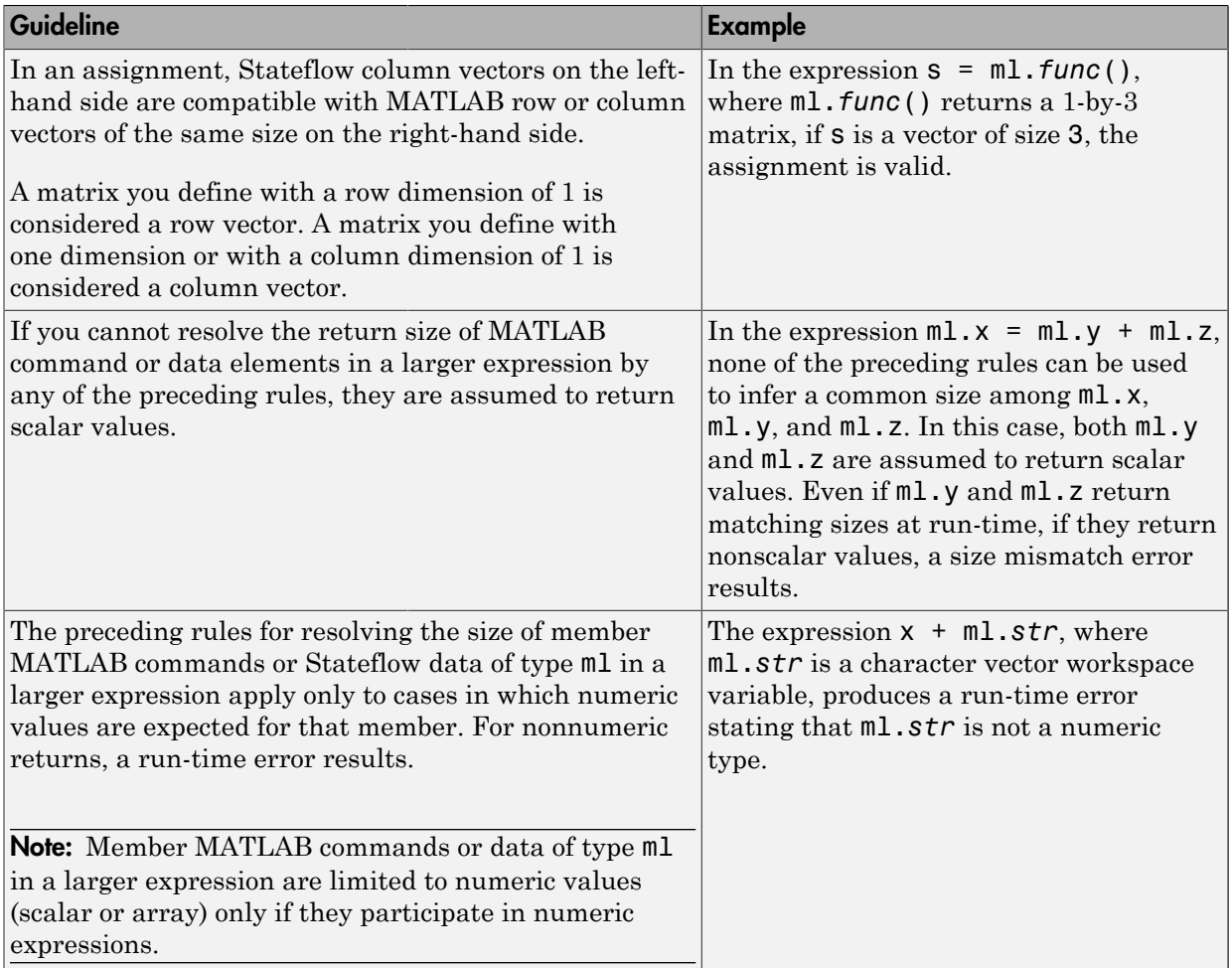

Special cases exist, in which no size checking occurs to resolve the size of MATLAB command or data expressions that are part of larger expressions. Use of the following expressions does not require enforcement of size checking at run-time:

- ml.*var*
- ml.*func*()
- ml(*evalString*, *arg1*, *arg2*,...)
- Stateflow data of type ml

• Graphical function returning a Stateflow data of type ml

In these cases, assignment of a return to the left-hand side of an assignment statement or a function argument occurs without checking for a size mismatch between the two:

• An assignment in which the left-hand side is a MATLAB workspace variable

For example, in the expression  $m \perp x = m \perp y$ ,  $m \perp y$  is a MATLAB workspace variable of any size and type (structure, cell array, character vector, and so on).

• An assignment in which the left-hand side is a data of type ml

For example, in the expression  $m \times = m$ **.** *func*(), m  $\times$  is a Stateflow data of type ml.

• Input arguments of a MATLAB function

For example, in the expression  $m1$ . *func*(m x, ml.x, *gfunc*()), m x is a Stateflow data of type ml, ml.x is a MATLAB workspace variable of any size and type, and *gfunc*() is a Stateflow graphical function that returns a Stateflow data of type ml. Although size checking does not occur for the input type, if the passed-in data is not of the expected type, an error results from the function call ml.*func*().

• Arguments for a graphical function that are specified as Stateflow data of type ml in its prototype statement

**Note:** If you replace the inputs in the preceding cases with non-MATLAB numeric Stateflow data, conversion to an  $m1$  type occurs.

# Use Arrays in Actions

In this section...

["Array Notation" on page 11-50](#page-555-0) ["Arrays and Custom Code" on page 11-50](#page-555-1)

## <span id="page-555-0"></span>Array Notation

A Stateflow action in a C chart uses C style syntax and zero-based indexing by default to access array elements. This syntax differs from MATLAB notation, which uses onebased indexing. For example, suppose you define a Stateflow input A of size [3 4]. To access the element in the first row, second column, use the expression A[0][1]. Other examples of zero-based indexing in C charts include:

 $local_array[1][8][0] = 10;$ local  $array[i][j][k] = 77;$  $var = local_array[i][j][k];$ 

Note: Use the same notation for accessing arrays in C charts, from Simulink models, and from custom code.

As an exception to zero-based indexing, **scalar expansion** is available. This statement assigns a value of 10 to all the elements of the array local\_array.

local array =  $10$ ;

Scalar expansion is available for performing general operations. This statement is valid if the arrays array\_1, array\_2, and array\_3 have the same value for the **Sizes** property.

<span id="page-555-1"></span>array  $1 = (3*array 2) + array 3;$ 

### Arrays and Custom Code

C charts provide the same syntax for Stateflow arrays and custom code arrays.

Note: Any array variable that is referred to in a C chart but is not defined in the Stateflow hierarchy is identified as a custom code variable.

# Broadcast Events to Synchronize States

#### In this section...

["Directed Event Broadcasting" on page 11-52](#page-557-0)

["Directed Local Event Broadcast Using send" on page 11-52](#page-557-1)

["Directed Local Event Broadcast Using Qualified Event Names" on page 11-53](#page-558-0)

<span id="page-557-0"></span>["Diagnostic for Detecting Undirected Local Event Broadcasts" on page 11-55](#page-560-0)

### Directed Event Broadcasting

You can broadcast events directly from one state to another to synchronize parallel (AND) states in the same chart. The following rules apply:

- The receiving state must be active during the event broadcast.
- An action in one chart cannot broadcast events to states in another chart.

Using a directed local event broadcast provides the following benefits over an undirected broadcast:

- Prevents unwanted recursion during simulation.
- Improves the efficiency of generated code.

For information about avoiding unwanted recursion, see ["Guidelines for Avoiding](#page-1300-0) [Unwanted Recursion in a Chart" on page 29-33.](#page-1300-0)

# <span id="page-557-1"></span>Directed Local Event Broadcast Using send

The format of a directed local event broadcast with send is:

send(*event\_name*,*state\_name*)

where *event\_name* is broadcast to *state\_name* and any offspring of that state in the hierarchy. The event you send must be visible to both the sending state and the receiving state (*state\_name*).

The *state* name argument can include a full hierarchy path to the state. For example, if the state A contains the state A1, send an event e to state A1 with the following broadcast:

send(e, A.A1)

**Tip:** Do not include the chart name in the full hierarchy path to a state.

The following example of a directed local event broadcast uses the send(*event name*,*state name*) syntax.

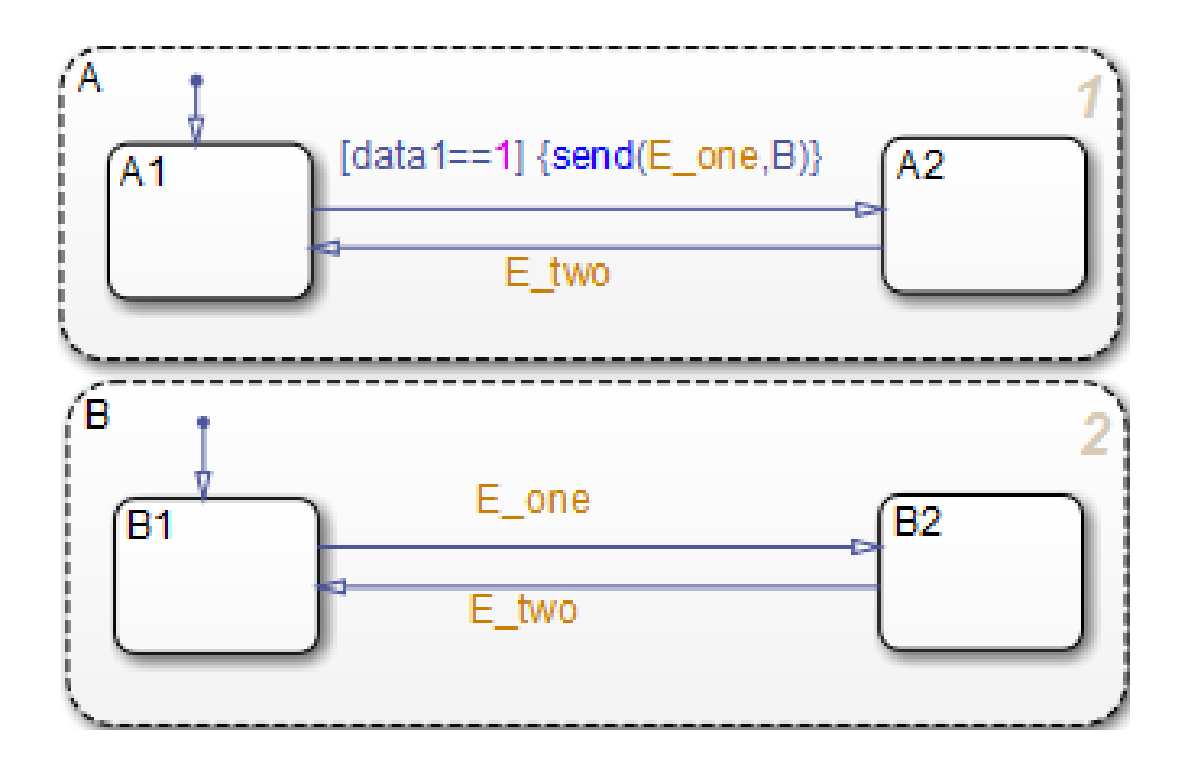

In this example, event E\_one belongs to the chart and is visible to both A and B. See ["Directed Event Broadcast Using Send" on page B-52](#page-1423-0) for more information on the semantics of this notation.

### <span id="page-558-0"></span>Directed Local Event Broadcast Using Qualified Event Names

The format of a directed local event broadcast using qualified event names is:

```
send(state_name.event_name)
```
where **event** name is broadcast to its owning state (*state name*) and any offspring of that state in the hierarchy. The event you send is visible only to the receiving state (*state\_name*).

The *state* name argument can also include a full hierarchy path to the receiving state. Do not use the chart name in the full path name of the state.

The following example shows the use of a qualified event name in a directed local event broadcast.

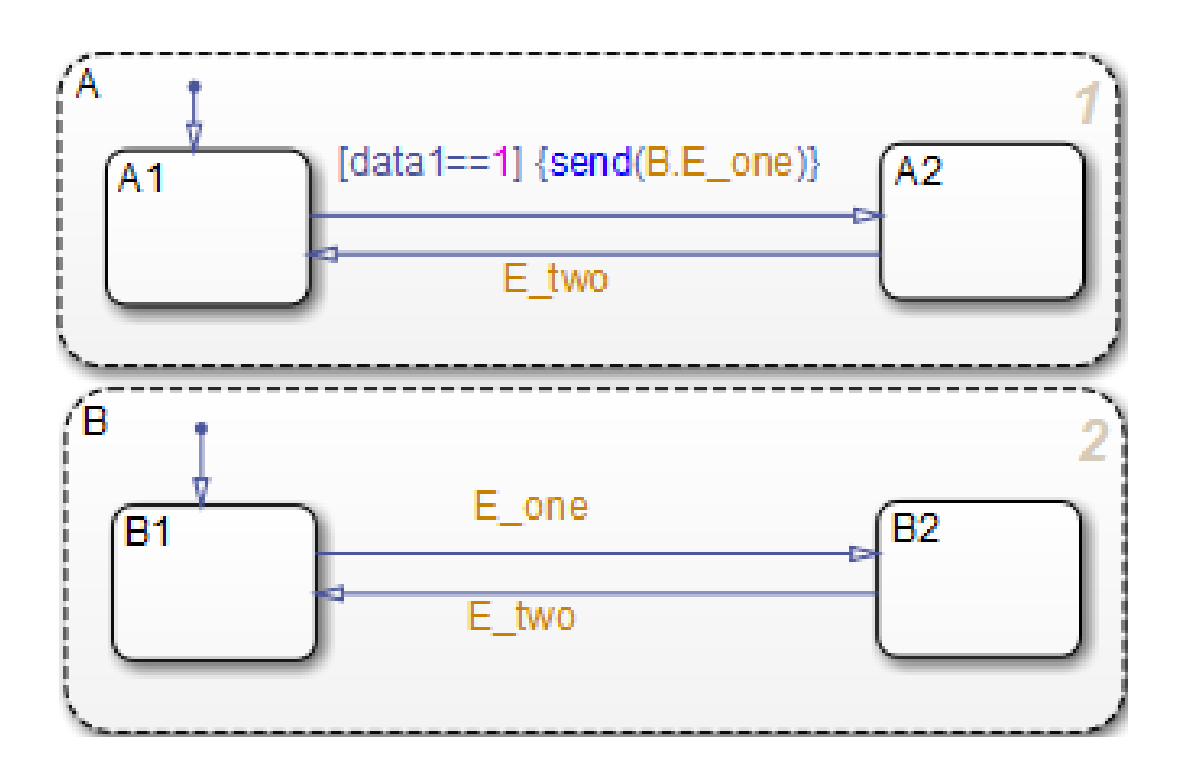

In this example, event  $E$  one belongs to state B and is visible only to that state. See ["Directed Event Broadcast Using Qualified Event Name" on page B-53](#page-1424-0) for more information on the semantics of this notation.

# <span id="page-560-0"></span>Diagnostic for Detecting Undirected Local Event Broadcasts

If you have *undirected* local event broadcasts in state actions or condition actions in your chart, a warning appears by default during simulation. Examples of state actions with undirected local event broadcasts include:

- entry: send(E1), where E1 is a local event in the chart
- exit: E2, where E2 is a local event in the chart

You can control the level of diagnostic action for undirected local event broadcasts in the **Diagnostics** > **Stateflow** pane of the Model Configuration Parameters dialog box. Set the **Undirected event broadcasts** diagnostic to none, warning, or error. For more information, see the documentation for the "Undirected event broadcasts" (Simulink) diagnostic.

# Control Chart Execution Using Temporal Logic

### In this section...

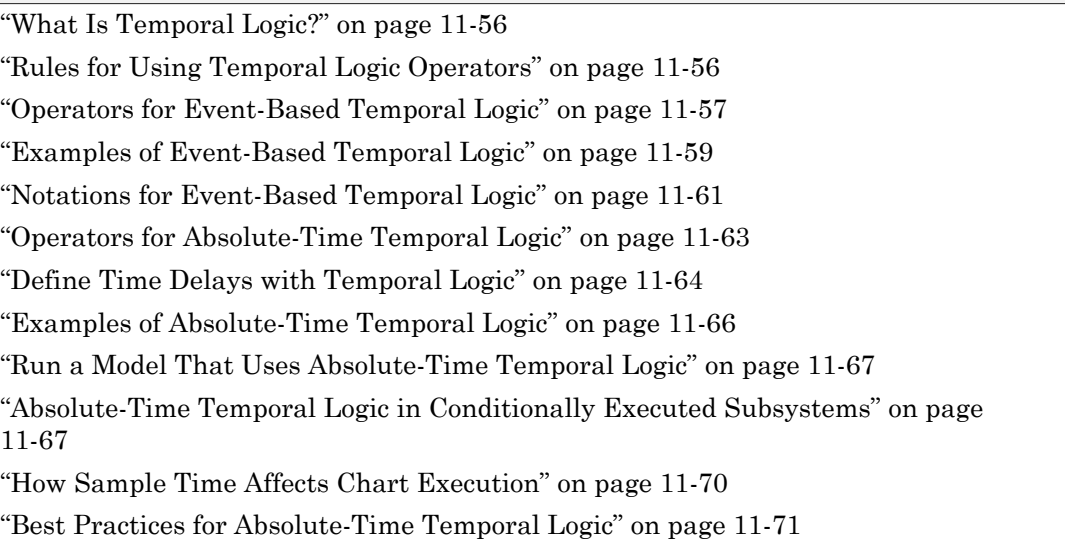

# <span id="page-561-0"></span>What Is Temporal Logic?

Temporal logic controls execution of a chart in terms of time. In state actions and transitions, you can use two types of temporal logic: event-based and absolute-time. Event-based temporal logic keeps track of recurring events, and absolute-time temporal logic defines time periods based on the simulation time of your chart. To operate on these recurring events or simulation time, you use built-in functions called temporal logic operators.

# <span id="page-561-1"></span>Rules for Using Temporal Logic Operators

These rules apply to the use of temporal logic operators:

- You can use any explicit or implicit event as a base event for a temporal operator. A base event is a recurring event on which a temporal operator operates.
- For a chart with no input events, you can use the tick or wakeup event to denote the implicit event of a chart waking up.
- Temporal logic operators can appear only in:
- State actions
- Transitions that originate from states
- Transition segments that originate from junctions when the full transition path connects two states

Note: This restriction means that you cannot use temporal logic operators in default transitions or flow chart transitions.

Every temporal logic operator has an associated state: the state in which the action appears or from which the transition originates.

• You must use event notation (see ["Notations for Event-Based Temporal Logic" on](#page-566-0) [page 11-61](#page-566-0)) to express event-based temporal logic in state actions.

## <span id="page-562-0"></span>Operators for Event-Based Temporal Logic

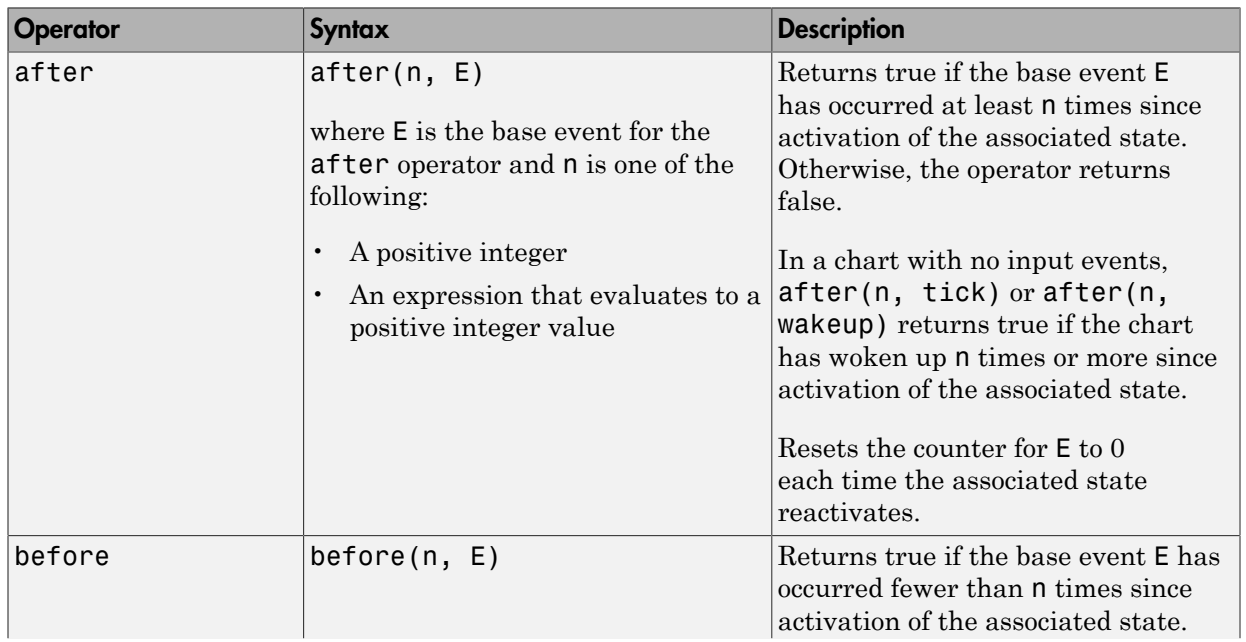

For event-based temporal logic, use the operators as described below.

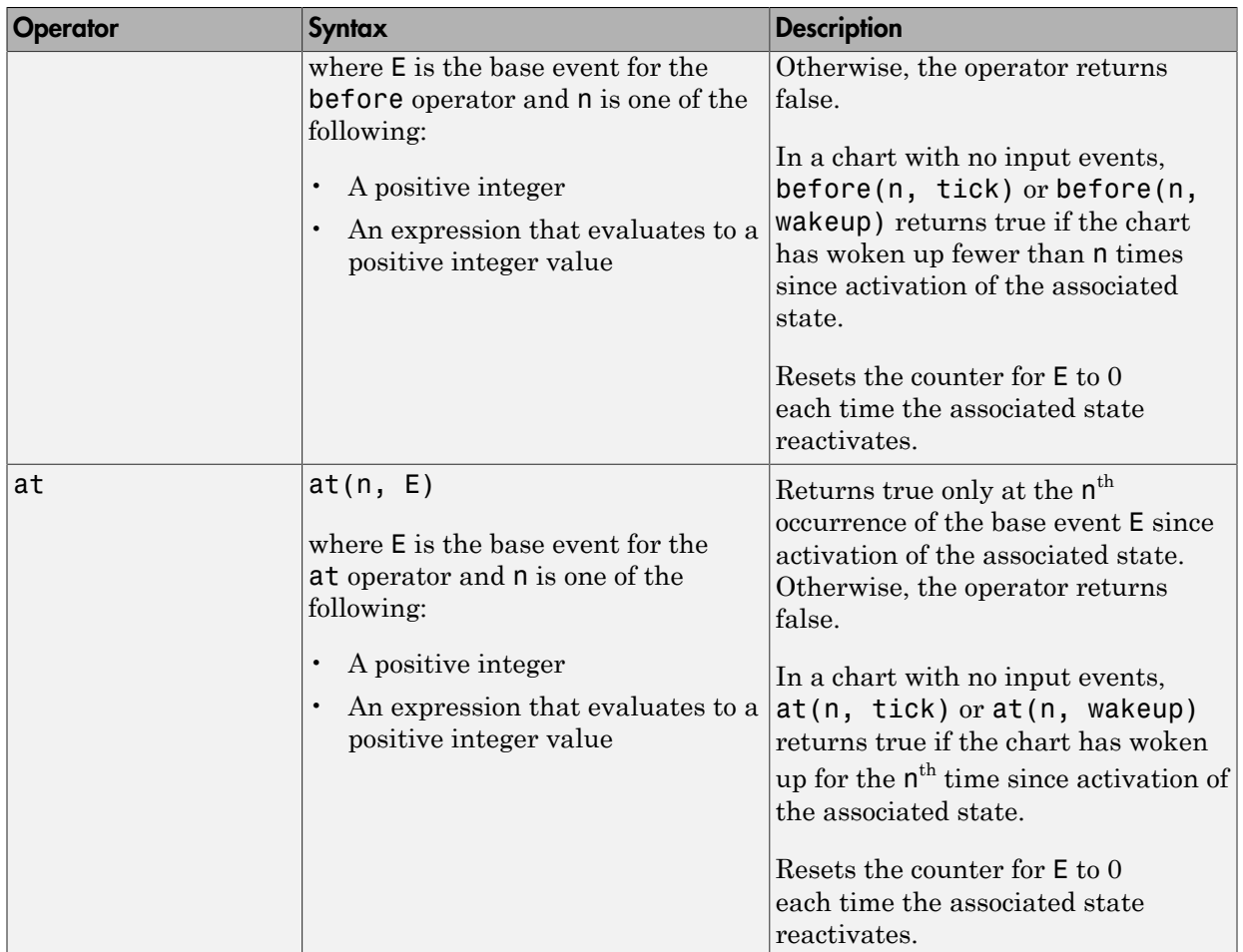

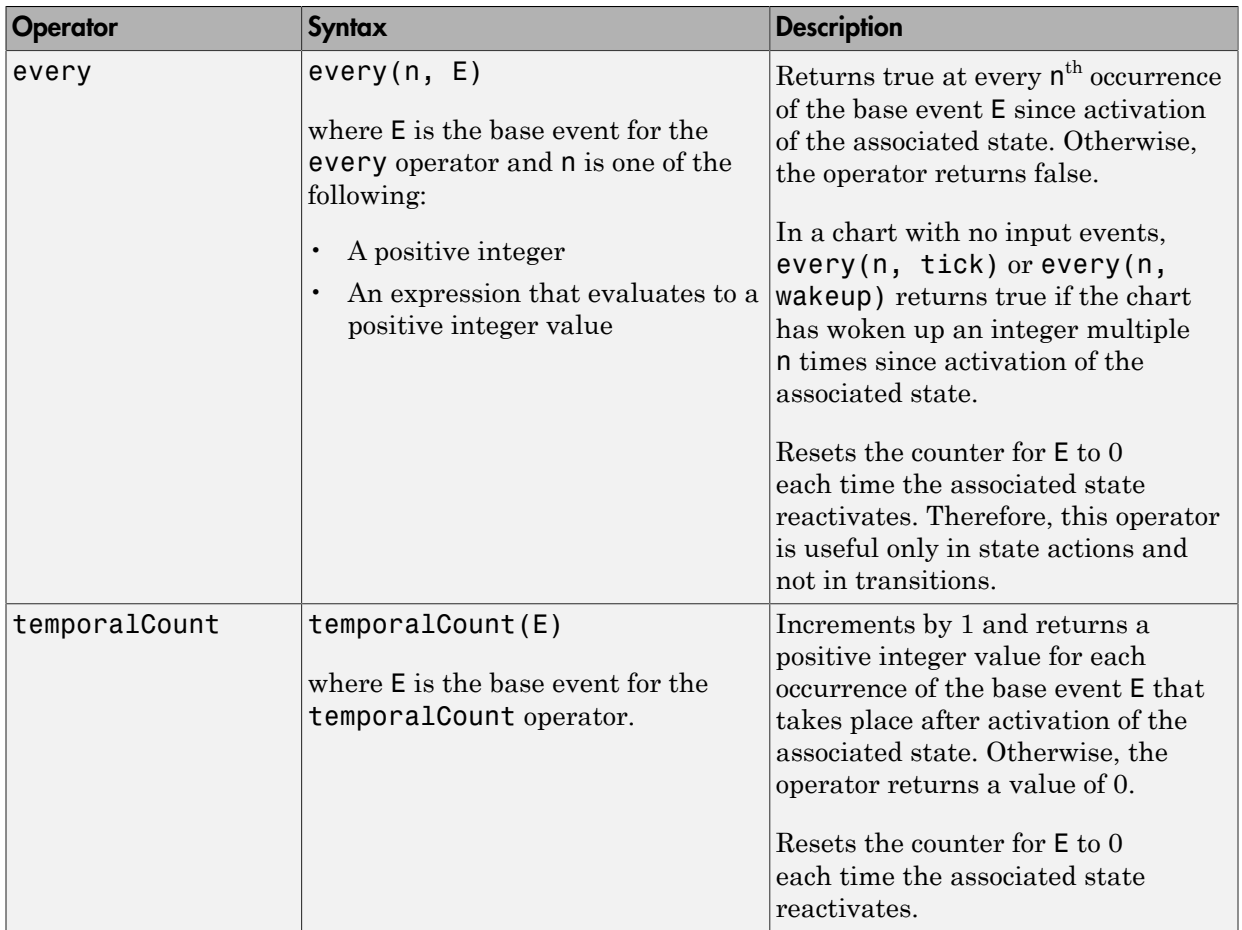

# <span id="page-564-0"></span>Examples of Event-Based Temporal Logic

These examples illustrate usage of event-based temporal logic in state actions and transitions.

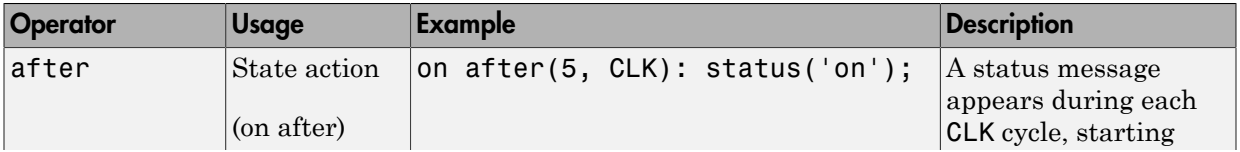

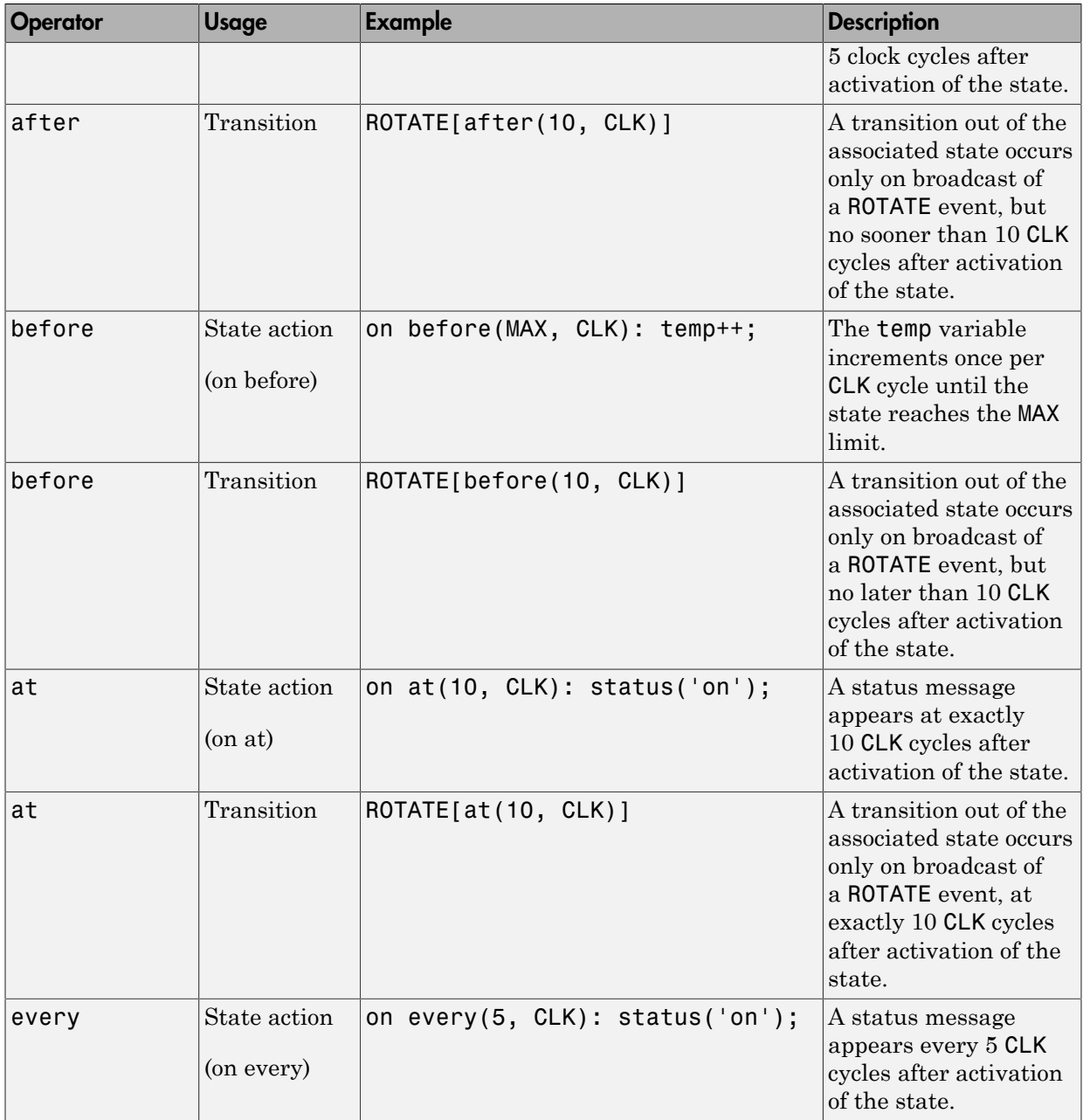

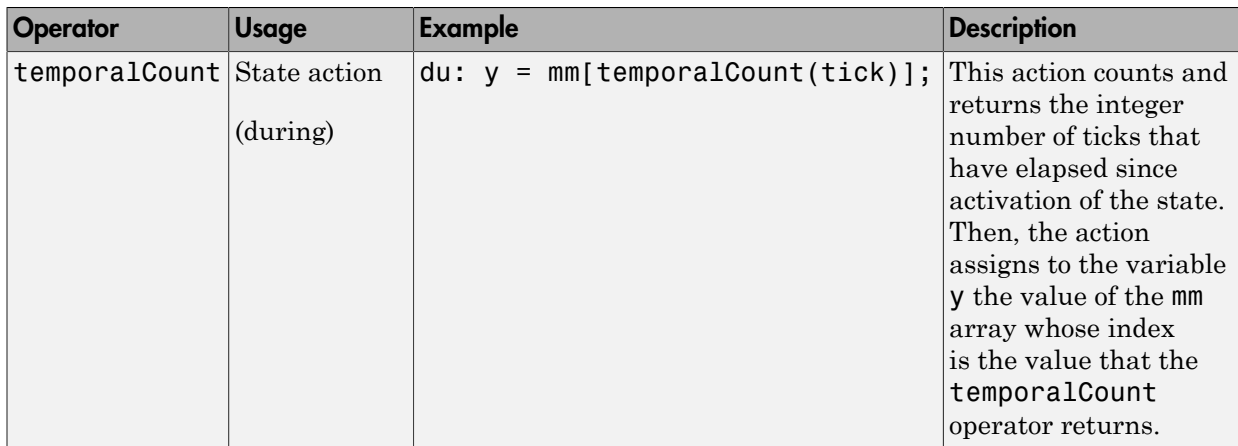

# <span id="page-566-0"></span>Notations for Event-Based Temporal Logic

You can use one of two notations to express event-based temporal logic.

#### Event Notation

Use event notation to define a state action or a transition condition that depends only on a base event.

Event notation follows this syntax:

*tlo*(n, E)[C]

where

- *tlo* is a Boolean temporal logic operator (after, before, at, or every)
- n is the occurrence count of the operator
- E is the base event of the operator
- C is an optional condition expression

### Conditional Notation

Use conditional notation to define a transition condition that depends on base and nonbase events.

Conditional notation follows this syntax:

E1[*tlo*(n, E2) && C]

where

- E1 is any nonbase event
- *tlo* is a Boolean temporal logic operator (after, before, at, or every)
- n is the occurrence count of the operator
- E2 is the base event of the operator
- C is an optional condition expression

### Examples of Event and Conditional Notation

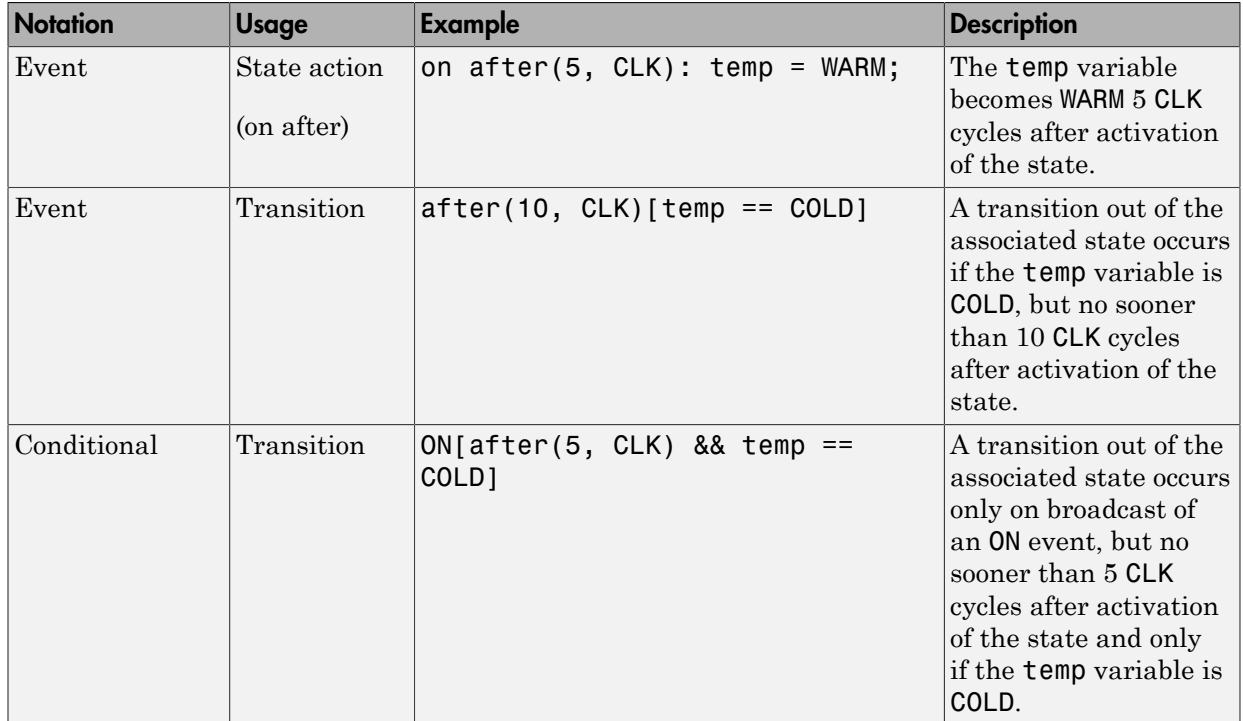

Note: You must use event notation in state actions, because the syntax of state actions does not support the use of conditional notation.

# <span id="page-568-0"></span>Operators for Absolute-Time Temporal Logic

For absolute-time temporal logic, use the operators as described below.

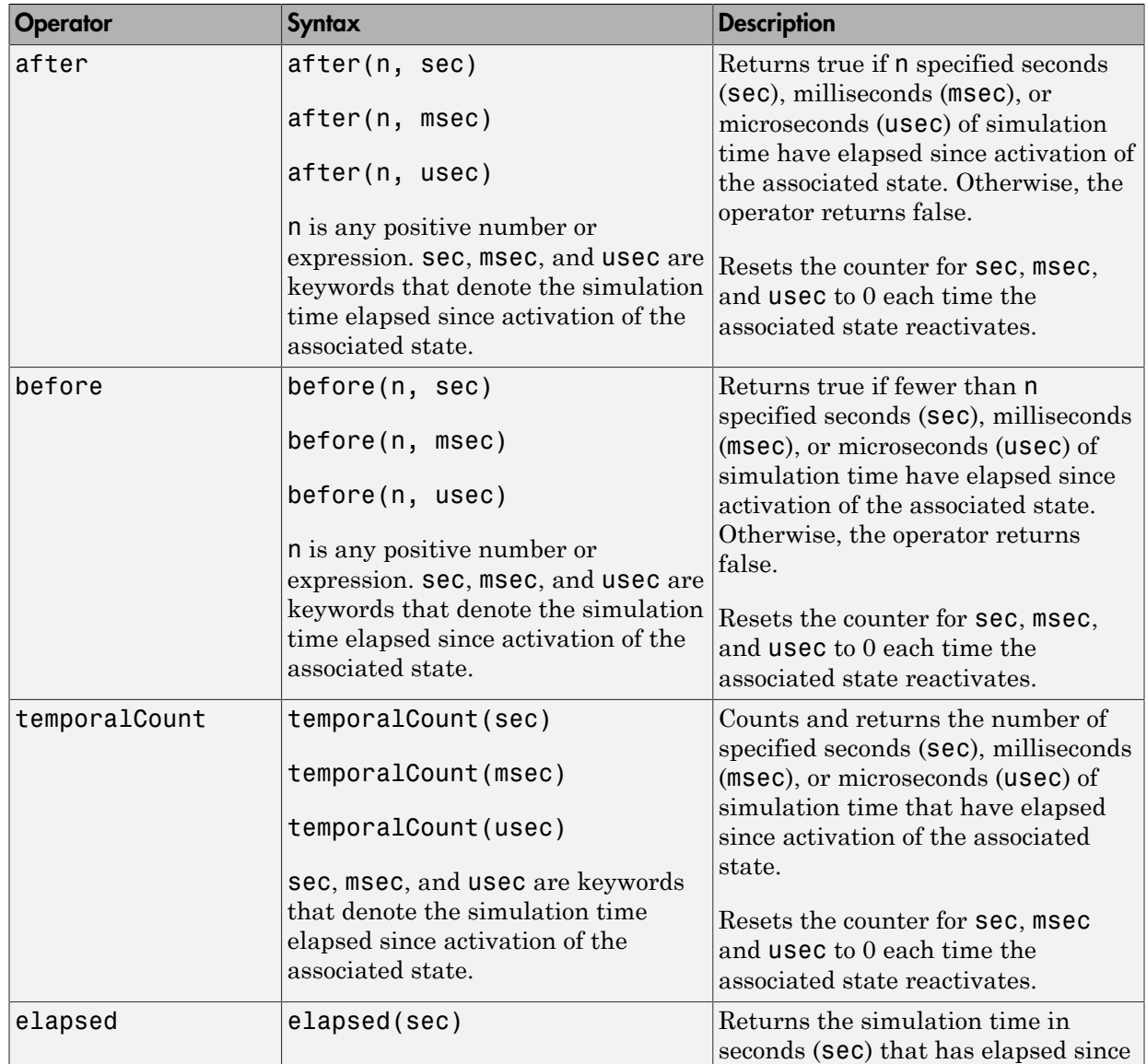

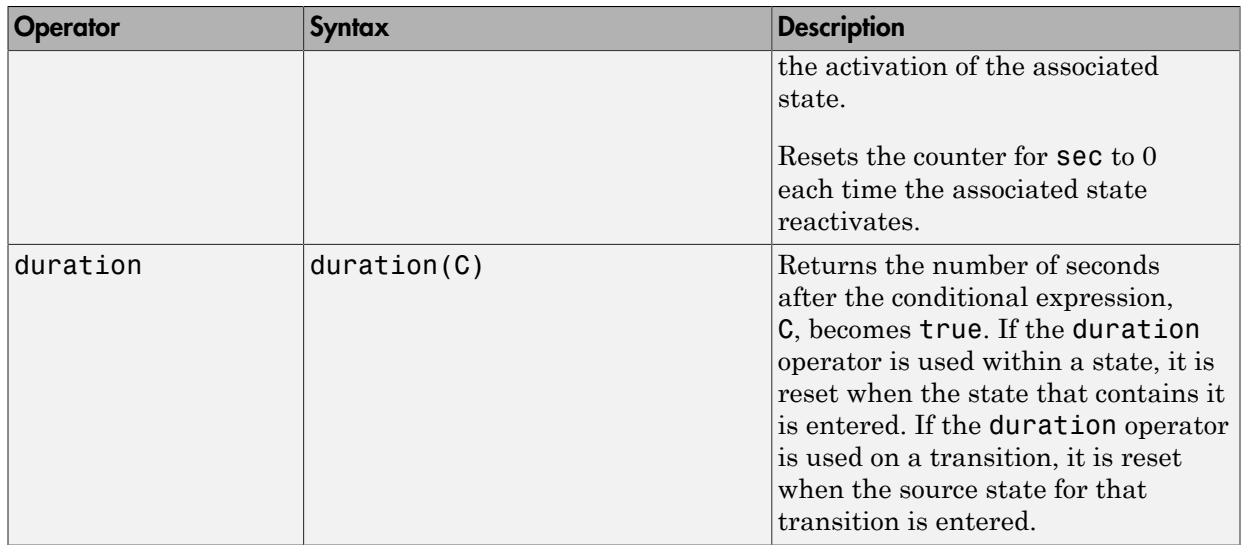

# <span id="page-569-0"></span>Define Time Delays with Temporal Logic

Use one of the keywords sec , msec, or usec to define simulation time in seconds, milliseconds, or microseconds that have elapsed since activation of a state. These keywords are valid only in state actions and in transitions that originate from states.

### Example of Defining Time Delays

The following continuous-time chart defines two absolute time delays in transitions.

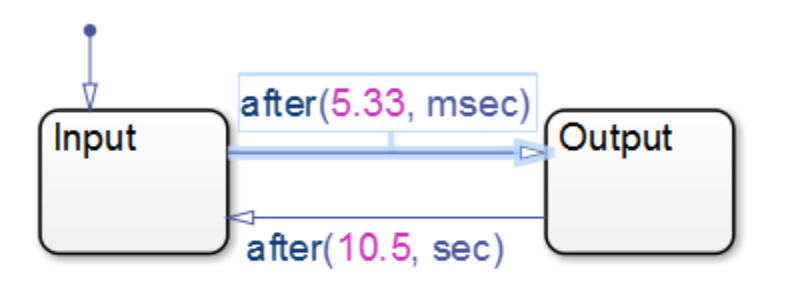

Chart execution occurs as follows:

- 1 When the chart awakens, the state Input activates first.
- 2 After 5.33 milliseconds of simulation time, the transition from Input to Output occurs.
- 3 The state Input deactivates, and then the state Output activates.
- 4 After 10.5 seconds of simulation time, the transition from Output to Input occurs.
- 5 The state Output deactivates, and then the state Input activates.
- 6 Steps 2 through 5 are repeated, until the simulation ends.

### Example of Detecting Elapsed Time

In the following model, the Step block provides a unit step input to the chart.

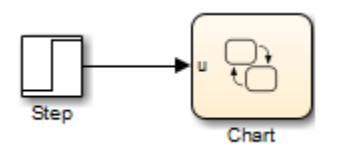

The chart determines when the input  $\mu$  equals 1.

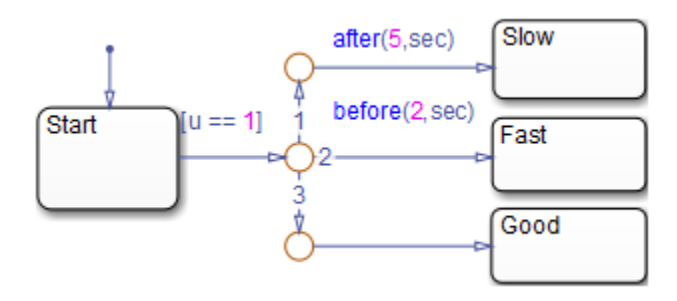

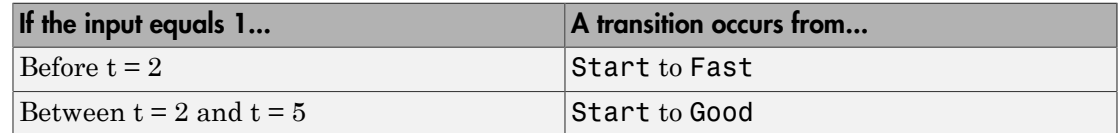

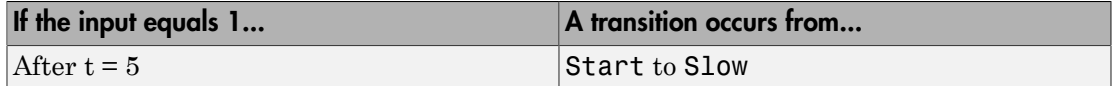

### Advantages of Using Absolute-Time Temporal Logic for Delays

Use absolute-time temporal logic instead of the implicit tick event for these reasons:

- Delay expressions that use absolute-time temporal logic are independent of the sample time of the model. However, the tick event is dependent on sample time.
- Absolute-time temporal logic works in charts that have function-call input events. The tick event does not work in charts with function-call inputs.
- Absolute-time temporal logic supports seconds (sec), milliseconds (msec) and microseconds (usec) syntax for the before and after operators.

# <span id="page-571-0"></span>Examples of Absolute-Time Temporal Logic

These examples illustrate absolute-time temporal logic in state actions and transitions.

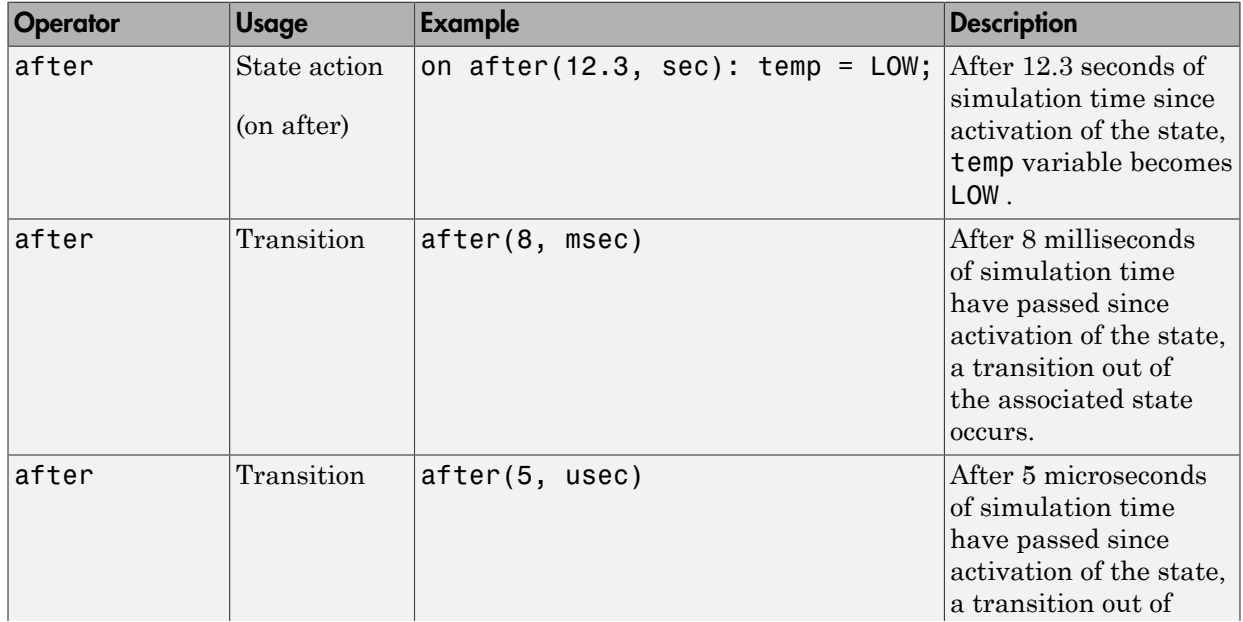

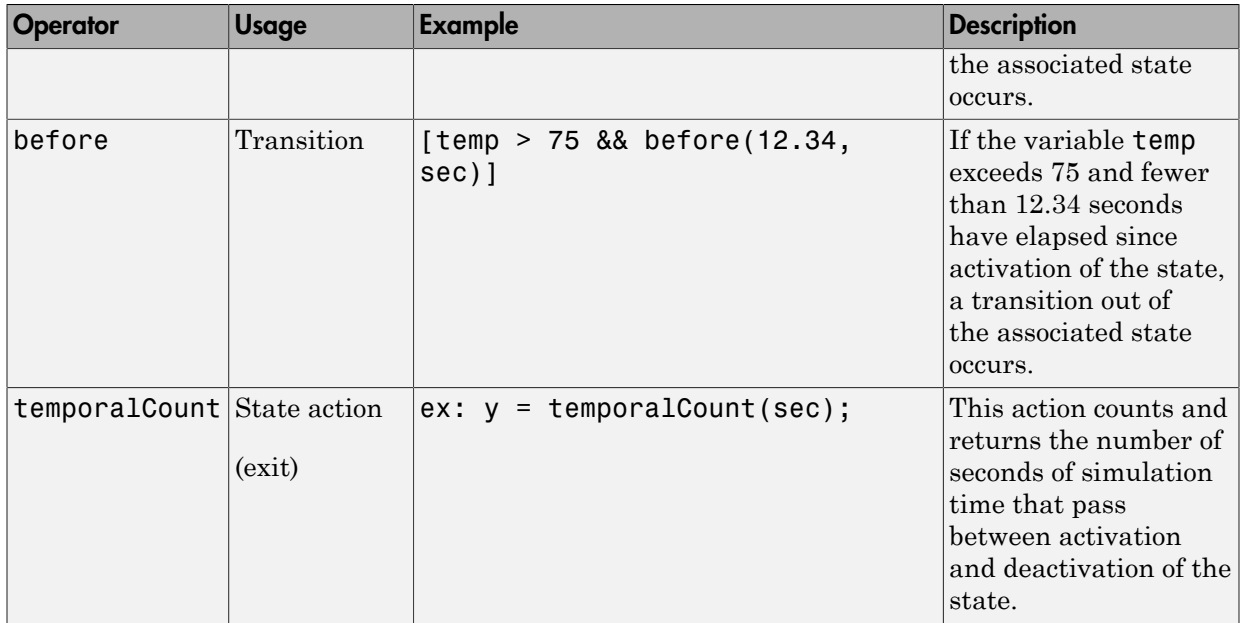

# <span id="page-572-0"></span>Run a Model That Uses Absolute-Time Temporal Logic

The sf boiler model shows the use of absolute-time temporal logic to implement a bang-bang controller. To run the model:

- 1 Type sf\_boiler at the MATLAB command prompt.
- <span id="page-572-1"></span>2 Start simulation of the model.

# Absolute-Time Temporal Logic in Conditionally Executed Subsystems

You can use absolute-time temporal logic in a chart that resides in a *conditionally executed* subsystem. When the subsystem is disabled, the chart becomes inactive and the temporal logic operator pauses while the chart is asleep. The operator does not continue to count simulation time until the subsystem is reenabled and the chart is awake.

### Model with Absolute-Time Temporal Logic in an Enabled Subsystem

Suppose that your model has an enabled subsystem that contains a chart with the after operator. In the subsystem, the **States when enabling** parameter is set to held.

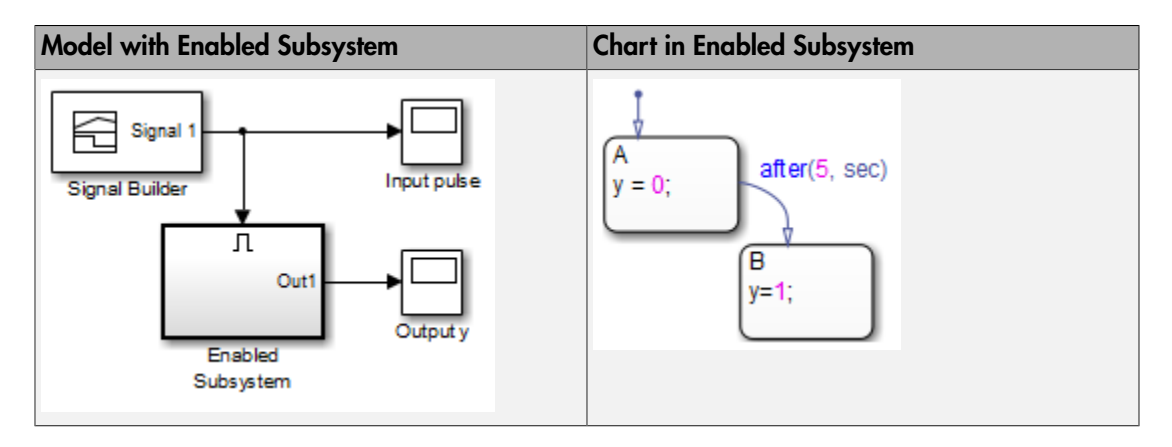

The Signal Builder block provides the following input signal to the subsystem.

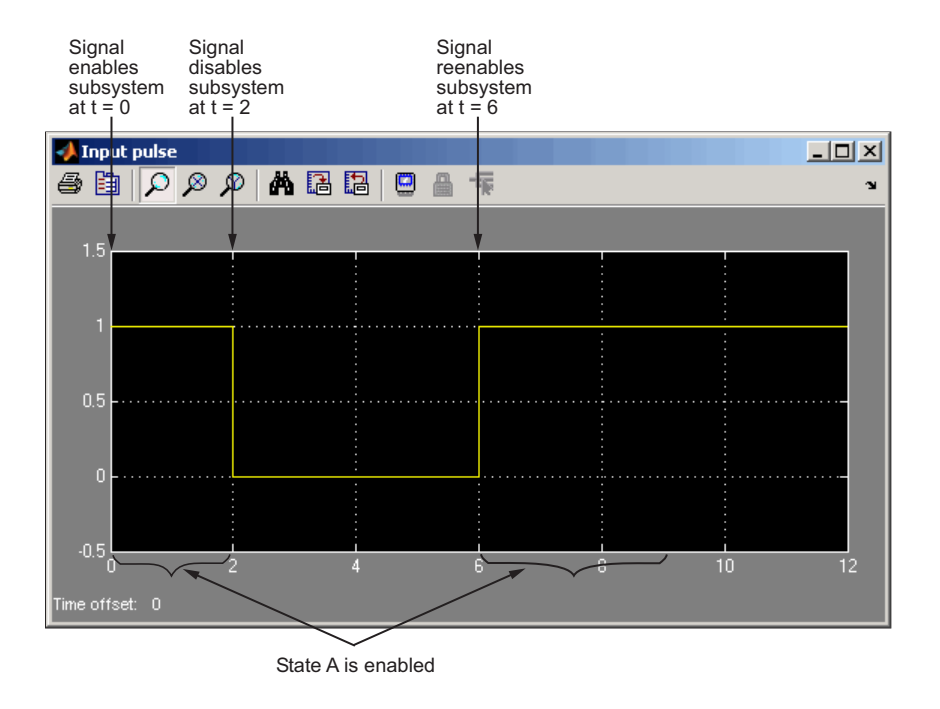

The total time elapsed in an enabled state (both A and B) is as follows.

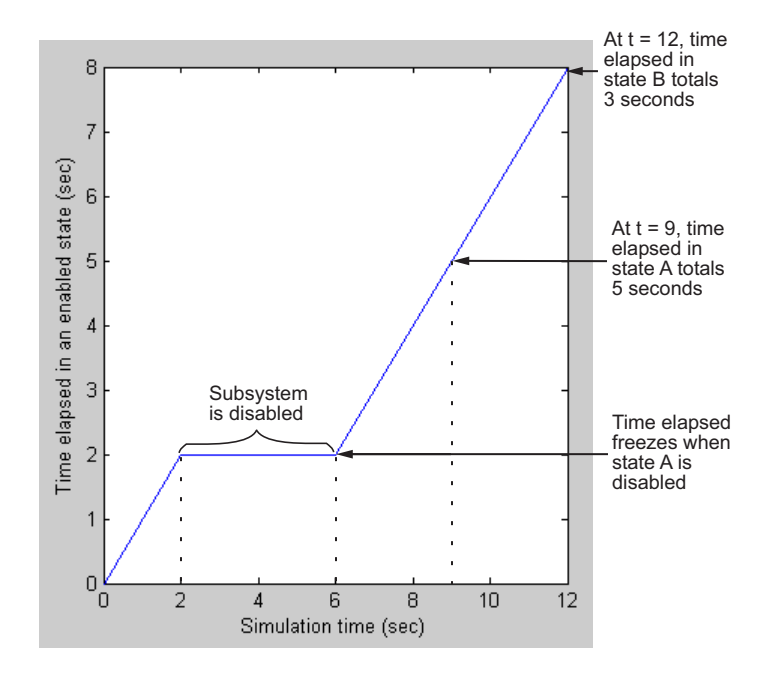

When the input signal enables the subsystem at time  $t = 0$ , the state A becomes active, or enabled. While the state is active, the time elapsed increases. However, when the subsystem is disabled at  $t = 2$ , the chart goes to sleep and state A becomes inactive.

For  $2 < t < 6$ , the time elapsed in an enabled state stays frozen at 2 seconds because neither state is active. When the chart wakes up at  $t = 6$ , state A becomes active again and time elapsed starts to increase. The transition from state A to state B depends on the time elapsed while state A is enabled, *not* on the simulation time. Therefore, state A stays active until  $t = 9$ , so that the time elapsed in that state totals 5 seconds.

When the transition from A to B occurs at  $t = 9$ , the output value y changes from 0 to 1.

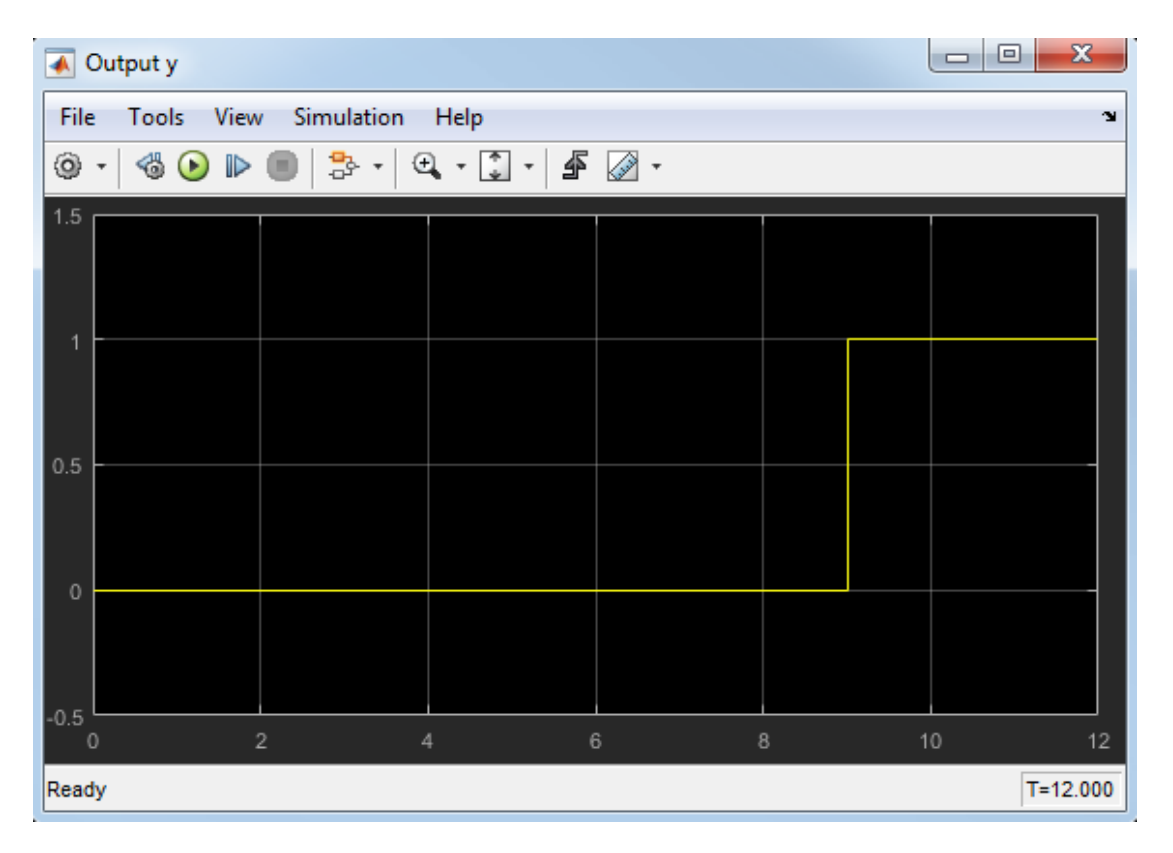

This model behavior applies only to subsystems where you set the Enable block parameter **States when enabling** to held. If you set the parameter to reset, the chart reinitializes completely when the subsystem is reenabled. In other words, default transitions execute and any temporal logic counters reset to 0.

Note: These semantics also apply to the before operator.

# <span id="page-575-0"></span>How Sample Time Affects Chart Execution

If a chart has a discrete sample time, any action in the chart occurs at integer multiples of this sample time.

Suppose you have a chart with a discrete sample time of 0.1 seconds:
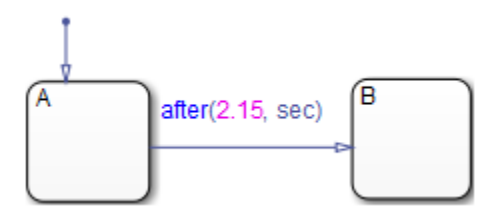

State A becomes active at time  $t = 0$ , and the transition to state B occurs at  $t = 2.2$ seconds. This behavior applies because the Simulink solver does not wake the chart at exactly  $t = 2.15$  seconds. Instead, the solver wakes the chart at integer multiples of 0.1 seconds, such as  $t = 2.1$  and 2.2 seconds.

Note: This behavior also applies to the before operator.

# Best Practices for Absolute-Time Temporal Logic

### Use the after Operator to Replace the at Operator

If you use the at operator with absolute-time temporal logic, an error message appears when you try to simulate your model. Use the after operator instead.

Suppose that you want to define a time delay using the transition  $at(5.33, sec)$ .

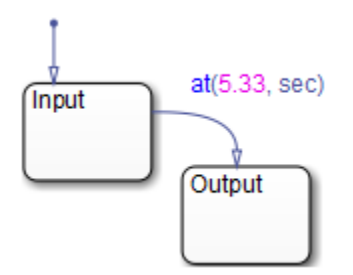

Change the transition to after(5.33, sec), as shown below.

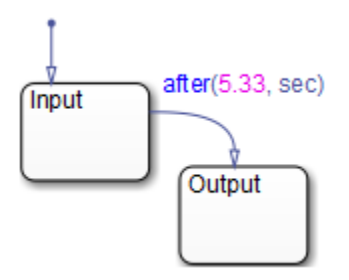

### Use an Outer Self-Loop Transition with the after Operator to Replace the every Operator

If you use the every operator with absolute-time temporal logic, an error message appears when you try to simulate your model. Use an outer self-loop transition with the after operator instead.

Suppose that you want to print a status message for an active state every 2.5 seconds during chart execution, as shown in the state action of Check status.

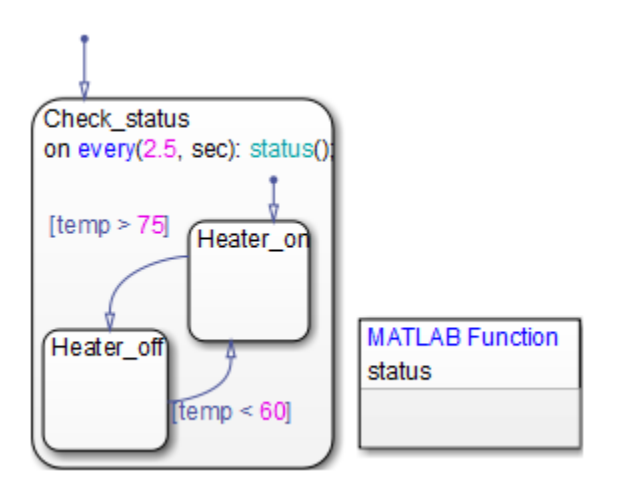

Replace the state action with an outer self-loop transition, as shown below.

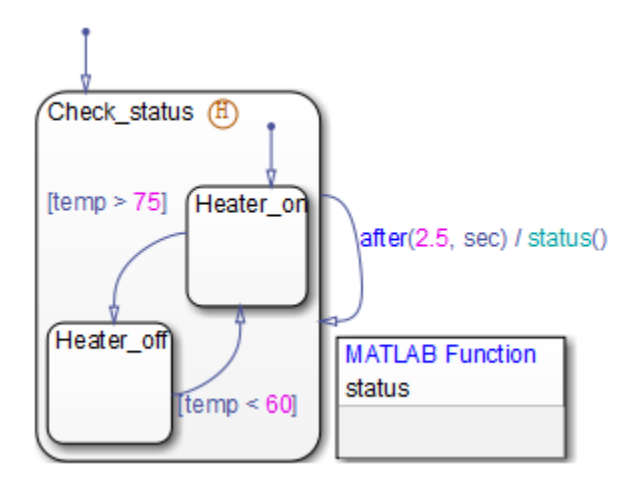

You must also add a history junction in the state so that the chart remembers the state settings prior to each self-loop transition. (See ["Record State Activity Using History](#page-305-0) [Junctions" on page 7-2](#page-305-0).)

### Use Charts with Discrete Sample Times for More Efficient Code Generation

The code generated for discrete charts that are not inside a triggered or enabled subsystem uses integer counters to track time instead of Simulink provided time. This allows for more efficient code generation in terms of overhead and memory, as well as enabling this code for use in Software-in-the-Loop(SIL) and Processor-in-the-Loop(PIL) simulation modes. For more information, see "SIL and PIL Simulations" (Embedded Coder).

# Detect Changes in Data Values

#### In this section...

["Types of Data Value Changes That You Can Detect" on page 11-74](#page-579-0) ["Run a Model That Uses Change Detection" on page 11-75](#page-580-0) ["How Change Detection Works" on page 11-76](#page-581-0) ["Change Detection Operators" on page 11-79](#page-584-0) ["Chart with Change Detection" on page 11-84](#page-589-0)

# <span id="page-579-0"></span>Types of Data Value Changes That You Can Detect

You can detect changes in Stateflow data from one time step to the next time step. All charts can detect changes on chart input data. C charts can also detect changes in chart output data, local chart variables, machine-parented variables, and data store memory data.

For each of these types of data, you can use operators that detect the following changes.

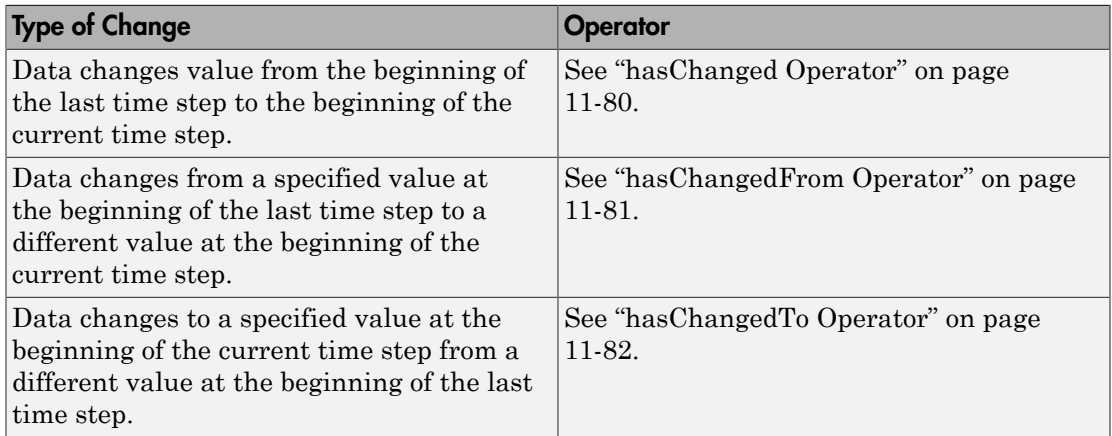

Change detection operators return 1 if the data value changes or 0 if there is no change. See ["Change Detection Operators" on page 11-79](#page-584-0).

# <span id="page-580-0"></span>Run a Model That Uses Change Detection

Stateflow software ships with a model sf\_tetris2 that shows how you can detect asynchronous changes in inputs — in this case, user keystrokes — to manipulate a Tetris shape as it moves through the playing field. The chart TetrisLogic implements this logic:

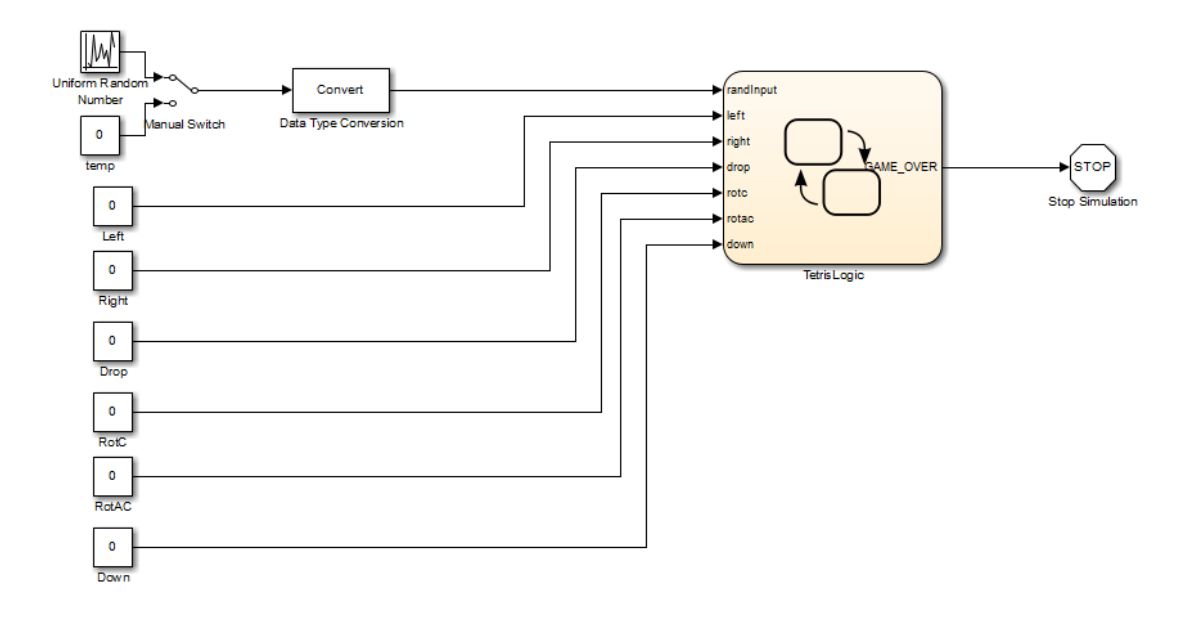

TetrisLogic contains a subchart called Moving that calls the operator hasChanged to determine when users press any of the Tetris control keys, and then moves the shape accordingly. Here is a look inside the subchart:

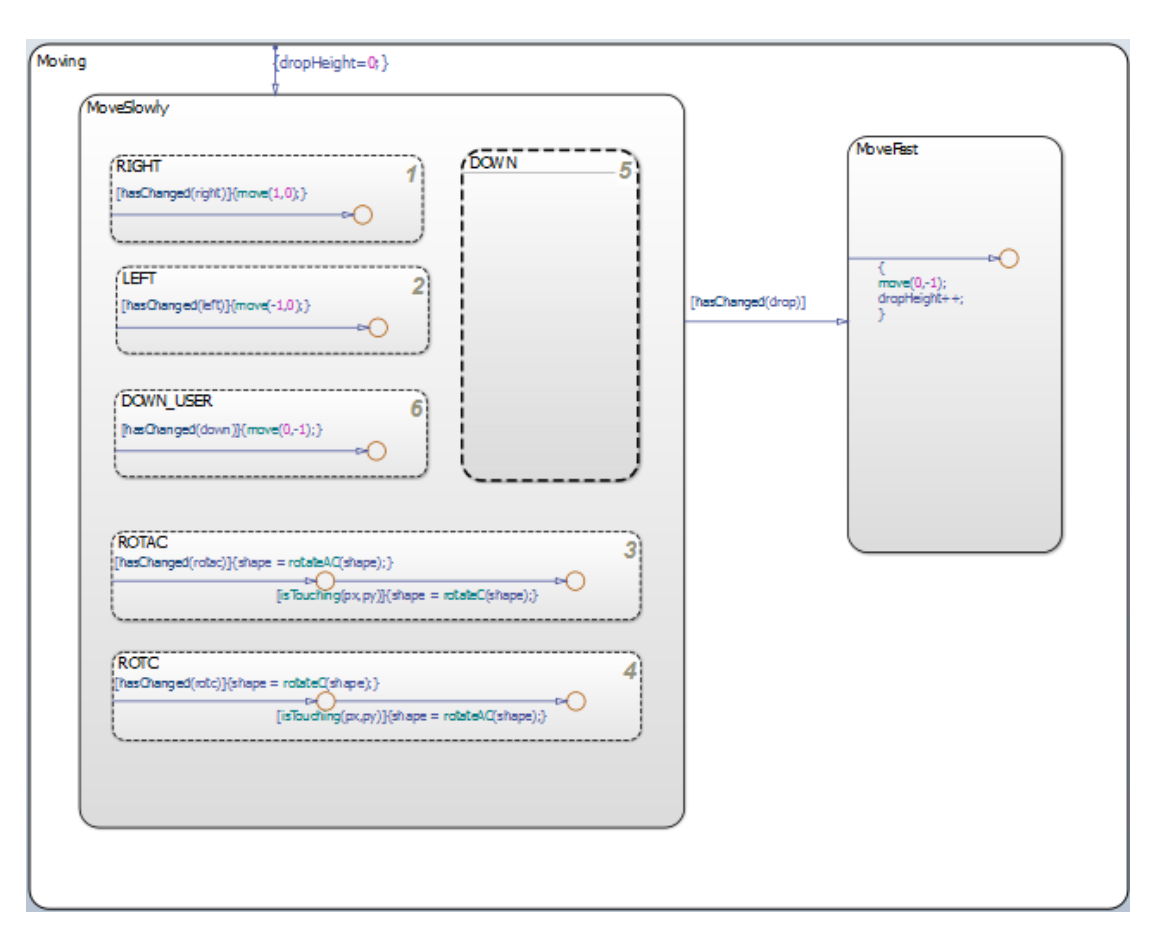

To run the model, follow these steps:

- 1 Open the model by typing sf tetris2 at the MATLAB prompt.
- <span id="page-581-0"></span>2 Start simulation.

# How Change Detection Works

A chart detects changes in chart data by evaluating values at time step boundaries. That is, the chart compares the value at the beginning of the previous execution step with the value at the beginning of the current execution step. To detect changes, the chart automatically double-buffers these values in local variables, as follows:

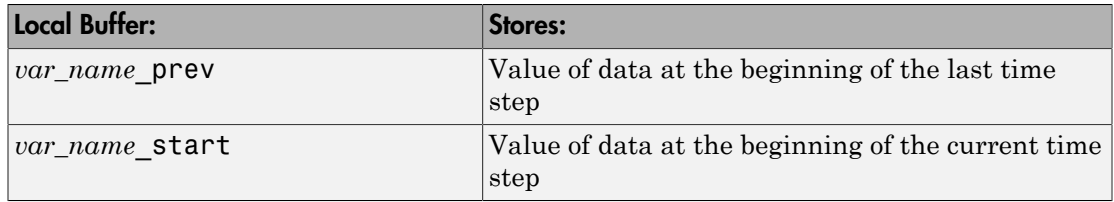

Note: Double-buffering occurs once per time step except if multiple input events occur in the same time step. Then, double-buffering occurs once per input event (see ["Handle](#page-584-1) [Changes When Multiple Input Events Occur" on page 11-79](#page-584-1)).

When you invoke change detection operations in an action, Stateflow software performs the following operations:

- 1 Double-buffers data values *after* a Simulink event triggers the chart, but *before* the chart begins execution.
- 2 Compares values in prev and start buffers. If the values match, the change detection operator returns 0 (no change); otherwise, it returns 1 (change).

The following diagram places these tasks in the context of the chart life cycle:

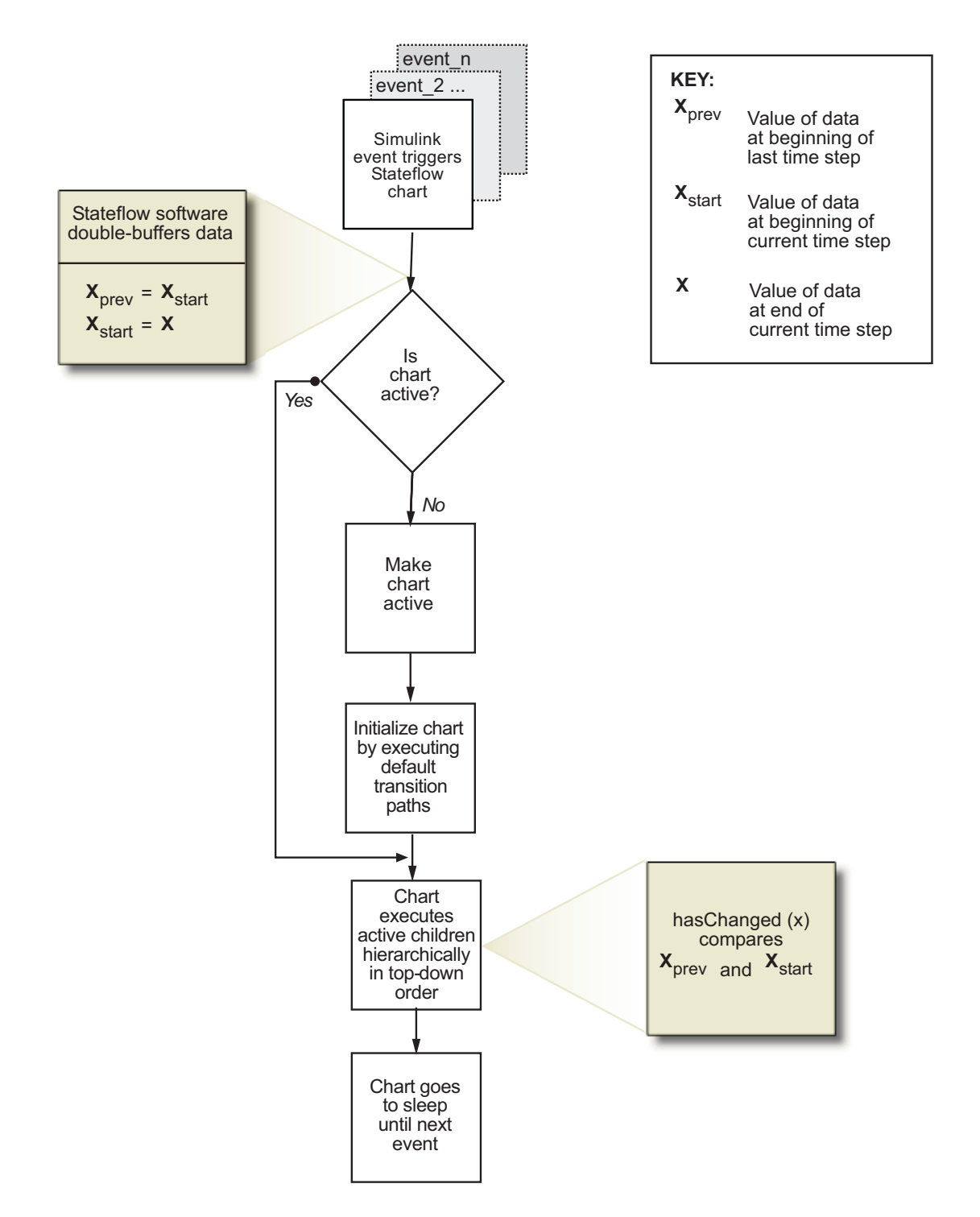

The fact that buffering occurs before chart execution has implications for change detection in the following scenarios:

- ["Handle Transient Changes in Local Variables" on page 11-79](#page-584-2)
- ["Handle Changes When Multiple Input Events Occur" on page 11-79](#page-584-1)

#### <span id="page-584-2"></span>Handle Transient Changes in Local Variables

Stateflow software attempts to filter out transient changes in local chart variables by evaluating their values only at time boundaries (see ["How Change Detection Works"](#page-581-0) [on page 11-76\)](#page-581-0). This behavior means that the software evaluates the specified local variable only once at the end of the execution step and, therefore, returns a consistent result. That is, the return value remains constant even if the value of the local variable fluctuates within a given time step.

For example, suppose that in the current time step a local variable temp changes from its value at the previous time step, but then reverts to the original value. In this case, the operator hasChanged(temp) returns 0 for the next time step, indicating that no change occurred. For more information, see ["Change Detection Operators" on page 11-79.](#page-584-0)

#### <span id="page-584-1"></span>Handle Changes When Multiple Input Events Occur

When multiple input events occur in the same time step, Stateflow software updates the \_prev and \_start buffers once per event. In this way, a chart detects changes between input events, even if the changes occur more than once in a given time step.

### <span id="page-584-0"></span>Change Detection Operators

All charts can use change detection operators to check for changes in chart inputs. C charts can also use change detection operators on outputs, local variables, and in Stateflow data that is bound to Simulink data store memory.

You can invoke change detection operators wherever you call built-in functions in a chart — in state actions, transition actions, condition actions, and conditions. There are three change detection operators:

- ["hasChanged Operator" on page 11-80](#page-585-0)
- ["hasChangedFrom Operator" on page 11-81](#page-586-0)
- ["hasChangedTo Operator" on page 11-82](#page-587-0)

### <span id="page-585-0"></span>hasChanged Operator

The hasChanged operator detects any change in Stateflow data since the last time step, using the following heuristic: Exects any change in Stateflow data since the last time step,<br>  $x_{\text{prev}} \neq x_{\text{start}}$ <br>
herwise,<br>
ralue at the beginning of the current time step and  $x_{\text{prev}}$ <br>
equining of the provious time step

hasChanged if otherwise,  $=\int$ Ì l 1 if  $x_{\text{new}}$   $\neq$ 0

where  $x_{start}$  represents the value at the beginning of the current time step and  $x_{prev}$ represents the value at the beginning of the previous time step.

#### **Syntax**

```
hasChanged ( u )
```
C charts can also use:

hasChanged ( *m* [ *expr* ] ) hasChanged ( *s* [ *expr* ] )

where u is a scalar or matrix variable,  $m$  is a matrix, and s is a structure.

The arguments *u*, *m*, and *s* must be one of the following data types:

- Input in a MATLAB chart
- Input, output, or local variable in a C chart

**norm**<br> **one rate detects any change in Stateflow data since the last time step,**<br>  $g$  heuristic:<br>  $(x) = \begin{cases} 1 & \text{if } x_{\text{prev}} \neq x_{\text{start}} \\ 0 & \text{otherwise,} \end{cases}$ <br>  $g$  between the value at the beginning of the current time step and  $x$ Note: If you enable the chart option **Initialize Outputs Every Time Chart Wakes Up**, do not use an output as the argument of the hasChanged operator. With this option enabled, the hasChanged operator always returns 0 (or false), so there is no reason to use change detection.

• Stateflow data in a C chart that is bound to Simulink data store memory

The arguments cannot be expressions or custom code variables.

#### **Description**

hasChanged ( *u* ) returns 1 if *u* changes value since the last time step. If *u* is a matrix, hasChanged returns 1 if *any* element of *u* changes value since the last time step.

hasChanged ( *m* [ *expr* ] ) returns 1 if the value at location *expr* of matrix *m* changes value since the last time step. *expr* can be an arbitrary expression that evaluates to a scalar value.

hasChanged ( *s* [ *expr* ] ) returns 1 if the value at location *expr* of structure *s* has changed since the last time step. *s* must be a fully qualified name, such as u.foo.bar, which resolves to a structure. *expr* can be an arbitrary expression that evaluates to a scalar value. *x x x x*

All forms of hasChanged return zero if a chart writes to the data, but does not change its value.

#### <span id="page-586-0"></span>hasChangedFrom Operator

The hasChangedFrom operator detects when Stateflow data changes *from* a specified value since the last time step, using the following heuristic:

hasChangedFrom if  $0<sup>J</sup>$  0 otherwi 1 if  $x_{\text{prev}} \neq x_{\text{start}}$  and  $x_{\text{prev}} = x_0$  $\boldsymbol{0}$ =  $\neq x_{\text{start}}$  and  $x_{\text{new}}$  = se,

where  $x_{start}$  represents the value at the beginning of the current time step and  $x_{prev}$ represents the value at the beginning of the previous time step.

#### **Syntax**

hasChangedFrom ( *u* , *v* ) C charts can also use: hasChangedFrom ( *m* [ *expr* ], *v* )

hasChangedFrom ( *s* [ *expr* ], *v* )

where *u* is a scalar or matrix variable, *m* is a matrix, and *s* is a structure.

The arguments *u*, *m*, and *s* must be one of the following data types:

- Input in a MATLAB chart
- Input, output, or local variable in a C chart

**Detect Changes in Date Values**<br> **a** Detect Changes in Date Values<br>  $\begin{bmatrix}\n\cos p & 1 \\
\sin q & \sin q\n\end{bmatrix}$  returns 1 if the value at location  $\exp p$  of structure<br>
in realistic start (  $\sin q$  x x xingle can be an arbitrary expressio Note: If you enable the chart option **Initialize Outputs Every Time Chart Wakes Up**, do not use an output as the argument of the hasChanged operator. With this option enabled, the hasChanged operator always returns 0 (or false), so there is no reason to use change detection.

• Stateflow data in a C chart that is bound to Simulink data store memory

Note: The first arguments *u*, *m*, and *s* cannot be expressions or custom code variables. The second argument *v* can be an expression. However, if the first argument is a matrix variable, then *v* must resolve to a scalar value or a matrix value with the same dimensions as the first argument.

#### **Description**

hasChangedFrom ( *u*, *v* ) returns 1 if *u* changes from the value specified by *v* since the last time step. If *u* is a matrix variable whose elements all equal the value specified by *v*, hasChangedFrom returns 1 if one or more elements of the matrix changes to a different value in the current time step.

hasChangedFrom ( *m* [ *expr* ], *v*) returns 1 if the value at location *expr* of matrix *m* changes from the value specified by *v* since the last time step. *expr* can be an arbitrary expression that evaluates to a scalar value.

hasChangedFrom ( *s* [ *expr* ], *v*) returns 1 if the value at location *expr* of structure *s* changes from the value specified by *v* since the last time step. *s* must be a fully qualified name, such as u.foo.bar, which resolves to a structure. *expr* can be an arbitrary expression that evaluates to a scalar value. arguments  $u, v, v$  and  $s$  cannot be expressions or custom code variables.<br>
ument  $V$  can be an expression. If other first argument,<br>
then  $V$  must resolve to a scalar value or a matrix value with the same<br>
he first argume *n*, and *s* **cannot be expressions or custom code variables.<br>
an expression. However, if the first argument is a sm expression. However, if the first argument is a smear<br>
excelve to a scalar value or a matrix value sp** 

### <span id="page-587-0"></span>hasChangedTo Operator

The hasChangedTo operator detects when Stateflow data changes to a specified value since the last time step, using the following heuristic:

hasChangedTo if  $0<sup>j=1</sup>0$  otherwis 1 if  $x_{\text{prev}} \neq x_{\text{start}}$  and  $x_{\text{start}} = x_0$ 0 =  $\neq x_{\text{start}}$  and  $x_{\text{start}}$  = e,

where  $x_{start}$  represents the value at the beginning of the current time step and  $x_{prev}$ represents the value at the beginning of the previous time step.

#### **Syntax**

```
hasChangedTo ( u , v )
```
C charts can also use:

```
hasChangedTo ( m [ expr ], v )
hasChangedTo ( s [ expr ], v )
```
where *u* is a scalar or matrix variable, *m* is a matrix, and *s* is a structure.

#### **Note:** Charts that use MATLAB as the action language can only use scalar variables.

The arguments *u*, *m*, and *s* must be one of the following data types:

- Input in a MATLAB chart
- Input, output, or local variable in a C chart

Note: If you enable the chart option **Initialize Outputs Every Time Chart Wakes Up**, do not use an output as the argument of the hasChanged operator. With this option enabled, the hasChanged operator always returns 0 (or false), so there is no reason to use change detection.

• Stateflow data in a C chart that is bound to Simulink data store memory

Note: The first arguments *u*, *m*, and *s* cannot be expressions or custom code variables. The second argument *v* can be an expression. However, if the first argument is a matrix variable, then *v* must resolve to either a scalar value or a matrix value with the same dimensions as the first argument.

#### **Description**

hasChangedTo ( *u*, *v* ) returns 1 if *u* changes to the value specified by *v* in the current time step. If  $u$  is a matrix variable, has Changed To returns 1 if any its of its elements changes value so that all elements of the matrix equal the value specified by *v* in the current time step.

hasChangedTo ( *m* [ *expr* ], *v*) returns 1 if the value at location *expr* of matrix *m* changes to the value specified by *v* in the current time step. *expr* can be an arbitrary expression that evaluates to a scalar value.

hasChangedTo ( *s* [ *expr* ], *v*) returns 1 if the value at location *expr* of structure *s* changes to the value specified by *v* in the current time step. *s* must be a fully qualified name, such as u.foo.bar, which resolves to a structure. *expr* can be an arbitrary expression that evaluates to a scalar value.

### <span id="page-589-0"></span>Chart with Change Detection

The following model shows how to use the hasChanged, hasChangedFrom, and hasChangedTo operators to detect specific changes in an input signal. In this example, a Ramp block sends a discrete, increasing time signal to a chart:

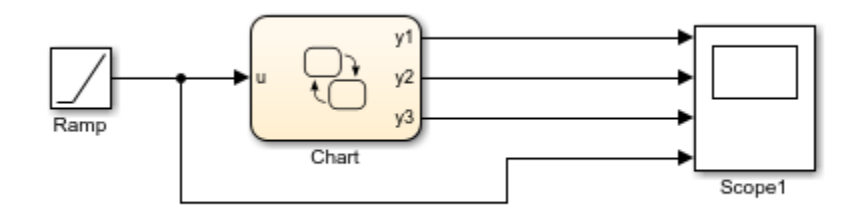

The model uses a fixed-step solver with a step size of 1. The signal increments by 1 at each time step. The chart analyzes the input signal for the following changes at each time step:

- Any change from the previous time step
- Change to the value 3
- Change from the value 3

To check the signal, the chart calls three change detection operators in a transition action, and outputs the return values as  $y1$ ,  $y2$ , and  $y3$ , as follows:

```
y1 = hasChanged(u);
y2 = hasChangedFrom(u,3);
y3 = hasChangedTo(u,3);
```
During simulation, the outputs  $y1$ ,  $y2$ , and  $y3$  are shown in this scope.

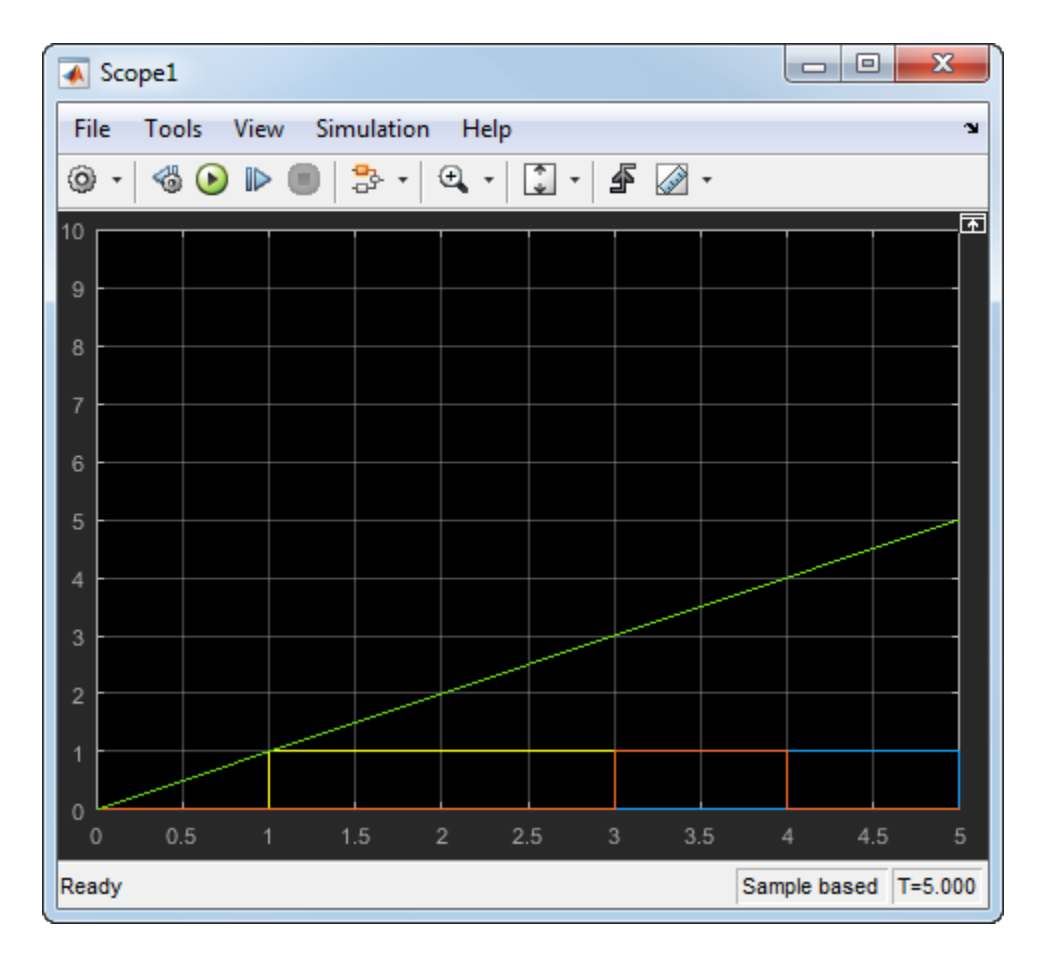

The ramp input signal  $\mu$  is represented in green, and the  $\nu$ 1,  $\nu$ 2, and  $\nu$ 3 values are represented as yellow, blue, and red respectively. y1 transitions at T1, and stays at a value of 1 because u continues to increase each time step. y3 transitions at T3 when the value of u has reached 3, but then transitions back to 0 at T4 when u increases from 3 to 4. y2 transitions to 1 at T4 when u changes from 3 to 4, and then transitions back to 0 at T5 when u increases from 4 to 5.

# Check State Activity

#### In this section...

["When to Check State Activity" on page 11-86](#page-591-0) ["How to Check State Activity" on page 11-86](#page-591-1) ["The in Operator" on page 11-86](#page-591-2) ["How Checking State Activity Works" on page 11-87](#page-592-0) ["State Resolution for Identically Named Substates" on page 11-89](#page-594-0) ["Best Practices for Checking State Activity" on page 11-91](#page-596-0)

### <span id="page-591-0"></span>When to Check State Activity

Check state activity when you have substates in parallel states that can be active at the same time. For example, checking state activity helps you synchronize substates in two parallel states.

### <span id="page-591-1"></span>How to Check State Activity

Use the in operator to check if a state is active. You can use this operator in state actions and transitions that originate from states.

### <span id="page-591-2"></span>The in Operator

### Purpose

Checks if a state is active in a given time step during chart execution.

#### **Syntax**

in(S)

where S is a fully qualified state name.

### **Description**

The in operator is true and returns a value of 1 whenever state S is active; otherwise, it returns a value of 0.

### Example

This example illustrates the use of the in operator in transition conditions.

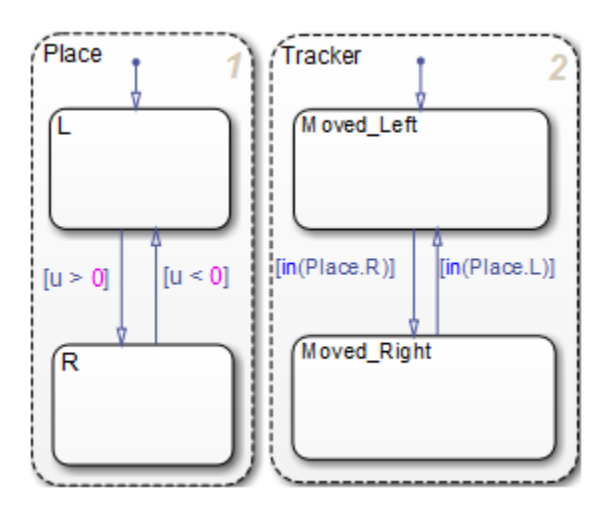

In this chart, using the in operator to check state activity synchronizes substates in the parallel states Place and Tracker. For example, when the input position u becomes positive, the state transition from Place.L to Place.R occurs. This transition makes the condition [in(Place.R)] true, and the transition from Tracker.Moved Left to Tracker.Moved\_Right occurs.

# <span id="page-592-0"></span>How Checking State Activity Works

Checking state activity is a two-stage process. First, the in operator must find the desired state. Then, the operator determines if the desired state is active.

- The in operator does not perform an exhaustive search for all states in a chart that can match the argument. It performs a localized search and stops.
- The in operator does not stop searching after it finds one match. It continues to search until it reaches the chart level.

This diagram shows the detailed process of checking state activity.

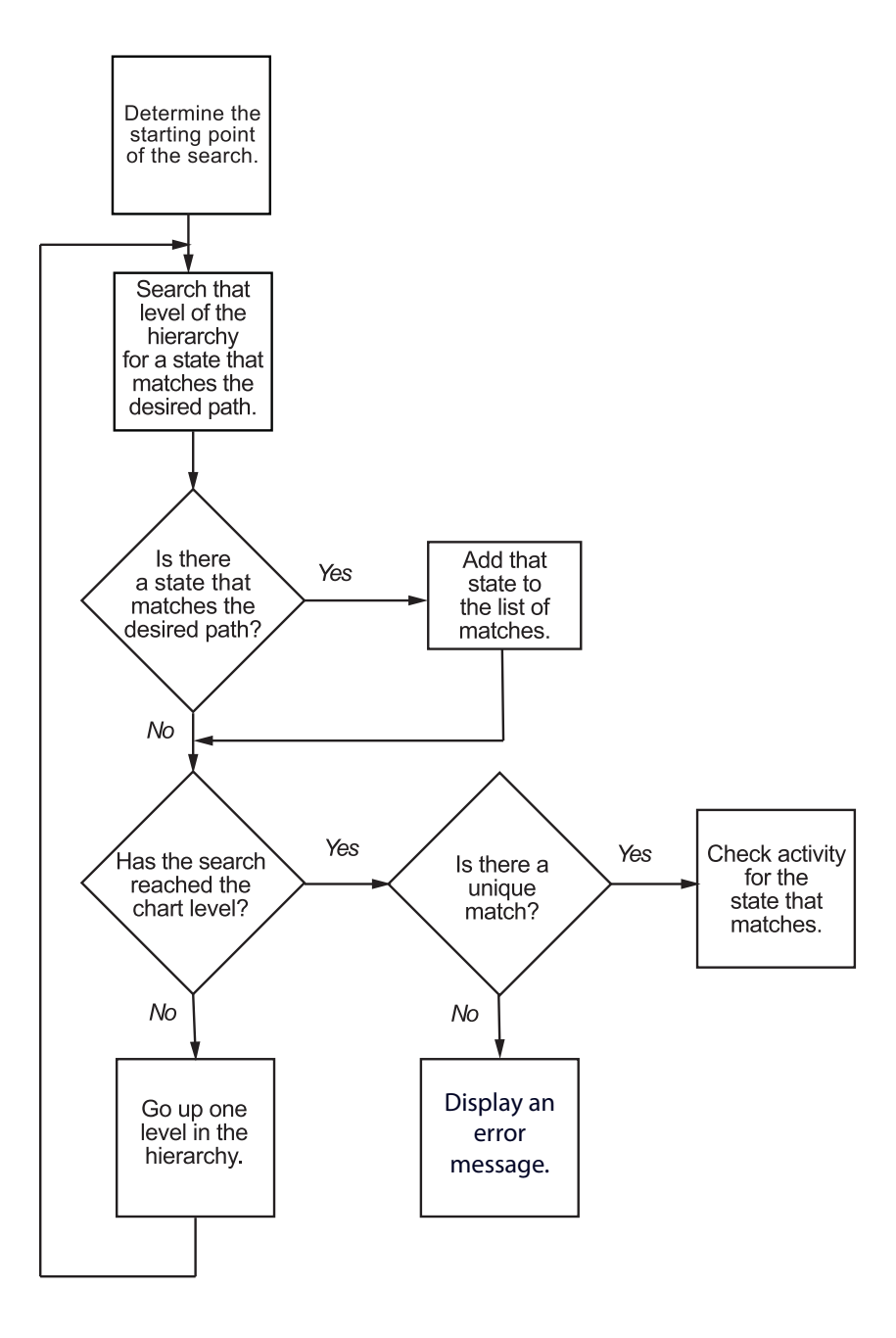

When you use the **in** operator to check state activity, these actions take place:

- 1 The search begins in the state where you use the in operator.
	- If you use the in operator in a state action, then that state is the starting point.
	- If you use the in operator in a transition label, then the parent of the source state is the starting point.
- 2 The in operator searches at that level of the hierarchy for a path to a state that matches the desired state. If the operator finds a match, it adds that state to the list of possible matches.
- 3 The operator moves up to the next highest level of the hierarchy. At that level, the operator searches for a path to a state that matches the desired state. If the operator finds a match, it adds that state to the list of possible matches.
- 4 The in operator repeats the previous step until it reaches the chart level.
- 5 At the chart level, the operator searches for a path to a state that matches the desired state. If the operator finds a match, it adds that state to the list of possible matches. Then, the search ends.
- **6** After the search ends, one of the following occurs:
	- If a unique search result is found, the in operator checks if that state is active and returns a value of 0 or 1.
	- If the operator finds no matches or multiple matches for the desired state, an error message appears.

### <span id="page-594-0"></span>State Resolution for Identically Named Substates

For identically named substates in parallel superstates, the scope of the in operator remains local with respect to its chart-level superstate. When the in operator checks activity of a substate, it does not automatically detect an identically named substate that resides in a parallel superstate.

This example shows how the in operator works in a chart with identically named substates.

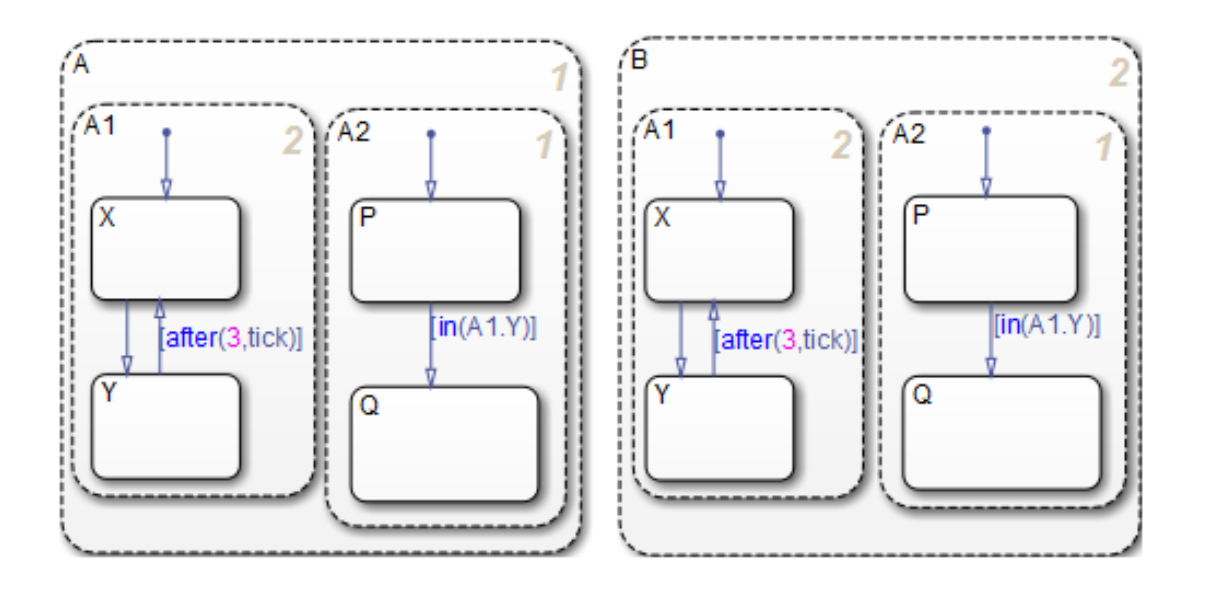

- Superstates A and B have identical substates A1 and A2.
- The condition in(A1.Y) guards the transition from P to Q in the states A.A2 and B.A2.
- For the state A.A2, the condition in(A1.Y) refers to the state A.A1.Y.
- For the state B.A2, the condition in(A1.Y) refers to the state B.A1.Y.

For the transition condition of A.A2, the in operator performs these search actions:

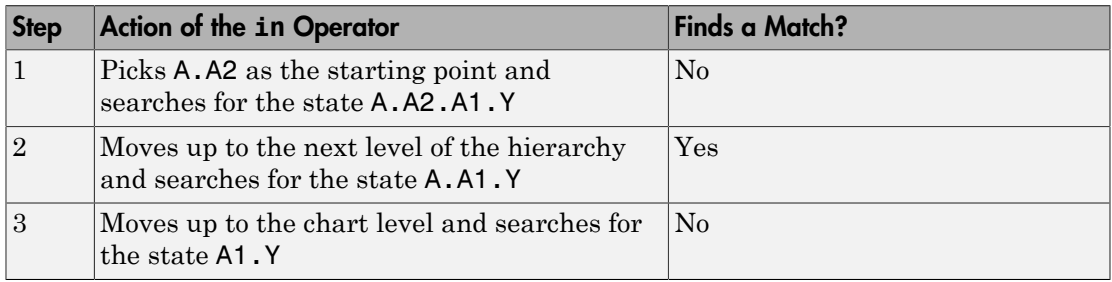

The search ends, with the single state A.A1.Y found. The in operator checks if that state is active and returns a value of 0 or 1.

Localizing the scope of the in operator produces a unique search result. For example, the in operator of A.A2 does not detect the state B.A1.Y, because the search algorithm localizes the scope of the operator. Similarly, the in operator of B.A2 detects only the state B.A1.Y and does not detect the state A.A1.Y.

# <span id="page-596-0"></span>Best Practices for Checking State Activity

### Use a Specific Search Path

Be specific when defining the path of the state whose activity you want to check. See the examples that follow for details.

#### Example of No States Matching the Argument of the in Operator

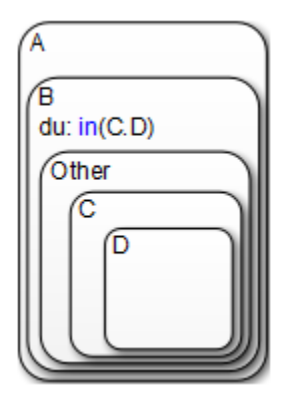

In the state A.B, the during action invokes the in operator. Assume that you want to check the activity of the state A.B.Other.C.D. The in operator performs these search actions:

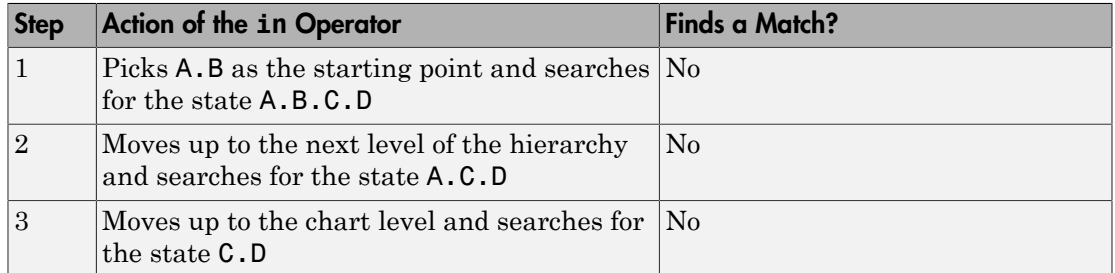

The search ends, and an error appears because no match exists.

To eliminate the error, use a more specific path to check state activity: in(Other.C.D).

Example of the Wrong State Matching the Argument of the in Operator

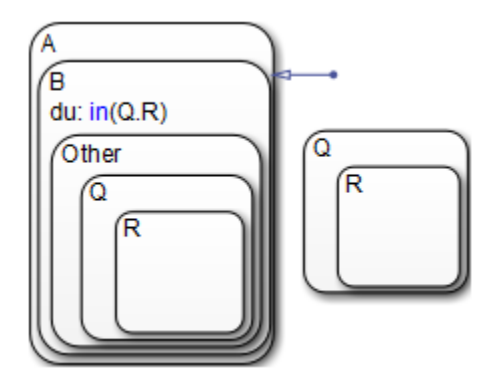

In the state A.B, the during action invokes the in operator. Assume that you want to check the activity of the state A.B.Other.Q.R. The in operator performs these search actions:

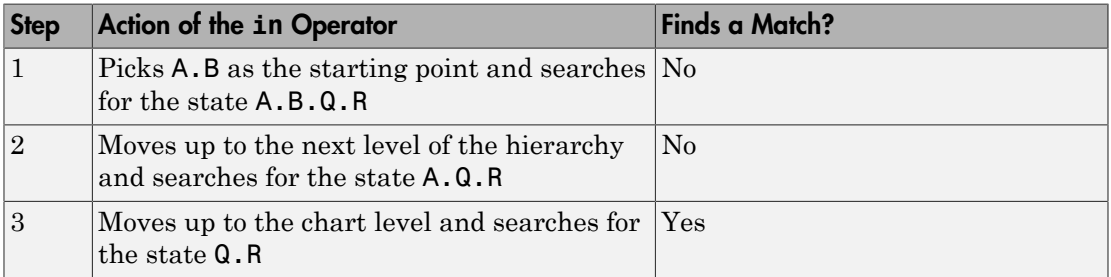

The search ends, with the single state Q.R found. The in operator checks if that state is active and returns a value of 0 or 1.

In this example, the in operator checks the status of the wrong state. To prevent this error, use a more specific path to check state activity: in(Other.Q.R).

### Use Unique State Names

Use unique names when you name the states in a chart.

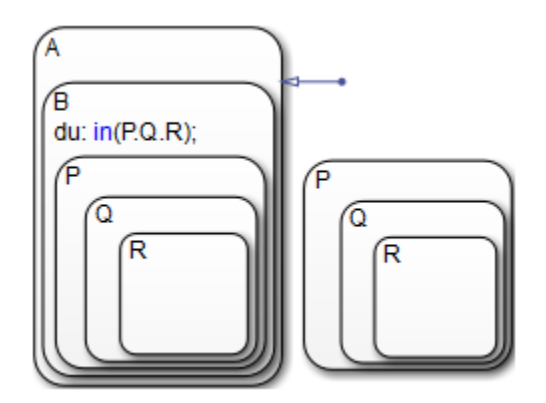

#### Example of Multiple States Matching the Argument of the in Operator

In the state A.B, the during action invokes the in operator. Assume that you want to check the activity of the state A.B.P.Q.R. The in operator performs these search actions:

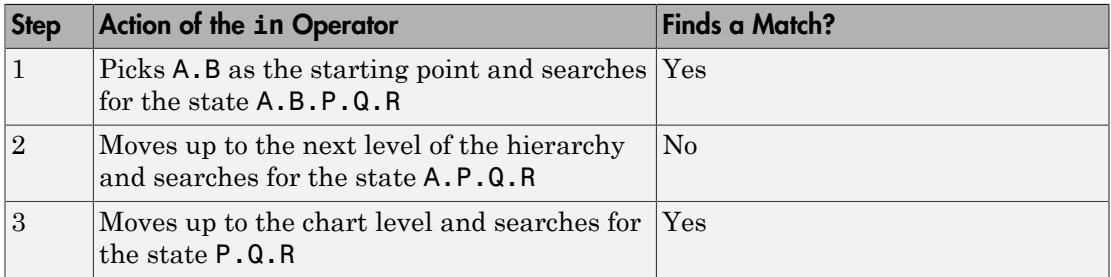

The search ends, and an error appears because multiple matches exist.

To eliminate the error, perform one of these corrective actions:

- Rename one of the matching states.
- Use a more specific path to the desired state: in(B.P.Q.R).
- Enclose the outer state P.Q.R in a box or another state, as shown below.

Adding an enclosure prevents the in operator of state A.B from detecting that outer state.

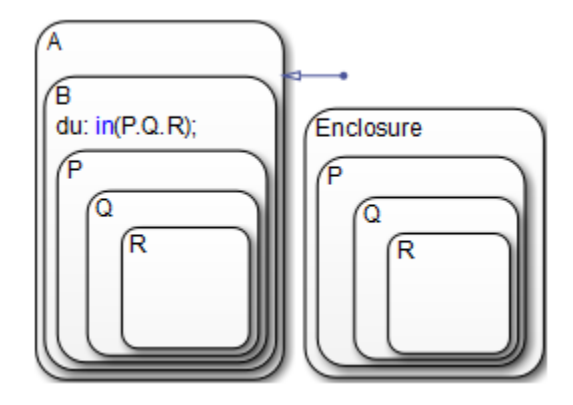

# Control Function-Call Subsystems Using Bind Actions

#### In this section...

["What Are Bind Actions?" on page 11-95](#page-600-0) ["Bind a Function-Call Subsystem to a State" on page 11-95](#page-600-1) ["Model That Binds a Function-Call Subsystem to a State" on page 11-100](#page-605-0) ["Behavior of a Bound Function-Call Subsystem" on page 11-103](#page-608-0) ["Why Avoid Muxed Trigger Events with Binding" on page 11-110](#page-615-0)

# <span id="page-600-0"></span>What Are Bind Actions?

Bind actions in a state bind specified data and events to that state. Events bound to a state can be broadcast only by the actions in that state or its children. You can also bind a function-call event to a state to enable or disable the function-call subsystem that the event triggers. The function-call subsystem enables when the state with the bound event is entered and disables when that state is exited. Execution of the function-call subsystem is fully bound to the activity of the state that calls it.

# <span id="page-600-1"></span>Bind a Function-Call Subsystem to a State

By default, a function-call subsystem is controlled by the chart in which the associated function call output event is defined. This association means that the function-call subsystem is enabled when the chart wakes up and remains active until the chart goes to sleep. To achieve a finer level of control, you can bind a function-call subsystem to a state within the chart hierarchy by using a bind action (see ["Bind Actions" on page 11-5](#page-510-0)).

Bind actions can bind function-call output events to a state. When you create this type of binding, the function-call subsystem that is called by the event is also bound to the state. In this situation, the function-call subsystem is enabled when the state is entered and disabled when the state is exited.

When you bind a function-call subsystem to a state, you can fine-tune the behavior of the subsystem when it is enabled and disabled, as described in the following sections:

- ["Handle Outputs When the Subsystem is Disabled" on page 11-96](#page-601-0)
- ["Control Behavior of States When the Subsystem is Enabled" on page 11-98](#page-603-0)

### <span id="page-601-0"></span>Handle Outputs When the Subsystem is Disabled

Although function-call subsystems do not execute while disabled, their output signals are available to other blocks in the model. If a function-call subsystem is bound to a state, you can hold its outputs at their values from the previous time step or reset the outputs to their initial values when the subsystem is disabled. Follow these steps:

1 Double-click the outport block of the subsystem to open the Block Parameters dialog box.

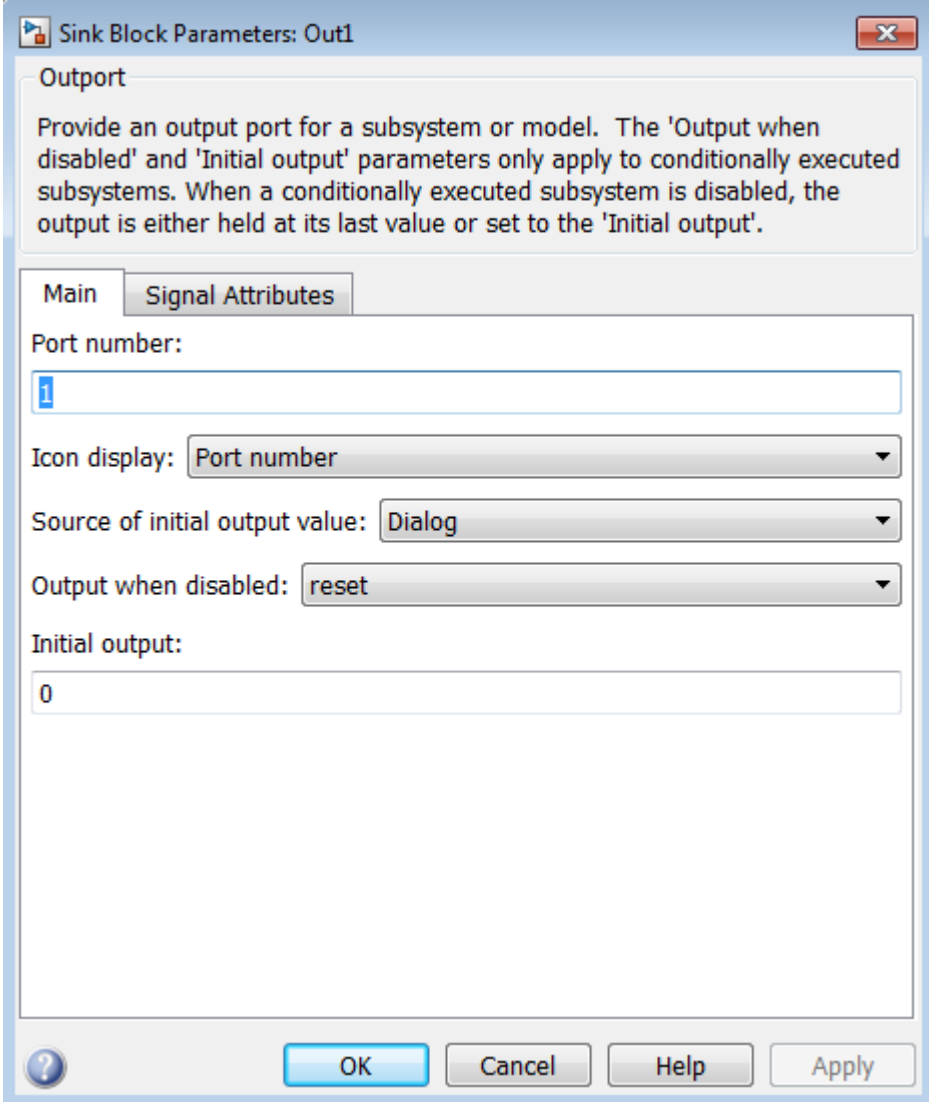

2 Select an option for **Output when disabled**:

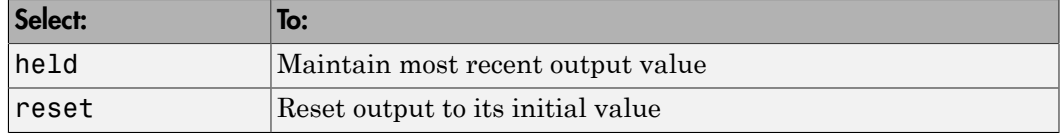

3 Click **OK** to record the settings.

Note: Setting **Output when disabled** is meaningful only when the function-call subsystem is bound to a state, as described in ["Bind a Function-Call Subsystem to a](#page-600-1) [State" on page 11-95](#page-600-1).

### <span id="page-603-0"></span>Control Behavior of States When the Subsystem is Enabled

If a function-call subsystem is bound to a state, you can hold the subsystem state variables at their values from the previous time step or reset the state variables to their initial conditions when the subsystem executes. In this way, the binding state gains full control of state variables for the function-call subsystem. Follow these steps:

1 Double-click the trigger port of the subsystem to open the Block Parameters dialog box.

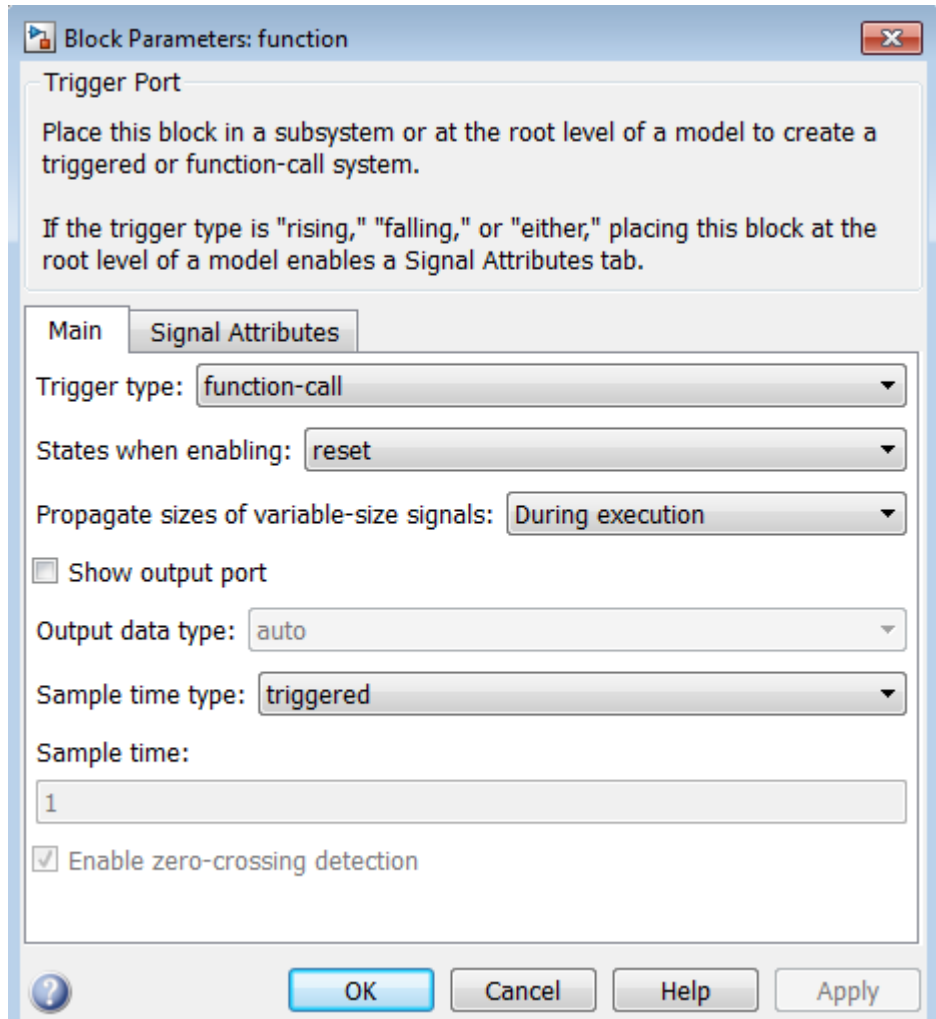

2 Select an option for **States when enabling**:

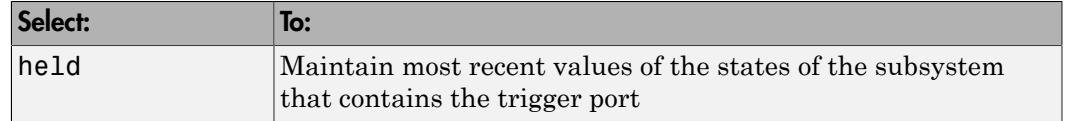

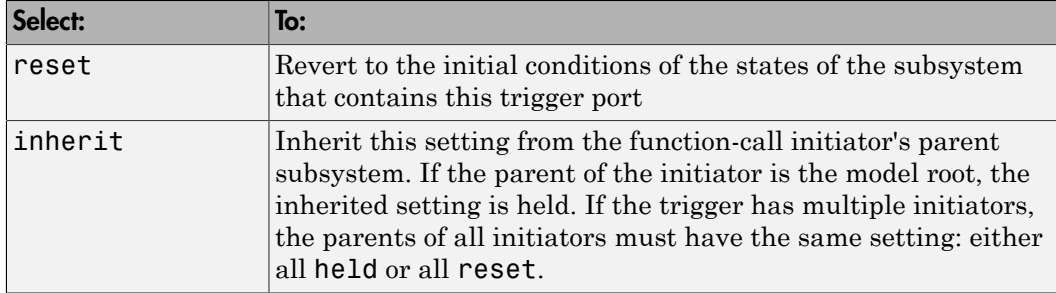

3 Click **OK** to record the settings.

Note: Setting **States when enabling** is meaningful only when the function-call subsystem is bound to a state, as described in ["Bind a Function-Call Subsystem to a](#page-600-1) [State" on page 11-95](#page-600-1).

### <span id="page-605-0"></span>Model That Binds a Function-Call Subsystem to a State

The following model triggers a function-call subsystem with a trigger event E that binds to state A of a chart:

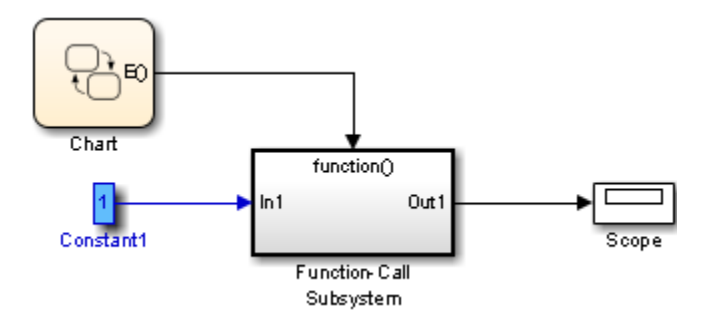

This model specifies a fixed-step solver with a fixed-step size of 1 in the **Solver** pane of the Model Configuration Parameters dialog box.

The chart contains two states, A and B, and connecting transitions, along with some actions:

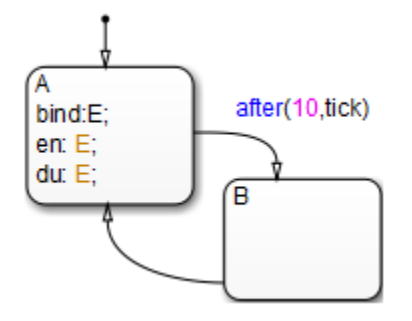

Event E binds to state A with the action bind:E. Event E is defined for the chart with a scope of Output to Simulink and a trigger type of function-call.

The function-call subsystem contains a trigger port block, an input port, an output port, and a simple block diagram. The block diagram increments a counter by 1 at each time step, using a Unit Delay block:

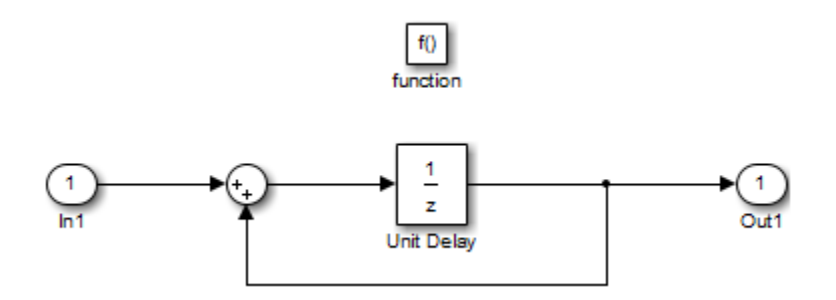

The Block Parameters dialog box for the trigger port appears as follows.

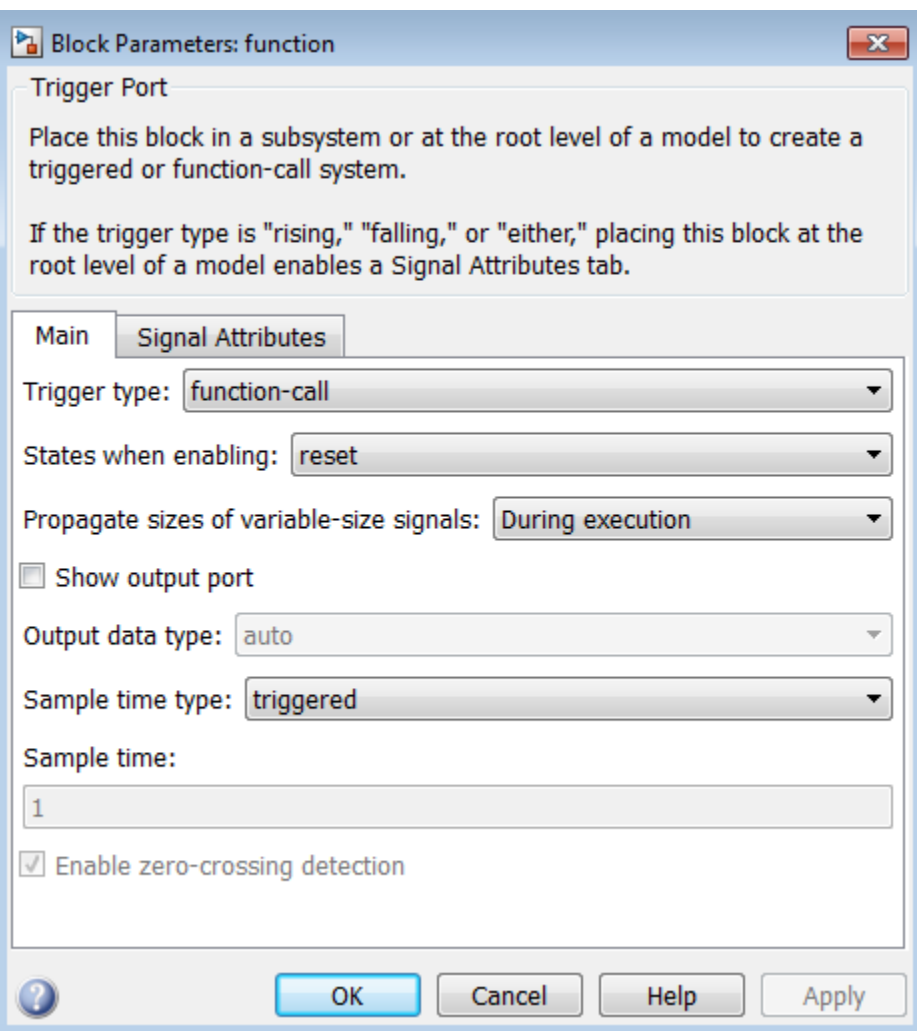

The **States when enabling** parameter uses the setting reset. This setting resets the state values for the function-call subsystem to zero when it is enabled.

The **Sample time type** parameter uses the setting triggered. This setting sets the function-call subsystem to execute only when it is triggered by a calling event while it is enabled.

Setting **Sample time type** to periodic enables the **Sample time** field below it, which defaults to 1. These settings force the function-call subsystem to execute for each time step specified in the **Sample time** field while it is enabled. To accomplish this, the state that binds the calling event for the function-call subsystem must send an event for the time step coinciding with the specified sampling rate in the **Sample time** field. States can send events with entry or during actions at the simulation sample rate.

- For fixed-step sampling, the **Sample time** value must be an integer multiple of the fixed-step size.
- <span id="page-608-0"></span>• For variable-step sampling, the **Sample time** value has no limitations.

# Behavior of a Bound Function-Call Subsystem

To see how a state controls a bound function-call subsystem, begin simulating the model in ["Model That Binds a Function-Call Subsystem to a State" on page 11-100](#page-605-0). The following steps describe the output of the subsystem.

- 1 In the chart, the default transition to state A occurs.
- 2 When state A becomes active, it executes its bind and entry actions. The binding action, bind:E, binds event E to state A. This action enables the function-call subsystem and resets its state variables to 0.

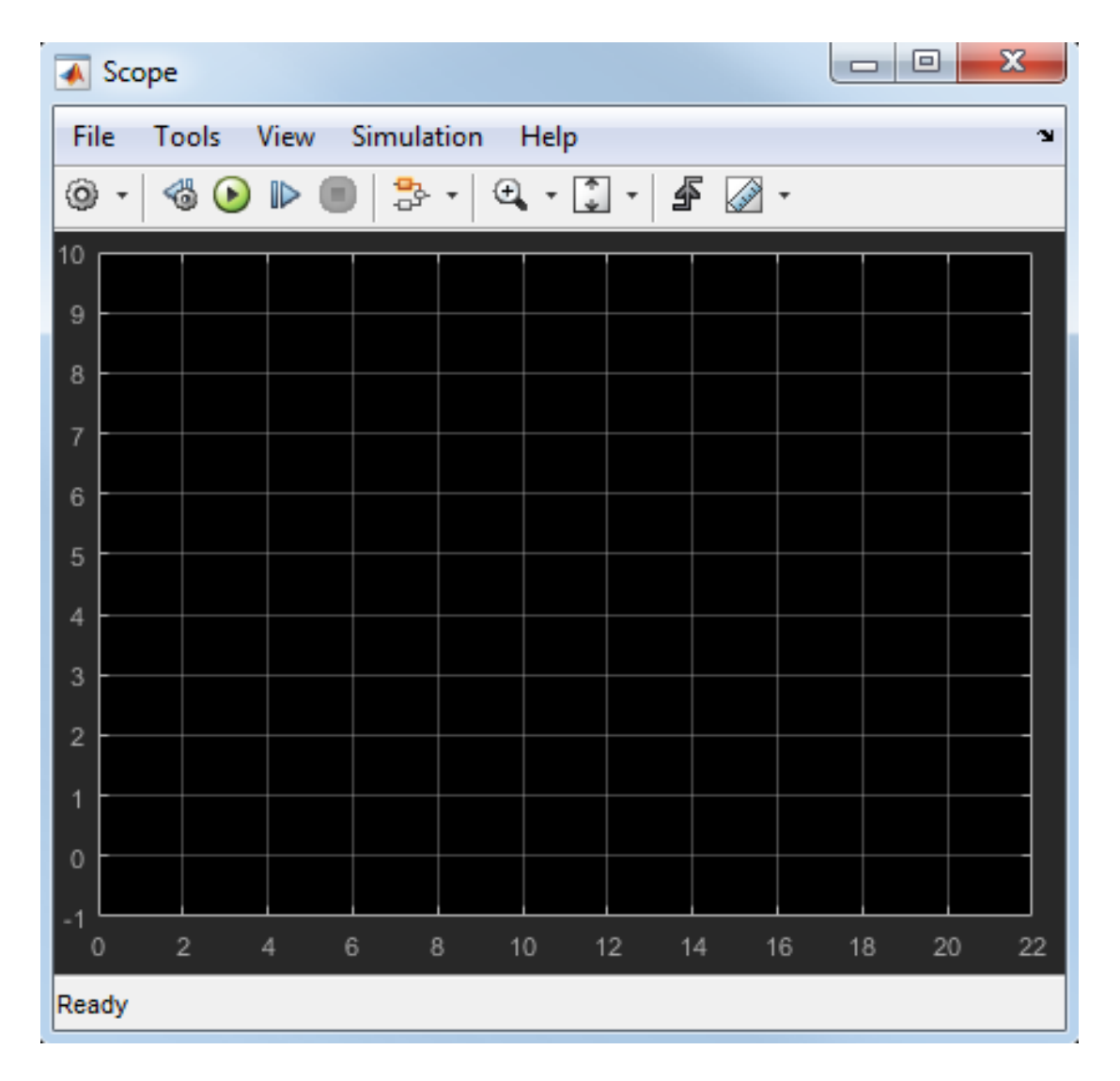

State A also executes its entry action, en:E, which sends an event E to trigger the function-call subsystem and execute its block diagram. The block diagram increments a count by 1 each time using a Unit Delay block. Because the previous

content of the Unit Delay block is 0 after the reset, the initial output is 0 and the current value of 1 is held for the next call to the subsystem.

3 The next update event from the model tests state A for an outgoing transition.

The temporal operation on the transition to state B, after(10, tick), allows the transition to be taken only after ten update events are received. For the second update, the during action of state A, du:E, executes, which sends an event to trigger the function-call subsystem. The held content of the Unit Delay block, 1, outputs to the scope.

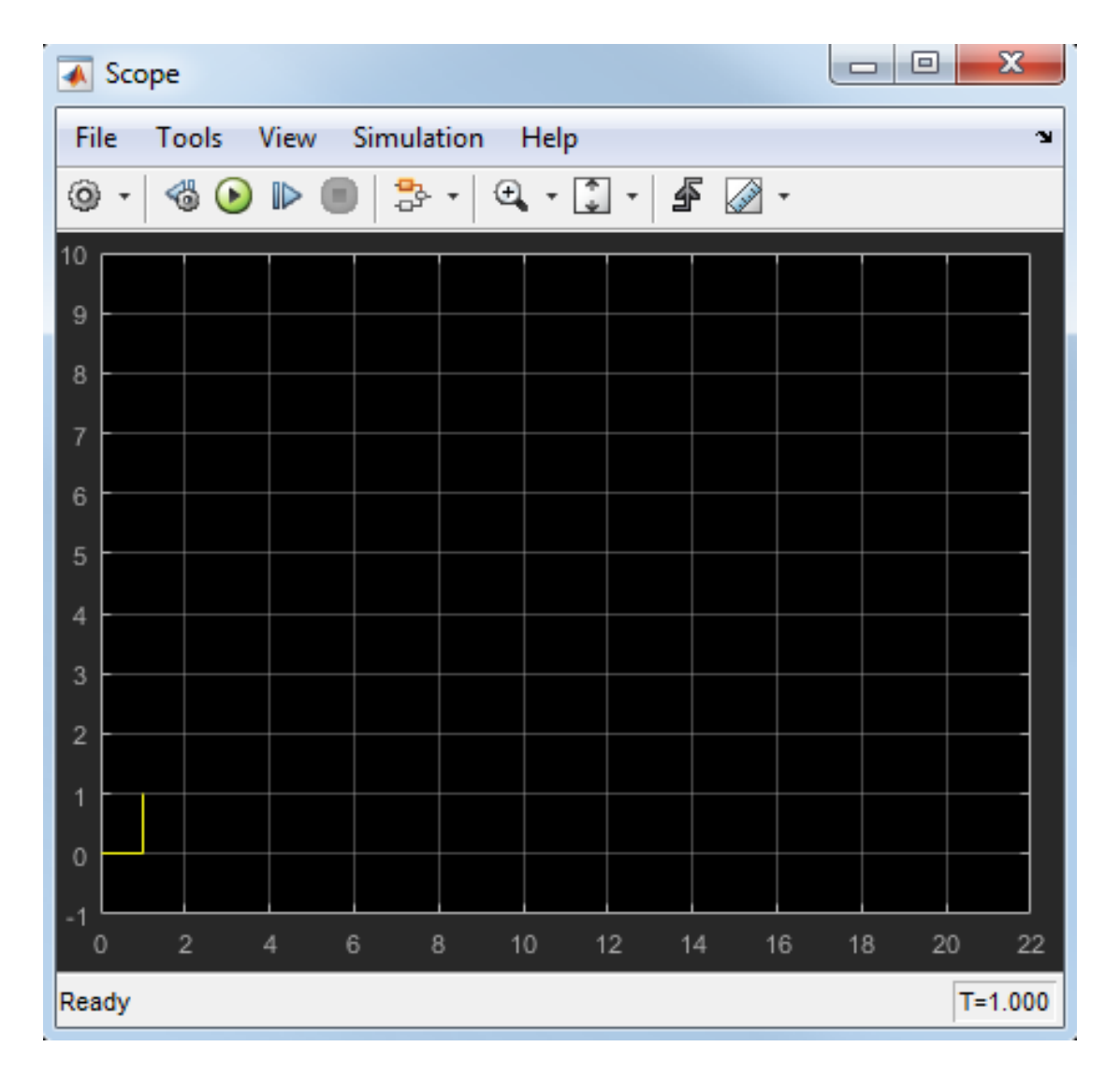

The subsystem also adds 1 to the held value to produce the value 2, which the Unit Delay block holds for the next triggered execution.

4 The next eight update events increment the subsystem output by 1 at each time step.
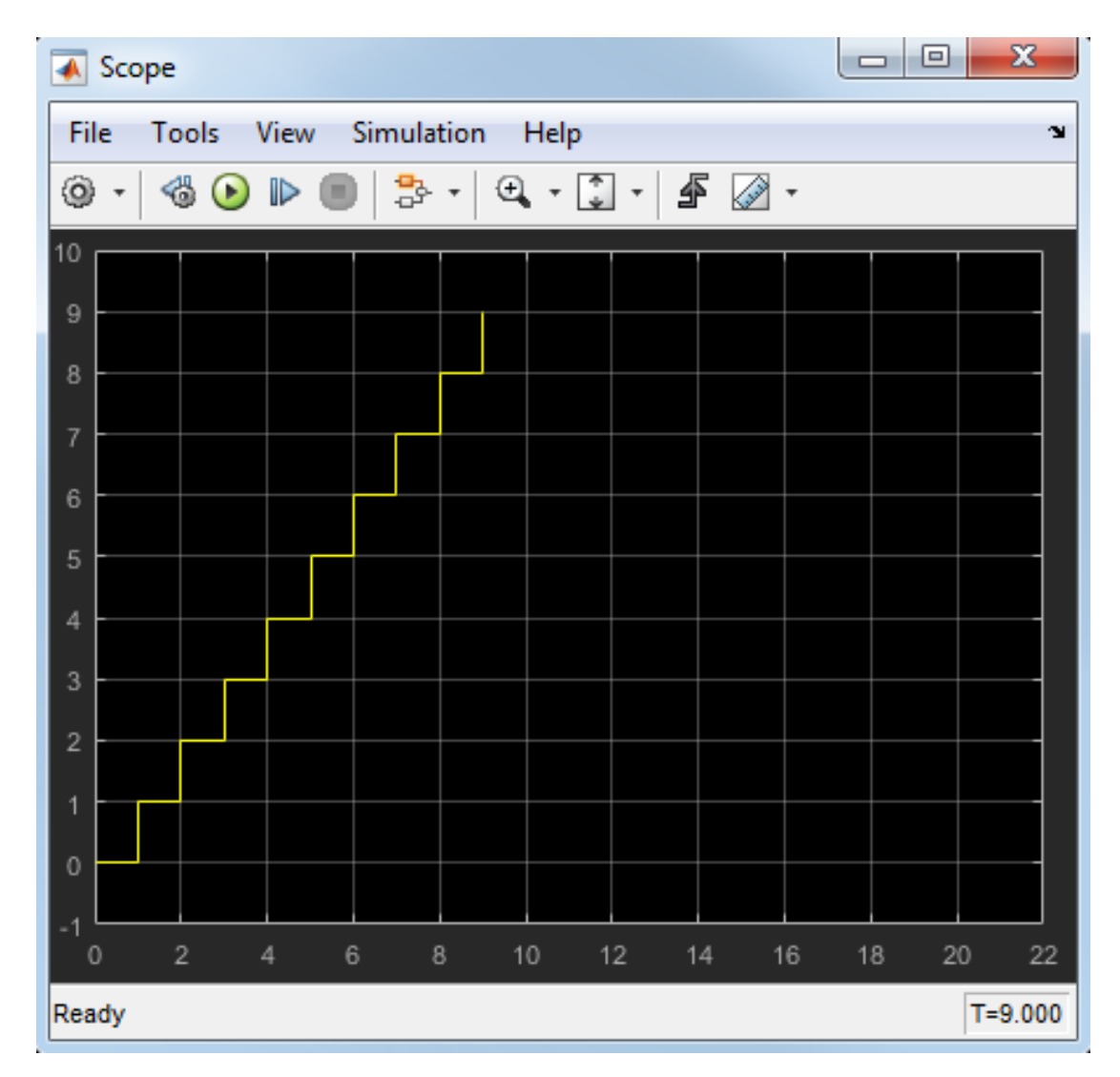

5 On the  $11<sup>th</sup>$  update event, the transition to state B occurs and state B becomes active.

Because the binding to state A is no longer active, the function-call subsystem is disabled, and its output drops to 0.

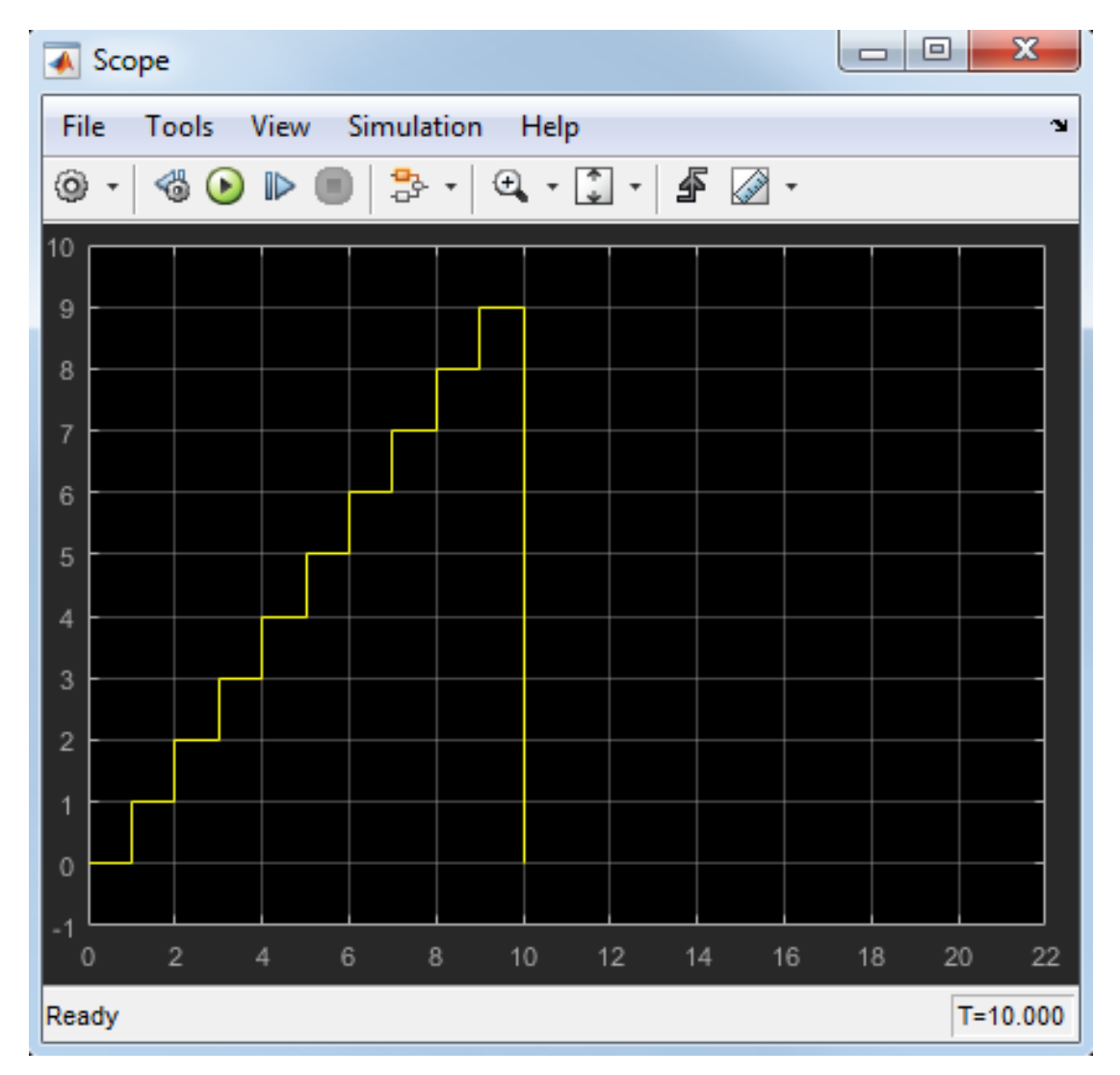

6 When the next sampling event occurs, the transition from state B to state A occurs.

Again, the binding action, bind: E, enables the function-call subsystem and resets its output to 0.

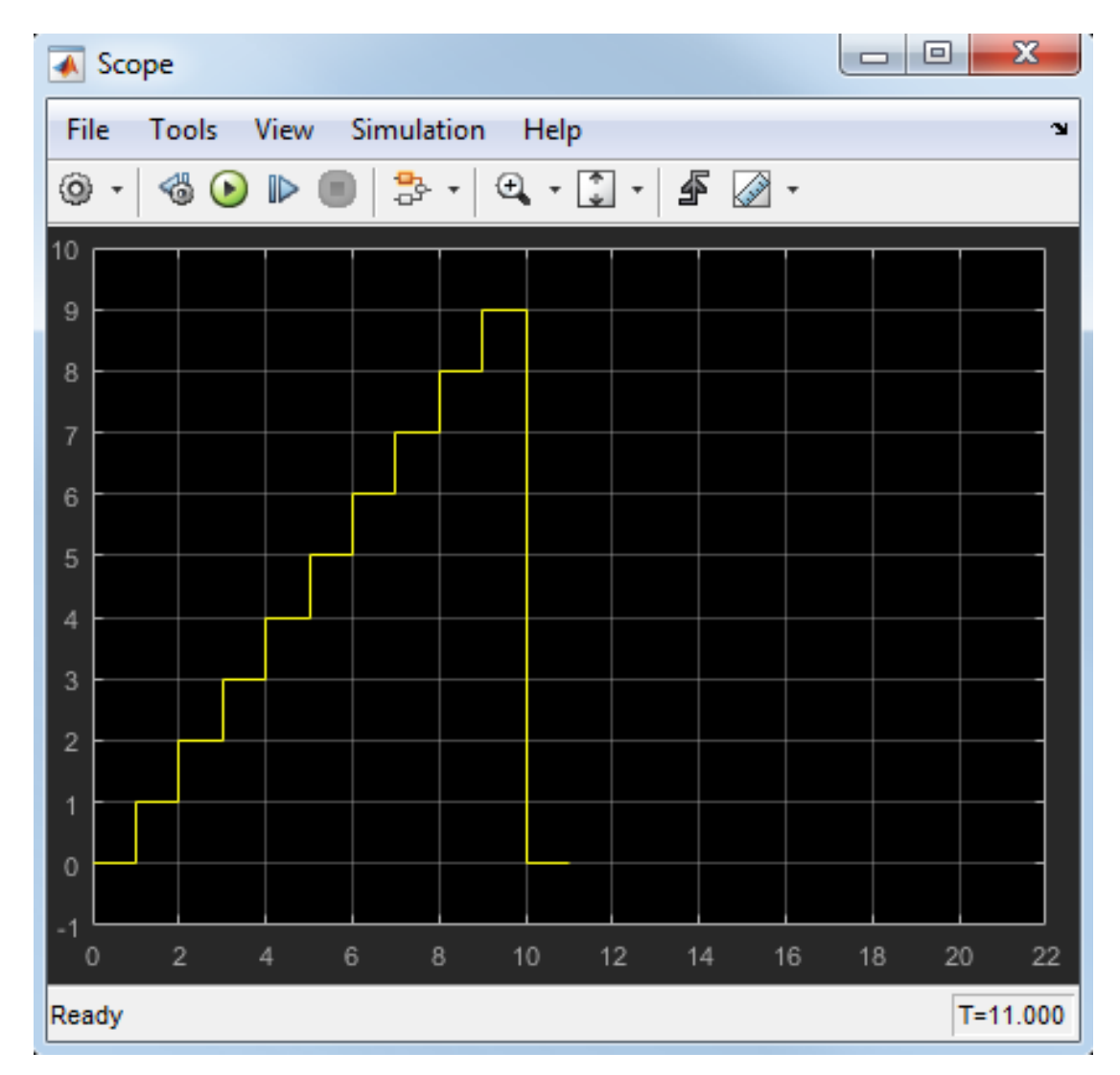

7 The next 10 update events produce the following output.

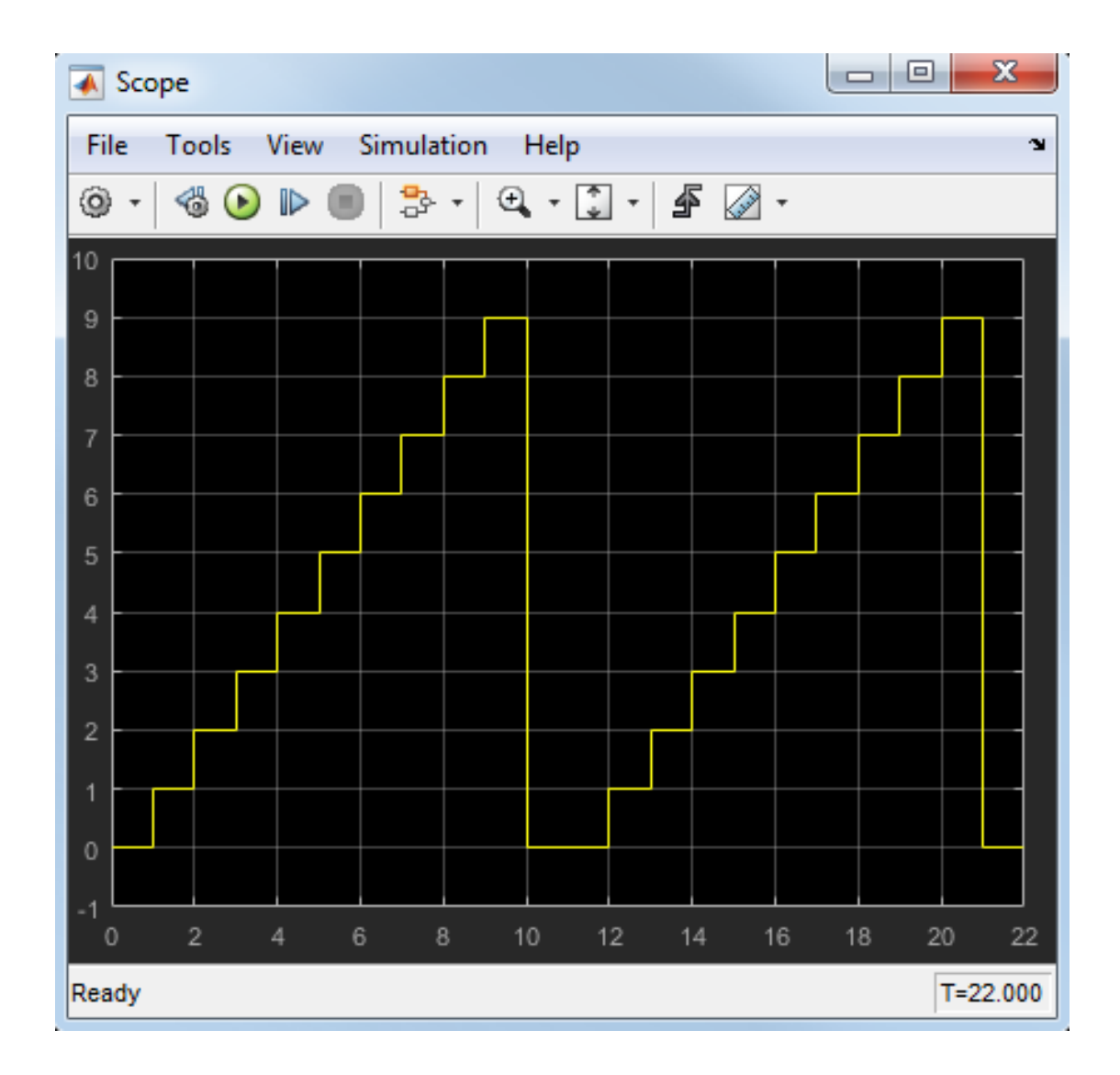

# Why Avoid Muxed Trigger Events with Binding

The example in ["Behavior of a Bound Function-Call Subsystem" on page 11-103](#page-608-0) shows how binding events gives control of a function-call subsystem to a single state in a chart.

This control does not work when you allow other events to trigger the function-call subsystem through a mux. For example, the following model defines two function-call events to trigger a function-call subsystem using a Mux block:

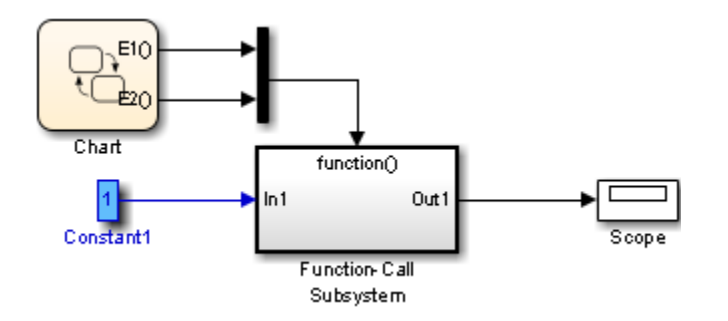

In the chart, E1 binds to state A, but E2 does not. State B sends the triggering event E2 in its entry action:

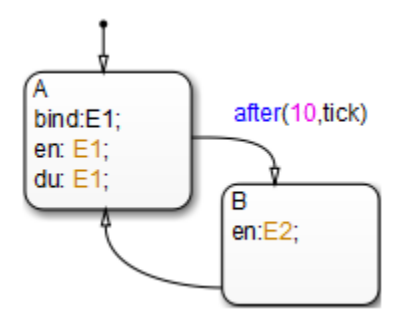

When you simulate this model, you get the following output:

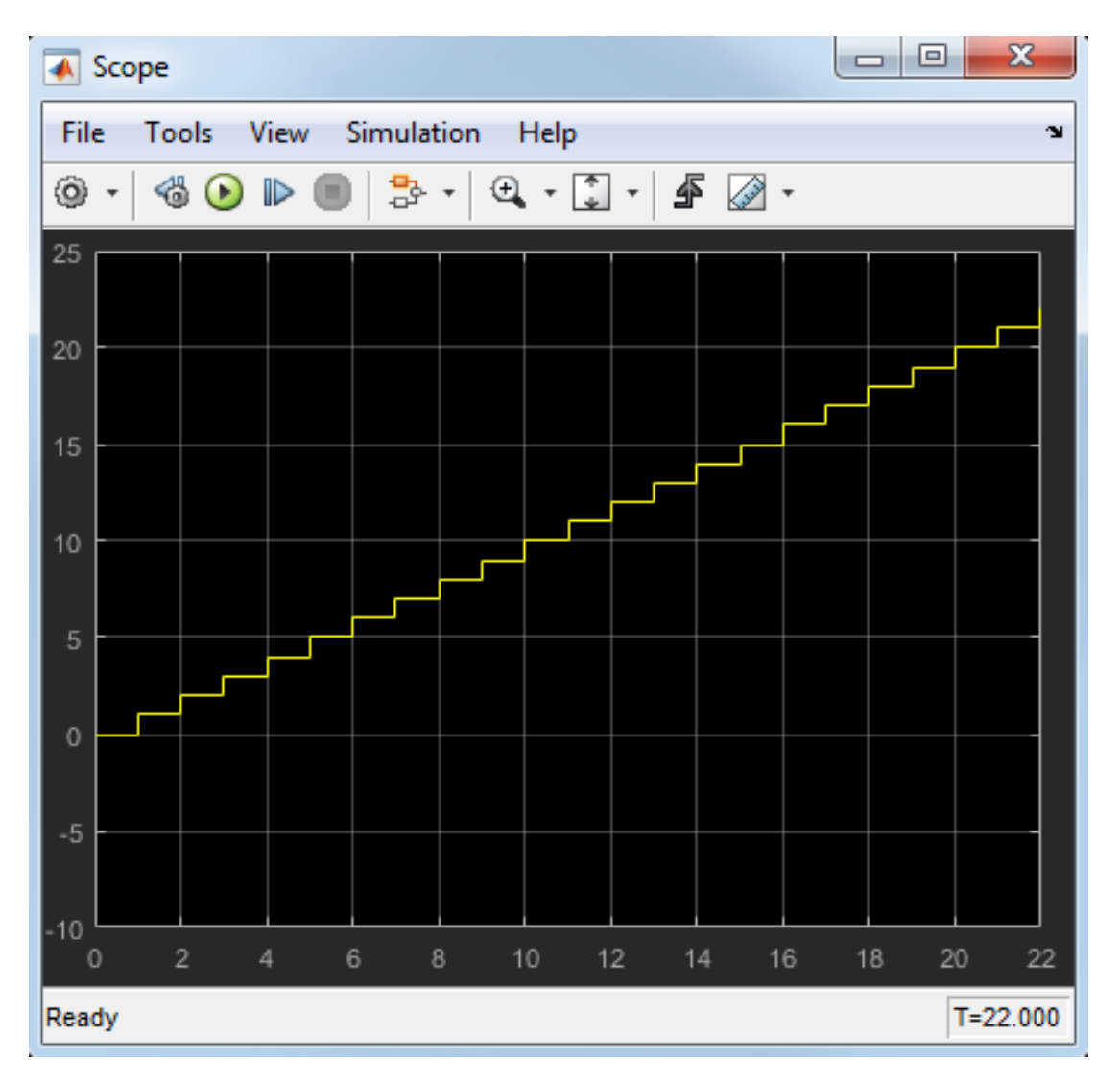

Broadcasting E2 in state B changes the output, which no longer resets.

Note: Binding is not recommended when you provide multiple trigger events to a function-call subsystem through a mux. Muxed trigger events can interfere with event binding and cause undefined behavior.

# Simplify Stateflow Chart Using the duration Operator

The following example focuses on the gear logic of a car as it shifts from first gear to fourth gear.

When modeling the gear changes of this system, it is important to control the oscillation that occur. The original  $sf~car$  model uses parallel state debouncer logic that controls which gear state is active. For more information about how debouncers work in Stateflow, see ["Debounce Signals" on page 24-2.](#page-1037-0)

You can simplify the debouncer logic with the duration operator. You can see this simplification in the model sf car using duration. The duration operator evaluates a condition expression and outputs the length of time that the expression has been true. When that length of time crosses a known time threshold, the state transitions to a higher or lower gear.

By removing the parallel state logic and using the duration operator, you can control oscillations with simpler Stateflow logic.

# Control Oscillation with Parallel State Logic

To open the following model, at the MATLAB command prompt, enter sf\_car. While shift\_logic is highlighted, select **Diagram** > **Mask** > **Look Under Mask**.

The Stateflow chart shift\_logic controls which gear the car is in, given the speed of the car and how much throttle is being applied. Within shift\_logic there are two parallel states: gear state and selection state. gear state contains four exclusive states for each gear. selection\_state determines whether the car is downshifting, upshifting, or remaining in its current gear.

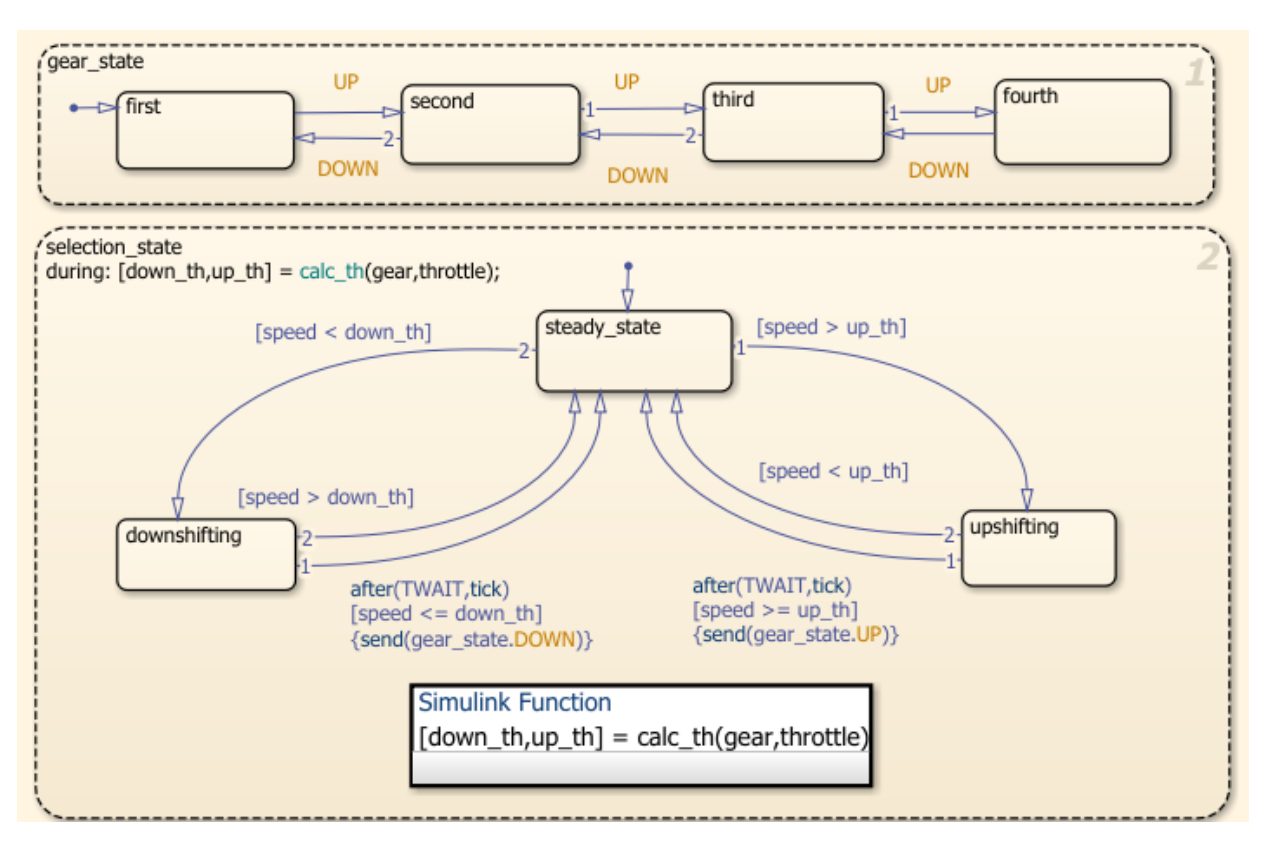

In this Stateflow chart, for the car to move from first gear to second gear, the event UP must be sent from selection state to gear state. The event is sent when the speed crosses the threshold and remains higher than the threshold for the length of time determined by TWAIT. When the event UP is sent, gear state transitions from first to second.

# Control Oscillation with the duration Operator

To open the following model, at the MATLAB command prompt, enter sf\_car\_using\_duration. While Gear\_Logic is highlighted, select **Diagram** > **Mask** > **Look Under Mask**.

Within Gear Logic there are four exclusive states for each gear. The local variables up and down guard the transitions between each state.

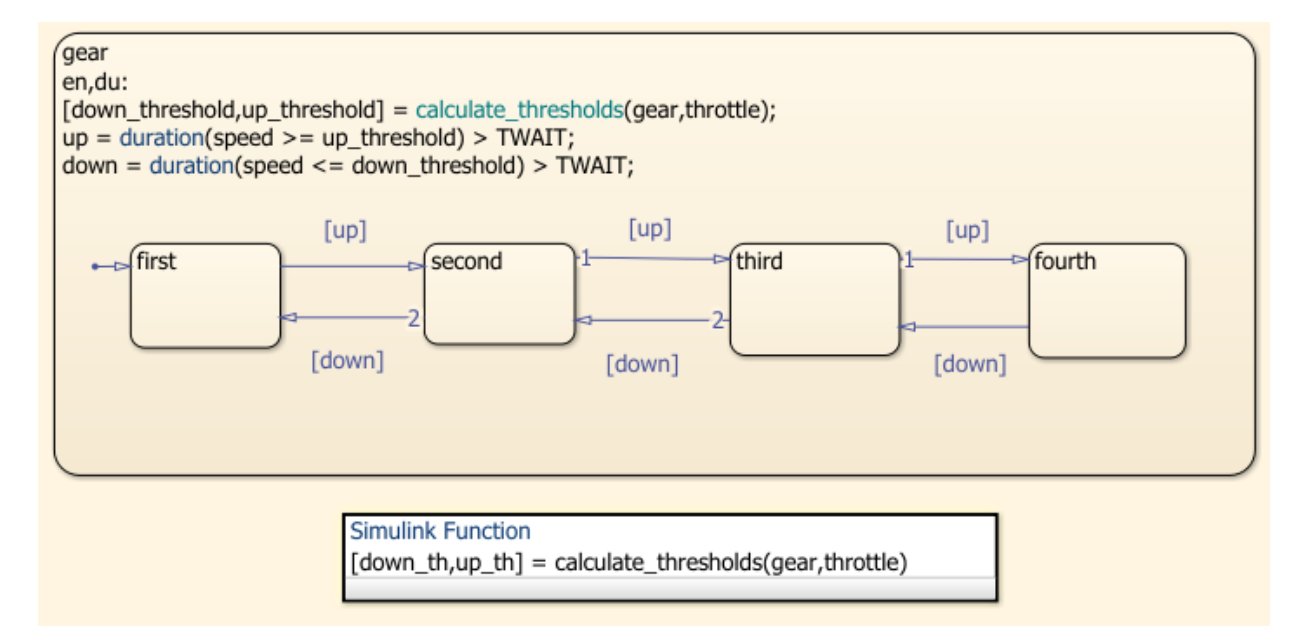

In this Stateflow chart, for the car to move from first gear to second gear, the condition up must be true. The condition up is defined as true if the length of time that the speed is greater than or equal to the threshold is greater than the length of time that is specified by TWAIT. The condition down is defined as true if the length of time that the speed is less than or equal to the threshold is greater than the length of time that is specified by TWAIT. The operator duration keeps track of the length of time that the speed has been above or below the threshold. When the up condition is met, the active state transitions from first to second.

By replacing the parallel state debouncer logic with the duration operator, you can create a simpler Stateflow chart to model the gear shifting.

# Related Examples

- ["Debounce Signals" on page 24-2](#page-1037-0)
- ["Control Chart Execution Using Temporal Logic" on page 11-56](#page-561-0)

# MATLAB Syntax Support for States and Transitions

- ["Modify the Action Language for a Chart" on page 12-2](#page-623-0)
- ["Action Language Auto Correction" on page 12-6](#page-627-0)
- ["Differences Between MATLAB and C as Action Language Syntax" on page 12-7](#page-628-0)
- ["Model Event-Driven System" on page 12-10](#page-631-0)

# Modify the Action Language for a Chart

### <span id="page-623-0"></span>In this section...

["Icons for Action Language Syntax" on page 12-2](#page-623-1) ["Change the Default Action Language" on page 12-2](#page-623-2) ["C to MATLAB Syntax Conversion" on page 12-3](#page-624-0) ["Rules for Using MATLAB as the Action Language" on page 12-3](#page-624-1)

## <span id="page-623-1"></span>Icons for Action Language Syntax

Charts have an action language property that defines the syntax for state and transition actions. MATLAB is the default action language syntax for new Stateflow charts. These charts have a MATLAB icon in the lower-left corner.

 $\bigcirc$ 

Charts can also use C as the action language syntax. These charts have a C icon in the lower-left corner.

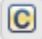

You can change the action language of a chart in the **Action Language** box of the Chart properties dialog box.

For more information, see ["Differences Between MATLAB and C as Action Language](#page-628-0) [Syntax" on page 12-7.](#page-628-0)

## <span id="page-623-2"></span>Change the Default Action Language

To change the default action language of new charts, use these commands.

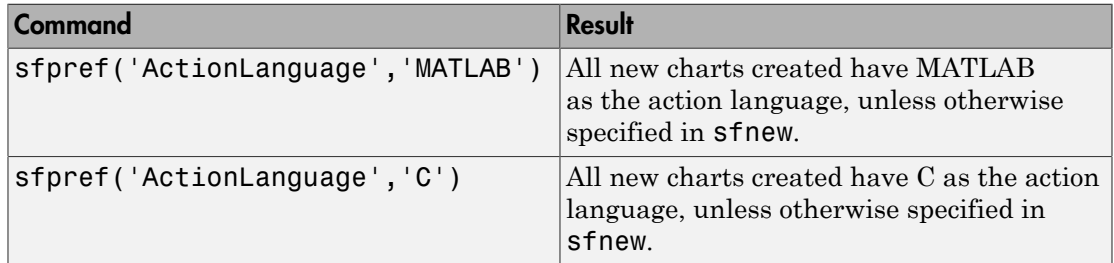

<span id="page-624-0"></span>For more information, see sfnew.

# C to MATLAB Syntax Conversion

For nonempty charts, after you change the action language property from C to MATLAB, a notification appears at the top of the chart. The notification provides the option to convert some of the C syntax to MATLAB syntax. In the notification, click the link to have Stateflow convert syntax in the chart. C syntax constructs that are converted include:

- Zero-based indexing
- Binary and bit-wise operations
- C style comments
- Explicit casting for constant assignments

If the chart contains C constructs that cannot be converted to MATLAB, Stateflow shows a message in a dialog box. Click on the warnings link to display the warnings in the Diagnostic Viewer. Choose whether or not to continue with the conversion of supported syntax. C constructs not converted to MATLAB include:

- Explicit type casts with cast and type
- Operators such as  $\&$ ,  $*$  and :=
- Custom data
- Access to workspace variables using ml operator
- Functions not supported in code generation
- Hexadecimal and single precision notation
- <span id="page-624-1"></span>Context-sensitive constants

## Rules for Using MATLAB as the Action Language

#### Use unique names for data in a chart

Using the same name for data at different levels of the chart hierarchy causes a compiletime error.

#### Use unique names for functions in a chart

Using the same name for functions at different levels of the chart hierarchy causes a compile-time error.

### Include a type prefix for identifiers of enumerated values

The identifier  $TrafficColors$ . Red is valid, but Red is not.

### Use the MATLAB format for comments

Use % to specify comments in states and transitions for consistency with MATLAB. For example, the following comment is valid:

% This is a valid comment in the style of MATLAB

C style comments, such as  $//$  and  $/*$   $*/$ , are auto-corrected to use %.

### Use one-based indexing for vectors and matrices

One-based indexing is consistent with MATLAB syntax.

### Use parentheses instead of brackets to index into vectors and matrices

This statement is valid:

 $a(2,5) = 0;$ 

This statement is not valid:

 $a[2][5] = 0;$ 

### Do not use control flow logic in condition actions and transition actions

If you try to use control flow logic in condition actions or transition actions, you get an error. Use of an if, switch, for, or while statement does not work.

### Do not use transition actions in graphical functions

Transition labels in graphical functions do not support transition actions.

### Enclose transition actions with braces

The following transition label contains a valid transition action:

E  $[x > 0] / \{x = x+1;\}$ 

The following transition label:

E  $[x > 0] / x = x+1$ ;

is incorrect, but is auto-corrected to the valid syntax.

### Do not declare global or persistent variables in state actions

The keywords global and persistent are not supported in state actions.

### To generate code from your model, use MATLAB language features supported for code generation

Otherwise, use coder.extrinsic to call unsupported functions, which gives the functionality that you want for simulation, but not in the generated code. For a list of supported features and functions, see "MATLAB Language Features Supported for C/C ++ Code Generation" (Simulink) and "Functions and Objects Supported for C/C++ Code Generation — Alphabetical List" (Simulink).

### Assign an initial value to local and output data

When using MATLAB as the action language, data read without an initial value causes an error.

# Action Language Auto Correction

<span id="page-627-0"></span>Stateflow charts that use MATLAB as the action language will automatically correct the following syntax in the state transition diagrams.

- Adds brackets [], if missing, to statements that it recognizes as transition conditions.
- Adds braces{}, if missing, to statements that it recognizes as transition actions.
- Converts the following C syntax to MATLAB syntax:
	- Increment and decrement operations, such as  $a^{++}$  and  $a^{--}$ . For example,  $a^{++}$  is changed to a=a+1.
	- Assignment operations, such as a+=expr, a–=expr, a\*=expr, and a/=expr. For example, a+=b is changed to a=a+b.
	- Evaluation operations, such as a!=expr and !a. For example, a!=b is changed to  $a \sim = b$ .
	- Inserts explicit casts for any literal constant assignment. For example, if  $\gamma$  is defined as type single, then  $y=1$  is changed to  $y=$  single(1).
- Adds the type entry: to state actions that do not have a specified type.

For example, the following state action:

state1 a=a+1

automatically corrects to this:

state1  $entry: a=a+1$ 

# Differences Between MATLAB and C as Action Language Syntax

<span id="page-628-0"></span>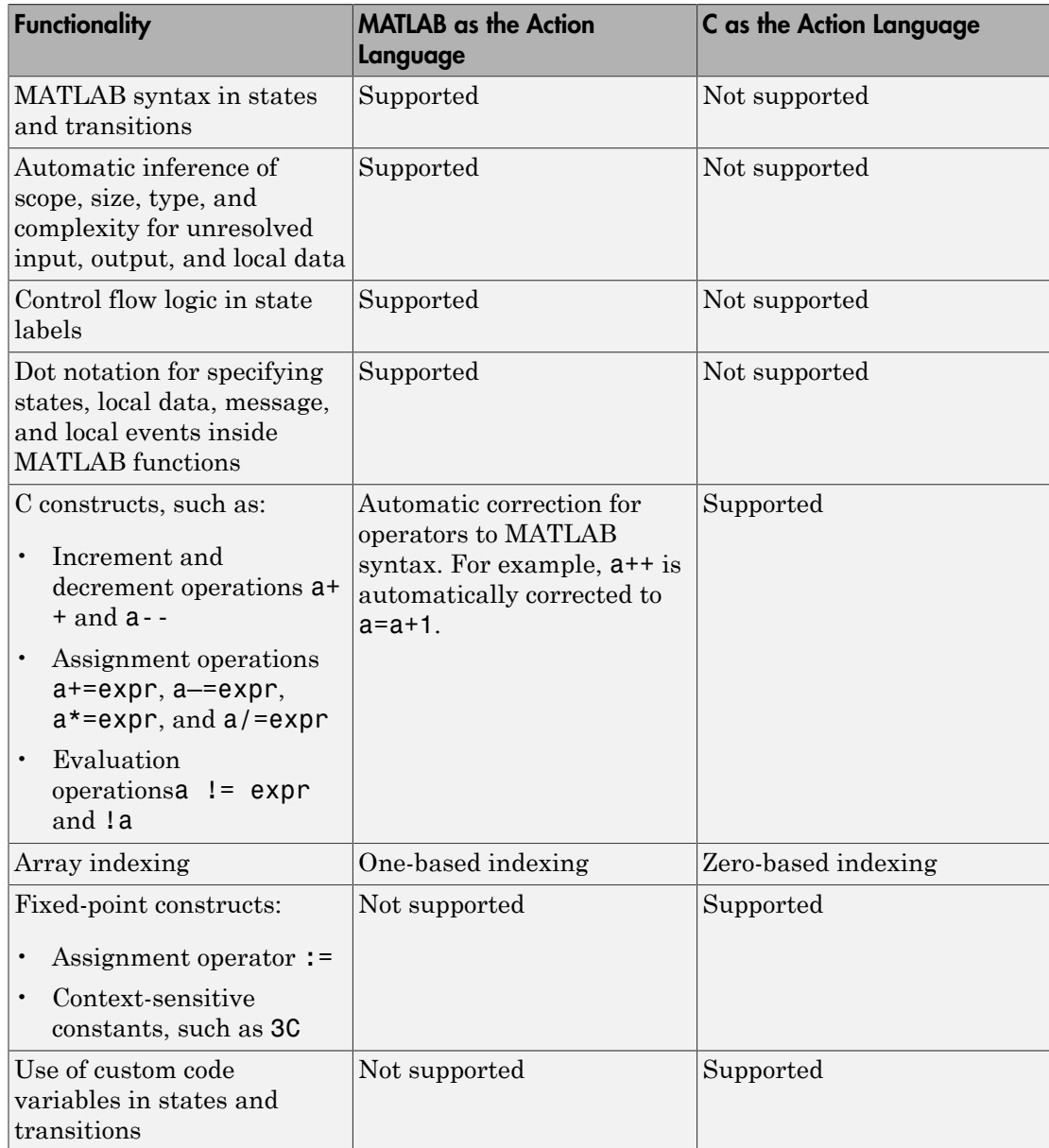

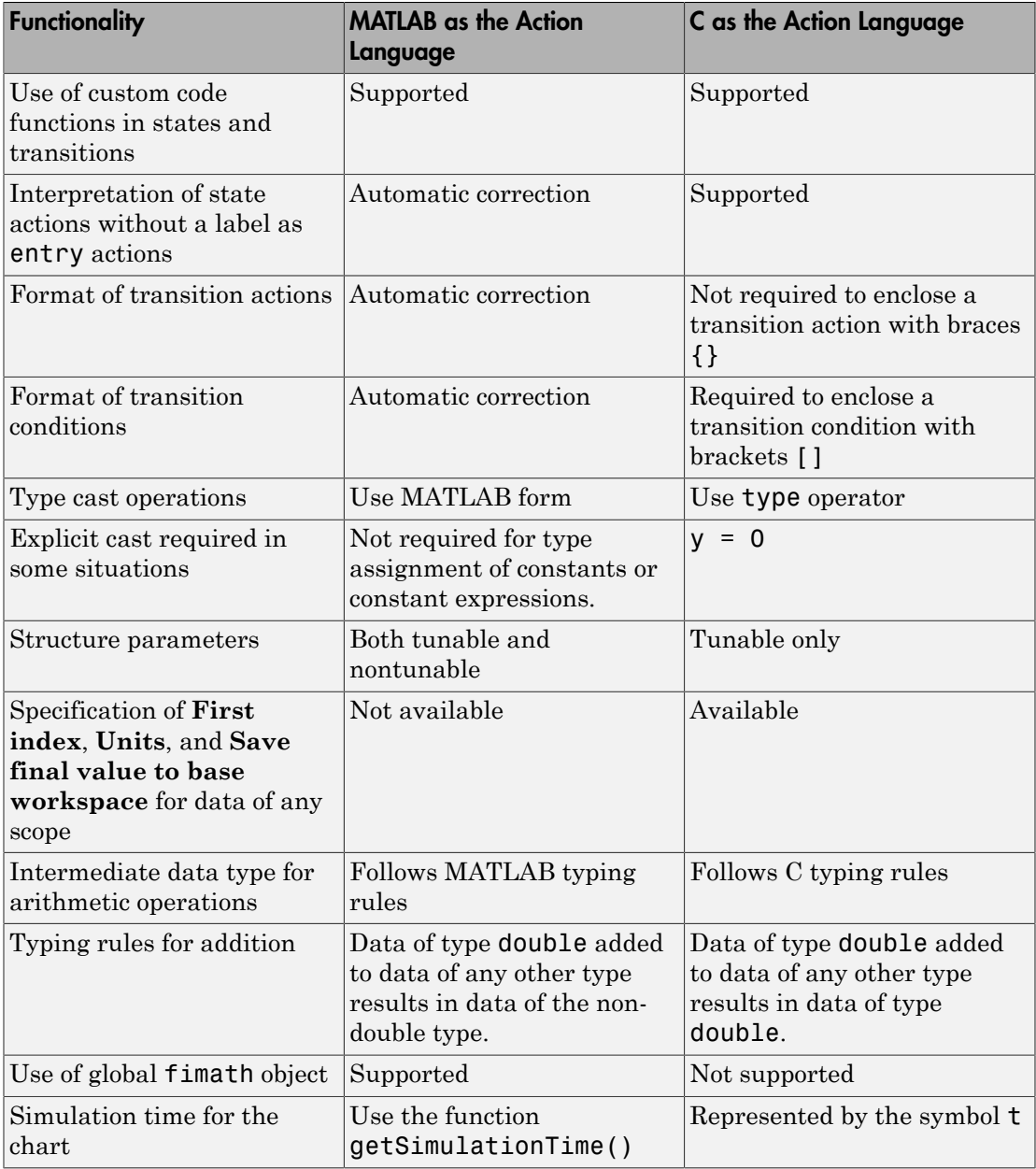

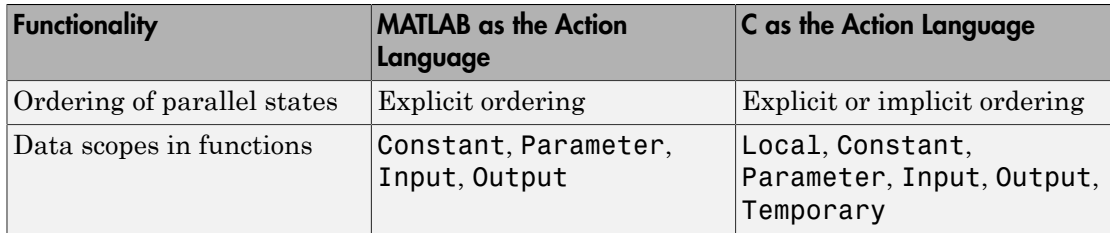

# Model Event-Driven System

### <span id="page-631-0"></span>In this section...

["Typical Approaches to Chart Programming" on page 12-10](#page-631-1) ["Design Requirements" on page 12-10](#page-631-2) ["Identify System Attributes" on page 12-11](#page-632-0) ["Build the Model Yourself or Use the Supplied Model" on page 12-12](#page-633-0) ["Add a Stateflow Chart to the Feeder Model" on page 12-12](#page-633-1) ["Add States to Represent Operating Modes" on page 12-15](#page-636-0) ["Implement State Actions" on page 12-16](#page-637-0) ["Specify Transition Conditions" on page 12-18](#page-639-0) ["Define Data for Your System" on page 12-21](#page-642-0) ["Verify the System Representation" on page 12-23](#page-644-0) ["Alternative Approach: Event-Based Chart" on page 12-25](#page-646-0) ["Feeder Chart Activated by Input Events" on page 12-25](#page-646-1)

# <span id="page-631-1"></span>Typical Approaches to Chart Programming

There are two general approaches to programming a chart:

- Identify the operating modes of your system.
- Identify the system interface, such as events to which your system reacts.

This tutorial uses the first approach— that is, start by identifying the operating modes of the system to program the chart.

# <span id="page-631-2"></span>Design Requirements

This example shows how to build a Stateflow chart using MATLAB as the action language. The model represents a machine on an assembly line that feeds raw material to other parts of the line. This feeder behaves as follows:

• At system initialization, check that the three sensor values are normal.

A positive value means the sensor is working correctly. A zero means that the sensor is not working.

- If all sensor values are normal, transition from "system initialization" to "on".
- If the feeder does not leave initialization mode after 5 seconds, force the feeder into the failure state.
- After the system turns on, it starts counting the number of parts fed.
- At each time step, if any sensor reading is 2 or greater, the part has moved to the next station.
- If the alarm signal sounds, force the system into the failure state.

An alarm signal can occur when an operator opens one of the safety doors on the feeder or a downstream problem occurs on the assembly line, which causes all upstream feeders to stop.

- If the all-clear signal sounds, resume normal operation and reset the number of parts fed to zero.
- The feeder LED changes color to match the system operating mode— orange for "system initialization", green for "on", and red for "failure state".

## <span id="page-632-0"></span>Identify System Attributes

Based on the description of feeder behavior, you can identify the key system attributes.

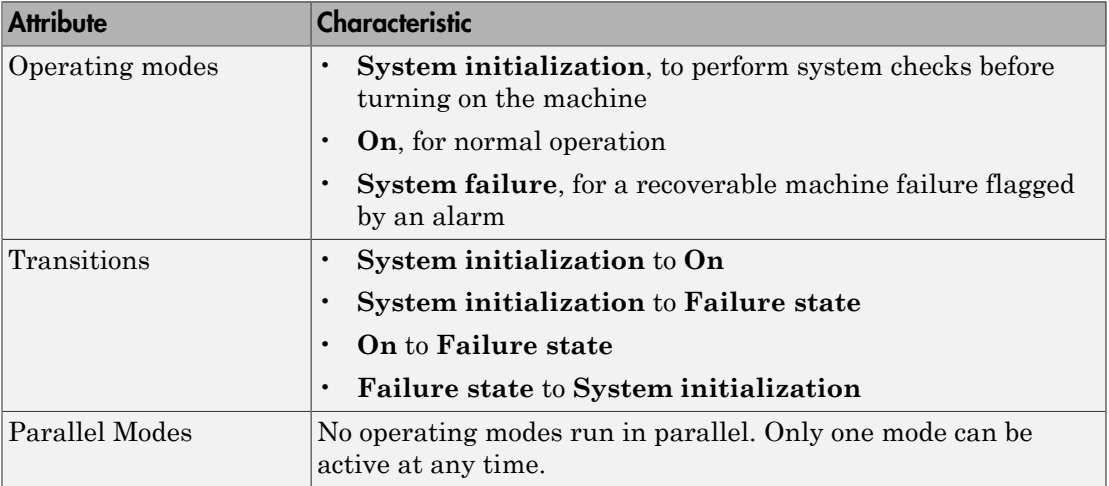

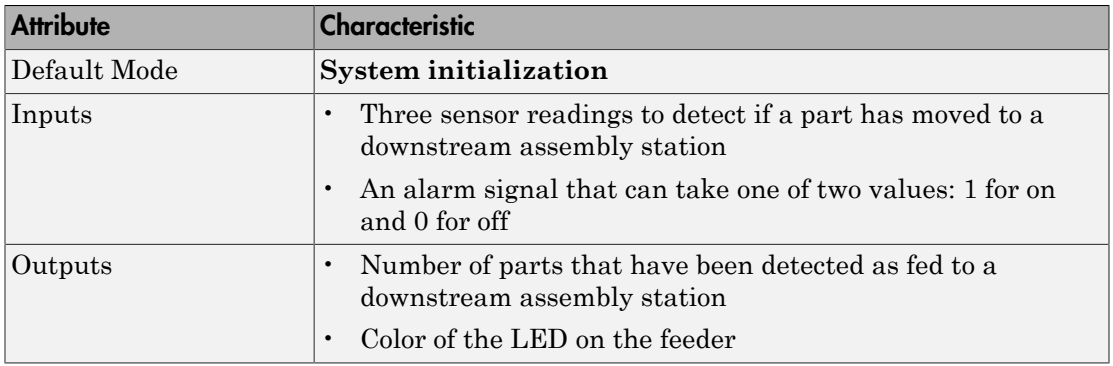

# <span id="page-633-0"></span>Build the Model Yourself or Use the Supplied Model

In this exercise, you add a Stateflow chart to a Simulink model that contains sensor and alarm input signals to the feeder.

Follow the exercises below to implement the model yourself. Otherwise, to open the supplied model, at the MATLAB command prompt enter:

```
addpath(fullfile(docroot,'toolbox','stateflow','examples'))
ex_feeder
```
# <span id="page-633-1"></span>Add a Stateflow Chart to the Feeder Model

1 Open the partially built model by executing the following at the MATLAB command prompt:

```
addpath(fullfile(docroot,'toolbox','stateflow','examples'))
ex feeder exercise
```
2 Save the model in your working folder.

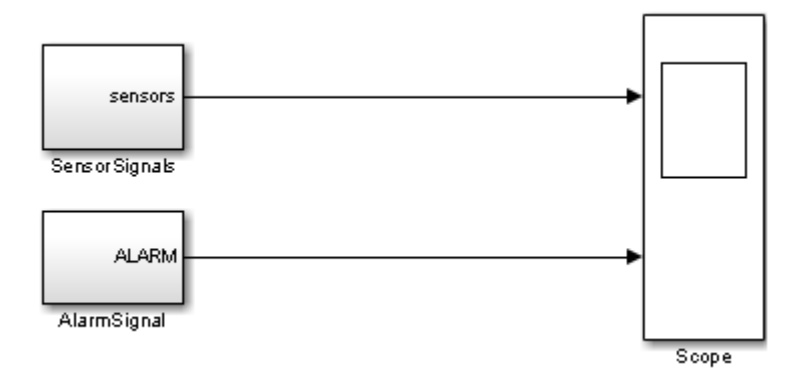

3 Double-click the SensorSignals block to see the three sensor signals represented by pulse generator blocks.

The sensors signal indicates when the assembly part is ready to move to the next station.

4 Double-click the AlarmSignal block to see the step blocks that represent the alarm signal.

When the ALARM signal is active, the machine turns off.

5 Run the model to see the output of the sensor and alarm signals in the Scope block.

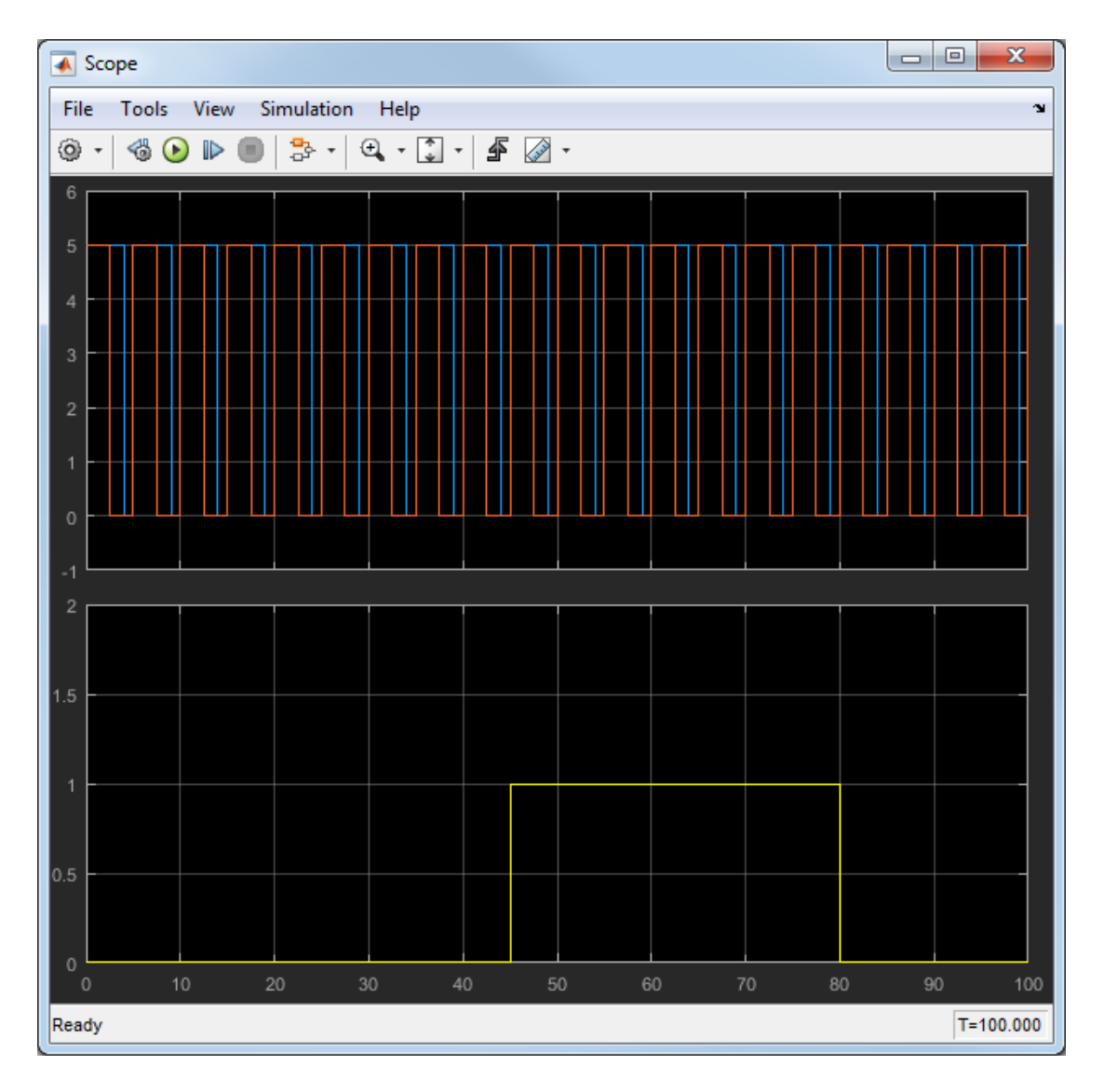

The upper axis shows the sensor signals. Only two sensor signals appear because two of the sensors have the same signal. The lower axis shows the alarm signal which turns the feeder off between the simulation time of 45 to 80 seconds.

- 6 Open the Stateflow Library by executing sflib at the MATLAB command prompt.
- 7 Select Chart and drag it into your model.

Tip: To create a new model with an empty Stateflow chart which uses MATLAB as the action language, use the command,sfnew.

- 8 Delete the connections from the SensorSignals subsystem to the scope and from the AlarmSignal subsystem to the scope.
- 9 Rename the label Chart located under the Stateflow chart to Feeder. The model should now look like this:

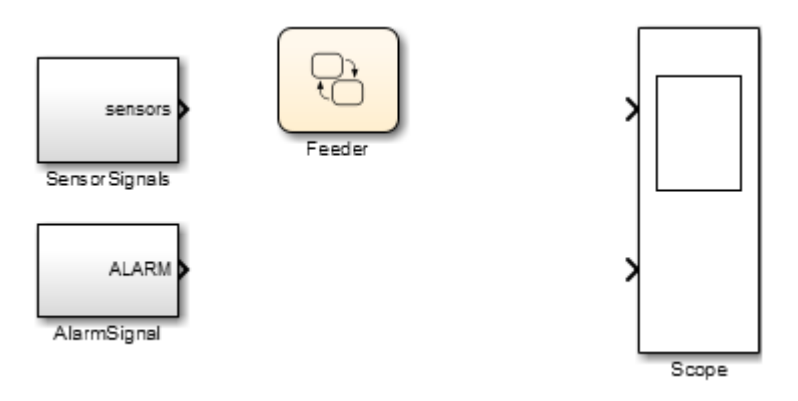

# <span id="page-636-0"></span>Add States to Represent Operating Modes

Based on the system attributes previously described, there are three operating modes:

- System initialization
- On
- Failure state

To add states for modeling the behavior of these operating modes:

1 Double-click the Feeder Chart to begin adding states.

Note: The MATLAB icon in the lower left corner of the chart indicates that you are using a Stateflow chart with MATLAB syntax.

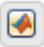

- 2 Click the State Tool icon to bring a state into the chart.
	-
- 3 Click the upper left corner of the state and type the name, InitializeSystem.
- <span id="page-637-0"></span>4 Repeat steps 2 and 3 to add two more states named On and FailState.

### Implement State Actions

#### Decide the Type of State Action

States perform actions at different phases of their execution cycle from the time they become active to the time they become inactive. Three basic state actions are:

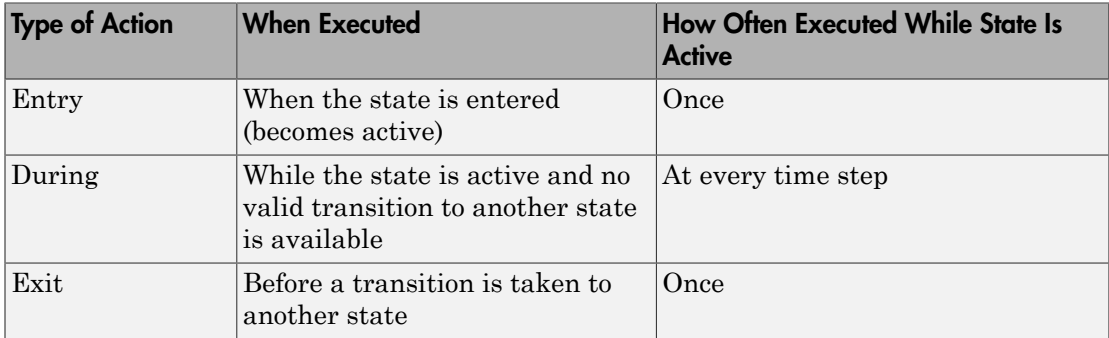

For example, you can use entry actions to initialize data, during actions to update data, and exit actions to configure data for the next transition. For more information about other types of state actions, see "Syntax for States and Transitions".)

1 Press return after the InitializeSystem state name and add this text to define the state entry action:

entry:

 $Light = ORANGE;$ An orange LED indicates entry into the InitializeSystem state.

#### Syntax for an entry action

The syntax for entry actions is:

entry: *one or more actions*;

2 Add the following code after the FailState state name to define the entry action:

```
entry:
Light = RED;
```
A red LED indicates entry in the FailState.

**3** Add the following code after the **On** state name to define the entry action:

```
entry:
Light = GREEN;partsFed = 0;A green LED indicates entry in the On state. The number of parts fed is initialized to
0 each time we enter the On state
```
4 Add the following code to the On state after the entry action to check if there is a strong sensor signal and increment the parts fed to the next station:

```
during:
if(any(sensors >= 2)) partsFed = partsFed + 1;
end
```
The On state checks the sensor signal to determine if a part is ready to be fed to the next assembly station. If the sensor signal is strong (the number of sensors that are on is greater than or equal to 2), then the chart counts the part as having moved on to the next station.

### Syntax for during actions

The syntax for during actions is:

during: *one or more actions*;

The chart should now look like this figure.

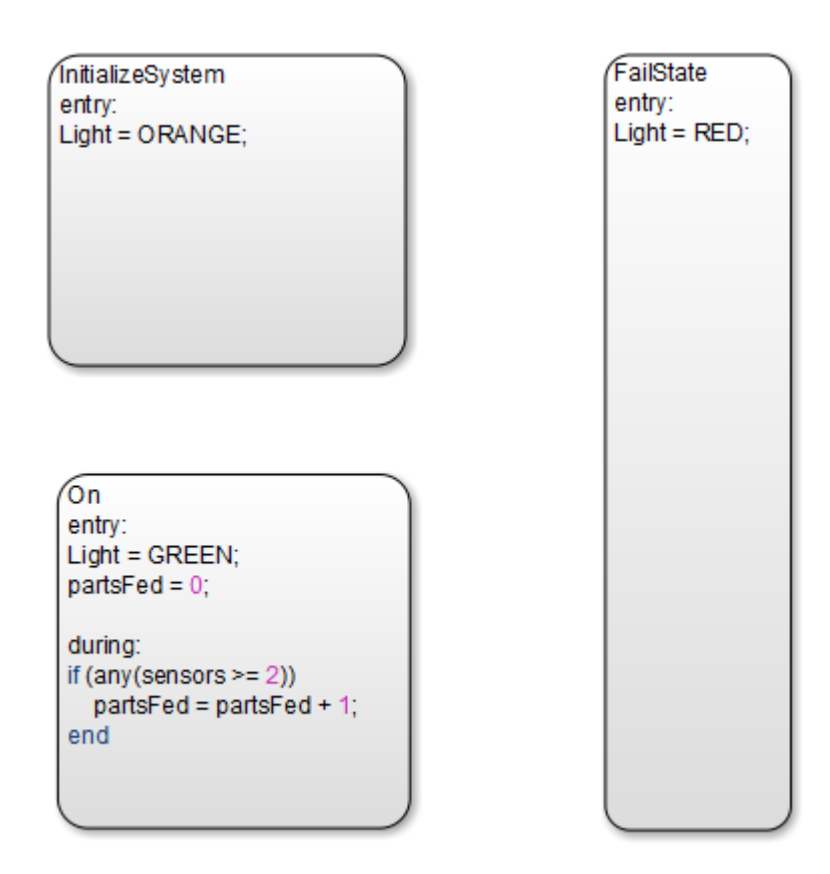

# <span id="page-639-0"></span>Specify Transition Conditions

Transition conditions specify when to move from one operating mode to another. When the condition is true, the chart takes the transition to the next state, otherwise, the current state remains active. For more information, see ["Transitions" on page 2-19.](#page-72-0)

Based on the description of feeder behavior, specify the rules for transitions between states:

1 Connect a default transition to the InitializeSystem state to indicate the chart entry point.

R

["Default Transitions" on page 2-35](#page-88-0) specify where to begin the simulation.

- 2 Draw a transition from the InitializeSystem state to the On state:
	- a Move the mouse over the lower edge of the InitializeSystem state until the pointer shape changes to crosshairs.
	- **b** Click and drag the mouse to the upper edge of the **On** state. You then see a transition from the InitializeSystem state to the On state.
	- c Double-click the transition to add this condition:

[all(sensors>0)]

This transition condition verifies if all of the sensors have values greater than zero.

**3** Repeat these steps to create these remaining transition conditions.

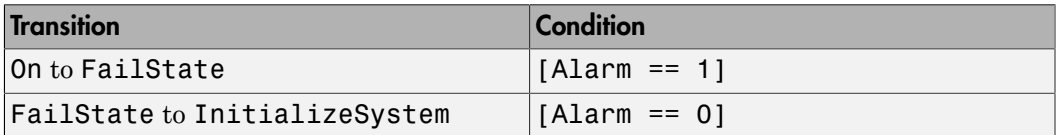

4 Draw another transition from InitializeSystem to FailState. On this transition, type the following to create the transition event:

after(5,sec) If the sensors have not turned on after 5 seconds, this syntax specifies a transition from InitializeSystem to FailState.

Note: The syntax on this transition is an event rather than a transition condition. For details, refer t[o"Control Chart Execution Using Temporal Logic" on page 11-56](#page-561-0).

The chart now looks like this figure.

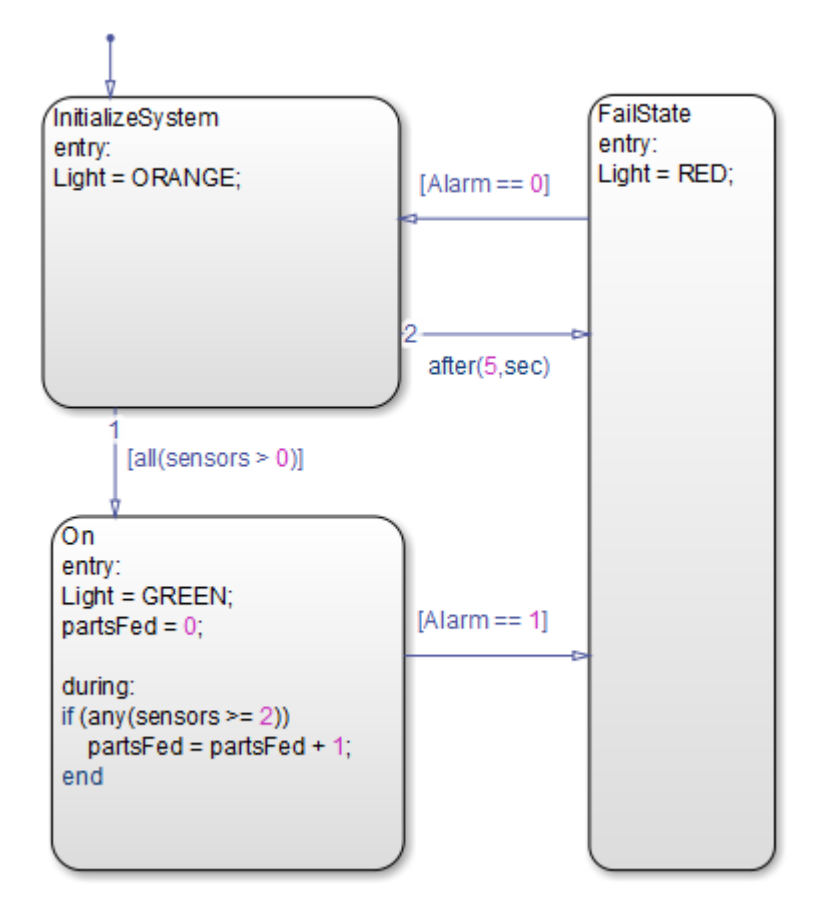

Note: The outgoing transitions from InitializeSystem have a small label 1 and 2 to indicate the order in which transition segments are evaluated. If the numbers from the figure do not match your model, right click the transition and then change it by clicking on Execution Order. See ["Evaluation Order for Outgoing Transitions" on page 3-60](#page-163-0) for details.

# <span id="page-642-0"></span>Define Data for Your System

### Verify the Chart Data Properties

Start the simulation of your model. Errors about unresolved symbols appear, along with the Symbol Wizard.

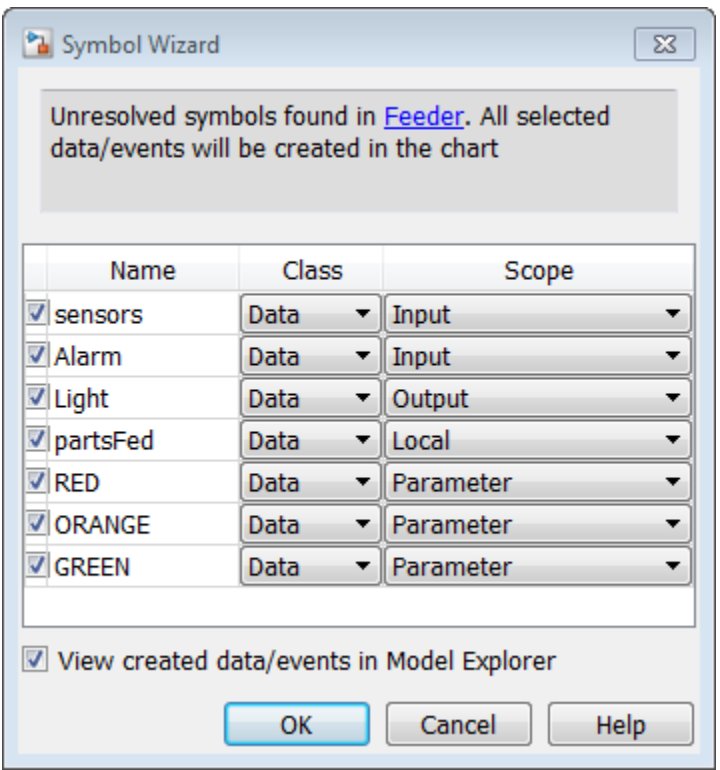

The Symbol Wizard does not automatically add any data to your chart. It identifies the unresolved data and infers the class and scope of that data using the inference rules of MATLAB expressions in Stateflow actions. In the chart:

- Data that is read from but not written to is inferred as *input* data. However, if the name of the data is in all uppercase letters, the Symbol Wizard infers the data as a *parameter*
- Data that is written to but not read from is inferred as *output* data.

• Data that is read from and written to is inferred as *local* data.

The Symbol Wizard infers the scope of the input data in your chart. However, you must fix the data scope for the partsFed Output. Follow these steps:

1 For the **partsFed** data: in the **Data Scope** column, select **Output** from the list

The Symbol Wizard now looks like this figure.

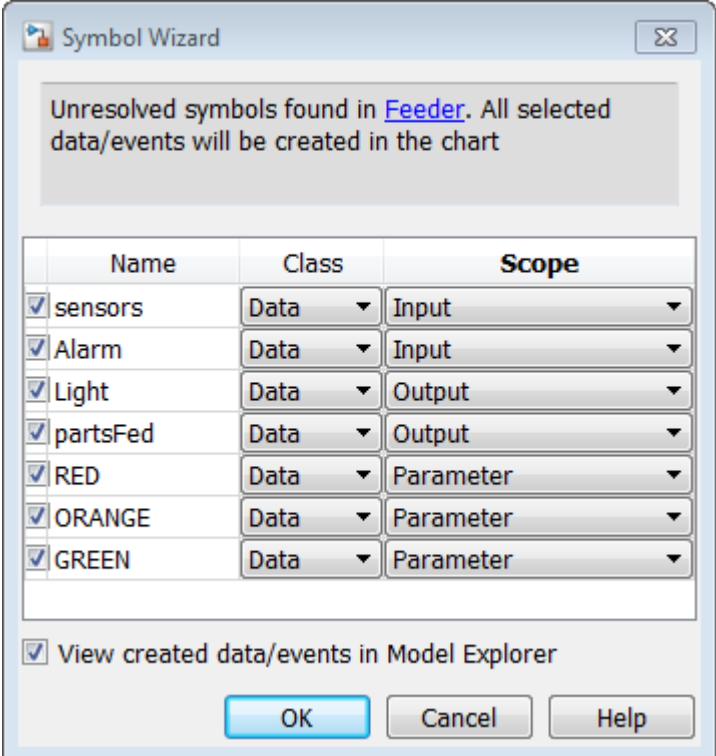

- 2 To add the data that the Symbol Wizard suggests, click **OK**.
- 3 Add initial values for the parameters. At the MATLAB command prompt, enter:

 $RED = 0;$ 

4 Similarly, at the MATLAB command prompt, add the following initial values for the remaining parameters:

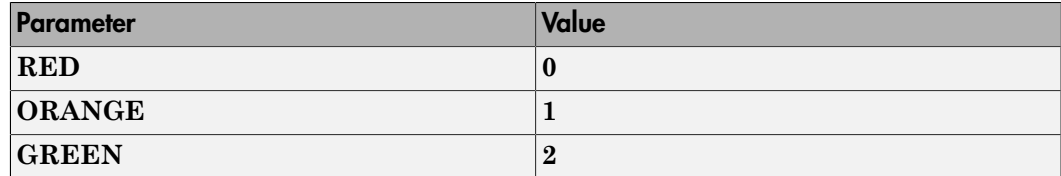

5 Return to the model and connect the inputs and outputs to their respective ports.

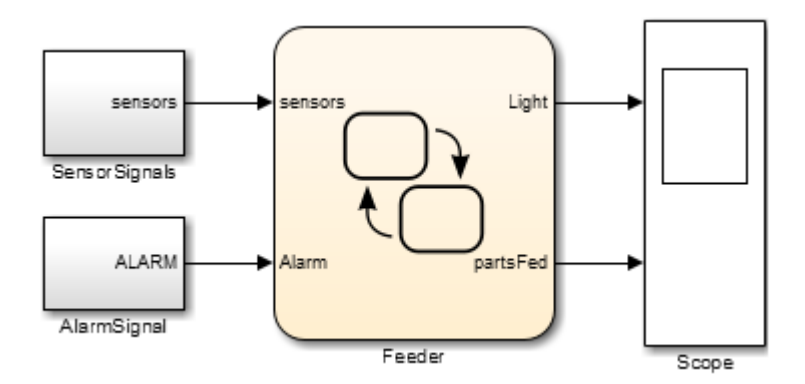

# <span id="page-644-0"></span>Verify the System Representation

1 Start the simulation.

Double-click the Scope block to verify that the model captures the expected feeder behavior.

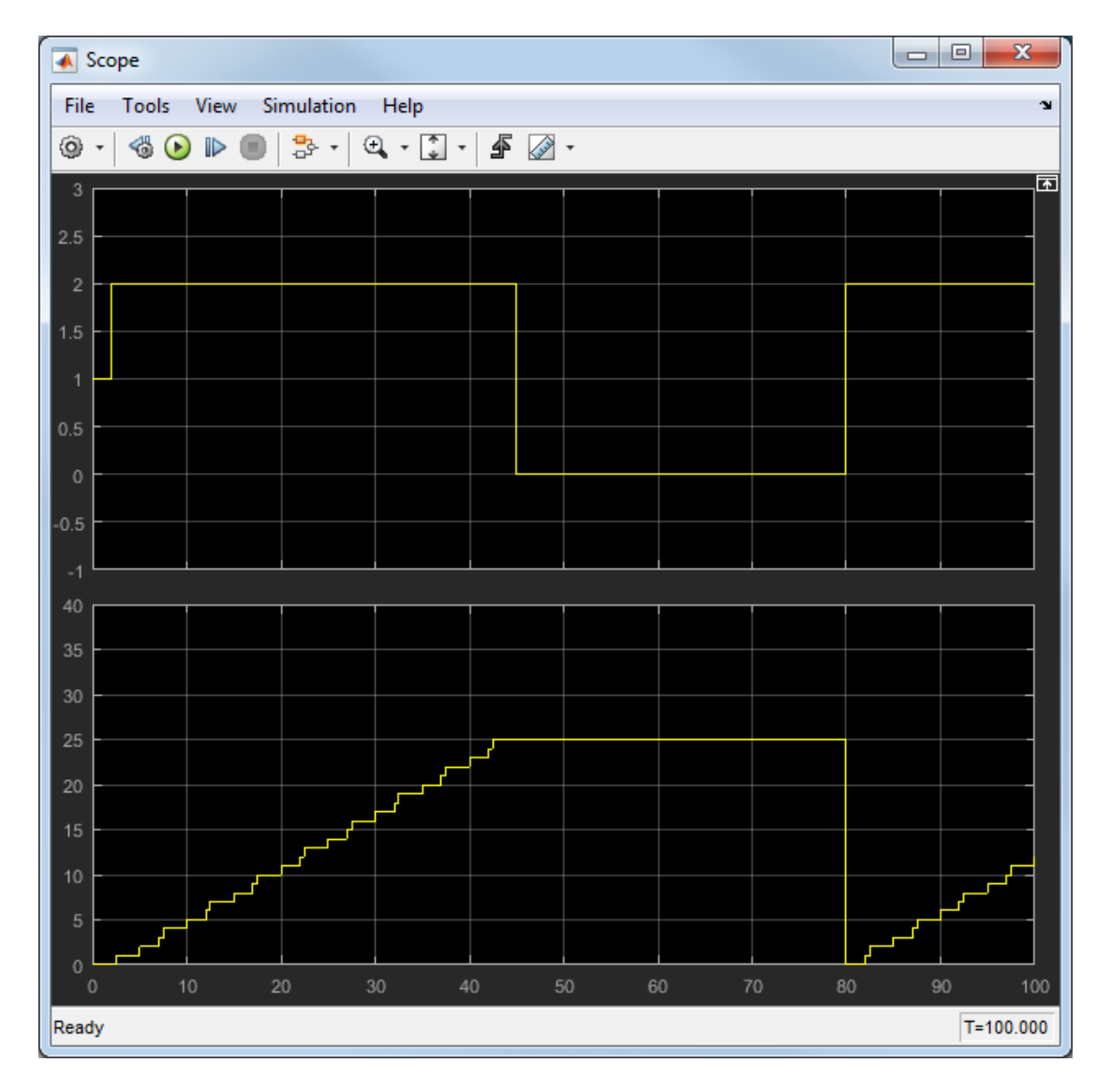

The upper axis shows the LED signal which varies between orange (1), green (2), and red (0) to indicate the current operating mode. The lower axis shows the number of parts fed to the next assembly station, which increases incrementally until the alarm signal turns the machine off and then resets.

# <span id="page-646-0"></span>Alternative Approach: Event-Based Chart

Another approach to programming the chart is to start by identifying parts of the system interface, such as events to which your system reacts.

In the previous example, when you use input data to represent an event, the chart wakes up periodically and verifies whether the conditions on transitions are valid. In this case, if ALARM == 1, then the transition to the failure state happens at the next time step. However, creating a Stateflow chart which reacts to input events allows you to react to the alarm signal when the event is triggered.

For details on when to use an event-based chart, see ["How Events Work in Stateflow](#page-427-0) [Charts" on page 9-2](#page-427-0).

### Identify System Attributes for Event-Driven Systems

In the event-based approach, the system attributes to consider first are the events, inputs, and outputs.

In the following table, consider the characteristics of the event-driven Feeder Model that are different from the system based on transition conditions.

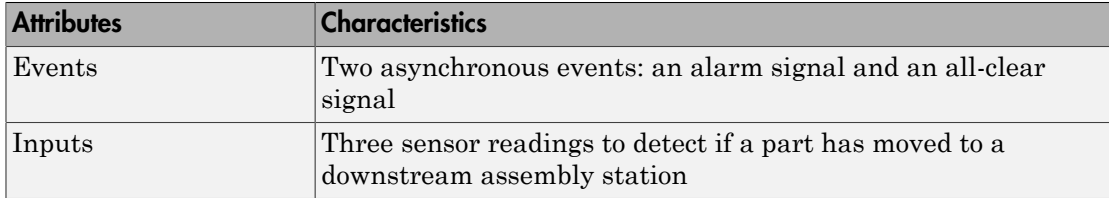

## <span id="page-646-1"></span>Feeder Chart Activated by Input Events

In this example, the Feeder model reacts to input events using a triggered chart. To open this model, at the MATLAB command prompt enter:

```
addpath(fullfile(docroot,'toolbox','stateflow','examples'))
ex feeder triggered
```
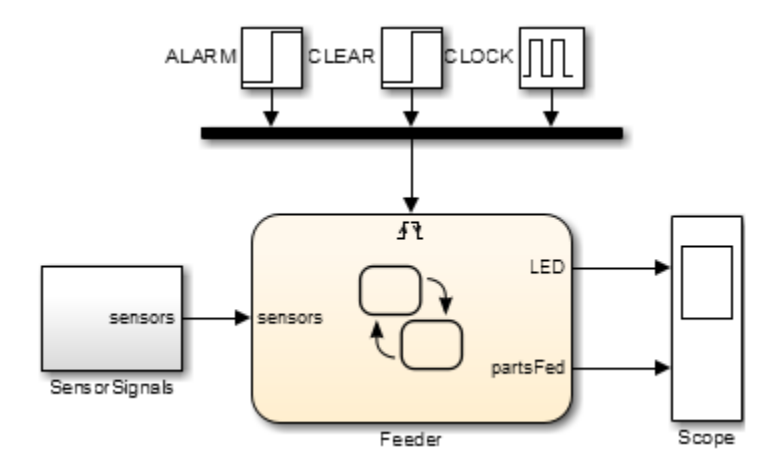

The chart now has only one input port on the left and an event triggered input on the top. For more information on how to create a Stateflow chart activated by events, see ["Activate a Stateflow Chart Using Input Events" on page 9-9](#page-434-0)

When the ALARM signal triggers the chart, the chart responds to the trigger in that time step. If the current state is On when the alarm is triggered, then the current state transitions to FailState.
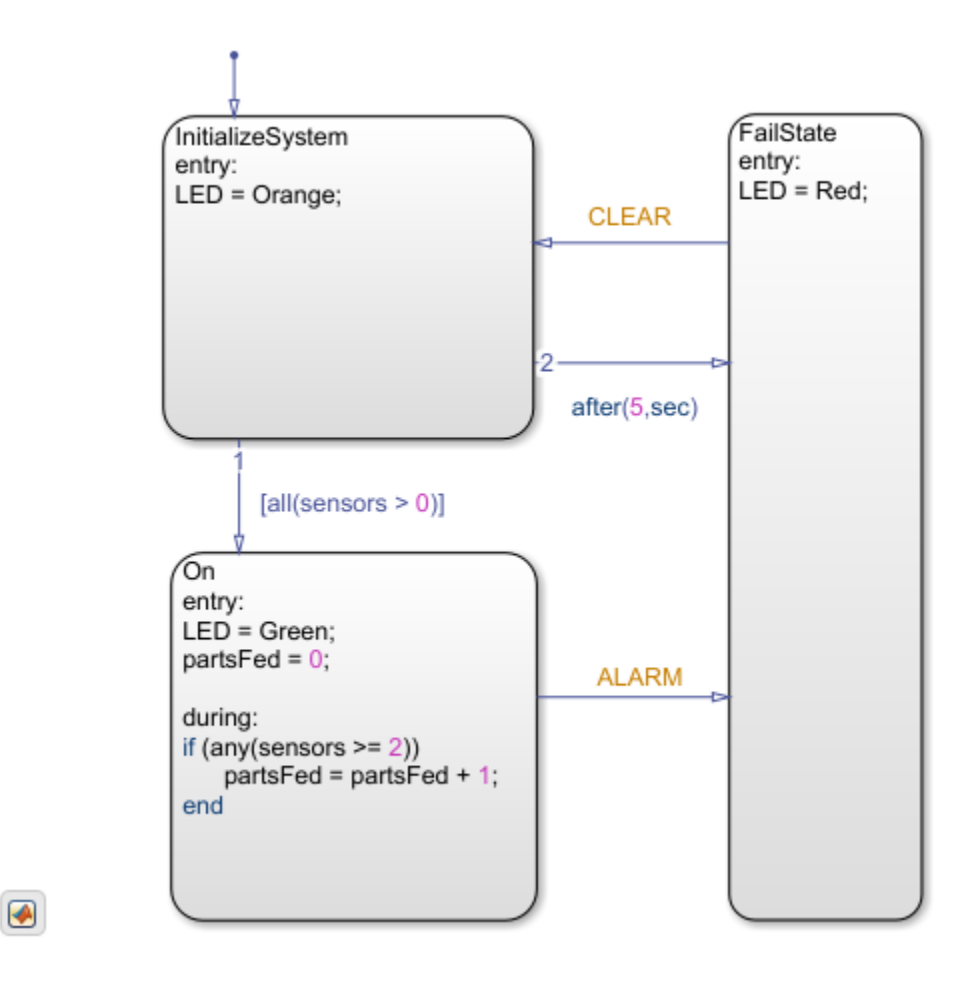

The scope output for the Event-triggered chart is in the following figure.

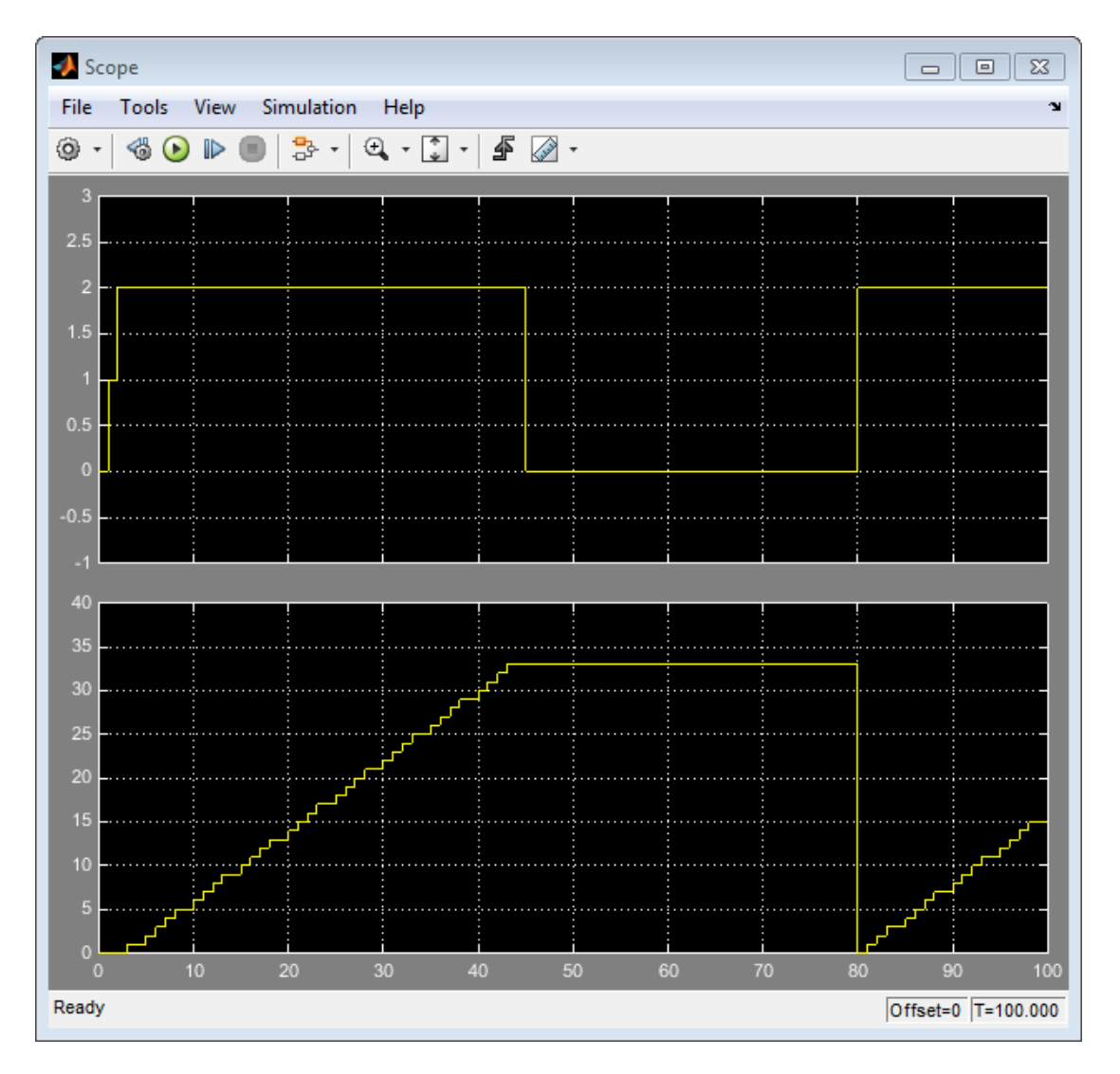

The upper axis shows the LED signal which varies between red (0), orange (1), and green (2) to indicate the current operating mode. The lower axis shows the number of parts fed to the next assembly station, which increases incrementally until the alarm signal turns the machine off and then resets. However, the event-based simulation feeds more parts to the next assembly station due to clock and solver differences.

# Tabular Expression of Modal Logic

- ["What Is a State Transition Table?" on page 13-2](#page-651-0)
- ["Differences Between State Transition Tables and Charts" on page 13-5](#page-654-0)
- ["Anatomy of a State Transition Table" on page 13-6](#page-655-0)
- ["Create State Transition Table and Specify Properties" on page 13-8](#page-657-0)
- ["Generate Diagrams from State Transition Tables" on page 13-10](#page-659-0)
- ["View State Reactions with State Transition Matrix" on page 13-11](#page-660-0)
- ["Highlight Flow of Logic" on page 13-14](#page-663-0)
- ["State Transition Table Operations" on page 13-16](#page-665-0)
- ["Rules for Using State Transition Tables" on page 13-19](#page-668-0)
- ["State Transition Table Diagnostics" on page 13-20](#page-669-0)
- ["Model Bang-Bang Controller with State Transition Table" on page 13-21](#page-670-0)
- ["Debug Run-Time Errors in a State Transition Table" on page 13-37](#page-686-0)

# What Is a State Transition Table?

<span id="page-651-0"></span>A state transition table is an alternative way of expressing sequential modal logic. Instead of drawing states and transitions graphically in a Stateflow chart, you express the modal logic in tabular format.

Benefits of using state transition tables include:

- Ease of modeling train-like state machines, where the modal logic involves transitions from one state to its neighbor
- Concise, compact format for a state machine
- Reduced maintenance of graphical objects

When you add or remove states from a chart, you have to rearrange states, transitions, and junctions. When you add or remove states from a state transition table, you do not have to rearrange any graphical objects.

State transition tables support MATLAB action language. For more information about this action language, see ["Rules for Using MATLAB as the Action Language" on page](#page-624-0) [12-3](#page-624-0).

The following state transition table contains the modal logic for maintaining the temperature of a boiler between two set points:

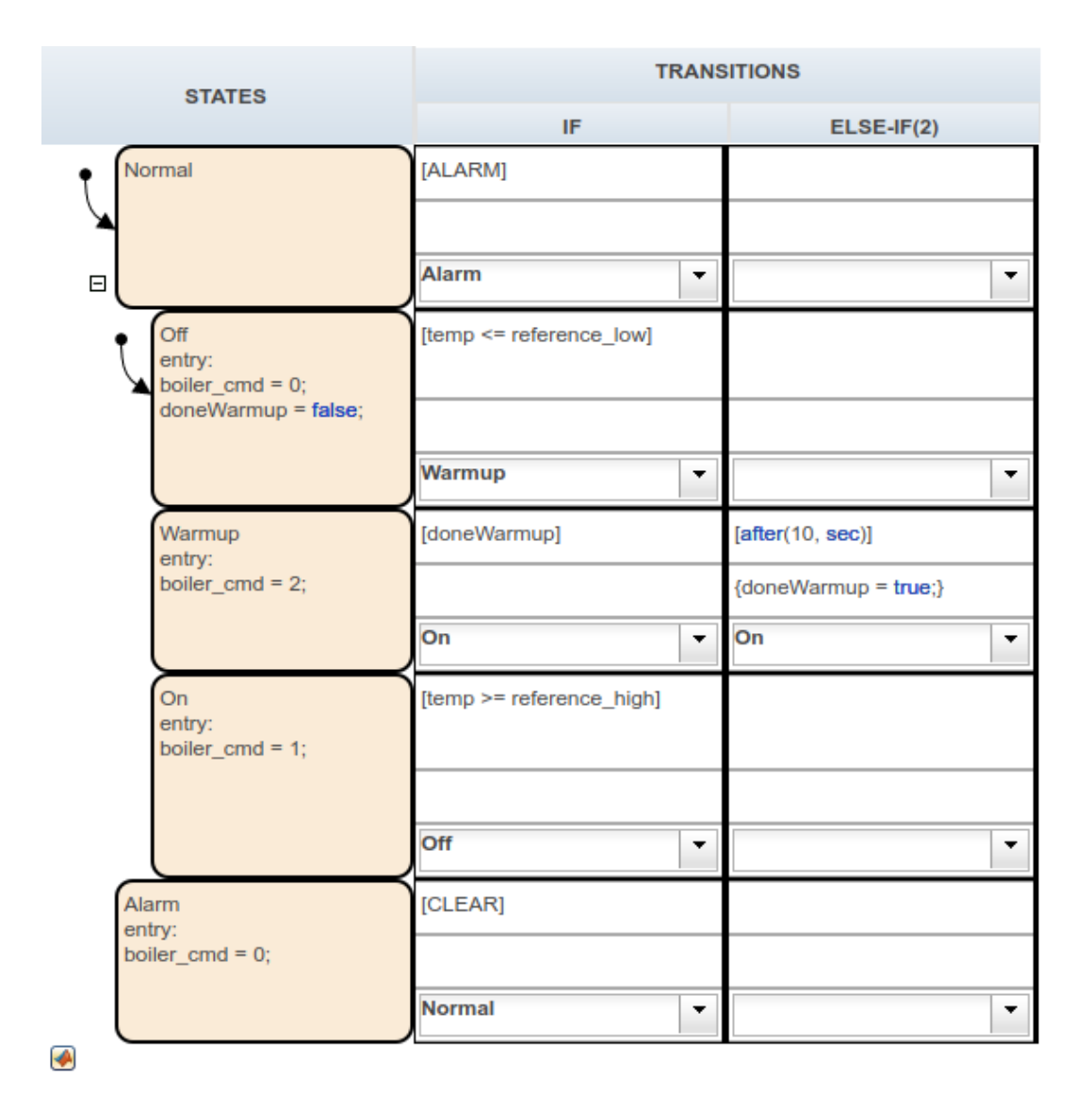

If you create a Stateflow chart to represent the same modal logic, the chart looks something like this:

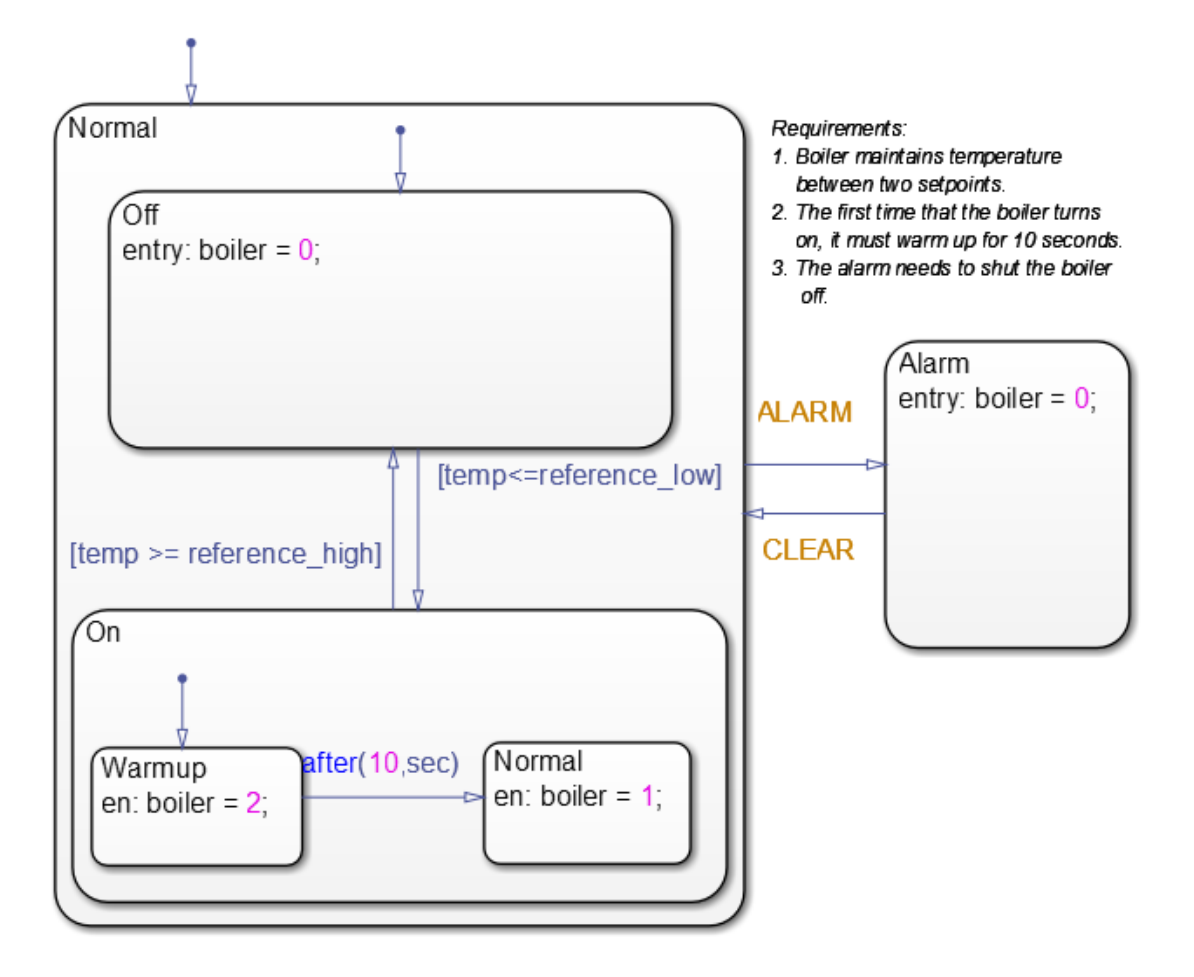

## Differences Between State Transition Tables and Charts

<span id="page-654-0"></span>State transition tables support a subset of the most commonly used elements in Stateflow charts. Elements that state transition tables do not support include:

- Supertransitions
- Parallel (AND) decomposition
- Local events
- Flow charts
- Use of chart-level functions (graphical, truth table, MATLAB, and Simulink)

# Anatomy of a State Transition Table

<span id="page-655-0"></span>A state transition table contains the following components:

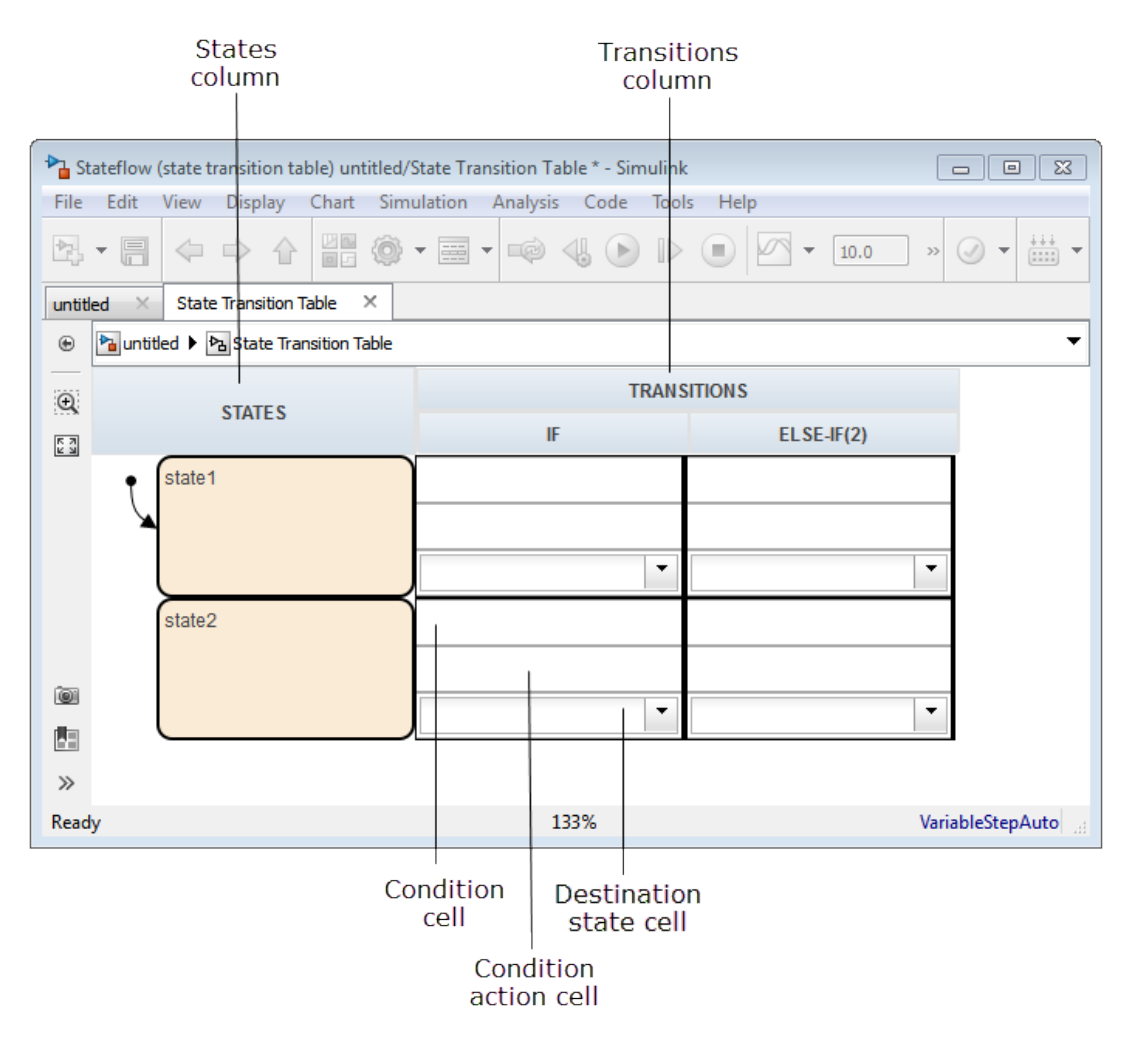

Each transition column contains the following state-to-state transition information:

- Condition
- Condition action

• Destination state

# Create State Transition Table and Specify Properties

#### <span id="page-657-0"></span>In this section...

["How to Create a New State Transition Table" on page 13-8](#page-657-1) ["Properties for State Transition Tables" on page 13-8](#page-657-2)

#### <span id="page-657-1"></span>How to Create a New State Transition Table

At the MATLAB command prompt, enter:

```
sfnew('-STT')
```
From the Simulink Library Browser:

- 1 Select the Stateflow library.
- 2 Drag a state transition table into your model.

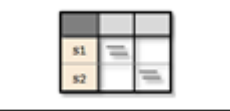

#### <span id="page-657-2"></span>Properties for State Transition Tables

To access properties, in the Stateflow editor, select **Chart** > **Properties**.

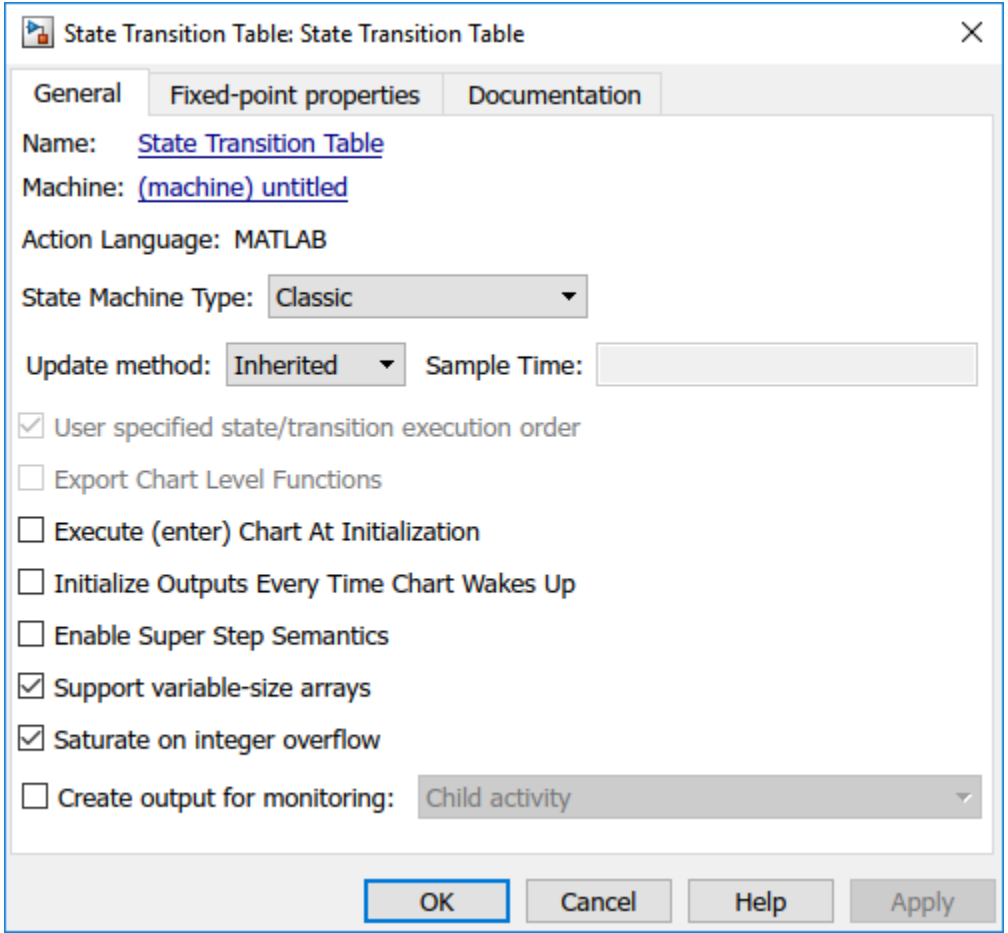

These properties are the same as for MATLAB charts. For a description of each property, see ["Specify Chart Properties" on page 22-3](#page-968-0).

# Generate Diagrams from State Transition Tables

<span id="page-659-0"></span>Stateflow software automatically generates a read-only state transition diagram from the state transition table you create. As you enter changes to a state transition table, Stateflow incrementally updates the diagram as well. To see the most up-to-date version of the underlying diagram, select **Chart** > **View auto-generated diagram**.

## View State Reactions with State Transition Matrix

#### <span id="page-660-0"></span>In this section...

["What is a State Transition Matrix?" on page 13-11](#page-660-1) ["Create a State Transition Matrix" on page 13-11](#page-660-2) ["Filter by State Name" on page 13-12](#page-661-0) ["Traceability To State Transition Table" on page 13-13](#page-662-0)

#### <span id="page-660-1"></span>What is a State Transition Matrix?

The state transition matrix is an alternative view of a state transition table. In the state transition matrix, you can easily see how the state transition table reacts to each condition and event.

Each row represents a state in the state transition table. Each column represents a condition or event. Scan across the cells in a state row to see the reaction of that state to each event or condition. Scan down the cells of a column to see how all states respond to that event or condition.

#### <span id="page-660-2"></span>Create a State Transition Matrix

To create the matrix view for the state transition table that you build in ["Model Bang-](#page-670-0)[Bang Controller with State Transition Table" on page 13-21](#page-670-0):

1 At the command prompt, enter:

```
addpath (fullfile(docroot,'toolbox','stateflow','examples'))
ex_stt_boiler
```
2 Select **Chart** > **View State Transition Matrix**.

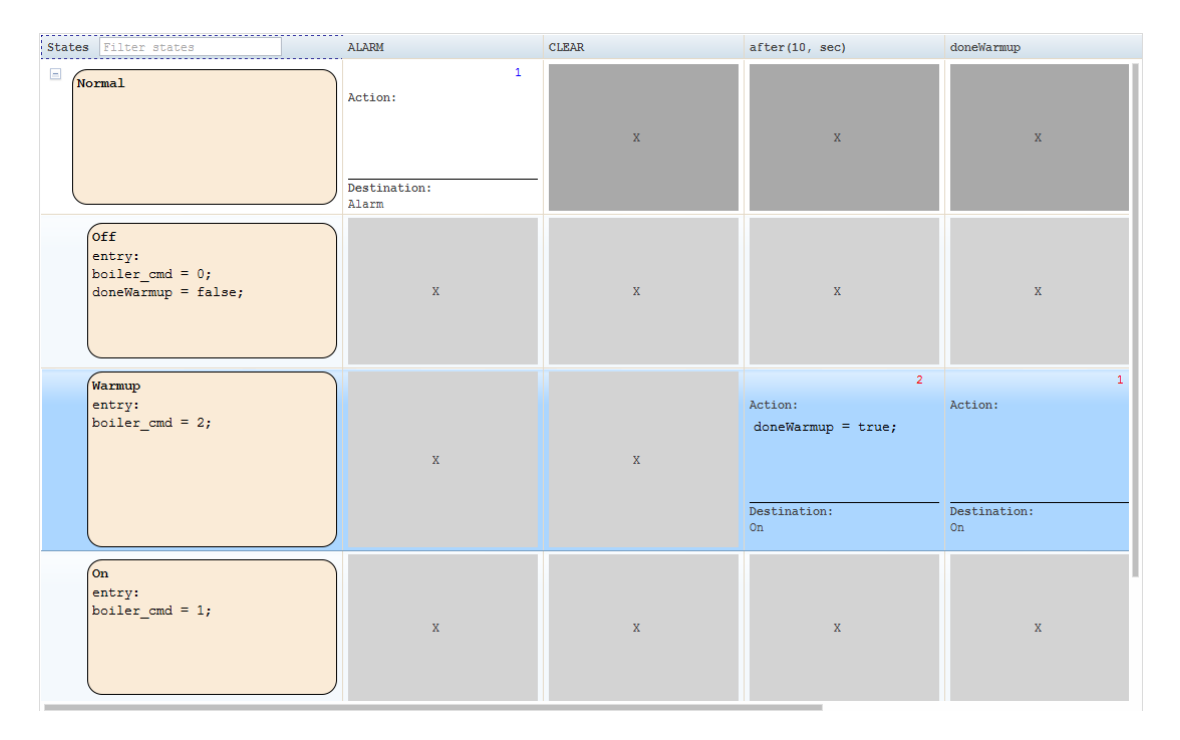

The order of the state rows is the same as the state transition table. The order of the columns is based on the number of states that respond to the condition or event. The leftmost column is the condition or event that impacts the highest number of state cells. The rightmost column is the condition or event that impacts the fewest number of states.

The execution order appears in the upper-right corner of each transition cell. The execution order is red if it is out of order relative to the event columns. For example, in the state Warmup, the doneWarmup condition is tested before after(10, sec). Because the after(10, sec) column is before the doneWarmup column, the execution order for each corresponding cell is shown in red.

<span id="page-661-0"></span>If you change the state transition table, you must regenerate the state transition matrix.

## Filter by State Name

To see a subset of state rows, you can filter rows based on state names. In the upperleft corner of the state transition matrix, enter a state name in the States search box. Stateflow gives you valid state name options as you type.

If you have too many events and conditions to view at once, you can scroll through the window horizontally. When you scroll to the right, you continue to see the state names as an overlay on each row.

#### <span id="page-662-0"></span>Traceability To State Transition Table

In the state transition matrix cells, the state names, actions, conditions, and destinations are hyperlinks. Click one of these hyperlinks to see the corresponding state, action, condition, or destination highlighted in the state transition table. To remove the highlighting on the state transition table, select **Display** > **Remove Highlighting**.

For more information about traceability and generated C/C++ code, see "Trace Code to Model Objects by Using Hyperlinks" (Embedded Coder) and "Trace Model Objects to Generated Code" (Embedded Coder). For more information about traceability and generated HDL code, see "Traceability Report" (HDL Coder).

## Related Examples

- ["Create State Transition Table and Specify Properties" on page 13-8](#page-657-0)
- ["Model Bang-Bang Controller with State Transition Table" on page 13-21](#page-670-0)

## More About

• ["What Is a State Transition Table?" on page 13-2](#page-651-0)

# Highlight Flow of Logic

<span id="page-663-0"></span>To visualize a flow of logic, you can highlight one transition cell per row in your state transition table. For example, you might want to highlight the primary flow of logic from one state to another or the flow that represents an error condition.

The highlighting persists across MATLAB sessions and appears in the autogenerated state transition diagram as well as the state transition table.

To highlight transition cells:

1 In the transition table editor, right-click the transition cell and select **Mark as primary transition**.

The transition cell appears with a red border.

2 Highlight additional cells, one per row, to complete the flow.

For example:

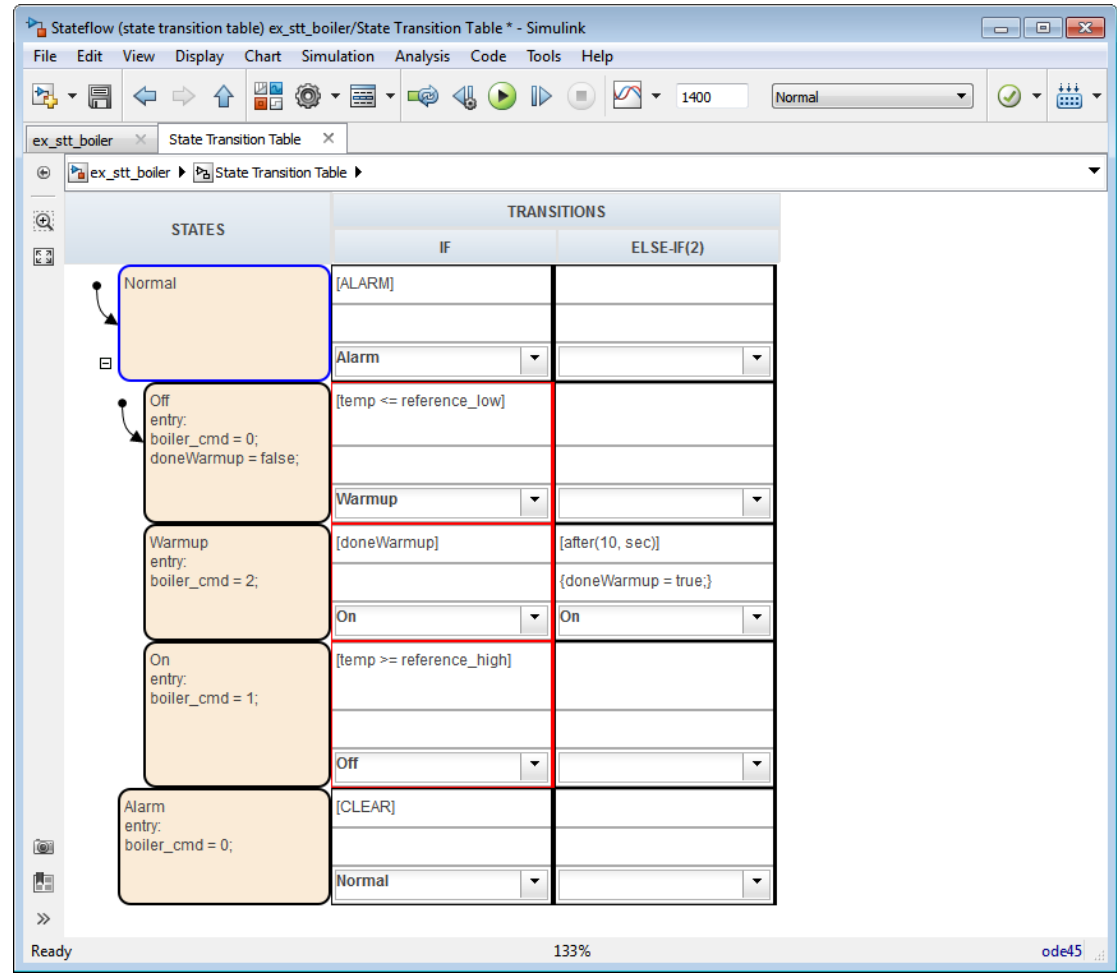

3 To view the flow in the autogenerated state diagram, select **Chart** > **View autogenerated diagram**.

The transitions that represent the flow appear highlighted in the diagram.

# State Transition Table Operations

#### <span id="page-665-0"></span>In this section...

["Insert Rows and Columns" on page 13-16](#page-665-1) ["Move Rows and Cells" on page 13-17](#page-666-0) ["Copy Rows and Transition Cells" on page 13-17](#page-666-1) ["Set Default State" on page 13-17](#page-666-2) ["Add History Junction" on page 13-17](#page-666-3) ["Print State Transition Tables" on page 13-17](#page-666-4) ["Select and Clear Table Elements" on page 13-18](#page-667-0) ["Undo and Redo Edit Operations" on page 13-18](#page-667-1) ["Zoom" on page 13-18](#page-667-2)

#### <span id="page-665-1"></span>Insert Rows and Columns

To insert a row:

- 1 Select an existing state.
- 2 Select **Chart** > **Insert Row** > and choose one of these options:

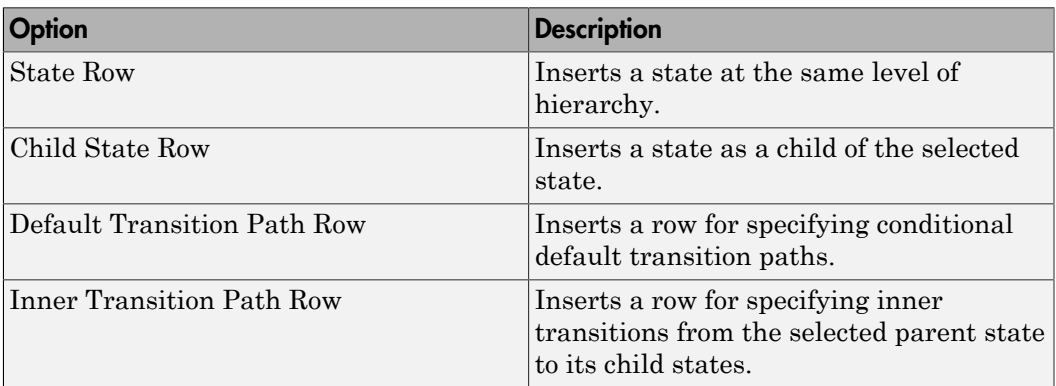

To insert a column:

1 Select **Chart** > **Append Transition Column**. A new else-if column appears to the right of the last column.

## <span id="page-666-0"></span>Move Rows and Cells

To move a row, click the state cell and drag the row to a new location. As you drag the row, you see a visual indicator of where in the hierarchy the state will appear in its new position.

To move a transition cell, click anywhere in the cell and drag the condition, action, and destination cells as a unit to a new location. The transition cell you displace moves one cell to the right, creating a new column if one doesn't exist. The state transition table prevents you from moving cells to an invalid destination and alerts you to the problem.

## <span id="page-666-1"></span>Copy Rows and Transition Cells

To copy a row:

- 1 Right-click the state in the row you want to copy and select **Copy**.
- 2 Right-click the state in the destination row and select **Paste**.

The row appears above the destination row.

To copy a transition cell:

- 1 Right-click a cell and select **Copy**.
- 2 Right-click a destination cell of the same type and select **Paste**.

The new content overwrites the existing content at the destination. The state transition table prevents you from copying content to an invalid destination.

## <span id="page-666-2"></span>Set Default State

<span id="page-666-3"></span>Right-click the state and select **Set to default**.

## Add History Junction

You can add history junctions to states that have children. Right-click the state and select **Add history junction**.

## <span id="page-666-4"></span>Print State Transition Tables

To print a copy of the state transition table, select **File** > **Print** > **Print** or press **Ctrl+P (Command+P)**.

### <span id="page-667-0"></span>Select and Clear Table Elements

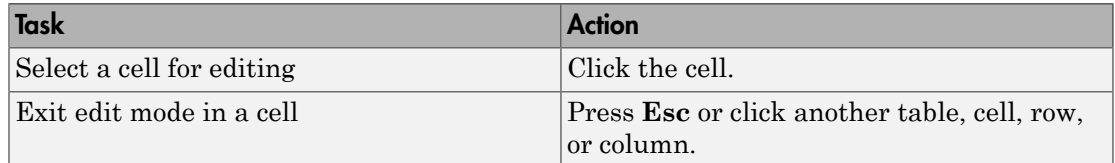

## <span id="page-667-1"></span>Undo and Redo Edit Operations

To undo the effects of the previous operation, select **Edit**+**Undo** or press **Ctrl+Z (Command+Z)**.

To undo the effects of the previous operation, select **Edit**+**Redo** or press **Ctrl+Y (Command+Y)**.

<span id="page-667-2"></span>You can undo and redo up to 10 operations.

#### Zoom

To zoom in and out of your State Transition Table, select **View** > **Zoom**. You can add new rows to your State Transition Table at the zoom level that is consistent with your chart. When you save your model, the zoom level is saved.

# Rules for Using State Transition Tables

<span id="page-668-0"></span>• Use MATLAB instead of C as action language syntax.

For more information, see ["Differences Between MATLAB and C as Action Language](#page-628-0) [Syntax" on page 12-7.](#page-628-0)

- If you specify an action in a transition cell, it must be a condition action.
- State transition tables must have at least one state row and one transition column.

# State Transition Table Diagnostics

<span id="page-669-0"></span>You can run diagnostic checks on a state transition table. From the Stateflow editor, select **Chart** > **Run Diagnostics**.

The diagnostics tool statically parses the table to find errors such as:

- States with no incoming transitions
- Transition cells with conditions or actions, but no destination
- Action text in a condition cell
- States that are unreachable from the default transition
- Default transition row without unconditional transition
- Inner transition row execution order mismatches. The inner transition row for a state must specify destination states from left to right in the same order as the corresponding states appear in the table, from top to bottom.

Each error is reported with a hyperlink to the corresponding object causing the error. These checks are also performed during simulation.

See for an example on using the diagnostics tool for state transition tables.

## Model Bang-Bang Controller with State Transition Table

<span id="page-670-0"></span>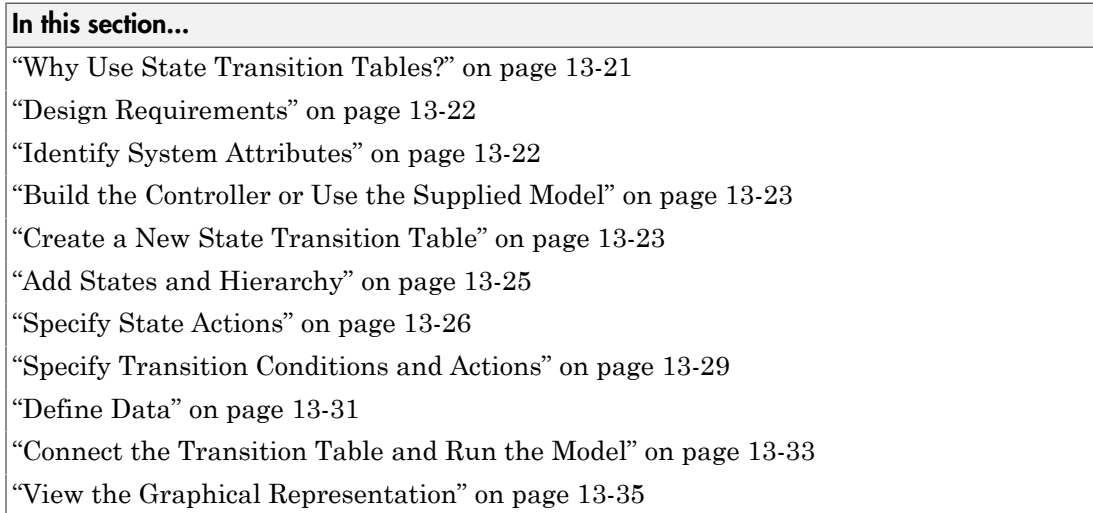

#### <span id="page-670-1"></span>Why Use State Transition Tables?

A state transition table is an alternative way of expressing modal logic. Instead of drawing states and transitions graphically in a Stateflow chart, you express the modal logic in tabular format. State transition tables use MATLAB as the action language.

Benefits of using state transition tables include:

- Ease of modeling train-like state machines, where the modal logic involves transitions from one state to its neighbor
- Concise, compact format for a state machine
- Reduced maintenance of graphical objects

When you add or remove states from a chart, you have to rearrange states, transitions, and junctions. When you add or remove states from a state transition table, you do not have to rearrange any graphical objects.

#### <span id="page-671-0"></span>Design Requirements

This example shows how to model a bang-bang controller for temperature regulation of a boiler, using a state transition table. The controller must turn the boiler on and off to meet the following design requirements:

- High temperature cannot exceed 25 degrees Celsius.
- Low temperature cannot fall below 23 degrees Celsius.
- Steady-state operation requires a warm-up period of 10 seconds.
- When the alarm signal sounds, the boiler must shut down immediately.
- <span id="page-671-1"></span>• When the all-clear signal sounds, the boiler can turn on again.

#### Identify System Attributes

You can identify the operating modes and data requirements for the bang-bang controller based on its design requirements.

#### Operating Modes

The high-level operating modes for the boiler are:

- Normal operation, when no alarm signal sounds.
- Alarm state, during an alarm signal.

During normal operation, the boiler can be in one of three states:

- Off, when the temperature is above 25 degrees Celsius.
- Warm-up, during the first 10 seconds of being on.
- On, steady-state after 10 seconds of warm-up, when the temperature is below 23 degrees Celsius.

#### <span id="page-671-2"></span>Data Requirements

The bang-bang controller requires the following data.

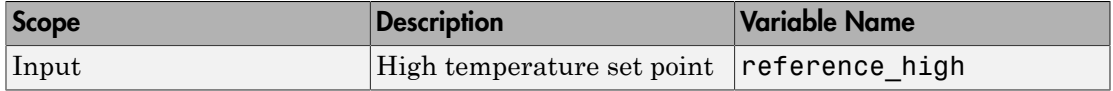

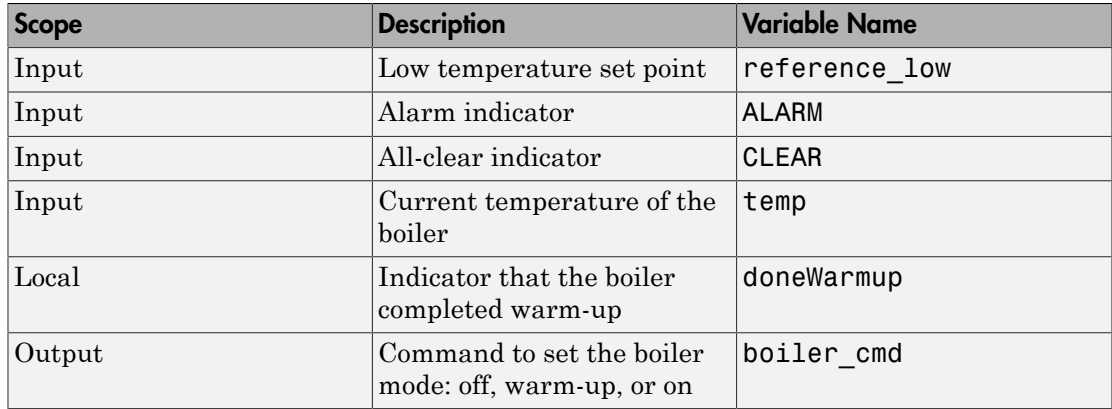

#### <span id="page-672-0"></span>Build the Controller or Use the Supplied Model

To build the bang-bang controller model yourself using a state transition table, work through the exercises, starting with ["Create a New State Transition Table" on page](#page-672-1) [13-23.](#page-672-1) Otherwise, open the supplied model. At the MATLAB prompt, enter these commands:

```
addpath (fullfile(docroot,'toolbox','stateflow','examples'))
ex_stt_boiler
```
#### <span id="page-672-1"></span>Create a New State Transition Table

You use a state transition table to represent the bang-bang controller. Compared to a graphical state transition diagram, the state transition table is a compact way to represent modal logic that involves transitions between neighboring states. State transition tables use MATLAB syntax.

1 Open the partially built boiler plant model by entering these commands:

```
addpath (fullfile(docroot,'toolbox','stateflow','examples'))
ex stt boiler exercise
```
This model contains all required Simulink blocks, except for the bang-bang controller.

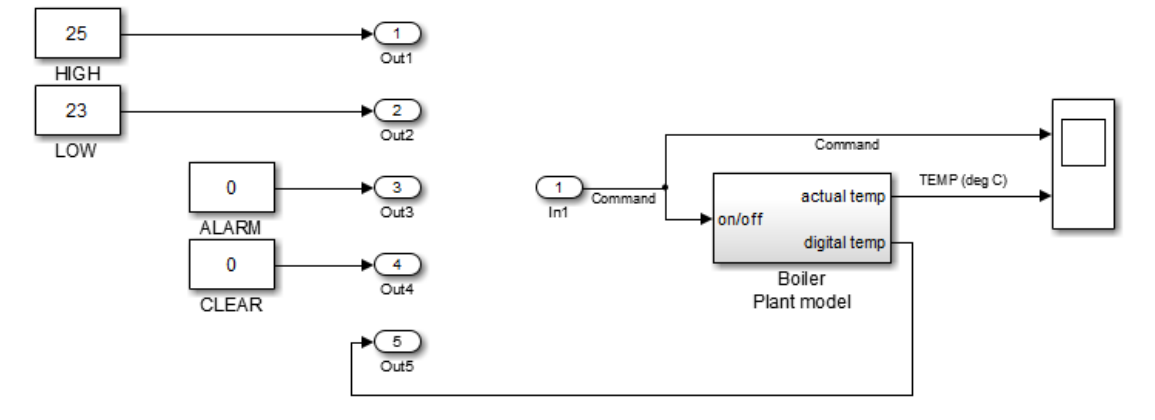

- 2 Delete the five output ports and the single input port.
- 3 Open the Library Browser by selecting **View** > **Library Browser**.
- 4 In the left pane of the Library Browser, select the Stateflow library, then drag a State Transition Table block from the right pane into your boiler model.

Your model should look something like this model.

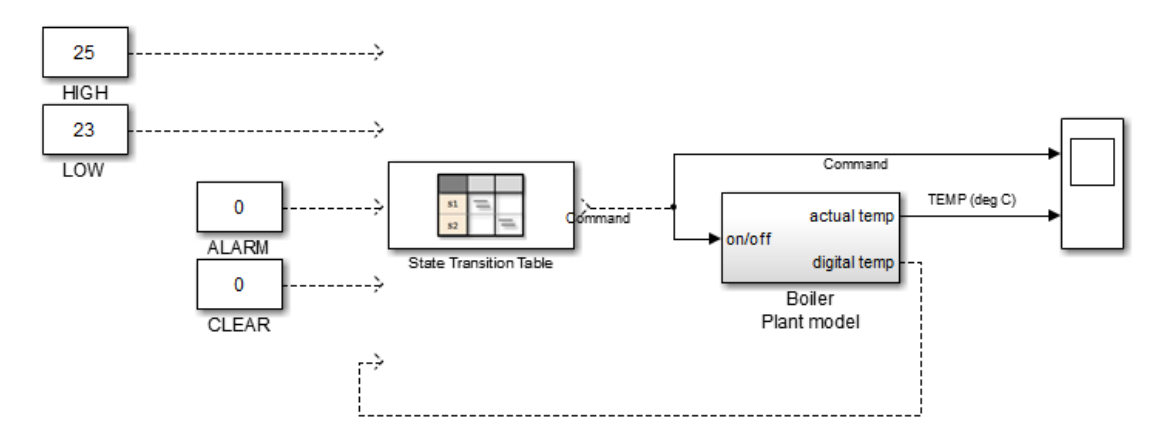

5 Close the Library Browser.

Now you are ready to add states and hierarchy to the state transition table.

## <span id="page-674-0"></span>Add States and Hierarchy

To represent the operating modes of the boiler, add states and hierarchy to the state transition table.

- 1 Open the state transition table.
- 2 Represent the high-level operating modes, normal and alarm:
	- a Double-click state1 and rename it Normal.
	- **b** Double-click state2 and rename it Alarm.
- 3 Represent the three states of normal operation as substates of Normal:
	- a Right-click the Normal state, select **Insert Row** > **Child State Row**, and name the new state Off.
	- b Repeat step **a** two more times to create the child states Warmup and On, in that order.

By default, when there is ambiguity, the top exclusive (OR) state at every level of hierarchy becomes active first. For this reason, the Normal and Off states appear with default transitions. This configuration meets the design requirements for this model.

#### How do I set a default state?

Right-click the state and select **Set to default**.

Your state transition table should look like this table.

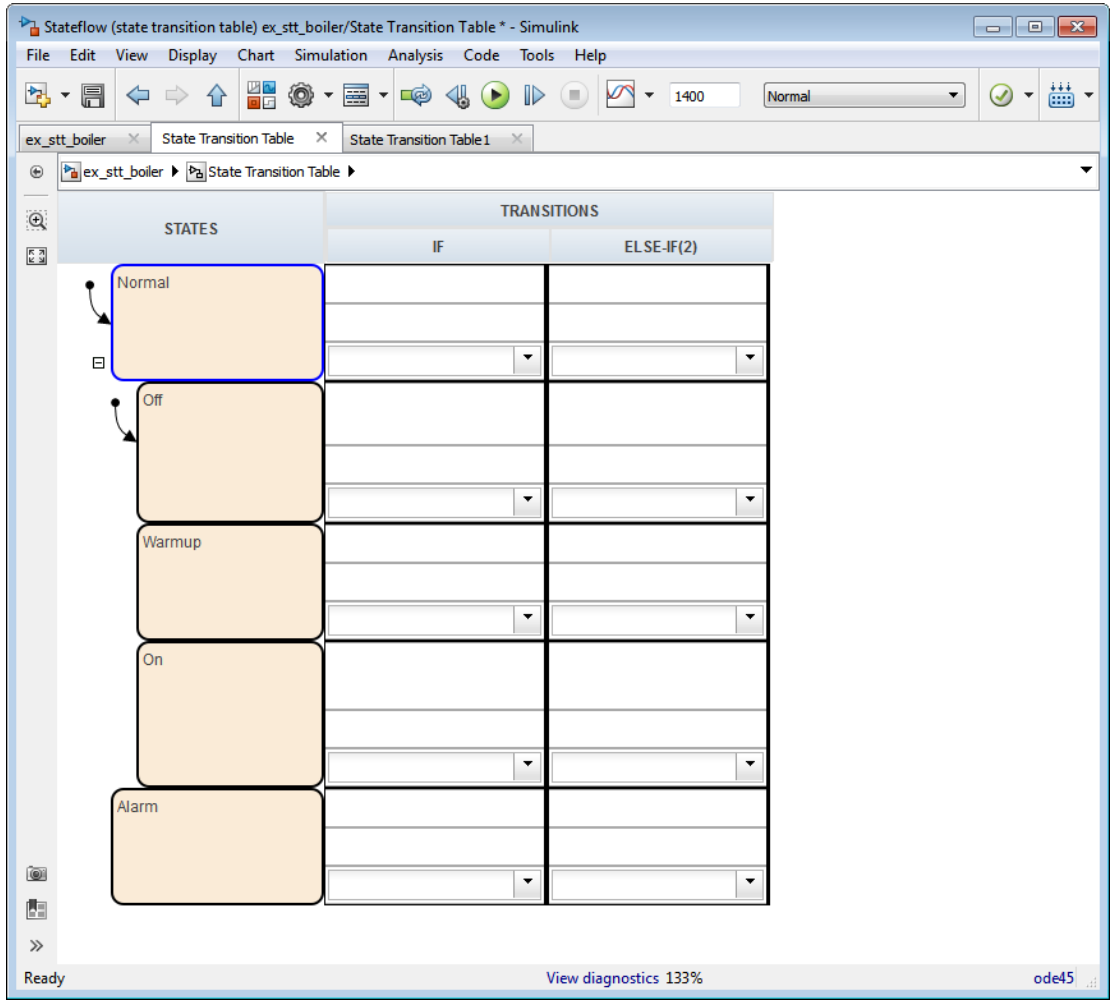

<span id="page-675-0"></span>Now you are ready to specify actions for each state.

#### **Specify State Actions**

To describe the behavior that occurs in each state, specify state actions in the table. In this exercise, you initialize modes of operation as the boiler enters normal and

alarm states, using the variables boiler cmd and doneWarmup (described in ["Data](#page-671-2) [Requirements" on page 13-22](#page-671-2)).

1 In the following states, click after the state name, press **Enter**, and type the specified entry actions.

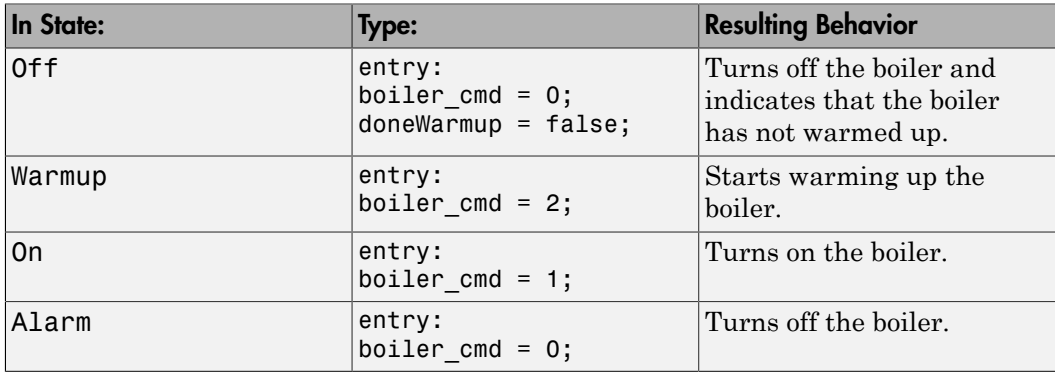

2 Save the state transition table.

Your state transition table should look like this table.

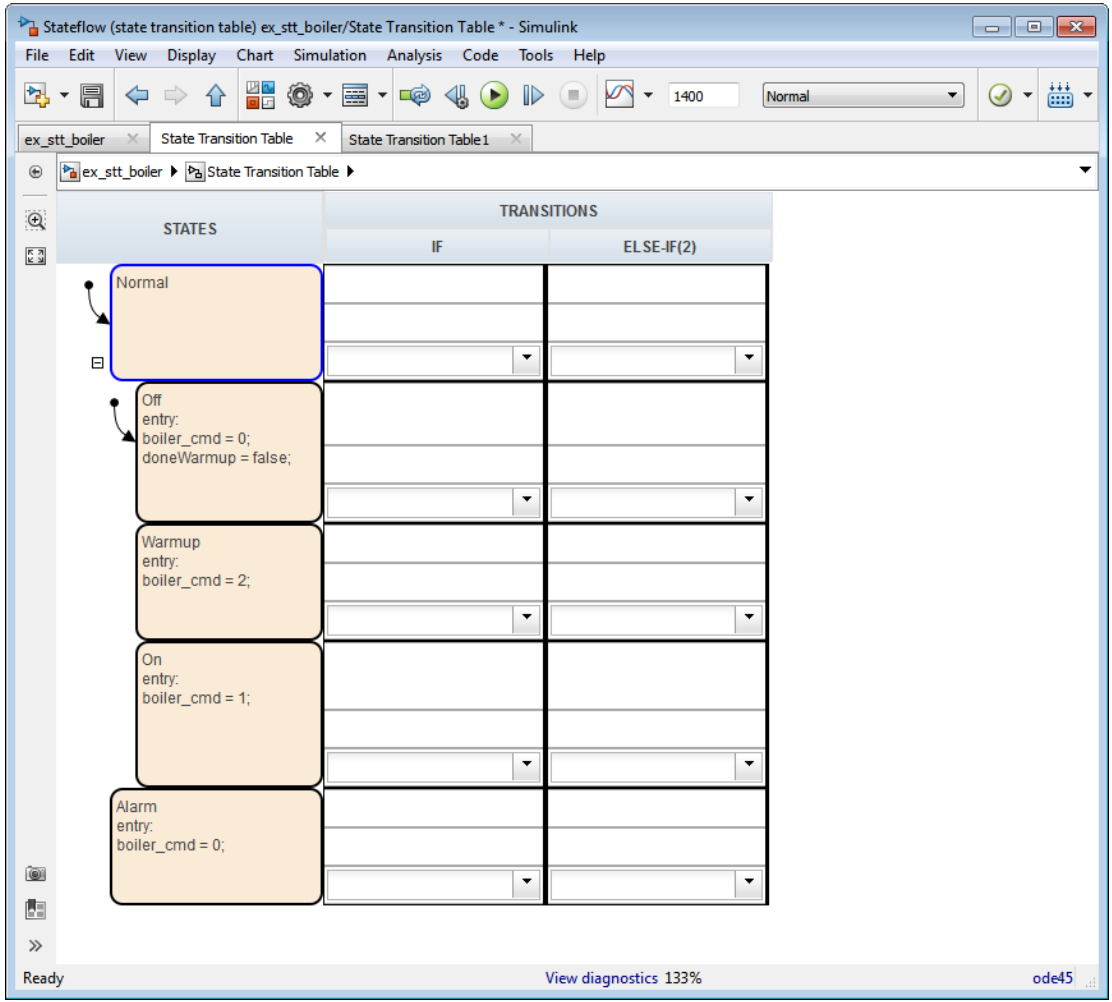

Now you are ready to specify the conditions and actions for transitioning from one state to another state.

#### <span id="page-678-0"></span>Specify Transition Conditions and Actions

To indicate when to change from one operating mode to another, specify transition conditions and actions in the table. In this exercise, you construct statements using variables described in ["Data Requirements" on page 13-22.](#page-671-2)

1 In the Normal state row, enter:

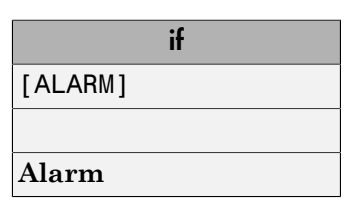

During simulation:

- a When first entered, the chart activates the Normal state.
- **b** At each time step, normal operation cycles through the Off, Warmup, and On states until the ALARM condition is true.
- c When the ALARM condition is true, the boiler transitions to the Alarm state and shuts down immediately.
- 2 In the Off state row, enter:

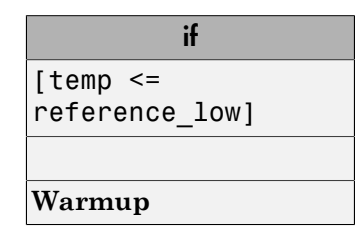

During simulation, when the current temperature of the boiler drops below 23 degrees Celsius, the boiler starts to warm up.

3 In the Warmup state row, enter:

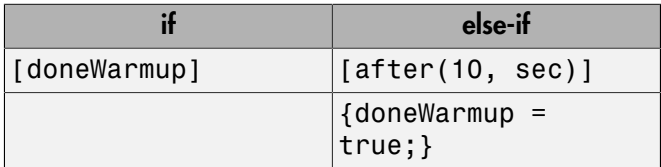

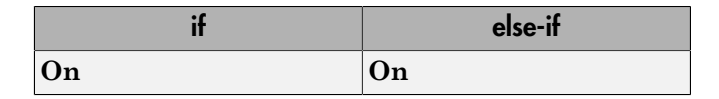

During simulation, the boiler warms up for 10 seconds and then transitions to the On state.

4 In the On state row, enter:

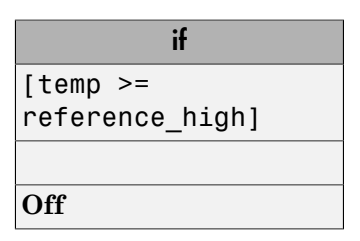

During simulation, when the current temperature of the boiler rises above 25 degrees Celsius, the boiler shuts off.

5 In the Alarm state row, enter:

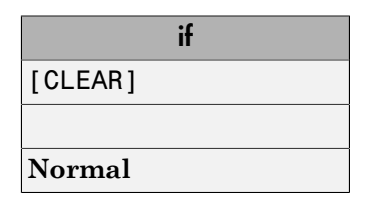

During simulation, when the all-clear condition is true, the boiler returns to normal mode.

6 Save the state transition table.

Your state transition table should look like this table.

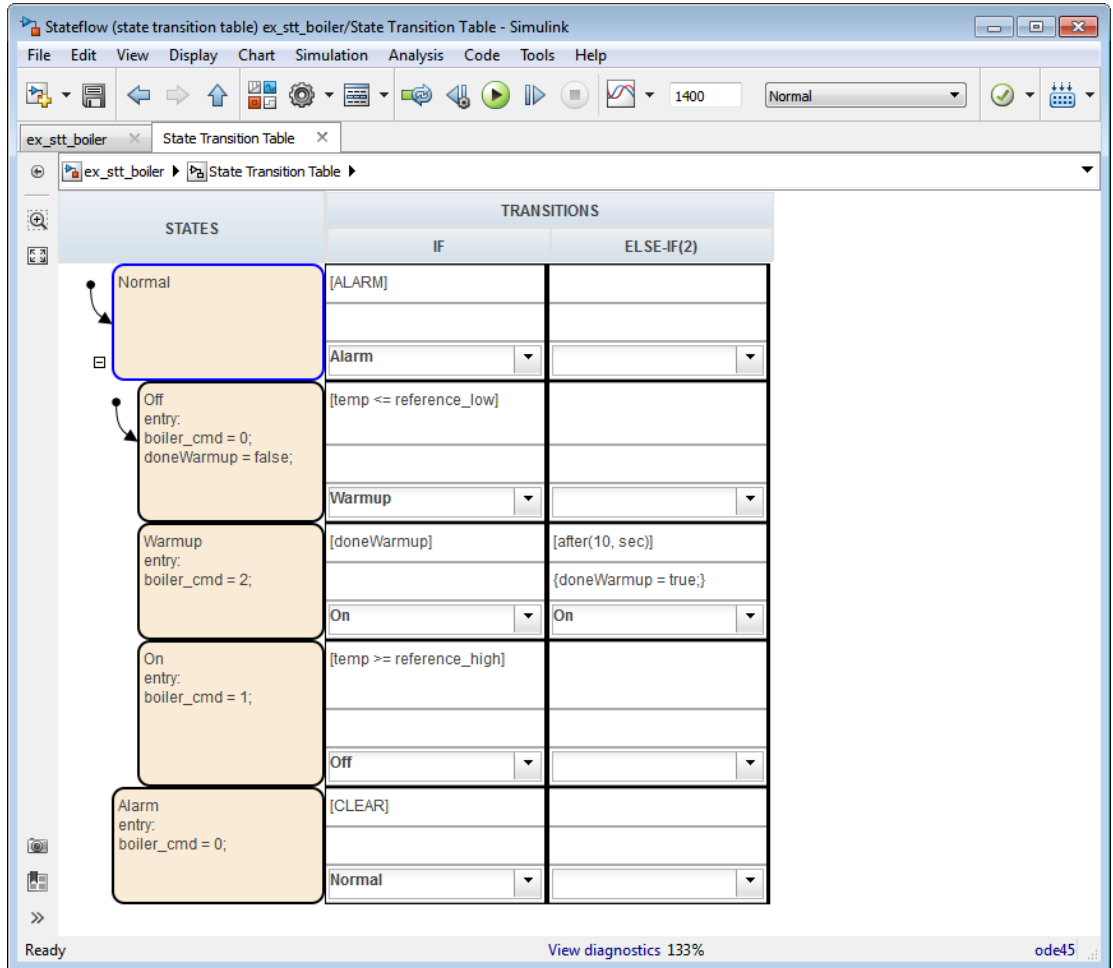

<span id="page-680-0"></span>Now you are ready to add data definitions using the Symbol Wizard.

#### Define Data

State transition tables use MATLAB syntax and honor the language requirements for  $C/C++$  code generation. One of these requirements is that you define the size, type, and complexity of all MATLAB variables so that their properties can be determined at compile time. Even though you have not yet explicitly defined the data in your state

transition table, you can use the Symbol Wizard. During simulation, the Symbol Wizard alerts you to unresolved symbols, infers their properties, and adds the missing data to your table.

1 In the Simulink model editor menu, select **Simulation** > **Run**.

Two dialog boxes appear:

- The Diagnostic Viewer indicates that you have unresolved symbols in the state transition table.
- The Symbol Wizard attempts to resolve the missing data. The wizard correctly infers the scope of all data except for the inputs ALARM and CLEAR.

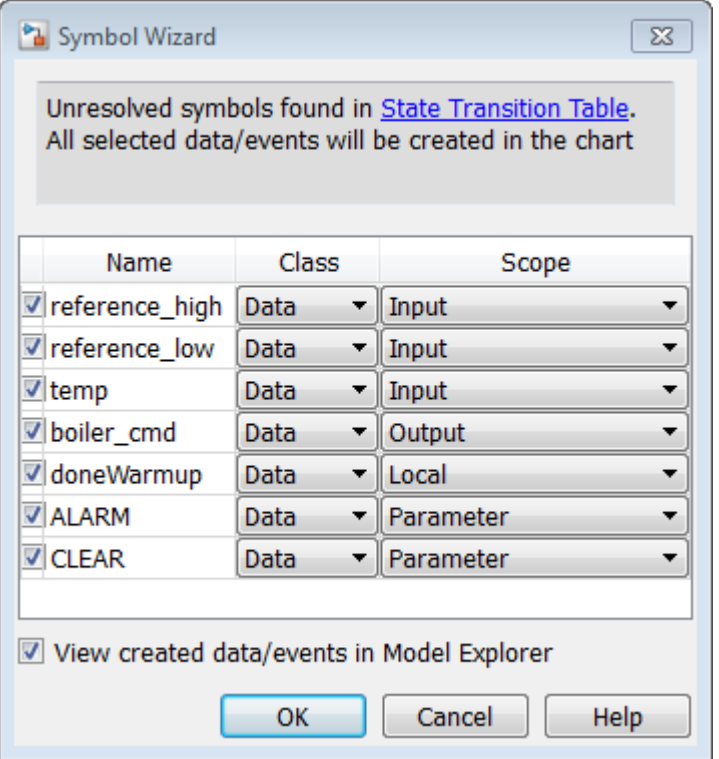

2 In the Symbol Wizard, correct the scopes of ALARM and CLEAR by selecting **Input** from their Scope drop-down lists.

3 When the Model Explorer opens, verify that the Symbol Wizard added all required data definitions correctly.

Some of the inputs are assigned to the wrong ports.

4 In the Contents pane of the Model Explorer, reassign input ports as follows:

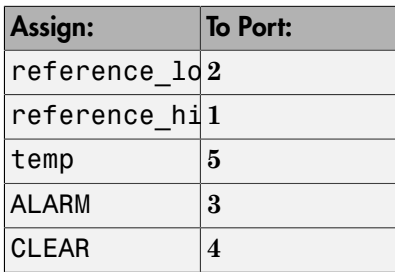

- 5 Save the state transition table.
- 6 Close the Diagnostic Viewer and the Model Explorer.

In the Simulink model, the inputs and outputs that you just defined appear in the State Transition Table block. Now you are ready to connect these inputs and outputs to the Simulink signals and run the model.

## <span id="page-682-0"></span>Connect the Transition Table and Run the Model

1 In the Simulink model, connect the state transition table to the Simulink inputs and outputs:

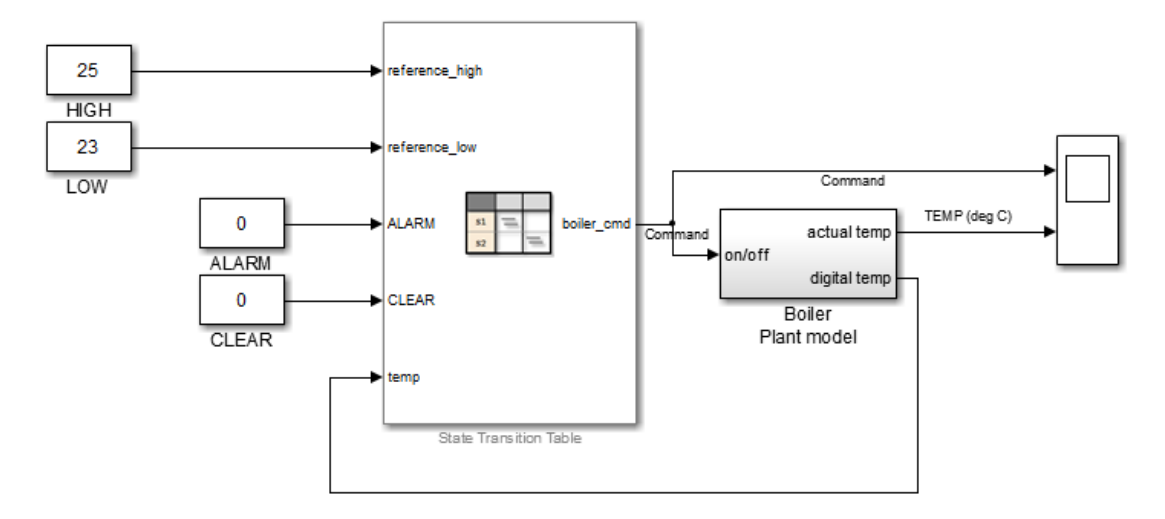

- 2 Save the model.
- 3 Reopen your state transition table.
- 4 Start the simulation by selecting **Simulation** > **Run**.

As the simulation runs, you can watch the animation in the state transition table activate different states.

The following output appears in the Scope block.
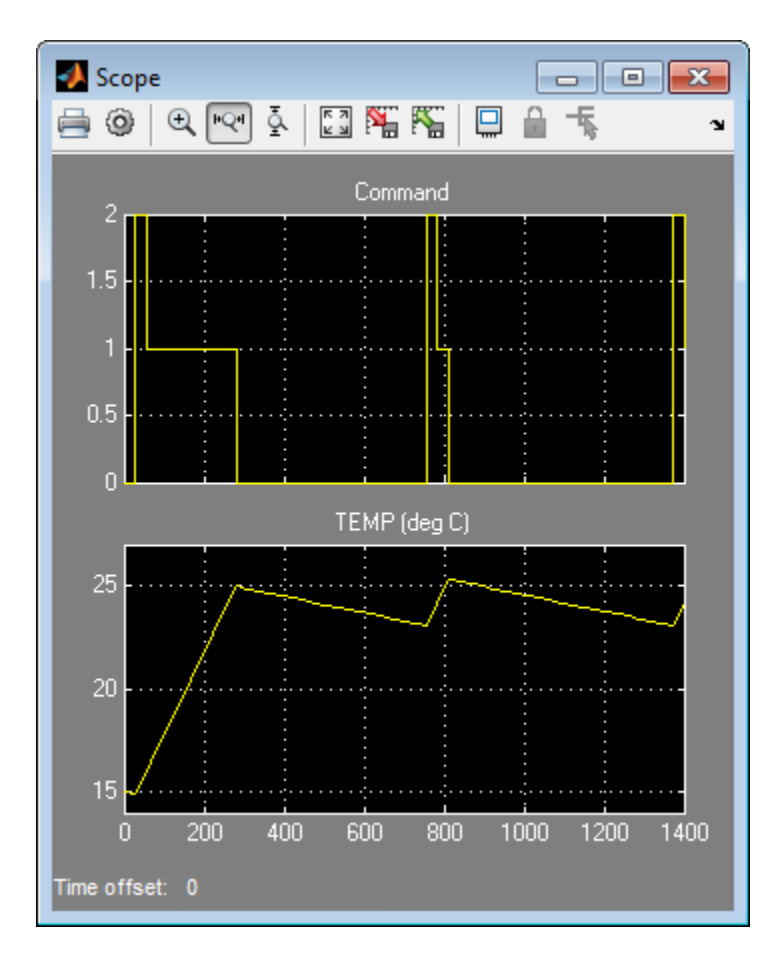

If you need to perform interactive debugging, you can set breakpoints on different states and view the data values at different points in the simulation. For more information about debugging, see ["Basic Approach to Debugging Charts" on page 29-2](#page-1269-0).

## View the Graphical Representation

Stateflow automatically generates a read-only graphical representation of the state transition table you created.

1 In the state transition table, select **Chart** > **View auto-generated diagram**.

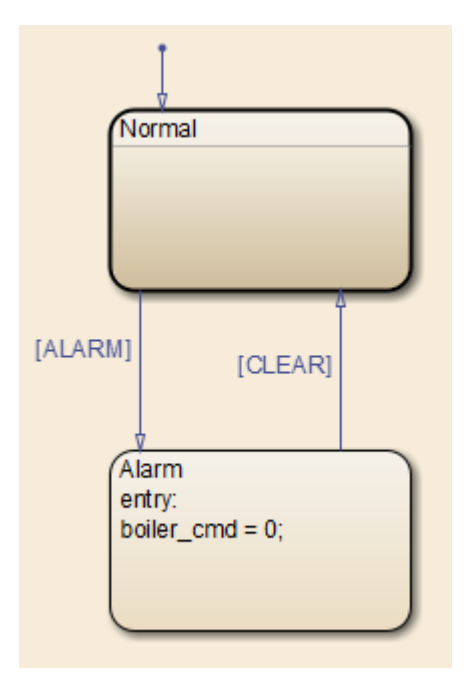

The top-level state transition diagram looks like this:

The Normal state appears as a subchart.

2 Double-click the Normal state to view the states and transitions it contains.

# Debug Run-Time Errors in a State Transition Table

## <span id="page-686-0"></span>Create the Model and the State Transition Table

- 1 Create a Simulink model with a new State Transition Table (sfnew -stt).
- 2 Add the following states and transitions to your table:

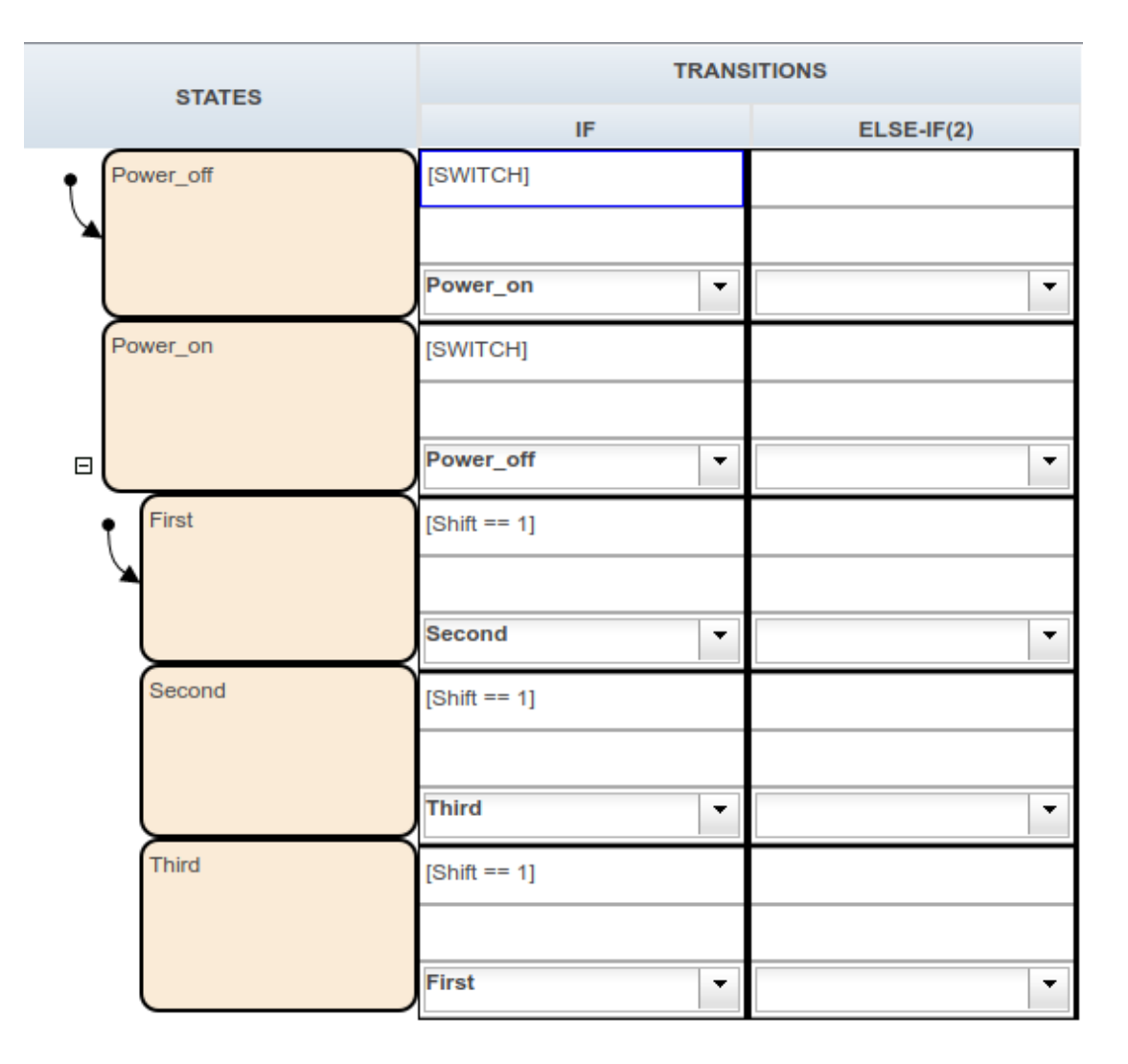

The table has two states at the highest level in the hierarchy, Power off and Power\_on. By default, Power\_off is active. The event SWITCH toggles the system between the Power\_off and Power\_on states. Power\_on has three substates: First, Second, and Third. By default, when Power\_on becomes active, First also becomes active. When Shift equals 1, the system transitions from First to

Second, Second to Third, and Third to First, for each occurrence of the event SWITCH. Then the pattern repeats.

- 3 [Add two inputs on page 8-2](#page-361-0) from Simulink:
	- An event called SWITCH with a scope of **Input from Simulink** and a **Rising** edge trigger.
	- A data called Shift with a scope of **Input from Simulink**.
- 4 In the model view, connect a Sine Wave block as the SWITCH event and a Step block as the Shift data for your State Transition Table.

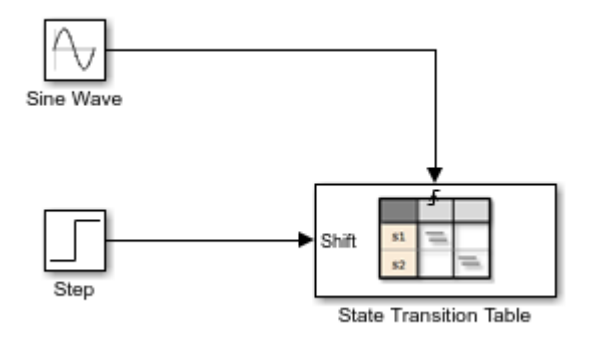

In the model, there is an event input and a data input. A Sine Wave block generates a repeating input event that corresponds with the Stateflow event SWITCH. The Step block generates a repeating pattern of 1 and 0 that corresponds with the Stateflow data object Shift. Ideally, the SWITCH event occurs at a frequency that allows at least one cycle through First, Second, and Third.

#### <span id="page-688-0"></span>Debug the State Transition Table

To debug the table in ["Create the Model and the State Transition Table" on page](#page-686-0) [13-37,](#page-686-0) follow these steps:

- 1 Right-click the Power\_off state, and select **Set Breakpoint** > **On State Entry**.
- 2 Start the simulation.

Because you specified a breakpoint on Power\_off, execution stops at that point.

- 3 Move to the next step by clicking the Step In button,  $\blacktriangleright$
- 4 Hover your cursor over the different table cells to see the data used and the current values.

Continue clicking the Step In button and watching the animating states. After each step, watch the chart animation to see the sequence of execution. Use the tooltips to see the data values.

Single-stepping shows that the loop from First to Second to Third inside the state Power\_on does not occur. The transition from Power\_on to Power\_off takes priority.

## Correct the Run-Time Error

In ["Debug the State Transition Table" on page 13-39](#page-688-0), you step through a simulation of a state transition table and find an error. The event SWITCH drives the simulation, but the simulation time passes too quickly for the input data object Shift to have an effect.

To correct this error:

- 1 Stop the simulation so that you can edit the table.
- 2 Add the condition after(20.0, sec) to the transition from Power on to Power\_off.

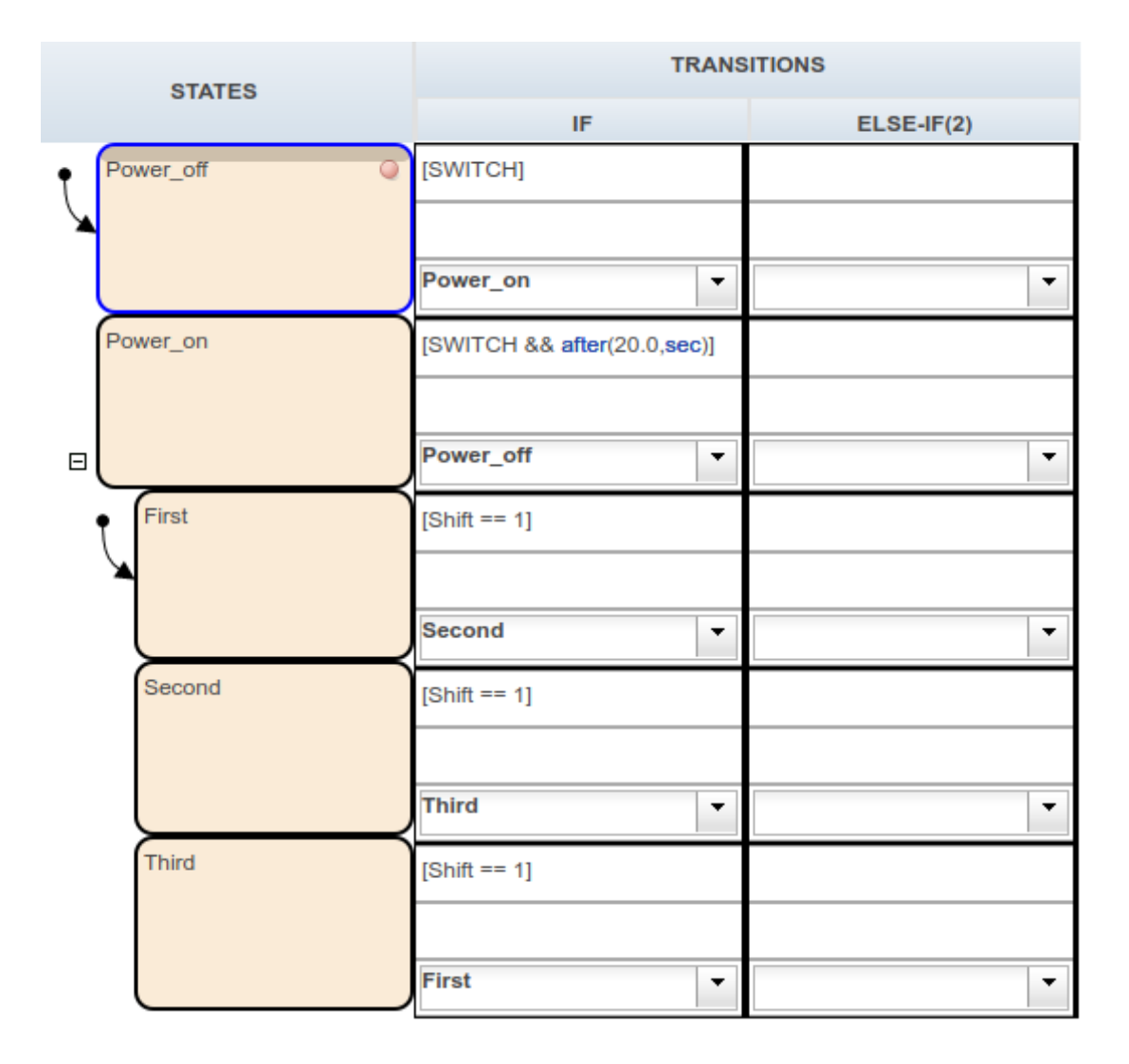

Now the transition from Power\_on to Power\_off does not occur until 20 seconds have passed.

- 3 Begin simulation.
- 4 Click the Step In button repeatedly to observe the fixed behavior.

## Related Examples

- ["Debug Run-Time Errors in a Chart" on page 29-21](#page-1288-0)
- ["Debug a Truth Table" on page 25-44](#page-1115-0)

# Make States Reusable with Atomic **Subcharts**

- ["What Is an Atomic Subchart?" on page 14-2](#page-693-0)
- ["When to Use Atomic Subcharts" on page 14-4](#page-695-0)
- ["Benefits of Using Atomic Subcharts" on page 14-5](#page-696-0)
- ["Restrictions for Converting to Atomic Subcharts" on page 14-11](#page-702-0)
- ["Convert to and from Atomic Subcharts" on page 14-13](#page-704-0)
- ["Map Variables for Atomic Subcharts" on page 14-18](#page-709-0)
- ["Generate Reusable Code for Atomic Subcharts" on page 14-34](#page-725-0)
- ["Rules for Using Atomic Subcharts" on page 14-36](#page-727-0)
- ["Reuse a State Multiple Times in a Chart" on page 14-39](#page-730-0)
- ["Reduce the Compilation Time of a Chart" on page 14-48](#page-739-0)
- ["Divide a Chart into Separate Units" on page 14-50](#page-741-0)
- ["Generate Reusable Code for Unit Testing" on page 14-53](#page-744-0)

# What Is an Atomic Subchart?

<span id="page-693-0"></span>In a Stateflow chart, an atomic subchart is a graphical object that helps you reuse the same state or subchart across multiple charts and models. Atomic subcharts allow:

- Ease of team development for people working on different parts of the same chart
- Faster simulation after making small changes to a chart with many states or levels of hierarchy
- Manual inspection of generated code for a specific state or subchart in a chart
- Ability to animate and debug multiple charts side by side

States, subcharts, and atomic subcharts have these key similarities and differences:

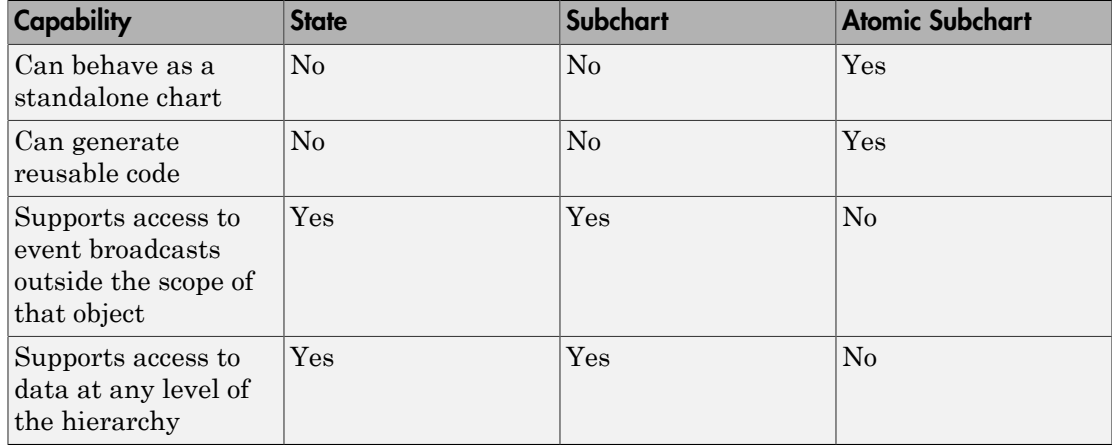

Atomic subcharts and atomic subsystems (see Atomic Subsystem in the Simulink documentation) have these key similarities and differences:

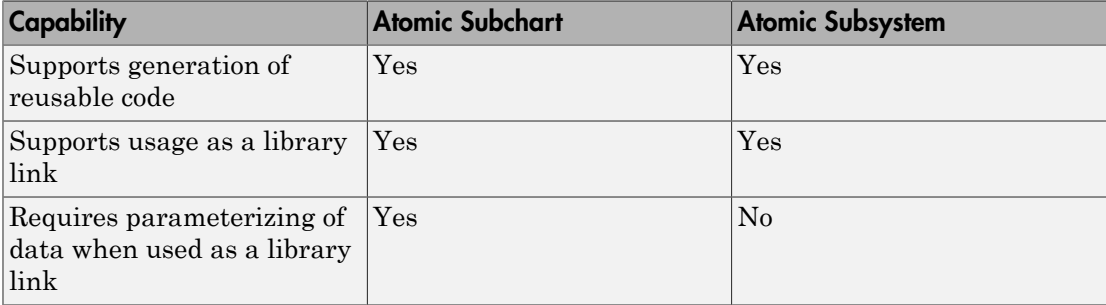

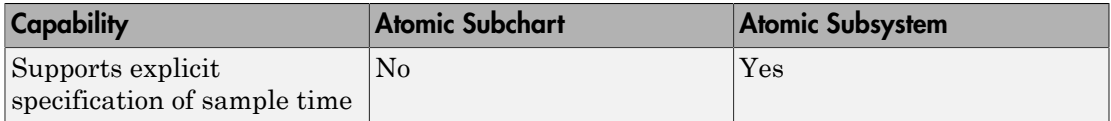

The following examples show how to use atomic subcharts for modeling typical applications:

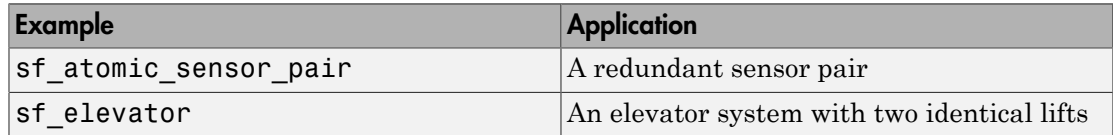

# When to Use Atomic Subcharts

<span id="page-695-0"></span>Consider using atomic subcharts when one or more of these scenarios apply:

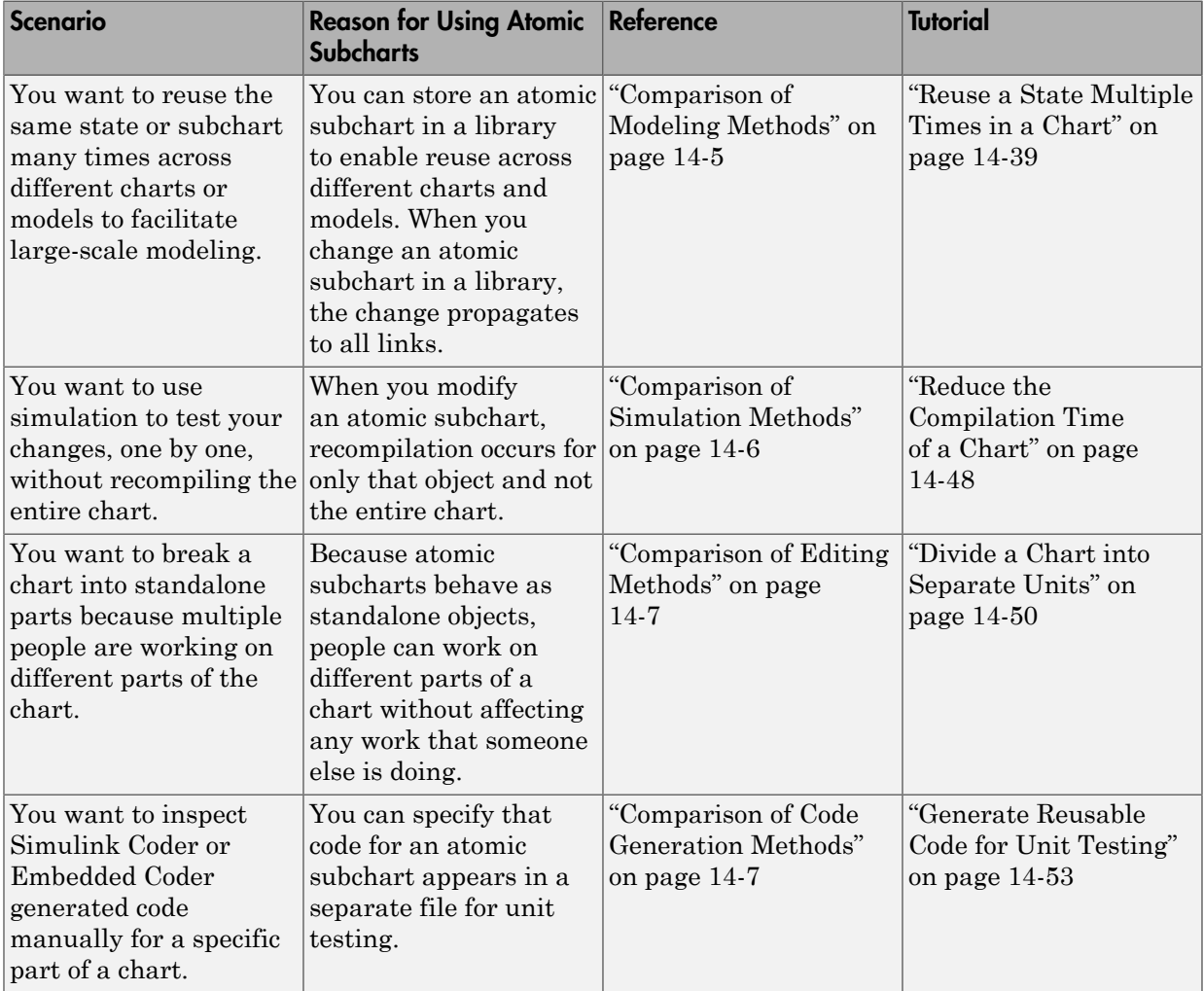

# Benefits of Using Atomic Subcharts

#### <span id="page-696-0"></span>In this section...

["Comparison of Modeling Methods" on page 14-5](#page-696-1)

["Comparison of Simulation Methods" on page 14-6](#page-697-0)

["Comparison of Editing Methods" on page 14-7](#page-698-0)

["Comparison of Code Generation Methods" on page 14-7](#page-698-1)

## <span id="page-696-1"></span>Comparison of Modeling Methods

The following sections compare two ways of modeling similar states in charts.

#### Model without Atomic Subcharts

You create a separate instance of each state in your chart.

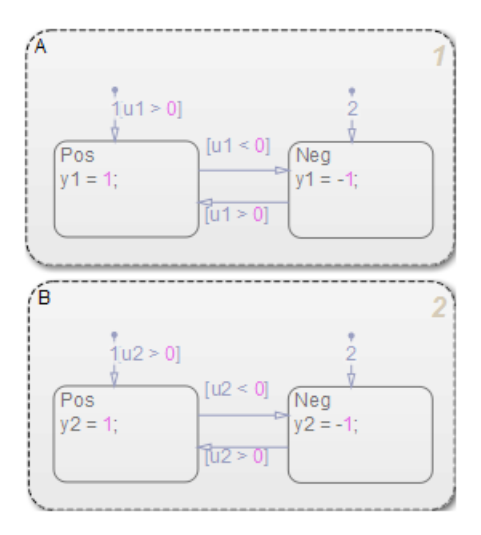

In this chart, the only differences between the two states are the names of variables.

#### Model with Atomic Subcharts

You create a single state and convert it to an atomic subchart, which you store in a new library. From that library, you can copy and paste the atomic subchart for use in any chart. Then update the mapping of inputs, outputs, local data, or parameters as needed.

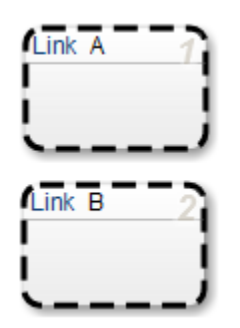

This modeling method minimizes maintenance of similar states. When you modify the atomic subchart in the library, your changes propagate automatically to the links in all charts and models.

<span id="page-697-0"></span>For more information, see ["Reuse a State Multiple Times in a Chart" on page 14-39](#page-730-0).

## Comparison of Simulation Methods

The following sections compare two ways of simulating a chart.

#### Simulation Without Atomic Subcharts

You make a small change to one part of a chart that contains many states or several levels of hierarchy. When you start simulation to test that change, recompilation occurs for the entire chart.

Because recompiling the entire chart takes a long time, you make several changes before testing. However, if you find an error, you must step through all your changes to identify what causes the error.

#### Simulation With Atomic Subcharts

You make a small change to an atomic subchart in a chart that contains many states or several levels of hierarchy. When you start simulation to test that change, recompilation occurs only for the atomic subchart.

Incremental builds for simulation decrease the time required to recompile the chart. This reduction enables you to test each change, one by one, instead of waiting to test multiple changes. By testing each change individually, you can quickly identify a change that causes an error.

<span id="page-698-0"></span>For more information, see ["Reduce the Compilation Time of a Chart" on page 14-48.](#page-739-0)

## Comparison of Editing Methods

The following sections compare two ways of editing a chart.

#### Edit Without Atomic Subcharts

You edit one part of a chart, while someone else edits another part of the same chart. At submission time, you merge your changes.

#### Edit With Atomic Subcharts

You store one part of a chart as an atomic subchart in a library. You edit that subchart separately, while someone else edits the main chart. At submission time, no merge is necessary because the changes exist in separate models.

<span id="page-698-1"></span>For more information, see ["Divide a Chart into Separate Units" on page 14-50](#page-741-0).

## Comparison of Code Generation Methods

The following sections compare two ways of generating code.

#### Code Generation Without Atomic Subcharts

You generate code for the entire model in one file and look through that entire file to find code for a specific part of the chart.

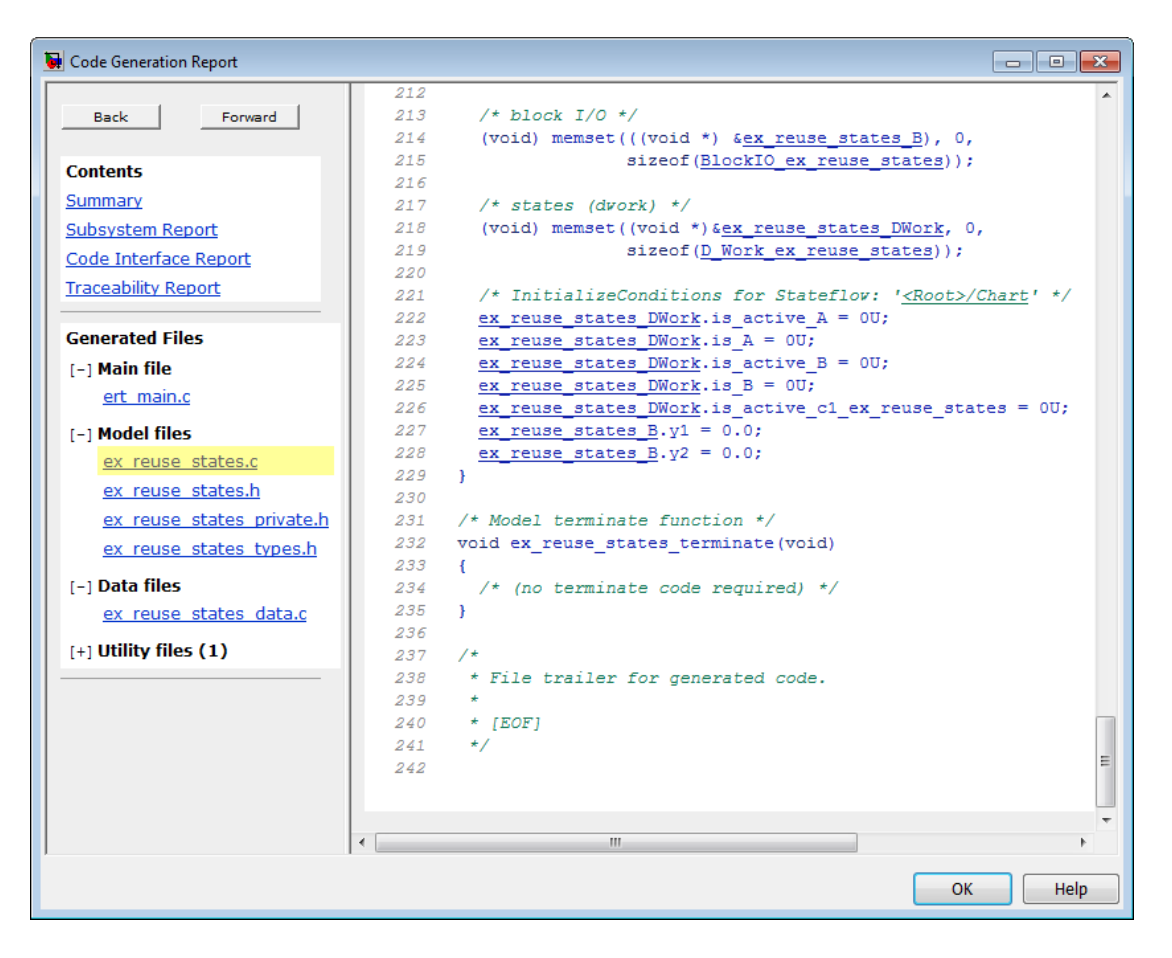

#### Code Generation With Atomic Subcharts

You specify code generation parameters so that code for an atomic subchart appears in a separate file. This method of code generation enables unit testing for a specific part of a chart. You can avoid searching through unrelated code and focus only on the part that interests you.

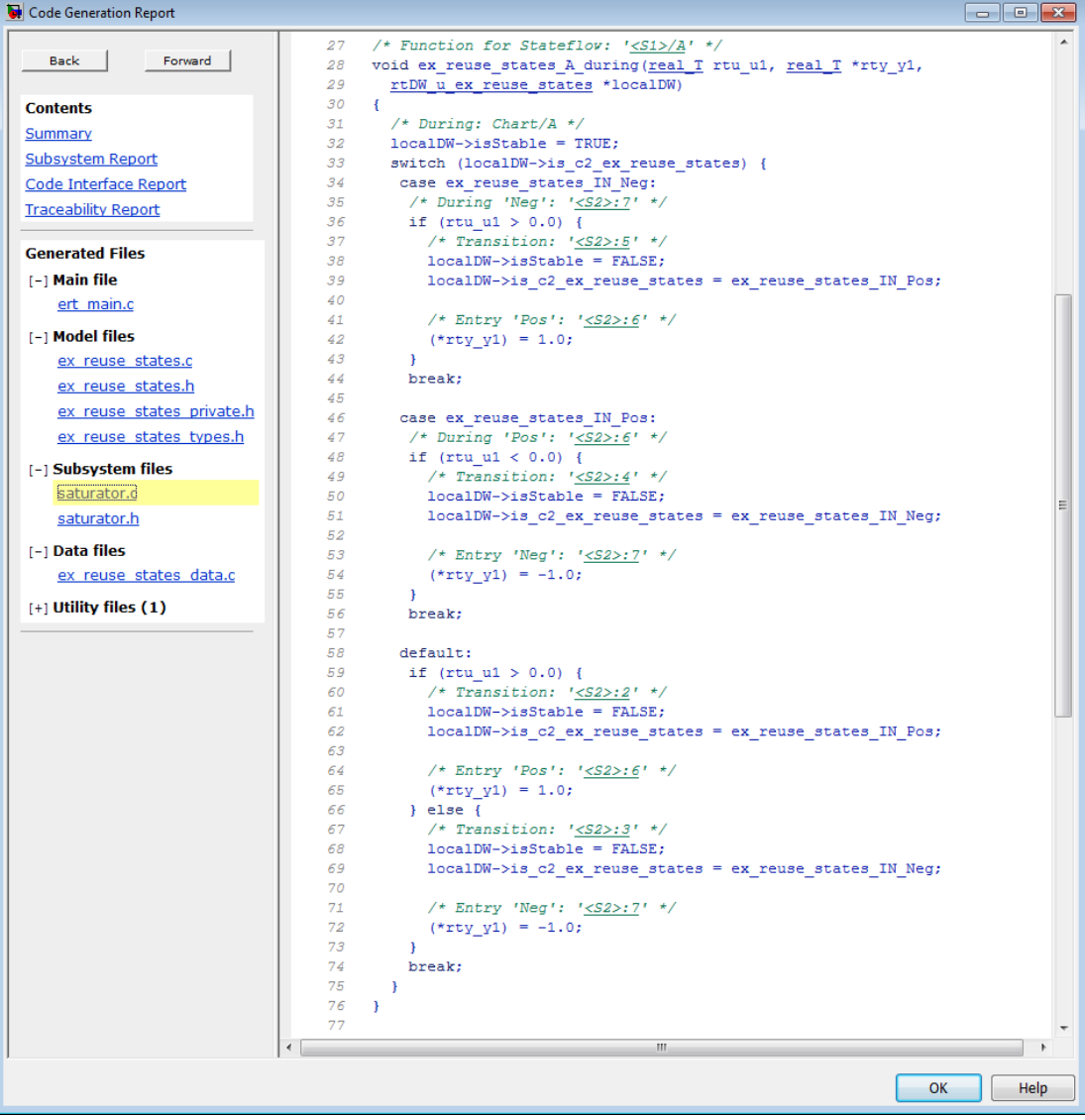

Note: Unreachable Stateflow states are optimized out and are not included in the generated code.

For more information, see ["Generate Reusable Code for Unit Testing" on page 14-53](#page-744-0).

# Restrictions for Converting to Atomic Subcharts

## <span id="page-702-0"></span>In this section... ["Rationale for Restrictions" on page 14-11](#page-702-1) ["Access to Data, Graphical Functions, and Events" on page 14-11](#page-702-2) ["Use of Event Broadcasts" on page 14-11](#page-702-3) ["Access to Local Data with a Nonzero First Index" on page 14-12](#page-703-0) ["Use of Machine-Parented Data" on page 14-12](#page-703-1) ["Use of Strong Data Typing with Simulink Inputs and Outputs" on page 14-12](#page-703-2) ["Use of Supertransitions" on page 14-12](#page-703-3) ["Use of Masked Library Chart" on page 14-12](#page-703-4)

#### <span id="page-702-1"></span>Rationale for Restrictions

Atomic subcharts facilitate the reuse of states and subcharts as standalone objects. The restrictions in the following sections help you get the benefits described in ["Benefits of](#page-696-0) [Using Atomic Subcharts" on page 14-5](#page-696-0).

## <span id="page-702-2"></span>Access to Data, Graphical Functions, and Events

To convert a state or subchart to an atomic subchart, access to objects not parented by the state or subchart must be one of the following:

- Chart-level data
- Chart-level graphical functions
- Input events

If the state or subchart accesses a chart-level graphical function, the chart must export that function. For more information, see ["Export Stateflow Functions for Reuse" on page](#page-337-0) [7-34](#page-337-0).

Do not export graphical functions from an atomic subchart that maps variables to variables at the main chart level with a different scope.

#### <span id="page-702-3"></span>Use of Event Broadcasts

The state or subchart that you want to convert to an atomic subchart cannot refer to:

- Local events that are outside the scope of that state or subchart
- Output events

<span id="page-703-0"></span>However, the state or subchart you want to convert can refer to *input* events.

#### Access to Local Data with a Nonzero First Index

The state or subchart that you want to convert to an atomic subchart cannot access local data where the **First index** property is nonzero. For the conversion process to work, the **First index** property of the local data must be zero, which is the default value.

## <span id="page-703-1"></span>Use of Machine-Parented Data

The state or subchart that you want to convert to an atomic subchart cannot reside in a chart that uses machine-parented data with the following properties:

- Imported or exported
- Is 2-D or higher, or uses a fixed-point type

Machine-parented data with these properties prevent reuse of generated code and other code optimizations.

#### <span id="page-703-2"></span>Use of Strong Data Typing with Simulink Inputs and Outputs

To convert a state or subchart to an atomic subchart, your chart must use strong data typing with Simulink inputs and outputs. To specify strong data typing:

- 1 Open the Chart properties dialog box.
- 2 Select **Use Strong Data Typing with Simulink I/O**.
- <span id="page-703-3"></span>3 Click **OK** to close the dialog box.

#### Use of Supertransitions

The state or subchart that you want to convert to an atomic subchart cannot have any supertransitions crossing the boundary.

## <span id="page-703-4"></span>Use of Masked Library Chart

You cannot use a masked library chart containing mask parameters as an atomic subchart.

# Convert to and from Atomic Subcharts

#### <span id="page-704-0"></span>In this section...

["Convert a State or Subchart to an Atomic Subchart" on page 14-13](#page-704-1)

["Convert an Atomic Subchart to a State or Subchart" on page 14-16](#page-707-0)

["Restrictions for Converting an Atomic Subchart to a State or Subchart" on page](#page-707-1) [14-16](#page-707-1)

#### <span id="page-704-1"></span>Convert a State or Subchart to an Atomic Subchart

To convert a state or subchart to an atomic subchart, right-click the object in your chart and select **Group & Subchart** > **Atomic Subchart**.

After you convert a state or subchart to an atomic subchart, local data appears as data store memory in the atomic subchart.

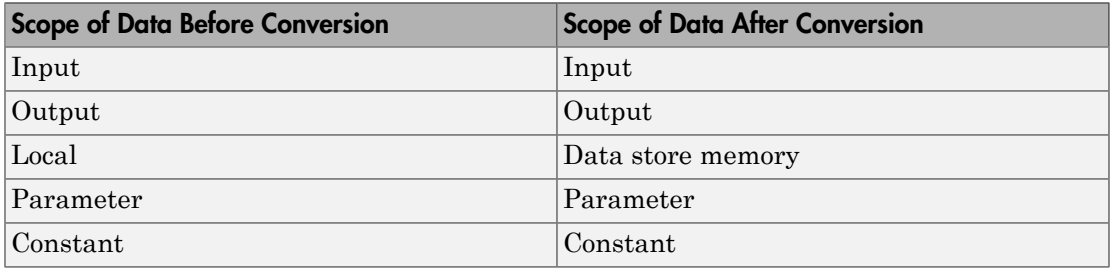

You cannot convert a chart or state containing a message to an atomic subchart.

An atomic subchart looks opaque like a regular subchart but includes the label **(Atomic)** in the upper-left corner. If you use a linked atomic subchart from a library, the label **(Link)** appears in the upper-left corner.

For example, the following model contains a chart, Air Controller, that uses an atomic subchart:

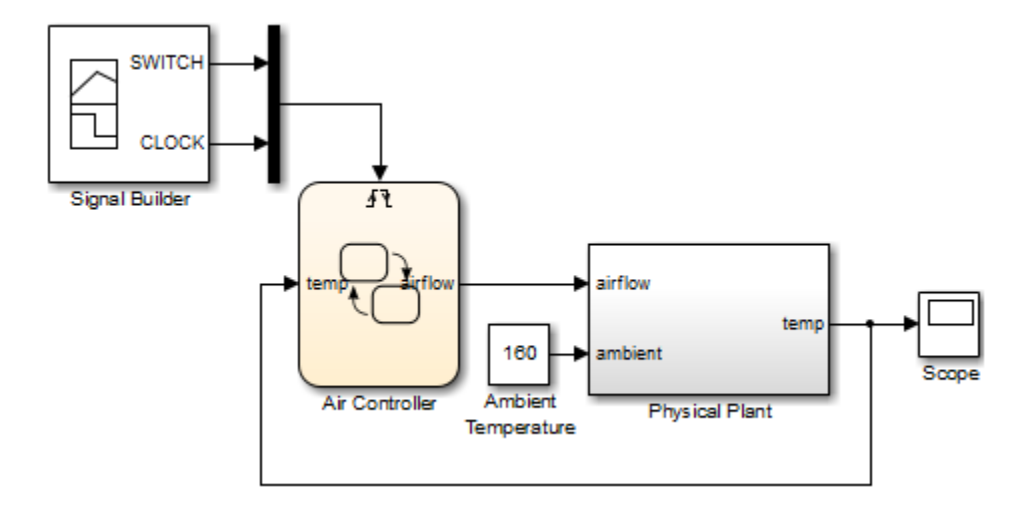

In the Air Controller chart, PowerOn is an atomic subchart, but PowerOff is a regular subchart:

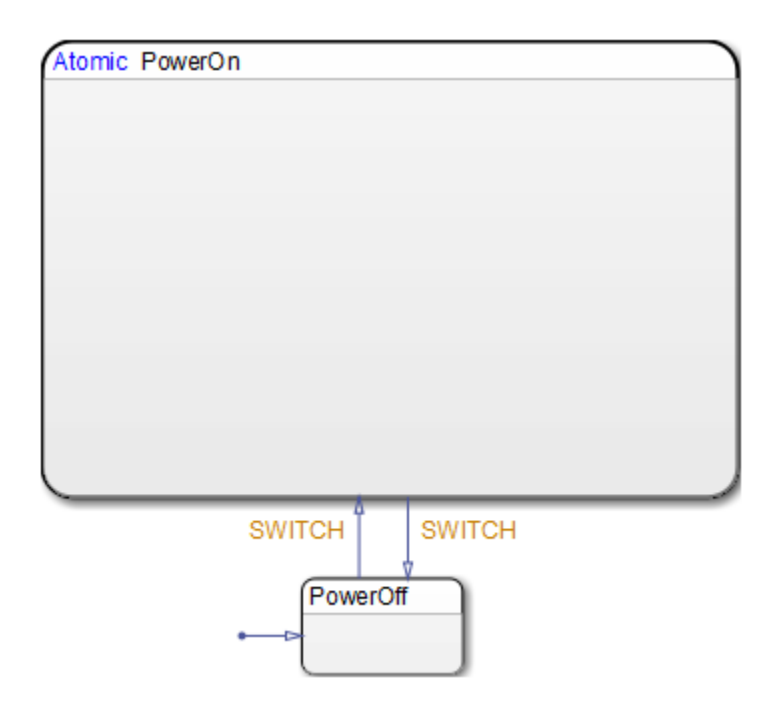

## <span id="page-707-0"></span>Convert an Atomic Subchart to a State or Subchart

#### When an Atomic Subchart Is a Library Link

To convert a linked atomic subchart back to a state or subchart:

- 1 Right-click the atomic subchart and select **Library Link** > **Disable Link**.
- 2 Follow the steps in ["When an Atomic Subchart Is Not a Library Link" on page](#page-707-2) [14-16.](#page-707-2)

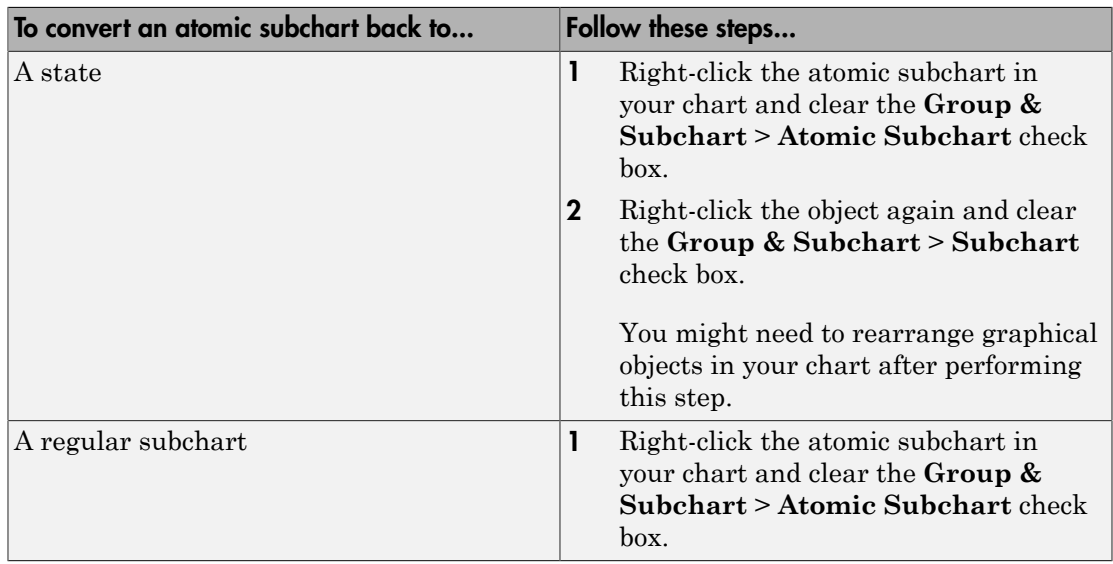

#### <span id="page-707-2"></span>When an Atomic Subchart Is Not a Library Link

#### <span id="page-707-1"></span>Restrictions for Converting an Atomic Subchart to a State or Subchart

In the following cases, converting an atomic subchart to a state or subchart does not work:

- Your atomic subchart uses a MATLAB function and does not map a variable to a variable of the same name in the chart.
- A parameter in the atomic subchart maps to something other than a single variable. For example, the following mappings for a parameter named data1 prevent conversion of an atomic subchart to a state or subchart:
- $\cdot$  data2 + 3
- $\cdot$  data2.3
- $\cdot$  data2(3)
- 3

For more information, see ["Map Variables for Atomic Subcharts" on page 14-18](#page-709-0).

# Map Variables for Atomic Subcharts

#### <span id="page-709-0"></span>In this section...

["How to Map Variables in an Atomic Subchart" on page 14-18](#page-709-1) ["Map Input and Output Data for an Atomic Subchart" on page 14-19](#page-710-0) ["Map Data Store Memory for an Atomic Subchart" on page 14-22](#page-713-0) ["Map Parameter Data for an Atomic Subchart" on page 14-25](#page-716-0) ["Map Input Events for an Atomic Subchart" on page 14-29](#page-720-0)

#### <span id="page-709-1"></span>How to Map Variables in an Atomic Subchart

To ensure that each variable in your atomic subchart maps to the correct variable in the main chart, edit the mapping (or parameterize the link). In the State properties dialog box, select the **Mappings** tab on the State properties dialog box, and choose a mapping for each data and input event.

You can map a variable in the atomic subchart to a variable in the main chart with the same or different scope. These mappings are supported.

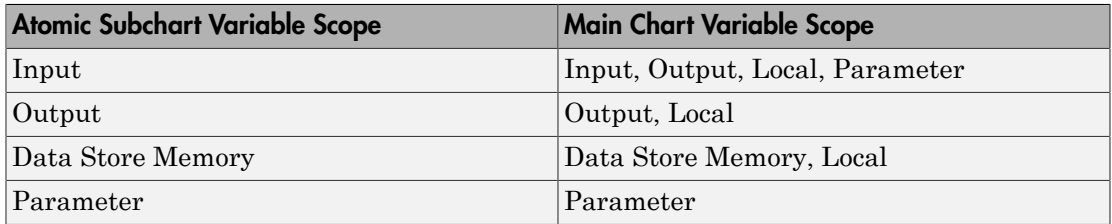

You can map a variable in an atomic subchart to an element of a bus in the main chart.

When you map a data store memory in an atomic subchart to a chart-level local data of enumerated type, you have two options for specifying the initial value of the data store memory:

- Set the **Initial value** field for the chart-level local data in the Data properties dialog box.
- Leave the **Initial value** field empty so that the default value of the enumerated type applies.

## <span id="page-710-0"></span>Map Input and Output Data for an Atomic Subchart

Suppose that you have a model with two Sine Wave blocks that supply input signals to a chart.

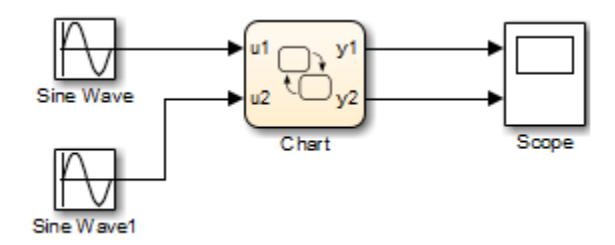

Your chart contains two linked atomic subcharts from the same library.

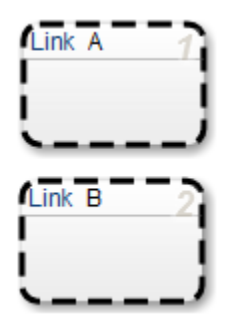

Both atomic subcharts contain the following objects.

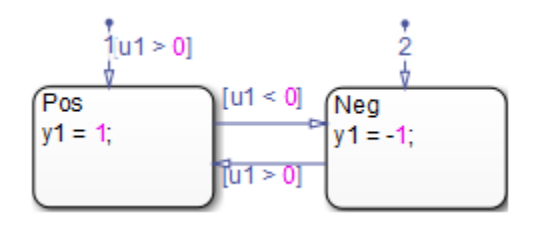

If you simulate the model, the output for y2 is zero.

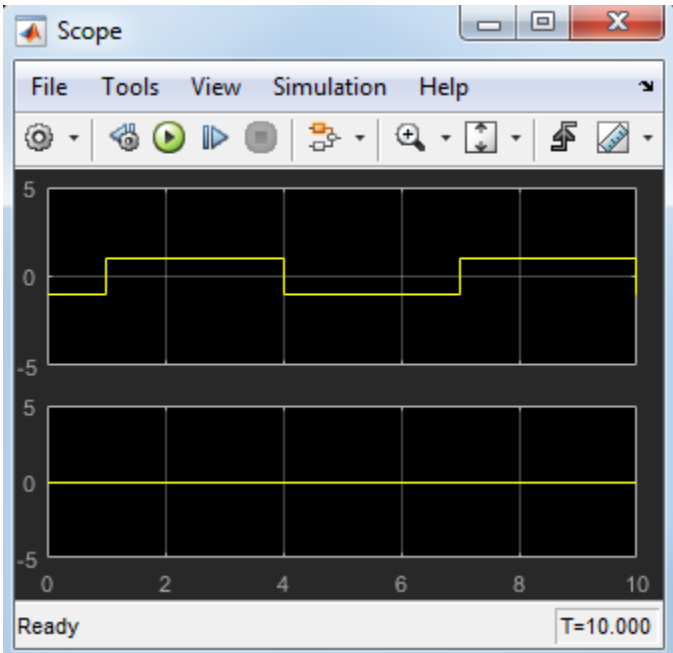

Because atomic subchart B uses u1 and y1 instead of u2 and y2, you must edit the mapping:

- 1 Right-click subchart B and select **Properties**.
- 2 Click the **Mappings** tab in the dialog box.

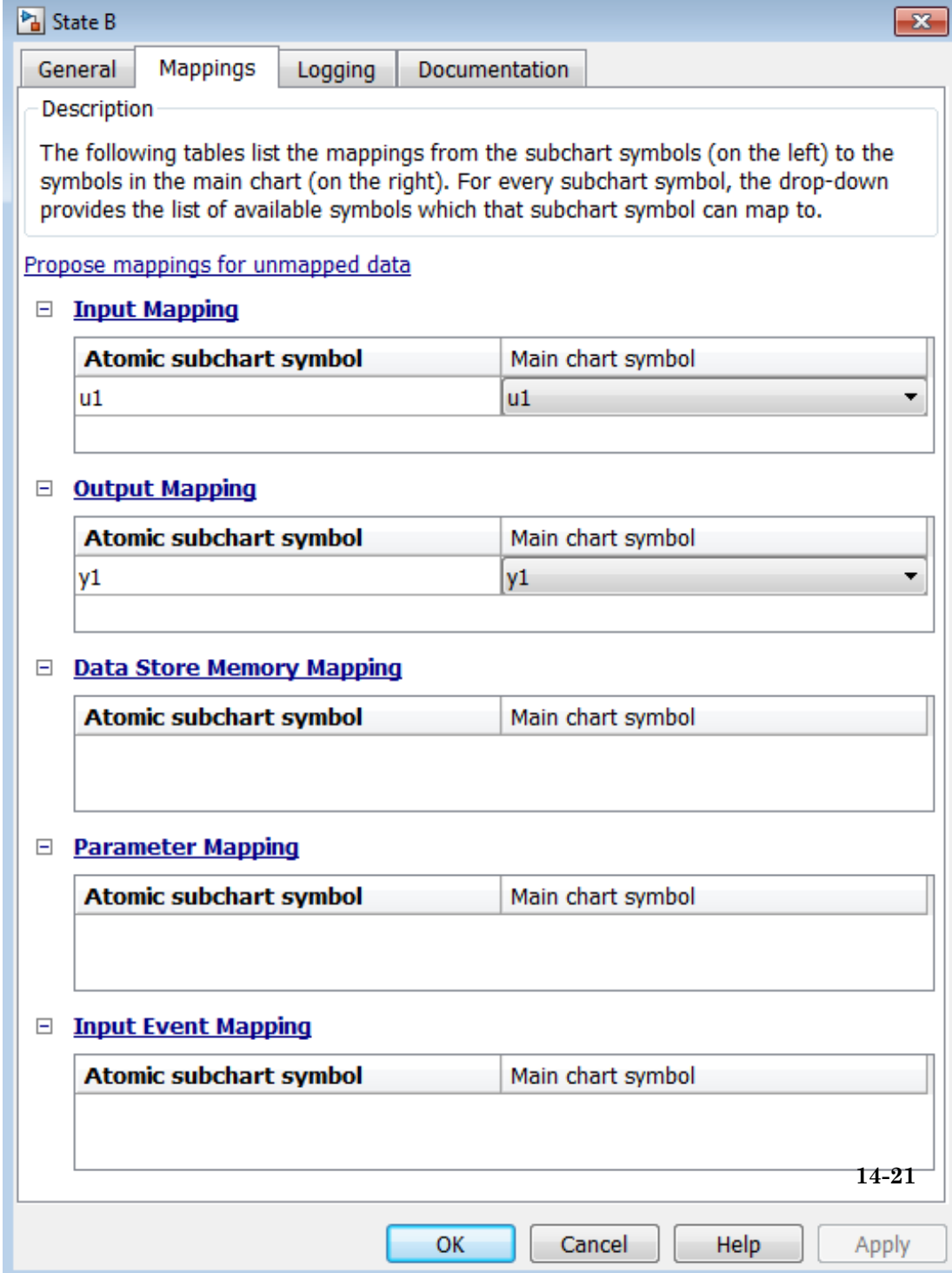

- 3 Under **Input Mapping**, specify the main chart symbol for u1 to be u2.
- 4 Under **Output Mapping**, specify the main chart symbol for y1 to be y2.
- 5 Click **OK**.

When you run the model again, you get the following results.

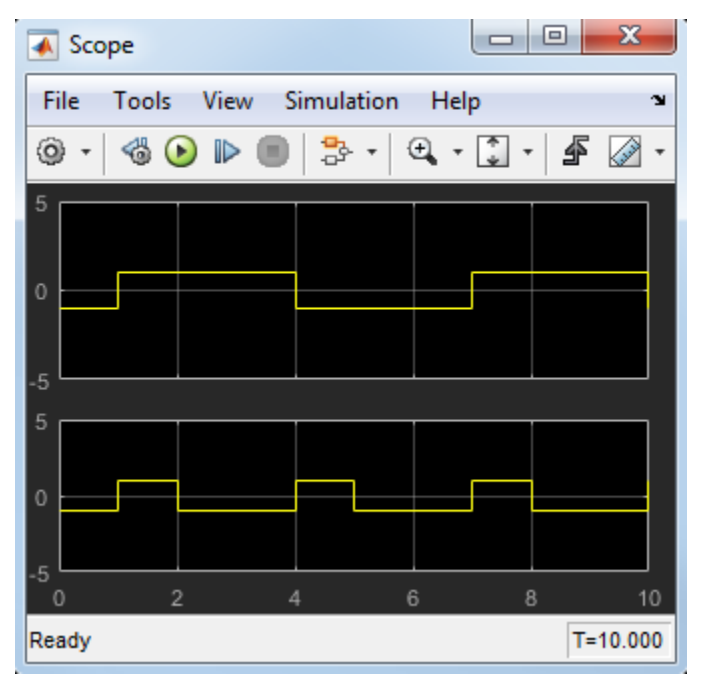

## <span id="page-713-0"></span>Map Data Store Memory for an Atomic Subchart

Suppose that you have a model with two Sine Wave blocks that supply input signals to a chart.

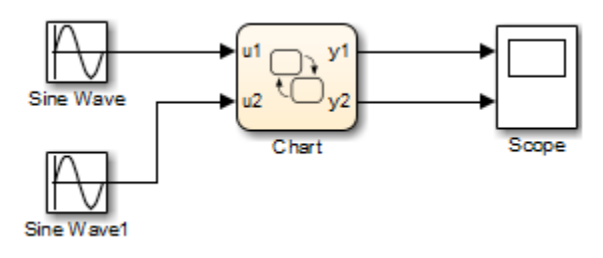

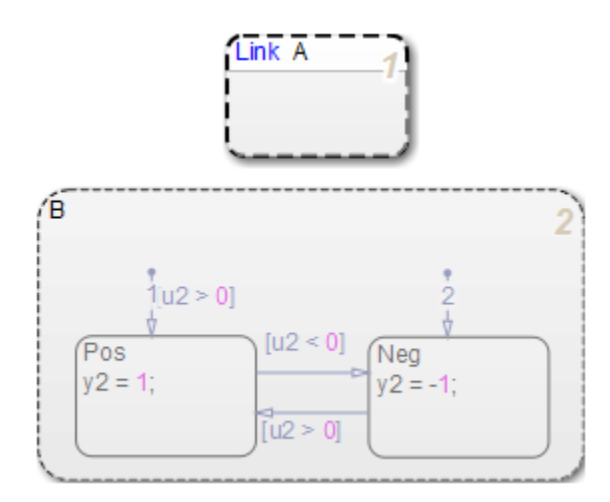

Your chart contains a linked atomic subchart from a library.

The linked atomic subchart contains the following objects.

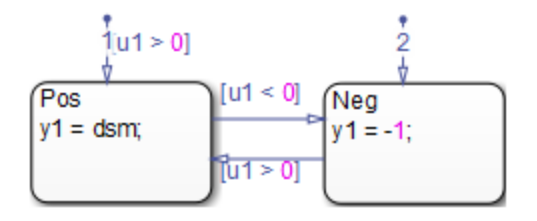

If you simulate the model, you get an error because the data store memory, dsm, does not map to any variable in the main chart. To fix the mapping for dsm:

- 1 Right-click subchart A and select **Properties**.
- 2 Click the **Mappings** tab in the dialog box.

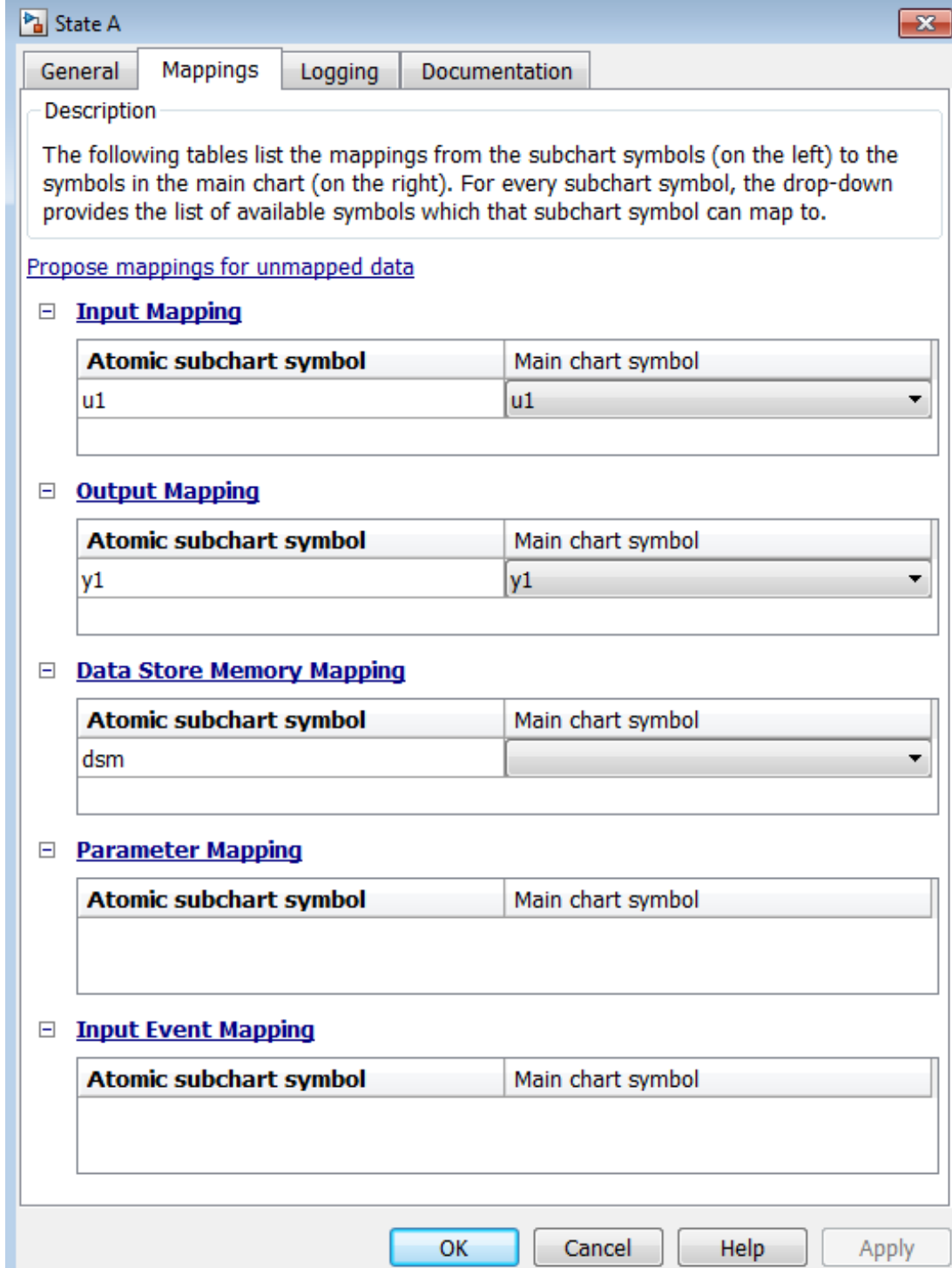

**14-24**

- 3 Under **Data Store Memory Mapping**, specify the main chart symbol for dsm to be local for atomic subchart. You can specify either data store memory or chartlevel local data from the main chart. For chart-level local data, the **First index** property must be zero.
- 4 Click **OK**.

When you run the model now, you get the following results.

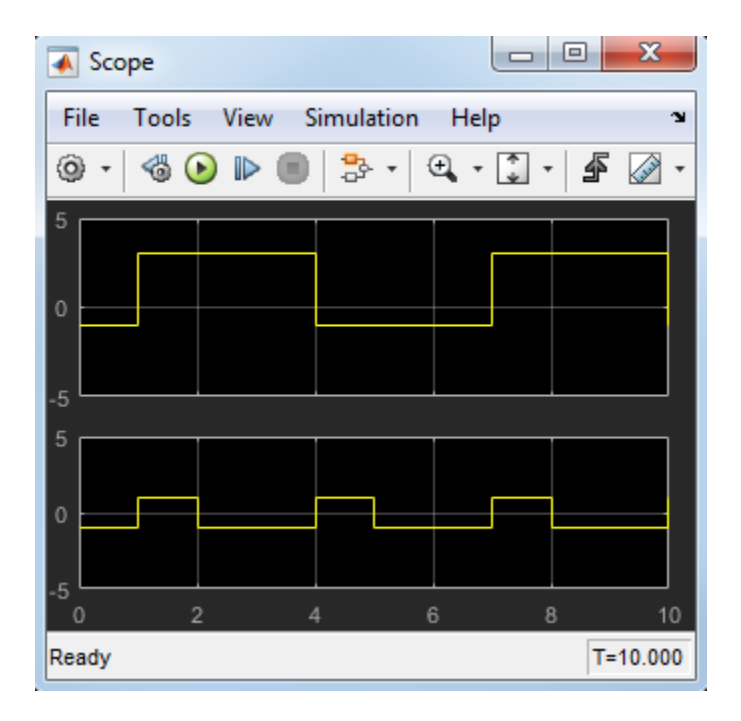

#### <span id="page-716-0"></span>Map Parameter Data for an Atomic Subchart

Suppose that you have a model with two Sine Wave blocks that supply input signals to a chart.

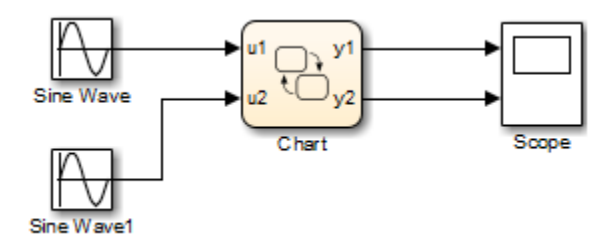

Your chart contains a linked atomic subchart from a library:

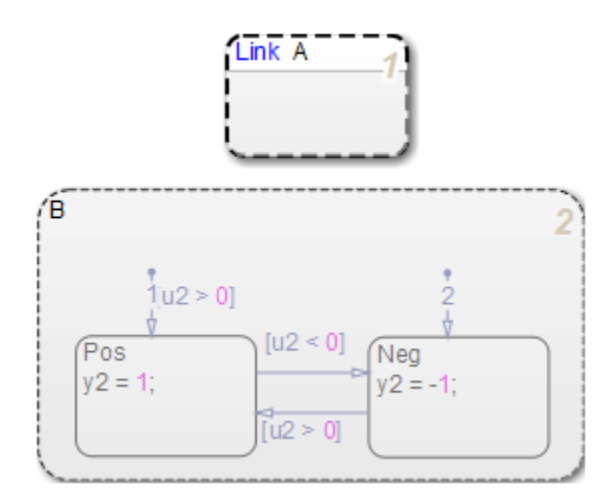

The linked atomic subchart contains the following objects.

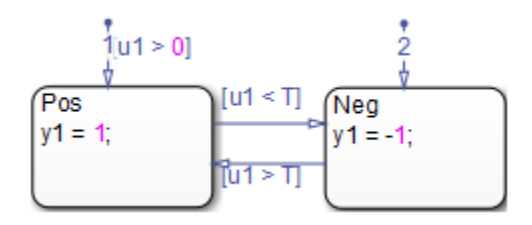

If you simulate the model, you get an error because the parameter T is undefined. To fix this error, specify an expression for T to evaluate in the mask workspace of the main chart:

- 1 Right-click subchart A and select **Properties**.
- 2 Click the **Mappings** tab in the dialog box that appears.

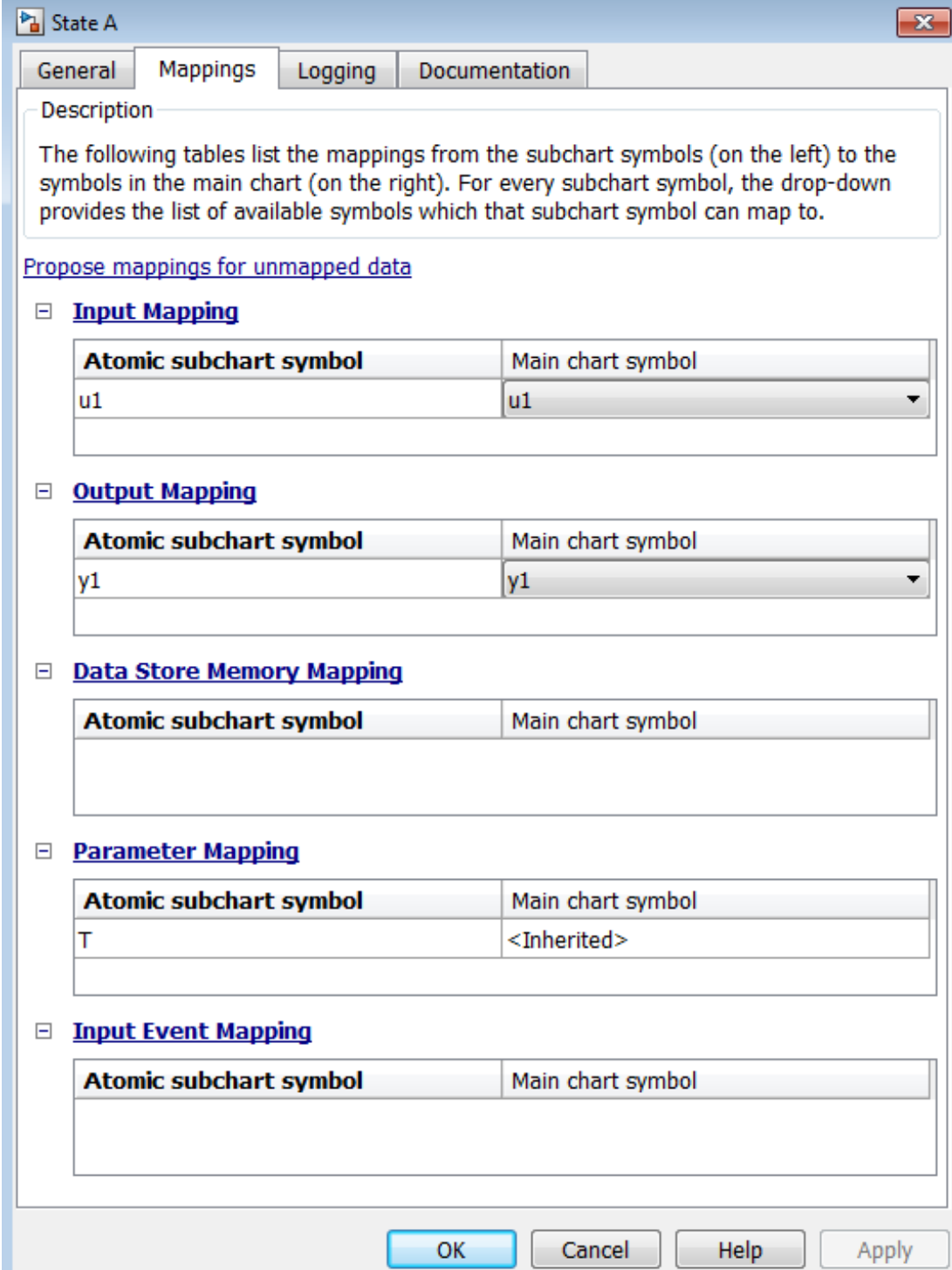

**14-28**
- 3 Under **Parameter Mapping**, enter 0.2.
- 4 Click **OK**.

When you run the model now, you get the following results.

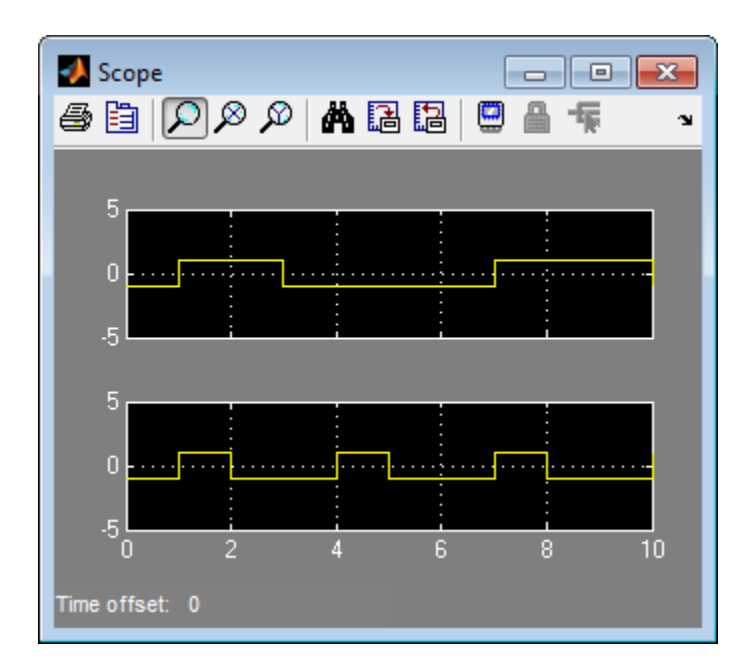

# Map Input Events for an Atomic Subchart

The sf yoyo model contains a Mux block that supplies input events to a chart.

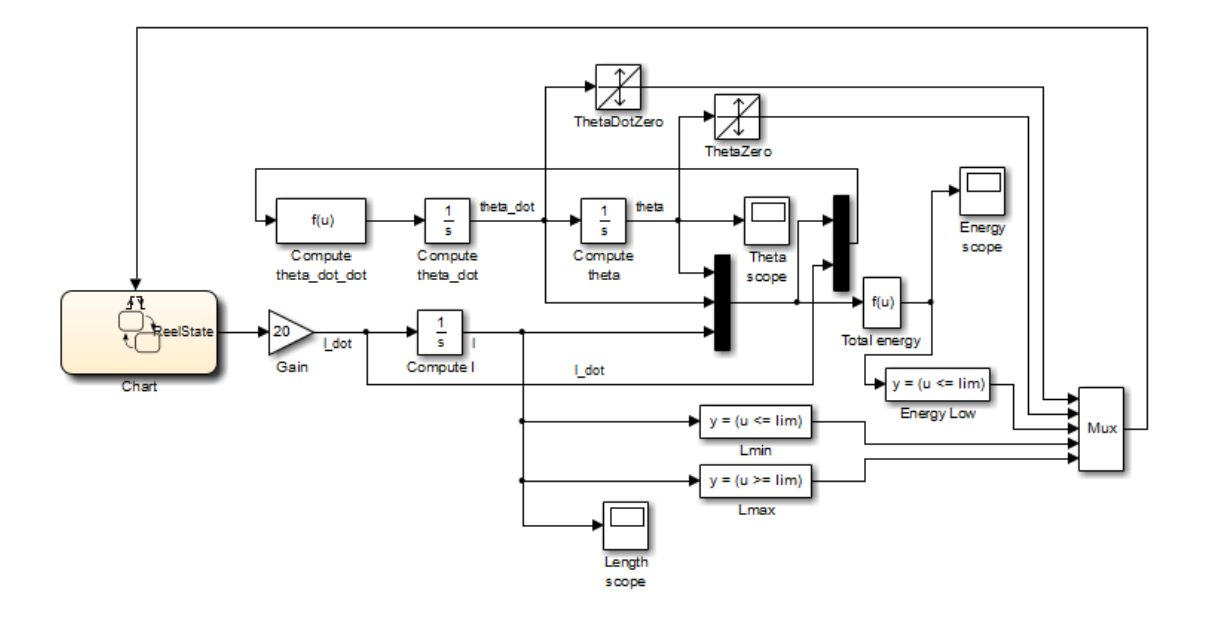

The chart contains two superstates: Active and Inactive. The Active state uses input events to guard transitions between different substates.

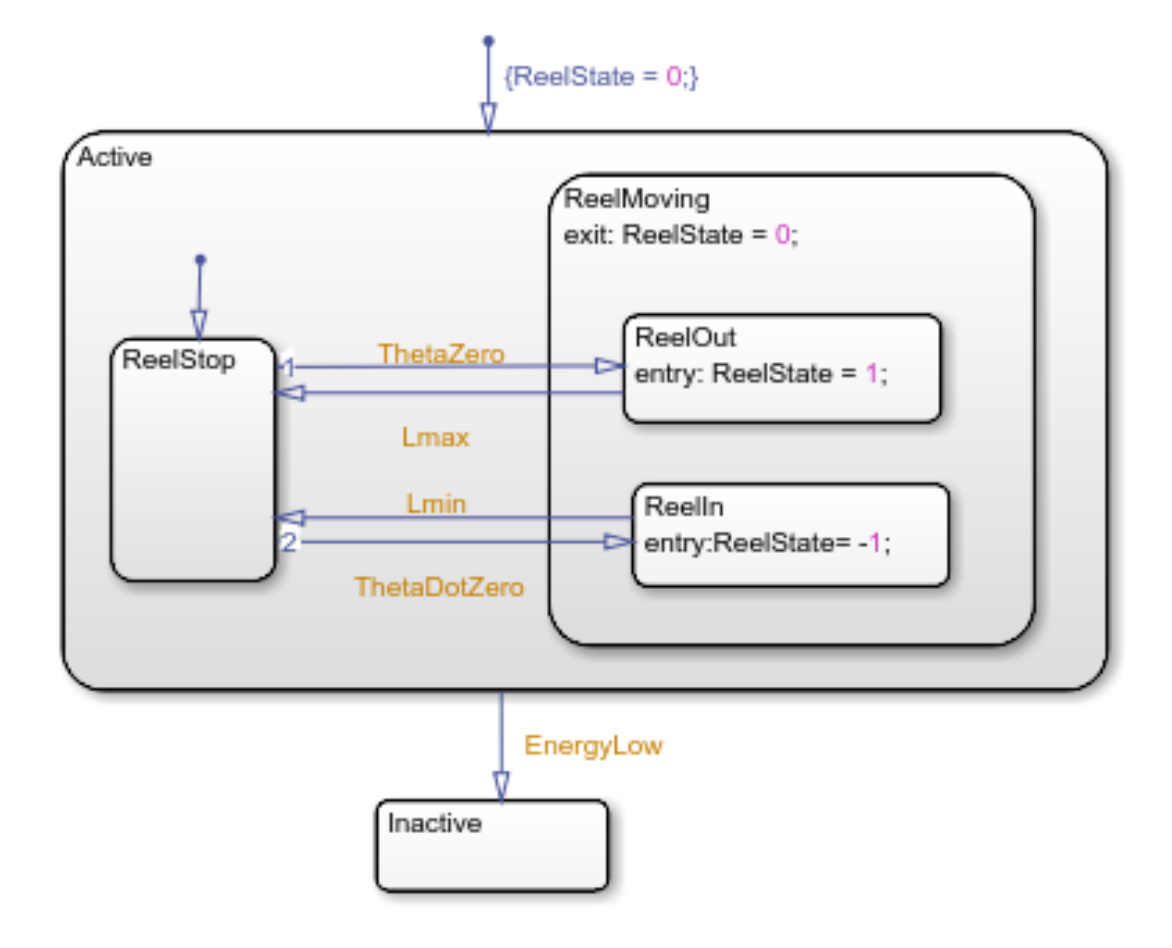

To convert the Active state to an atomic subchart, follow these steps:

- 1 Right-click the Active state and select **Group & Subchart** > **Atomic Subchart**.
- 2 Specify the mapping of input events for the atomic subchart.
	- a Right-click the atomic subchart and select **Properties**.
	- b Click the **Mappings** tab in the dialog box.

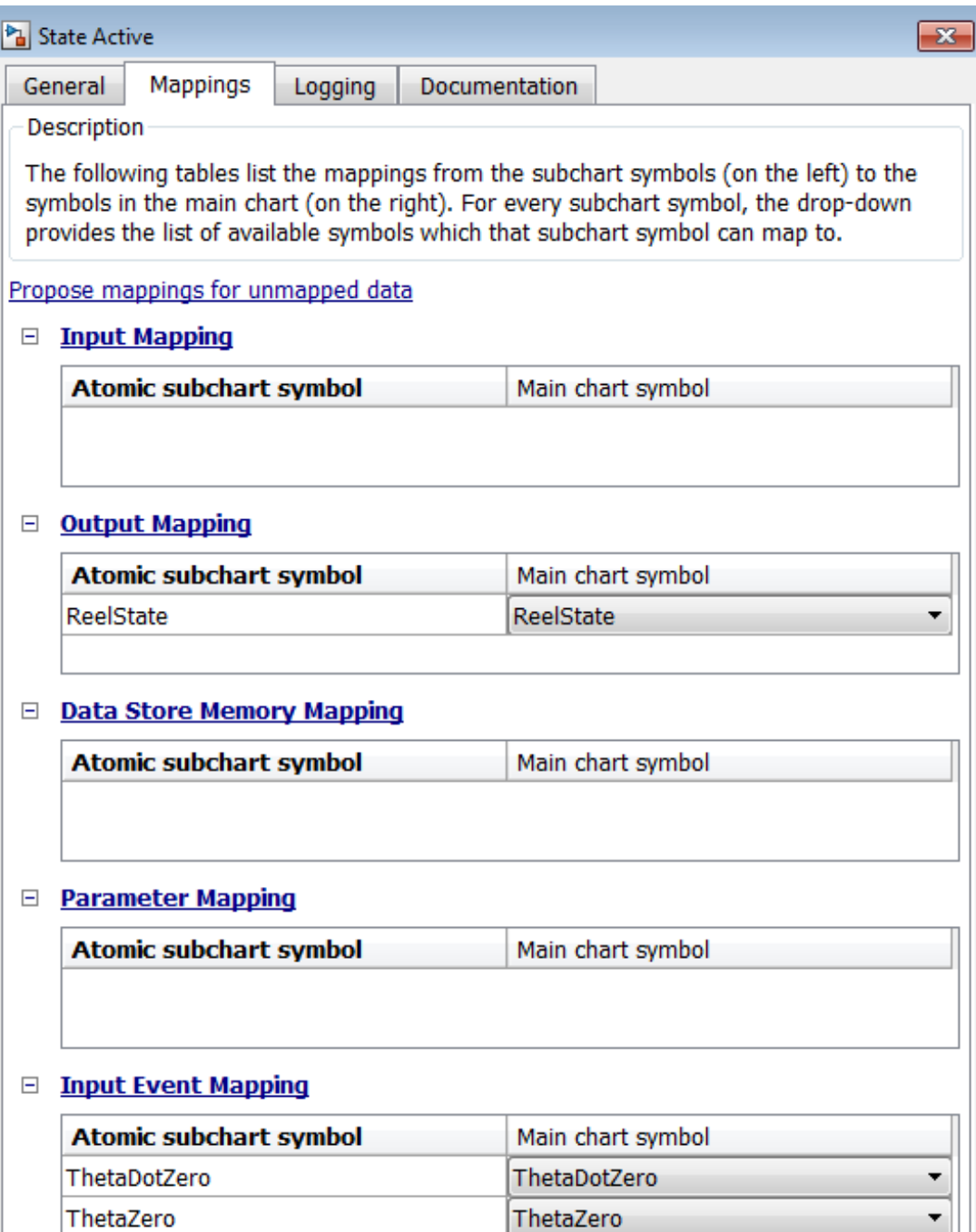

Lmin

Lmax

▼. ▾

 $\blacktriangledown$ 

Lmin

Lmax

c Under **Input Event Mapping**, note that each atomic subchart symbol maps to the correct input event in the main chart.

The default mappings also follow the rules of using input events in atomic subcharts. For more information, see ["Rules for Using Atomic Subcharts" on](#page-727-0) [page 14-36](#page-727-0)

d Click **OK**.

# Generate Reusable Code for Atomic Subcharts

#### In this section...

["How to Generate Reusable Code for Linked Atomic Subcharts" on page 14-34](#page-725-0) ["How to Generate Reusable Code for Unlinked Atomic Subcharts" on page 14-35](#page-726-0)

## <span id="page-725-0"></span>How to Generate Reusable Code for Linked Atomic Subcharts

To specify code generation parameters for linked atomic subcharts from the same library:

- 1 Open the library model that contains your atomic subchart.
- 2 Unlock the library.
- 3 Right-click the library chart and select **Block Parameters**.
- 4 In the dialog box, specify the following parameters:
	- a On the **Main** tab, select **Treat as atomic unit**.
	- b On the **Code Generation** tab, set **Function packaging** to Reusable function.
	- c Set **File name options** to User specified.
	- d For **File name**, enter the name of the file with no extension.
	- e Click **OK** to apply the changes.
- 5 (OPTIONAL) Customize the generated function names for atomic subcharts:
	- **q** Open the Model Configuration Parameters dialog box.
	- b On the **Code Generation** pane, set **System target file** to ert.tlc.
	- c Navigate to the **Code Generation** > **Symbols** pane.
	- d For **Subsystem methods**, specify the format of the function names using a combination of the following tokens:
		- \$R root model name
		- $\cdot$  \$F type of interface function for the atomic subchart
		- \$N block name
		- \$H subsystem index
		- \$M name-mangling text

e Click **OK** to apply the changes.

When you generate code for your model, a separate file stores the code for linked atomic subcharts from the same library.

## <span id="page-726-0"></span>How to Generate Reusable Code for Unlinked Atomic Subcharts

To specify code generation parameters for an unlinked atomic subchart:

- 1 In your chart, right-click the atomic subchart and select **Properties**.
- 2 In the dialog box, specify the following parameters:
	- a Set **Code generation function packaging** to Reusable function.
	- b Set **Code generation file name options** to User specified.
	- c For **Code generation file name**, enter the name of the file with no extension.
	- d Click **OK** to apply the changes.
- 3 (OPTIONAL) Customize the generated function names for atomic subcharts:
	- a Open the Model Configuration Parameters dialog box.
	- b On the **Code Generation** pane, set **System target file** to ert.tlc.
	- c Navigate to the **Code Generation** > **Symbols** pane.
	- d For **Subsystem methods**, specify the format of the function names using a combination of the following tokens:
		- \$R root model name
		- \$F type of interface function for the atomic subchart
		- \$N block name
		- \$H subsystem index
		- \$M name-mangling text
	- e Click **OK** to apply the changes.

When you generate code for your model, a separate file stores the code for the atomic subchart. For more information, see ["Generate Reusable Code for Unit Testing" on page](#page-744-0) [14-53.](#page-744-0)

# Rules for Using Atomic Subcharts

#### <span id="page-727-0"></span>Define data in an atomic subchart explicitly

Be sure to define data that appears in an atomic subchart explicitly in the main chart. For instructions on how to define data in a chart, see ["Add Data Through the Model](#page-362-0) [Explorer" on page 8-3.](#page-362-0)

#### Map variables of linked atomic subcharts

When you use linked atomic subcharts, map the variables so that data in the subchart correspond to the correct data in the main chart. For more information, see ["Map](#page-709-0) [Variables for Atomic Subcharts" on page 14-18](#page-709-0).

#### Match size, type, and complexity of variables in linked atomic subcharts

Verify that the size, type, and complexity of variables in a subchart match the settings of the corresponding variables in the main chart. For more information, see ["Map Variables](#page-709-0) [for Atomic Subcharts" on page 14-18](#page-709-0).

#### Export chart-level functions if called from an atomic subchart

If your atomic subchart contains a function call to a chart-level function, export that function by selecting **Export Chart Level Functions**. Do not export graphical functions from an atomic subchart that maps variables to variables at the main chart level with a different scope. For more information, see ["Export Stateflow Functions for Reuse" on](#page-337-0) [page 7-34](#page-337-0).

#### Do not mix edge-triggered and function-call input events in the same atomic subchart

Input events in an atomic subchart must all use edge-triggered type, or they must all use function-call type. This restriction is consistent with the behavior for the container chart. For more information, see ["Best Practices for Using Events in Stateflow Charts" on page](#page-465-0) [9-40](#page-465-0).

#### Do not map multiple input events in an atomic subchart to the same input event in the container chart

Each input event in an atomic subchart must map to a unique input event in the container chart. You can verify unique mappings of input events by opening the properties dialog box for the atomic subchart and checking the **Input Event Mapping** section of the **Mappings** tab.

#### Do not log signals from atomic subcharts that map variables with different scopes

If an atomic subchart maps variables to variables at the main chart level with a different scope, you cannot log signals for the chart.

#### Match the trigger type when mapping input events

Each input event in an atomic subchart must map to an input event of the same trigger type in the container chart.

#### Do not use atomic subcharts in continuous-time Stateflow charts

Continuous-time charts do not support atomic subcharts.

#### Do not use Moore charts as atomic subcharts

Moore charts do not have the same simulation behavior as Classic Stateflow charts with the same constructs.

#### Do not use outgoing transitions when an atomic subchart uses top-level local events

You cannot use outgoing transitions from an atomic subchart that uses local events at the top level of the subchart. Using this configuration causes a simulation error.

#### Avoid using execute-at-initialization with atomic subcharts

You get a warning when the following conditions are true:

- The chart property **Execute (enter) Chart At Initialization** is enabled.
- The default transition path of the chart reaches an atomic subchart.

If an entry action inside the atomic subchart requires access to a chart input or data store memory, you might get inaccurate results. To avoid this warning, you can disable **Execute (enter) Chart At Initialization** or redirect the default transition path away from the atomic subchart.

For more information about execute-at-initialization behavior, see ["Execution of a Chart](#page-158-0) [at Initialization" on page 3-55.](#page-158-0)

#### Avoid using the names of subsystem parameters in atomic subcharts

If a parameter in an atomic subchart matches the name of a Simulink built-in subsystem parameter, the only mapping allowed for that parameter is Inherited. Specifying any

other parameter mapping in the **Mappings** tab of the properties dialog box causes an error. You can, however, change the parameter value at the MATLAB prompt so that all instances of that parameter have the same value.

To get a list of Simulink subsystem parameters, enter:

param\_list = sort(fieldnames(get\_param('built-in/subsystem', 'ObjectParameters')));

#### Restrict use of machine-parented data

If your chart contains atomic subcharts, do not use machine-parented data with the following properties:

- Imported or exported
- Is 2-D or higher, or uses fixed-point type

Machine-parented data with these properties prevent reuse of generated code and other code optimizations.

#### Do not change the first index of local data to a nonzero value

When a data store memory in an atomic subchart maps to chart-level local data, the **First index** property of the local data must remain zero. If you change **First index** to a nonzero value, an error occurs when you try to update the diagram.

#### Use consistent settings for super-step semantics

When you use linked atomic subcharts, verify that your settings for super-step semantics match the settings in the main chart. For more information, see ["Execution of a Chart](#page-150-0) [with Super Step Semantics" on page 3-47.](#page-150-0)

# Reuse a State Multiple Times in a Chart

#### In this section...

["Goal of the Tutorial" on page 14-39](#page-730-0) ["Edit a Model to Use Atomic Subcharts" on page 14-41](#page-732-0) ["Run the New Model" on page 14-46](#page-737-0) ["Propagate a Change in the Library Chart" on page 14-46](#page-737-1)

## <span id="page-730-0"></span>Goal of the Tutorial

Assume that you have the following model:

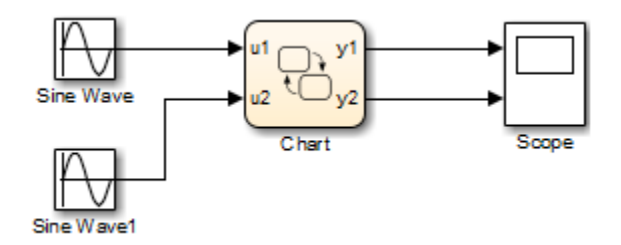

The top Sine Wave block uses a frequency of 1 radian per second, and the bottom Sine Wave block uses a frequency of 2 radians per second. The blocks use the same amplitude (1) and phase shift (0).

In the chart, each state uses saturator logic to convert the input sine wave to an output square wave of the same frequency. The states perform the same actions and differ only in the names of input and output data:

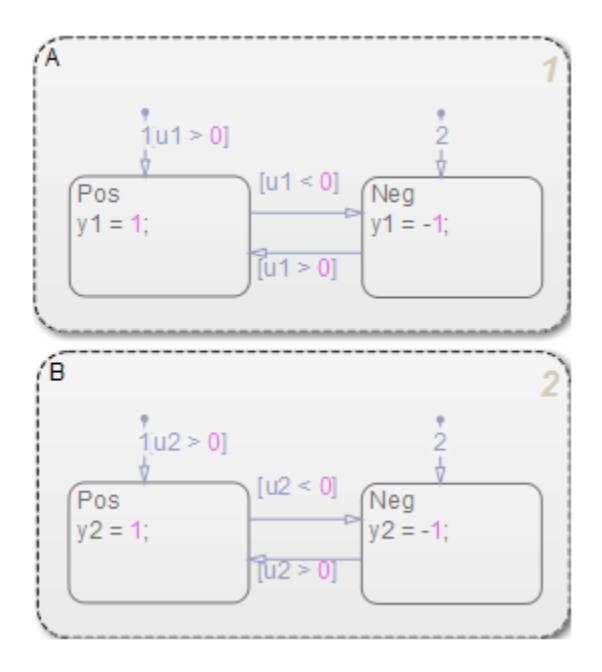

When you run the model, you get the following results:

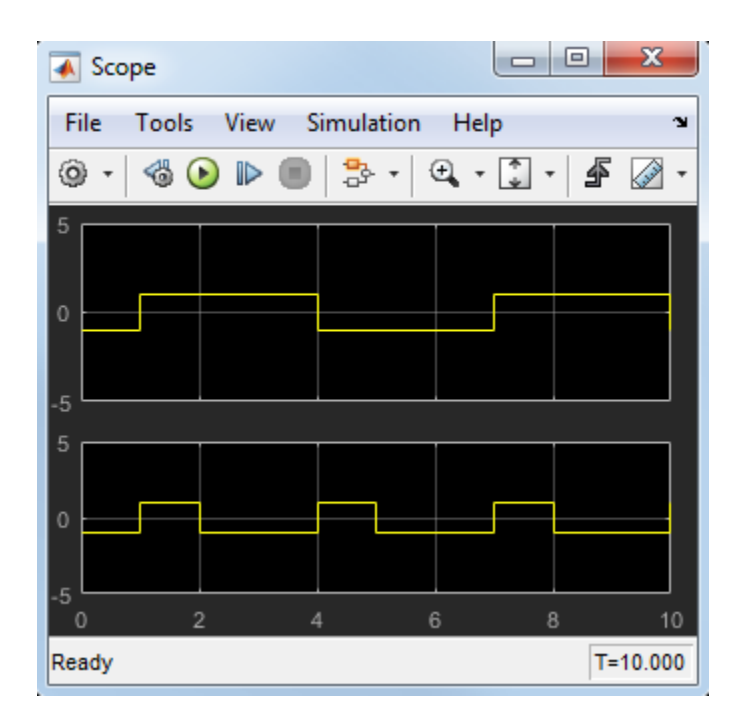

Suppose that you want to reuse the contents of state A in the chart. You can convert that state to an atomic subchart and then use multiple linked instances of that subchart in your chart.

## <span id="page-732-0"></span>Edit a Model to Use Atomic Subcharts

The sections that follow describe how to replace states in your chart with atomic subcharts. This procedure enables reuse of the same object in your model while retaining the same simulation results.

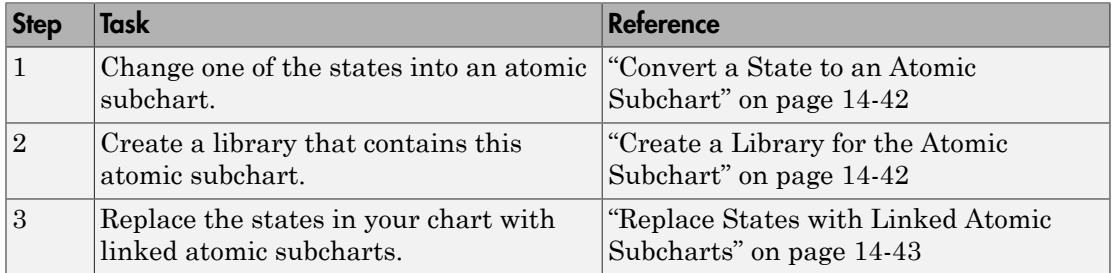

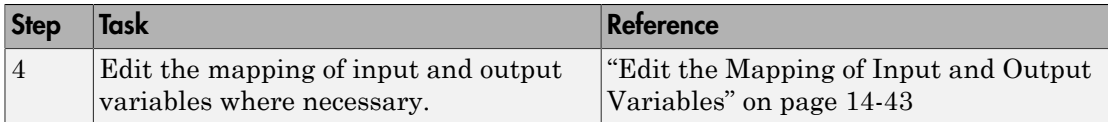

#### <span id="page-733-0"></span>Convert a State to an Atomic Subchart

To convert state A to an atomic subchart, right-click the state and select **Group & Subchart** > **Atomic Subchart**. State A changes to an atomic subchart:

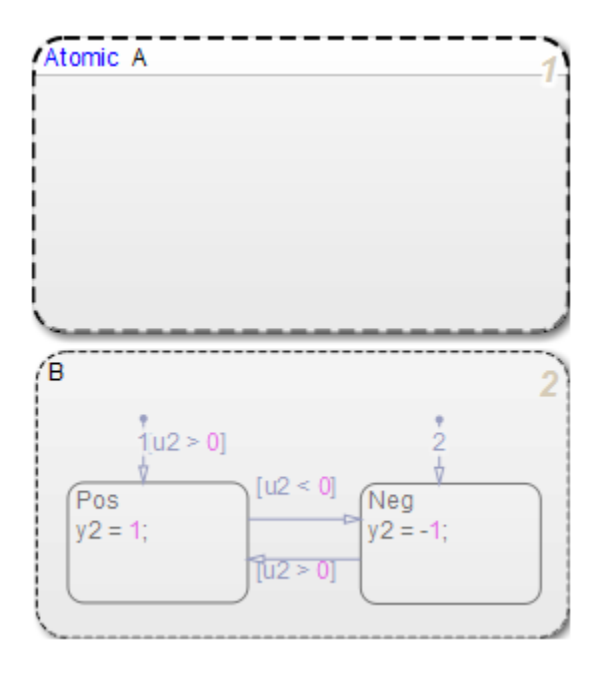

#### <span id="page-733-1"></span>Create a Library for the Atomic Subchart

To enable reuse of the atomic subchart you created in ["Convert a State to an Atomic](#page-733-0) [Subchart" on page 14-42,](#page-733-0) store the atomic subchart in a library:

- 1 Create a new library model.
- 2 Copy the atomic subchart and paste in your library.

The atomic subchart appears as a standalone chart with an input and an output. This standalone property enables you to reuse the contents of the atomic subchart.

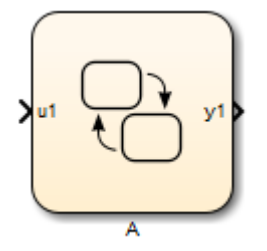

3 Save your library model.

#### <span id="page-734-0"></span>Replace States with Linked Atomic Subcharts

To replace the states in your chart with linked atomic subcharts:

- 1 Delete both states from the chart.
- 2 Copy the atomic subchart in your library and paste in your chart twice.
- 3 Rename the second instance as B.

Each linked atomic subchart appears opaque and contains the label **Link** in the upper-left corner.

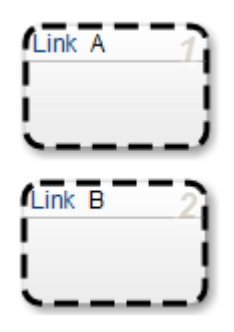

#### <span id="page-734-1"></span>Edit the Mapping of Input and Output Variables

If you simulate the model now, the output for y2 is zero:

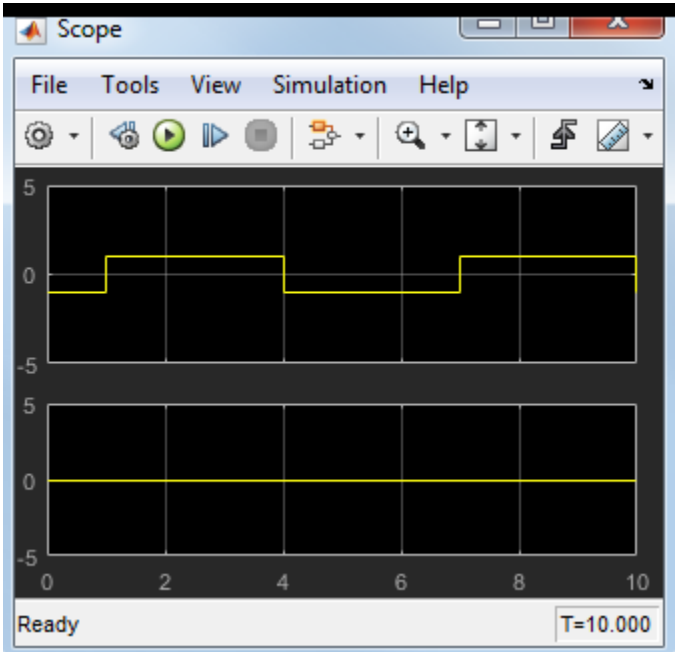

You also see warnings about unused data. These warnings appear because atomic subchart B uses u1 and y1 instead of u2 and y2. To fix these warnings, you must edit the mapping of input and output variables:

- 1 Open the properties dialog box for B.
- 2 Click the **Mappings** tab.

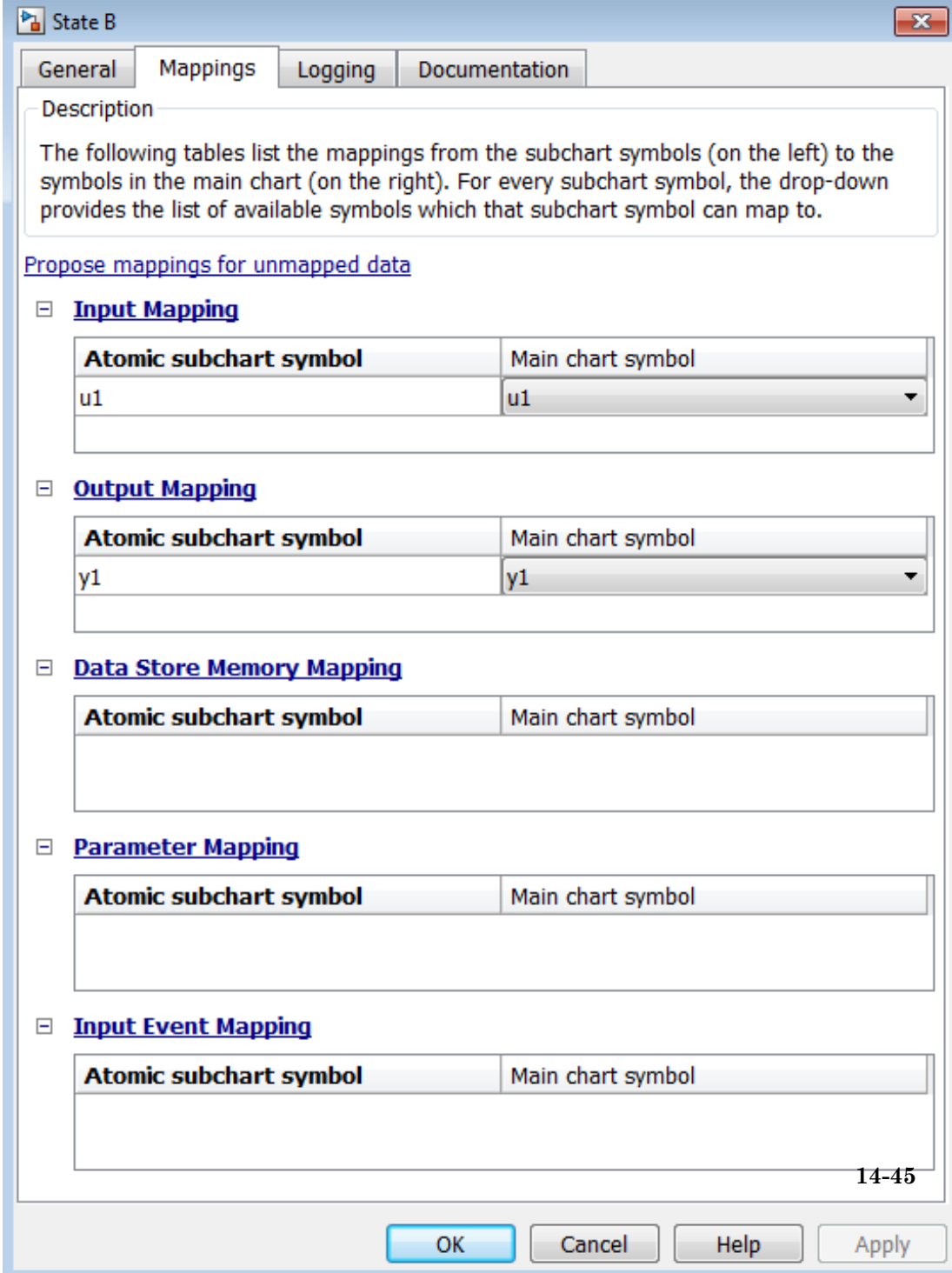

3 Under **Input Mapping**, select u2 from the drop-down list.

The input variable in your atomic subchart now maps to the correct input variable in the main chart.

4 Under **Output Mapping**, select y2 from the drop-down list.

The output variable in your atomic subchart now maps to the correct output variable in the main chart.

<span id="page-737-0"></span>5 Click **OK**.

## Run the New Model

When you simulate the new model, the results match those of the original design.

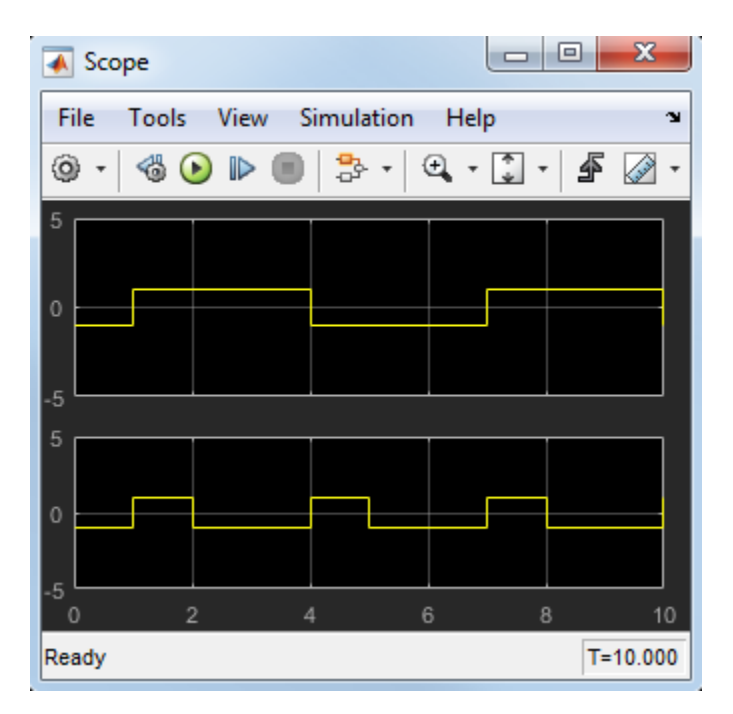

## <span id="page-737-1"></span>Propagate a Change in the Library Chart

Suppose that you edit the transition from Pos to Neg in the library chart:

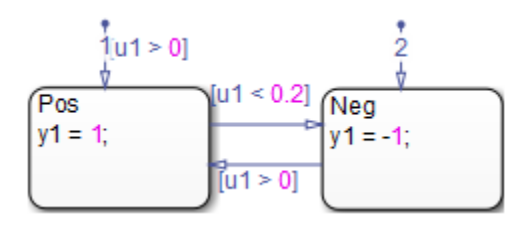

This change propagates to all linked atomic subcharts in your main chart. You do not have to update each state individually.

# Reduce the Compilation Time of a Chart

#### In this section...

["Goal of the Tutorial" on page 14-48](#page-739-0)

<span id="page-739-0"></span>["Edit a Model to Use Atomic Subcharts" on page 14-49](#page-740-0)

## Goal of the Tutorial

Assume that you have the following model, and the chart has two states:

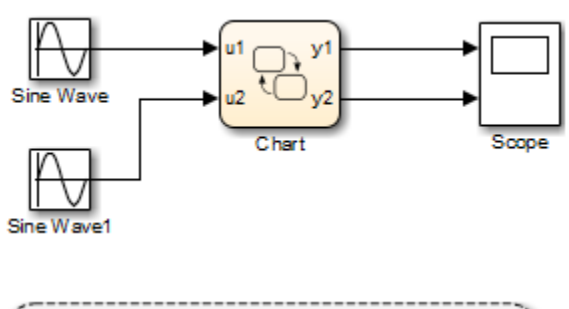

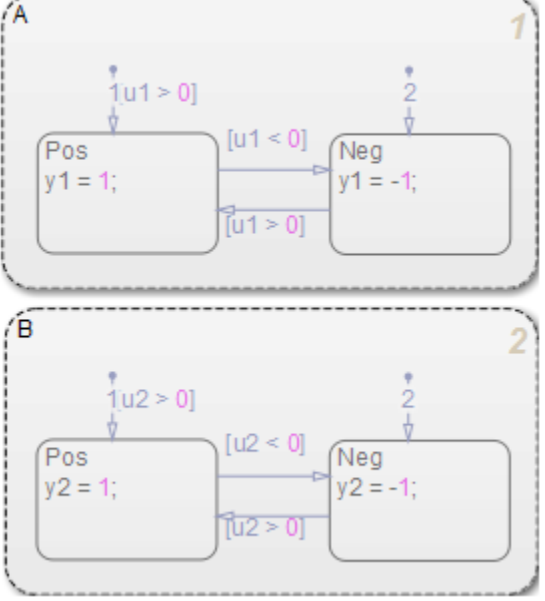

Suppose that you want to reduce the compilation time of the chart for simulation. You can convert state A to an atomic subchart. Then you can make changes, one by one, to state A and see how each change affects simulation results. Making one change requires recompilation of only the atomic subchart and not the entire chart.

## <span id="page-740-0"></span>Edit a Model to Use Atomic Subcharts

- 1 Right-click state A and select **Group & Subchart** > **Atomic Subchart**.
- 2 Double-click the atomic subchart.

The contents of the subchart appear in a separate window.

3 Start simulation.

Side-by-side animation for the main chart and the atomic subchart occurs.

- 4 In the atomic subchart, change the state action for Pos to  $y1 = 2$ .
- 5 Restart simulation.

Recompilation occurs only for the atomic subchart and not the entire chart.

# Divide a Chart into Separate Units

#### In this section...

["Goal of the Tutorial" on page 14-50](#page-741-0) ["Edit a Model to Use Atomic Subcharts" on page 14-51](#page-742-0)

## <span id="page-741-0"></span>Goal of the Tutorial

Assume that you have the following model, and the chart has two states:

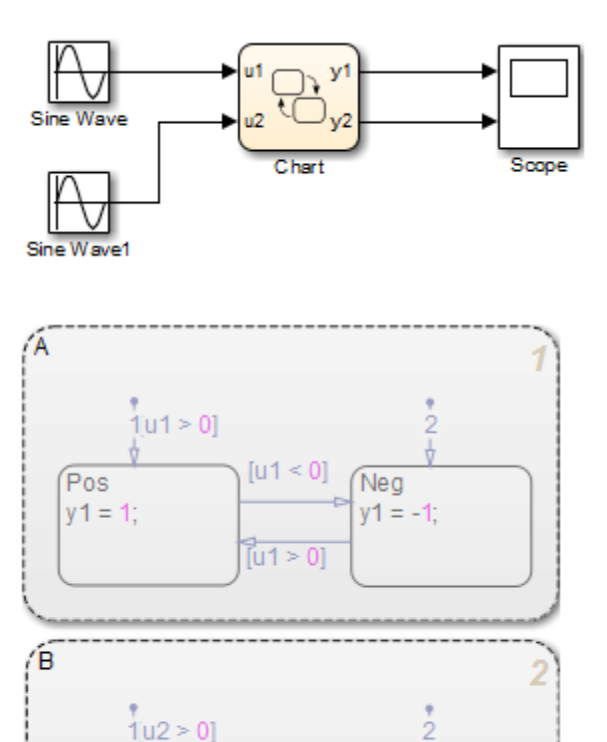

[u2 < 0]

 $[12 \geq 0]$ 

Nea

 $v2 = -1$ 

Pos

 $y2 = 1$ ;

Suppose that you want to edit state A separately, while someone else is editing state B. You can convert state A to an atomic subchart for storage in a library model. After replacing state A with a linked atomic subchart, you can make changes separately in the library. These changes propagate automatically to the chart that contains the linked atomic subchart.

## <span id="page-742-0"></span>Edit a Model to Use Atomic Subcharts

- 1 Right-click state A and select **Group & Subchart** > **Atomic Subchart**.
- 2 Create a new library model.
- 3 Copy the atomic subchart and paste in your library.

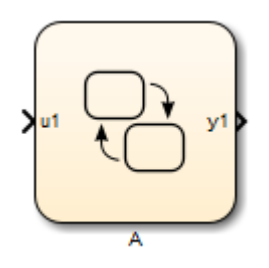

- 4 Save your library model.
- 5 In your main chart, delete state A.
- 6 Copy the atomic subchart in your library and paste in your main chart.

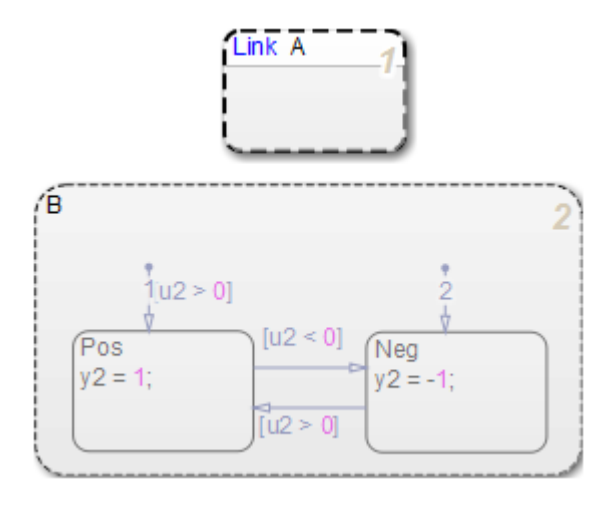

You can now edit state A separately from state B without any merge issues.

# Generate Reusable Code for Unit Testing

#### <span id="page-744-0"></span>In this section...

["Goal of the Tutorial" on page 14-53](#page-744-1)

["Convert a State to an Atomic Subchart" on page 14-54](#page-745-0)

["Specify Code Generation Parameters" on page 14-55](#page-746-0)

<span id="page-744-1"></span>["Generate Code for Only the Atomic Subchart" on page 14-56](#page-747-0)

## Goal of the Tutorial

Assume that you have the following model, and the chart has two states:

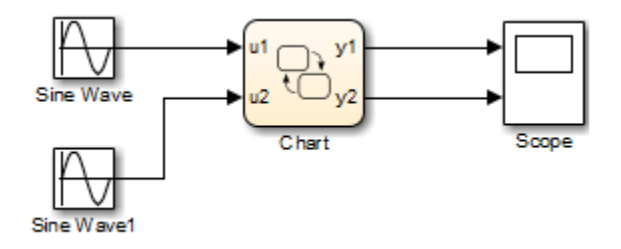

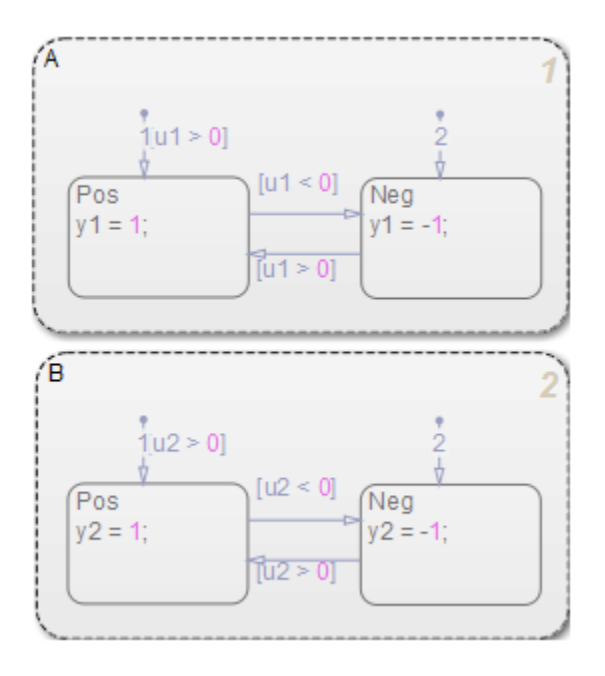

Suppose that you want to generate reusable code so that you can perform unit testing on state A. You can convert that part of the chart to an atomic subchart and then specify a separate file to store the generated code.

## <span id="page-745-0"></span>Convert a State to an Atomic Subchart

To convert state A to an atomic subchart, right-click the state and select **Group & Subchart** > **Atomic Subchart**. State A changes to an atomic subchart:

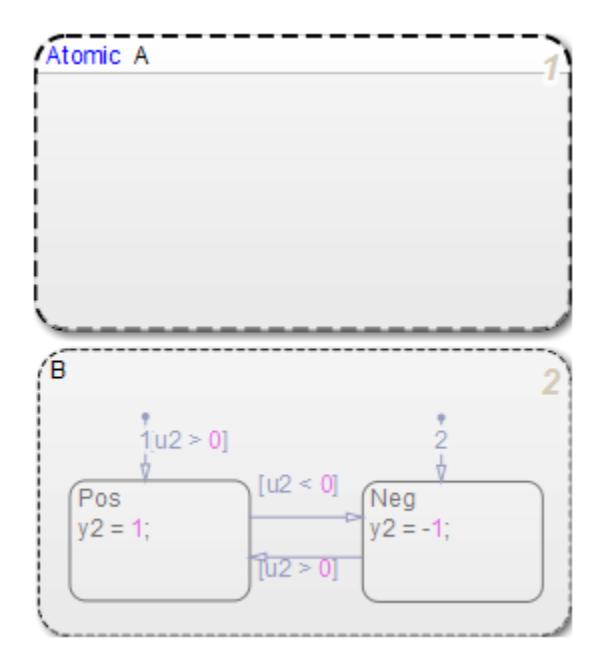

## <span id="page-746-0"></span>Specify Code Generation Parameters

#### Set Up a Standalone C File for the Atomic Subchart

- 1 Open the properties dialog box for A.
- 2 Set **Code generation function packaging** to Reusable function.
- 3 Set **Code generation file name options** to User specified.
- 4 For **Code generation file name**, enter saturator as the name of the file.
- 5 Click **OK**.

#### Set Up the Code Generation Report

- 1 Open the Model Configuration Parameters dialog box.
- 2 In the **Code Generation** pane, set **System target file** to ert.tlc.
- 3 In the **Code Generation** > **Report** pane, select **Create code generation report**.

This step automatically selects **Open report automatically** and **Code-to-model** on the **All Parameters** tab.

- 4 Select **Model-to-code** on the **All Parameters** tab.
- 5 Click **Apply**.

#### Customize the Generated Function Names

- 1 In the Model Configuration Parameters dialog box, go to the **Code Generation** > **Symbols** pane.
- 2 Set **Subsystem methods** to the format scheme \$R\$N\$M\$F, where:
	- \$R is the root model name.
	- \$N is the block name.
	- \$M is the mangle token.
	- \$F is the type of interface function for the atomic subchart.

For more information, see "Subsystem methods" (Simulink Coder).

<span id="page-747-0"></span>3 Click **Apply**.

## Generate Code for Only the Atomic Subchart

To generate code for your model, press **Ctrl+B**. In the code generation report that appears, you see a separate file that contains the generated code for the atomic subchart.

To inspect the code for saturator.c, click the hyperlink in the report to see the following code:

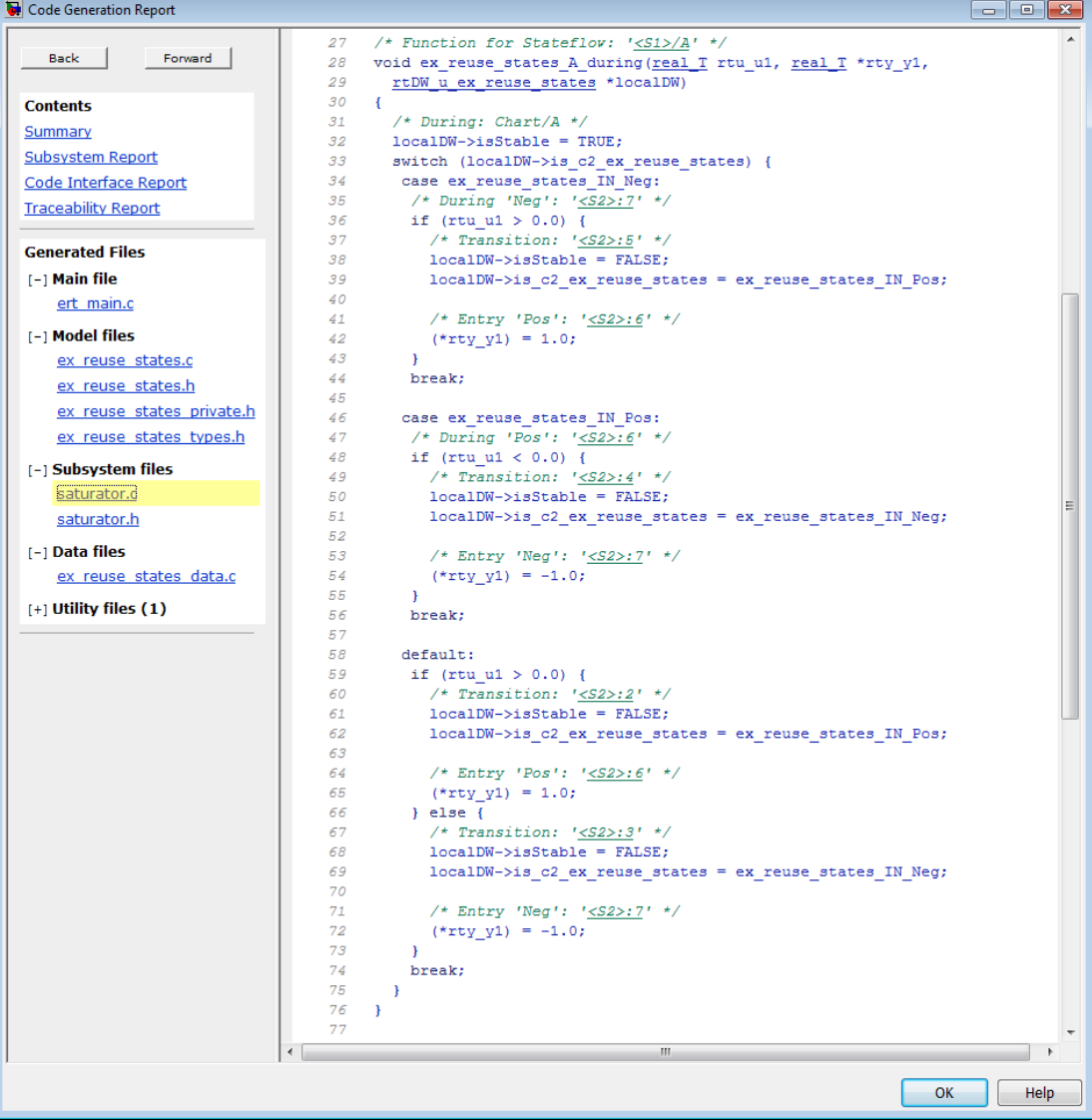

Line 28 shows that the during function generated for the atomic subchart has the name ex\_reuse\_states\_A\_during. This name follows the format scheme \$R\$N\$M\$F specified for **Subsystem methods**:

- \$R is the root model name, ex\_reuse\_states.
- \$N is the block name, A.
- \$M is the mangle token, which is empty.
- \$F is the type of interface function for the atomic subchart, during.

Note: The line numbers shown can differ from the numbers that appear in your code generation report.

# Save and Restore Simulations with **SimState**

- ["What Is a SimState?" on page 15-2](#page-751-0)
- ["Benefits of Using a Snapshot of the Simulation State" on page 15-4](#page-753-0)
- ["Divide a Long Simulation into Segments" on page 15-5](#page-754-0)
- ["Test a Unique Chart Configuration" on page 15-10](#page-759-0)
- ["Test a Chart with Fault Detection and Redundant Logic" on page 15-20](#page-769-0)
- ["Methods for Interacting with the SimState of a Chart" on page 15-34](#page-783-0)
- ["Rules for Using the SimState of a Chart" on page 15-37](#page-786-0)
- ["Best Practices for Using the SimState of a Chart" on page 15-40](#page-789-0)

# What Is a SimState?

<span id="page-751-0"></span>A SimState is the snapshot of the state of a model at a specific time during simulation. For a Stateflow chart, a SimState includes the following information:

- Activity of chart states
- Values of chart local data
- Values of chart output data
- Values of persistent data in MATLAB functions and Truth Table blocks

A SimState lists chart objects in hierarchical order:

- Graphical objects grouped by type (box, function, or state) and in alphabetical order within each group
- Chart data grouped by scope (block output or local) and in alphabetical order within each group

For example, the following SimState illustrates the hierarchical structure of chart objects.

```
c =Block: "shift_logic" (handle) (active)
 Path: sf car/shift logic
  Contains:
    + gear_state "State (AND)" (active)
    + selection_state "State (AND)" (active)
    gear S "State output data" gearType [1, 1]
    down th "Local scope data" double [1, 1]
    up th "Local scope data" double [1, 1]
```
The tree structure maps graphical and nongraphical objects to their respective locations in the chart hierarchy. If name conflicts exist, one or more underscores appear at the end of a name so that all objects have unique identifiers in the SimState hierarchy.

Note: Stateless flow charts have an empty SimState, because they do not contain states or persistent data.

For information about using a SimState for other blocks in a Simulink model, see "Save and Restore Simulation State as SimState" (Simulink).

# Benefits of Using a Snapshot of the Simulation State

#### <span id="page-753-0"></span>In this section...

["Division of a Long Simulation into Segments" on page 15-4](#page-753-1)

<span id="page-753-1"></span>["Test of a Chart Response to Different Settings" on page 15-4](#page-753-2)

## Division of a Long Simulation into Segments

You can save the complete simulation state of a model at any time during a long simulation. Then you can load that simulation state and run specific segments of that simulation without starting from time  $t = 0$ , which saves time.

<span id="page-753-2"></span>For directions, see ["Divide a Long Simulation into Segments" on page 15-5](#page-754-0).

## Test of a Chart Response to Different Settings

You can load and modify the simulation state of a chart to test the response to different settings. You can change the value of chart local or output data midway through a simulation or change state activity and then test how a chart responds.

Loading and modifying the simulation state provides these benefits:

- Enables testing of a hard-to-reach chart configuration by loading a specific simulation state, which promotes thorough testing
- Enables testing of the same chart configuration with different settings, which promotes reuse of a simulation state

For directions, see:

- ["Test a Unique Chart Configuration" on page 15-10](#page-759-0)
- ["Test a Chart with Fault Detection and Redundant Logic" on page 15-20](#page-769-0)

# Divide a Long Simulation into Segments

#### <span id="page-754-0"></span>In this section...

["Goal of the Tutorial" on page 15-5](#page-754-1)

["Define the SimState" on page 15-6](#page-755-0)

["Load the SimState" on page 15-7](#page-756-0)

["Simulate the Specific Segment" on page 15-8](#page-757-0)

## <span id="page-754-1"></span>Goal of the Tutorial

Suppose that you want to simulate the  $sf$  boiler model without starting from  $t = 0$ .

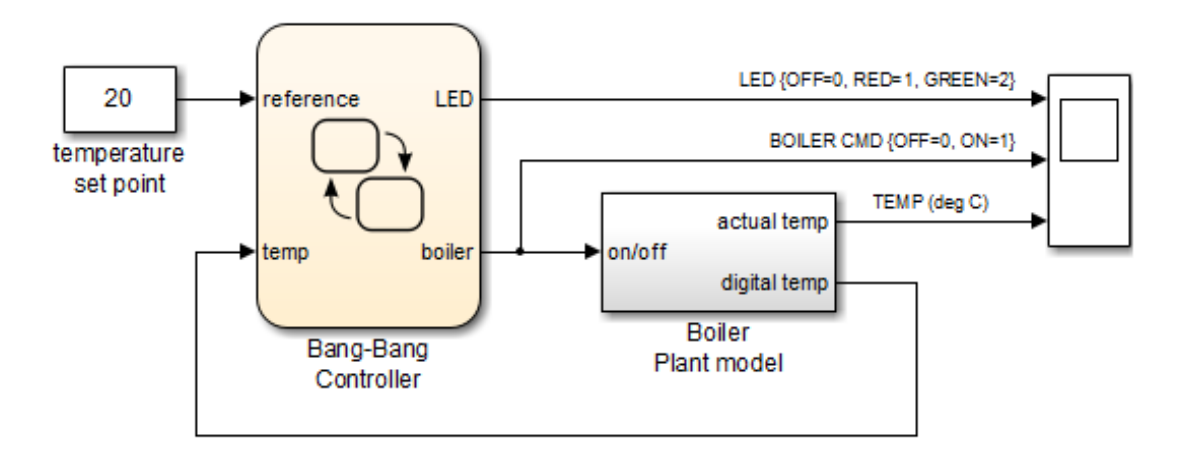

This model simulates for 1400 seconds, but the output that interests you occurs sometime between  $t = 400$  and 600. You can simulate the model, save the SimState at time  $t = 400$ , and then load that SimState for simulation between  $t = 400$  and 600.

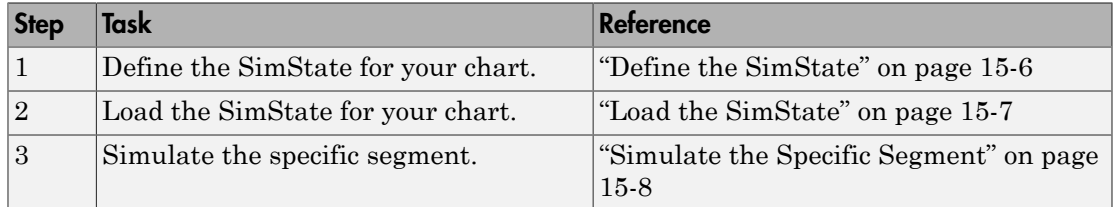

## <span id="page-755-0"></span>Define the SimState

1 Open the model.

Type sf\_boiler at the command prompt.

- 2 Enable saving of a SimState.
	- a Open the Model Configuration Parameters dialog box and go to the **Data Import/Export** pane.
	- b Select the **Final states** check box.
	- c Enter a name, such as sf boiler ctx01.
	- d Select the **Save complete SimState in final state** check box.
	- e Click **Apply**.

#### Programmatic equivalent

You can programmatically enable saving of a SimState:

```
set_param('sf_boiler','SaveFinalState','on', ...
'FinalStateName', ['sf_boiler_ctx01'], ...
'SaveCompleteFinalSimState','on');
```
For details about setting model parameters, see set\_param.

- 3 Define the start and stop times for this simulation segment.
	- a In the Model Configuration Parameters dialog box, go to the **Solver** pane.
	- b For **Start time**, enter 0.
	- c For **Stop time**, enter 400.
	- d Click **OK**.

#### Programmatic equivalent

You can programmatically set the start and stop times:

```
set param('sf boiler','StartTime','0', ...
'StopTime','400');
```
4 Start simulation.
When you simulate the model, you save the complete simulation state at  $t = 400$  in the variable sf boiler ctx01 in the MATLAB base workspace.

5 Disable saving of a SimState.

This step prevents you from overwriting the SimState you saved in the previous step.

- a Open the Model Configuration Parameters dialog box and go to the **Data Import/Export** pane.
- b Clear the **Save complete SimState in final state** check box.
- c Clear the **Final states** check box.
- d Click **OK**.

#### Programmatic equivalent

You can programmatically disable saving of a SimState:

```
set_param('sf_boiler','SaveCompleteFinalSimState','off', ...
'SaveFinalState','off');
```
### Load the SimState

- 1 Enable loading of a SimState.
	- a Open the Model Configuration Parameters dialog box and go to the **Data Import/Export** pane.
	- b Select the **Initial state** check box.
	- c Enter the variable that contains the SimState of your chart:  $sf$  boiler  $ctx01$ .
	- d Click **Apply**.

#### Programmatic equivalent

You can programmatically enable loading of a SimState:

set param('sf boiler', 'LoadInitialState', 'on', ... 'InitialState', ['sf\_boiler\_ctx01']);

- 2 Define the new stop time for this simulation segment.
	- a In the Model Configuration Parameters dialog box, go to the **Solver** pane.
- b For **Stop time**, enter 600.
- c Click **OK**.

You do not need to enter a new start time because the simulation continues from where it left off.

#### Programmatic equivalent

You can programmatically set the new stop time:

```
set_param('sf_boiler','StopTime','600');
```
## Simulate the Specific Segment

When you simulate the model, the following output appears in the Scope block.

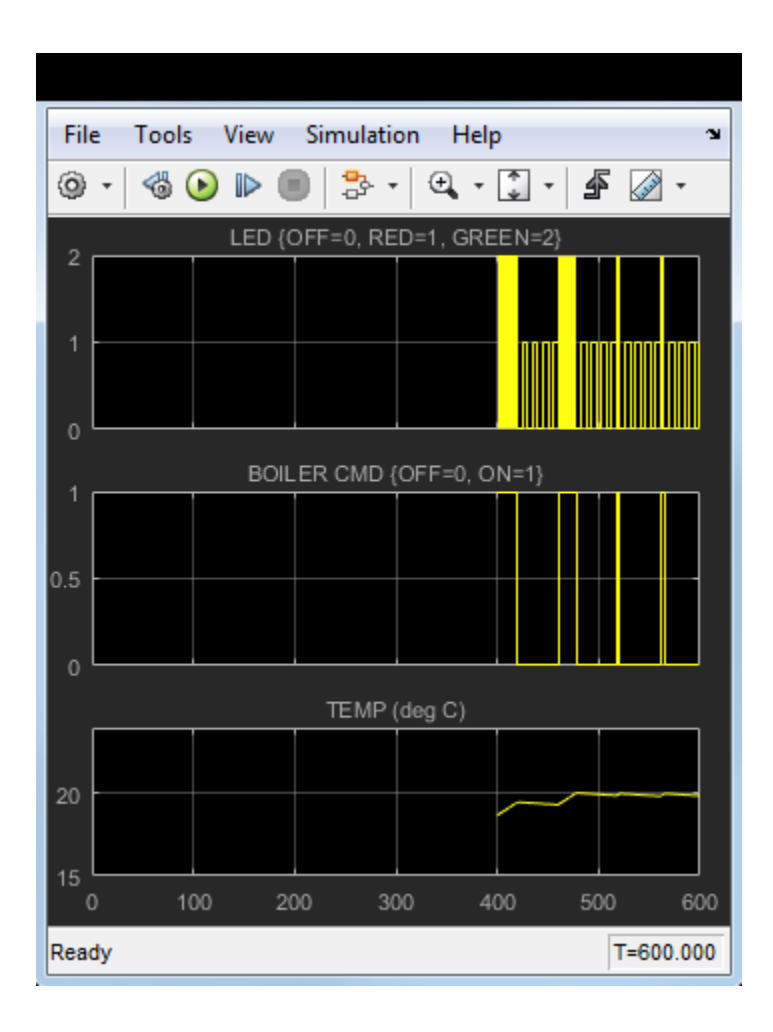

# Test a Unique Chart Configuration

#### In this section...

["Goal of the Tutorial" on page 15-10](#page-759-0)

["Define the SimState" on page 15-11](#page-760-0)

["Load the SimState and Modify Values" on page 15-14](#page-763-0)

["Test the Modified SimState" on page 15-18](#page-767-0)

# <span id="page-759-0"></span>Goal of the Tutorial

Suppose that you want to test the response of the old sf car model to a sudden change in value for gear.

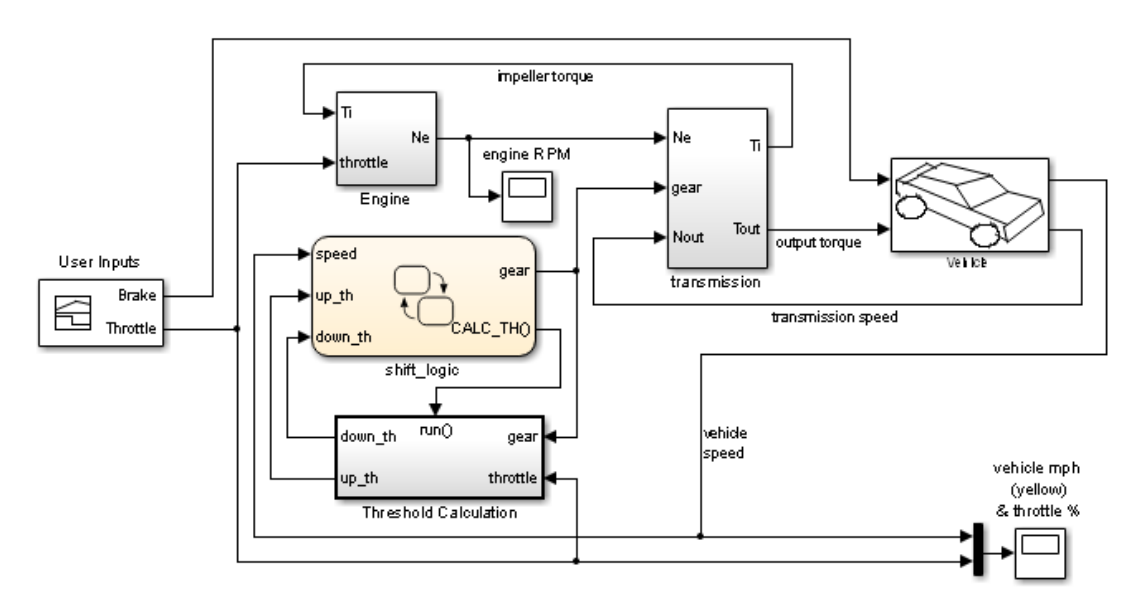

This model simulates for 30 seconds, but you want to see what happens when the value of gear changes at  $t = 10$ . You can simulate the model, save the SimState at  $t = 10$ , load and modify the SimState, and then simulate again between  $t = 10$  and 20.

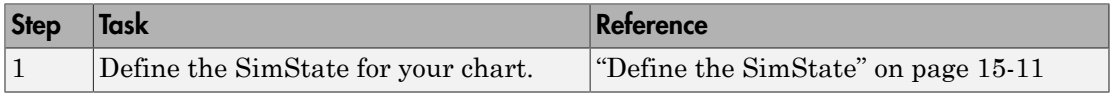

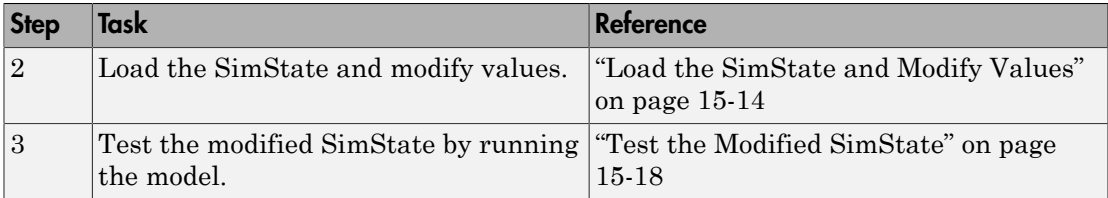

## <span id="page-760-0"></span>Define the SimState

1 Open the model.

Type old sf car at the command prompt.

- 2 Enable saving of a SimState.
	- a Open the Model Configuration Parameters dialog box and go to the **Data Import/Export** pane.
	- b Select the **Final states** check box.
	- c Enter a name, such as old sf car ctx01.
	- d Select the **Save complete SimState in final state** check box.
	- e Click **Apply**.

#### Programmatic equivalent

You can programmatically enable saving of a SimState:

```
set param('old sf car','SaveFinalState','on', ...
'FinalStateName', ['old_sf_car_ctx01'], ...
'SaveCompleteFinalSimState','on');
```
For details about setting model parameters, see set\_param.

- **3** Define the start and stop times for this simulation segment.
	- a In the Model Configuration Parameters dialog box, go to the **Solver** pane.
	- b For **Start time**, enter 0.
	- c For **Stop time**, enter 10.
	- d Click **OK**.

#### Programmatic equivalent

You can programmatically set the start and stop times:

```
set_param('old_sf_car','StartTime','0', ...
'StopTime','10');
```
4 Start simulation.

When you simulate the model, you save the complete simulation state at  $t = 10$  in the variable old\_sf\_car\_ctx01 in the MATLAB base workspace.

At  $t = 10$ , the engine is operating at a steady-state value of 2500 RPM.

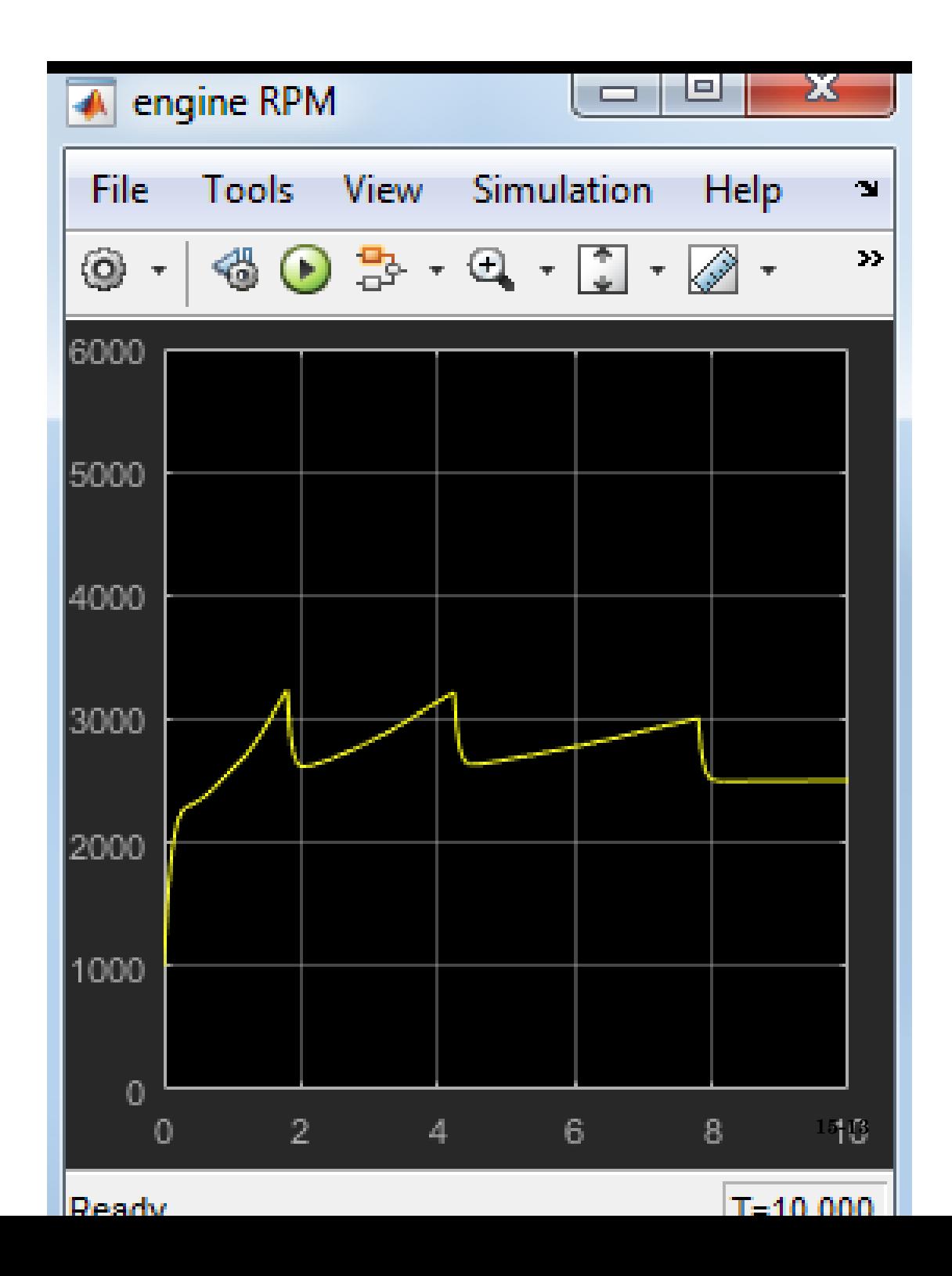

5 Disable saving of a SimState.

This step prevents you from overwriting the SimState you saved in the previous step.

- a Open the Model Configuration Parameters dialog box and go to the **Data Import/Export** pane.
- b Clear the **Save complete SimState in final state** check box.
- c Clear the **Final states** check box.
- d Click **OK**.

#### Programmatic equivalent

You can programmatically disable saving of a SimState:

```
set_param('old_sf_car','SaveCompleteFinalSimState','off', ...
'SaveFinalState','off');
```
## <span id="page-763-0"></span>Load the SimState and Modify Values

- 1 Enable loading of a SimState.
	- a Open the Model Configuration Parameters dialog box and go to the **Data Import/Export** pane.
	- b Select the **Initial state** check box.
	- c Enter the variable that contains the SimState of your chart: old\_sf\_car\_ctx01.
	- d Click **OK**.

#### Programmatic equivalent

You can programmatically enable loading of a SimState:

```
set param('old sf car','LoadInitialState','on', ...
'InitialState', ['old sf car ctx01']);
```
2 Define an object handle for the SimState values of the shift\_logic chart.

At the command prompt, type:

```
blockpath = 'old sf car/shift logic';
```
 $c = old$  sf car ctx01.getBlockSimState(blockpath);

**Tip:** If the chart appears highlighted in the model window, you can specify the block path using gcb:

```
c = old_sf_car_ctx01.getBlockSimState(gcb);
```
#### What does the getBlockSimState method do?

The getBlockSimState method:

- Makes a copy of the SimState of your chart, which is stored in the final state data of the model.
- Provides a root-level handle or *reference* to the copy of the SimState, which is a hierarchical tree of graphical and nongraphical chart objects.

Each node in this tree is also a handle to a state, data, or other chart object.

Note: Because the entire tree consists of object handles, the following assignment statements do not work:

- $stateCopy = c.state$
- $dataCopy = c.data$
- $sim\\ \text{stateCopy} = c$

These assignments create copies of the object handles, not SimState values. The only way to copy SimState values is to use the clone method. For details, see ["Methods](#page-783-0) [for Interacting with the SimState of a Chart" on page 15-34](#page-783-0) and ["Rules for Using](#page-786-0) [the SimState of a Chart" on page 15-37.](#page-786-0)

3 Look at the contents of the SimState.

```
c =Block: "shift_logic" (handle) (active)
 Path: old sf car/shift logic
```
Contains:

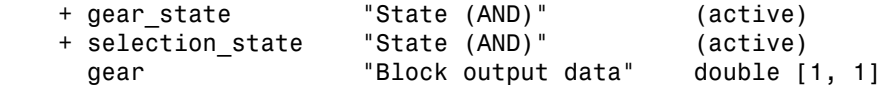

The SimState of your chart contains a list of states and data in hierarchical order.

4 Highlight the states that are active in your chart at  $t = 10$ .

At the command prompt, type:

c.highlightActiveStates;

In the chart, all active states appear highlighted.

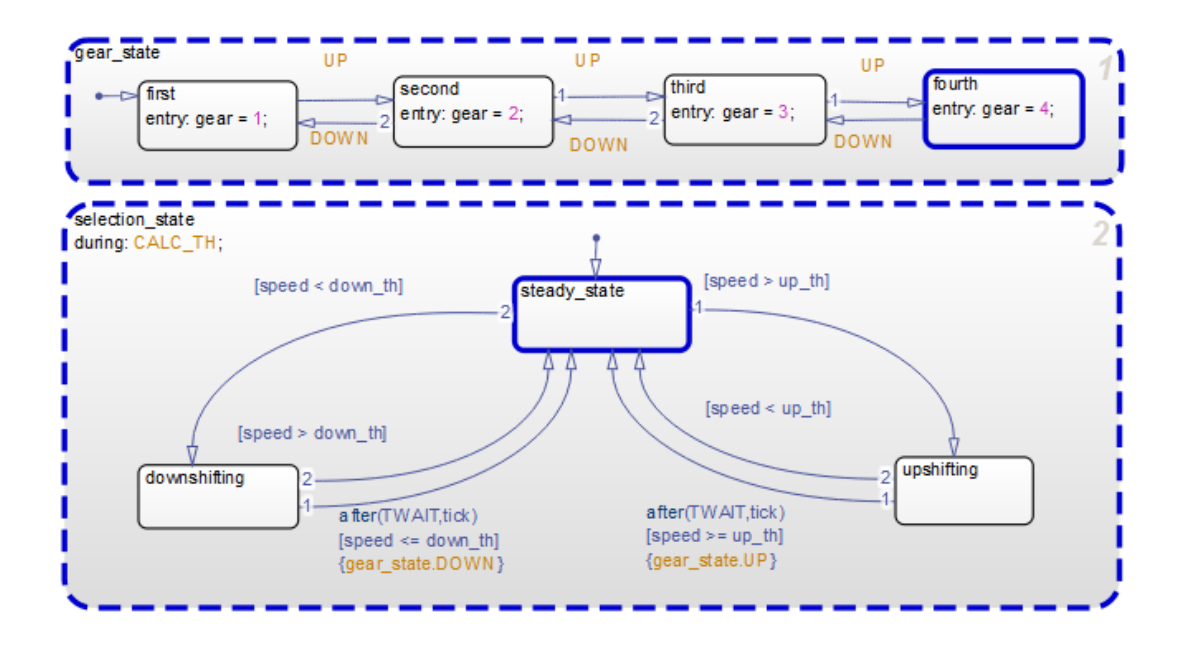

Tip: To check if a single state is active, you can use the isActive method. For example, type:

c.gear\_state.fourth.isActive

This command returns true (1) when a state is active and false (0) otherwise. For information on other methods, see ["Methods for Interacting with the SimState of a](#page-783-0) [Chart" on page 15-34.](#page-783-0)

5 Change the active substate of selection state to downshifting.

Use this command:

c.selection\_state.downshifting.setActive;

The newly active substate appears highlighted in the chart.

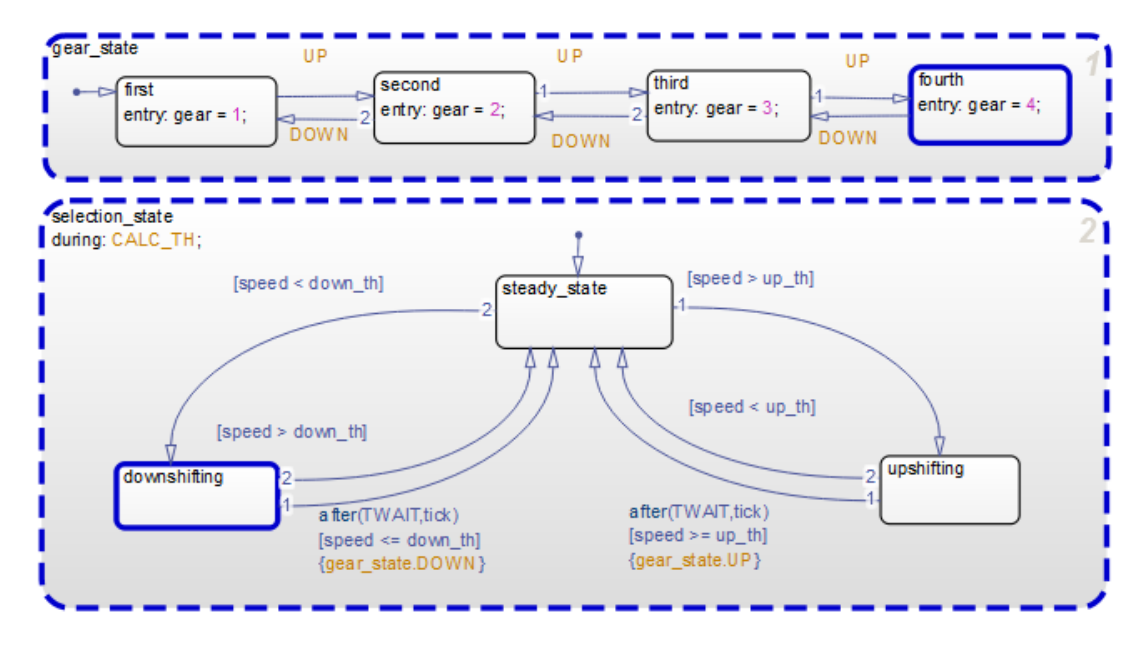

6 Change the value of output data gear.

When you type **c** gear at the command prompt, you see a list of data properties similar to this:

```
>> c.gear
ans =
```

```
 Description: 'Block output data'
```

```
 DataType: 'double'
         Size: '[1, 1]'
        Range: [1x1 struct]
 InitialValue: [1x0 double]
        Value: 4
```
You can change the value of gear from 4 to 1 by typing

```
c.gear.Value = 1;
```
However, you cannot change the data type or size of gear. Also, you cannot specify a new value that falls outside the range set by the **Minimum** and **Maximum** parameters. For details, see ["Rules for Modifying Data Values" on page 15-37](#page-786-1) .

7 Save the modified SimState.

Use this command:

old\_sf\_car\_ctx01 = old\_sf\_car\_ctx01.setBlockSimState(blockpath, c);

## <span id="page-767-0"></span>Test the Modified SimState

- 1 Define the new stop time for the simulation segment to test.
	- a In the Model Configuration Parameters dialog box, go to the **Solver** pane.
	- b For **Stop time**, enter 20.
	- c Click **OK**.

You do not need to enter a new start time because the simulation continues from where it left off.

#### Programmatic equivalent

You can programmatically set the stop time:

set param('old sf car','StopTime','20');

2 Start simulation.

The engine reacts as follows:

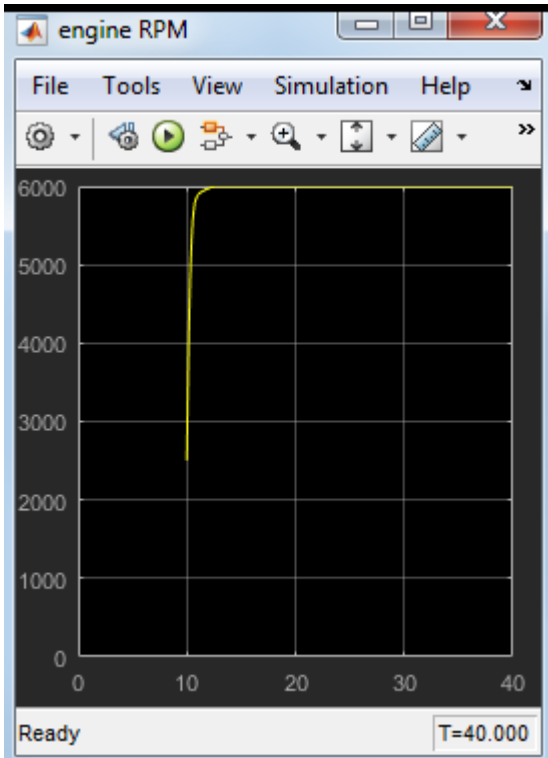

# Test a Chart with Fault Detection and Redundant Logic

### In this section...

["Goal of the Tutorial" on page 15-20](#page-769-0) ["Define the SimState" on page 15-23](#page-772-0) ["Modify SimState Values for One Actuator Failure" on page 15-24](#page-773-0) ["Test the SimState for One Failure" on page 15-28](#page-777-0) ["Modify SimState Values for Two Actuator Failures" on page 15-31](#page-780-0) ["Test the SimState for Two Failures" on page 15-32](#page-781-0)

## <span id="page-769-0"></span>Goal of the Tutorial

Suppose that you want to test the response of the sf\_aircraft model to one or more actuator failures in an elevator system. (For details of how this model works, see the description for Modeling Fault Management Control Logic in an Aircraft Elevator Control System.)

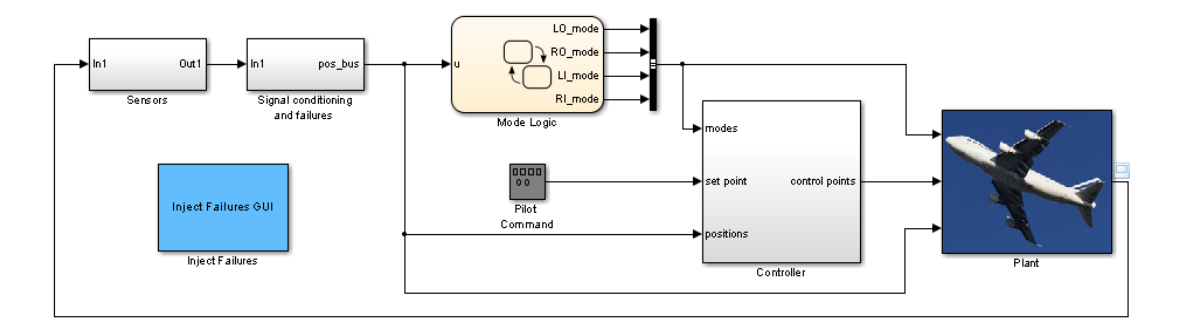

The Mode Logic chart monitors the status of actuators for two elevators. Each elevator has an outer (primary) actuator and an inner (secondary) actuator. In normal operation, the outer actuators are active and the inner actuators are on standby.

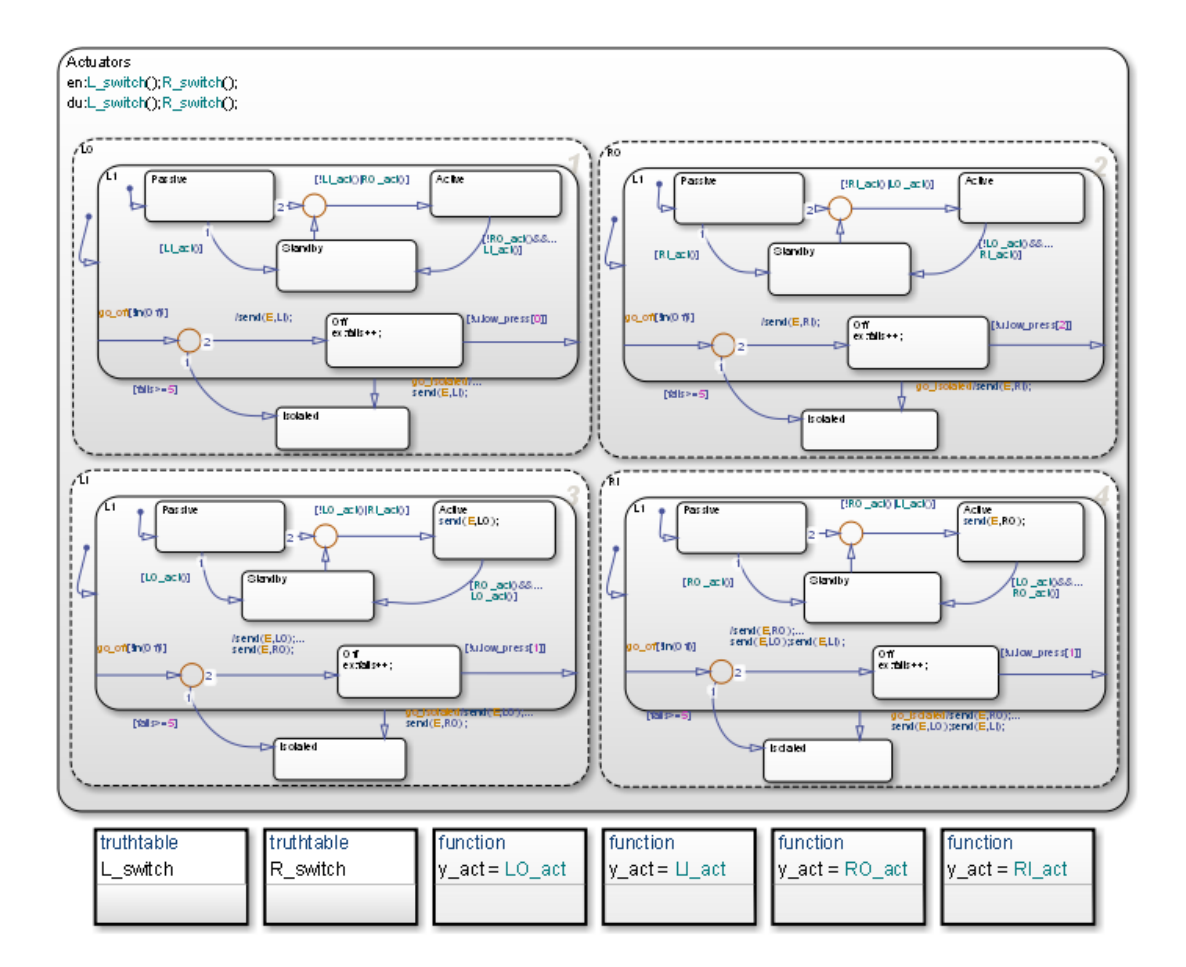

When the four actuators are working correctly, the left and right elevators reach steadystate positions in 3 seconds.

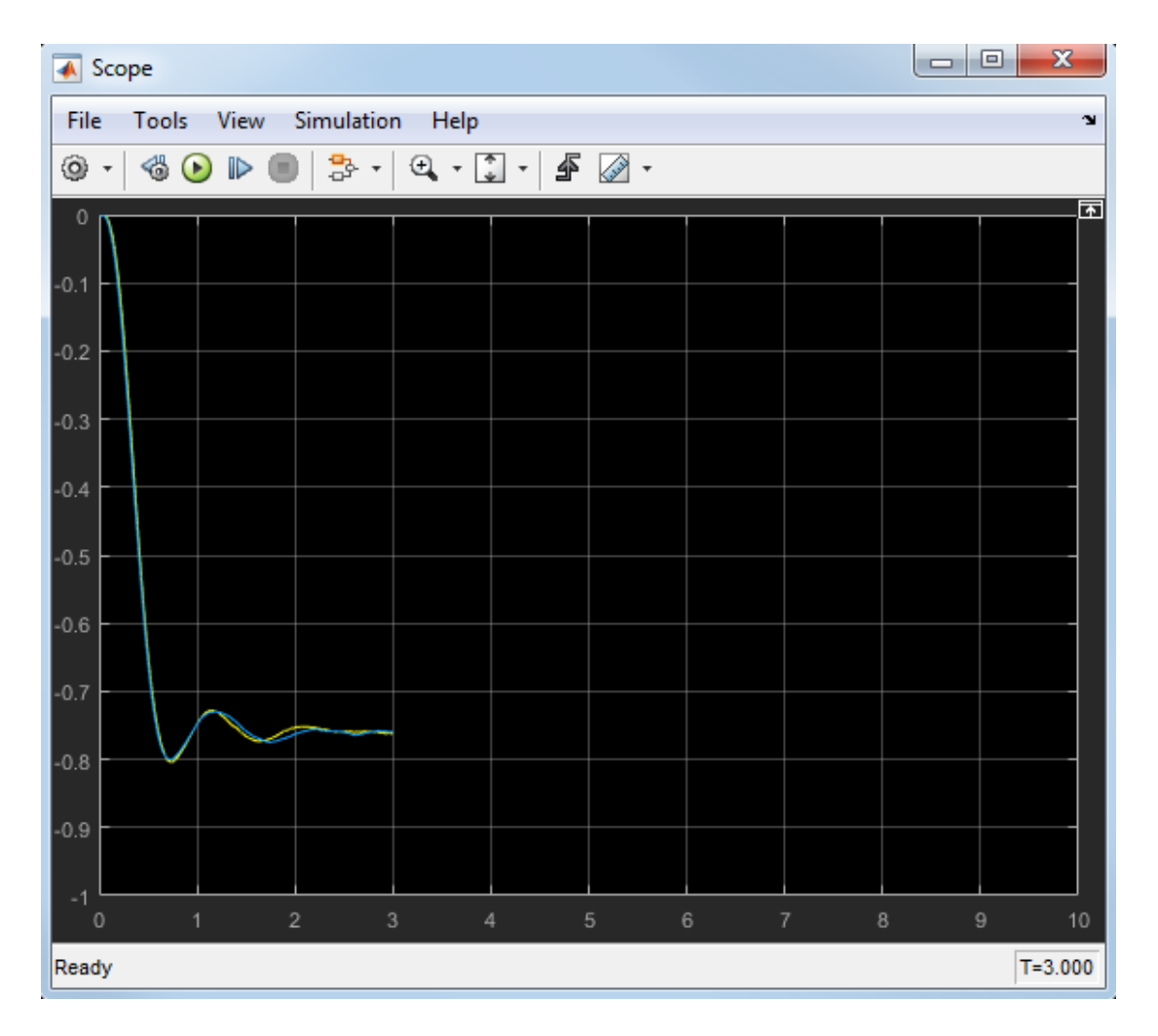

Suppose that you want to see what happens at  $t = 3$  when at least one actuator fails. You can simulate the model, save the SimState at t = 3, load and modify the SimState, and then simulate again between  $t = 3$  and 10.

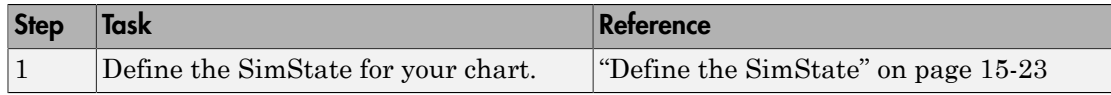

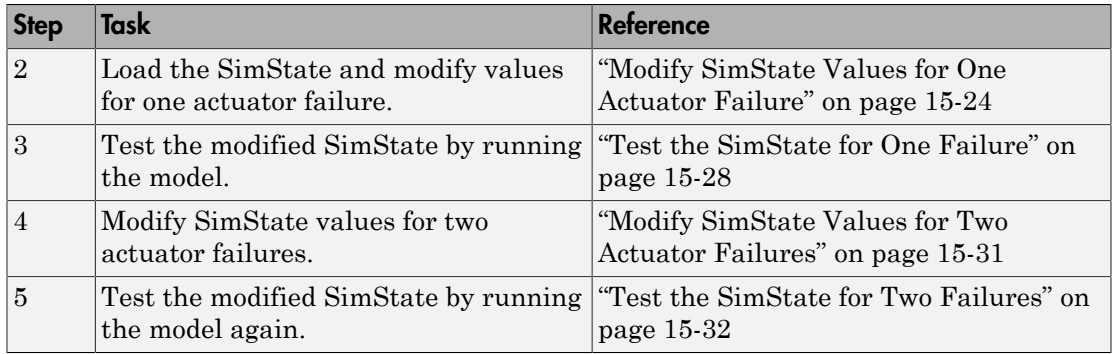

## <span id="page-772-0"></span>Define the SimState

1 Open the model.

Type sf aircraft at the command prompt.

- 2 Enable saving of a SimState.
	- a Open the Model Configuration Parameters dialog box and go to the **Data Import/Export** pane.
	- b Select the **Final states** check box.
	- c Enter a name, such as xFinal.
	- d Select the **Save complete SimState in final state** check box.
	- e Click **Apply**.

### Programmatic equivalent

You can programmatically enable saving of a SimState:

```
set param('sf aircraft', 'SaveFinalState', 'on', ...
'FinalStateName', ['xFinal'], ...
'SaveCompleteFinalSimState','on');
```
For details about setting model parameters, see set\_param.

- 3 Define the stop time for this simulation segment.
	- a In the Model Configuration Parameters dialog box, go to the **Solver** pane.
	- b For **Stop time**, enter 3.

c Click **OK**.

#### Programmatic equivalent

You can programmatically set the stop time:

set param('sf aircraft','StopTime','3');

4 Start simulation.

When you simulate the model, you save the complete simulation state at  $t = 3$  in the variable xFinal in the MATLAB base workspace.

5 Disable saving of a SimState.

This step prevents you from overwriting the SimState you saved in the previous step.

- a Open the Model Configuration Parameters dialog box and go to the **Data Import/Export** pane.
- b Clear the **Save complete SimState in final state** check box.
- c Clear the **Final states** check box.
- d Click **OK**.

#### Programmatic equivalent

You can programmatically disable saving of a SimState:

```
set param('sf aircraft','SaveCompleteFinalSimState','off', ...
'SaveFinalState','off');
```
## <span id="page-773-0"></span>Modify SimState Values for One Actuator Failure

- 1 Enable loading of a SimState.
	- a Open the Model Configuration Parameters dialog box and go to the **Data Import/Export** pane.
	- b Select the **Initial state** check box.
	- c Enter the variable that contains the SimState of your chart: xFinal.
	- d Click **OK**.

#### Programmatic equivalent

You can programmatically enable loading of a SimState:

```
set param('sf aircraft', 'LoadInitialState', 'on', ...
'InitialState', ['xFinal']);
```
2 Define an object handle for the SimState values of the Mode Logic chart.

At the command prompt, type:

```
blockpath = 'sf_aircraft/Mode Logic';
c = xFinal.getBlockSimState(blockpath);
```
**Tip:** If the chart appears highlighted in the model window, you can specify the block path using gcb:

```
c = xFinal.getBlockSimState(gcb);
```
#### What does the getBlockSimState method do?

The getBlockSimState method:

- Makes a copy of the SimState of your chart, which is stored in the final state data of the model.
- Provides a root-level handle or *reference* to the copy of the SimState, which is a hierarchical tree of graphical and nongraphical chart objects.

Each node in this tree is also a handle to a state, data, or other chart object.

**Note:** Because the entire tree consists of object handles, the following assignment statements do not work:

- stateCopy = c.state
- dataCopy = c.data
- simstateCopy = c

These assignments create copies of the object handles, not SimState values. The only way to copy SimState values is to use the clone method. For details, see ["Methods](#page-783-0)

[for Interacting with the SimState of a Chart" on page 15-34](#page-783-0) and ["Rules for Using](#page-786-0) [the SimState of a Chart" on page 15-37.](#page-786-0)

3 Look at the contents of the SimState.

```
c = Block: "Mode Logic" (handle) (active)
 Path: sf aircraft/Mode Logic
  Contains:
    + Actuators "State (OR)" (active)
    + LI_act "Function"
    + LO_act "Function"
    + L_switch "Function"
    + RI_act "Function"
    + RO_act "Function"
    + R_switch "Function"
   + LI mode "State output data" sf_aircraft_ModeType [1,1]
   + LO mode "State output data" sf aircraft ModeType [1,1]
   + RI mode "State output data" sf aircraft ModeType [1,1]
    + RO_mode "State output data" sf_aircraft_ModeType [1,1]
```
The SimState of your chart contains a list of states, functions, and data in hierarchical order.

4 Highlight the states that are active in your chart at  $t = 3$ .

At the command prompt, type:

c.highlightActiveStates;

Active states appear highlighted. By default, the two outer actuators are active and the two inner actuators are on standby.

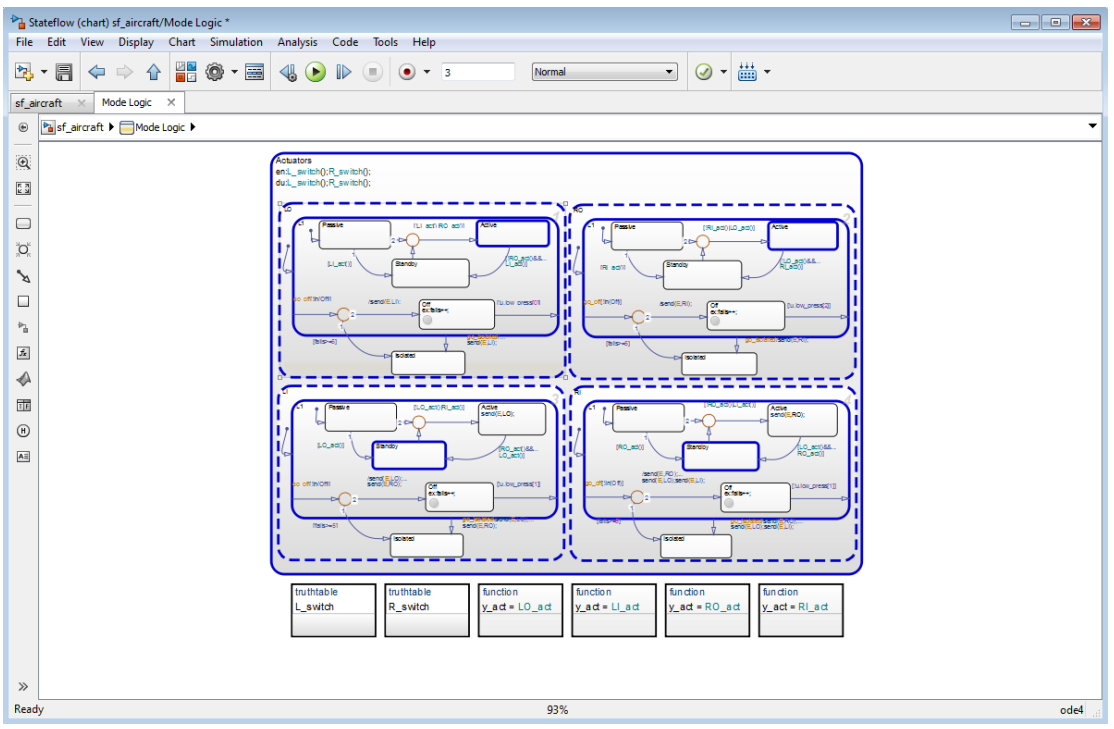

Tip: To check if a single state is active, you can use the **isActive** method. For example, type:

c.Actuators.LI.L1.Standby.isActive

This command returns true (1) when a state is active and false (0) otherwise. For information on other methods, see ["Methods for Interacting with the SimState of a](#page-783-0) [Chart" on page 15-34.](#page-783-0)

5 Change the state activity in the chart to reflect one actuator failure.

Assume that the left outer (LO) actuator fails. To change the state, use this command:

c.Actuators.LO.Isolated.setActive;

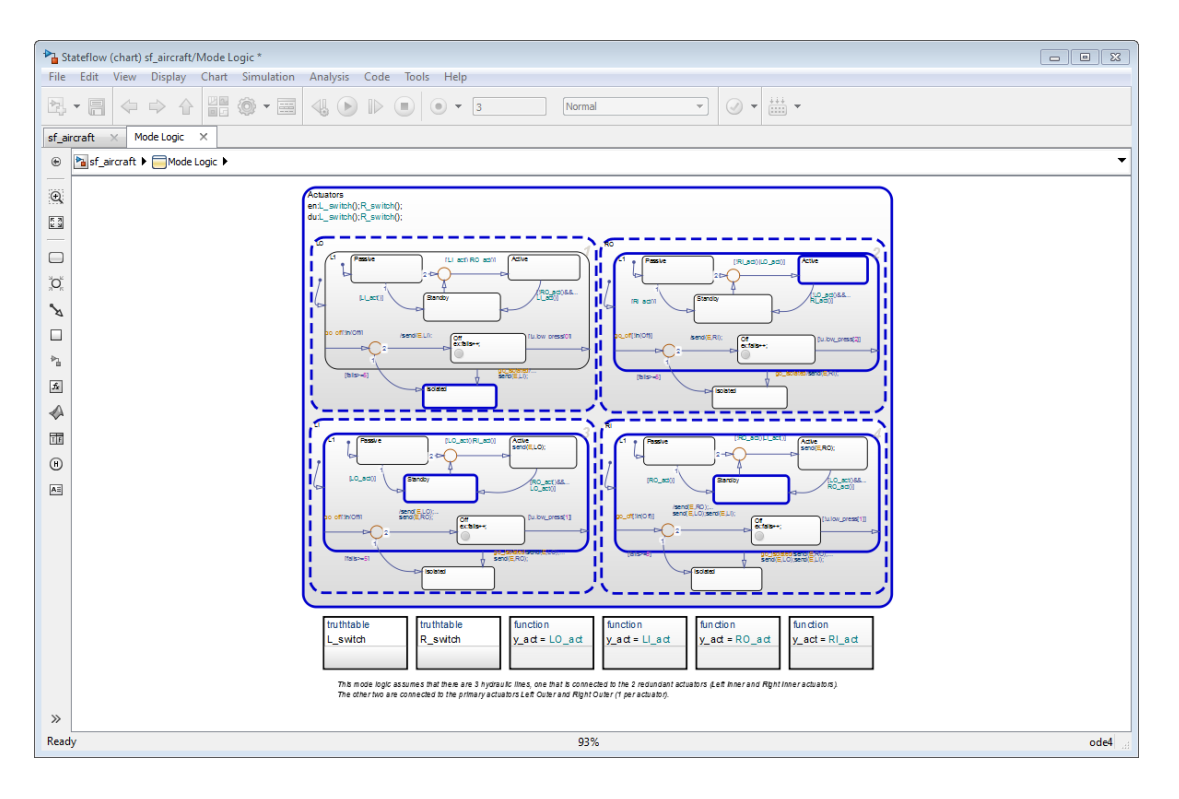

The newly active substate appears highlighted in the chart.

The setActive method ensures that the chart exits and enters the appropriate states to maintain state consistency. However, the method does not perform entry actions for the newly active substate. Similarly, the method does not perform exit actions for the previously active substate.

6 Save the modified SimState by using this command:

```
xFinal = xFinal.setBlockSimState(blockpath, c);
```
## <span id="page-777-0"></span>Test the SimState for One Failure

- 1 Define the new stop time for the simulation segment to test.
	- a Go to the **Solver** pane of the Model Configuration Parameters dialog box.
- b For **Stop time**, enter 10.
- c Click **OK**.

You do not need to enter a new start time because the simulation continues from where it left off.

#### Programmatic equivalent

You can programmatically set the stop time:

set param('sf aircraft','StopTime','10');

2 Start simulation.

Chart animation shows that the other three actuators react appropriately to the failure of the left outer (LO) actuator.

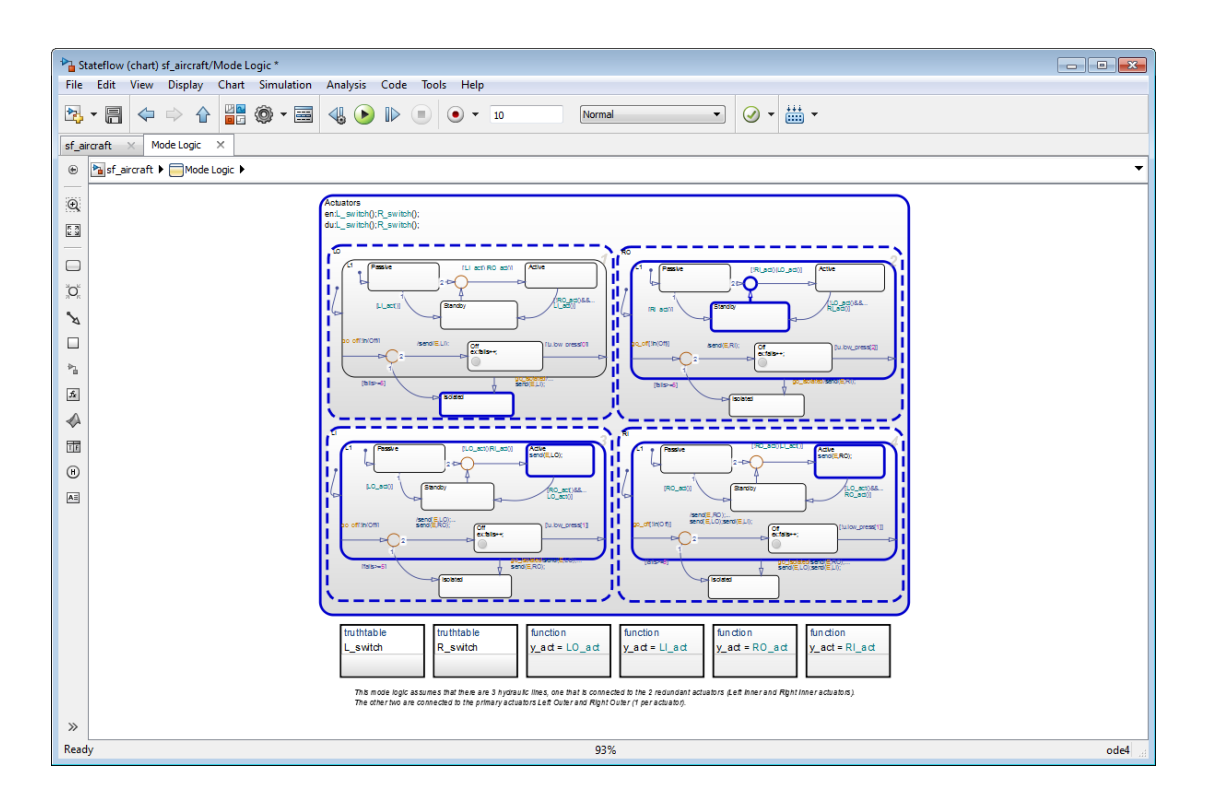

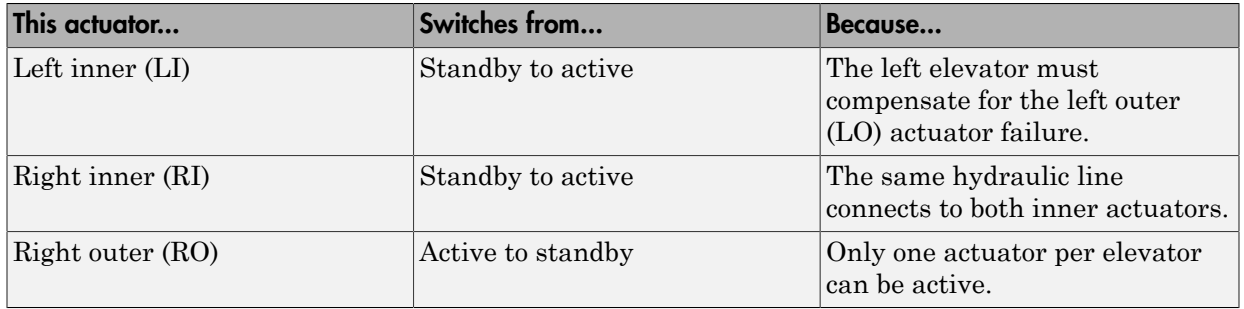

Both elevators continue to maintain steady-state positions.

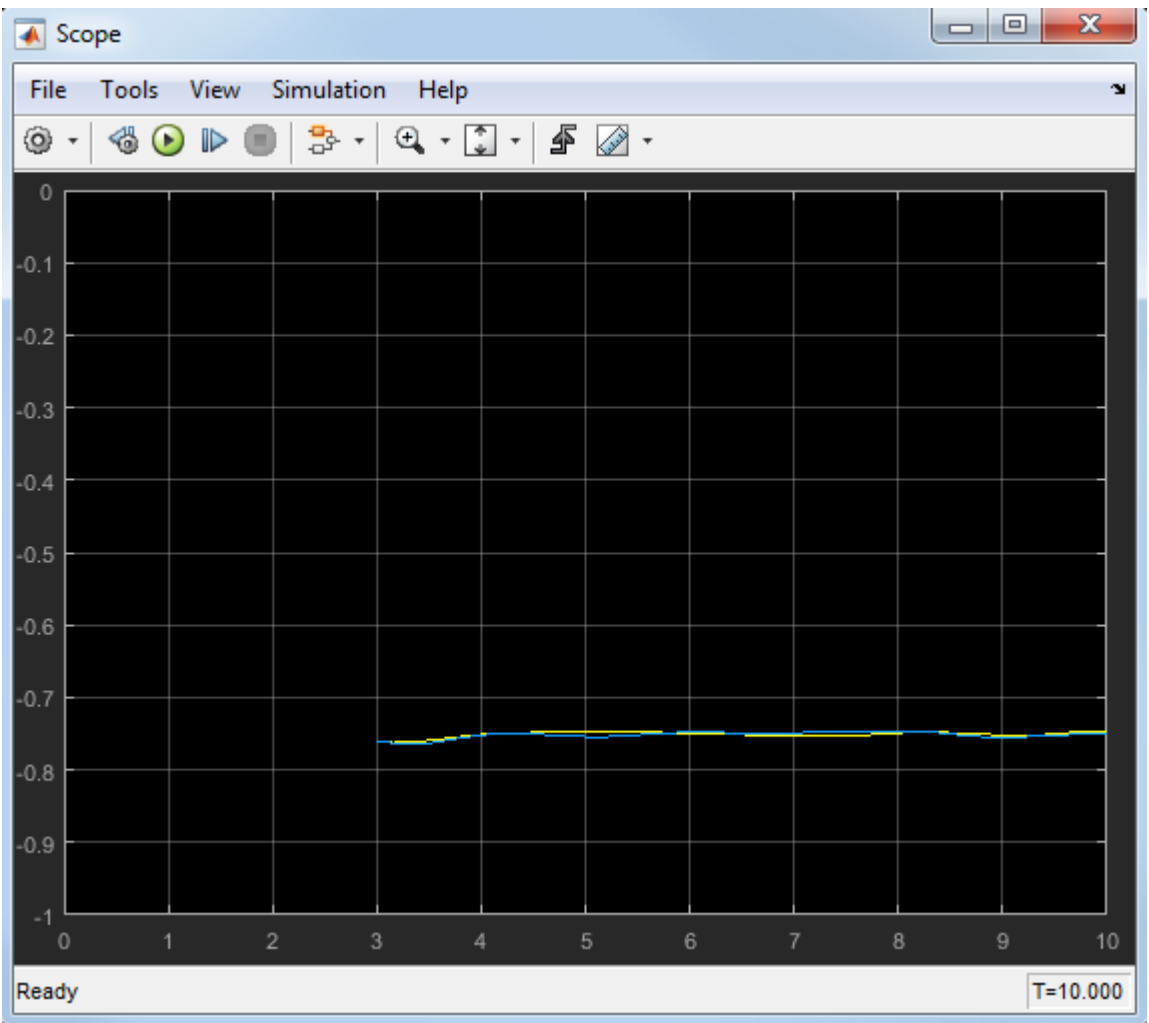

# <span id="page-780-0"></span>Modify SimState Values for Two Actuator Failures

1 Change the state activity in the chart to reflect two actuator failures.

Assume that the left inner (LI) actuator also fails. To change the state, use this command:

c.Actuators.LI.Isolated.setActive;

2 Save the modified SimState by using this command:

```
xFinal = xFinal.setBlockSimState(blockpath, c);
```
## <span id="page-781-0"></span>Test the SimState for Two Failures

- 1 In the Model Configuration Parameters dialog box, verify that the stop time is 10.
- 2 Restart simulation.

Because of failures in both actuators, the left elevator stops working. The right elevator maintains a steady-state position.

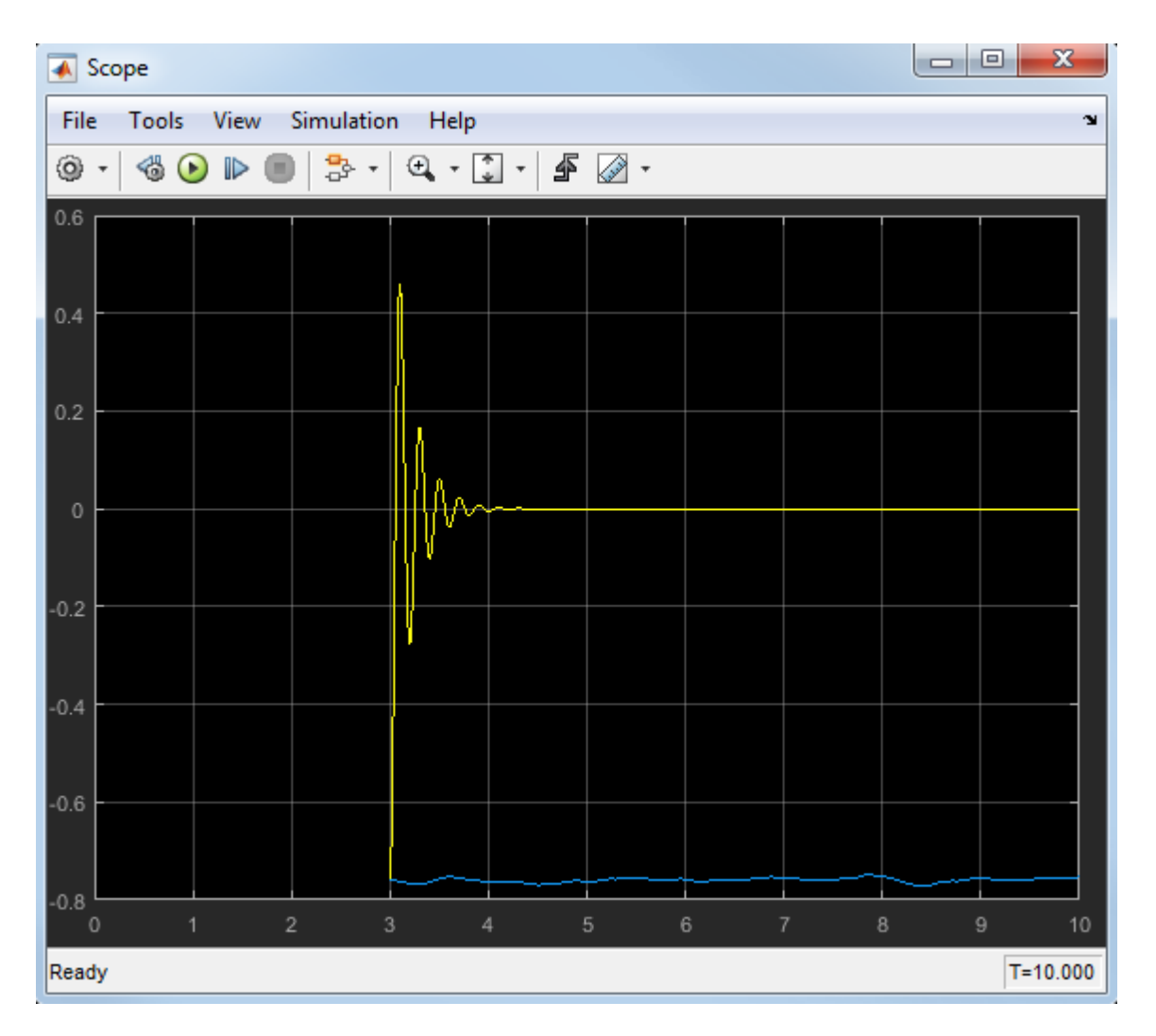

If you modify the SimState of your chart to test the response of the right elevator to actuator failures, you get similar results.

# Methods for Interacting with the SimState of a Chart

<span id="page-783-0"></span>You can use the following methods to interact with the SimState of a chart. Assume that *ch* is a handle to the SimState of your chart, which you obtain using the getBlockSimState method.

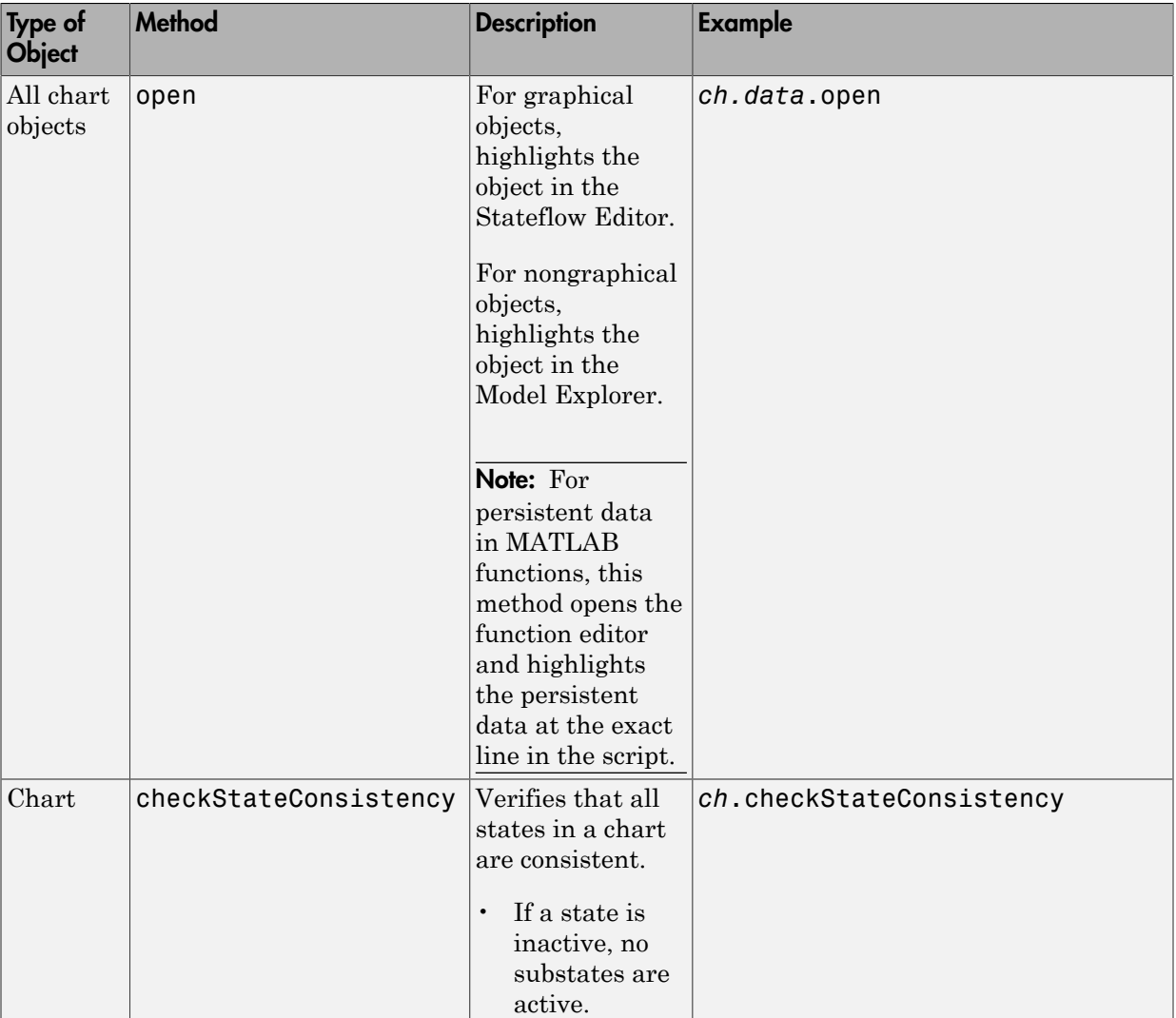

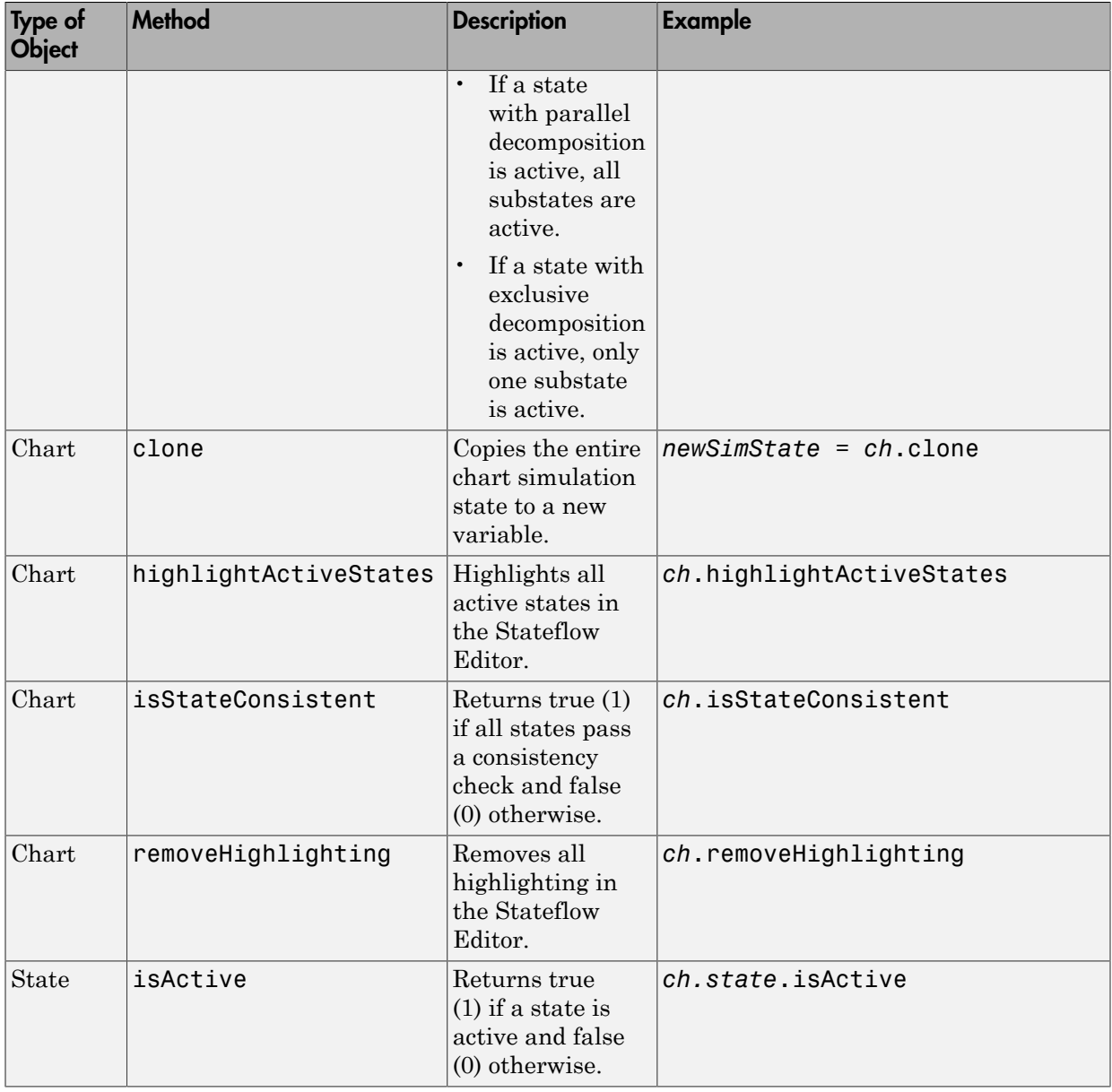

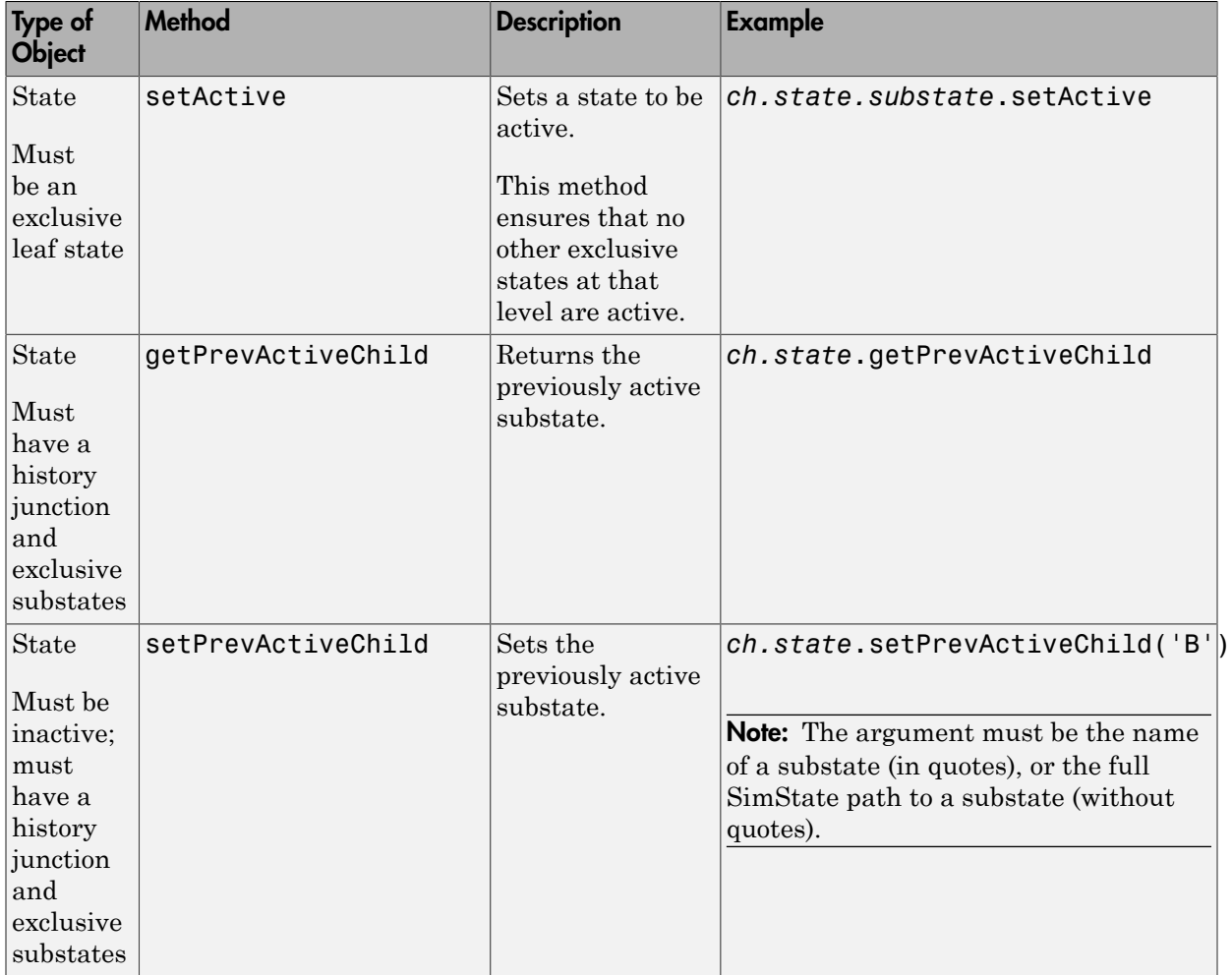

# Rules for Using the SimState of a Chart

### <span id="page-786-0"></span>In this section...

["Limitations on Values You Can Modify" on page 15-37](#page-786-2) ["Rules for Modifying Data Values" on page 15-37](#page-786-1) ["Rules for Modifying State Activity" on page 15-38](#page-787-0) ["Restriction on Continuous-Time Charts" on page 15-38](#page-787-1) ["No Partial Loading of a SimState" on page 15-38](#page-787-2) ["Restriction on Copying SimState Values" on page 15-39](#page-788-0) ["SimState Limitations That Apply to All Blocks in a Model" on page 15-39](#page-788-1)

## <span id="page-786-2"></span>Limitations on Values You Can Modify

A SimState does not include information about these elements:

- Machine-parented data
- Persistent data in custom C code
- Persistent data in external MATLAB code

<span id="page-786-1"></span>Therefore, you cannot modify the values of those elements.

## Rules for Modifying Data Values

These rules apply when you modify data values:

- You cannot change the data type or size. Scalar data must remain scalar. Vector and matrix data must keep the same dimensions. The only exception to this rule is Stateflow data of ml type (see ["ml Data Type" on page 11-43](#page-548-0) for details).
- For enumerated data types, you can choose only enumerated values from the type definition. For other data types, new values must fall within the range that you specify in the **Minimum** and **Maximum** parameters.
- Use one-based indexing to define rows and columns of a matrix.

Suppose that you want to change the value of an element in a 21-by-12 matrix. To modify the element in the first row and second column, type:

c.state name.data name.Value(1,2) = newValue;

## <span id="page-787-0"></span>Rules for Modifying State Activity

These rules apply when you use the setActive method on an exclusive (OR) leaf state:

- State-parented local data does not reinitialize.
- The newly active state does not execute any entry actions. Similarly, the previously active state does not execute any exit actions.

If you want these state actions to occur, you must execute them separately. For example, if your state actions assign values to data, you must assign the values explicitly.

- The setActive method tries to maintain state consistency by:
	- Updating state activity for parent, grandparent, and sibling states
	- Resetting temporal counters for newly active states
	- Updating values of state output data (read-only)
	- Enabling or disabling function-call subsystems and Simulink functions that bind to states
- The highlightActiveStates method also executes when these conditions are true:
	- The model is open.
	- The chart is visible.
	- The highlightActiveStates method has executed at least once, but not the removeHighlighting method.

## <span id="page-787-1"></span>Restriction on Continuous-Time Charts

After you load a SimState for a continuous-time chart, you can restart simulation from a nonzero time. However, you cannot modify the state activity or any data values, because the SimState for a continuous-time chart is read-only. For more information, see ["Summary of Rules for Continuous-Time Modeling" on page 19-22](#page-893-0).

## <span id="page-787-2"></span>No Partial Loading of a SimState

When you load a SimState, the complete simulation state is available as a variable in the MATLAB base workspace. You cannot perform partial loading of a SimState for a subset of chart objects.

## <span id="page-788-0"></span>Restriction on Copying SimState Values

Use the clone method to copy an entire SimState to a new variable (see ["Methods for](#page-783-0) [Interacting with the SimState of a Chart" on page 15-34](#page-783-0)). You cannot copy a subset of SimState values, because the clone method works only at the chart level.

Suppose that you obtain a handle to the SimState of your chart using these commands:

```
blockpath = 'model/chart';c = xFinal.getBlockSimState(blockpath);
```
Assignment statements such as  $stateCopy = c.state$ , dataCopy = c.data, and simstateCopy = c do not work. These assignments create copies of object handles, not SimState values.

## <span id="page-788-1"></span>SimState Limitations That Apply to All Blocks in a Model

For a list of SimState limitations that apply to all blocks in a Simulink model, see "Limitations of SimState" (Simulink).

# Best Practices for Using the SimState of a Chart

#### In this section...

["Use MAT-Files to Save a SimState for Future Use" on page 15-40](#page-789-0)

<span id="page-789-0"></span>["Use Scripts to Save SimState Commands for Future Use" on page 15-40](#page-789-1)

## Use MAT-Files to Save a SimState for Future Use

To save a SimState from the MATLAB base workspace, save the variable with final state data in a MAT-file.

For example, type at the command prompt:

```
save('sf_car_ctx01.mat', 'sf_car_ctx01')
```
<span id="page-789-1"></span>For more information, see save in the MATLAB documentation.

## Use Scripts to Save SimState Commands for Future Use

To save a list of SimState commands for future use, copy them from a procedure and paste them in a MATLAB script.

For example, to reuse the commands in ["Divide a Long Simulation into Segments" on](#page-754-0) [page 15-5](#page-754-0), you can store them in a script named sf boiler simstate commands.m:

```
% Load the model.
sf_boiler;
% Set parameters to save the SimState at the desired time.
set param('sf boiler','SaveFinalState','on','FinalStateName',...
['sf boiler ctx01'],'SaveCompleteFinalSimState','on');
% Specify the start and stop times for the simulation segment.
set_param('sf_boiler','StartTime','0','StopTime','400');
% Simulate the model.
sim('sf_boiler');
% Disable saving of the SimState to avoid overwriting.
set param('sf boiler', 'SaveCompleteFinalSimState', 'off', ...
```

```
'SaveFinalState','off');
% Load the SimState.
set_param('sf_boiler', 'LoadInitialState', 'on', ...
'InitialState', ['sf_boiler_ctx01']);
% Specify the new stop time for the simulation segment.
set_param('sf_boiler','StopTime','600');
% Simulate the model.
sim('sf boiler');
```
# Vectors and Matrices in C Charts

- ["How Vectors and Matrices Work in C Charts" on page 16-2](#page-793-0)
- ["Define Vectors and Matrices" on page 16-4](#page-795-0)
- ["Scalar Expansion for Converting Scalars to Nonscalars" on page 16-6](#page-797-0)
- ["Assign and Access Vector and Matrix Values" on page 16-8](#page-799-0)
- ["Operations For Vectors and Matrices in C Charts" on page 16-11](#page-802-0)
- ["Rules for Vectors and Matrices in C Charts" on page 16-13](#page-804-0)
- ["Best Practices for Vectors and Matrices in C Charts" on page 16-14](#page-805-0)
- ["Find Pattern in Data Transmission Using Vectors" on page 16-17](#page-808-0)
- ["Calculate Motion Using Matrices" on page 16-19](#page-810-0)

# How Vectors and Matrices Work in C Charts

#### <span id="page-793-0"></span>In this section...

["When to Use Vectors and Matrices" on page 16-2](#page-793-1) ["Where You Can Use Vectors and Matrices" on page 16-2](#page-793-2)

#### <span id="page-793-1"></span>When to Use Vectors and Matrices

Use vectors and matrices when you want to:

- Process multidimensional input and output signals
- Combine separate scalar data into one signal

For examples, see ["Find Pattern in Data Transmission Using Vectors" on page 16-17](#page-808-0) and ["Calculate Motion Using Matrices" on page 16-19](#page-810-0).

### <span id="page-793-2"></span>Where You Can Use Vectors and Matrices

You can define vectors and matrices at these levels of the Stateflow hierarchy:

- Charts
- Subcharts
- **States**
- Functions

You can use vectors and matrices to define:

- Input data
- Output data
- Local data
- Function inputs
- Function outputs

You can also use vectors and matrices as arguments for:

• State actions

- Transition actions
- MATLAB functions
- Truth table functions
- Graphical functions
- Simulink functions
- Change detection operators

For more information, see ["Operations For Vectors and Matrices in C Charts" on page](#page-802-0) [16-11](#page-802-0) and ["Rules for Vectors and Matrices in C Charts" on page 16-13.](#page-804-0)

# Define Vectors and Matrices

#### <span id="page-795-0"></span>In this section...

["Define a Vector" on page 16-4](#page-795-1) ["Define a Matrix" on page 16-4](#page-795-2)

#### <span id="page-795-1"></span>Define a Vector

Define a vector in a C chart as follows:

- 1 Add data to your chart as described in ["Add Stateflow Data" on page 8-2](#page-361-0).
- 2 In the **General** pane of the Data properties dialog box, enter the dimensions of the vector in the **Size** field.

For example, enter [4 1] to specify a 4-by-1 vector.

3 Specify the name, base type, and other properties for the new data.

Note: Vectors cannot have the base type  $m$ 1. See ["Rules for Vectors and Matrices in C](#page-804-0) [Charts" on page 16-13](#page-804-0).

- 4 Set initial values for the vector.
	- If initial values of all elements are the same, enter a real number in the **Initial value** field. This value applies to all elements of a vector of any size.
	- If initial values differ, enter real numbers in the **Initial value** field. For example, you can enter:

[1; 3; 5; 7]

**Tip:** If you want to initialize all elements of a vector to 0, do nothing. When no values are explicitly defined, all elements initialize to 0.

<span id="page-795-2"></span>5 Click **Apply**.

#### Define a Matrix

Define a matrix in a C chart as follows:

- 1 Add data to your chart as described in ["Add Stateflow Data" on page 8-2](#page-361-0).
- 2 In the **General** pane of the Data properties dialog box, enter the dimensions of the matrix in the **Size** field.

For example, enter [3 3] to specify a 3-by-3 matrix.

3 Specify the name, base type, and other properties for the new data.

Note: Matrices cannot have the base type  $m$ 1. See ["Rules for Vectors and Matrices in](#page-804-0) [C Charts" on page 16-13](#page-804-0).

- 4 Set initial values for the matrix.
	- If initial values of all elements are the same, enter a real number in the **Initial value** field. This value applies to all elements of a matrix of any size.
	- If initial values differ, enter real numbers in the **Initial value** field. For example, you can enter:

[1 2 3; 4 5 6; 7 8 9]

**Tip:** If you want to initialize all elements of a matrix to 0, do nothing. When no values are explicitly defined, all elements initialize to 0.

5 Click **Apply**.

# Scalar Expansion for Converting Scalars to Nonscalars

<span id="page-797-0"></span>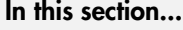

["What Is Scalar Expansion?" on page 16-6](#page-797-1)

<span id="page-797-1"></span>["How Scalar Expansion Works for Functions" on page 16-6](#page-797-2)

### What Is Scalar Expansion?

Scalar expansion is a method of converting scalar data to match the dimensions of vector or matrix data. For example, scalar expansion can convert a value of 1 to a vector or matrix where all the elements are 1.

### <span id="page-797-2"></span>How Scalar Expansion Works for Functions

Suppose that you have a function signature  $yy = e \times \text{sample}(uu)$ , where the formal arguments  $\gamma \gamma$  and  $\alpha \nu \nu$  are scalars. Assume that you have a function call  $\gamma$  = example(u). The rules of scalar expansion for function calls with a single output follow.

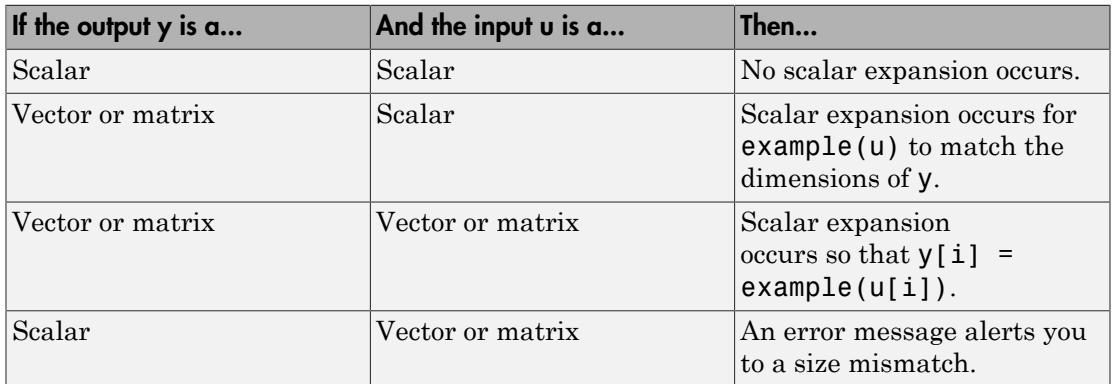

For functions with multiple outputs, the same rules apply except for the case where the outputs and inputs of the function call are all vectors or matrices. In this case, scalar expansion does not occur, and an error message alerts you to a size mismatch.

The rules of scalar expansion apply to all functions that you use in C charts:

• MATLAB functions

- Graphical functions
- Simulink functions
- Truth table functions

# Assign and Access Vector and Matrix Values

#### <span id="page-799-0"></span>In this section...

["Notation for Vectors and Matrices" on page 16-8](#page-799-1)

["Assign and Access Values of Vectors" on page 16-8](#page-799-2)

["Assign and Access Values of Matrices" on page 16-9](#page-800-0)

<span id="page-799-1"></span>["Assign Values of a Vector or Matrix Using Scalar Expansion" on page 16-9](#page-800-1)

#### Notation for Vectors and Matrices

Index notation for vectors and matrices in a C chart differs from the notation you use in a MATLAB script. You use zero-based indexing for each dimension of a vector or matrix in a chart that uses C as the action language. However, you use one-based indexing in a MATLAB script.

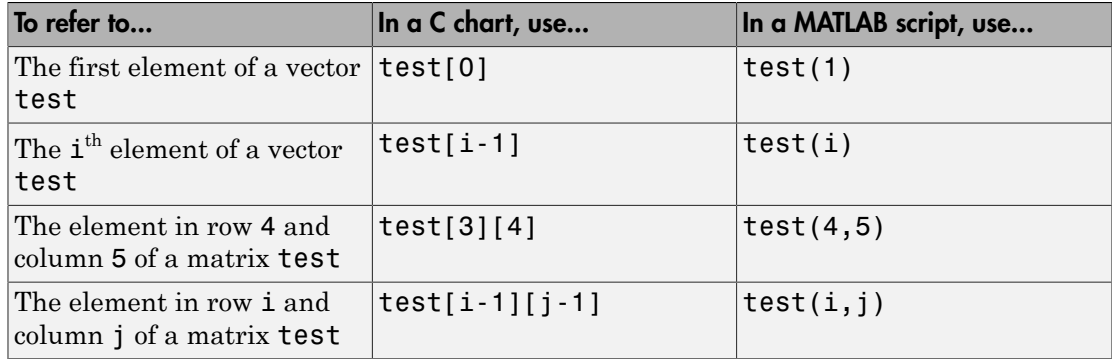

### <span id="page-799-2"></span>Assign and Access Values of Vectors

The following examples show how to assign the value of an element in a vector in a C chart.

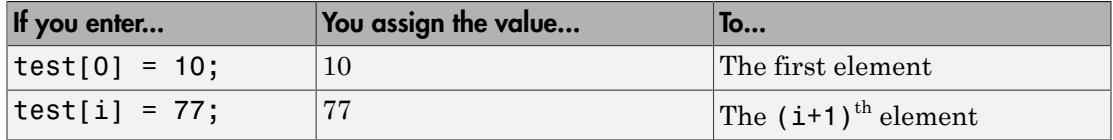

The following examples show how to access the value of an element in a vector in a C chart.

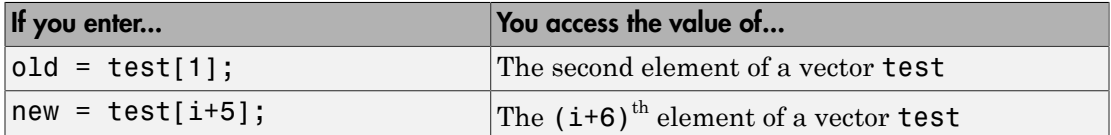

#### <span id="page-800-0"></span>Assign and Access Values of Matrices

The following examples show how to assign the value of an element in a matrix in a C chart.

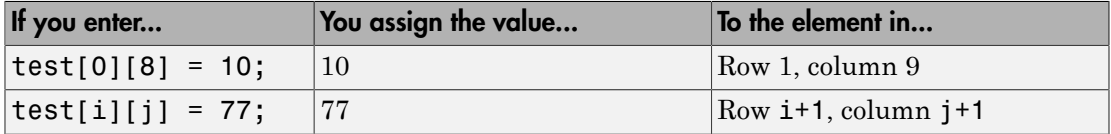

The following examples show how to access the value of an element in a matrix in a C chart.

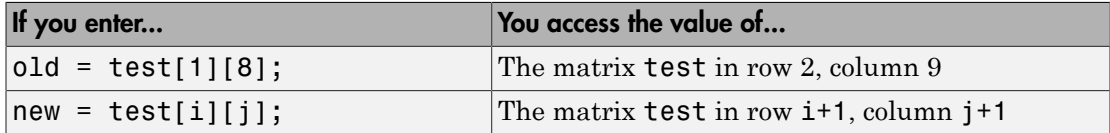

### <span id="page-800-1"></span>Assign Values of a Vector or Matrix Using Scalar Expansion

You can use scalar expansion in a C chart to set all elements of a vector or matrix to the same value. This method works for a vector or matrix of any size.

This action sets all elements of a vector to 10.

test vector =  $10$ ;

This action sets all elements of a matrix to 20.

test matrix =  $20$ ;

Note: You cannot use scalar expansion on a vector or matrix in the MATLAB base workspace. If you try to use scalar expansion, the vector or matrix in the base workspace converts to a scalar.

# Operations For Vectors and Matrices in C Charts

<span id="page-802-0"></span>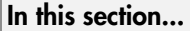

["Binary Operations" on page 16-11](#page-802-1)

["Unary Operations and Actions" on page 16-11](#page-802-2)

<span id="page-802-1"></span>["Assignment Operations" on page 16-12](#page-803-0)

### Binary Operations

You can perform element-wise binary operations on vector and matrix operands of equal dimensions in the following order of precedence  $(1 =$  highest,  $3 =$  lowest). For operations with equal precedence, they evaluate in order from left to right.

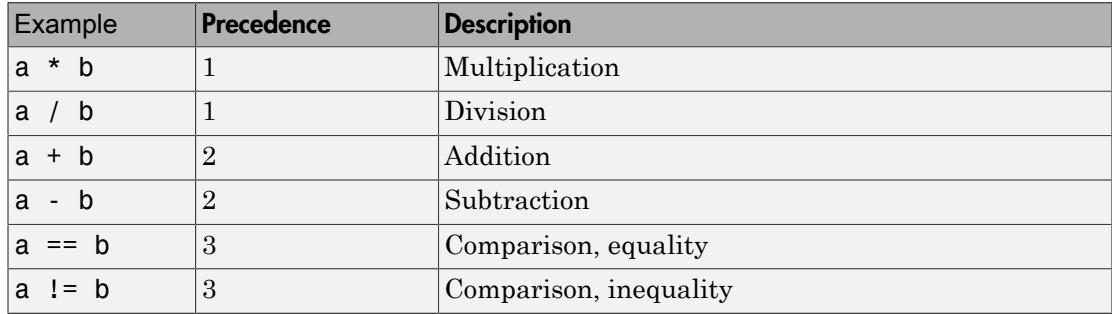

The multiplication and division operators in a C chart perform element-wise operations, not standard matrix multiplication and division. For more information, see ["Perform](#page-805-1) [Matrix Multiplication and Division Using MATLAB Functions" on page 16-14](#page-805-1).

### <span id="page-802-2"></span>Unary Operations and Actions

You can perform element-wise unary operations and actions on vector and matrix operands.

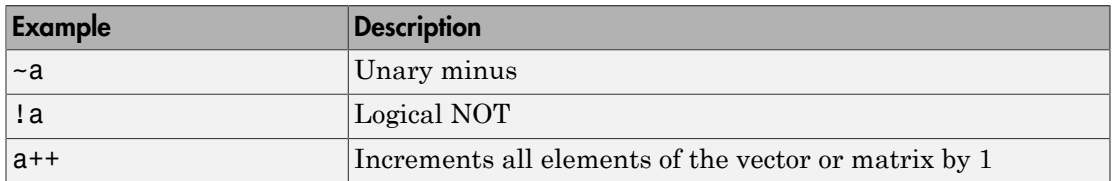

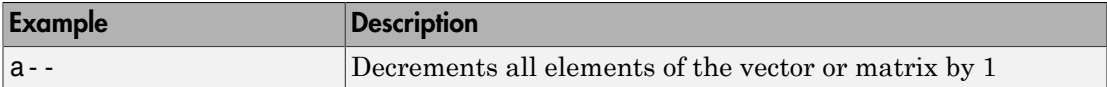

# <span id="page-803-0"></span>Assignment Operations

You can perform element-wise assignment operations on vector and matrix operands.

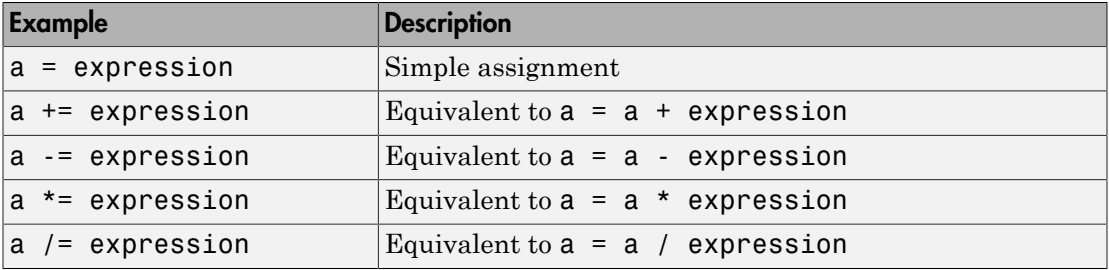

# Rules for Vectors and Matrices in C Charts

<span id="page-804-0"></span>These rules apply when you use vectors and matrices in C charts.

#### Use only operands of equal dimensions for element-wise operations

If you try to perform element-wise operations on vectors or matrices with unequal dimensions, a size mismatch error appears when you simulate your model. See ["Operations For Vectors and Matrices in C Charts" on page 16-11.](#page-802-0)

#### Do not define vectors and matrices with ml base type

If you define a vector or matrix with ml base type, an error message appears when you try to simulate your model. This base type supports only scalar data.

For more information about this type, see ["ml Data Type" on page 11-43](#page-548-0).

#### Use only real numbers to set initial values of vectors and matrices

When you set the initial value for an element of a vector or matrix, use a real number. If you use a complex number, an error message appears when you try to simulate your model.

Note: You can set values of vectors and matrices to complex numbers after initialization.

#### Do not use vectors and matrices with temporal logic operators

You cannot use a vector or matrix as an argument for temporal logic operators, because time is a scalar quantity.

# Best Practices for Vectors and Matrices in C Charts

#### <span id="page-805-0"></span>In this section...

["Perform Matrix Multiplication and Division Using MATLAB Functions" on page](#page-805-1) [16-14](#page-805-1)

<span id="page-805-1"></span>["Index a Vector Using the temporalCount Operator" on page 16-15](#page-806-0)

### Perform Matrix Multiplication and Division Using MATLAB Functions

In a C chart, the multiplication and division operators perform element-wise multiplication and division. Use a MATLAB function to perform standard matrix multiplication and division.

For example, suppose that you want to perform standard matrix operations on two square matrices during simulation. Follow these steps:

1 In your chart, add a MATLAB function with the following signature:

 $[y1, y2, y3] = my matrix ops(u1, u2)$ 

- 2 Double-click the function box to open the editor.
- 3 In the editor, enter the code below.

function  $[y1, y2, y3] = my matrix ops(u1, u2)$ %#codegen

y1 = u1 \* u2; % matrix multiplication  $y2 = u1$  \ u2; % matrix division from the right  $y3 = u1 / u2$ ; % matrix division from the left

This function computes three values:

- y1 is the product of two input matrices u1 and u2.
- y2 is the matrix that solves the equation  $u_1 \star y_2 = u_2$ .
- $\sqrt{3}$  is the matrix that solves the equation  $\sqrt{3}$  \* u1 = u2.
- 4 Set properties for the input and output data.
	- **a** Open the Model Explorer.
	- b In the **Model Hierarchy** pane, navigate to the level of the MATLAB function.

c In the **Contents** pane, set properties for each data object.

Note: To initialize a matrix, see ["Define a Matrix" on page 16-4.](#page-795-2)

#### <span id="page-806-0"></span>Index a Vector Using the temporalCount Operator

When you index a vector, you can use the **temporalCount** operator to avoid using an extra variable for the index counter. This indexing method works for vectors that contain real or complex data.

For example, suppose that you want to collect input data in a buffer during simulation. Follow these steps:

1 Add this state to your C chart.

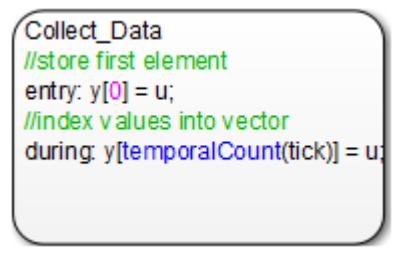

The state Collect Data stores data in the vector  $y$ , which is of size 10. The entry action assigns the value of input data u to the first element of y. The during action assigns the next nine values of input data to successive elements of the vector y until you store ten elements.

- **2** Add the input data **u** to the chart.
	- a In the Stateflow Editor, select **Chart** > **Add Inputs & Outputs** > **Data Input From Simulink**.
	- b In the Data properties dialog box, enter u in the **Name** field.
	- c Click **OK**.
- **3** Add the output data **y** to the chart.
	- a In the Stateflow Editor, select **Chart** > **Add Inputs & Outputs** > **Data Output To Simulink**.
- b In the Data properties dialog box, enter y in the **Name** field.
- c Enter 10 in the **Size** field.
- d Click **OK**.

Note: You do not need to set initial values for this output vector. By default, all elements initialize to 0.

For information about the temporalCount operator, see ["Control Chart Execution Using](#page-561-0) [Temporal Logic" on page 11-56](#page-561-0).

# Find Pattern in Data Transmission Using Vectors

<span id="page-808-0"></span>The model sf\_frame\_sync\_controller is an example of using a vector in a C chart to find a fixed pattern in a data transmission.

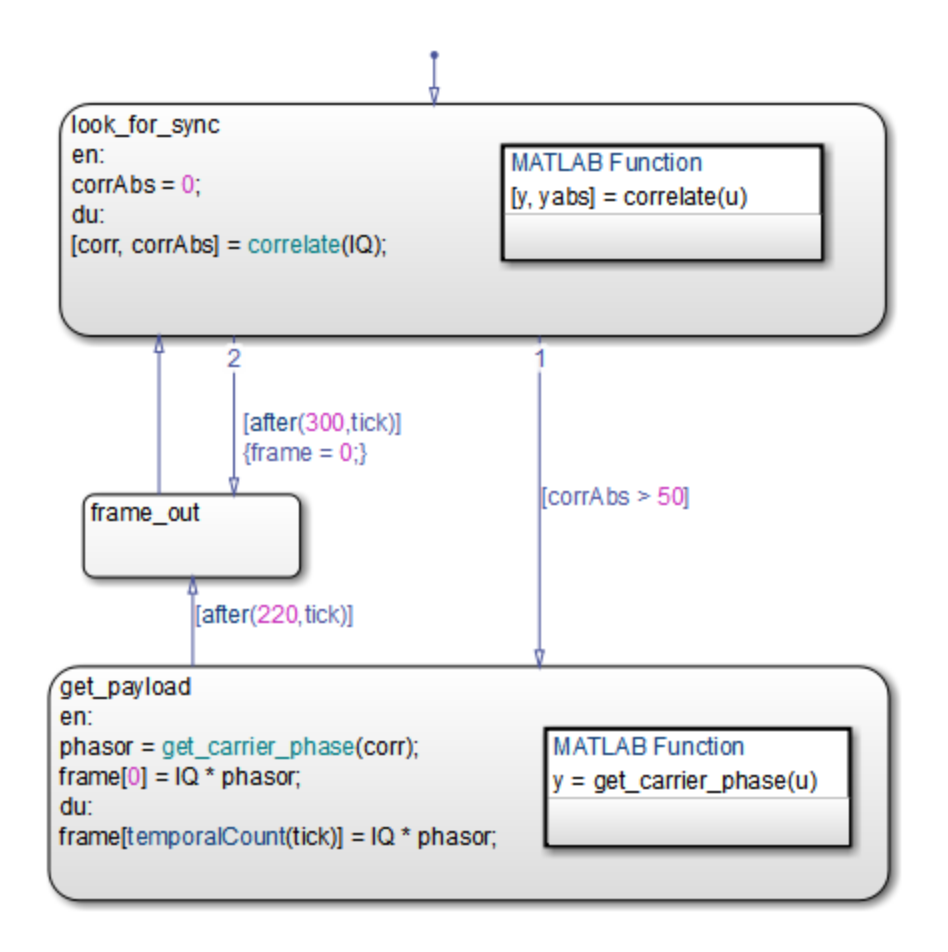

For details of how the chart works, see ["Detect Valid Transmission Data Using Frame](#page-954-0) [Synchronization" on page 21-19.](#page-954-0)

### Storage of Complex Data in a Vector

The state get\_payload stores complex data in the vector frame, which is of size 221. The entry action assigns the value of (IQ  $*$  phasor) to the first element of frame. The during action assigns the next 220 values of  $(1Q * phase)$  to successive elements of frame until you store 221 elements. (For more information, see ["Index a](#page-806-0) [Vector Using the temporalCount Operator" on page 16-15.](#page-806-0))

# Scalar Expansion of a Vector

In the second outgoing transition of the state look for sync, the transition action frame  $= 0$  resets all elements of the vector frame to 0 via scalar expansion. (For more information, see ["Assign Values of a Vector or Matrix Using Scalar Expansion" on page](#page-800-1) [16-9](#page-800-1).)

# Calculate Motion Using Matrices

<span id="page-810-0"></span>The model sf\_pool is an example of using matrices in a C chart to simulate the opening shot on a pool table.

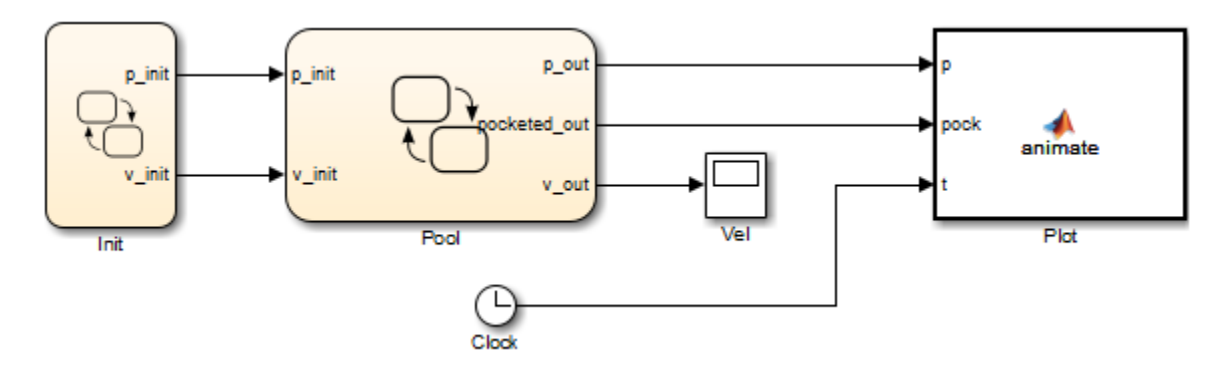

# How the Model Works

The model consists of the following blocks.

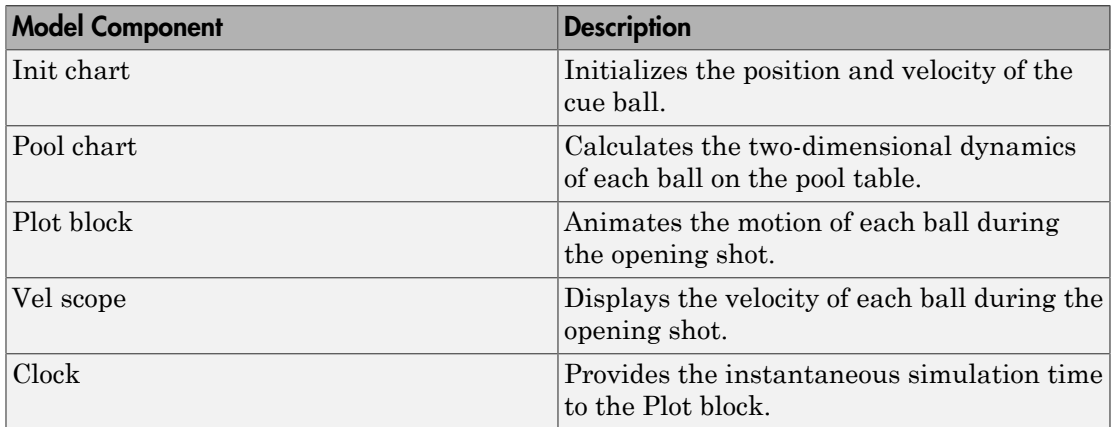

### Storage of Two-Dimensional Data in Matrices

To simulate the opening shot, the Pool chart stores two-dimensional data in matrices.

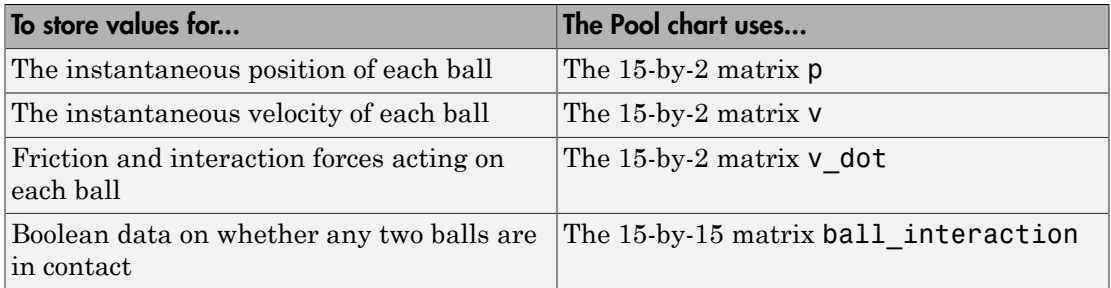

# Calculation of Two-Dimensional Dynamics of Each Ball

The Pool chart calculates the motion of each ball on the pool table using MATLAB functions that perform matrix calculations.

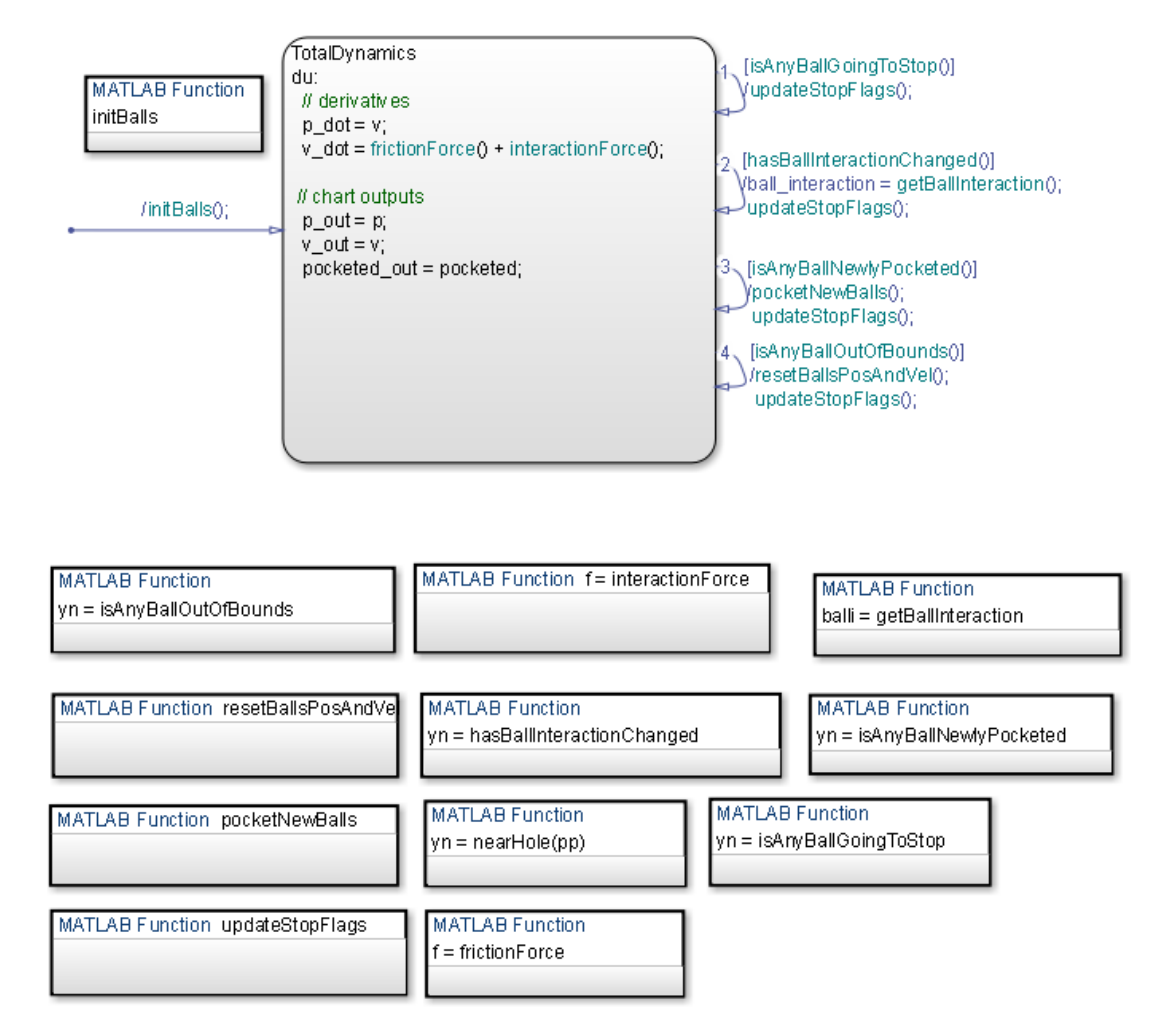

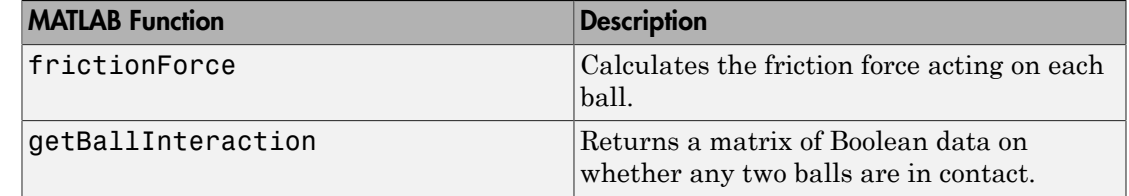

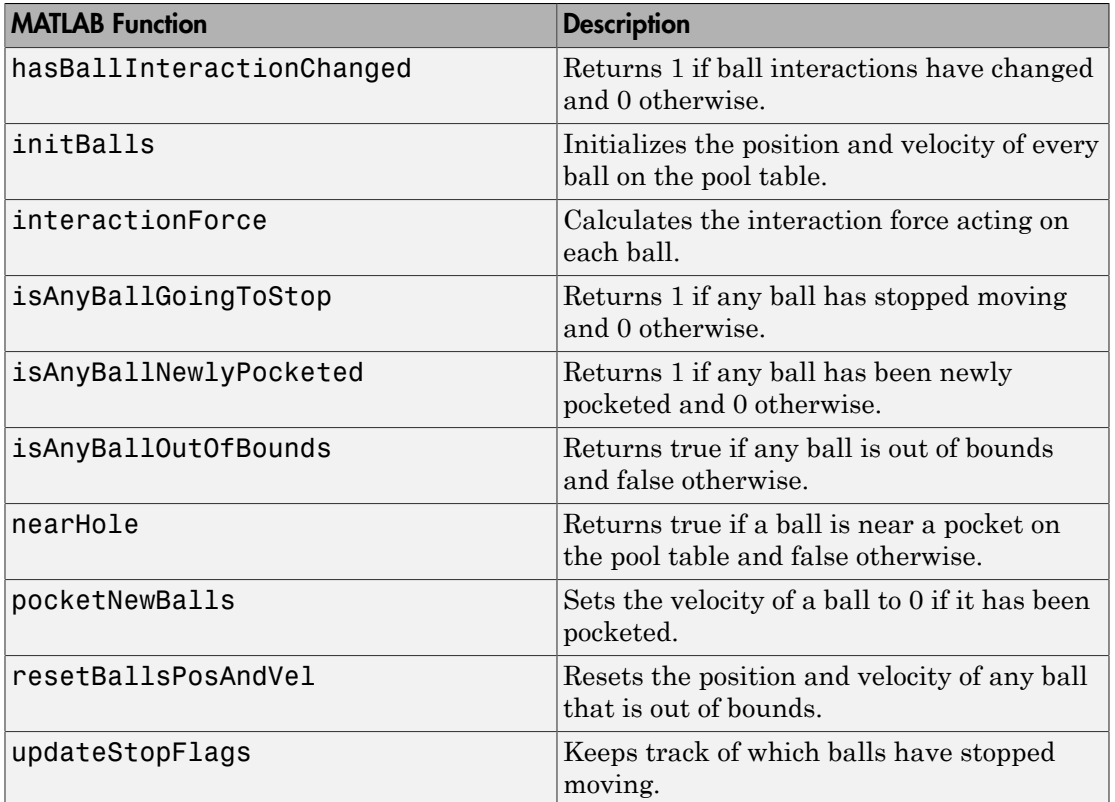

# Run the Model

To run the model, follow these steps:

- 1 Type sf\_pool at the MATLAB command prompt.
- 2 Start simulation.
- 3 Click anywhere in the animated pool table to specify the initial position of the cue ball.

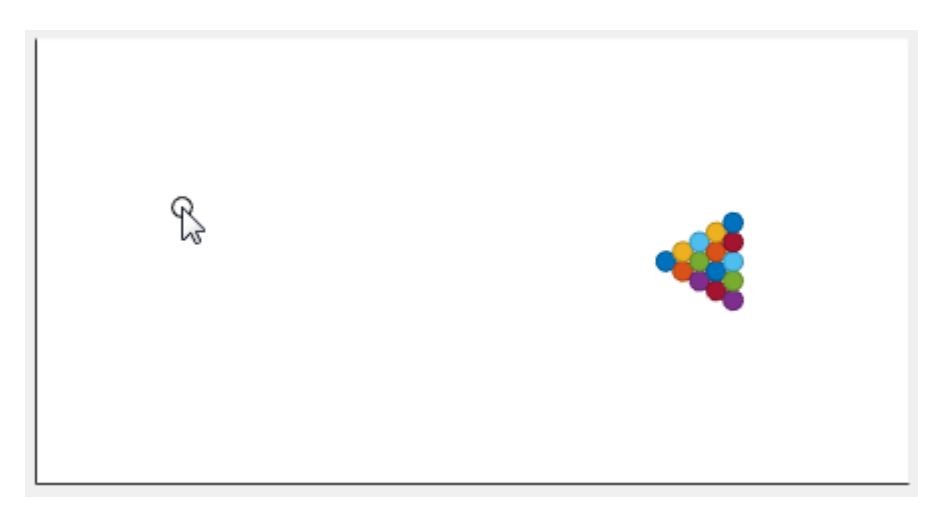

4 Click a different spot to specify the initial velocity of the cue ball.

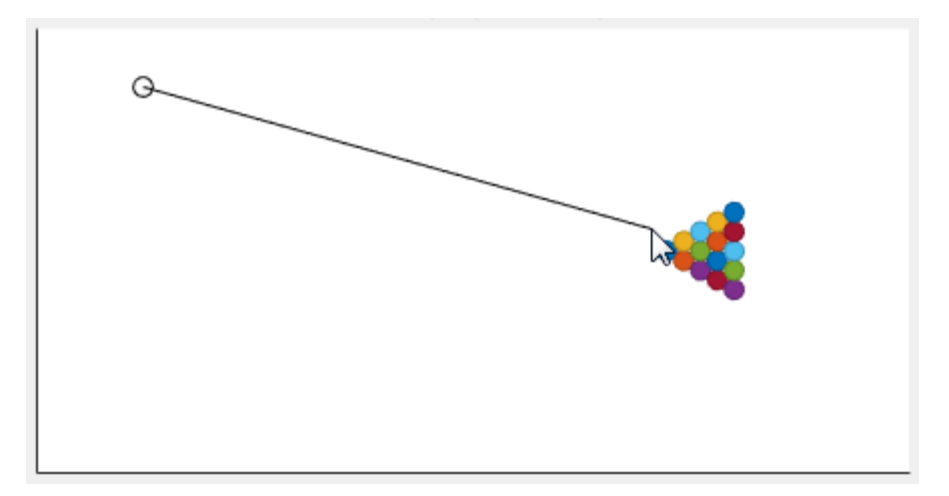

5 Watch the balls move across the pool table.

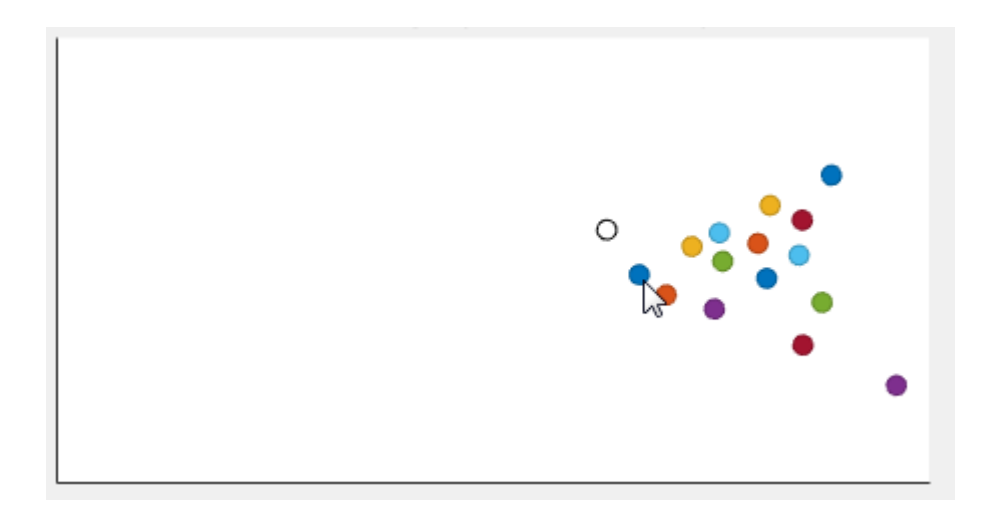

# Variable-Size Data in Stateflow **Charts**

- ["What Is Variable-Size Data?" on page 17-2](#page-817-0)
- ["How Charts Implement Variable-Size Data" on page 17-3](#page-818-0)
- ["Enable Support for Variable-Size Data" on page 17-4](#page-819-0)
- ["Declare Variable-Size Inputs and Outputs" on page 17-5](#page-820-0)
- ["Compute Output Based on Size of Input Signal" on page 17-7](#page-822-0)
- ["Rules for Using Variable-Size Data in Stateflow Charts" on page 17-16](#page-831-0)

# What Is Variable-Size Data?

<span id="page-817-0"></span>Variable-size data is data whose size can change at run time. By contrast, fixed-size data is data whose size is known and locked at compile time and, therefore, cannot change at run time.

# How Charts Implement Variable-Size Data

<span id="page-818-0"></span>Stateflow charts exchange variable-size data with other charts and blocks in their models through MATLAB functions, Simulink functions, and MATLAB truth tables.

You pass variable-size data to these functions as chart-level inputs and outputs from state actions and transition logic. However, you must perform all computations with variable-size data inside the functions, not directly in states or transitions.

For more information about the functions that interact with variable-size, chart-level inputs and outputs, see:

- ["MATLAB Functions in a Chart" on page 26-2](#page-1153-0)
- ["Simulink Functions in Stateflow" on page 27-2](#page-1183-0)
- ["MATLAB Truth Tables" on page 25-4](#page-1075-0)

# Enable Support for Variable-Size Data

<span id="page-819-0"></span>Support for variable-size data is enabled by default. To modify this option for individual charts:

1 Right-click an open area of the chart and select **Properties**.

The Chart properties dialog box opens.

2 Select or clear the **Support variable-size arrays** check box.

After enabling support at the chart level, declare your variable-size inputs and outputs.

# Declare Variable-Size Inputs and Outputs

<span id="page-820-0"></span>1 In the Stateflow Editor, select **Chart** > **Add Inputs & Outputs** > **Data Input From Simulink** or **Chart** > **Add Inputs & Outputs** > **Data Output To Simulink**.

The Data properties dialog box opens.

- 2 Select the **Variable size** check box.
- 3 Set **Scope** as Input or Output.
- 4 Enter size:

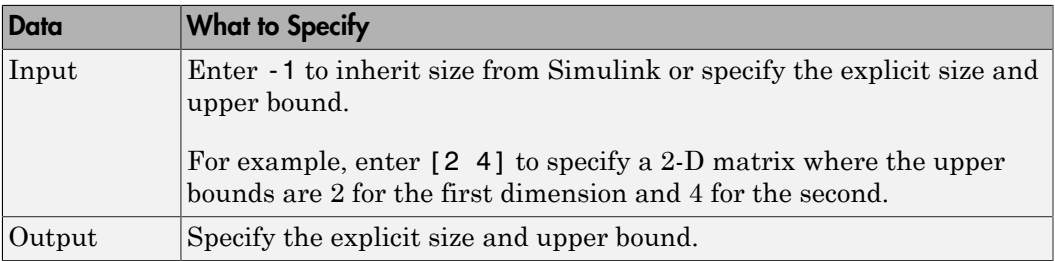

For example:

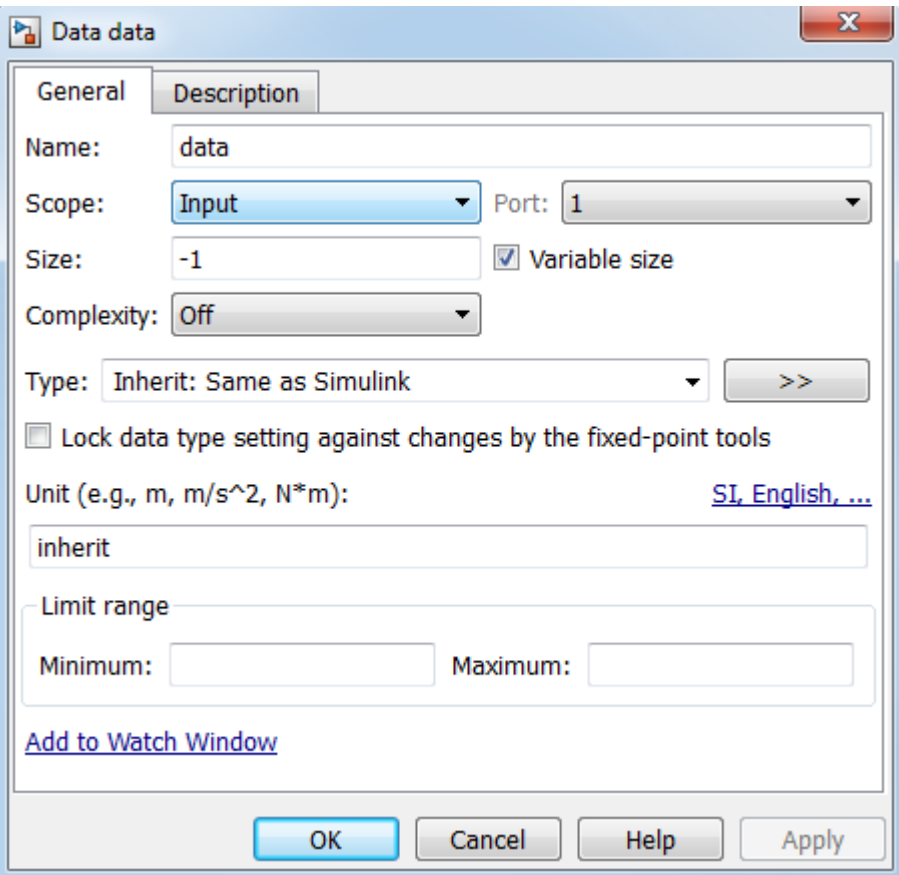

# Compute Output Based on Size of Input Signal

#### <span id="page-822-0"></span>In this section...

["About the Model" on page 17-7](#page-822-1) ["Chart: VarSizeSignalSource" on page 17-8](#page-823-0) ["Chart: size\\_based\\_processing" on page 17-11](#page-826-0) ["Simulate the Model" on page 17-15](#page-830-0)

# <span id="page-822-1"></span>About the Model

The model sf varsize example shows how MATLAB functions in Stateflow charts exchange variable-size data with other charts and blocks in the model. To open the model, type sf varsize example at the MATLAB command prompt.

In this model, one Stateflow chart, VarSizeSignalSource, uses temporal logic to generate a variable-size signal. A second chart, size\_based\_processing, computes the output based on the size of the signal generated by the first chart:

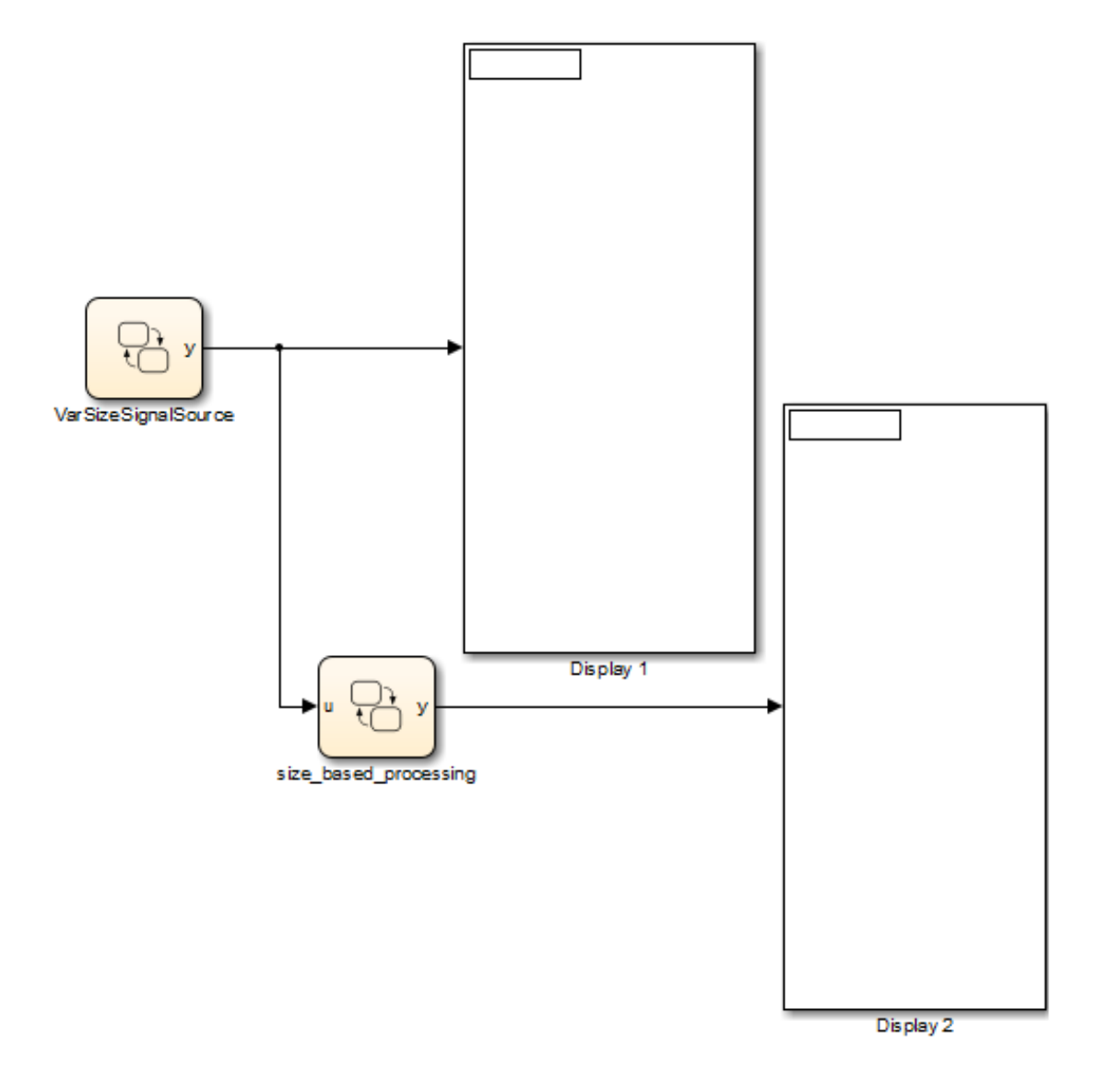

# <span id="page-823-0"></span>Chart: VarSizeSignalSource

The VarSizeSignalSource chart works like a source block. It has no input and one variable-size output y:

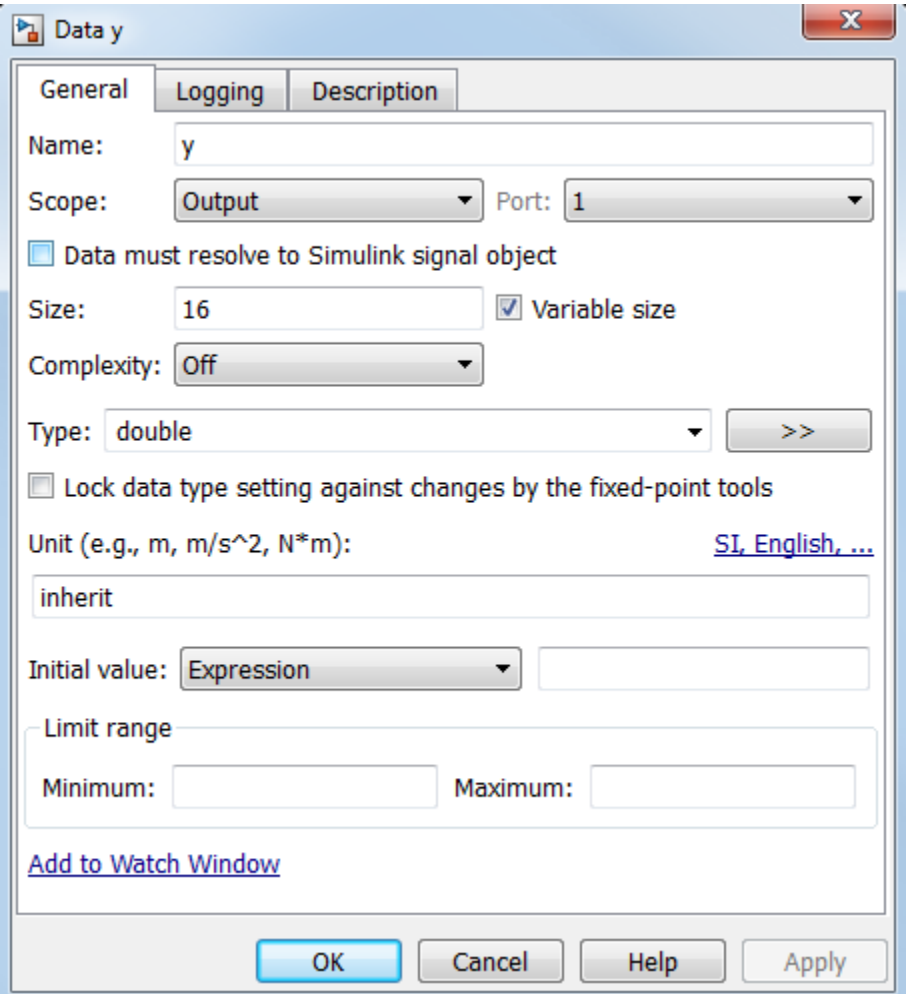

For variable-size outputs, you must explicitly specify the size and upper bound for each dimension. In this case, y is a vector where the first dimension is assumed to be fixed at size 1 and the second dimension is variable with an upper bound of 16.

This chart uses temporal logic to transition between three states, each generating a different size output:

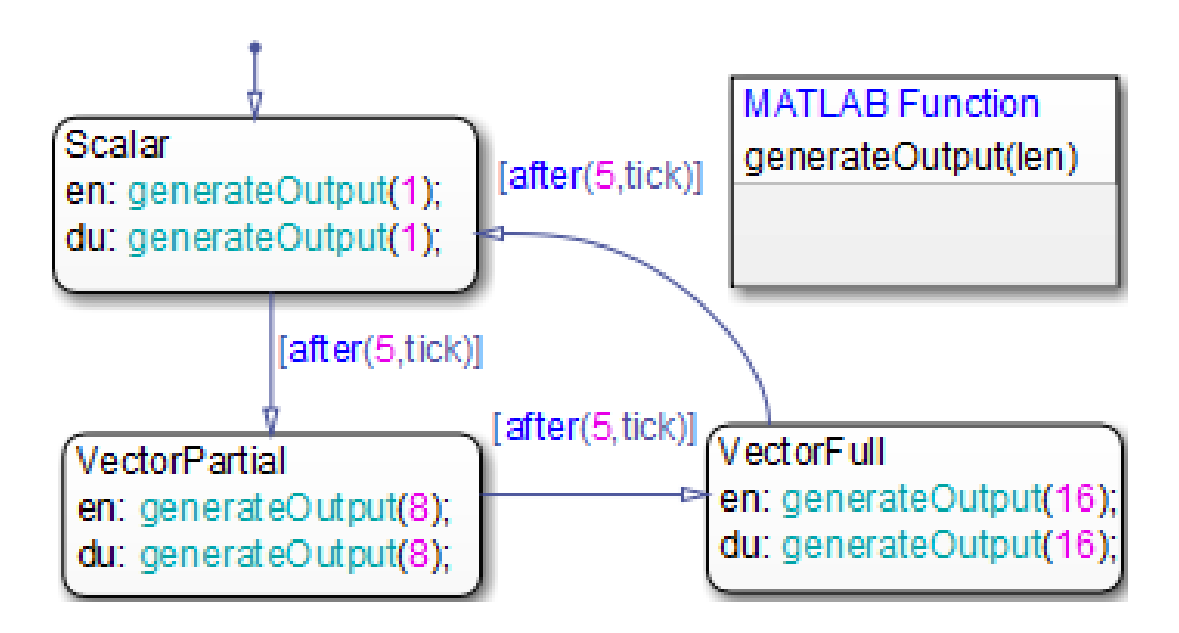

#### How the Chart Works with the Variable-Size Output

No states or transitions can read from or write to variable-size data. Therefore, y does not appear in any state actions or transition logic. All computations involving variablesize data must occur in MATLAB functions in the chart.

#### How the MATLAB Function Works with the Variable-Size Output

MATLAB functions access variable-size, chart-level data directly. You do not pass the data as inputs or outputs to the functions. In this chart, the generateOutput function adds a different number of elements to the variable-size output y, based on how the active state calls it. The function constructs the variable-size vector from a number sequence, then outputs the transpose of the result:

```
function generateOutput(len)
%#codegen
assert(len<=16);
y = (1:len)';
```
MATLAB functions must be able to determine the upper bounds of variable-size data at compile time. In this case, however, the upper bound is len, an input for which the model computes the value at run time. To provide this information, the assert function specifies an explicit upper bound for len, one that matches the upper bound for chart output y.

If you do not include the assert statement, you get a compilation error:

```
Computed maximum size is not bounded. 
Static memory allocation requires all sizes to be bounded. 
The computed size is [1 \times : ?].
```
### <span id="page-826-0"></span>Chart: size\_based\_processing

The size\_based\_processing chart computes a variable-size output based on the value of a variable-size input:

• Input u is the variable-size signal generated by the VarSizeSignalSource chart:

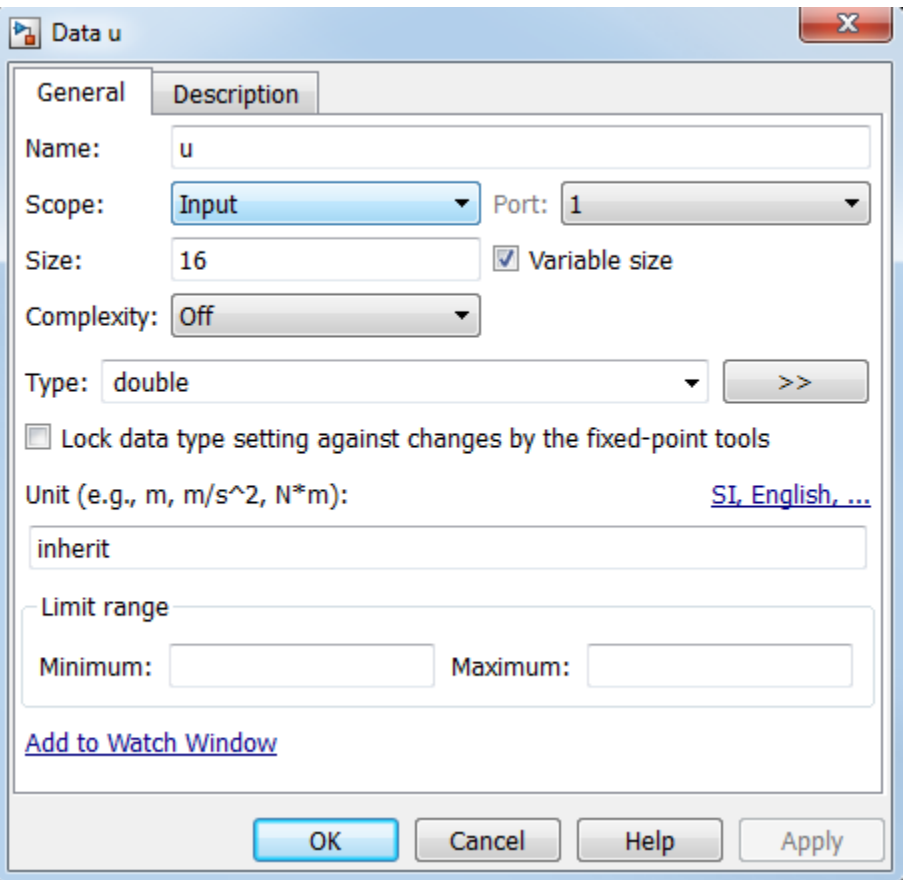

• Output y is a variable-size signal whose size depends on whether u is a scalar or vector:
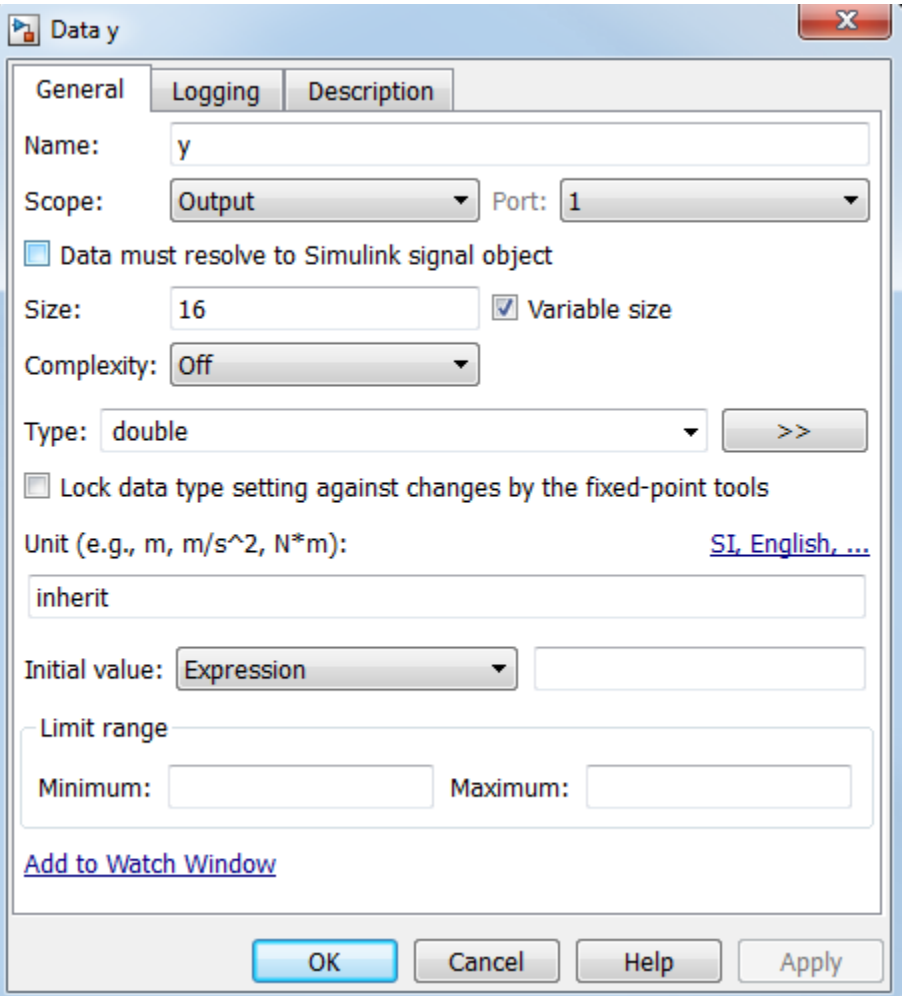

The chart uses three MATLAB functions to evaluate the size of input u and generate an associated output y:

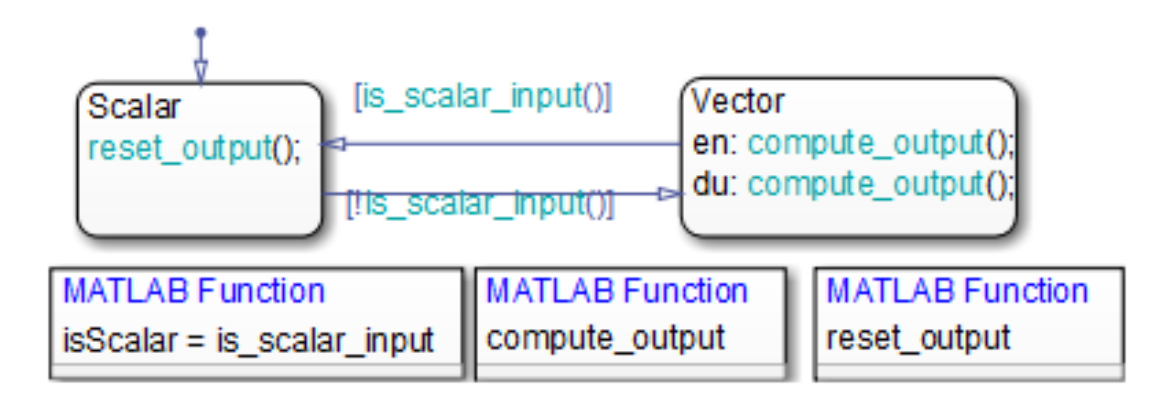

As in the chart VarSizeSignalSource, variable-size data does not appear in state actions or transition logic. Instead, states call MATLAB functions to compute the variable-size output. Transitions call a MATLAB function in a conditional statement to evaluate the variable-size input.

#### MATLAB Function: is scalar input

This function tests whether chart input u, the signal generated by chart VarSizeSignalSource, is a scalar or vector value:

```
function isScalar = is scalar input
%#codegen
isScalar = length(u) == 1;
```
#### MATLAB Function: compute\_input

If input u is a vector, this function outputs the sine of each of its values:

```
function compute_output
%#codegen
y = sin(u);
```
#### MATLAB Function: reset\_output

If input u is a scalar, this function outputs a value of zero:

```
function reset_output
%#codegen
y = 0;
```
### Simulate the Model

- 1 Open the model:
	- sf\_varsize\_example
- 2 Open the chart VarSizeSignalSource, but keep the Simulink display blocks in view.
- 3 Start simulation from the chart.

The display blocks periodically show 1, 8, and 16 values from the variable-size vector.

# Rules for Using Variable-Size Data in Stateflow Charts

• Declare variable-size data as chart inputs and outputs only, not as local data.

See ["Declare Variable-Size Inputs and Outputs" on page 17-5.](#page-820-0)

- Perform all computations with variable-size data in MATLAB functions, Simulink functions, and truth tables that use MATLAB as the action language.
- Do not perform computations with variable-size data directly in states or transitions.

You can pass the data as inputs and outputs to MATLAB and Simulink functions in your chart from state actions and transition logic. MATLAB functions can also access the chart-level, variable-size data directly (see ["Compute Output Based on Size of](#page-822-0) [Input Signal" on page 17-7](#page-822-0)).

# Enumerated Data in Charts

- ["What Is Enumerated Data?" on page 18-2](#page-833-0)
- ["Benefits of Using Enumerated Data in a Chart" on page 18-3](#page-834-0)
- ["Where to Use Enumerated Data" on page 18-4](#page-835-0)
- ["Elements of an Enumerated Data Type Definition" on page 18-5](#page-836-0)
- ["Define Enumerated Data in a Chart" on page 18-8](#page-839-0)
- ["Ensure That Changes in Data Type Definition Take Effect" on page 18-11](#page-842-0)
- ["Notation for Enumerated Values in Charts" on page 18-12](#page-843-0)
- ["Enumerated Data Operations in Charts" on page 18-14](#page-845-0)
- ["Rules for Using Enumerated Data in a Chart" on page 18-15](#page-846-0)
- ["Best Practices for Using Enumerated Data in a Chart" on page 18-18](#page-849-0)
- ["Model CD Player Using Enumerated Data" on page 18-20](#page-851-0)
- ["Assign Enumerated Values in a Chart" on page 18-32](#page-863-0)

# What Is Enumerated Data?

<span id="page-833-0"></span>*Enumerated data* has a finite set of values. An enumerated data type consists of values that you allow for that type, or *enumerated values*. For integer-based enumerated types, each enumerated value consists of a name and an underlying numeric value.

For example, the following MATLAB file restricts an integer-based enumerated data type named BasicColors to three enumerated values.

```
classdef BasicColors < Simulink.IntEnumType
   enumeration
     Red(0)
     Yellow(1)
     Green(2)
   end
end
```
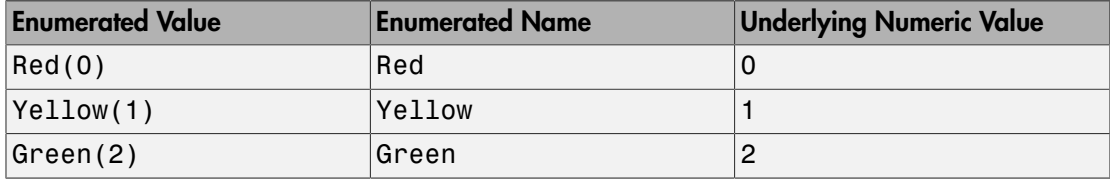

For information on defining an enumerated data type, see ["Define Enumerated Data in a](#page-839-0) [Chart" on page 18-8](#page-839-0).

For information on using enumerated data in other blocks of a Simulink model, see "Use Enumerated Data in Simulink Models" (Simulink).

# Benefits of Using Enumerated Data in a Chart

<span id="page-834-0"></span>Use enumerated data in a Stateflow chart to:

- Model a physical system with a finite number of states
- Restrict data to a finite set of values
- Refer to these values by name

For example, this chart uses enumerated data to refer to a set of colors.

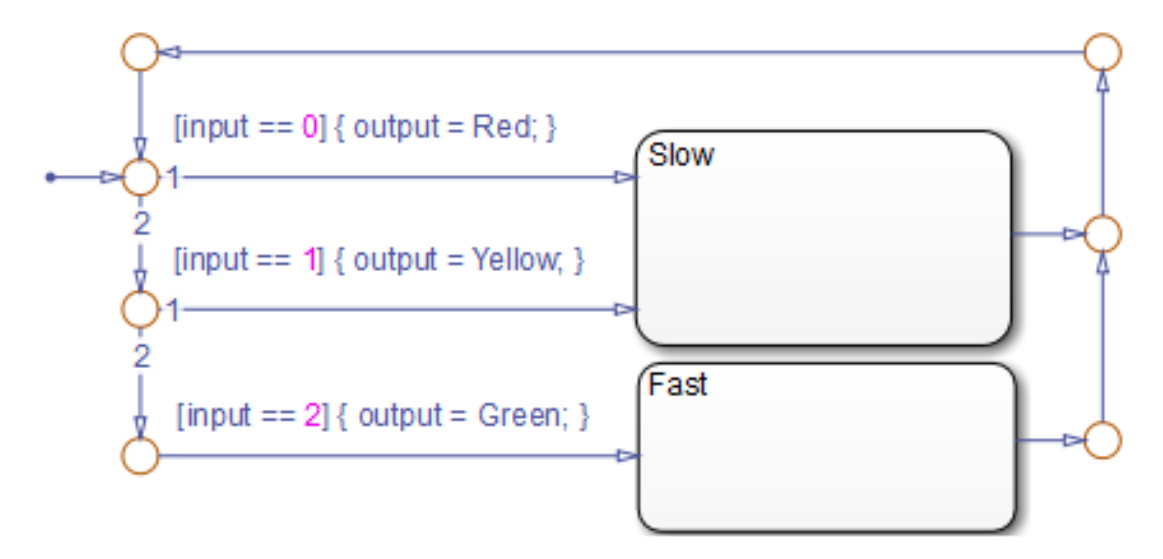

- The chart models a system with two discrete states: Slow and Fast.
- The enumerated data output is restricted to a finite set of values: 0, 1, and 2.
- You can refer to these values by their enumerated names: Red, Yellow, and Green.

In large-scale models, use enumerated data for these benefits:

- Enhance readability of data in a chart.
- Avoid defining a long list of constants.

For example, you can group related values into separate data types.

# Where to Use Enumerated Data

<span id="page-835-0"></span>You can use enumerated data at these levels of the Stateflow hierarchy:

- Chart
- Subchart
- State

You can use enumerated data as arguments for:

- State actions
- Condition and transition actions
- Vector and matrix indexing
- MATLAB functions
- Graphical functions
- Simulink functions
- Truth Table blocks and truth table functions

You can use enumerated data for simulation and Simulink Coder code generation.

### More About

- ["MATLAB Functions in a Chart" on page 26-2](#page-1153-0)
- ["Reuse Logic Patterns Using Graphical Functions" on page 7-32](#page-335-0)
- ["Simulink Functions in Stateflow" on page 27-2](#page-1183-0)
- ["What Is a Truth Table?" on page 25-2](#page-1073-0)
- ["Rules for Using Enumerated Data in a Chart" on page 18-15](#page-846-0)

# Elements of an Enumerated Data Type Definition

<span id="page-836-0"></span>The elements of an enumerated data type definition appear as follows:

```
classdef BasicColors < Simulink.IntEnumType
  enumeration
    Red(0)
    Yellow(1)
    Green(2)
  end
  methods (Static = true)
      function retVal = qetDescription()
      % GETDESCRIPTION Specifies a string to describe this enumerated type.
      retVal = 'This defines an enumerated type for colors';
     end
     function retVal = getDefaultValue()
      % GETDEFAULTVALUE Specifies the default enumeration member.
      % Return a valid member of this enumeration class to specify the default.
      % If you do not define this method, Simulink uses the first member.
       retVal = BasicColors.Green;
     end
    function retVal = getDatabase() % GETDATASCOPE Specifies whether generated code imports or exports this type.
      % Return one of these strings:
      % 'Auto': define type in model_types.h, or import if header file specified
      % 'Exported': define type in a generated header file
      % 'Imported': import type definition from specified header file
      % If you do not define this method, DataScope is 'Auto' by default.
      retVal = 'Imported';
     end
     function retVal = qetHeaderFile()
      % GETHEADERFILE Specifies the file that defines this type in generated code.
      % The method getDataScope determines the significance of the specified file.
      retVal = 'imported enum type.h'. end
    function retVal = addClassNameToEnumNames()
      % ADDCLASSNAMETOENUMNAMES Specifies whether to add the class name
      % as a prefix to enumeration member names in generated code.
```

```
 % Return true or false.
```

```
 % If you do not define this method, no prefix is added.
      retVal = true; end % function
   end % methods
end % classdef
```
The data type definition consists of three sections of code.

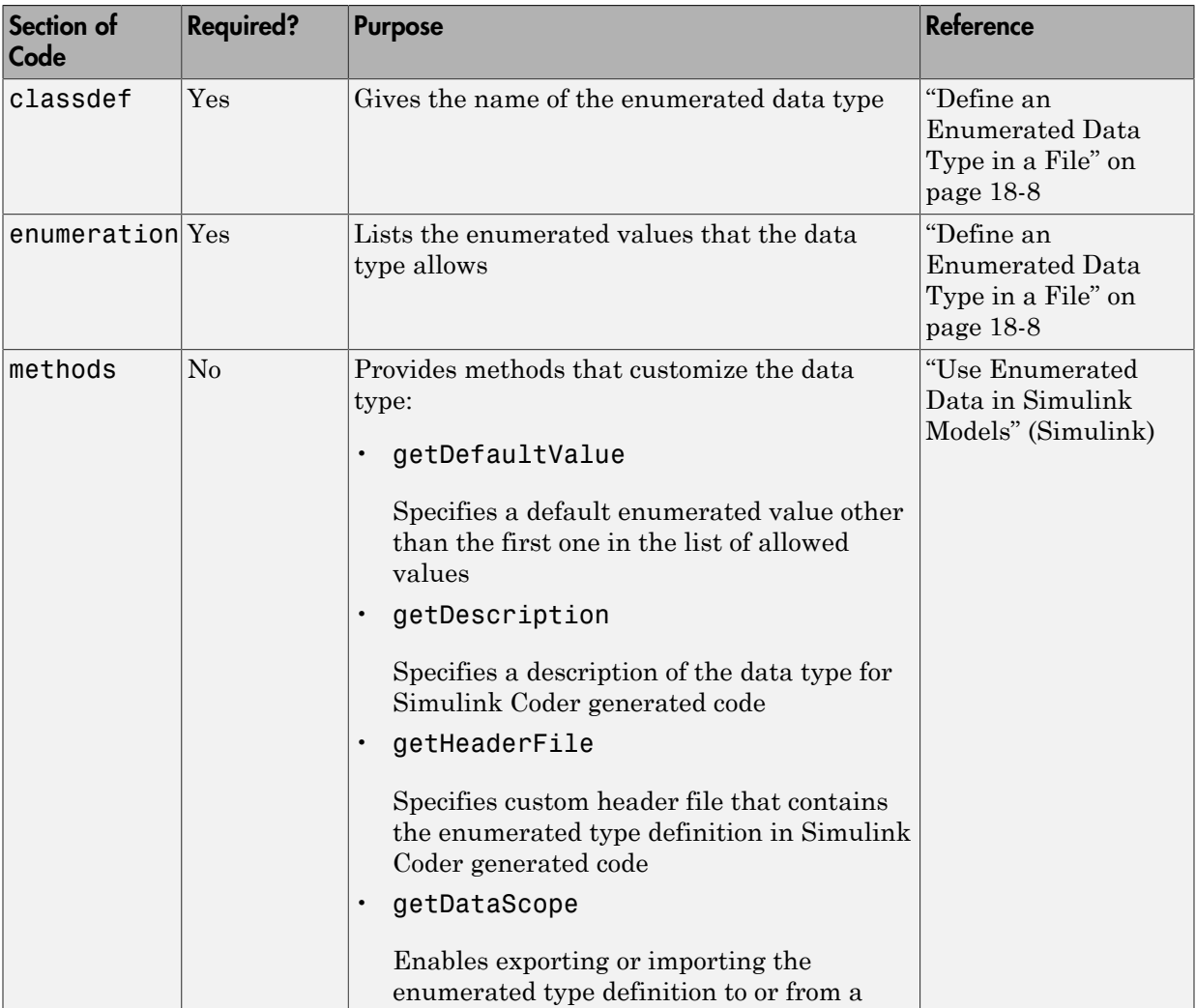

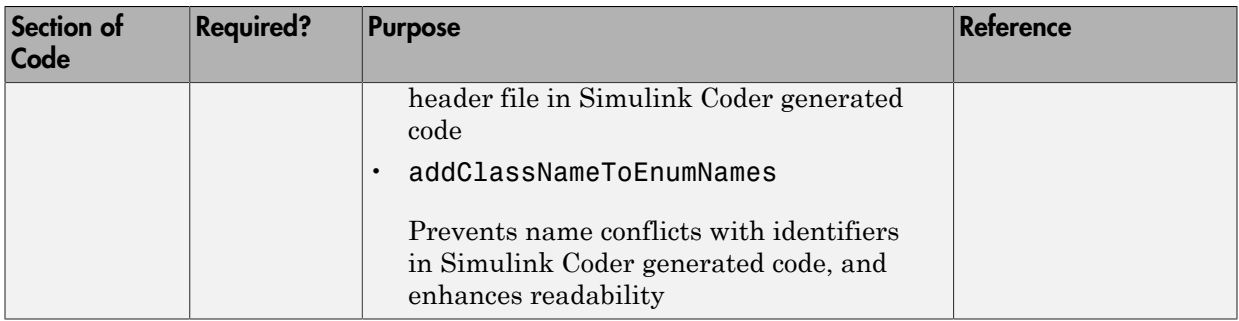

In the example, the methods section of code customizes the data type as follows:

- Specifies that the default enumerated value is the last one in the list of allowed values
- Includes a short description of the data type for Simulink Coder generated code
- Imports the definition of the data type from a custom header file to prevent Simulink Coder from generating the definition.
- Adds the name of the data type as a prefix to each enumeration member name in Simulink Coder generated code

# Define Enumerated Data in a Chart

#### <span id="page-839-0"></span>In this section...

["Tasks for Defining Enumerated Data in a Chart" on page 18-8](#page-839-2) ["Define an Enumerated Data Type in a File" on page 18-8](#page-839-1) ["Add Enumerated Data to a Chart" on page 18-9](#page-840-0)

### <span id="page-839-2"></span>Tasks for Defining Enumerated Data in a Chart

1 Define an enumerated data type in a file on the MATLAB path.

This data type is a MATLAB class definition.

**Note:** For each enumerated type, you must create a new file.

<span id="page-839-1"></span>2 Add data of the enumerated type to a chart.

### Define an Enumerated Data Type in a File

1 Create a new file to store the data type definition.

In the MATLAB Command Window, select **Home** > **New** > **Class**.

2 Define enumerated values in an enumeration section.

```
classdef EnumTypeName < Simulink.IntEnumType
   enumeration
     EnumName(N)
     ...
   end
end
```
*EnumTypeName* is must be unique among data type names and workspace variable names. An enumerated type can define any number of values. Each enumerated value consists of a name *EnumName* and an integer *N*. Each *EnumName* must be unique within its type, but can also appear in other enumerated types.

For example, you can enter the following lines in the MATLAB Editor:

```
classdef BasicColors < Simulink.IntEnumType
   enumeration
```

```
 Red(0)
     Yellow(1)
     Green(2)
   end
end
```
The classdef section defines an integer-based enumerated data type with the name BasicColors and derives it from the built-in type Simulink.IntEnumType. The enumeration section is the set of values that this data type allows. The default value is the first one in the list, unless you specify otherwise in the next step.

3 (Optional) Customize the data type using a methods section.

For details, see ["Elements of an Enumerated Data Type Definition" on page 18-5](#page-836-0) or "Customize Simulink Enumeration" (Simulink) in the Simulink documentation.

4 Save this file on the MATLAB path.

The name of your file must match exactly the name of your data type. For example, the data type BasicColors must reside in a file named BasicColors.m.

Tip: To add a folder to the MATLAB search path, type addpath *pathname* at the command prompt.

### <span id="page-840-0"></span>Add Enumerated Data to a Chart

- 1 Add data to your chart and select a scope other than Constant.
- 2 In the Property Inspector, or Data properties dialog box, enter a name and data type for the enumerated data.
	- a In the **Name** field, enter a name.
	- **b** In the **Type** field, select **Enum:** <class name>.
	- c Replace <class name> with the name of the data type that you defined in a file on the MATLAB path.

For example, you can enter Enum: BasicColors in the **Type** field.

3 (Optional) Enter an initial value for the enumerated data.

### More About

• ["Define an Enumerated Data Type in a File" on page 18-8](#page-839-1)

- ["Rules for Using Enumerated Data in a Chart" on page 18-15](#page-846-0)
- ["Prefixed Notation for Enumerated Values" on page 18-12](#page-843-1)
- ["Elements of an Enumerated Data Type Definition" on page 18-5](#page-836-0)

# Ensure That Changes in Data Type Definition Take Effect

<span id="page-842-0"></span>When you update an enumerated data type definition for an open model, the changes do not take effect right away. To see the effects of updating a data type definition:

- 1 Save the model.
- 2 Close the model.
- 3 Delete instances of the data type from the MATLAB base workspace.

**Tip:** To find these instances, type whos at the command prompt.

- 4 Open the model.
- 5 Start simulation or generate Simulink Coder code.

# Notation for Enumerated Values in Charts

#### <span id="page-843-0"></span>In this section...

["Nonprefixed Notation for Enumerated Values" on page 18-12](#page-843-2)

["Prefixed Notation for Enumerated Values" on page 18-12](#page-843-1)

### <span id="page-843-2"></span>Nonprefixed Notation for Enumerated Values

To minimize identifier length when referring to enumerated values in Stateflow charts, you can use nonprefixed notation. This notation is of the form *Name*, where *Name* is the enumerated value name.

If your chart uses data types that contain identical enumerated names (such as Colors.Red and Temp.Red), consider using prefixed notation to prevent name conflicts among identifiers.

#### Requirements for Using Nonprefixed Notation in Charts

The requirements for using nonprefixed notation are:

- The enumerated data type definition must be in a file on the MATLAB search path.
- Enumerated data of this type exists in the chart.

#### Example of Nonprefixed Notation in Charts

Suppose that you have an identifier with nonprefixed notation: Red. The enumerated name Red belongs to the data type TrafficColors.

To use the nonprefixed notation Red, follow these requirements:

- Define TrafficColors as an enumerated data type in a file on the MATLAB search path.
- <span id="page-843-1"></span>• Define data of enumerated type TrafficColors in the chart.

### Prefixed Notation for Enumerated Values

To prevent name conflicts when referring to enumerated values in charts, you can use prefixed notation. This notation is of the form *Type*.*Name*. *Type* is an enumerated data type and *Name* is the enumerated value name.

Suppose that you have three data types (Colors, Temp, and Code) that contain the enumerated name Red. By using prefixed notation, you can distinguish Colors.Red from Temp. Red and Code. Red.

#### Requirement for Using Prefixed Notation

The only requirement for using prefixed notation is that the enumerated data type definition is in a file on the MATLAB search path.

#### Example of Prefixed Notation

Suppose that you have an identifier with prefixed notation: TrafficColors.Red. The enumerated name Red belongs to the data type TrafficColors.

You can meet the requirement for prefixed notation by defining TrafficColors as an enumerated data type in a file on the MATLAB search path.

### More About

- ["Prefixed Notation for Enumerated Values" on page 18-12](#page-843-1)
- ["Define Enumerated Data in a Chart" on page 18-8](#page-839-0)

# Enumerated Data Operations in Charts

<span id="page-845-0"></span>These operations work with enumerated operands.

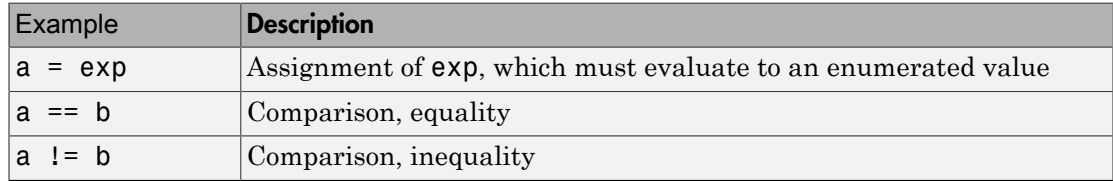

# Rules for Using Enumerated Data in a Chart

<span id="page-846-0"></span>These rules apply when you use enumerated data in a chart.

#### Use the name of the enumerated data type as the name of the MATLAB file that contains the type definition

This rule enables resolution of enumerated data types for Simulink models.

#### Use a unique name for an enumerated data type

The name of an enumerated data type cannot match the name of another data type or a variable in the MATLAB base workspace. Otherwise, a name conflict occurs.

#### Do not define enumerated data at the machine level of the hierarchy

Machine-parented data is not supported for enumerated types.

#### Do not use enumerated data for inputs and outputs of exported functions

This rule applies to graphical functions, truth table functions, and Simulink functions.

#### Do not assign enumerated values to constant data

Because enumerated values are constants, assigning these values to constant data is redundant and unnecessary. If you try to assign enumerated values to constant data, an error appears.

#### Ensure unique name resolution for nonprefixed identifiers

If you use nonprefixed identifiers to refer to enumerated values in a chart, ensure unique name resolution in each case. For requirements, see ["Nonprefixed Notation for](#page-843-2) [Enumerated Values" on page 18-12.](#page-843-2)

#### Assign to enumerated data only expressions that evaluate to enumerated values

Examples of valid assignments to enumerated data include:

- $y = BasicColors(3)$
- y = BasicColors.Red

#### Use a prefixed identifier to set the initial value of enumerated data

If you choose to set an initial value for enumerated data, you must use a prefixed identifier in the **Initial value** field of the Data properties. For example, BasicColors.Red is a valid identifier, but not Red. This rule applies because the initial value must evaluate to a valid MATLAB expression.

For information about prefixed notation, see ["Prefixed Notation for Enumerated Values"](#page-843-1) [on page 18-12.](#page-843-1)

#### Do not use the ml namespace operator to access enumerated data from the MATLAB base workspace

This operator does not support enumerated data.

#### Do not enter minimum or maximum values for enumerated data

How the **Minimum** and **Maximum** fields appear in the Data properties depends on which option you use to define enumerated data.

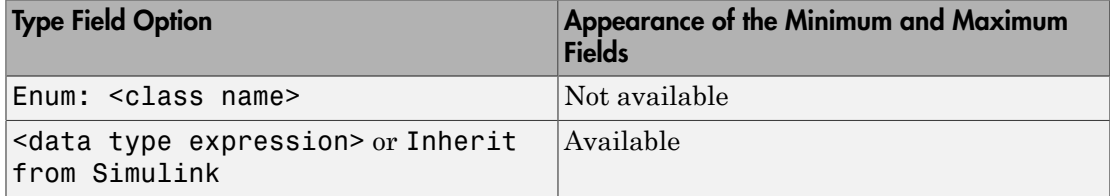

Leave the **Minimum** and **Maximum** fields empty for enumerated data. The chart ignores any values that you enter in these fields.

#### Include custom header information for enumerated types in the Model Configuration Parameters dialog box

If data in your chart uses an enumerated type with a custom header file, include the header information in the **Simulation Target** pane of the Model Configuration Parameters dialog box. In the **Header file** section, add the following statement:

#include "*<custom\_header\_file\_for\_enum>*.h"

Suppose that you have three enumerated types in your model that use custom header files: imported\_enum\_type1.h, imported\_enum\_type2.h, and imported enum type3.h. If you use the three enumerated types for different data in your chart, you can include the header information by using one of these methods:

• Add the following statements in the **Header file** section of the **Simulation Target** pane in the Model Configuration Parameters dialog box:

```
#include "imported enum type1.h"
#include "imported_enum_type2.h"
#include "imported enum type3.h"
```
• Create a separate header file, such as required types.h, that consolidates the list of custom header files:

#include "imported enum type1.h" #include "imported\_enum\_type2.h" #include "imported\_enum\_type3.h"

Then, add the following statement in the **Header file** section of the **Simulation Target** pane in the Model Configuration Parameters dialog box:

```
#include "required_types.h"
```
# Best Practices for Using Enumerated Data in a Chart

#### <span id="page-849-0"></span>Add prefixes to enumerated names to enhance readability of generated code

If you add prefixes to enumerated names in the generated code, you enhance readability and avoid name conflicts with global symbols. For details, see "Use Enumerated Data in Generated Code" (Simulink Coder) in the Simulink Coder documentation.

#### Use unique identifiers to refer to enumerated values

This guideline prevents name conflicts with other objects in a chart. If an enumerated value uses the same identifier as a data object in a state or a bus field in a chart, the chart does not resolve the identifier as an enumerated value.

For example, the following diagram shows the stages in which a chart tries to resolve the identifier Colors.Red.

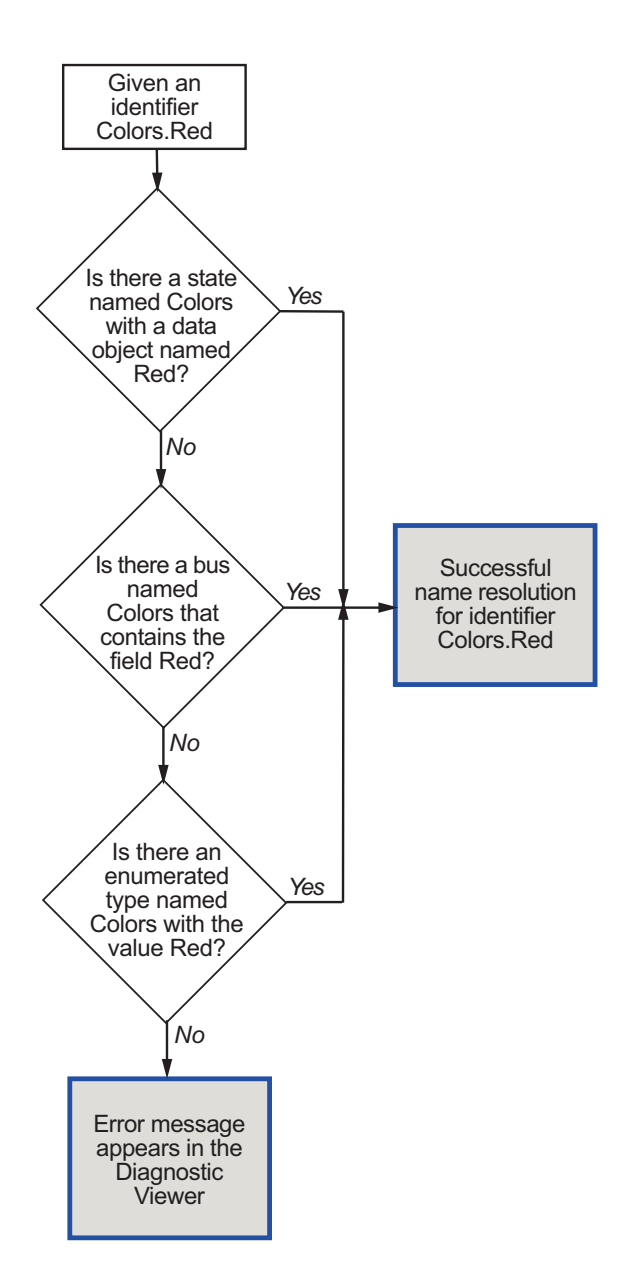

# Model CD Player Using Enumerated Data

#### <span id="page-851-0"></span>In this section...

["Overview of CD Player Model" on page 18-20](#page-851-1) ["Benefits of Using Enumerated Types in This Model" on page 18-22](#page-853-0) ["Run the CD Player Model" on page 18-22](#page-853-1) ["How the UserRequest Chart Works" on page 18-25](#page-856-0) ["How the CdPlayerModeManager Chart Works" on page 18-25](#page-856-1) ["How the CdPlayerBehaviorModel Chart Works" on page 18-29](#page-860-0)

### <span id="page-851-1"></span>Overview of CD Player Model

This Simulink model implements a basic CD player using enumerated data in three C charts.

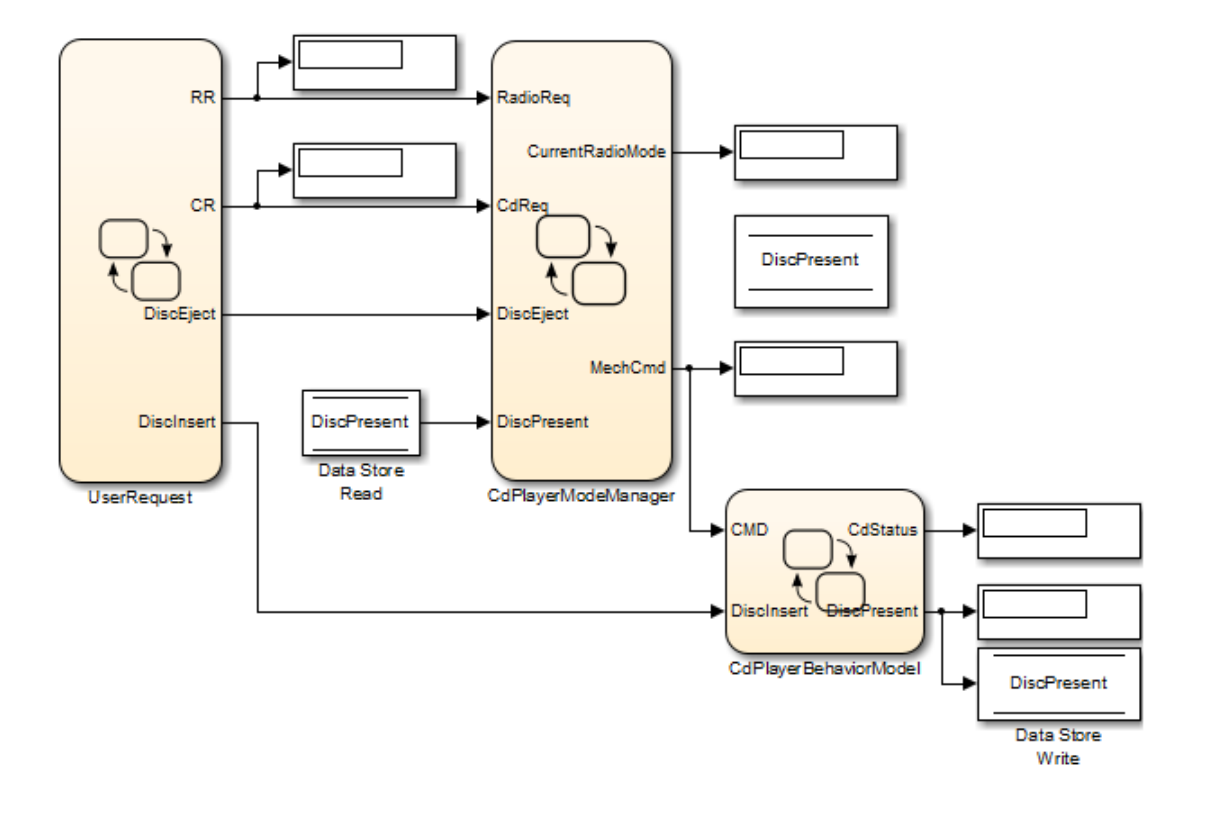

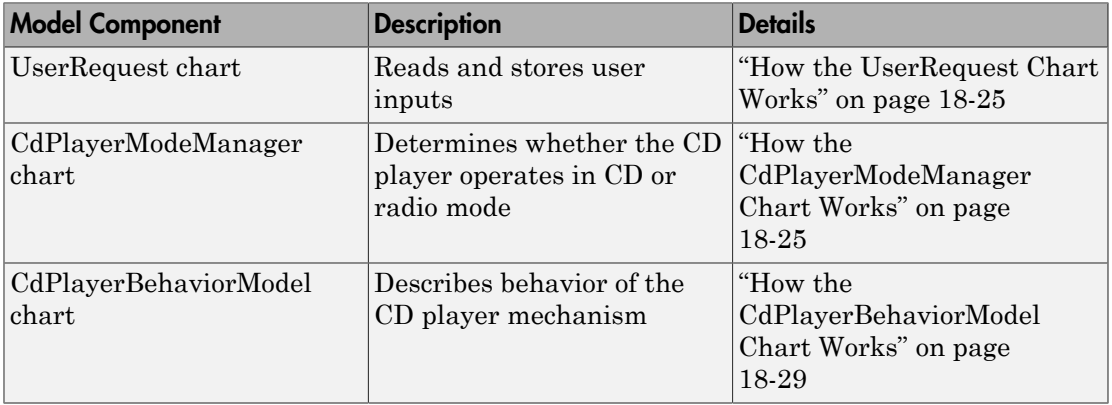

# <span id="page-853-0"></span>Benefits of Using Enumerated Types in This Model

This model uses two enumerated data types: RadioRequestMode and CdRequestMode.

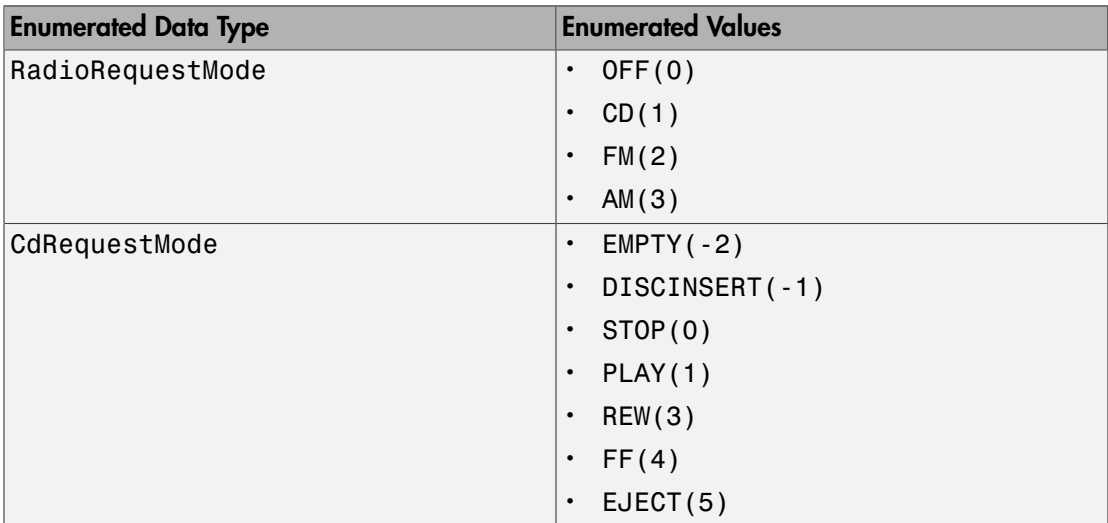

By grouping related values into separate data types, you get these benefits:

- Enhance readability of data values in each chart.
- Avoid defining a long list of constants, which reduces the amount of data in your model.

# <span id="page-853-1"></span>Run the CD Player Model

Follow these steps to run the model:

- 1 Type sf\_cdplayer at the MATLAB command prompt.
- 2 Start simulation of the model.

The CD Player Helper GUI appears.

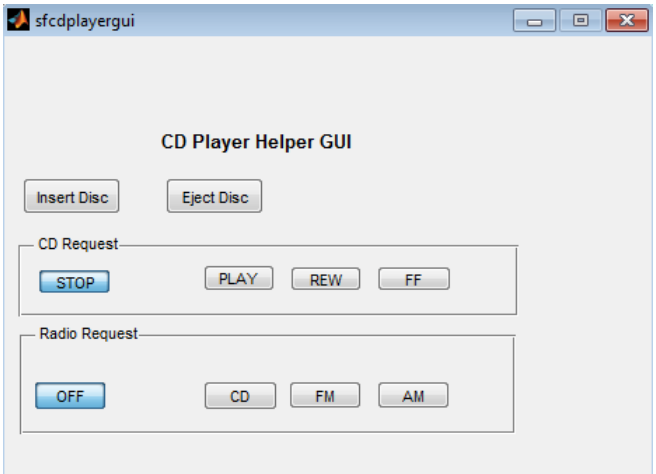

The Display blocks in the model show the default settings of the CD player.

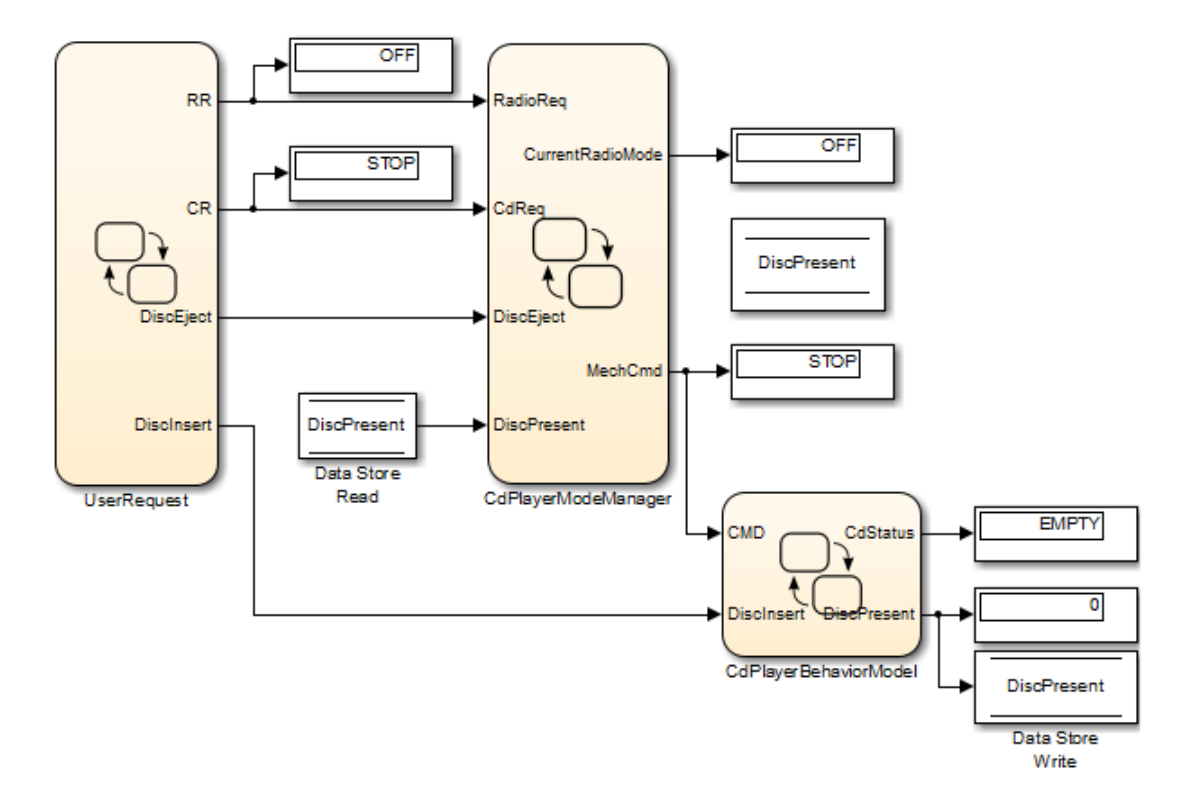

3 In the CD Player Helper GUI, click **CD** in the **Radio Request** section.

The Display blocks for enumerated data RR and CurrentRadioMode change from OFF to CD.

4 In the CD Player Helper GUI, click **Insert Disc**.

The Display block for enumerated data CdStatus changes from EMPTY to DISCINSERT to STOP.

5 In the CD Player Helper GUI, click **PLAY** in the **CD Request** section.

The Display blocks for enumerated data CR, MechCmd, and CdStatus change from STOP to PLAY.

Note: To see other changes in the Display blocks, you can select other operating modes for the CD player, such as FM or AM radio.

### <span id="page-856-0"></span>How the UserRequest Chart Works

Key features of the UserRequest chart include:

- Enumerated data
- ml namespace operator (see ["ml Namespace Operator" on page 11-38\)](#page-543-0)

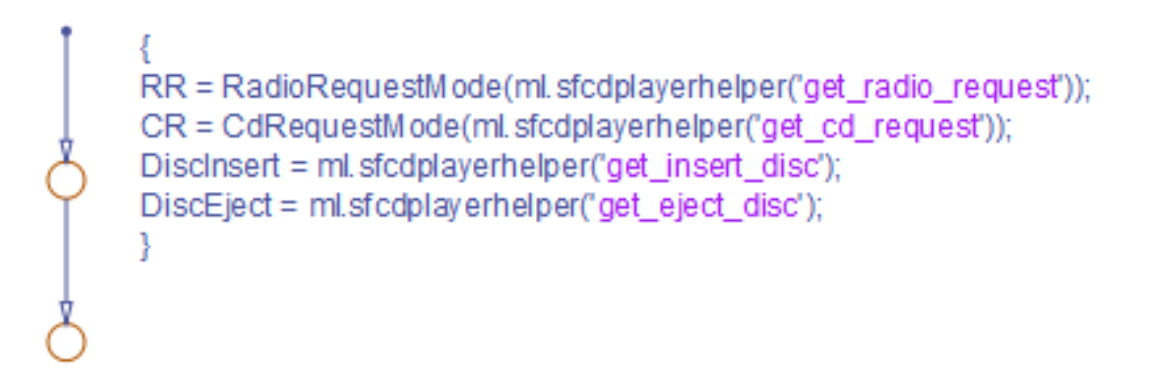

This chart reads user inputs from the CD Player Helper GUI and stores the information as output data.

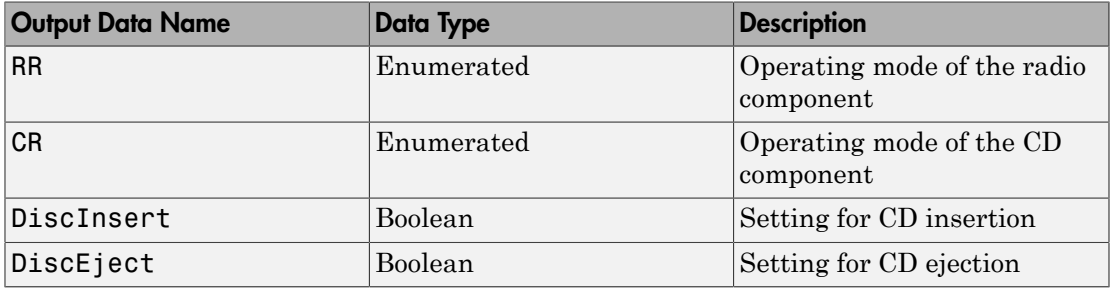

### <span id="page-856-1"></span>How the CdPlayerModeManager Chart Works

Key features of the CdPlayerModeManager chart include:

- Enumerated data
- Subcharts (see ["Encapsulate Modal Logic Using Subcharts" on page 7-5](#page-308-0))
- Change detection (see ["Detect Changes in Data Values" on page 11-74\)](#page-579-0)

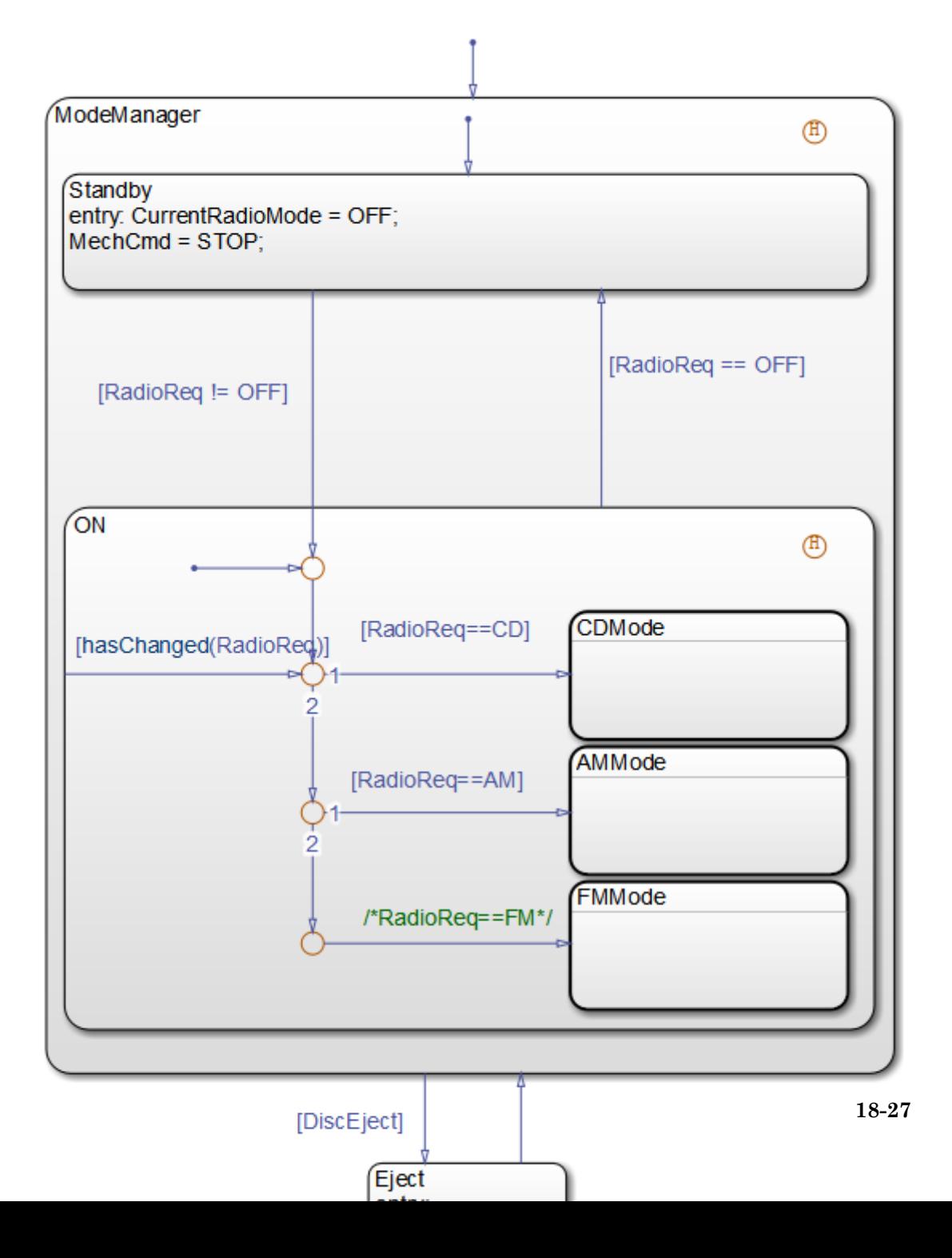

#### Behavior of the CdPlayerModeManager Chart

- 1 When the chart wakes up, the ModeManager state is entered.
- 2 The previously active substate recorded by the history junction becomes active: Standby or ON.

Note: Transitions between the Standby and ON substates occur as follows.

- If the enumerated data RadioReq is OFF, the Standby substate is entered.
- If the enumerated data RadioReq is not OFF, the ON substate is entered. (For details, see ["Control of CD Player Operating Mode" on page 18-28.](#page-859-0))
- 3 If the Boolean data DiscEject is 1 (or true), a transition to the Eject state occurs, followed by a transition back to the ModeManager state.
- <span id="page-859-0"></span>4 Steps 2 and 3 repeat until the chart goes to sleep.

#### Control of CD Player Operating Mode

In the ON substate, three subcharts represent the operating modes of a CD player: CD, AM radio, and FM radio. Each subchart corresponds to a different value of enumerated data RadioReq.

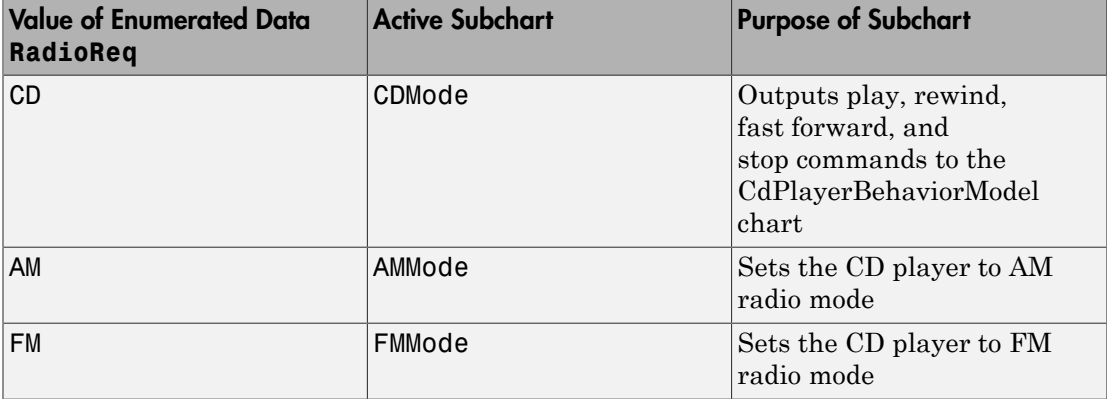

The hasChanged operator detects changes in the value of RadioReq with an inner transition.

# <span id="page-860-0"></span>How the CdPlayerBehaviorModel Chart Works

Key features of the CdPlayerBehaviorModel chart include:

- Enumerated data
- Temporal logic (see ["Control Chart Execution Using Temporal Logic" on page 11-56\)](#page-561-0)

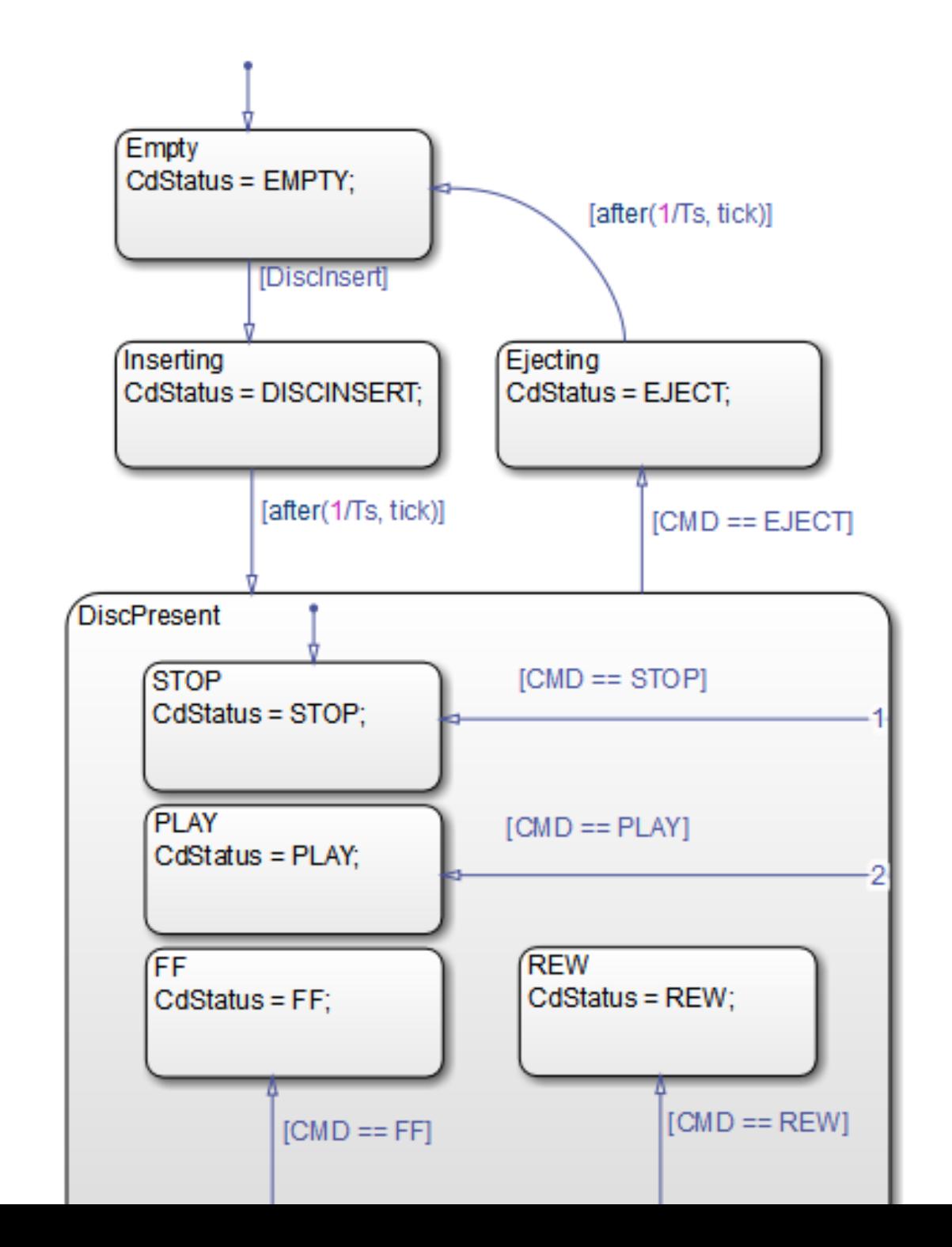

**18-30**

#### Behavior of the CdPlayerBehaviorModel Chart

- 1 When the chart wakes up, the Empty state is entered.
- 2 If the Boolean data DiscInsert is 1 (or true), a transition to the Inserting state occurs.
- 3 After a short time delay, a transition to the DiscPresent state occurs.
- 4 The DiscPresent state remains active until the data CMD becomes EJECT.
- 5 If the enumerated data CMD is EJECT, a transition to the Ejecting state occurs.
- 6 After a short time delay, a transition to the Empty state occurs.
- 7 Steps 2 through 6 repeat until the chart goes to sleep.

#### Update of CD Player Behavior

Whenever a state transition occurs, the enumerated data CdStatus changes value to reflect the behavior of the CD player.

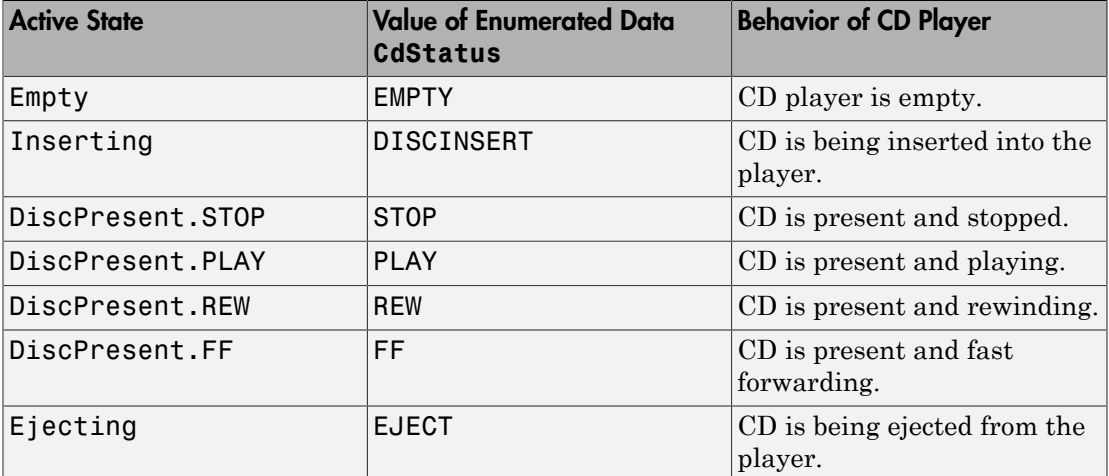

# Assign Enumerated Values in a Chart

#### <span id="page-863-0"></span>In this section...

["Goal of the Tutorial" on page 18-32](#page-863-1) ["Build the Chart" on page 18-32](#page-863-2) ["View Results for Simulation" on page 18-35](#page-866-0) ["How the Chart Works" on page 18-38](#page-869-0)

### <span id="page-863-1"></span>Goal of the Tutorial

The goal of this tutorial is to build a chart that uses enumerated values in assignment statements.

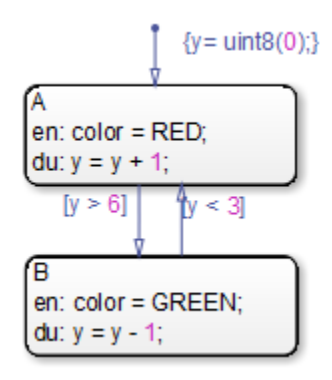

### <span id="page-863-2"></span>Build the Chart

To build the chart, follow these steps.

#### Add States and Transitions to the Chart

You can add states and transitions to the chart as follows.

- 1 Type sfnew at the command prompt to create a new model with a chart inside.
- 2 In the chart, add states A and B to the chart.
$$
Aen: color = RED;dur: y = y + 1;en: color = GREEN:
$$

du:  $y = y - 1$ ;

Note: You will define the data color and y in the sections that follow.

3 Add transitions between states A and B.

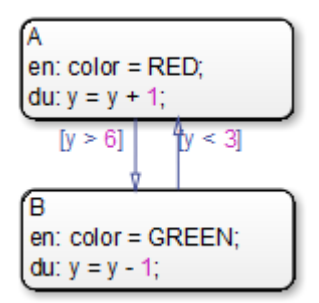

4 Add a default transition to state A.

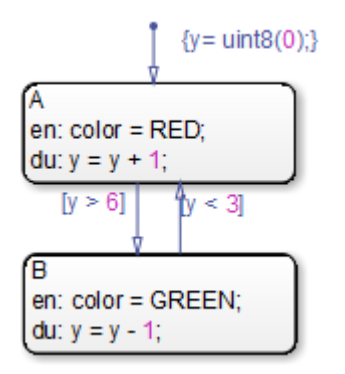

#### <span id="page-865-0"></span>Define an Enumerated Data Type for the Chart

To define an enumerated data type for the chart:

1 Create a new file to store the data type definition.

In the MATLAB Command Window, select **Home** > **New** > **Class**.

2 Enter these lines in the MATLAB Editor:

```
classdef TrafficColors < Simulink.IntEnumType
   enumeration
     RED(0)
     GREEN(10)
   end
end
```
The classdef section defines an integer-based enumerated data type named TrafficColors that is derived from the built-in type Simulink.IntEnumType. The enumeration section is the set of enumerated values that this data type allows. Each enumerated name is followed by the underlying numeric value.

3 Save your file as TrafficColors.m in a folder on the MATLAB search path.

The name of your file must match exactly the name of your data type. Therefore, you must use TrafficColors.m as the name of your file.

Tip: To add a folder to the MATLAB search path, type addpath *pathname* at the command prompt.

#### Add Enumerated Data to the Chart

To add the enumerated data color to the chart:

1 In the Stateflow Editor, select **Chart** > **Add Inputs & Outputs** > **Data Output To Simulink**.

The Data properties dialog box appears.

- 2 In the **General** pane, enter color in the **Name** field.
- 3 In the **Type** field, select Enum: <class name>.
- 4 Replace <class name> with TrafficColors, the name of the data type that you defined in a file in ["Define an Enumerated Data Type for the Chart" on page](#page-865-0) [18-34.](#page-865-0)
- 5 Click **OK**.

#### Add Integer Data to the Chart

To add the integer data y to the chart:

1 In the Stateflow Editor, select **Chart** > **Add Inputs & Outputs** > **Data Output To Simulink**.

The Data properties dialog box appears.

- 2 In the **General** pane, enter y in the **Name** field.
- 3 In the **Type** field, select uint8.
- 4 Click **OK**.

#### View Results for Simulation

To view results for simulation, follow these steps.

#### Add Scopes to View Output

You can add two scopes to your model as follows.

- 1 Open the Simulink Library Browser.
- 2 In the Simulink/Sinks library, select the Scope block.
- 3 Add two scopes to your model as shown.

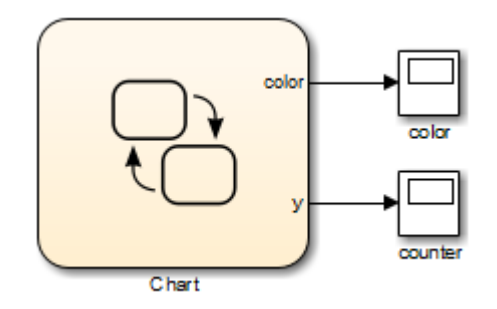

#### Set the Sample Time for Simulation

You can set a discrete sample time for simulation using a fixed-step solver. (For details, see "Solvers" (Simulink) in the Simulink documentation.)

- 1 Open the Model Configuration Parameters dialog box.
- 2 In the **Solver** pane, select Fixed-step in the **Type** field.
- 3 Select Discrete (no continuous states) in the **Solver** field.
- 4 Enter 0.2 in the **Fixed-step size (fundamental sample time)** field.
- 5 Click **OK**.

#### Simulate the Model

Open the Scope blocks. When you simulate the model, you get the following results:

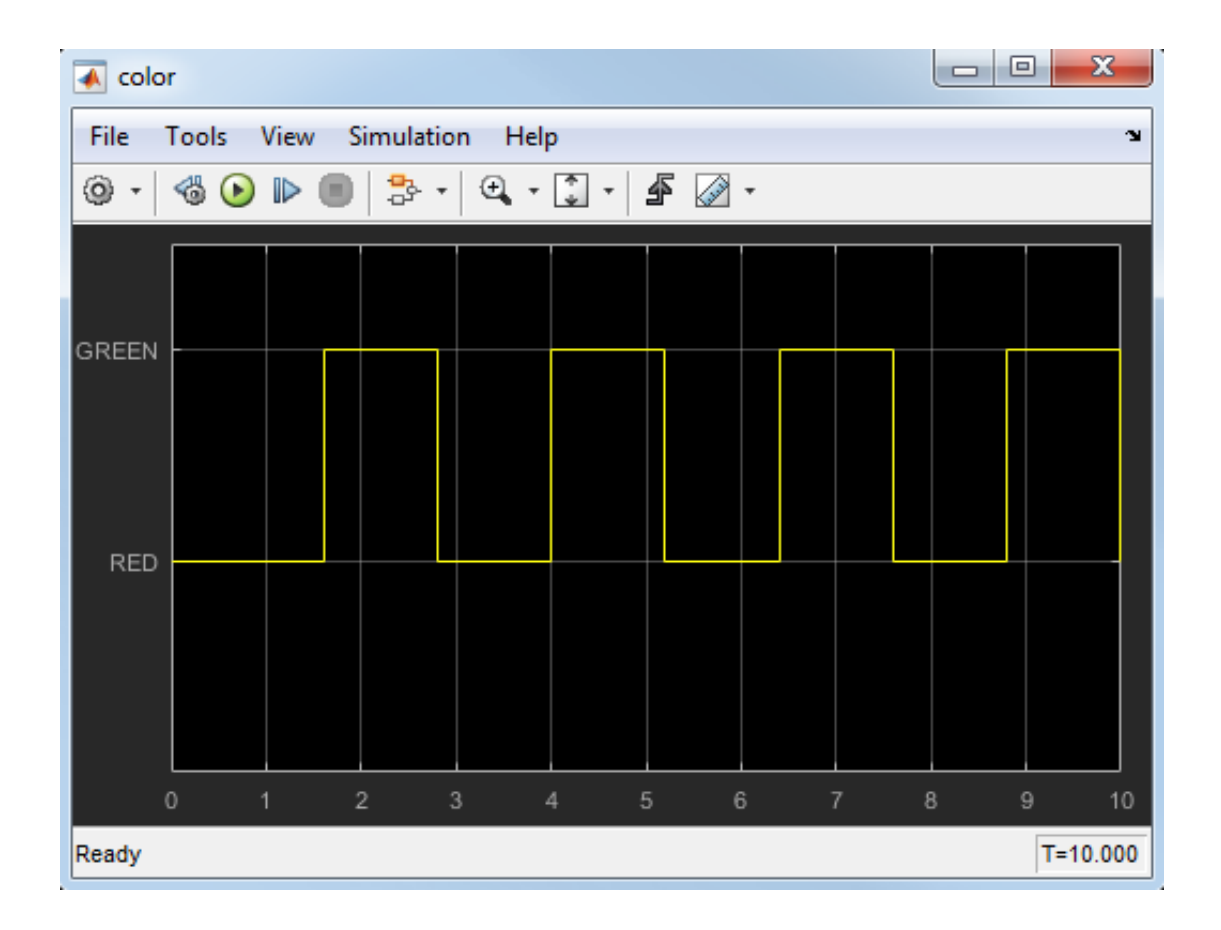

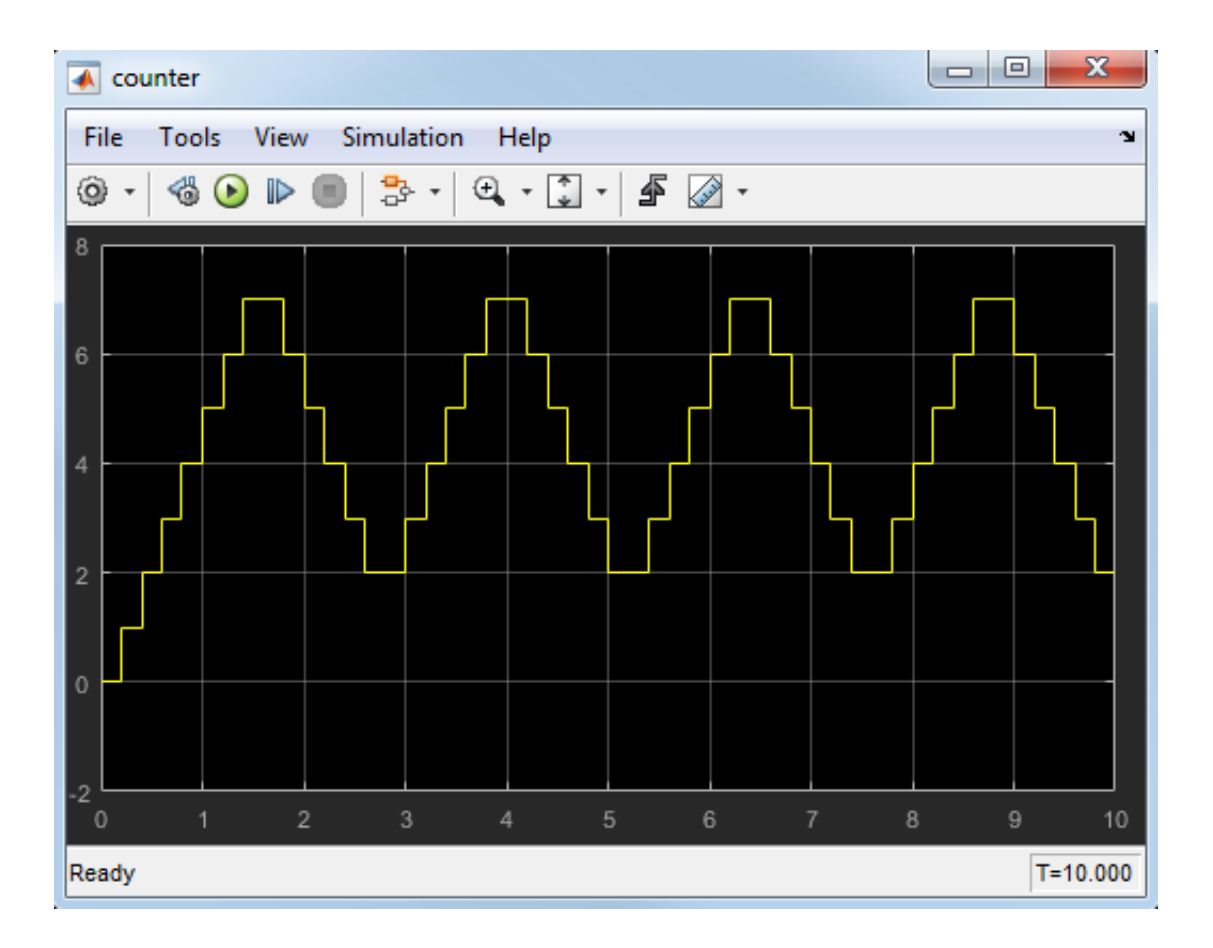

# How the Chart Works

During simulation, the chart works as follows.

#### Stage 1: Execution of State A

- 1 After the chart wakes up, state A is entered.
- 2 State A executes the entry action by assigning the value RED to the enumerated data color.
- 3 The data y increments once per time step (every 0.2 seconds) until the condition [y > 6] is true.

4 The chart takes the transition from state A to state B.

#### Stage 2: Execution of State B

- 1 After the transition from state A occurs, state B is entered.
- 2 State B executes the entry action by assigning the value GREEN to the enumerated data color.
- 3 The data y decrements once per time step (every 0.2 seconds) until the condition [y < 3] is true.
- 4 The chart takes the transition from state B to state A.

#### Stage 3: Repeat of State Execution

States A and B take turns executing until the simulation ends.

# Continuous-Time Systems in Stateflow **Charts**

- ["Continuous-Time Modeling in Stateflow" on page 19-2](#page-873-0)
- ["Model Hybrid Systems with Model Logic" on page 19-5](#page-876-0)
- ["Configure a Stateflow Chart to Update in Continuous Time" on page 19-6](#page-877-0)
- ["Define Continuous-Time Variables" on page 19-9](#page-880-0)
- ["Model a Bouncing Ball in Continuous Time" on page 19-11](#page-882-0)
- ["Design Considerations for Continuous-Time Modeling in Stateflow Charts" on page](#page-893-0) [19-22](#page-893-0)

# Continuous-Time Modeling in Stateflow

#### <span id="page-873-0"></span>In this section...

["What Is Continuous-Time Modeling?" on page 19-2](#page-873-1) ["When to Use Stateflow Charts for Continuous-Time Modeling" on page 19-3](#page-874-0) ["Model Continuous-Time with Zero-Crossing Detection" on page 19-3](#page-874-1) ["When to Disable Zero-Crossing Detection" on page 19-4](#page-875-0)

# <span id="page-873-1"></span>What Is Continuous-Time Modeling?

Using continuous-time modeling you can simulate hybrid systems that use mode logic that is, systems that respond to continuous and discrete mode changes. A simple example of this type of hybrid system is a bouncing ball. The ball moves continuously through the air until it hits the ground, at which point a mode change or discontinuity occurs. As a result, the ball changes direction and velocity due to a sudden loss of energy. A later exercise shows you how to model a bouncing ball in continuous time by using a Stateflow chart (see ["Model a Bouncing Ball in Continuous Time" on page 19-11\)](#page-882-0).

When you configure Stateflow charts for continuous-time simulation, they interact with the Simulink solver as follows:

• Maintain mode in minor time steps.

Stateflow charts do not update mode in minor time steps. The outputs computed in a minor time step are based on the state of the chart during the last major time step.

• Compute the state of the chart at each time step and expose the state derivative to the Simulink solver.

You can define local continuous variables to hold state information. Stateflow charts provide programmatic access to the derivatives of state variables. Continuous solvers in Simulink models use this data to compute the continuous states at the current time step in the chart, based on values from the previous time steps and the state derivatives. For more information on how solvers work, see "Solvers" (Simulink).

• Register zero crossings on state transitions.

Stateflow charts register a zero-crossings function with a Simulink model to help determine when a state transition occurs. When the Simulink solver detects a change of mode, it searches forward from the previous major time step to detect when the zero crossing or state transition occurred. For more information about how a Simulink model uses zero-crossing detection to simulate discontinuities in continuous states, see "Zero-Crossing Detection" (Simulink).

## <span id="page-874-0"></span>When to Use Stateflow Charts for Continuous-Time Modeling

Use Stateflow charts for modeling hybrid systems with modal behavior, that is, systems that transition from one mode to another in response to physical events and conditions. In these systems, continuous time dynamics govern each mode. Be aware that you cannot use Moore charts for continuous time modeling.

In Stateflow charts, you can represent mode logic succinctly and intuitively as a series of states, transitions, and flow charts. You can also easily represent state information as continuous local variables with automatic access to time derivatives, as described in ["Purpose of Continuous-Time Variables" on page 19-9.](#page-880-1)

If your continuous or hybrid system does not contain mode logic, consider using a Simulink model (see "Model a Continuous System" (Simulink)).

## <span id="page-874-1"></span>Model Continuous-Time with Zero-Crossing Detection

You can run the following continuous-time models with zero-crossing detection.

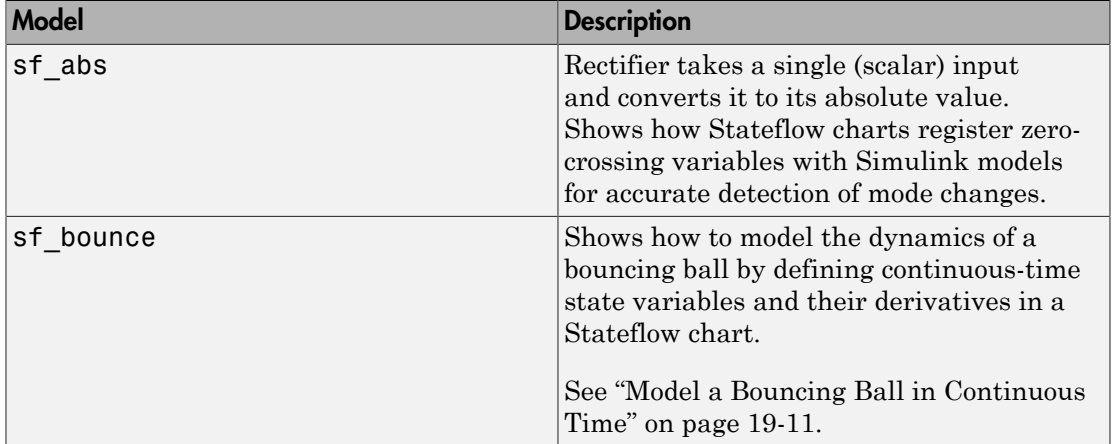

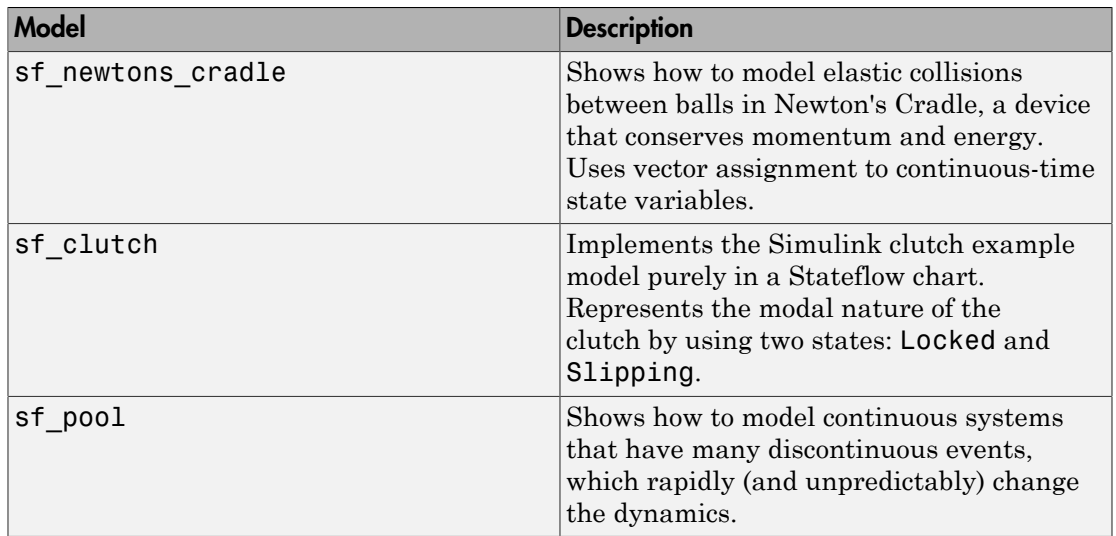

# <span id="page-875-0"></span>When to Disable Zero-Crossing Detection

Whether to disable zero-crossing detection on state transitions can be a trade-off between accuracy and performance. When detecting zero crossings, a Simulink model accurately simulates mode changes without unduly reducing step size. For systems that exhibit *chattering*, frequent fluctuations between two modes of continuous operation, zero-crossing detection can potentially impact simulation time. Chattering requires a Simulink model to check for zero crossings in rapid succession, which can slow simulation. In these situations, you can:

- Disable zero-crossing detection.
- Choose a different zero-crossing detection algorithm for your chart.
- Modify parameters that control the frequency of zero crossings in your Simulink model.

# More About

- ["Model a Bouncing Ball in Continuous Time" on page 19-11](#page-882-0)
- ["Design Considerations for Continuous-Time Modeling in Stateflow Charts" on page](#page-893-0) [19-22](#page-893-0)
- "Preventing Excessive Zero Crossings" (Simulink)

# Model Hybrid Systems with Model Logic

<span id="page-876-0"></span>Here are the tasks for modeling hybrid systems containing mode logic in continuous time using Stateflow charts.

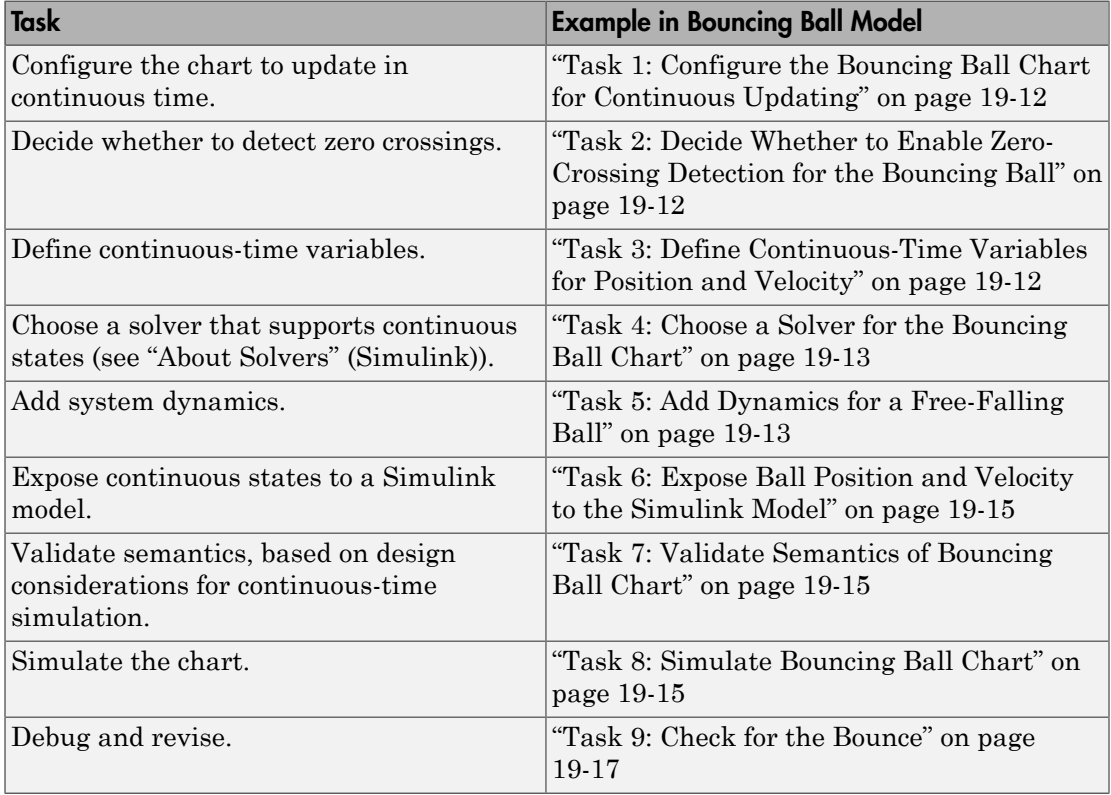

# Configure a Stateflow Chart to Update in Continuous Time

<span id="page-877-0"></span>Continuous updating is a Stateflow chart property. To set this property:

- 1 Right-click inside a chart and select **Properties** from the context menu.
- 2 In the Chart Properties dialog box, set the **Update method** to Continuous.

When you set the **Update method** to Continuous, the chart:

• Enables zero-crossing detection

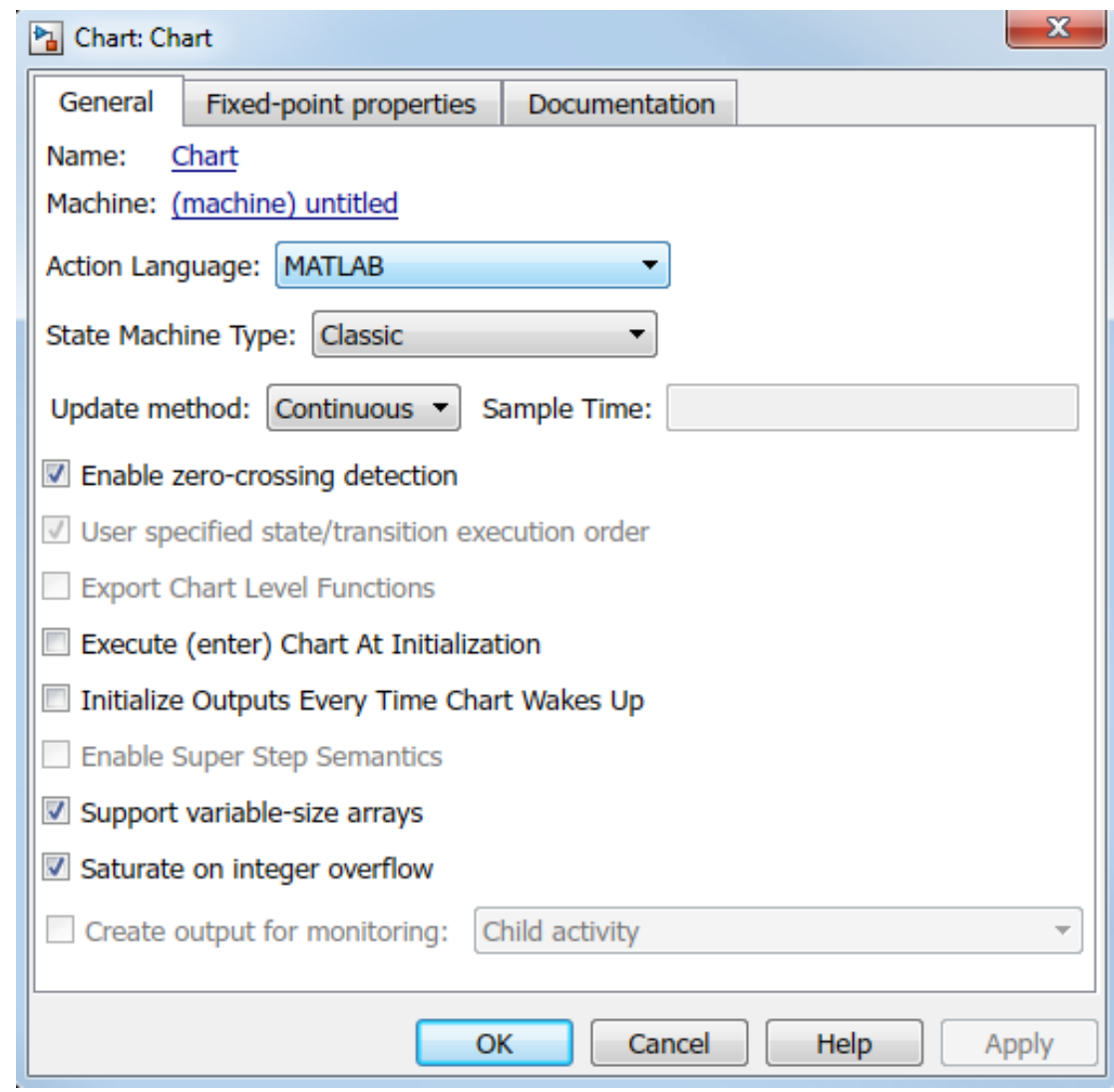

- Disables super step semantics
- 3 Decide whether to disable zero-crossing detection, based on considerations described in ["When to Disable Zero-Crossing Detection" on page 19-4](#page-875-0). You can choose from

different zero-crossing detection algorithms in the Model Configuration Parameters dialog box, on the **Solver** pane. For details, see the Simulink documentation.

4 Click **OK**.

# Define Continuous-Time Variables

#### <span id="page-880-0"></span>In this section...

["Purpose of Continuous-Time Variables" on page 19-9](#page-880-1) ["Implicit Time Derivatives" on page 19-9](#page-880-2) ["Rules for Using Continuous-Time Variables" on page 19-9](#page-880-3) ["How to Define Continuous-Time Variables" on page 19-10](#page-881-1) ["Expose Continuous States to a Simulink Model" on page 19-10](#page-881-0)

## <span id="page-880-1"></span>Purpose of Continuous-Time Variables

To compute a continuous state, you must determine its rate of change, or derivative. You can represent this information using *local* variables that update in continuous time. In a Stateflow chart, continuous-time variables are always double type. You cannot change the type, but you can change the size.

### <span id="page-880-2"></span>Implicit Time Derivatives

For each continuous variable you define, a Stateflow chart implicitly creates a variable to represent its time derivative. A chart denotes time derivative variables as *variable\_name\_dot.* For example, the time derivative of continuous variable x is x\_dot. You can write to the time derivative variable in the during action of a state. The time derivative variable does not appear in the Model Explorer.

Note: Do not explicitly define variables with the suffix dot in a chart.

## <span id="page-880-3"></span>Rules for Using Continuous-Time Variables

When defining and using continuous-time variables, follow these rules:

- Scope can be Local or Output.
- Define continuous-time variables at the chart level or below in the Stateflow hierarchy.
- Expose continuous state by assigning the local variable to a Stateflow output (see ["Expose Continuous States to a Simulink Model" on page 19-10](#page-881-0)).

## <span id="page-881-1"></span>How to Define Continuous-Time Variables

- 1 Configure your chart to update in continuous time, as described in ["Configure a](#page-877-0) [Stateflow Chart to Update in Continuous Time" on page 19-6.](#page-877-0)
- 2 Add local data to your chart in the Stateflow Editor or Model Explorer.
- 3 In the properties dialog box for your local data, set **Update Method** to Continuous.

In this example, the chart automatically creates the variable mydata dot to represent the time derivative of this data. When you set a variable to update in continuous time, you cannot bind that data to a Simulink signal.

# <span id="page-881-0"></span>Expose Continuous States to a Simulink Model

In a Stateflow chart, you represent continuous state by using local variables rather than inputs or outputs (see ["Purpose of Continuous-Time Variables" on page 19-9\)](#page-880-1). To expose the continuous states to a Simulink model, you must explicitly assign the local variables to Stateflow outputs in the during action of the state. For an example, see ["Model a Bouncing Ball in Continuous Time" on page 19-11.](#page-882-0)

# Model a Bouncing Ball in Continuous Time

#### <span id="page-882-0"></span>In this section...

["Dynamics of a Bouncing Ball" on page 19-11](#page-882-1)

<span id="page-882-1"></span>["Model the Bouncing Ball" on page 19-12](#page-883-3)

# Dynamics of a Bouncing Ball

The dynamics of a bouncing ball describes the ball as it falls, when it hits the ground, and when it bounces back up.

You can specify how the ball falls freely under gravity with the following second-order differential equation:

cing Ball in Continuous Time<br> $\vdots$  it hits the ground,<br>owing second-order<br> $.81m$  /  $s^2$  , which is the acceleration due to gravity.

A Stateflow chart requires that you specify system dynamics as first-order differential equations. You can describe the dynamics of the free-falling ball in terms of position p and velocity v with the following first-order differential equations.

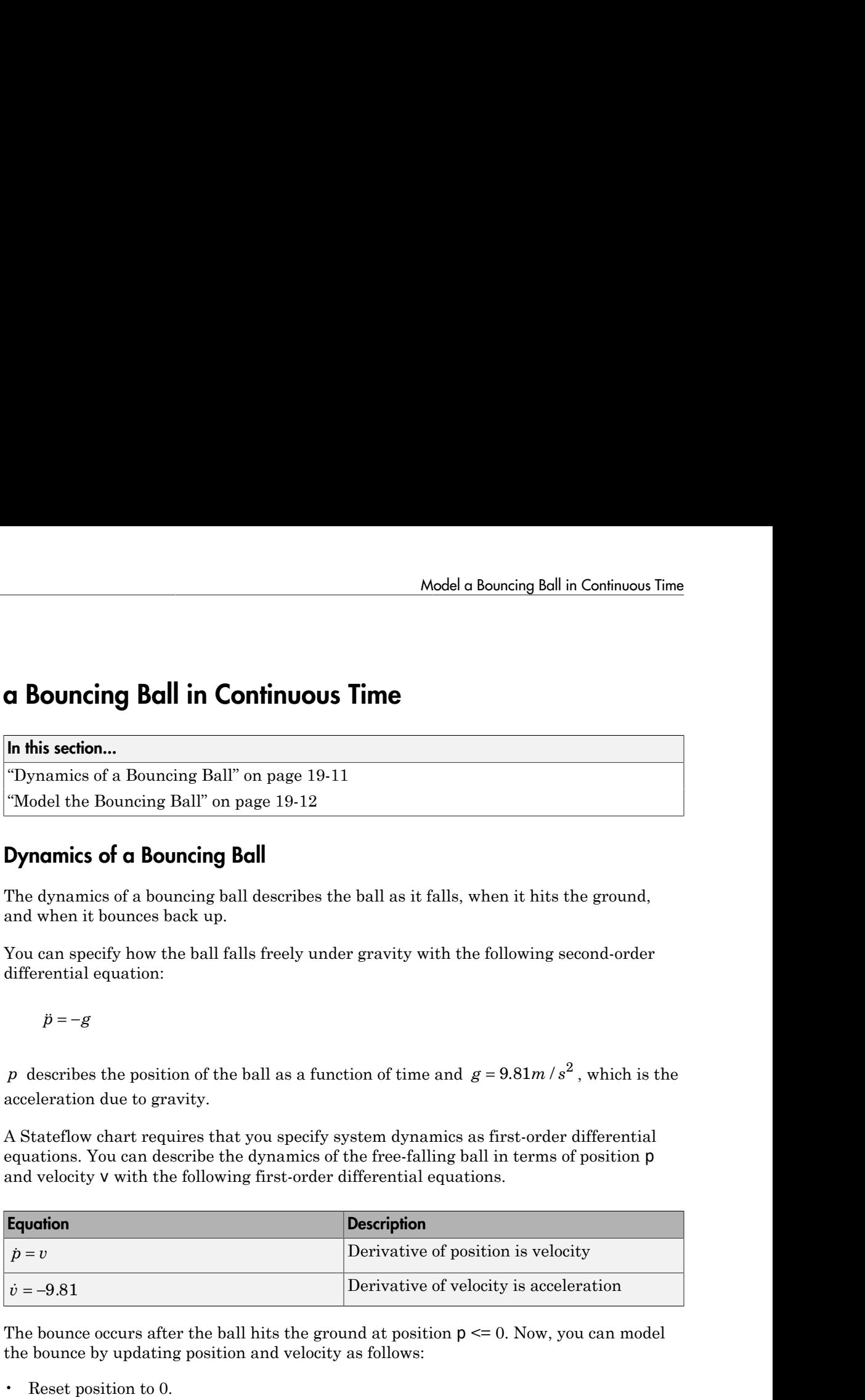

The bounce occurs after the ball hits the ground at position  $p \le 0$ . Now, you can model the bounce by updating position and velocity as follows:

- Reset position to 0.
- Reset velocity to the negative of its value just before the ball hit the ground.
- Multiply the new velocity by a coefficient of distribution (-0.8) that reduces the speed just after the bounce.

# <span id="page-883-3"></span>Model the Bouncing Ball

The following steps take you through the workflow for modeling a bouncing ball in continuous time. To view the completed model, open sf\_bounce.

#### <span id="page-883-0"></span>Task 1: Configure the Bouncing Ball Chart for Continuous Updating

- 1 Create an empty Stateflow chart and open its properties dialog box.
- 2 Set the update method to **Continuous**.

#### <span id="page-883-1"></span>Task 2: Decide Whether to Enable Zero-Crossing Detection for the Bouncing Ball

For this example, enable zero-crossing detection (the default) so that the Simulink model can determine exactly when the ball hits the ground at  $p \le 0$ . Otherwise, the Simulink model might not be able to simulate the physics accurately. For example, the ball might appear to descend below ground.

#### <span id="page-883-2"></span>Task 3: Define Continuous-Time Variables for Position and Velocity

- 1 Define two continuous-time variables, p for position and v for velocity. For each variable, follow these steps:
	- a In the Stateflow Editor, select **Chart** > **Add Other Elements** > **Local Data**.
	- **b** Enter the name for the local data.
	- c Set the update method to **Continuous**.
	- d Leave all other properties at their default values and click **OK**.
- 2 For each continuous local variable that you define, the chart implicitly creates its time derivative as a variable of the same name with the suffix  $\cdot$  dot. In this example, the chart defines  $p$  dot as the derivative of position  $p$  and  $v$  dot as the derivative of velocity v.
- **3** Define two outputs, **p** out and v out for exposing continuous state to the Simulink model. For each variable, follow these steps:
	- a In the Stateflow Editor, select **Chart** > **Add Inputs & Outputs** > **Data Output To Simulink**.
	- **b** Enter the name for the output data.
	- c Leave all other properties at their default values and click **OK**.

Your chart contains the following data, as viewed in the Model Explorer.

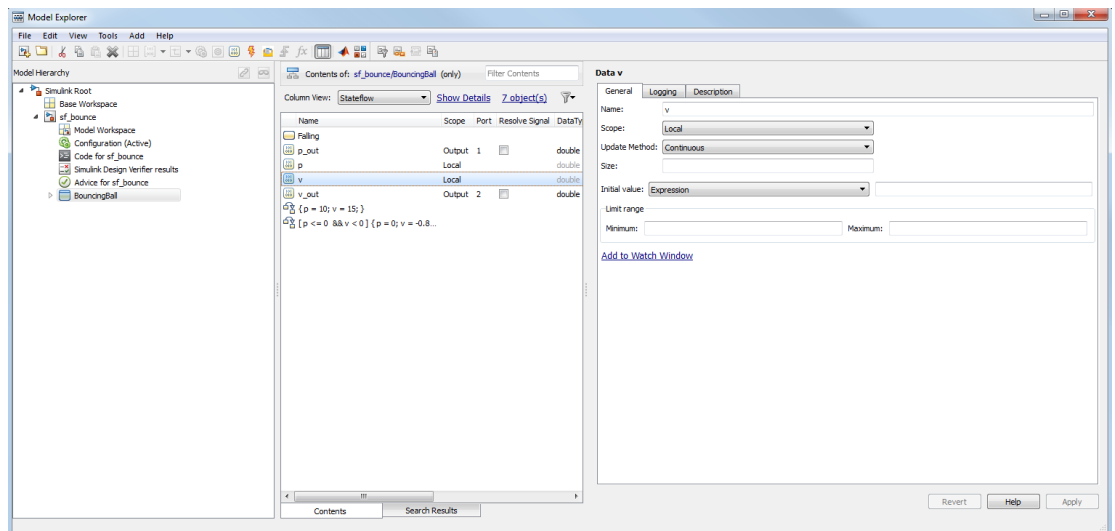

#### <span id="page-884-0"></span>Task 4: Choose a Solver for the Bouncing Ball Chart

For this example, you can use ode45 (Dormand-Prince), the default variable-step solver used by Simulink models with continuous states.

#### <span id="page-884-1"></span>Task 5: Add Dynamics for a Free-Falling Ball

1 Add a state named Falling with a default transition. In the default transition, set initial position to 10 meters and initial velocity to 15 meters/second.

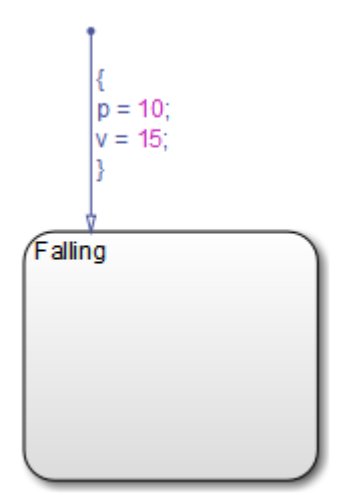

2 Add a during action to the Falling state that defines the derivatives of position and velocity.

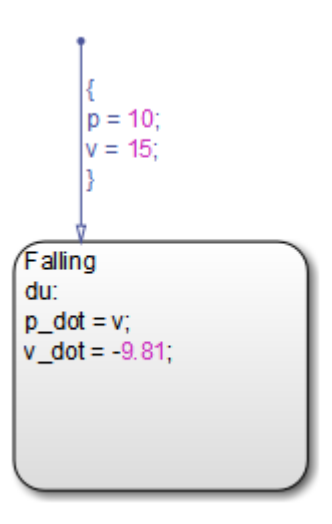

The derivative of position is velocity and the derivative of velocity is acceleration due to gravity (-g).

#### <span id="page-886-0"></span>Task 6: Expose Ball Position and Velocity to the Simulink Model

In the during action, assign position to the output **p\_out** and assign velocity to the output v\_out.

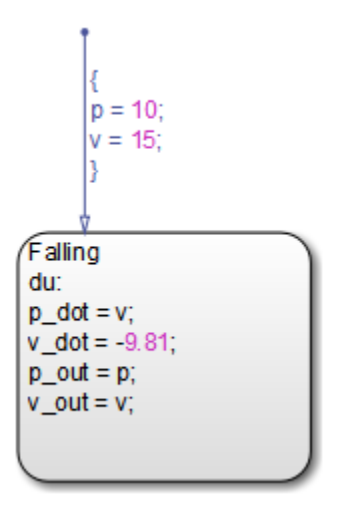

#### <span id="page-886-1"></span>Task 7: Validate Semantics of Bouncing Ball Chart

Check semantics against the requirements defined in ["Design Considerations for](#page-893-0) [Continuous-Time Modeling in Stateflow Charts" on page 19-22.](#page-893-0)

This chart meets design requirements by:

- Assigning values to derivatives p\_dot and v\_dot in a during action
- Writing to local variables p and v in a transition action
- Initializing local variables on the default transition
- Does not contain events, inner transitions, event-based temporal logic, or change detection operators

#### <span id="page-886-2"></span>Task 8: Simulate Bouncing Ball Chart

1 Attach each output to a scope.

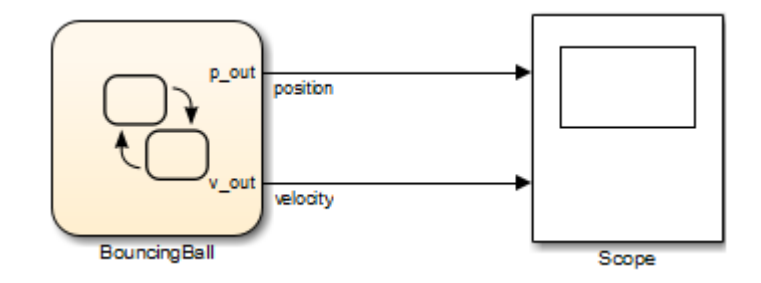

Simulate the chart and view the outputs in the scope.

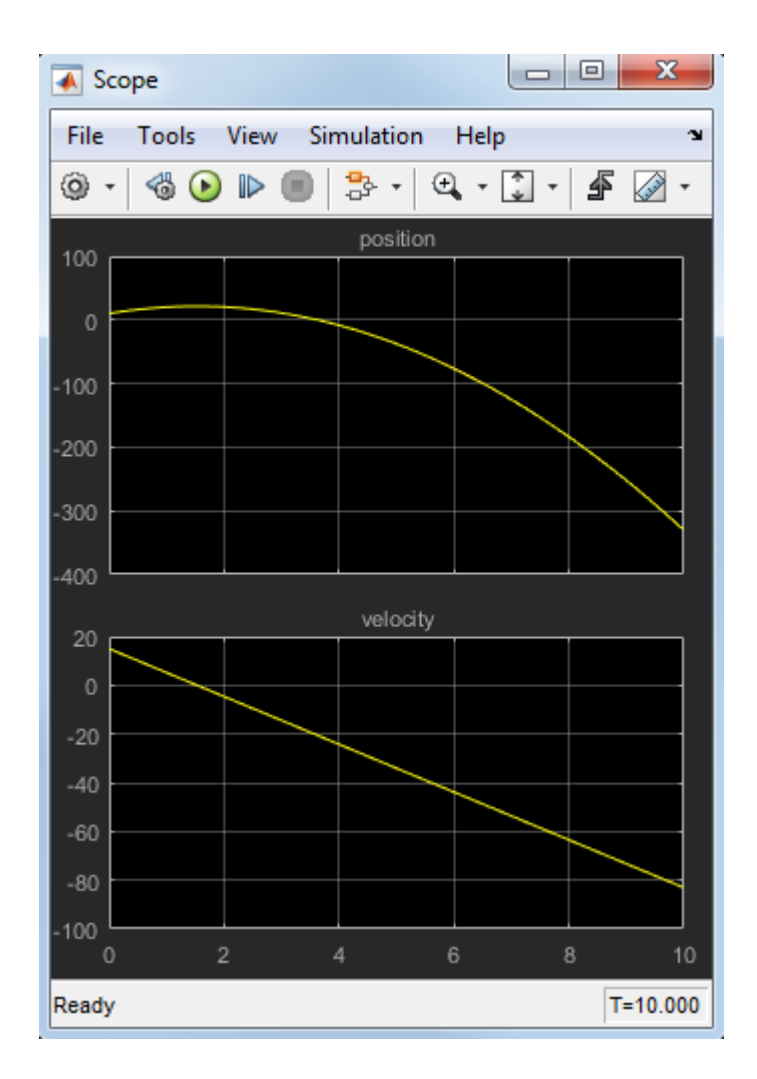

The ball appears to fall below the ground (below position  $p = 0$ ) because the chart does not yet include a check for the bounce.

#### <span id="page-888-0"></span>Task 9: Check for the Bounce

1 Add a self-loop transition to state Falling.

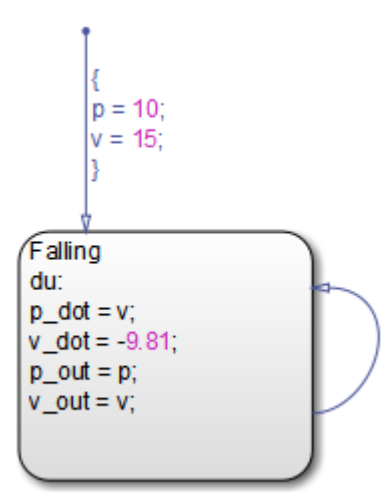

The chart uses a self-loop transition so it can model the bounce as an instantaneous mode change — where the ball suddenly reverses direction — rather than as a finite time collision.

2 Add a condition on the transition that indicates when the ball hits the ground.

The condition must check for position  $p \le 0$  and velocity  $v \le 0$ .

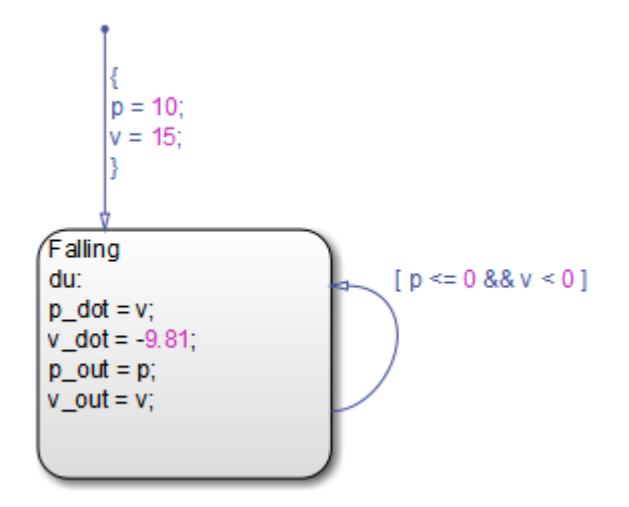

#### Why not check for  $p == 0$ ?

Physically, the ball hits the ground when position p is exactly zero. By relaxing the condition, you increase the tolerance within which the Simulink model can detect when the continuous variable changes sign (see "How Blocks Work with Zero-Crossing Detection" (Simulink)).

#### Why add the second check for  $v < 0$ ?

The second check helps maintain the efficiency of the Simulink solver by minimizing the frequency of zero crossings. Without the second check, the condition becomes true immediately following the state transition, resulting in two successive zero crossings.

3 When the ball hits the ground, reset position and velocity in a condition action.

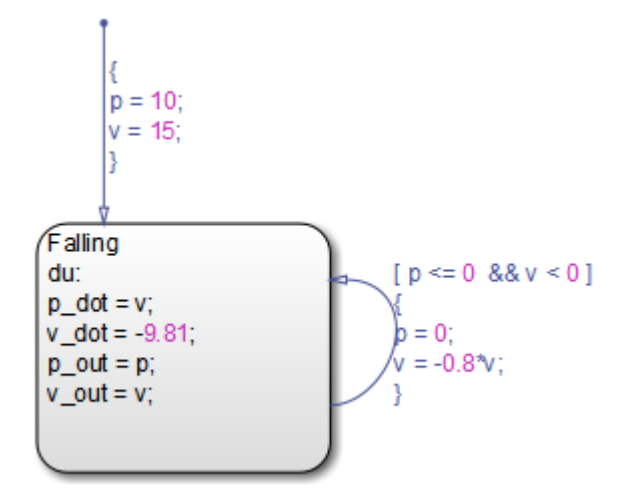

Simulate the chart again. This time, the scope shows the expected bounce pattern.

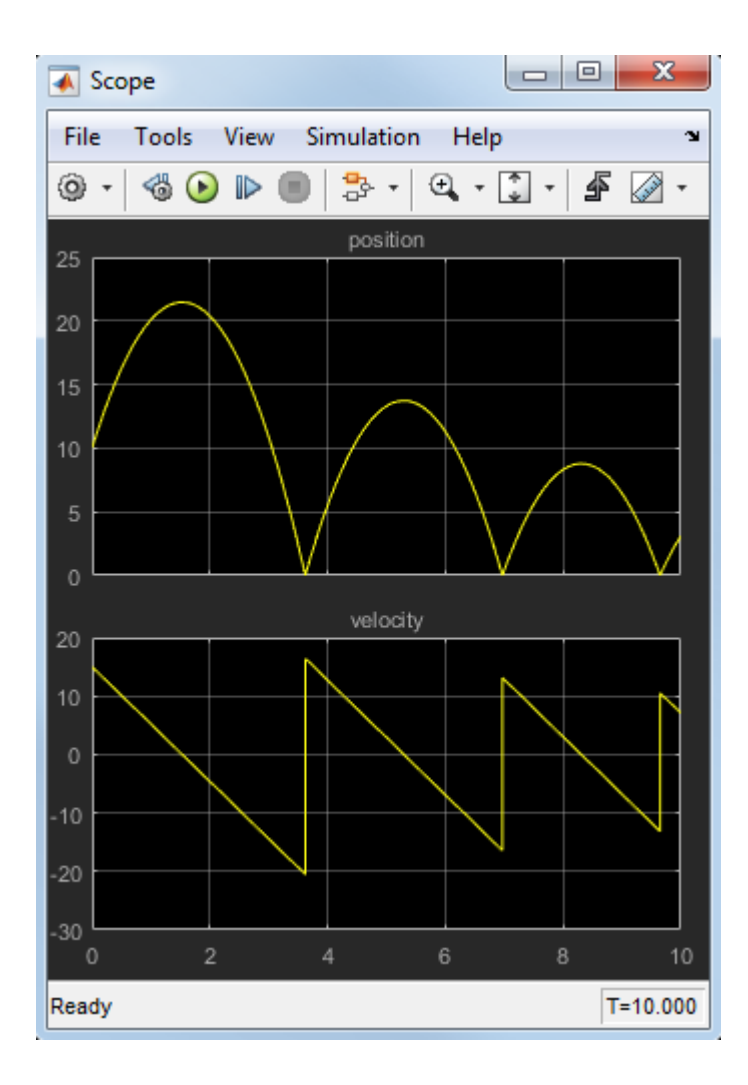

# <span id="page-893-0"></span>Design Considerations for Continuous-Time Modeling in Stateflow **Charts**

#### In this section...

["Rationale for Design Considerations" on page 19-22](#page-893-1) ["Summary of Rules for Continuous-Time Modeling" on page 19-22](#page-893-2)

# <span id="page-893-1"></span>Rationale for Design Considerations

To maintain the integrity or*smoothness* of the results in continuous-time modeling, you must constrain your charts to a restricted subset of Stateflow chart semantics. By restricting the semantics, the inputs do not depend on unpredictable factors or *side effects* such as:

- Simulink solver's guess for the number of minor intervals in a major time step
- Number of iterations required to stabilize the integration loop or zero crossings loop

By minimizing side effects, a Stateflow chart can maintain its state at minor time steps and, therefore, update state only during major time steps when mode changes occur. Using this heuristic, a Stateflow chart can always compute outputs based on a constant state for continuous time.

<span id="page-893-2"></span>To help you correct semantic violations, a Stateflow chart generates informative errors.

# Summary of Rules for Continuous-Time Modeling

Here are the rules for modeling continuous-time Stateflow charts:

#### Update local data *only* in transition, **entry**, and **exit** actions

To maintain precision in continuous-time simulation, update local data (continuous or discrete) only during physical events at major time steps.

In Stateflow charts, physical events cause state transitions. Therefore, write to local data only in actions that execute during transitions:

• State exit actions, which execute before leaving the state at the beginning of the transition

- Transition actions, which execute during the transition
- State entry actions, which execute after entering the new state at the end of the transition
- Condition actions on a transition, but only if the transition directly reaches a state

Consider the following chart.

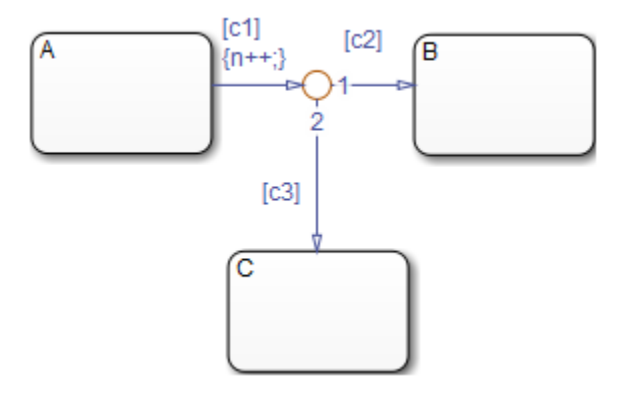

In this example, the action  $\{n^{++}\}\$ executes even when conditions **c2** and **c3** are false. In this case, n gets updated in a minor time step because there is no state transition.

Do not write to local continuous data in during actions because these actions execute in minor time steps.

#### Do not call Simulink functions in state **during** actions or transition conditions

This rule applies to continuous-time charts because you cannot call functions during minor time steps. You can call Simulink functions in state entry or exit actions and transition actions. If you try to call Simulink functions in state during actions or transition conditions, an error message appears when you simulate your model.

For more information, see ["Simulink Functions in Stateflow" on page 27-2.](#page-1183-0)

#### Compute derivatives only in **during** actions

A Simulink model reads continuous-time derivatives during minor time steps. The only part of a Stateflow chart that executes during minor time steps is the during action. Therefore, compute derivatives in during actions to give your Simulink model the most current calculation.

#### Do not read outputs and derivatives in state **during** actions or transition conditions

This restriction provides smooth outputs in a major time step by preventing a chart from using values that might no longer be valid in the current minor time step. Instead, a chart computes outputs from local discrete data, local continuous data, and chart inputs.

#### Use discrete variables to govern conditions in **during** actions

This restriction prevents mode changes from occurring between major time steps. When placed in during actions, conditions that affect control flow must be governed by discrete variables because they do not change between major time steps.

#### Do not use input events in continuous-time charts

The presence of input events makes a chart behave like a triggered subsystem and therefore unable to simulate in continuous time. For example, the following model generates an error if the chart uses a continuous update method.

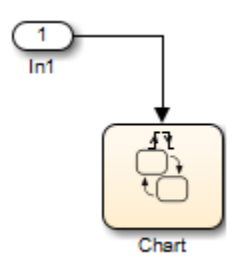

To model the equivalent of an input event, pass the input signal through a Hit Crossing block as an input to the continuous chart, as in this example.

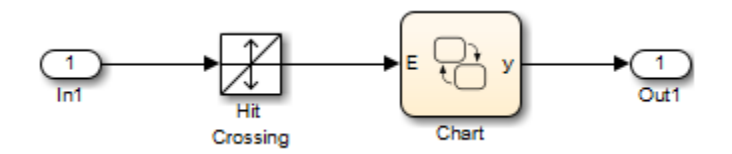

#### Do not use inner transitions

When a mode change occurs during continuous-time simulation, the entry action of the destination state indicates to the Simulink model that a state transition occurred. If inner transitions are taken, the entry action is never executed.

#### Limit use of temporal logic

Do not use event-based temporal logic. Use only absolute-time temporal logic for continuous-time simulation. See ["Operators for Absolute-Time Temporal Logic" on page](#page-568-0) [11-63.](#page-568-0)

Event-based temporal logic has no meaning because there is no concept of a tick during a continuous-time simulation.

#### The chart must have at least one substate

In continuous-time simulation, the during action of a state updates the outputs. A chart with no state produces no output. To simulate the behavior of a stateless chart in continuous time, create a single state which calls a graphical function in its during action.

#### Do not use change detection operators in continuous charts

To implement change detection, Stateflow software buffers variables in a way that affects the behavior of charts between a minor time step and the next major time step.

#### Do not modify any SimState values for continuous-time charts

If you load the SimState for a continuous-time chart, you cannot modify the activity of states or any values of chart local or output data. Modifying the SimState of a continuous-time chart is not supported. For more information, see ["Rules for Using the](#page-786-0) [SimState of a Chart" on page 15-37.](#page-786-0)

## More About

- ["Model a Bouncing Ball in Continuous Time" on page 19-11](#page-882-0)
- ["Continuous-Time Modeling in Stateflow" on page 19-2](#page-873-0)

# Fixed-Point Data in Stateflow Charts

- ["What Is Fixed-Point Data?" on page 20-2](#page-899-0)
- ["How Fixed-Point Data Works in Stateflow Charts" on page 20-5](#page-902-0)
- ["Use Fixed-Point Chart Inputs" on page 20-12](#page-909-0)
- ["Use Fixed-Point Parameters and Local Data" on page 20-17](#page-914-0)
- ["Operations with Fixed-Point Data" on page 20-23](#page-920-0)

# What Is Fixed-Point Data?

#### <span id="page-899-0"></span>In this section...

["Before You Begin" on page 20-2](#page-899-1) ["Fixed-Point Numbers" on page 20-2](#page-899-2) ["Fixed-Point Operations" on page 20-3](#page-900-0)

## <span id="page-899-1"></span>Before You Begin

Fixed-point numbers use integers and integer arithmetic to approximate real numbers. They are an efficient means for performing computations involving real numbers without requiring floating-point support in underlying system hardware. **Xed-Point Data?**<br> **Xed-Point Data?**<br> **Section...**<br> **Xection** Begin" on page 20-2<br>
ad-Point Numbers" on page 20-2<br>
ad-Point Deperations" on page 20-3<br> **Pre-You Begin**<br> **Pre-You Begin**<br> **Pre-You Begin**<br> **Pre-You Begin**<br> **P** 

<span id="page-899-2"></span>See ["Tips for Using Fixed-Point Data" on page 20-8](#page-905-0).

# Fixed-Point Numbers

Fixed-point numbers use integers and integer arithmetic to represent real numbers and arithmetic with the following encoding scheme:

$$
V = \tilde{V} = SQ + B
$$

where

- *V* is a precise real-world value that you want to approximate with a fixed-point number.
- •

•

 $\tilde{V}$ is the approximate real-world value that results from fixed-point representation.

*Q* is an integer that encodes *V*. This value is the *quantized integer.* ~

*Q* is the actual stored integer value used in representing the fixed-point number. If a fixed-point number changes, its quantized integer, *Q*, changes but *S* and *B* remain unchanged.

- *S* is a coefficient of *Q*, or the *slope*.
- *B* is an additive correction, or the *bias*.
Fixed-point numbers encode real quantities (for example, 15.375) using the stored integer *Q*. You set the value of *Q* by solving the equation oint numbers encode real quantities (for  $Q$ . You set the value of  $Q$  by solving the  $= SQ + B$ 

$$
\tilde{V} = SQ + B
$$

for *Q* and rounding the result to an integer value as follows:  $Q = \text{round}((V - B)/S)$ 

*V*-point numbers encode real quantities (for er *Q*. You set the value of *Q* by solving the  $\tilde{V} = SQ + B$ <br>and rounding the result to an integer value of  $(V - B)/S$ <br>xample, suppose you want to represent the lope  $S = 0.5$  and For example, suppose you want to represent the number 15.375 in a fixed-point type with the slope  $S = 0.5$  and the bias  $B = 0.1$ . This means that  $Q = \text{round}((15.375 - 0.1)/0.5) = 30$ 

However, because *Q* is rounded to an integer, you lose some precision in representing the number 15.375. If you calculate the number that *Q* actually represents, you now get a slightly different answer. **V**<sup>**l**</sup> $\sqrt{3}$ *V* $\frac{1}{2}$  *V*  $\frac{1}{2}$  *V*  $\frac{1}{2}$  *V*  $\frac{1}{2}$  *V*  $\frac{1}{2}$  *<i>V*  $\frac{1}{2}$  *V*  $\frac{1}{2}$  *<i>V*  $\frac{1}{2}$  *V*  $\frac{1}{2}$  *<i>V*  $\frac{1}{2}$  *V*  $\frac{1}{2}$  *<i>V*  $\frac{1}{2}$ What Is Fixed-Point Date?<br>
mcode real quantities (for example, 15.375) using the stored<br>
value of  $Q$  by solving the equation<br>
result to an integer value as follows:<br>
result to an integer value as follows:<br>
reviewed to an What is fixed-point numbers encode real quantities (for example, 15.375) using the stored<br>integer  $Q$ . You see the value of  $Q$  by solving the equation<br> $\tilde{V} = SQ + B$ <br>for  $Q$  and sounding the result to an integer value as f What Is Fixed-Point Data?<br>
supple, 15.375) using the stored<br>
follows:<br>
suber 15.375 in a fixed-point type with<br>
at<br>
suber 15.375 in a fixed-point type with<br>
at<br>
suber define operations<br>
such integers involves the loss of<br>

$$
V = \tilde{V} = SQ + B = 0.5 \times 30 + 0.1 = 15.1
$$

Using fixed-point numbers to represent real numbers with integers involves the loss of some precision. However, if you choose *S* and *B* correctly, you can minimize this loss to acceptable levels.

## <span id="page-900-0"></span>Fixed-Point Operations

Now that you can express fixed-point numbers as  $V = SQ + B$ , you can define operations between two fixed-point numbers.

The general equation for an operation between fixed-point operands is as follows:

 $c = a < 0p > b$ 

where  $a$ ,  $b$ , and  $c$  are all fixed-point numbers, and  $\langle op \rangle$  refers to a binary operation: addition, subtraction, multiplication, or division.

The general form for a fixed-point number  $x$  is  $S_xQ_x + B_x$  (see "Fixed-Point Numbers" [on page 20-2](#page-899-0)). Substituting this form for the result and operands in the preceding equation yields this expression:

 $(S_cQ_c + B_c) = (S_aQ_a + B_a)$  < op >  $(S_bQ_b + B_b)$ 

The values for  $S_c$  and  $B_c$  are chosen by Stateflow software for each operation (see ["Promotion Rules for Fixed-Point Operations" on page 20-25\)](#page-922-0) and are based on the values for  $S_a$ ,  $S_b$ ,  $B_a$  and  $B_b$  that you enter for each fixed-point data (see ["Specify Fixed-](#page-903-0)[Point Data" on page 20-6](#page-903-0)).

**Note:** You can be more precise in choosing the values for  $S_c$  and  $B_c$  when you use the  $:=$ assignment operator (that is,  $c := a <$ op> b). See ["Assignment \(=, :=\) Operations" on](#page-927-0) [page 20-30](#page-927-0).

Using the values for  $S_a$ ,  $S_b$ ,  $S_c$ ,  $B_a$ ,  $B_b$ , and  $B_c$ , you can solve the preceding equation for  $Q_c$ for each binary operation as follows:

- The operation **c**=**a**+**b** implies that  $Q_c = ((S_a/S_c)Q_a + (S_b/S_c)Q_b + (B_a + B_b - B_c)/S_c)$
- The operation  $c = a b$  implies that  $Q_c = ((S_a/S_c)Q_a - (S_b/S_c)Q_b - (B_a - B_b - B_c)/S_c)$
- The operation  $c = a * b$  implies that  $Q_c = ((S_a S_b / S_c) Q_a Q_b + (B_a S_b / S_c) Q_a + (B_b S_a / S_c) Q_b + (B_a B_b - B_c) / S_c)$
- The operation **c**=a/**b** implies that  $Q_c = ((S_a Q_a + B_a)/(S_c (S_b Q_b + B_b)) - (B_c / S_c))$

The fixed-point approximations of the real number result of the operation  $c = a < 0$ b are given by the preceding solutions for the value *Q<sup>c</sup>* . In this way, all fixed-point operations are performed using only the stored integer *Q* for each fixed-point number and integer operation.

# How Fixed-Point Data Works in Stateflow Charts

### In this section...

["How Stateflow Software Defines Fixed-Point Data" on page 20-5](#page-902-0) ["Specify Fixed-Point Data" on page 20-6](#page-903-0) ["Rules for Specifying Fixed-Point Word Length" on page 20-7](#page-904-0) ["Fixed-Point Context-Sensitive Constants" on page 20-7](#page-904-1) ["Tips for Using Fixed-Point Data" on page 20-8](#page-905-0) ["Detect Overflow for Fixed-Point Types" on page 20-10](#page-907-0) ["Share Fixed-Point Data with Simulink Models" on page 20-10](#page-907-1)

# <span id="page-902-0"></span>How Stateflow Software Defines Fixed-Point Data

The preceding example in ["What Is Fixed-Point Data?" on page 20-2](#page-899-1) does not answer the question of how the values for the slope, *S*, the quantized integer, *Q*, and the bias, *B*, are implemented as integers. These values are implemented as follows:

• Stateflow software defines a fixed-point data type from values that you specify.

You specify values for *S*, *B*, and the base integer type for *Q*. The available base types for *Q* are the unsigned integer types uint8, uint16, and uint32, and the signed integer types int8, int16, and int32. For specific instructions on how to enter fixedpoint data, see ["Specify Fixed-Point Data" on page 20-6.](#page-903-0)

Notice that if a fixed-point number has a slope  $S = 1$  and a bias  $B = 0$ , it is equivalent to its quantized integer *Q*, and behaves exactly as its base integer type.

• Stateflow software implements an integer variable for the *Q* value of each fixed-point data in generated code.

This is the only part of a fixed-point number that varies in value. The quantities *S* and *B* are constant and appear only as literal numbers or expressions in generated code.

• The slope, *S*, is factored into an integer power of two, *E*, and a coefficient, *F*, such that  $S = F \times 2^{\mathbb{E}}$  and  $1 \leq F < 2$ .

The powers of 2 are implemented as bit shifts, which are more efficient than multiply instructions. Setting  $F = 1$  avoids the computationally expensive multiply instructions for values of *F* > 1. This *binary-point-only* scaling is implemented with bit shifts only and is recommended.

• Operations for fixed-point types are implemented with solutions for the quantized integer as described in ["Fixed-Point Operations" on page 20-3](#page-900-0).

To generate efficient code, the fixed-point promotion rules choose values for  $S_c$  and  $B_c$  that conveniently cancel out difficult terms in the solutions. See ["Addition \(+\) and](#page-925-0) Subtraction  $\left(\cdot\right)$ " on page 20-28 and "Multiplication  $(*)$  and Division  $\left(\prime\right)$ " on page [20-28.](#page-925-1)

You can use a special assignment operator (:=) and context-sensitive constants to maintain as much precision as possible in your fixed-point operations. See "Assignment  $(=, =)$  Operations" on page 20-30 and ["Fixed-Point Context-Sensitive](#page-904-1)" [Constants" on page 20-7.](#page-904-1)

• Any remaining numbers, such as the fractional slope, *F*, that cannot be expressed as a pure integer or a power of 2, are converted into fixed-point numbers.

These remaining numbers can be computationally expensive in multiplication and division operations. Therefore, using binary-point-only scaling in which  $F = 1$  and  $B =$ 0 is recommended.

• Simulation can detect when the result of a fixed-point operation *overflows* the capacity of its fixed-point type. See ["Detect Overflow for Fixed-Point Types" on page](#page-907-0) [20-10.](#page-907-0)

# <span id="page-903-0"></span>Specify Fixed-Point Data

You can specify fixed-point data in a chart as follows:

1 Add data to your chart, as described in ["Add Data from the Stateflow Editor" on page](#page-361-0) [8-2](#page-361-0).

Doing so adds a default definition of the new data object to the Stateflow hierarchy, and the Data properties dialog box appears.

2

Click the Show data type assistant button  $\begin{array}{c} \longrightarrow \\ \longrightarrow \end{array}$  to display the Data Type Assistant.

- 3 In the **Mode** field of the Data Type Assistant, select Fixed point.
- 4 Specify the fixed-point data properties as described in ["Fixed-Point Data Properties"](#page-370-0) [on page 8-11](#page-370-0).

5 Specify the name, size, and other properties for the new data object as described in ["Set Data Properties" on page 8-6.](#page-365-0)

**Note:** You can also specify a fixed-point constant indirectly in action statements by using a fixed-point context-sensitive constant. See ["Fixed-Point Context-Sensitive Constants"](#page-904-1) [on page 20-7](#page-904-1).

# <span id="page-904-0"></span>Rules for Specifying Fixed-Point Word Length

- For chart-level data of the following scopes, word length can be any integer between 0 and 128.
	- Input
	- Output
	- Parameter
	- Data Store Memory
- For other Stateflow data, word length can be any integer between 0 and 32.
- You can explicitly pass chart-level data with word lengths up to 128 bits as inputs and outputs of the following functions:
	- MATLAB functions
	- Simulink functions
	- Truth table functions that use MATLAB action language

# <span id="page-904-1"></span>Fixed-Point Context-Sensitive Constants

You can use fixed-point constants without using the Data properties dialog box or Model Explorer, by using context-sensitive constants. These constants infer their types from the context in which they occur. They are written like ordinary constants, but have the suffix C or c. For example, the numbers 4.3C and 123.4c are valid fixed-point contextsensitive constants you can use in action statements.

These rules apply to context-sensitive constants:

• If any type in the context is a double, then the context-sensitive constant is cast to type double.

- In an addition or subtraction operation, the type of the context-sensitive constant is the type of the other operand.
- In a multiplication or division operation with a fixed-point number, they obtain the best possible precision for a fixed-point result.

The Fixed-Point Designer™ function fixptbestexp provides this functionality.

- In a cast, the context is the type to which the constant is being cast.
- As an argument in a function call, the context is the type of the formal argument. In an assignment, the context is the type of the left-hand operand.
- You cannot use context-sensitive constants on the left-hand side of an assignment.
- You cannot use context-sensitive constants as both operands of a binary operation.

While you can use fixed-point context-sensitive constants in context with any types (for example, int32 or double), their main use is with fixed-point numbers. The algorithm that computes the type to assign to a fixed-point context-sensitive constant depends on these factors:

- The operator
- The data types in the context
- The value of the constant

<span id="page-905-0"></span>The algorithm computes a type that provides maximum accuracy without overflow.

# Tips for Using Fixed-Point Data

When you use fixed-point numbers, follow these guidelines:

1 Develop and test your application using double- or single-precision floating-point numbers.

Using double- or single-precision floating-point numbers does not limit the range or precision of your computations. You need this while you are building your application.

- 2 Once your application works well, start substituting fixed-point data for doubleprecision data during the simulation phase, as follows:
	- a Set the integer word size for the simulation environment to the integer size of the intended target environment.

Stateflow generated code uses this integer size to select result types for your fixed-point operations. See ["Set the Integer Word Size for a Target" on page](#page-923-0) [20-26.](#page-923-0)

b Add the suffix C to literal numeric constants.

This suffix casts a literal numeric constant in the type of its context. For example, if x is fixed-point data, the expression  $y = x/3$ . 2C first converts the numerical constant 3.2 to the fixed-point type of x and then performs the division with a fixed-point result. See ["Fixed-Point Context-Sensitive Constants"](#page-904-1) [on page 20-7](#page-904-1) for more information.

Note: If you do not use context-sensitive constants with fixed-point types, noninteger numeric constants (for example, constants that have a decimal point) can force fixed-point operations to produce floating-point results.

3 When you simulate, use overflow detection.

See ["Detect Overflow for Fixed-Point Types" on page 20-10](#page-907-0) for instructions on how to set overflow detection in simulation.

- 4 If you encounter overflow errors in fixed-point data, you can do one of the following to add range to your data.
	- Increase the number of bits in the overflowing fixed-point data.

For example, change the base type for *Q* from int16 to int32.

• Increase the range of your fixed-point data by increasing the power of 2 value, *E*.

For example, you can increase  $E$  from  $-2$  to  $-1$ . This action decreases the available precision in your fixed-point data.

- 5 If you encounter problems with model behavior stemming from inadequate precision in your fixed-point data, you can do one of the following to add precision to your data:
	- Increase the precision of your fixed-point data by decreasing the value of the power of 2 binary point *E*.

For example, you can decrease *E* from –2 to –3. This action decreases the available range in your fixed-point data.

• If you decrease the value of *E*, you can prevent overflow by increasing the number of bits in the base data type for *Q*.

For example, you can change the base type for *Q* from int16 to int32.

6 If you cannot avoid overflow for lack of precision, try using the := assignment operator in place of the = operator for assigning the results of multiplication and division operations.

You can use the := operator to increase the range and precision of the result of fixed-point multiplication and division operations at the expense of computational efficiency. See ["Assignment Operator :=" on page 20-31](#page-928-0).

# <span id="page-907-0"></span>Detect Overflow for Fixed-Point Types

Overflow occurs when the magnitude of a result assigned to a data exceeds the numeric capacity of that data. To detect overflow during simulation, set **Wrap on overflow** in the **Diagnostics: Data Validity** pane of the Model Configuration Parameters dialog box to error or warning.

# <span id="page-907-1"></span>Share Fixed-Point Data with Simulink Models

To share fixed-point data with Simulink models, use one of these methods:

• Define identically in both Stateflow charts and Simulink models the data that you input from or output to Simulink blocks.

The values that you enter for the **Stored Integer** and **Scaling** fields in the shared data's properties dialog box in a Stateflow chart (see ["Specify Fixed-Point Data" on](#page-903-0) [page 20-6](#page-903-0)) must match similar fields that you enter for fixed-point data in a Simulink model. See ["Use Fixed-Point Chart Inputs" on page 20-12](#page-909-0) for an example of this method of sharing input data from a Simulink model using a Gateway In block.

For some Simulink blocks, you can specify the type of input or output data directly. For example, you can set fixed-point output data directly in the block dialog box of the Constant block by using the **Output data type** parameter.

• Define the data as **Input** or **Output** in the Data properties dialog box in the Stateflow chart and instruct the sending or receiving block in the Simulink model to inherit its type from the chart data.

Many blocks allow you to set their data types and scaling through inheritance from the driving block, or through back propagation from the next block. You can set the data type of a Simulink block to match the data type of the Stateflow port to which it connects.

For example, you can set the Constant block to inherit its type from the Stateflow **Input to Simulink** port that it supplies. To do so, select Inherit via back propagation for the **Output data type** parameter in the block dialog box.

# Use Fixed-Point Chart Inputs

#### <span id="page-909-0"></span>In this section...

["Run the Fixed-Point "Bang-Bang Control" Model" on page 20-12](#page-909-1) ["Explore the Fixed-Point "Bang-Bang Control" Model" on page 20-13](#page-910-0)

# <span id="page-909-1"></span>Run the Fixed-Point "Bang-Bang Control" Model

Stateflow software includes example models with applications of fixed-point data. For this example, load the model by typing sf\_boiler at the MATLAB command prompt.

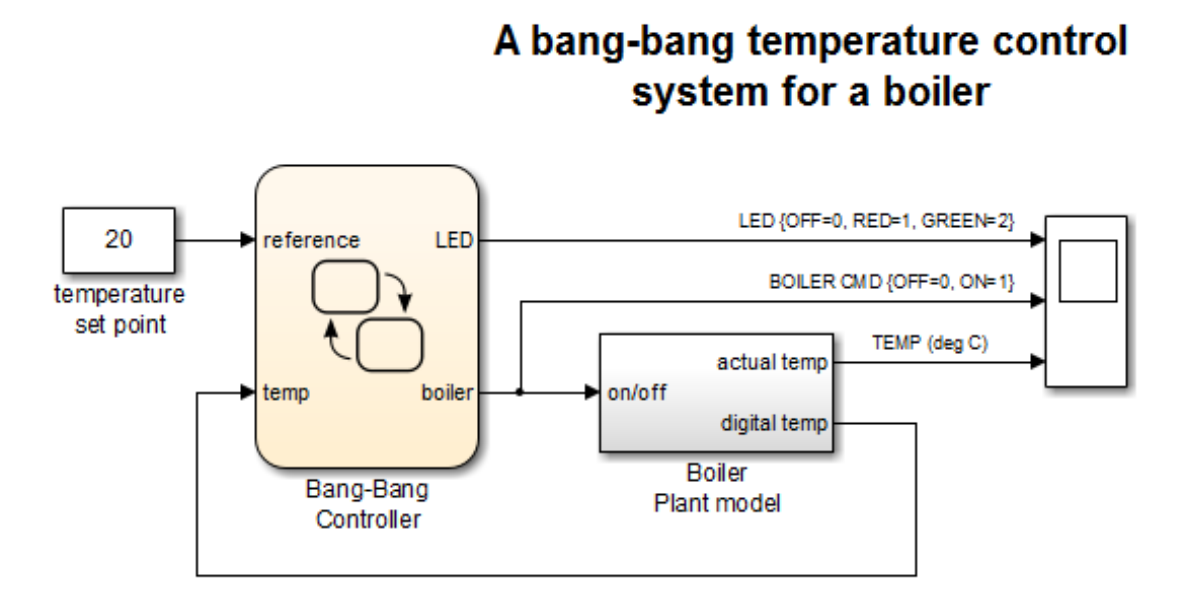

When you simulate the model, you get these results:

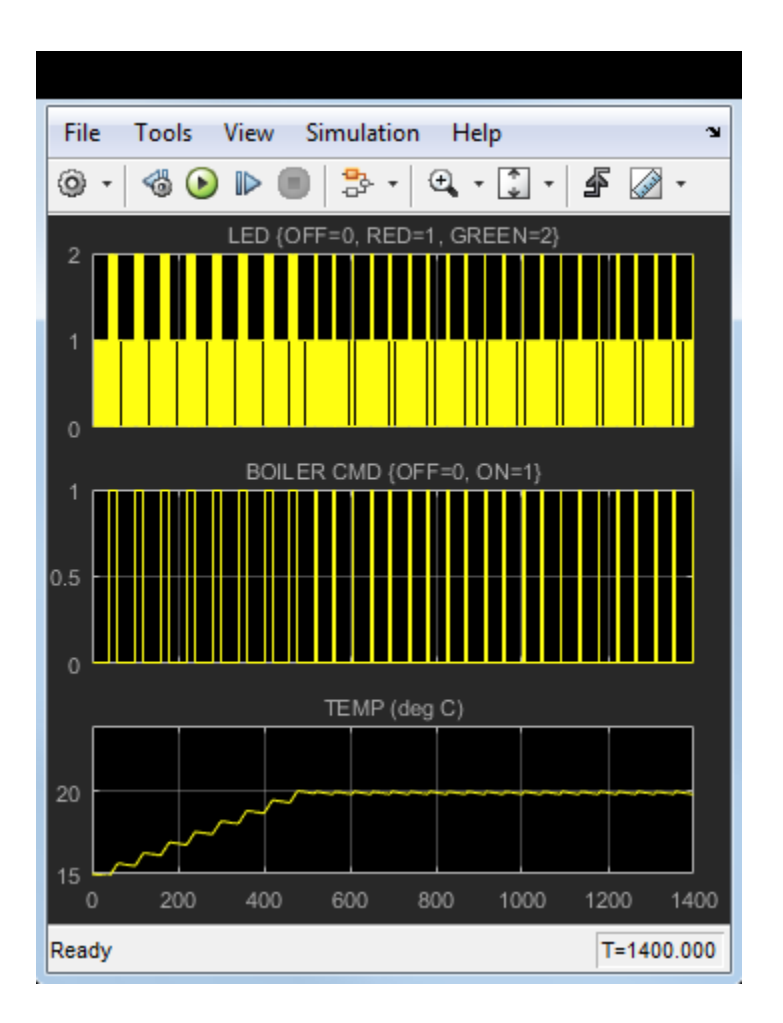

# <span id="page-910-0"></span>Explore the Fixed-Point "Bang-Bang Control" Model

To explore the model, follow these steps:

1 Double-click the Boiler Plant model subsystem block.

The subsystem appears.

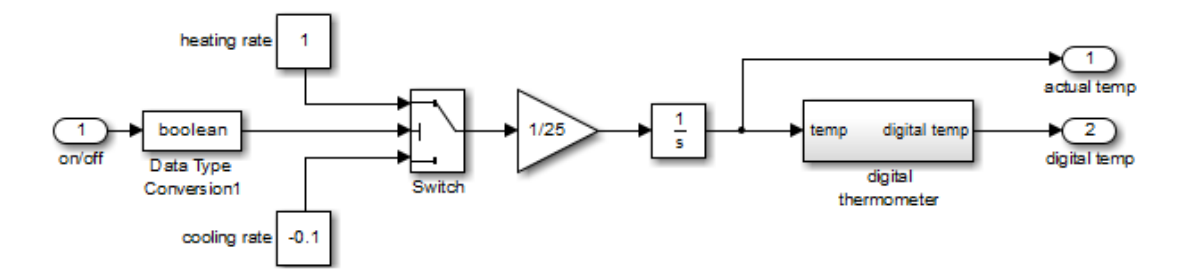

The Boiler Plant model subsystem simulates the temperature reaction of the boiler to periods of heating or cooling dictated by the Stateflow block. Depending on the Boolean value coming from the Controller, a temperature increment (+1 for heating,  $-0.1$  for cooling) is added to the previous boiler temperature. The resulting boiler temperature is sent to the digital thermometer subsystem block.

2 In the Boiler Plant model subsystem, double-click the digital thermometer subsystem block.

The subsystem appears.

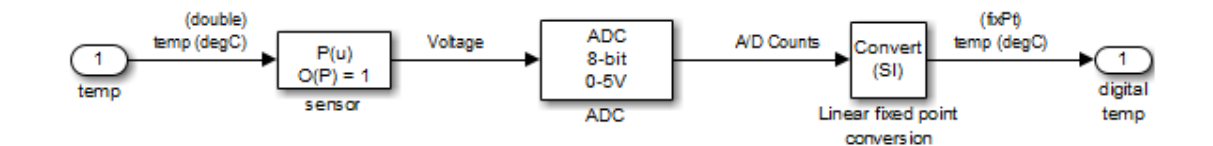

The digital thermometer subsystem produces an 8-bit fixed-point representation of the input temperature with the blocks described in the sections that follow.

#### sensor Block

The sensor block converts input boiler temperature *(T)* to an intermediate analog voltage output *V* with a first-order polynomial that gives this output:  $V = 0.05 \times T + 0.75$ 

## ADC Block

Double-click the ADC block to reveal these contents:

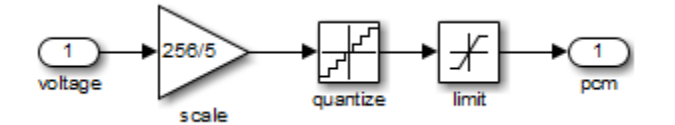

The ADC subsystem digitizes the analog voltage from the sensor block by multiplying the analog voltage by 256/5, rounding it to its integer floor, and limiting it to a maximum of 255 (the largest unsigned 8-bit integer value). Using the value for the output *V* from the sensor block, the new digital coded temperature output by the ADC block, *Tdigital*, is given by this equation:

 $T_{digital} = (256/5) \times V = (256 \times 0.05/5) \times T + (256/5) \times 0.75$ 

### Linear fixed point conversion Block

The Linear fixed point conversion block informs the rest of the model that *Tdigital* is a fixed-point number with a slope value of 5/256/0.05 and an intercept value of –0.75/0.05. The Stateflow block Bang-Bang Controller receives this output and interprets it as a fixed-point number through the Stateflow data temp, which is scoped as **Input from Simulink** and set as an unsigned 8-bit fixed-point data with the same values for *S* and *B* set in the Linear fixed point conversion block.

The values for *S* and *B* are determined from the general expression for a fixed-point number:

*V = SQ + B*

Therefore,  $Q = (V - B)/S = (1/S) \times V + (-1/S) \times B$ 

Since *Tdigital* is now a fixed-point number, it is now the quantized integer *Q* of a fixedpoint type. This means that  $T_{digital} = Q$  of its fixed-point type, which gives this relation:  $(1/S) \times V + (-1/S) \times B = (256 \times 0.05/5) \times T + (256/5) \times 0.75$ 

Since *T* is the real-world value for the environment temperature, the above equation implies these relations: *V = T*

and  $1/S = (256 \times 0.05)/5$  $S = 5/(256 \times 0.05) = 0.390625$ 

and

 $(-1/S) \times B = (256/5) \times 0.75$  $B = -(256/5) \times 0.75 \times 5/(256 \times 0.05) = -0.75/0.05 = 15$ 

By setting  $T_{\text{digital}}$  to be a fixed-point data as the output of the Linear fixed point conversion block and the input of the Stateflow block Bang-Bang Controller, the Stateflow chart interprets and processes this data automatically in an 8-bit environment with no need for any explicit conversions.

# Use Fixed-Point Parameters and Local Data

### In this section...

["Goal of the Tutorial" on page 20-17](#page-914-0) ["Build the Fixed-Point Butterworth Filter" on page 20-17](#page-914-1) ["Define the Model Callback Function" on page 20-18](#page-915-0) ["Add Other Blocks to the Model" on page 20-19](#page-916-0) ["Set Model Configuration Parameters" on page 20-21](#page-918-0) ["Run the Model" on page 20-21](#page-918-1)

# <span id="page-914-0"></span>Goal of the Tutorial

In the sections that follow, you build a model that uses fixed-point parameters and local data in a Stateflow chart. In this model, the chart acts as a low-pass Butterworth filter:

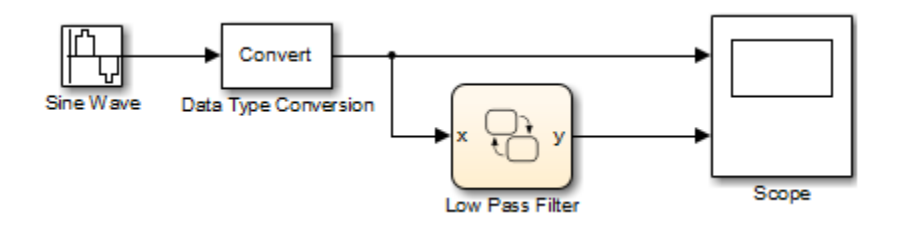

<span id="page-914-1"></span>Building this model requires a Signal Processing Toolbox™ license.

# Build the Fixed-Point Butterworth Filter

In this section, you create a stateless flow chart that accepts one input and provides one output.

- 1 At the MATLAB prompt, type sfnew to create a new model with an empty chart.
- 2 In your chart, add a flow chart with a single branch:

```
y = x * b0 + x_n 1 * b1 - y_n 1 * a1;x_n = x;<br>y_n = y;<br>y_n = y;
```
The values b0, b1, and a1 are the coefficients of the low-pass Butterworth filter. For more information about the filter coefficients, see ["Define the Model Callback](#page-915-0) [Function" on page 20-18.](#page-915-0)

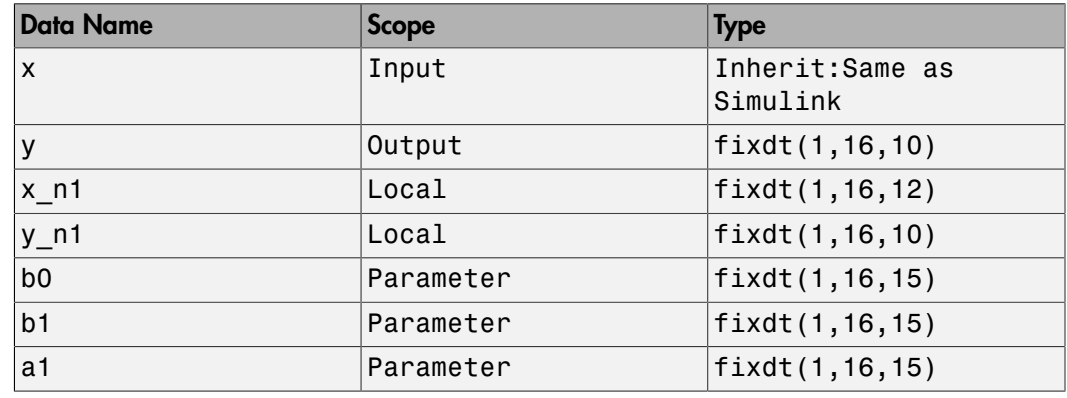

3 Add the following data to your chart:

<span id="page-915-0"></span>4 Save your model.

# Define the Model Callback Function

In this section, you define a preload callback for the model. This callback function computes the values for b0, b1, and a1 in the chart.

- 1 Open the Model Properties dialog box by selecting **File** > **Model Properties** > **Model Properties** in the model window.
- 2 In the **Callbacks** tab, select **PreLoadFcn**.
- 3 Enter the following MATLAB code for the preload function:

Fs = 1000;

```
Fc = 50;[B,A] = butter(1,2*pi*Fc/(Fs/2));b0 = B(1);b1 = B(2);
a1 = A(2);
```
In the code:

- The sampling frequency **Fs** is 1000 Hz.
- The cutoff frequency Fc is 50 Hz.
- The butter function constructs a first-order low-pass Butterworth filter with a normalized cutoff frequency of  $(2*pi*FC/(FS/2))$  radians per second. The function output B contains the numerator coefficients of the filter in descending powers of z. The function output A contains the denominator coefficients of the filter in descending powers of z.
- 4 Click **OK** to close the dialog box.
- <span id="page-916-0"></span>5 Save your model.

# Add Other Blocks to the Model

In this section, you add the remaining blocks to the model.

- 1 Open the Simulink Library Browser.
- 2 From the Simulink/Sources library, add a Sine Wave block with the following parameter settings to the model:

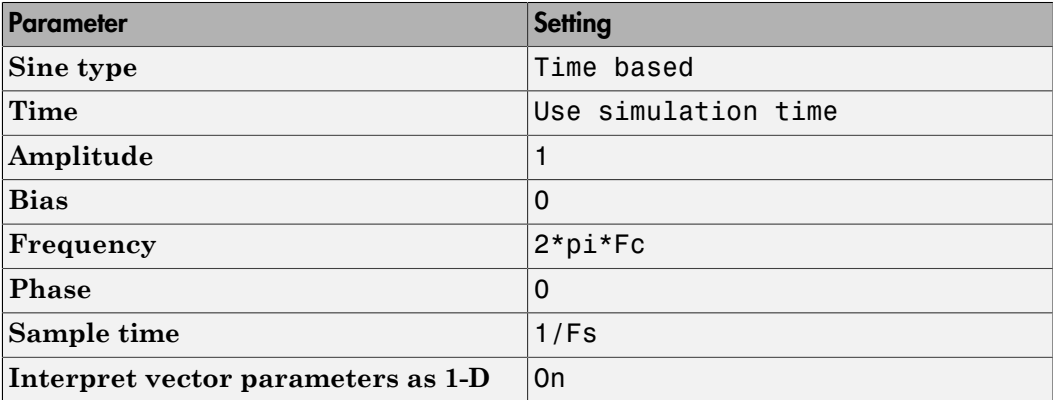

The Sine Wave block provides the signal that you want to filter using the Stateflow chart. This block outputs a floating-point signal.

3 From the Simulink/Signal Attributes library, add a Data Type Conversion block with the following parameter settings to the model:

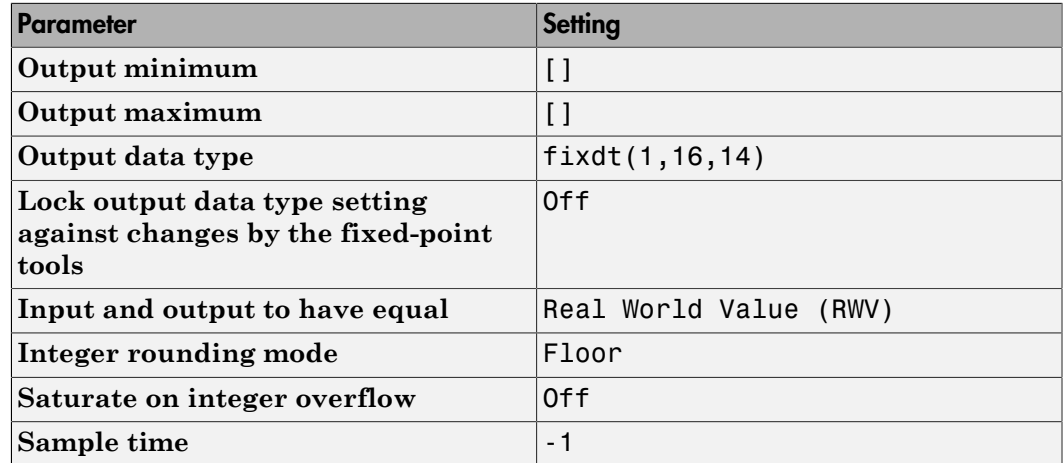

The Data Type Conversion block converts the floating-point signal from the Sine Wave block to a fixed-point signal. By converting the signal to a fixed-point type, the model can simulate using less memory.

- 4 From the Simulink/Sinks library, add a Scope block to the model.
- 5 Connect and label the blocks as follows:

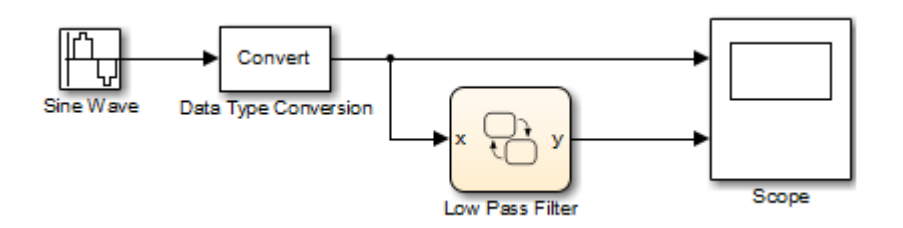

6 Close the Library Browser and save your model.

# <span id="page-918-0"></span>Set Model Configuration Parameters

In this section, you specify solver and diagnostic options for simulation.

- 1 In the Stateflow Editor, select **Simulation** > **Model Configuration Parameters**.
- 2 In the **Solver** pane, set the following parameters:

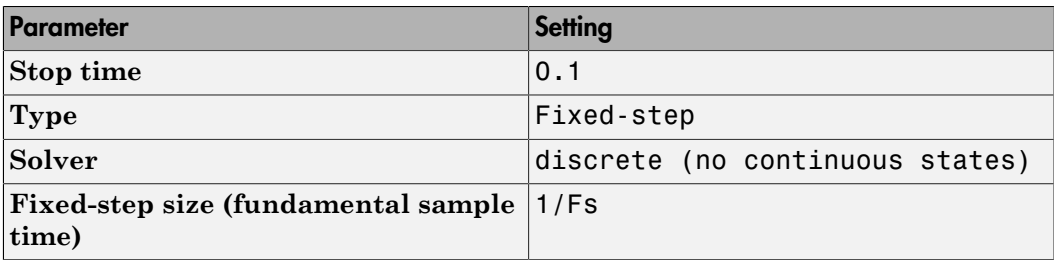

Because none of the blocks in your model have a continuous sample time, a discrete solver is appropriate. For more information, see "Solver Pane" (Simulink).

- 3 Click **OK** to close the dialog box.
- <span id="page-918-1"></span>4 Save and close your model.

# Run the Model

When you reopen and simulate the model, you see these results in the scope:

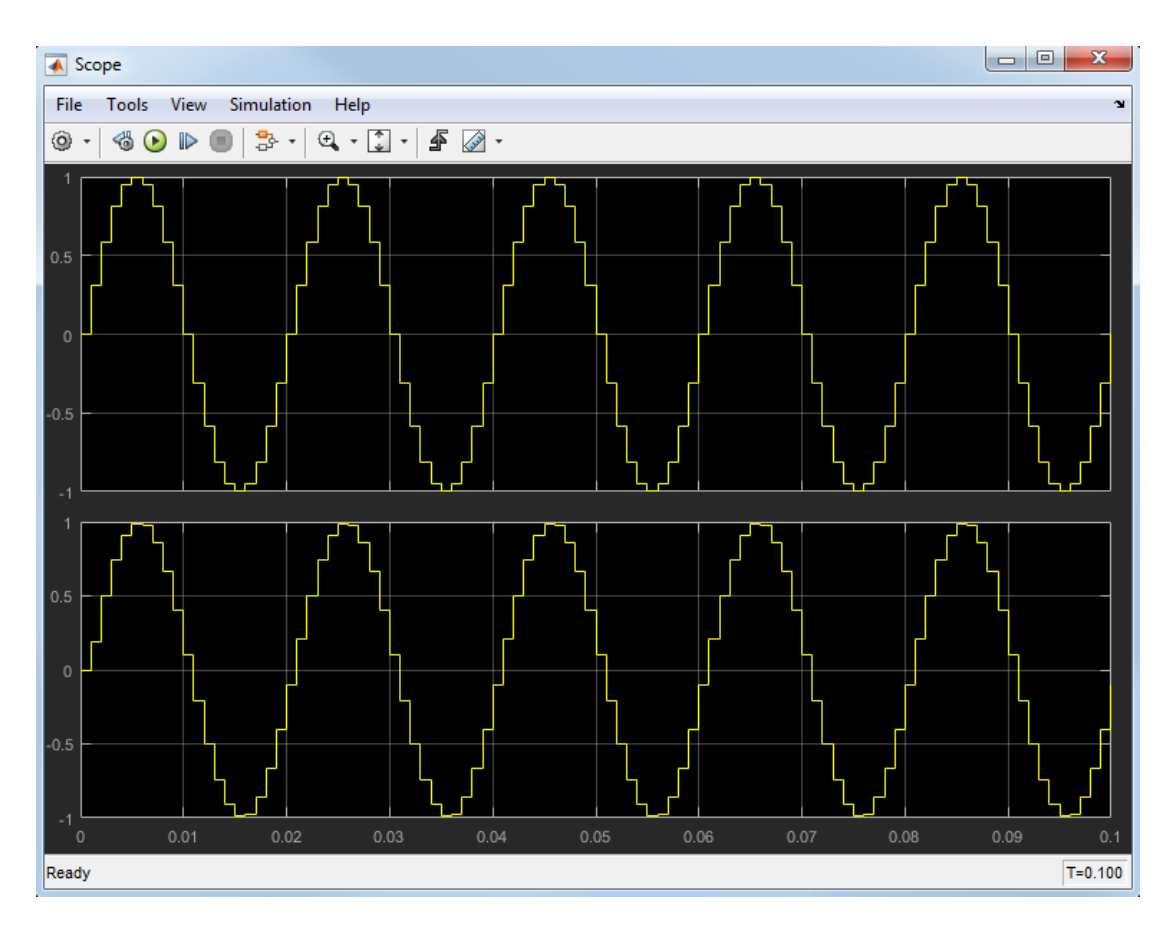

The top signal shows the fixed-point version of the sine wave input to the chart. The bottom signal corresponds to the filtered output from the chart. The filter removes highfrequency values from the signal but allows low-frequency values to pass through the chart unchanged.

# Operations with Fixed-Point Data

### In this section...

["Supported Operations with Fixed-Point Operands" on page 20-23](#page-920-0) ["Promotion Rules for Fixed-Point Operations" on page 20-25](#page-922-0) "Assignment  $(=, =)$  Operations" on page 20-30 ["Fixed-Point Conversion Operations" on page 20-37](#page-934-0) ["Automatic Scaling of Stateflow Fixed-Point Data" on page 20-38](#page-935-0)

# <span id="page-920-0"></span>Supported Operations with Fixed-Point Operands

### <span id="page-920-1"></span>Binary Operations

These binary operations work with fixed-point operands in the following order of precedence  $(0 =$  highest,  $8 =$  lowest). For operations with equal precedence, they evaluate in order from left to right:

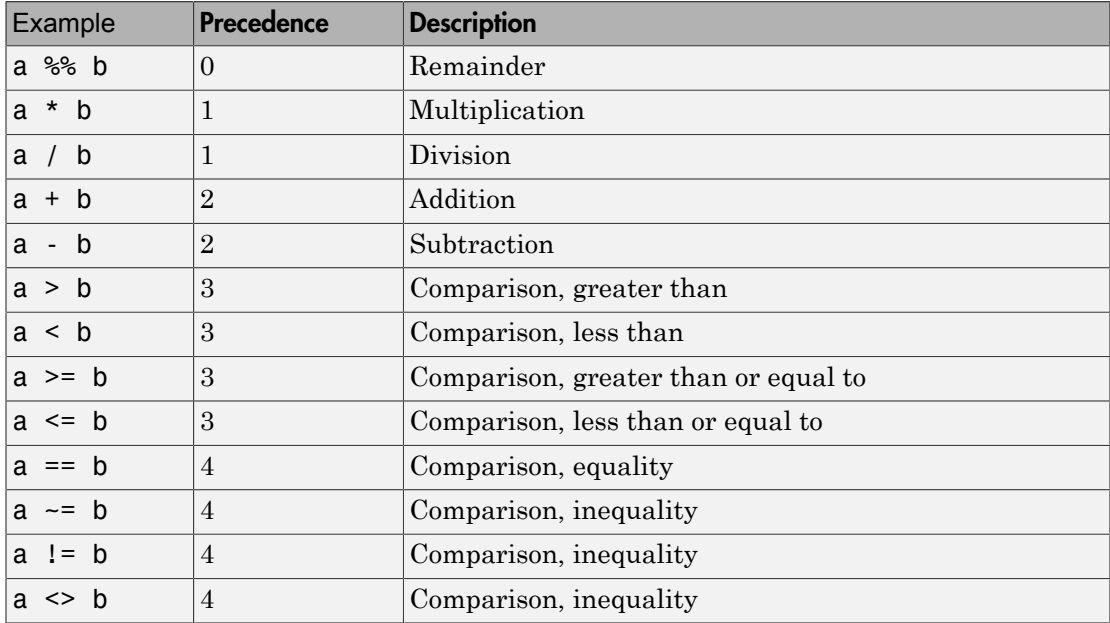

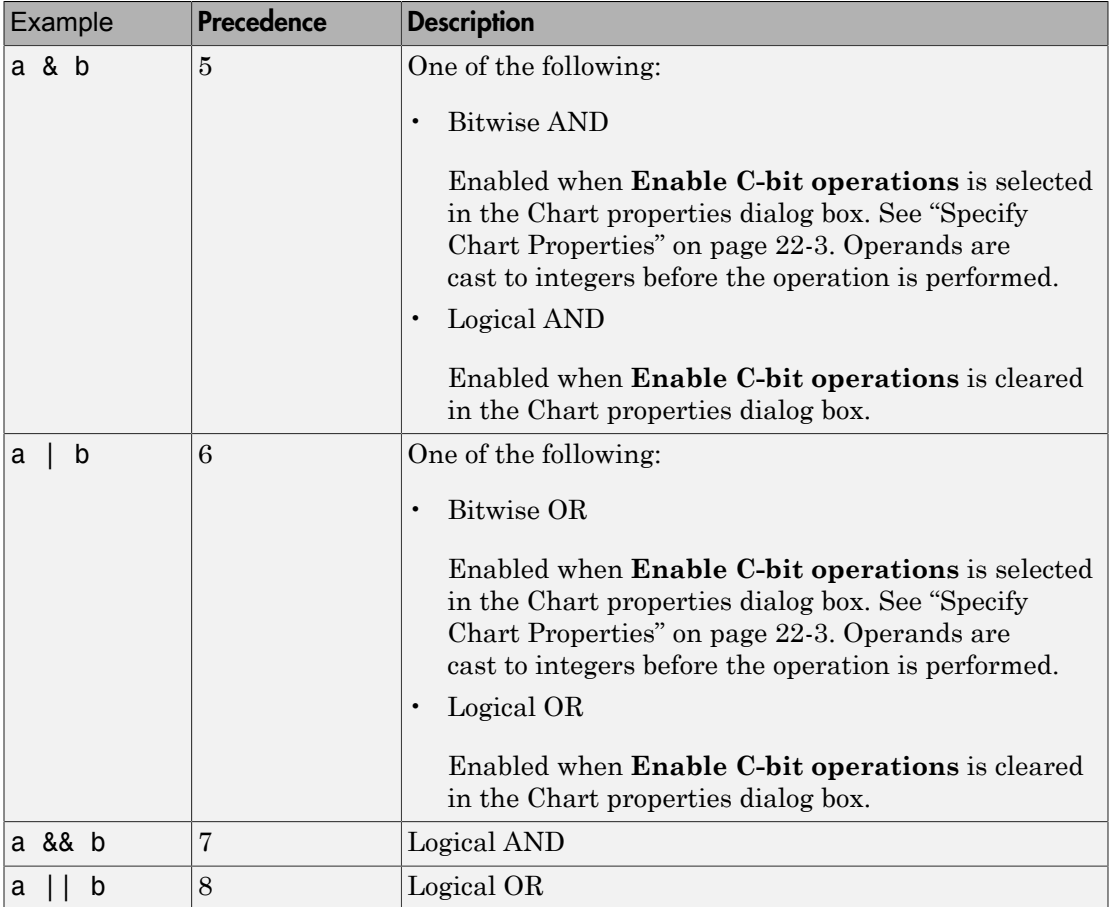

## Unary Operations and Actions

These unary operations and actions work with fixed-point operands:

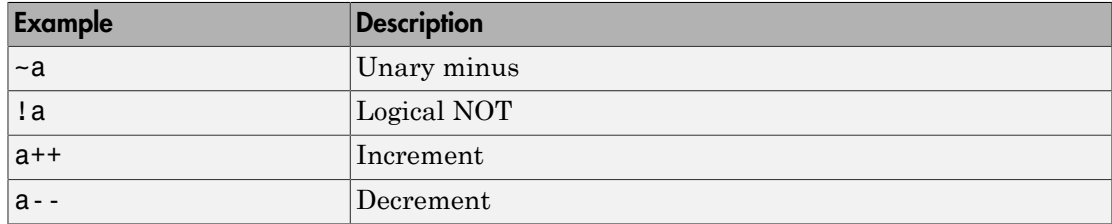

## Assignment Operations

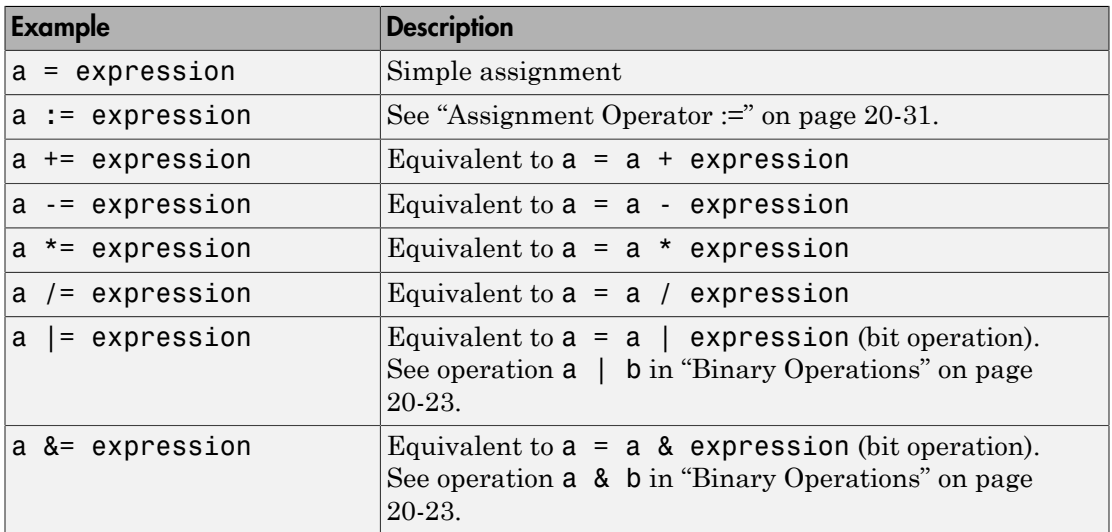

These assignment operations work with fixed-point operands:

# <span id="page-922-0"></span>Promotion Rules for Fixed-Point Operations

Operations with at least one fixed-point operand require rules for selecting the type of the intermediate result for that operation. For example, in the action statement  $c = a +$ b, where a or b is a fixed-point number, an intermediate result type for a + b must first be chosen before the result is calculated and assigned to c.

The rules for selecting the numeric types used to hold the results of operations with a fixed-point number are called *fixed-point promotion rules*. The goal of these rules is to maintain computational efficiency and usability.

**Note:** You can use the := assignment operator to override the fixed-point promotion rules and obtain greater accuracy. However, in this case, greater accuracy can require more computational steps. See ["Assignment Operator :=" on page 20-31](#page-928-0).

The following topics describe the process of selecting an intermediate result type for binary operations with at least one fixed-point operand.

## <span id="page-923-1"></span>Default Selection of the Number of Bits of the Result Type

A fixed-point number with  $S = 1$  and  $B = 0$  is treated as an integer. In operations with integers, the C language promotes any integer input with fewer bits than the type int to the type int and then performs the operation.

The type int is the *integer word size* for C on a given platform. Result word size is increased to the integer word size because processors can perform operations at this size efficiently.

To maintain consistency with the C language, this default rule applies to assigning the number of bits for the result type of an operation with fixed-point numbers:

When both operands are fixed-point numbers, the number of bits in the result type is the maximum number of bits in the input types or the number of bits in the integer word size for the target machine, whichever is larger.

Note: The preceding rule is a default rule for selecting the bit size of the result for operations with fixed-point numbers. This rule is overruled for specific operations as described in the sections that follow.

## <span id="page-923-0"></span>Set the Integer Word Size for a Target

The preceding default rule for selecting the bit size of the result for operations with fixedpoint numbers relies on the definition of the integer word size for your target. You can set the integer word size for the targets that you build in Simulink models with these steps:

- 1 In the Stateflow Editor, select **Simulation** > **Model Configuration Parameters**.
- 2 Select **Hardware Implementation** in the left navigation panel.

The right panel displays configuration parameters for production hardware and test hardware.

- 3 To set integer word size for production hardware, follow these steps:
	- In the drop-down menu for the **Device type** field, select Custom.
	- In the **int** field, enter a word size in bits.
- 4 To set integer word size for test hardware, follow these steps:
	- If no configuration fields appear, clear the **None** check box.
- In the drop-down menu for the **Device type** field, select Custom.
- In the **int** field, enter a word size in bits.
- 5 Click **OK** to accept the changes.

When you build any target after making this change, the generated code uses this integer size to select result types for your fixed-point operations.

Note: Set all available integer sizes because they affect code generation. The integer sizes do not affect the implementation of the fixed-point promotion rules in generated code.

### Unary Promotions

Only the unary minus (-) operation requires a promotion of its result type. The word size of the result is given by the default procedure for selecting the bit size of the result type for an operation involving fixed-point data. See ["Default Selection of the Number of Bits](#page-923-1) [of the Result Type" on page 20-26.](#page-923-1) The bias, *B*, of the result type is the negative of the bias of the operand.

### Binary Operation Promotion for Integer Operand with Fixed-Point Operand

Integers as operands in binary operations with fixed-point numbers are treated as fixedpoint numbers of the same word size with slope, *S*, equal to 1, and a bias, *B*, equal to 0. The operation now becomes a binary operation between two fixed-point operands. See ["Binary Operation Promotion for Two Fixed-Point Operands" on page 20-28.](#page-925-2)

### Binary Operation Promotion for Double Operand with Fixed-Point Operand

When one operand is of type double in a binary operation with a fixed-point type, the result type is double. In this case, the fixed-point operand is cast to type double, and the operation is performed.

### Binary Operation Promotion for Single Operand with Fixed-Point Operand

When one operand is of type single in a binary operation with a fixed-point type, the result type is single. In this case, the fixed-point operand is cast to type single, and the operation is performed.

## <span id="page-925-2"></span>Binary Operation Promotion for Two Fixed-Point Operands

Operations with both operands of fixed-point type produce an intermediate result of fixed-point type. The resulting fixed-point type is chosen through the application of a set of operator-specific rules. The procedure for producing an intermediate result type from an operation with operands of different fixed-point types is summarized in these topics:

- ["Addition \(+\) and Subtraction \(-\)" on page 20-28](#page-925-0)
- "Multiplication  $(*)$  and Division (*/*)" on page 20-28
- "Relational Operations  $(>, < , > = , == , == , == , \le )$ " on page 20-29
- "Logical Operations  $(\&, \, |, \&\&, | \, |)$ " on page 20-29

### <span id="page-925-0"></span>Addition (+) and Subtraction (-)

The output type for addition and subtraction is chosen so that the maximum positive range of either input can be represented in the output while preserving maximum precision. The base word type of the output follows the rule in ["Default Selection of](#page-923-1) [the Number of Bits of the Result Type" on page 20-26](#page-923-1). To simplify calculations and yield efficient code, the biases of the two inputs are added for an addition operation and subtracted for a subtraction operation.

Note: Mixing signed and unsigned operands can yield unexpected results and is not recommended.

### <span id="page-925-1"></span>Multiplication (\*) and Division (/)

The output type for multiplication and division is chosen to yield the most efficient code implementation. You cannot use nonzero biases for multiplication and division in Stateflow charts (see note).

The slope for the result type of the product of the multiplication of two fixed-point numbers is the product of the slopes of the operands. Similarly, the slope of the result type of the quotient of the division of two fixed-point numbers is the quotient of the slopes. The base word type is chosen to conform to the rule in ["Default Selection of the](#page-923-1) [Number of Bits of the Result Type" on page 20-26.](#page-923-1)

Note: Because nonzero biases are computationally very expensive, those biases are not supported for multiplication and division.

### <span id="page-926-0"></span>Relational Operations  $(>, <, >=, \leq, ==, ==, !=, <)$

You can use the following relational (comparison) operations on all fixed-point types: >, <, >=, <=, ==, -=, !=, <>. See ["Supported Operations with Fixed-Point Operands" on](#page-920-0) [page 20-23](#page-920-0) for an example and description of these operations. Both operands in a comparison must have equal biases (see note).

Comparing fixed-point values of different types can yield unexpected results because each operand must convert to a common type for comparison. Because of rounding or overflow errors during the conversion, values that do not appear equal might be equal and values that appear to be equal might not be equal.

Note: To preserve precision and minimize unexpected results, both operands in a comparison operation must have equal biases.

For example, compare these two unsigned 8-bit fixed-point numbers, a and b, in an 8-bit target environment:

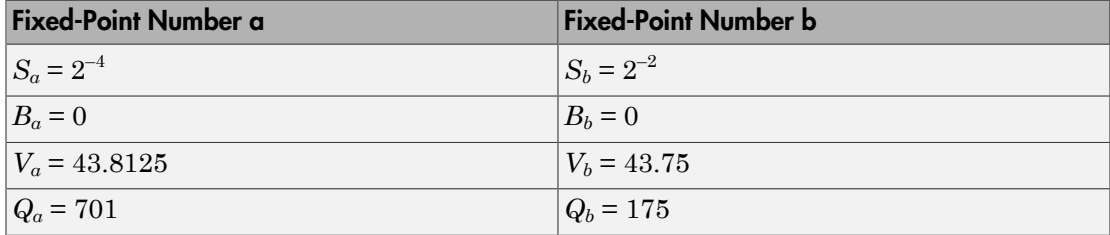

By rule, the result type for comparison is 8-bit. Converting b, the least precise operand, to the type of a, the most precise operand, could result in overflow. Consequently, a is converted to the type of b. Because the bias values for both operands are 0, the conversion occurs as follows:

 $S_b$  (*new* $Q_a$ ) =  $S_a Q_a$  $newQ_a = (S_aS_b) Q_a = (2^{-4}/2^{-2}) 701 = 701/4 = 175$ 

Although they represent different values, a and b are considered equal as fixed-point numbers.

#### <span id="page-926-1"></span>Logical Operations (&, |, &&, ||)

If a is a fixed-point number used in a logical operation, it is interpreted with the equivalent substitution a != 0.0C where 0.0C is an expression for zero in the fixed-

point type of a (see ["Fixed-Point Context-Sensitive Constants" on page 20-7\)](#page-904-1). For example, if a is a fixed-point number in the logical operation a && b, this operation is equivalent to the following:

(a != 0.0C) && b

The preceding operation is not a check to see whether the quantized integer for a, *Qa*, is not 0. If the real-world value for a fixed-point number **a** is 0, this implies that  $V_a = S_a Q_a +$  $B_a = 0.0$ . Therefore, the expression a  $!= 0$ , for fixed-point number a, is equivalent to this expression:  $Q_a$ ! =  $-B_a$  /  $S_a$ 

For example, if a fixed-point number, a, has a slope of  $2^{-2}$ , and a bias of 5, the test a  $!=$ 0 is equivalent to the test if  $Q_a$ ! = -20.

# <span id="page-927-0"></span>Assignment  $(=, :=)$  Operations

You can use the assignment operations  $LHS = RHS$  and  $LHS := RHS$  between a lefthand side (LHS) and a right-hand side (RHS). See these topics for examples that contrast the two assignment operations:

- ["Assignment Operator =" on page 20-30](#page-927-1)"
- ["Assignment Operator :=" on page 20-31](#page-928-0)
- "When to Use the  $=$  Operator Instead of the  $=$  Operator" on page 20-31
- ["Avoid Overflow Using the := Operator for Addition and Subtraction" on page](#page-928-2) [20-31](#page-928-2)
- ["Avoid Overflow Using the := Operator for Multiplication" on page 20-34](#page-931-0)
- ["Improve Precision Using the := Operator for Division" on page 20-35](#page-932-0)
- [":= Assignment and Context-Sensitive Constants" on page 20-37](#page-934-1)

### <span id="page-927-1"></span>Assignment Operator =

An assignment statement of the type LHS = RHS is equivalent to casting the right-hand side to the type of the left-hand side. You can use any assignment between fixed-point types and therefore, implicitly, any cast.

A cast converts the stored integer *Q* from its original fixed-point type while preserving its value as accurately as possible using the online conversions (see ["Fixed-Point Conversion](#page-934-0)

[Operations" on page 20-37\)](#page-934-0). Assignments are most efficient when both types have the same bias, and slopes that are equal or both powers of 2.

### <span id="page-928-0"></span>Assignment Operator :=

Ordinarily, the fixed-point promotion rules determine the result type for an operation. Using the := assignment operator overrides this behavior by using the type of the LHS as the result type of the RHS operation.

These rules apply to the := assignment operator:

- The RHS can contain at most one binary operator.
- If the RHS contains anything other than an addition (+), subtraction (-), multiplication  $(*)$ , or division () operation, or a constant, then the := assignment behaves like regular assignment (=).
- Constants on the RHS of an LHS : = RHS assignment are converted to the type of the left-hand side using offline conversion (see ["Fixed-Point Conversion Operations" on](#page-934-0) [page 20-37](#page-934-0)). Ordinary assignment always casts the RHS using online conversions.

### <span id="page-928-1"></span>When to Use the  $:=$  Operator Instead of the  $=$  Operator

Use the := assignment operator instead of the = assignment operator in these cases:

- Arithmetic operations where you want to avoid overflow
- Multiplication and division operations where you want to retain precision

**Caution** Using the := assignment operator to produce a more accurate result can generate code that is less efficient than the code you generate using the normal fixed-point promotion rules.

### <span id="page-928-2"></span>Avoid Overflow Using the := Operator for Addition and Subtraction

This model contains a Stateflow chart with two inputs and eight outputs.

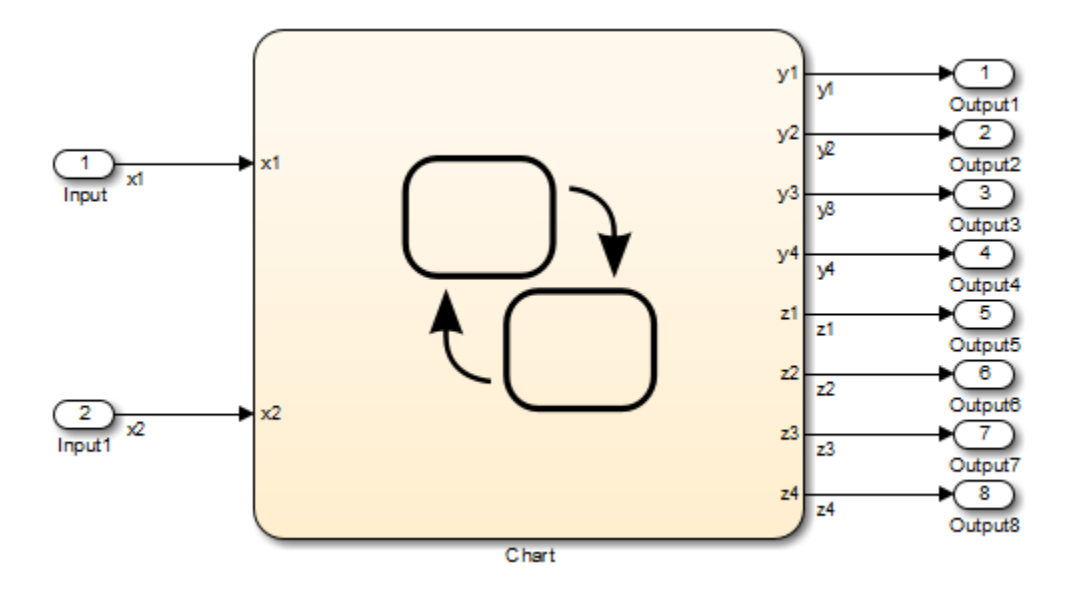

The chart contains a graphical function that compares the use of the  $=$  and  $:=$  assignment operators.

```
/* Case "=" - general */
y1 = x1 + x2;
y2 = x1 - x2;
y3 = x1 * x2;
y4 = x1/x2;
/* Case ":=" - better computation of the expression*/
z1 := x1 + x2;
Z2 := X1 - X2;
z3 := x1 * x2;z4 := x1 / x2;ł
```
If you generate code for this model, you see code similar to this.

```
/* Exported block signals */
int16 T x1; / /* \cdot <Root>/Input' */
int16 T x2; \frac{1}{2} /* '<Root>/Input1' */
int32 T y1; / /* \frac{1}{5} /* \frac{1}{5} /Chart' */
int32 T y2; / /* \sqrt{ /* \sqrt{ / \sqrt{ / \sqrt{ / \sqrt{ / \sqrt{ / \sqrt{ / \sqrt{ / \sqrt{ / \sqrt{ / \sqrt{ / \sqrt{ / \sqrt{ / \sqrt{ / \sqrt{ / \sqrt{ / \sqrt{ / \sqrt{ / \sqrt{ / \sqrt{ / \sqrt{ / \sqrt{ / \sqrt{ / \sqrt{ / \sqrt{ / int32 T z1; / /* \sqrt{2} /* \sqrt{2} /Chart' */
int32 T z2; / /* \sqrt{ /* \sqrt{ / \sqrt{ / \sqrt{ / \sqrt{ / \sqrt{ / \sqrt{ / \sqrt{ / \sqrt{ / \sqrt{ / \sqrt{ / \sqrt{ / \sqrt{ / \sqrt{ / \sqrt{ / \sqrt{ / \sqrt{ / \sqrt{ / \sqrt{ / \sqrt{ / \sqrt{ / \sqrt{ / \sqrt{ / \sqrt{ / \sqrt{ / int16 T y3; / /* '<Root>/Chart' */
int16 T y4; / /* \sqrt{2} /* \sqrt{2} /Chart' */
int16 T z3; / /* \sqrt{ /* \sqrt{ / \sqrt{ / \sqrt{ / \sqrt{ / \sqrt{ / \sqrt{ / \sqrt{ / \sqrt{ / \sqrt{ / \sqrt{ / \sqrt{ / \sqrt{ / \sqrt{ / \sqrt{ / \sqrt{ / \sqrt{ / \sqrt{ / \sqrt{ / \sqrt{ / \sqrt{ / \sqrt{ / \sqrt{ / \sqrt{ / \sqrt{ / int16 T z4; / /* \sqrt{ /* \sqrt{ /Chart' */
...
/* Model step function */
void doc sf colon equal step(void)
{
  /* Case "=" - general */y1 = x1 + x2;
  y2 = x1 - x2;
  y3 = x1 * x2 >> 3;
  y4 = div s16 floor(x1, x2) << 3U;
   /* Case ":=" - better computation of the expression */
  z1 = (int32 T)x1 + (int32 T)x2;z2 = (int32 T)x1 - (int32 T)x2;z3 = (int16<sup>-</sup>T)((int32<sup>-</sup>T)x1 * (int32<sup>-</sup>T)x2 >> 3);z4 = (int16 T)((int32 T)x1 \le 3) / (int32 T)x2);}
```
The inputs x1 and x2 are signed 16-bit integers with 3 fraction bits. For addition and subtraction, the outputs are signed 32-bit integers with 3 fraction bits.

Assume that the integer word size for production targets is 16 bits. To learn how to change the integer word size for a target, see ["Set the Integer Word Size for a Target" on](#page-923-0) [page 20-26](#page-923-0).

Because the target int size is 16 bits, you can avoid overflow by using the := operator instead of the = operator. For example, assume that the inputs have these values:

- $x1 = 2^{15} 1$
- $x2 = 1$

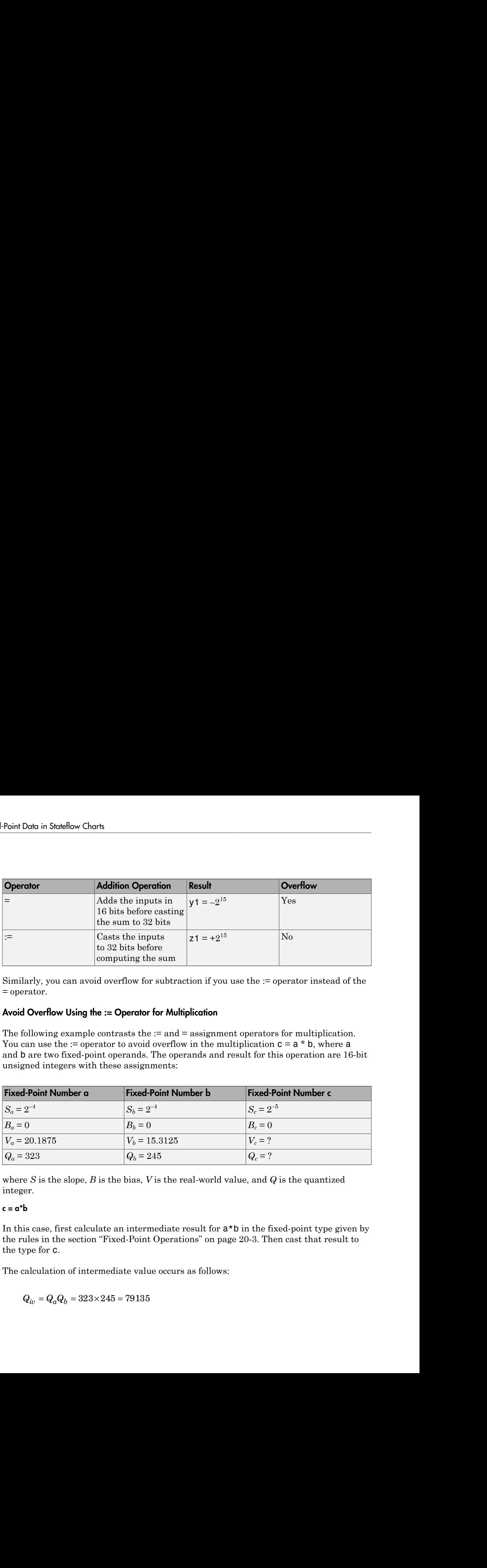

Similarly, you can avoid overflow for subtraction if you use the := operator instead of the = operator.

### <span id="page-931-0"></span>Avoid Overflow Using the := Operator for Multiplication

The following example contrasts the := and = assignment operators for multiplication. You can use the := operator to avoid overflow in the multiplication  $c = a * b$ , where a and b are two fixed-point operands. The operands and result for this operation are 16-bit unsigned integers with these assignments:

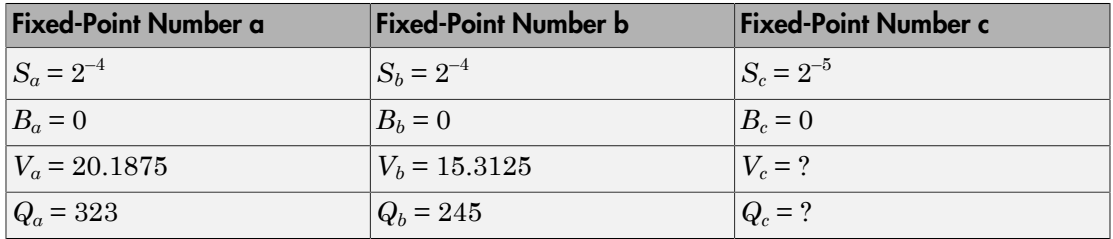

where *S* is the slope, *B* is the bias, *V* is the real-world value, and *Q* is the quantized integer.

#### $c = a^*b$

In this case, first calculate an intermediate result for  $a * b$  in the fixed-point type given by the rules in the section ["Fixed-Point Operations" on page 20-3](#page-900-0). Then cast that result to the type for c.

The calculation of intermediate value occurs as follows:

$$
Q_{iv} = Q_a Q_b = 323 \times 245 = 79135
$$

Because the maximum value of a 16-bit unsigned integer is  $2^{16} - 1 = 65535$ , the preceding result overflows its word size. An operation that overflows its type produces an undefined result.

You can capture overflow errors like the preceding example during simulation. See ["Detect Overflow for Fixed-Point Types" on page 20-10](#page-907-0).

#### $c := a^*b$

In this case, calculate  $\mathsf{a}\texttt{*}\mathsf{b}$  directly in the type of  $\mathsf{c}.$  Use the solution for  $Q_c$  given in ["Fixed-Point Operations" on page 20-3](#page-900-0) with the requirement of zero bias, which occurs as follows: **Operations with Fixed-Point Data**<br>the maximum value of a 16-bit unsigned integer is  $2^{18} - 1 = 65535$ , the preceding<br>verflows its word size. An operation that overflows its type produces an undefined<br>capture overflow err **Operations with Fixed-Point Data**<br>
mum value of a 16-bit unsigned integer is  $2^{16} - 1 = 65535$ , the preceding<br>
sword size. An operation that overflows its type produces an undefined<br>
werflow errors like the preceding exa **Operations with Fixed-Point Data**<br>
3-bit unsigned integer is  $2^{16} - 1 = 65535$ , the preceding<br>
bearation that overflows its type produces an undefined<br>
e the preceding example during simulation. See<br>
pres" on page 20-10.

$$
Q_c = ((S_a S_b / S_c) Q_a Q_b) = (2^{-4} \times 2^{-4} / 2^{-5}) (323 \times 245) = 79135 / 8 = 9892
$$

No overflow occurs in this case, and the approximate real-world value is as follows:

$$
\tilde{V}_c = S_c Q_c = 2^{-5} \times 9892 = 9892 / 32 = 309.125
$$

<span id="page-932-0"></span>This value is very close to the actual result of 309.121.

### Improve Precision Using the := Operator for Division

The following example contrasts the := and = assignment operators for division. You can use the := operator to obtain a more precise result for the division of two fixed-point operands, a and b, in the statement  $c := a/b$ .

This example uses the following fixed-point numbers, where *S* is the slope, *B* is the bias, *V* is the real-world value, and *Q* is the quantized integer:

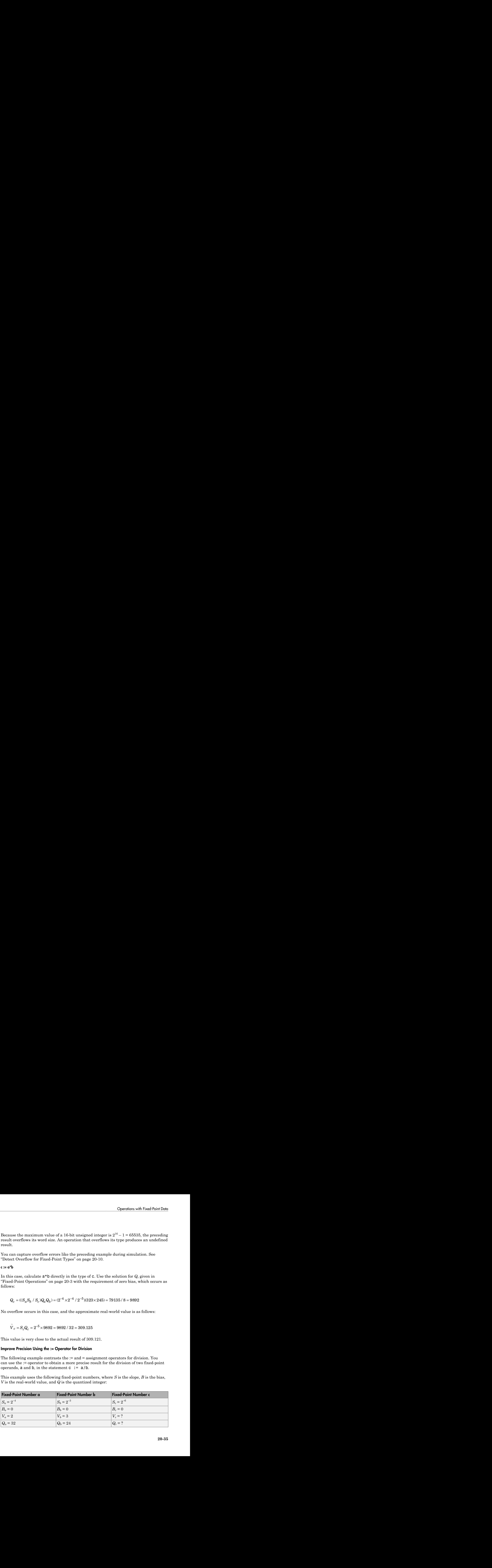

### $c = a/b$

In this case, first calculate an intermediate result for  $a/b$  in the fixed-point type given by the rules in the section ["Fixed-Point Operations" on page 20-3](#page-900-0). Then cast that result to the type for c. **b**<br> **b**<br> **b**<br>
is case, first calculate an intermediate result for a/b in the fixed-point type given by<br>
ice is in the section "Fixed-Point Operations" on page 20-3. Then cast that result to<br>
pre for c.<br>  $Q_0 = Q_a / Q_b = 32 / 2$ **b**<br> **b**<br> **s** case, first calculate an intermediate result for  $a/b$  in the fixed-point type given by<br>
lels in the section "Fixed-Point Operations" on page 20-3. Then cast that result to<br>
signe for c.<br>
alculation of interm the<br>flow Charts<br>is tracked an intermediate result for  $a/b$  in the fixed-point type given by<br>exection "Fixed-Point Operations" on page 20-3. Then cast that result to<br>in of intermediate value occurs as follows:<br> $\sqrt{Q_b} = 32/$ in Stateflow Charts<br>
ase, first calculate an intermediate result for  $a/b$  in the fixed-point type given by<br>
in the section "Fixed-Point Operations" on page 20-3. Then cast that result to<br>
for c.<br>
ulation of intermediate v on Stotellow Chorts<br>
e, first calculate an intermediate result for  $a/b$  in the fixed-point type given by<br>
on the section "Fixed-Point Operations" on page 20-3. Then cast that result to<br>
or c.<br>  $Q_a / Q_b = 32/24 = 1$ <br>
mediate v  $a/b$  in the fixed-point type given by<br>page 20-3. Then cast that result to<br>vs:<br>for c as follows:<br>r a division operation occurs as<br>elds the final result.<br> $= 32 / 64 = 0.5$ , which is not a very **b**<br> **b**<br>
is case, first endualize in intermediate result for a  $f$  is a b in fixed gianti type given by<br>
it alses in the section "Fixed-Point Operations" on page 20-3. Then cast that result to<br>
grow from c.<br>  $Q_n = Q_n / Q_b = 3$ is fisched that the intermediate rande for a  $h$  is in the freed noint type given by<br>  $\alpha$ , first calculate an intermediate rande for a  $h$  is in the freed noint type given by<br>  $\alpha$  and  $\alpha$  of the metallication of the in

The calculation of intermediate value occurs as follows:

$$
Q_{iv} = Q_a / Q_b = 32 / 24 = 1
$$

The intermediate value is then cast to the result type for c as follows:  $S_c Q_c = S_{iv} Q_{iv}$  $Q_c = (S_{iv} \mid S_c) Q_{iv}$ 

The calculation for slope of the intermediate value for a division operation occurs as follows:

$$
S_{iv} = S_a / S_b = 2^{-4} / 2^{-3} = 2^{-1}
$$

Substitution of this value into the preceding result yields the final result.

$$
Q_c = 2^{-1} / 2^{-6} = 2^5 = 32
$$

In this case, the approximate real-world value is  $\tilde{V}_{c}$ good approximation of the actual result of 2/3.

$$
c \coloneqq \alpha/b
$$

In this case, calculate  $\mathsf{a}/\mathsf{b}$  directly in the type of  $\mathsf{c}.$  Use the solution for  $Q_c$  given in ["Fixed-Point Operations" on page 20-3](#page-900-0) with the simplification of zero bias, which is as follows: in Statellow Charts<br>
ase, first calculate an intermediate result for a/b in the fixed-point type<br>
in the section "Fixed-Foint Operations" on page 20-3. Then east that res<br>
for c.<br>  $Q_0$  . ( $Q_0 = 32/24 = 1$ <br>  $Q_0 = 32/24 = 1$ 

$$
Q_c = (S_a Q_a) / (S_c (S_b Q_b)) = (S_a / (S_b S_c)) \times (Q_a / Q_b) = (2^{-4} / (2^{-3} \times 2^{-6})) \times (32 / 24) = 42
$$

In this case, the approximate real-world value is as follows:

$$
\tilde{V}_c = 42 / 64 = 0.6563
$$

This value is a much better approximation to the precise result of 2/3.

#### <span id="page-934-1"></span>:= Assignment and Context-Sensitive Constants

In a := assignment operation, the type of the left-hand side (LHS) determines part of the context used for inferring the type of a right-hand side (RHS) context-sensitive constant.

These rules apply to RHS context-sensitive constants in assignments with the := operator:

- If the LHS is a floating-point data (type double or single) , the RHS context-sensitive constant becomes a floating-point constant.
- For addition and subtraction, the type of the LHS determines the type of the contextsensitive constant on the RHS.
- For multiplication and division, the type of the context-sensitive constant is chosen independently of the LHS.

## <span id="page-934-0"></span>Fixed-Point Conversion Operations

Real numbers are converted into fixed-point data during data initialization and as part of casting operations in the application. These conversions compute a quantized integer, *Q*, from a real number input. Offline conversions initialize data, and online conversions perform casting operations in the running application. The topics that follow describe each conversion type and give examples of the results.

#### Offline Conversions for Initialized Data

Offline conversions are performed during code generation and are designed to maximize accuracy. These conversions round the resulting quantized integer to its nearest integer value. If the conversion overflows, the result saturates the value for *Q*.

Offline conversions are performed for these operations:

- Initialization of data (both variables and constants) in the Stateflow hierarchy
- Initialization of constants or variables from the MATLAB workspace

#### Online Conversions for Casting Operations

Online conversions are performed for casting operations that take place during execution of the application. Designed to maximize computational efficiency, they are faster and more efficient than offline conversions, but less precise. Instead of rounding *Q* to its nearest integer, online conversions round to the floor (with the exception of division,

which can round to 0, depending on the C compiler you have). If the conversion overflows the type to which you convert, the result is undefined.

### Offline and Online Conversion Examples

The following examples show the difference in the results of offline and online conversions of real numbers to a fixed-point type defined by a 16-bit word size, a slope (*S*) equal to  $2^{-4}$ , and a bias (*B*) equal to 0:

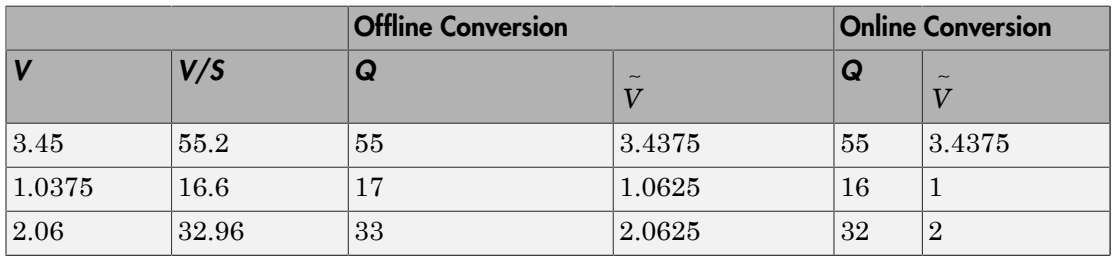

In the preceding example,

- *V* is the real-world value represented as a fixed-point value.
- *V/S* is the floating-point computation for the quantized integer *Q*.
- *Q* is the rounded value of *V/S*.

•

 $\tilde{V}$ 

is the approximate real-world value resulting from *Q* for each conversion.

# <span id="page-935-0"></span>Automatic Scaling of Stateflow Fixed-Point Data

Automatic scaling tools can change the settings of Stateflow fixed-point data. You can prevent automatic scaling by selecting the **Lock data type setting against changes by the fixed-point tools** check box in the Data properties dialog box for fixed-point data (see ["Set Data Properties" on page 8-6](#page-365-0) for details). Selecting this check box prevents replacement of the current fixed-point type with a type that the "Fixed-Point Tool" (Fixed-Point Designer) or "Fixed-Point Advisor" (Fixed-Point Designer) chooses. For methods on autoscaling fixed-point data, see "Choosing a Range Collection Method" (Fixed-Point Designer).
# Complex Data in C Charts

- ["How Complex Data Works in C Charts" on page 21-2](#page-937-0)
- ["Define Complex Data Using the Editor" on page 21-4](#page-939-0)
- ["Complex Data Operations for Charts That Support C Expressions" on page 21-7](#page-942-0)
- ["Define Complex Data Using Operators" on page 21-9](#page-944-0)
- ["Rules for Using Complex Data in C Charts" on page 21-12](#page-947-0)
- ["Best Practices for Using Complex Data in C Charts" on page 21-15](#page-950-0)
- ["Detect Valid Transmission Data Using Frame Synchronization" on page 21-19](#page-954-0)
- ["Measure Frequency Response Using a Spectrum Analyzer" on page 21-23](#page-958-0)

# How Complex Data Works in C Charts

#### <span id="page-937-0"></span>In this section...

["What Is Complex Data?" on page 21-2](#page-937-1)

["When to Use Complex Data" on page 21-2](#page-937-2)

["Where You Can Use Complex Data" on page 21-2](#page-937-3)

["How You Can Use Complex Data" on page 21-3](#page-938-0)

## <span id="page-937-1"></span>What Is Complex Data?

Complex data is data whose value is a complex number. For example, an input signal with the value 3 + 5*i* is complex. See "Complex Signals" (Simulink).

## <span id="page-937-2"></span>When to Use Complex Data

Use complex data when you model applications in communication systems and digital signal processing. For example, you can use this design pattern to model a frame synchronization algorithm in a communication system:

- 1 Use Simulink blocks (such as filters) to process complex signals.
- 2 Use charts to implement mode logic for frame synchronization.
- 3 Let the charts access complex input and output data so that nested MATLAB functions can drive the mode logic.

For an example of modeling a frame synchronization algorithm, see ["Detect Valid](#page-954-0) [Transmission Data Using Frame Synchronization" on page 21-19.](#page-954-0)

Note: Continuous-time variables of complex type are *not* supported. For more information, see ["Define Continuous-Time Variables" on page 19-9.](#page-880-0)

### <span id="page-937-3"></span>Where You Can Use Complex Data

You can define complex data at these levels of the Stateflow hierarchy:

• Charts

- Subcharts
- **States**
- <span id="page-938-0"></span>• Functions

### How You Can Use Complex Data

You can use complex data to define:

- Complex vectors
- Complex matrices

You can also use complex data as arguments for:

- State actions
- Transition actions
- MATLAB functions (see ["MATLAB Functions in a Chart" on page 26-2\)](#page-1153-0)
- Truth table functions (see ["What Is a Truth Table?" on page 25-2](#page-1073-0))
- Graphical functions (see ["Reuse Logic Patterns Using Graphical Functions" on page](#page-335-0) [7-32](#page-335-0))
- Change detection operators (see ["Detect Changes in Data Values" on page 11-74](#page-579-0))

Note: Exported functions do not support complex data as arguments.

For more information, see ["Complex Data Operations for Charts That Support C](#page-942-0) [Expressions" on page 21-7](#page-942-0) and ["Rules for Using Complex Data in C Charts" on page](#page-947-0) [21-12.](#page-947-0)

# Define Complex Data Using the Editor

<span id="page-939-0"></span>Define complex data in a chart as follows:

- 1 In the Stateflow Editor, select one of the following options:
	- **Chart** > **Add Inputs & Outputs** > **Data Input From Simulink**
	- **Chart** > **Add Inputs & Outputs** > **Data Output To Simulink**
	- **Chart** > **Add Other Elements** > **Local Data**

A default definition of the new data object appears in the Stateflow hierarchy, and the Data properties dialog box appears.

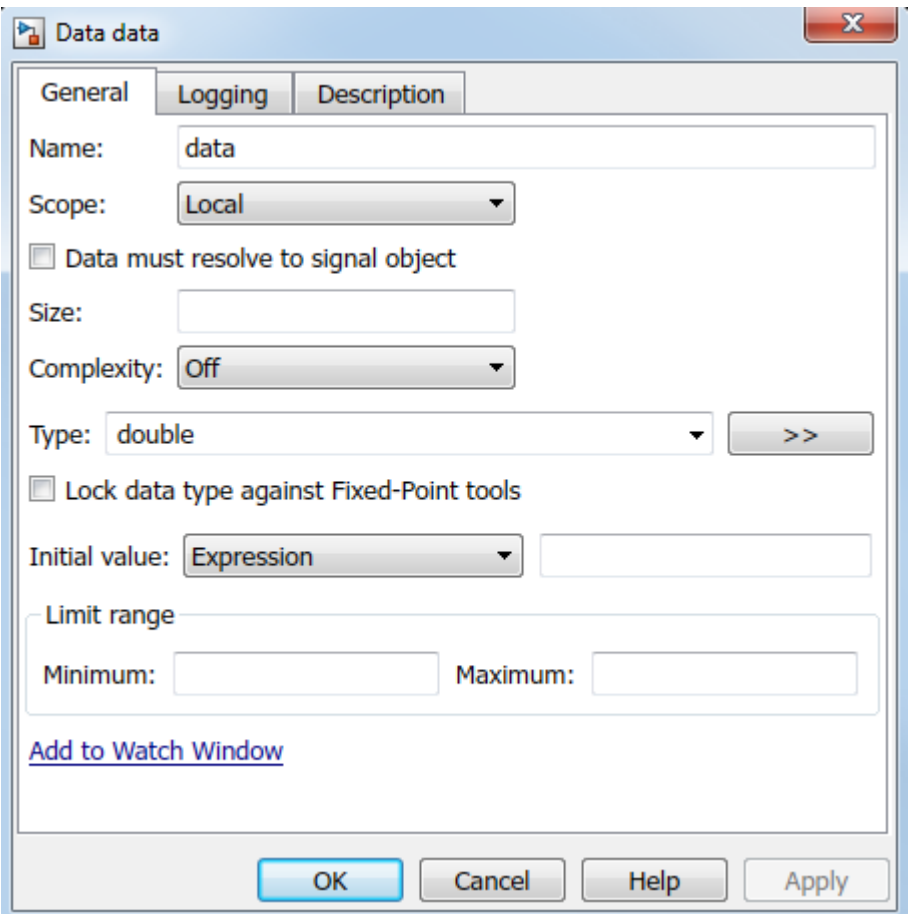

Note: Complex data does not support the scope Constant.

2 In the **Complexity** field of the Data properties dialog box, select On.

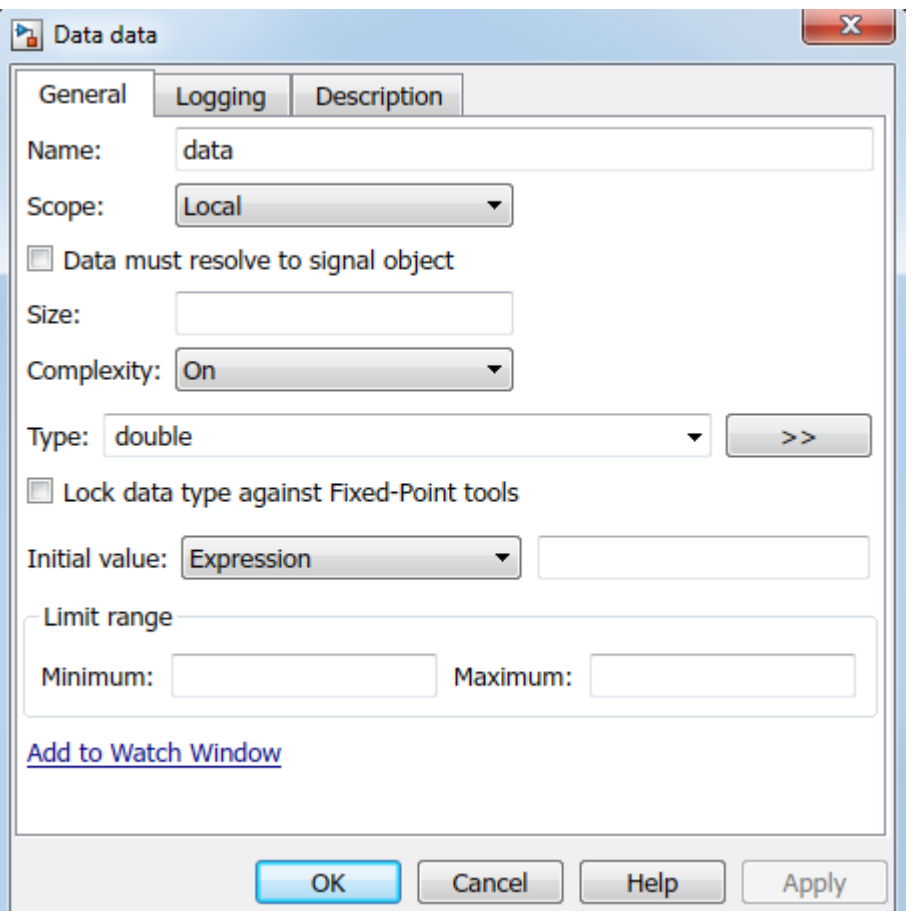

3 Specify the name, size, base type, and other properties for the new data object as described in ["Set Data Properties" on page 8-6](#page-365-0).

Note: Complex data does not support the base types ml, struct, and boolean. See ["Built-In Data Types" on page 8-39](#page-398-0) for more information.

4 Click **OK**.

# Complex Data Operations for Charts That Support C Expressions

#### <span id="page-942-0"></span>In this section...

["Binary Operations" on page 21-7](#page-942-1)

["Unary Operations and Actions" on page 21-7](#page-942-2)

<span id="page-942-1"></span>["Assignment Operations" on page 21-8](#page-943-0)

### Binary Operations

These binary operations work with complex operands in the following order of precedence  $(1 =$  highest,  $3 =$  lowest). For operations with equal precedence, they evaluate in order from left to right.

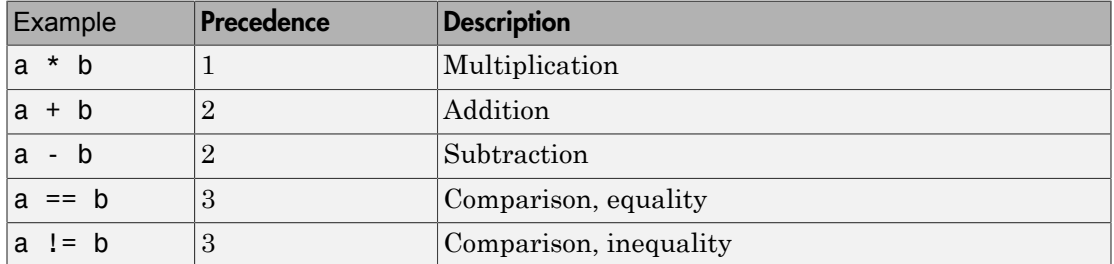

C charts do not support division of complex operands because this operation requires a numerically stable implementation, especially when the base type of the complex data is fixed-point.

To perform complex division, use a MATLAB function, which provides a numerically accurate and stable result. For details, see ["Perform Complex Division with a MATLAB](#page-951-0) [Function" on page 21-16.](#page-951-0)

### <span id="page-942-2"></span>Unary Operations and Actions

These unary operations and actions work with complex operands.

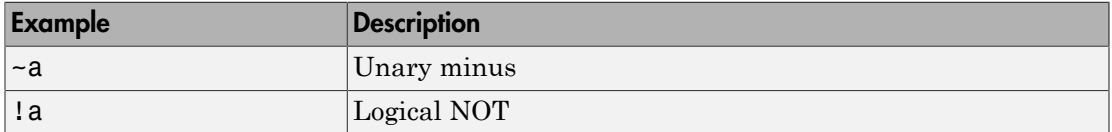

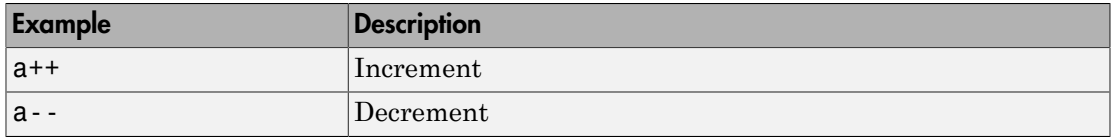

# <span id="page-943-0"></span>Assignment Operations

These assignment operations work with complex operands.

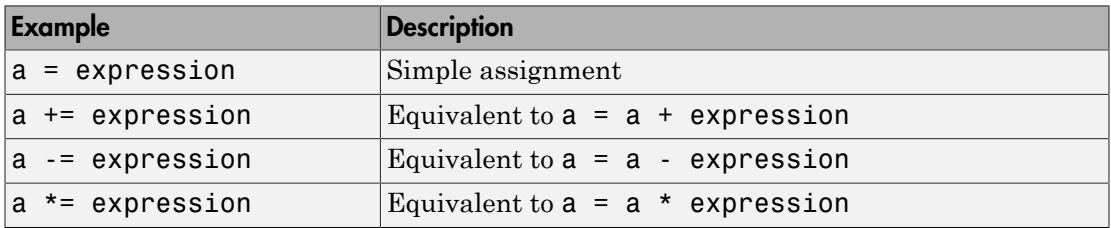

# Define Complex Data Using Operators

#### <span id="page-944-0"></span>In this section...

["Why Use Operators for Complex Numbers?" on page 21-9](#page-944-1) ["Define a Complex Number" on page 21-9](#page-944-2) ["Access Real and Imaginary Parts of a Complex Number" on page 21-9](#page-944-3) ["Work with Vector Arguments" on page 21-11](#page-946-0)

## <span id="page-944-1"></span>Why Use Operators for Complex Numbers?

Use operators to handle complex numbers because a C chart does not support complex number notation  $(a + bi)$ , where a and b are real numbers.

## <span id="page-944-2"></span>Define a Complex Number

To define a complex number based on two real values, use the complex operator described below.

#### complex Operator

#### **Syntax**

complex(realExp, imagExp)

where realExp and imagExp are arguments that define the real and imaginary parts of a complex number, respectively. The two arguments must be real values or expressions that evaluate to real values, where the numeric types of both arguments are identical.

#### **Description**

The complex operator returns a complex number based on the input arguments.

#### Example

complex(3.24\*pi, -9.99)

<span id="page-944-3"></span>This expression returns the complex number 10.1788 – 9.9900i.

## Access Real and Imaginary Parts of a Complex Number

To access the real and imaginary parts of a complex number, use the operators real and imag described below.

#### real Operator

#### **Syntax**

real(compExp)

where compExp is an expression that evaluates to a complex number.

#### **Description**

The real operator returns the value of the real part of a complex number.

Note: If the input argument is a purely imaginary number, the real operator returns a value of 0.

#### Example

real(frame(200))

If the expression frame (200) evaluates to the complex number  $8.23 + 4.56i$ , the real operator returns a value of 8.2300.

#### imag Operator

#### **Syntax**

imag(compExp)

where compExp is an expression that evaluates to a complex number.

#### **Description**

The imag operator returns the value of the imaginary part of a complex number.

**Note:** If the input argument is a real number, the **imag** operator returns a value of 0.

#### Example

imag(frame(200))

If the expression frame (200) evaluates to the complex number  $8.23 + 4.56i$ , the imag operator returns a value of 4.5600.

# <span id="page-946-0"></span>Work with Vector Arguments

The operators complex, real, and imag also work with vector arguments.

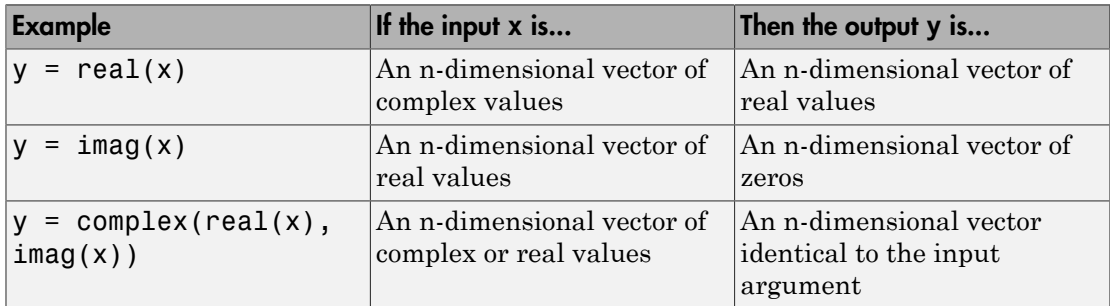

# Rules for Using Complex Data in C Charts

<span id="page-947-0"></span>These rules apply when you use complex data in C charts.

#### Do not use complex number notation in actions

C charts do not support complex number notation  $(a + bi)$ , where a and b are real numbers. Therefore, you cannot use complex number notation in state actions, transition conditions and actions, or any statements in C charts.

To define a complex number, use the complex operator described in ["Define Complex](#page-944-0) [Data Using Operators" on page 21-9](#page-944-0).

#### Do not perform math function operations on complex data in C charts

Math operations such as sin, cos, min, max, and abs do not work with complex data in C charts. However, you can use MATLAB functions for these operations.

For more information, see ["Perform Math Function Operations with a MATLAB](#page-950-1) [Function" on page 21-15.](#page-950-1)

#### Mix complex and real operands only for addition, subtraction, and multiplication

If you mix operands for any other math operations in C charts, an error appears when you try to simulate your model.

To mix complex and real operands for division, you can use a MATLAB function as described in ["Perform Complex Division with a MATLAB Function" on page 21-16](#page-951-0).

**Tip:** Another way to mix operands for division is to use the complex, real, and imag operators in C charts.

Suppose that you want to calculate  $y = x1/x2$ , where x1 is complex and x2 is real. You can rewrite this calculation as:

 $y = \text{complex}(\text{real}(x1)/x2, \text{imag}(x1)/x2)$ 

For more information, see ["Define Complex Data Using Operators" on page 21-9.](#page-944-0)

#### Do not define complex data with constant scope

If you define complex data with Constant scope, an error appears when you try to simulate your model.

#### Do not define complex data with ml, struct, or boolean base type

If you define complex data with ml, struct, or boolean base type, an error appears when you try to simulate your model.

#### Use only real values to set initial values of complex data

When you define the initial value for data that is complex, use only a real value. See ["Set](#page-379-0) [Properties in the Description Pane" on page 8-20](#page-379-0) for instructions on setting an initial value in the Data properties dialog box.

#### Do not enter minimum or maximum values for complex data

In the Data properties dialog box, do not enter any values in the **Minimum** or **Maximum** field when you define complex data. If you enter a value in either field, an error message appears when you try to simulate your model.

#### Assign complex values only to data of complex type

If you assign complex values to real data types, an error appears when you try to simulate your model.

Note: You can assign both real and complex values to complex data types.

#### Do not pass real values to function inputs of complex type

This restriction applies to the following types of chart functions:

- Graphical functions
- Truth table functions
- MATLAB functions
- Simulink functions

If your C chart passes real values to function inputs of complex type, an error appears when you try to simulate your model.

#### Do not use complex data with temporal logic operators

You cannot use complex data as an argument for temporal logic operators, because you cannot define time as a complex number.

# Best Practices for Using Complex Data in C Charts

#### <span id="page-950-0"></span>In this section...

["Perform Math Function Operations with a MATLAB Function" on page 21-15](#page-950-1) ["Perform Complex Division with a MATLAB Function" on page 21-16](#page-951-0)

### <span id="page-950-1"></span>Perform Math Function Operations with a MATLAB Function

Math functions such as sin, cos, min, max, and abs do not work with complex data in C charts. However, you can use a MATLAB function in your chart to perform math function operations on complex data.

#### A Simple Example

In the following chart, a MATLAB function calculates the absolute value of a complex number:

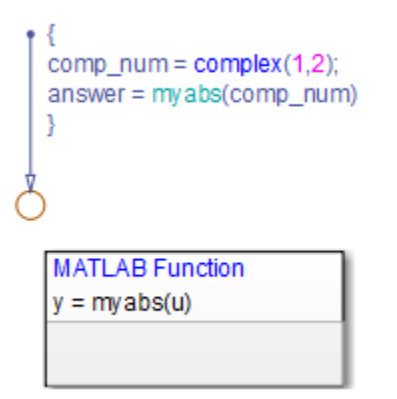

The value of comp\_num is 1+2i. Calculating the absolute value gives an answer of 2.2361.

#### How to Calculate Absolute Value

Suppose that you want to find the absolute value of a complex number. Follow these steps:

1 Add a MATLAB function to your chart with this signature:

 $y = myabs(u)$ 

- 2 Double-click the function box to open the editor.
- 3 In the editor, enter the code below:

```
function y = myabs(u)%#codegen
y = abs(u);
```
The function myabs takes a complex input u and returns the absolute value as an output y.

- 4 Configure the input argument **u** to accept complex values.
	- **a** Open the Model Explorer.
	- b In the **Model Hierarchy** pane of the Model Explorer, navigate to the MATLAB function myabs.
	- c In the **Contents** pane of the Model Explorer, right-click the input argument u and select **Properties** from the context menu.
	- d In the Data properties dialog box, select On in the **Complexity** field and click **OK**.

You cannot pass real values to function inputs of complex type. For details, see ["Rules for](#page-947-0) [Using Complex Data in C Charts" on page 21-12](#page-947-0).

### <span id="page-951-0"></span>Perform Complex Division with a MATLAB Function

Division with complex operands is not available as a binary or assignment operation in C charts. However, you can use a MATLAB function in your chart to perform division on complex data.

#### A Simple Example

In the following chart, a MATLAB function performs division on two complex operands:

```
comp num = complex(1,2):
comp den = complex(3,4):
answer = mydiv(comp num, comp den)MATLAB Function
y = mydiv(u1, u2)
```
The values of comp num and comp\_den are  $1+2i$  and  $3+4i$ , respectively. Dividing these values gives an answer of 0.44+0.08i.

#### How to Perform Complex Division

To divide two complex numbers:

1 Add a MATLAB function to your chart with this function signature:

 $y = mydiv(u1, u2)$ 

- 2 Double-click the function box to open the editor.
- 3 In the editor, enter the code below:

```
function y = mydiv(u1, u2)%#codegen
y = u1 / u2;
```
The function  $mydiv$  takes two complex inputs,  $u1$  and  $u2$ , and returns the complex quotient of the two numbers as an output y.

- 4 Configure the input and output arguments to accept complex values.
	- a Open the Model Explorer.
	- b In the **Model Hierarchy** pane of the Model Explorer, navigate to the MATLAB function mydiv.
	- c For each input and output argument, follow these steps:
		- i In the **Contents** pane of the Model Explorer, right-click the argument and select **Properties** from the context menu.

ii In the Data properties dialog box, select On in the **Complexity** field and click **OK**.

You cannot pass real values to function inputs of complex type. For details, see ["Rules for](#page-947-0) [Using Complex Data in C Charts" on page 21-12](#page-947-0).

# Detect Valid Transmission Data Using Frame Synchronization

<span id="page-954-0"></span>This model shows how to process complex data in transmission signals of a communication system.

#### What Is Frame Synchronization?

In communication systems, frame synchronization is a method of finding valid data in a transmission that consists of *data frames*. To aid frame synchronization, the transmitter inserts a fixed data pattern at the start of each data frame to mark the start of valid data. The receiver searches for the fixed pattern in each data frame and achieves frame synchronization when the correlation between the input data and the fixed pattern is high.

#### Model Structure

The model contains the following components.

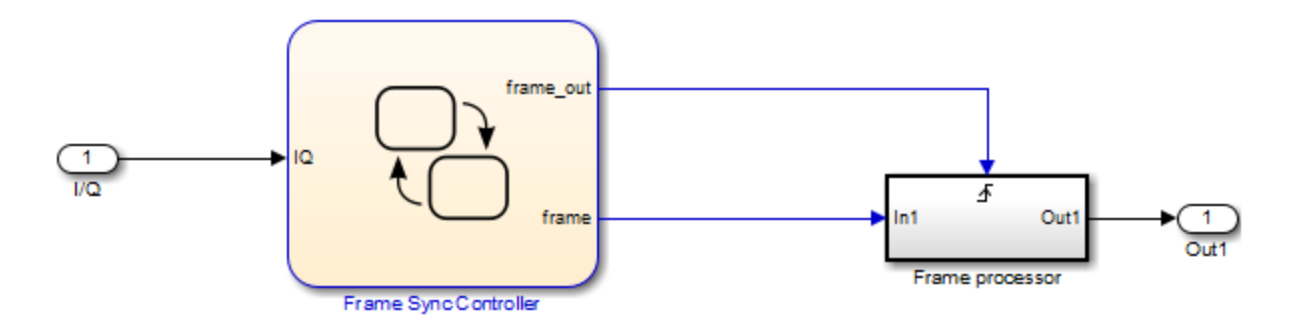

The C chart contains the following states, transitions, and MATLAB functions.

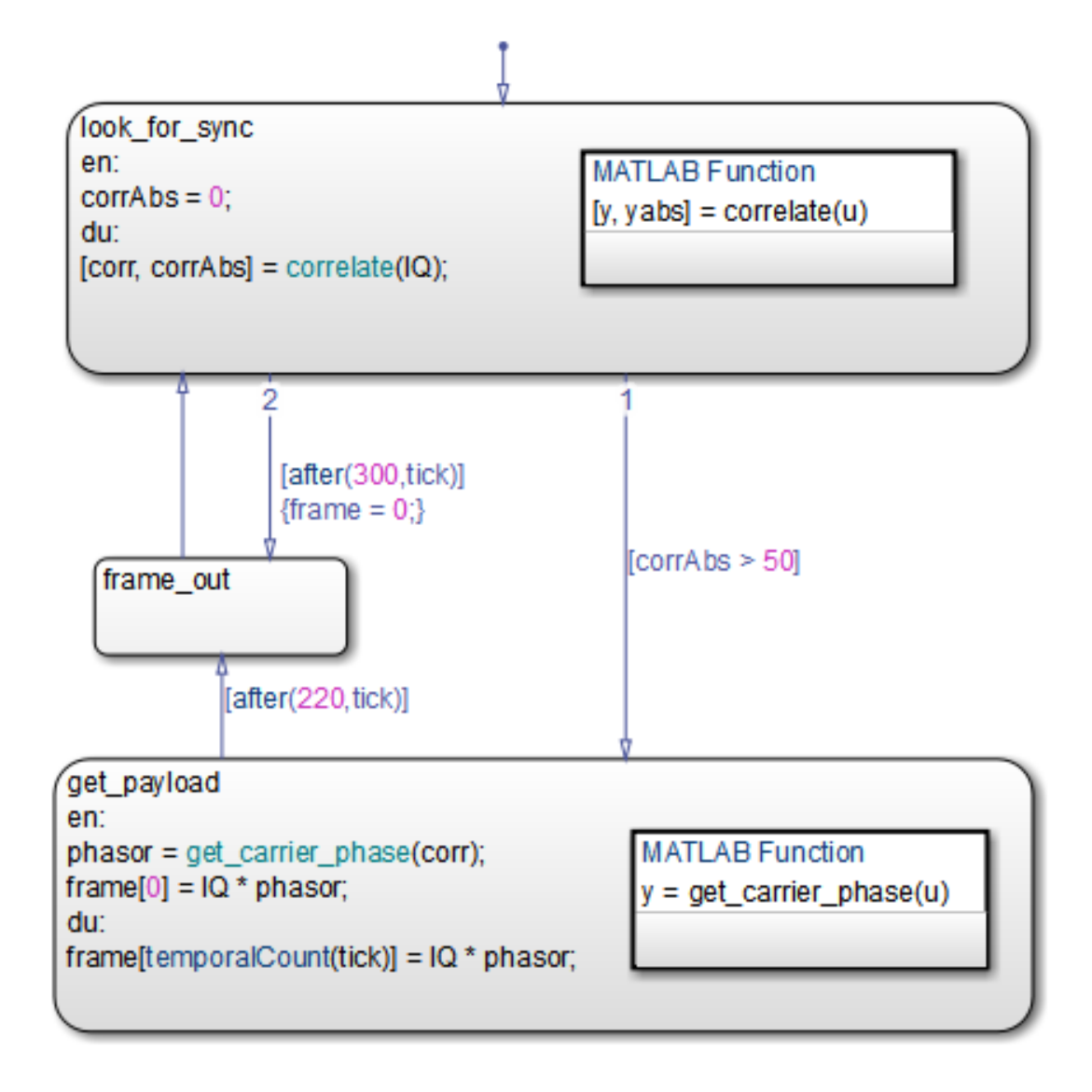

Key characteristics of the C chart include:

• Complex input and output signals

The chart accepts a complex input signal  $I/Q$ . After synchronizing the data frame, the chart stores the valid data in a complex output signal frame.

• Complex multiplication

The output signal frame is a vector of complex products between each valid data point and the phase angle of the carrier wave.

• Indexing into a complex vector

The chart uses the temporalCount operator to index into the complex vector frame.

• MATLAB functions with complex arguments

The MATLAB functions correlate and get carrier phase have complex input and output arguments.

#### Simulation Results

The sf\_frame\_sync\_controller model does not produce simulation results. The purpose of this example is to explain how to process complex data in a chart.

#### How the C Chart Works

The chart calculates the correlation between the input signal I/Q and the fixed data pattern trainSig. You define trainSig by writing and running a MATLAB script before you simulate the model.

- If the correlation exceeds 50 percent, frame synchronization occurs. The chart stores 220 valid data points in the complex vector frame.
- If the correlation stays below 50 percent after the chart has evaluated 300 data points, the frame synchronization algorithm resets.

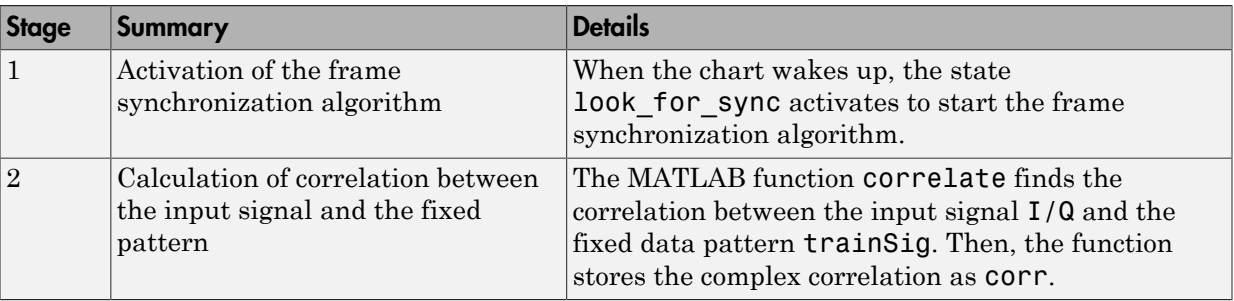

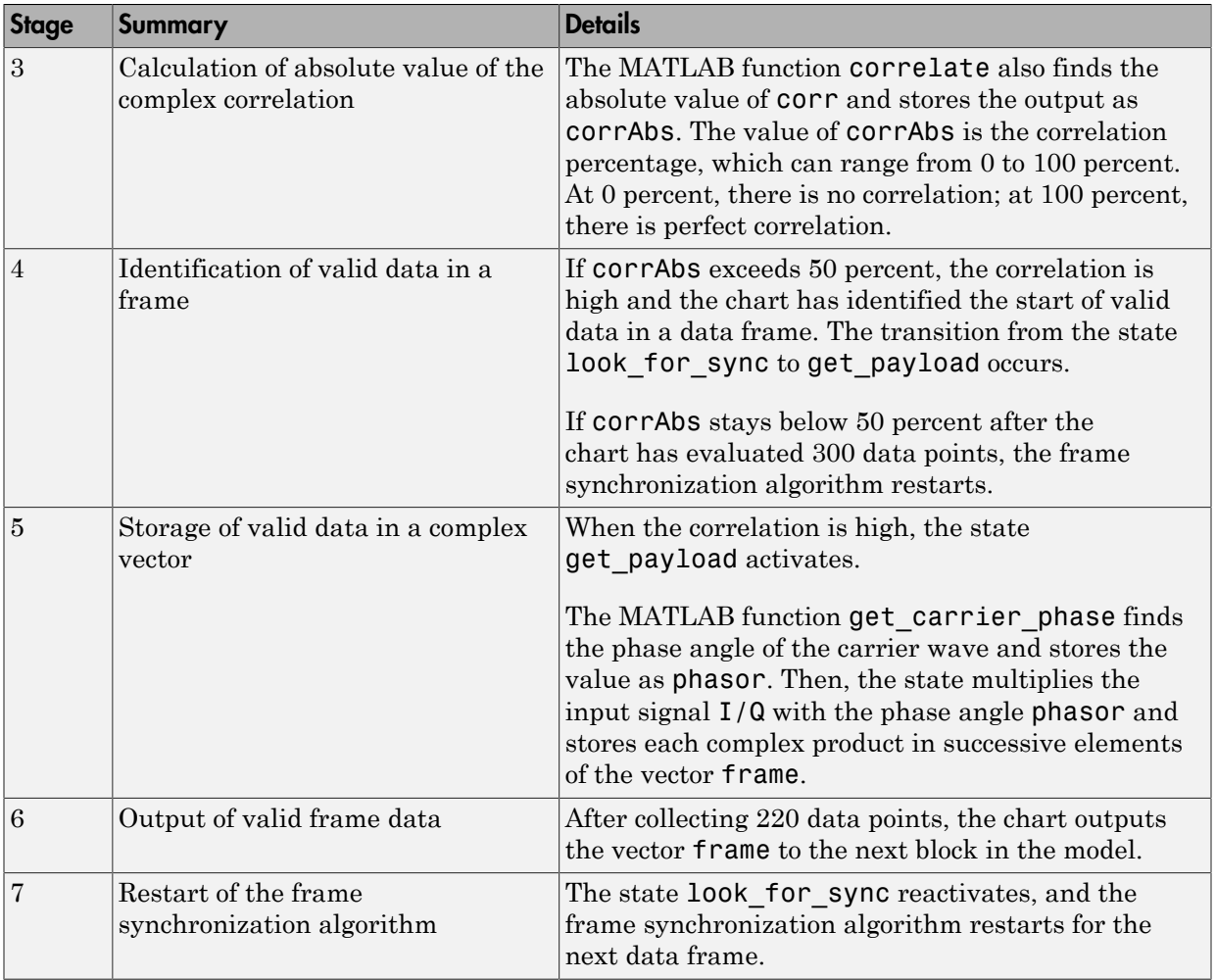

# Measure Frequency Response Using a Spectrum Analyzer

<span id="page-958-0"></span>This model shows measurement of the frequency response of a second-order system driven by a complex sinusoidal signal. A scope displays the measured frequency response as discrete Bode plots.

#### What Is a Spectrum Analyzer?

A spectrum analyzer is a tool that measures the frequency response (magnitude and phase angle) of a physical system over a range of frequencies.

#### Model Structure

The model sf spectrum analyzer contains the following components.

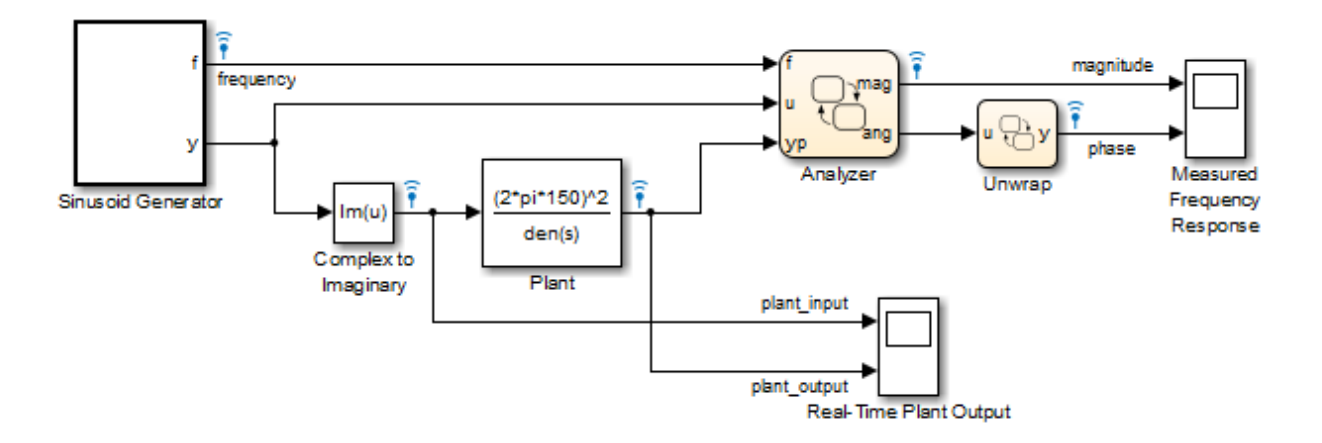

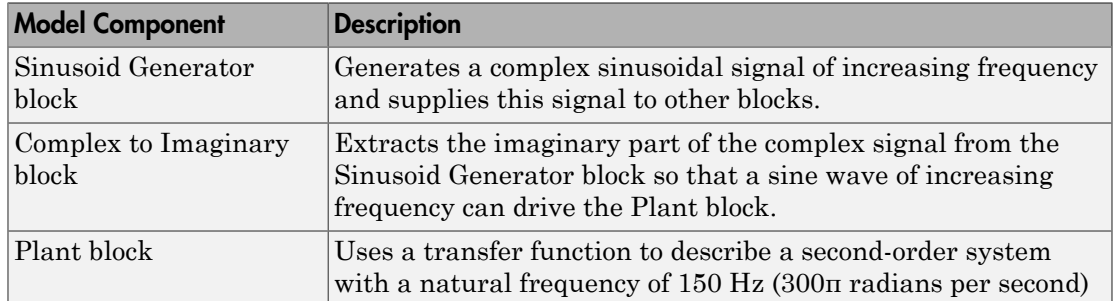

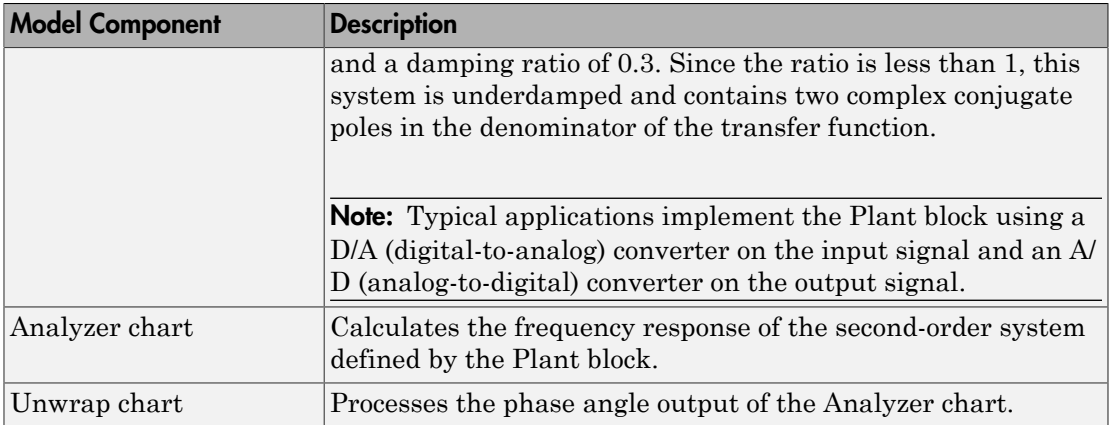

#### Simulation Results

Simulation of the sf\_spectrum\_analyzer model produces discrete Bode plots in the Measured Frequency Response scope.

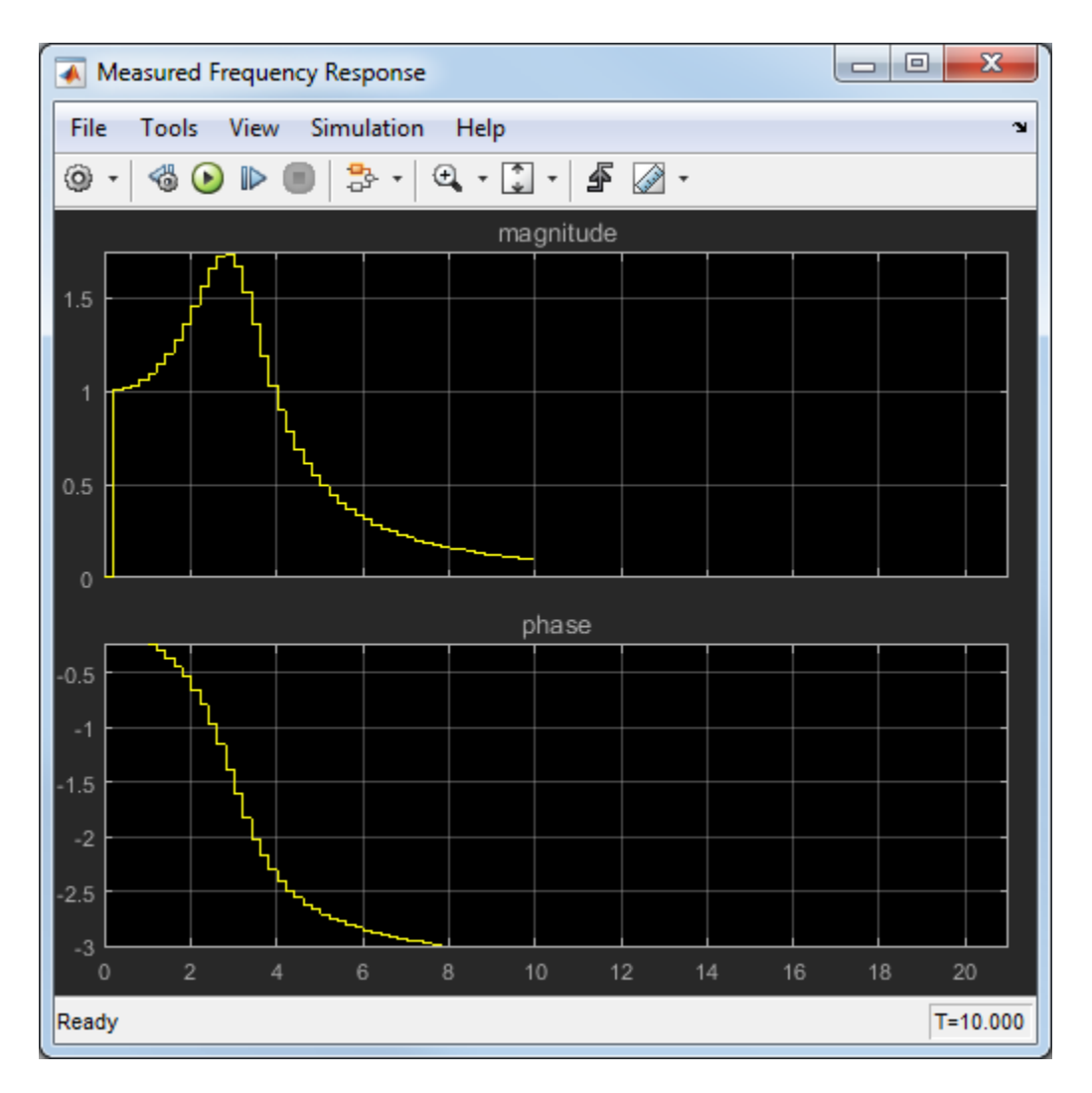

To adjust the scope display, right-click inside the grid and select **Autoscale** from the context menu.

- In the magnitude plot, the sharp peak is the response of the Plant block to a resonant frequency.
- In the phase plot, the angle changes from 0 to –π radians (–180 degrees). Each complex pole in the Plant block adds –π/2 radians to the phase angle.

#### How the Sinusoid Generator Block Works

This block is a masked chart that uses MATLAB as the action language. To access the chart, right-click the Sinusoid Generator block and select **Mask** > **Look Under Mask**.

Key characteristics of the signal generator chart include:

- Absolute-time temporal logic for controlling changes in frequency
- MATLAB code in the chart that generates a complex signal
- Transition condition that contains complex operands

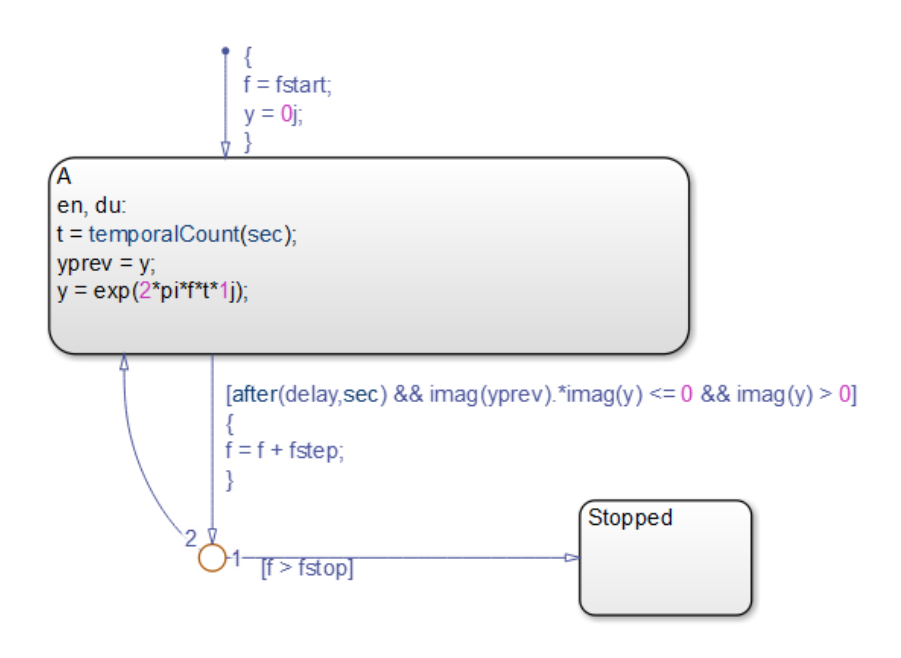

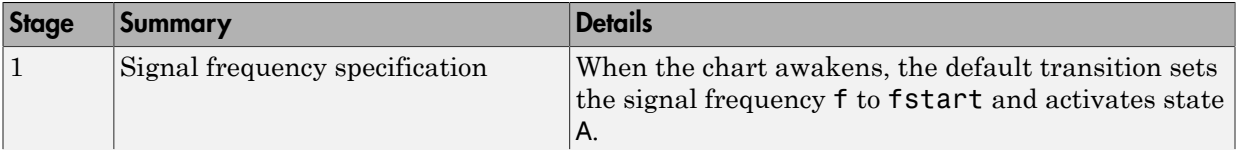

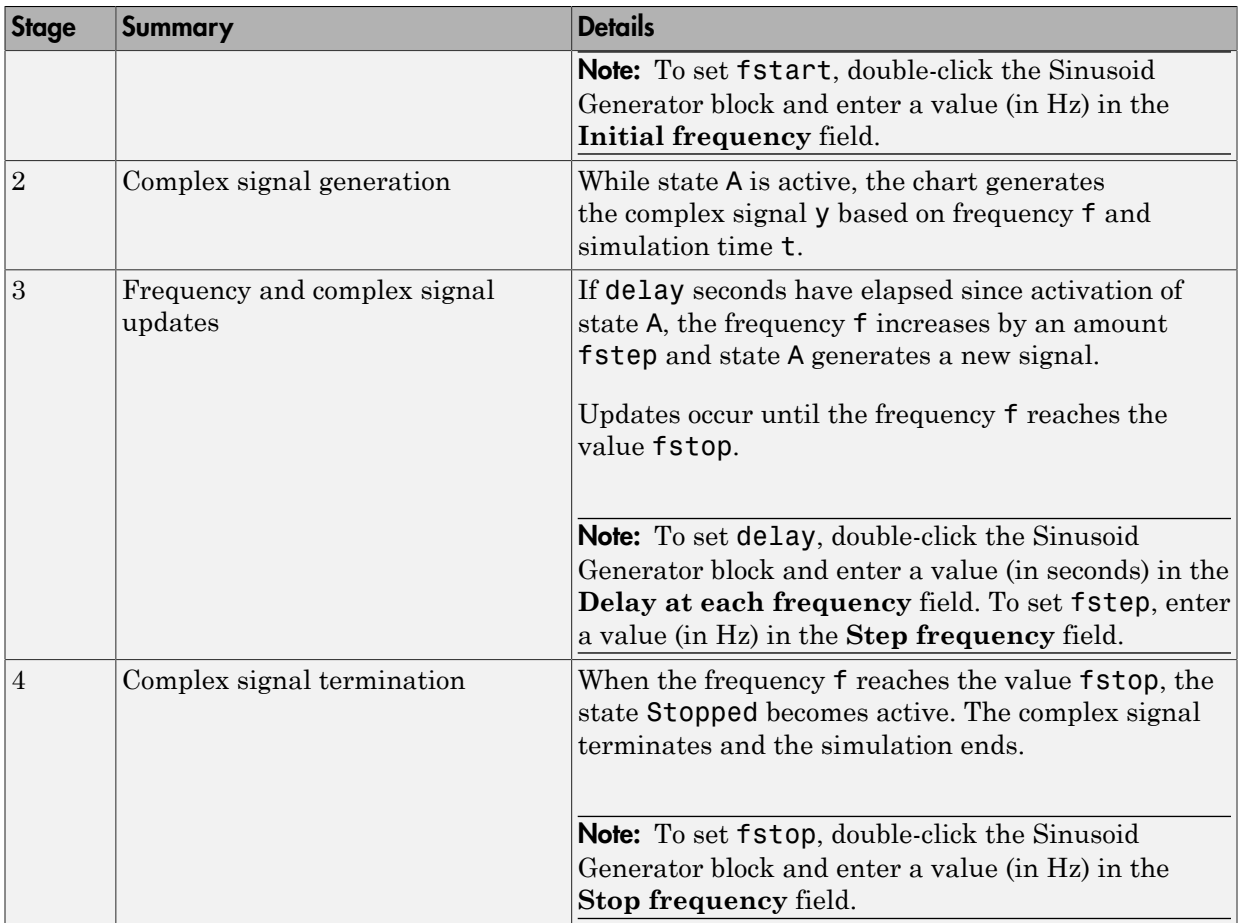

#### How the Analyzer Chart Works

Key characteristics of the Analyzer chart include:

- Change detection of input frequency
- MATLAB code inside that chart that processes complex data
- State during action that contains complex operands

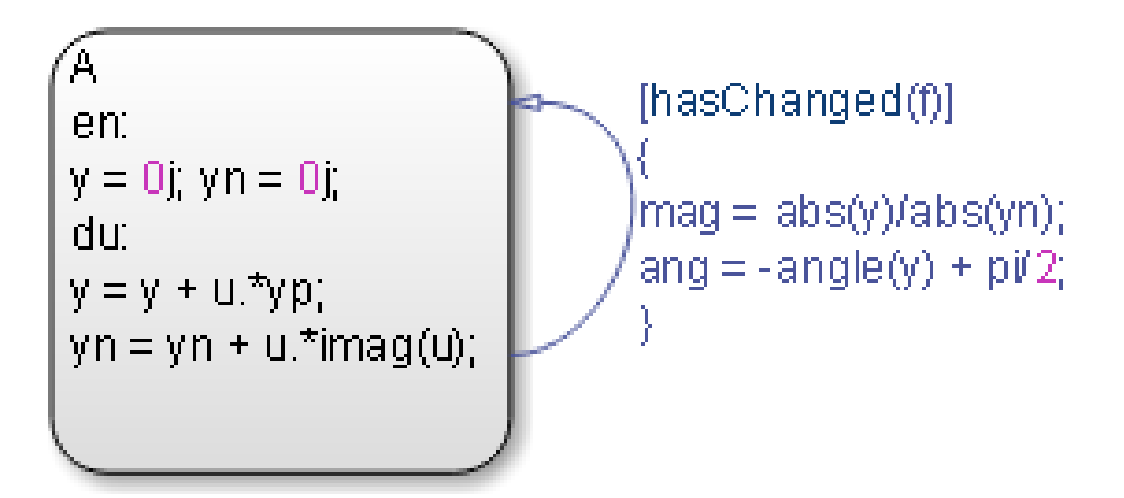

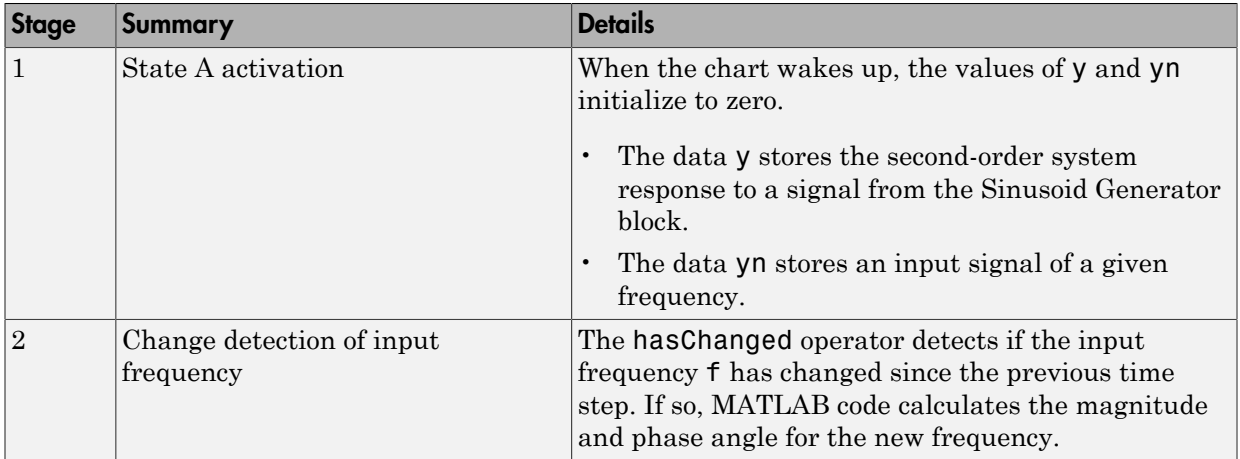

#### How the Unwrap Chart Works

This chart unwraps the phase angle output of the Analyzer chart. Unwrapping means preventing the phase angle from jumping more than  $\pi$  radians or dropping more than  $-\pi$ radians.

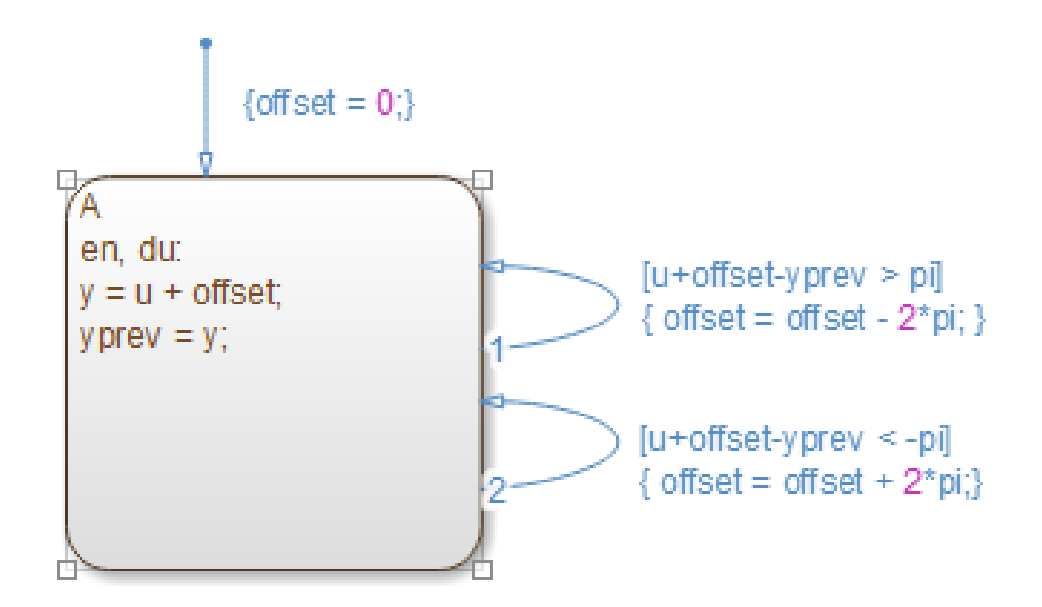

- If the phase angle jumps more than  $\pi$  radians, the chart subtracts  $2\pi$  radians from the angle.
- If the phase angle drops more than  $-\pi$  radians, the chart adds  $2\pi$  radians to the angle.

# Define Interfaces to Simulink Models and the MATLAB Workspace

- ["Overview of Stateflow Block Interfaces" on page 22-2](#page-967-0)
- ["Specify Chart Properties" on page 22-3](#page-968-0)
- ["Set Stateflow Block Update Method" on page 22-12](#page-977-0)
- ["Implement Interfaces to Simulink Models" on page 22-14](#page-979-0)
- ["When to Use Chart Libraries" on page 22-18](#page-983-0)
- ["Create Specialized Chart Libraries for Large-Scale Modeling" on page 22-19](#page-984-0)
- ["Properties You Can Specialize Across Instances of Library Blocks" on page 22-20](#page-985-0)
- ["Limitations of Library Charts" on page 22-21](#page-986-0)
- ["MATLAB Workspace Interfaces" on page 22-22](#page-987-0)
- ["About Masks" on page 22-23](#page-988-0)
- ["Mask Parameters" on page 22-24](#page-989-0)
- ["Look Under a Mask" on page 22-26](#page-991-0)
- ["Mask a Stateflow Block" on page 22-27](#page-992-0)
- ["About Active State Data" on page 22-30](#page-995-0)
- ["When to Use Active State Output Data" on page 22-34](#page-999-0)
- ["Set Active State Data as Local" on page 22-35](#page-1000-0)
- ["Limitations for Active State Data" on page 22-36](#page-1001-0)
- ["Use Active State Output Data" on page 22-37](#page-1002-0)
- ["Change the Active State Port Name" on page 22-40](#page-1005-0)
- ["Define State Activity Enum Name and Type" on page 22-41](#page-1006-0)
- ["Units in Stateflow" on page 22-43](#page-1008-0)

# Overview of Stateflow Block Interfaces

### <span id="page-967-0"></span>Stateflow Block Interfaces

Each Stateflow block interfaces to its Simulink model. Each Stateflow block can interface to sources external to the Simulink model (data, events, custom code). Events and data are the Stateflow objects that define the interface from the point of view of the Stateflow block.

Events can be local to the Stateflow block or can be propagated to and from the Simulink model and sources external to it. Data can be local to the Stateflow block or can be shared with and passed to the Simulink model and to sources external to the Simulink model. Messages can be local to the Stateflow block or can be passed through the Simulink to other Stateflow blocks.

The Stateflow interfaces include:

- Physical connections between Simulink blocks and the Stateflow block
- Event and data information exchanged between the Stateflow block and external sources
- Messages exchanged between Stateflow blocks.
- The properties of Stateflow charts
- Graphical functions exported from a chart

See ["Export Stateflow Functions for Reuse" on page 7-34](#page-337-0) for more details.

• The MATLAB workspace

See ["Access Built-In MATLAB Functions and Workspace Data" on page 11-38](#page-543-0) for more details.

• Definitions in external code sources

# Specify Chart Properties

<span id="page-968-0"></span>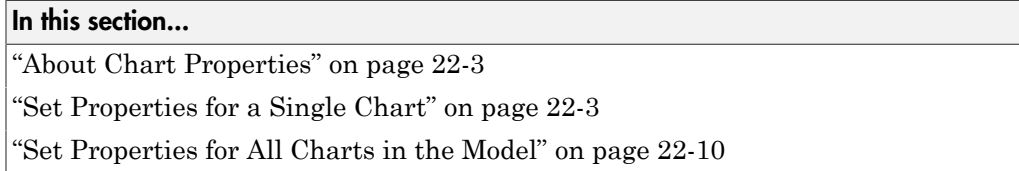

### <span id="page-968-1"></span>About Chart Properties

Chart properties allow you to specify how your chart interfaces with the Simulink model. You can specify properties for a single chart or all charts in a model.

### <span id="page-968-2"></span>Set Properties for a Single Chart

To specify properties for a single chart, edit the properties in the Property Inspector or right-click in the chart and select **Properties**.

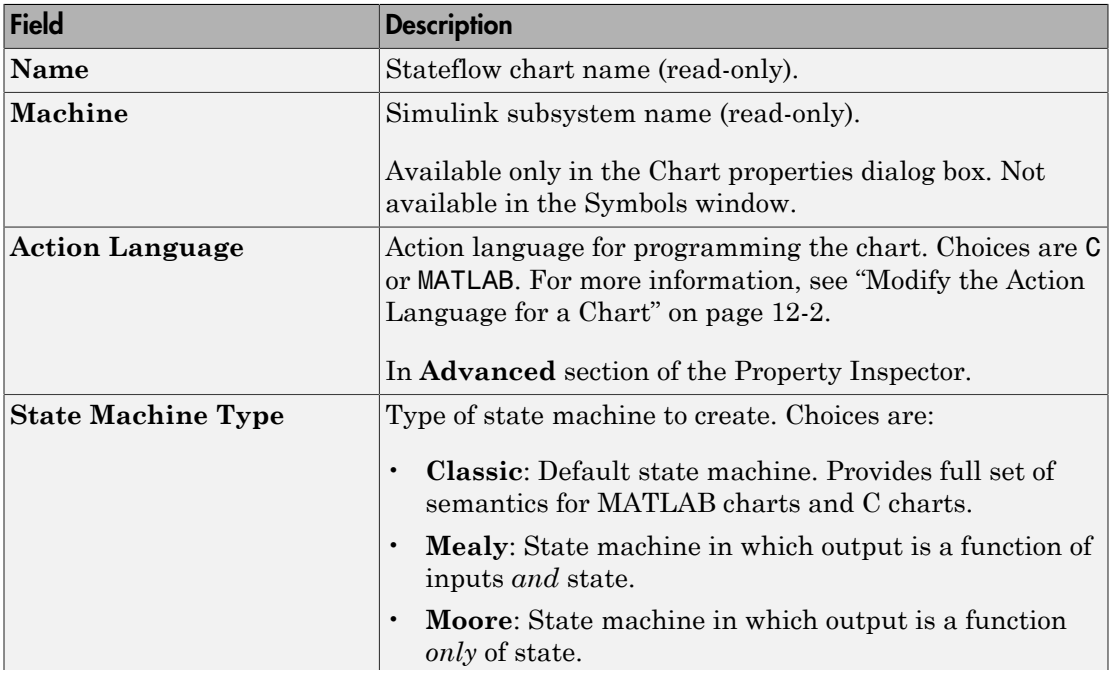

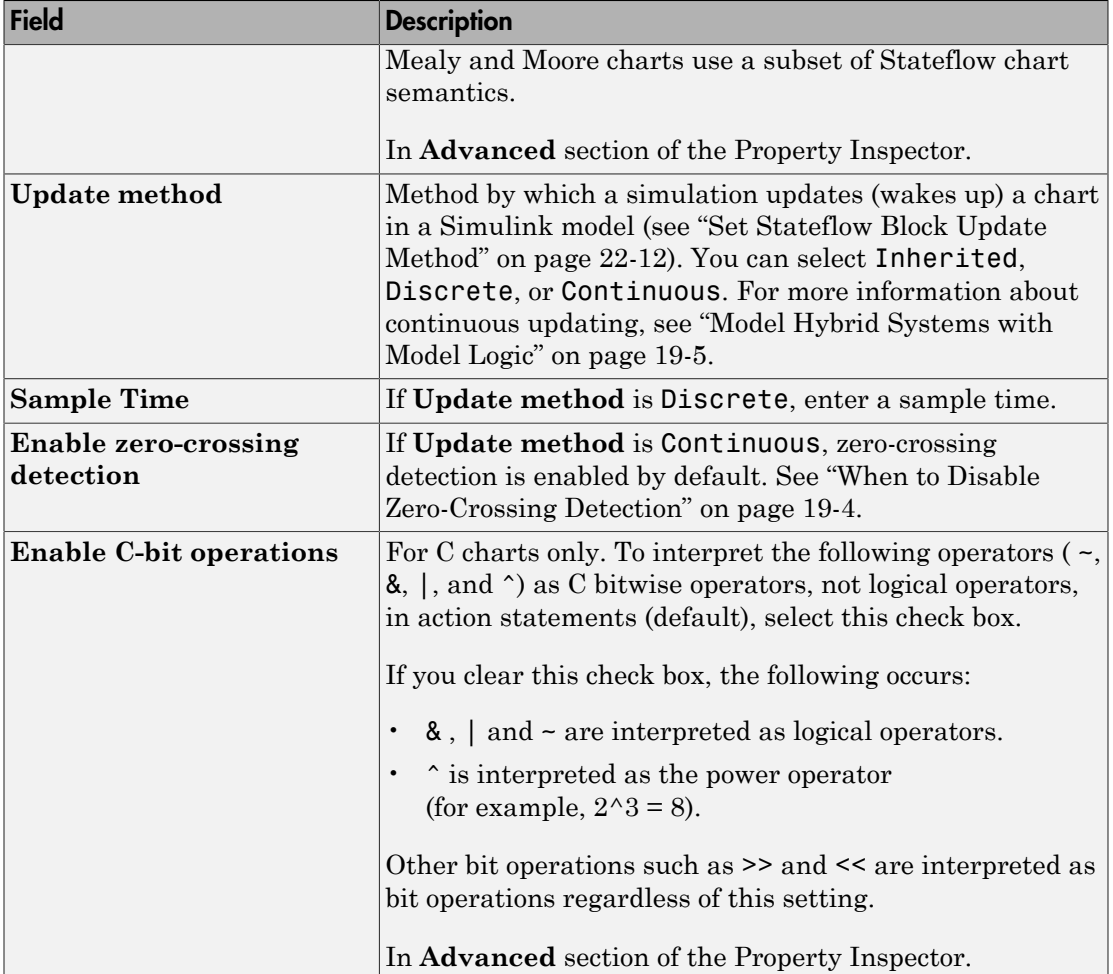

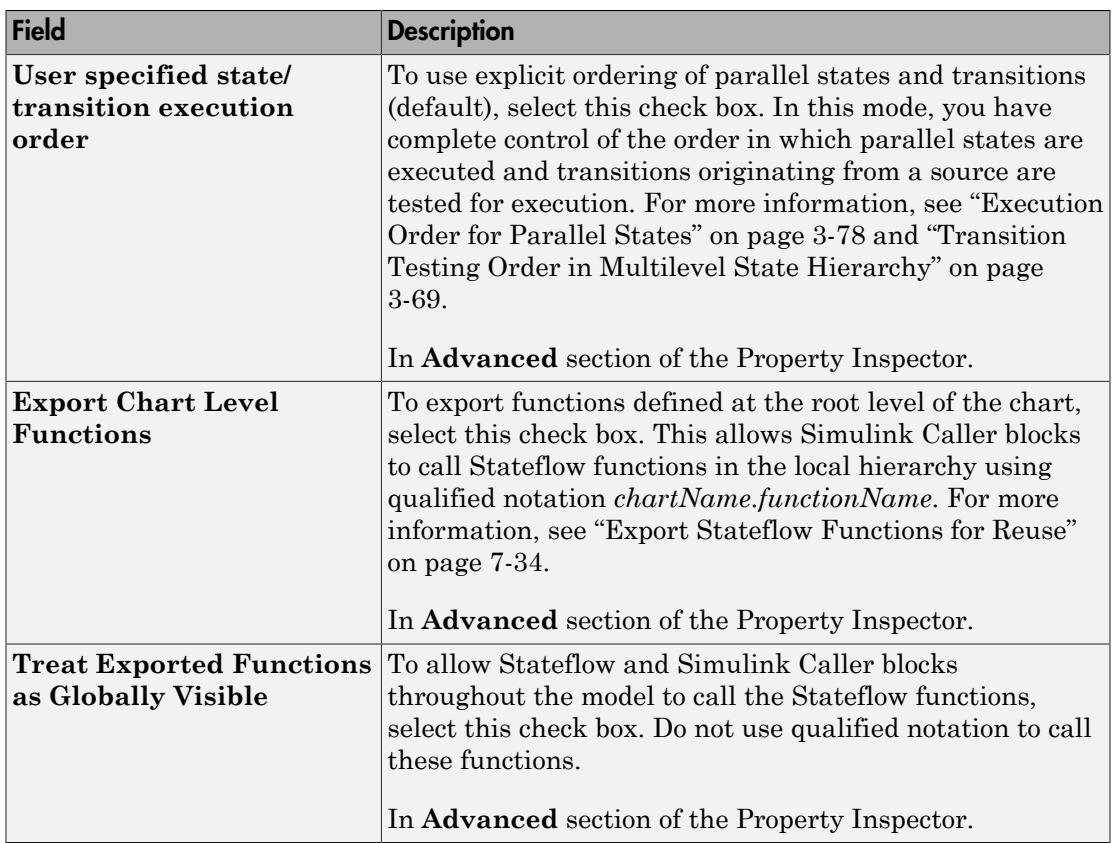

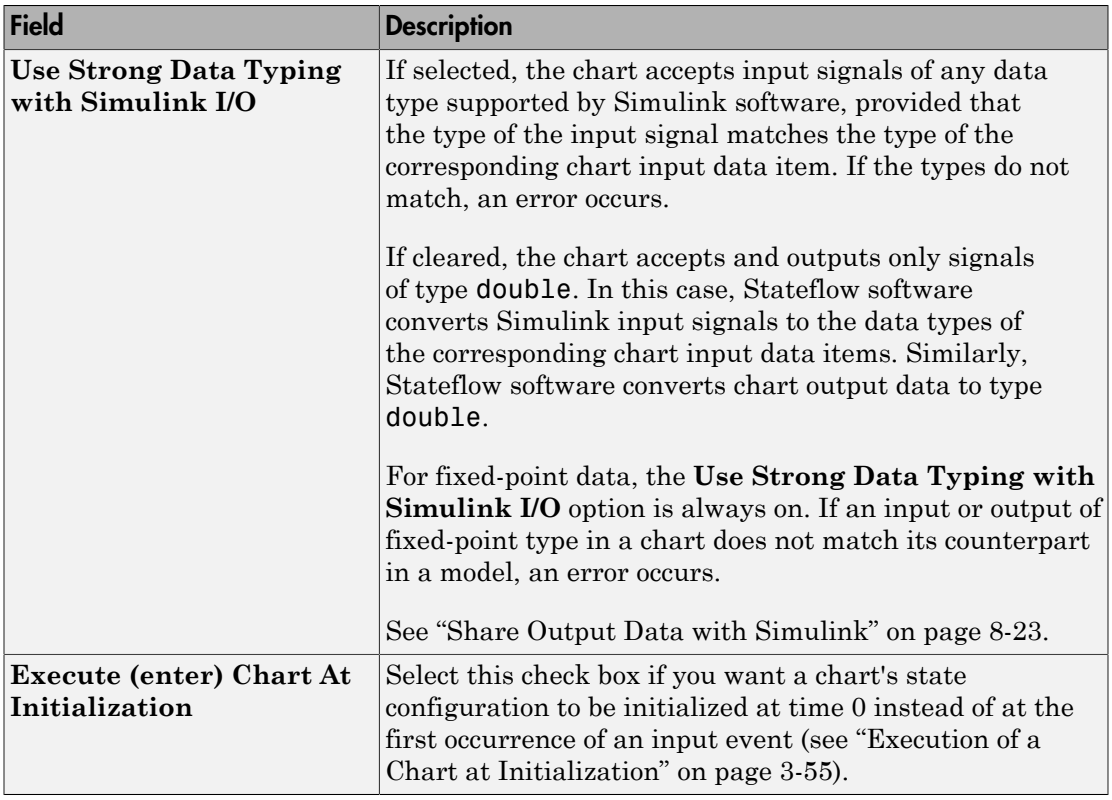
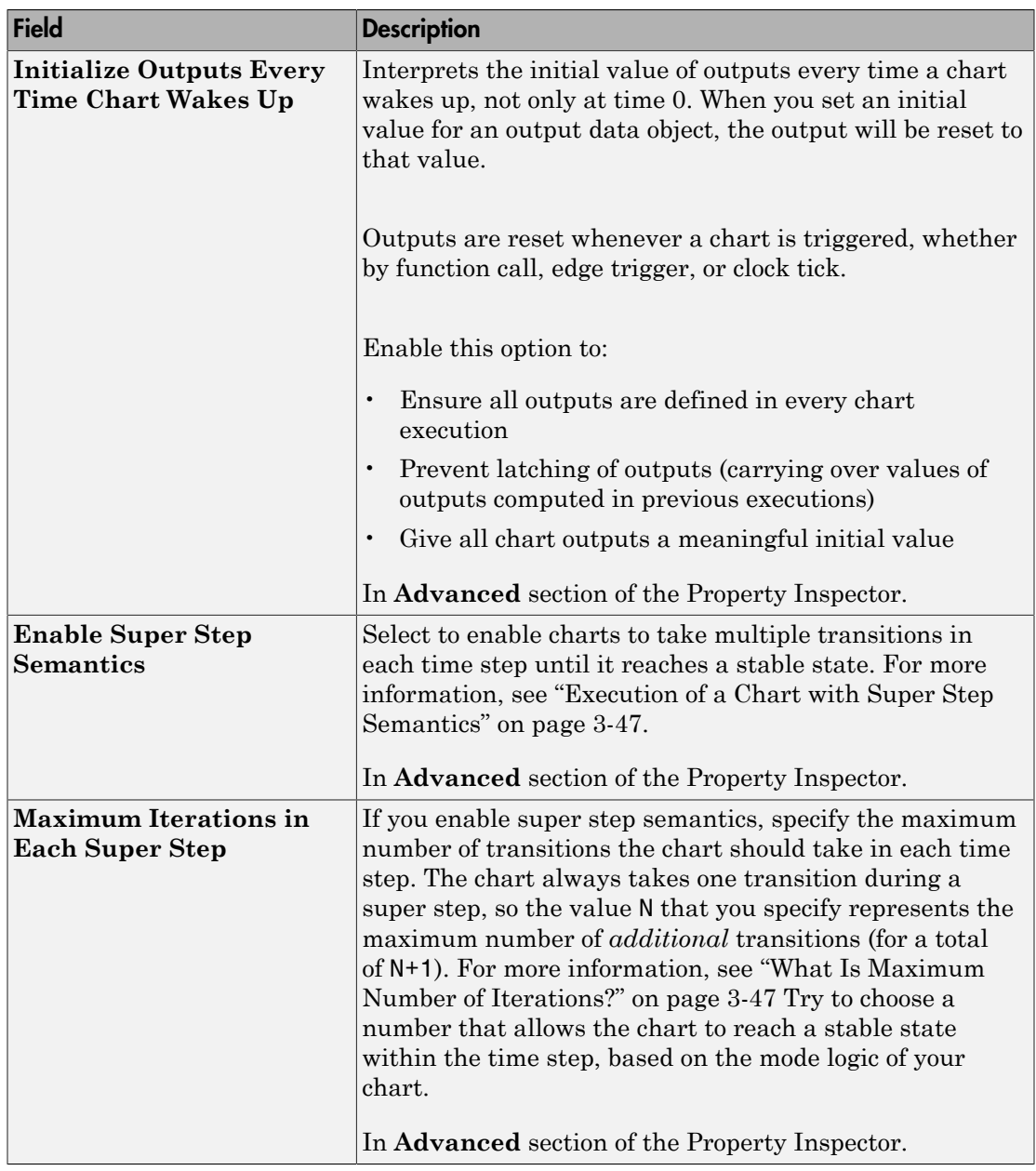

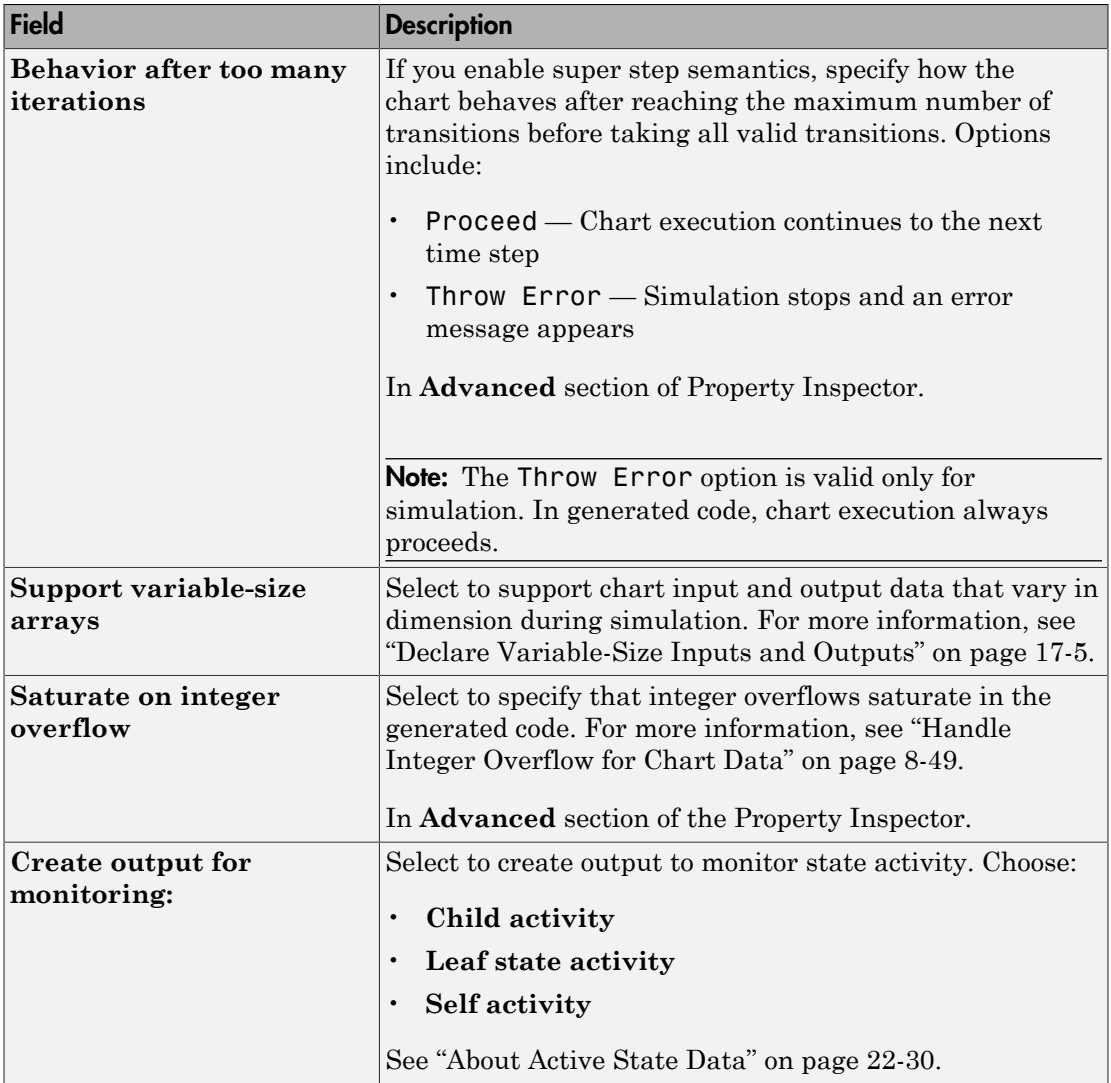

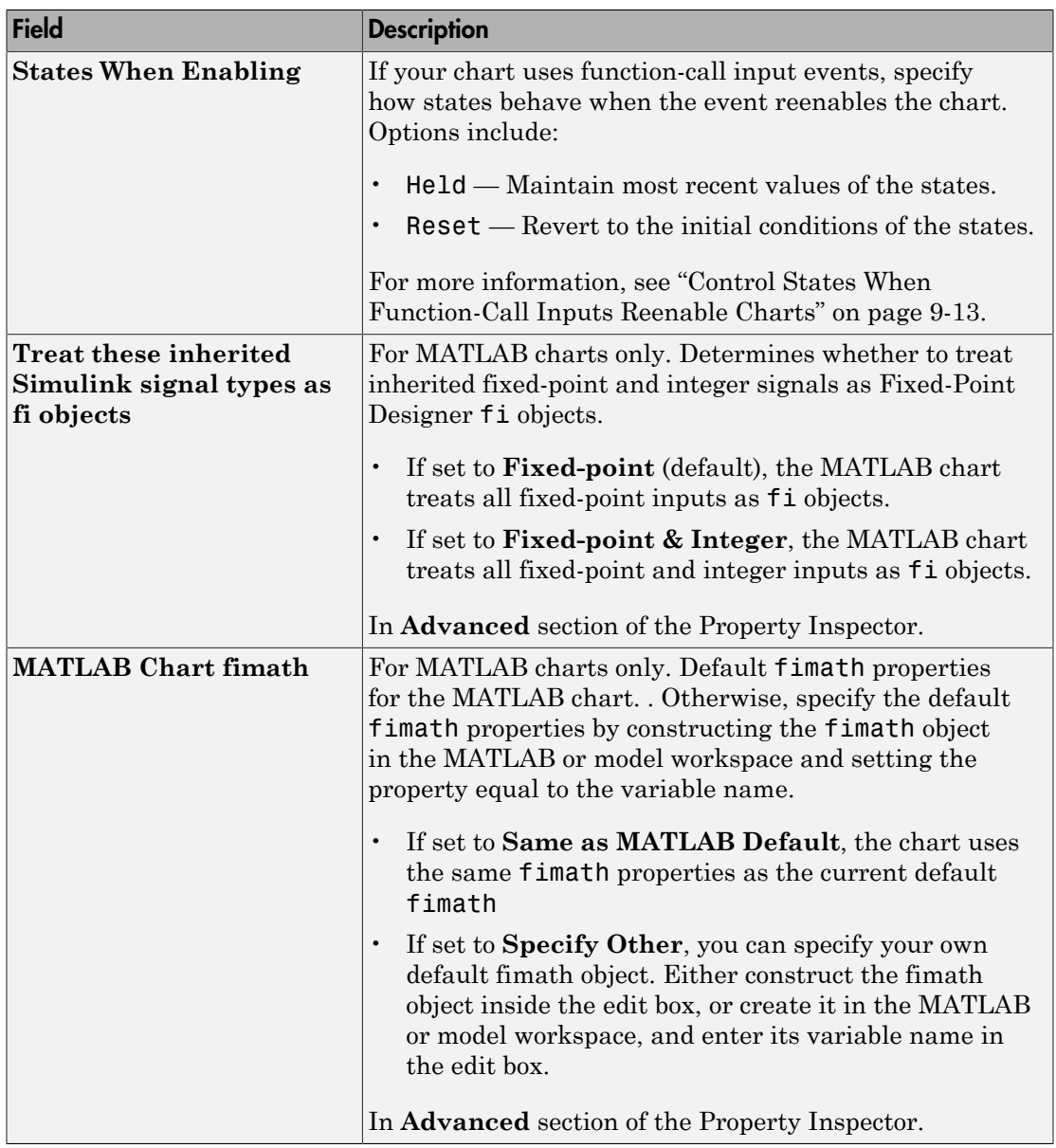

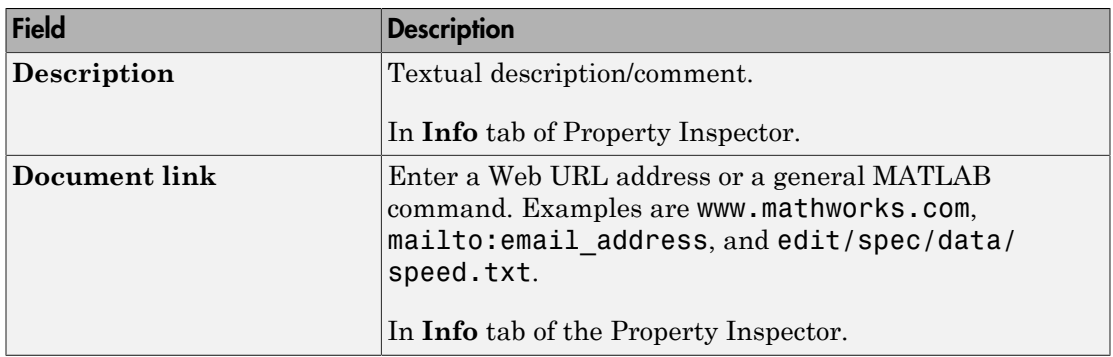

## Set Properties for All Charts in the Model

You can set some properties for all charts in the model by setting properties for the Stateflow machine, which represents all of the Stateflow blocks in a model.

To set properties for the Stateflow machine:

1 In the Chart properties dialog box for a particular chart, select the **Machine** link at the top of the dialog box.

The Machine properties dialog box appears.

2 Enter information in the fields that appear.

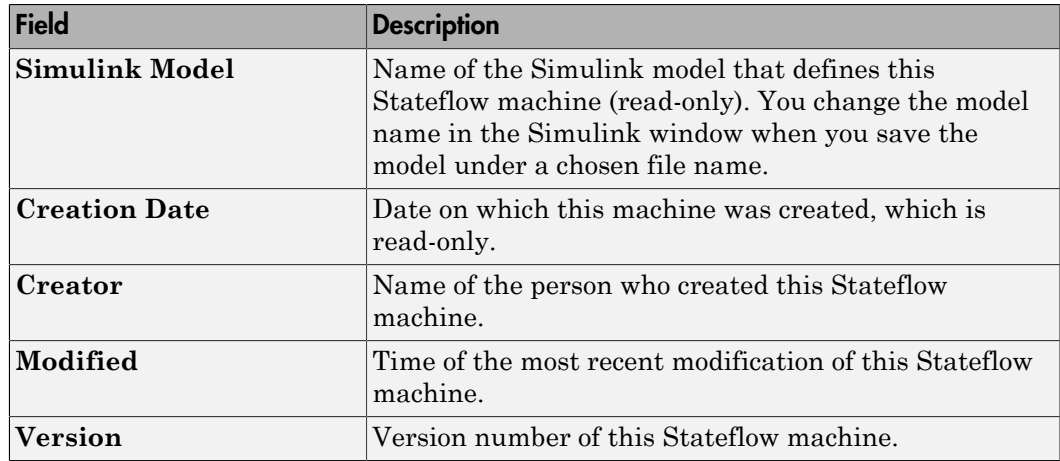

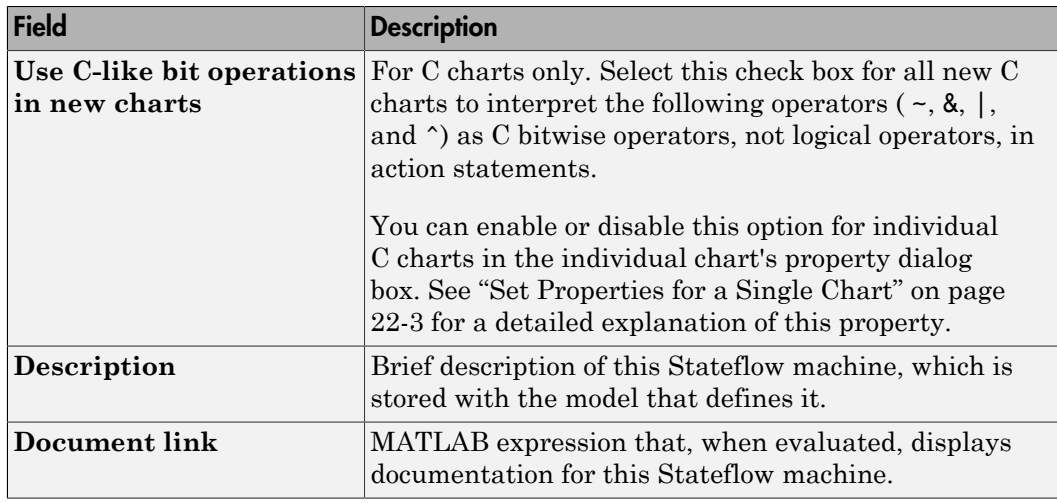

- 3 Click one of these buttons:
	- **Apply** saves the changes.
	- **Cancel** closes the dialog box without making any changes.
	- **OK** saves the changes and closes the dialog box.
	- **Help** displays the online help in an HTML browser window.

# Set Stateflow Block Update Method

Stateflow blocks are Simulink subsystems. Simulink events wake up subsystems for execution. To specify a wakeup method, in the Chart properties dialog box set **Update method** (see ["Specify Chart Properties" on page 22-3\)](#page-968-1). Select one of the following wakeup methods:

#### • **Inherited**

This method is the default update method. It causes input from the Simulink model to determine when the chart wakes up during a simulation.

If you define input events for the chart, the Stateflow block is explicitly triggered by a signal on its trigger port originating from a connected Simulink block. You can set this trigger input event in the Model Explorer to occur in response to a Simulink signal. The Simulink signal can be **Rising**, **Falling**, or **Either** (rising and falling), or in response to a **Function Call**.

If you do not define input events, the Stateflow block implicitly inherits triggers from the Simulink model. These implicit events are the discrete or continuous sample times of the Simulink signals providing inputs to the chart. If you define data inputs, the chart awakens at the rate of the fastest data input. If you do not define any data input for the chart, the chart wakes up as defined by its parent subsystem's execution behavior.

#### • **Discrete**

The Simulink model awakens (samples) the Stateflow block at the rate that you specify as the block's **Sample Time** property. An implicit event is generated at regular time intervals corresponding to the specified rate. The sample time is in the same units as the Simulink simulation time. Other blocks in the Simulink model can have different sample times.

#### • **Continuous**

The Stateflow chart updates its state during major time steps only, though it computes outputs and local continuous variables during major and minor time steps. The chart can register zero crossings, which allows Simulink models to sample Stateflow charts whenever state changes occur. The Stateflow chart is also able to compute derivatives for your local continuous variables.

## More About

- ["Activate a Stateflow Chart Using Input Events" on page 9-9](#page-434-0)
- ["Share Output Data with Simulink" on page 8-23](#page-382-0)
- ["Design Considerations for Continuous-Time Modeling in Stateflow Charts" on page](#page-893-0) [19-22](#page-893-0)

# Implement Interfaces to Simulink Models

#### In this section...

["Define a Triggered Stateflow Block" on page 22-14](#page-979-0) ["Define a Sampled Stateflow Block" on page 22-15](#page-980-0) ["Define an Inherited Stateflow Block" on page 22-15](#page-980-1) ["Define a Continuous Stateflow Block" on page 22-16](#page-981-0) ["Define Function-Call Output Events" on page 22-16](#page-981-1) ["Define Edge-Triggered Output Events" on page 22-17](#page-982-0)

### <span id="page-979-0"></span>Define a Triggered Stateflow Block

Essential conditions that define an edge-triggered Stateflow block are:

- The chart **Update method** (set in the Chart properties dialog box) is **Discrete** or **Inherited**. (See ["Specify Chart Properties" on page 22-3](#page-968-1).)
- The chart has an **Input from Simulink** event defined and an edge-trigger type specified. (See ["Activate a Stateflow Chart Using Input Events" on page 9-9.](#page-434-0))

#### Triggered Stateflow Block Example

The following model shows an edge-triggered Stateflow block named Callee:

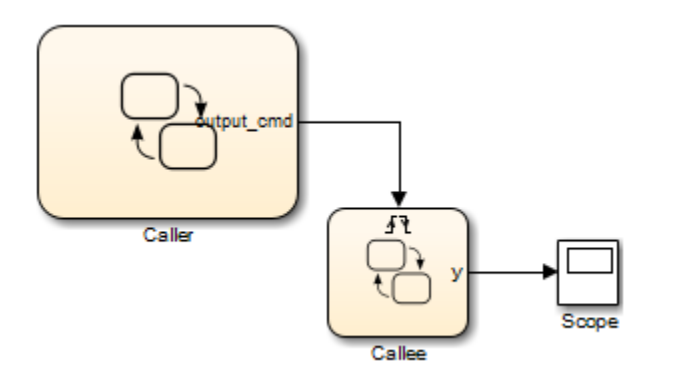

The **Input from Simulink** event has an **Either** edge-trigger type. If you define more than one **Input from Simulink** event, the Simulink model determines the sample times to be consistent with various rates of all the incoming signals. The outputs of a triggered Stateflow block are held after the execution of the block.

## <span id="page-980-0"></span>Define a Sampled Stateflow Block

There are two ways you can define a sampled Stateflow block.

- Set the chart **Update method** (in the Chart properties dialog box) to **Discrete** and enter a **Sample Time** value. (See ["Specify Chart Properties" on page 22-3.](#page-968-1))
- Alternatively, add and define input data either in the Stateflow Editor by selecting **Chart** > **Add Inputs & Outputs** > **Data Input from Simulink** or in the Model Explorer. (See ["Share Output Data with Simulink" on page 8-23](#page-382-0).)

Simulink determines the chart sample time to be consistent with the rate of the incoming data signal.

The **Sample Time** you set in the Chart properties dialog box takes precedence over the sample time of any input data.

#### Sampled Stateflow Block Example

You specify a discrete sample rate to have Simulink trigger a Stateflow block that does use an explicit trigger port. You can specify a sample time for the chart in the Chart properties dialog box. Simulink then calls the Stateflow block at a defined, regular sample time.

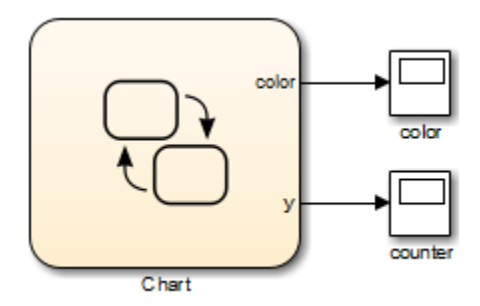

The outputs of a sampled Stateflow block are held after the execution of the block.

## <span id="page-980-1"></span>Define an Inherited Stateflow Block

Essential conditions that define an inherited trigger Stateflow block are:

- The chart **Update method** (set in the Chart properties dialog box) is **Discrete** or **Inherited.** (See ["Specify Chart Properties" on page 22-3](#page-968-1))
- The chart has an **Input from Simulink** data object defined using the Stateflow Editor **Add** menu or the Model Explorer. (See ["Share Output Data with Simulink" on](#page-382-0) [page 8-23](#page-382-0).) Simulink determines the chart sample time to be consistent with the rate of the incoming data signal.

#### Inherited Stateflow Block Example

Simulink can trigger a Stateflow block that does not use an explicit trigger port or a specified discrete sample time. In this case, the Simulink calls the Stateflow block at a sample time determined by the model.

In this example, the chart contains two **Input from Simulink** data objects. Simulink determines the sample times to be consistent with the rates of both incoming signals.

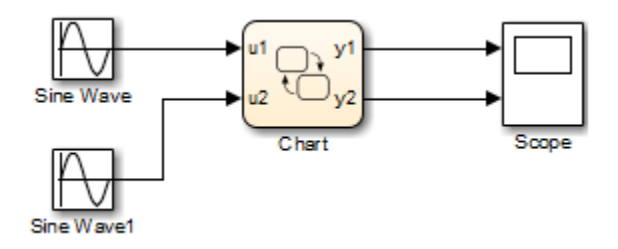

The outputs of an inherited trigger Stateflow block are held after the execution of the block.

### <span id="page-981-0"></span>Define a Continuous Stateflow Block

To define a continuous Stateflow block, set the chart **Update method** in the Chart properties dialog box to **Continuous**.

## <span id="page-981-1"></span>Define Function-Call Output Events

This topic shows you how to trigger a function-call subsystem in a Simulink model with a function-call output event in a Stateflow chart. The procedure assumes that you have a programmed function-call subsystem and a Stateflow block in the model. Use the following steps to connect the Stateflow block to the function-call subsystem and trigger it during simulation.

1 In your chart, select **Chart** > **Add Inputs & Outputs** > **Event Output To Simulink**.

The Event properties dialog box appears with a default name of event and a **Scope** of Output to Simulink.

- 2 Set **Trigger** to Function Call.
- 3 Name the event appropriately and click **OK** to close the dialog box.

An output port with the name of the event you add appears on the right side of the Stateflow block.

4 Connect the output port on the Stateflow block for the function-call output event to the input trigger port of the subsystem.

Avoid placing any other blocks in the connection lines between the Stateflow block and the function-call subsystem.

Note: You cannot connect a function-call output event from a chart to a Demux block to trigger multiple subsystems.

5 To execute the function-call subsystem, include an event broadcast of the functioncall output event in the actions of the chart.

For examples of using function-call output events, see ["Activate a Simulink Block Using](#page-453-0) [Function Calls" on page 9-28.](#page-453-0)

## <span id="page-982-0"></span>Define Edge-Triggered Output Events

Simulink controls the execution of edge-triggered subsystems with output events. Essential conditions that define this use of triggered output events are:

- The chart has an **Output to Simulink** event with the trigger type set to **Either**. See ["Activate a Simulink Block Using Output Events" on page 9-20](#page-445-0).
- The Simulink block connected to the edge-triggered **Output to Simulink** event has its own trigger type set to the equivalent edge trigger.

For examples of using edge-triggered output events, see ["Activate a Simulink Block](#page-445-1) [Using Edge Triggers" on page 9-20](#page-445-1).

# When to Use Chart Libraries

In Simulink, you can create your own block libraries as a way to reuse the functionality of blocks or subsystems in one or more models. Similarly, you can reuse a set of Stateflow algorithms by encapsulating the functionality in a chart library.

As with other Simulink block libraries, you can specialize each instance of chart library blocks in your model to use different data types, sample times, and other properties. Library instances that inherit the same properties can reuse generated code.

For more information about Simulink block libraries, see "Libraries" (Simulink).

# Create Specialized Chart Libraries for Large-Scale Modeling

1 Add Stateflow charts with polymorphic logic to a Simulink model.

Polymorphic logic is logic that can process data with different properties, such as type, size, and complexity.

2 Configure the charts to inherit the properties you want to specialize.

For a list, see ["Properties You Can Specialize Across Instances of Library Blocks" on](#page-985-0) [page 22-20](#page-985-0).

- 3 Optionally, customize your charts using masking.
- 4 Simulate and debug your charts.
- 5 In Simulink, create a library model by selecting **File** > **New** > **Library**.
- 6 Copy or drag the charts into a library model.

For an example using MATLAB Function blocks, see "Create Custom Block Libraries" (Simulink).

# Properties You Can Specialize Across Instances of Library Blocks

<span id="page-985-0"></span>You can specialize instances of Stateflow library blocks by allowing them to inherit any of the following properties from Simulink.

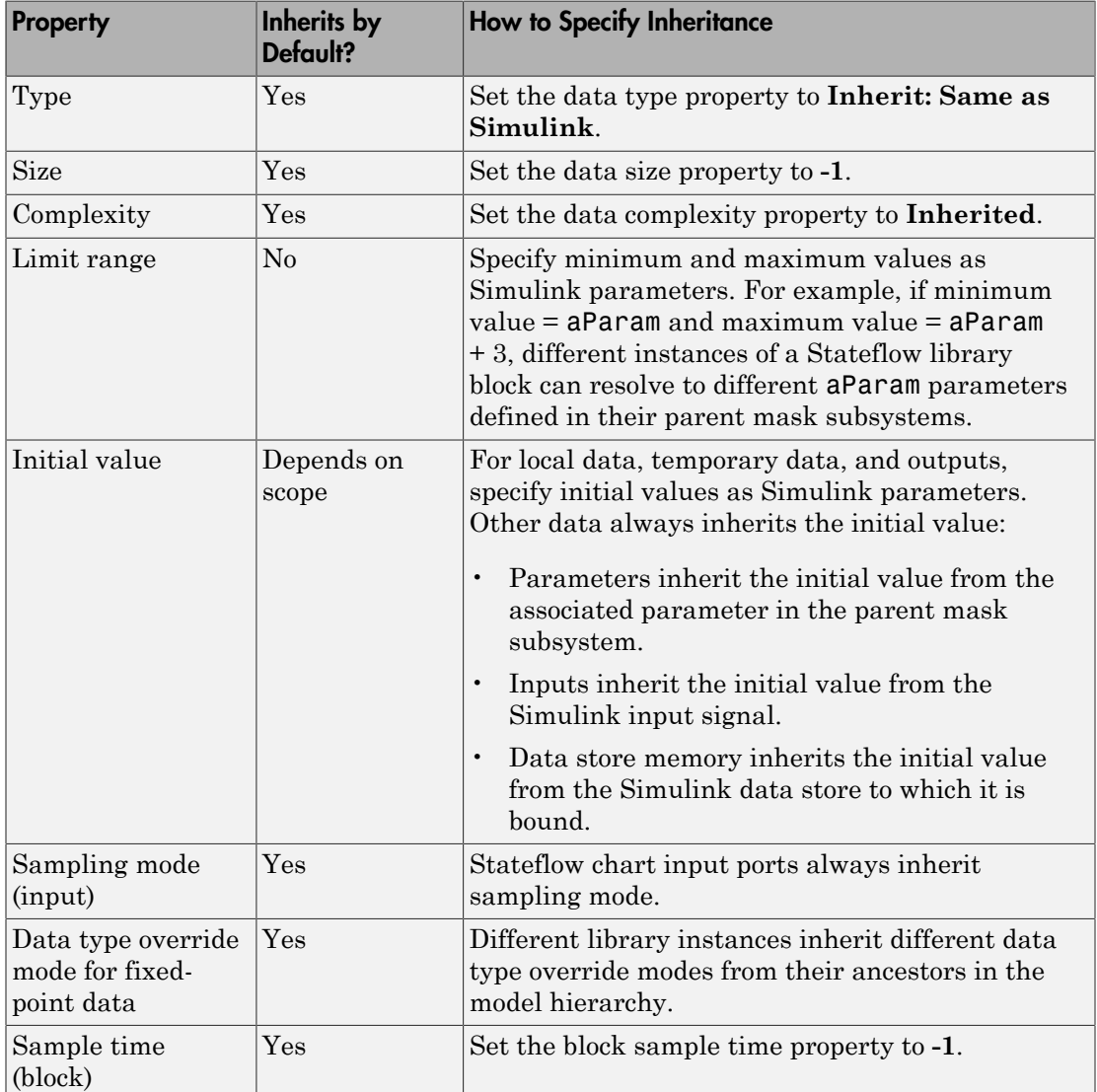

# Limitations of Library Charts

Events parented by a library Stateflow machine are invalid. The parser flags such events as errors.

# MATLAB Workspace Interfaces

In this section...

["About the MATLAB Workspace" on page 22-22](#page-987-0) ["Examine the MATLAB Workspace" on page 22-22](#page-987-1) ["Interface the MATLAB Workspace with Charts" on page 22-22](#page-987-2)

### <span id="page-987-0"></span>About the MATLAB Workspace

The MATLAB workspace is an area of memory normally accessible from the MATLAB command line. It maintains a set of variables built up during a MATLAB session.

### <span id="page-987-1"></span>Examine the MATLAB Workspace

Two commands, who and whos, show the current contents of the workspace. The who command gives a short list, while whos also gives size and storage information.

To delete all the existing variables from the workspace, enter clear all at the MATLAB command line. See the MATLAB documentation for more information.

## <span id="page-987-2"></span>Interface the MATLAB Workspace with Charts

A chart has the following access to the MATLAB workspace:

• You can access MATLAB data or MATLAB functions using the ml namespace operator or the ml function.

See ["Access Built-In MATLAB Functions and Workspace Data" on page 11-38](#page-543-0) for more information.

• You can use the MATLAB workspace to initialize chart data at the beginning of a simulation.

See ["Enter Expressions and Parameters for Data Properties" on page 8-20.](#page-379-0)

• You can save chart data to the workspace at the end of a simulation.

See ["Save Data to the MATLAB Workspace" on page 8-26](#page-385-0) for more information.

## About Masks

Creating a mask for Stateflow charts, state transition tables, and truth tables simplifies using and sharing blocks. The mask encapsulates the block by hiding the underlying logic and creates a user interface for the block. You can customize the block by:

- Changing the appearance with meaningful icons and ports.
- Creating a user interface for parameters.
- Adding customized documentation.

You decide which parameters can be changed through the mask user interface. You can provide meaningful descriptions of these parameters.

You cannot mask atomic subcharts, states, or any other objects within a chart. You can only create masks on Stateflow object blocks you can access from the Simulink library: charts, state transition tables, and truth tables. Masking a Stateflow block is the same as masking other Simulink blocks.

### More About

• "Block Masks" (Simulink)

# Mask Parameters

When you create a mask for a Stateflow block, you can define a custom interface for block parameters.

You provide access to the block parameters by defining corresponding parameters with the same name in the Mask Editor. A user interface to these parameters is then provided through a Mask Parameters dialog box.

The mask parameters appear as editable fields in the Mask Parameters dialog box. Stateflow applies these values to the corresponding block parameters during simulation.

For example, in the sf\_car model, double-click the shift\_logic Stateflow block to see the Mask Parameters dialog box.

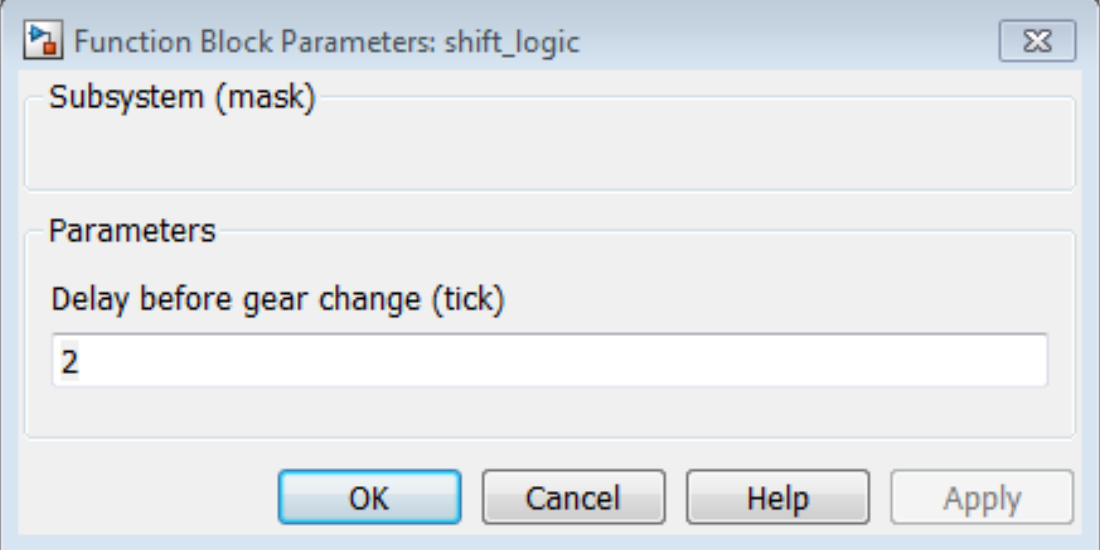

This dialog box contains a parameter description Delay before gear change(tick) and a box to edit the value. This value is tied to the parameter TWAIT inside the mask. When you edit the value in this box, Stateflow assigns the new value to TWAIT during simulation.

Before simulation begins, Simulink searches the mask workspace to find values for the parameters. If parameters for the model are not defined in the mask, Simulink continues searching the workspace hierarchy for the definitions and values.

You can create other types of user interfaces for the mask parameters, such as check boxes, context menus, and option buttons.

## More About

• "Mask Editor Overview" (Simulink)

# Look Under a Mask

You can view and edit the contents of a masked block by selecting **Diagram** > **Mask** > **Look under Mask**. Looking under a mask does not unmask the block.

Stateflow charts provide badges for looking inside a mask. The badge looks like a downward facing arrow in the lower-left corner of the chart.

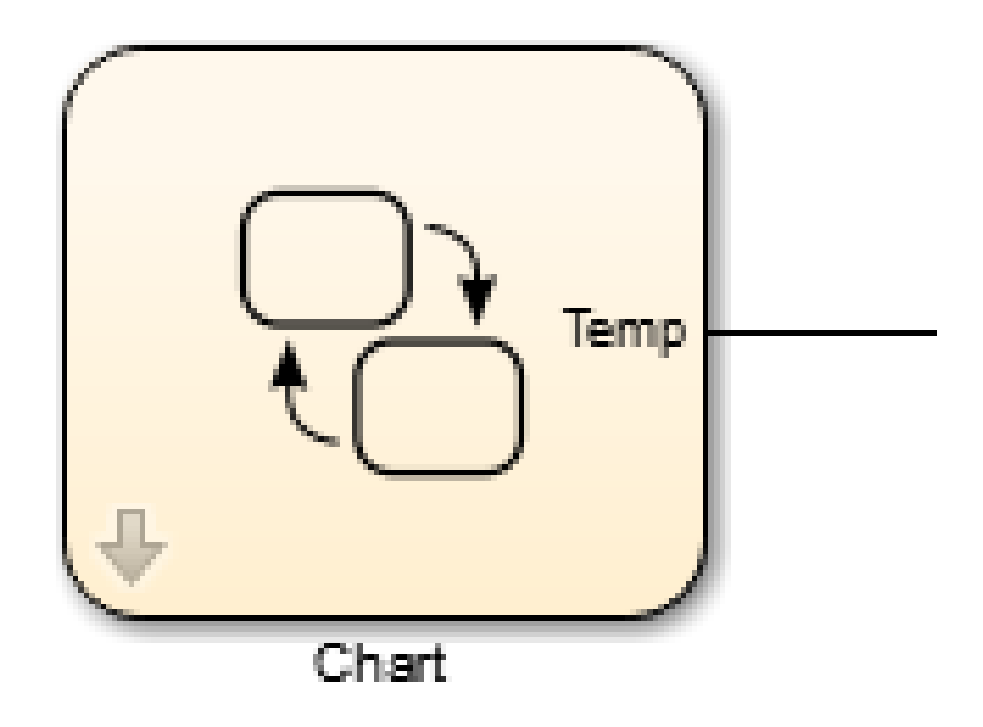

This badge does not appear on state transition tables and truth tables.

# Mask a Stateflow Block

#### In this section...

["Create Mask" on page 22-27](#page-992-0) ["Change the Icon" on page 22-27](#page-992-1) ["Add a Parameter" on page 22-27](#page-992-2) ["View the New Mask" on page 22-28](#page-993-0) ["Edit the Mask" on page 22-29](#page-994-0)

You can create masks for Stateflow charts in models. To see a chart already masked, look at shift logic in the sf car model that ships with Stateflow.

### <span id="page-992-0"></span>Create Mask

To create a mask for the Stateflow chart in the model old\_sf\_car:

- 1 Open the model old sf car.
- 2 From the Simulink Editor, select the chart shift logic.
- <span id="page-992-1"></span>3 Open the Mask Editor by selecting **Diagram-> Mask->Create Mask**.

### Change the Icon

You can customize the appearance of the block icon by using drawing commands, or loading an image.

1 On the **Icon & Ports** pane, in the edit box under **Icon Drawing commands** type:

image('shift\_logic.svg') 2 Click **Apply**.

The Mask Editor loads the image file shift logic.svg to use as the masked block icon. For more information, see "Draw Mask Icon" (Simulink).

## <span id="page-992-2"></span>Add a Parameter

The chart shift logic has a parameter TWAIT that is already defined. To add TWAIT as a parameter to the mask:

- 1 In the Mask Editor, select the **Parameters & Dialog** pane.
- 2 Double-click the Edit parameter icon.

#### $31$

3 Next to edit, under **Prompt**, type

```
"Delay before gear change(tick)".
```
This text is the prompt for the new mask parameter in the Mask Parameters dialog box.

4 Under **Name**, type "TWAIT".

This name defines the parameter in the mask. The name ties it to the underlying block parameter with the same name, TWAIT.

- 5 Click **Apply**.
- <span id="page-993-0"></span>6 Click **OK**.

### View the New Mask

After creating a mask, the new icon for the shift\_logic chart appears in the Simulink canvas. The name of the block has not changed.

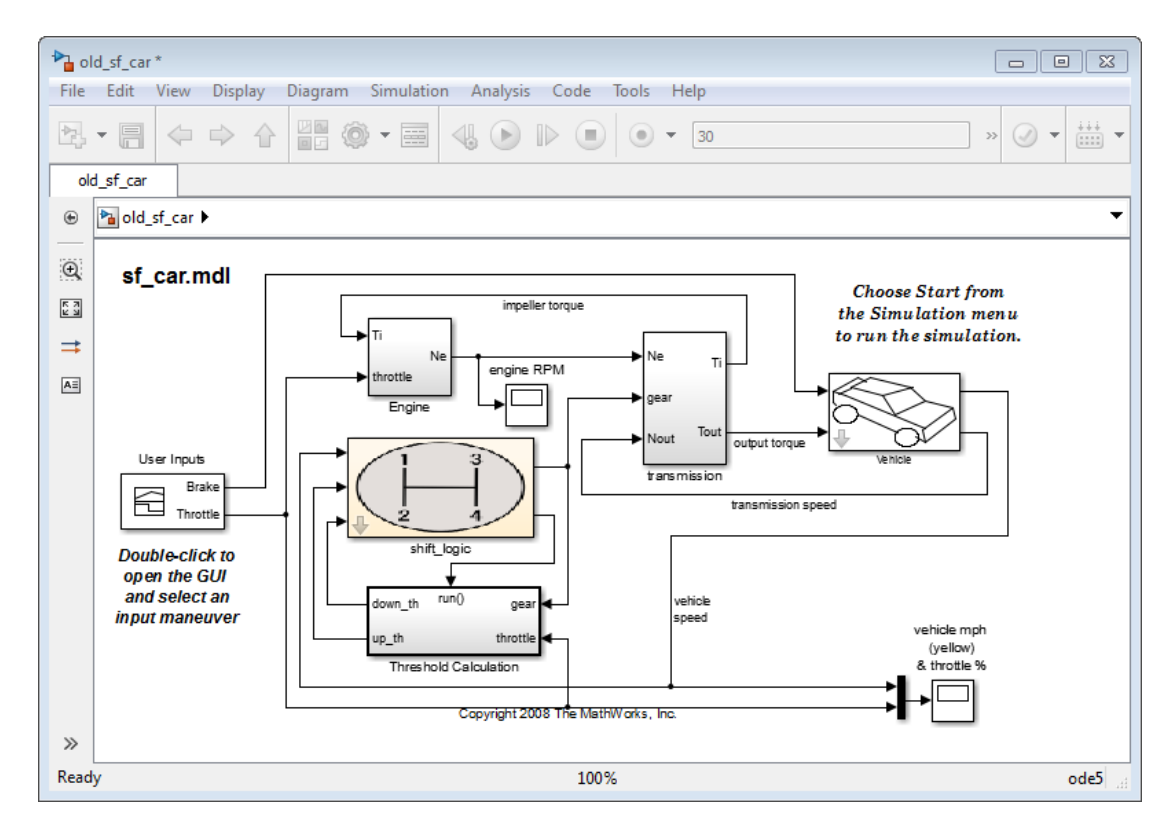

If you double-click the icon, the Mask Parameters dialog box opens. This dialog box has the prompt for the parameter TWAIT. The value in the edit box is assigned to the parameter TWAIT during simulation.

To see the logic in the shift\_logic chart, click the **Look inside mask** badge on the chart.

## <span id="page-994-0"></span>Edit the Mask

You can edit a mask by selecting **Diagram** > **Mask** > **Edit Mask**.

## More About

• "Mask Editor Overview" (Simulink)

# About Active State Data

#### <span id="page-995-0"></span>In this section...

["State Activity Type" on page 22-30](#page-995-1) ["Active State Data Type" on page 22-30](#page-995-2) ["Leaf State Activity and Parallel States" on page 22-31](#page-996-0)

Stateflow can provide active state data through an output port to Simulink or as local data to your chart. You can enable active state data for a Stateflow chart, state, state transition table, or atomic subchart.

Enable active state data by selecting the **Create output for monitoring** check box in the Properties dialog box of the Stateflow object. The enumerated data is created as scope output by default. You can change the scope to local in the Model Explorer. For more information, see ["Set Active State Data as Local" on page 22-35](#page-1000-0).

## <span id="page-995-1"></span>State Activity Type

The information in the chart defines the levels of state activity supported for each Stateflow object.

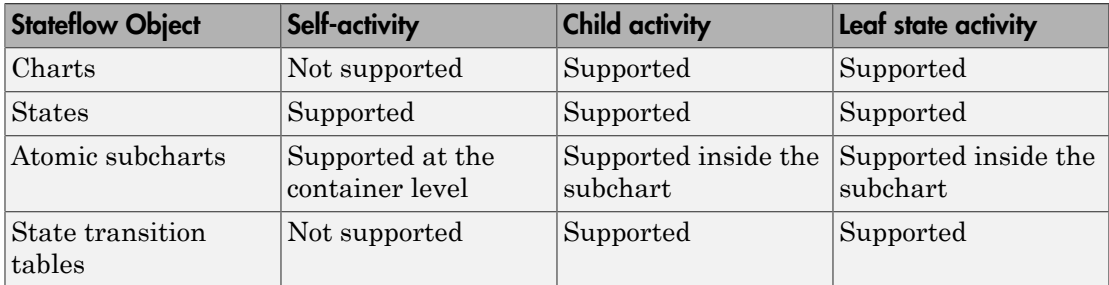

### <span id="page-995-2"></span>Active State Data Type

When you enable active state data, Stateflow creates a Boolean or enumerated data to match the activity mode.

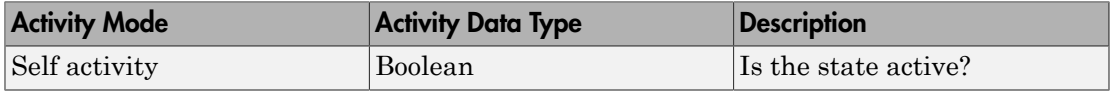

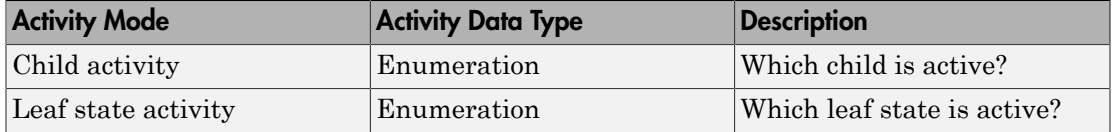

For self-activity of a chart or state, the data value is 1 when active and 0 when inactive. For child and leaf state activity, the data is an enumerated type. Stateflow can automatically define the enumeration or you can create the definition. For more information about the enumeration type, see ["Define State Activity Enum Name and](#page-1006-0) [Type" on page 22-41](#page-1006-0).

For active state data of scope output, Stateflow creates an output port on the block in Simulink.

### <span id="page-996-0"></span>Leaf State Activity and Parallel States

When you enable leaf state activity, a state with parallel (AND) decomposition is treated as a leaf state. State activity of the parallel substates is not available.

In this example, leaf state activity is enabled for the chart. The leaf states are A1, A2, and B. State B is treated as a leaf state because it has parallel decomposition. The substates B1 and B2 are active at the same time.

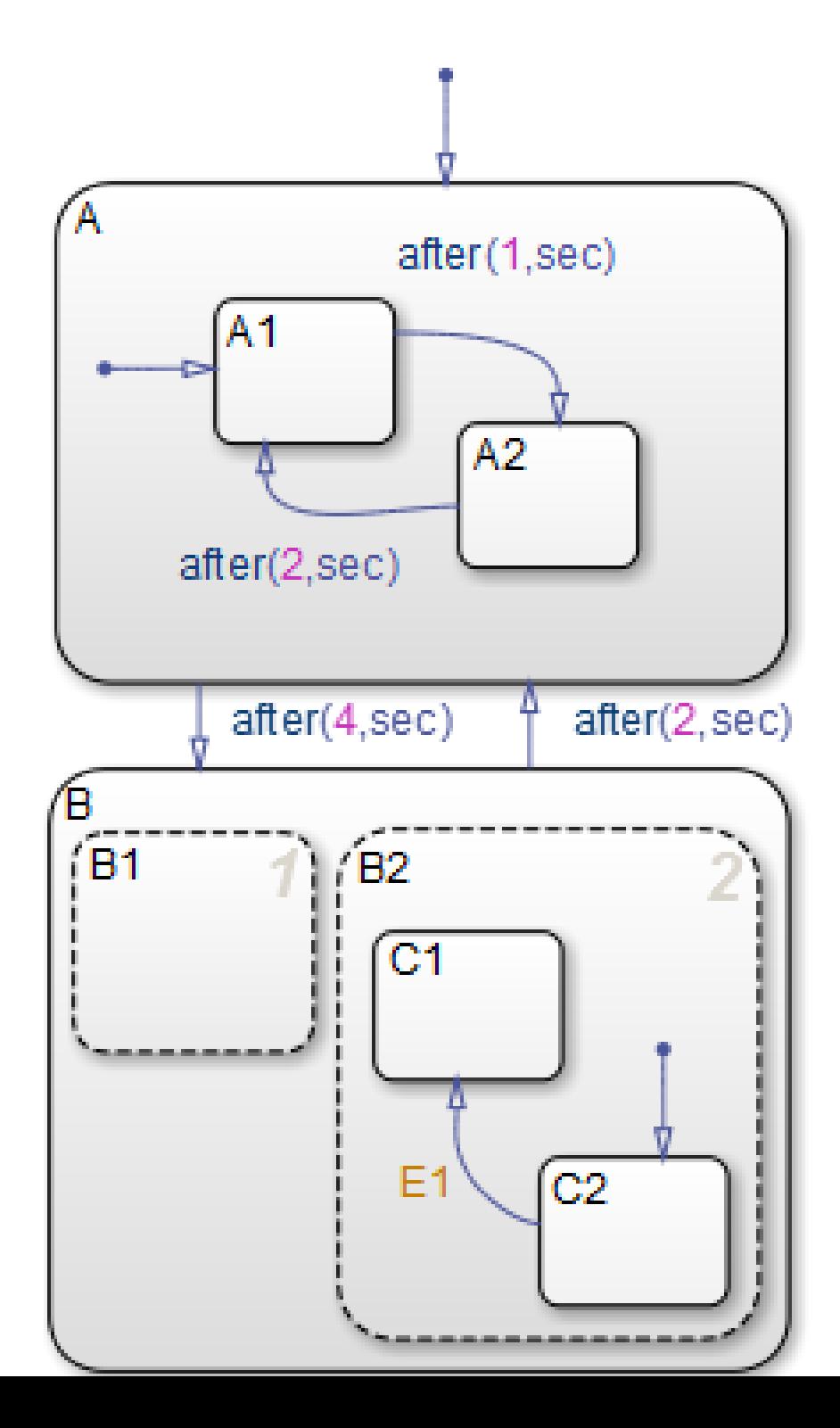

**22-32**

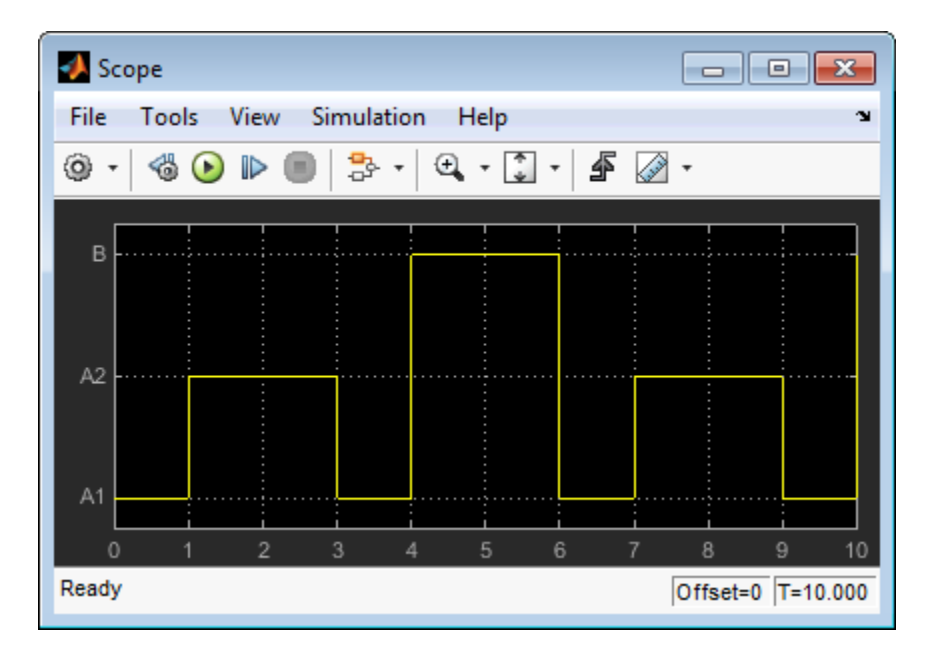

The active state output data connected to a scope shows the enumerated values for the leaf states A1, A2, and B.

## Related Examples

• ["Use Active State Output Data" on page 22-37](#page-1002-0)

# When to Use Active State Output Data

By enabling active state data as an output, the data is made available through an output data port to Simulink. This data signal can be:

- Viewed using a scope.
- Logged for diagnostics.
- Used to drive another subsystem.

Using active state data output can simplify the design in some Stateflow charts. You do not have to update data used to track state activity.

### Related Examples

• ["Use Active State Output Data" on page 22-37](#page-1002-0)

## Set Active State Data as Local

<span id="page-1000-0"></span>To access active state data inside a Stateflow chart:

- 1 In the Properties dialog box, select the check box **Create output for monitoring**.
- 2 Type the name in the **Data Name** field.
- 3 In the Symbols window, select the type of the data.
- 4 Change the scope to Local.

You can specify information for code generation by binding the local active state data to a Simulink.Signal object. Modify the properties in CoderInfo.

### See Also

Simulink.Signal (Simulink) | Simulink.CoderInfo (Simulink)

### More About

- ["About Active State Data" on page 22-30](#page-995-0)
- ["Define State Activity Enum Name and Type" on page 22-41](#page-1006-0)
- ["Resolve Data Properties from Simulink Signal Objects" on page 8-59](#page-418-0)

# Limitations for Active State Data

<span id="page-1001-0"></span>You cannot enable child or leaf state activity in charts or states with parallel decomposition. You can use self activity for states with parallel decomposition.

Do not enable child output for states that have no children. Doing so results in an error at compilation and run time.

Note: Do not set the chart property **Initialize Outputs Every Time Chart Wakes Up** on charts that use output. The behavior is unpredictable.

## More About

- ["About Active State Data" on page 22-30](#page-995-0)
- ["Use Active State Output Data" on page 22-37](#page-1002-0)

## Use Active State Output Data

<span id="page-1002-0"></span>This example shows how active state data is used as an output in the model  $sf car$ .

Here is a version of the gear state state in the Stateflow chart shift logic that does not use active state data.

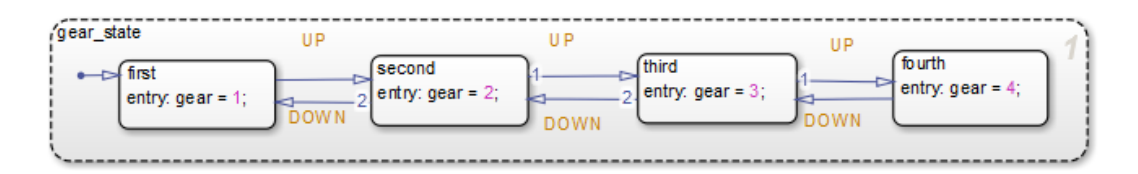

The output variable gear has an assignment in each state. The assignment tracks which state, first, second, third, or fourth is active in gear\_state.

The following steps show how to enable and use active state output data to simplify the design:

- 1 Delete the entry: assignments to the output data variable gear for each state in gear\_state.
- 2 In the Symbols window, right-click the output variable gear and select Delete.
- **3** Right-click inside the state gear state, and view the Property Inspector.
- 4 Select the check box for **Create output for monitoring**.
- 5 Type the name gear next to **Data name**.
- 6 Type the name gearType next to **Enum name**.

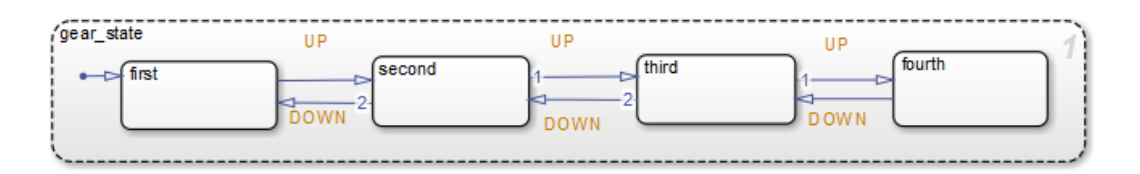

Stateflow now automatically creates the output port, gear, on the shift\_logic chart. The output of gear is an enumerated type automatically managed by Stateflow. You can view the output of gear on a scope. The names of the enumerated type match the names of the states in gear\_state, with the addition of None to indicate no active child.

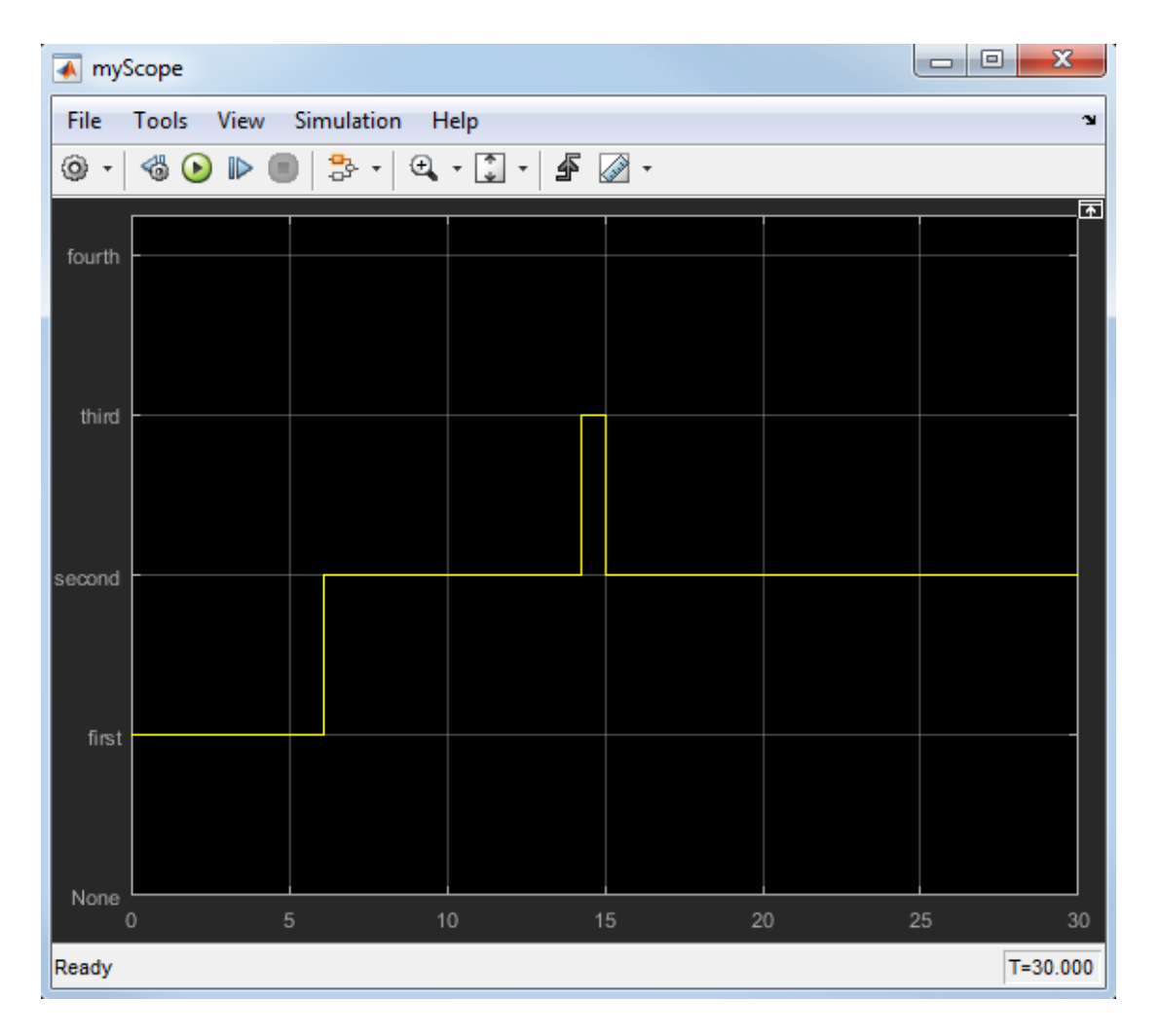

Explicitly assigning the value of gear is no longer necessary, therefore simplifying the design of gear\_state.

To see the model sf\_car with output enabled for gear\_state, at the MATLAB command prompt, type sf\_car .

## More About

- ["About Active State Data" on page 22-30](#page-995-0)
- ["Limitations for Active State Data" on page 22-36](#page-1001-0)
- ["Manage Stateflow Data, Events, and Messages in the Symbols Window" on page](#page-1341-0) [30-2](#page-1341-0)

# Change the Active State Port Name

When you enable active state data, Stateflow creates a name for the data. You can change this name by editing the value next to **Data name** in the Properties window. For data of scope output, the output port created matches the name.

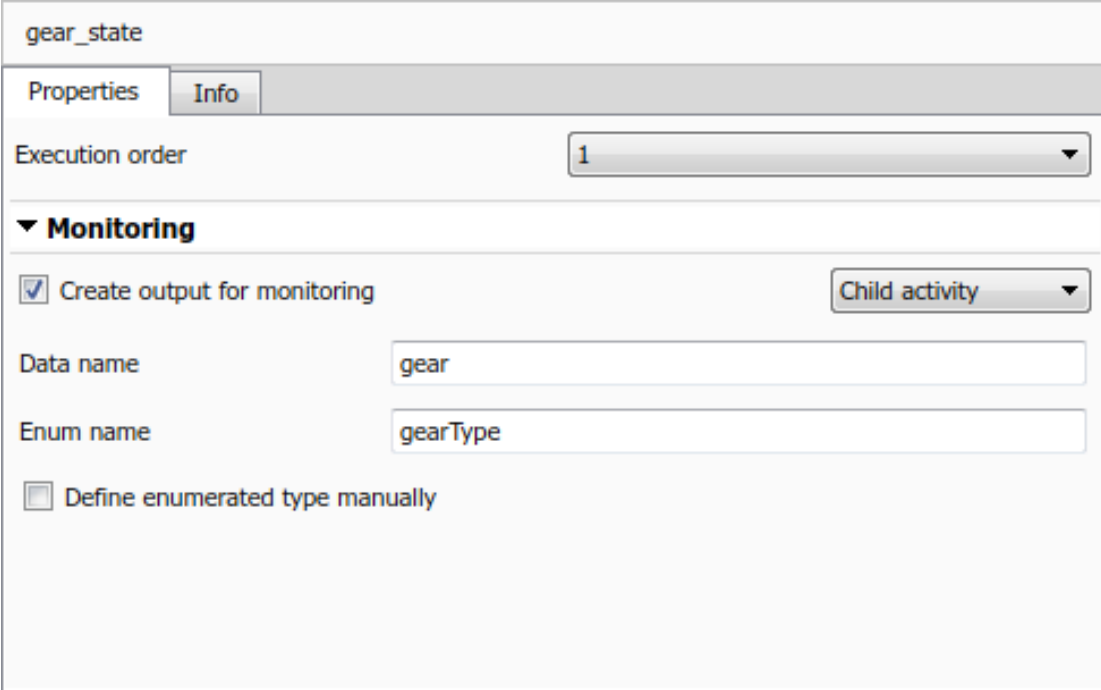

### More About

- ["Define State Activity Enum Name and Type" on page 22-41](#page-1006-0)
- ["Limitations for Active State Data" on page 22-36](#page-1001-0)
- ["About Active State Data" on page 22-30](#page-995-0)

# Define State Activity Enum Name and Type

<span id="page-1006-0"></span>When you enable data to monitor child or leaf state activity, the data type is an enumeration. Stateflow automatically creates this enumeration, or you can customize it.

In the enumeration definition, there must be one literal for each state name plus an extra literal to indicate no active child.

For example, Stateflow automatically creates the enumeration definition for gear state in the model sf car.

```
 enumeration
None(0),
 first(1),
  second(2),
  third(3),
  fourth(4)
 end
```
You can customize the name and definition for the enumeration output in the Properties window. To customize the name, type the new name in the edit box next to **Enum name**.

Stateflow automatically creates this enumeration, or you can tell Stateflow to use an existing definition by selecting **Define enumerated type manually**.

If you select **Define enumerated type manually**, but no definition exists, then Stateflow provides a link to automatically create a MATLAB definition. Selecting, **Create enum definition from template**, generates an enumeration definition in a MATLAB file. You can then customize this definition.

In the example, sf car, the data is named gear, and the enumeration type is gearType.

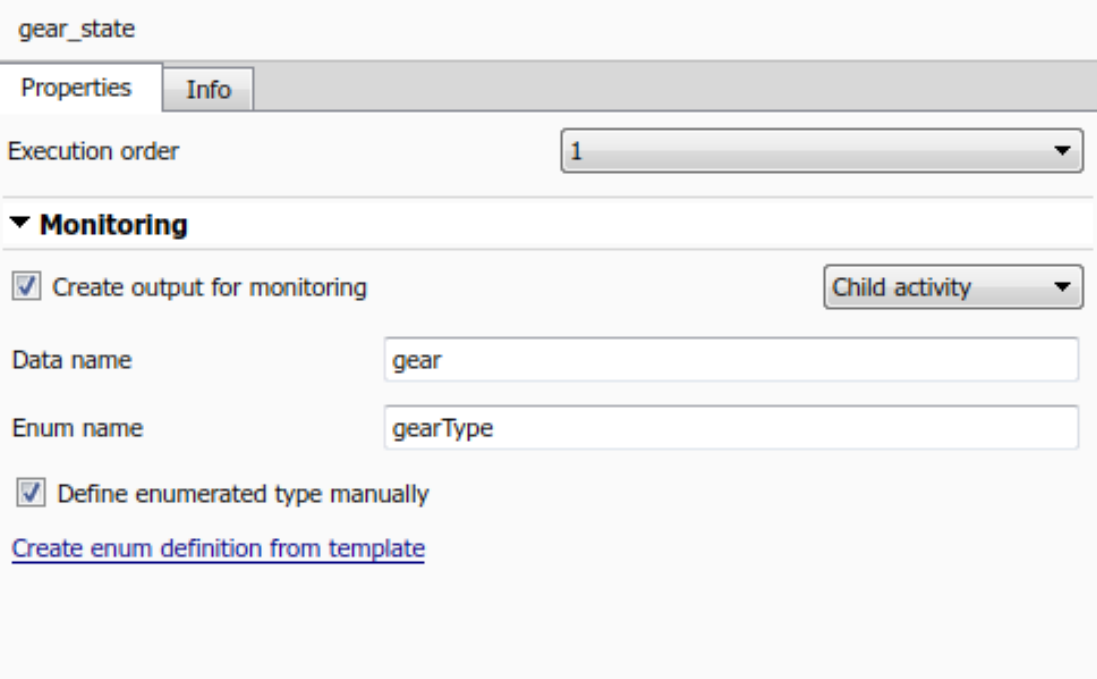

The base storage type for an automatically created enumeration defaults to Native Integer. You can choose the storage type in **Base storage type for automatically created enumerations:** under the **Optimization** > **Stateflow** pane of the Configuration Parameters dialog box. If you need a smaller memory footprint, use this option.

## More About

- ["About Active State Data" on page 22-30](#page-995-0)
- ["Limitations for Active State Data" on page 22-36](#page-1001-0)
# Units in Stateflow

#### In this section...

["Units for Input and Output Data" on page 22-43](#page-1008-0) ["Consistency Checking" on page 22-43](#page-1008-1) ["Units for Stateflow Limitations" on page 22-43](#page-1008-2)

## <span id="page-1008-0"></span>Units for Input and Output Data

Stateflow supports the specification of physical units as properties for data inputs and outputs. Specify units by using the **Unit (e.g., m, m/s^2, N\*m)** parameter for input or output data on charts, state transition tables, or truth tables. When you start typing in the field, this parameter provides matching suggestions for units that Simulink supports. By default, the property is set to inherit the unit from the Simulink signal on the corresponding input or output port. If you select the **Data must resolve to signal object** property for output data, you cannot specify units. In this case, output data is assigned the same unit type as the Simulink signal connected to the output port.

To display the units on the Simulink lines in the model, select **Display** > **Signals and Ports** > **Port Units**.

## <span id="page-1008-1"></span>Consistency Checking

Stateflow checks the consistency of the signal line unit from Simulink with the unit setting for the corresponding input or output data in the Stateflow block. If the units do not match, Stateflow displays a warning during model update.

#### <span id="page-1008-2"></span>Units for Stateflow Limitations

The unit property settings do not affect the execution of the Stateflow block. Stateflow checks only consistency with the corresponding Simulink signal line connected to the input or output. It does not check consistency of assignments inside the Stateflow blocks. For example, Stateflow does not warn against an assignment of an input with unit set to ft to an output with unit set to m. Stateflow does not perform unit conversions.

## More About

• "Unit Specification in Simulink Models" (Simulink)

# Structures and Bus Signals in Stateflow Charts

- ["About Stateflow Structures" on page 23-2](#page-1011-0)
- ["Connect Structures in Charts to External Bus Signals" on page 23-3](#page-1012-0)
- ["Rules for Defining Structure Data Types in Charts" on page 23-8](#page-1017-0)
- ["Define Stateflow Structures" on page 23-9](#page-1018-0)
- ["Structure Operations" on page 23-17](#page-1026-0)
- ["Integrate Custom Structures in Stateflow Charts" on page 23-22](#page-1031-0)
- ["Debug Structures" on page 23-26](#page-1035-0)

# About Stateflow Structures

#### <span id="page-1011-0"></span>In this section...

["What Is a Stateflow Structure?" on page 23-2](#page-1011-1)

<span id="page-1011-1"></span>["What You Can Do with Structures" on page 23-2](#page-1011-2)

#### What Is a Stateflow Structure?

A Stateflow structure is a data type that you define as a Simulink.Bus . The elements of a Stateflow structure data type are called *fields*. The fields can be any combination of individual signals, muxed signals, vectors, and buses. Each field has its own data type, which need not match that of any other field.

#### <span id="page-1011-2"></span>What You Can Do with Structures

With the Stateflow structure data type, you can create:

- Inputs and outputs for accessing Simulink bus signals from Stateflow charts, Truth Table blocks, and MATLAB Function blocks (see ["Define Structure Inputs and](#page-1018-1) [Outputs" on page 23-9](#page-1018-1))
- Local structure data in Stateflow charts, truth tables, graphical functions, MATLAB functions, and boxes (see ["Define Local Structures" on page 23-12\)](#page-1021-0)
- Temporary structure data in Stateflow graphical functions, truth tables, and MATLAB functions (see ["Define Temporary Structures" on page 23-14\)](#page-1023-0)

#### See Also

Simulink.Bus class (Simulink)

# Connect Structures in Charts to External Bus Signals

<span id="page-1012-0"></span>The model sfbus\_demo provides examples of structures in a Stateflow chart.

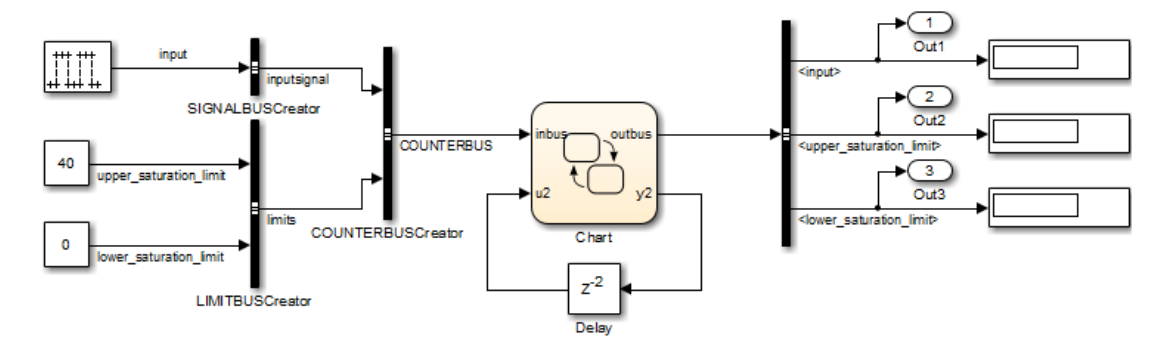

Copyright 2006-2011 The MathWorks, Inc.

The chart contains a graphical function.

```
counterbus struct = inbus:
counterbus_struct.inputsignal = get_input_signal(inbus);
counterbusFcn(&counterbus_struct, u2, &outbus, &y2);
function y = get_input_signal(u)
      {y = u.inputsignal; }
```
In this model, the Stateflow chart receives a bus input signal using the structure inbus at input port 1 and outputs a bus signal from the structure outbus at output port 1.

The input signal comes from the Simulink Bus Creator block COUNTERBUSCreator, which bundles signals from two other Bus Creator blocks: SIGNALBUSCreator and LIMITBUSCreator. The structure outbus connects to a Simulink Bus Selector block BUSSelector. The Stateflow chart also contains a local structure counterbus\_struct and a graphical function get input signal that contains an input structure u and output structure y.

#### Structure Definitions in sfbus\_demo Stateflow Chart

Definitions of structures in the chart of the sfbus\_demo model appear in the Model Explorer as follows:

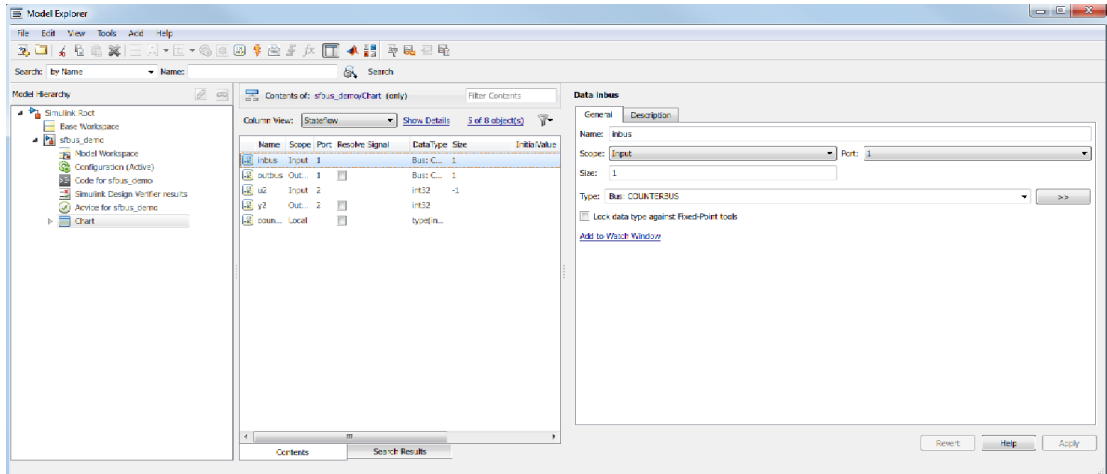

Note: The local structure counterbus struct is defined using the type operator in an expression, as described in ["Define Structure Types with Expressions" on page 23-15.](#page-1024-0)

## Structure Definitions in sfbus\_demo Stateflow Graphical Function

Definitions of structures in the graphical function get input signal appear in the Model Explorer as follows:

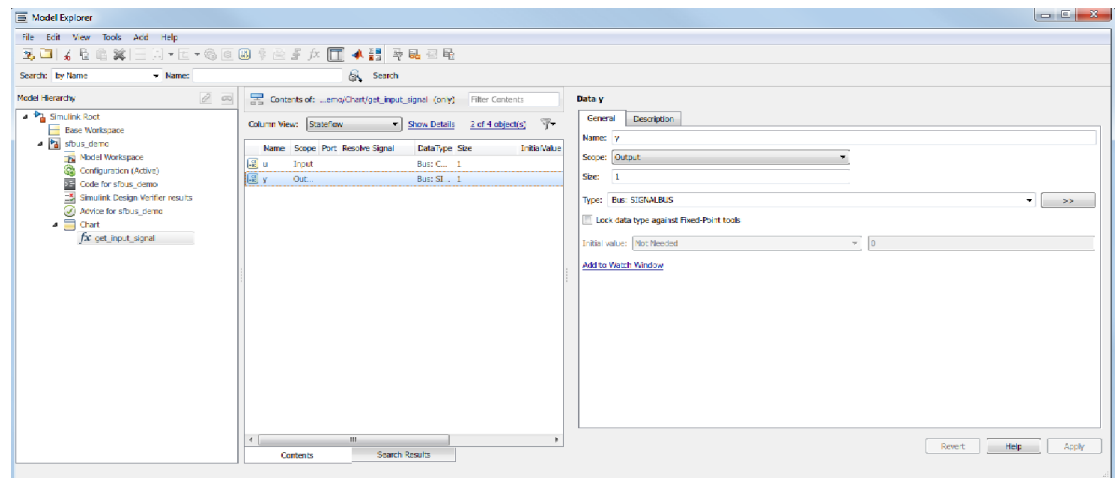

#### Simulink Bus Objects Define Stateflow Structures

Each Stateflow structure must be defined by a Simulink.Bus object in the base workspace. The structure shares the same properties as the bus object, including number, name, and type of fields. For example, the sfbus\_demo model defines the following bus objects in the base workspace:

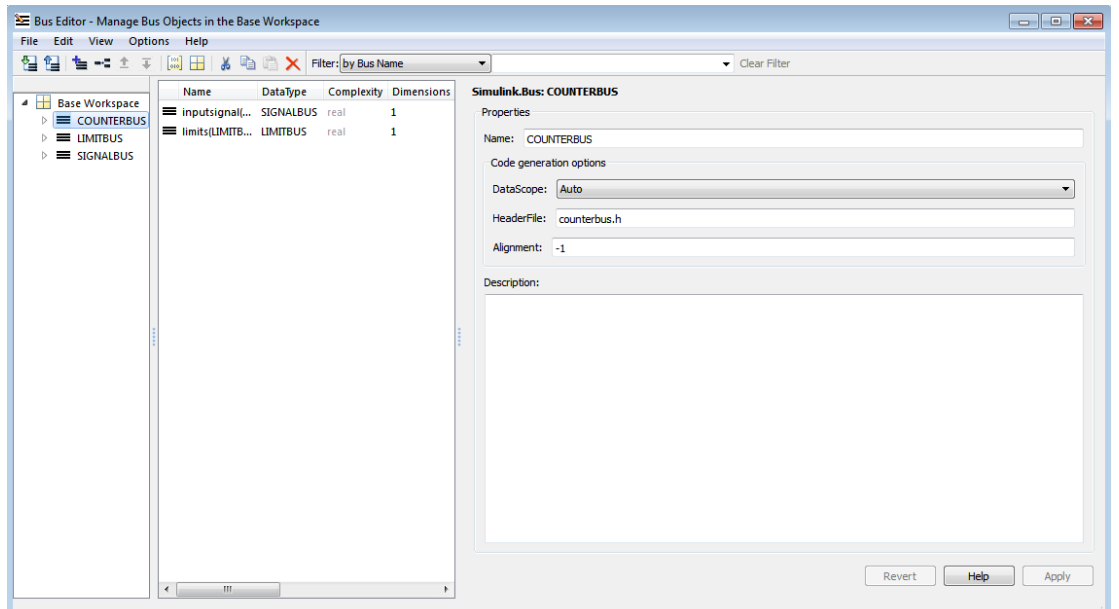

You can find the bus object that defines a Stateflow structure by looking in the Data Type and Compiled Type columns in the Contents pane of the Model Explorer. For example, the structures inbus, outbus, and counterbus\_struct are all defined in sfbus demo by the same Simulink bus object, COUNTERBUS.

Based on these definitions, inbus, outbus, and counterbus\_struct have the same properties as COUNTERBUS. For example, these Stateflow structures in sfbus\_demo reference their fields by the same names as the elements in COUNTERBUS, as follows:

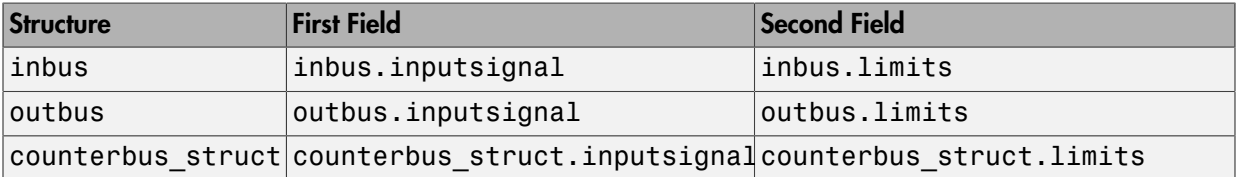

To learn how to define structures in Stateflow charts using Simulink.Bus objects, see ["Define Stateflow Structures" on page 23-9.](#page-1018-0)

If you define a custom structure in C for your Stateflow chart, you must make sure that the structure's typedef declaration in your header file matches the properties of the

Simulink.Bus object that defines the structure, as described in ["Integrate Custom](#page-1031-0) [Structures in Stateflow Charts" on page 23-22.](#page-1031-0)

# Rules for Defining Structure Data Types in Charts

<span id="page-1017-0"></span>Follow these rules when defining structures in Stateflow charts:

- You must define each structure as a Simulink.Bus object in the base workspace.
- You cannot define structures for Stateflow machines.

Note: The Stateflow machine is the object that contains all other Stateflow objects in a Simulink model (see ["Stateflow Hierarchy of Objects" on page 1-8\)](#page-51-0).

- Structures cannot have a constant scope.
- Structures of parameter scope must be tunable.
- Data array objects cannot contain structures.

## More About

- ["Structure Operations" on page 23-17](#page-1026-0)
- ["Define Stateflow Structures" on page 23-9](#page-1018-0)

## Define Stateflow Structures

#### <span id="page-1018-0"></span>In this section...

["Define Structure Inputs and Outputs" on page 23-9](#page-1018-1) ["Define Local Structures" on page 23-12](#page-1021-0) ["Define Structures of Parameter Scope" on page 23-13](#page-1022-0) ["Define Temporary Structures" on page 23-14](#page-1023-0) ["Define Structure Types with Expressions" on page 23-15](#page-1024-0)

#### <span id="page-1018-1"></span>Define Structure Inputs and Outputs

- ["Interface Stateflow Structures with Simulink Bus Signals" on page 23-9](#page-1018-2)
- ["Virtual and Nonvirtual Buses" on page 23-11](#page-1020-0)

#### <span id="page-1018-2"></span>Interface Stateflow Structures with Simulink Bus Signals

You can drive Stateflow structure inputs by using any Simulink bus signal that has matching properties. Similarly, Stateflow charts can output structures to Simulink blocks that accept bus signals.

To create inputs and outputs in Stateflow charts:

1 Create a Simulink bus object in the base workspace to define the structure type for your Stateflow chart.

For information about how to create Simulink bus objects, see "Create Bus Objects with the Bus Editor" (Simulink) in the Simulink documentation.

- 2 Open the Model Explorer.
- 3 In the Model Explorer, add a data object as described in ["Add Data Through the](#page-362-0) [Model Explorer" on page 8-3.](#page-362-0)

- 4 In the **Name** field of the Properties dialog box, enter the name of the structure data.
- 5 In the **Scope** field, select either Input or Output.
- 6 In the **Type** field, select Inherit: Same as Simulink, Bus: <object name>, or <data type expression> according to these guidelines:

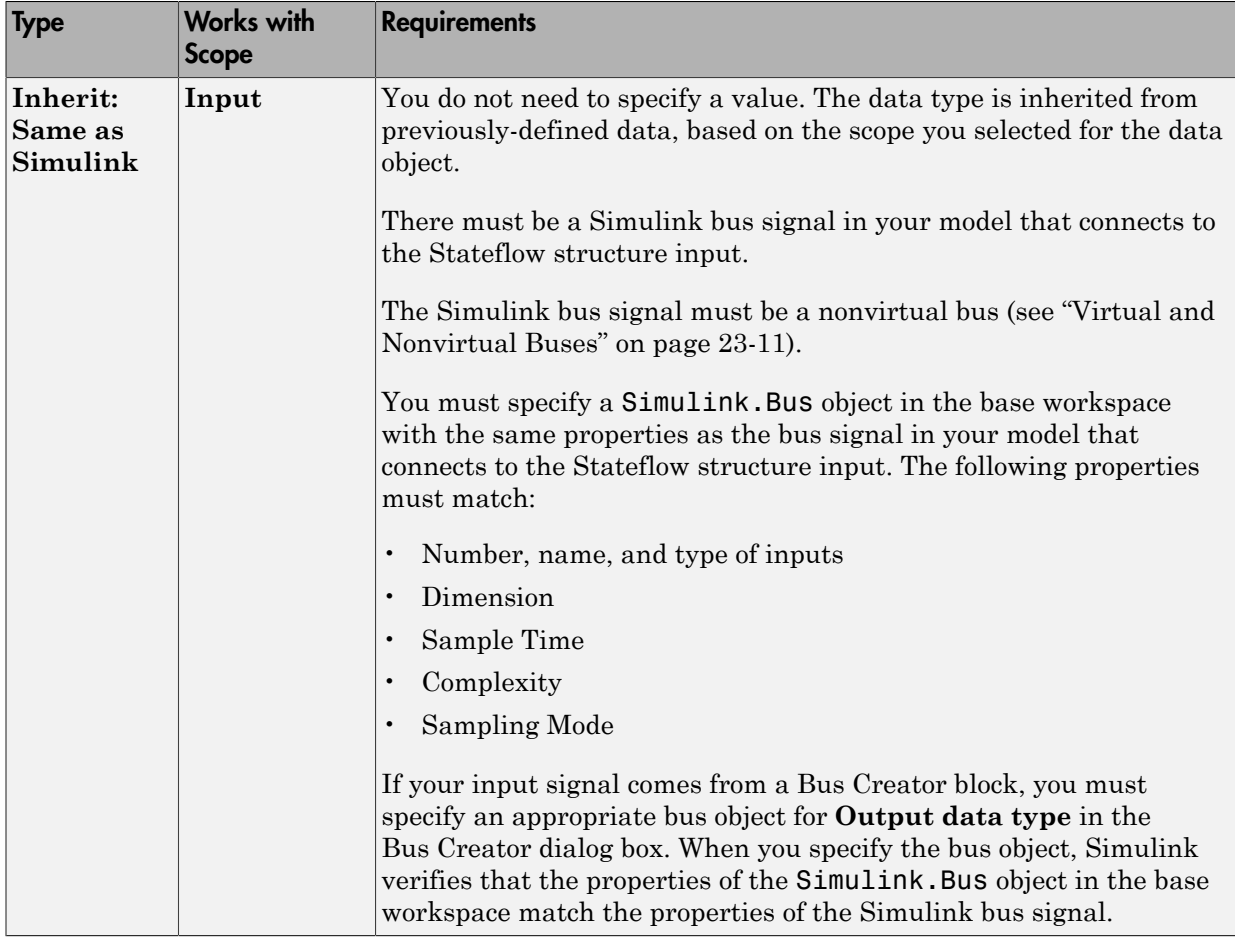

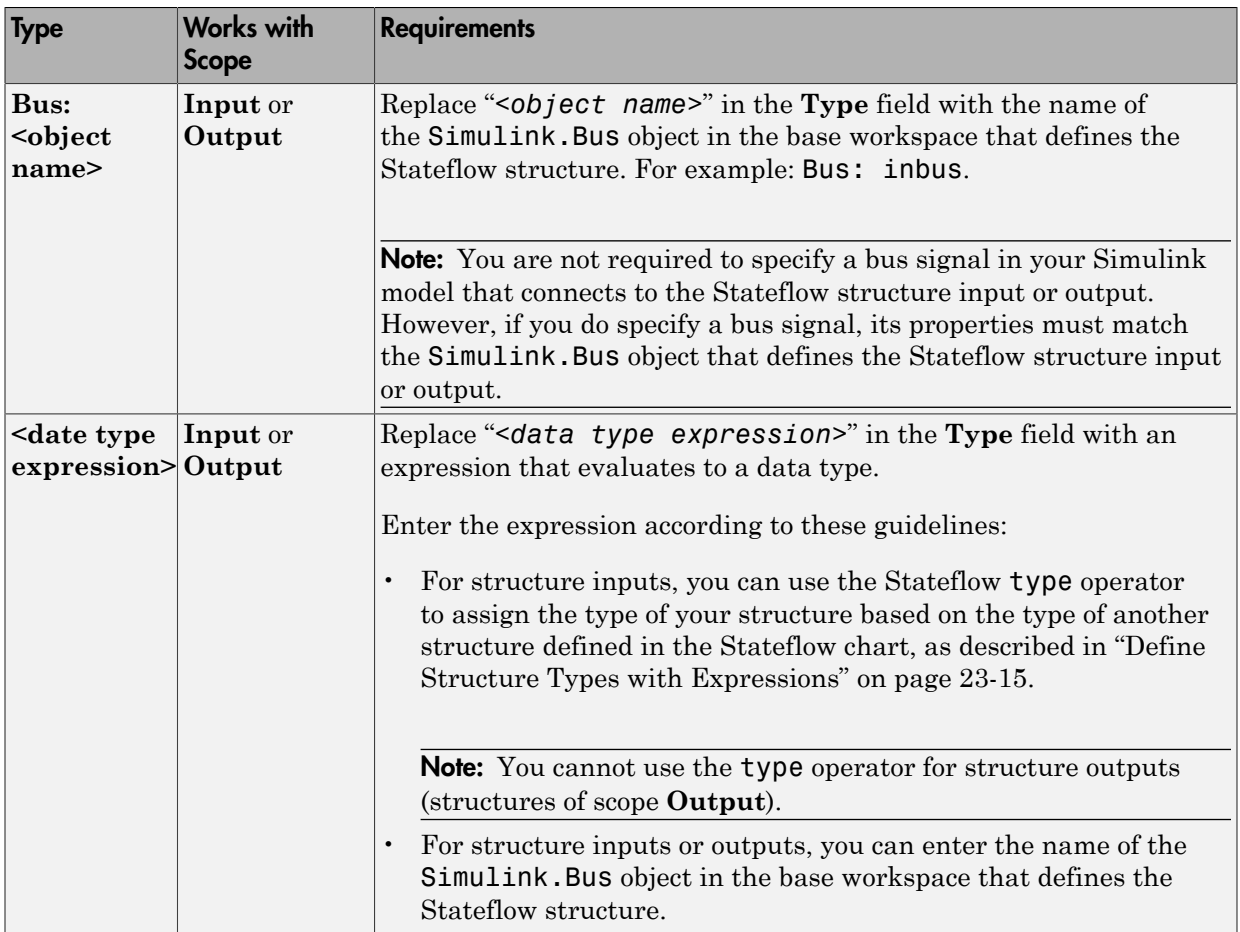

#### <span id="page-1020-0"></span>Virtual and Nonvirtual Buses

Simulink models support virtual and nonvirtual buses. Virtual buses read their inputs from noncontiguous memory. Nonvirtual buses read their inputs from data structures stored in contiguous memory (see "Virtual and Nonvirtual Buses" (Simulink) in the Simulink documentation).

Stateflow charts support nonvirtual buses only. For Stateflow structure inputs, incoming virtual bus signals are converted to nonvirtual buses. Stateflow outputs only nonvirtual buses.

Even though this conversion process allows Stateflow charts to accept virtual and nonvirtual buses as input, Stateflow structures cannot inherit properties from virtual bus input signals. If the input to a chart is a virtual bus, you must set the data type mode of the Stateflow bus input to **Bus Object**.

#### <span id="page-1021-0"></span>Define Local Structures

To define local structures:

1 Create a Simulink bus object in the base workspace to define the structure type for your Stateflow chart.

For information about how to create Simulink bus objects, see "Create Bus Objects with the Bus Editor" (Simulink) in the Simulink documentation.

- 2 Open the Model Explorer.
- 3 In the Model Explorer, add a data object as described in ["Add Data Through the](#page-362-0) [Model Explorer" on page 8-3.](#page-362-0)

- 4 In the **Name** field of the Properties dialog box, enter the name of the structure data.
- 5 In the **Scope** field, select Local.
- 6 In the **Type** field, select either Bus: <object name>, or <data type expression>, and then specify the expression as follows:

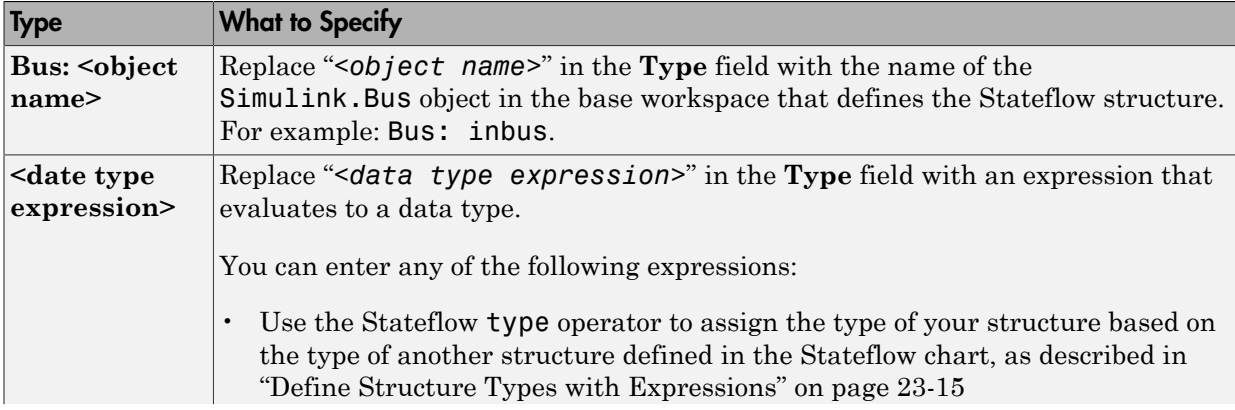

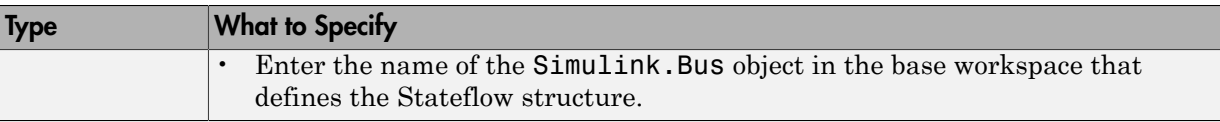

#### <span id="page-1022-0"></span>Define Structures of Parameter Scope

To define structures of parameter scope:

1 Create a Simulink bus object in the base workspace to define the structure type for your chart.

For information about how to create Simulink bus objects, see "Create Bus Objects with the Bus Editor" (Simulink) in the Simulink documentation.

- 2 Open the Model Explorer.
- 3 In the Model Explorer, add a data object as described in ["Add Data Through the](#page-362-0) [Model Explorer" on page 8-3.](#page-362-0)

- 4 In the **Name** field of the Properties dialog box, enter the name of the structure data.
- 5 In the **Scope** field, select Parameter.
- 6 In the **Type** field, select either Bus: <object name>, or <data type expression>, and then specify the expression as follows:

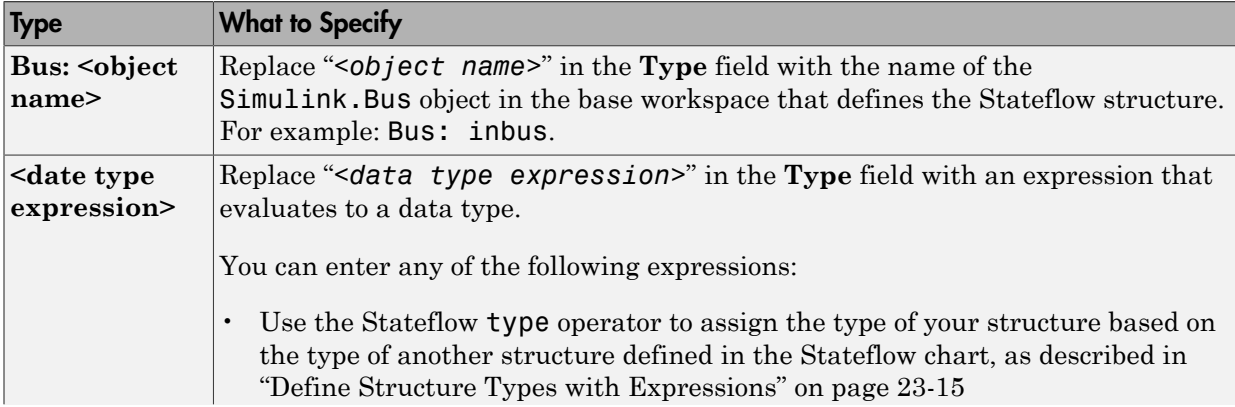

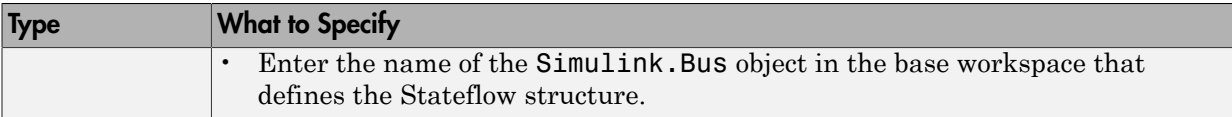

#### <span id="page-1023-0"></span>Define Temporary Structures

You can define temporary structures in truth tables, graphical functions, and MATLAB functions of a Stateflow chart.

To define a temporary structure:

1 Create a Simulink bus object in the base workspace to define the structure type for your chart.

For information about how to create Simulink bus objects, see "Create Bus Objects with the Bus Editor" (Simulink) in the Simulink documentation.

- 2 Open the Model Explorer.
- 3 In the Model Explorer, add a data object *to your function* as described in ["Add Data](#page-362-0) [Through the Model Explorer" on page 8-3](#page-362-0).

- 4 In the **Name** field of the Properties dialog box, enter the name of the structure data.
- 5 In the **Scope** field, select Temporary.
- 6 In the **Type** field, select either Bus: <object name>, or <data type expression>, and then specify the expression as follows:

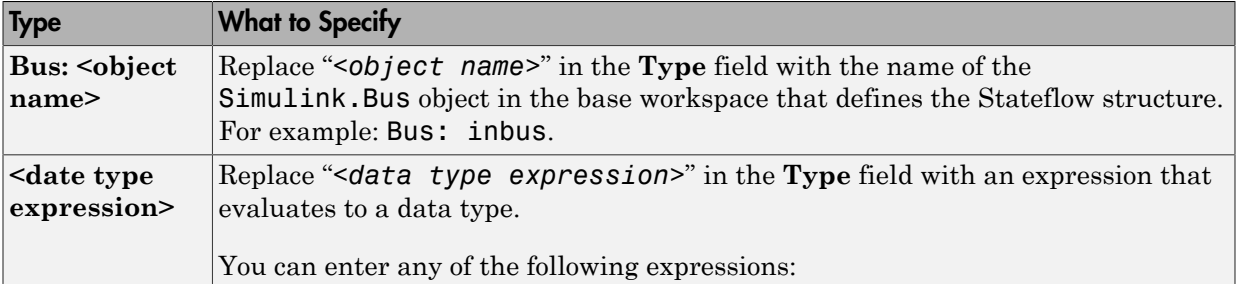

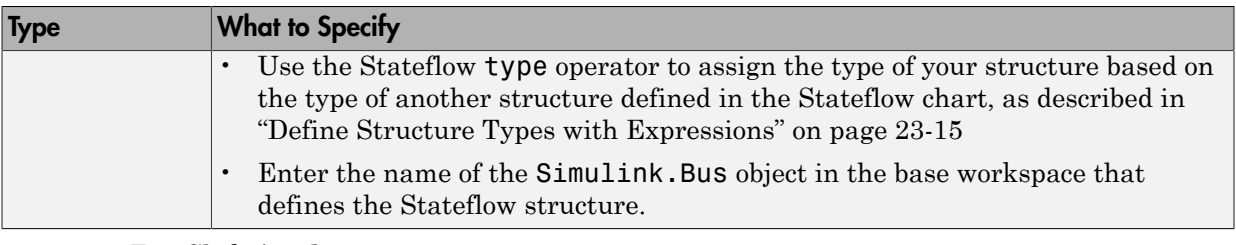

#### <span id="page-1024-0"></span>Define Structure Types with Expressions

You can define structure types with expressions that call the Stateflow [type](#page-530-0) operator. This operator assigns the type of your structure based on the type of another structure defined in the Stateflow chart. For example, the model sfbus\_demo contains a local structure whose type is defined using a type operator expression, as follows:

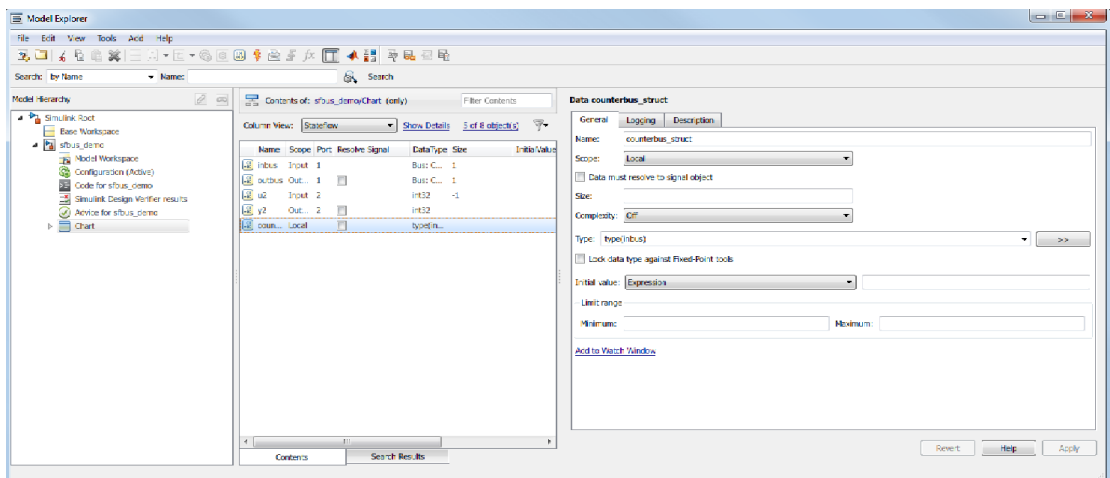

In this case, the structure counterbus struct derives its type from structure inbus, which is defined by the Simulink.Bus object COUNTERBUS. Therefore, the structure counterbus\_struct is also defined by the bus object COUNTERBUS.

To learn how to use the Stateflow type operator, see ["Derive Data Types from Previously](#page-399-0) [Defined Data" on page 8-40.](#page-399-0)

## Related Examples

• ["Connect Structures in Charts to External Bus Signals" on page 23-3](#page-1012-0)

## More About

• ["Rules for Defining Structure Data Types in Charts" on page 23-8](#page-1017-0)

## Structure Operations

#### <span id="page-1026-0"></span>In this section...

["Index Sub-Structures and Fields" on page 23-17](#page-1026-1) ["Guidelines for Assignment of Values" on page 23-19](#page-1028-0) ["Get Addresses" on page 23-20](#page-1029-0)

## <span id="page-1026-1"></span>Index Sub-Structures and Fields

You index substructures and fields of Stateflow structures by using dot notation. With dot notation, the first text identifies the parent object, and subsequent text identify the children along a hierarchical path. When the parent is a structure, its children are individual fields or fields that contain other structures (also called substructures). By default, the names of the fields of a Stateflow structure match the names of the elements of the Simulink.Bus object that defines the structure.

Suppose that you have the following model:

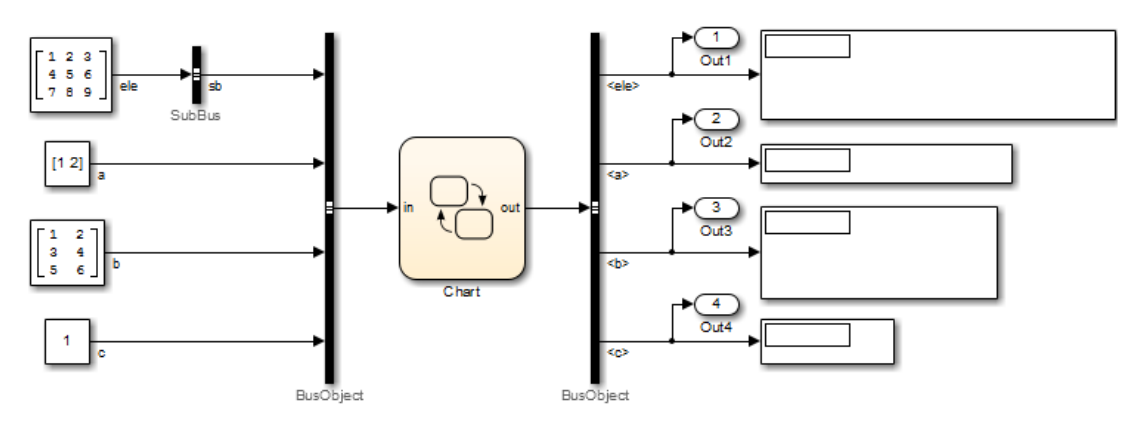

In this example, the SubBus and BusObject blocks to the left of the chart are Bus Creator blocks. The BusObject block to the right of the chart is a Bus Selector block.

The following structures are defined in the chart:

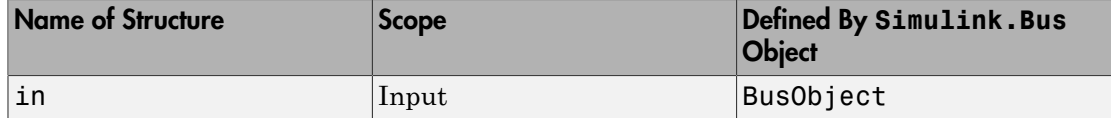

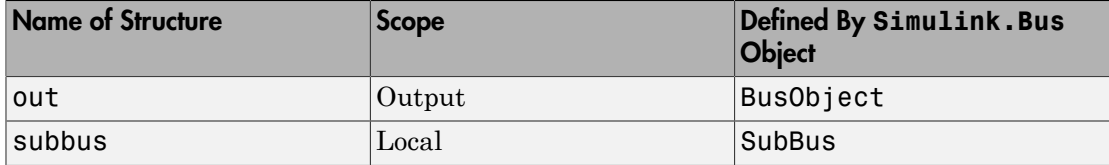

The Simulink.Bus objects that define these structures have the following elements:

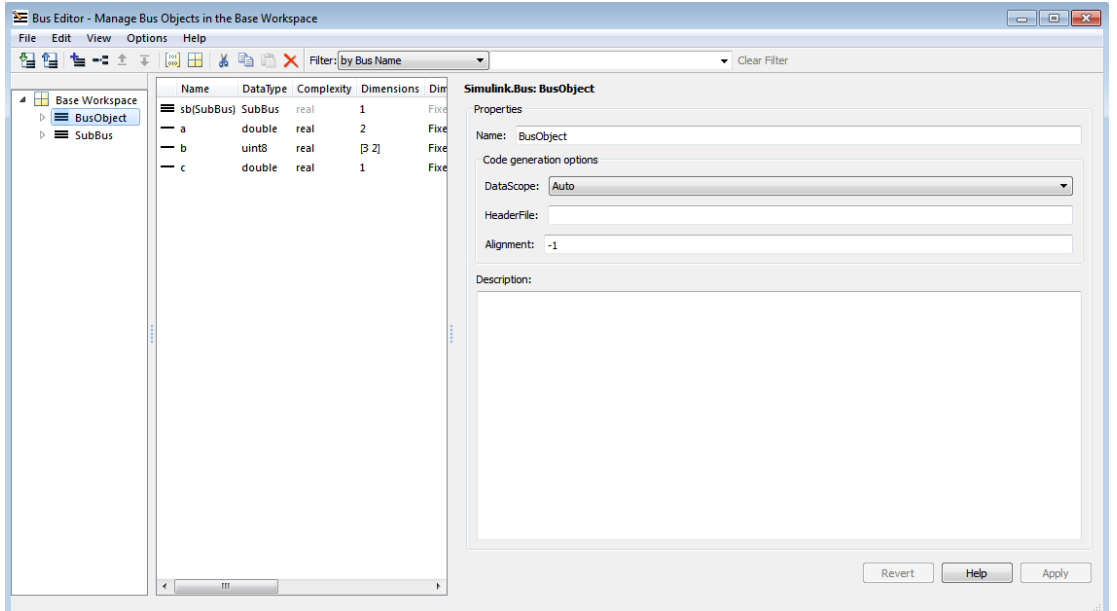

By default, Stateflow structures in and out have the same fields — sb, a, b, and c as the elements of Simulink.Bus object BusObject. Similarly, the Stateflow structure subbus has the same field ele as the element of Simulink.Bus object SubBus. Based on these specifications, the following table shows how the Stateflow chart resolves symbols in dot notation for indexing fields of the structures in this example:

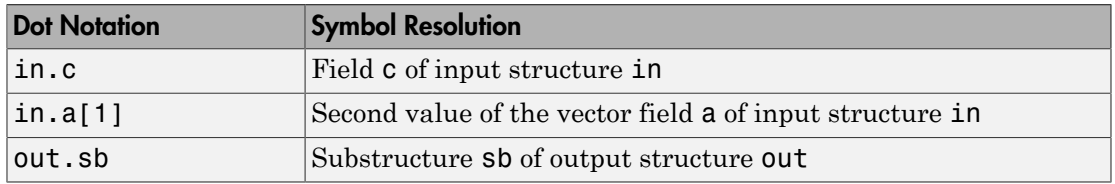

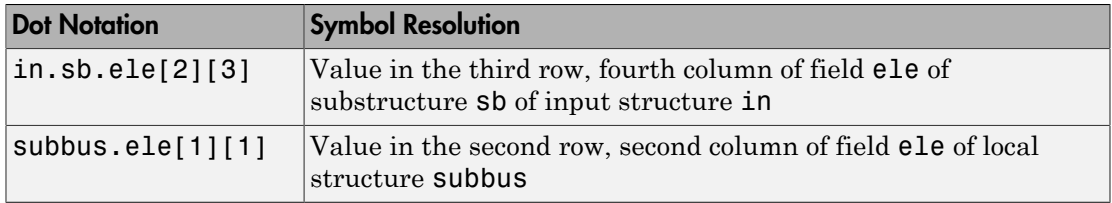

#### <span id="page-1028-0"></span>Guidelines for Assignment of Values

You can assign values to any Stateflow structure *except* input structures — that is, a structure with scope equal to Input. Here are the guidelines for assigning values to output, local, parameter, and temporary structures:

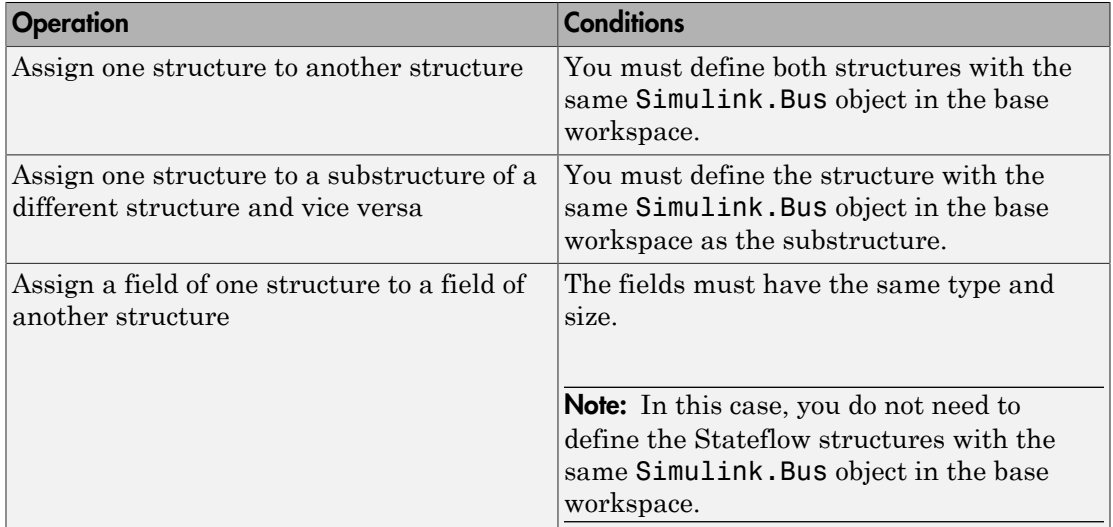

For example, the following table presents valid and invalid structure assignments based on specifications for the sfbus\_demo model, as described in ["Connect Structures in Charts](#page-1012-0) [to External Bus Signals" on page 23-3](#page-1012-0):

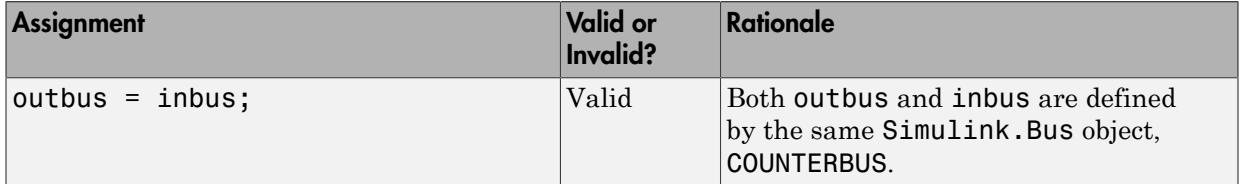

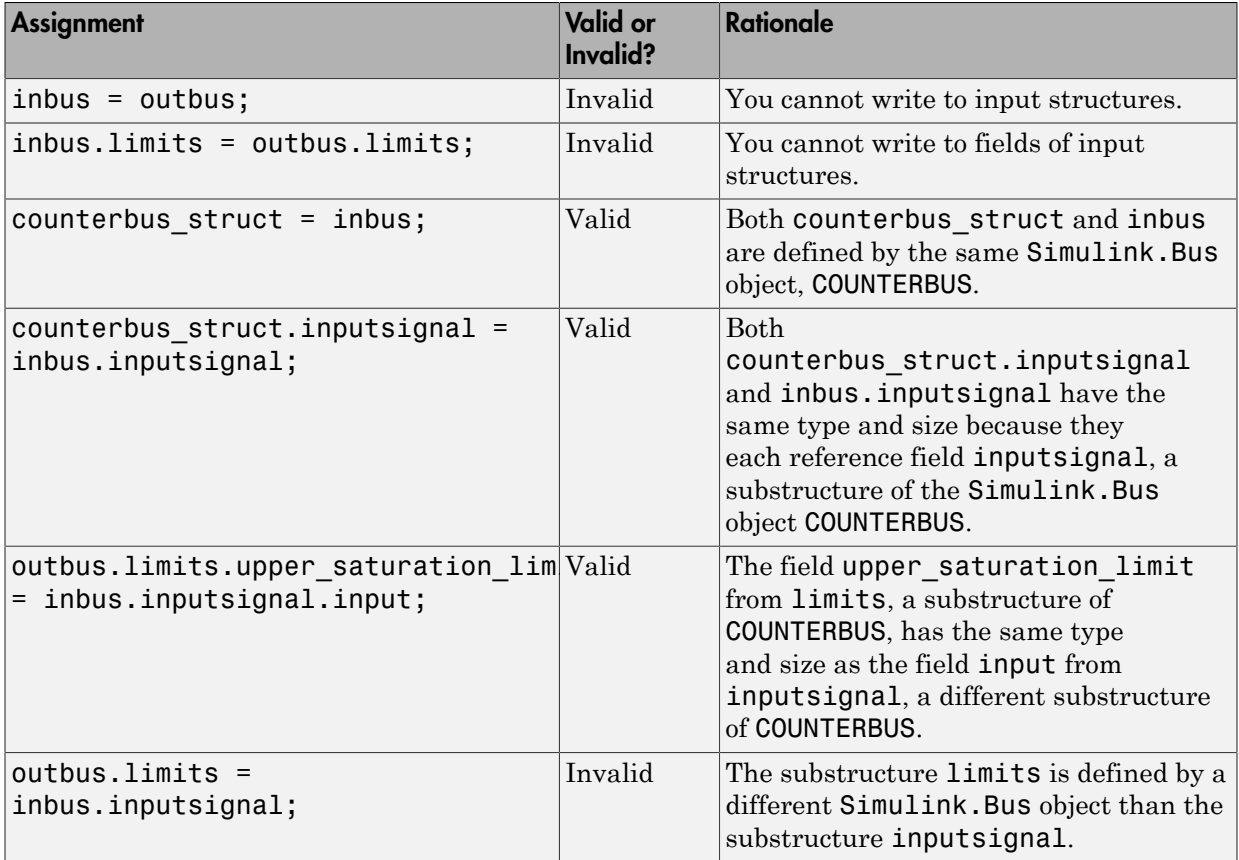

#### <span id="page-1029-0"></span>Get Addresses

When you write custom functions that take structure pointers as arguments, you must pass the structures by address. To get addresses of Stateflow structures and structure fields, use the & operator, as in the following examples:

- &in Address of Stateflow structure in
- &in.b Address of field b in Stateflow structure in

The model sfbus\_demo contains a custom C function counterbusFcn that takes structure pointers as arguments, defined as follows in a custom header file:

...

```
extern void counterbusFcn
             (COUNTERBUS *u1, int u2, COUNTERBUS *y1, int *y2);
...
```
To call this function, you must pass addresses to two structures defined by the Simulink.Bus object COUNTERBUS, as in this example:

```
counterbusFcn(&counterbus_struct, u2, &outbus, &y2);
```
See ["Connect Structures in Charts to External Bus Signals" on page 23-3](#page-1012-0) for a description of the structures defined in sfbus\_demo.

# Integrate Custom Structures in Stateflow Charts

<span id="page-1031-0"></span>You can define custom structures in C code, which you can then integrate with your chart for simulation and real-time code generation. For C charts, follow these steps:

1 Define your structure in C, creating custom source and header files.

The header file must contain the typedef statements for your structures. For example, the model sfbus\_demo uses custom structures, defined in a custom header file as follows:

```
...
typedef struct {
   int input;
} SIGNALBUS;
typedef struct {
  int upper saturation limit;
  int lower saturation limit;
} LIMITBUS;
typedef struct {
   SIGNALBUS inputsignal;
   LIMITBUS limits;
} COUNTERBUS;
...
```
**2** Define a Simulink. Bus object in the base workspace that matches each custom structure typedef.

For example, the model sfbus demo defines the following Simulink. Bus objects to match each typedef in the custom header file:

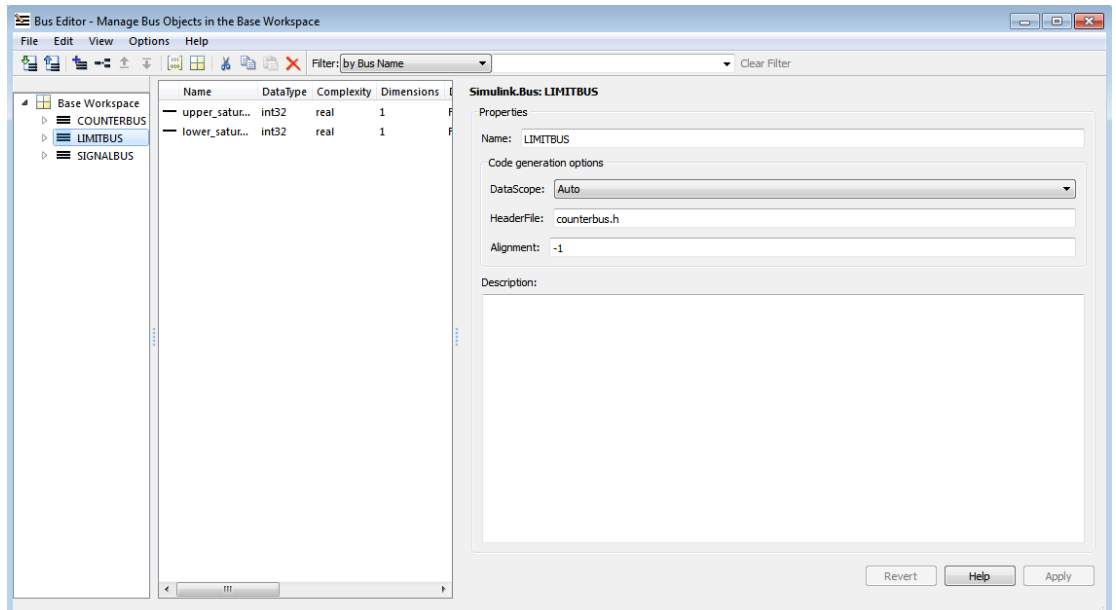

3 Open the Bus Editor and for each bus object in the base workspace defined in custom code, add the name of the header file that contains the matching typedef.

For example, the model sfbus demo specifies the custom header file **counterbus.h** for the bus object COUNTERBUS:

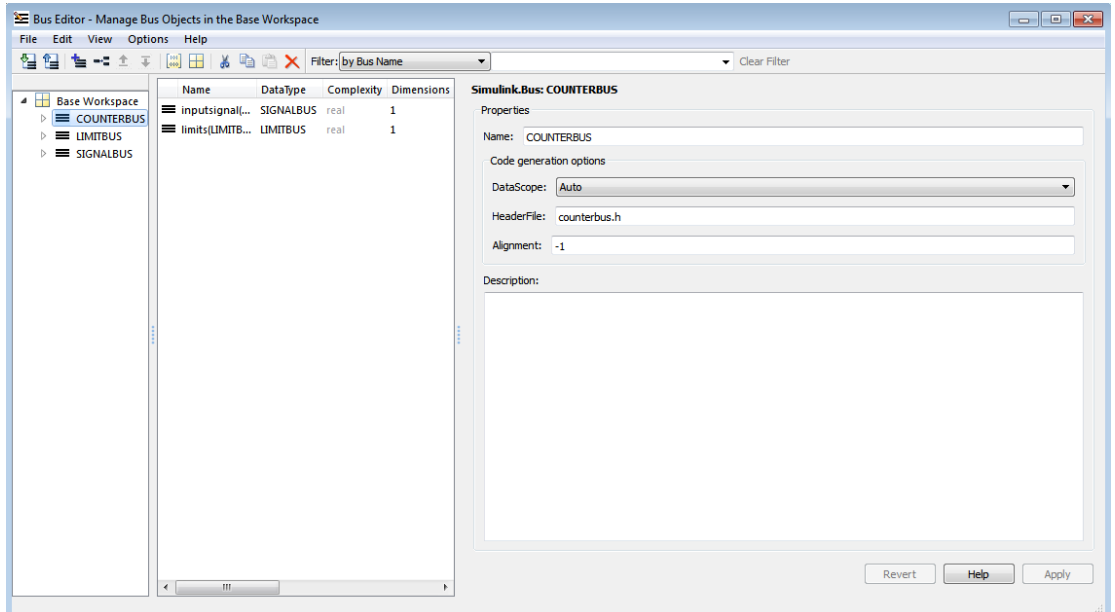

4 Configure your chart to include custom C code, as follows.

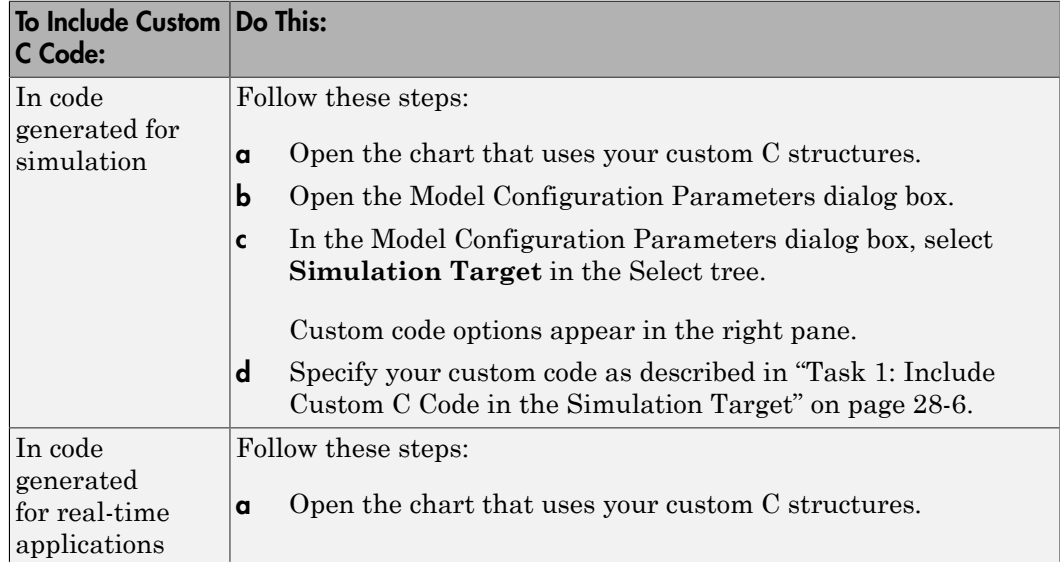

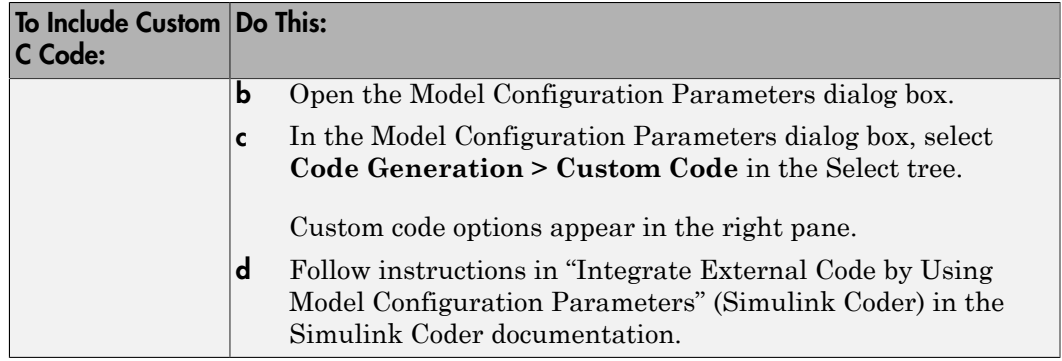

- 5 Build your model and fix errors (see ["Debug Structures" on page 23-26\)](#page-1035-0).
- 6 Run your model.

# Debug Structures

<span id="page-1035-0"></span>You debug structures as you would other Stateflow chart data, as described in ["Watch](#page-1302-0) [Stateflow Data Values" on page 29-35](#page-1302-0). Using the Stateflow Breakpoints and Watch window, you can examine the values of structure fields during simulation. To view the values of structure fields at the command line, use dot notation to index into the structure, as described in ["Index Sub-Structures and Fields" on page 23-17](#page-1026-1).

# **Stateflow Design Patterns**

- ["Debounce Signals" on page 24-2](#page-1037-0)
- ["Schedule Function Calls" on page 24-8](#page-1043-0)
- ["Schedule Execution of Simulink Subsystems" on page 24-9](#page-1044-0)
- ["Schedule Multiple Subsystems in a Single Step" on page 24-10](#page-1045-0)
- ["Schedule One Subsystem in a Single Step" on page 24-14](#page-1049-0)
- ["Schedule Subsystems to Execute at Specific Times" on page 24-17](#page-1052-0)
- ["Implement Dynamic Test Vectors" on page 24-20](#page-1055-0)
- ["Map Fault Conditions to Actions in Truth Tables" on page 24-29](#page-1064-0)
- ["Design for Isolation and Recovery in a Chart" on page 24-32](#page-1067-0)

# Debounce Signals

#### <span id="page-1037-0"></span>In this section...

["Why Debounce Signals" on page 24-2](#page-1037-1) ["The Debouncer Model" on page 24-2](#page-1037-2) ["Key Behaviors of Debouncer Chart" on page 24-3](#page-1038-0) ["Run the Debouncer" on page 24-5](#page-1040-0)

## <span id="page-1037-1"></span>Why Debounce Signals

When a switch opens and closes, the switch contacts can bounce off each other before the switch completely transitions to an on or off state. The bouncing action can produce transient signals that do not represent a true change of state. Therefore, when modeling switch logic, it is important to filter out transient signals using a process called *debouncing*.

For example, if you model a controller in a Stateflow chart, you do not want your switch logic to overwork the controller by turning it on and off in response to every transient signal it receives. Instead, you can design a Stateflow debouncer that uses temporal logic to determine whether the switch is really on or off.

## <span id="page-1037-2"></span>The Debouncer Model

The model sf debouncer illustrates a design pattern that uses temporal logic to isolate transient signals.

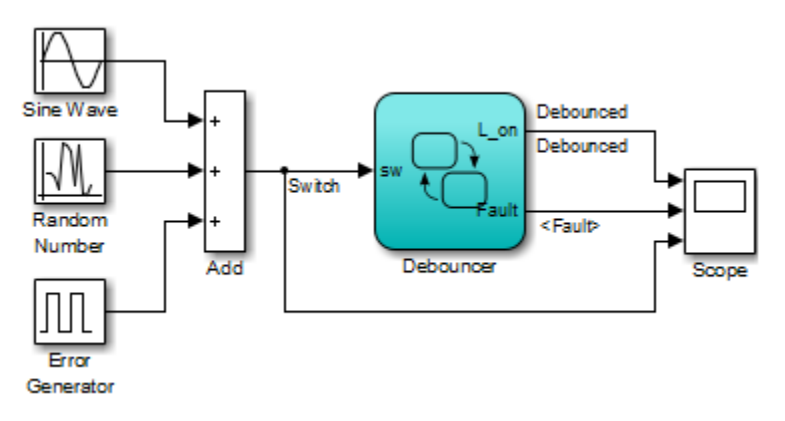

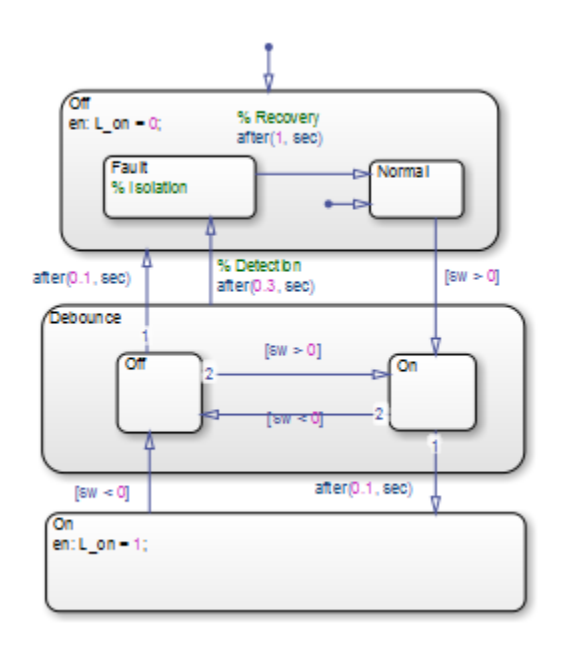

The Debouncer chart contains the following logic:

## <span id="page-1038-0"></span>Key Behaviors of Debouncer Chart

The key behaviors of the Debouncer chart are:

- ["Intermediate Debounce State Isolates Transients" on page 24-3](#page-1038-1)
- ["Temporal Logic Determines True State" on page 24-4](#page-1039-0)

#### <span id="page-1038-1"></span>Intermediate Debounce State Isolates Transients

In addition to the states On and Off, the Debouncer chart contains an intermediate state called Debounce. The Debounce state isolates transient inputs by checking whether the signals retain their positive or negative values, or fluctuate between zero crossings over a prescribed period of time. The logic works as follows.

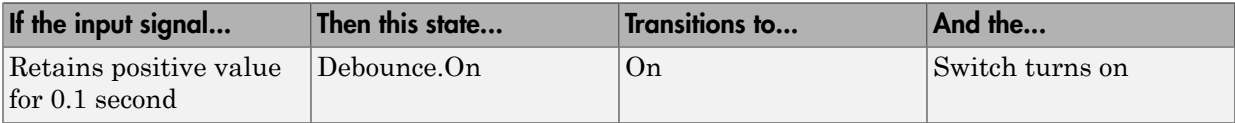

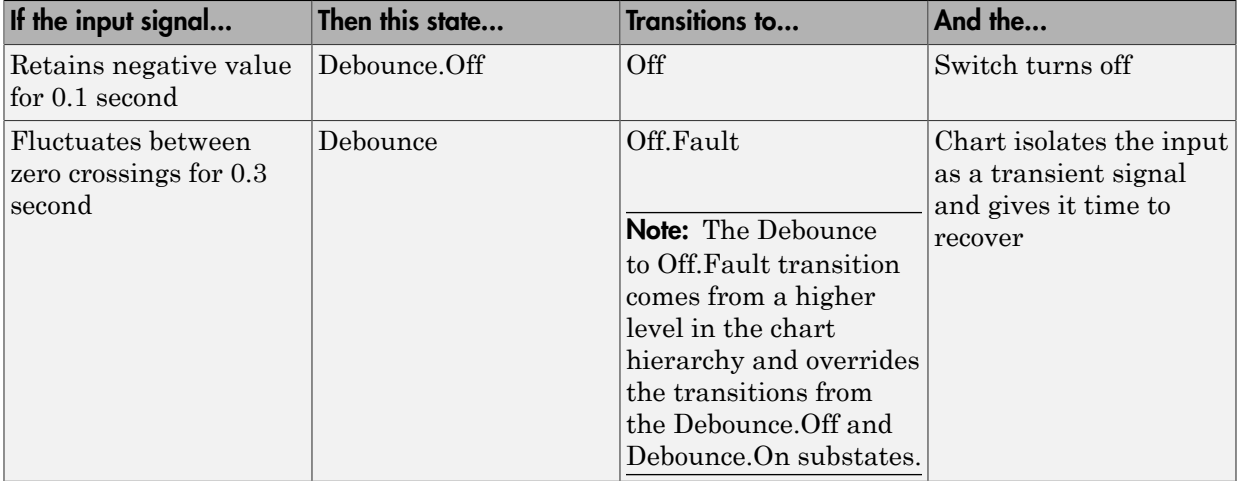

#### <span id="page-1039-0"></span>Temporal Logic Determines True State

The debouncer design pattern uses temporal logic to:

- Determine whether the input signal is normal or transient
- Give transient signals time to recover and return to normal state

#### Use Absolute-Time Temporal Logic

The debouncer design uses the  $after(n, sec)$  operator to implement absolute-time temporal logic (see ["Operators for Absolute-Time Temporal Logic" on page 11-63](#page-568-0)). The keyword sec defines simulation time that has elapsed since activation of a state.

#### <span id="page-1039-1"></span>Use Event-Based Temporal Logic

As an alternative to absolute-time temporal logic, you can apply event-based temporal logic to determine true state in the Debouncer chart by using the after(*n*, tick) operator (see ["Operators for Event-Based Temporal Logic" on page 11-57](#page-562-0)). The keyword tick specifies and implicitly generates a local event when the chart awakens (see ["Control Chart Execution Using Implicit Events" on page 9-33\)](#page-458-0).

The Error Generator block in the st debouncer model generates a pulse signal every 0.001 second. Therefore, to convert the absolute-time temporal logic specified in the Debouncer chart to event-based logic, multiply the *n* argument by 1000, as follows.

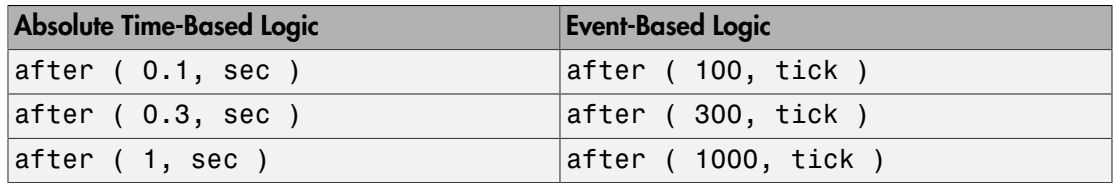

#### <span id="page-1040-0"></span>Run the Debouncer

To run the sf\_debouncer model, follow these steps:

- 1 Open the model by typing sf\_debouncer at the MATLAB command prompt.
- 2 Open the Stateflow chart Debouncer and the Scope block.
- 3 Simulate the chart.

The scope shows how the debouncer isolates transient signals from the noisy input signal.

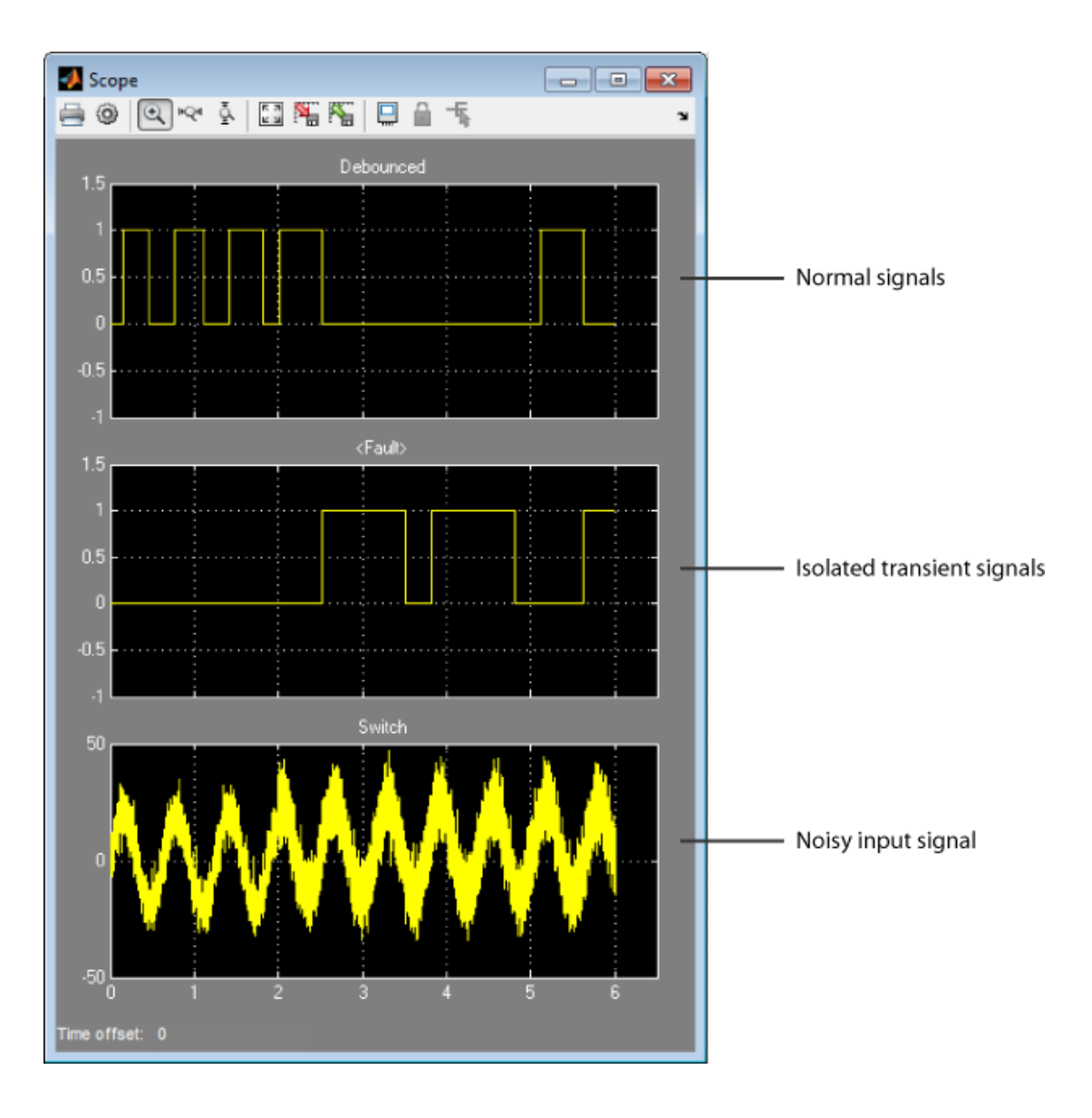

Note: To debounce the signals using event-based logic, change the Debouncer chart as described in ["Use Event-Based Temporal Logic" on page 24-4](#page-1039-1) and simulate the chart again. You should get the same results.

# Schedule Function Calls

<span id="page-1043-0"></span>You can schedule calls to Simulink and MATLAB functions by using conditional and time-based logic in Stateflow. You can design logic using temporal operators without requiring timers and counters. Temporal logic can be based on events or elapsed time.

## Related Examples

#### More About

•

• ["Control Chart Execution Using Temporal Logic" on page 11-56](#page-561-0)
# Schedule Execution of Simulink Subsystems

#### In this section...

["When to Implement Schedulers" on page 24-9](#page-1044-0)

<span id="page-1044-0"></span>["Types of Schedulers" on page 24-9](#page-1044-1)

## When to Implement Schedulers

Use Stateflow charts to schedule the order of execution of Simulink subsystems *explicitly* in a model. Stateflow schedulers extend control of subsystem execution in a Simulink model, which determines order of execution *implicitly* based on block connectivity via sample time propagation.

## <span id="page-1044-1"></span>Types of Schedulers

You can implement the following types of schedulers using Stateflow charts.

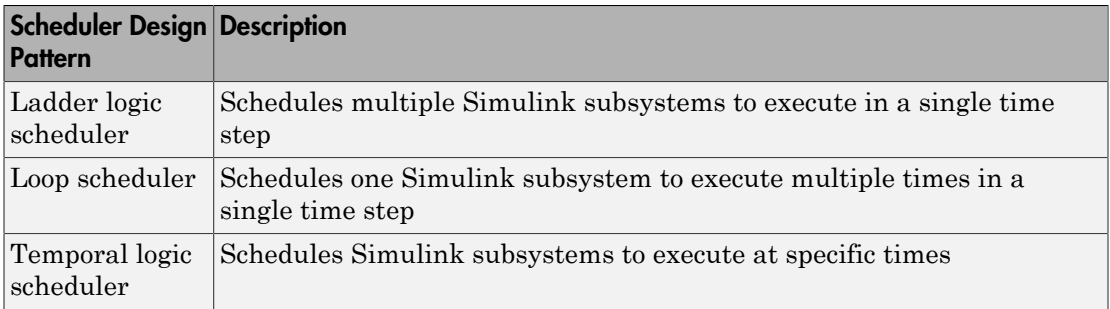

# Schedule Multiple Subsystems in a Single Step

<span id="page-1045-0"></span>The **ladder logic scheduler** design pattern allows you to specify the order in which multiple Simulink subsystems execute in a single time step. The model sf\_ladder\_logic\_scheduler illustrates this design pattern.

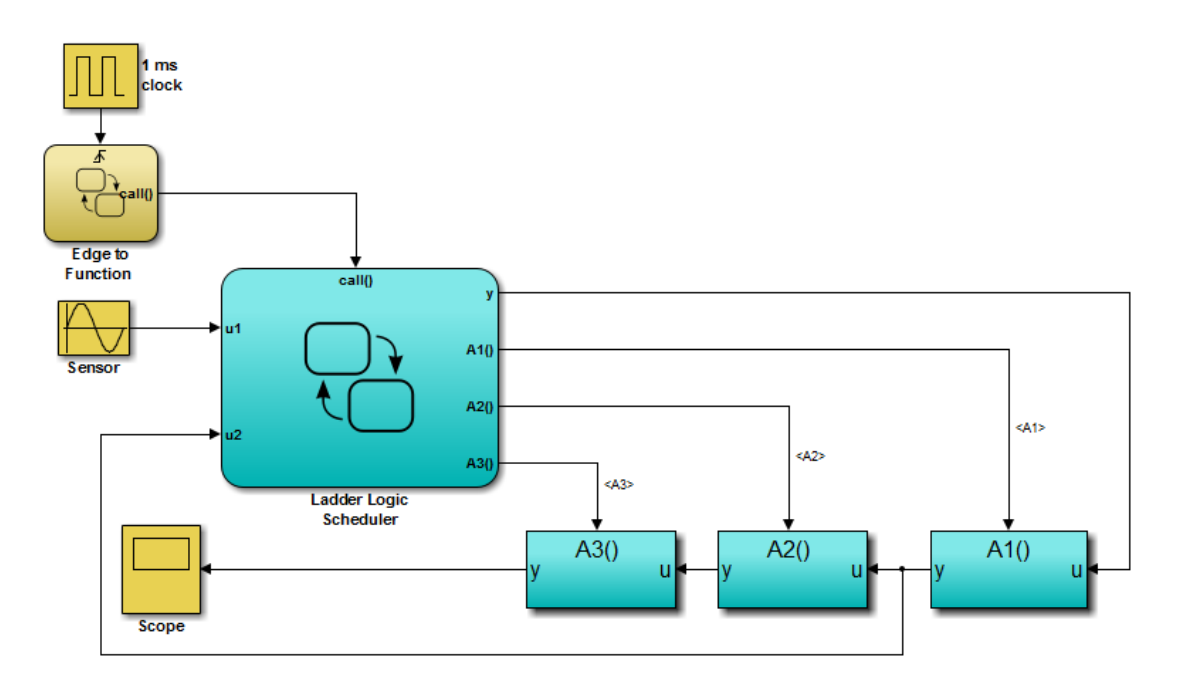

The Ladder Logic Scheduler chart contains the following logic:

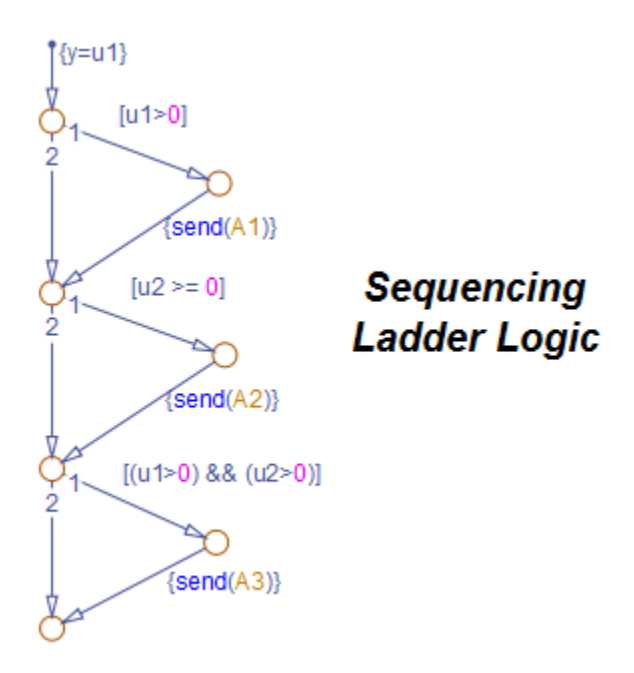

## Key Behaviors of Ladder Logic Scheduler

The key behaviors of the ladder logic scheduler are:

- ["Function-Call Output Events Trigger Multiple Subsystems" on page 24-11](#page-1046-0)
- ["Flow Chart Determines Order of Execution" on page 24-12](#page-1047-0)

#### <span id="page-1046-0"></span>Function-Call Output Events Trigger Multiple Subsystems

In a given time step, the Stateflow chart broadcasts a series of function-call output events to trigger the execution of three function-call subsystems  $-$  A1, A2, and A3  $-$  in the Simulink model in an order determined by the ladder logic scheduler. Here is the sequence of activities during each time step:

- 1 The Simulink model activates the Stateflow chart Edge to Function at a rising edge of the 1-millisecond pulse generator.
- 2 The Edge to Function chart broadcasts the function-call output event call to activate the Stateflow chart Ladder Logic Scheduler.

3 The Ladder Logic Scheduler chart broadcasts function-call output events to trigger the function-call subsystems A1, A2, and A3, based on the values of inputs u1 and u2 (see ["Flow Chart Determines Order of Execution" on page 24-12\)](#page-1047-0).

#### <span id="page-1047-0"></span>Flow Chart Determines Order of Execution

The Ladder Logic Scheduler chart uses Stateflow flow charting capabilities to implement the logic that schedules the execution of the Simulink function-call subsystems. The chart contains a Stateflow flow chart that resembles a ladder diagram. Each rung in the ladder represents a rule or condition that determines whether to execute one of the Simulink function-call subsystems. The flow logic evaluates each condition sequentially, which has the effect of scheduling the execution of multiple subsystems within the same time step. The chart executes each subsystem by using the send action to broadcast a function-call output event (see ["Directed Local Event Broadcast Using send" on page](#page-557-0) [11-52\)](#page-557-0).

Here is the sequence of activities that occurs in the Ladder Logic Scheduler chart in each time step:

- 1 Assign output y to input u1.
- 2 If u1 is positive, send function-call output event A1 to the Simulink model.

The subsystem connected to A1 executes. This subsystem multiplies its input by a gain of 2 and passes this value back to the Stateflow Ladder Logic Scheduler chart as input u2. Control returns to the next condition in the Ladder Logic Scheduler.

3 If u2 is positive or zero, send function-call output event A2 to the Simulink model.

The subsystem connected to A2 executes. This subsystem outputs its input value unchanged. Control returns to the next condition in the Ladder Logic Scheduler.

4 If u1 and u2 are positive, send function-call output event A3 to the Simulink model.

The subsystem connected to A3 executes. This subsystem multiplies its input by a gain of 1.

5 The Ladder Logic Scheduler chart goes to sleep.

#### Run the Ladder Logic Scheduler

To run the sf\_ladder\_logic\_scheduler model, follow these steps:

1 Open the model by typing sf\_ladder\_logic\_scheduler at the MATLAB command prompt.

- 2 Open the Scope block.
- 3 Start simulation.

The scope shows how output y changes, depending on which subsystems the Ladder Logic Scheduler chart calls during each time step.

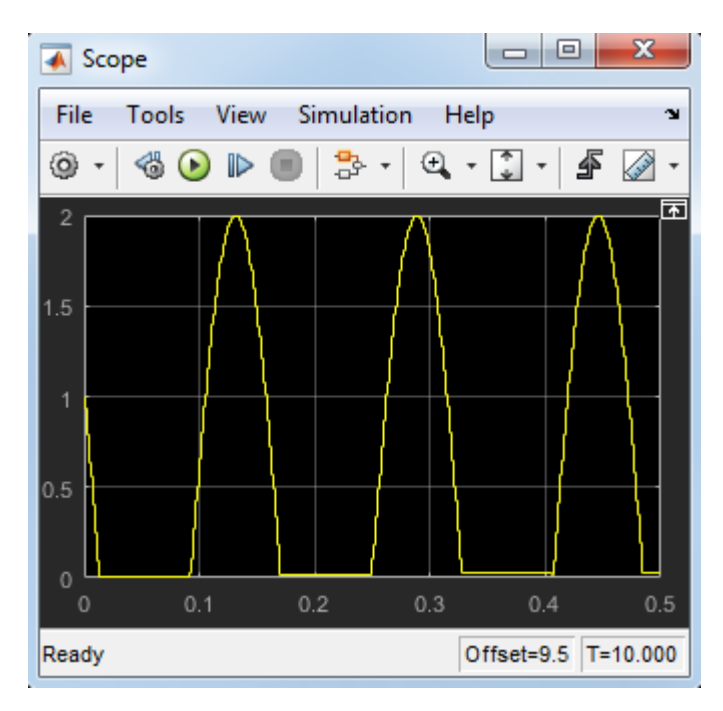

Tip: If you keep the chart closed, the simulation runs much faster. For other tips, see ["Speed Up Simulation" on page 28-14.](#page-1239-0)

# Schedule One Subsystem in a Single Step

<span id="page-1049-0"></span>With the **loop scheduler** design pattern, you can schedule one Simulink subsystem to execute multiple times in a single time step. The model sf\_loop\_scheduler illustrates this design pattern.

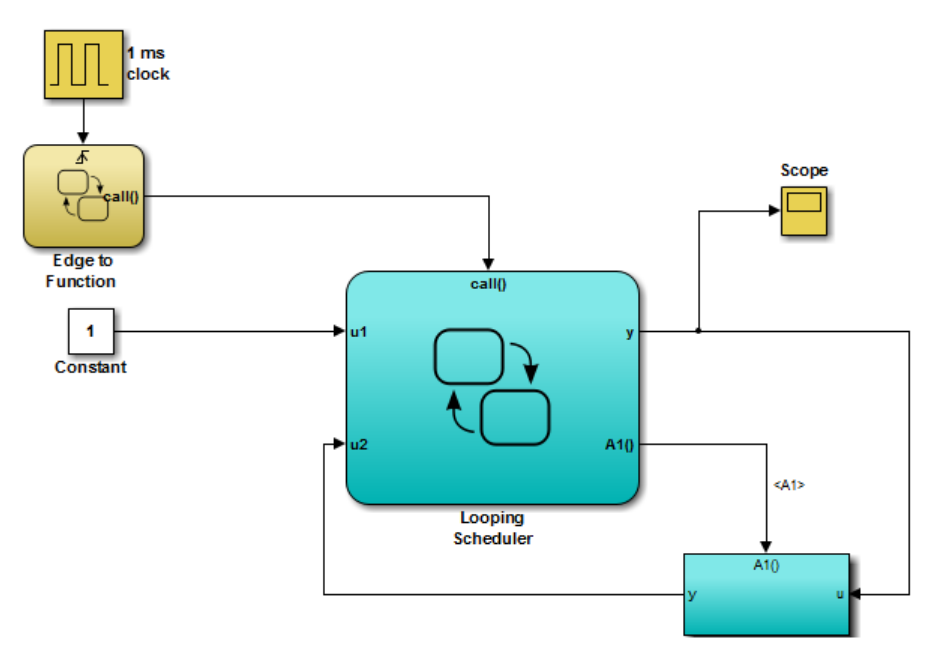

The Looping Scheduler chart contains the following logic:

$$
\begin{cases}\n\{i=1\} & \text{if } i=10\\
\downarrow & \text{if } j=11+112; \\
\downarrow & \text{if } j=11+12; \\
\downarrow & \downarrow \\
\downarrow & \downarrow \\
\downarrow & \text{if } j=1\n\end{cases}
$$

## Key Behaviors of Loop Scheduler

The key behaviors of the loop scheduler are:

- ["Function-Call Output Event Triggers Subsystem Multiple Times" on page 24-15](#page-1050-0)
- ["Flow Chart Implements For Loop" on page 24-15](#page-1050-1)

#### <span id="page-1050-0"></span>Function-Call Output Event Triggers Subsystem Multiple Times

In a given time step, the Stateflow chart broadcasts a function-call output event to trigger the execution of the function-call subsystem A1 multiple times in the Simulink model. Here is the sequence of activities during each time step:

- 1 The Simulink model activates the Stateflow chart Edge to Function at a rising edge of the 1-millisecond pulse generator.
- 2 The Edge to Function chart broadcasts the function-call output event call to activate the Stateflow chart Looping Scheduler.
- 3 The Looping Scheduler chart broadcasts a function-call output event from a for loop to trigger the function-call subsystem A1 multiple times (see ["Flow Chart](#page-1050-1) [Implements For Loop" on page 24-15\)](#page-1050-1).

#### <span id="page-1050-1"></span>Flow Chart Implements For Loop

The Looping Scheduler chart uses Stateflow flow charting capabilities to implement a for loop for broadcasting an event multiple times in a single time step. The chart contains a Stateflow flow chart that uses a local data variable i to control the loop. At each iteration, the chart updates output y and issues the send action to broadcast a function-call output event that executes subsystem A1. Subsystem A1 uses the value of y to recompute its output and send the value back to the Looping Scheduler chart.

#### Run the Loop Scheduler

To run the sf\_loop\_scheduler model, follow these steps:

- 1 Open the model by typing sf loop scheduler at the MATLAB command prompt.
- 2 Open the Scope block.
- 3 Start simulation.

The scope displays the value of y at each time step.

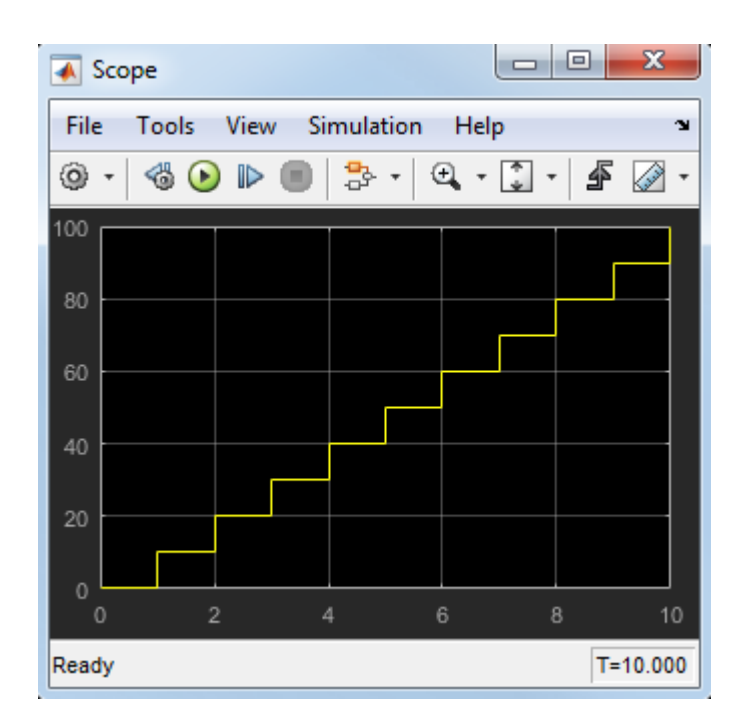

In this example, the Looping Scheduler chart executes the for loop 10 times in each time step. During each iteration:

- 1 The chart increments y by 1 (the constant value of input u1).
- 2 The chart broadcasts a function-call output event that executes subsystem A1.
- 3 Subsystem A1 multiplies y by a gain of 1.
- 4 Control returns to the chart.

# Schedule Subsystems to Execute at Specific Times

<span id="page-1052-0"></span>The **temporal logic scheduler** design pattern allows you to schedule Simulink subsystems to execute at specified times. The model sf\_temporal\_logic\_scheduler illustrates this design pattern.

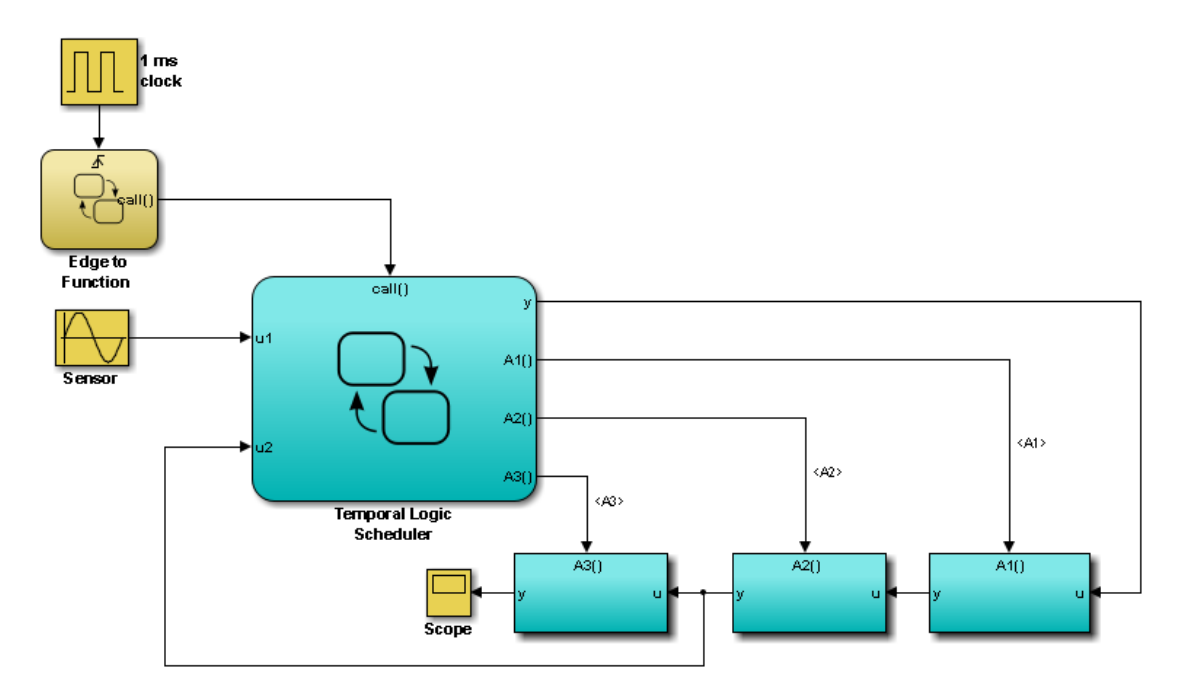

The Temporal Logic Scheduler chart contains the following logic:

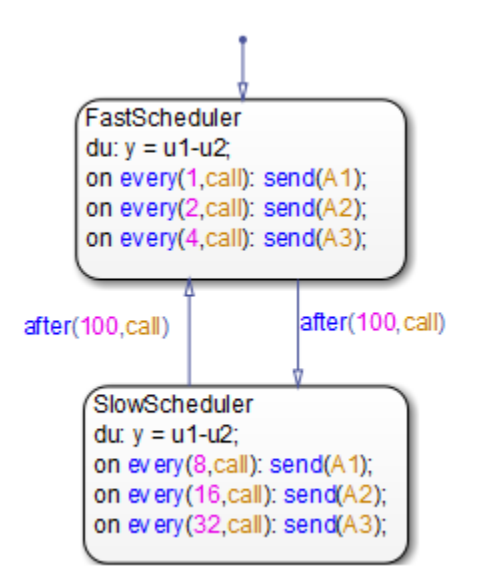

## Key Behaviors of Temporal Logic Scheduler

The Temporal Logic Scheduler chart contains two states that schedule the execution of the function-call subsystems A1, A2, and A3 at different rates, as determined by the temporal logic operator every (see ["Operators for Event-Based Temporal Logic" on page](#page-562-0) [11-57\)](#page-562-0).

In the FastScheduler state, the every operator schedules function calls as follows:

- Sends A1 every time the function-call output event call wakes up the chart
- Sends A2 at half the base rate
- Sends A3 at one-quarter the base rate

The SlowScheduler state schedules function calls less frequently — at 8, 16, and 32 times slower than the base rate. The chart switches between fast and slow executions after every 100 invocations of the call event.

#### Run the Temporal Logic Scheduler

To run the sf temporal logic scheduler model, follow these steps:

- 1 Open the model by typing sf temporal logic scheduler at the MATLAB command prompt.
- 2 Open the Scope block.
- 3 Start simulation.
- 4 After the simulation ends, click the **Autoscale** button in the Scope block.

The scope illustrates the different rates of execution.

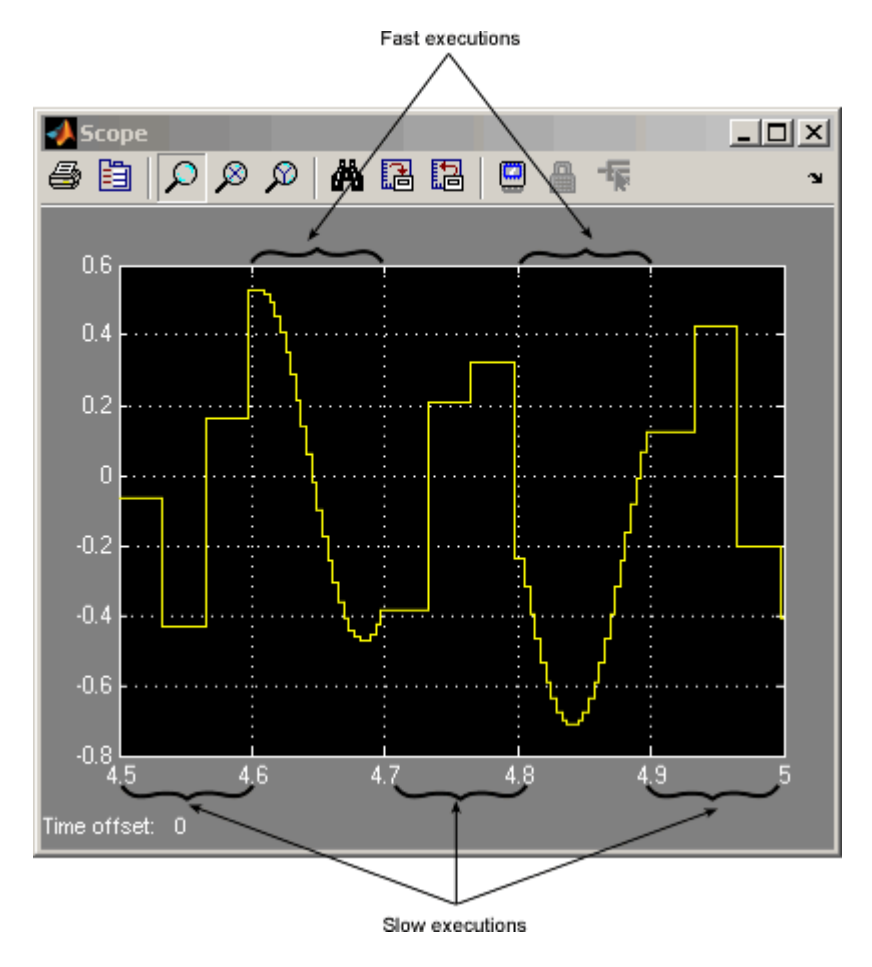

## Implement Dynamic Test Vectors

#### In this section...

["When to Implement Test Vectors" on page 24-20](#page-1055-0)

["A Dynamic Test Vector Chart" on page 24-22](#page-1057-0)

["Key Behaviors of the Chart and Model" on page 24-24](#page-1059-0)

<span id="page-1055-0"></span>["Run the Model with Stateflow Test Vectors" on page 24-26](#page-1061-0)

### When to Implement Test Vectors

Use Stateflow charts to create test vectors that change *dynamically* during simulation, based on the state of the system you are modeling.

For example, suppose you want to test an automatic car transmission controller in the situation where a car is coasting. To achieve a coasting state, a driver accelerates until the transmission shifts into the highest gear, then eases up on the gas pedal. To test this scenario, you could generate a signal that represents this behavior, as in the following Signal Builder block.

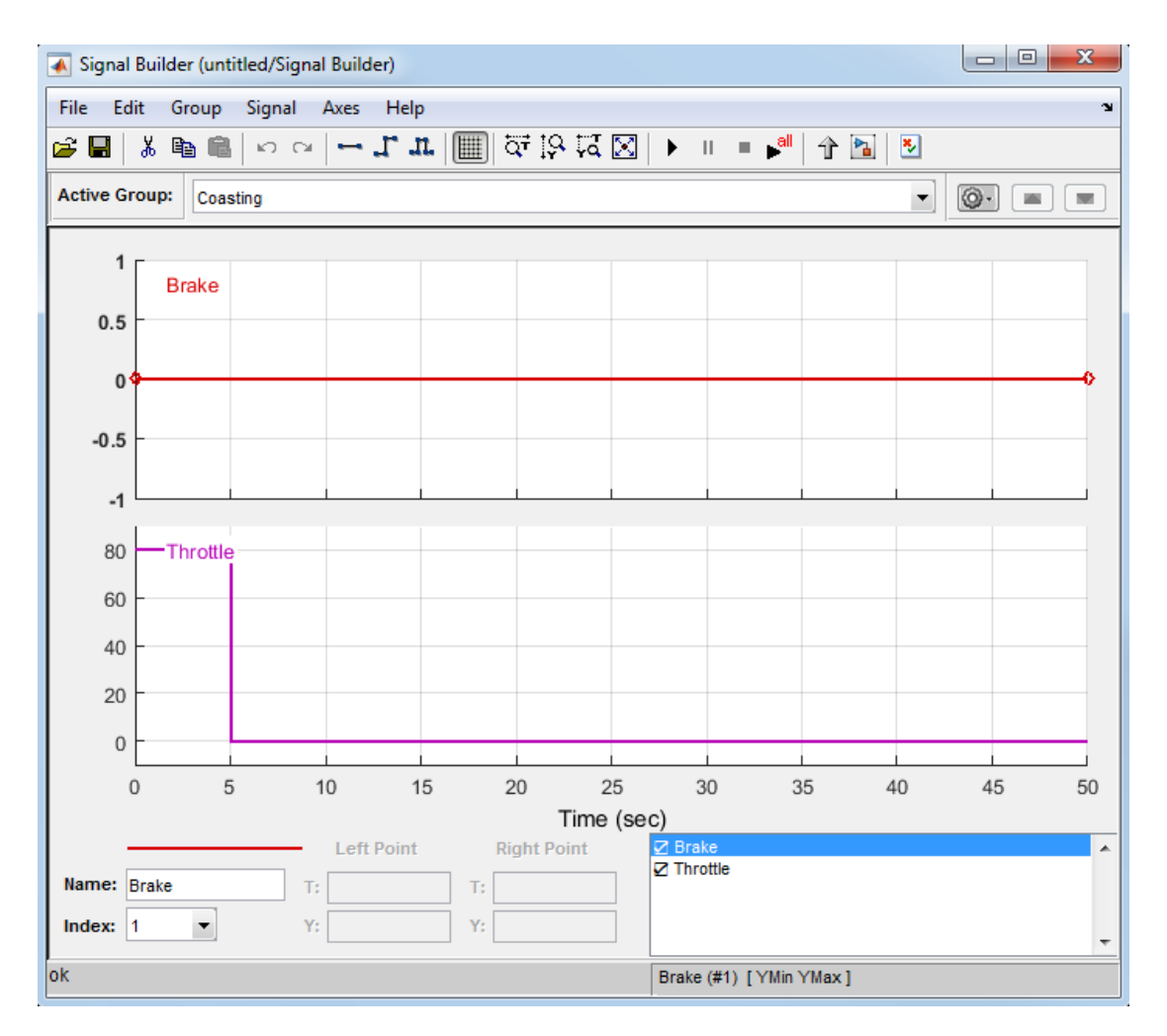

However, this approach has limitations. The signal changes value based on time, but cannot respond dynamically to changes in the system that are not governed by time alone. For example, how does the signal know when the transmission shifts into the highest gear? In this case, the signal assumes that the shift always occurs at time 5 because it cannot test for other deterministic conditions such as the speed of the vehicle. Moreover, you cannot change the signal based on outputs from the model.

By contrast, you can use Stateflow charts to develop test vectors that use conditional logic to evaluate and respond to changes in system state as they occur. For example, to test the coasting scenario, the chart can evaluate an output that represents the gear range and reduce speed only after the transmission shifts to the highest gear. That is, the car slows down as a direct result of the gear shift and not at a predetermined time. For a detailed look at this type of chart, see ["A Dynamic Test Vector Chart" on page 24-22](#page-1057-0).

## <span id="page-1057-0"></span>A Dynamic Test Vector Chart

The following model of an automatic transmission controller uses a Stateflow chart to implement test vectors that represent brake, throttle, and gear shift dynamics. The chart, called Dynamic Test Vectors, interfaces with the rest of the model as shown.

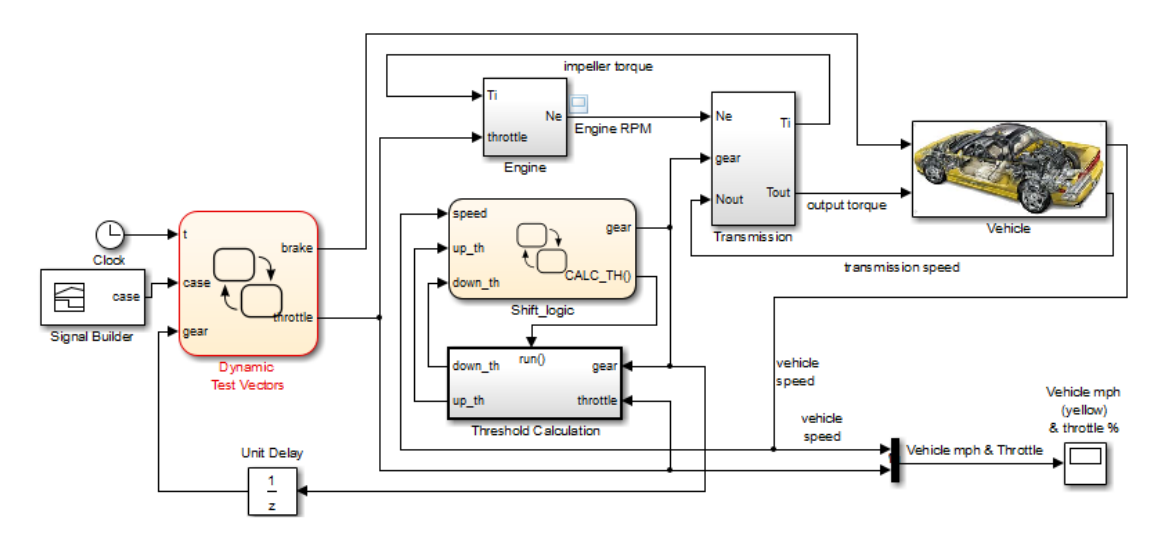

The chart models the dynamic relationship between the brake and throttle to test four driving scenarios. Each scenario is represented by a state.

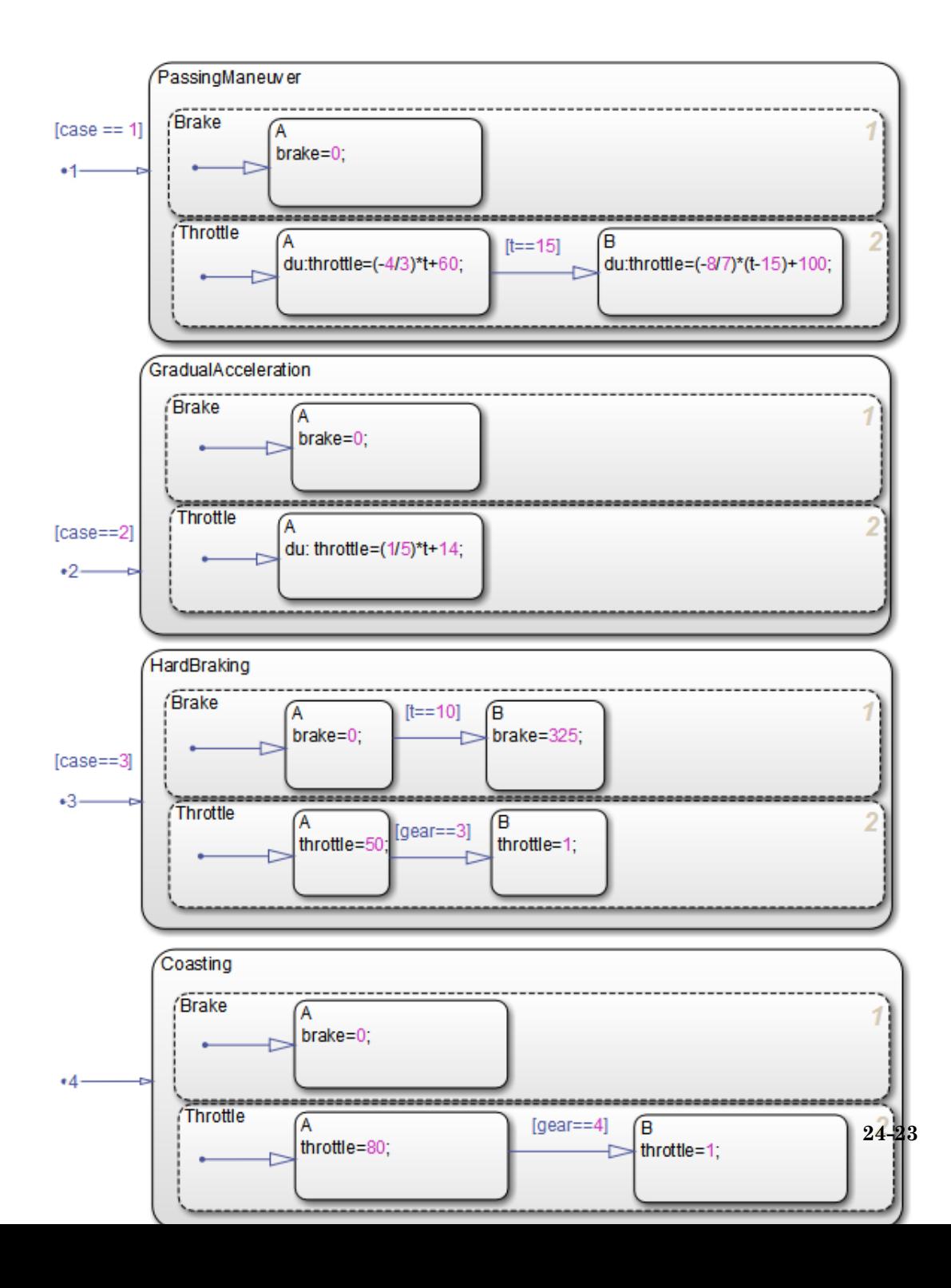

In some of these scenarios, the throttle changes in response to time; in other cases, it responds to gear selection, an output of the Stateflow chart Shift\_logic. The Shift\_logic chart determines the gear value based on the speed of the vehicle.

## <span id="page-1059-0"></span>Key Behaviors of the Chart and Model

The key behaviors of the test vector chart and model are:

- ["Chart Represents Test Cases as States" on page 24-24](#page-1059-1)
- ["Chart Uses Conditional Logic to Respond to Dynamic Changes" on page 24-24](#page-1059-2)
- ["Model Provides an Interface for Selecting Test Cases" on page 24-24](#page-1059-3)

#### <span id="page-1059-1"></span>Chart Represents Test Cases as States

The Dynamic Test Vectors chart represents each test case as an exclusive (OR) state. Each state manipulates brake and throttle values in a unique way, based on the time and gear inputs to the chart.

The chart determines which test to execute from the value of a constant signal case, output from the Signal Builder block. Each test case corresponds to a unique signal value.

#### <span id="page-1059-2"></span>Chart Uses Conditional Logic to Respond to Dynamic Changes

The Dynamic Test Vectors chart uses conditions on transitions to test time and gear level, and then adjusts brake and throttle accordingly for each driving scenario. Stateflow charts provide many constructs for testing system state and responding to changes, including:

- Conditional logic (see ["State Action Types" on page 11-2](#page-507-0) and ["Transition Action](#page-513-0) [Types" on page 11-8](#page-513-0))
- Temporal logic (see ["Control Chart Execution Using Temporal Logic" on page 11-56\)](#page-561-0)
- Change detection operators (see ["Detect Changes in Data Values" on page 11-74](#page-579-0))
- MATLAB functions (see ["Access Built-In MATLAB Functions and Workspace Data"](#page-543-0) [on page 11-38\)](#page-543-0)

#### <span id="page-1059-3"></span>Model Provides an Interface for Selecting Test Cases

The model uses a Signal Builder block to provide an interface for selecting test scenarios to simulate.

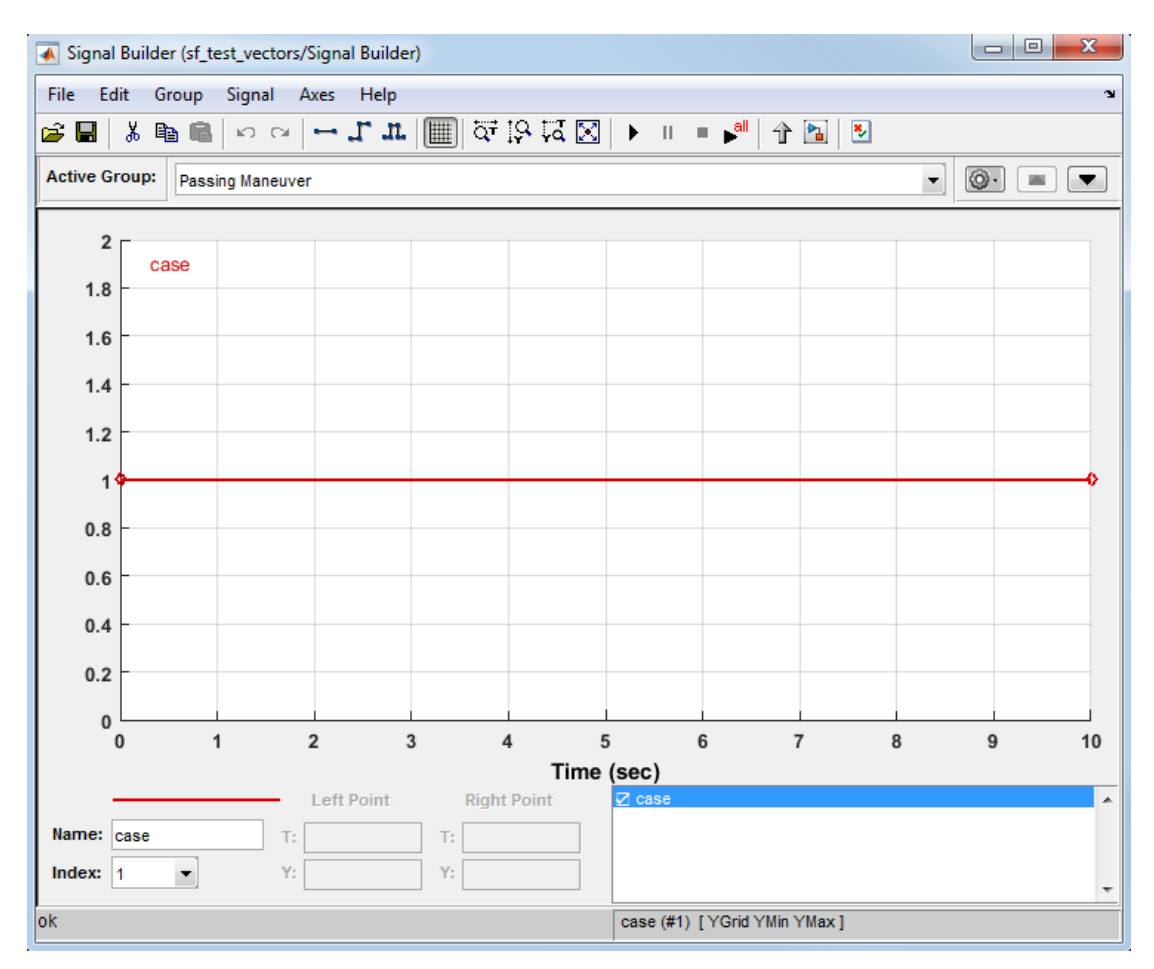

#### <span id="page-1060-0"></span>Select and Run Test Cases

In the Signal Builder, select and run test cases as follows:

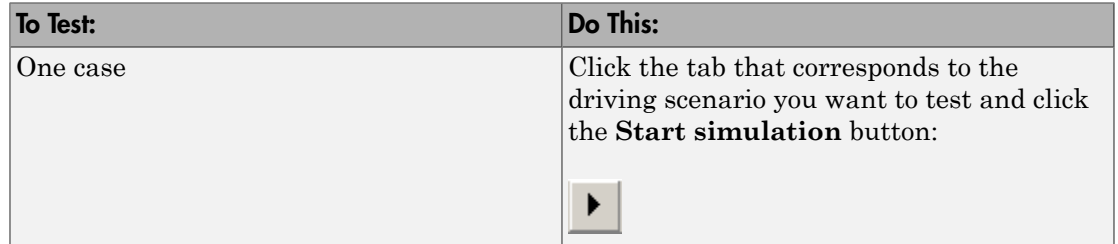

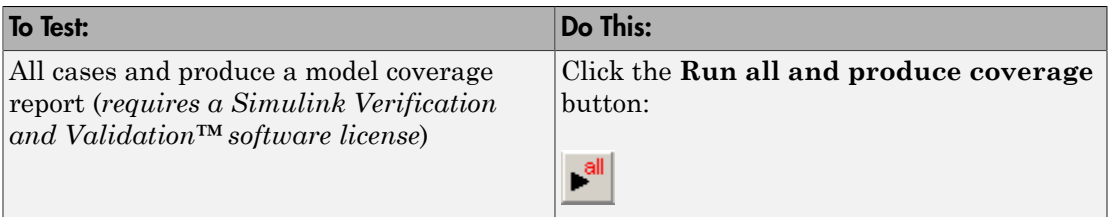

The Signal Builder block sends to the Dynamic Test Vectors chart one or more constant signal values that correspond to the driving scenarios you select. The chart uses these values to activate the appropriate test cases.

#### <span id="page-1061-0"></span>Run the Model with Stateflow Test Vectors

To run the sf test vectors model, follow these steps:

- 1 Open the model by typing  $sf\_test\_vectors$  at the MATLAB command prompt.
- 2 Open the Dynamic Test Vectors chart, the Signal Builder block, and the Scope block.
- 3 Select and simulate a driving scenario from the Signal Builder block, as described in ["Select and Run Test Cases" on page 24-25](#page-1060-0).

The scope shows the interaction between speed and throttle for the selected scenario.

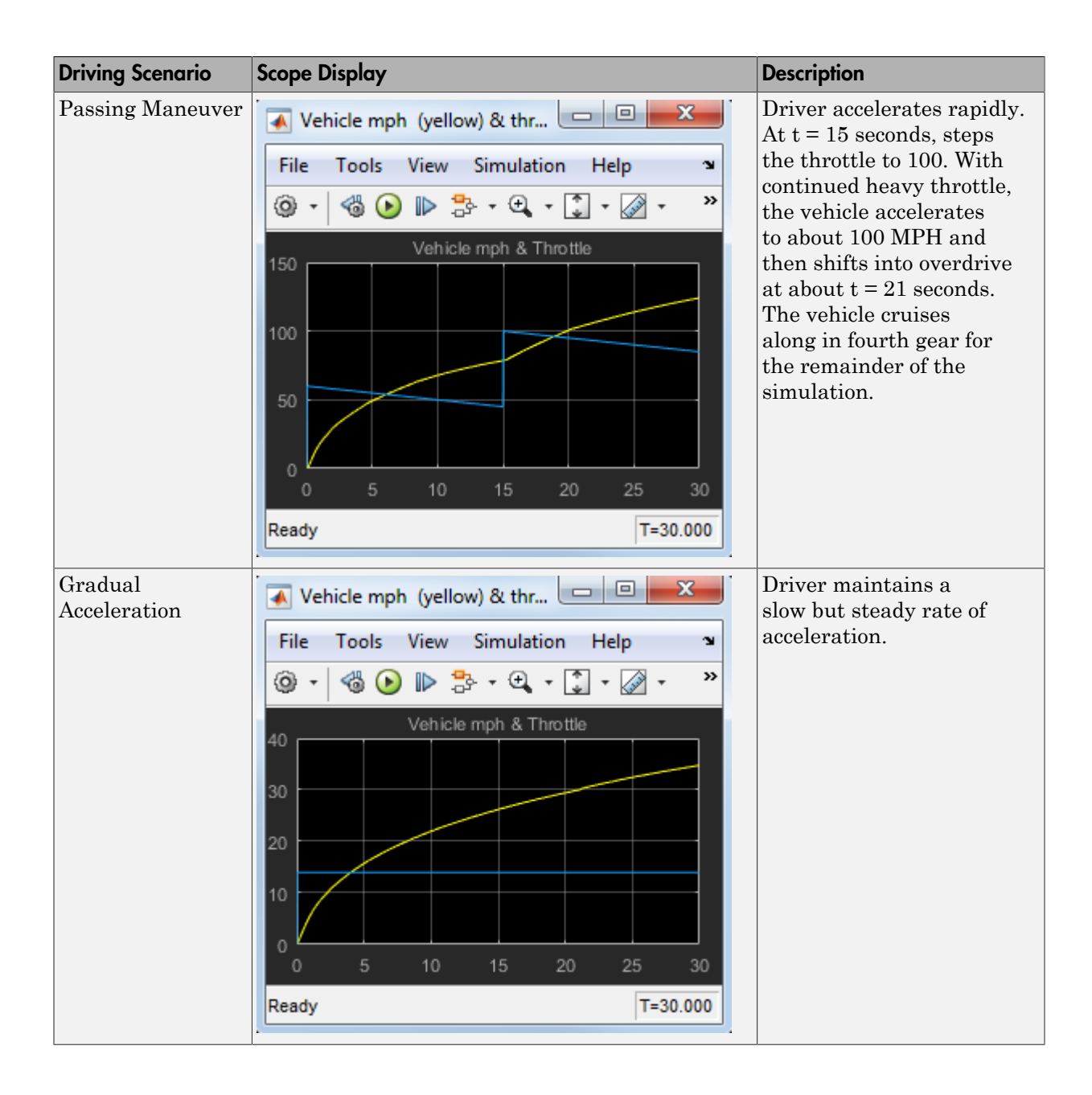

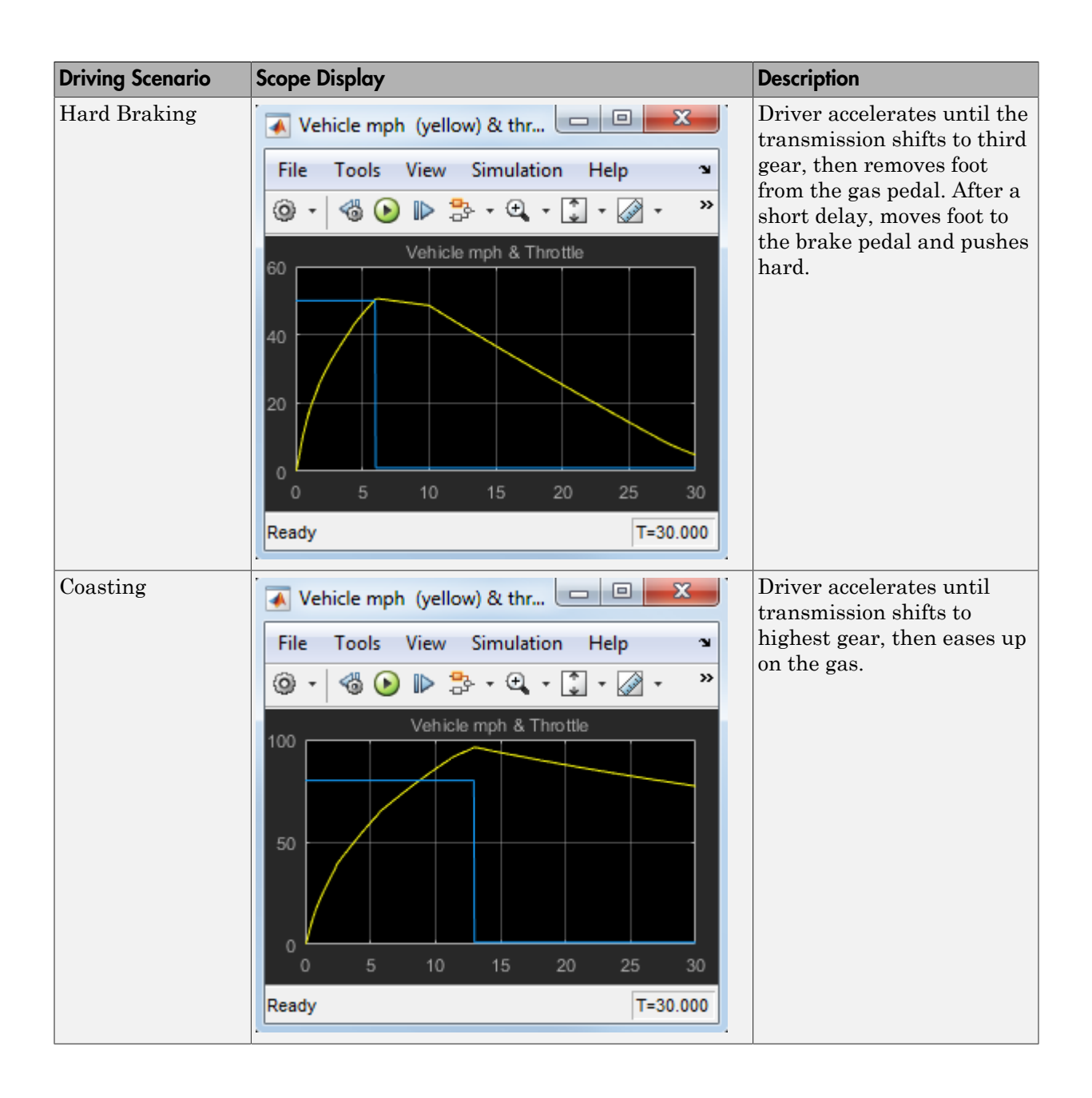

# Map Fault Conditions to Actions in Truth Tables

<span id="page-1064-0"></span>You can use truth tables in Stateflow to map fault conditions of a system directly to their consequent actions. Truth tables implement logic design based on conditions, decisions, and actions. For more information, see ["What Is a Truth Table?" on page 25-2.](#page-1073-0)

This example shows how the model sf\_aircraft maps the fault conditions and actions using a truth table. For details on this model, see .

The fault detection system for the aircraft elevator control system has these requirements.

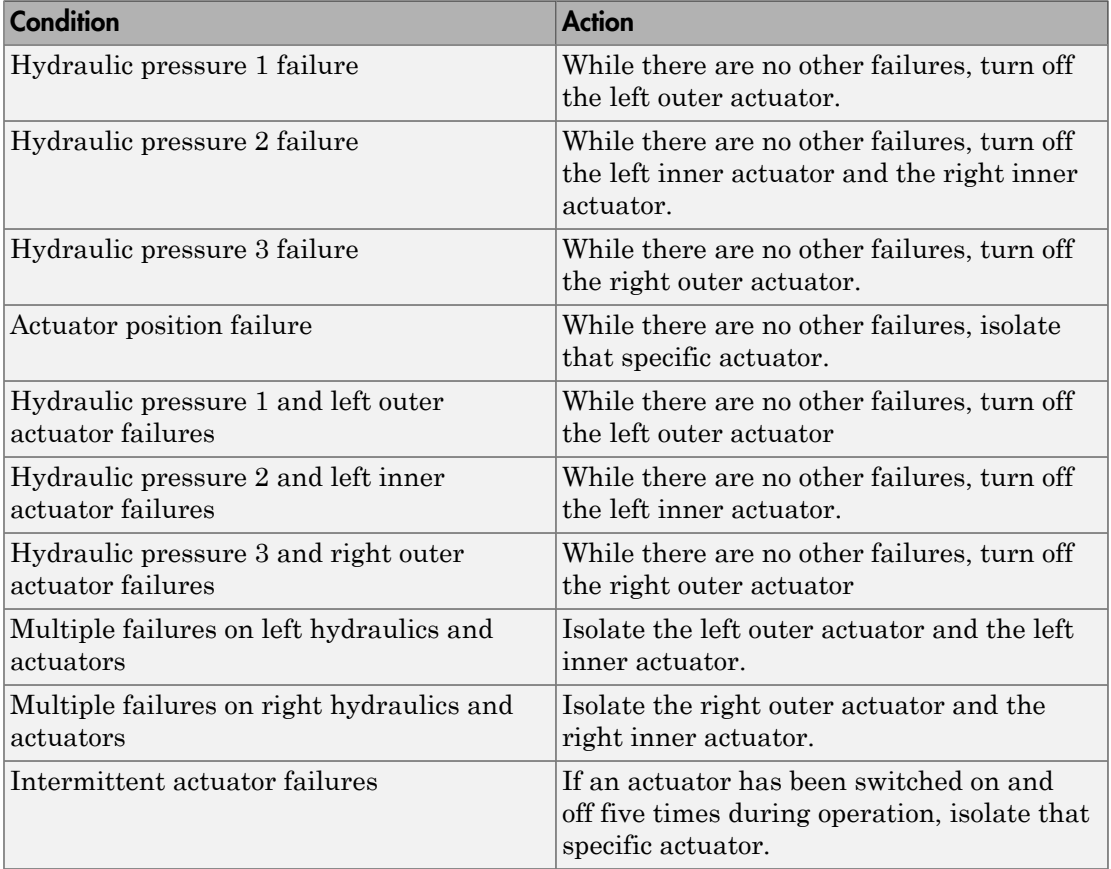

Logic to satisfy these requirements is constructed using two truth tables in the chart Mode Logic; one for the right elevator (R\_switch), and one for the left elevator (L\_switch). This truth table is for the left elevator.

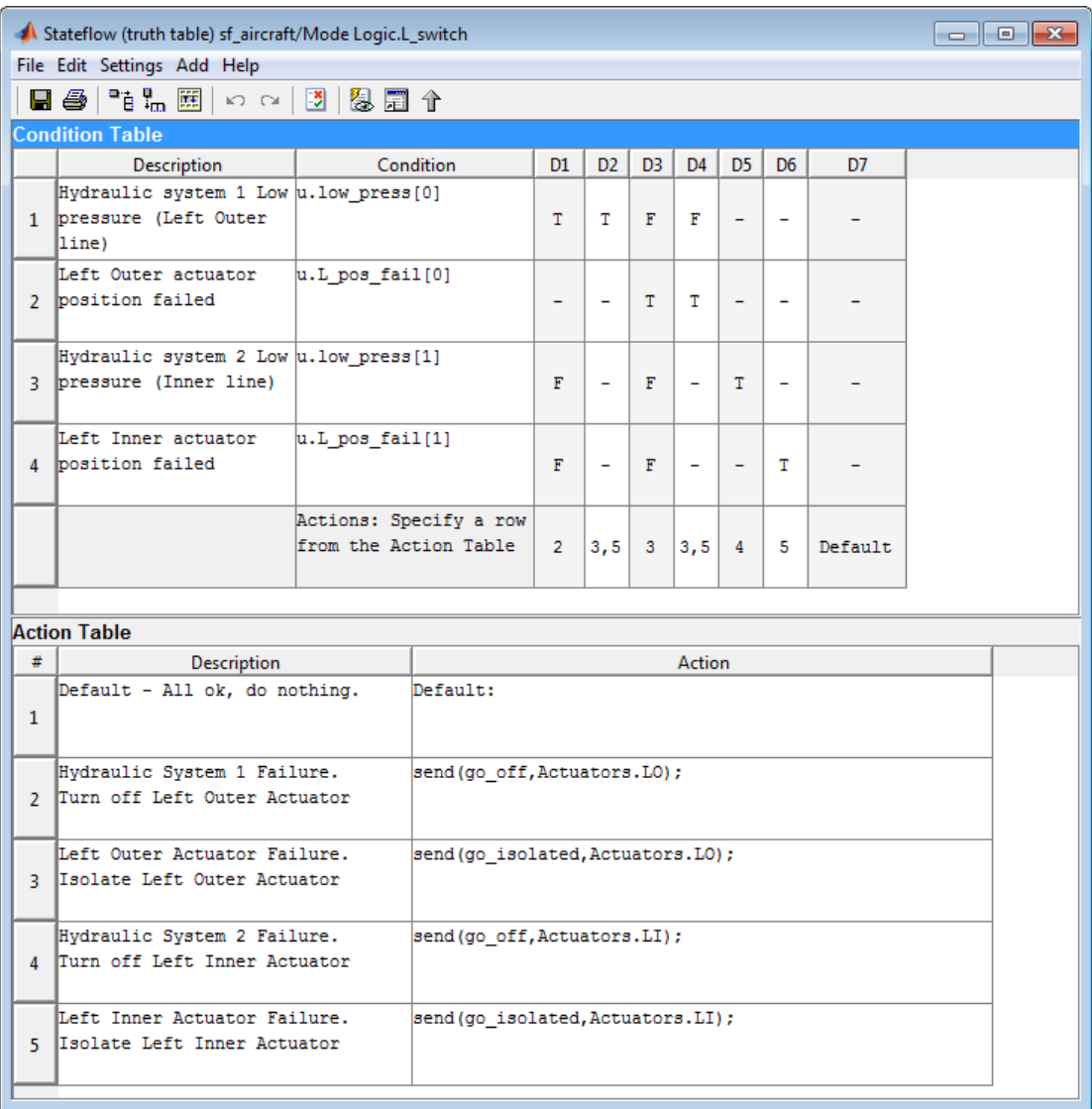

The first requirement indicates that if a failure is only detected in the hydraulic pressure 1 system, turn off the left outer actuator. This requirement is represented in the decision D1 in the truth table. If there is low pressure in the hydraulic system 1, then D1 specifies that action 2 is performed. Action 2 sends an event go\_off to the left actuator, Actuators.LO.

Similarly, the other requirements are mapped to the appropriate actions in the truth table. For example, if the left outer actuator fails, D3 causes action 3. Action 3 sends the event go isolated to Actuators. LO to isolate the left actuator.

The truth tables are called at entry(en) and during(du) actions for the chart so that fault checks execute at each time step.

# Design for Isolation and Recovery in a Chart

#### In this section...

["Mode Logic for the Elevator Actuators" on page 24-32](#page-1067-0)

["States for Failure and Isolation" on page 24-33](#page-1068-0)

<span id="page-1067-0"></span>["Transitions for Recovery" on page 24-34](#page-1069-0)

### Mode Logic for the Elevator Actuators

This example shows how the model sf\_aircraft uses the chart Mode Logic to detect system faults and recover from failure modes for an aircraft elevator control system. For more information on this model, see .

There are two elevators in the system, each with an outer and inner actuator. The Actuators state has a corresponding substate for each of the four actuators. An actuator has five modes: Passive, Active, Standby, Off, and Isolated. By default, the outer actuators are on, and the inner actuators are on standby. If a fault is detected in the outer actuators, the system responds to maintain stability by turning the outer actuators off and activating the inner actuators.

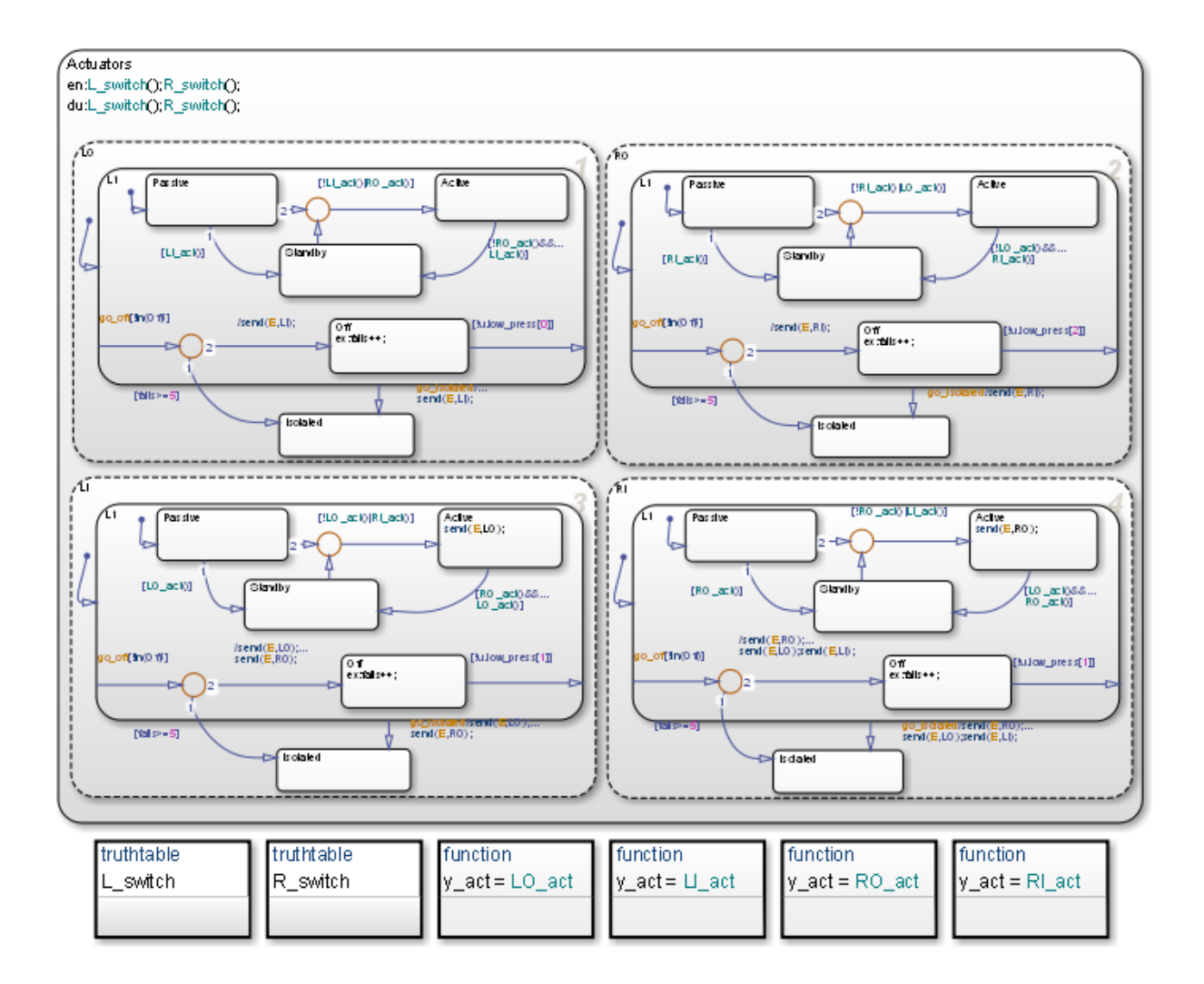

## <span id="page-1068-0"></span>States for Failure and Isolation

Each actuator contains an Off state and an Isolated state. When the fault detection logic in one of the truth tables detects a failure, it broadcasts the event go\_off or go\_isolated to the failing actuator. For more information, see ["Map Fault Conditions](#page-1064-0) [to Actions in Truth Tables" on page 24-29.](#page-1064-0)

The go off event instructs the failing actuator to transition to the Off state until the condition is resolved. The event go\_isolated causes the failing actuator to transition to Isolated. Transitions to the Isolated state are from the superstate L1, which contains all the other operating modes. This state has no outgoing transitions, so that once an actuator has entered Isolated it remains there. Intermittent failures that cause an actuator to fail 5 or more times, also cause a transition to Isolated. The variable fails logs the number of failures for an actuator by incrementing each time a transition occurs out of Off.

## <span id="page-1069-0"></span>Transitions for Recovery

Transitions in the substates for each actuator account for recovery requirements of the elevator system. These requirements derive from rules for symmetry and safety of the elevators such as:

- Only one actuator for an elevator must be active at one time.
- Outer actuators have priority over the inner actuators.
- Actuator activity should be symmetric if possible.
- Switching between actuators must be kept to a minimum.

For example, one requirement of the system is if one outer actuator fails, then the other outer actuator must move to standby and the inner actuators take over. Consequently, there is a transition from each Active state to Standby, and vice versa.

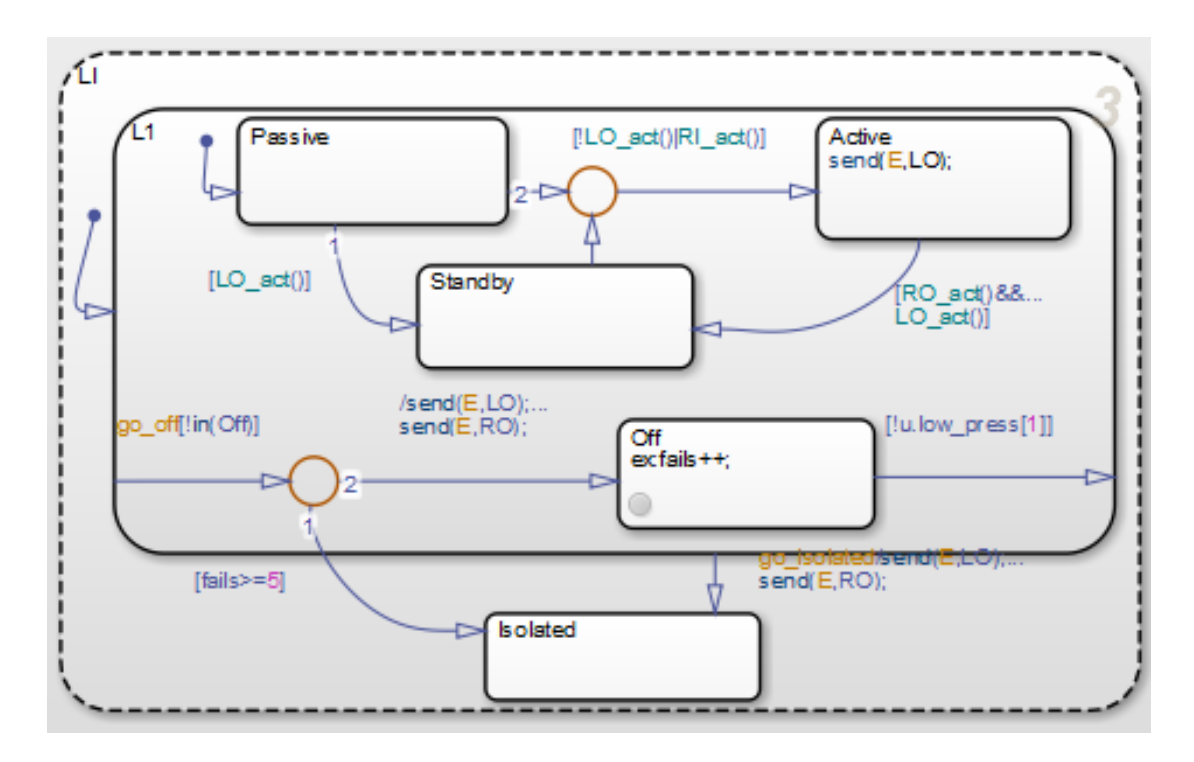

For the inner left actuator (LI ), the transition to Active inside the L1 superstate is conditionally based on [!LO\_act()|RI\_act()]. This causes the left inner actuator to turn on if the outer actuator (LO) has failed, or the right inner actuator (RI) has turned on.

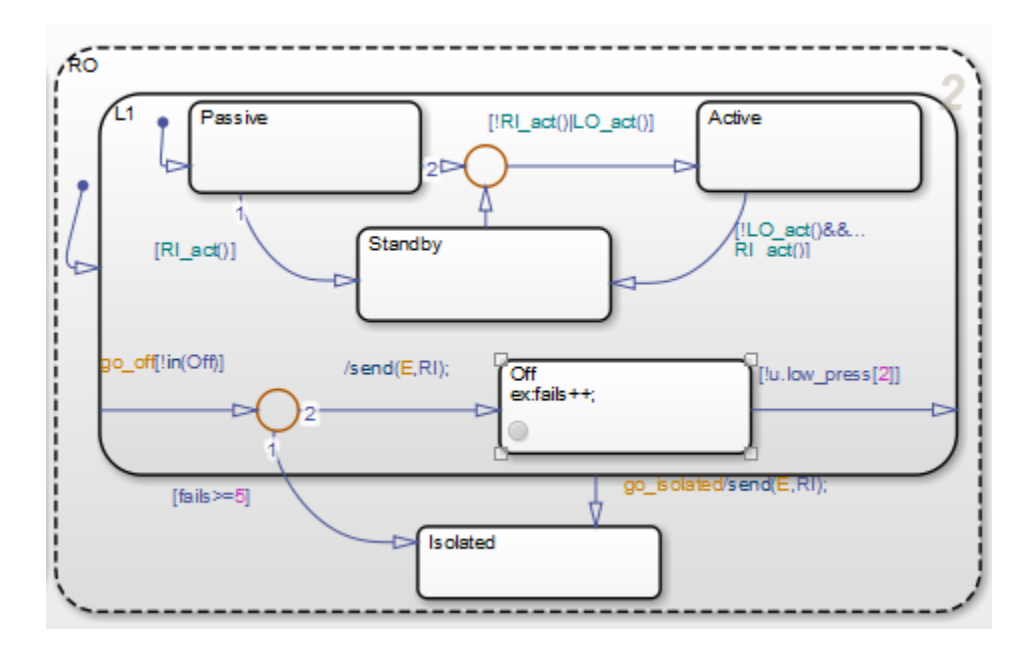

Another consequence if LO fails and moves out of Active is a transition that occurs in the right outer actuator (RO). The RO state transitions inside the L1 superstate from Active to Standby. This satisfies the requirement of the outer actuators and inner actuators to work in symmetry.

# Truth Table Functions for Decision-Making Logic

- ["What Is a Truth Table?" on page 25-2](#page-1073-0)
- ["Language Options for Stateflow Truth Tables" on page 25-4](#page-1075-0)
- ["Represent Combinatorial Logic Using Truth Tables" on page 25-6](#page-1077-0)
- ["Build Model with Stateflow Truth Table" on page 25-7](#page-1078-0)
- ["Program a Truth Table" on page 25-19](#page-1090-0)
- ["Debug a Truth Table" on page 25-44](#page-1115-0)
- ["Correct Overspecified and Underspecified Truth Tables" on page 25-60](#page-1131-0)
- ["How Stateflow Generates Content for Truth Tables" on page 25-69](#page-1140-0)
- ["Truth Table Editor Operations" on page 25-76](#page-1147-0)

# What Is a Truth Table?

<span id="page-1073-0"></span>Truth table functions implement combinatorial logic design in a concise, tabular format. Typical applications for truth tables include decision making for:

- Fault detection and management
- Mode switching

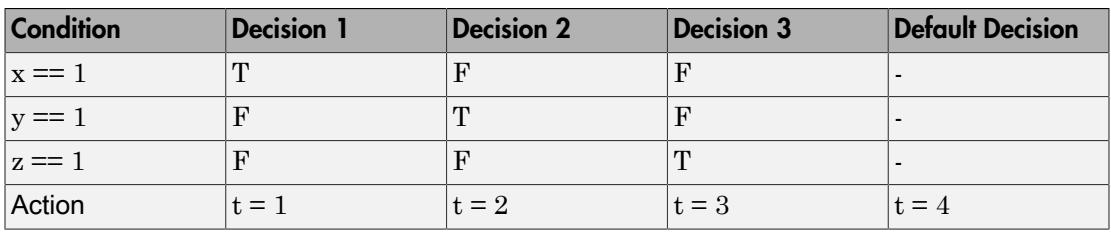

Stateflow truth tables contain conditions, decisions, and actions arranged as follows:

Each of the conditions entered in the Condition column must evaluate to true (nonzero value) or false (zero value). Outcomes for each condition are specified as T (true), F (false), or - (true or false). Each of the decision columns combines an outcome for each condition with a logical AND into a compound condition, that is referred to as a decision.

You evaluate a truth table one decision at a time, starting with Decision 1. If one of the decisions is true, you perform its action and truth table execution is complete. For example, if conditions 1 and 2 are false and condition 3 is true, Decision 3 is true and the variable t is set equal to 3. The remaining decisions are not tested and evaluation of the truth table is finished.

The last decision in the preceding example, Default Decision, covers all possible remaining decisions. If Decisions 1, 2, and 3 are false, then the Default Decision is automatically true and its action  $(t = 4)$  is executed. You can see this behavior when you examine the following equivalent pseudocode for the evaluation of the preceding truth table example:

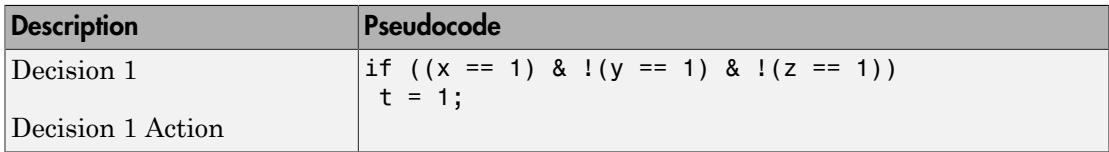

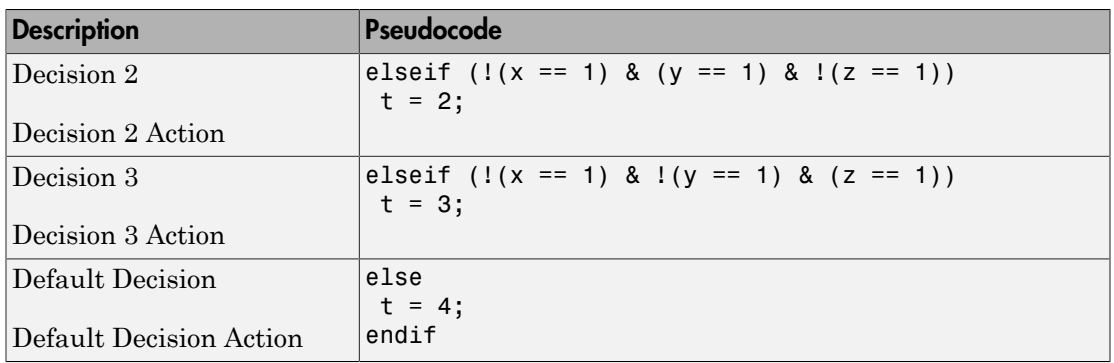

## Where to Use a Truth Table

A truth table function can reside anywhere in a chart, state, or subchart. The location of a function determines its scope, that is, the set of states and transitions that can call the function. Follow these guidelines:

- If you want to call the function only within one state or subchart and its substates, put your truth table function in that state or subchart. That function overrides any other functions of the same name in the parents and ancestors of that state or subchart.
- If you want to call the function anywhere in that chart, put your truth table function at the chart level.

## More About

- ["Build Model with Stateflow Truth Table" on page 25-7](#page-1078-0)
- ["Represent Combinatorial Logic Using Truth Tables" on page 25-6](#page-1077-0)

# Language Options for Stateflow Truth Tables

#### <span id="page-1075-0"></span>In this section...

["C Truth Tables" on page 25-4](#page-1075-1)

["MATLAB Truth Tables" on page 25-4](#page-1075-2)

["Select a Language for Stateflow Truth Tables" on page 25-5](#page-1076-0)

["Migration from C to MATLAB Truth Tables" on page 25-5](#page-1076-1)

## <span id="page-1075-1"></span>C Truth Tables

Using C truth tables, you can specify conditions and actions with C as the action language. C truth tables support basic C constructs and provide access to MATLAB functions by using the ml namespace operator or ml function. To use C as the action language for your truth table, it must be inside a Stateflow C action language chart.

## <span id="page-1075-2"></span>MATLAB Truth Tables

Truth Table blocks and truth tables inside charts that use MATLAB as the action language are MATLAB truth tables. In these MATLAB truth tables, you cannot specify C as the action language. You can specify conditions and actions in MATLAB truth tables, which provides optimizations for simulation and code generation.

MATLAB truth tables offer several advantages over C truth tables:

- MATLAB as the action language provides a richer syntax for specifying control flow logic in truth table actions. It provides for loops, while loops, nested if statements, and switch statements.
- You can call MATLAB functions directly in truth table actions. Also, you can call library functions (for example, MATLAB sin and fft functions) and generate code for these functions by using Simulink Codersoftware.
- You can create temporary or persistent variables during simulation or in code directly without having to define them in the Model Explorer.
- You have access to better debugging tools. You can set breakpoints on lines of code, step through code, and watch data values tool tips.
- You can use persistent variables in truth table actions. You can define data that persists across multiple calls to the truth table function during simulation.

### <span id="page-1076-0"></span>Select a Language for Stateflow Truth Tables

If the truth table is inside a C action language Stateflow chart, you can specify an action language for your Stateflow truth table.

- 1 To open the Truth Table Editor, double-click the truth table.
- 2 Select **Settings** > **Language**.
- 3 From the drop-down menu, select **C** or **MATLAB**.

Note: If you do not have the option to change the action language, your truth table is a MATLAB truth table.

#### <span id="page-1076-1"></span>Migration from C to MATLAB Truth Tables

When you migrate from a C truth table to a MATLAB truth table, you must verify that the code to program the actions conforms to MATLAB syntax. Between the two action languages, these differences exist.

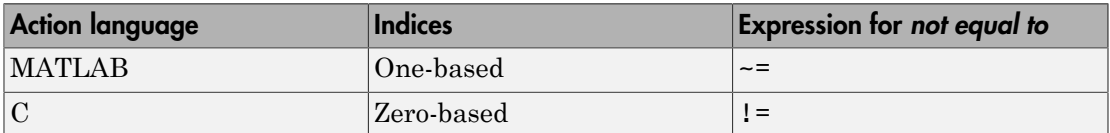

You can check for syntax errors in the Truth Table Editor by selecting **Settings** > **Run Diagnostics**, as described in ["Check Truth Tables for Errors" on page 25-44](#page-1115-1).

# Represent Combinatorial Logic Using Truth Tables

<span id="page-1077-0"></span>Here is the recommended workflow for using truth tables in Simulink models.

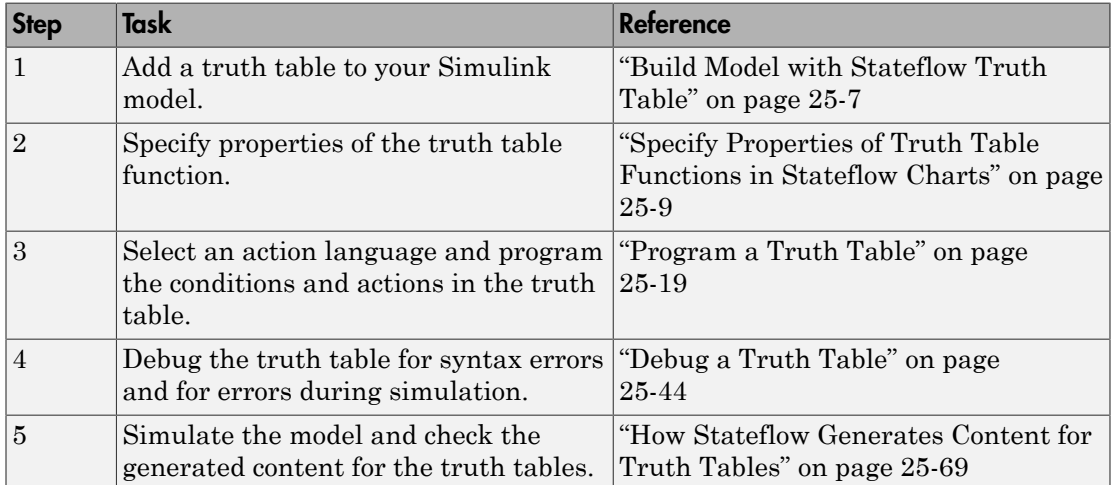

# Build Model with Stateflow Truth Table

## <span id="page-1078-0"></span>Add a Stateflow Block that Calls a Truth Table Function

You can add a Stateflow Truth Table block directly to your Simulink model or you can include a truth table within a a Stateflow block to your Simulink model, and then create a chart that calls a truth table function.

Once you build a model, finish it by programming the truth table with its behavior as described in ["Program a Truth Table" on page 25-19](#page-1090-0).

#### <span id="page-1078-1"></span>Create a Simulink Model

To execute a truth table, you first need a Simulink model that calls a Stateflow block. Later, you create a Stateflow chart for the Stateflow block that calls a truth table function. Here, you create a Simulink model that calls a Stateflow block.

1 At the command prompt, enter:

sfnew

An untitled model with a Stateflow block appears.

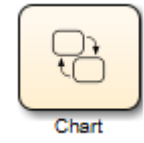

- 2 Click and drag the Stateflow block to the center of the model window.
- 3 In the model window, select **View** > **Library Browser**.

The Simulink Library Browser window opens with the **Simulink** node expanded.

4 Under the **Simulink** node, select the **Sources** library.

The right pane of the Simulink Library Browser window displays the blocks of the **Sources** library.

- 5 From the right pane of the Simulink Library Browser, click and drag the Constant block to the left of the Chart block in the model.
- 6 Add two more Constant blocks to the left of the Chart block, and add a Display block (from the Sinks library) to the right of the Chart block.
- 7 In the model, double-click the middle Constant block.
- 8 In the Block Parameters dialog box that appears, change **Constant value** to 0.
- 9 Click **OK** to close the dialog box.
- 10 In the model, double-click the bottom Constant block.
- 11 In the Block Parameters dialog box that appears, change **Constant value** to 0.
- 12 Click **OK** to close the dialog box.

Your model should now look something like this:

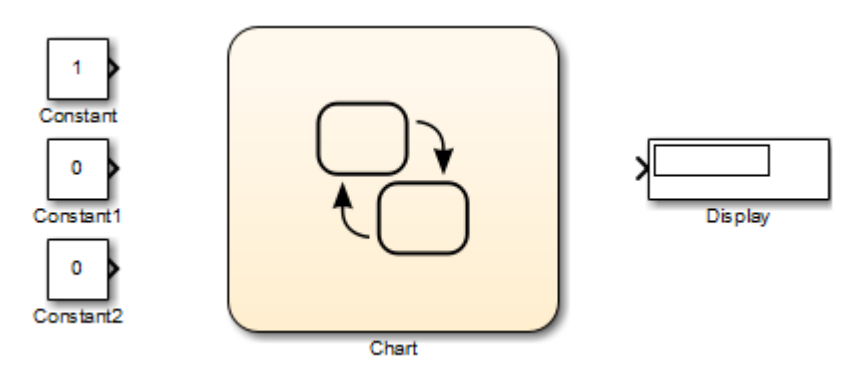

- 13 Open the Model Configuration Parameters dialog box.
- 14 On the **Solver** pane, set:
	- **Type** to Fixed-step
	- Solver to discrete (no continuous states)
	- **Fixed-step size** to 1
- 15 Click **OK** to accept these values and close the Model Configuration Parameters dialog box.
- 16 Save the model as ex first truth table.

#### Create a Stateflow Truth Table

You created a Simulink model in ["Create a Simulink Model" on page 25-7](#page-1078-1) that contains a Stateflow block. Now open the chart for the block and specify a truth table for it:

1 In your model, double-click the Chart block to open an empty chart.
2 Click the Truth Table drawing tool:

TF

- 3 Move your pointer into the empty chart and notice that it appears in the shape of a box.
- 4 Click to place a new truth table.

A shaded box appears with the title truthtable.

5 Enter the signature label

 $t =$  ttable(x,y,z)

and click outside the truth table box.

truthtable  $t =$ table $(x,y,z)$ 

The signature label of the truth table function follows this syntax:

```
[return_val1, return_val2,...] = function_name(arg1, arg2,...)
```
You can specify multiple return values and multiple input arguments. Each return value and input argument can be a scalar, vector, or matrix of values.

Note: For functions with only one return value, you can omit the brackets in the signature label.

#### Specify Properties of Truth Table Functions in Stateflow Charts

After you add a truth table function to a chart, you can specify its properties by following these steps:

1 Right-click the truth table function box and select **Properties** from the context menu.

The Truth Table properties dialog box for the truth table function appears. It contains a **General** tab and a **Documentation** tab.

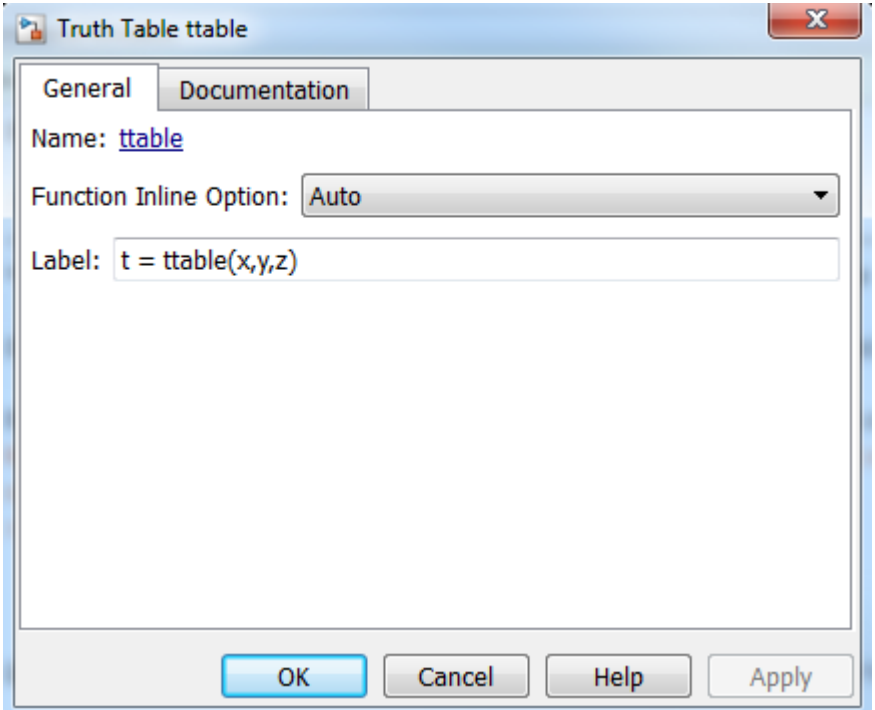

The fields in the Truth Table properties dialog box under the **General** tab are as follows:

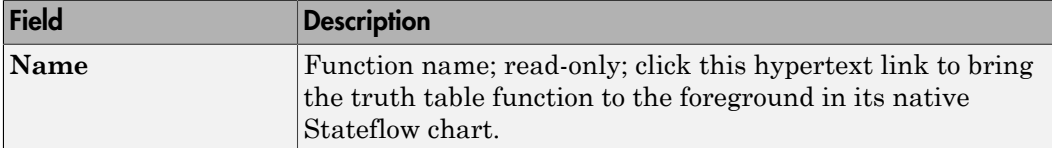

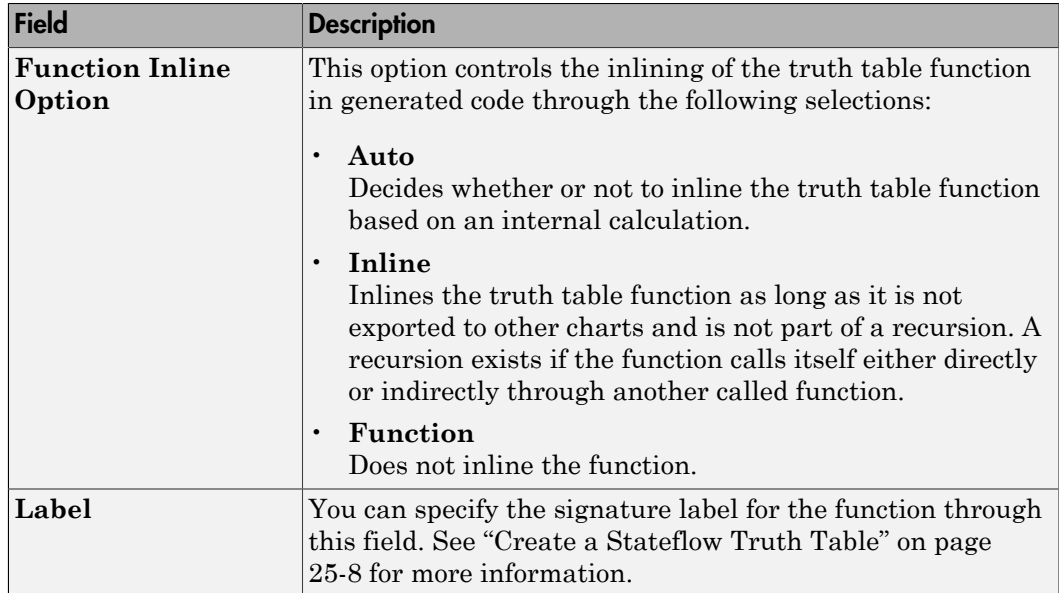

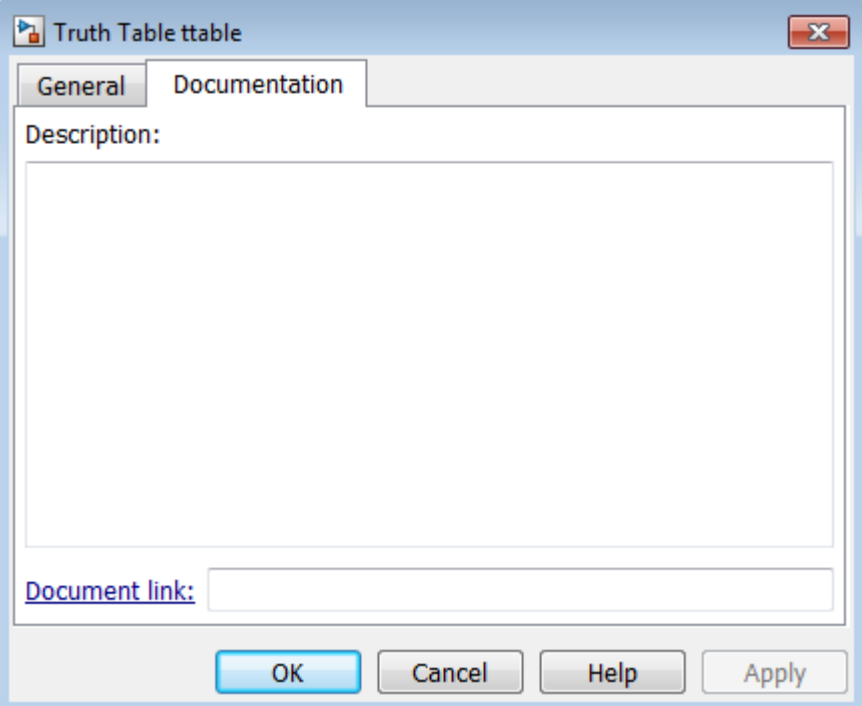

The fields in the Truth Table properties dialog box under the **Documentation** tab are as follows:

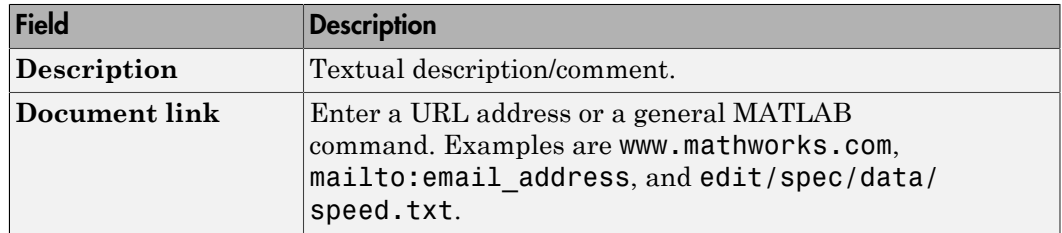

2 Click **OK** to close the dialog box.

### <span id="page-1083-0"></span>Call a Truth Table in a Stateflow Action

In ["Create a Stateflow Truth Table" on page 25-8,](#page-1079-0) you created the truth table function ttable with the signature:

 $t =$  ttable(x,y,z)

Now you need to specify a call to the truth table function in the chart. Later, when the chart executes during simulation, it calls the truth table.

You can call truth table functions from the actions of any state or transition. You can also call truth tables from other functions, including graphical functions and other truth tables. Also, if you export a truth table, you can call it from any chart in the model.

To call the ttable function from the default transition of its own chart, follow these steps:

1 From the toolbar, select the Default Transition tool:

# R

- 2 Move your pointer to a location left of the truth table function and notice that it appears in the shape of a downward-pointing arrow.
- 3 Click to place a default transition into a terminating junction.

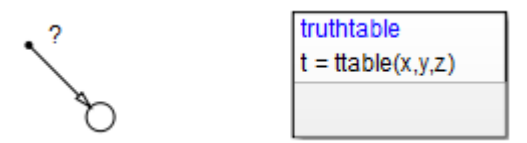

4 Click the question mark character (?) that appears on the default transition.

A blinking cursor in a text field appears for entering the label of the default transition.

5 Enter the text

```
{d = \text{ttable}(a,b,c)};
```
and click outside the transition label to finish editing it.

You might want to adjust the label's position by clicking and dragging it to a new location. The finished chart should look something like this:

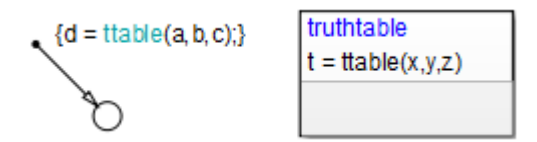

The label on the default transition provides a condition action that calls the truth table with arguments and a return value. When the Simulink model triggers the Stateflow block during simulation, the default transition executes and a call to the truth table ttable occurs.

The function call to the truth table must match the truth table signature. The type of the return value d must match the type of the signature return value t, and the type of the arguments  $a, b,$  and  $c$  must match the type of the signature arguments  $x, y$ , and z. You ensure this with a later step in this section when you create the data that you use in the chart.

**Tip:** If the formal arguments of a function signature are scalars, verify that inputs and outputs of function calls follow the rules of scalar expansion. For more information, see ["How Scalar Expansion Works for Functions" on page 16-6](#page-797-0).

6 Save the model.

### Create Truth Table Data in Stateflow Charts and Simulink Models

When you create a truth table with its own signature, you specify data for it in the form of a return value (t) and argument values  $(x, y, z)$ . When you specify a call to a truth table, as you did in ["Call a Truth Table in a Stateflow Action" on page 25-12](#page-1083-0), you specify data that you pass to the return and argument values of the truth table (d, a, b, and c). Now you must define this data for the chart as follows:

- 1 Double-click the truth table function to open the Truth Table Editor.
- 2 In the Truth Table Editor, select **Add** > **Edit Data/Ports**.

The Model Explorer appears.

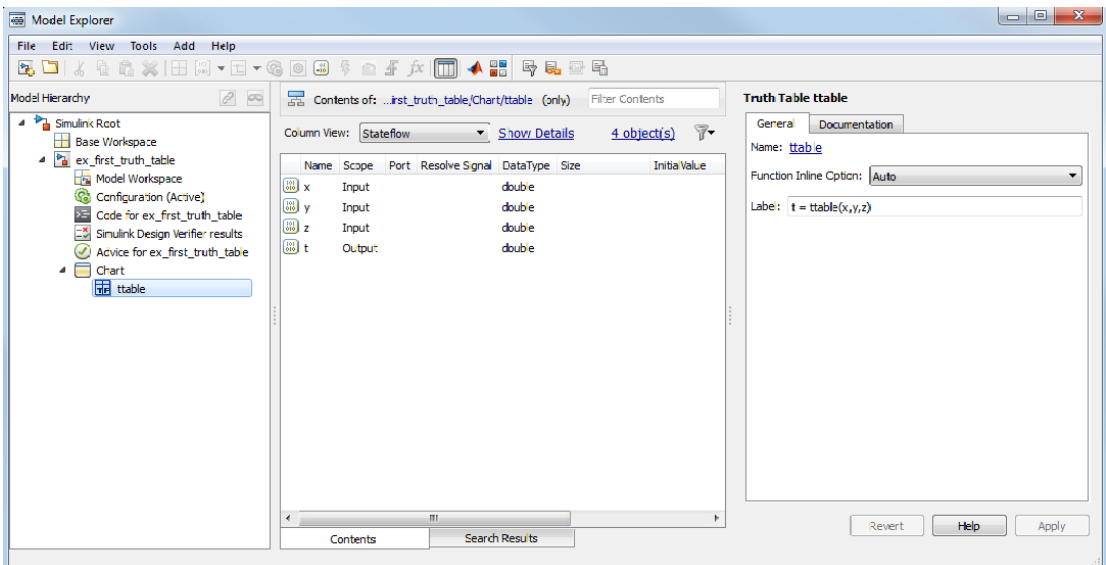

In the **Model Hierarchy** pane, the node for the function ttable appears highlighted, and the **Contents** pane displays the output (t) and inputs (x, y, z) for ttable. By default, these data are scalars of type double. If you want to redefine these data with a different size and type, you do it in the Model Explorer. However, no changes are necessary for this example.

Notice also in the **Model Hierarchy** pane that the node above the function ttable is Chart, the name of the chart that contains the truth table ttable.

### How do I enable the third pane in the Model Explorer?

To enable or disable the third pane in the Model Explorer, select **View** > **Show Dialog Pane**.

3 In the **Model Hierarchy** pane, select **Chart**.

Notice that Chart contains no input or output data in the **Contents** pane. You must add the return and argument data for calling ttable.

4 Select **Add** > **Data**.

A scalar data is added to the chart in the **Contents** pane of the Model Explorer with the default name data. This data matches argument x in type and size.

### How do I verify type and size?

To verify that the properties match, right-click data in the **Contents** pane and select **Properties**. The property sheet shows that the type is double and the size is scalar (the default when there is no entry in the **Size** field).

5 In the **Contents** pane, double-click the entry data in the **Name** column.

A small text field opens with the name data highlighted.

- 6 In the text field, change the name to a.
- 7 Under **Scope**, click the entry Local .

A drop-down menu of selectable scopes appears with Local selected.

8 Select Input.

The scope Input means that the Simulink model provides the value for this data, which passes to the chart through an input port on the Stateflow block.

You should now see the new data input a in the **Contents** pane.

9 Repeat steps 4 through 8 to add the data b and c with the scope Input, and data d with the scope Output.

The scope Output means that the chart provides this data, which passes to the Simulink model through an output port on the Stateflow block.

You should now see the input and output data in the Model Explorer.

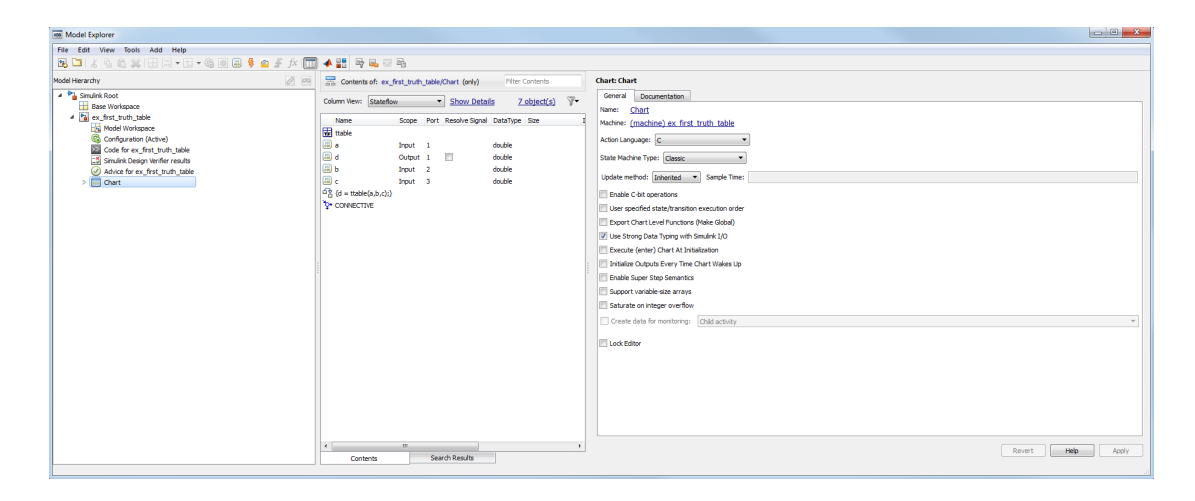

The data a, b, c, and d match their counterparts x, y, z, and t in the truth table signature in size (scalar) and type (double), but have sources outside the Stateflow block. Notice that input ports for a, b, and c, and an output port for d appear on the Stateflow block in the model.

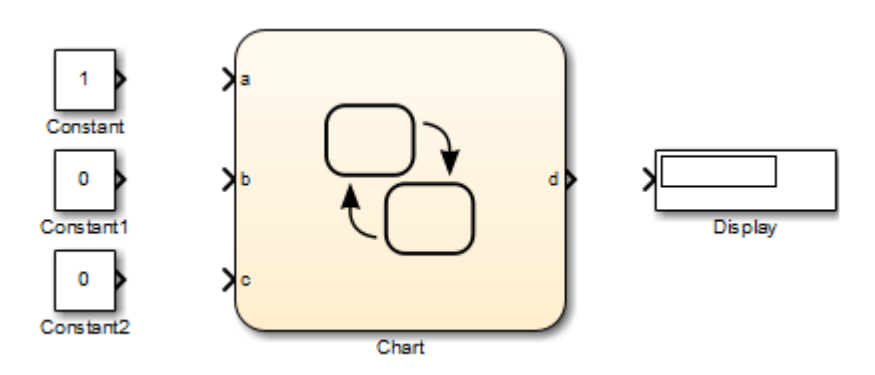

10 Complete connections to the Simulink blocks:

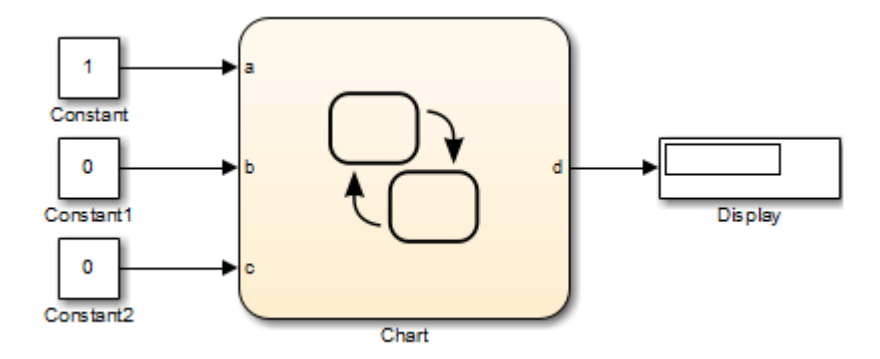

11 Save the model.

# Program a Truth Table

### In this section...

["Open a Truth Table for Editing" on page 25-19](#page-1090-0) ["Select an Action Language" on page 25-21](#page-1092-0) ["Enter Truth Table Conditions" on page 25-21](#page-1092-1) ["Enter Truth Table Decisions" on page 25-23](#page-1094-0) ["Enter Truth Table Actions" on page 25-26](#page-1097-0) ["Assign Truth Table Actions to Decisions" on page 25-36](#page-1107-0) ["Add Initial and Final Actions" on page 25-41](#page-1112-0)

# <span id="page-1090-0"></span>Open a Truth Table for Editing

After you create and label a truth table in a chart, you specify its logical behavior. To open the Truth Table Editor, double-click the truth table function.

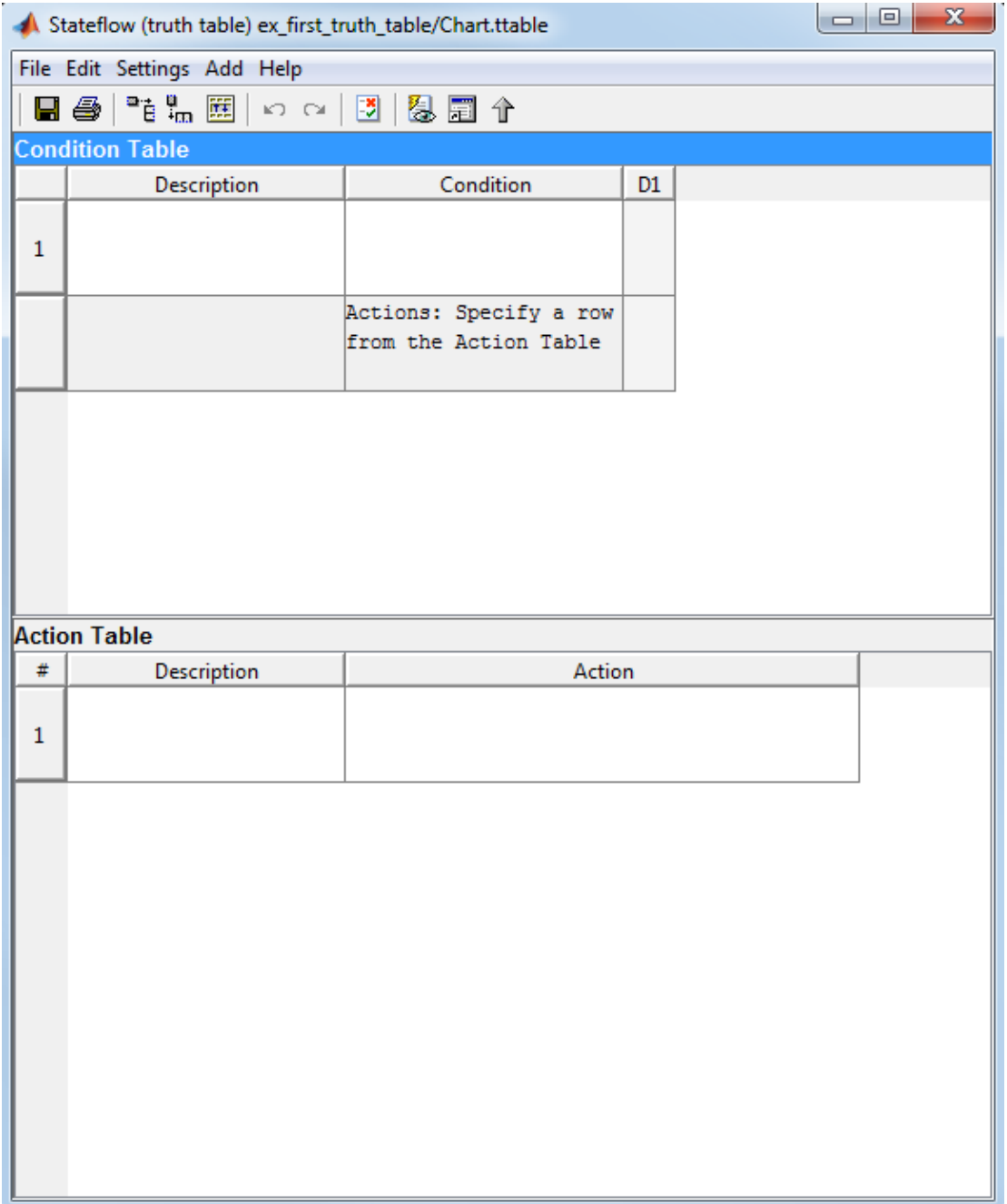

By default, a truth table contains a **Condition Table** and an **Action Table**, each with one row. The **Condition Table** contains a single decision column, **D1**, and a single action row.

### <span id="page-1092-0"></span>Select an Action Language

If the truth table is inside a C action language Stateflow chart, you can specify the action language for your Stateflow truth table:

- 1 In the Truth Table Editor, select **Settings** > **Language**.
- <span id="page-1092-1"></span>2 From the drop-down list, choose a language.

### Enter Truth Table Conditions

Conditions are the starting point for specifying logical behavior in a truth table. You open the truth table ttable for editing. See ["Open a Truth Table for Editing" on page](#page-1090-0) [25-19.](#page-1090-0) You start programming the behavior of ttable by specifying conditions.

You enter conditions in the **Condition** column of the **Condition Table**. For each condition that you enter, you can enter an optional description in the **Description** column. To enter conditions for the truth table ttable:

- 1 Click anywhere in the **Condition Table** to select it.
- 2 Select **Edit** > **Append Row** twice.

The editor appends two rows to the bottom of the **Condition Table**.

- 3 Click and drag the bar that separates the **Condition Table** and the **Action Table** panes down to enlarge the **Condition Table** pane.
- 4 In the **Condition Table**, click the top cell of the **Description** column.

A flashing text cursor appears in the cell, which appears highlighted.

5 Enter this text:

x is equal to 1

Condition descriptions are optional, but appear as comments in the generated code for the truth table.

6 To select the next cell on the right in the **Condition** column, press the **Tab** key.

7 In the first cell of the **Condition** column, enter:

XEQ1:

This text is an optional label that you can include with the condition. Each label must begin with an alphabetic character ( $[a-z][A-Z]$ ) followed by any number of alphanumeric characters  $([a-z][A-Z][0-9])$  or an underscore  $($ ).

8 Press **Enter** and this text:

 $x == 1$ 

This text is the actual condition. Each condition that you enter must evaluate to zero (false) or nonzero (true). You can use optional brackets in the condition (for example,  $[x == 1].$ 

In truth table conditions, you can use data that passes to the truth table function through its arguments. The preceding condition tests whether the argument x is equal to 1. You can also use data defined for parent objects of the truth table, including the chart.

9 Repeat the preceding steps to enter the other two conditions.

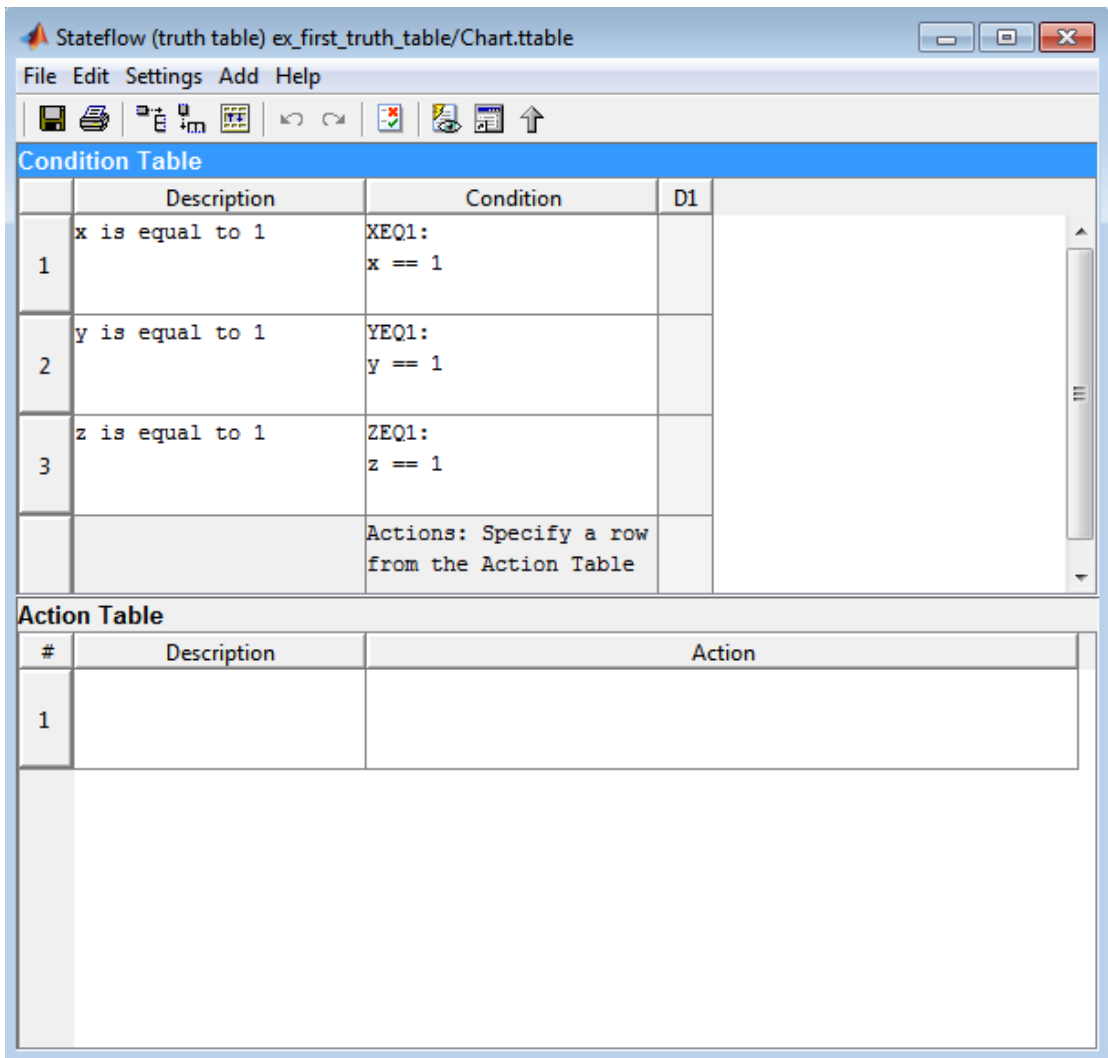

## <span id="page-1094-0"></span>Enter Truth Table Decisions

Each decision column (**D1**, **D2**, and so on) binds a group of condition outcomes together with an AND relationship into a decision. The possible values for condition outcomes in a decision are T (true), F (false), and - (true or false). In ["Enter Truth Table Conditions" on](#page-1092-1) [page 25-21](#page-1092-1) you entered conditions for the truth table ttable. Continue by entering values in the decision columns:

- 1 Click anywhere in the **Condition Table** to select it.
- 2 Select **Edit** > **Append Column** three times to add three columns to the right end of the **Condition Table**.
- 3 Click the top cell in decision column **D1**.

A flashing text cursor appears in the cell, which appears highlighted.

4 Press the space bar until a value of T appears.

Pressing the space bar toggles through the possible values of F, -, and T. You can also enter these characters directly. The editor rejects all other entries.

5 Press the down arrow key to advance to the next cell down in the **D1** column.

In the decision columns, you can use the arrow keys to advance to another cell in any direction. You can also use **Tab** and **Shift+Tab** to advance left or right in these cells.

6 Enter the remaining values for the decision columns:

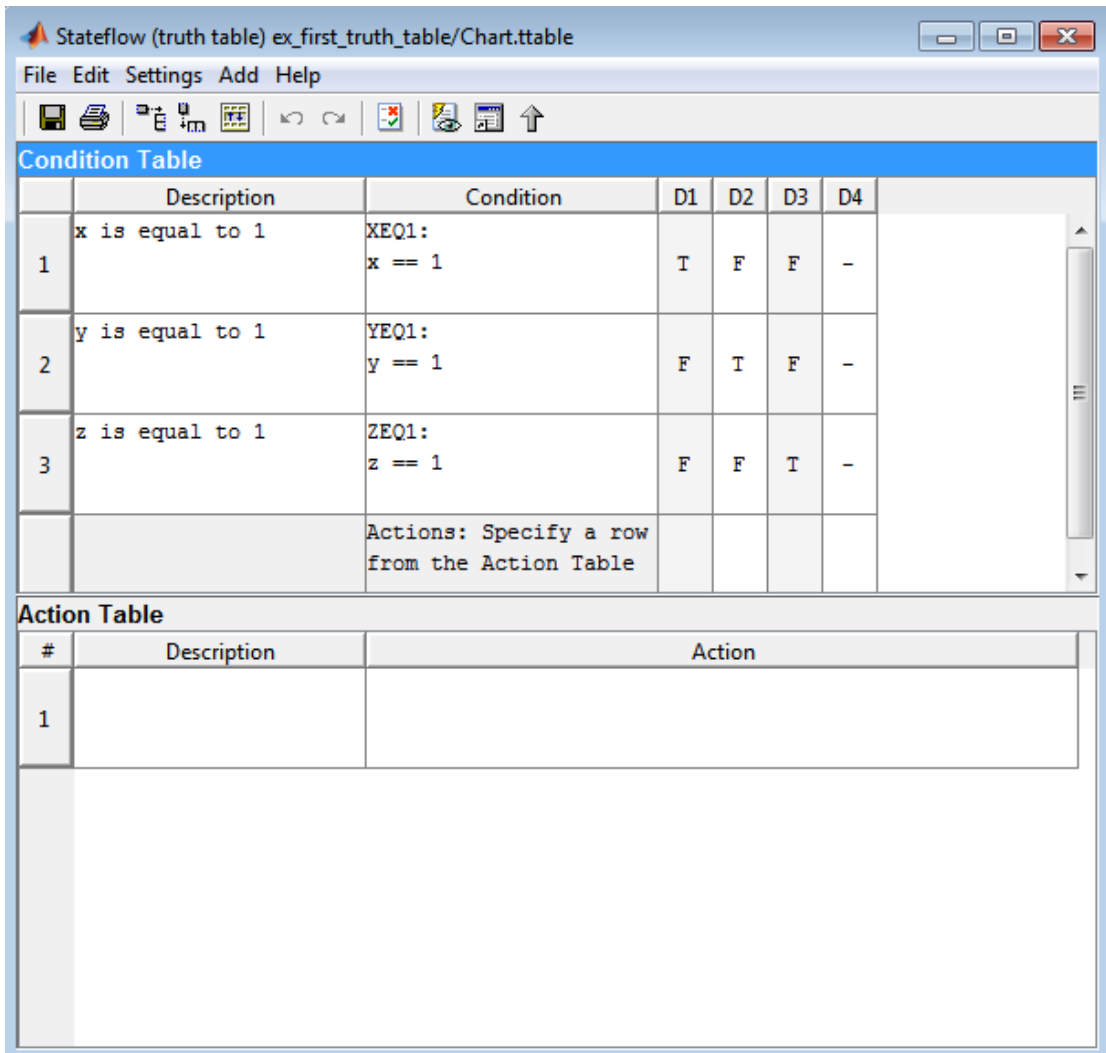

During execution of the truth table, decision testing occurs in left-to-right order. The order of testing for individual condition outcomes within a decision is undefined. Truth tables evaluate the conditions for each decision in top-down order (first condition 1, then condition 2, and so on). Because this implementation is subject to change in the future, do not rely on a specific evaluation order.

### The Default Decision Column

The last decision column in ttable, **D4**, is the default decision for this truth table. The default decision covers any decisions not tested for in preceding decision columns to the left. You enter a default decision as the last decision column on the right with an entry of - for all conditions in the decision. This entry represents any outcome for the condition, T or F.

In the preceding example, the default decision column, **D4**, specifies these decisions:

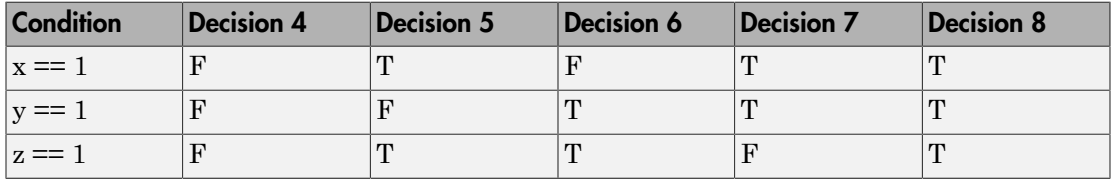

Tip: The default decision column must be the last column on the right in the **Condition Table**.

### <span id="page-1097-0"></span>Enter Truth Table Actions

During execution of the truth table, decision testing occurs in left-to-right order. When a decision match occurs, the action in the **Action Table** specified in the **Actions** row for that decision column executes. Then the truth table exits.

In ["Enter Truth Table Decisions" on page 25-23](#page-1094-0), you entered decisions in the Truth Table Editor. The next step is to enter actions you want to occur for each decision in the **Action Table**. Later, you assign these actions to their decisions in the **Actions** row of the **Condition Table**.

This section describes how to program truth table actions with these topics:

- ["Set Up the Action Table" on page 25-27](#page-1098-0) Shows you how to set up the Action Table in truth table ttable.
- ["Program Actions Using C Expressions" on page 25-29](#page-1100-0)  Provides sample code to program actions in ttable. Follow this section if you selected **C** as the language for this truth table.

• ["Program Actions Using MATLAB Expressions" on page 25-32](#page-1103-0) — Provides sample MATLAB code to program actions in ttable. Follow this section if you selected **MATLAB** as the language for this truth table.

### <span id="page-1098-0"></span>Set Up the Action Table

- 1 Click anywhere in the **Action Table** to select it.
- 2 Select **Edit** > **Append Row** three times to add three rows to the bottom of the **Action Table**:

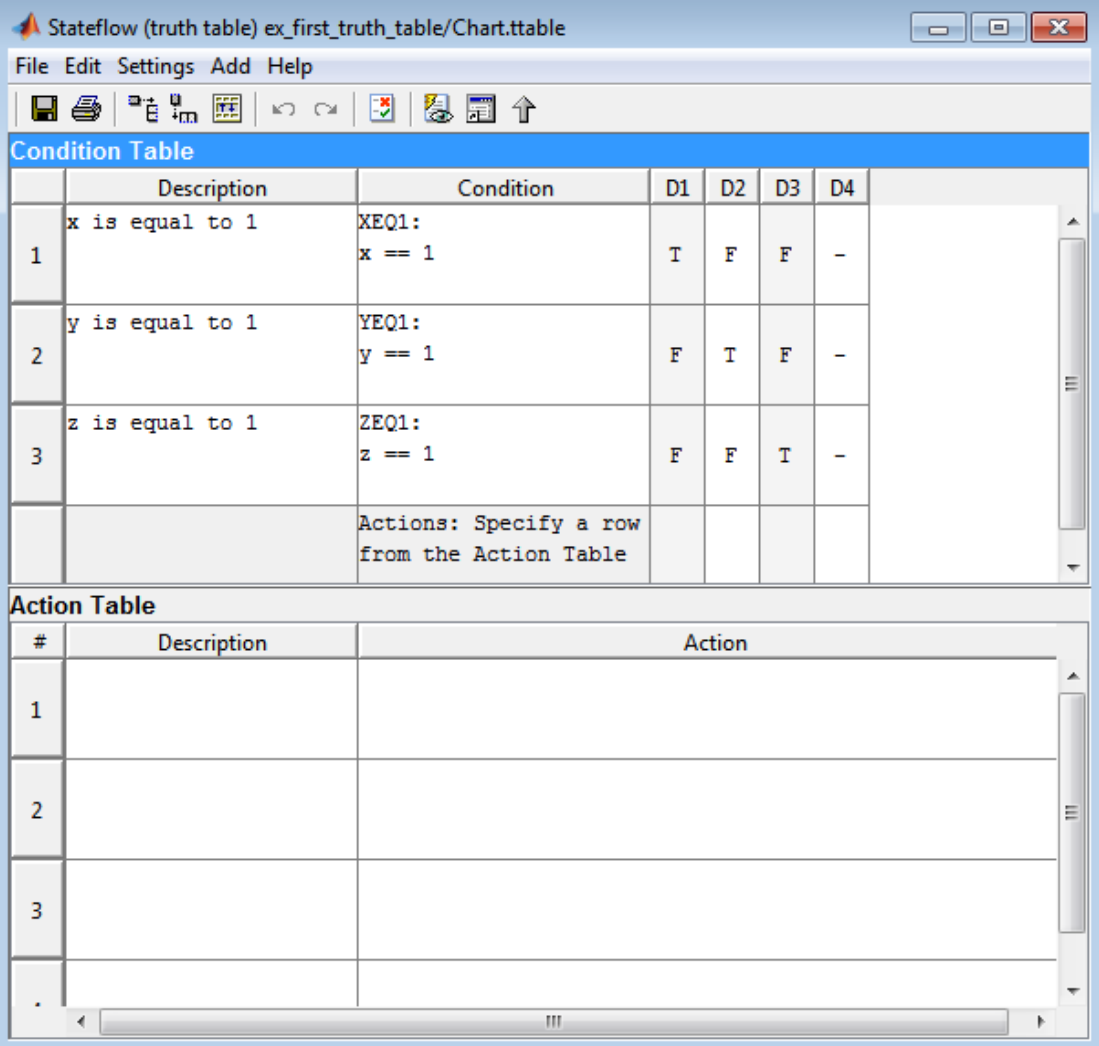

3 Program the actions using the language you selected for the truth table.

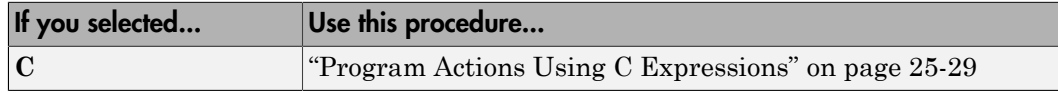

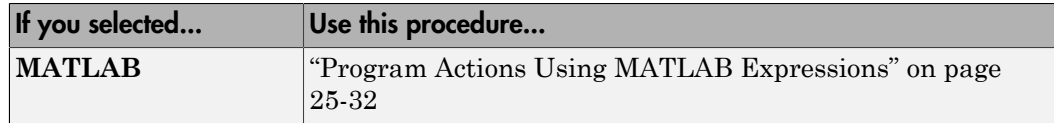

#### <span id="page-1100-0"></span>Program Actions Using C Expressions

Follow this procedure to program your actions using C as the action language:

1 Click the top cell in the **Description** column of the **Action Table**.

A flashing text cursor appears in the cell, which appears highlighted.

2 Enter the following description:

set t to 1

Action descriptions are optional, but appear as comments in the generated code for the truth table.

- 3 Press **Tab** to select the next cell on the right, in the **Action** column.
- 4 Enter the following text:

A1:

You begin an action with an optional label followed by a colon (:). Later, you enter these labels in the **Actions** row of the **Condition Table** to specify an action for each decision column. Like condition labels, action labels must begin with an alphabetic character ( $[a-z][A-Z]$ ) followed by any number of alphanumeric characters ( $[a-z]$  $[A-Z][0-9]$  or an underscore ().

5 Press **Enter** and enter the following text:

t=1;

In truth table actions, you can use data that passes to the truth table function through its arguments and return value. The preceding action, t=1, sets the value of the return value t. You can also specify actions with data defined for a parent object of the truth table, including the chart. Truth table actions can also broadcast or send events that are defined for the truth table, or for a parent, such as the chart itself.

**Tip:** If you omit the semicolon at the end of an action, the result of the action echoes to the MATLAB Command Window when the action executes during simulation. Use this echoing option as a debugging tool.

6 Enter the remaining actions in the **Action Table**, as shown:

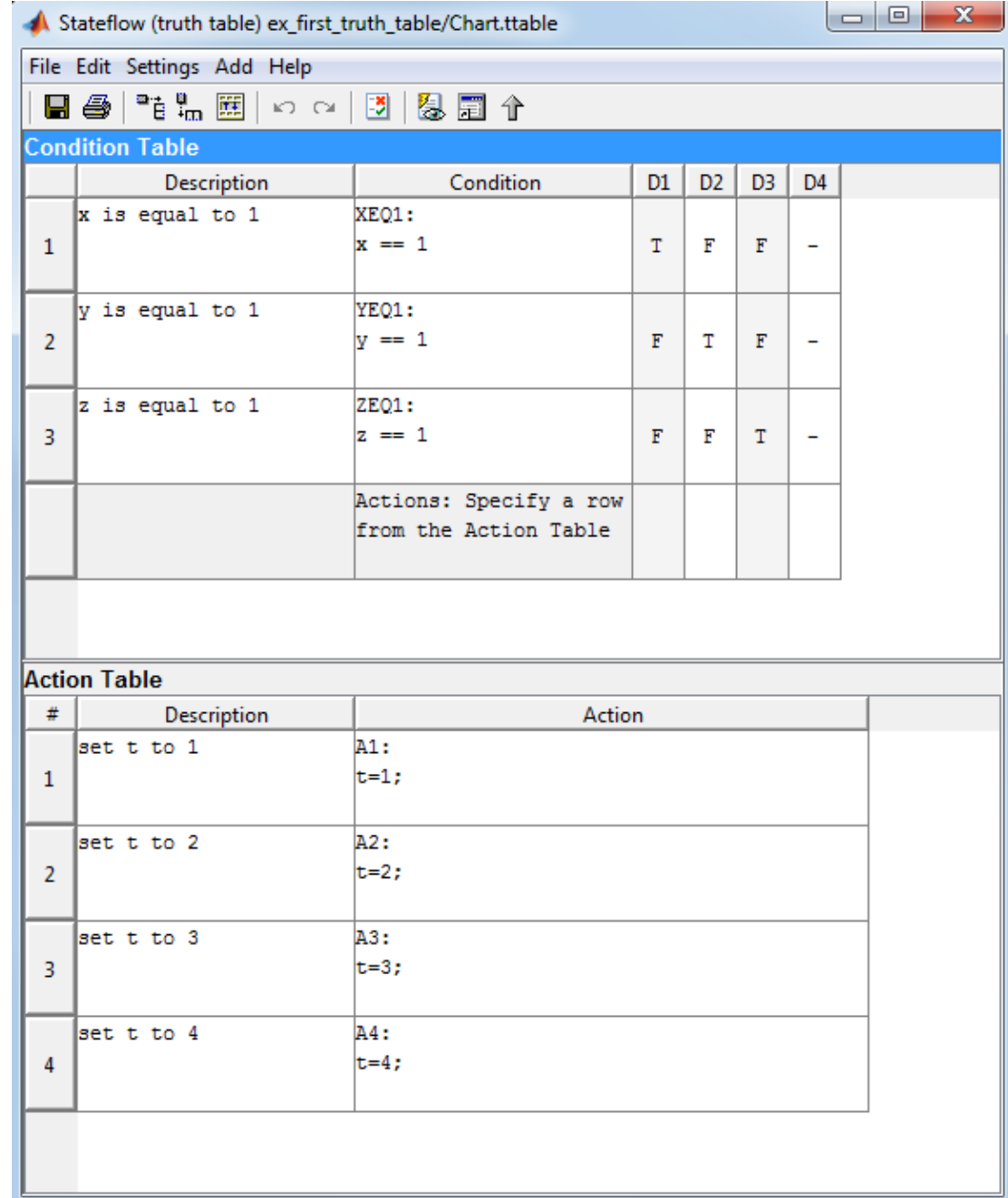

Now you are ready to assign actions to decisions, as described in ["Assign Truth Table](#page-1107-0) [Actions to Decisions" on page 25-36](#page-1107-0).

### <span id="page-1103-0"></span>Program Actions Using MATLAB Expressions

If you selected MATLAB as the action language, you can write MATLAB code to program your actions. Using this code, you can add control flow logic and call MATLAB functions directly. In the following procedure, you program an action in the truth table ttable, using the following features of MATLAB syntax:

- Persistent variables
- if ... else ... end control flows
- for loop

Follow these steps:

1 Click the top cell in the **Description** column of the **Action Table**.

A flashing text cursor appears in the cell, which appears highlighted.

2 Enter this description:

Maintain a counter and a circular vector of values of length 6. Every time this action is called, output t takes the next value of the vector.

Action descriptions are optional, but appear as comments in the generated code for the truth table.

- 3 Press **Tab** to select the next cell on the right, in the **Action** column.
- 4 Enter the following text:

A1:

You begin an action with an optional label followed by a colon (:). Later, you enter these labels in the **Actions** row of the **Condition Table** to specify an action for each decision column. Like condition labels, action labels must begin with an alphabetic character ( $[a-z][A-Z]$ ) followed by any number of alphanumeric characters ( $[a-z]$  $[A-Z][0-9]$  or an underscore ().

5 Press **Enter** and enter the following text:

```
persistent values counter;
cycle = 6;coder.extrinsic('plot');
if isempty(counter)
    % Initialize counter to be zero
   counter = 0;else
    % Otherwise, increment counter
   counter = counter + 1;end
if isempty(values)
    % Values is a vector of 1 to cycle
   values = zeros(1, cycle);
   for i = 1: cycle
      values(i) = i; end
    % For debugging purposes, call the MATLAB
    % function "plot" to show values
    plot(values);
end
% Output t takes the next value in values vector
t = values( mod(counter, cycle) + 1);
```
In truth table actions, you can use data that passes to the truth table function through its arguments and return value. The preceding action sets the return value t equal to the next value of the vector values. You can also specify actions with data defined for a parent object of the truth table, including the chart. Truth table actions can also broadcast or send events that are defined for the truth table, or for a parent, such as the chart itself.

Note: If you omit the semicolon at the end of an action, the result of the action echoes to the MATLAB Command Window when the action executes during simulation. Use this echoing option as a debugging tool.

6 Enter the remaining actions in the **Action Table**, as shown:

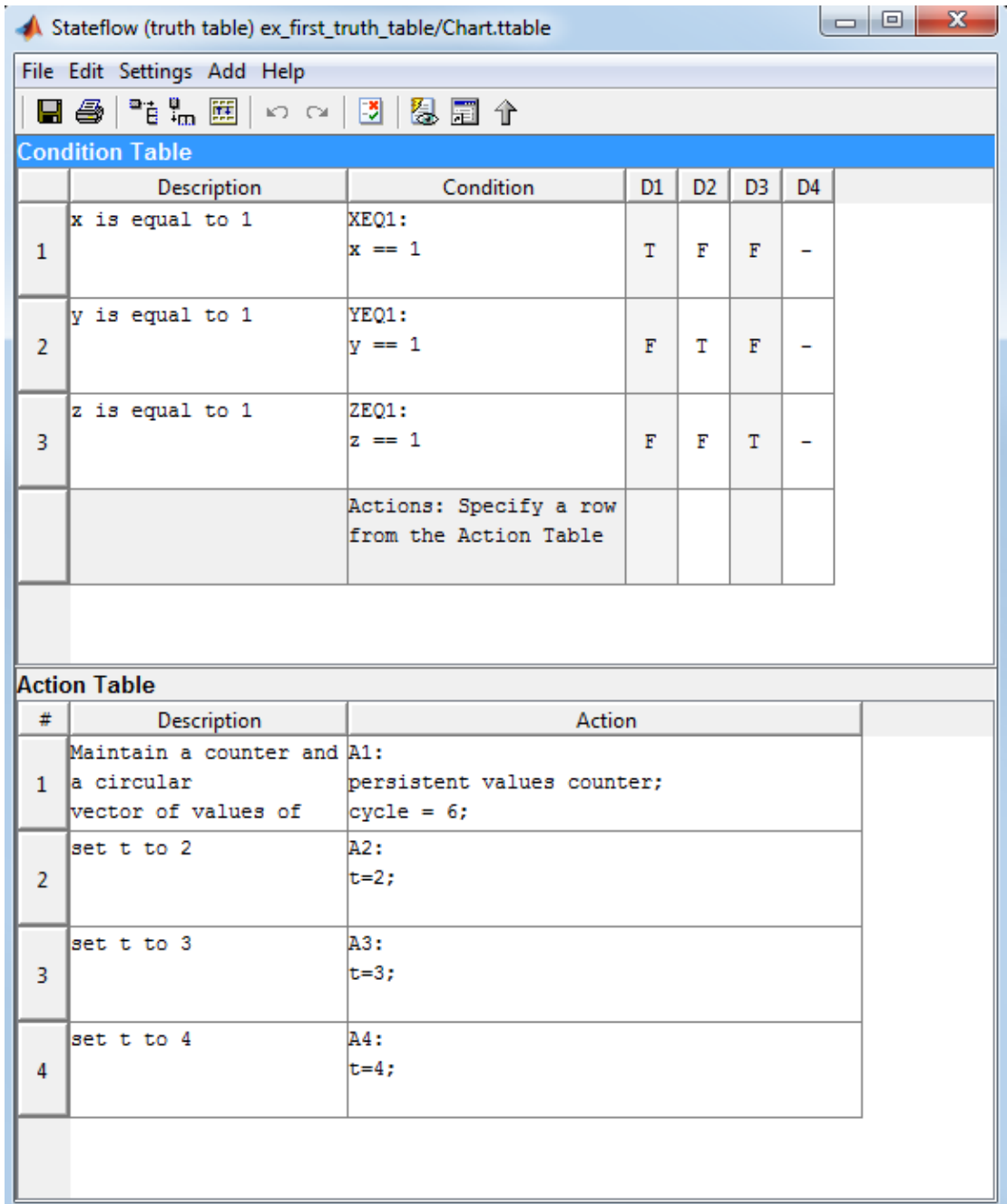

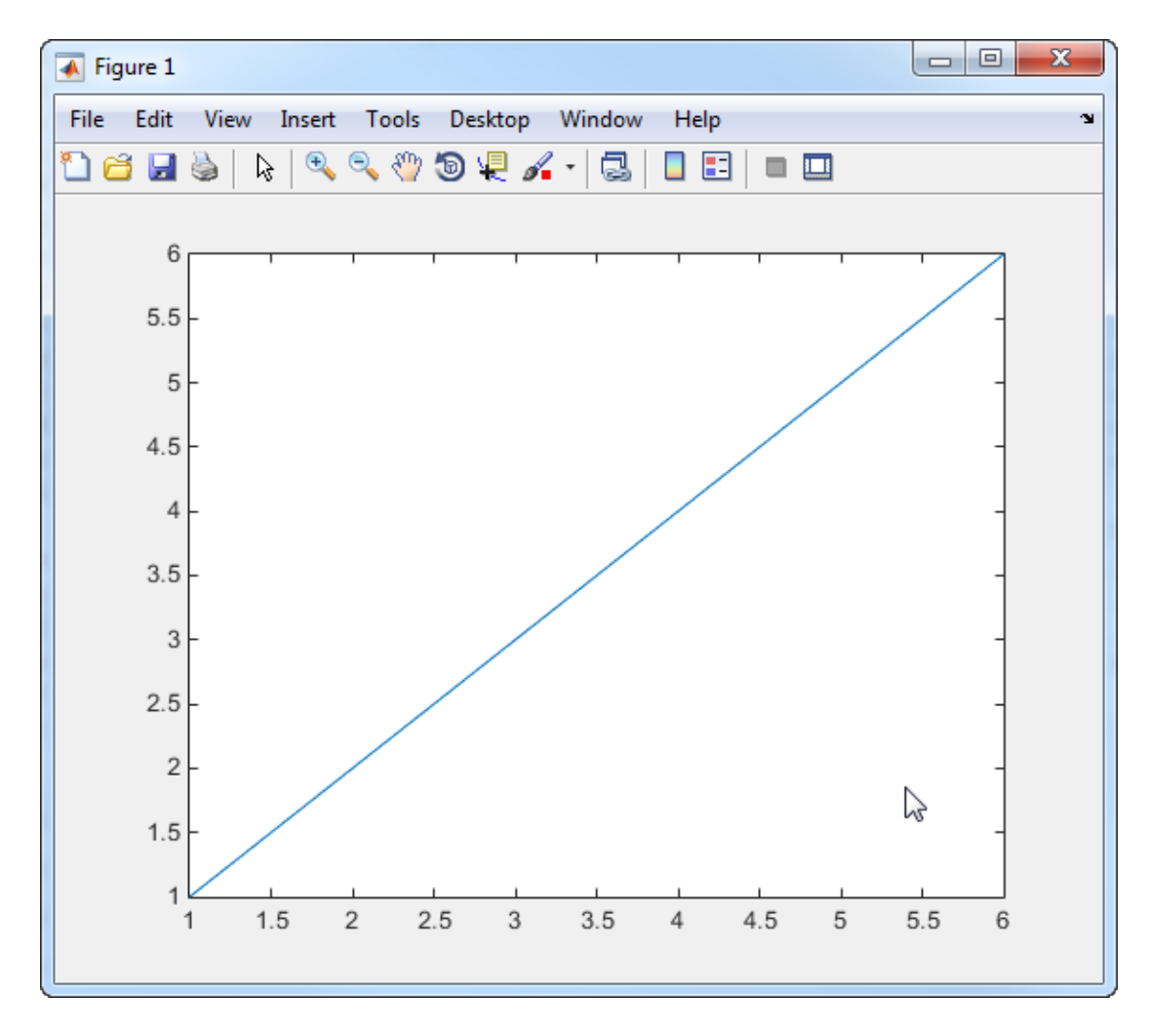

If action A1 executes during simulation, a plot of the values vector appears:

Now you are ready to assign actions to decisions, as described in ["Assign Truth Table](#page-1107-0) [Actions to Decisions" on page 25-36](#page-1107-0).

## <span id="page-1107-0"></span>Assign Truth Table Actions to Decisions

You must assign at least one action from the **Action Table** to each decision in the **Condition Table**. The truth table uses this association to determine what action to execute when a decision tests as true.

### Rules for Assigning Actions to Decisions

The following rules apply when you assign actions to decisions in a truth table:

• You specify actions for decisions by entering a row number or a label in the **Actions** row cell of a decision column.

If you use a label specifier, the label must appear with the action in the **Action Table**.

• You must specify at least one action for each decision.

Actions for decisions are not optional. Each decision must have at least one action specifier that points to an action in the **Action Table**. If you want to specify no action for a decision, specify a row that contains no action statements.

• You can specify multiple actions for a decision with multiple specifiers separated by a comma, semicolon, or space.

For example, for the decision column **D1**, you can specify A1,A2,A3 or 1;2;3 to execute the first three actions when decision **D1** is true.

• You can mix row number and label action specifiers interchangeably in any order.

The following example uses both row and label action specifiers.

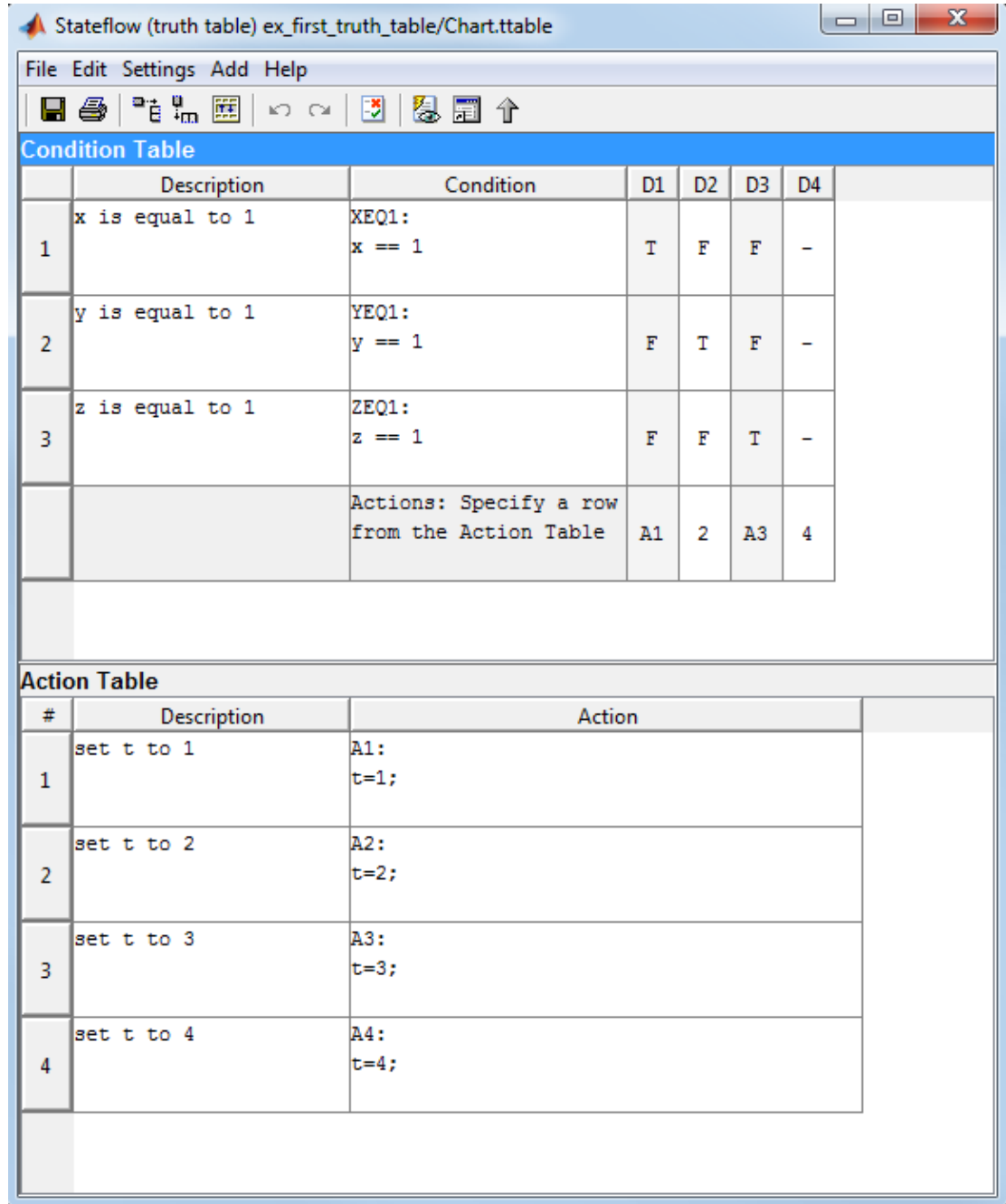

• You can specify the same action for more than one decision, as shown:

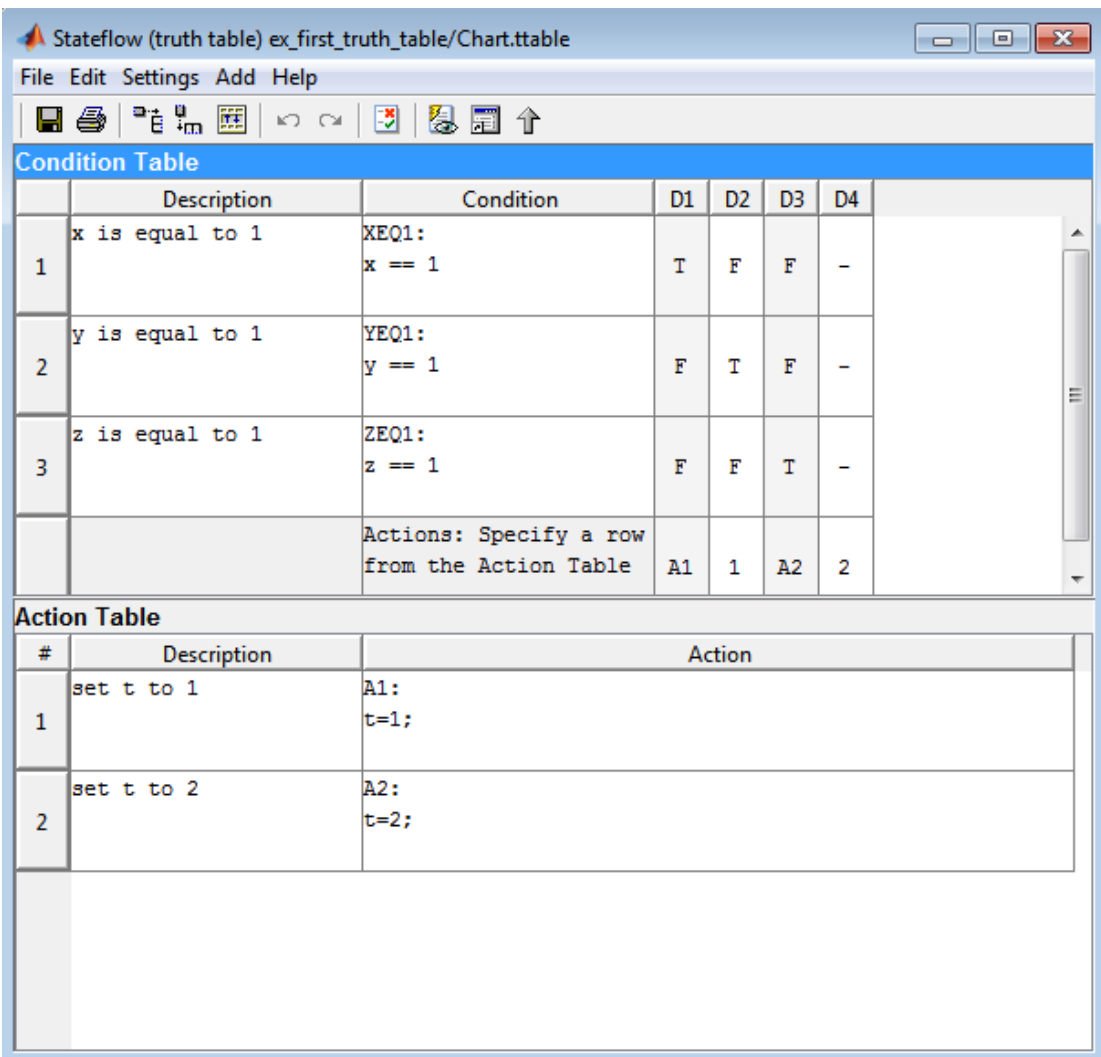

• Row number action specifiers in the **Actions** row of the **Condition Table** automatically adjust to changes in the row order of the **Action Table**.

#### How to Assign Actions to Decisions

This section describes how to assign actions to decisions in the truth table ttable. In this example, the **Actions** row cell for each decision column contains a label specified for each action in the **Action Table**. Follow these steps:

- 1 Click the bottom cell in decision column **D1**, the first cell of the **Actions** row of the **Condition Table**.
- 2 Enter the action specifier A1 for decision column **D1**.

When **D1** is true, action A1 in the **Action Table** executes.

3 Enter the action specifiers for the remaining decision columns:

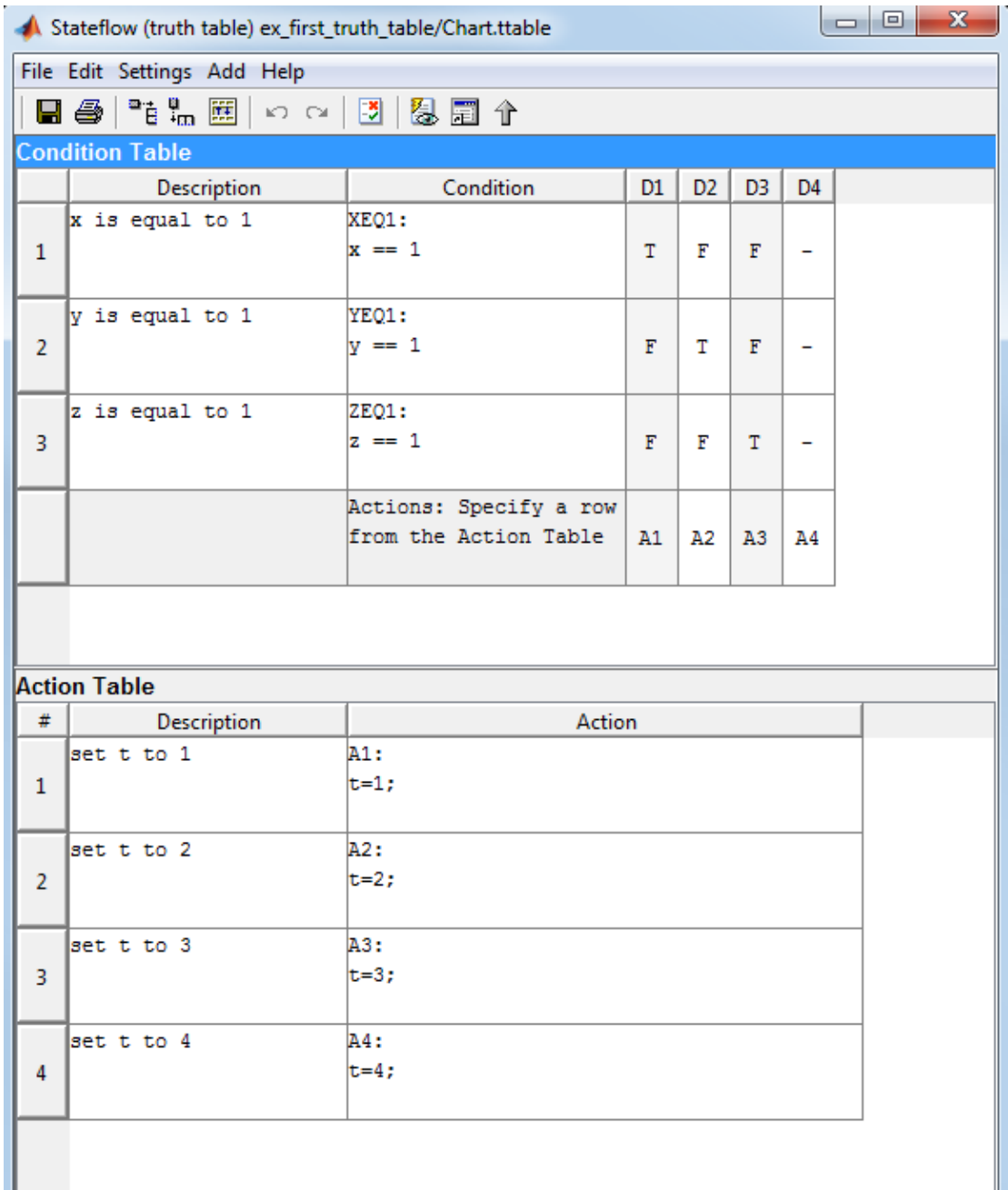

Now you are ready to perform the final step in programming a truth table, ["Add Initial](#page-1112-0) [and Final Actions" on page 25-41](#page-1112-0).

### <span id="page-1112-0"></span>Add Initial and Final Actions

In addition to actions for decisions, you can add initial and final actions to the truth table function. Initial actions specify an action that executes before any decision testing occurs. Final actions specify an action that executes as the last action before the truth table exits. To specify initial and final actions for a truth table, use the action labels INIT and FINAL in the **Action Table**.

Use this procedure to add initial and final actions that display diagnostic messages in the MATLAB Command Window before and after execution of the truth table ttable:

1 In the Truth Table Editor, right-click row 1 of the **Action Table** and select **Insert Row**.

A blank row appears at the top of the **Action Table**.

2 Select **Edit** > **Append Row**.

A blank row appears at the bottom of the **Action Table**.

3 Click and drag the bottom border of the Truth Table Editor to show all six rows of the **Action Table**:

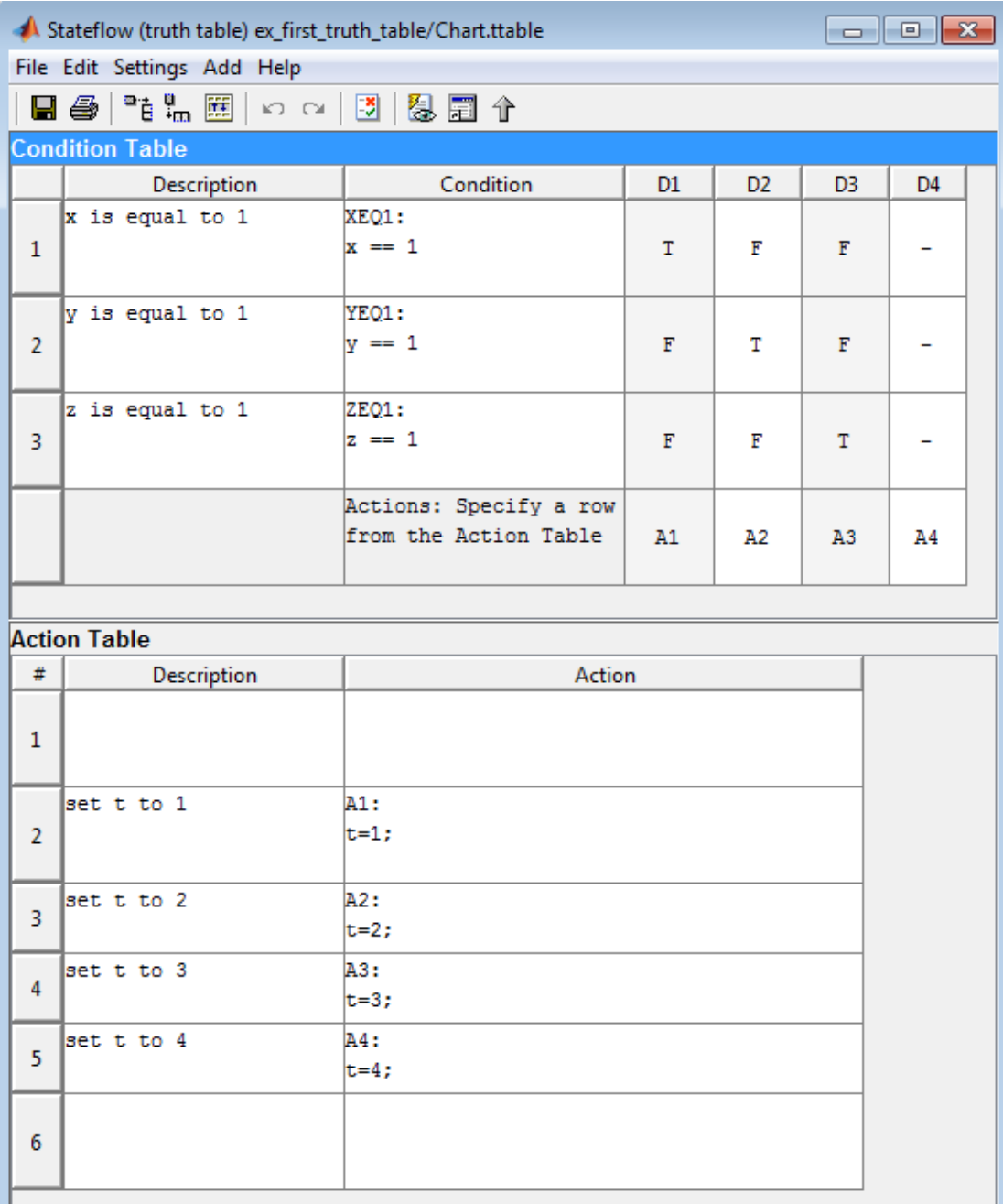

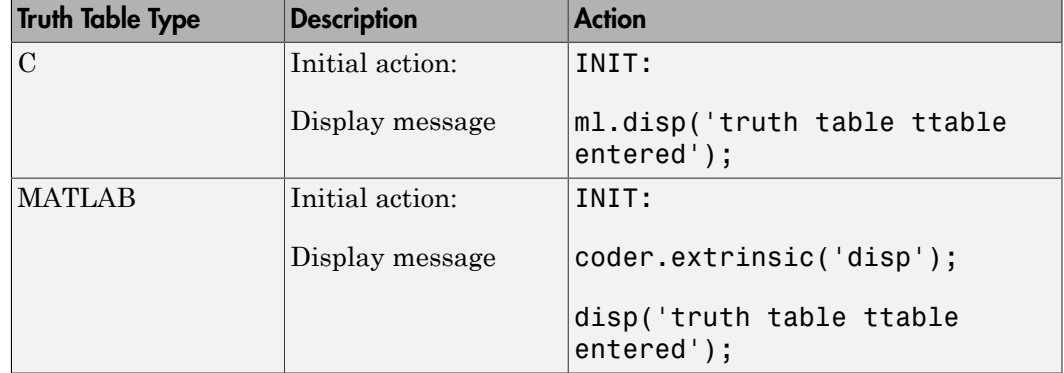

4 Add the initial action in row 1 as follows:

5 Add the final action in row 6 as follows:

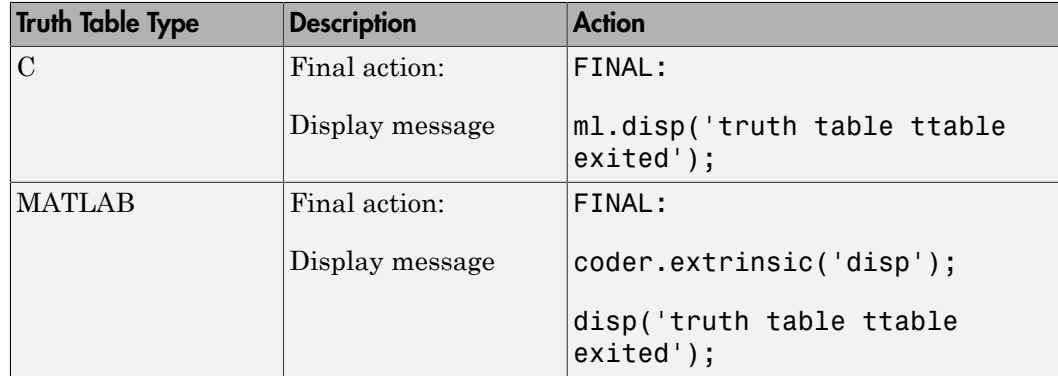

Although the initial and final actions for the preceding truth table example appear in the first and last rows of the **Action Table**, you can enter these actions in any row. You can also assign initial and final actions to decisions by using the action specifier INIT or FINAL in the **Actions** row of the **Condition Table**.

# Debug a Truth Table

In this section...

["Check Truth Tables for Errors" on page 25-44](#page-1115-0) ["Debug a Truth Table During Simulation" on page 25-44](#page-1115-1)

# <span id="page-1115-0"></span>Check Truth Tables for Errors

Once you completely specify your truth tables, you begin the process of debugging them. The first step is to run diagnostics to check truth tables for syntax errors including overspecification and underspecification, as described in ["Correct Overspecified and](#page-1131-0) [Underspecified Truth Tables" on page 25-60](#page-1131-0).

To check for syntax errors:

- 1 Double-click the truth table to open its editor.
- 2 In the Truth Table Editor, select **Settings** > **Run Diagnostics**.

For example, if you change the action for decision column **D4** to an action that does not exist, you get an error message in the Diagnostic Viewer.

Truth table diagnostics run automatically when you start simulation of the model with a new or modified truth table. If no errors exist, the diagnostic window does not appear and simulation starts immediately.

## <span id="page-1115-1"></span>Debug a Truth Table During Simulation

Ways to debug truth tables during simulation include:

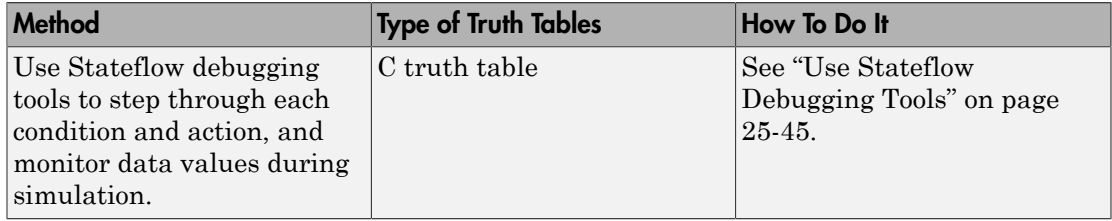
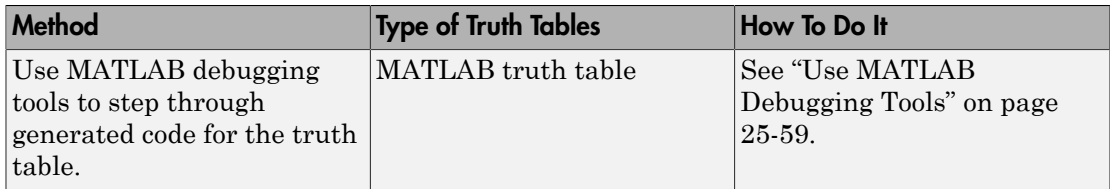

#### Use Stateflow Debugging Tools

When you use Stateflow debugging tools to debug truth tables, you must perform these tasks:

- 1 [Specify a breakpoint for the call to the truth table.](#page-1116-0)
- 2 [Step through the conditions and actions](#page-1116-1).

#### <span id="page-1116-0"></span>Specify a Breakpoint for the Call to a Truth Table

Before you debug the truth table during simulation, you must set a breakpoint for the truth table. This breakpoint pauses execution during simulation so that you can debug each execution step of a truth table.

- 1 In the chart, right-click the function box for the truth table.
- 2 Select **Set Breakpoint During Function Call**.

A breakpoint occurs when the chart calls this truth table function during simulation.

#### <span id="page-1116-1"></span>Step Through Conditions and Actions of a Truth Table

After setting a breakpoint for the truth table function call, you can step through conditions and actions:

- 1 Begin simulation of your model.
- 2 Wait until the breakpoint for the call to the truth table occurs. Stateflow generates the graphical function for the truth table.
- 3 Add truth table data to the **Watch Data** tab of the Stateflow Breakpoints and Watch window. From the Model Explorer, select each data. On the Data Properties dialog box. select **Add to watch window**.
- 4

Click Step In,  $\mathbb{E}$ , twice to advance simulation through the call to the truth table.

The INIT action of the truth table highlights prior to execution.

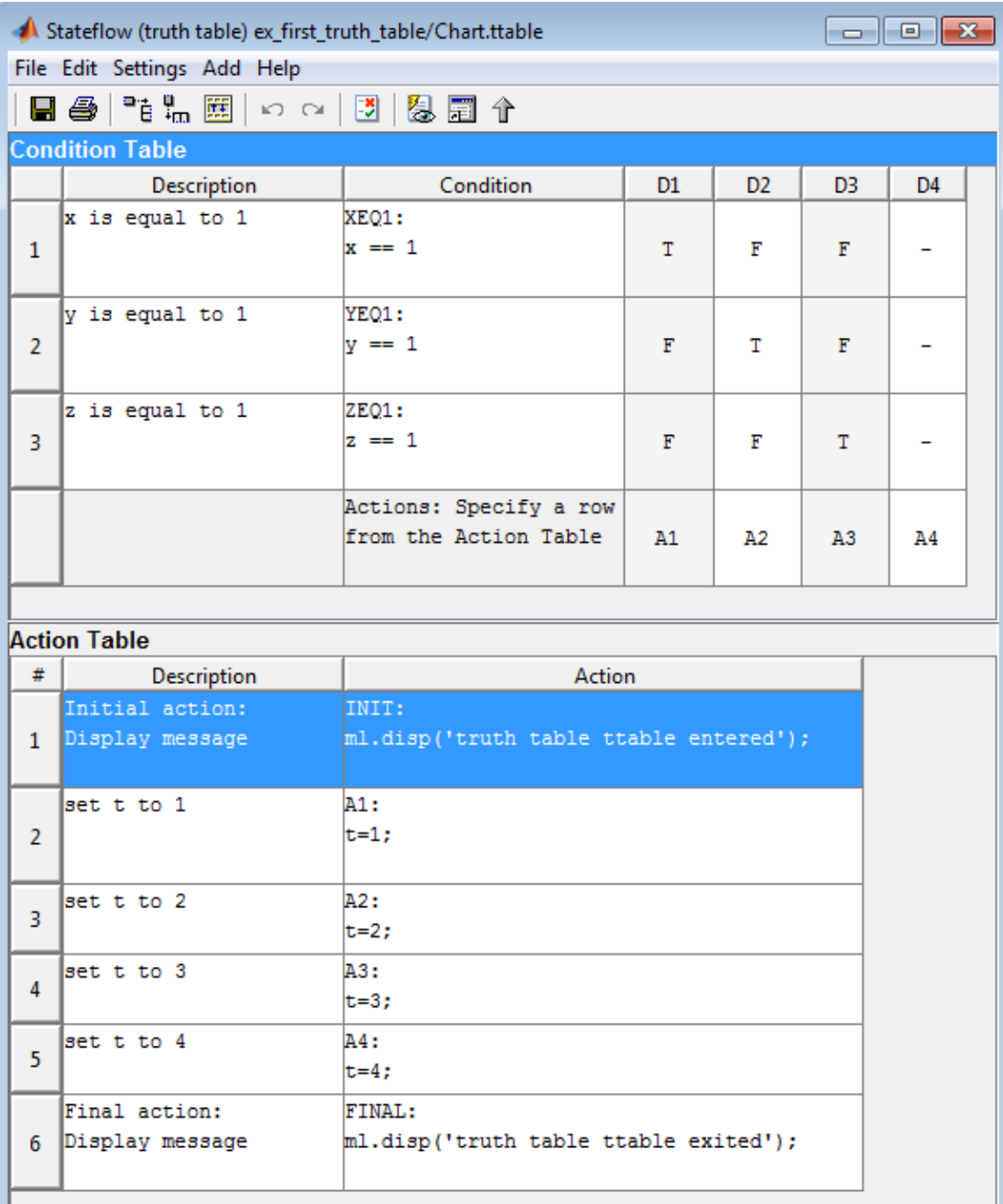

5 Click Step In to execute the INIT action and advance truth table execution to the first condition.

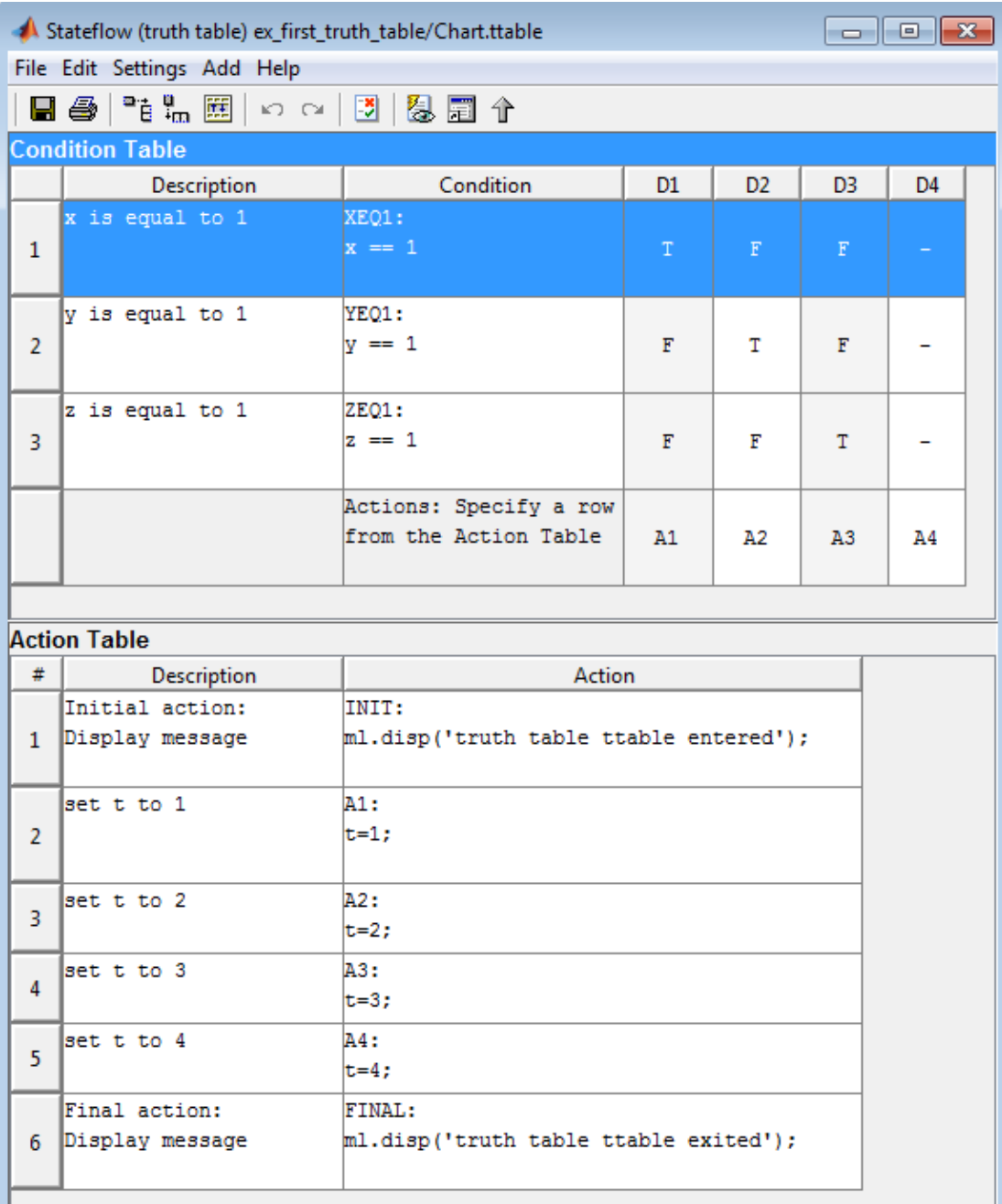

6 Click Step In to evaluate the first condition and advance truth table execution to the second condition.

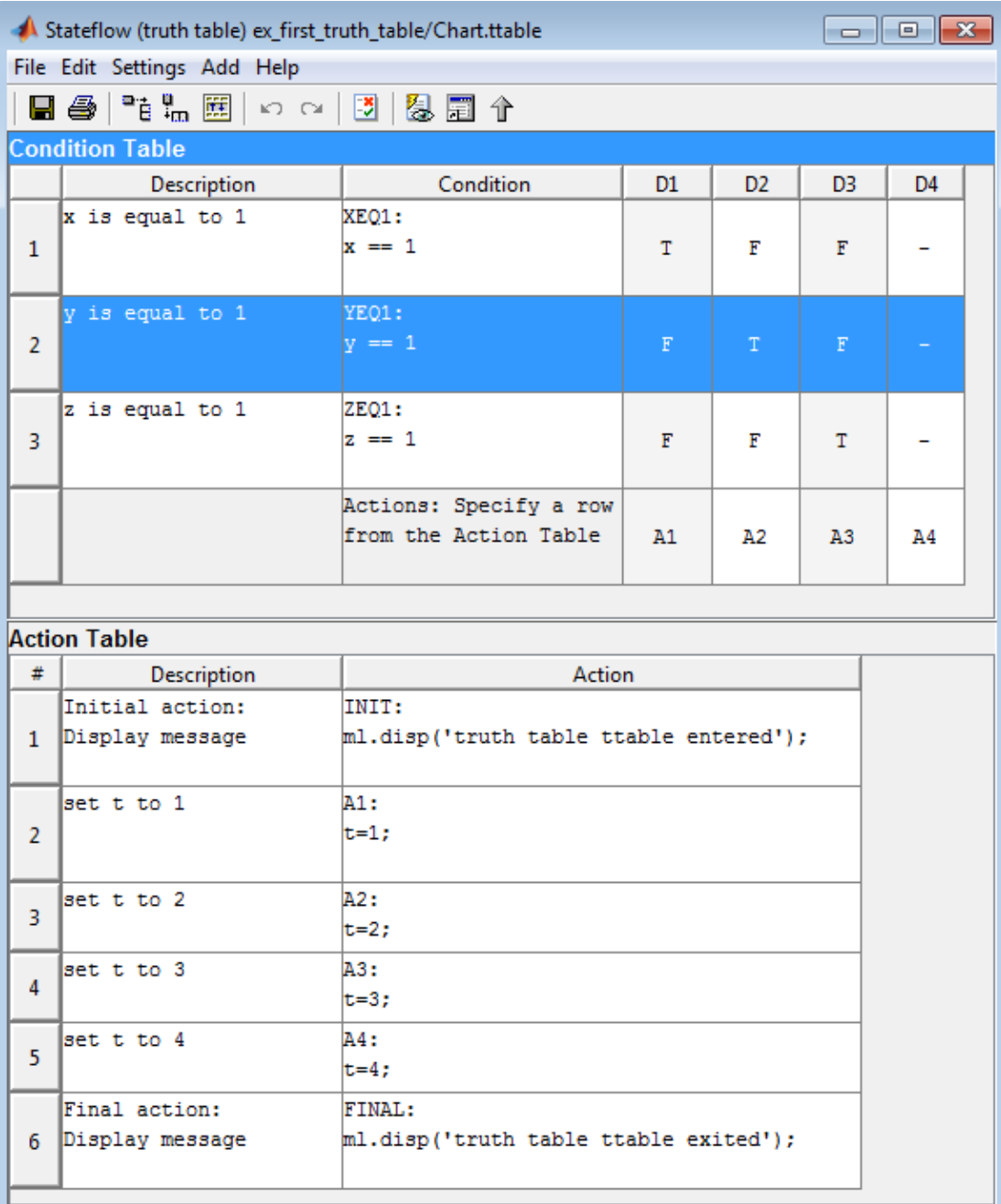

7 Click Step In to evaluate the second condition and advance truth table execution to the third condition.

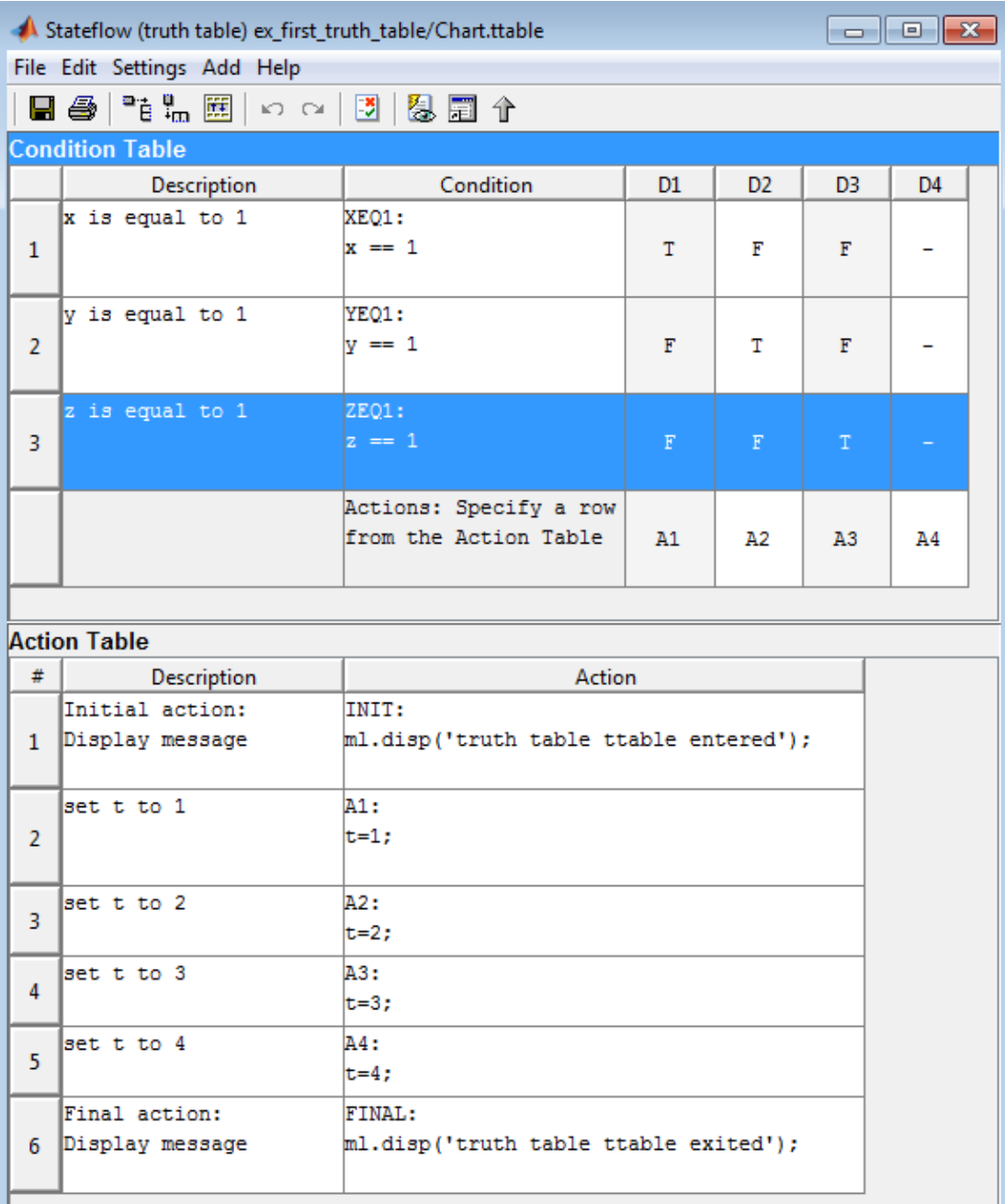

8 Click Step In to evaluate the third condition and advance truth table execution to the first decision.

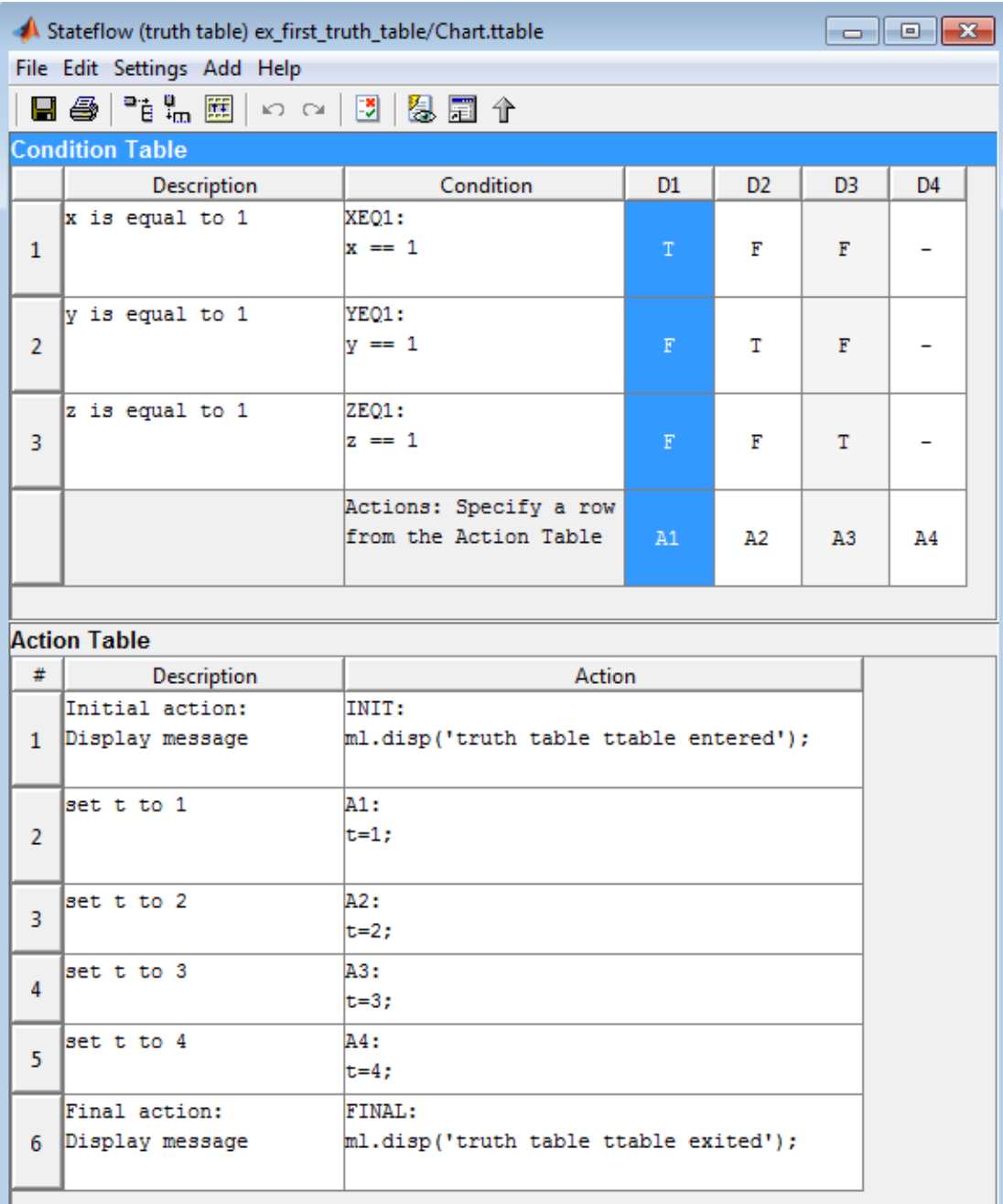

9 Click Step In twice.

Because the first decision is true, truth table execution advances to its action A1.

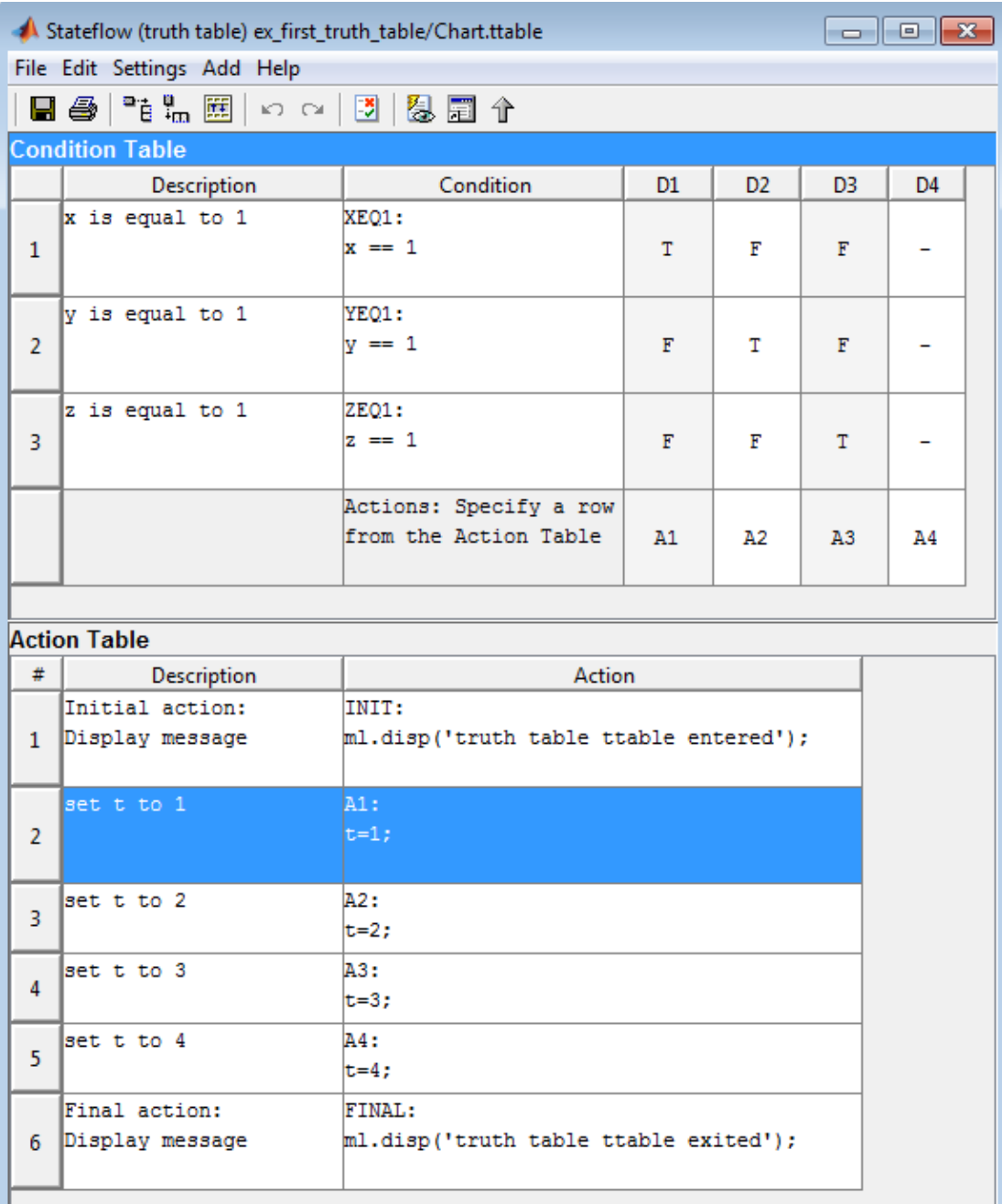

10 Click Step In four times to execute action A1 and advance to the FINAL action.

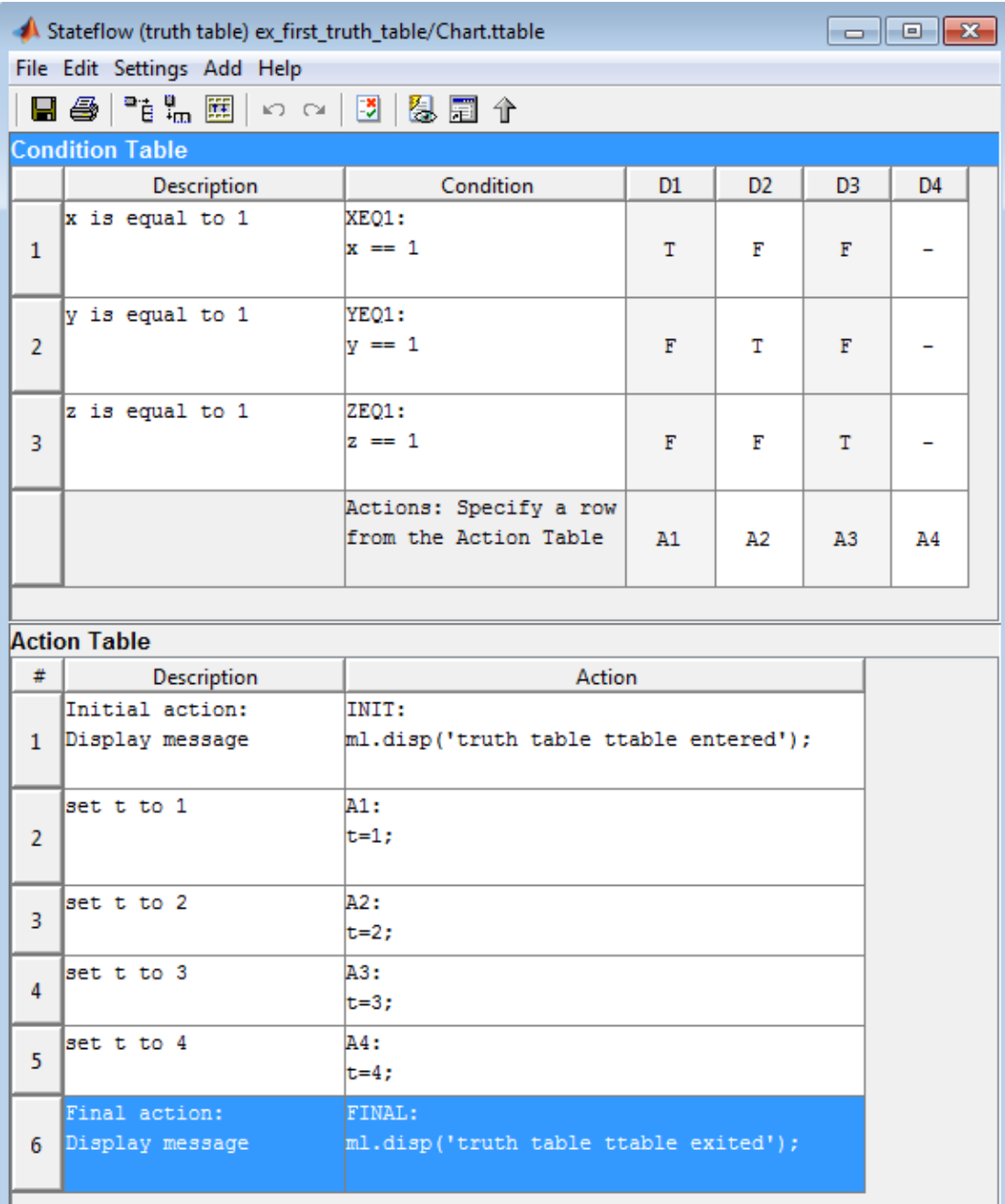

11 Click Step In.

This step executes the final action and exits the truth table. The Display block in the model displays the number 1.

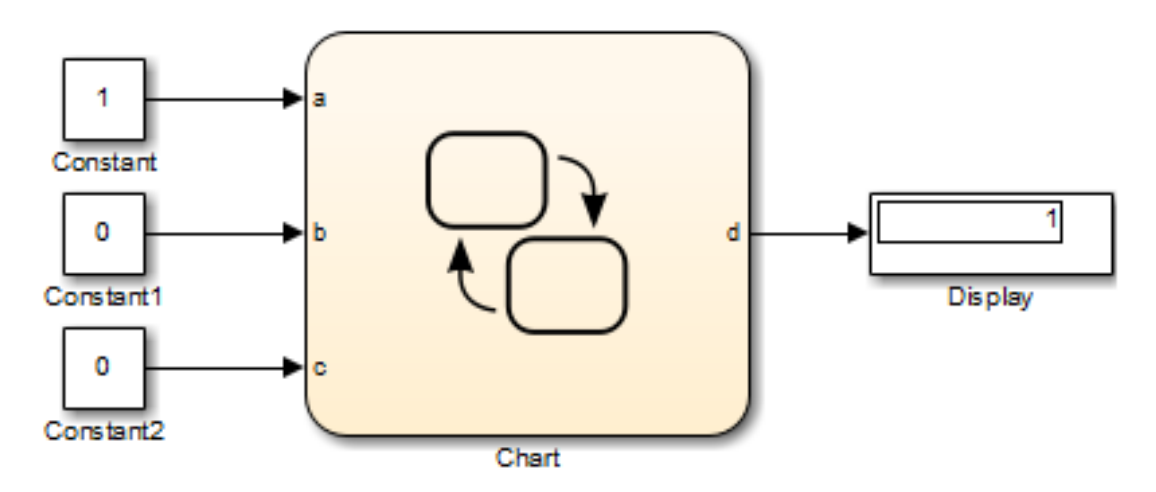

#### <span id="page-1130-0"></span>Use MATLAB Debugging Tools

MATLAB truth tables generate content as MATLAB code, a format that offers advantages for debugging. You can set breakpoints on any line of generated code (whereas you cannot set breakpoints directly on a truth table). You can debug code that MATLAB truth tables generate the same way you debug a MATLAB function.

For more information about how to generate content for truth tables, see ["How Stateflow](#page-1140-0) [Generates Content for Truth Tables" on page 25-69.](#page-1140-0)

# Correct Overspecified and Underspecified Truth Tables

#### In this section...

["Example of an Overspecified Truth Table" on page 25-60](#page-1131-0)

<span id="page-1131-0"></span>["Example of an Underspecified Truth Table" on page 25-64](#page-1135-0)

### Example of an Overspecified Truth Table

An overspecified truth table contains at least one decision that never executes because a previous decision specifies it in the **Condition Table**. The following example shows the **Condition Table** of an overspecified truth table.

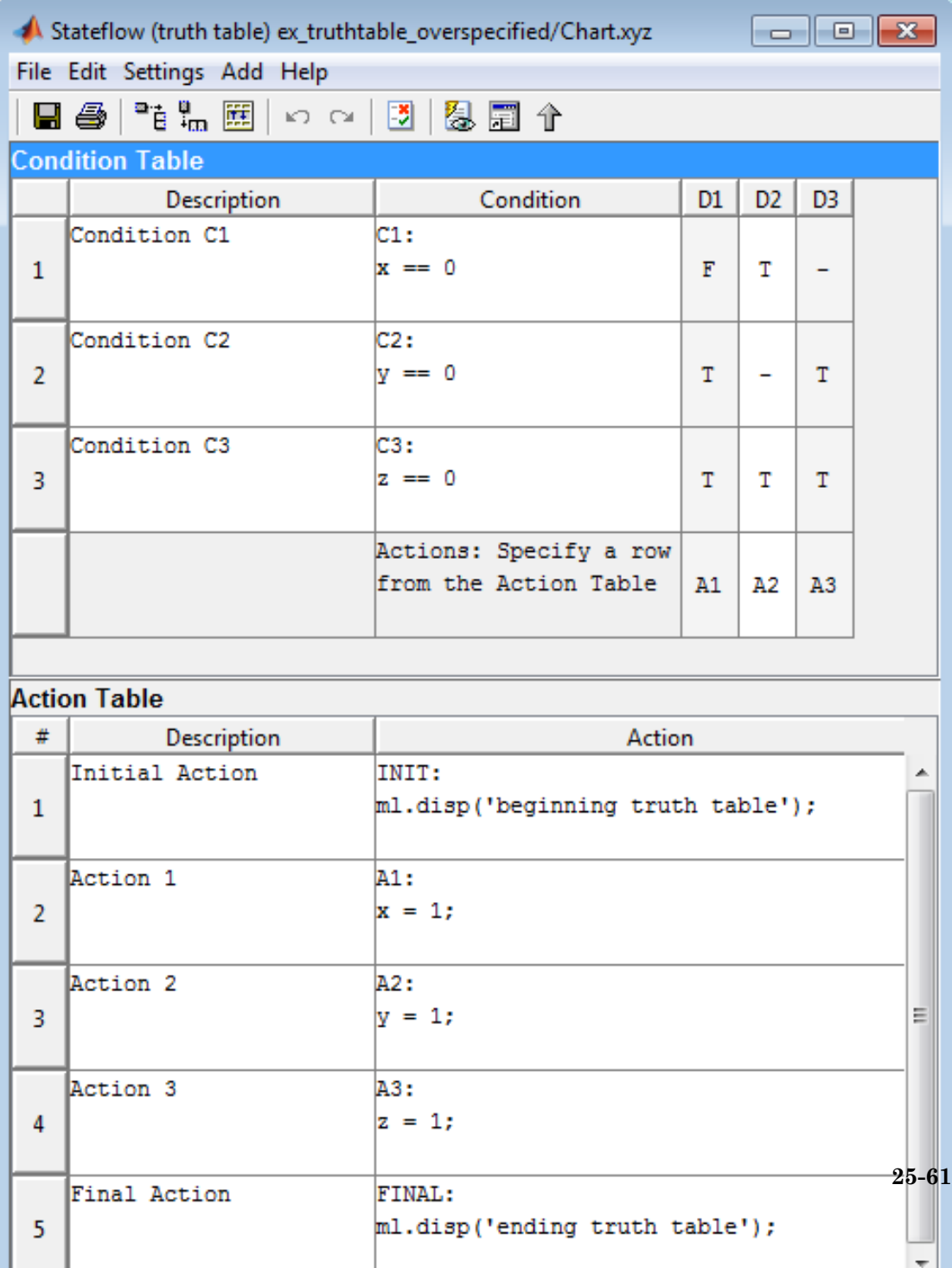

The decision in column **D3** (-TT) specifies the decisions FTT and TTT. These decisions are duplicates of decisions **D1** (FTT) and **D2** (TTT and TFT). Therefore, column **D3** is an overspecification.

The following example shows the **Condition Table** of a truth table that appears to be overspecified, but is not.

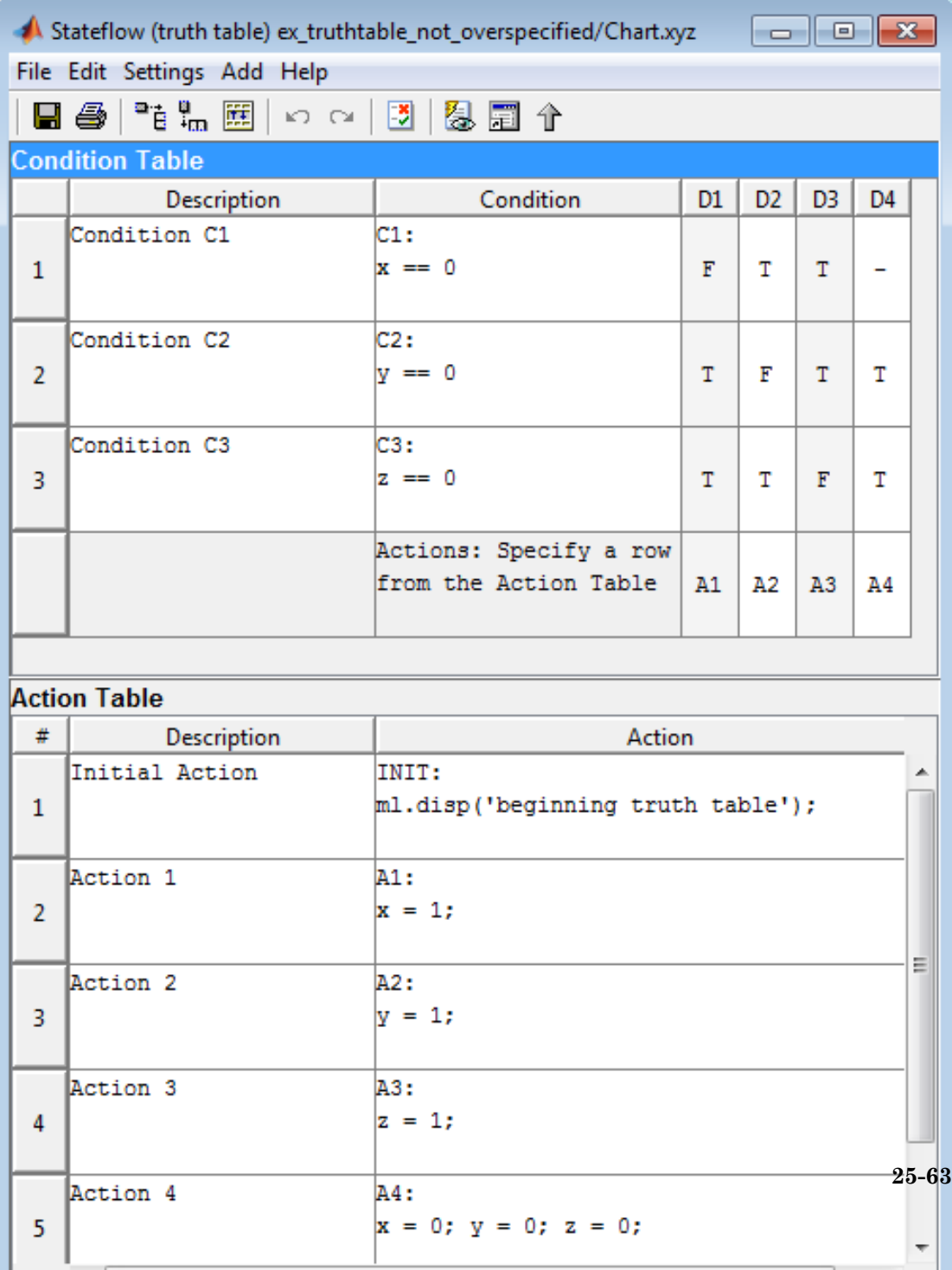

In this case, the decision **D4** specifies two decisions (TTT and FTT). FTT also appears in decision **D1**, but TTT is not a duplicate. Therefore, this **Condition Table** is not overspecified.

### <span id="page-1135-0"></span>Example of an Underspecified Truth Table

An underspecified truth table lacks one or more possible decisions that require an action to avoid undefined behavior. The following example shows the **Condition Table** of an underspecified truth table.

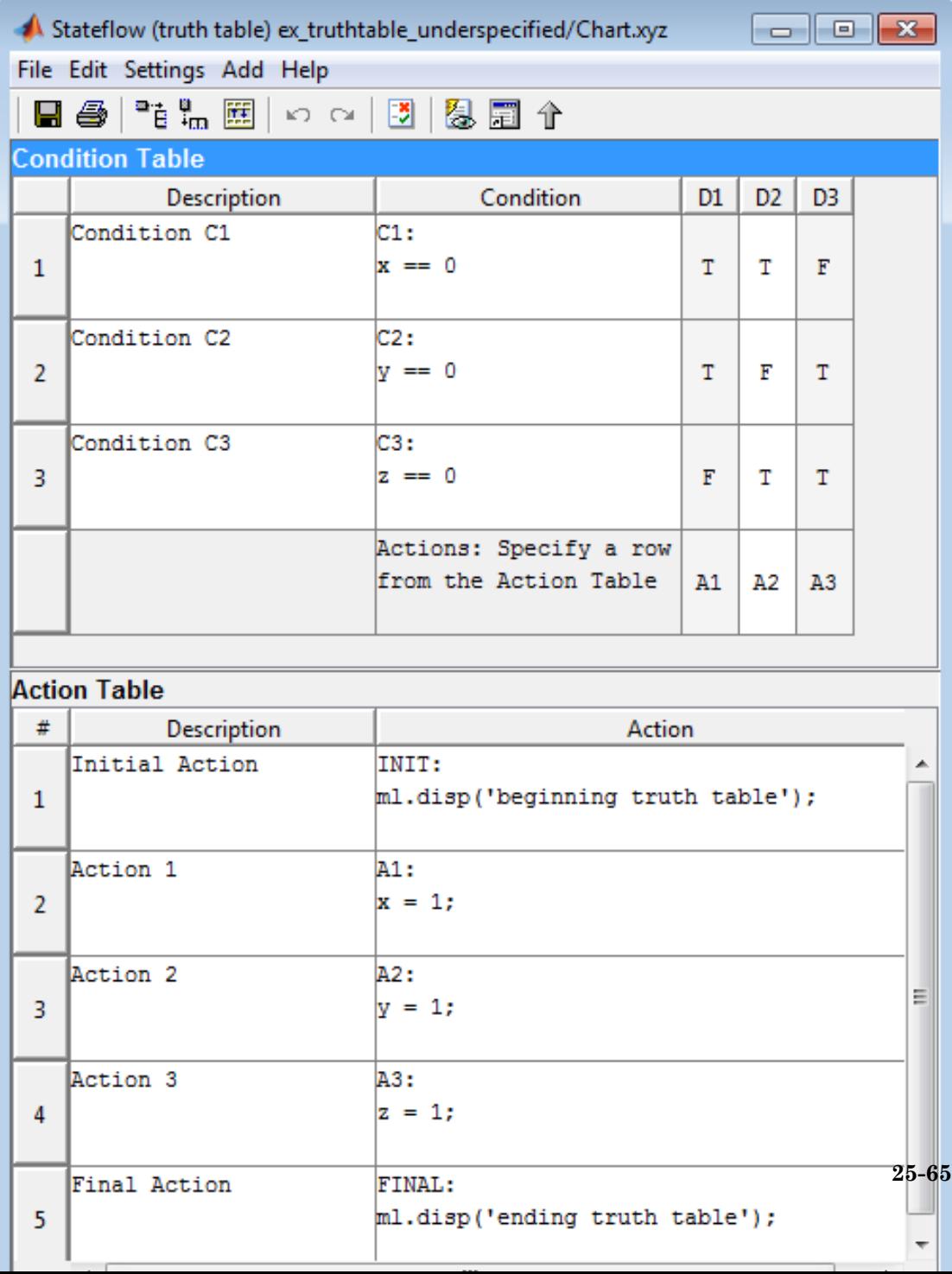

Complete coverage of the conditions in the preceding truth table requires a **Condition Table** with every possible decision:

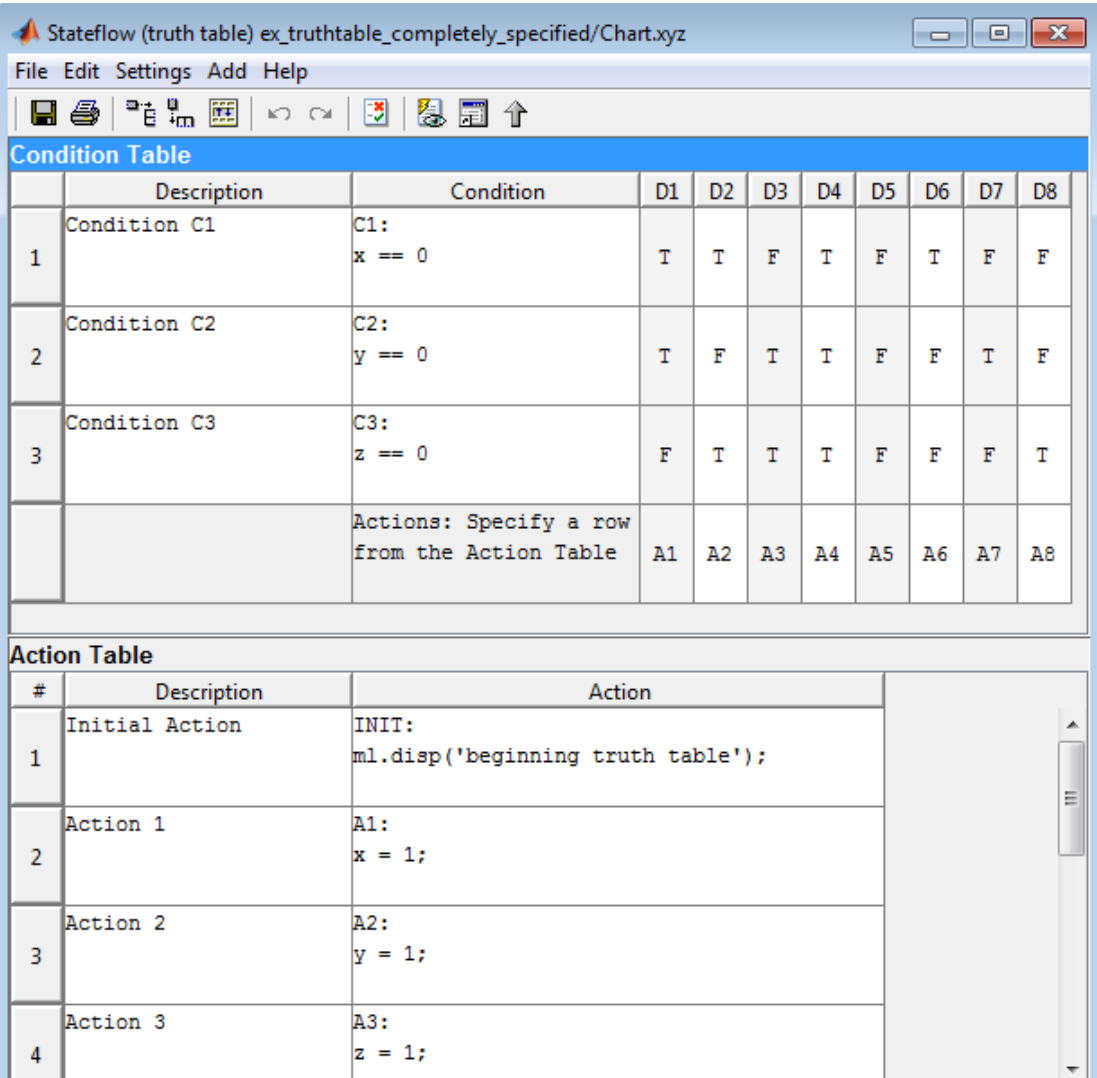

A possible workaround is to specify an action for all other possible decisions through a default decision, named DA:

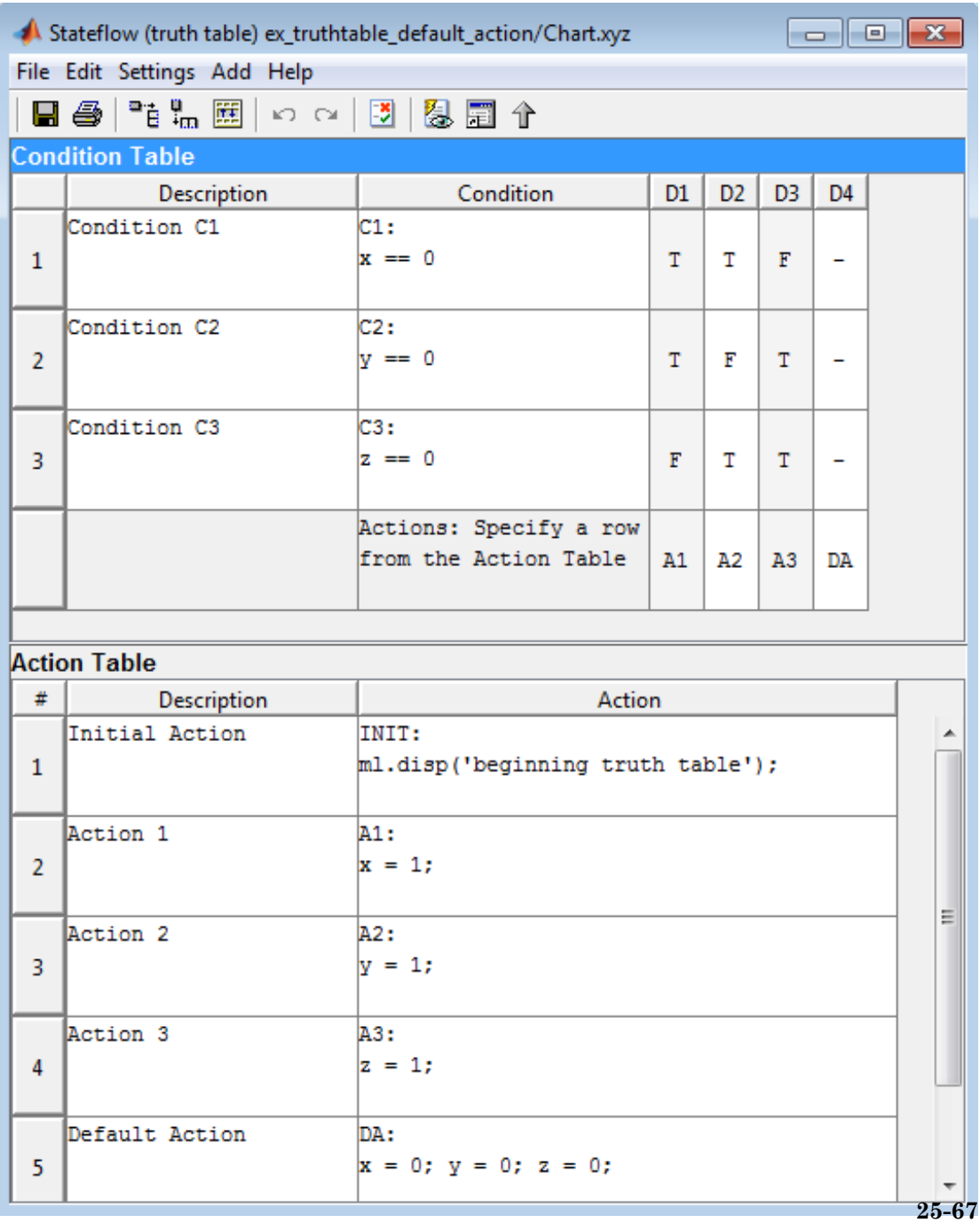

The last decision column is the default decision for the truth table. The default decision covers any remaining decisions not tested in the preceding decision columns. See ["The](#page-1097-0) [Default Decision Column" on page 25-26](#page-1097-0) for an example and more complete description of the default decision column for a **Condition Table**.

# How Stateflow Generates Content for Truth Tables

#### <span id="page-1140-0"></span>In this section...

["Types of Generated Content" on page 25-69](#page-1140-1)

["View Generated Content" on page 25-69](#page-1140-2)

["How Stateflow Software Generates Graphical Functions for Truth Tables" on page](#page-1140-3) [25-69](#page-1140-3)

["How Stateflow Software Generates MATLAB Code for Truth Tables" on page 25-73](#page-1144-0)

#### <span id="page-1140-1"></span>Types of Generated Content

Stateflow software realizes the logical behavior specified in a truth table by generating content as follows:

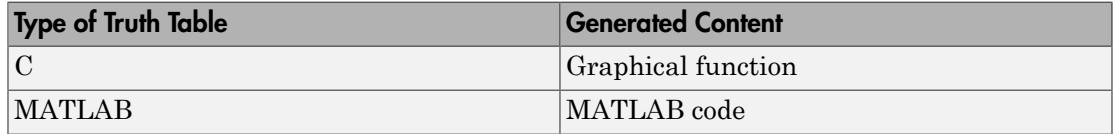

#### <span id="page-1140-2"></span>View Generated Content

You generate content for a truth table when you simulate your model. Content regenerates whenever a truth table changes. To view the generated content of a truth table, follow these steps:

- 1 Simulate the model that contains the truth table.
- 2 Double-click the truth table to open its editor.
- 3 Click the **View Generated Content** button:

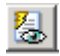

#### <span id="page-1140-3"></span>How Stateflow Software Generates Graphical Functions for Truth Tables

This section describes how Stateflow software translates the logic of a C truth table into a graphical function.

In the following example, a C truth table has three conditions, four decisions and actions, and initial and final actions.

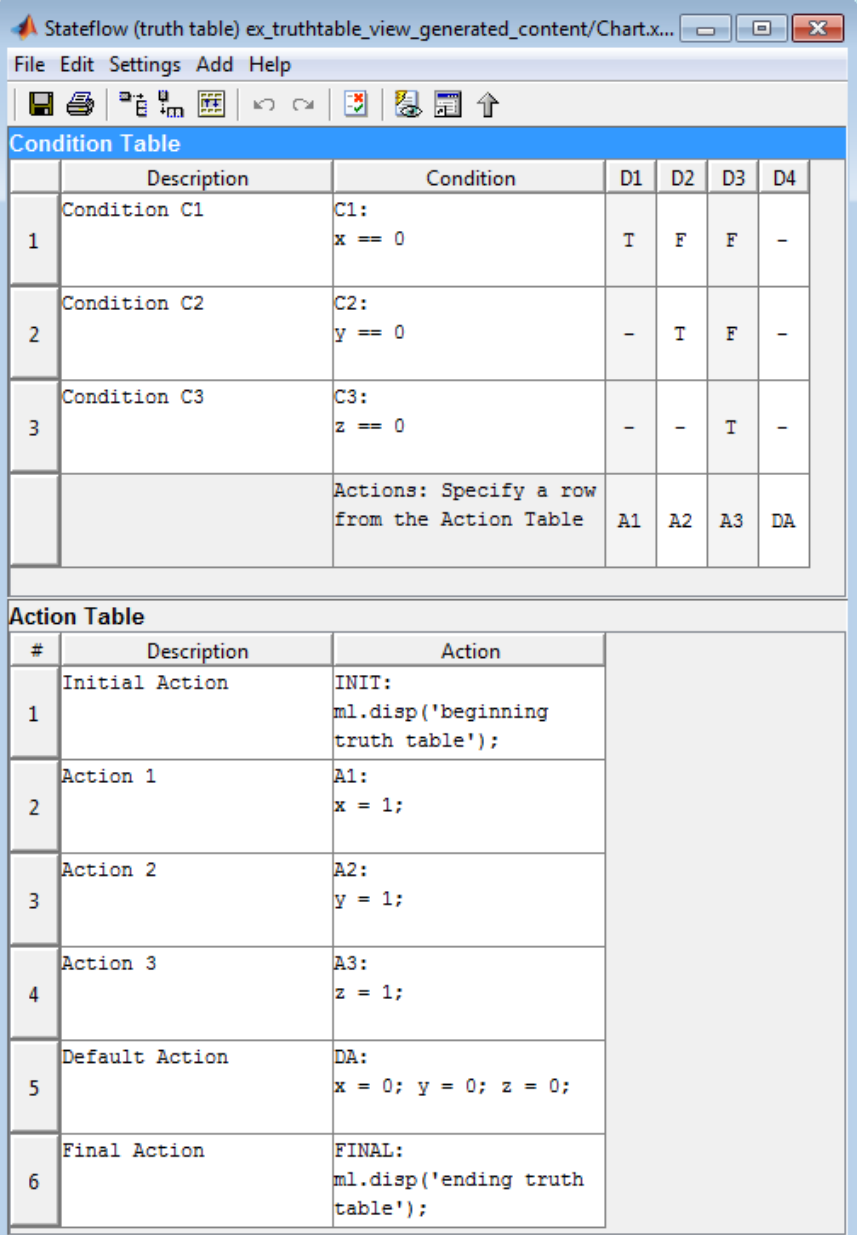

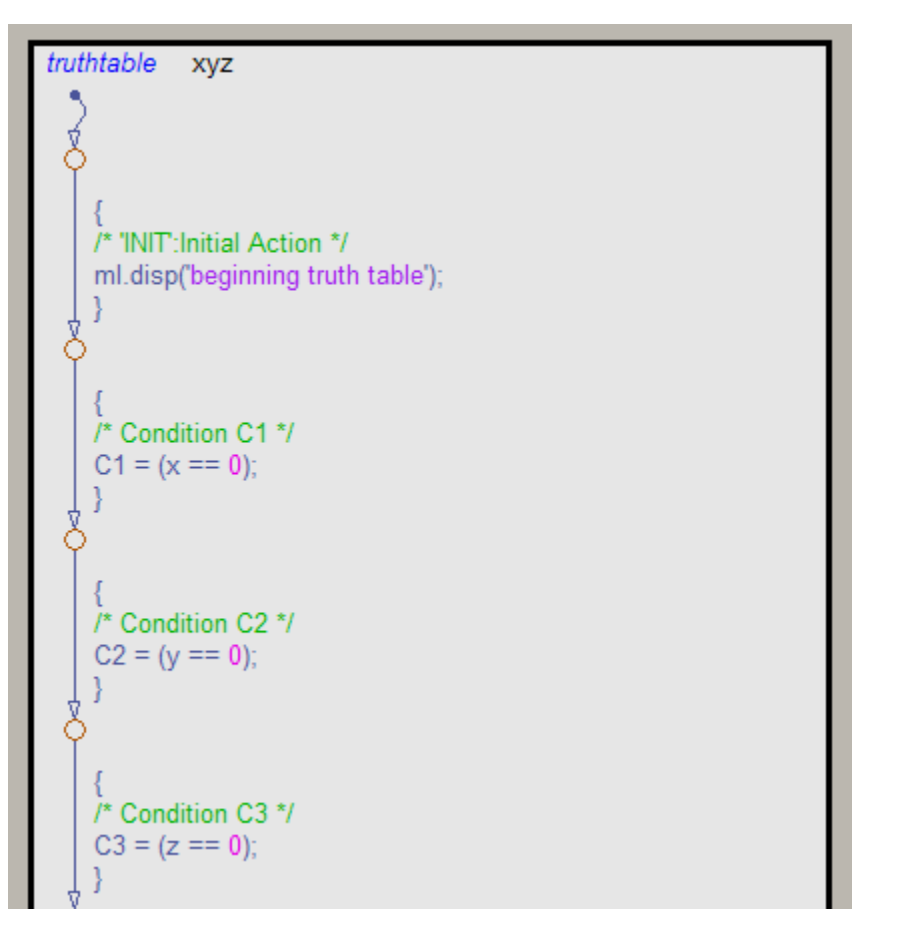

Stateflow software generates a graphical function for the preceding truth table. The top half of the flow chart looks like this:

The top half of the flow chart executes as follows:

- Performs initial actions
- Evaluates the conditions and stores the results in temporary data variables

The temporary data for storing conditions is based on the labels that you enter for the conditions. If you do not specify the labels, temporary data variables appear.

The bottom half of the flow chart looks like this:

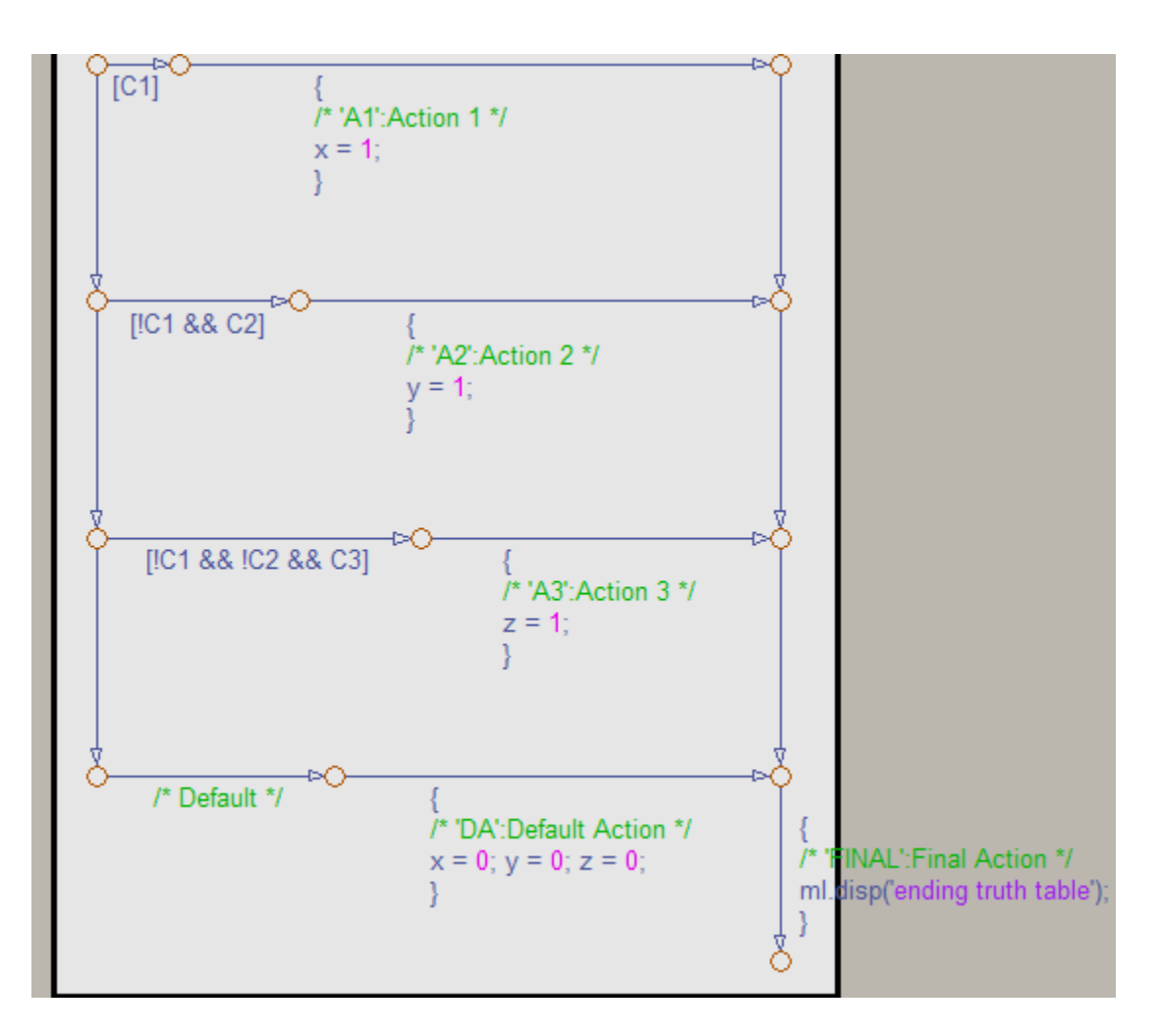

In the bottom half of the flow chart, the stored values for conditions determine which decision is true and what action to perform. Each decision appears as a fork from a connective junction with one of two possible paths:

• A transition segment with a decision followed by a segment with the consequent action

The action appears as a condition action that leads to the FINAL action and termination of the flow chart.

• A transition segment that flows to the next fork for an evaluation of the next decision

This transition segment has no condition or action.

This implementation continues from the first decision through the remaining decisions in left-to-right column order. When a decision match occurs, the action for that decision executes as a condition action of its transition segment. After the action executes, the flow chart performs the final action for the truth table and terminates. Therefore, only one action results from a call to a truth table graphical function. This behavior also means that no data dependencies are possible between different decisions.

#### <span id="page-1144-0"></span>How Stateflow Software Generates MATLAB Code for Truth Tables

Stateflow software generates the content of MATLAB truth tables as MATLAB code that represents each action as a *nested* function inside the main truth table function.

Nested functions offer these advantages:

- Nested functions are independent of one another. Variables are local to each function and not subject to naming conflicts.
- Nested functions can access all data from the main truth table function.

The generated content appears in the function editor, which provides tools for simulation and debugging.

Here is the generated content for the MATLAB truth table described in ["Program Actions](#page-1103-0) [Using MATLAB Expressions" on page 25-32:](#page-1103-0)

• Main truth table function

```
function t = ttable(x,y,z)% Initialize condition vars to logical scalar
XEQ1 = false;
YEQ1 = false;ZEQ1 = false;
% Condition #1, "XEQ1"
% x is equal to 1
XEQ1 = logical(x == 1);% Condition #2, "YEQ1"
```

```
% y is equal to 1
  YEQ1 = logical(y == 1);% Condition #3, "ZEQ1"
  % z is equal to 1
  ZEQ1 = logical(z == 1);if (XEQ1 && ~YEQ1 && ~ZEQ1) % D1
       A1();
  elseif (~XEQ1 && YEQ1 && ~ZEQ1) % D2
       A2();
  elseif (~XEQ1 && ~YEQ1 && ZEQ1) % D3
       A3();
  else % Default
       A4();
  end
• Action A1
  function A1()
  % Action #1, "A1"
  % Maintain a counter and a circular vector of length 6.
  % Every time this action is called,
  % output t takes the next value of the vector.
  persistent values counter;
  cycle = 6;if isempty(counter)
     % Initialize counter to be zero
    counter = 0;else
     % Otherwise, increment counter
    counter = counter + 1;end
  if isempty(values)
     % Values is a vector of 1 to cycle
     values = zeros(1, cycle);
    for i = 1:cycle
      values(i) = i; end
     % For debugging purposes, call the MATLAB
     % function "plot" to show values
```

```
 plot(values);
  end
  % Output t takes the next value in values vector
  t = values( mod(counter, cycle) + 1);
• Actions A2, A3, and A4
  function A2()
  % Action #2, "A2"
  % set t to 2
  t=2;
  %==================================
  function A3()
  % Action #3, "A3"% set t to 3
  t=3;
  %==================================
  function A4()
  % Action #4, "A4"
  % set t to 4
  t=4;
```
# Truth Table Editor Operations

#### In this section...

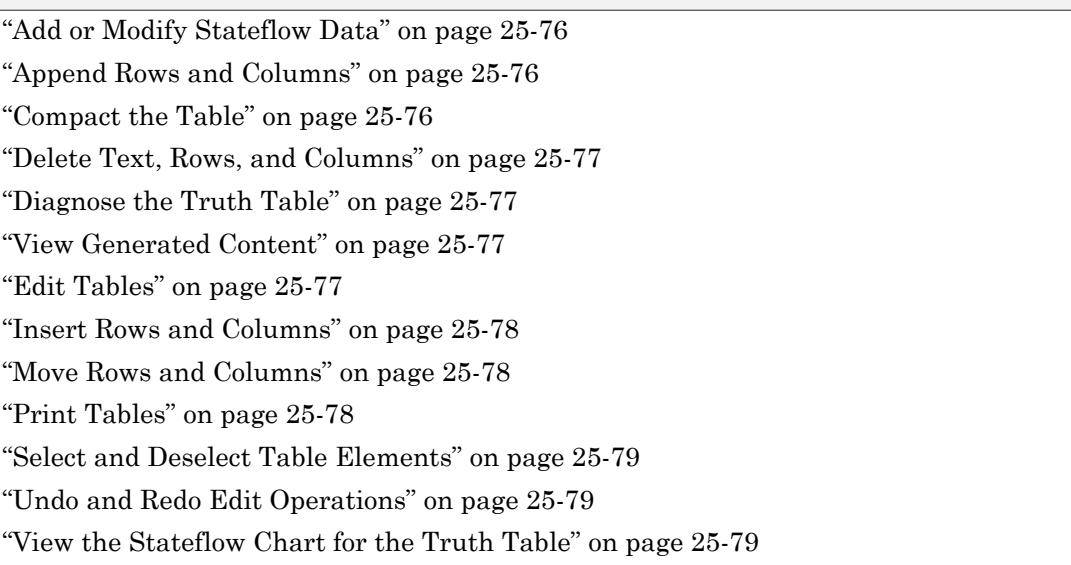

## <span id="page-1147-0"></span>Add or Modify Stateflow Data

**Edit Data/Ports** opens the Model Explorer so that you can add or modify Stateflow data.

#### <span id="page-1147-1"></span>Append Rows and Columns

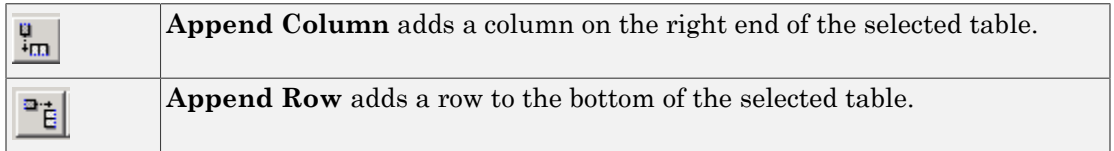

## <span id="page-1147-2"></span>Compact the Table

罰

囲

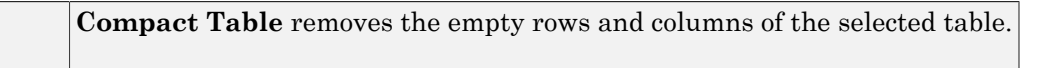

#### <span id="page-1148-0"></span>Delete Text, Rows, and Columns

To delete the contents of a cell:

- 1 Right-click the cell.
- 2 From the context menu, select **Delete Cell**.

To delete an entire row or column:

- 1 Right-click the row or column header.
- 2 From the context menu, select **Delete Row** or **Delete Column**.

You can also click the row or column header to select the entire row or column and press the **Delete** key.

#### <span id="page-1148-1"></span>Diagnose the Truth Table

**Run Diagnostics** checks the truth table for syntax errors. See ["Debug a](#page-1115-0) 國 [Truth Table" on page 25-44](#page-1115-0).

#### <span id="page-1148-2"></span>View Generated Content

**View Generated Content** displays the code generated for the truth table. 图 C truth tables generate graphical functions. MATLAB truth tables generate MATLAB code. For details, see ["How Stateflow Generates Content for Truth](#page-1140-0) [Tables" on page 25-69](#page-1140-0).

### <span id="page-1148-3"></span>Edit Tables

Both the default **Condition Table** and the default **Action Table** have one empty row. Click a cell to edit its text contents. Use **Tab** and **Shift+Tab** to move horizontally between cells. To add rows and columns to either table, see ["Append Rows and Columns"](#page-1147-1) [on page 25-76.](#page-1147-1)

You set the Truth Table Editor to display only one of the two tables by double-clicking the header of the table to display. To revert to the display of both tables, double-click the header of the displayed table.

Cells for the numbered rows in decision columns like **D1** can take values of T, F, or -. After you select one of these cells, you can use the spacebar to step through the T, F, and - values. In these cells you can use the left, right, up, and down arrow keys to advance to another cell in any direction.

#### <span id="page-1149-0"></span>Insert Rows and Columns

To insert a blank row above an existing table row:

- 1 Right-click any cell in the row (including the row header).
- 2 From the context menu, select **Insert Row**.

To insert a blank decision column to the left of an existing decision column:

- 1 Right-click any cell in the existing decision column (including the column header).
- <span id="page-1149-1"></span>2 From the context menu, select **Insert Column**.

#### Move Rows and Columns

To move a condition or action row up or down:

- 1 Click the row header to select the row.
- 2 Drag the row to a new position.

The Truth Table Editor renumbers the rows automatically.

To move a decision column left or right:

- 1 Click the column header to select the column.
- 2 Drag the column to a new position.

The Truth Table Editor renumbers the decision columns automatically.

### <span id="page-1149-2"></span>Print Tables

61

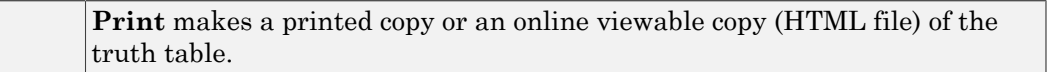

### <span id="page-1150-0"></span>Select and Deselect Table Elements

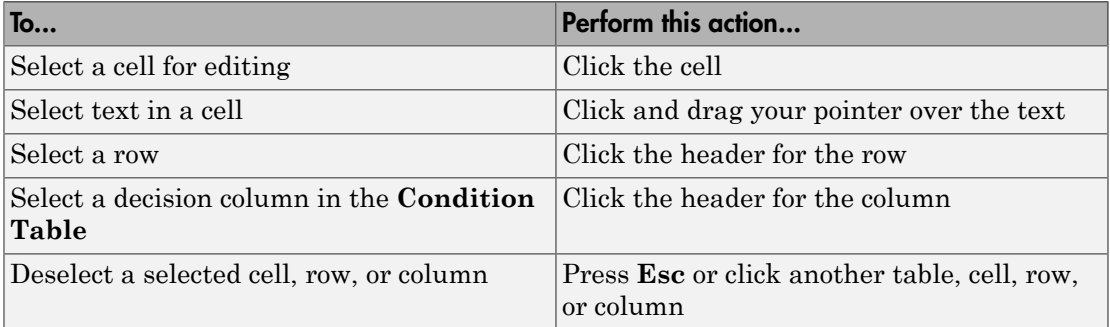

## <span id="page-1150-1"></span>Undo and Redo Edit Operations

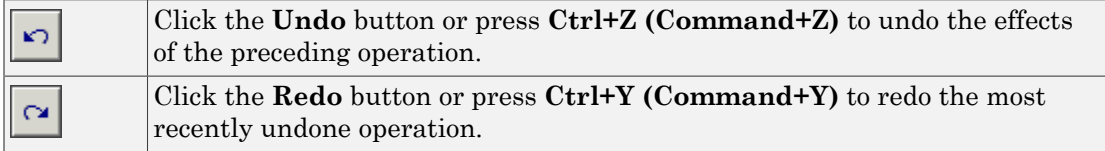

### <span id="page-1150-2"></span>View the Stateflow Chart for the Truth Table

**Go to Diagram Editor** displays the current truth table function in its  $\Uparrow$ native chart.
# MATLAB Functions in Stateflow Charts

- ["MATLAB Functions in a Chart" on page 26-2](#page-1153-0)
- ["Why Use a MATLAB Function in a Chart?" on page 26-3](#page-1154-0)
- ["Where to Use a MATLAB Function" on page 26-4](#page-1155-0)
- ["MATLAB Functions in a Stateflow Chart" on page 26-5](#page-1156-0)
- ["Build Model with MATLAB Function in a Chart" on page 26-7](#page-1158-0)
- ["Specify MATLAB Function Properties in a Chart" on page 26-12](#page-1163-0)
- ["Program a MATLAB Function in a Chart" on page 26-17](#page-1168-0)
- ["Debug a MATLAB Function in a Chart" on page 26-20](#page-1171-0)
- ["Connect Structures in MATLAB Functions to Bus Signals in Simulink" on page](#page-1175-0) [26-24](#page-1175-0)
- ["Define Enumerated Data in MATLAB Functions" on page 26-27](#page-1178-0)
- ["Declare Variable-Size Data in MATLAB Functions" on page 26-28](#page-1179-0)
- ["Enhance Readability of Generated Code for MATLAB Functions" on page 26-29](#page-1180-0)

# MATLAB Functions in a Chart

<span id="page-1153-0"></span>A MATLAB function in a Stateflow chart is a graphical element you use to write algorithms that are easier to perform by calling built-in MATLAB functions. Typical applications include:

- Matrix-oriented calculations
- Data analysis and visualization

# Why Use a MATLAB Function in a Chart?

<span id="page-1154-0"></span>This type of function is useful for coding algorithms that are more easily expressed using MATLAB instead of the graphical Stateflow constructs. This function also provides optimizations for generating efficient, production-quality C code for embedded applications.

# Where to Use a MATLAB Function

<span id="page-1155-0"></span>A MATLAB function can reside anywhere in a chart, state, or subchart. The location of a function determines its scope, that is, the set of states and transitions that can call the function. Follow these guidelines:

- If you want to call the function only within one state or subchart and its substates, put your MATLAB function in that state or subchart. That function overrides any other functions of the same name in the parents and ancestors of that state or subchart.
- If you want to call the function anywhere in that chart, put your MATLAB function at the chart level.

# MATLAB Functions in a Stateflow Chart

<span id="page-1156-0"></span>The following model contains a Stateflow chart with a MATLAB function.

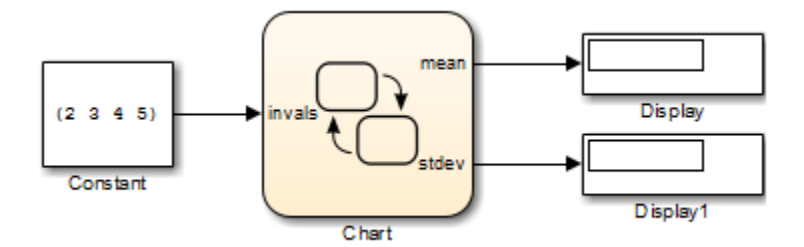

The chart contains the following logic:

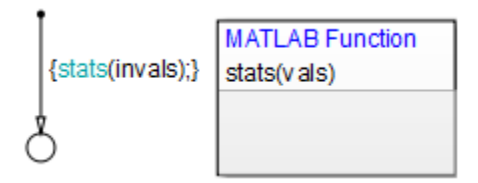

The function contains the following code:

```
function stats(vals)
%#codegen
% calculates a statistical mean and standard deviation
% for the values in vals.
len = length(vals);
mean = avg(vals, len);stdev = sqrt(sum(((vals - avg(value, len)).^2))/len);coder.extrinsic('plot');
plot(vals,'-+');
function mean = avg(array, size)mean = sum(array)/size;
```
Note in this example that the MATLAB function can call any of these types of functions:

• Local functions

Local functions are defined in the body of the MATLAB function. In this example, avg is a local function.

• Stateflow functions

Graphical, truth table, and other MATLAB functions can be called from a MATLAB function in a chart.

• MATLAB toolbox functions that support code generation

Toolbox functions for code generation are a subset of the functions that you can call in the MATLAB workspace. These functions generate C code for building targets that conform to the memory and data type requirements of embedded environments. In this example, length, sqrt, and sum are examples of toolbox functions for code generation.

• MATLAB toolbox functions that do not support code generation

You can also call *extrinsic* functions on the MATLAB path that do not generate code. These functions execute only in the MATLAB workspace during simulation of the model.

• Simulink Design Verifier functions

Simulink Design Verifier software provides MATLAB functions for property proving and test generation.

- sldv.prove
- sldv.assume
- sldv.test
- sldv.condition

# Build Model with MATLAB Function in a Chart

<span id="page-1158-0"></span>This section explains how to create a model with a Stateflow chart that calls two MATLAB functions, meanstats and stdevstats. meanstats calculates a mean and stdevstats calculates a standard deviation for the values in vals and outputs them to the Stateflow data mean and stdev, respectively.

Follow these steps:

1 Create a new model with the following blocks:

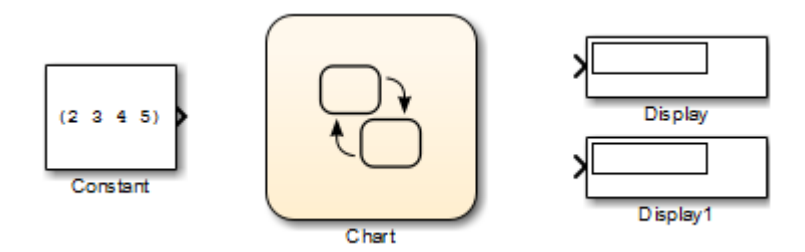

- 2 Save the model as call stats function stateflow.
- 3 In the model, double-click the Chart block.
- 4 Drag two MATLAB functions into the empty chart using this icon from the toolbar:

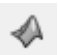

A text field with a flashing cursor appears in the middle of each MATLAB function.

5 Label each function as shown:

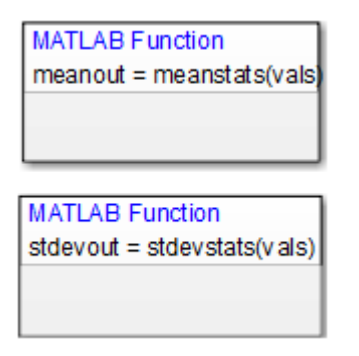

You must label a MATLAB function with its signature. Use the following syntax:

```
[return_val1, return_val2,...] = function_name(arg1, arg2,...)
```
You can specify multiple return values and multiple input arguments, as shown in the syntax. Each return value and input argument can be a scalar, vector, or matrix of values.

Note: For MATLAB functions with only one return value, you can omit the brackets in the signature label.

6 In the chart, draw a default transition into a terminating junction with this condition action:

```
{
mean = meanstats(invals);
stdev = stdevstats(invals);
}
```
The chart should look something like this:

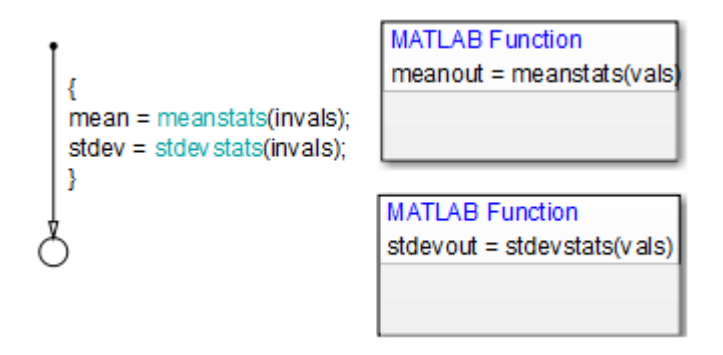

**Tip:** If the formal arguments of a function signature are scalars, verify that inputs and outputs of function calls follow the rules of scalar expansion. For more information, see ["How Scalar Expansion Works for Functions" on page 16-6](#page-797-0).

- 7 In the chart, double-click the function meanstats to edit its function body in the editor.
- 8 In the function editor, select **Tools** > **Model Explorer** to open the Model Explorer.

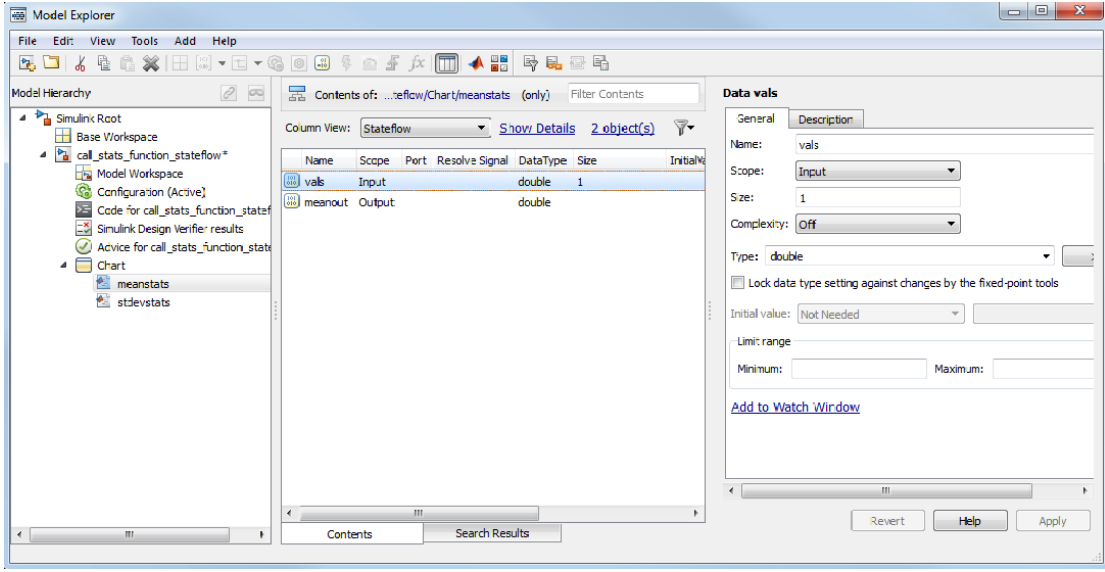

The function meanstats is highlighted in the **Model Hierarchy** pane. The **Contents** pane displays the input argument vals and output argument meanout. Both are scalars of type double by default.

- 9 Double-click the vals row under the **Size** column to set the size of vals to 4.
- 10 Back in the chart, double-click the function stdevstats and repeat the previous two steps.
- 11 Back in the **Model Hierarchy** pane of the Model Explorer, select **Chart** and add the following data:

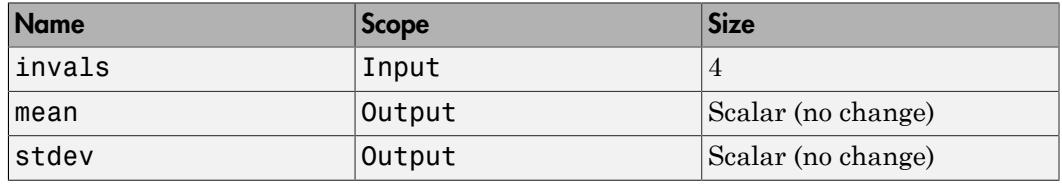

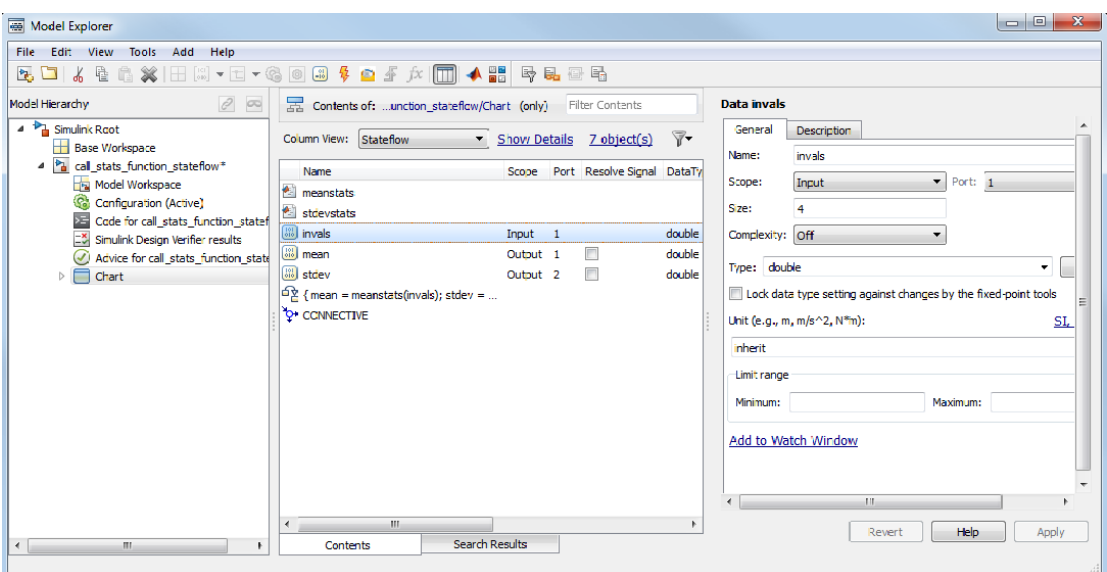

You should now see the following data in the Model Explorer.

After you add the data invals, mean, and stdev to the chart, the corresponding input and output ports appear on the Stateflow block in the model.

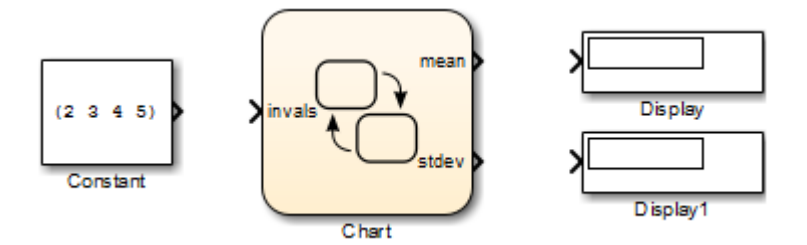

12 Connect the Constant and Display blocks to the ports of the Chart block and save the model.

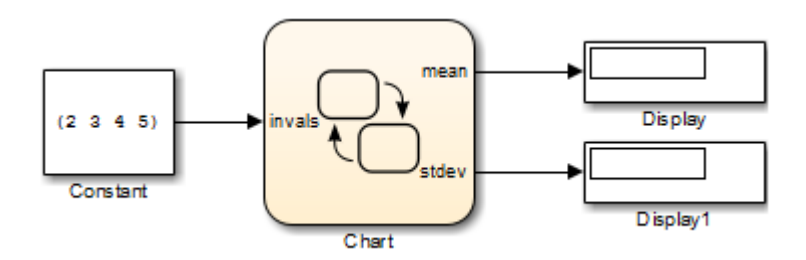

To program the functions meanstats and stdevstats, see ["Program a MATLAB](#page-1168-0) [Function in a Chart" on page 26-17](#page-1168-0).

# Specify MATLAB Function Properties in a Chart

## <span id="page-1163-0"></span>Set MATLAB Function Properties

To specify properties for a MATLAB function in a Stateflow chart:

- 1 In the Stateflow chart, right click the MATLAB function.
- 2 Select **Properties**.

In the dialog box that appears, there are tabs for both General and Documentation Properties.

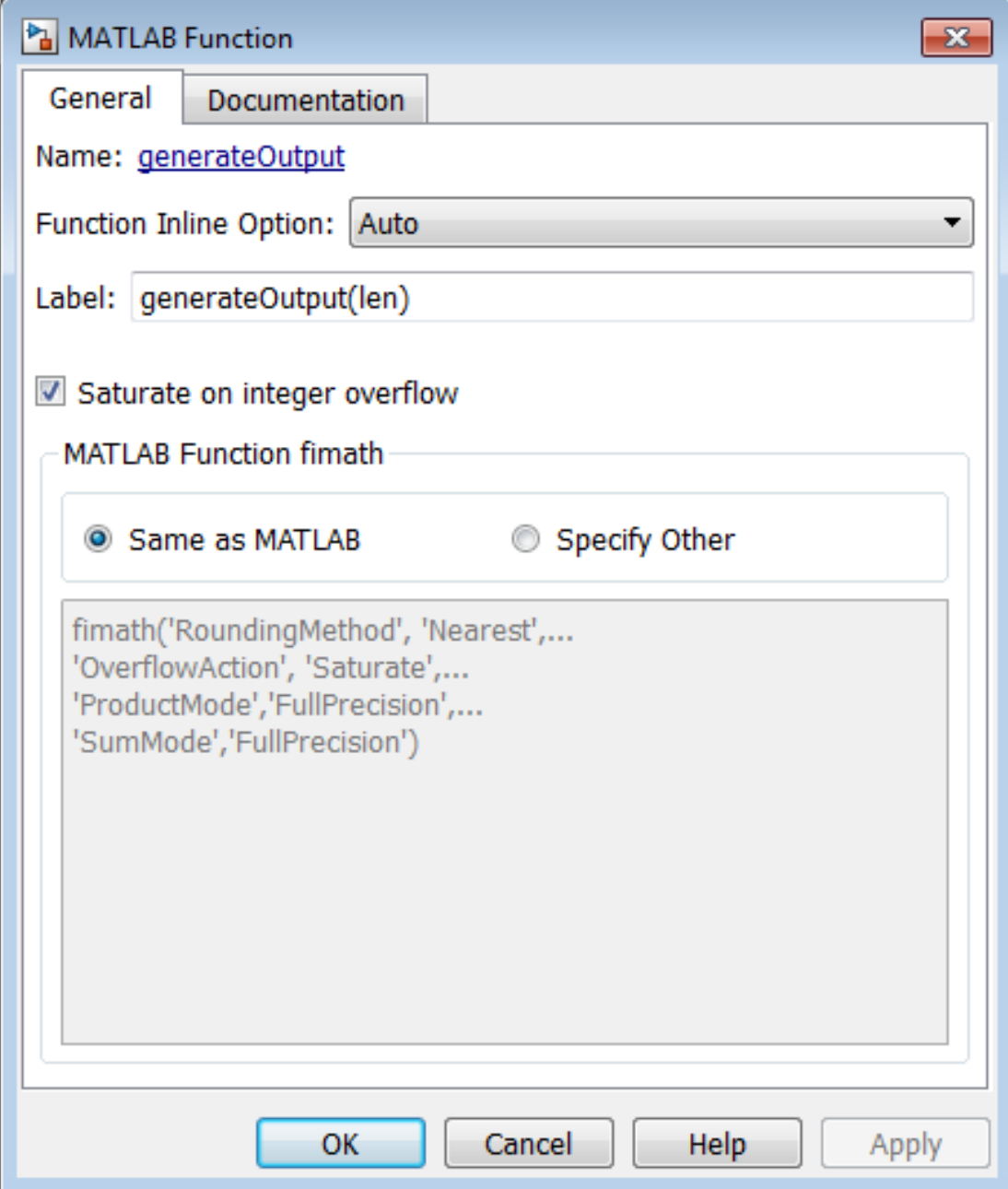

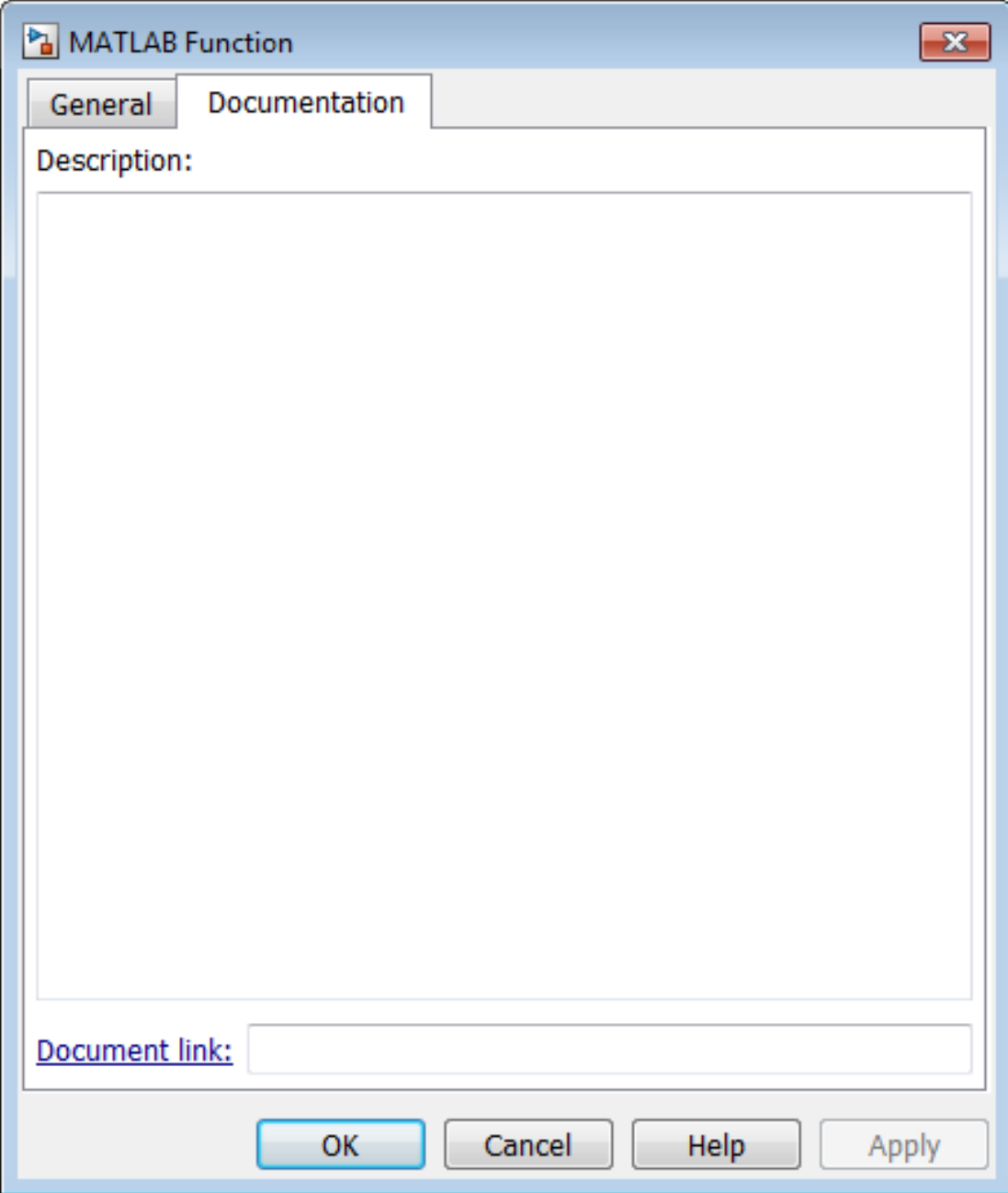

3 Specify properties for the MATLAB function.

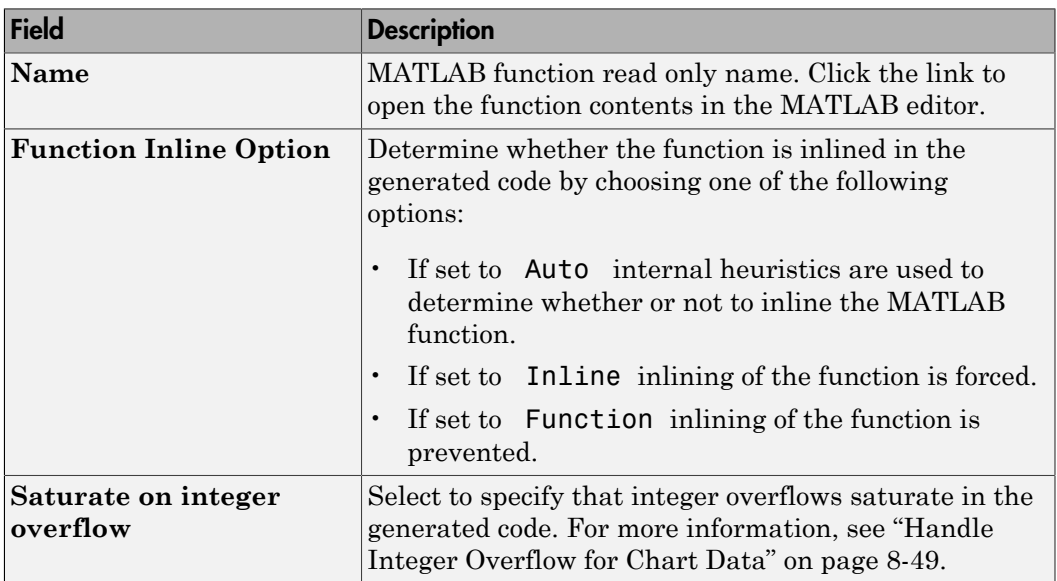

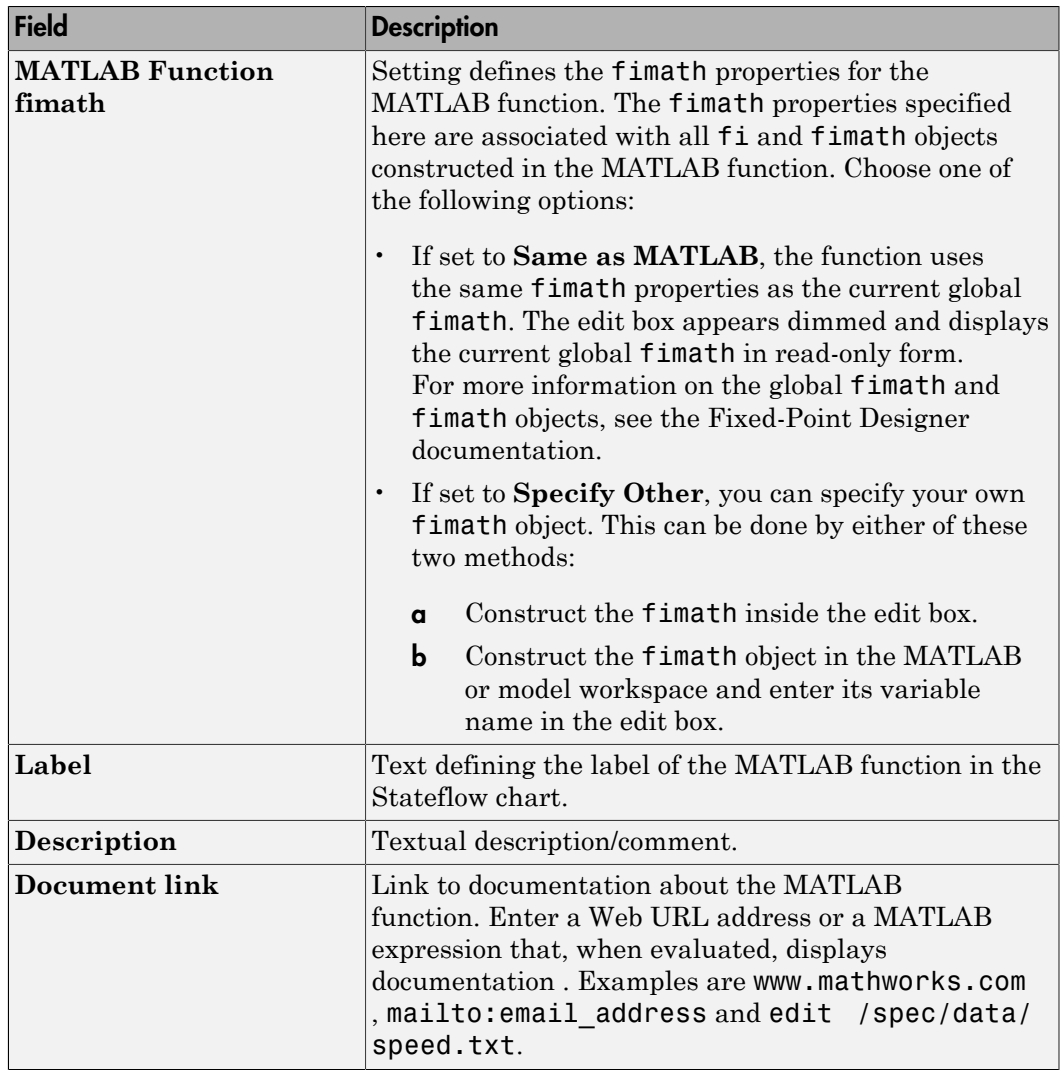

4 Click **Apply**.

# Program a MATLAB Function in a Chart

<span id="page-1168-0"></span>To program the functions meanstats and stdevstats that you created in ["Build Model](#page-1158-0) [with MATLAB Function in a Chart" on page 26-7,](#page-1158-0) follow these steps:

- 1 Open the chart in the model call stats function stateflow.
- 2 In the chart, open the function meanstats.

The function editor appears with the header:

function meanout = meanstats(vals)

This header is taken from the function label in the chart. You can edit the header directly in the editor, and your changes appear in the chart after you close the editor.

3 On the line after the function header, enter:

%#codegen

The %#codegen compilation directive helps detect compile-time violations of syntax and semantics in MATLAB functions supported for code generation.

4 Enter a line space and this comment:

% Calculates the statistical mean for vals

5 Add the line:

len = length(vals);

The function length is an example of a built-in MATLAB function that is supported for code generation. You can call this function directly to return the vector length of its argument vals. When you build a simulation target, the function length is implemented with generated C code. Functions supported for code generation appear in "Functions and Objects Supported for C/C++ Code Generation — Alphabetical List" (MATLAB Coder).

The variable len is an example of implicitly declared local data. It has the same size and type as the value assigned to it — the value returned by the function  $l$ ength, a scalar double. To learn more about declaring variables, see "Data Definition Basics" (MATLAB Coder).

The MATLAB function treats implicitly declared local data as temporary data, which exists only when the function is called and disappears when the function exits. You

can declare local data for a MATLAB function in a chart to be persistent by using the persistent construct.

6 Enter this line to calculate the value of meanout:

 $meanout = avg(vals, len);$ 

The function meanstats stores the mean of vals in the Stateflow data meanout. Because these data are defined for the parent Stateflow chart, you can use them directly in the MATLAB function.

Two-dimensional arrays with a single row or column of elements are treated as vectors or matrices in MATLAB functions. For example, in meanstats, the argument vals is a four-element vector. You can access the fourth element of this vector with the matrix notation vals $(4,1)$  or the vector notation vals $(4)$ .

The MATLAB function uses the functions avg and sum to compute the value of mean. sum is a function supported for code generation. avg is a local function that you define later. When resolving function names, MATLAB functions in your chart look for local functions first, followed by functions supported for code generation.

Note: If you call a function that the MATLAB function cannot resolve as a local function or a function for code generation, you must declare the function to be extrinsic.

7 Now enter this statement:

coder.extrinsic('plot');

8 Enter this line to plot the input values in valsed against their vector index.

plot(vals,'-+');

Recall that you declared plot to be an extrinsic function because it is not supported for code generation. When the MATLAB function encounters an extrinsic function, it sends the call to the MATLAB workspace for execution during simulation.

9 Now, define the local function avg, as follows:

```
function mean = avg(array, size)mean = sum(array)/size;
```
The header for avg defines two arguments, array and size, and a single return value, mean. The local function avg calculates the average of the elements in array by dividing their sum by the value of argument size.

The complete code for the function meanstats looks like this:

```
function meanout = meanstats(vals)
%#codegen
% Calculates the statistical mean for vals
len = length(vals);
meanout = avg(vals, len);coder.extrinsic('plot');
plot(vals,'-+');
function mean = avg(array, size)mean = sum(array)/size;
```
- 10 Save the model.
- 11 Back in the chart, open the function stdevstats and add code to compute the standard deviation of the values in vals. The complete code should look like this:

```
function stdevout = stdevstats(vals)%#codegen
% Calculates the standard deviation for vals
len = length(vals);
stdevout = sqrt(sum(((vals-avg(vals,len)).^2))/len);
function mean = avg(array, size)mean = sumk = sum(1)/size;
```
12 Save the model again.

# Debug a MATLAB Function in a Chart

## <span id="page-1171-0"></span>In this section...

["Check MATLAB Functions for Syntax Errors" on page 26-20](#page-1171-1)

["Run-Time Debugging for MATLAB Functions in Charts" on page 26-21](#page-1172-0)

<span id="page-1171-1"></span>["Check for Data Range Violations" on page 26-23](#page-1174-0)

## Check MATLAB Functions for Syntax Errors

Before you can build a simulation application for a model, you must fix syntax errors. Follow these steps to check the MATLAB function meanstats for syntax violations:

1 Open the function meanstats inside the chart in the call stats function stateflow model that you updated in ["Program a](#page-1168-0) [MATLAB Function in a Chart" on page 26-17](#page-1168-0).

The editor automatically checks your function code for errors and recommends corrections.

2 In the Stateflow Editor, select **Code** > **C/C++ Code** > **Build Model**.

If there are no errors or warnings, the Builder window appears and reports success. Otherwise, it lists errors. For example, if you change the name of local function avg to a nonexistent local function aug in meanstats, errors appear in the Diagnostic Viewer.

- 3 The diagnostic message provides details of the type of error and a link to the code where the error occurred. The diagnostic message also contains a link to a diagnostic report that provides links to your MATLAB functions and compile-time type information for the variables and expressions in these functions. If your model fails to build, this information simplifies finding sources of error messages and aids understanding of type propagation rules. For more information about this report, see "MATLAB Function Reports" (Simulink).
- 4 In the diagnostic message, click the link after the function name meanstats to display the offending line of code.

The offending line appears highlighted in the editor.

5 Correct the error by changing aug back to avg and recompile. No errors are found and the compile completes successfully.

## <span id="page-1172-0"></span>Run-Time Debugging for MATLAB Functions in Charts

You use simulation to test your MATLAB functions for run-time errors that are not detectable by Stateflow. When you simulate your model, your MATLAB functions undergo diagnostic tests for missing or undefined information and possible logical conflicts as described in ["Check MATLAB Functions for Syntax Errors" on page](#page-1171-1) [26-20.](#page-1171-1) If no errors are found, the simulation of your model begins.

Follow these steps to simulate and debug the meanstats function during run-time conditions:

1 In the function editor, click the dash (-) character in the left margin of this line:

len = length(vals);

A small red ball appears in the margin of this line, indicating that you have set a breakpoint.

2 Start simulation for the model.

If you get any errors or warnings, make corrections before you try to simulate again. Otherwise, simulation pauses when execution reaches the breakpoint you set. A small green arrow in the left margin indicates this pause.

3 To advance execution to the next line, select **Step**.

Notice that this line calls the local function avg. If you select **Step** here, execution advances past the execution of the local function avg. To track execution of the lines in the local function avg, select **Step In** instead.

4 To advance execution to the first line of the called local function avg, select **Step In**.

Once you are in the local function, you can advance through one line at a time with the **Step** tool. If the local function calls another local function, use the **Step In** tool to step into it. To continue through the remaining lines of the local function and go back to the line after the local function call, select **Step Out**.

5 Select **Step** to execute the only line in avg.

When  $\alpha$  finishes its execution, you see a green arrow pointing down under its last line.

6 Select **Step** to return to the function meanstats.

Execution advances to the line after the call to avg.

7 To display the value of the variable len, place your pointer over the text len in the function editor for at least a second.

The value of len appears adjacent to your pointer.

You can display the value for any data in the MATLAB function in this way, no matter where it appears in the function. For example, you can display the values for the vector vals by placing your pointer over it as an argument to the function length, or as an argument in the function header.

You can also report the values for MATLAB function data in the MATLAB Command Window during simulation. When you reach a breakpoint, the **debug** >> command prompt appears in the MATLAB Command Window (you might have to press **Enter** to see it). At this prompt, you can inspect data defined for the function by entering the name of the data, as shown in this example:

```
debug>> len
len =
      4
debug>>
```
As another debugging alternative, you can display the execution result of a function line by omitting the terminating semicolon. If you do, execution results appear in the MATLAB Command Window during simulation.

8 To leave the function until it is called again and the breakpoint is reached, select **Continue**.

At any point in a function, you can advance through the execution of the remaining lines of the function with the **Continue** tool. If you are at the end of the function, selecting **Step** does the same thing.

9 Click the breakpoint to remove it and select **Quit Debugging** to complete the simulation.

In the model, the computed values of mean and stdev now appear in the Display blocks.

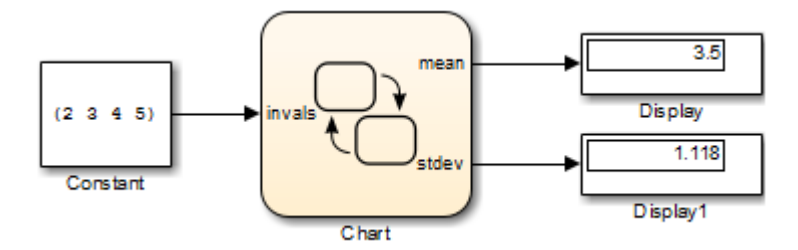

## <span id="page-1174-0"></span>Check for Data Range Violations

To control data range checking, set **Simulation range checking** in the **Diagnostics: Data Validity** pane of the Model Configuration Parameters dialog box.

## Specify a Range

To specify a range for input and output data, follow these steps:

1 In the Model Explorer, select the MATLAB function input or output of interest.

The Data properties dialog box opens in the **Dialog** pane of the Model Explorer.

2 In the Data properties dialog box, click the **General** tab and enter a limit range, as described in ["Limit range properties" on page 8-11](#page-370-0).

## Connect Structures in MATLAB Functions to Bus Signals in Simulink

#### <span id="page-1175-0"></span>In this section...

["About Structures in MATLAB Functions" on page 26-24](#page-1175-1)

<span id="page-1175-1"></span>["Define Structures in MATLAB Functions" on page 26-24](#page-1175-2)

## About Structures in MATLAB Functions

MATLAB functions support MATLAB structures. You can create structures in top-level MATLAB functions in Stateflow charts to interface with Simulink bus signals at input and output ports. Simulink buses appear inside the MATLAB function as structures; structure outputs from the MATLAB function appear as buses.

You can also create structures as local and persistent variables in top-level functions and local functions of MATLAB functions.

## <span id="page-1175-2"></span>Define Structures in MATLAB Functions

This section describes how to define structures in MATLAB functions.

- ["Rules for Defining Structures in MATLAB Functions" on page 26-24](#page-1175-3)
- ["Define Structure Inputs and Outputs to Interface with Bus Signals" on page](#page-1176-0) [26-25](#page-1176-0)
- <span id="page-1175-3"></span>• ["Define Local and Persistent Structure Variables" on page 26-26](#page-1177-0)

### Rules for Defining Structures in MATLAB Functions

Follow these rules when defining structures for MATLAB functions in Stateflow charts:

- For each structure input or output in a MATLAB function, you must define a Simulink.Bus object in the base workspace to specify its type to the Simulink signal.
- MATLAB structures cannot inherit their type from Simulink signals.
- MATLAB functions support nonvirtual buses only (see "Virtual and Nonvirtual Buses" (Simulink)).
- Structures cannot have scopes defined as **Constant**.

### <span id="page-1176-0"></span>Define Structure Inputs and Outputs to Interface with Bus Signals

When you create structure inputs in MATLAB functions, the function determines the type, size, and complexity of the structure from the Simulink input signal. When you create structure outputs, you must define their type, size, and complexity in the MATLAB function.

You can connect MATLAB structure inputs and outputs to any Simulink bus signal, including:

- Simulink blocks that output bus signals such as Bus Creator blocks
- Simulink blocks that accept bus signals as input such as Bus Selector and Gain blocks
- S-Function blocks
- Other MATLAB functions

To define structure inputs and outputs for MATLAB functions in Stateflow charts, follow these steps:

1 Create a Simulink bus object in the base workspace to specify the properties of the structure you will create in the MATLAB function.

For information about how to create Simulink bus objects, see "Create Bus Objects with the Bus Editor" (Simulink).

- 2 Open the Model Explorer and follow these steps:
	- a In the **Model Hierarchy** pane, select the MATLAB function in your chart.
	- **b** Add a data object, as described in ["Add Data Through the Model Explorer" on](#page-362-0) [page 8-3.](#page-362-0)

The Model Explorer adds a data object and opens a Properties dialog box in its right-hand **Dialog** pane.

c In the Properties dialog box, enter the following information in the **General** tab fields:

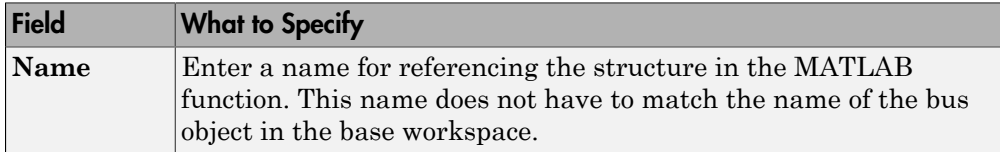

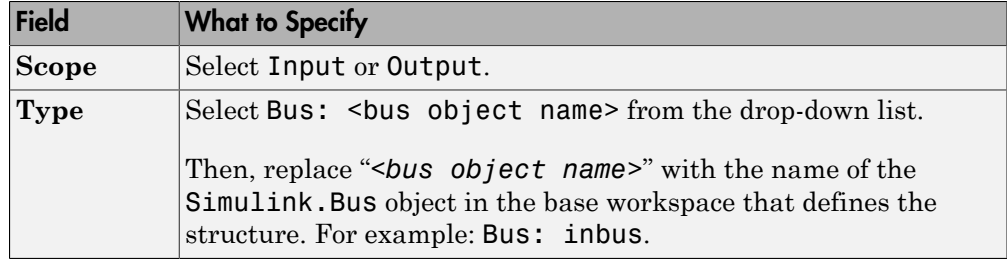

- d To add or modify Simulink.Bus objects, open the Data Type Assistant. Then, click the **Edit** button to open the Simulink Bus Editor (see "Create Bus Objects with the Bus Editor" (Simulink)).
- e Click **Apply**.
- 3 If your structure is an output (has scope of Output), define the output implicitly in the MATLAB function to have the same type, size, and complexity as its Simulink.Bus object. For details, see "Structures" (MATLAB Coder).

### <span id="page-1177-0"></span>Define Local and Persistent Structure Variables

You can define structures as local or persistent variables inside MATLAB functions. For details, see "Structures" (MATLAB Coder).

# Define Enumerated Data in MATLAB Functions

<span id="page-1178-0"></span>Define and use enumerated data with MATLAB functions in Stateflow charts the same way as in MATLAB Function blocks in a model. For more information, see "Code Generation for Enumerations" (Simulink).

To learn how to define and use enumerated data in Stateflow charts, see ["Define](#page-839-0) [Enumerated Data in a Chart" on page 18-8.](#page-839-0)

# Declare Variable-Size Data in MATLAB Functions

<span id="page-1179-0"></span>Declare and use variable-size matrices and arrays with MATLAB functions in Stateflow charts the same way as in MATLAB Function blocks in a model. For more information, see:

- "Control Support for Variable-Size Arrays in a MATLAB Function Block" (Simulink)
- "Declare Variable-Size Inputs and Outputs" (Simulink)
- "Use a Variable-Size Signal in a Filtering Algorithm" (Simulink)

To learn how to declare variable-size data at the chart level, see ["Declare Variable-Size](#page-820-0) [Inputs and Outputs" on page 17-5.](#page-820-0)

# Enhance Readability of Generated Code for MATLAB Functions

<span id="page-1180-0"></span>You can enhance the readability of generated code for MATLAB functions in Stateflow charts the same way as in MATLAB Function blocks in a model. For more information, see "Enhance Code Readability for MATLAB Function Blocks" (Simulink).

# Simulink Functions in Stateflow Charts

- ["Simulink Functions in Stateflow" on page 27-2](#page-1183-0)
- ["Share Functions Across Simulink and Stateflow" on page 27-6](#page-1187-0)
- ["Why Use a Simulink Function in a Stateflow Chart?" on page 27-8](#page-1189-0)
- ["Basic Approach to Defining Simulink Functions in Stateflow Charts" on page](#page-1196-0) [27-15](#page-1196-0)
- ["How a Simulink Function Binds to a State" on page 27-18](#page-1199-0)
- ["How a Simulink Function Behaves When Called from Multiple Sites" on page](#page-1207-0) [27-26](#page-1207-0)
- ["Define a Function That Uses Simulink Blocks" on page 27-27](#page-1208-0)
- ["Schedule Execution of Multiple Controllers" on page 27-36](#page-1217-0)

# Simulink Functions in Stateflow

### <span id="page-1183-0"></span>In this section...

["What Is a Simulink Function?" on page 27-2](#page-1183-1)

["Where to Define a Simulink Function in a Chart" on page 27-2](#page-1183-2)

<span id="page-1183-1"></span>["Rules for Using Simulink Functions in Stateflow Charts" on page 27-3](#page-1184-0)

## What Is a Simulink Function?

In a Stateflow chart, a Simulink function is a graphical object that you fill with Simulink blocks and call in the actions of states and transitions. This function provides an efficient model design and improves readability by minimizing graphical and nongraphical objects. Typical applications include:

- Defining a function that requires Simulink blocks, such as lookup tables (see "About Lookup Table Blocks" (Simulink))
- Scheduling execution of multiple controllers

You can call Simulink functions defined inside of a Stateflow chart from the same chart. You can also call functions defined by a Simulink Function block in the model.

## <span id="page-1183-2"></span>Where to Define a Simulink Function in a Chart

A Simulink function can reside anywhere in a chart, state, or subchart. The location of a function determines its scope, that is, the set of states and transitions that can call the function. Follow these guidelines:

- If you want to call the function within only one state or subchart and its substates, put your Simulink function in that state or subchart. That function overrides any other functions of the same name in the parents and ancestors of that state or subchart.
- If you want to call the function anywhere in that chart, put your Simulink function at the chart level.

## <span id="page-1184-0"></span>Rules for Using Simulink Functions in Stateflow Charts

### Do not call Simulink functions in state **during** actions or transition conditions of continuoustime charts

This rule applies to continuous-time charts because you cannot call functions during minor time steps. You can call Simulink functions in state entry or exit actions and transition actions. However, if you try to call Simulink functions in state during actions or transition conditions, an error message appears when you simulate your model.

For more information, see ["Model Hybrid Systems with Model Logic" on page 19-5.](#page-876-0)

### Do not call Simulink functions in default transitions if you enable execute-at-initialization mode

If you select **Execute (enter) Chart At Initialization** in the Chart properties dialog box, you cannot call Simulink functions in default transitions that execute the first time that the chart awakens. Otherwise, an error message appears when you simulate your model.

### Use only alphanumeric characters or underscores when naming input and output ports for a Simulink function

This rule ensures that the names of input and output ports are compatible with identifier naming rules of Stateflow charts.

Note: Any space in a name automatically changes to an underscore.

#### Convert discontiguous signals to contiguous signals for Simulink functions

For Simulink functions inside a Stateflow chart, the output ports do not support discontiguous signals. If your function contains a block that outputs a discontiguous signal, insert a Signal Conversion block between the discontiguous output and the output port. This action ensures that the output signal is contiguous.

Blocks that can output a discontiguous signal include the Bus Creator block and the Mux block. For the Bus Creator block, the output is discontiguous only if you clear the **Output as nonvirtual bus** check box — that is, if the Bus Creator block outputs a virtual bus. If you select **Output as nonvirtual bus**, the output signal is contiguous and no conversion is necessary.

For more information, see Bus Creator (Simulink), Mux (Simulink), and Signal Conversion (Simulink).

## Do not export Simulink functions

If you try to export Simulink functions, an error appears when you simulate your model. To avoid this behavior, clear the **Export Chart Level Functions** check box in the Chart properties dialog box.

## Use the Stateflow Editor to rename a Simulink function

If you try to use the Model Explorer to rename a Simulink function, the change does not appear in the chart. Edit the name in the Symbols pane or click the function box in the Stateflow Editor to rename the function.

## Do not use Simulink functions in Moore charts

This restriction prevents violations of Moore semantics during chart execution. See ["Design Rules for Moore Charts" on page 6-11](#page-290-0) for more information.

## Do not generate HDL code for Simulink functions

If you try to generate HDL code for charts that contain Simulink functions, an error message appears when you simulate your model. HDL code generation does not support Simulink functions.

## Set properties of input ports explicitly for a Simulink function

The input ports of Simulink functions cannot inherit their sizes and data types. The output ports of a Simulink Function block in Simulink cannot inherit their sizes and data types. Therefore, you must set sizes and types explicitly when the inputs and outputs are not scalar data of type double.

The output ports of a Simulink function defined inside a chart can inherit sizes and data types based on connections inside the subsystem. Therefore, you can specify sizes and types of these outputs as inherited.

**Tip:** To minimize updates required for changes in input port properties, you can specify sizes and data types as parameters.

## Verify that function-call expressions have inputs and outputs of correct size

If the formal arguments of a function signature are scalars, verify that inputs and outputs of function calls follow the rules of scalar expansion. For more information, see ["How Scalar Expansion Works for Functions" on page 16-6.](#page-797-0)

## Pass arguments by value

Passing an argument to a Simulink function by reference generates a run-time error during simulation.

## See Also

Simulink Function

## More About

- ["Export Stateflow Functions for Reuse" on page 7-34](#page-337-0)
- "Create Simulink Functions in a Simulink Model" (Simulink)
- "Simulink Functions" (Simulink)
- ["Share Functions Across Simulink and Stateflow" on page 27-6](#page-1187-0)

# Share Functions Across Simulink and Stateflow

### <span id="page-1187-0"></span>Communicate and Share Resources with Functions

This example shows a model calling functions across Simulink® and Stateflow®. The slexPrinterExample model has three computer clients sharing a printer. Each computer creates print jobs by calling the Simulink function addPrintJob.

In this example, the Stateflow chart communicates with the model by:

- Defining and exporting a graphical function that is called by Simulink.
- Calling a Simulink function that is defined in Simulink.

open\_system('slexPrinterExample');

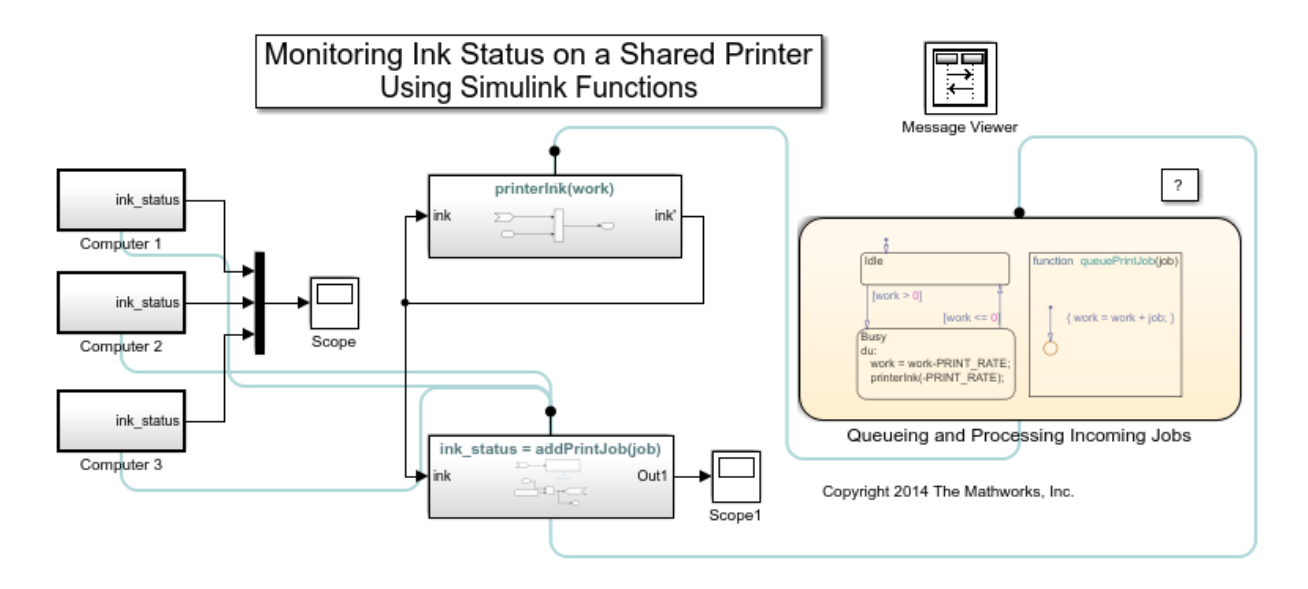

Each computer client invokes the printer server with a call to the Simulink function, addPrintJob. The addPrintJob function calls the Stateflow graphical function queuePrintJob to add the print job to the work load. The chart processes the work and calls the Simulink function printerInk to model usage of printer ink.
### Call a Simulink Function from Stateflow

The function printerInk is defined in a Simulink Function block at the top level of the model. The function interface printerInk(work) defines one input argument. The Simulink Function, printerInk, also interacts with the model with signal lines through the inport ink and outport ink'. The state Busy matches the function signature for printerInk(work) by passing one input argument.

open\_system('slexPrinterExample/Queueing and Processing Incoming Jobs')

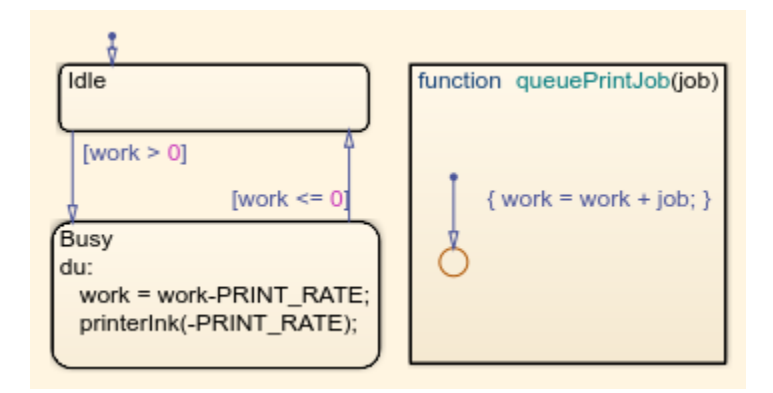

### Export Stateflow Functions to Simulink

In the chart Queuing and Processing Incoming Jobs, the properties **Export Chart Level Functions** and **Treat Exported Functions as Globally Visible** are selected. These properties allow the Simulink function addPrintJob to call the chart graphical function, queuePrintJob.

## See Also

Simulink Function

## More About

- ["Export Stateflow Functions for Reuse" on page 7-34](#page-337-0)
- "Simulink Functions" (Simulink)
- ["Basic Approach to Defining Simulink Functions in Stateflow Charts" on page](#page-1196-0) [27-15](#page-1196-0)

# Why Use a Simulink Function in a Stateflow Chart?

#### <span id="page-1189-2"></span>In this section...

["Advantages of Using Simulink Functions in a Stateflow Chart" on page 27-8](#page-1189-0) ["Benefits of Using a Simulink Function to Access Simulink Blocks" on page 27-8](#page-1189-1) ["Benefits of Using a Simulink Function to Schedule Execution of Multiple Controllers"](#page-1192-0) [on page 27-11](#page-1192-0)

## <span id="page-1189-0"></span>Advantages of Using Simulink Functions in a Stateflow Chart

When you define a function that uses Simulink function-call subsystem blocks or schedule execution of multiple controllers without Simulink functions, the model requires these elements:

- Simulink function-call subsystem blocks
- Stateflow chart with function-call output events
- Signal lines between the chart and each function-call subsystem port

Simulink functions in a Stateflow chart provide these advantages:

- No function-call subsystem blocks
- No output events
- <span id="page-1189-1"></span>• No signal lines

## Benefits of Using a Simulink Function to Access Simulink Blocks

The sections that follow compare two ways of defining a function that uses Simulink blocks.

#### Model Method Without a Simulink Function

You define a function-call subsystem in the Simulink model (see "Function-Call Subsystems" (Simulink). Use an output event in a Stateflow chart to call the subsystem, as shown.

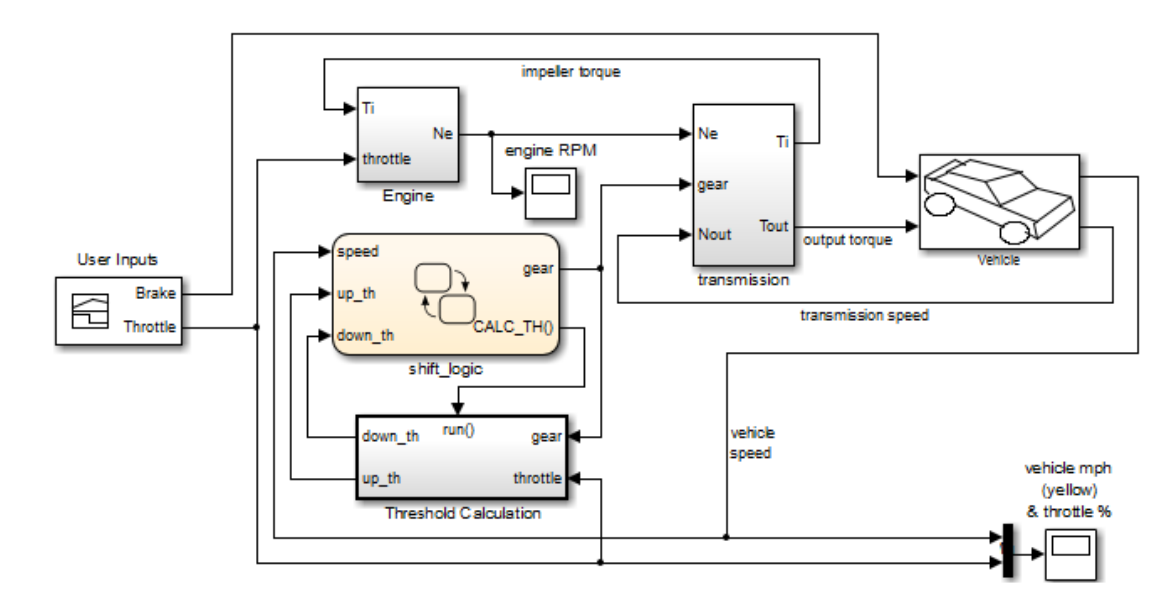

### Model Method With a Simulink Function

You place one or more Simulink blocks in a Simulink function of a Stateflow chart. Use a function call to execute the blocks in that function, as shown.

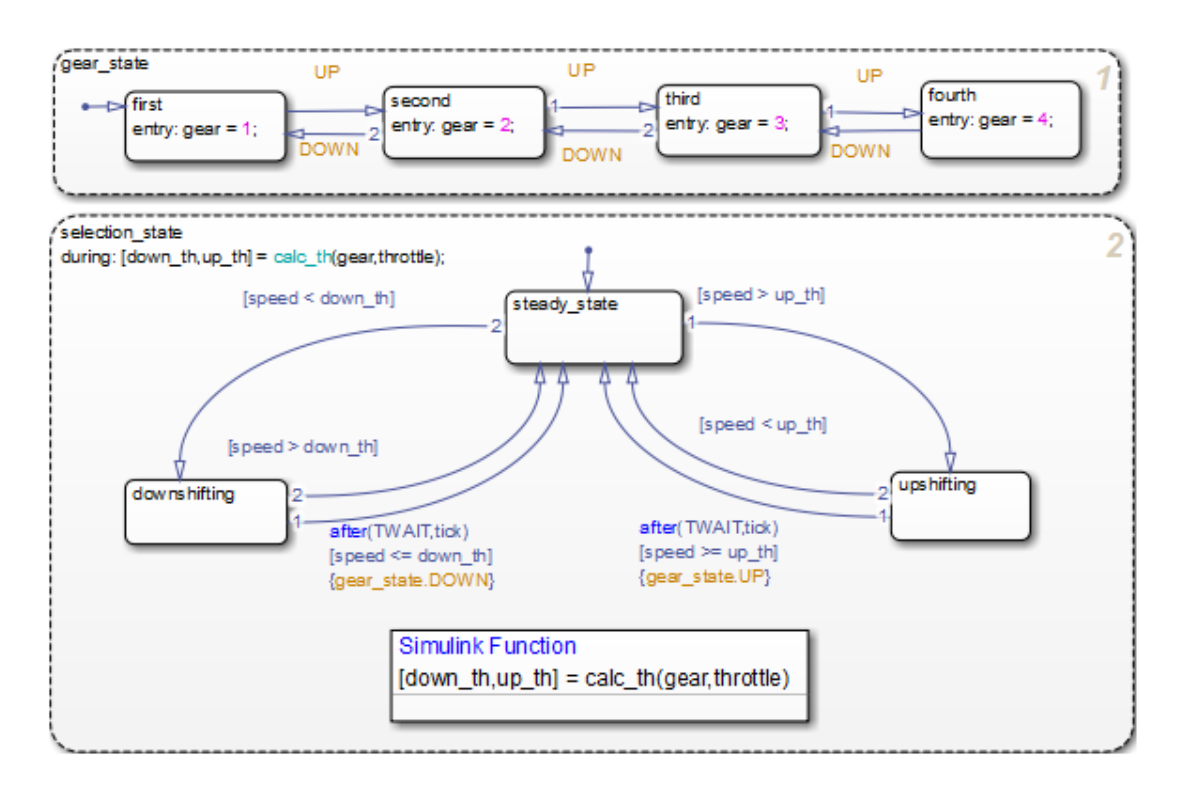

In the chart, the during action in selection state contains a function call to calc th, which is a function that contains Simulink blocks.

This modeling method minimizes the objects in your model.

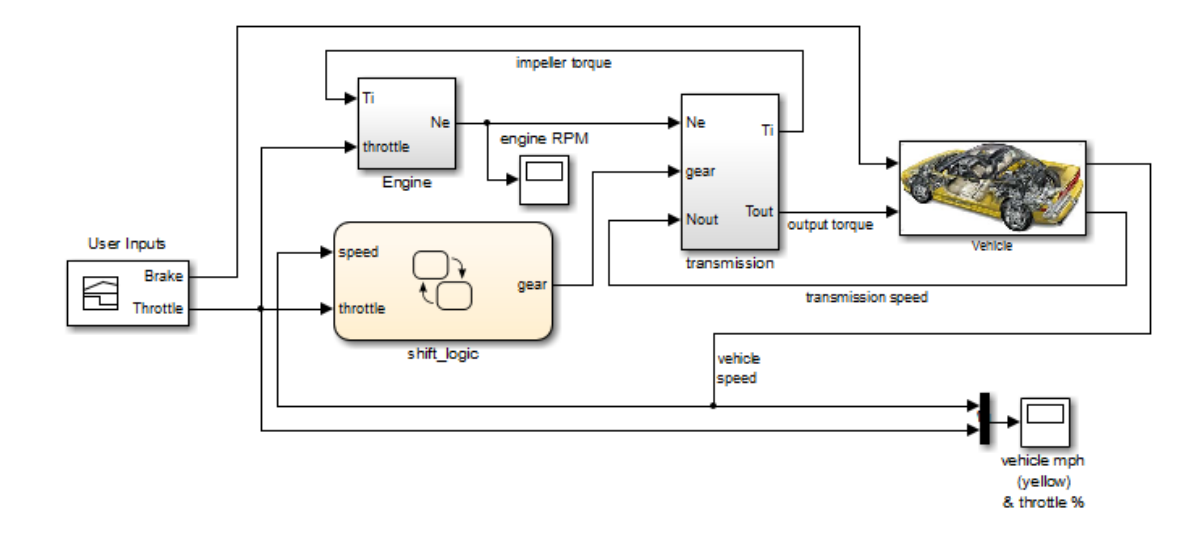

For more information, see ["Define a Function That Uses Simulink Blocks" on page](#page-1208-0) [27-27.](#page-1208-0)

## <span id="page-1192-0"></span>Benefits of Using a Simulink Function to Schedule Execution of Multiple **Controllers**

The sections that follow compare two ways of scheduling execution of multiple controllers.

### Model Method Without Simulink Functions

You define each controller as a function-call subsystem block and use output events in a Stateflow chart to schedule execution of the subsystems, as shown.

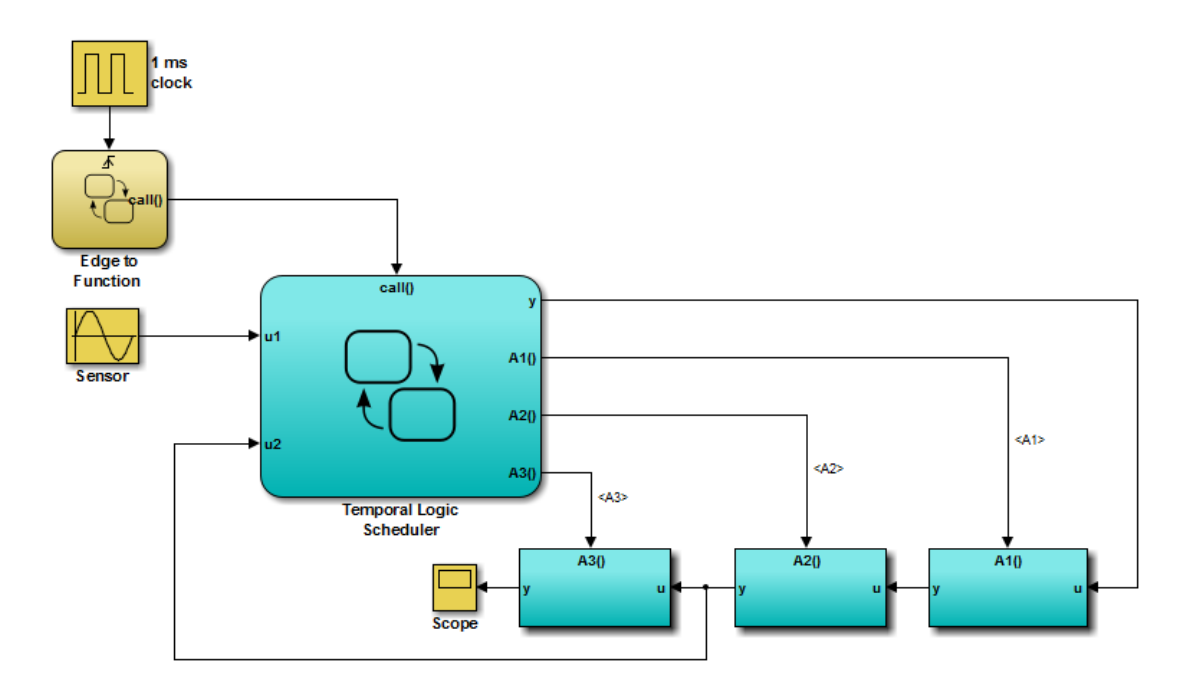

### Model Method With Simulink Functions

You define each controller as a Simulink function in a Stateflow chart and use function calls to schedule execution of the subsystems, as shown.

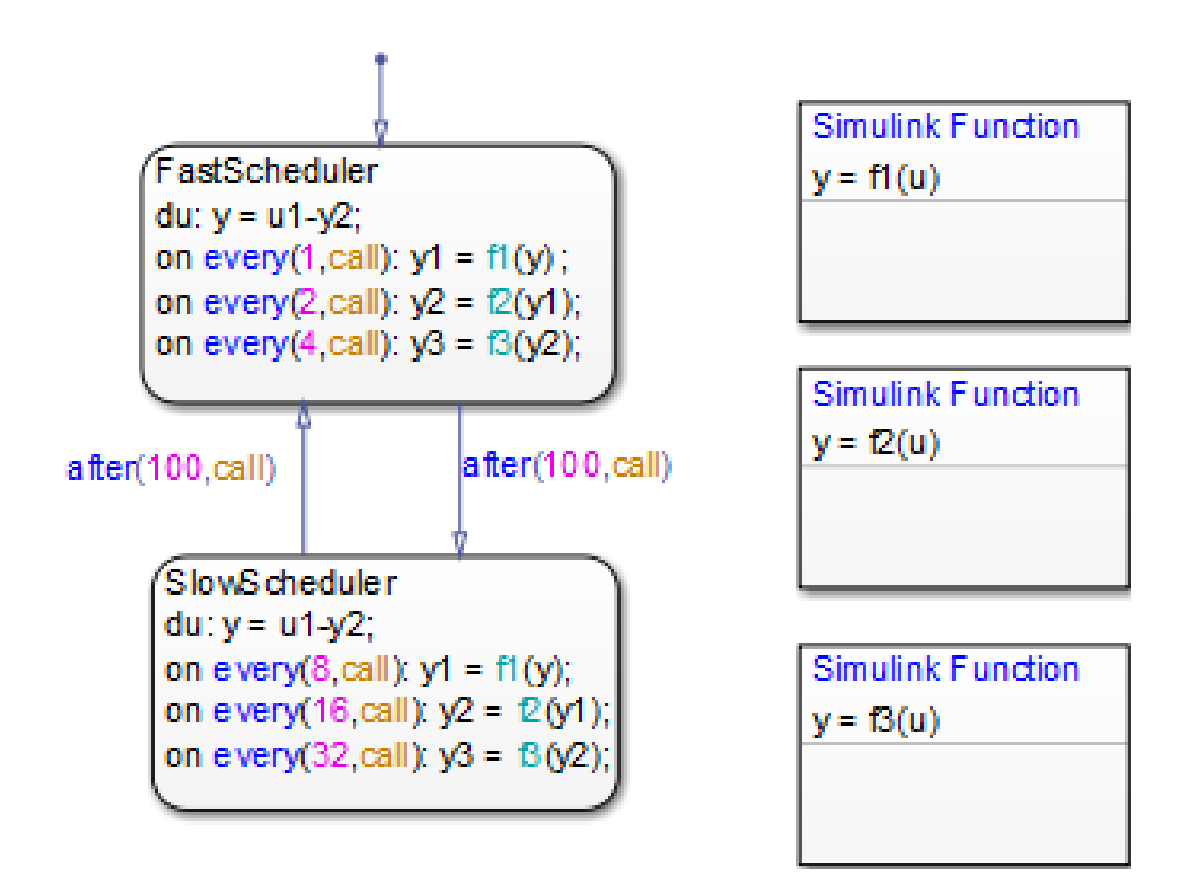

This modeling method minimizes the objects in your model.

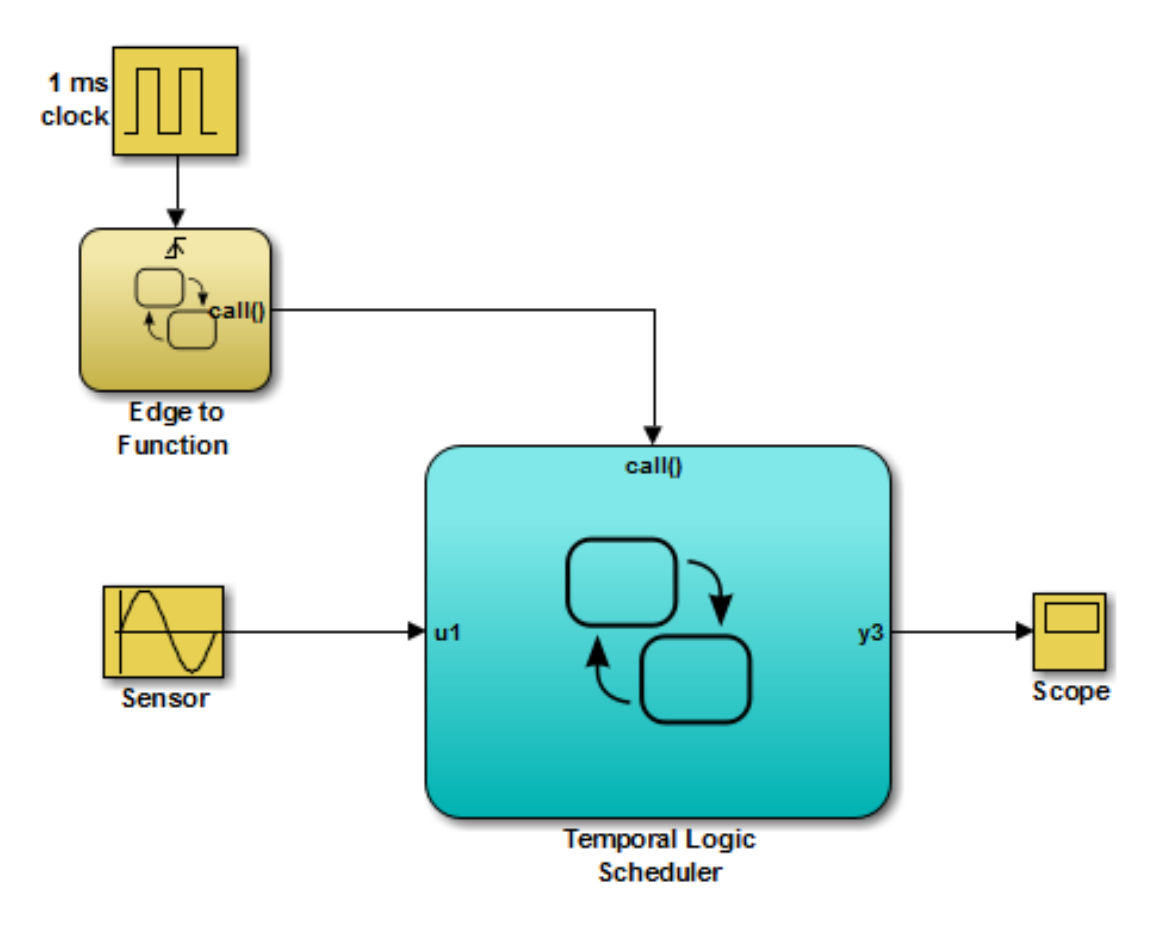

## More About

- ["Benefits of Using a Simulink Function to Access Simulink Blocks" on page](#page-1189-1) [27-8](#page-1189-1)
- ["Benefits of Using a Simulink Function to Schedule Execution of Multiple](#page-1192-0) [Controllers" on page 27-11](#page-1192-0)
- ["Schedule Execution of Multiple Controllers" on page 27-36](#page-1217-0)

# Basic Approach to Defining Simulink Functions in Stateflow Charts

<span id="page-1196-0"></span>In this section...

["Task 1: Add a Function to the Chart" on page 27-15](#page-1196-1)

["Task 2: Define the Subsystem Elements of the Simulink Function" on page 27-16](#page-1197-0)

<span id="page-1196-1"></span>["Task 3: Configure the Function Inputs" on page 27-16](#page-1197-1)

## Task 1: Add a Function to the Chart

Follow these steps to add a Simulink function to the chart:

1 Click the Simulink function icon in the Stateflow Editor toolbar:

ኳ

2 Move your pointer to the location for the new Simulink function in your chart and click to insert the function box.

**Tip:** You can also drag the function from the toolbar.

3 Enter the function signature.

The function signature specifies a name for your function and the formal names for the arguments and return values. A signature has this syntax:

[*r\_1*, *r\_2*,..., *r\_n*] = simfcn(*a\_1*, *a\_2*,..., *a\_n*)

where simfcn is the name of your function, *a\_1*, *a\_2*, ..., *a\_n* are formal names for the arguments, and  $r$  1,  $r$  2, ...,  $r$  n are formal names for the return values.

Note: This syntax is the same as what you use for graphical functions, truth tables, and MATLAB functions. You can define arguments and return values as scalars, vectors, or matrices of any data type.

4 Click outside the function box.

The following example shows a Simulink function that has the name sim for, which takes three arguments  $(a, b, and c)$  and returns two values  $(x \text{ and } y)$ .

```
Simulink Function
[x, y] = \sin fcn(a, b, c)
```
Note: You can also create and edit a Simulink function by using API methods.

## <span id="page-1197-0"></span>Task 2: Define the Subsystem Elements of the Simulink Function

Follow these steps to define the subsystem elements of the Simulink function:

1 Double-click the Simulink function box.

The contents of the subsystem appear: input and output ports that match the function signature and a single function-call trigger port.

- 2 Add Simulink blocks to the subsystem.
- 3 Connect the input and output ports to each block.

Note: You cannot delete the trigger port in the function.

The following example shows the subsystem elements for a Simulink function.

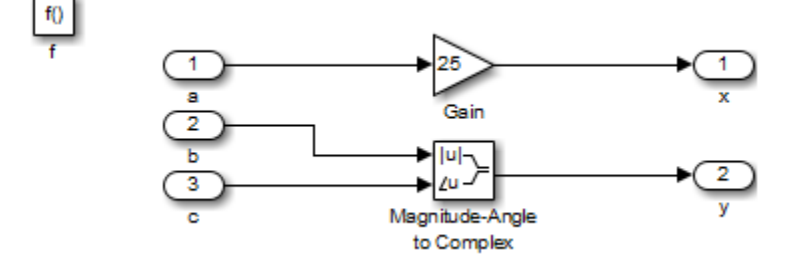

## <span id="page-1197-1"></span>Task 3: Configure the Function Inputs

Follow these steps to configure inputs for the Simulink function:

- 1 Configure the input ports.
	- a Double-click an input port to open the Block Parameters dialog box.
	- b In the **Signal Attributes** pane, enter the size and data type.

For example, you can specify a size of [2 3] for a 2-by-3 matrix and a data type of uint8.

2 Click **OK**.

Note: An input port of a Simulink function cannot inherit size or data type. Therefore, you define the size and data type of an input that is not scalar data of type double. However, an output port can inherit size and data type.

## More About

- ["Simulink Functions in Stateflow" on page 27-2](#page-1183-0)
- ["Why Use a Simulink Function in a Stateflow Chart?" on page 27-8](#page-1189-2)
- ["Share Functions Across Simulink and Stateflow" on page 27-6](#page-1187-0)

# How a Simulink Function Binds to a State

#### <span id="page-1199-1"></span>In this section...

["Bind Behavior of a Simulink Function" on page 27-18](#page-1199-0)

["Control Subsystem Variables When the Simulink Function Is Disabled" on page](#page-1201-0) [27-20](#page-1201-0)

<span id="page-1199-0"></span>["Example of Binding a Simulink Function to a State" on page 27-20](#page-1201-1)

## Bind Behavior of a Simulink Function

When a Simulink function resides inside a state, the function binds to that state. Binding results in the following behavior:

- Function calls can occur only in state actions and on transitions within the state and its substates.
- When the state is entered, the function is enabled.
- When the state is exited, the function is disabled.

For example, the following Stateflow chart shows a Simulink function that binds to a state.

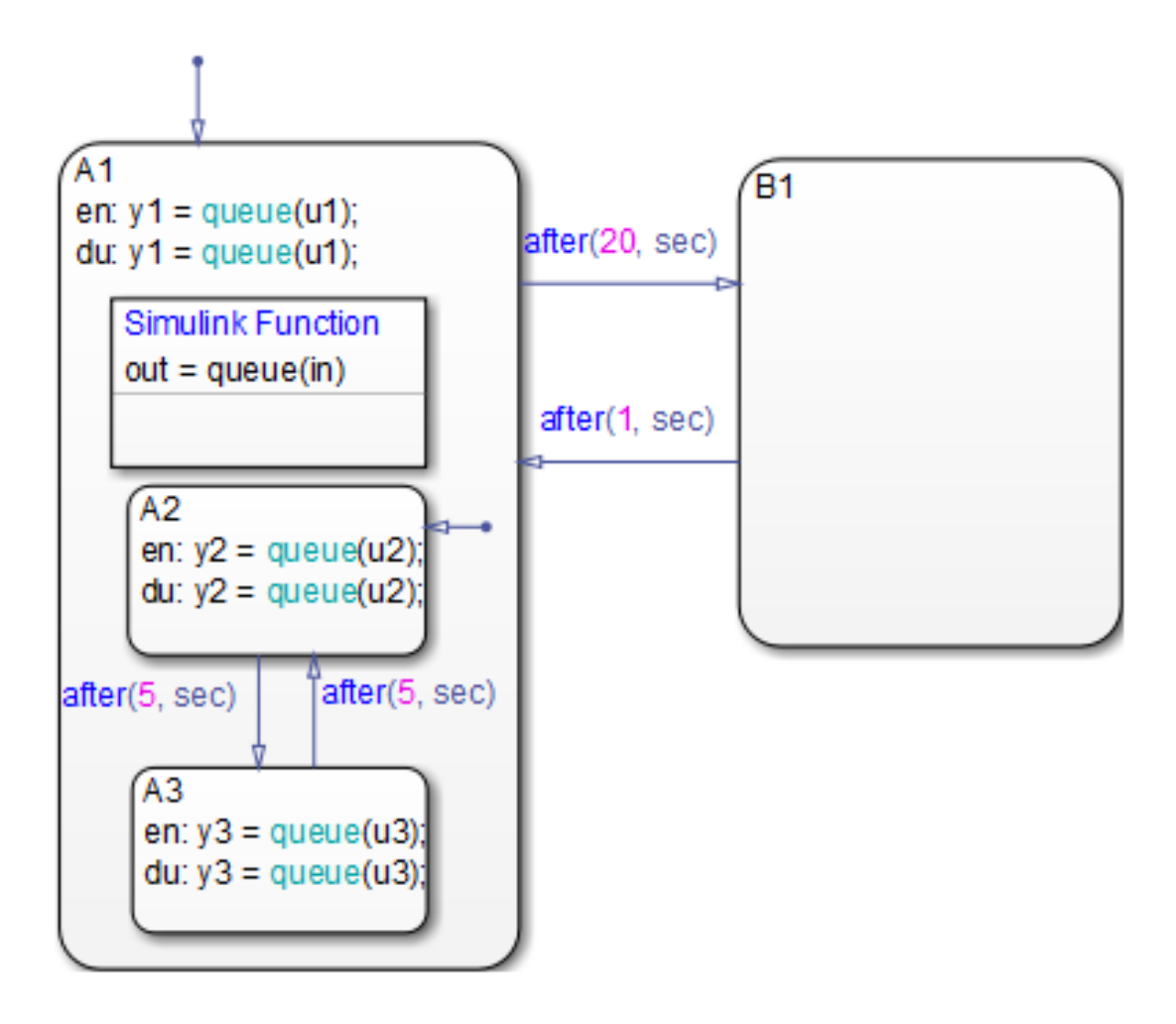

Because the function queue resides in state A1, the function binds to that state.

- State A1 and its substates A2 and A3 can call queue, but state B1 cannot.
- When state A1 is entered, queue is enabled.
- When state A1 is exited, queue is disabled.

## <span id="page-1201-0"></span>Control Subsystem Variables When the Simulink Function Is Disabled

If a Simulink function binds to a state, you can hold the subsystem variables at their values from the previous execution or reset the variables to their initial values. Follow these steps:

- 1 In the Simulink function, double-click the trigger port to open the Block Parameters dialog box.
	- Option Description Reference Section held  $Holds$  held  $Holds$  the values of the subsystem variables from the previous execution ["How the Function Behaves](#page-1204-0) [When Variables Are Held"](#page-1204-0) [on page 27-23](#page-1204-0) reset Resets the subsystem variables to their initial values ["How the Function Behaves](#page-1205-0) [When Variables Are Reset"](#page-1205-0) [on page 27-24](#page-1205-0)
- 2 Select an option for **States when enabling**.

## <span id="page-1201-1"></span>Example of Binding a Simulink Function to a State

This example shows how a Simulink function behaves when bound to a state.

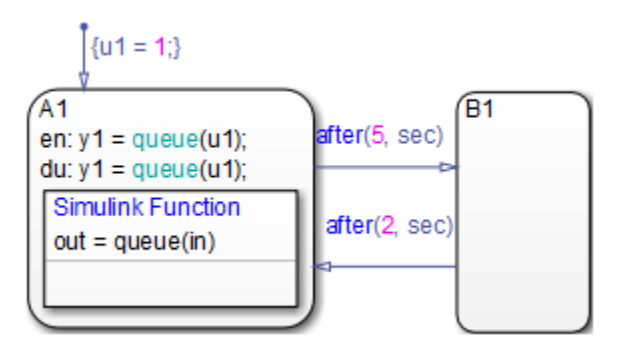

The function queue contains a block diagram that increments a counter by 1 each time the function executes.

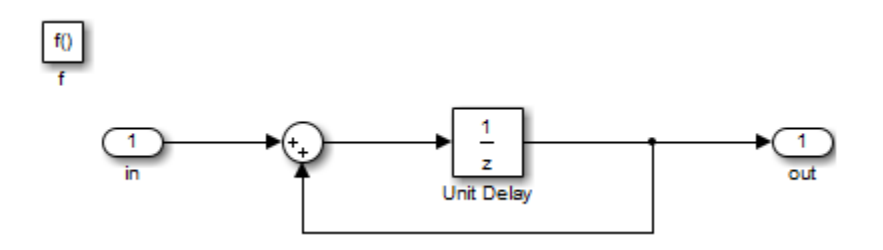

The Block Parameters dialog box for the trigger port appears as follows.

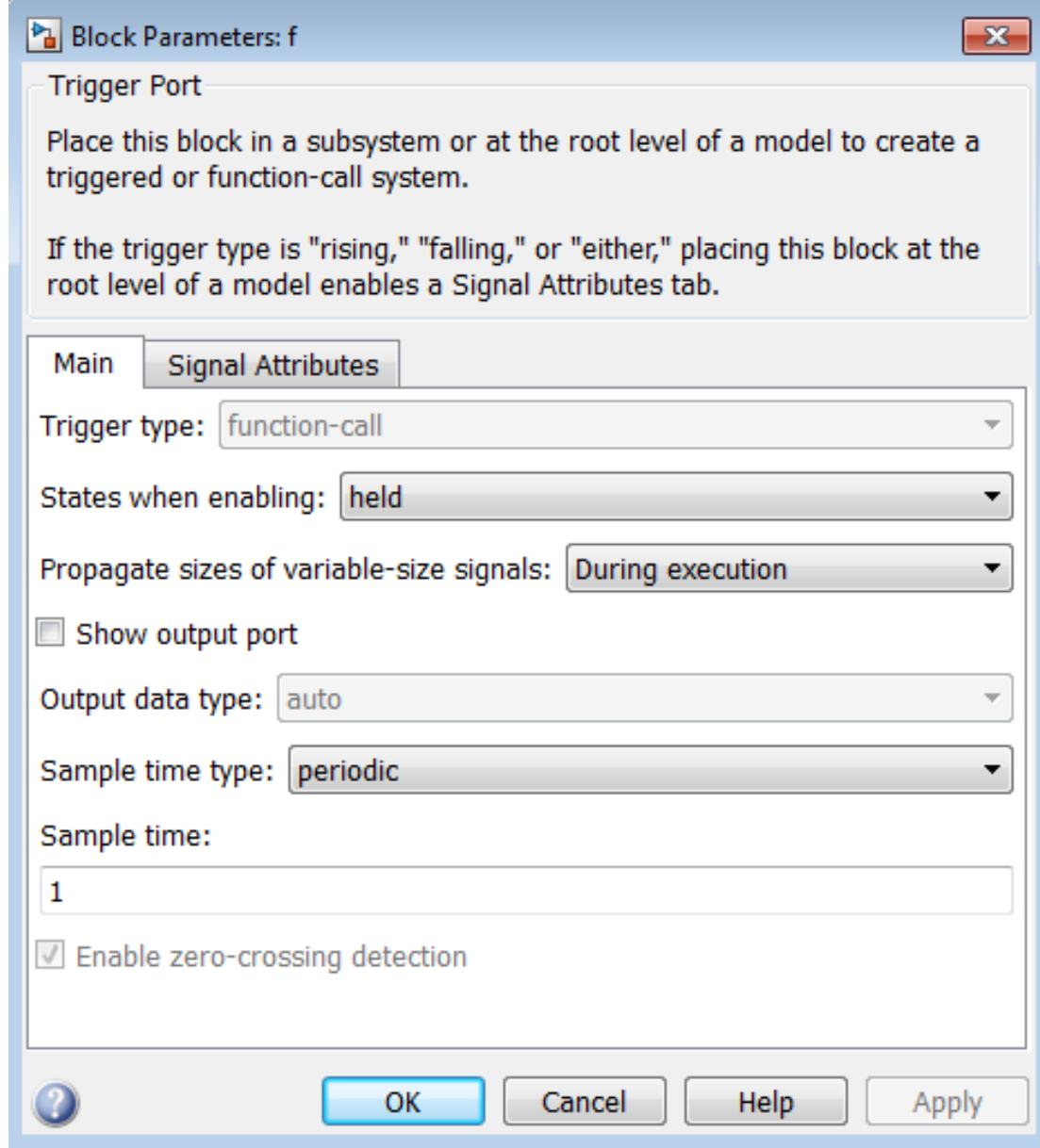

In the dialog box, setting **Sample time type** to periodic enables the **Sample time** field, which defaults to 1. These settings tell the function to execute for each time step specified in the **Sample time** field while the function is enabled.

Note: If you use a fixed-step solver, the value in the **Sample time** field must be an integer multiple of the fixed-step size. This restriction does not apply to variable-step solvers. (For more information, see "Solvers" (Simulink).)

### Simulation Behavior of the Chart

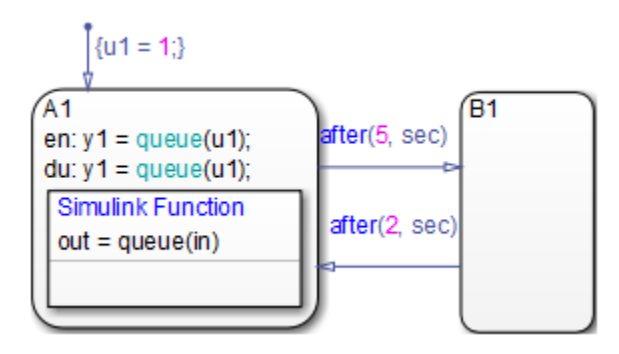

When you simulate the chart, the following actions occur.

- 1 The default transition to state A1 occurs, which includes setting local data u1 to 1.
- 2 When A1 is entered, the function queue is enabled.
- 3 Function calls to queue occur until the condition after(5, sec) is true.
- 4 The transition from state A1 to B1 occurs.
- 5 When A1 is exited, the function queue is disabled.
- 6 After two more seconds pass, the transition from B1 to A1 occurs.
- 7 Steps 2 through 6 repeat until the simulation ends.

### <span id="page-1204-0"></span>How the Function Behaves When Variables Are Held

If you set **States when enabling** to held, the output y1 is as follows.

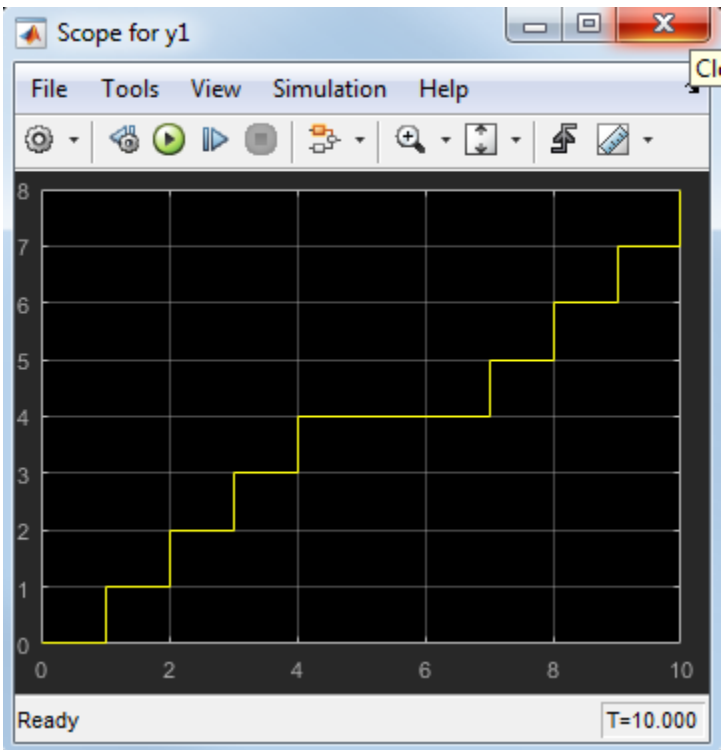

When state A1 becomes inactive at  $t = 5$ , the Simulink function holds the counter value. When A1 is active again at  $t = 7$ , the counter has the same value as it did at  $t = 5$ . Therefore, the output y1 continues to increment over time.

### <span id="page-1205-0"></span>How the Function Behaves When Variables Are Reset

If you set **States when enabling** to reset, the output y1 is as follows.

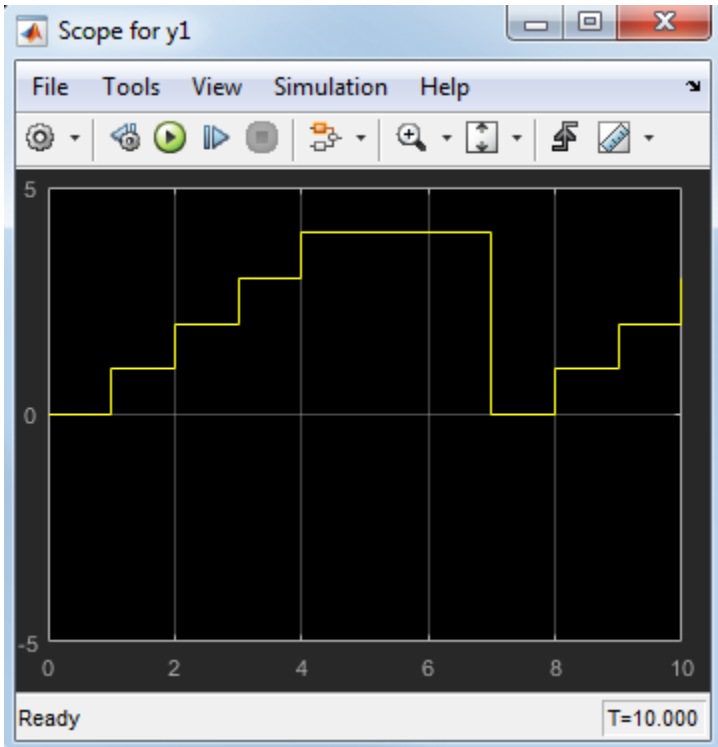

When state A1 becomes inactive at t = 5, the Simulink function does *not* hold the counter value. When A1 is active again at  $t = 7$ , the counter resets to zero. Therefore, the output y1 resets too.

## More About

- ["Simulink Functions in Stateflow" on page 27-2](#page-1183-0)
- ["Why Use a Simulink Function in a Stateflow Chart?" on page 27-8](#page-1189-2)

# How a Simulink Function Behaves When Called from Multiple Sites

If you call a Simulink function from multiple sites in a chart, all call sites share the state of the function variables. For example, suppose you have a chart with two calls to the same Simulink function at each time step.

$$
\begin{cases}\n\{y = f(1); y1 = f(1)\}\n\end{cases}
$$
\nSimulink Function

\n
$$
y = f(u)
$$

The function f contains a block diagram that increments a counter by 1 each time the function executes.

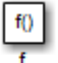

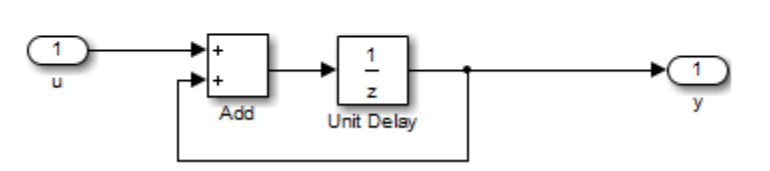

At each time step, the function f is called twice, which causes the counter to increment by 2. Because all call sites share the value of this counter, the data  $\gamma$  and  $\gamma$ 1 increment by 2 at each time step.

Note: This behavior also applies to external function-call subsystems in a Simulink model. For more information, see "Function-Call Subsystems" (Simulink).

## More About

• ["Simulink Functions in Stateflow" on page 27-2](#page-1183-0)

# Define a Function That Uses Simulink Blocks

#### <span id="page-1208-0"></span>In this section...

["Goal of the Tutorial" on page 27-27](#page-1208-1)

["Edit a Model to Use a Simulink Function" on page 27-28](#page-1209-0)

["Run the New Model" on page 27-35](#page-1216-0)

## <span id="page-1208-1"></span>Goal of the Tutorial

The goal of this tutorial is to use a Simulink function in a Stateflow chart to improve the design of a model named old sf car.

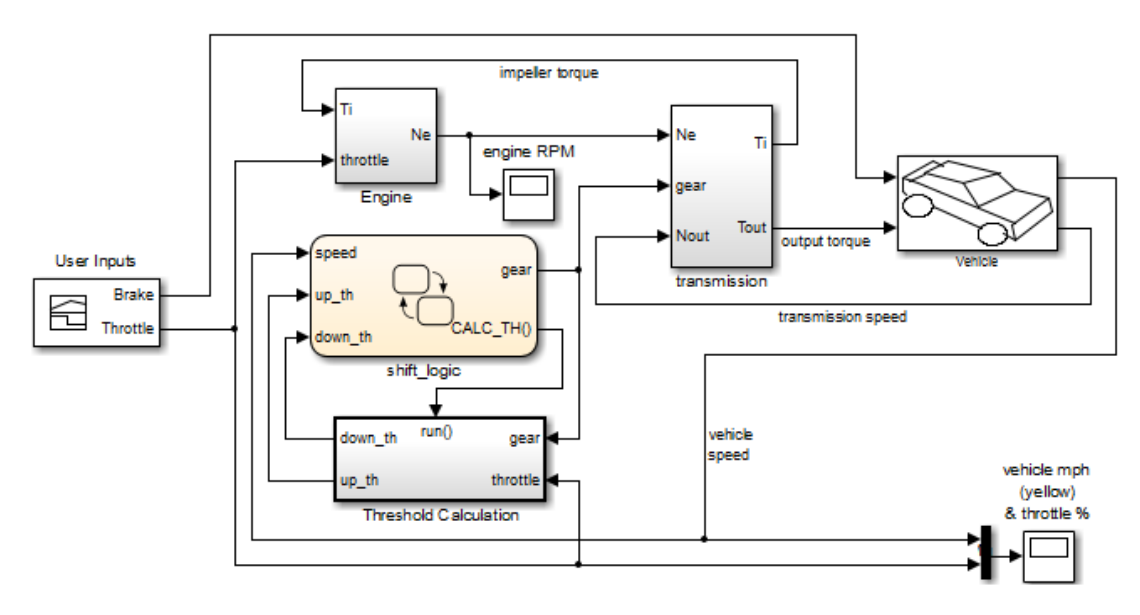

### Rationale for Improving the Model Design

The old sf car model contains a function-call subsystem named Threshold Calculation and a Stateflow chart named shift logic. The two blocks interact as follows:

- The chart broadcasts the output event CALC\_TH to trigger the function-call subsystem.
- The subsystem uses lookup tables to interpolate two values for the shift\_logic chart.

• The subsystem outputs (up th and down th) feed directly into the chart as inputs.

No other blocks in the model access the subsystem outputs.

You can replace a function-call subsystem with a Simulink function in a chart when:

- The subsystem performs calculations required by the chart.
- <span id="page-1209-0"></span>• Other blocks in the model do not need access to the subsystem outputs.

## Edit a Model to Use a Simulink Function

The sections that follow describe how to replace a function-call subsystem in a Simulink model with a Simulink function in a Stateflow chart. This procedure reduces the number of objects in the model while retaining the same simulation results.

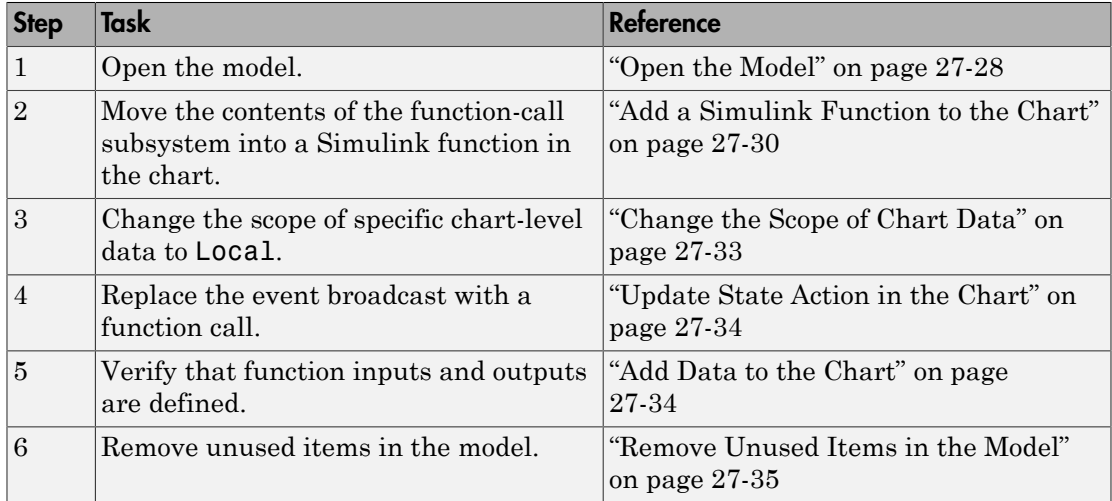

Note: To skip the conversion steps and access the new model directly, type sf car at the MATLAB command prompt.

### <span id="page-1209-1"></span>Open the Model

Type old\_sf\_car at the MATLAB command prompt. If you simulate the model, you see these results in the two scopes.

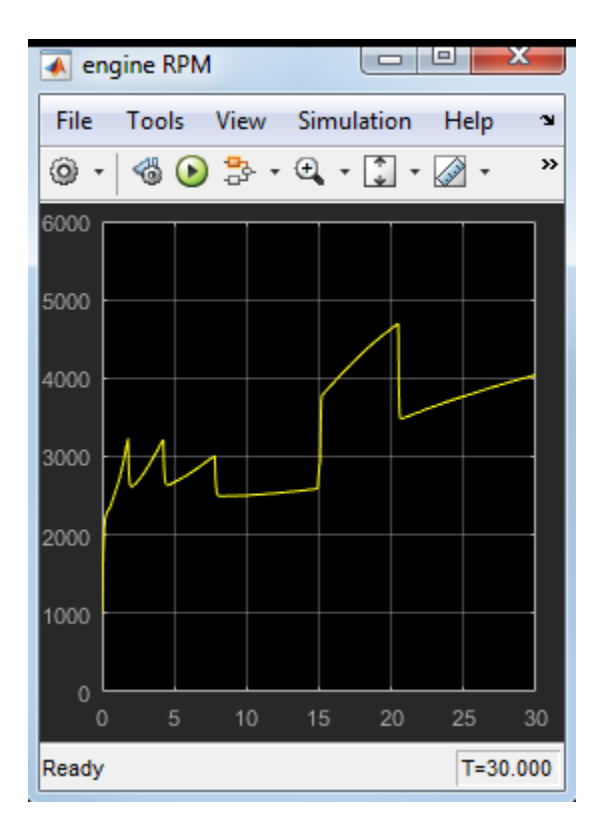

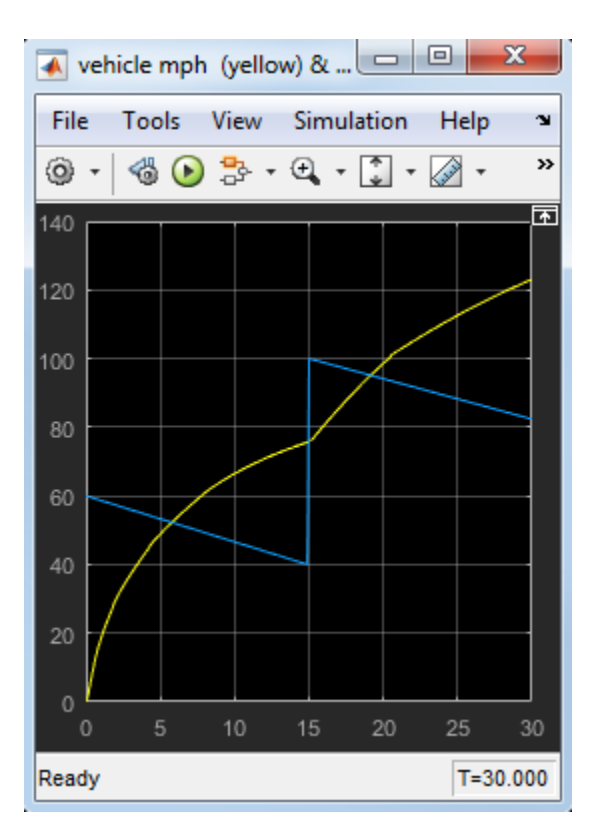

### <span id="page-1211-0"></span>Add a Simulink Function to the Chart

Follow these steps to add a Simulink function to the shift\_logic chart.

1 In the Simulink model, right-click the Threshold Calculation block in the lower left corner and select **Cut** from the context menu.

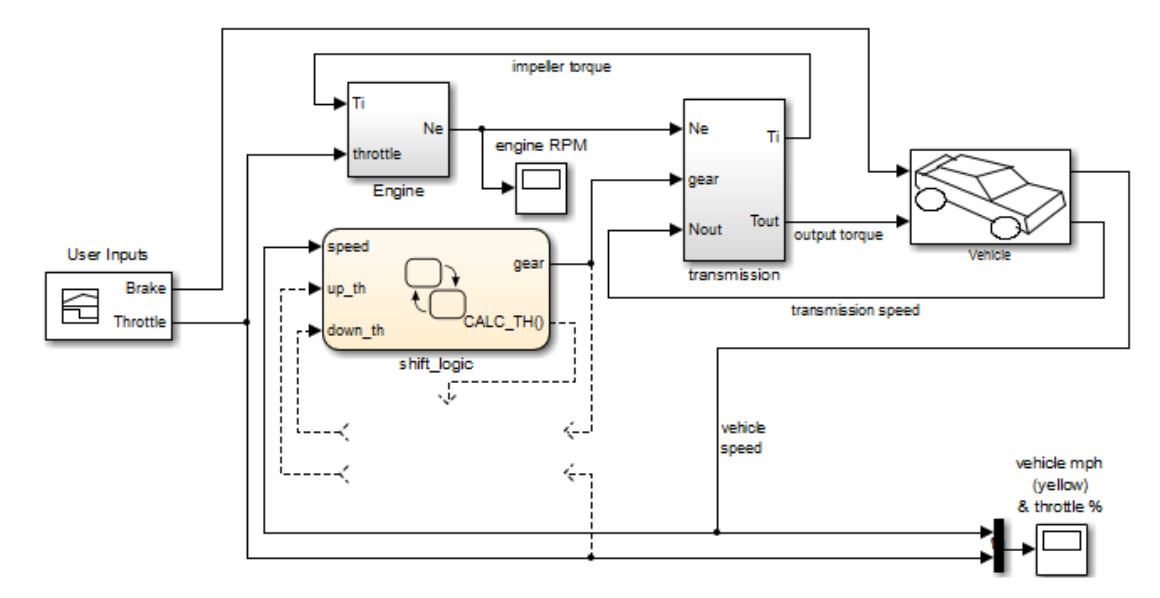

- 2 Open the shift\_logic chart.
- 3 In the chart, right-click below selection\_state and select **Paste** from the context menu.
- 4 Expand the new Simulink function so that the signature fits inside the function box.

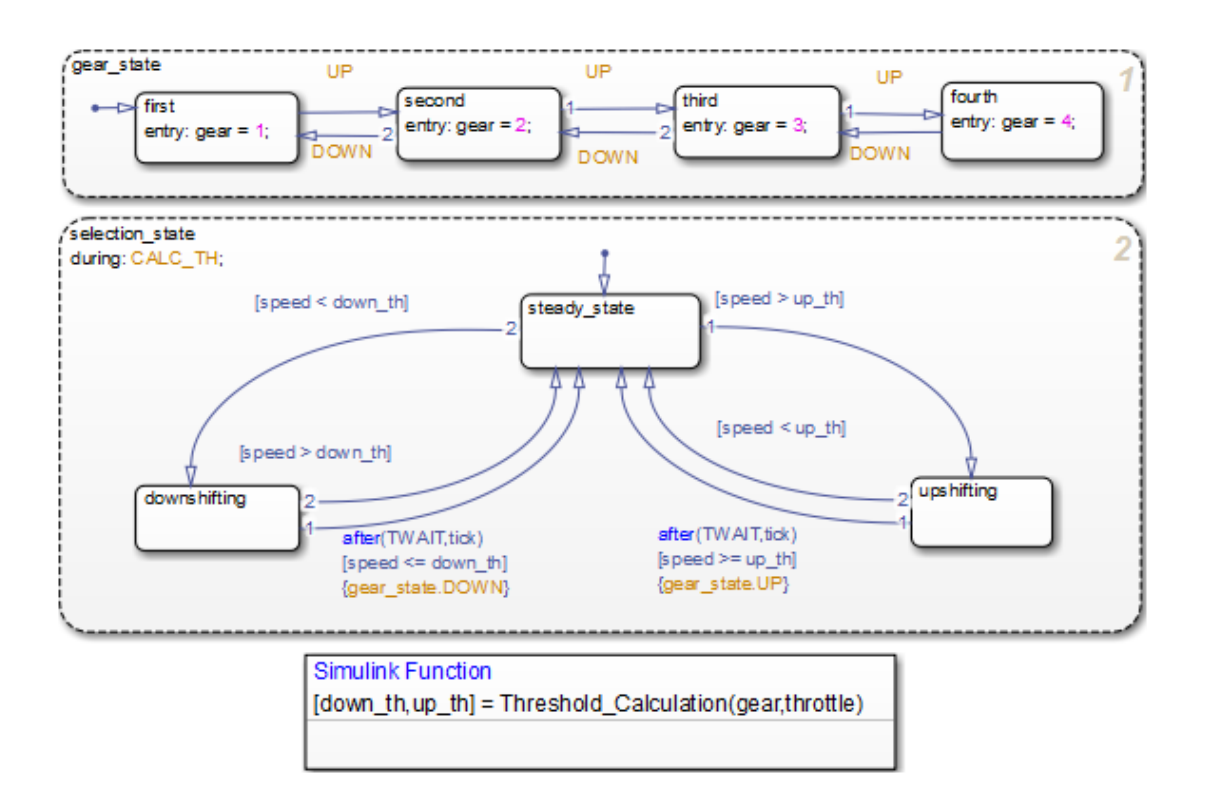

**Tip:** To change the font size of a function, right-click the function box and select a new size from the **Font Size** menu.

5 Expand the border of selection state to include the new function.

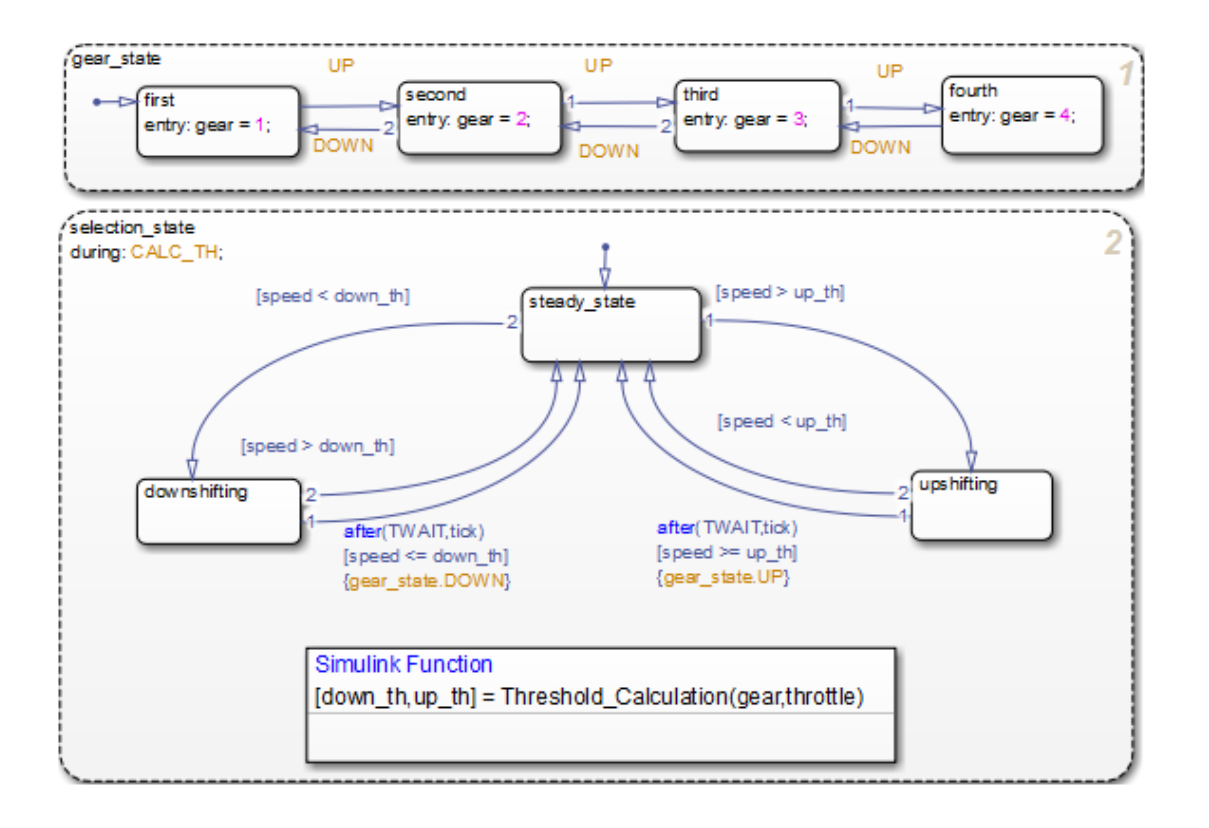

Note: The function resides in this state instead of the chart level because no other state in the chart requires the function outputs up\_th and down\_th. See ["How a](#page-1199-1) [Simulink Function Binds to a State" on page 27-18](#page-1199-1).

6 Rename the Simulink function from Threshold Calculation to calc threshold by entering  $[down\ th, up\ th] = calc\ threshold(gear,$ throttle) in the function box.

### <span id="page-1214-0"></span>Change the Scope of Chart Data

In the Model Explorer, change the scope of chart-level data up\_th and down\_th to Local because calculations for those data now occur inside the chart.

### <span id="page-1215-0"></span>Update State Action in the Chart

In the Stateflow Editor, change the during action in selection\_state to call the Simulink function calc\_threshold.

during: [down th, up th] = calc threshold(gear, throttle);

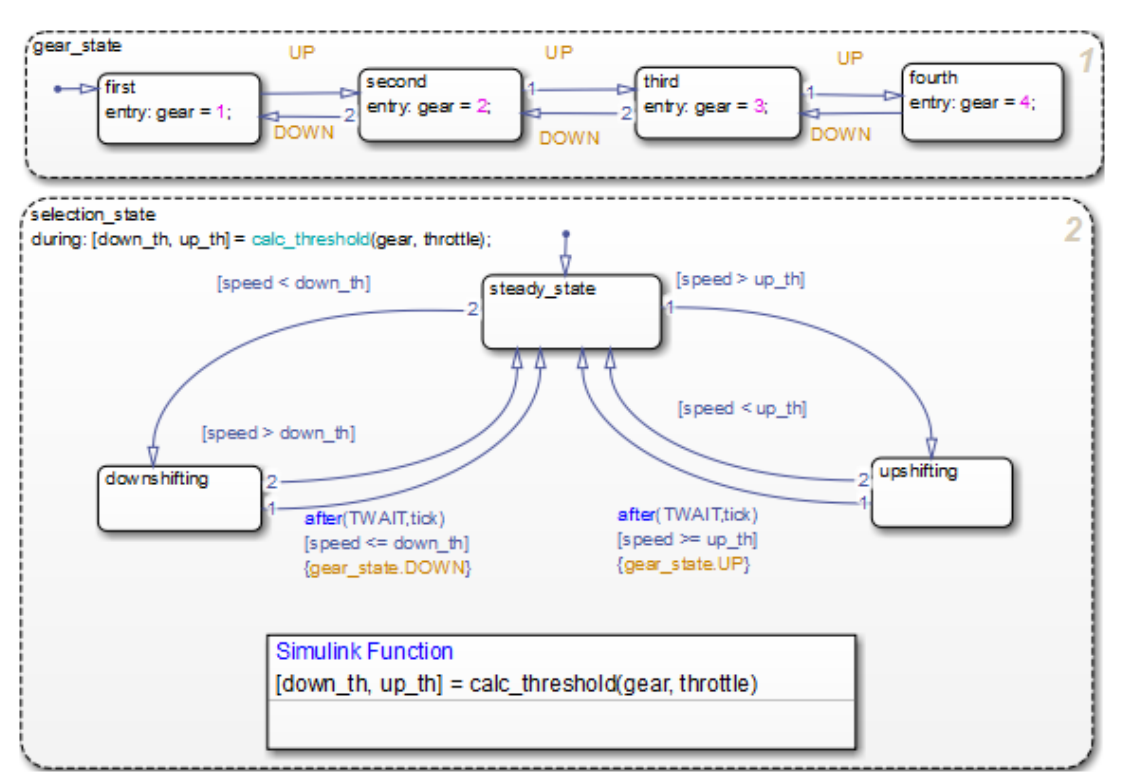

### <span id="page-1215-1"></span>Add Data to the Chart

Because the function calc\_threshold takes throttle as an input, you must define that data as a chart input. (For details, see ["Add Stateflow Data" on page 8-2](#page-361-0).)

1 Add input data throttle to the chart with a **Port** property of 1.

Using port 1 prevents signal lines from overlapping in the Simulink model.

2 In the Simulink model, add a signal line for throttle between the inport of the Engine block and the inport of the shift\_logic chart.

### <span id="page-1216-1"></span>Remove Unused Items in the Model

- 1 In the Model Explorer, delete the function-call output event CALC\_TH because the Threshold Calculation block no longer exists.
- <span id="page-1216-0"></span>2 Delete any dashed signal lines from your model.

## Run the New Model

Your new model looks something like this:

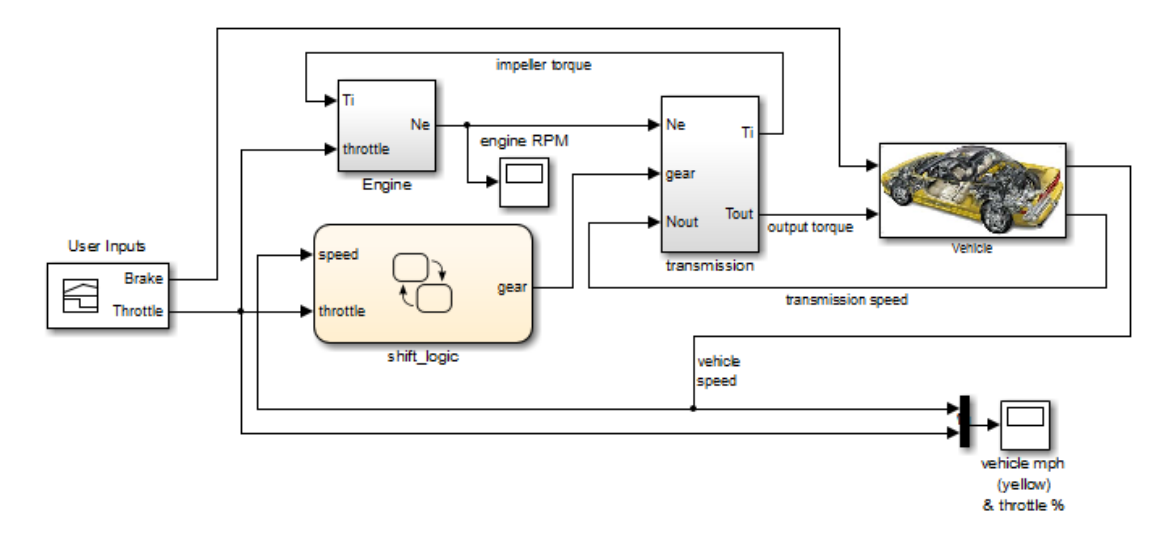

If you simulate the new model, the results match those of the original design.

## More About

- ["Simulink Functions in Stateflow" on page 27-2](#page-1183-0)
- ["Basic Approach to Defining Simulink Functions in Stateflow Charts" on page 27-15](#page-1196-0)

# Schedule Execution of Multiple Controllers

#### <span id="page-1217-0"></span>In this section...

["Goal of the Tutorial" on page 27-36](#page-1217-1)

["Edit a Model to Use Simulink Functions" on page 27-37](#page-1218-0)

<span id="page-1217-1"></span>["Run the New Model" on page 27-43](#page-1224-0)

## Goal of the Tutorial

The goal of this tutorial is to use Simulink functions in a Stateflow chart to improve the design of a model named sf\_temporal\_logic\_scheduler.

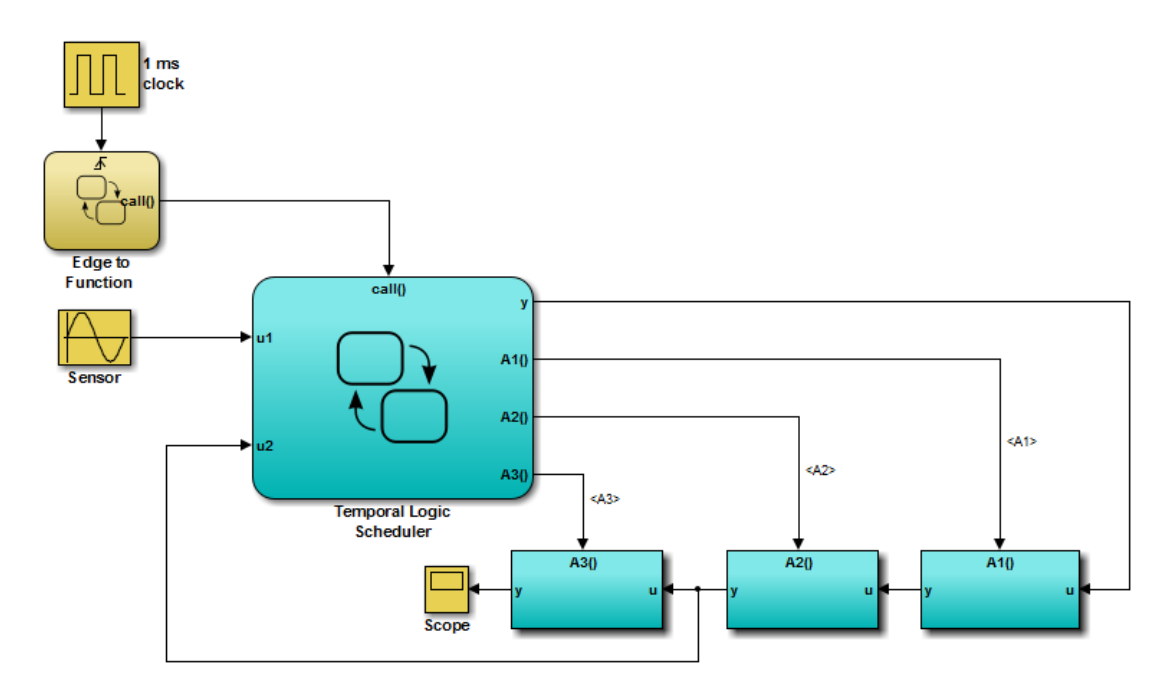

### Rationale for Improving the Model Design

The sf\_temporal\_logic\_scheduler model contains a Stateflow chart and three function-call subsystems. These blocks interact as follows:

- The chart broadcasts the output events A1, A2, and A3 to trigger the function-call subsystems.
- The subsystems A1, A2, and A3 execute at different rates defined by the chart.
- The subsystem outputs feed directly into the chart.

No other blocks in the model access the subsystem outputs.

You can replace function-call subsystems with Simulink functions inside a chart when:

- The subsystems perform calculations required by the chart.
- <span id="page-1218-0"></span>• Other blocks in the model do not need access to the subsystem outputs.

## Edit a Model to Use Simulink Functions

The sections that follow describe how to replace function-call subsystem blocks in a Simulink model with Simulink functions in a Stateflow chart. This procedure reduces the number of objects in the model while retaining the same simulation results.

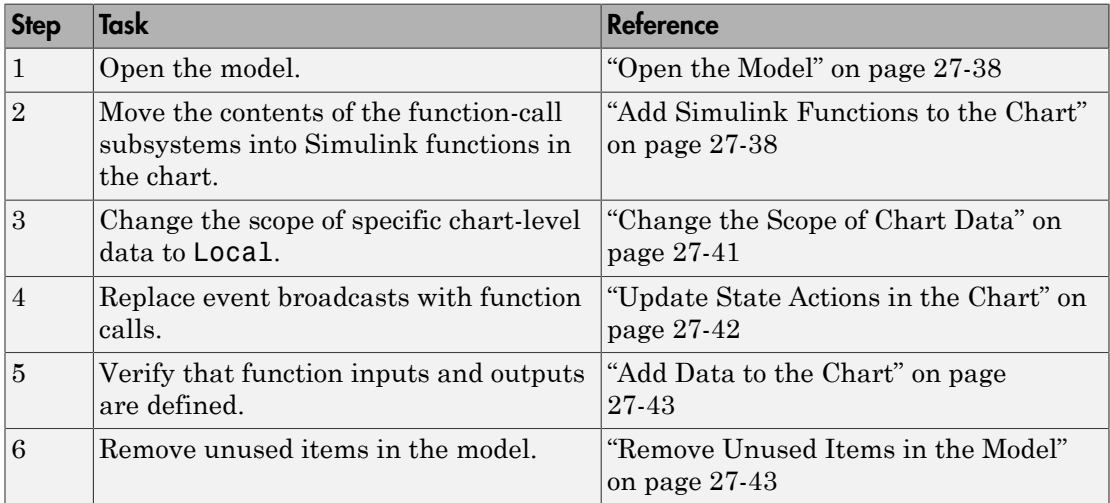

Note: To skip the conversion steps and access the new model directly, type sf temporal logic scheduler with sl fcns at the MATLAB command prompt.

### <span id="page-1219-0"></span>Open the Model

Type sf\_temporal\_logic\_scheduler at the MATLAB command prompt. If you simulate the model, you see this result in the scope.

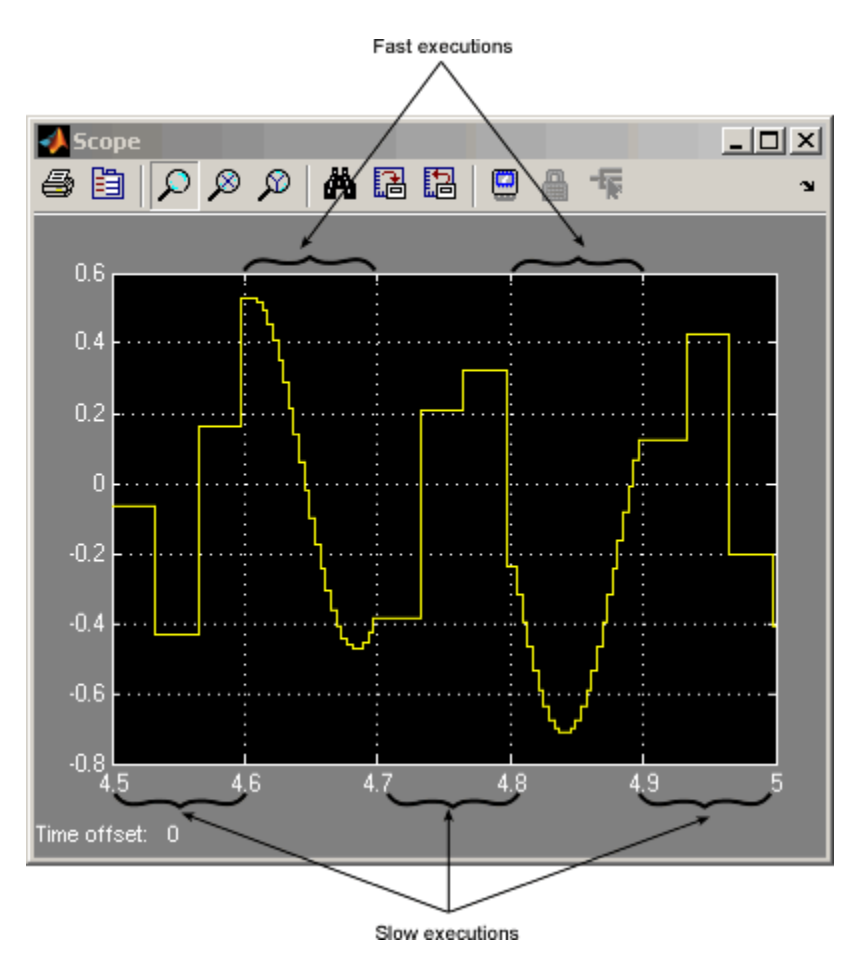

For more information, see ["Schedule Subsystems to Execute at Specific Times" on page](#page-1052-0) [24-17.](#page-1052-0)

### <span id="page-1219-1"></span>Add Simulink Functions to the Chart

Follow these steps to add Simulink functions to the Temporal Logic Scheduler chart.

1 In the Simulink model, right-click the A1 block in the lower right corner and select **Cut** from the context menu.

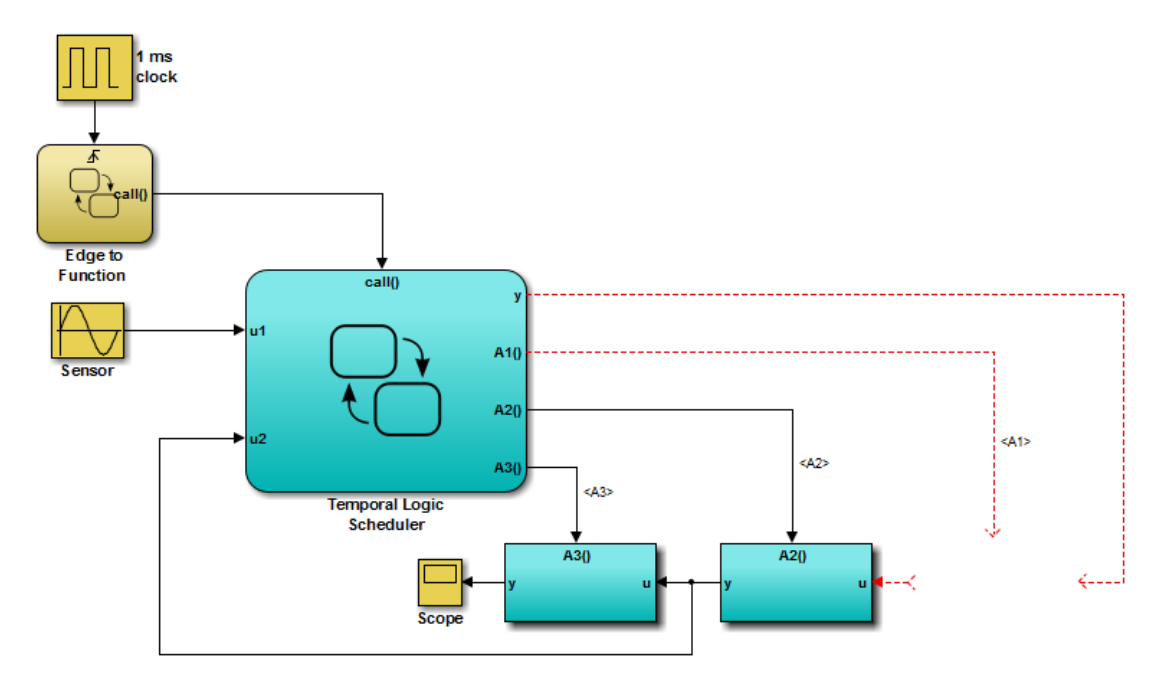

- 2 Open the Temporal Logic Scheduler chart.
- 3 In the chart, right-click outside any states and select **Paste** from the context menu.
- 4 Expand the new Simulink function so that the signature fits inside the function box.

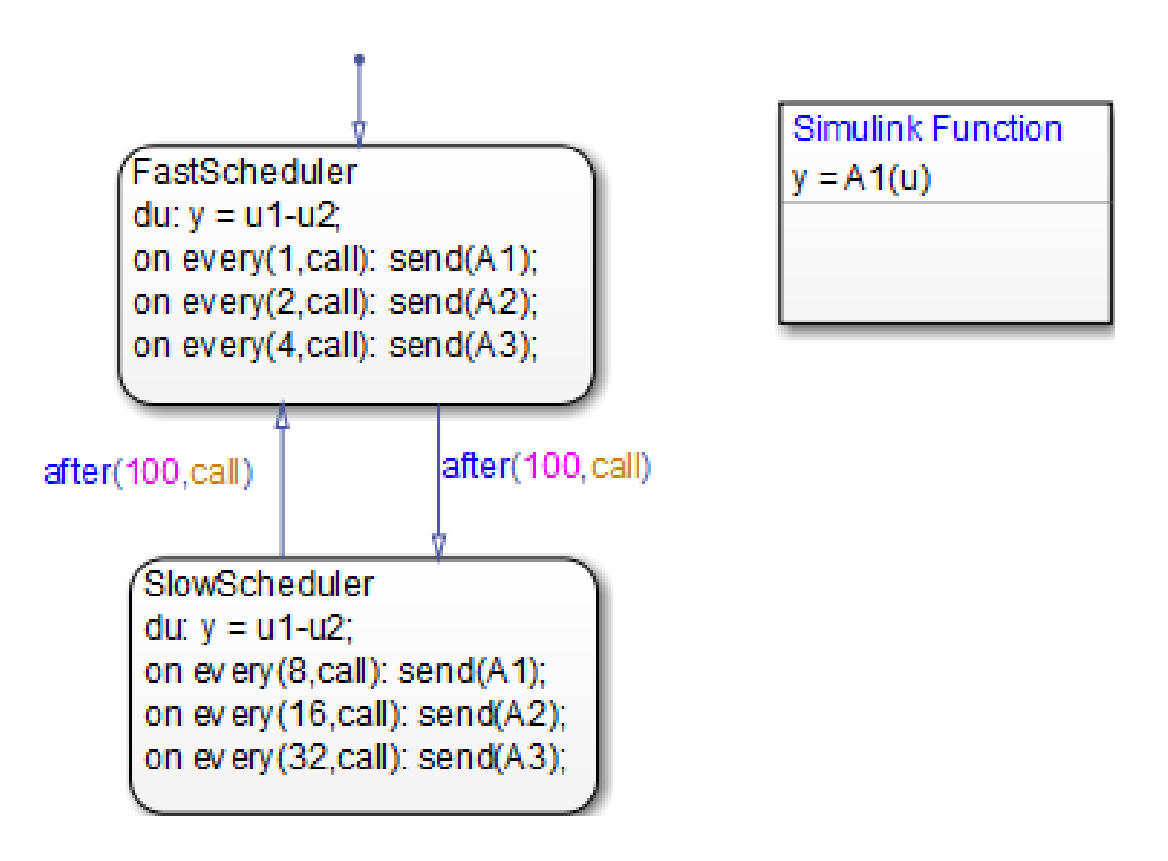

Tip: To change the font size of a function, right-click the function box and select a new size from the **Font Size** menu.

- 5 Rename the Simulink function from A1 to f1 by entering  $y = f(1)(u)$  in the function box.
- **6** Repeat steps 1 through 5 for these cases:
	- Copying the contents of A2 into a Simulink function named f2.
	- Copying the contents of A3 into a Simulink function named f3.

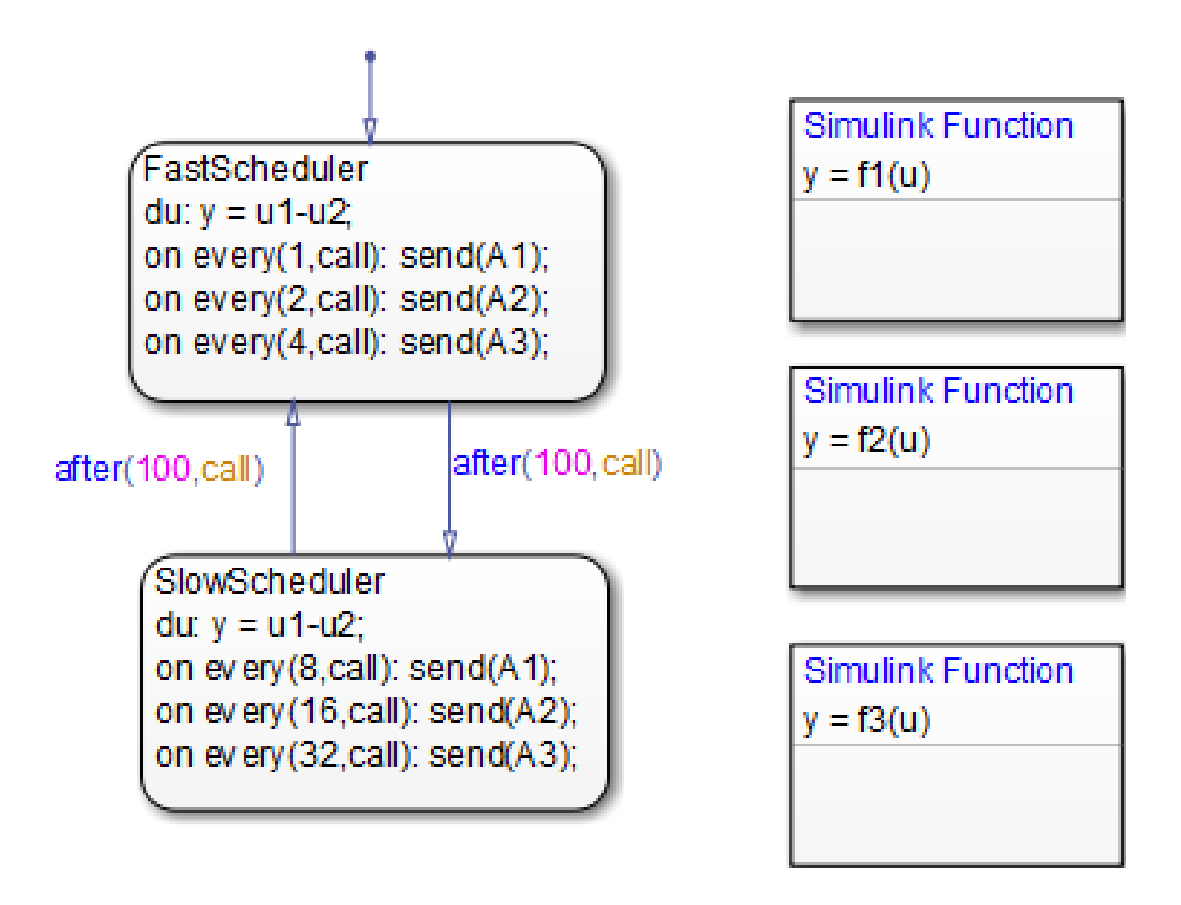

Note: The new functions reside at the chart level because both states FastScheduler and SlowScheduler require access to the function outputs.

### <span id="page-1222-0"></span>Change the Scope of Chart Data

In the Model Explorer, change the scope of chart-level data y to Local because the calculation for that data now occurs inside the chart.

### <span id="page-1223-0"></span>Update State Actions in the Chart

In the Stateflow Editor, you can replace event broadcasts in state actions with function calls.

1 Edit the state actions in FastScheduler and SlowScheduler to call the Simulink functions f1, f2, and f3.

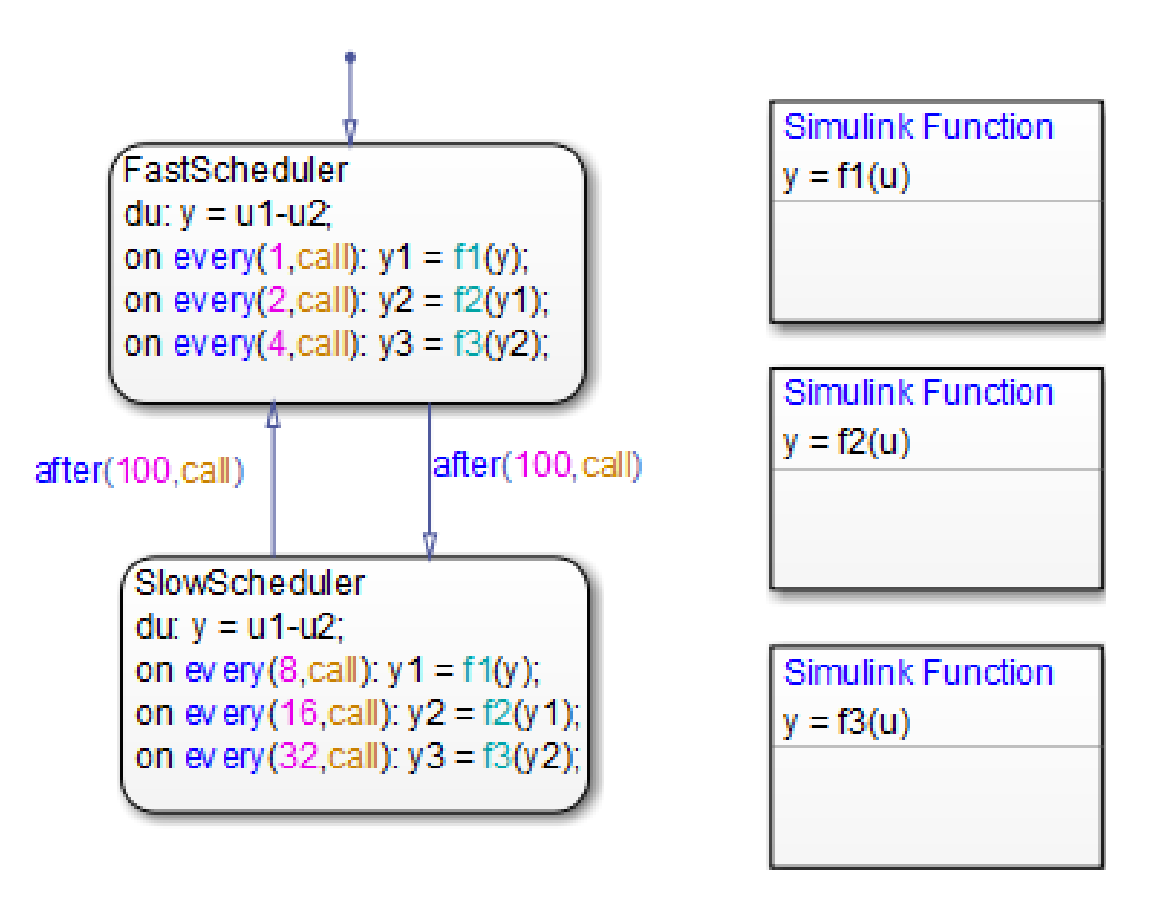

2 In both states, update each during action as follows.

du:  $y = u1-y2$ ;
#### Add Data to the Chart

For the on every state actions of FastScheduler and SlowScheduler, define three data. (For details, see ["Add Stateflow Data" on page 8-2.](#page-361-0))

- 1 Add local data y1 and y2 to the chart.
- 2 Add output data y 3 to the chart.
- 3 In the model, connect the outport for y3 to the inport of the scope.

Tip: To flip the Scope block, right-click and select **Rotate & Flip** > **Flip Block** from the context menu.

#### Remove Unused Items in the Model

- 1 In the Model Explorer, delete output events A1, A2, and A3 and input data u2 because the function-call subsystems no longer exist.
- 2 Delete any dashed signal lines from your model.

#### Run the New Model

Your new model looks something like this:

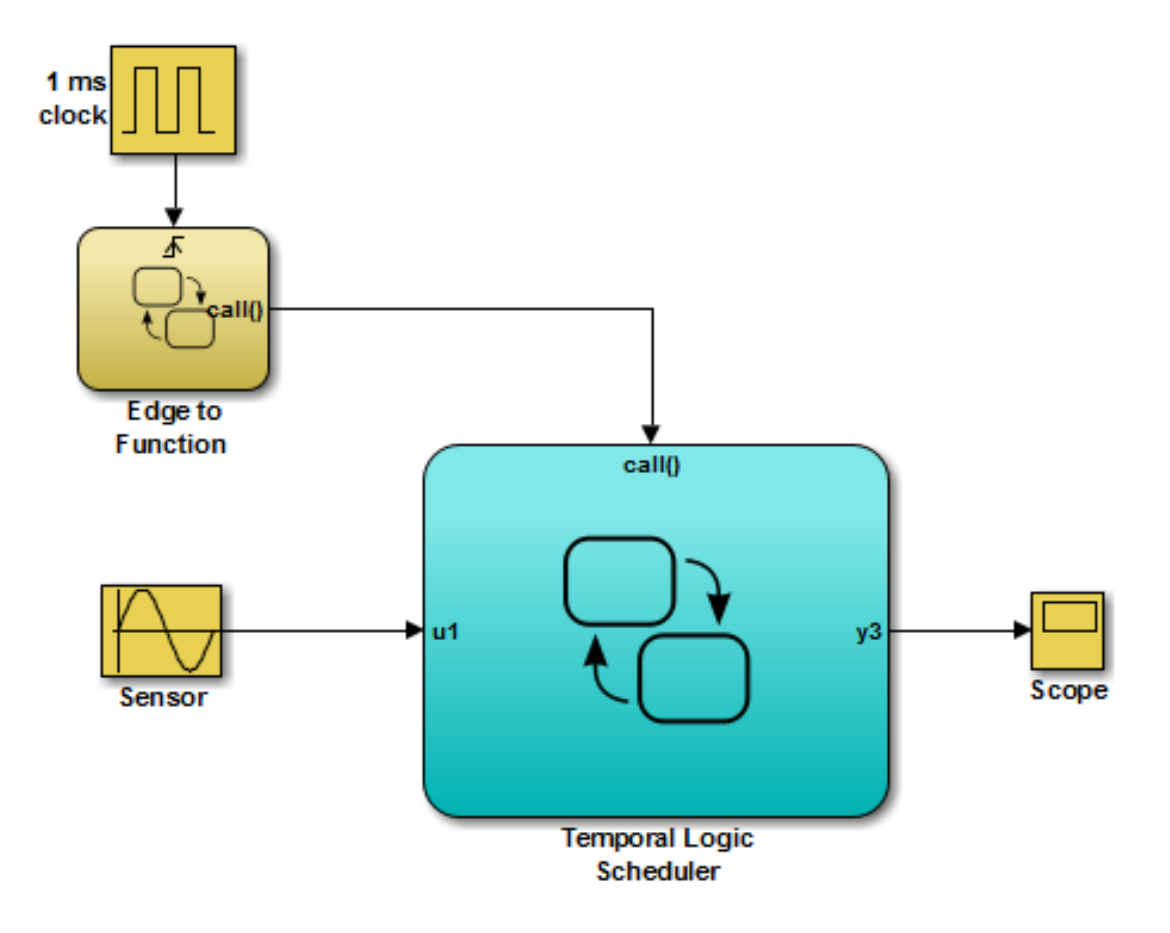

If you simulate the new model, the results match those of the original design.

### More About

- ["Simulink Functions in Stateflow" on page 27-2](#page-1183-0)
- ["Basic Approach to Defining Simulink Functions in Stateflow Charts" on page 27-15](#page-1196-0)

# Build Targets

- ["Code Generation for Stateflow Blocks" on page 28-2](#page-1227-0)
- ["Choose a Procedure to Simulate a Model" on page 28-3](#page-1228-0)
- ["Integrate Custom C/C++ Code for Simulation" on page 28-5](#page-1230-0)
- ["Speed Up Simulation" on page 28-14](#page-1239-0)
- ["Generate C/C++ Code for Rapid Prototyping or Production Deployment" on page](#page-1241-0) [28-16](#page-1241-0)
- ["Optimize Generated Code" on page 28-17](#page-1242-0)
- ["Command-Line API to Set Simulation and Code Generation Parameters" on page](#page-1243-0) [28-18](#page-1243-0)
- ["Specify Relative Paths for Custom Code" on page 28-23](#page-1248-0)
- ["Share Data Using Custom C Code" on page 28-25](#page-1250-0)
- ["Parse Stateflow Charts" on page 28-31](#page-1256-0)
- ["Resolve Undefined Symbols in Your Chart" on page 28-32](#page-1257-0)
- ["Traceability of Stateflow Objects in Generated Code" on page 28-37](#page-1262-0)
- ["Call Extrinsic Functions in a Stateflow Chart" on page 28-38](#page-1263-0)

# Code Generation for Stateflow Blocks

<span id="page-1227-0"></span>If you have the required software license, you can generate code for models that include Stateflow blocks for these uses.

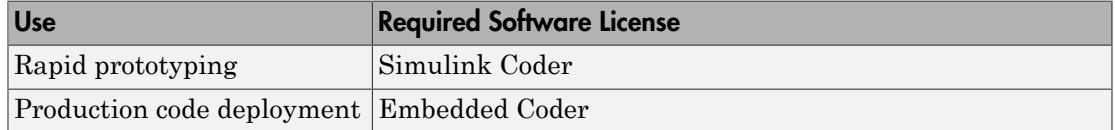

### Code Generation for Rapid Prototyping and Production Code Deployment

If you have a Simulink Coder or Embedded Coder license, you can generate C or C+ + code from models that include Stateflow blocks. Simulink Coder software generates source code that you can use for real-time and nonreal-time applications, including simulation acceleration, rapid prototyping, and hardware-in-the-loop testing. Embedded Coder software generates readable, compact, and fast code for use on embedded processors, on-target rapid prototyping boards, and microprocessors used in mass production. The generated C/C++ code does not contain code to interface with other blocks in a Simulink model or the MATLAB base workspace.

### Related Examples

- ["Choose a Procedure to Simulate a Model" on page 28-3](#page-1228-0)
- ["Generate C/C++ Code for Rapid Prototyping or Production Deployment" on page](#page-1241-0) [28-16](#page-1241-0)

# Choose a Procedure to Simulate a Model

#### <span id="page-1228-0"></span>In this section...

["Guidelines for Simulation" on page 28-3](#page-1228-1)

<span id="page-1228-1"></span>["Choose the Right Procedure for Simulation" on page 28-3](#page-1228-2)

### Guidelines for Simulation

When you simulate a model, use these guidelines to choose the right procedure.

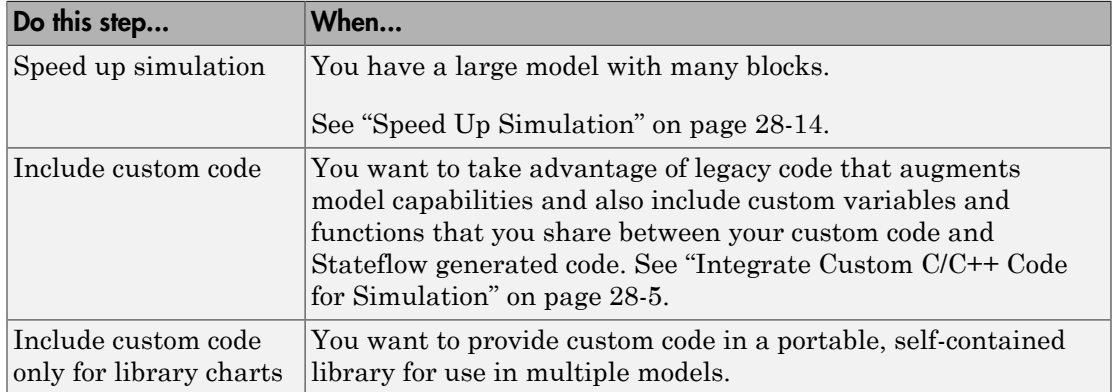

### <span id="page-1228-2"></span>Choose the Right Procedure for Simulation

To choose the right procedure for simulation, find the highlighted block that describes your goal and see the corresponding section in ["Integrate Custom C/C++ Code for](#page-1230-0) [Simulation" on page 28-5](#page-1230-0).

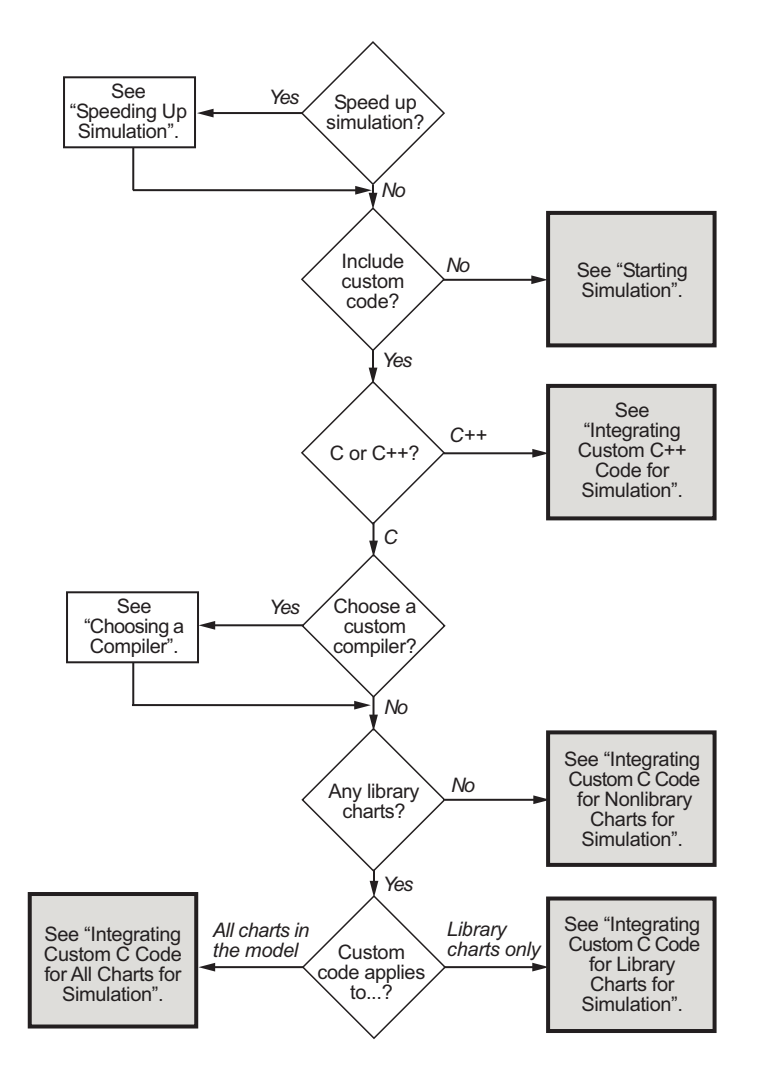

### More About

- ["Speed Up Simulation" on page 28-14](#page-1239-0)
- "Set Up Your Own Target Compiler"

# Integrate Custom C/C++ Code for Simulation

#### <span id="page-1230-0"></span>In this section...

["Integrate Custom C++ Code for Simulation" on page 28-5](#page-1230-1)

["Integrate Custom C Code for Nonlibrary Charts for Simulation" on page 28-6](#page-1231-0)

["Integrate Custom C Code for Library Charts for Simulation" on page 28-9](#page-1234-0)

["Integrate Custom C Code for All Charts for Simulation" on page 28-11](#page-1236-0)

["Call External Functions in Charts with MATLAB as the Action Language" on page](#page-1238-0) [28-13](#page-1238-0)

["Start Simulation" on page 28-13](#page-1238-1)

### <span id="page-1230-1"></span>Integrate Custom C++ Code for Simulation

In C charts, to integrate custom C<sup>++</sup> code for simulation, perform the tasks that follow.

#### Task 1: Prepare Code Files

Prepare your custom C<sup>++</sup> code for simulation as follows:

1 Add a C function wrapper to your custom code. This wrapper function executes the C ++ code that you are including.

The C function wrapper should have this form:

```
int my c function wrapper()
{
 .
 .
 .
  //C++ code
 .
 .
 .
 return result;
}
```
2 Create a header file that prototypes the C function wrapper in the previous step.

The header file should have this form:

```
int my_c_function_wrapper();
```
The value cplusplus exists if your compiler supports  $C++$  code. The extern "C" wrapper specifies C linkage with no name mangling.

#### Task 2: Include Custom C++ Source and Header Files for Simulation

To include custom C++ code for simulation, you must configure your simulation target and select C++ as the custom code language:

- 1 Open the Model Configuration Parameters dialog box.
- 2 In the Model Configuration Parameters dialog box, select the **Simulation Target** pane.
- 3 Add your custom header file in the **Header file** subpane. Click **Apply**.
- 4 Add your custom C++ files in the **Source files** subpane. Click **Apply**.
- 5 In the Model Configuration Parameters dialog box, select the **Code Generation** pane.
- 6 Select C++ from the **Language** menu.
- 7 Click **OK**.

#### Task 3: Choose a C++ Compiler

You can change the default compiler by calling the mex  $-$ setup command, and following the instructions. For a list of supported compilers, see [www.mathworks.com/support/](http://www.mathworks.com/support/compilers/current_release/) compilers/current release/.

#### Task 4: Simulate the Model

<span id="page-1231-0"></span>For instructions, see ["Start Simulation" on page 28-13.](#page-1238-1)

### Integrate Custom C Code for Nonlibrary Charts for Simulation

In C Charts, to integrate custom C code that applies to nonlibrary charts for simulation, perform the tasks that follow.

#### <span id="page-1231-1"></span>Task 1: Include Custom C Code in the Simulation Target

Specify custom code options in the simulation target for your model:

- 1 Open the Model Configuration Parameters dialog box.
- 2 In the Model Configuration Parameters dialog box, select the **Simulation Target** pane.

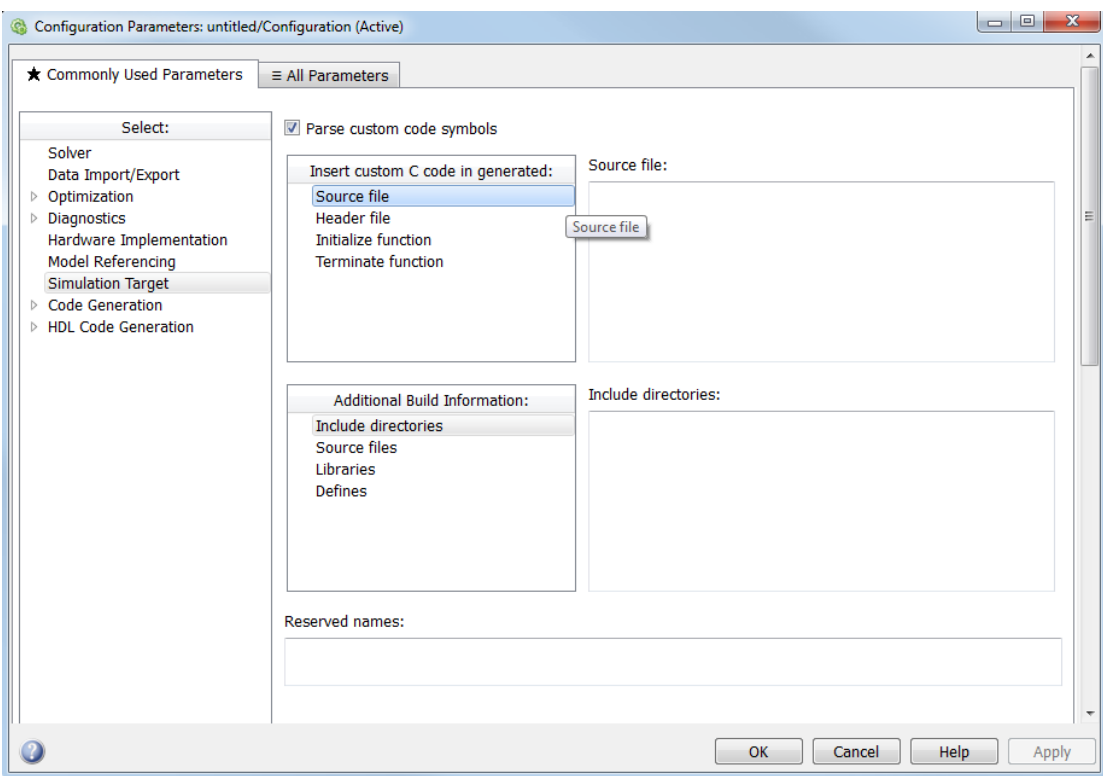

The custom code options appear.

3 Specify your custom code in the subpanes.

Follow the guidelines in ["Specify Relative Paths for Custom Code" on page 28-23.](#page-1248-0)

• **Source file** — Enter code lines to include at the top of a generated source code file. These code lines appear at the top of the generated *model*.c source file, outside of any function.

For example, you can include extern int declarations for global variables.

• **Header file** — Enter code lines to include at the top of the generated *model*.h header file that declares custom functions and data in the generated code. These code lines appear at the top of all generated source code files and are visible to all generated code.

Note: When you include a custom header file, you must enclose the file name in double quotes. For example, #include ''sample header.h'' is a valid declaration for a custom header file.

Since the code you specify in this option appears in multiple source files that link into a single binary, limitations exist on what you can include. For example, do not include a global variable definition such as int x; or a function body such as

```
void myfun(void)
{
...
}
```
These code lines cause linking errors because their symbol definitions appear multiple times in the source files of the generated code. You can, however, include extern declarations of variables or functions such as extern int x; or extern void myfun(void);.

- **Initialize function** Enter code statements that execute once at the start of simulation. Use this code to invoke functions that allocate memory or perform other initializations of your custom code.
- **Terminate function** Enter code statements that execute at the end of simulation. Use this code to invoke functions that free memory allocated by the custom code or perform other cleanup tasks.
- **Include directories** Enter a space-separated list of the folder paths that contain custom header files that you include either directly (see **Header file** option) or indirectly in the compiled target.
- **Source files** Enter a list of source files to compile and link into the target. You can separate source files with a comma, a space, or a new line.
- **Libraries** Enter a space-separated list of static libraries that contain custom object code to link into the target.
- 4 Click **OK**.

Tip: If you want to rebuild the target to include custom code changes, select **Code** > **C/C+ + Code** > **Build Model** in the Stateflow Editor.

#### Task 2: Simulate the Model

<span id="page-1234-0"></span>For instructions, see ["Start Simulation" on page 28-13.](#page-1238-1)

### Integrate Custom C Code for Library Charts for Simulation

In C charts, to integrate custom C code that applies only to library charts for simulation, perform the tasks that follow.

#### Task 1: Include Custom C Code in Simulation Targets for Library Models

Specify custom code options in the simulation target for each library model that contributes a chart to the main model:

1 In the Stateflow Editor, select **Simulation** > **Debug** > **Simulation Target For MATLAB & Stateflow**.

The Model Configuration Parameters dialog box appears.

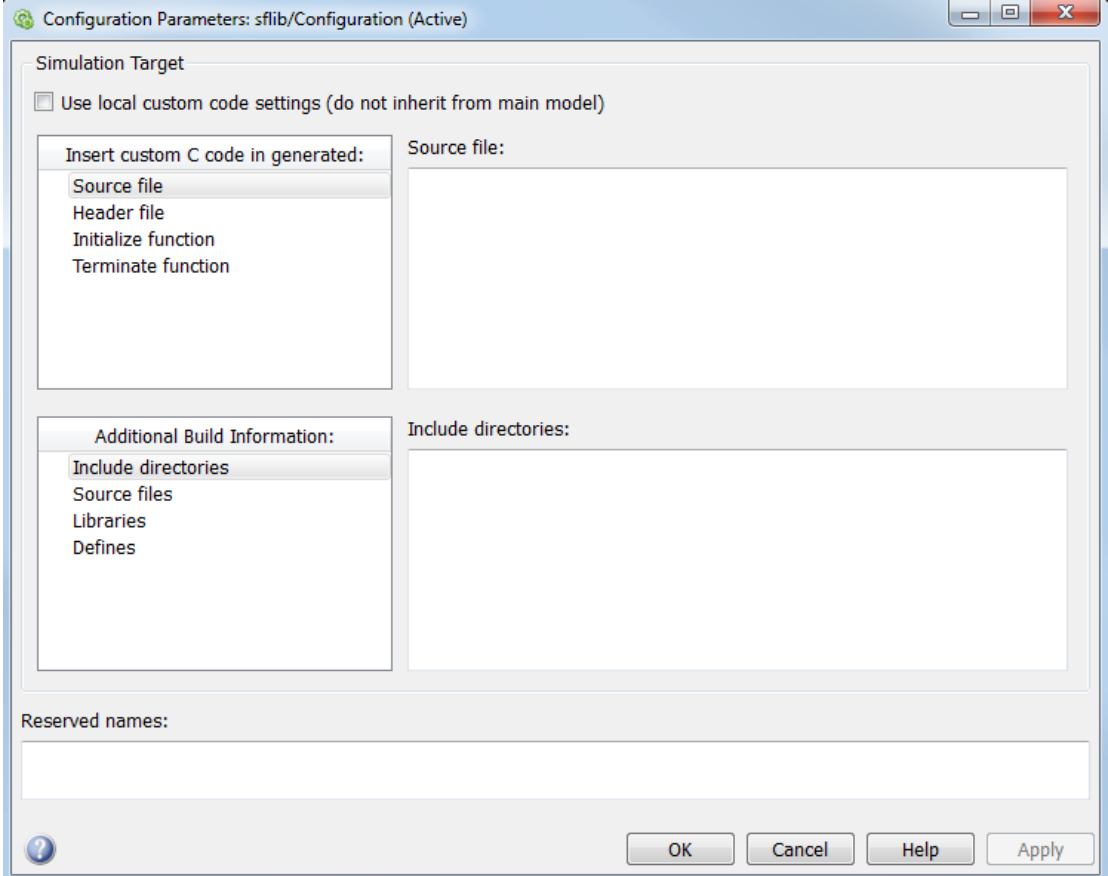

#### 2 In the **All Parameters** tab, select **Use local custom code settings (do not inherit from main model)**.

This step ensures that each library model retains its own custom code settings during simulation.

3 Specify your custom code in the subpanes.

Follow the guidelines in ["Specify Relative Paths for Custom Code" on page 28-23.](#page-1248-0)

Note: See ["Task 1: Include Custom C Code in the Simulation Target" on page](#page-1231-1) [28-6](#page-1231-1) for descriptions of the custom code options.

4 Click **OK**.

#### Task 2: Simulate the Model

<span id="page-1236-0"></span>For instructions, see ["Start Simulation" on page 28-13.](#page-1238-1)

#### Integrate Custom C Code for All Charts for Simulation

In C charts, to integrate custom C code that applies to all charts for simulation, perform the tasks that follow.

#### Task 1: Include Custom C Code in the Simulation Target for the Main Model

Specify custom code options in the simulation target for your main model:

- 1 Open the Model Configuration Parameters dialog box.
- 2 In the Model Configuration Parameters dialog box, select the **Simulation Target** pane.

The custom code options appear.

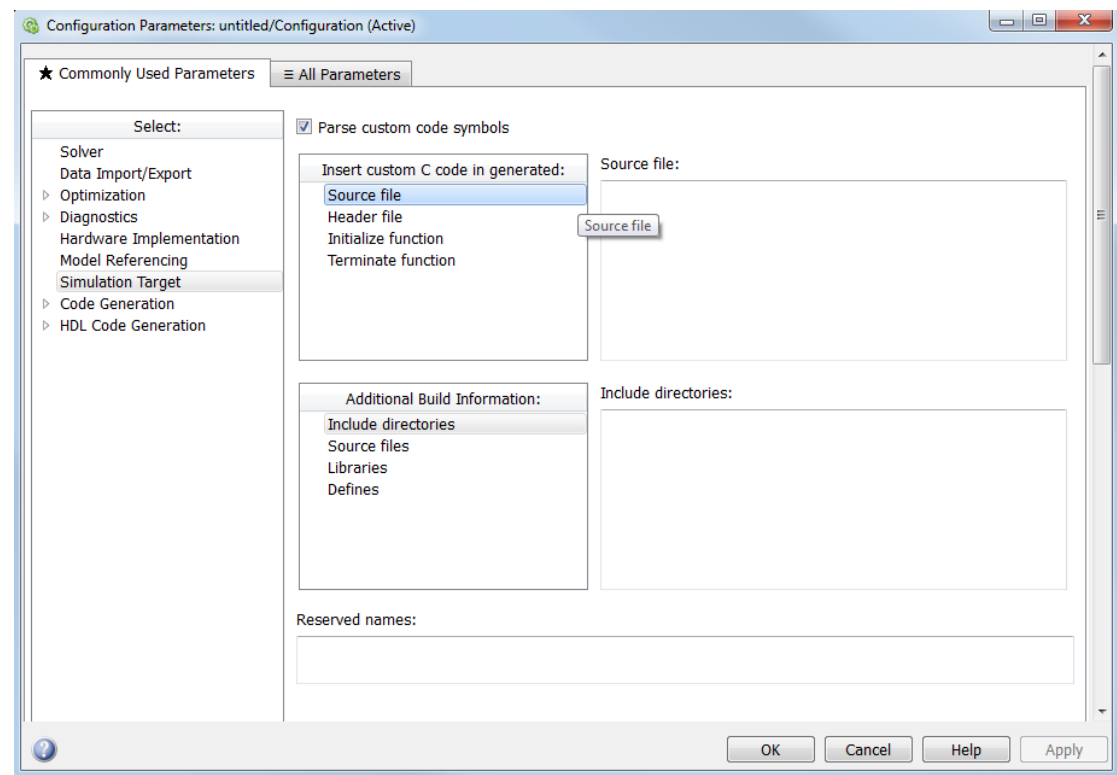

3 Specify your custom code in the subpanes.

Follow the guidelines in ["Specify Relative Paths for Custom Code" on page 28-23.](#page-1248-0)

Note: See ["Task 1: Include Custom C Code in the Simulation Target" on page](#page-1231-1) [28-6](#page-1231-1) for descriptions of the custom code options.

4 Click **OK**.

By default, settings in the **Simulation Target** pane for the main model apply to all charts contributed by library models.

Tip: If you want to rebuild the target to include custom code changes, select **Code** > **C/C+ + Code** > **Build Model** in the Stateflow Editor.

#### Task 2: Ensure That Custom C Code for the Main Model Applies to Library Charts

Configure the simulation target for each library model that contributes a chart to your main model:

- 1 In the Stateflow Editor, select **Simulation** > **Debug** > **Simulation Target For MATLAB & Stateflow**.
- 2 In the **All Parameters** tab, clear the **Use local custom code settings (do not inherit from main model)** check box.

This step ensures that library charts inherit the custom code settings of your main model.

3 Click **OK**.

#### Task 3: Simulate the Model

<span id="page-1238-0"></span>For instructions, see ["Start Simulation" on page 28-13.](#page-1238-1)

### Call External Functions in Charts with MATLAB as the Action Language

For information on calling external code from MATLAB code, see "Call External Functions with coder.ceval" (MATLAB Coder) and "External Code Integration for Code Generation" (MATLAB Coder).

#### <span id="page-1238-1"></span>Start Simulation

Simulate your model by clicking the play button in the toolbar of the editor.

For information on setting simulation options using the command-line API, see ["Command-Line API to Set Simulation and Code Generation Parameters" on page](#page-1243-0) [28-18.](#page-1243-0)

Note: You cannot simulate only the Stateflow blocks in a library model. You must first create a link to the library block in your main model and then simulate the main model.

# Speed Up Simulation

#### <span id="page-1239-0"></span>In this section...

["Performance of Model Update" on page 28-14](#page-1239-1)

["Disable Simulation Target Options That Impact Execution Speed" on page 28-14](#page-1239-2)

["Keep Charts Closed to Speed Up Simulation" on page 28-15](#page-1240-0)

["Keep Scope Blocks Closed to Speed Up Simulation" on page 28-15](#page-1240-1)

["Use Library Charts in Your Model" on page 28-15](#page-1240-2)

### <span id="page-1239-1"></span>Performance of Model Update

Stateflow uses Just-In-Time (JIT) compilation mode to improve model update performance of most charts. Stateflow applies JIT mode to charts that qualify. For a chart in JIT mode, Stateflow generates an execution engine in memory for simulation. For these charts, Stateflow does not generate C code or a MEX file to simulate the chart. JIT mode provides the best performance during the compilation of a model.

Some charts do not qualify for JIT mode, such as charts with:

- Debugging breakpoints set
- Custom C code symbols
- Signal logging
- Model Coverage in Simulink Verification and Validation

For charts that do not qualify for JIT mode, Stateflow generates C code with debugging support. The C code is built into an executable file that is used during simulation.

To gain optimal performance for charts that do not qualify for JIT mode, turn off debugging using this command.

```
sfc('coder options', 'forceDebugOff', 1);
```
After you run this command, these charts do not have debugging, animation, or run-time error checking.

### <span id="page-1239-2"></span>Disable Simulation Target Options That Impact Execution Speed

To simulate your model more quickly, open the Model Configuration Parameters dialog box. In the **All Parameters** tab, clear the check boxes for these parameters.

- **Echo expressions without semicolons** Clear this check box to disable run-time output in the MATLAB Command Window, such as actions that do not terminate with a semicolon.
- **Ensure responsiveness** Clear this check box to disable ability to break out of long-running execution using Ctrl+C.

<span id="page-1240-0"></span>Click **OK**.

### Keep Charts Closed to Speed Up Simulation

During model simulation, any open charts with animation enabled take longer to simulate. If you keep all charts closed, you can speed up the simulation.

### <span id="page-1240-1"></span>Keep Scope Blocks Closed to Speed Up Simulation

During model simulation, any open Scope blocks continuously update their display. If you keep all Scope blocks closed, you can speed up the simulation. After the simulation ends, you can open the Scope blocks to view the results.

### <span id="page-1240-2"></span>Use Library Charts in Your Model

If your model contains multiple charts that do not use JIT mode and contain the same elements, you might generate multiple copies of identical simulation code. By using library charts, you can minimize the number of copies of identical simulation code. For example, using five library charts reduces the number of identical copies from five down to one.

For more information about using library charts, see ["Create Specialized Chart Libraries](#page-984-0) [for Large-Scale Modeling" on page 22-19.](#page-984-0)

# Generate C/C++ Code for Rapid Prototyping or Production **Deployment**

<span id="page-1241-0"></span>If you have a Simulink Coder or Embedded Coder license, you can generate C or C++ code from models that include Stateflow blocks. The following table directs you to code generation information based on your goals.

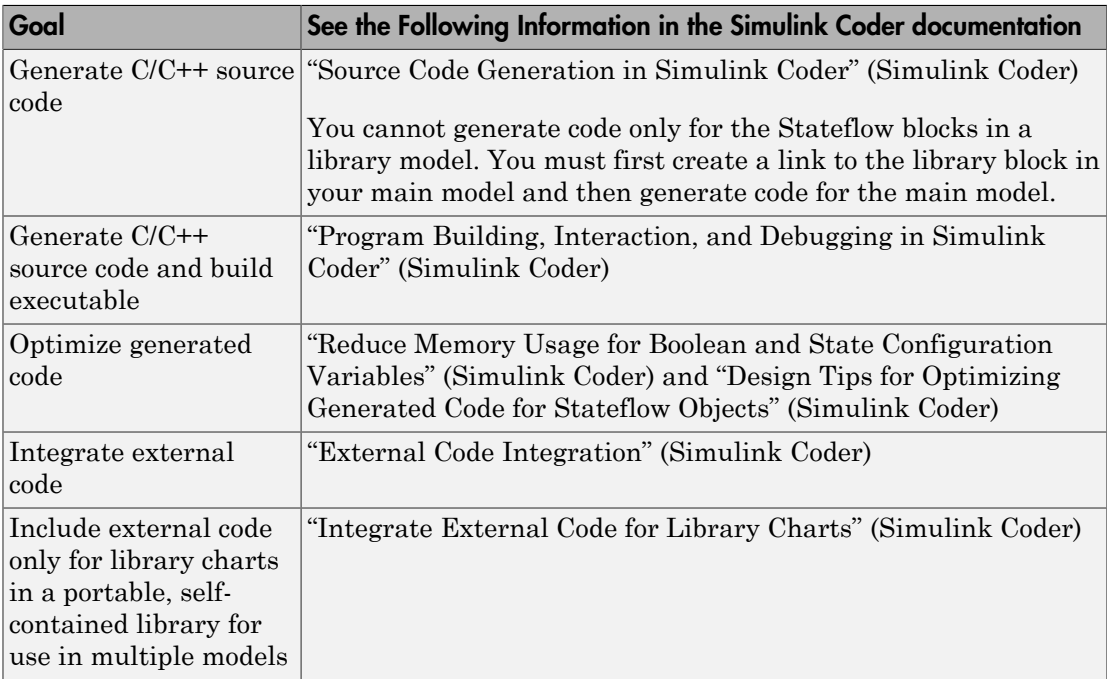

# Optimize Generated Code

<span id="page-1242-0"></span>If you have a Simulink Coder or Embedded Coder license, you can reduce memory usage of C/C++ code generated for Stateflow objects in your Simulink models.

For more information, see "Design Tips for Optimizing Generated Code for Stateflow Objects" (Simulink Coder) and "Reduce Memory Usage for Boolean and State Configuration Variables" (Simulink Coder).

# <span id="page-1243-0"></span>Command-Line API to Set Simulation and Code Generation **Parameters**

#### In this section...

["How to Set Parameters at the Command Line" on page 28-18](#page-1243-1) ["Simulation Parameters for Nonlibrary Models" on page 28-19](#page-1244-0) ["Simulation Parameters for Library Models" on page 28-21](#page-1246-0)

#### <span id="page-1243-1"></span>How to Set Parameters at the Command Line

To programmatically set options in the Model Configuration Parameters dialog box for simulation and embeddable code generation, you can use the command-line API.

1 At the MATLAB command prompt, type:

*object\_name* = getActiveConfigSet(gcs)

This command returns an object handle to the model settings in the Model Configuration Parameters dialog box for the current model.

2 To set a parameter for that dialog box, type:

*object\_name*.set\_param('*parameter\_name*', *value*)

This command sets a configuration parameter to the value that you specify.

For example, you can set the **Reserved names** parameter for simulation by typing:

```
cp = getActiveConfigSet(gcs)
cp.set_param('SimReservedNameArray', {'abc','xyz'})
```
**Note:** You can also get the current value of a configuration parameter by typing:

*object\_name*.get\_param('*parameter\_name*')

For more information about using get param and set param, see the Simulink documentation.

### <span id="page-1244-0"></span>Simulation Parameters for Nonlibrary Models

The following table summarizes the parameters and values that you can set for simulation of nonlibrary models using the command-line API. The parameters are listed in **All Parameters** tab of the Model Configuration Parameters dialog box.

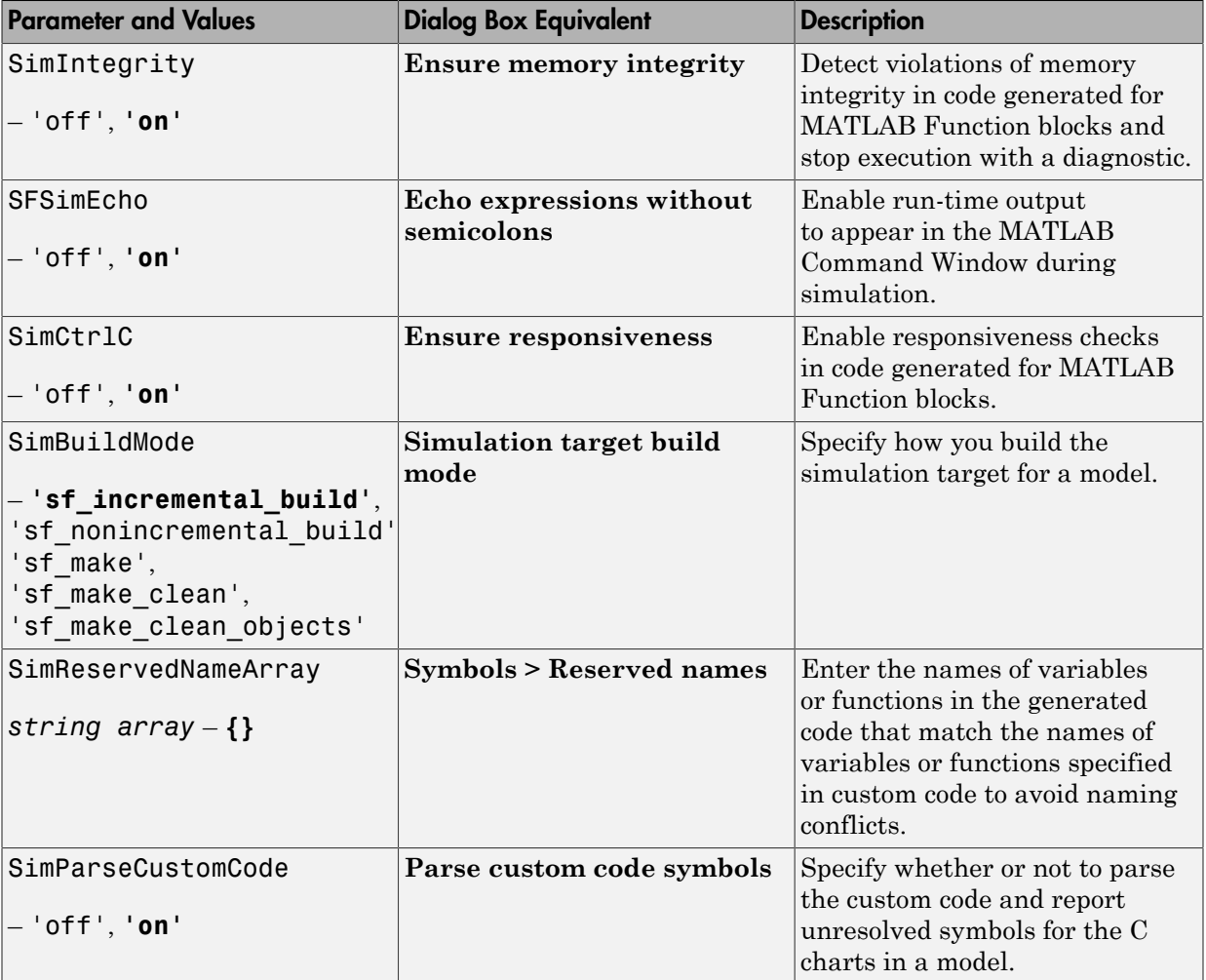

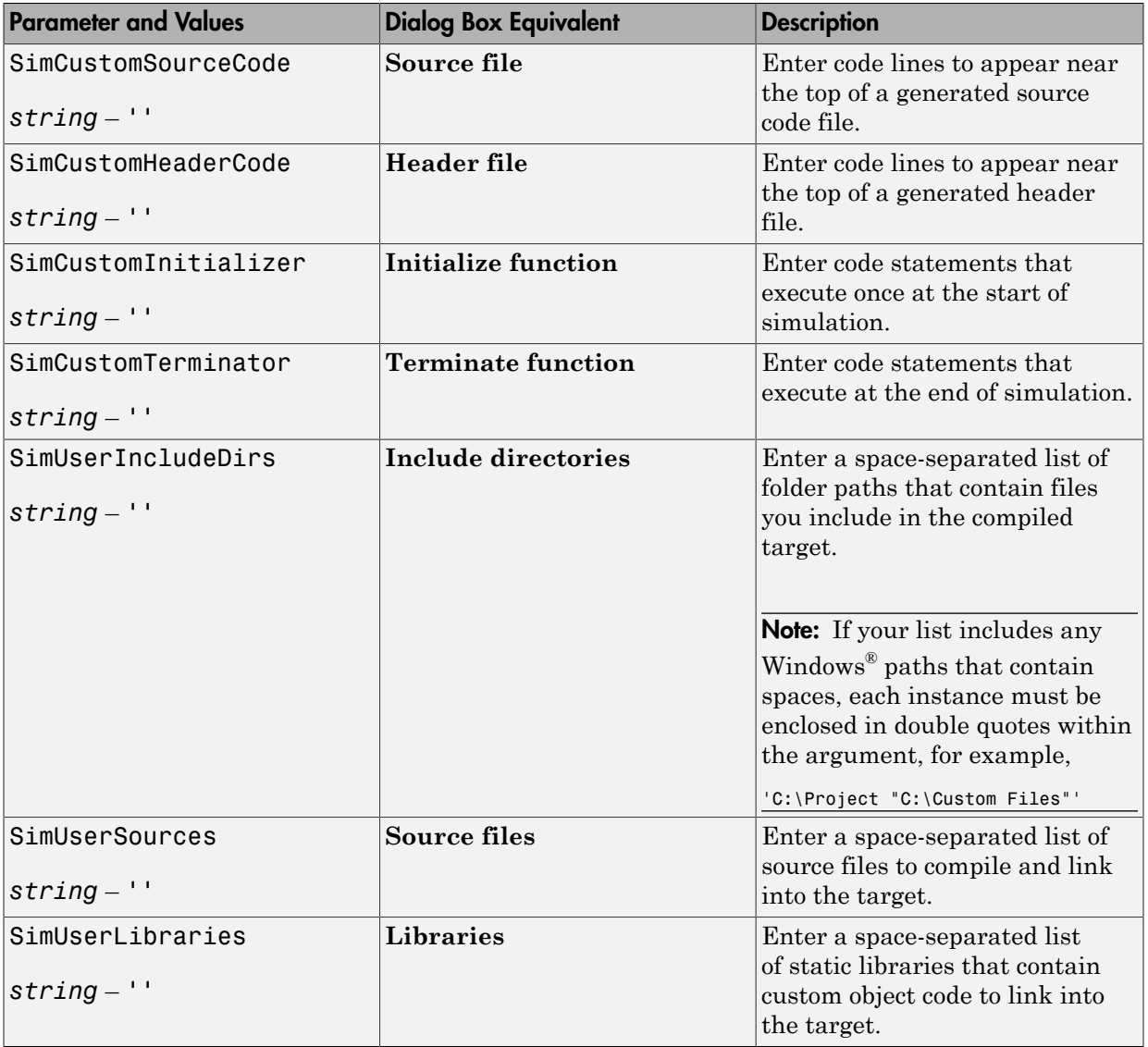

### <span id="page-1246-0"></span>Simulation Parameters for Library Models

The following table summarizes the simulation parameters that apply to library models. The parameters are listed in **All Parameters** tab of the Model Configuration Parameters dialog box.

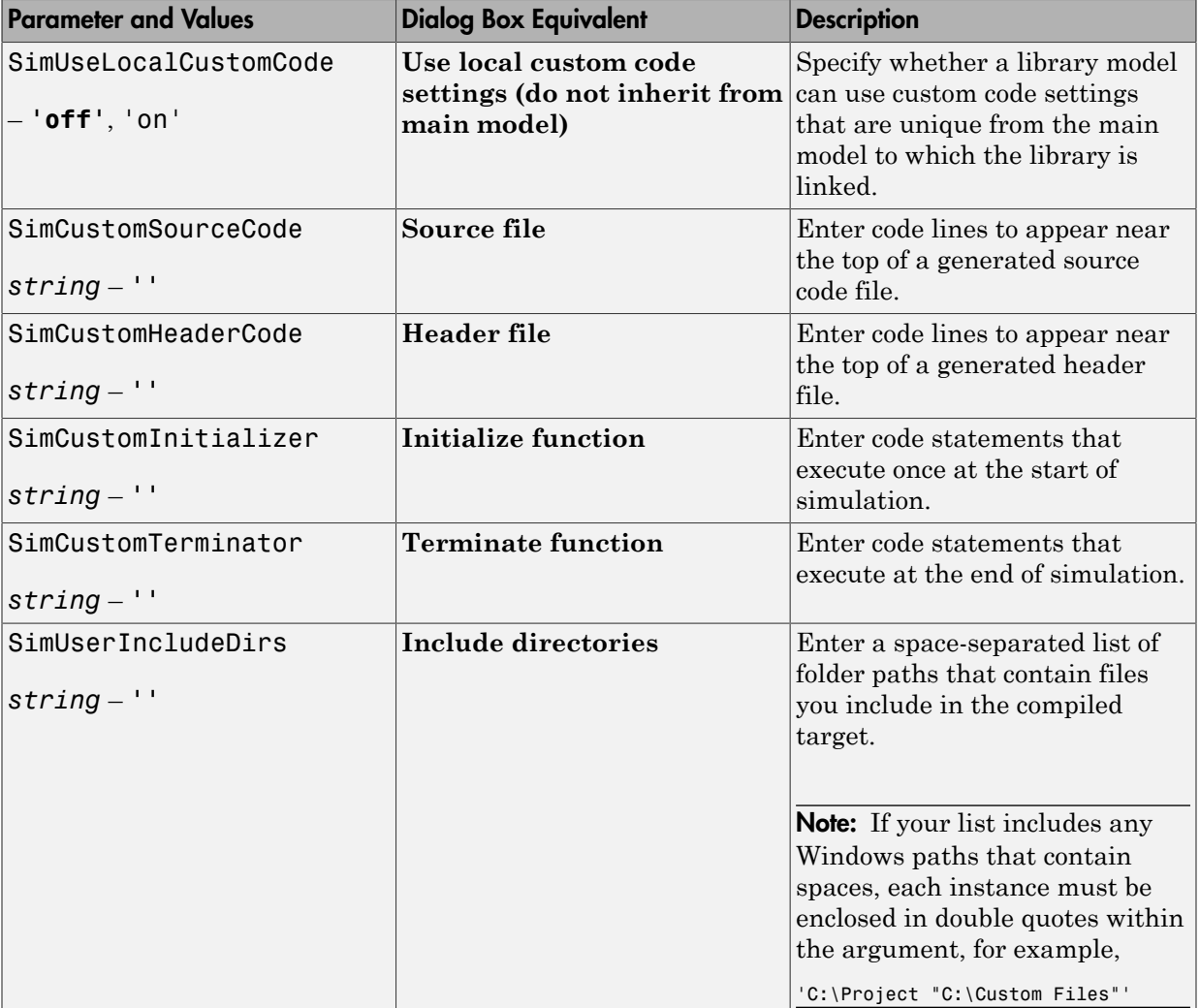

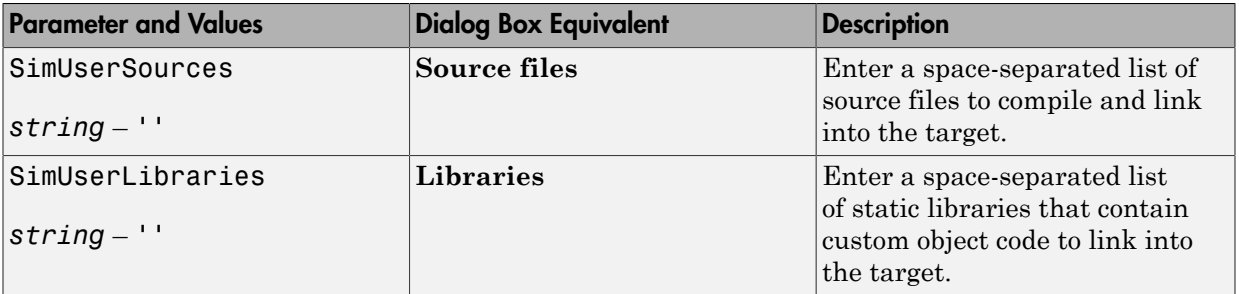

### More About

• "Recommended Settings Summary for Model Configuration Parameters" (Simulink Coder)

# Specify Relative Paths for Custom Code

#### <span id="page-1248-0"></span>In this section...

["Why Use Relative Paths?" on page 28-23](#page-1248-1) ["Search Relative Paths" on page 28-23](#page-1248-2) ["Path Syntax Rules" on page 28-23](#page-1248-3)

### <span id="page-1248-1"></span>Why Use Relative Paths?

If you specify paths and files with absolute paths and later move them, you must change these paths to point to new locations. To avoid this problem, use relative paths for custom code options that specify paths or files.

### <span id="page-1248-2"></span>Search Relative Paths

Search paths exist relative to these folders:

- The current folder
- The model folder (if different from the current folder)
- The custom list of folders that you specify
- <span id="page-1248-3"></span>• All the folders on the MATLAB search path, excluding the toolbox folders

### Path Syntax Rules

When you construct relative paths for custom code, follow these syntax rules:

- You can use the forward slash (/) or backward slash (\) as a file separator, regardless of whether you are on a  $\text{UNIX}^{\circledast}$  or PC platform. The makefile generator returns the path names with the correct platform-specific file separators.
- You can use tokens that evaluate in the MATLAB workspace, if you enclose them with dollar signs  $(\$ \dots \$)$ . For example, consider this path:

```
$mydir1$\dir1
```
In this example, mydir1 is a variable that you define in the MATLAB workspace as 'd:\work\source\module1'. In the generated code, this custom include path appears as:

d:\work\source\module1\dir1

• You must enclose paths in double quotes if they contain spaces or other nonstandard path characters, such as hyphens (-).

# Share Data Using Custom C Code

<span id="page-1250-0"></span>In this section... ["Use Custom Code to Define Global Constants" on page 28-25](#page-1250-1) ["Use Custom Code to Define Global Constants, Variables, and Functions" on page](#page-1252-0) [28-27](#page-1252-0)

### <span id="page-1250-1"></span>Use Custom Code to Define Global Constants

This example describes how to use custom C code to define constants that apply to all charts in your model.

1 Suppose that you have the following model:

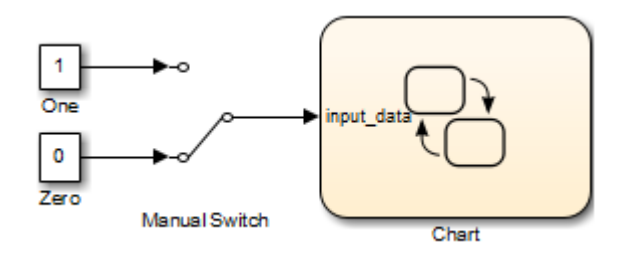

The chart contains the following logic:

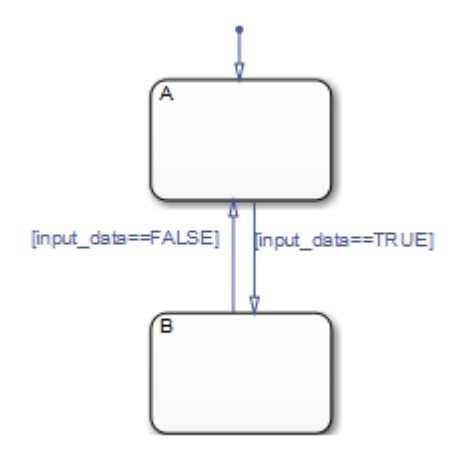

The chart contains two states A and B, along with a Simulink input named **input\_data**, which you can set to 0 or 1 by toggling the Manual Switch in the model during simulation.

- 2 Open the Model Configuration Parameters dialog box.
- 3 In the Model Configuration Parameters dialog box, select the **Simulation Target** pane.
- 4 Select the **Header file** subpane.

In this subpane, you can enter #define and #include statements.

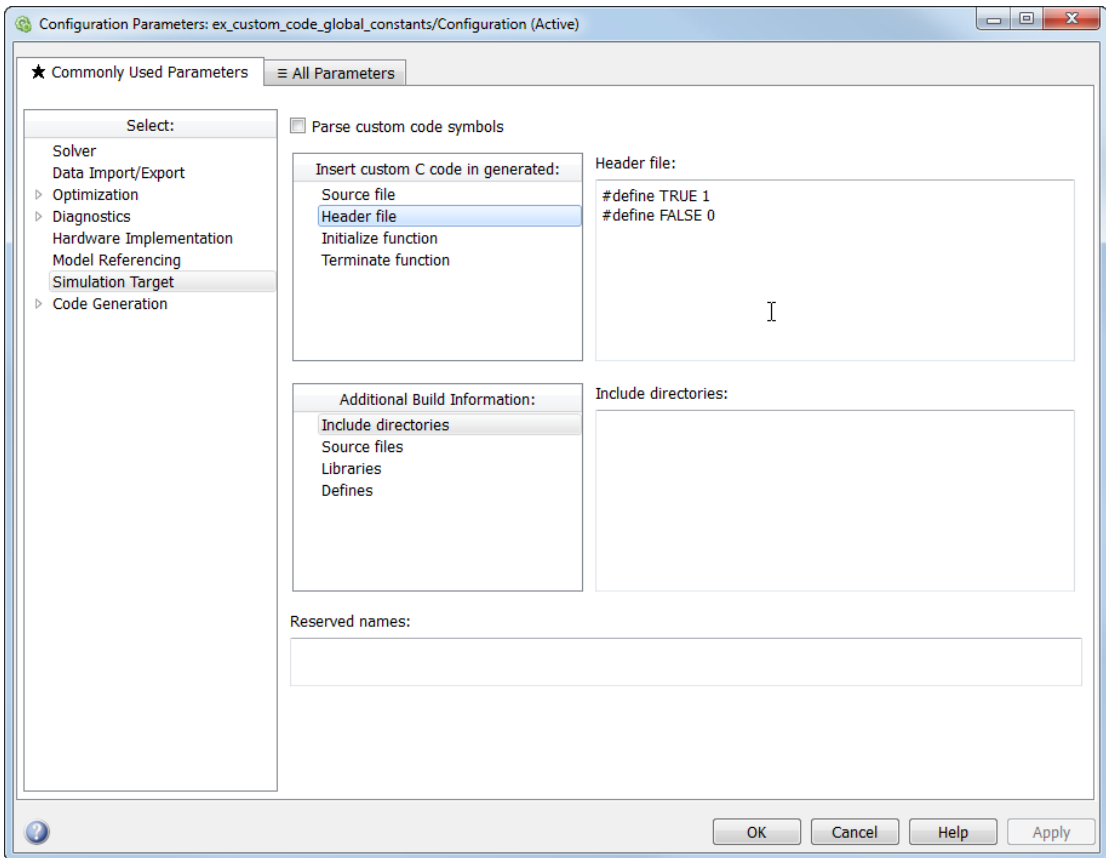

In this example, you define two constants named **TRUE** and **FALSE** to move between states in your chart, instead of using the values 1 and 0. These custom definitions improve the readability of your chart actions. Note that **TRUE** and **FALSE** are not Stateflow data objects.

Because the two custom definitions appear at the top of your generated machine header file ex\_custom\_code\_global\_constants\_sfun.h, you can use **TRUE** and **FALSE** in all charts that belong to this model.

### <span id="page-1252-0"></span>Use Custom Code to Define Global Constants, Variables, and Functions

This example describes how to use custom C code to define constants, variables, and functions that apply to all charts in your model.

1 Suppose that you have the following model:

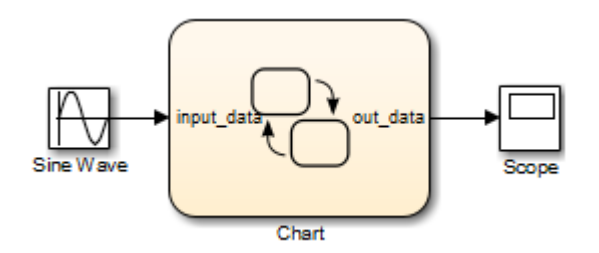

The chart contains the following logic:

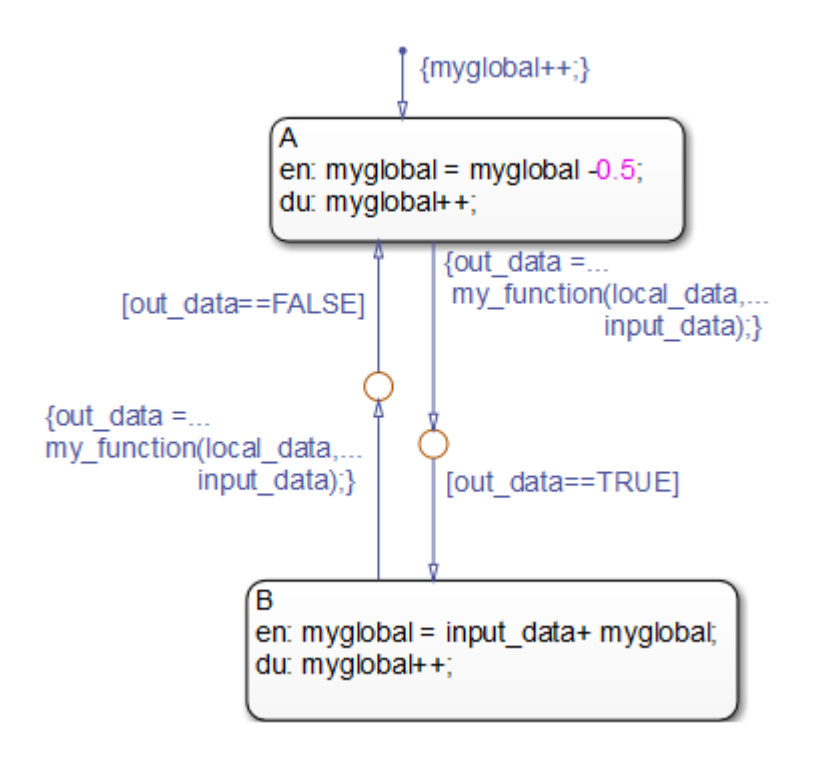

The chart contains two states A and B, along with three data objects: **input\_data**, **local\_data**, and **out\_data**. The chart accesses a custom variable named **myglobal** and calls a custom function named **my\_function**.

- 2 Open the Model Configuration Parameters dialog box.
- 3 In the Model Configuration Parameters dialog box, select the **Simulation Target** pane.
- 4 Select the **Header file** subpane.

In this subpane, you can enter #define and #include statements.

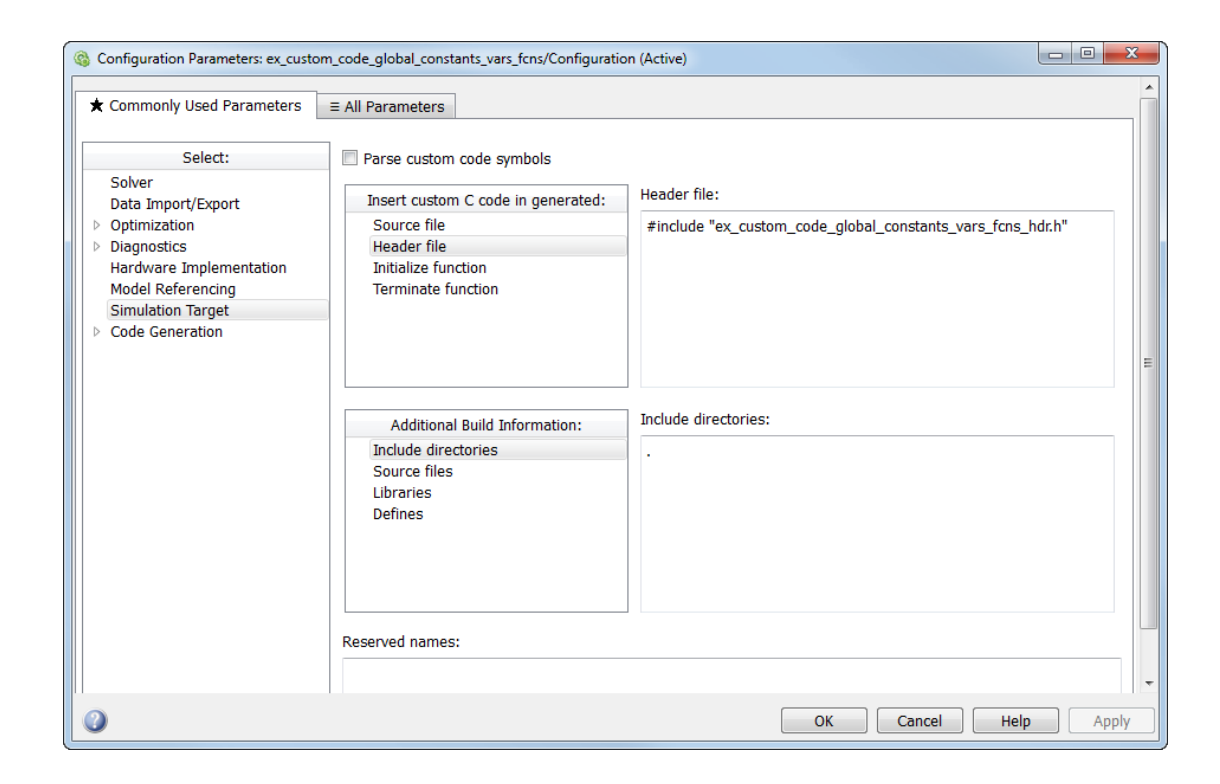

Note: When you include a custom header file, you must enclose the file name in double quotes.

The custom header file ex\_custom\_code\_global\_constants\_vars\_fcns\_hdr.h contains the definitions of three constants:

#define TRUE 1 #define FALSE 0 #define MAYBE 2

This header file also contains declarations for the variable **myglobal** and the function my\_function:

```
extern int myglobal;
extern int my function(int var1, double var2);
```
5 Select the **Include directories** subpane.

The single period (.) indicates that all your custom code files reside in the same folder as ex\_custom\_code\_global\_constants\_vars\_fcns.

**Tip:** To direct your makefile to look for header or source files in a subfolder relative to the model folder, use this relative path name:

.\subfolder\_name

6 Select the **Source files** subpane.

The custom source file ex\_custom\_code\_global\_constants\_vars\_fcns\_src.c compiles along with the Stateflow generated code into a single S-function MEX file.

**Tip:** To include a source file that resides in a subfolder relative to the model folder, use this relative path name:

```
.\subfolder_name\source_file.c
```
In this example, you define three constants, a variable, and a function via custom code options. Because the custom definitions appear at the top of your generated machine header file ex\_custom\_code\_global\_constants\_vars\_fcns\_sfun.h, you can access them in all charts that belong to this model.

Note: Do not share fixed-point data between your custom code and your Stateflow chart. Stateflow expects data returned from custom code to be of type double.

## Parse Stateflow Charts

#### <span id="page-1256-0"></span>In this section...

["How the Stateflow Parser Works" on page 28-31](#page-1256-1)

<span id="page-1256-1"></span>["Calling the Stateflow Parser" on page 28-31](#page-1256-2)

#### How the Stateflow Parser Works

The parser evaluates the graphical and nongraphical objects and data in each Stateflow machine against the supported chart notation and the action language syntax.

### <span id="page-1256-2"></span>Calling the Stateflow Parser

When you simulate a model, build a target, or generate code for a target, Stateflow automatically parses the Stateflow machine. Additionally, you can invoke the Stateflow parser to check the syntax of your chart by selecting **Chart** > **Parse Chart** from the Stateflow Editor.

If parsing is unsuccessful, the chart automatically appears with the highlighted object that causes the first parse error. You can select the error in the diagnostic window to bring its source chart to the front with the source object highlighted. Any unresolved data or events in the chart are flagged in the Symbol Wizard.

# Resolve Undefined Symbols in Your Chart

#### <span id="page-1257-0"></span>In this section...

["Search for Undefined Symbols" on page 28-32](#page-1257-1) ["Resolve Undefined Data in the Symbols Window" on page 28-33](#page-1258-0) ["Define Chart Symbols with the Symbol Wizard" on page 28-33](#page-1258-1) ["Rules for Inferring the Scope of Unresolved Symbols" on page 28-34](#page-1259-0) ["Inference of Size, Type, and Complexity" on page 28-35](#page-1260-0)

### <span id="page-1257-1"></span>Search for Undefined Symbols

To search for undefined symbol errors, use one of these methods:

- View the Symbols window and look for a red error icon . When you hover your cursor over the icon, you see Undefined symbol.
- Parse a chart by selecting **Chart** > **Parse Chart**.
- Start simulation by selecting **Simulation** > **Run** in the model window.
- Update the model diagram by selecting **Simulation** > **Update Diagram** in the model window.

The parser behaves differently depending on how you set **Parse custom code symbols** in the Model Configuration Parameters dialog box, on the **Simulation Target** pane.

- For C charts, if you select the **Parse custom code symbols** check box, the parser tries to find unresolved chart symbols in the custom code. If the custom code does not define these symbols, they are flagged in the Symbol Wizard. The Symbol Wizard suggests scopes for unresolved data and event symbols. This option is not available for charts that use MATLAB as the action language.
- If you do not select the **Parse custom code symbols** check box, the parser considers unresolved data symbols in the chart to be defined in the custom code. If the custom code does not define these symbols, an error does not appear until make time.

**Note:** When you parse a chart, Stateflow has access to all required information for detecting unresolved symbols, such as enumerated data types and exported graphical functions from other charts. However, there can be false alarms from data types inherited from Simulink.

For information about Simulink symbol resolution, see "Symbol Resolution" (Simulink) and "Symbol Resolution Process" (Simulink).

### <span id="page-1258-0"></span>Resolve Undefined Data in the Symbols Window

When you edit charts, Stateflow detects symbols in your chart that you have not added as data, events, or messages. Undefined symbols are displayed in the Symbols window with

a red error icon  $\blacksquare$ . When you select the error icon and choose Fix, Stateflow defines the symbol and infers a scope, type, size, and complexity. To resolve all the undefined symbols detected in the Symbols window, select the **Resolve undefined symbols**

button,

### <span id="page-1258-1"></span>Define Chart Symbols with the Symbol Wizard

When you parse a chart, the Symbol Wizard flags unresolved symbols in your chart. The Symbol Wizard infers the class and scope of unresolved data and events.

If the inferred scope is incorrect for any events or data, you can change the scope in the Symbol Wizard. You can also change the class of a symbol between data and event.

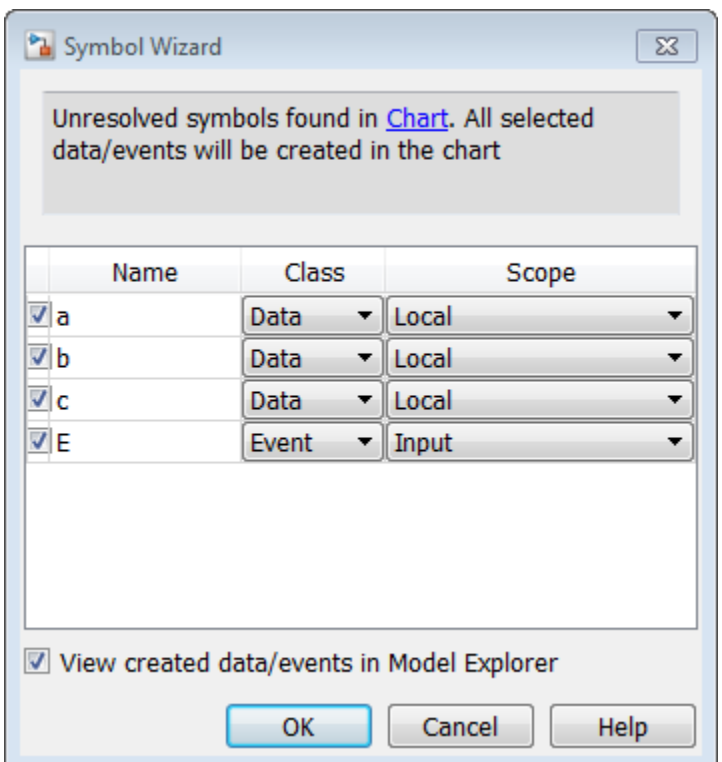

To accept, reject, or change the scope of a recommended item, perform one of these steps:

- To accept an item, select the check box in front of the item.
- To reject an item, clear the check box.
- To change the class or scope, select a different value from the drop-down list under **Class** or **Scope**.

After you edit the symbol definitions, click **OK** to add the symbols to the Stateflow hierarchy.

### <span id="page-1259-0"></span>Rules for Inferring the Scope of Unresolved Symbols

Stateflow follows these rules for inferring the scope of unresolved data symbols.
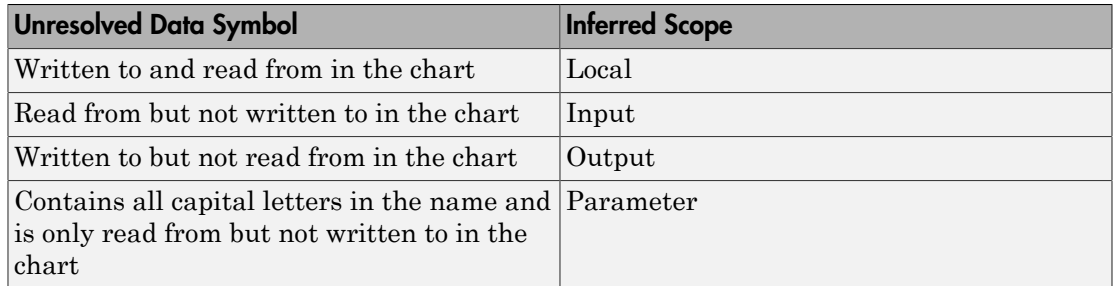

Stateflow follows these rules for inferring the scope of unresolved event symbols.

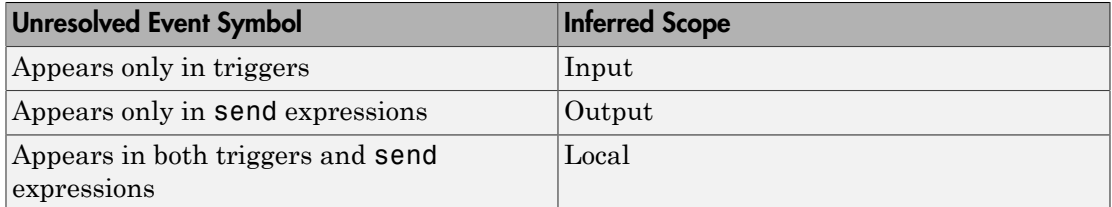

### Inference of Size, Type, and Complexity

When Stateflow flags unresolved data in your chart that uses MATLAB as the action language, the following properties are inferred along with the scope:

- **Size** is –1 (inherited).
- **Type** is Inherit: Same as Simulink or Inherit: From definition in chart (for local data, and function inputs and outputs).
- **Complexity** is Inherited.

### More About

- ["Add Stateflow Data" on page 8-2](#page-361-0)
- ["Set Data Properties" on page 8-6](#page-365-0)
- ["Type Stateflow Data" on page 8-36](#page-395-0)
- ["Size Stateflow Data" on page 8-44](#page-403-0)
- ["Detect Unused Data in the Symbols Window" on page 8-4](#page-363-0)
- ["Trace Data, Events, and Messages with the Symbols Window" on page 30-7](#page-1346-0)

• ["Parse Stateflow Charts" on page 28-31](#page-1256-0)

# Traceability of Stateflow Objects in Generated Code

Traceability comments provide a way to:

- Verify generated code. You can identify which Stateflow object corresponds to a line of code and keep track of code from different objects that you have or have not reviewed.
- Include comments in code generated for large-scale models. You can identify objects in generated code and avoid manually entering comments or descriptions.

To enable traceability comments, you must have Embedded Coder or HDL Coder software. For C/C++ code generation, comments appear in the generated code for embedded real-time (ert) based targets only.

For more information about traceability and generated C/C++ code, see "Trace Code to Model Objects by Using Hyperlinks" (Embedded Coder) and "Trace Model Objects to Generated Code" (Embedded Coder). For more information about traceability and generated HDL code, see "Traceability Report" (HDL Coder).

# Call Extrinsic Functions in a Stateflow Chart

To use extrinsic functions that are not supported for code generation within a chart that uses MATLAB as the action language, you must use coder.extrinsic. When you declare a function with coder.extrinisic('function\_name') Stateflow creates a call to the function during simulation. In a Stateflow chart, you only declare coder.extrinsic once. You cannot declare reserved keywords with coder.extrinsic (see [Rules for Naming Stateflow Objects\)](http://www.mathworks.com/help/stateflow/ug/rules-for-naming-stateflow-objects.html).

For charts that include atomic subcharts, you must separately declare functions that are not supported for code generation individually with coder.extrinsic within the atomic subchart.

To create a call for the extrinsic function heaviside, the following model uses coder.extrinsic.

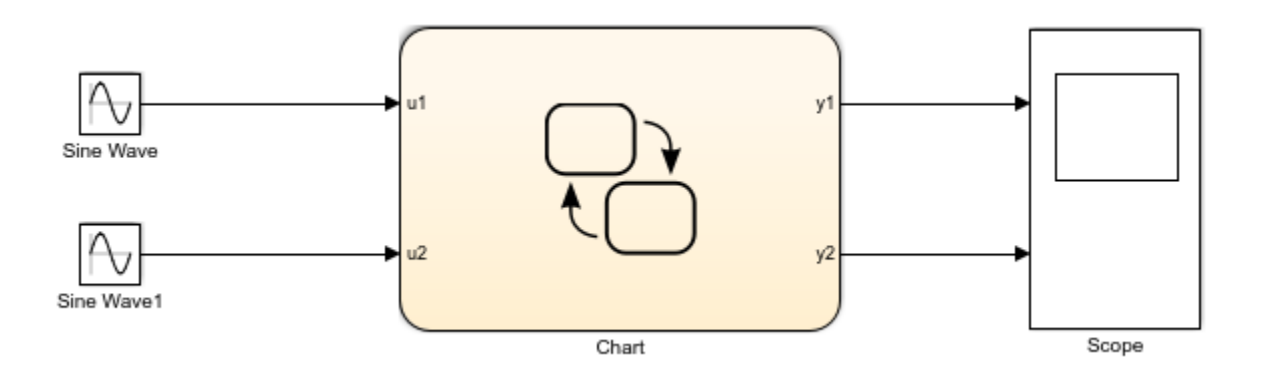

The chart contains two parallel states, A and B, and one graphical function block, foo. State A declares the function heaviside, which is not supported for code generation, using coder.extrinsic. State B and the graphical function block also use heaviside without coder.extrinsic.

The input for state A is u1, a sine wave, and the input for state B is u2, a cosine wave. The graphical function out outputs the heaviside of any input in.

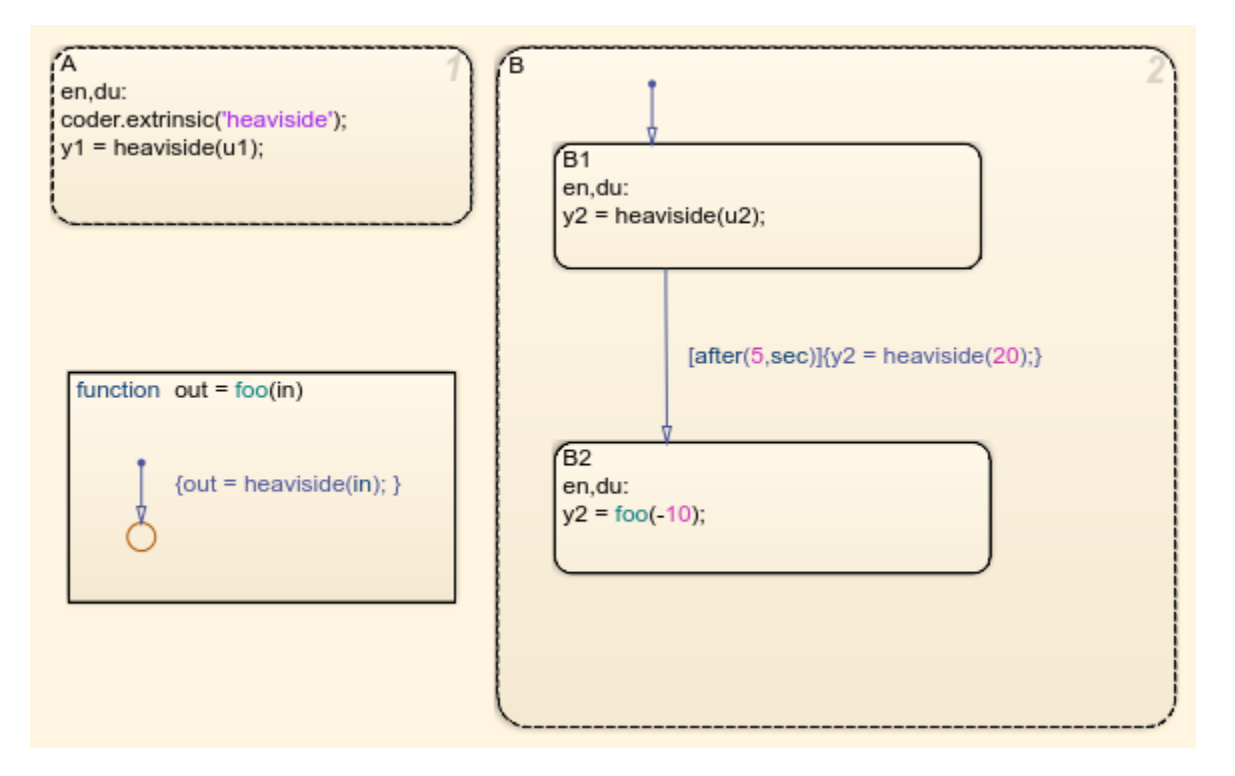

You only need to declare heaviside once in your chart using coder.extrinsic. After this you can use the heaviside function anywhere within your chart without coder.extrinsic. When generating code the functions that you declare using coder.extrinsic will have a call to the extrinsic function, and that function will not appear in the generated code.

To visualize the result of this chart, open the scope.

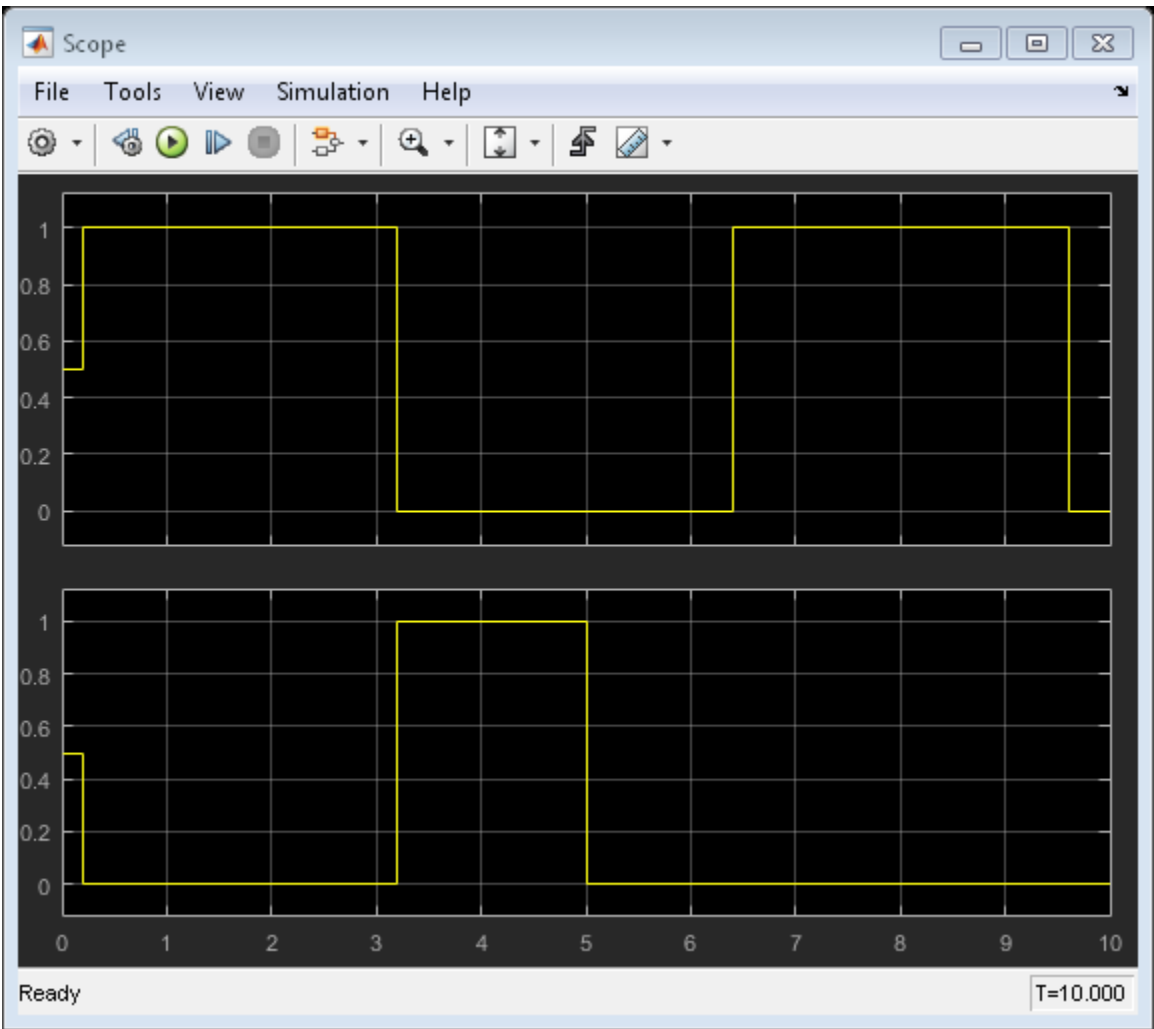

### See Also

coder.extrinsic | heaviside

## More About

• "Generate Code for Global Data" (MATLAB Coder)

• "Functions and Objects Supported for C/C++ Code Generation — Alphabetical List" (Simulink)

# Debug and Test Stateflow Charts

- ["Basic Approach to Debugging Charts" on page 29-2](#page-1269-0)
- ["Animate Stateflow Charts" on page 29-3](#page-1270-0)
- ["Set Breakpoints to Debug Charts" on page 29-5](#page-1272-0)
- ["Manage Stateflow Breakpoints and Watch Data" on page 29-12](#page-1279-0)
- ["Control Chart Execution from the Stateflow Editor" on page 29-19](#page-1286-0)
- ["Debug Run-Time Errors in a Chart" on page 29-21](#page-1288-0)
- ["Common Modeling Errors Stateflow Can Detect" on page 29-25](#page-1292-0)
- ["Guidelines for Avoiding Unwanted Recursion in a Chart" on page 29-33](#page-1300-0)
- ["Watch Stateflow Data Values" on page 29-35](#page-1302-0)
- ["Change Data Values During Simulation" on page 29-39](#page-1306-0)
- ["Monitor Test Points in Stateflow Charts" on page 29-44](#page-1311-0)
- ["What You Can Log During Chart Simulation" on page 29-50](#page-1317-0)
- ["Basic Approach to Logging States and Data" on page 29-51](#page-1318-0)
- ["Enable Signal Logging" on page 29-52](#page-1319-0)
- ["Configure States and Data for Logging" on page 29-53](#page-1320-0)
- ["Access Signal Logging Data" on page 29-57](#page-1324-0)
- ["View Logged Data" on page 29-61](#page-1328-0)
- ["Log Data in Library Charts" on page 29-62](#page-1329-0)
- ["How Stateflow Logs Multidimensional Data" on page 29-67](#page-1334-0)
- ["Limitations on Logging Data" on page 29-68](#page-1335-0)
- ["Commenting Stateflow Objects in a Chart" on page 29-69](#page-1336-0)

# Basic Approach to Debugging Charts

<span id="page-1269-0"></span>You can perform most debugging tasks directly from the chart in the Stateflow Editor.

- 1 Set breakpoints to halt execution in specific objects, such as charts, states, transitions, graphical functions, truth table functions, local events, and input events. (see ["Set Breakpoints to Debug Charts" on page 29-5\)](#page-1272-0).
- 2 Add data or messages to watch during simulation in the Stateflow Breakpoints and Watch window. See ["Watch Stateflow Data Values" on page 29-35](#page-1302-0).
- 3 In the Stateflow Editor, start simulation by selecting **Simulation** > **Run**.

Execution stops at a breakpoint.

- 4 Set conditions on breakpoints and view watch values in the Stateflow Breakpoints and Watch window. See ["Manage Stateflow Breakpoints and Watch Data" on page](#page-1279-0) [29-12.](#page-1279-0)
- 5 Continue to step through the simulation (see ["Control Chart Execution from the](#page-1286-0) [Stateflow Editor" on page 29-19\)](#page-1286-0).

# Animate Stateflow Charts

#### <span id="page-1270-0"></span>In this section...

["Set Animation Speeds" on page 29-3](#page-1270-1)

["Maintain Highlighting" on page 29-3](#page-1270-2)

["Disable Animation" on page 29-3](#page-1270-3)

["Animate Stateflow Charts as Generated Code Executes on a Target System" on page](#page-1271-0) [29-4](#page-1271-0)

### <span id="page-1270-1"></span>Set Animation Speeds

During simulation, animation provides visual verification that your chart behaves as you expect. Animation highlights active objects in a chart as execution progresses. You can control the speed of chart animation during simulation, or turn animation off. In the Stateflow editor, select **Simulation** > **Stateflow Animation**, then select:

- **Lightning Fast**
- **Fast**
- **Medium**
- **Slow**
- **None**

**Lightning Fast** animation provides the fastest simulation speed by buffering the highlights. During **Lightning Fast** animation, the more recently highlighted objects are in a bolder, lighter blue. These highlights fade away as simulation time progresses.

The default animation speed, **Fast**, shows the active highlights at each time step. To add a delay with each time step, set the animation speed to **Medium** or **Slow**.

### <span id="page-1270-2"></span>Maintain Highlighting

To maintain highlighting of active states in the chart after simulation ends, select **Simulation** > **Stateflow Animation** > **Maintain Highlighting**.

### <span id="page-1270-3"></span>Disable Animation

Animation is enabled by default in Stateflow charts. To turn off animation for a chart, in the Stateflow editor, select **Simulation** > **Stateflow Animation** > **None**.

### <span id="page-1271-0"></span>Animate Stateflow Charts as Generated Code Executes on a Target System

If you have a Simulink Coder license, you can use external mode to establish communication between a Simulink model and generated code downloaded to and executing on a target system. Stateflow software can use the external mode communication channel to animate chart states. Also, you can designate chart data of local scope to be test points and view the test point data in floating scopes and signal viewers.

For more information, see "What You Can Do with a Host/Target Communication Channel" (Simulink Coder) and "Animate Stateflow Charts in External Mode" (Simulink Coder).

# Set Breakpoints to Debug Charts

#### <span id="page-1272-0"></span>In this section...

["Types of Breakpoints" on page 29-5](#page-1272-1)

["Set a Breakpoint for a Stateflow Object" on page 29-7](#page-1274-0)

<span id="page-1272-1"></span>["Visual Indication of Execution at Breakpoints" on page 29-8](#page-1275-0)

### Types of Breakpoints

You enable debugging for a chart when you set a breakpoint. A breakpoint indicates a point at which Stateflow halts execution of a chart that you are simulating. You can then view Stateflow data and the MATLAB workspace to examine the status of the chart.

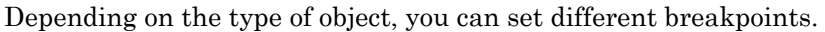

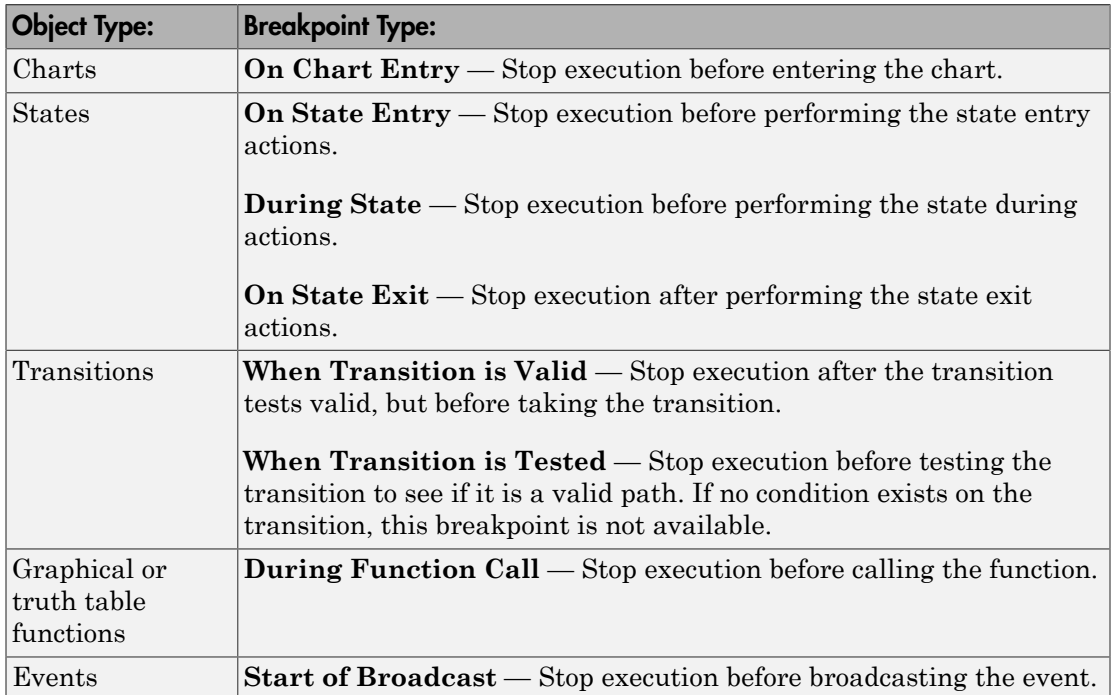

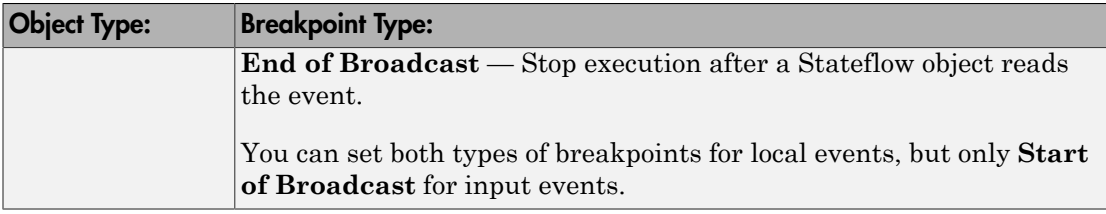

Breakpoints appear as a circular badge in the associated object. For example, the following chart contains breakpoints on state On and the transition from On to Off.

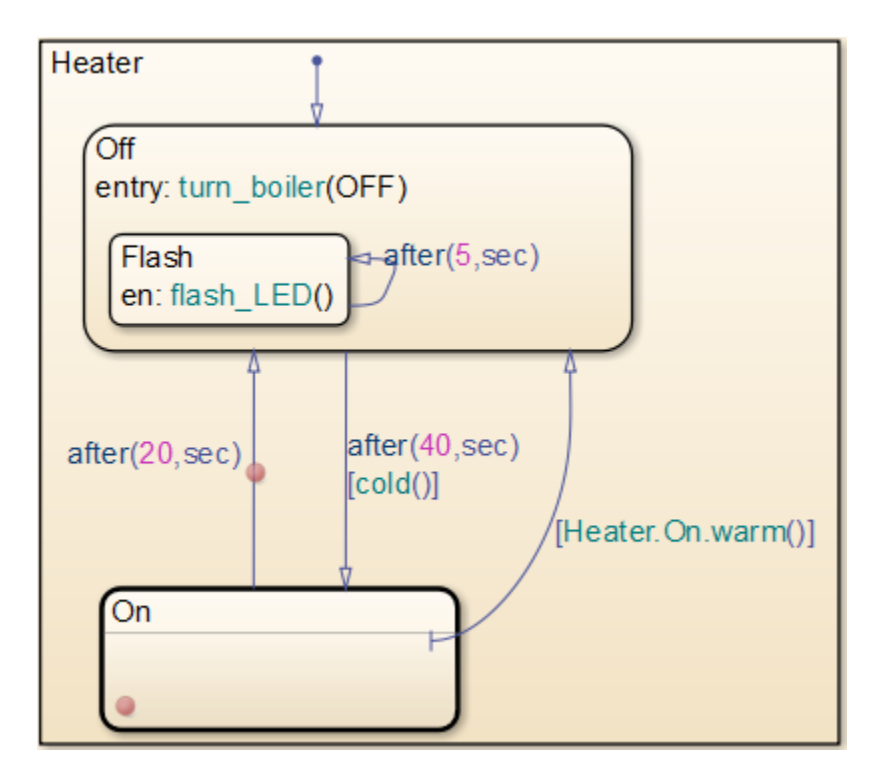

The badge can represent one or more breakpoints on an object. Hover your cursor over the badge to see which breakpoints are set. For example, the badge on state On represents two breakpoints: On State Entry and During State.

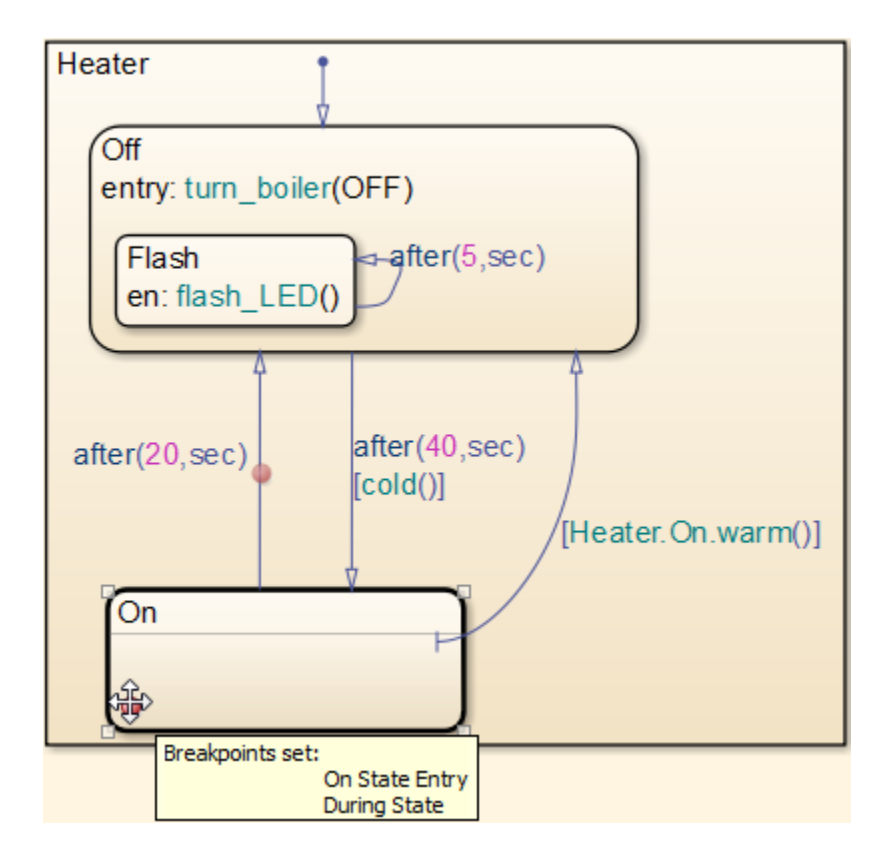

### <span id="page-1274-0"></span>Set a Breakpoint for a Stateflow Object

To set a breakpoint on the entry to a chart, right-click inside the chart and select **Set Breakpoint on Chart Entry**.

To set a breakpoint on a graphical object in a chart:

- 1 Right-click the object.
- 2 Select **Set Breakpoints**.
- 3 Choose the breakpoint type.

To set breakpoints for an event, use the **Properties** dialog box.

1 Open the **Properties** dialog box for the event.

2 Choose the breakpoint type, and select the check box.

Clicking the breakpoint badge opens the Breakpoints dialog box. You can add or clear breakpoints by selecting the check box next to the breakpoint type.

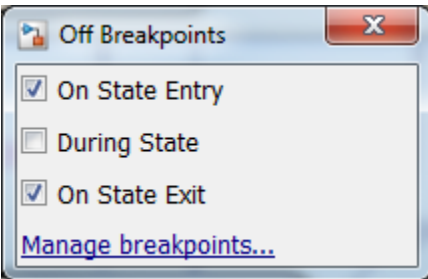

Selecting **Manage breakpoints** opens the Stateflow Breakpoints and Watch window. In this window, you can manage conditions for all breakpoints. For each breakpoint, you can:

- Set conditions
- Enable the breakpoint
- Disable the breakpoint
- Clear the breakpoint
- View the hit count, or number of times a breakpoint has been encountered during simulation.

For more information, see ["Manage Stateflow Breakpoints and Watch Data" on page](#page-1279-0) [29-12.](#page-1279-0)

### <span id="page-1275-0"></span>Visual Indication of Execution at Breakpoints

When simulation stops at a breakpoint, the chart provides visual indicators of active elements and the currently executing object. The chart highlights active elements in blue and the currently executing object in green. For example, the following chart contains a breakpoint on entry in the HIGH state, a substate of On.

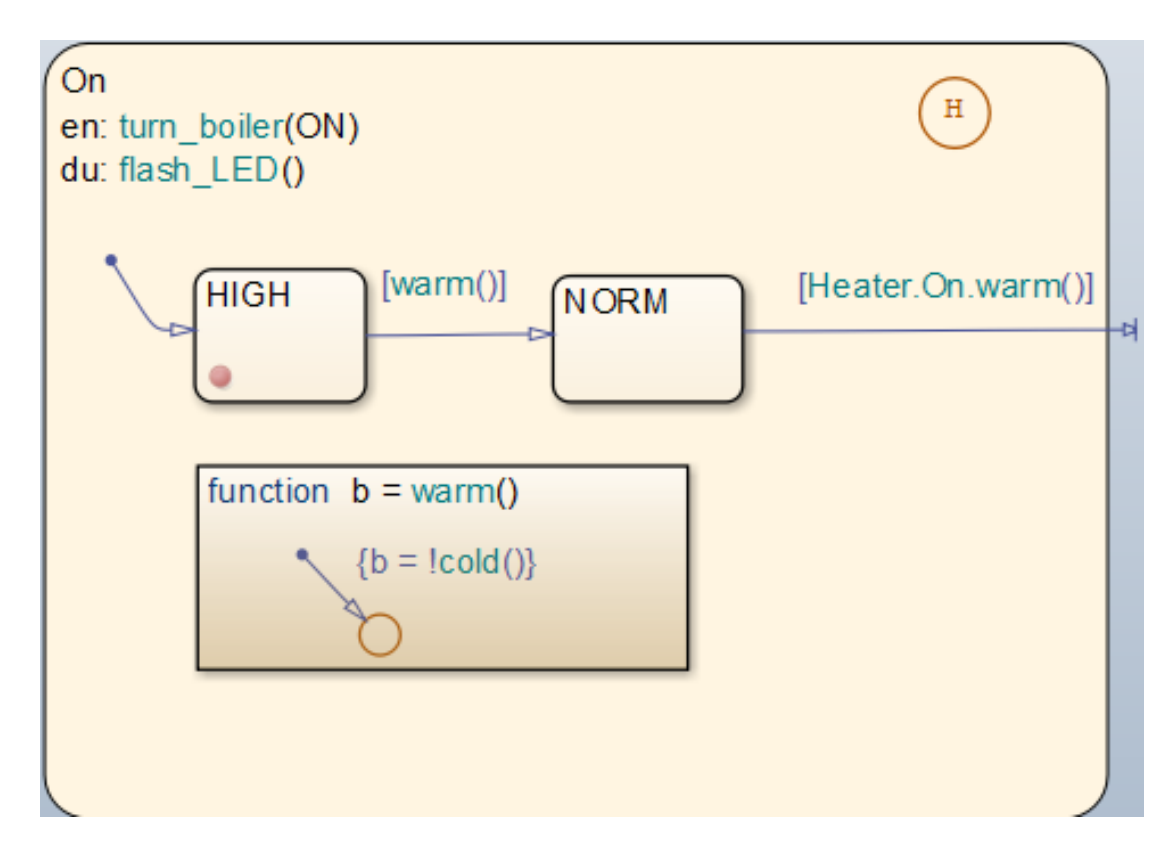

When simulation stops at the breakpoint:

• The active On state appears highlighted in blue.

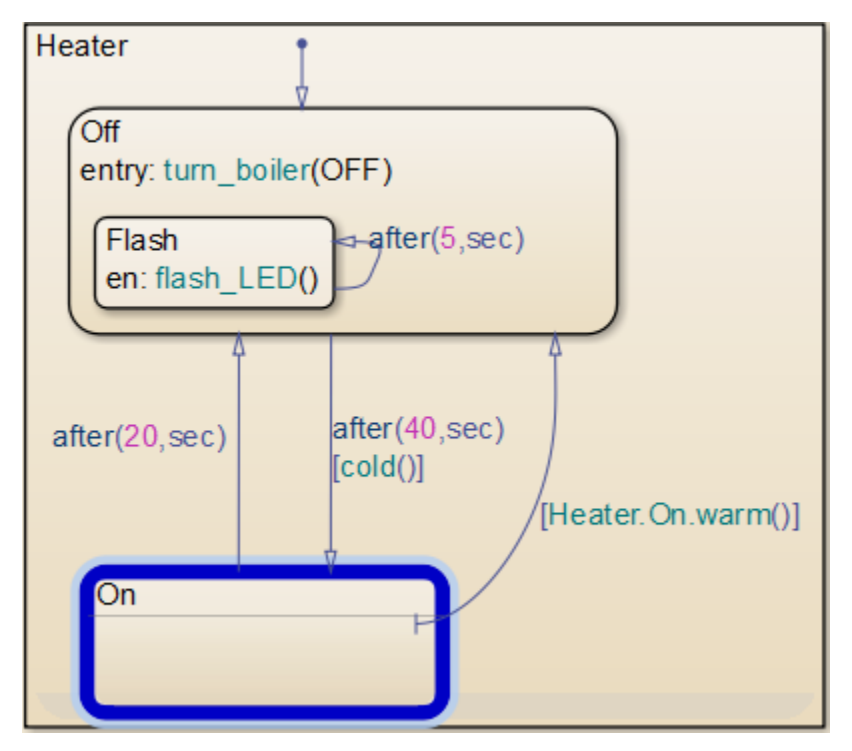

• The currently executing HIGH substate appears highlighted in green, along with an execution status badge  $\bigoplus$ , indicating execution stopped at state entry.

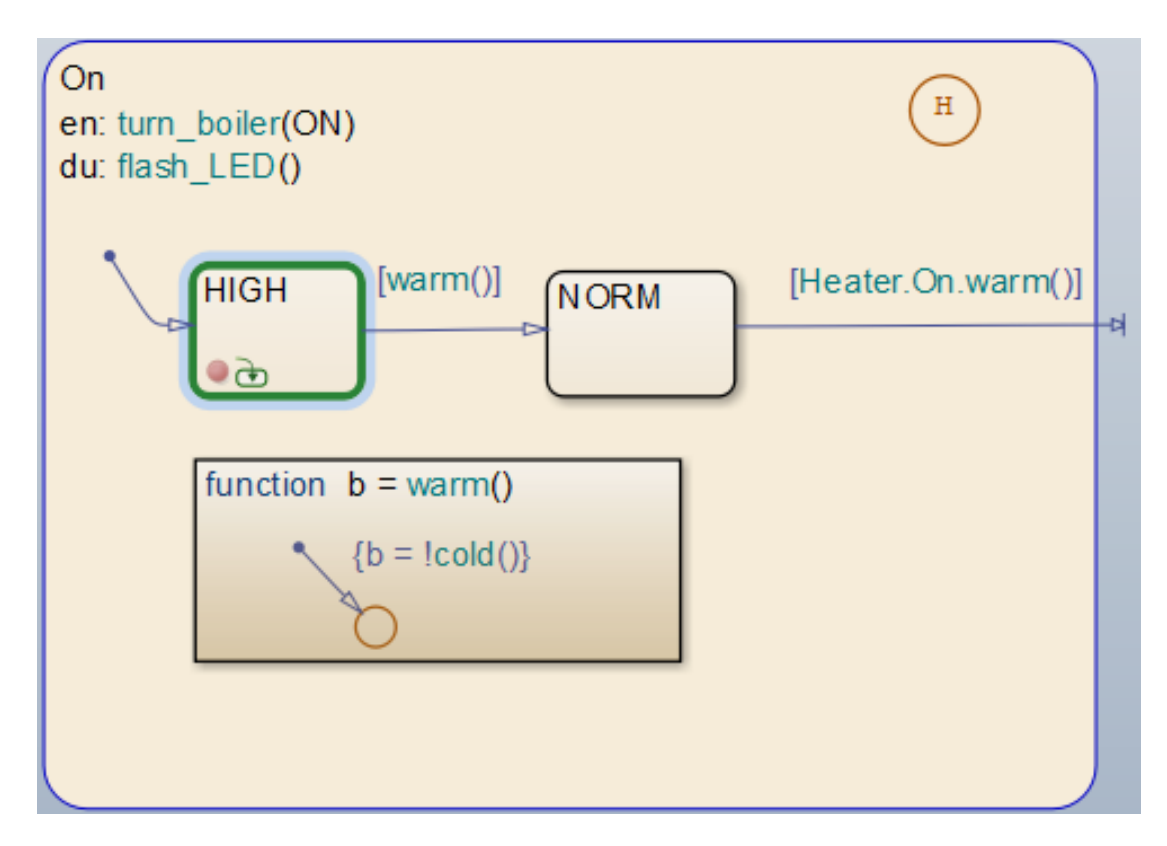

When you hover the cursor over the badge, a tooltip is displayed, indicating:

- Where execution stopped
- Simulation time
- Current event, if the chart is processing a local or input event

# Manage Stateflow Breakpoints and Watch Data

#### <span id="page-1279-0"></span>In this section...

["Set Conditions on Breakpoints" on page 29-12](#page-1279-1) ["Disable and Enable Breakpoints" on page 29-15](#page-1282-0) ["View Breakpoint Hits" on page 29-16](#page-1283-0) ["Clear Breakpoints and Watch Data" on page 29-16](#page-1283-1) ["Format Watch Display" on page 29-17](#page-1284-0) ["Save and Restore Breakpoints and Watch Data" on page 29-18](#page-1285-0)

#### <span id="page-1279-1"></span>Set Conditions on Breakpoints

In the **Breakpoints** tab of the Stateflow Breakpoints and Watch window, you can enter a MATLAB expression as a condition on a Stateflow breakpoint. Simulation then pauses on that breakpoint only when the condition is true. You can use any valid MATLAB expression as a condition. This condition expression can include numerical values and any Stateflow data that is in scope at the breakpoint.

Note: You cannot use message data in a breakpoint condition expression.

This example shows setting a conditional breakpoint in the model sf car. It shows how you can see speed increasing leading up to the car upshifting. First, set a breakpoint on the transition from steady\_state to upshifting of type When Transition is Tested.

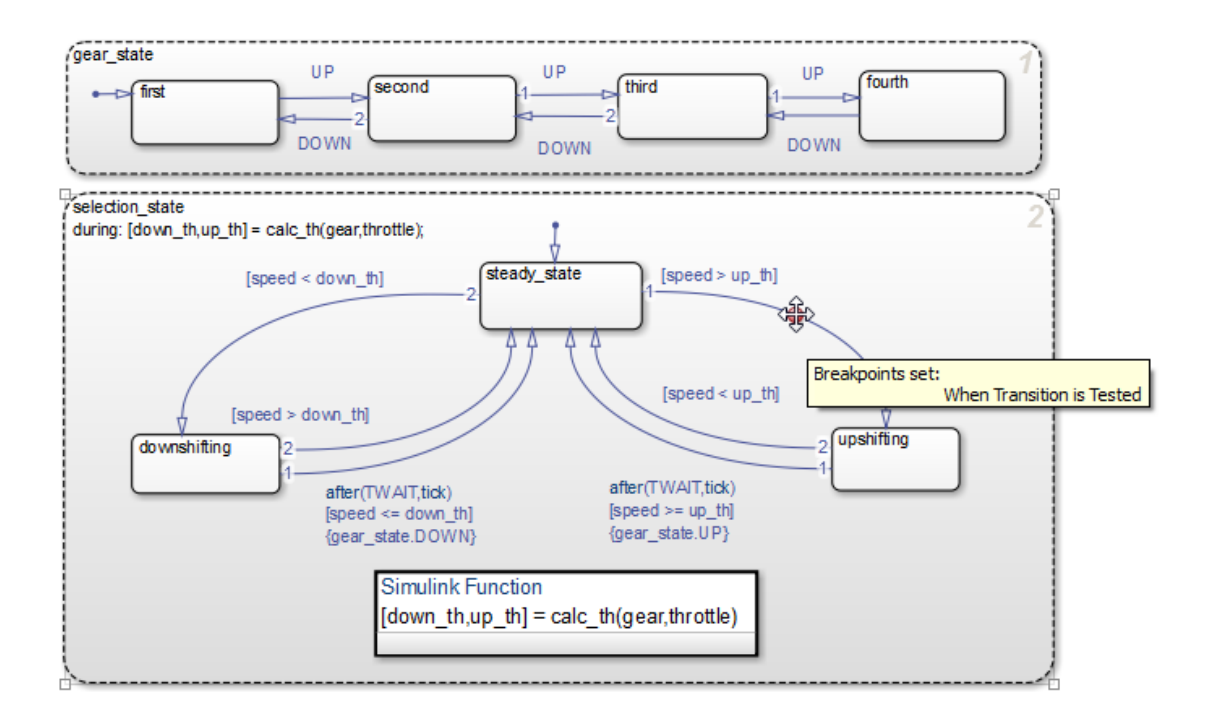

 $\bigcirc$ 

Without a condition on this breakpoint, simulation pauses every time the transition is tested, even when the value of speed is far below up\_th. To inspect the chart just before the transition is taken, you want the software to pause simulation only when the value of speed is approaching the value of up\_th. When you set the condition speed > up\_th-2 on the breakpoint, then simulation pauses only when the value of speed reaches within 2 of the value of up\_th.

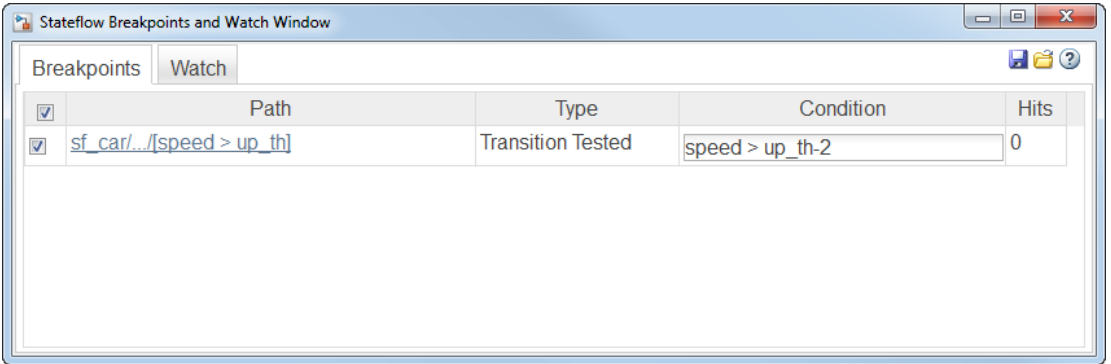

When simulation pauses, you can view the values for the variables speed and up\_th in the **Watch** tab. To add each variable to the **Watch** tab:

- 1 In the chart, right-click the transition from steady\_state to upshifting.
- 2 Select **Add to Watch Window**.
- 3 Choose the data variable name.

For more information, see ["Watch Stateflow Data Values" on page 29-35](#page-1302-0).

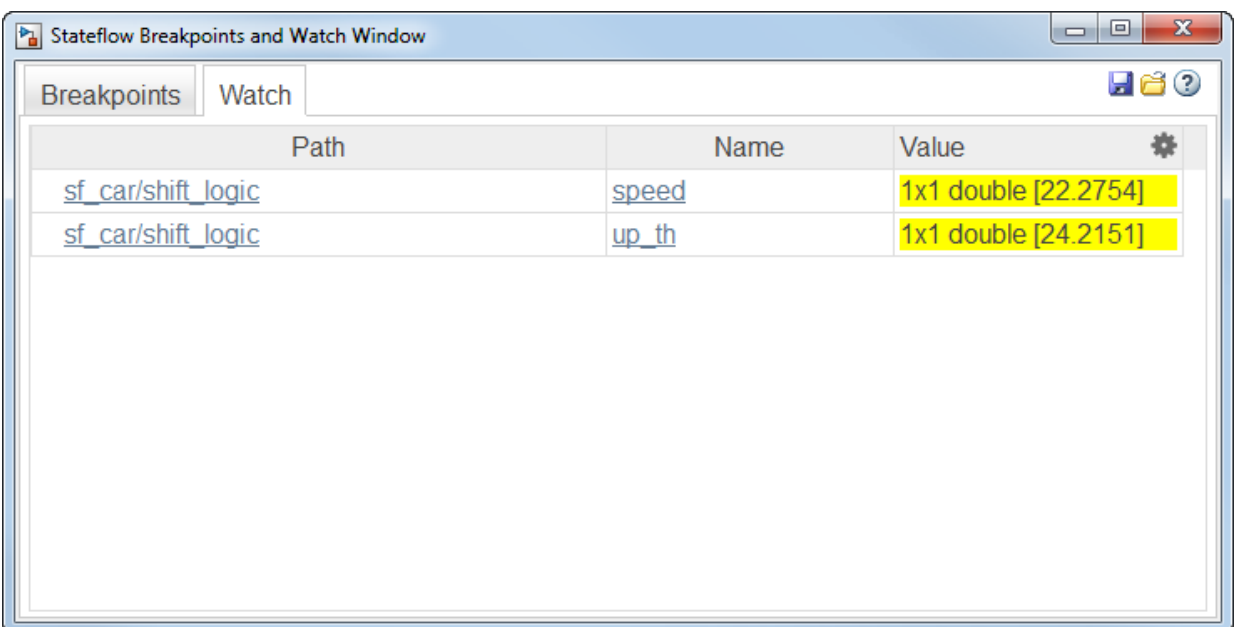

#### <span id="page-1282-0"></span>Disable and Enable Breakpoints

Disable breakpoints to prevent them from affecting chart execution. The breakpoint conditions are not deleted. The conditions are restored when you enable the breakpoint. To disable an individual breakpoint, in the **Breakpoints** tab of the Stateflow Breakpoints and Watch window, clear the check box next to the breakpoint name. For example, the following chart shows a disabled breakpoint on the state steady\_state.

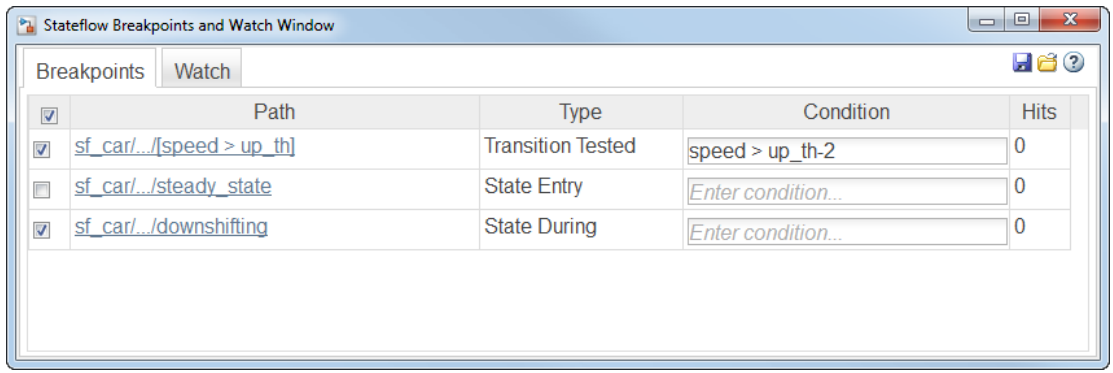

If all the breakpoints for a graphical object are disabled, its badge changes from red to gray.

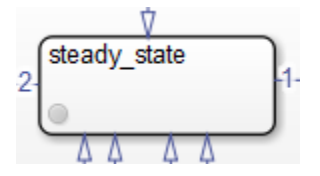

If there is at least one breakpoint enabled for an object, then the breakpoint badge remains red.

To enable the breakpoint, select the box next to the breakpoint name.

To disable and enable all Stateflow breakpoints, clear or check the box at the top of the check box column.

### <span id="page-1283-0"></span>View Breakpoint Hits

In the **Breakpoints** tab, you can view the number of **Hits** for each breakpoint. This is the number of times simulation has paused on each breakpoint. The breakpoints **Hits** numbers resets to zero each time simulation for the model starts from the beginning, or when the condition is changed.

### <span id="page-1283-1"></span>Clear Breakpoints and Watch Data

You can clear Stateflow breakpoints and watch data from the Stateflow Breakpoints and Watch window. Clearing a breakpoint removes it from the chart. Hover your cursor over

the name of the breakpoint or watch data. Click the  $\heartsuit$  icon that appears to the right of the name.

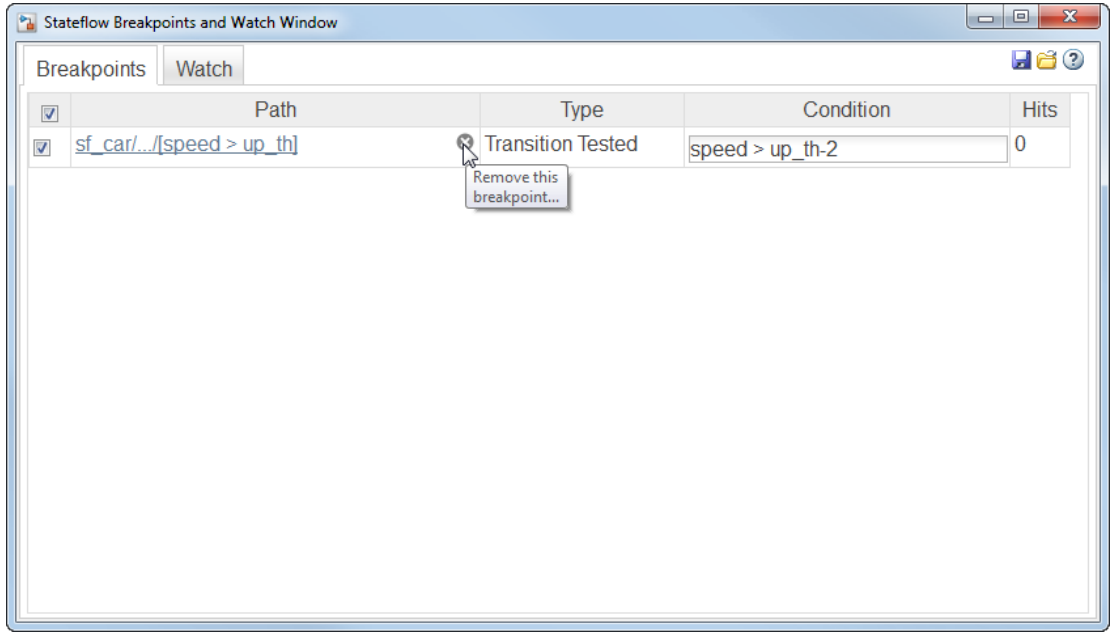

To add breakpoints and watch data, see ["Set Breakpoints to Debug Charts" on page 29-5](#page-1272-0) and ["Watch Stateflow Data Values" on page 29-35.](#page-1302-0)

### <span id="page-1284-0"></span>Format Watch Display

You can change the format of watch data. Select the gear icon,  $\ddot{\bullet}$ . From the drop-down list, choose the desired MATLAB format for each data type.

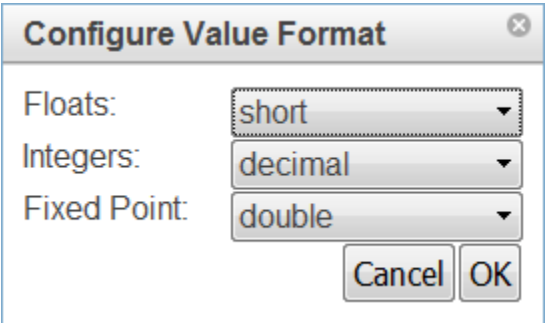

For more information on the floating point and integer formats, see format (MATLAB). For more information on fixed-point formats, see storedInteger (Fixed-Point Designer) and double (Fixed-Point Designer).

### <span id="page-1285-0"></span>Save and Restore Breakpoints and Watch Data

Breakpoints and watch data persist during a MATLAB session. When you close a model, breakpoints and watch data remain in the Stateflow Breakpoints and Watch window. During one MATLAB session, if you reopen a model, any breakpoints and watch data for that model are restored.

You can save a snapshot of the breakpoints and watch data list, and then reload it at any point in the current or subsequent MATLAB session. To save a snapshot, click the save

icon,  $\Box$ , and name the snapshot file. To restore a snapshot, click the restore icon,  $\Box$ , and choose the snapshot file.

# Control Chart Execution from the Stateflow Editor

<span id="page-1286-0"></span>When you set breakpoints on chart objects, you can control chart execution directly from the Stateflow Editor.

1 In the editor, start simulation by selecting **Simulation** > **Run**.

When simulation stops at a breakpoint:

• An execution status badge appears in the graphical object where execution pauses:

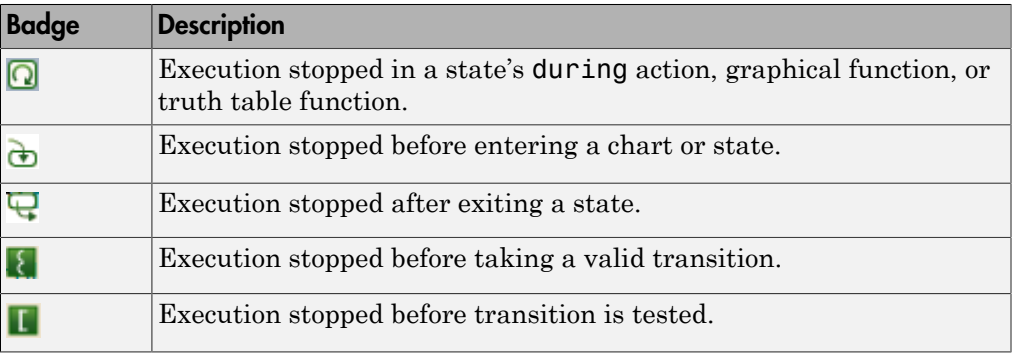

• Options for controlling chart execution appear in the editor tool bar and the **Simulation** menu.

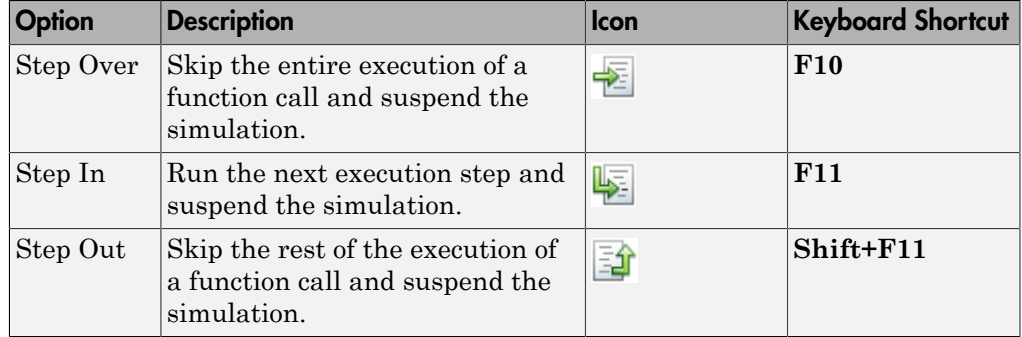

2 Hover over the badge to see execution status.

A tooltip indicates:

- Where execution stopped
- Simulation time
- Current event, if the chart is processing a local or input event
- 3 View data values in the chart. See ["Watch Stateflow Data Values" on page 29-35](#page-1302-0)
- 4 Select options for continuing execution, such as Step Over, Step In, or Step Out.

Set conditions and enable/disable breakpoints in the Stateflow Breakpoints and Watch window. For more information, see ["Manage Stateflow Breakpoints and Watch Data" on](#page-1279-0) [page 29-12](#page-1279-0).

# Debug Run-Time Errors in a Chart

#### <span id="page-1288-0"></span>In this section...

["Create the Model and the Stateflow Chart" on page 29-21](#page-1288-1)

["Debug the Stateflow Chart" on page 29-23](#page-1290-0)

<span id="page-1288-1"></span>["Correct the Run-Time Error" on page 29-23](#page-1290-1)

### Create the Model and the Stateflow Chart

In this topic, you create a model with a Stateflow chart to debug. Follow these steps:

1 Create the following Simulink model:

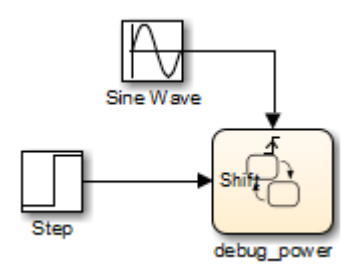

2 Add the following states and transitions to your chart:

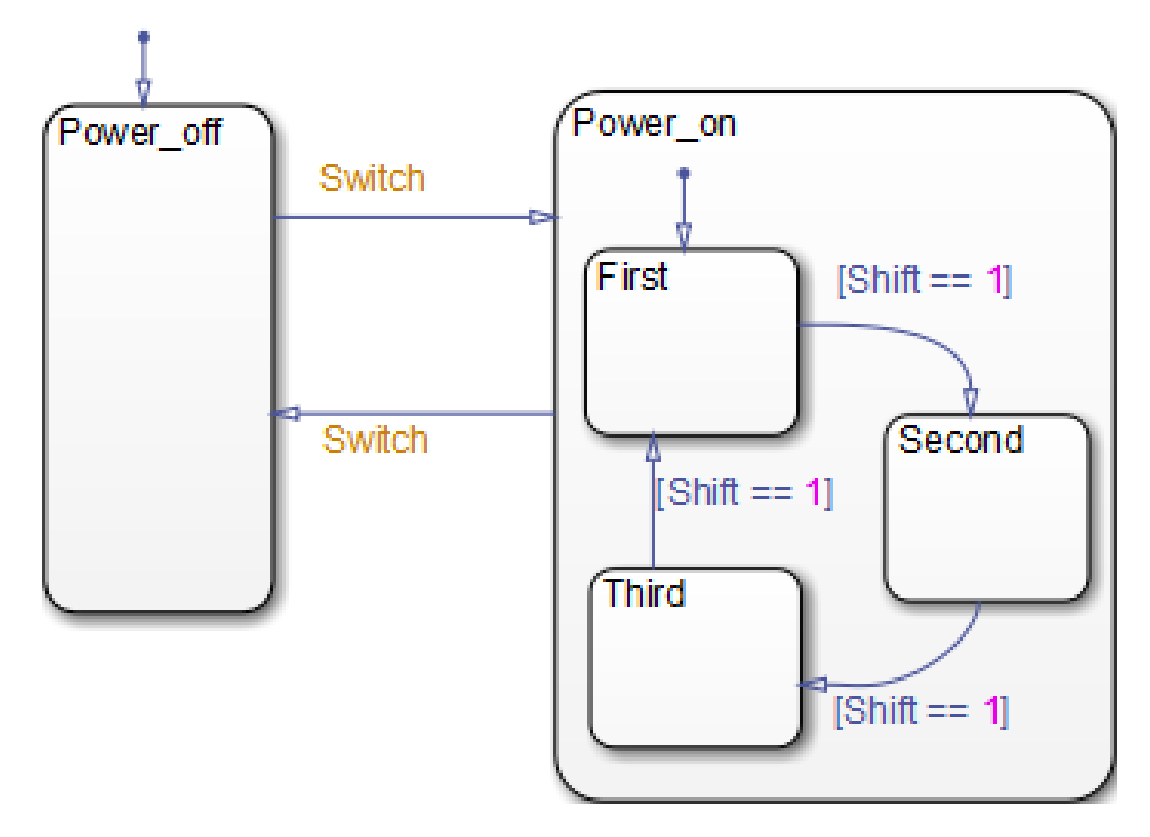

- 3 In your chart, add an event Switch with a scope of **Input from Simulink** and a **Rising** edge trigger.
- 4 Add a data Shift with a scope of **Input from Simulink**.

The chart has two states at the highest level in the hierarchy, Power off and Power on. By default, Power off is active. The event Switch toggles the system between the Power\_off and Power\_on states. Power\_on has three substates: First, Second, and Third. By default, when Power on becomes active, First also becomes active. When Shift equals 1, the system transitions from First to Second, Second to Third, Third to First, for each occurrence of the event Switch, and then the pattern repeats.

In the model, there is an event input and a data input. A Sine Wave block generates a repeating input event that corresponds with the Stateflow event Switch. The Step block generates a repeating pattern of 1 and 0 that corresponds with the Stateflow data object Shift. Ideally, the Switch event occurs at a frequency that allows at least one cycle through First, Second, and Third.

### <span id="page-1290-0"></span>Debug the Stateflow Chart

To debug the chart in ["Create the Model and the Stateflow Chart" on page 29-21,](#page-1288-1) follow these steps:

- 1 Right-click in the chart, and select **Set Breakpoint on Chart Entry**.
- 2 Start the simulation.

Because you specified a breakpoint on chart entry, execution stops at that point.

3 Click the Step In button,  $\boxed{\mathbb{E}}$ 

The Step In button executes the next step and stops.

4 Continue clicking the Step In button and watching the animating chart.

After each step, watch the chart animation to see the sequence of execution.

Single-stepping shows that the chart does not exhibit the desired behavior. The transitions from First to Second to Third inside the state Power\_on are not occurring because the transition from Power on to Power off takes priority. The output display of code coverage also confirms this observation.

#### <span id="page-1290-1"></span>Correct the Run-Time Error

In ["Debug the Stateflow Chart" on page 29-23,](#page-1290-0) you step through a simulation of a chart and find an error: the event Switch drives the simulation but the simulation time passes too quickly for the input data object Shift to have an effect.

Correct this error as follows:

- 1 Stop the simulation so that you can edit the chart.
- 2 Add the condition  $[t > 20.0]$  to the transition from Power on to Power off.

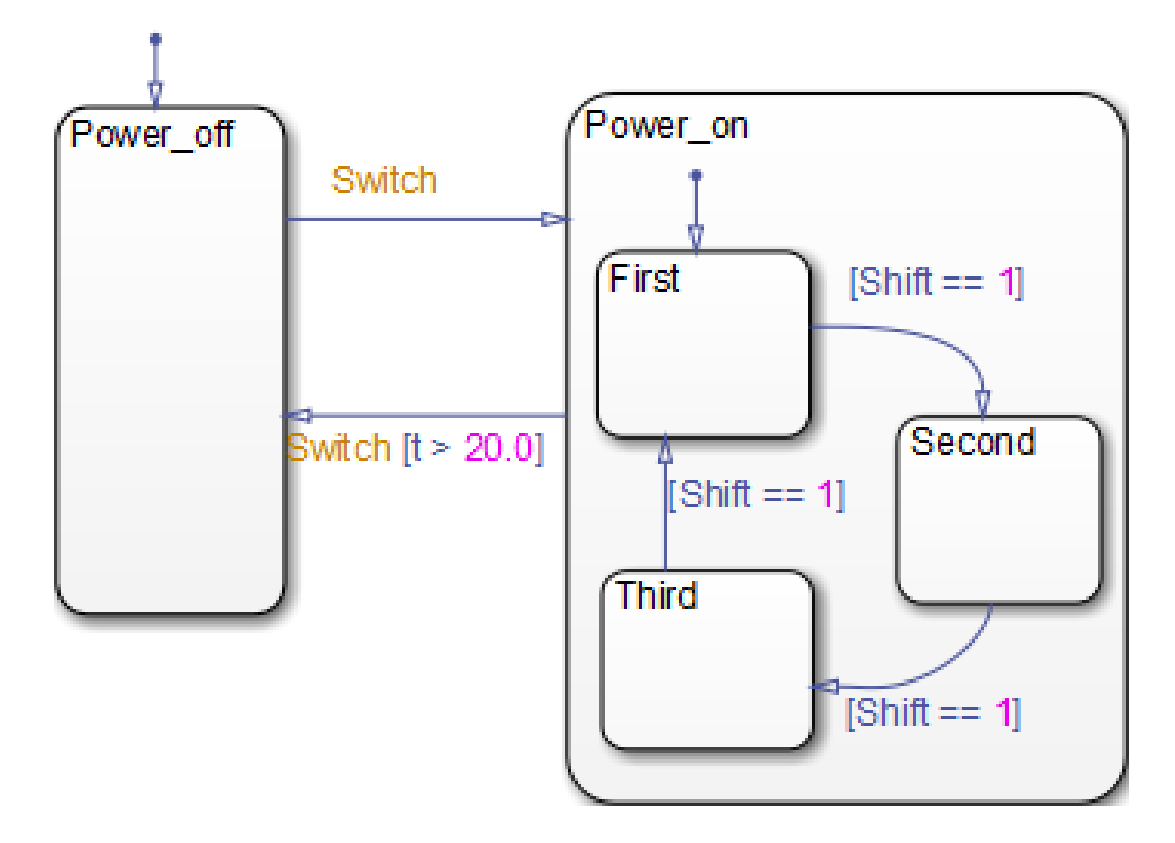

Now the transition from Power\_on to Power\_off does not occur until simulation time is greater than 20.0.

- 3 Begin simulation again.
- 4 Click the Step In button repeatedly to observe the new behavior.

# Common Modeling Errors Stateflow Can Detect

#### <span id="page-1292-0"></span>In this section...

["State Inconsistencies in a Chart" on page 29-25](#page-1292-1)

["Conflicting Transitions in a Chart" on page 29-26](#page-1293-0)

["Data Range Violations in a Chart" on page 29-28](#page-1295-0)

<span id="page-1292-1"></span>["Cyclic Behavior in a Chart" on page 29-29](#page-1296-0)

#### State Inconsistencies in a Chart

#### Definition of State Inconsistency

States in a Stateflow chart are inconsistent if they violate any of these rules:

- An active state (consisting of at least one substate) with exclusive (OR) decomposition has exactly one active substate.
- All substates of an active state with parallel (AND) decomposition are active.
- All substates of an inactive state with either exclusive (OR) or parallel (AND) decomposition are inactive.

#### Causes of State Inconsistency

An error occurs at compile time when the following conditions are all true:

- A transition leads to a state that has exclusive (OR) decomposition and multiple substates. There are no default paths that lead to the entry of any substate. This condition results in a state inconsistency error. (However, if all transitions into that state are supertransitions leading directly to the substates, there is no error.)
- The state with multiple substates does not contain a history junction.

You can control the level of diagnostic action that occurs due to omission of a default transition in the **Diagnostics** > **Stateflow** pane of the Model Configuration Parameters dialog box. For more information, see the documentation for the "No unconditional default transitions" (Simulink) diagnostic.

#### State Inconsistency Example

The following chart has a state inconsistency.

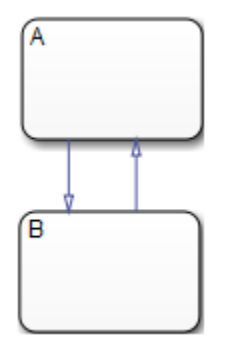

In the absence of a default transition indicating which substate is to become active, the chart has a state inconsistency error.

Adding a default transition to one of the substates resolves the state inconsistency.

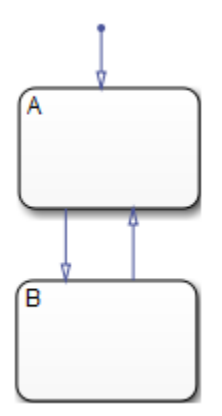

### <span id="page-1293-0"></span>Conflicting Transitions in a Chart

#### What Are Conflicting Transitions?

Conflicting transitions are two equally valid paths from the same source in a Stateflow chart during simulation. In the case of a conflict, Stateflow software evaluates equally valid transitions based on ordering mode in the chart: explicit or implicit.

• For explicit ordering (the default mode), evaluation of conflicting transitions occurs based on the order you specify for each transition. For details, see ["Explicit Ordering](#page-164-0) [of Outgoing Transitions" on page 3-61.](#page-164-0)

• For implicit ordering in C charts, evaluation of conflicting transitions occurs based on internal rules described in ["Implicit Ordering of Outgoing Transitions" on page 3-64](#page-167-0).

#### Example of Conflicting Transitions

The following chart has two conflicting transitions:

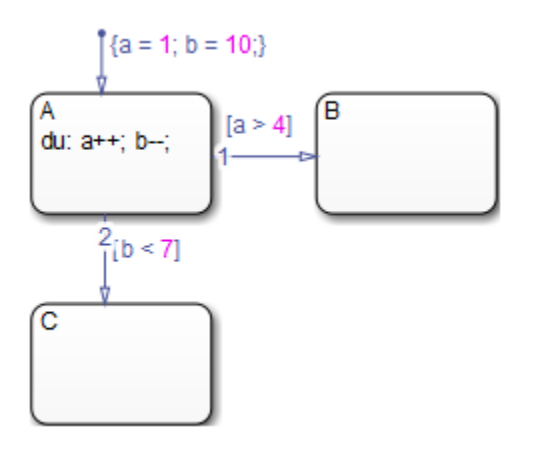

#### How the Transition Conflict Occurs

The default transition to state A assigns data a equal to 1 and data b equal to 10. The during action of state A increments a and decrements b during each time step. The transition from state A to state B is valid if the condition  $[a > 4]$  is true. The transition from state A to state C is valid if the condition  $\lceil b \rceil \leq 7 \rceil$  is true. During simulation, there is a time step where state A is active and both conditions are true. This issue is a transition conflict.

#### Conflict Resolution for Explicit Ordering

For explicit ordering, the chart resolves the conflict by evaluating outgoing transitions in the order that you specify explicitly. For example, if you right-click the transition from state A to state C and select **Execution Order** > **1** from the context menu, the chart evaluates that transition first. In this case, the transition from state A to state C occurs.

#### Conflict Resolution for Implicit Ordering

For implicit ordering, the chart evaluates multiple outgoing transitions with equal label priority in a clockwise progression starting from the twelve o'clock position on the state. In this case, the transition from state A to state B occurs.

### <span id="page-1295-0"></span>Data Range Violations in a Chart

#### Types of Data Range Violations

Stateflow detects the following data range violations during simulation:

• When a data object equals a value outside the range of the values set in the **Initial value**, **Minimum**, and **Maximum** fields specified in the Data properties dialog box

See ["Set Data Properties" on page 8-6](#page-365-0) for a description of the **Initial value**, **Minimum**, and **Maximum** fields in the Data properties dialog box.

• When the result of a fixed-point operation overflows its bit size

See ["Detect Overflow for Fixed-Point Types" on page 20-10](#page-907-0) for a description of the overflow condition in fixed-point numbers.

When you select **Saturate on integer overflow** for your chart, Stateflow does not flag any cases of integer overflow during simulation. However, Stateflow continues to flag out-of-range data violations based on minimum-and-maximum range checks. For more information, see ["Impact of Saturation on Error Checks" on page 8-52](#page-411-0).

#### Detect Data Range Violations

To enable data range violation checking, set **Simulation range checking** in the **Diagnostics: Data Validity** pane of the Configuration Parameters dialog box to error.

#### Data Range Violation Example

The following chart has a data range violation.

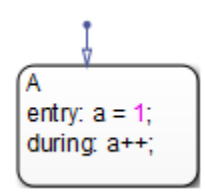

Assume that the data a has an **Initial value** and **Minimum** value of 0 and a **Maximum** value of 2. Each time an event awakens this chart and state A is active, a increments. The value of a quickly becomes a data range violation.
### Cyclic Behavior in a Chart

### What Is Cyclic Behavior?

Cyclic behavior is a step or sequence of steps that is repeated indefinitely (recursive). Stateflow uses cycle detection algorithms to detect a class of infinite recursions caused by event broadcasts.

#### Detect Cyclic Behavior During Simulation

Cyclic behavior checking is enabled by default. To detect cyclic behavior during a simulation:

- 1 Build the target with debugging enabled.
- 2 Confirm **Simulation** > **Debug** > **MATLAB & Stateflow Error Checking Options** > **Detect Cycles** is checked.
- 3 Start the simulation.

To turn off cyclic behavior checking, uncheck **Simulation** > **Debug** > **MATLAB & Stateflow Error Checking Options** > **Detect Cycles**.

#### Cyclic Behavior Example

This chart shows how an event broadcast can cause infinite recursive cycles.

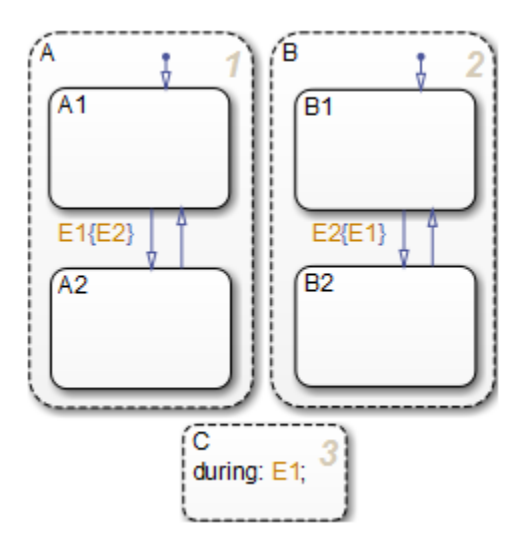

When the state C during action executes, event E1 is broadcast. The transition from state A.A1 to state A.A2 becomes valid when event E1 is broadcast. Event E2 is broadcast as a condition action of that transition. The transition from state B.B1 to state B.B2 becomes valid when event E2 is broadcast. Event E1 is broadcast as a condition action of the transition from state B.B1 to state B.B2. Because these event broadcasts of E1 and E2 are in condition actions, a recursive event broadcast situation occurs. Neither transition can complete.

**Tip:** Avoid using undirected local event broadcasts, which can cause unwanted recursive behavior in your chart. Use the send operator for directed local event broadcasts. For more information, see ["Broadcast Events to Synchronize States" on page 11-52.](#page-557-0)

You can set the diagnostic level for detecting undirected local event broadcasts. In the Model Configuration Parameters dialog box, go to the **Diagnostics** > **Stateflow** pane and set the **Undirected event broadcasts** diagnostic to none, warning, or error. The default setting is warning.

### Flow Cyclic Behavior Not Detected Example

This chart shows an example of cyclic behavior in a flow chart that Stateflow cannot detect.

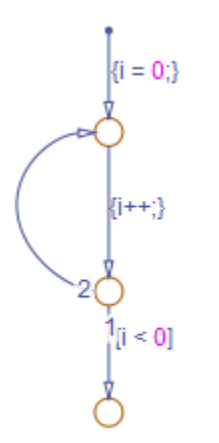

The data object i is set to 0 in the condition action of the default transition. i increments in the next transition segment condition action. The transition to the third connective

junction is valid only when the condition  $[i \leq 0]$  is true. This condition is never true in this flow chart, resulting in a cycle.

Stateflow cannot detect this cycle because it does not involve recursion due to event broadcasts. Although Stateflow cannot detect cycles that depend on data values, a separate diagnostic error does appear during simulation, for example:

Junction is part of a cycle and does not have an unconditional path leading to termination.

For information on fixing cyclic behavior in flow charts, type the following at the MATLAB command prompt:

```
sfhelp('cycle error');
```
#### Noncyclic Behavior Flagged as a Cycle Example

This chart shows an example of noncyclic behavior that Stateflow flags as being cyclic.

$$
\begin{pmatrix}\n\frac{1}{\sqrt{1-\frac{1}{2}}\sinh(1+\frac{1}{2})} \\
\frac{1}{\sqrt{1-\frac{1}{2}}\sinh(1+\frac{1}{2})} \\
\frac{1}{\sqrt{1-\frac{1}{2}}\sinh(1+\frac{1}{2})} \\
\frac{1}{\sqrt{1-\frac{1}{2}}\sinh(1+\frac{1}{2})} \\
\frac{1}{\sqrt{1-\frac{1}{2}}\sinh(1+\frac{1}{2})} \\
\frac{1}{\sqrt{1-\frac{1}{2}}\sinh(1+\frac{1}{2})} \\
\frac{1}{\sqrt{1-\frac{1}{2}}\sinh(1+\frac{1}{2})} \\
\frac{1}{\sqrt{1-\frac{1}{2}}\sinh(1+\frac{1}{2})} \\
\frac{1}{\sqrt{1-\frac{1}{2}}\sinh(1+\frac{1}{2})} \\
\frac{1}{\sqrt{1-\frac{1}{2}}\sinh(1+\frac{1}{2})} \\
\frac{1}{\sqrt{1-\frac{1}{2}}\sinh(1+\frac{1}{2})} \\
\frac{1}{\sqrt{1-\frac{1}{2}}\sinh(1+\frac{1}{2})} \\
\frac{1}{\sqrt{1-\frac{1}{2}}\sinh(1+\frac{1}{2})} \\
\frac{1}{\sqrt{1-\frac{1}{2}}\sinh(1+\frac{1}{2})} \\
\frac{1}{\sqrt{1-\frac{1}{2}}\sinh(1+\frac{1}{2})} \\
\frac{1}{\sqrt{1-\frac{1}{2}}\sinh(1+\frac{1}{2})} \\
\frac{1}{\sqrt{1-\frac{1}{2}}\sinh(1+\frac{1}{2})} \\
\frac{1}{\sqrt{1-\frac{1}{2}}\sinh(1+\frac{1}{2})} \\
\frac{1}{\sqrt{1-\frac{1}{2}}\sinh(1+\frac{1}{2})} \\
\frac{1}{\sqrt{1-\frac{1}{2}}\sinh(1+\frac{1}{2})} \\
\frac{1}{\sqrt{1-\frac{1}{2}}\sinh(1+\frac{1}{2})} \\
\frac{1}{\sqrt{1-\frac{1}{2}}\sinh(1+\frac{1}{2})} \\
\frac{1}{\sqrt{1-\frac{1}{2}}\sinh(1+\frac{1}{2})} \\
\frac{1}{\sqrt{1-\frac{1}{2}}\sinh(1+\frac{1}{2})} \\
\frac{1}{\sqrt{1-\frac{1}{2}}\sinh(1+\frac{1}{2})} \\
\frac{
$$

State A becomes active and i is initialized to 0. When the transition is tested, the condition  $[i \leq 5]$  is true. The condition actions that increment i and broadcast the event E are executed. The broadcast of E when state A is active causes a repetitive testing (and incrementing of i) until the condition is no longer true. Stateflow flags this behavior as a cycle, but the so-called cycle breaks when i becomes greater than 5.

**Tip:** Avoid using undirected local event broadcasts, which can cause unwanted recursive behavior in your chart. Use the send operator for directed local event broadcasts. For more information, see ["Broadcast Events to Synchronize States" on page 11-52.](#page-557-0)

You can set the diagnostic level for detecting undirected local event broadcasts. In the Model Configuration Parameters dialog box, go to the **Diagnostics** > **Stateflow** pane and set the **Undirected event broadcasts** diagnostic to none, warning, or error. The default setting is warning.

## Guidelines for Avoiding Unwanted Recursion in a Chart

Recursion can be useful for controlling substate transitions among parallel states at the same level of the chart hierarchy. For example, you can send a directed event broadcast from one parallel state to a sibling parallel state to specify a substate transition. (For details, see ["Directed Event Broadcasting" on page 11-52](#page-557-1).) This type of recursive behavior is desirable and efficient.

However, unwanted recursion can also occur during chart execution. To avoid unwanted recursion, follow these guidelines:

#### Do not call functions recursively

Suppose that you have functions named f, g, and h in a chart. These functions can be any combination of graphical functions, truth table functions, MATLAB functions, or Simulink functions.

To avoid recursive behavior, do not:

- Have f calling g calling h calling f
- Have f, g, or h calling itself

### Do not use undirected local event broadcasts

Follow these rules:

- Use directed local event broadcasts with the syntax send(*event*,*state*). The *event* is a local event in the chart and the *state* is the destination state that you want to wake up using the event broadcast.
- If the source of the local event broadcast is a state action, ensure that the destination state is *not* an ancestor of the source state in the chart hierarchy.
- If the source of the local event broadcast is a transition, ensure that the destination state is *not* an ancestor of the transition in the chart hierarchy.

Also, ensure that the transition does not connect to the destination state.

If you have *undirected* local event broadcasts in state actions or condition actions in your chart, a warning appears by default during simulation. Examples of state actions with undirected local event broadcasts include:

• entry: send(E1), where E1 is a local event in the chart

• exit: E2, where E2 is a local event in the chart

You can control the level of diagnostic action for undirected local event broadcasts in the **Diagnostics** > **Stateflow** pane of the Configuration Parameters dialog box. Set the **Undirected event broadcasts** diagnostic to none, warning, or error.

## Watch Stateflow Data Values

#### In this section...

["Watch Data in the Stateflow Breakpoints and Watch Window" on page 29-35](#page-1302-0)

["Watch Data in the Stateflow Chart" on page 29-35](#page-1302-1)

<span id="page-1302-0"></span>["Watch Stateflow Data in the MATLAB Command Window" on page 29-37](#page-1304-0)

### Watch Data in the Stateflow Breakpoints and Watch Window

In the **Watch** tab of the Stateflow Breakpoints and Watch window, you can view current data and messages when simulation pauses. The **Watch** tab displays a list of watch data, and highlights the values that changed since the last time simulation paused. In the **Watch** tab, you can expand a message to view the message queue and message data values. To add Stateflow data or messages to the watch data list:

- 1 In the chart, right-click an object that uses the data or message.
- 2 Select **Add to Watch Window**.
- 3 Choose the data or message.

To add active state data and truth table data to the watch list, from the Model Explorer, open the Data Properties dialog box. Select **Add to Watch Window**.

You can choose the display format for each data type. For more information, see ["Format](#page-1284-0) [Watch Display" on page 29-17](#page-1284-0).

### <span id="page-1302-1"></span>Watch Data in the Stateflow Chart

During simulation you can hover over objects in the chart to view the value of data or message used by the selected object. Hovering over objects in the chart provides the following information:

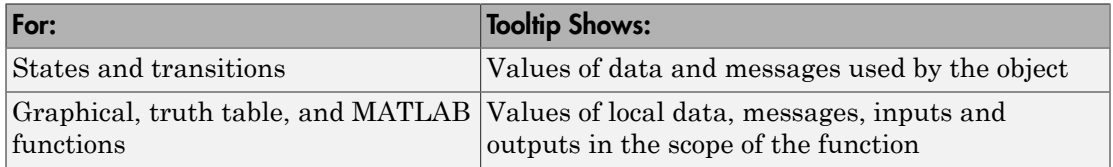

For example, the following chart stops execution before entering the Debounce state. Hovering over the transition from the Normal state to the On state shows that the value of sw is 3.6333.

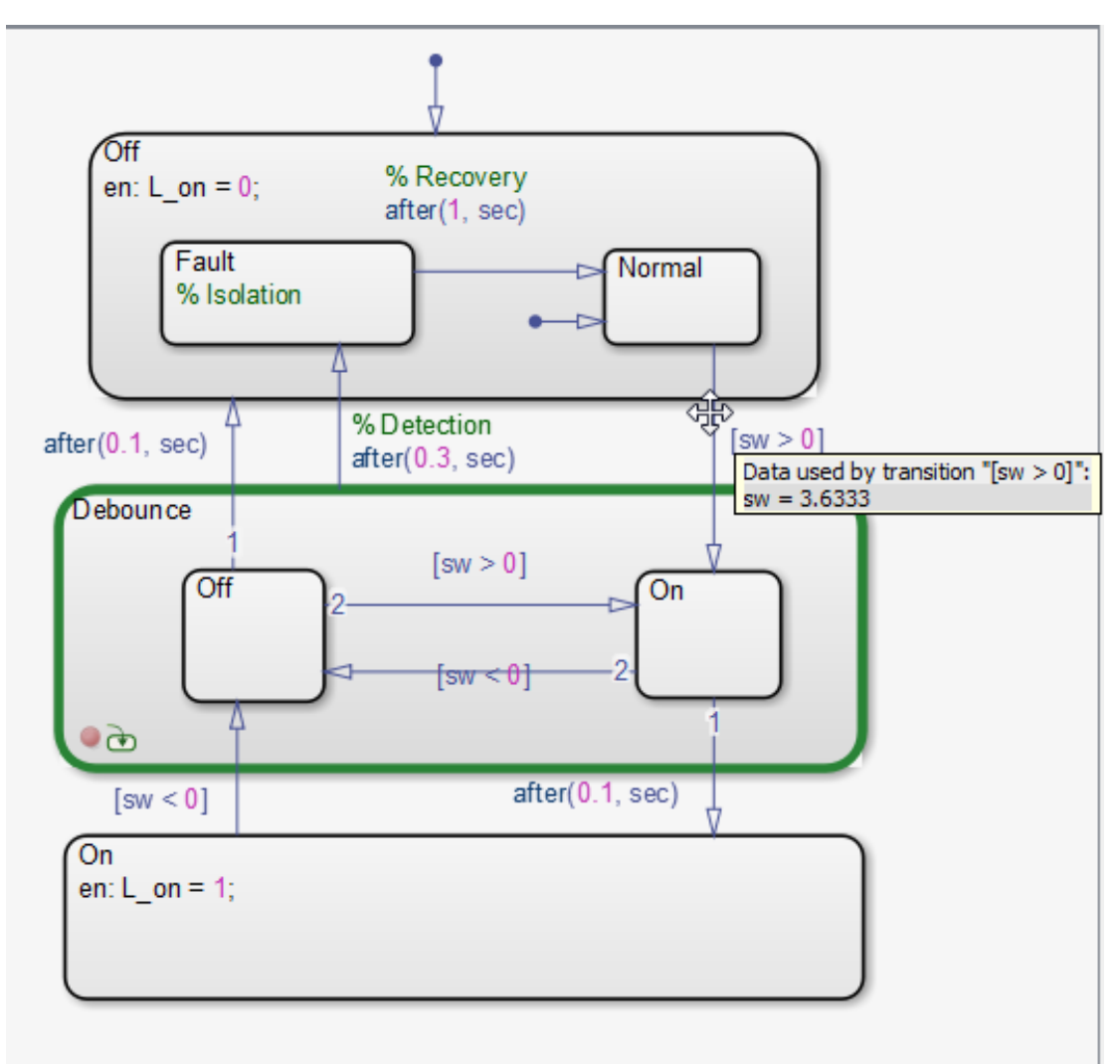

Because the value of sw is greater than zero, the chart takes the transition from Normal to enter the Debounce state.

### <span id="page-1304-0"></span>Watch Stateflow Data in the MATLAB Command Window

When simulation reaches a breakpoint, you can view the values of Stateflow data in the MATLAB Command Window. In the following chart, a default transition calls a MATLAB function:

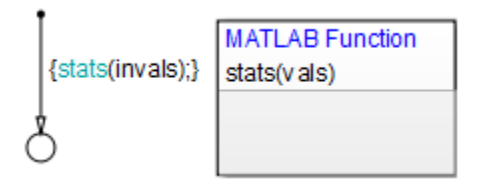

A breakpoint is set at the last executable line of the function:

```
function stats(vals)
%#codegen
% calculates a statistical mean and standard deviation
% for the values in vals.
len = length(vals);
mean = avg(vals, len);stdev = sqrt(sum(((vals-avg(vals,len)).^2))/len);
coder.extrinsic('plot');
plot(vals,'-+'); % Breakpoint set at this line
```
When simulation reaches the breakpoint, you can display Stateflow data in the MATLAB Command Window.

1 At the MATLAB prompt, press **Enter**.

A debug>> prompt appears.

- 2 Type whos to view the data that is visible at the current scope.
- 3 Enter the name of data array vals at the prompt to display its value.
- 4 Enter vals (2:3) to view specific values of that array.

The Command Line Debugger provides these commands during simulation:

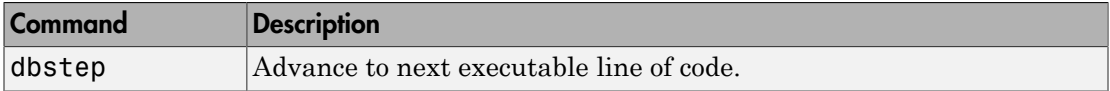

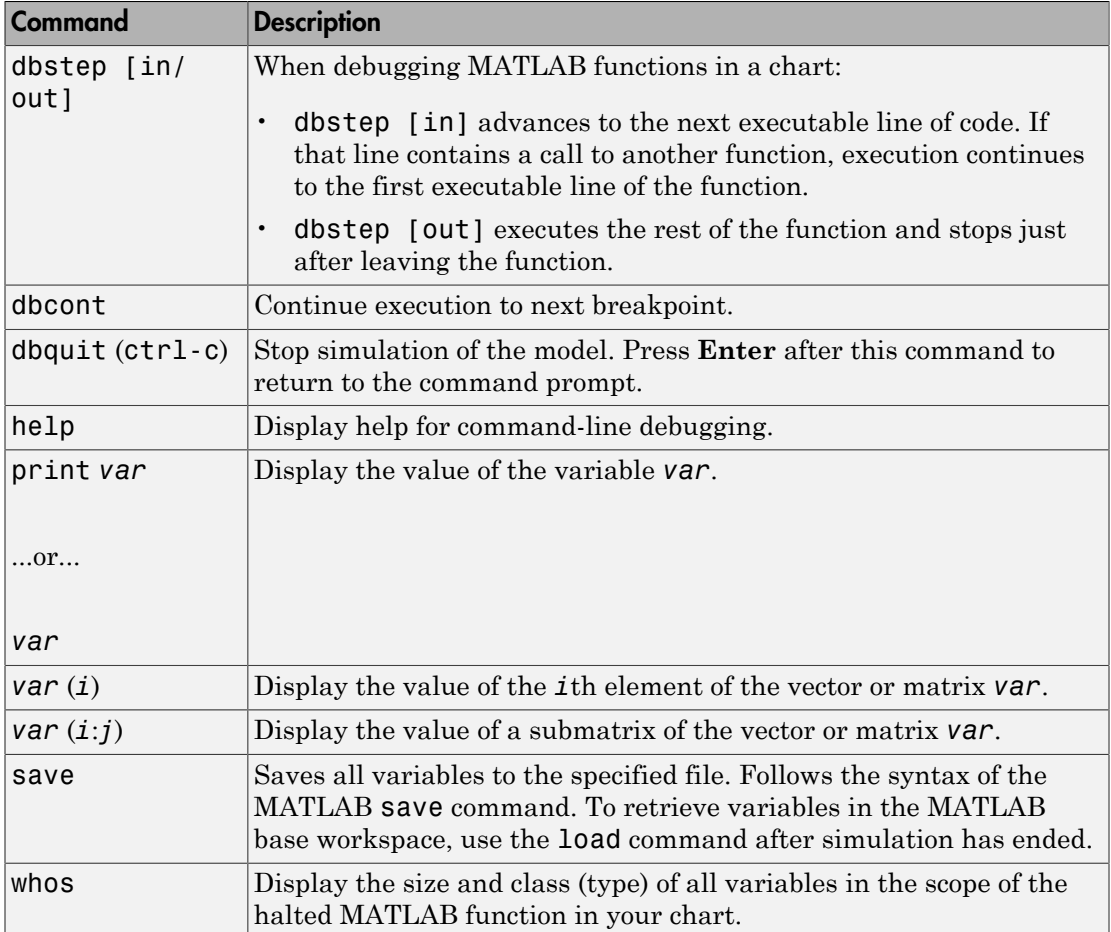

You can issue any other MATLAB command at the debug>> prompt but the results are executed in the Stateflow workspace. For example, you can issue the MATLAB command plot(*var*) to plot the values of the variable *var*.

To issue a command in the MATLAB base workspace at the debug>> prompt, use the evalin command with the first argument 'base' followed by the second argument command, for example, evalin('base','whos').

Note: To return to the MATLAB base workspace, use the dbquit command.

## Change Data Values During Simulation

#### In this section...

["How to Change Values of Stateflow Data" on page 29-39](#page-1306-0)

["Examples of Changing Data Values" on page 29-39](#page-1306-1)

<span id="page-1306-0"></span>["Limitations on Changing Data Values" on page 29-42](#page-1309-0)

### How to Change Values of Stateflow Data

When your chart is in debug mode, you can test the simulation by changing the values of data in the chart. After the debug>> prompt appears, as described in ["Watch Stateflow](#page-1304-0) [Data in the MATLAB Command Window" on page 29-37,](#page-1304-0) you can assign a different value to your data. To change a data value, enter the new value at the prompt using the following format:

#### *data\_name* = *new\_value*

For a list of data that you cannot change, see ["Data That Is Read-Only During](#page-1309-1) [Simulation" on page 29-42.](#page-1309-1) You cannot change message data values at the command line.

### <span id="page-1306-1"></span>Examples of Changing Data Values

### Scalar Example

Suppose that, after the debug>> prompt appears, you enter whos at the prompt and see the following data:

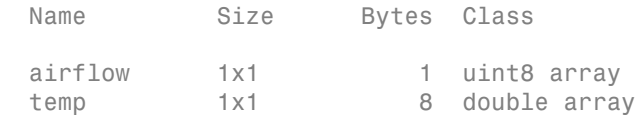

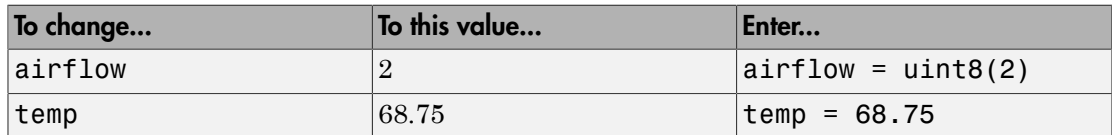

If you try to enter airflow = 2, you get an error message because MATLAB interprets that expression as the assignment of a double value to data of uint8 type. For reference, see ["Cases When Casting Is Necessary" on page 29-43.](#page-1310-0)

#### Multidimensional Example

Suppose that, after the debug>> prompt appears, you enter whos at the prompt and see the following data:

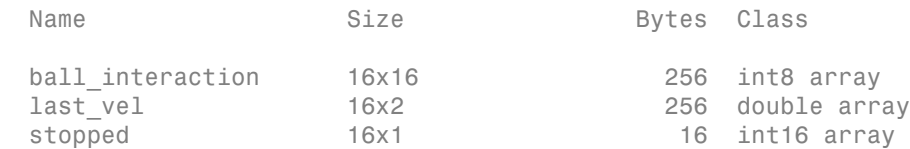

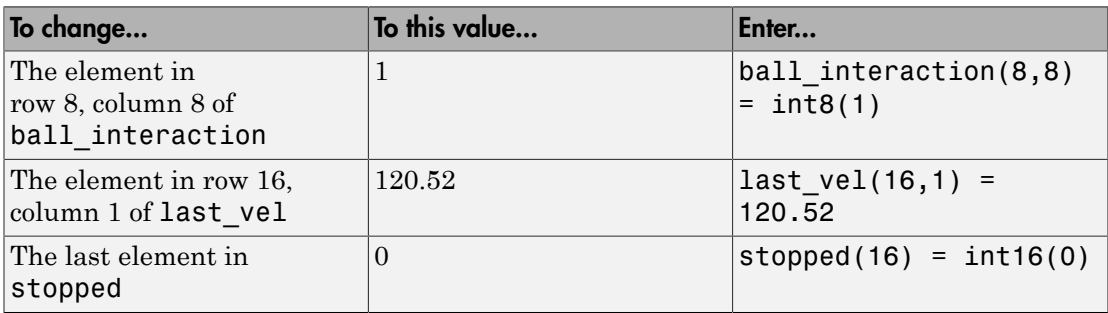

One-based indexing applies when you change values of Stateflow data while the chart is in debug mode.

#### Variable-Size Example

Suppose that, after the debug>> prompt appears, you enter whos at the prompt and see the following data:

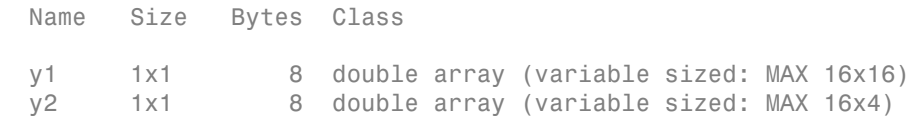

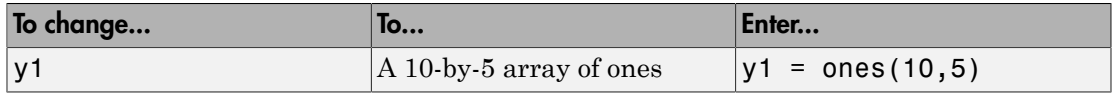

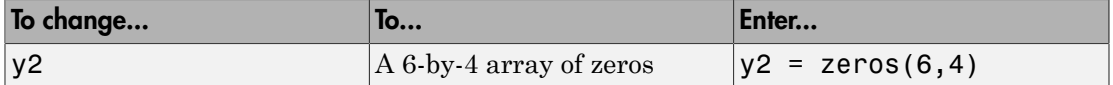

Changing the dimensions of variable-size data works only when the new size does not exceed the dimension bounds.

#### Fixed-Point Example

Suppose that, after the debug>> prompt appears, you enter whos at the prompt and see the following data:

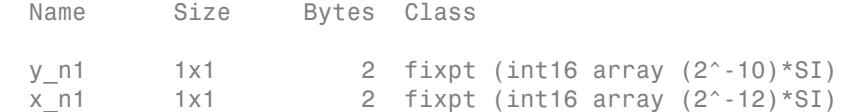

Both y\_n1 and x\_n1 have signed fixed-point types, with a word length of 16. y\_n1 has a fraction length of 10 and x\_n1 has a fraction length of 12.

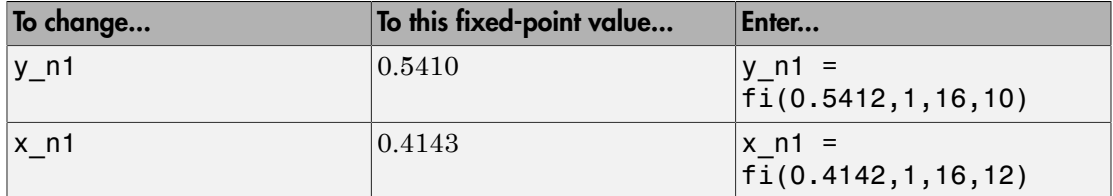

For more information about using fi objects, see the Fixed-Point Designer documentation.

#### Enumerated Example

Suppose that, after the debug>> prompt appears, you enter whos at the prompt and see the following data:

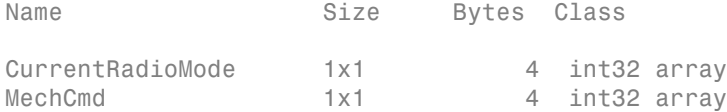

Assume that CurrentRadioMode and MechCmd use the enumerated types RadioRequestMode and CdRequestMode, respectively.

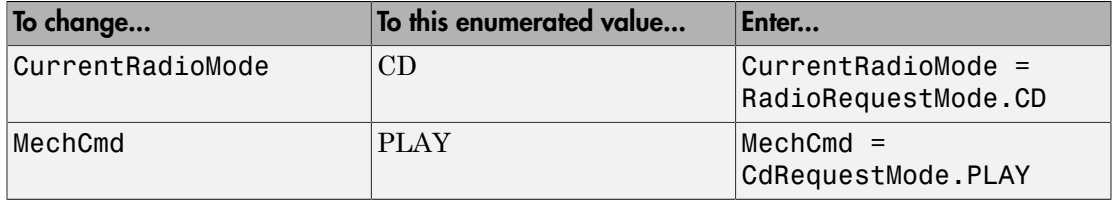

You must include the enumerated type explicitly in the assignment. Otherwise, an error appears at the debug>> prompt.

### <span id="page-1309-0"></span>Limitations on Changing Data Values

### <span id="page-1309-1"></span>Data That Is Read-Only During Simulation

You cannot change data of the following scopes while the chart is in debug mode:

- Constant
- Input

### Limitations on Changing Type and Size

The following data properties cannot change:

- Data type
- Size

However, for variable-size data, you can change the dimensions of the data as long as the size falls within the dimension bounds. For example, varsizedData = ones(5,7); is a valid assignment for a variable-size 10-by-10 array.

#### Limitations for Fixed-Point Data

- Do not assign a value that falls outside the range of values that the fixed-point type can represent. Avoid selecting a value that causes overflow.
- Sign, word length, fraction length, slope, and bias cannot change.

#### Limitations for Structures

- You cannot change the data type or size of any fields.
- Addition or deletion of fields does not work because the size of the structure cannot change.

### <span id="page-1310-0"></span>Cases When Casting Is Necessary

When you change a data value, you must explicitly cast values for data of the following built-in types:

- single
- int8
- uint8
- int16
- uint16
- int32
- uint32

For example, the following assignments are valid:

- $my_data1 = uint8(2)$
- $my_data2 = single(5.3)$

Casting is not necessary when you change the value of data that is of type double.

## Monitor Test Points in Stateflow Charts

#### In this section...

["About Test Points in Stateflow Charts" on page 29-44](#page-1311-0)

["Set Test Points for Stateflow States and Data with the Model Explorer" on page](#page-1311-1) [29-44](#page-1311-1)

<span id="page-1311-0"></span>["Monitor Data Values and State Self Activity Using a Floating Scope" on page 29-46](#page-1313-0)

### About Test Points in Stateflow Charts

A Stateflow test point is a signal that you can observe during simulation — for example, by using a Floating Scope block. You can designate the following Stateflow objects as test points:

- Any state
- Local data with the following characteristics:
	- Can be scalar, one-dimensional, or two-dimensional in size
	- Can be any data type except ml
	- Must be a descendant of a Stateflow chart

You can specify individual data or states as test points by setting their **TestPoint** property via the Stateflow API or in the Model Explorer (see ["Set Test Points for](#page-1311-1) [Stateflow States and Data with the Model Explorer" on page 29-44\)](#page-1311-1).

You can monitor individual Stateflow test points with a floating scope during model simulation. You can also log test point values into MATLAB workspace objects.

You can also use active state output to view or log state activity data in Simulink. For more information, see ["About Active State Data" on page 22-30.](#page-995-0)

### <span id="page-1311-1"></span>Set Test Points for Stateflow States and Data with the Model Explorer

You can explicitly set individual states, local data, and output data as test points in the Model Explorer. The following procedure shows how to set individual test points for Stateflow states and data.

1 Create this model:

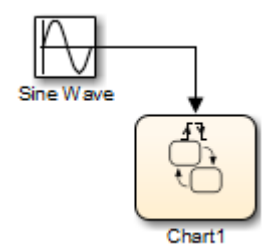

The model consists of a Sine Wave block that triggers a Stateflow chart using the input trigger event tic.

2 Add the following states and transitions to your chart:

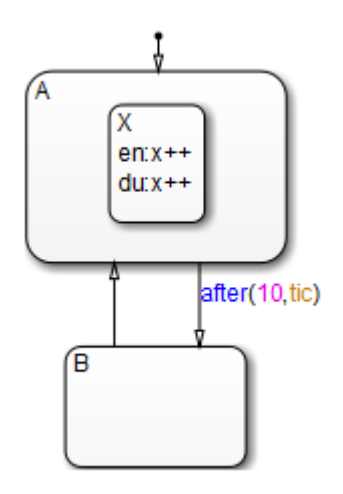

The state A and its substate X are entered on the first tic event. State A and substate X stay active until 10 tic events have occurred, and then state B is entered. On the next event, state A and substate X are entered and the cycle continues.

The data x belongs to substate X. The entry and during actions for substate X increment x while X is active for 10 tic events. When state B is entered, x reinitializes to zero, and then the cycle repeats.

- 3 Save the model with the name myModel.
- 4 Open the Model Configuration Parameters dialog box.
- 5 In the **Solver** pane, specify solver options:
	- a Set **Type** to Fixed-step.
	- b Set **Solver** to discrete (no continuous states).
	- c Set **Fixed-step size (fundamental sample time)** to 0.1.
	- d Click **OK**.
- 6 Open the Model Explorer.
- 7 In the Model Explorer, expand the myModel node and then the Chart1 node.
- 8 Right-click A and select **Properties**.
- 9 In the Logging pane of the properties dialog box, select the **Test point** check box and then click **OK**.

This step creates a test point for the state A.

- 10 Repeat the previous step for states A.X and B.
- 11 In the Model Explorer, select state X again.
- 12 Right-click the local data x and select **Properties**.
- 13 In the properties dialog box, select the **Test point** check box and then click **OK**.
- 14 Close the Model Explorer and save the model.

You can also log these test points. See ["Log Multiple Signals At Once" on page 29-54](#page-1321-0) for instructions on using the Signal Logging dialog box. See ["Log Chart Signals Using](#page-1322-0) [the Command-Line API" on page 29-55](#page-1322-0) for instructions on logging signals at the MATLAB command line.

### <span id="page-1313-0"></span>Monitor Data Values and State Self Activity Using a Floating Scope

In this section, you configure a Floating Scope block to monitor a data value and the self activity of a state.

1 Create this model:

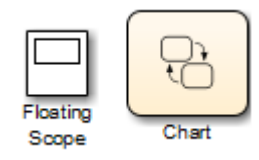

The model consists of a Floating Scope block and a Stateflow chart.

2 Add the following states and transitions to your chart:

$$
\frac{1}{2}
$$
\nen: x1 = x1 + 0.02;

\ndu: x1 = x1 + 0.02;

\nafter(10, tick)

\ng

\nen: x1 = x1 + 0.2;

\ndu: x1 = x1 + 0.2;

\ndu: x1 = x1 + 0.2;

The chart starts by adding an increment of 0.02 for 10 samples to the data x1. For the next 10 samples, x1 increments by 0.2, and then the cycle repeats.

- 3 Save the model.
- 4 Open the Model Configuration Parameters dialog box.
- 5 In the **Solver** pane, specify solver options:
	- a Set **Type** to Fixed-step.
	- b Set **Solver** to discrete (no continuous states).
	- c Set **Fixed-step size (fundamental sample time)** to 0.1.
	- d Click **OK**.
- 6 Specify states A and B as test points:
	- a In the chart, right-click each state and select **Properties**.
	- b In the Logging pane of the State properties dialog box, select **Test point**.
	- c Click **OK**.
- 7 Add x1 as local data:
	- a Select **Chart** > **Add Other Elements** > **Local Data** .
	- **b** Change the name to **x1**.
	- c In the Data Properties window, set the initial value of x1 to 0.
	- d Click **OK**.
- 8 Specify data x1 as a test point:
	- a Open the Model Explorer.
	- **b** In the **Model Hierarchy** pane, navigate to the chart.
	- c In the **Contents** pane, right-click x1 and select **Properties**.
	- d In the Logging pane of the Data properties dialog box, select **Test point**.
	- e Click **OK**.
	- f Close the Model Explorer.
- 9 Double-click the Floating Scope block to open the window.
- 10

In the Floating Scope window, click the Signal Selection icon  $\frac{1}{\sqrt{N}}$ .

The Signal Selector dialog box appears with a hierarchy of Simulink blocks for the model.

11 In the **Model hierarchy** pane, select the chart whose signals you want to monitor and in the **List contents** pane, select the signals.

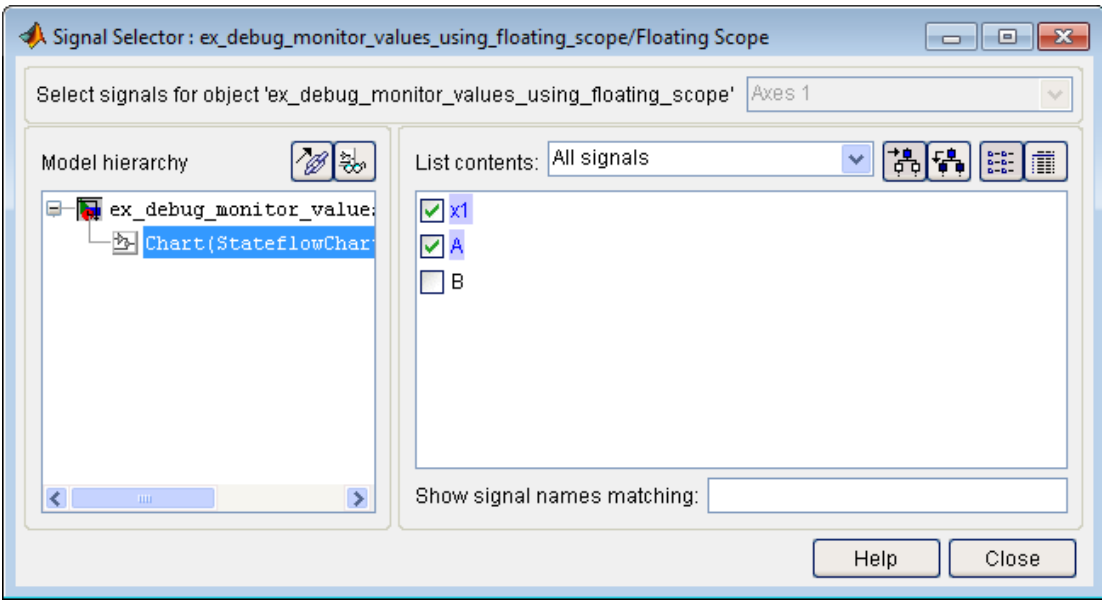

12 Simulate the model.

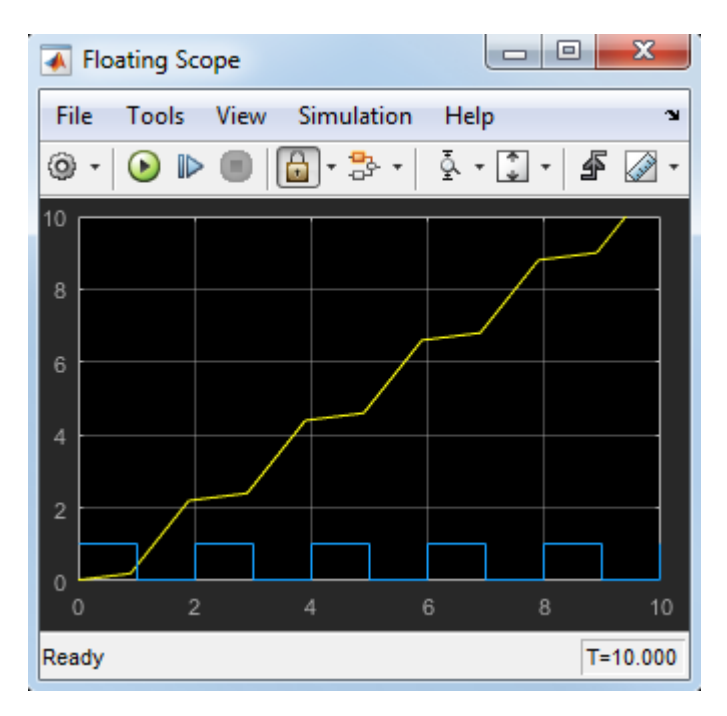

You see a signal trace for x1 and the activity of state A.

When state A is active, the signal value is 1. When that state is inactive, the signal value is 0. Because this value can be very low or high compared to other data, you might want to add a second Floating Scope block to compare the activity signal with other data.

# What You Can Log During Chart Simulation

When you simulate a chart, you can log values for local data, output data, and state self activity into Simulink objects. After simulation, you can access these objects in the MATLAB workspace and use them to report and analyze the values.

When you log a state, its value is 1 when active and 0 when inactive.

Logging Stateflow data and state self activity follows the same general guidelines as for logging signals in Simulink models.

### See Also

- "Export Signal Data Using Signal Logging" (Simulink).
- ["About Active State Data" on page 22-30](#page-995-0)

## Basic Approach to Logging States and Data

The workflow for logging chart local data, output data, and state self activity is similar to the workflow for logging signals in a model:

1 Enable signal logging for the chart and choose a logging format.

See ["Enable Signal Logging" on page 29-52](#page-1319-0).

2 Configure states and data for signal logging, which includes controlling how much output the simulation generates.

See ["Configure States and Data for Logging" on page 29-53](#page-1320-0).

- 3 Simulate the chart.
- 4 Access the logged data.

See ["Access Signal Logging Data" on page 29-57.](#page-1324-0)

You can also use active state output to view or log state activity data in Simulink. For more information, see ["About Active State Data" on page 22-30.](#page-995-0)

# Enable Signal Logging

<span id="page-1319-0"></span>The following procedure explains how to enable signal logging for any model. For example, try the procedure with the sf semantics hotel checkin model, which uses a chart to simulate a hotel check-in process. To open the model, type sf\_semantics\_hotel\_checkin at the MATLAB command prompt.

- 1 Open the Model Configuration Parameters dialog box.
- 2 Select **Data Import/Export**.
- 3 In the Signals pane, select the **Signal logging** check box to enable logging for the chart.

Signal logging is enabled by default for models and charts. To disable logging, clear the check box.

4 Optionally, specify a custom name for the signal logging object.

The default name is logsout. Using this object, you can access the logging data in a MATLAB workspace variable.

5 Click **OK**.

# Configure States and Data for Logging

#### <span id="page-1320-0"></span>In this section...

["Properties to Configure for Logging" on page 29-53](#page-1320-1) ["Choose a Configuration Method for Logging" on page 29-53](#page-1320-2) ["Log Individual States and Data" on page 29-54](#page-1321-1) ["Log Multiple Signals At Once" on page 29-54](#page-1321-0) ["Log Chart Signals Using the Command-Line API" on page 29-55](#page-1322-0)

### <span id="page-1320-1"></span>Properties to Configure for Logging

You can configure the same properties for logging states, local data, and output data in a chart as you can for logging signals in a model:

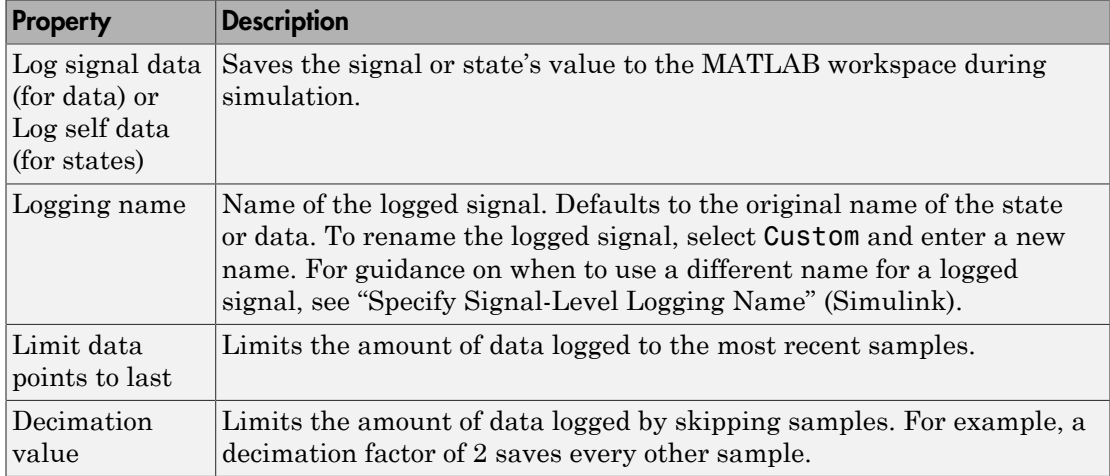

### <span id="page-1320-2"></span>Choose a Configuration Method for Logging

There are several ways to configure states and data for logging:

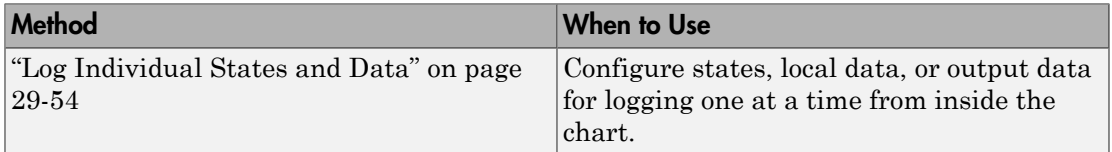

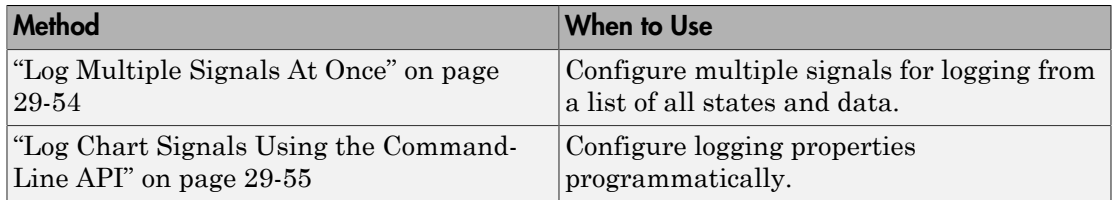

### <span id="page-1321-1"></span>Log Individual States and Data

The following procedure explains how to log individual states, local data, and output data for any chart. For example, try the procedure with the sf\_semantics\_hotel\_checkin model, which uses a chart to simulate a hotel check-in process. To open the model, type sf semantics hotel checkin at the MATLAB command prompt.

1 Open the properties dialog box for the state or data.

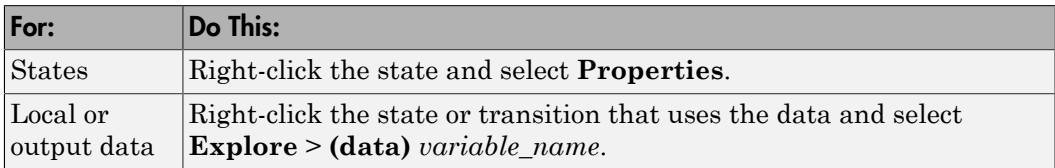

- 2 In the properties dialog box, click the **Logging** tab.
- 3 Modify properties as needed.

For example, from the Hotel chart of the sf semantics hotel checkin model:

- 1 Open the properties dialog box for the service local data and select the **Log signal data** check box.
- 2 Open the properties dialog box for the Dining area state, select the **Log self activity** check box, and change the logging name to Dining\_Room.

### <span id="page-1321-0"></span>Log Multiple Signals At Once

The following procedure explains how to log multiple signals at once for any chart. For example, try the procedure with the sf\_semantics\_hotel\_checkin model, which uses a chart to simulate a hotel check-in process. To open the model, type sf semantics hotel checkin at the MATLAB command prompt.

1 In the chart, select **Simulation** > **Output** > **Log Chart Signals**.

The Stateflow Signal Logging dialog box opens, showing all states, local, and output data. These chart objects are the signals you can log.

2 Select the check box next to each signal you want to log.

The **Log signal data** check box is selected automatically for each signal you log. For example, in the Hotel chart of the sf\_semantics\_hotel\_checkin model, log the Check in.Checked in.Executive suite.Dining area state and local variable service:

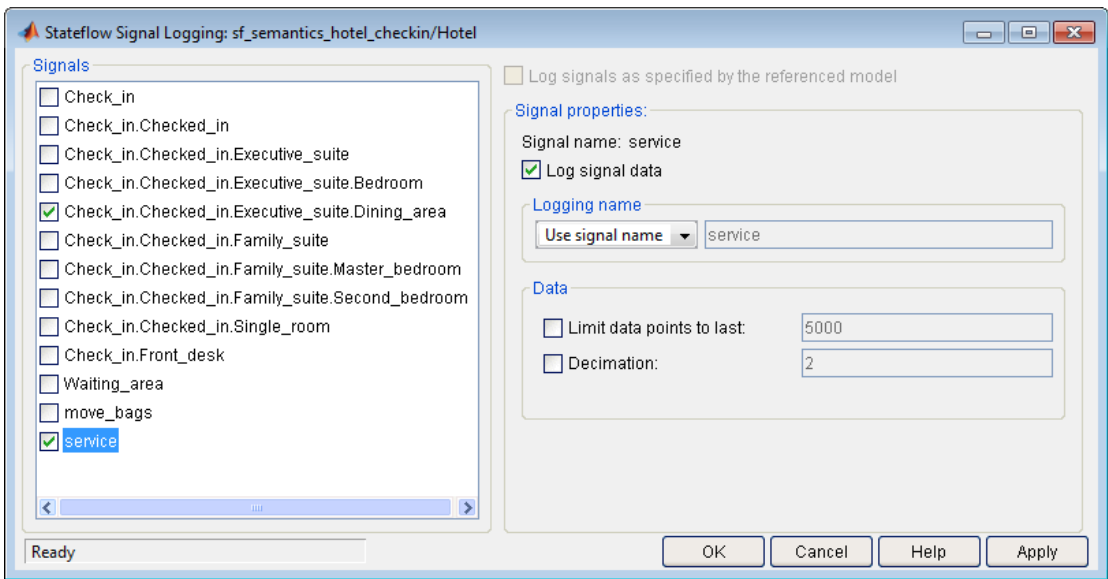

3 For each signal you select, modify the properties of what gets captured in the log.

For example, change the logging name of Check in.Checked in.Executive suite.Dining area to Dining Room.

### <span id="page-1322-0"></span>Log Chart Signals Using the Command-Line API

The following procedure explains how to log chart signals from the command line.

1 Open the model that contains the chart.

For example, open the sf semantics hotel checkin model, which has a chart called Hotel.

2 Get the states whose activity you want to log.

For example, get the Dining area state in the Hotel chart:

```
rt = sfroot;
da_state = rt.find('-isa','Stateflow.State','Name','Dining_area');
```
Get the data you want to log.

For example, get the service local data in the Hotel chart:

svc\_data = rt.find('-isa','Stateflow.Data','Name','service');

**3** Enable logging for states and data.

For example, enable logging for the Dining area state and the service data:

da\_state.LoggingInfo.DataLogging = 1;  $\overline{\text{svc}}$  data.LoggingInfo.DataLogging = 1;

4 Modify logging properties as needed.

For example, change the logged name of the Dining\_area state. By default, the logged name is the hierarchical signal name, which is Check in.Checked in.Executive suite.Dining area. To assign the shorter, custom name of Dining\_Room:

```
% Enable custom naming
da_state.LoggingInfo.NameMode = 'Custom';
% Enter the custom name
da_state.LoggingInfo.UserSpecifiedLogName = 'Dining_Room';
```
### Related Examples

• "Configure a Signal for Logging" (Simulink)

### More About

• "Logging and Accessibility Options" (Simulink)

# Access Signal Logging Data

#### <span id="page-1324-0"></span>In this section...

["Signal Logging Object" on page 29-57](#page-1324-1)

["Access Logged Data" on page 29-57](#page-1324-2)

## <span id="page-1324-1"></span>Signal Logging Object

During simulation, Stateflow saves logged data in a signal logging object, which you can access in the MATLAB workspace. The signal logging object is a Simulink.SimulationData.Dataset object.

The default name of the signal logging object is logsout.

### See Also

- ["Enable Signal Logging" on page 29-52](#page-1319-0) to learn how to change the name of the signal logging object
- <span id="page-1324-2"></span>• Simulink.SimulationData.Dataset reference page

### Access Logged Data

The following procedure explains how to access signal logging data in for a chart. For example, try the procedure with the sf semantics hotel checkin model, which uses a chart to simulate a hotel check-in process. To open the model, type sf semantics hotel checkin at the MATLAB command prompt. Enable logging as described in ["Configure States and Data for Logging" on page 29-53.](#page-1320-0)

1 View the signal logging object in the MATLAB environment.

For example:

- **a** Start simulating the sf semantics hotel checkin model using the Dataset signal logging format.
- **b** When the Front desk state becomes active, check in to the hotel by toggling the first switch.
- c When the Bedroom state in the Executive\_suite state becomes active, order room service multiple times, for example, by toggling the second switch 10 times.
- d Stop simulation.

e Enter:

#### logsout

#### Result:

```
 Simulink.SimulationData.Dataset
 Package: Simulink.SimulationData
 Characteristics:
             Name: 'logsout'
   Total Elements: 2
 Elements:
   1: 'Dining_Room'
   2: 'service'
```
The output indicates:

- logsout is a Simulink object of type SimulationData.Dataset.
- Two elements were logged.
- 2 Use the getElement method to access logged elements by index and by name.

For example:

• To access logged activity for the Check in.Checked in.Executive suite.Dining area state:

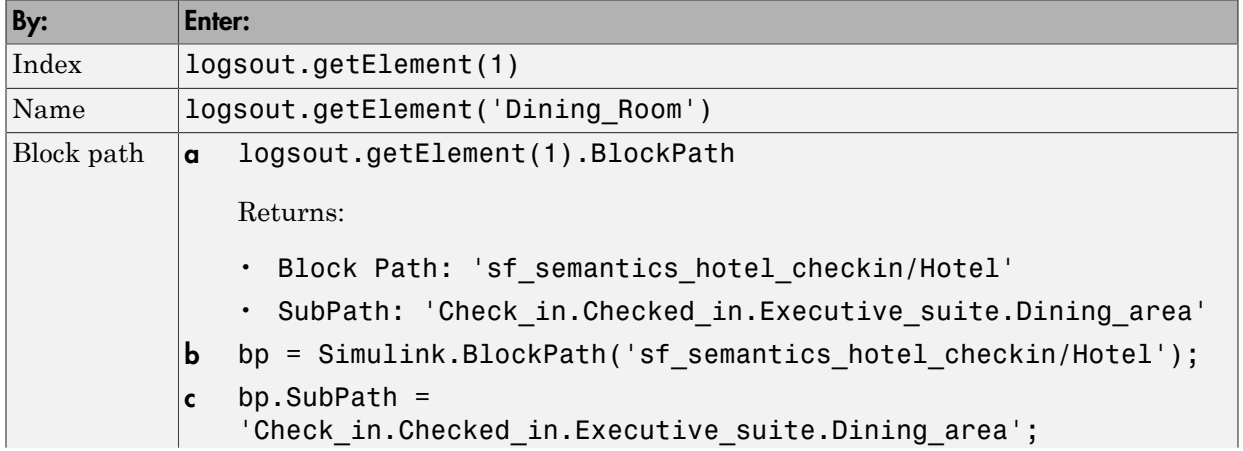

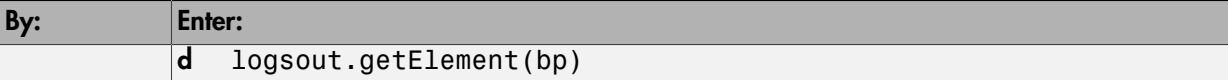

The result is a Stateflow.SimulationData.State object:

```
 Stateflow.SimulationData.State
 Package: Stateflow.SimulationData
 Properties:
        Name: 'Dining_Room'
   BlockPath: [1x1 Simulink.SimulationData.BlockPath]
      Values: [1x1 timeseries]
```
• To access logged activity for the service local data:

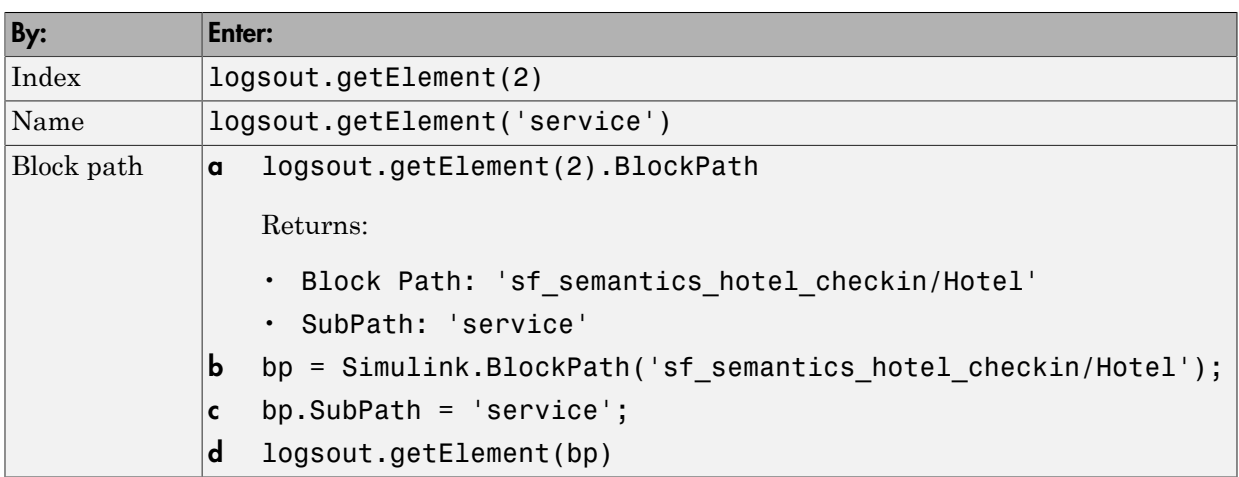

The result is a Stateflow.SimulationData.Data object:

```
 Stateflow.SimulationData.Data
 Package: Stateflow.SimulationData
 Properties:
        Name: 'service'
   BlockPath: [1x1 Simulink.SimulationData.BlockPath]
      Values: [1x1 timeseries]
```
The logged values for Stateflow.SimulationData.State and Stateflow.SimulationData.Data objects are stored in the Values property as Simulink objects of type Timeseries.

3 Access logged data and time through the Values property.

For example:

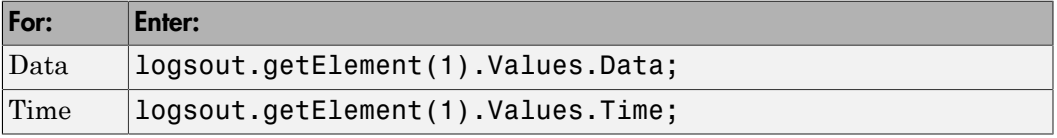

4 View the logged data.

See ["View Logged Data" on page 29-61](#page-1328-0).

## View Logged Data

<span id="page-1328-0"></span>You can view logged data in a figure window, for example, by using the plot function.

You can also view logged data in a spreadsheet. For example, pass a numeric, cell, or logical array of logged values to the xlswrite function.

Try this approach with the sf semantics hotel checkin model, which uses a chart to simulate a hotel check-in process. To open the model, type sf\_semantics\_hotel\_checkin at the MATLAB command prompt. Enable logging as described in ["Configure States and Data for Logging" on page 29-53](#page-1320-0) and simulate the model.

View logged activity over time in Dataset format for the Check in.Checked in.Executive suite.Dining area state:

1 Assign logged Dining Room time and data values to an array A:

A = [logsout.getElement('Dining Room').Values.Time ... logsout.getElement('Dining\_Room').Values.Data];

 $\, {\bf 2} \quad$  Export the data to an Excel® file named <code>dining\_log.xls</code>:

xlswrite('dining\_log.xls',A);

3 Open dining\_log.xls in Excel.

## Log Data in Library Charts

### In this section...

["How Library Log Settings Influence Linked Instances" on page 29-62](#page-1329-0)

["Override Logging Properties in Chart Instances" on page 29-62](#page-1329-1)

<span id="page-1329-0"></span>["Override Logging Properties in Atomic Subcharts" on page 29-62](#page-1329-2)

### How Library Log Settings Influence Linked Instances

Chart instances inherit logging properties from the library chart to which they are linked. You can override logging properties in the instance, but only for signals you select in the library. You cannot select additional signals to log from the instance.

### <span id="page-1329-1"></span>Override Logging Properties in Chart Instances

To override properties of logged signals in chart instances, use one of the following approaches.

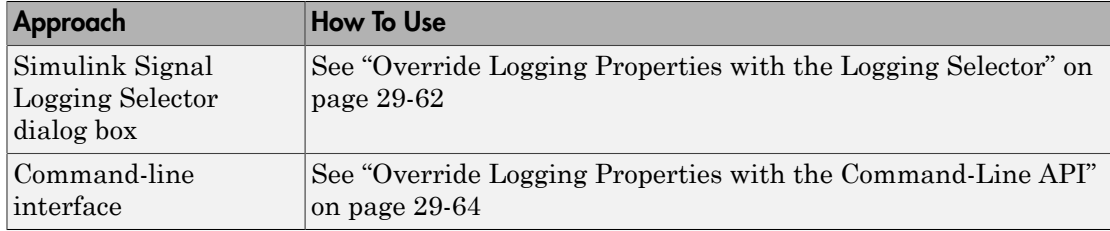

### <span id="page-1329-2"></span>Override Logging Properties in Atomic Subcharts

This example uses sf atomic sensor pair. This model simulates a redundant sensor pair as atomic subcharts Sensor1 and Sensor2 in the chart RedundantSensors. Each atomic subchart contains instances of the states Fail, FailOnce, and OK from the library chart sf atomic sensor lib.

### <span id="page-1329-3"></span>Override Logging Properties with the Logging Selector

1 Open the example library by typing sf atomic sensor lib at the MATLAB command prompt.

- 2 Unlock the library by selecting **Diagram** > **Unlock Library**.
- 3 In the SingleSensor chart, select **Simulation** > **Output** > **Log Chart Signals**.
- 4 In Stateflow Signal Logging dialog box, set the following logging properties, then click **OK**.

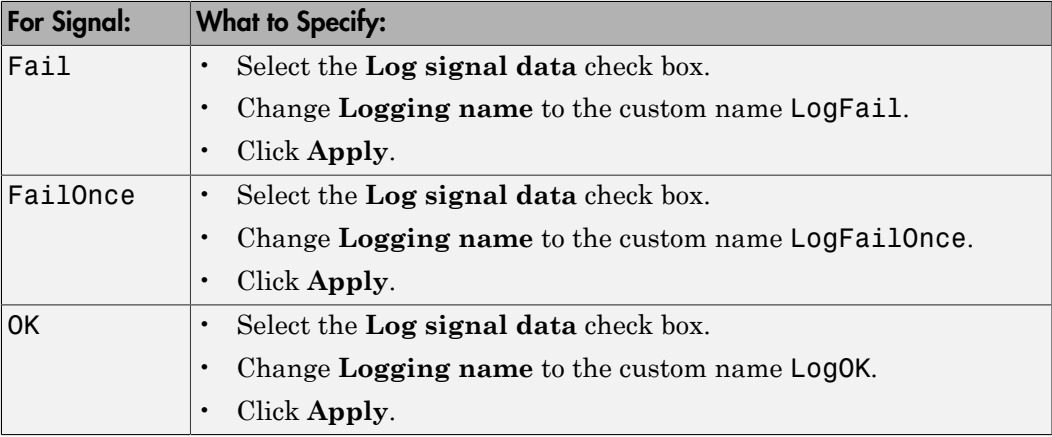

- 5 Open the model that contains instances of the library chart by typing sf\_atomic\_sensor\_pair at the MATLAB command prompt.
- 6 Open the Model Configuration Parameters dialog box.
- 7 In the **Data Import/Export** pane, click **Configure Signals to Log** to open the Simulink Signal Logging Selector.
- 8 In the **Model Hierarchy** pane, expand RedundantSensors, and click Sensor1 and Sensor2.

Each instance inherits logging properties from the library chart. For example:

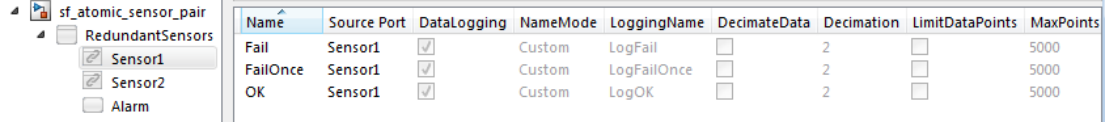

- 9 Now, override some logging properties for Sensor1:
	- a In the **Model Hierarchy** pane, select Sensor1.
	- b Change **Logging Mode** to Override signals.

The selector clears all **DataLogging** check boxes for the model.

c Enable logging only for the Fail and FailOnce states in Sensor1:

Select **DataLogging** for these two signals. Leave **DataLogging** cleared for the OK signal.

d Append the text Sensor1 to the logging names for Fail and FailOnce:

Double-click the logging names for signals Fail and FailOnce, and rename them LogFailSensor1 and LogFailOnceSensor1, respectively.

The settings should look like this:

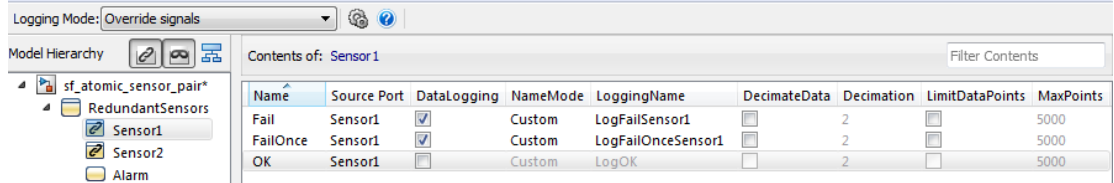

#### <span id="page-1331-0"></span>Override Logging Properties with the Command-Line API

- 1 Open the example library by typing sf\_atomic\_sensor\_lib at the MATLAB command prompt.
- 2 Log the signals Fail, FailOnce, and OK in the SingleSensor chart using these commands:

```
% Get states in the SingleSensor chart
rt=sfroot;
states = rt.find('-isa', 'Stateflow.State');
% Enable logging for each state
for i = 1: length(states)
    states(i).LoggingInfo.DataLogging = 1;
end
```
- 3 Open the model that contains instances of the library chart by typing sf atomic sensor pair at the MATLAB command prompt.
- 4 Create a ModelLoggingInfo object for the model.

This object contains a vector Signals that stores all logged signals.

```
mi = Simulink.SimulationData.ModelLoggingInfo. ...
createFromModel('sf_atomic_sensor_pair')
```
The result is:
```
mi = Simulink.SimulationData.ModelLoggingInfo
  Package: Simulink.SimulationData
   Properties:
                      Model: 'sf atomic sensor pair'
                LoggingMode: 'OverrideSignals'
 LogAsSpecifiedByModels: {}
 Signals: [1x6 Simulink.SimulationData.SignalLoggingInfo]
```
The Signals vector contains the signals marked for logging in the library chart:

- Library instances of Fail, FailOnce, and OK states in atomic subchart Sensor1
- Library instances of Fail, FailOnce, and OK states in atomic subchart Sensor2
- 5 Make sure that LoggingMode equals 'OverrideSignals'.
- 6 Create a block path to each logged signal whose properties you want to override.

To access signals inside Stateflow charts, use Simulink.SimulationData.BlockPath(paths, subpath), where subpath represents a signal inside the chart.

To create block paths for the signals Fail, FailOnce, and OK in the atomic subchart Sensor1 in the Redundant Sensors chart:

```
failPath = Simulink.SimulationData. ...
BlockPath('sf_atomic_sensor_pair/RedundantSensors/Sensor1','Fail')
failOncePath = Simulink.SimulationData. ...
BlockPath('sf_atomic_sensor_pair/RedundantSensors/Sensor1','FailOnce')
OKPath = Simulink.SimulationData. ...
```

```
BlockPath('sf_atomic_sensor_pair/RedundantSensors/Sensor1','OK')
```
7 Get the index of each logged signal in the Simulink.SimulationData.BlockPath object.

To get the index for the signals Fail, FailOnce, and OK:

```
failidx = mi.findSignal(failPath);
failOnceidx = mi.findSignal(failOncePath);
OKidx = mi.findSignal(OKPath);
```
- 8 Override some logging properties for the signals in Sensor1:
	- a Disable logging for signal OK:

```
mi.Signals(OKidx).LoggingInfo.DataLogging = 0;
```
**b** Append the text Sensor1 to the logging names for Fail and FailOnce:

```
% Enable custom naming
mi.Signals(failidx).LoggingInfo.NameMode = 1;
mi.Signals(failOnceidx).LoggingInfo.NameMode = 1;
% Enter the custom name
mi.Signals(failidx).LoggingInfo.LoggingName = 'LogFailSensor1';
mi.Signals(failOnceidx).LoggingInfo.LoggingName = 'LogFailOnceSensor1';
```
9 Apply the changes:

```
set_param(bdroot, 'DataLoggingOverride', mi);
```
#### See Also

- Simulink.SimulationData.ModelLoggingInfo
- Simulink.SimulationData.BlockPath

# How Stateflow Logs Multidimensional Data

Stateflow logs each update to a multidimensional signal as a single change. For example, an update to a 2-by-2 matrix A during simulation is logged as a single change, not as four changes (one for each element):

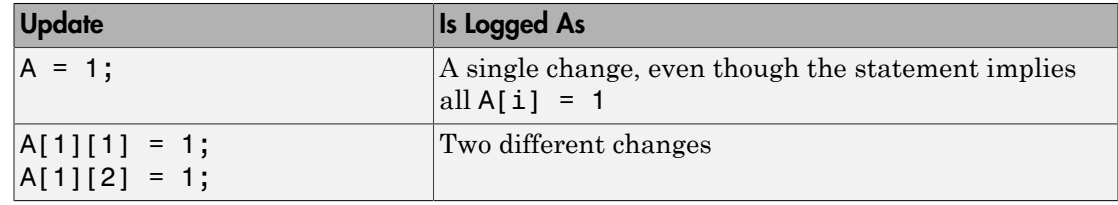

# Limitations on Logging Data

If active state output is enabled for a state, then logging through Stateflow is unavailable. The state activity data will be output to Simulink, and it can be logged in Simulink instead. For more information, see ["About Active State Data" on page 22-30](#page-995-0) and "Export Signal Data Using Signal Logging" (Simulink).

# Commenting Stateflow Objects in a Chart

#### In this section...

["Comment Out a Stateflow Object" on page 29-69](#page-1336-0)

["How Commenting Affects the Chart and Model" on page 29-69](#page-1336-1)

["Add Text to a Commented Object" on page 29-71](#page-1338-0)

["Limitations on Commenting Objects" on page 29-71](#page-1338-1)

## <span id="page-1336-0"></span>Comment Out a Stateflow Object

Commenting out a Stateflow object excludes it from simulation. To comment out a Stateflow object, right-click the object and select **Comment Out**. Use commenting to:

- Debug a chart by making minor changes between simulation runs.
- Test and verify the effects of objects on simulation results.
- <span id="page-1336-1"></span>• Create incremental changes for rapid, iterative design.

## How Commenting Affects the Chart and Model

A commented object is not visible to the rest of the chart and the model. Commented objects in a chart are excluded from:

- Simulation
- Logging
- Code generation
- Animation
- Debugging
- Active state output

When a chart is parsed, references to commented functions or states result in errors.

When you explicitly comment out a Stateflow object with **Comment Out**, the object

appears gray with a badge  $\mathbb{Z}$ . The software implicitly comments out some associated objects. Implicitly commented objects also appear gray, but do not have a badge. For example, if you explicitly comment out a state or junction, all incoming and outgoing transitions are implicitly commented out. In the image of sf\_car below, steady\_state

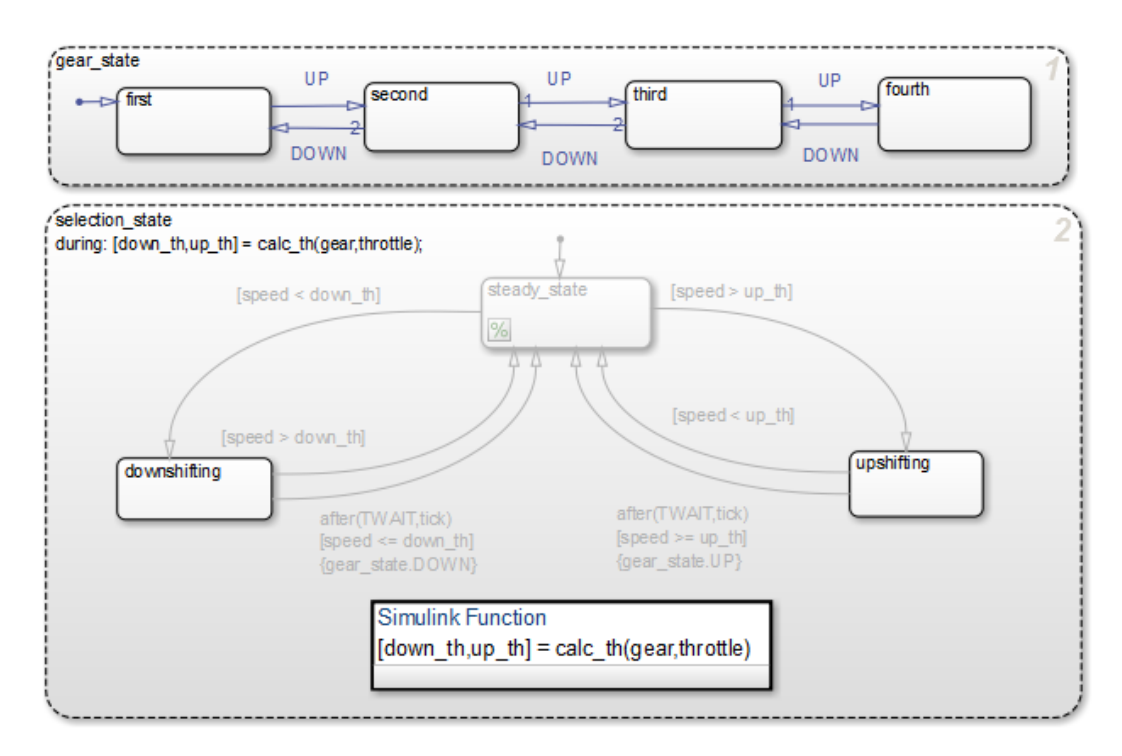

is explicitly commented. The transitions in and out of steady\_state are implicitly commented.

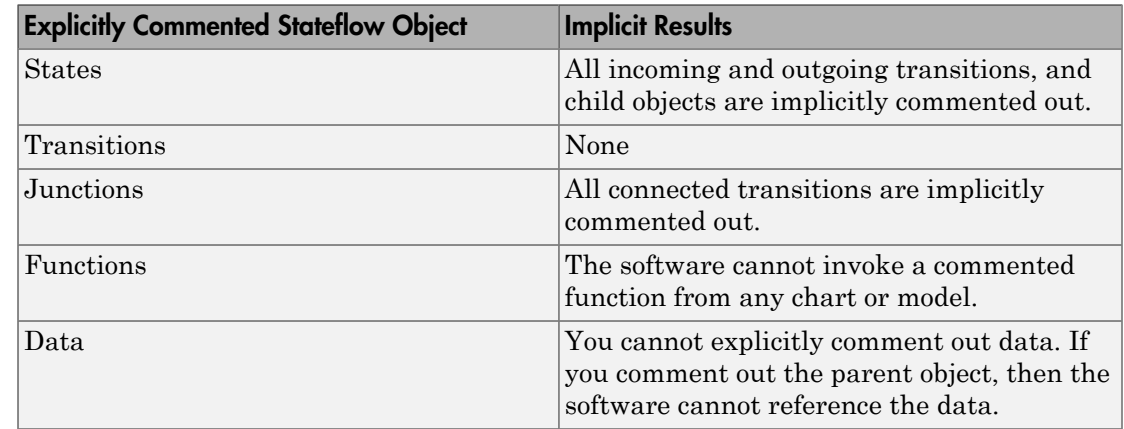

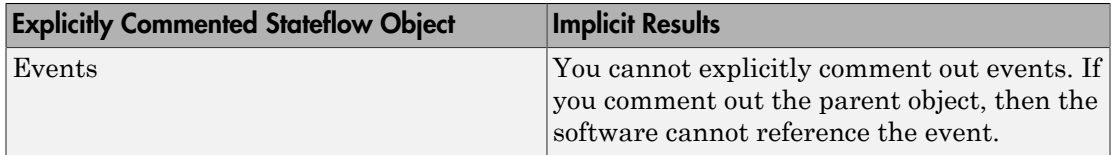

To uncomment an object, right-click the commented object and select **Uncomment**. All implicitly commented objects are restored as well. Implicitly commented objects cannot be uncommented directly.

## <span id="page-1338-0"></span>Add Text to a Commented Object

Add a note to the commented object by clicking the badge  $\mathbb{Z}$ . Hover your cursor over a badge to see the associated comments. You cannot add notes to implicitly commented objects.

## <span id="page-1338-1"></span>Limitations on Commenting Objects

When you comment out an atomic subchart, the objects inside the chart do not appear implicitly commented. However, a commenting badge is displayed in the lower-left corner of the chart.

# Explore and Modify Charts

- ["Manage Stateflow Data, Events, and Messages in the Symbols Window" on page](#page-1341-0) [30-2](#page-1341-0)
- ["Add and Modify Data, Events, and Messages in the Symbols Window" on page](#page-1344-0) [30-5](#page-1344-0)
- ["Trace Data, Events, and Messages with the Symbols Window" on page 30-7](#page-1346-0)
- ["Use the Model Explorer with Stateflow Objects" on page 30-10](#page-1349-0)
- ["Use the Search & Replace Tool" on page 30-15](#page-1354-0)

## <span id="page-1341-0"></span>Manage Stateflow Data, Events, and Messages in the Symbols Window

In the Symbols window, you can view and manage data, events, and messages while working in the Stateflow editor. To open the Symbols window, select **View** > **Symbols**. From the Symbols window you can:

- Add and delete data, events, and messages.
- Set the object type and scope.
- Change the port number.
- Edit the name of an object and update all instances of the object name in the chart.
- Undo and redo changes in type, name, and port number.
- Detect unused objects.
- Detect and fix unresolved objects.
- Trace between objects in the window and where the objects are used in the chart.
- View and edit object properties in the Property Inspector.

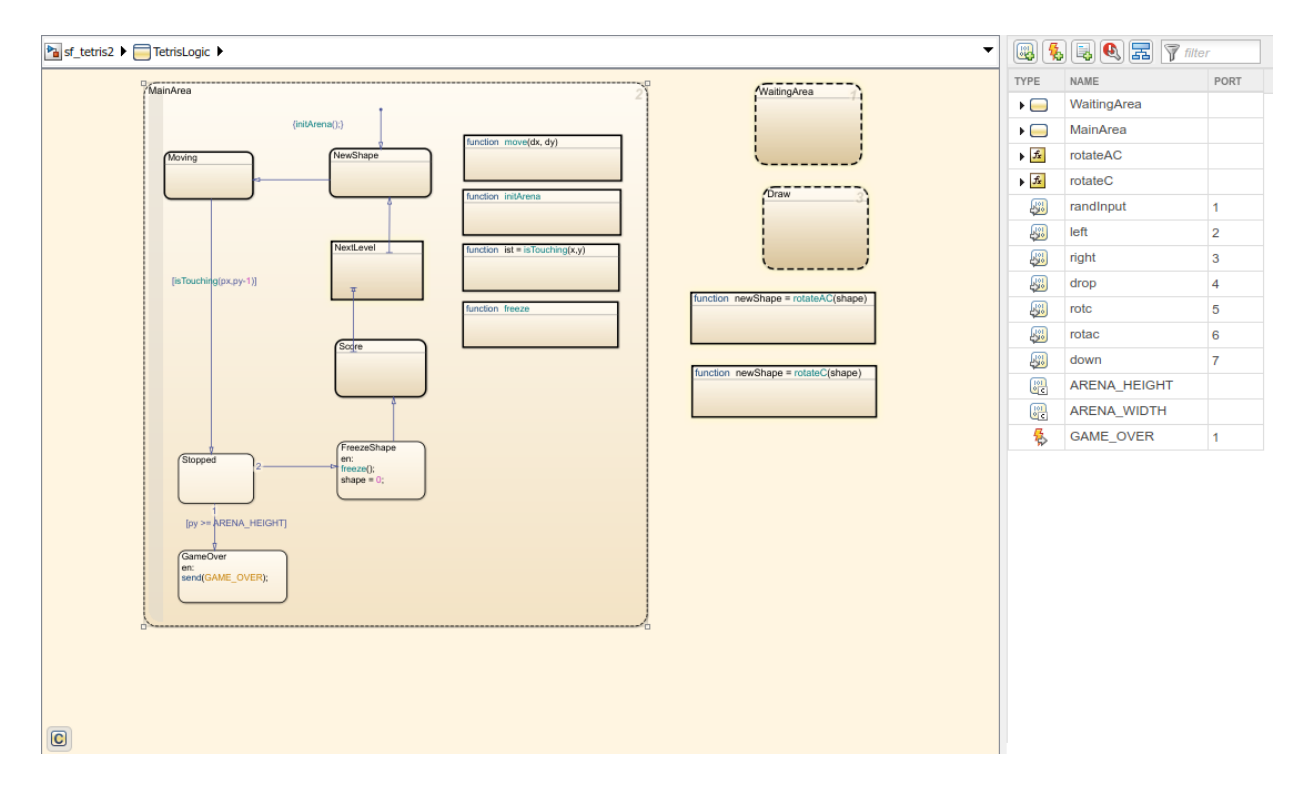

The rows in the Symbols window display object hierarchy. Expand an object in the window to see data, events, and messages parented by that object. By default, all the nongraphical objects in a chart are listed in the window. To view only the objects that

are used at the current level of hierarchy and below, select the  $\boxed{55}$  icon. To search for specific symbols, type in the Filter search box  $\mathbb T$ .

## More About

- ["Add and Modify Data, Events, and Messages in the Symbols Window" on page](#page-1344-0) [30-5](#page-1344-0)
- ["Trace Data, Events, and Messages with the Symbols Window" on page 30-7](#page-1346-0)
- ["Detect Unused Data in the Symbols Window" on page 8-4](#page-363-0)
- ["Set Data Properties" on page 8-6](#page-365-0)
- ["Resolve Undefined Symbols in Your Chart" on page 28-32](#page-1257-0)
- ["Best Practices for Using Data in Charts" on page 8-63](#page-422-0)
- "Configure Data Properties by Using a Table" (Simulink)

## Add and Modify Data, Events, and Messages in the Symbols Window

<span id="page-1344-0"></span>To add a nongraphical object to a Stateflow block, in the Symbols window:

1 Select one of these icons.

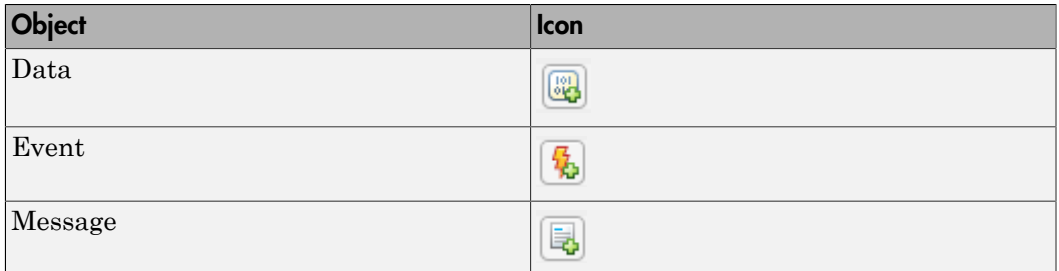

- 2 In the row for the new object, under **TYPE**, choose the object type.
- 3 Edit the name of the object.
- 4 For input and output objects, under **PORT**, choose a port number.
- 5 To view the object in the Property Inspector, right-click the object and select Inspect.
- 6 In the Property Inspector, modify the object properties.

After you add objects through the Symbols window, the objects appear as unused until you reference them in your Stateflow design.

In the Symbols window, you can modify the name, type, and port number of Stateflow objects. Edit the name of objects in the Symbols window in the **NAME** field. When you rename an object, select **Shift+Enter** to rename all instances of the object throughout the state machine. To change the type or port number of an object, click the corresponding field and select from the available options. To delete an object from the state machine, right-click and select Delete. To undo and redo these changes, use the **Edit** menu.

## Symbols Window Limitations

You cannot add the types of objects listed in the table via the Symbols window. To add these types of objects, use the Model Explorer. As a best practice, avoid using machineparented data.

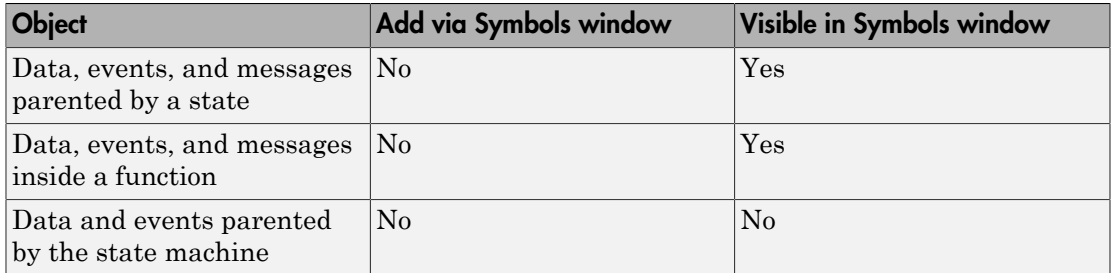

Additional limitations

- When you modify the code in a MATLAB function, the changes are not updated in the Symbols window until after you save the MATLAB function.
- You cannot undo and redo changes to input and output for MATLAB functions.
- You cannot undo deleted data, events, or messages from a state transition table.
- You cannot undo scope changes to data parented by graphical functions, MATLAB functions, and truth tables.

## More About

- ["Manage Stateflow Data, Events, and Messages in the Symbols Window" on page](#page-1341-0) [30-2](#page-1341-0)
- ["Trace Data, Events, and Messages with the Symbols Window" on page 30-7](#page-1346-0)
- "Configure Data Properties by Using a Table" (Simulink)
- "Model Editing Environment" (Simulink)

# Trace Data, Events, and Messages with the Symbols Window

<span id="page-1346-0"></span>Stateflow provides traceability between the state machine and nongraphical symbols. When you select objects in the Symbols window, Stateflow highlights sections of the state machine that use those objects. For example, open the model sf\_tetris2 and double-click the chart TetrisLogic. In the Symbols window, when you select constant ARENA HEIGHT, the states and functions that use ARENA HEIGHT are highlighted in blue. If the chart does not use an object, it appears in the window with a yellow warning

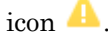

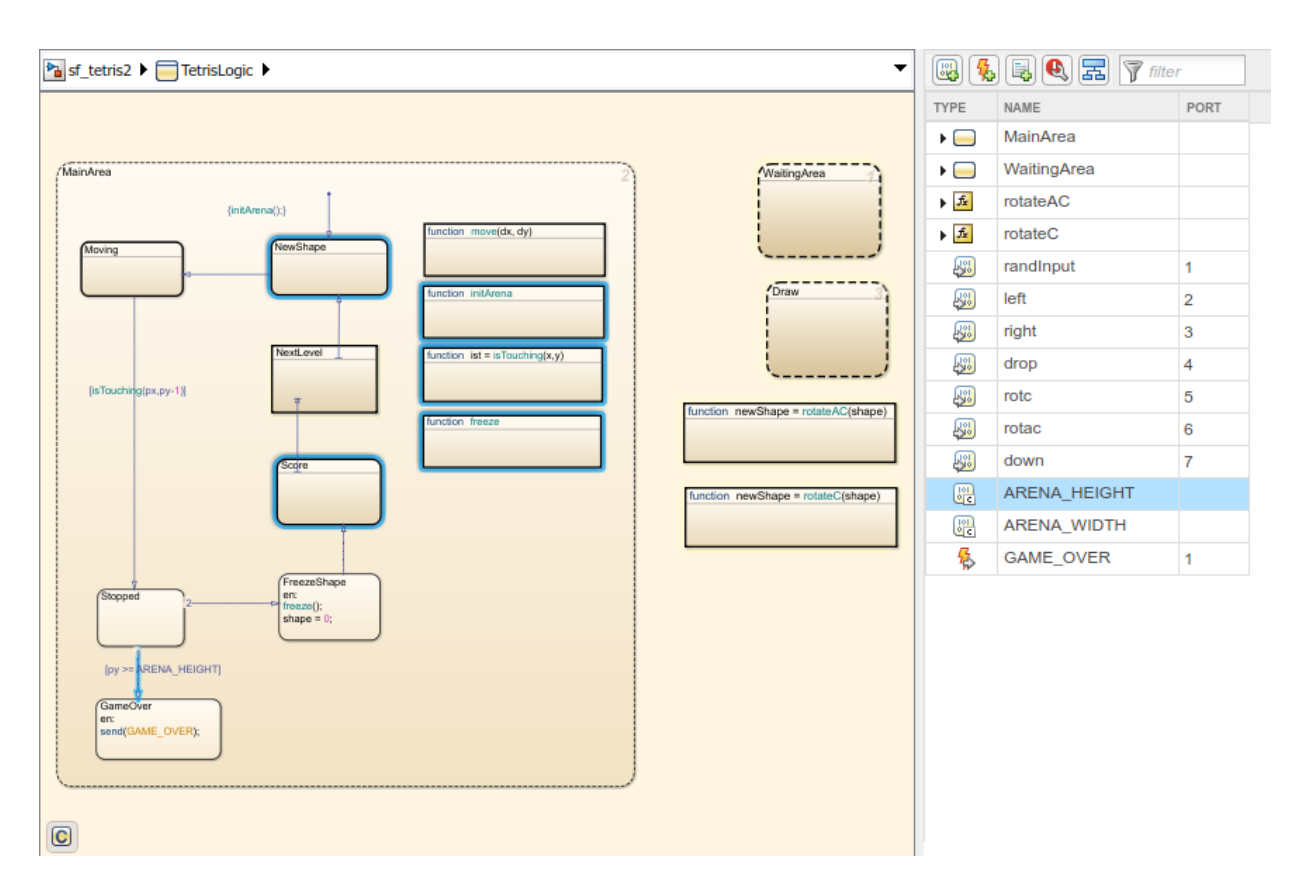

To see the uses of the constant ARENA\_HEIGHT inside, open the function freeze.

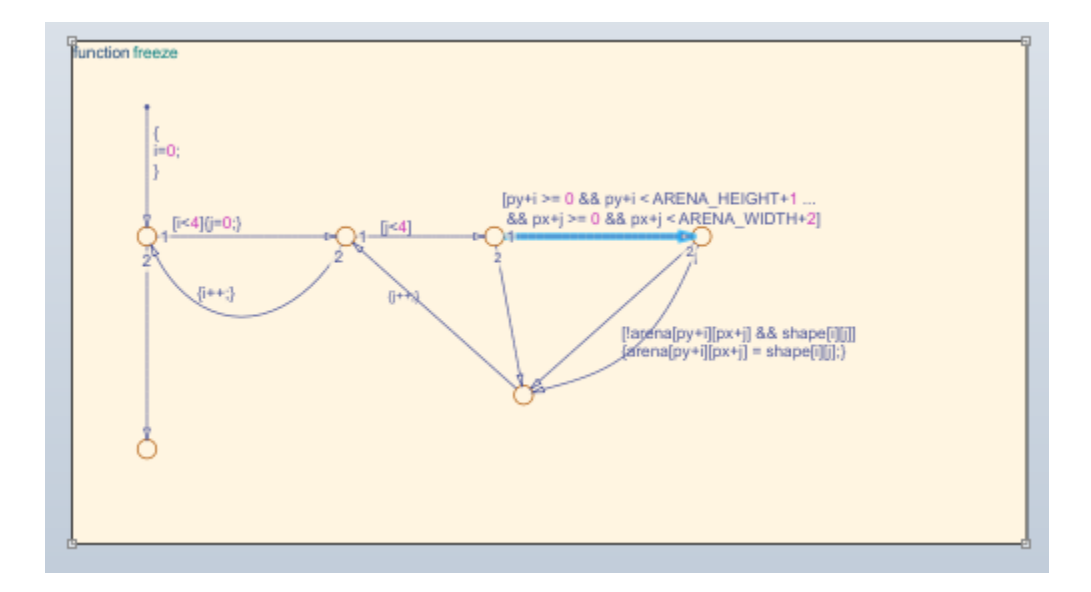

You can also select a graphical object such a state, transition, or function in the chart and view the symbols that the object uses. For example, in the chart TetrisLogic, expand the symbol MainArea in the Symbols window. If you select the state FreezeShape in the chart, then the local data shape and the function freeze() are highlighted in the Symbols window. This highlighting indicates that those objects are used inside the state FreezeShape.

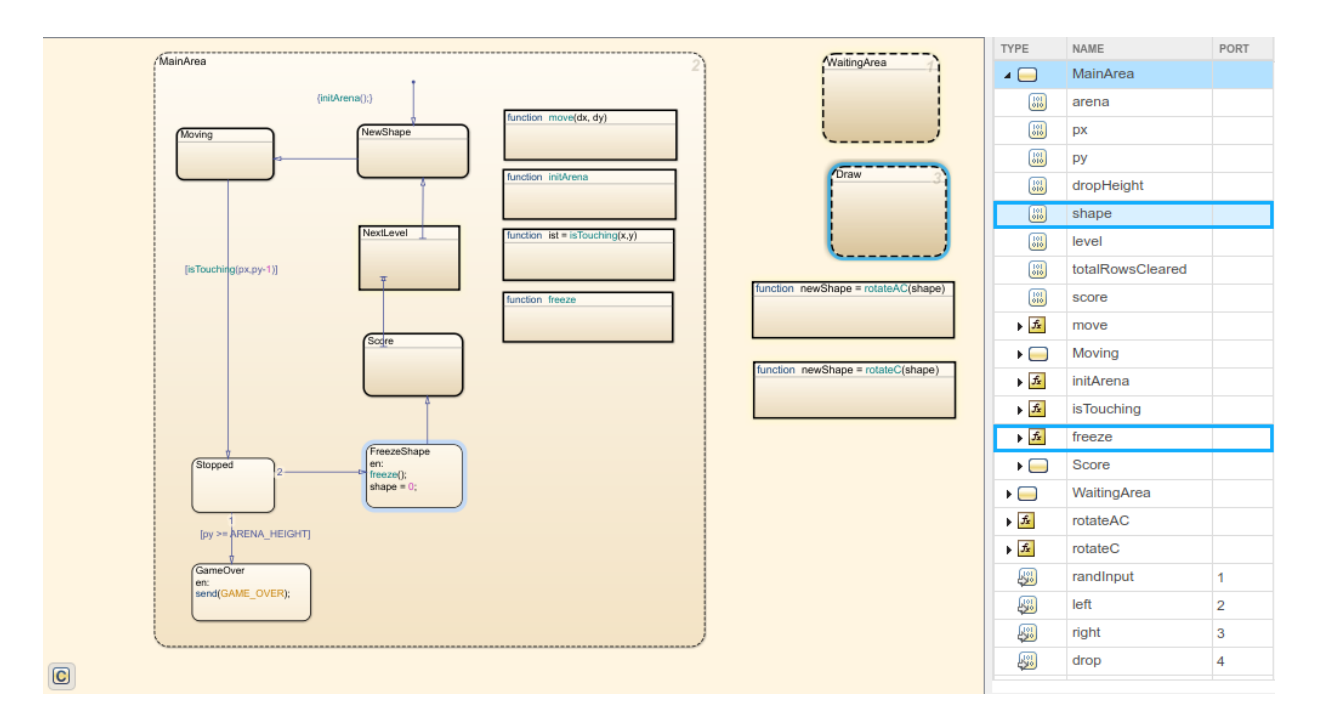

## More About

- ["Detect Unused Data in the Symbols Window" on page 8-4](#page-363-0)
- ["Manage Stateflow Data, Events, and Messages in the Symbols Window" on page](#page-1341-0) [30-2](#page-1341-0)
- ["Add and Modify Data, Events, and Messages in the Symbols Window" on page 30-5](#page-1344-0)
- ["Resolve Undefined Symbols in Your Chart" on page 28-32](#page-1257-0)

# Use the Model Explorer with Stateflow Objects

#### <span id="page-1349-0"></span>In this section...

["View Stateflow Objects in the Model Explorer" on page 30-10](#page-1349-1) ["Edit Chart Objects in the Model Explorer" on page 30-11](#page-1350-0) ["Add Data and Events in the Model Explorer" on page 30-11](#page-1350-1) ["Rename Objects in the Model Explorer" on page 30-12](#page-1351-0) ["Set Properties for Chart Objects in the Model Explorer" on page 30-12](#page-1351-1) ["Move and Copy Data and Events in the Model Explorer" on page 30-13](#page-1352-0) ["Change the Port Order of Input and Output Data and Events" on page 30-14](#page-1353-0) ["Delete Data and Events in the Model Explorer" on page 30-14](#page-1353-1)

## <span id="page-1349-1"></span>View Stateflow Objects in the Model Explorer

You can use one of these methods for opening the Model Explorer:

- In the Stateflow Editor, select **View** > **Model Explorer**.
- Right-click an empty area in the chart and select **Explore**.

The Model Explorer appears something like this:

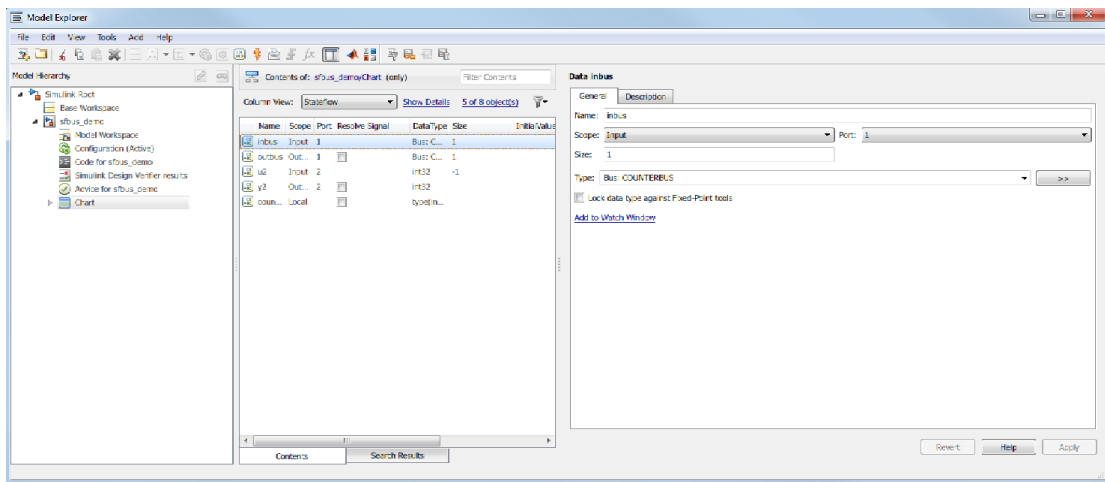

The main window has two panes: a **Model Hierarchy** pane on the left and a **Contents** pane on the right. When you open the Model Explorer, the Stateflow object you are editing appears highlighted in the **Model Hierarchy** pane and its objects appear in the **Contents** pane. This example shows how the Model Explorer appears when opened from the chart.

The **Model Hierarchy** pane displays the elements of all loaded Simulink models, which includes Stateflow charts. A preceding plus (+) character for an object indicates that you can expand the display of its child objects by double-clicking the entry or by clicking the plus (+). A preceding minus (-) character for an object indicates that it has no child objects.

Clicking an entry in the **Model Hierarchy** pane selects that entry and displays its child objects in the **Contents** pane. A hypertext link to the currently selected object in the **Model Hierarchy** pane appears after the **Contents of:** label at the top of the **Contents** pane. Click this link to display that object in its native editor. In the preceding example, clicking the link sfbus\_demo/Chart displays the contents of the chart in its editor.

Each type of object, whether in the **Model Hierarchy** or **Contents** pane, appears with an adjacent icon. Subcharted objects (states, boxes, or graphical functions) appear altered with shading.

The display of child objects in the **Contents** pane includes properties for each object, most of which are directly editable. You can also access the properties dialog box for an object from the Model Explorer. See ["Set Properties for Chart Objects in the Model](#page-1351-1) [Explorer" on page 30-12](#page-1351-1) for more details.

## <span id="page-1350-0"></span>Edit Chart Objects in the Model Explorer

To edit a chart object that appears in the **Model Hierarchy** pane of the Model Explorer:

- 1 Right-click the object.
- 2 Select **Open** from the context menu.

The selected object appears highlighted in the chart.

## <span id="page-1350-1"></span>Add Data and Events in the Model Explorer

To add data or events using the Model Explorer, see the following links:

• ["Add Data Through the Model Explorer" on page 8-3](#page-362-0)

<span id="page-1351-0"></span>• ["Add Events with the Model Explorer" on page 9-5](#page-430-0)

## Rename Objects in the Model Explorer

To rename a chart object in the Model Explorer:

1 Right-click the object row in the **Contents** pane of the Model Explorer and select **Rename**.

The name of the selected object appears in a text edit box.

<span id="page-1351-1"></span>2 Change the name of the object and click outside the edit box.

### Set Properties for Chart Objects in the Model Explorer

To change the property of an object in the **Contents** pane of the Model Explorer:

- 1 In the **Contents** pane, click in the row of the displayed object.
- 2 Click an individual entry for a property column in the highlighted row.
	- For text properties, such as the Name property, a text editing field with the current text value overlays the displayed value. Edit the field and press the **Return** key or click anywhere outside the edit field to apply the changes.
	- For properties with enumerated entries, such as the Scope, Trigger, or Type properties, select from a drop-down combo box that overlays the displayed value.
	- For Boolean properties (properties that are set on or off), select or clear the box that appears in place of the displayed value.

To set all the properties for an object displayed in the **Model Hierarchy** or **Contents** pane of the Model Explorer:

1 Right-click the object and select **Properties**.

The properties dialog box for the object appears.

2 Edit the appropriate properties and click **Apply** or **OK**.

To display the properties dialog box dynamically for the selected object in the **Model Hierarchy** or **Contents** pane of the Model Explorer:

1 Select **View** > **Show Dialog Pane**.

The properties dialog box for the selected object appears in the far right pane of the Model Explorer.

## <span id="page-1352-0"></span>Move and Copy Data and Events in the Model Explorer

Note: If you move an object to a level in the hierarchy that does not support the **Scope** property for that object, the **Scope** automatically changes to **Local**.

To move data and event objects to another parent:

1 Select the data or event to move in the **Contents** pane of the Model Explorer.

You can select a contiguous block of items by highlighting the first (or last) item in the block and then using **Shift** + click for highlighting the last (or first) item.

2 Click and drag the highlighted objects from the **Contents** pane to a new location in the **Model Hierarchy** pane to change its parent.

A shadow copy of the selected objects accompanies the mouse cursor during dragging. If no parent is chosen or the parent chosen is the current parent, the mouse cursor changes to an X enclosed in a circle, indicating an invalid choice.

To cut or copy the selected data or event:

- 1 Select the event or data to cut or copy in the **Contents** pane of the Model Explorer.
- 2 In the Model Explorer, select **Edit** > **Cut** or **Edit** > **Copy**.

If you select **Cut**, the selected items are deleted and then copied to the clipboard for copying elsewhere. If you select **Copy**, the selected items are left unchanged.

You can also right-click a single selection and select **Cut** or **Copy** from the context menu. The Model Explorer also uses the keyboard equivalents of **Ctrl+X** (Cut) and **Ctrl+C** (Copy) on a computer running the UNIX or Windows operating system.

- 3 Select a new parent object in the **Model Hierarchy** pane of the Model Explorer.
- 4 Select **Edit** > **Paste**. The cut items appear in the **Contents** pane of the Model Explorer.

You can also paste the cut items by right-clicking an empty part of the **Contents** pane and selecting **Paste** from the context menu. The Model Explorer also uses the keyboard equivalent of **Ctrl+V** (Paste) on a computer running the UNIX or Windows operating system.

## <span id="page-1353-0"></span>Change the Port Order of Input and Output Data and Events

Input data, output data, input events, and output events each have numerical sequences of port index numbers. You can change the order of indexing for event or data objects with a scope of **Input to Simulink** or **Output to Simulink** in the **Contents** pane of the Model Explorer as follows:

- 1 Select one of the input or output data or event objects.
- 2 Click the **Port** property for the object.
- 3 Enter a new value for the Port property for the object.

The remaining objects in the affected sequence are automatically assigned a new value for their **Port** property.

### <span id="page-1353-1"></span>Delete Data and Events in the Model Explorer

Delete data and event objects in the **Contents** pane of the Model Explorer as follows:

- 1 Select the object.
- 2 Press the **Delete** key.

You can also select **Edit** > **Cut** or **Ctrl+X** from the keyboard to delete an object.

## Use the Search & Replace Tool

#### <span id="page-1354-0"></span>In this section...

["Open the Search & Replace Tool" on page 30-15](#page-1354-1) ["Refine Searches" on page 30-17](#page-1356-0) ["Specify the Search Scope" on page 30-19](#page-1358-0) ["Use the Search Button and View Area" on page 30-20](#page-1359-0) ["Specify the Replacement Text" on page 30-23](#page-1362-0) ["Use Replace Buttons" on page 30-24](#page-1363-0) ["Search and Replace Messages" on page 30-24](#page-1363-1)

## <span id="page-1354-1"></span>Open the Search & Replace Tool

To open the Search & Replace dialog box:

- 1 Open a chart.
- 2 Select **Edit** > **Find & Replace in Chart**.

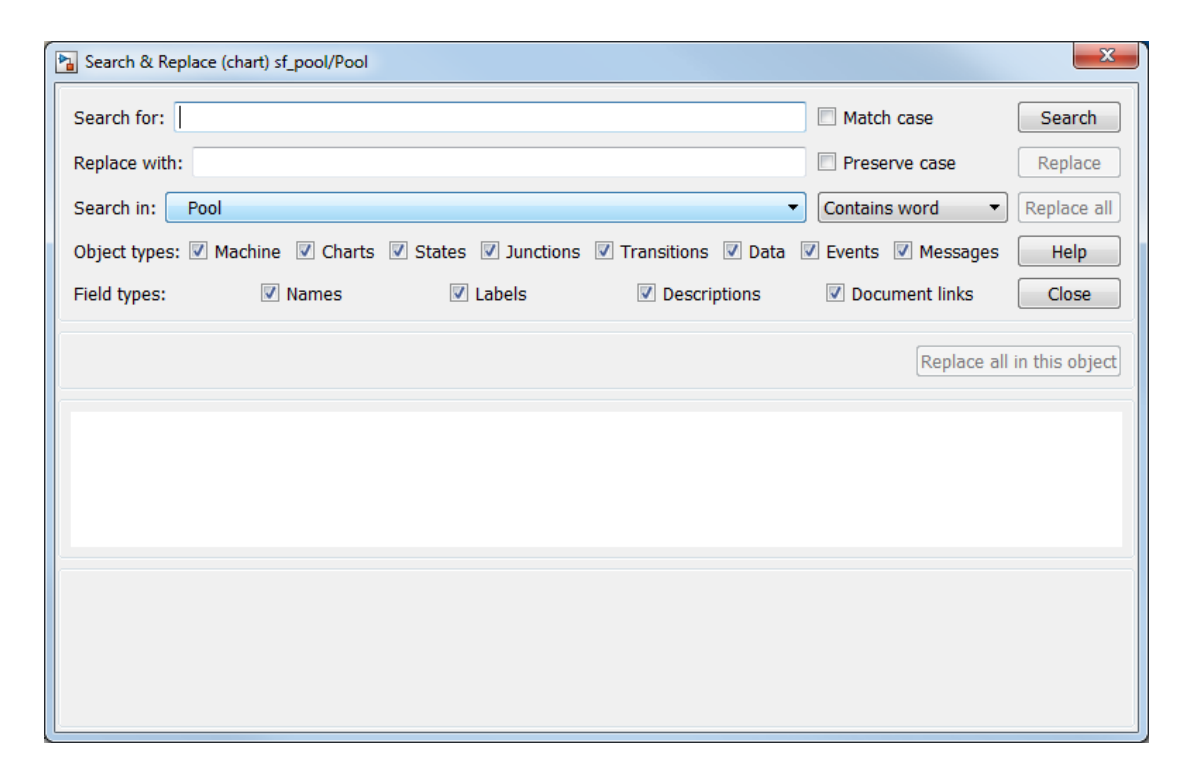

The Search & Replace dialog box contains the following fields:

• **Search for**

Enter search pattern text in the **Search for** text box. You can select the interpretation of the search pattern with the **Match case** check box and the **Match options** field (unlabeled and just to the right of the **Search in** field).

• **Match case**

If you select this check box, the search is case sensitive and the Search & Replace tool finds only text matching the search pattern exactly.

• **Replace with**

Specify the text to replace the text found when you select any of the **Replace** buttons (**Replace**, **Replace all**, **Replace all in this object**). See ["Use Replace Buttons" on](#page-1363-0) [page 30-24](#page-1363-0).

#### • **Preserve case**

This option modifies replacement text. For an understanding of this option, see ["Replacing with Case Preservation" on page 30-23.](#page-1362-1)

#### • **Search in**

By default, the Search & Replace tool searches for and replaces text only within the current Stateflow chart that you are editing in the Stateflow Editor. You can select to search the machine owning the current Stateflow chart or any other loaded machine or chart by accessing this selection box.

#### • **Match options**

This field is unlabeled and just to the right of the **Search in** field. You can modify the meaning of your search text by entering one of the selectable search options. See ["Refine Searches" on page 30-17](#page-1356-0).

#### • **Object types** and **Field types**

Under the **Search in** field are the selection boxes for **Object types** and **Field types**. These selections further refine your search and are described below.

#### • **Search** and **Replace** buttons

These are described in ["Use the Search Button and View Area" on page 30-20](#page-1359-0) and ["Use Replace Buttons" on page 30-24.](#page-1363-0)

#### • **View Area**

The bottom half of the Search & Replace dialog box displays the result of a search. This area is described in ["A Breakdown of the View Area" on page 30-21](#page-1360-0).

## <span id="page-1356-0"></span>Refine Searches

Enter search pattern text in the **Search for** text box. You can use one of the following settings to further refine the meaning of the text entered.

#### Match case

By selecting the **Match case** option, you enable case-sensitive searching. In this case, the Search & Replace tool finds only text matching the search pattern exactly.

By clearing the **Match case** option, you enable case-insensitive searching. In this case, search pattern characters entered in lower- or uppercase find matching text with

the same sequence of base characters in lower- or uppercase. For example, the search entry"AnDrEw" finds the matching text "andrew" or "Andrew" or "ANDREW".

#### Preserve case

This option modifies replacement text and not search text. For details, see ["Replacing](#page-1362-1) [with Case Preservation" on page 30-23.](#page-1362-1)

#### Contains word

Select this option to specify that the search pattern text is a whole word expression used in a Stateflow chart with no specific beginning and end delimiters. In other words, find the specified text in any setting.

Suppose that you have a state with this label and entry action:

```
throt_fail
entry: fail_state[THROT] = 1;
```
Searching for the text fail with the **Contains word** option finds two occurrences of fail.

#### Match whole word

Select this option to specify that the search pattern in the **Search for** field is a whole word expression used in a Stateflow chart with beginning and end delimiters consisting of a blank space or a character that is not alphanumeric and not an underscore character  $($ ).

In the previous example of a state named throt\_fail, if **Match whole word** is selected, searching for fail finds no text within that state. However, searching for "fail state" does find the text "fail state" as part of the second line since it is delimited by a space at the beginning and a left square bracket ([) at the end.

#### Regular expression

Set the **Match options** field to **Regular expression** to search for text that varies from character to character within defined limits.

A regular expression is text composed of letters, numbers, and special symbols that defines one or more candidates. Some characters have special meaning when used in a regular expression, while other characters are interpreted as themselves. Any other character appearing in a regular expression is ordinary, unless a back slash (\) character precedes it.

If the **Match options** field is set to **Regular expression** in the previous example of a state named throt fail, searching for "fail " matches the "fail " text that is part of the second line, character for character. Searching with the regular expression " $\W^*$ " also finds the text "fail ". This search uses the regular expression shorthand " $\W$ " that represents any part-of-word character, an asterisk (\*) that represents any number of any characters, and an underscore () that represents itself.

<span id="page-1358-0"></span>For a list of regular expression meta characters, see "Regular Expressions" (MATLAB).

## Specify the Search Scope

You specify the scope of your search by selecting from the field regions discussed in the topics that follow.

#### Search in

You can select a whole machine or individual chart for searching in the **Search in** field. By default, the current chart in which you opened the Search & Replace tool is selected.

To select a machine, follow these steps:

1 Select the down arrow of the **Search in** field.

A list of the currently loaded machines appears with the current machine expanded to reveal its Stateflow charts.

2 Select a machine.

To select a Stateflow chart for searching, follow these steps:

1 Select the down arrow of the **Search in** field again.

This list contains the previously selected machine expanded to reveal its Stateflow charts.

**2** Select a chart from the expanded machine.

#### Object Types

Limit your search by deselecting one or more object types.

Note: You cannot search in state transition tables with this tool.

#### Field Types

Limit your search by deselecting one or more field types.

Available field types are as follows.

#### Names

Machines, charts, data, and events have valid **Name** fields. States have a **Name** defined as the top line of their labels. You can search and replace text belonging to the **Name** field of a state in this sense. However, if the Search & Replace tool finds matching text in a state's **Name** field, the rest of the label is subject to later searches for the specified text whether or not the label is chosen as a search target.

Note: The **Name** field of machines and charts is an invalid target for the Search & Replace tool. Use the Simulink model window to change the names of machines and charts.

#### Labels

Only states and transitions have labels.

#### **Descriptions**

All objects have searchable **Description** fields.

#### Document links

<span id="page-1359-0"></span>All objects have searchable **Link** fields.

## Use the Search Button and View Area

This topic contains the following subtopics:

- ["A Breakdown of the View Area" on page 30-21](#page-1360-0)
- ["The Search Order" on page 30-22](#page-1361-0)

Click **Search** to initiate a single-search operation. If an object match is made, its text fields appear in the **Viewer** pane in the middle of the Search & Replace dialog box. If the object is graphical (state, transition, junction, chart), the matching object appears highlighted in a **Portal** pane below the **Viewer** pane.

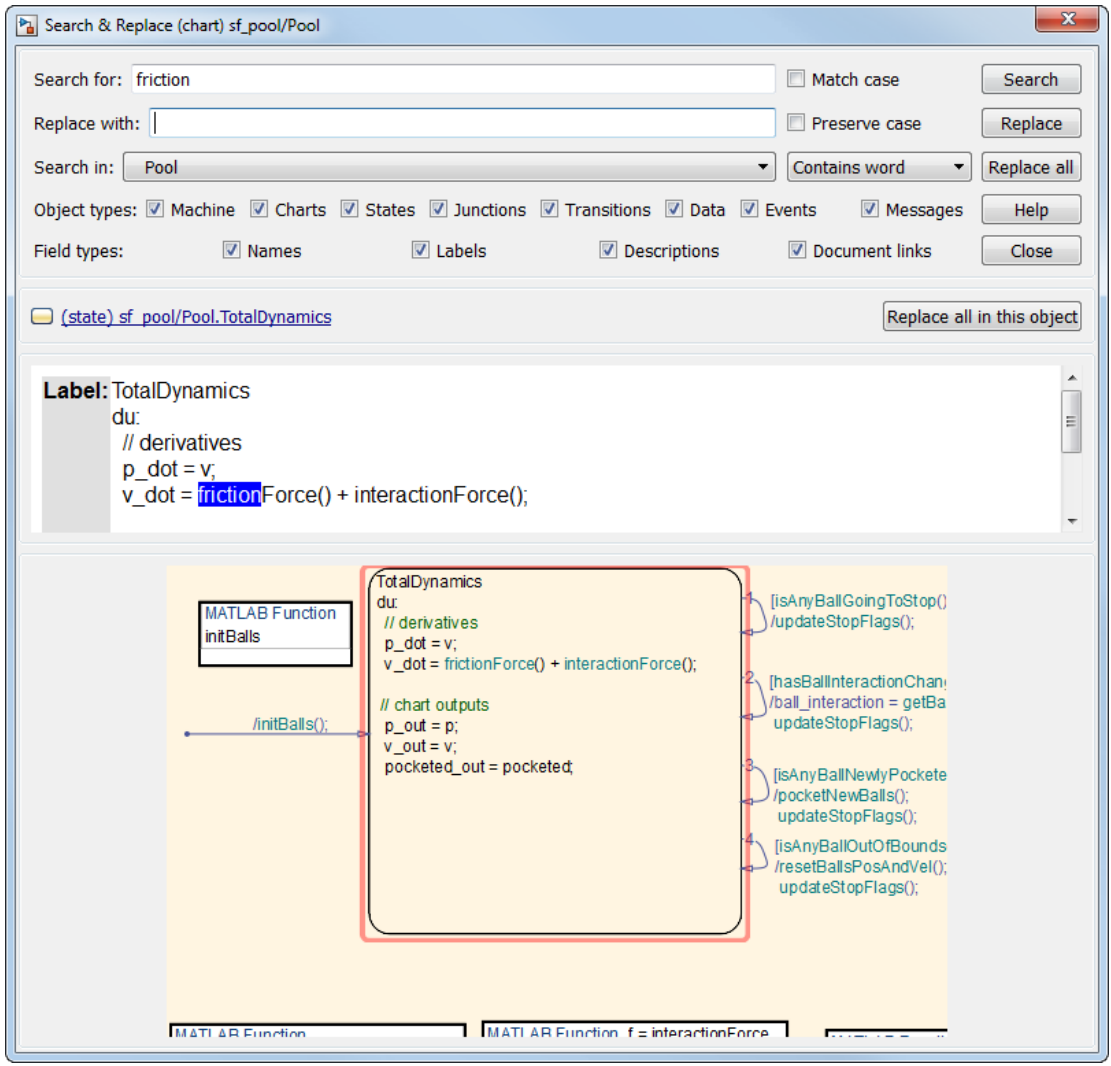

#### <span id="page-1360-0"></span>A Breakdown of the View Area

The view area of the Search & Replace dialog box displays matching text and its containing object, if viewable. In the previous example, taken from the sf\_pool model, a search for the word "friction" finds the **Description** field for the state TotalDynamics. The resulting view area consists of these parts:

#### Icon

Displays an icon appropriate to the object containing the matching text. These icons are identical to the icons in the Model Explorer that represent Stateflow objects displayed in ["View Stateflow Objects in the Model Explorer" on page 30-10](#page-1349-1).

#### Full Path Name of Containing Object

This area displays the full path name for the object that contains the matching text:

```
(<type>) <machine name>/<subsystem>/<chart 
name>.[p_1] \ldots [p_n]. <object name> (<id>)
```
where  $p_1$  through  $p_n$  denote the object's parent states.

#### Viewer

This area displays the matching text as a highlighted part of all search-qualified text fields for the owner object. If other occurrences exist in these fields, they too are highlighted, but in lighter shades.

To invoke the properties dialog box for the owner object, double-click anywhere in the Viewer pane.

#### **Portal**

This area contains a graphic display of the object that contains the matching text. That object appears highlighted.

To display the highlighted object in the Stateflow Editor, double-click anywhere in the Portal pane.

#### <span id="page-1361-0"></span>The Search Order

If you specify an entire machine as your search scope in the **Search in** field, the Search & Replace tool starts searching at the beginning of the first chart of the model, regardless of the Stateflow chart that appears in the Stateflow Editor when you begin your search. After searching the first chart, the Search & Replace tool continues searching each chart in model order until all charts for the model have been searched.

If you specify a Stateflow chart as your search scope, the Search & Replace tool begins searching at the beginning of the chart. The Search & Replace tool continues searching the chart until all the chart objects have been searched.

The search order when searching an individual chart for matching text is equivalent to a depth-first search of the Model Explorer. Starting at the highest level of the chart, the Model Explorer hierarchy is traversed downward from parent to child until an object with no child is encountered. At this point, the hierarchy is traversed upward through objects already searched until an unsearched sibling is found and the process repeats.

## <span id="page-1362-0"></span>Specify the Replacement Text

The Search & Replace tool replaces matching text with the exact (case-sensitive) text you entered in the **Replace With** field unless you selected the **Preserve case** option.

#### <span id="page-1362-1"></span>Replacing with Case Preservation

If you choose the **Preserve case** option, matching text is replaced based on one of these conditions:

• Whisper

Matching text has only lowercase characters. Matching text is replaced entirely with the lowercase equivalent of all replacement characters. For example, if the replacement text is "ANDREW", the matching text "bill" is replaced by "andrew".

• Shout

Matching text has only uppercase characters. Matching text is replaced entirely with the uppercase equivalent of all replacement characters. For example, if the replacement text is "Andrew", the matching text "BILL" is replaced by "ANDREW".

• Proper

Matching text has uppercase characters in the first character position of each word. Matching text is replaced entirely with the case equivalent of all replacement characters. For example, if the replacement text is "andrew johnson", the matching text "Bill Monroe" is replaced by "Andrew Johnson".

• Sentence

Matching text has an uppercase character in the first character position of a sentence with all other sentence characters in lowercase. Matching text is replaced in like manner, with the first character of the sentence given an uppercase equivalent and all other sentence characters set to lowercase. For example, if the replacement text is "andrew is tall.", the matching text "Bill is tall." is replaced by "Andrew is tall.".

If the matching text does not follow any of these patterns, then the text and case replacement match the user input.

## <span id="page-1363-0"></span>Use Replace Buttons

You can activate the replace buttons (**Replace**, **Replace all**, **Replace all in this object**) only after a search that finds text.

#### Replace

When you select the **Replace** button, the current instance of text matching the text in the **Search for** field is replaced by the text you entered in the **Replace with** field. The Search & Replace tool then searches for the next occurrence of the **Search for** text.

#### Replace all

When you select the **Replace all** button, all instances of text matching the **Search for** field are replaced by the text entered in the **Replace with** field. Replacement starts at the point of invocation to the end of the current Stateflow chart. If you initially skip through some search matches with the **Search** button, these matches are also skipped when you select the **Replace all** button.

#### Replace all in this object

When you select the **Replace all in this object** button, all instances of text matching the **Search for** field are replaced by text you entered in the **Replace with** field everywhere in the current Stateflow object regardless of previous searches.

## <span id="page-1363-1"></span>Search and Replace Messages

Informational and warning messages appear in the **Full Path Name Containing Object** field along with a defining icon.

– Informational Messages

– Warnings

The following messages are informational:

#### Please specify a search string

A search was attempted without search text specified.

#### No Matches Found

No matches exist in the selected search scope.

#### Search Completed

No more matches exist in the selected search scope.

The following warnings refer to invalid conditions for searching or replacing:

#### Invalid option set

The object types and field types that you selected are incompatible.

#### Match object not currently editable

The matching object is not editable by replacement due to one of these problems.

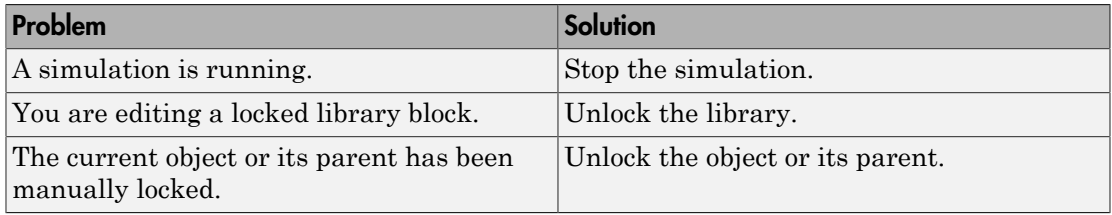

The following warnings appear if the Search & Replace tool must find the object again and its matching text field. If the original matching object is deleted or changed before an ensuing search or replacement, the Search & Replace tool cannot continue.

#### Search object not found

If you search for text, find it, and then delete the containing object, this warning appears if you continue to search.

#### Match object not found

If you search for text, find it, and then delete the containing object, this warning appears if you perform a replacement.

#### Match not found

If you search for text, find it, and then change the object containing the text, this warning appears if you perform a replacement.

#### Search string changed

If you search for text, find it, and then change the **Search For** field, this warning appears if you perform a replacement.

# A

# Semantic Rules Summary

# Summary of Chart Semantic Rules

#### In this section...

["Enter a Chart" on page A-2](#page-1367-0) ["Execute an Active Chart" on page A-2](#page-1367-1) ["Enter a State" on page A-2](#page-1367-2) ["Execute an Active State" on page A-3](#page-1368-0) ["Exit an Active State" on page A-3](#page-1368-1) ["Execute a Set of Flow Charts" on page A-4](#page-1369-0) ["Execute an Event Broadcast" on page A-4](#page-1369-1)

## <span id="page-1367-0"></span>Enter a Chart

The set of default flow paths execute (see ["Execute a Set of Flow Charts" on page](#page-1369-0) [A-4](#page-1369-0)). If this action does not cause a state entry and the chart has parallel decomposition, then each parallel state becomes active (see ["Enter a State" on page](#page-1367-2) [A-2](#page-1367-2)).

If executing the default flow paths does not cause state entry, a state inconsistency error occurs.

## <span id="page-1367-1"></span>Execute an Active Chart

If the chart has no states, each execution is equivalent to initializing a chart. Otherwise, the active children execute. Parallel states execute in the same order that they become active.

## <span id="page-1367-2"></span>Enter a State

- 1 If the parent of the state is not active, perform steps 1 through 4 for the parent.
- 2 If this state is a parallel state, check that all siblings with a higher (that is, earlier) entry order are active. If not, perform steps 1 through 5 for these states first.

Parallel (AND) states are ordered for entry based on whether you use explicit ordering (default) or implicit ordering. For details, see ["Explicit Ordering of Parallel](#page-182-0) [States" on page 3-79](#page-182-0) and ["Implicit Ordering of Parallel States" on page 3-80.](#page-183-0)
- 3 Mark the state active.
- 4 Perform any entry actions.
- 5 Enter children, if needed:
	- a If the state contains a history junction and there was an active child of this state at some point after the most recent chart initialization, perform the entry actions for that child. Otherwise, execute the default flow paths for the state.
	- **b** If this state has children that are parallel states (parallel decomposition), perform entry steps 1 through 5 for each state according to its entry order.
	- c If this state has only one child substate, the substate becomes active when the parent becomes active, regardless of whether a default transition is present. Entering the parent state automatically makes the substate active. The presence of any inner transition has no effect on determining the active substate.
- 6 If this state is a parallel state, perform all entry steps for the sibling state next in entry order if one exists.
- 7 If the transition path parent is not the same as the parent of the current state, perform entry steps 6 and 7 for the immediate parent of this state.

### <span id="page-1368-1"></span>Execute an Active State

- 1 The set of outer flow charts execute (see ["Execute a Set of Flow Charts" on page](#page-1369-0) [A-4](#page-1369-0)). If this action causes a state transition, execution stops. (Note that this step never occurs for parallel states.)
- 2 During actions and valid on-event actions are performed.
- 3 The set of inner flow charts execute. If this action does not cause a state transition, the active children execute, starting at step 1. Parallel states execute in the same order that they become active.

### <span id="page-1368-0"></span>Exit an Active State

- 1 If this is a parallel state, make sure that all sibling states that became active after this state have already become inactive. Otherwise, perform all exiting steps on those sibling states.
- 2 If there are any active children, perform the exit steps on these states in the reverse order that they became active.
- 3 Perform any exit actions.
- 4 Mark the state as inactive.

### <span id="page-1369-0"></span>Execute a Set of Flow Charts

Flow charts execute by starting at step 1 below with a set of starting transitions. The starting transitions for inner flow charts are all transition segments that originate on the respective state and reside entirely within that state. The starting transitions for outer flow charts are all transition segments that originate on the respective state but reside at least partially outside that state. The starting transitions for default flow charts are all default transition segments that have starting points with the same parent:

- 1 Ordering of a set of transition segments occurs.
- 2 While there are remaining segments to test, testing a segment for validity occurs. If the segment is invalid, testing of the next segment occurs. If the segment is valid, execution depends on the destination:

#### **States**

- a Testing of transition segments stops and a transition path forms by backing up and including the transition segment from each preceding junction until the respective starting transition.
- **b** The states that are the immediate children of the parent of the transition path exit (see ["Exit an Active State" on page A-3](#page-1368-0)).
- c The transition action from the final transition path executes.
- d The destination state becomes active (see ["Enter a State" on page A-2\)](#page-1367-0).

#### **Junctions with no outgoing transition segments**

Testing stops without any state exits or entries.

#### **Junctions with outgoing transition segments**

Step 1 is repeated with the set of outgoing segments from the junction.

**3** After testing all outgoing transition segments at a junction, backtrack the incoming transition segment that brought you to the junction and continue at step 2, starting with the next transition segment after the backtrack segment. The set of flow charts finishes execution when testing of all starting transitions is complete.

### Execute an Event Broadcast

Output edge-trigger event execution is equivalent to changing the value of an output data value. All other events have the following execution:

1 If the *receiver* of the event is active, then it executes (see ["Execute an Active Chart"](#page-1367-1) [on page A-2](#page-1367-1) and ["Execute an Active State" on page A-3\)](#page-1368-1). (The event *receiver* is the parent of the event unless a direct event broadcast occurs using the send() function.)

If the receiver of the event is not active, nothing happens.

2 After broadcasting the event, the broadcaster performs early return logic based on the type of action statement that caused the event.

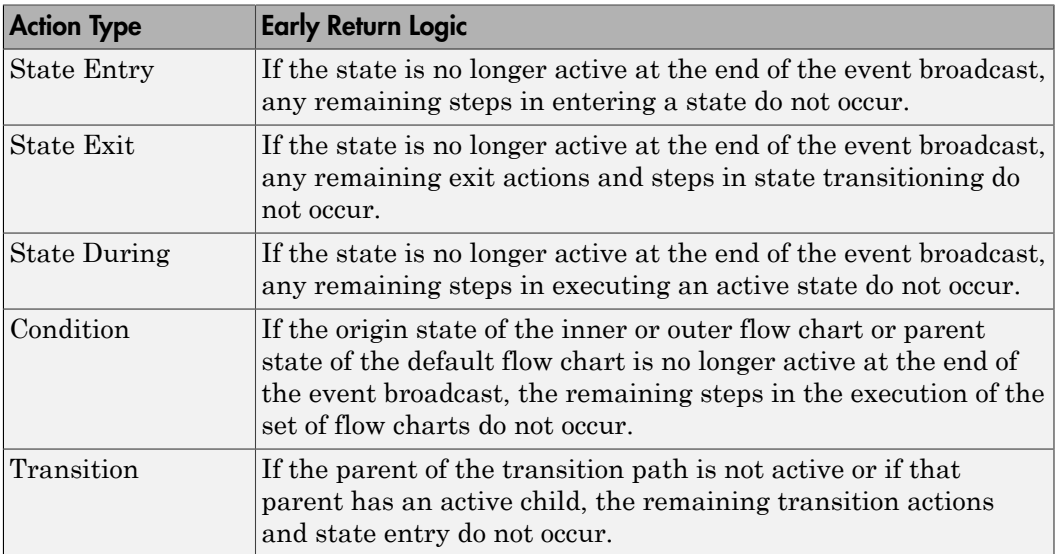

# Semantic Examples

# Categories of Semantic Examples

The following examples show the detailed semantics (behavior) of Stateflow charts.

### **["Transition to and from Exclusive \(OR\) States" on page B-4](#page-1375-0)**

- ["Transition from State to State with Events" on page B-5](#page-1376-0)
- ["Transition from a Substate to a Substate with Events" on page B-8](#page-1379-0)

#### **["Control Chart Execution Using Condition Actions" on page B-10](#page-1381-0)**

- ["Condition Action Behavior" on page B-10](#page-1381-1)
- ["Condition and Transition Action Behavior" on page B-11](#page-1382-0)
- ["Create Condition Actions Using a For-Loop" on page B-13](#page-1384-0)
- ["Broadcast Events to Parallel \(AND\) States Using Condition Actions" on page](#page-1385-0) [B-14](#page-1385-0)
- ["Avoid Cyclic Behavior" on page B-15](#page-1386-0)

#### **["Control Chart Execution Using Default Transitions" on page B-17](#page-1388-0)**

- ["Default Transition in Exclusive \(OR\) Decomposition" on page B-17](#page-1388-1)
- ["Default Transition to a Junction" on page B-18](#page-1389-0)
- ["Default Transition and a History Junction" on page B-19](#page-1390-0)
- ["Labeled Default Transitions" on page B-20](#page-1391-0)

#### **["Process Events Using Inner Transitions" on page B-23](#page-1394-0)**

- ["Process One Event in an Exclusive \(OR\) State" on page B-23](#page-1394-1)
- ["Process a Second Event in an Exclusive \(OR\) State" on page B-24](#page-1395-0)
- ["Process a Third Event in an Exclusive \(OR\) State" on page B-25](#page-1396-0)
- ["Process the First Event with an Inner Transition to a Connective Junction" on page](#page-1397-0) [B-26](#page-1397-0)
- ["Process a Second Event with an Inner Transition to a Connective Junction" on page](#page-1398-0) [B-27](#page-1398-0)
- ["Inner Transition to a History Junction" on page B-28](#page-1399-0)

#### **["Use Connective Junctions to Represent Multiple Paths" on page B-30](#page-1401-0)**

- ["If-Then-Else Decision Construct" on page B-31](#page-1402-0)
- ["Self-Loop Transition" on page B-32](#page-1403-0)
- ["For-Loop Construct" on page B-33](#page-1404-0)
- ["Flow Chart Notation" on page B-35](#page-1406-0)
- ["Transition from a Common Source to Multiple Destinations" on page B-36](#page-1407-0)
- ["Transition from Multiple Sources to a Common Destination" on page B-37](#page-1408-0)
- ["Transition from a Source to a Destination Based on a Common Event" on page](#page-1409-0) [B-38](#page-1409-0)

#### **["Control Chart Execution Using Event Actions in a Superstate" on page](#page-1412-0) [B-41](#page-1412-0)**

### **["Broadcast Events in Parallel \(AND\) States" on page B-42](#page-1413-0)**

- ["Broadcast Events in Parallel States" on page B-42](#page-1413-1)
- ["Broadcast Events in a Transition Action with a Nested Event Broadcast" on page](#page-1416-0) [B-45](#page-1416-0)
- ["Broadcast Condition Action Event in Parallel State" on page B-48](#page-1419-0)

#### **["Directly Broadcast Events" on page B-52](#page-1423-0)**

- ["Directed Event Broadcast Using Send" on page B-52](#page-1423-1)
- ["Directed Event Broadcast Using Qualified Event Name" on page B-53](#page-1424-0)

# Transition to and from Exclusive (OR) States

#### <span id="page-1375-0"></span>In this section...

["Label Format for a State-to-State Transition" on page B-4](#page-1375-1)

["Transition from State to State with Events" on page B-5](#page-1376-0)

<span id="page-1375-1"></span>["Transition from a Substate to a Substate with Events" on page B-8](#page-1379-0)

### Label Format for a State-to-State Transition

The following example shows the general label format for a transition entering a state.

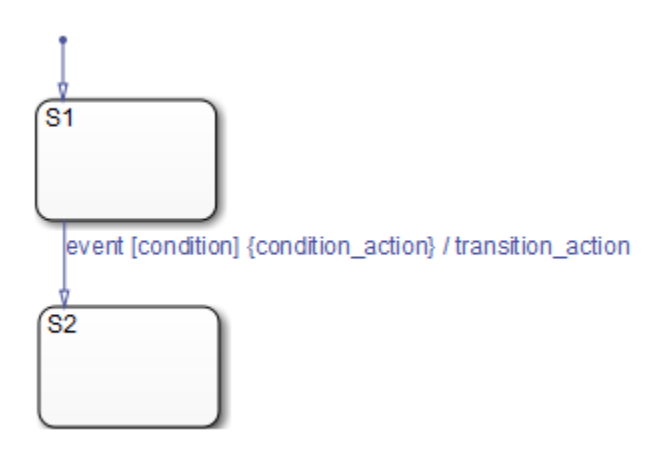

A chart executes this transition as follows:

- 1 When an event occurs, state S1 checks for an outgoing transition with a matching event specified.
- 2 If a transition with a matching event is found, the condition for that transition ([condition]) is evaluated.
- 3 If the condition is true, condition action is executed.
- 4 If there is a valid transition to the destination state, the transition is taken.
- 5 State S1 is exited.
- 6 The transition action is executed when the transition is taken.
- 7 State S2 is entered.

### <span id="page-1376-0"></span>Transition from State to State with Events

The following example shows the behavior of a simple transition focusing on the implications of whether states are active or inactive.

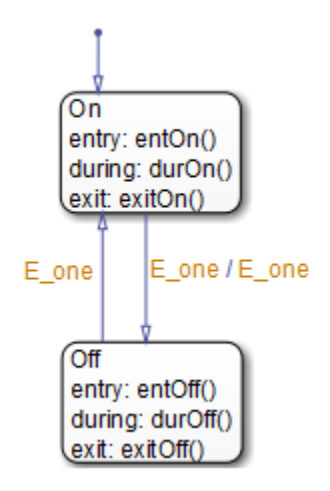

#### Process a First Event

Initially, the chart is asleep. State On and state Off are OR states. State On is active. Event E one occurs and awakens the chart, which processes the event from the root down through the hierarchy:

- 1 The chart root checks to see if there is a valid transition as a result of E\_one. A valid transition from state On to state Off is detected.
- 2 State On exit actions (exitOn()) execute and complete.
- 3 State On is marked inactive.
- 4 The event E one is broadcast as the transition action.

This second event E\_one is processed, but because neither state is active, it has no effect. If the second broadcast of E\_one resulted in a valid transition, it would preempt the processing of the first broadcast of E\_one. See ["Early Return Logic for](#page-188-0) [Event Broadcasts" on page 3-85](#page-188-0).

- 5 State Off is marked active.
- 6 State Off entry actions (entOff()) execute and complete.

**7** The chart goes back to sleep.

This sequence completes the execution of the Stateflow chart associated with event E one when state On is initially active.

#### Process a Second Event

Using the same example, what happens when the next event,  $E$  one, occurs while state Off is active?

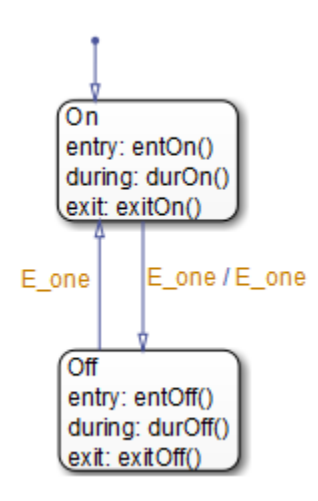

Initially, the chart is asleep. State Off is active. Event E\_one occurs and awakens the chart, which processes the event from the root down through the hierarchy:

1 The chart root checks to see if there is a valid transition as a result of E\_one.

A valid transition from state Off to state On is detected.

- 2 State Off exit actions (exitOff()) execute and complete.
- 3 State Off is marked inactive.
- 4 State On is marked active.
- 5 State On entry actions (entOn()) execute and complete.
- **6** The chart goes back to sleep.

This sequence completes the execution of the Stateflow chart associated with the second event E\_one when state Off is initially active.

#### Process a Third Event

Using the same example, what happens when a third event, E\_two, occurs?

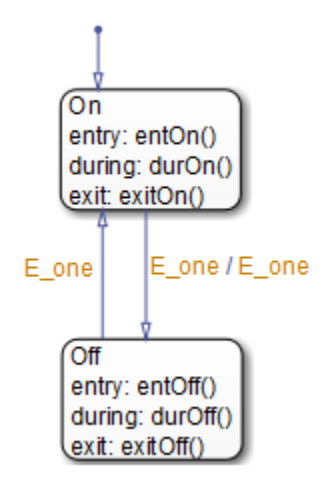

Notice that the event  $E$  two is not used explicitly in this example. However, its occurrence (or the occurrence of any event) does result in behavior. Initially, the chart is asleep and state On is active.

1 Event E two occurs and awakens the chart.

Event E two is processed from the root of the chart down through the hierarchy of the chart.

- **2** The chart root checks to see if there is a valid transition as a result of E two. There is none.
- 3 State On during actions (durOn()) execute and complete.
- 4 The chart goes back to sleep.

This sequence completes the execution of the Stateflow chart associated with event E\_two when state On is initially active.

Tip: Avoid using undirected local event broadcasts, which can cause unwanted recursive behavior in your chart. Use the send operator for directed local event broadcasts. For more information, see ["Broadcast Events to Synchronize States" on page 11-52.](#page-557-0)

You can set the diagnostic level for detecting undirected local event broadcasts. In the Model Configuration Parameters dialog box, go to the **Diagnostics** > **Stateflow** pane and set the **Undirected event broadcasts** diagnostic to none, warning, or error. The default setting is warning.

### <span id="page-1379-0"></span>Transition from a Substate to a Substate with Events

This example shows the behavior of a transition from an OR substate to an OR substate.

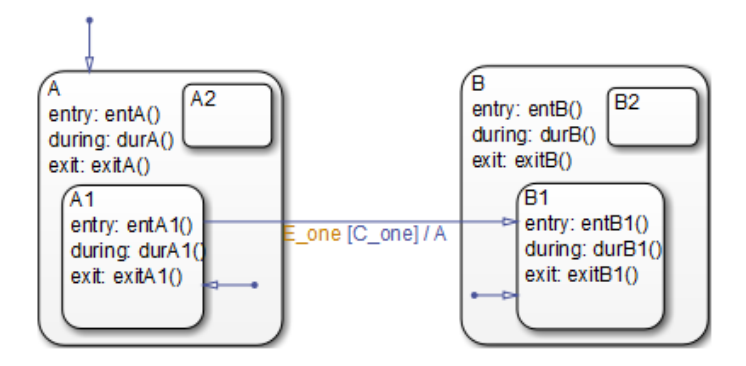

Initially, the chart is asleep. State A.A1 is active. Condition C one is true. Event E one occurs and awakens the chart, which processes the event from the root down through the hierarchy:

- 1 The chart root checks to see if there is a valid transition as a result of E\_one. There is a valid transition from state A.A1 to state B.B1. (Condition C\_one is true.)
- 2 State A during actions (durA()) execute and complete.
- 3 State A.A1 exit actions (exitA1()) execute and complete.
- 4 State A.A1 is marked inactive.
- 5 State A exit actions (exitA()) execute and complete.
- **6** State A is marked inactive.
- **7** The transition action, A, is executed and completed.
- 8 State B is marked active.
- 9 State B entry actions (entB()) execute and complete.
- 10 State B.B1 is marked active.
- 11 State B.B1 entry actions (entB1()) execute and complete.
- 12 The chart goes back to sleep.

This sequence completes the execution of this Stateflow chart associated with event E\_one.

# Control Chart Execution Using Condition Actions

#### <span id="page-1381-0"></span>In this section...

["Condition Action Behavior" on page B-10](#page-1381-1) ["Condition and Transition Action Behavior" on page B-11](#page-1382-0) ["Create Condition Actions Using a For-Loop" on page B-13](#page-1384-0) ["Broadcast Events to Parallel \(AND\) States Using Condition Actions" on page B-14](#page-1385-0) ["Avoid Cyclic Behavior" on page B-15](#page-1386-0)

### <span id="page-1381-1"></span>Condition Action Behavior

This example shows the behavior of a simple condition action in a transition path with multiple segments. The chart uses implicit ordering of outgoing transitions (see ["Implicit](#page-167-0) [Ordering of Outgoing Transitions" on page 3-64\)](#page-167-0).

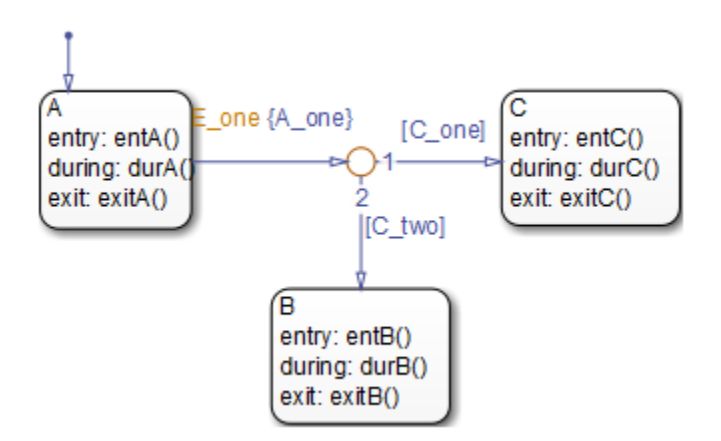

Initially, the chart is asleep. State A is active. Conditions C one and C two are false. Event E one occurs and awakens the chart, which processes the event from the root down through the hierarchy:

1 The chart root checks to see if there is a valid transition as a result of E\_one. A valid transition segment from state A to a connective junction is detected. The condition action A\_one is detected on the valid transition segment and is immediately executed and completed. State A is still active.

- **2** Because the conditions on the transition segments to possible destinations are false, none of the complete transitions is valid.
- 3 State A during actions (durA()) execute and complete.

State A remains active.

4 The chart goes back to sleep.

This sequence completes the execution of this Stateflow chart associated with event E one when state A is initially active.

### <span id="page-1382-0"></span>Condition and Transition Action Behavior

This example shows the behavior of a simple condition and transition action specified on a transition from one exclusive (OR) state to another.

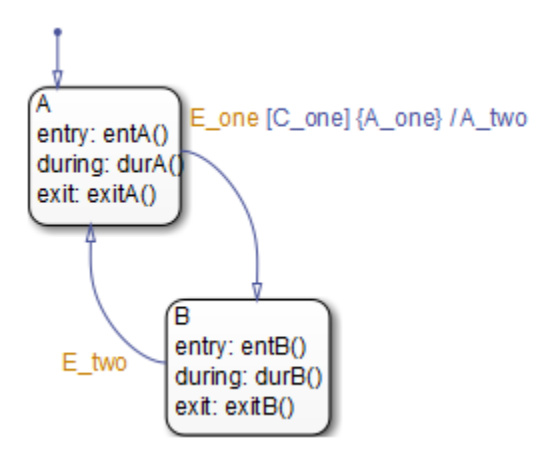

Initially, the chart is asleep. State A is active. Condition  $C$  one is true. Event  $E$  one occurs and awakens the chart, which processes the event from the root down through the hierarchy:

- 1 The chart root checks to see if there is a valid transition as a result of E\_one. A valid transition from state A to state B is detected. The condition C\_one is true. The condition action A **one** is detected on the valid transition and is immediately executed and completed. State A is still active.
- 2 State A exit actions (ExitA()) execute and complete.
- 3 State A is marked inactive.
- 4 The transition action A\_two is executed and completed.
- 5 State B is marked active.
- 6 State B entry actions (entB()) execute and complete.
- 7 The chart goes back to sleep.

This sequence completes the execution of this Stateflow chart associated with event E\_one when state A is initially active.

### <span id="page-1384-0"></span>Create Condition Actions Using a For-Loop

Condition actions and connective junctions are used to design a for loop construct. This example shows the use of a condition action and connective junction to create a for loop construct. The chart uses implicit ordering of outgoing transitions (see ["Implicit Ordering](#page-167-0) [of Outgoing Transitions" on page 3-64\)](#page-167-0).

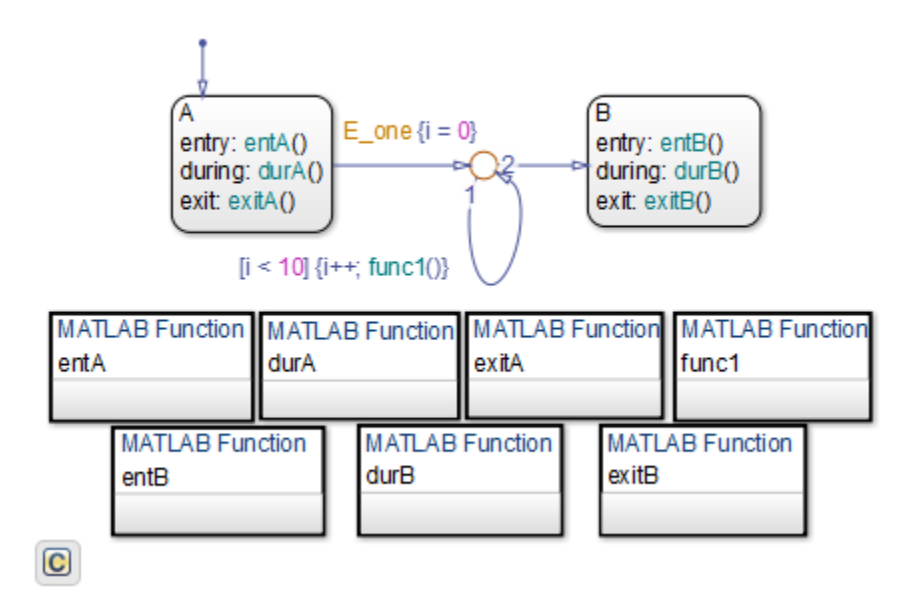

See ["For-Loop Construct" on page B-33](#page-1404-0) to see the behavior of this example.

### <span id="page-1385-0"></span>Broadcast Events to Parallel (AND) States Using Condition Actions

This example shows how to use condition actions to broadcast events immediately to parallel (AND) states. The chart uses implicit ordering of parallel states (see ["Implicit](#page-183-0) [Ordering of Parallel States" on page 3-80](#page-183-0)).

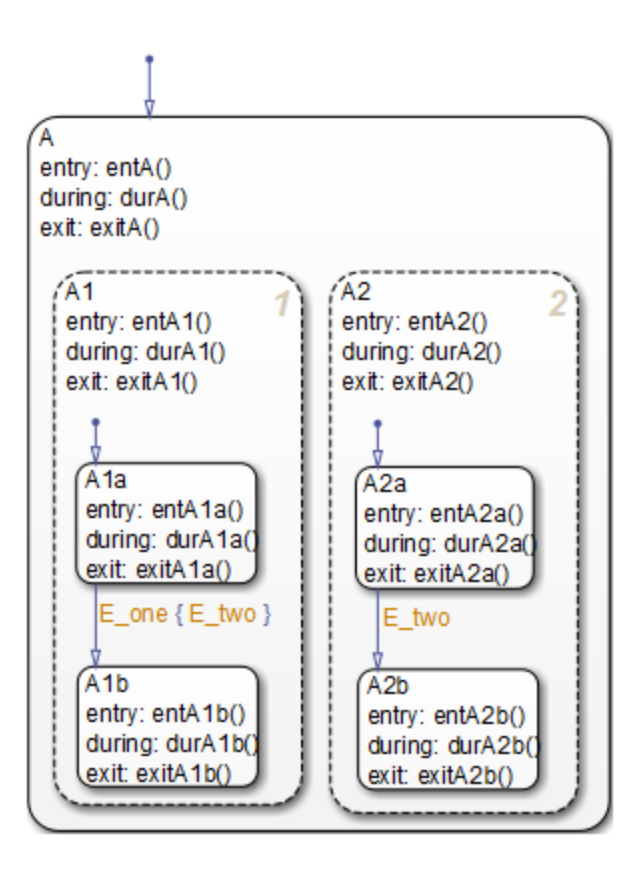

See ["Broadcast Condition Action Event in Parallel State" on page B-48](#page-1419-0) to see the behavior of this example.

Tip: Avoid using undirected local event broadcasts, which can cause unwanted recursive behavior in your chart. Use the send operator for directed local event broadcasts. For more information, see ["Broadcast Events to Synchronize States" on page 11-52.](#page-557-0)

You can set the diagnostic level for detecting undirected local event broadcasts. In the Model Configuration Parameters dialog box, go to the **Diagnostics** > **Stateflow** pane and set the **Undirected event broadcasts** diagnostic to none, warning, or error. The default setting is warning.

### <span id="page-1386-0"></span>Avoid Cyclic Behavior

This example shows a notation to avoid when using event broadcasts as condition actions because the semantics results in cyclic behavior.

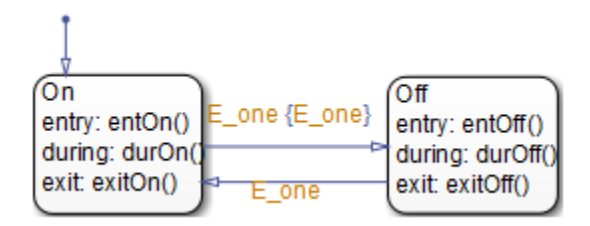

Initially, the chart is asleep. State On is active. Event E\_one occurs and awakens the chart, which processes the event from the root down through the hierarchy:

1 The chart root checks to see if there is a valid transition as a result of E\_one.

A valid transition from state On to state Off is detected.

- **2** The condition action on the transition broadcasts event **E** one.
- **3** Event E one is detected on the valid transition, which is immediately executed. State On is still active.
- 4 The broadcast of event E one awakens the chart a second time.
- 5 Go to step 1.

Steps 1 through 5 continue to execute in a cyclical manner. The transition label indicating a trigger on the same event as the condition action broadcast event results in unrecoverable cyclic behavior. This sequence never completes when event E\_one is broadcast and state On is active.

**Tip:** Avoid using undirected local event broadcasts, which can cause unwanted recursive behavior in your chart. Use the send operator for directed local event broadcasts. For more information, see ["Broadcast Events to Synchronize States" on page 11-52.](#page-557-0)

You can set the diagnostic level for detecting undirected local event broadcasts. In the Model Configuration Parameters dialog box, go to the **Diagnostics** > **Stateflow** pane and set the **Undirected event broadcasts** diagnostic to none, warning, or error. The default setting is warning.

# Control Chart Execution Using Default Transitions

#### <span id="page-1388-0"></span>In this section...

["Default Transition in Exclusive \(OR\) Decomposition" on page B-17](#page-1388-1)

["Default Transition to a Junction" on page B-18](#page-1389-0)

["Default Transition and a History Junction" on page B-19](#page-1390-0)

<span id="page-1388-1"></span>["Labeled Default Transitions" on page B-20](#page-1391-0)

### Default Transition in Exclusive (OR) Decomposition

This example shows a transition from an OR state to a superstate with exclusive (OR) decomposition, where a default transition to a substate is defined.

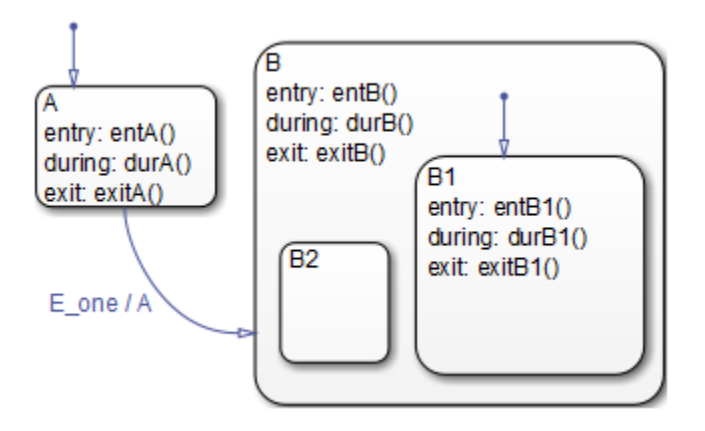

Initially, the chart is asleep. State A is active. Event E one occurs and awakens the chart, which processes the event from the root down through the hierarchy:

- 1 The chart root checks to see if there is a valid transition as a result of E\_one. There is a valid transition from state A to superstate B.
- 2 State A exit actions (exitA()) execute and complete.
- 3 State A is marked inactive.
- 4 The transition action, A, is executed and completed.
- 5 State B is marked active.
- 6 State B entry actions (entB()) execute and complete.
- 7 State B detects a valid default transition to state B.B1.
- 8 State B.B1 is marked active.
- 9 State B.B1 entry actions (entB1()) execute and complete.
- 10 The chart goes back to sleep.

This sequence completes the execution of this Stateflow chart associated with event E one when state A is initially active.

### <span id="page-1389-0"></span>Default Transition to a Junction

The following example shows the behavior of a default transition to a connective junction. The default transition to the junction is valid only when state B is first entered, not every time the chart wakes up.

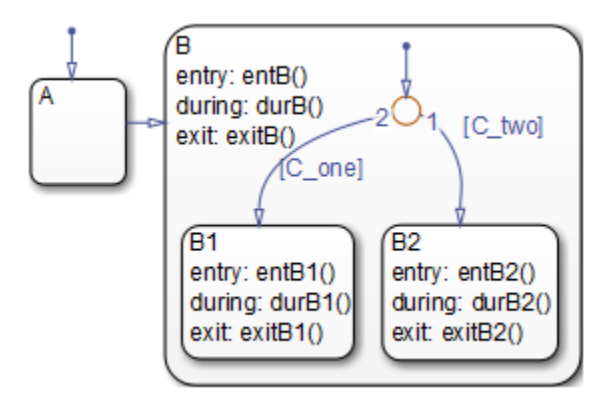

For this example, initially, the chart is asleep. State B.B1 is active. Condition [C\_two] is true. An event occurs and awakens the chart, which processes the event from the root down through the hierarchy:

- 1 State B checks to see if there is a valid transition as a result of any event. There is none.
- 2 State B during actions (durB()) execute and complete.
- 3 State B1 checks to see if there is a valid transition as a result of any event. There is none.
- 4 State B1 during actions (durB1()) execute and complete.

This sequence completes the execution of this Stateflow chart associated with the occurrence of any event.

### <span id="page-1390-0"></span>Default Transition and a History Junction

This example shows the behavior of a superstate with a default transition and a history junction. The chart uses implicit ordering of outgoing transitions (see ["Implicit Ordering](#page-167-0) [of Outgoing Transitions" on page 3-64\)](#page-167-0).

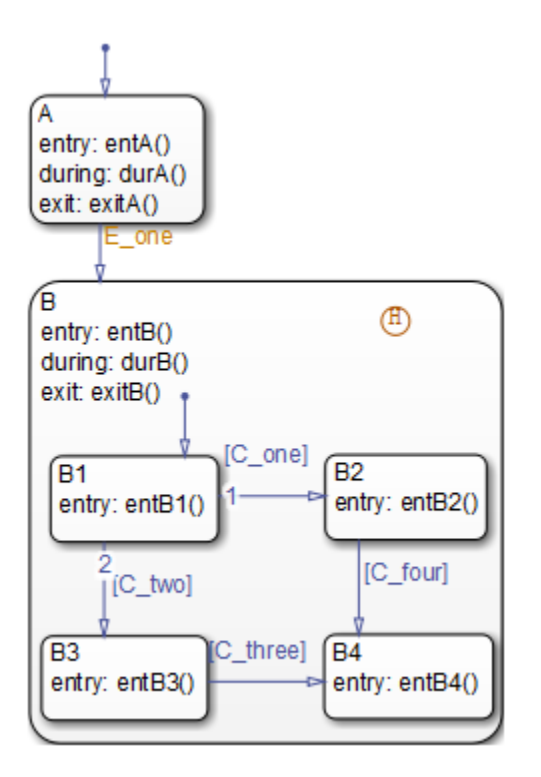

Initially, the chart is asleep. State A is active. A history junction records the fact that state B4 is the previously active substate of superstate B. Event E\_one occurs and awakens the chart, which processes the event from the root down through the hierarchy: 1 The chart root checks to see if there is a valid transition as a result of E\_one.

There is a valid transition from state A to superstate B.

- 2 State A exit actions (exitA()) execute and complete.
- 3 State A is marked inactive.
- 4 State B is marked active.
- 5 State B entry actions (entB()) execute and complete.
- 6 State B uses the history junction to determine the substate destination of the transition into the superstate.

The history junction indicates that substate B.B4 was the last active substate, which becomes the destination of the transition.

- 7 State B.B4 is marked active.
- 8 State B.B4 entry actions (entB4()) execute and complete.
- 9 The chart goes back to sleep.

This sequence completes the execution of this Stateflow chart associated with event E\_one.

### <span id="page-1391-0"></span>Labeled Default Transitions

This example shows the use of a default transition with a label. The chart uses implicit ordering of outgoing transitions (see ["Implicit Ordering of Outgoing Transitions" on page](#page-167-0) [3-64](#page-167-0)).

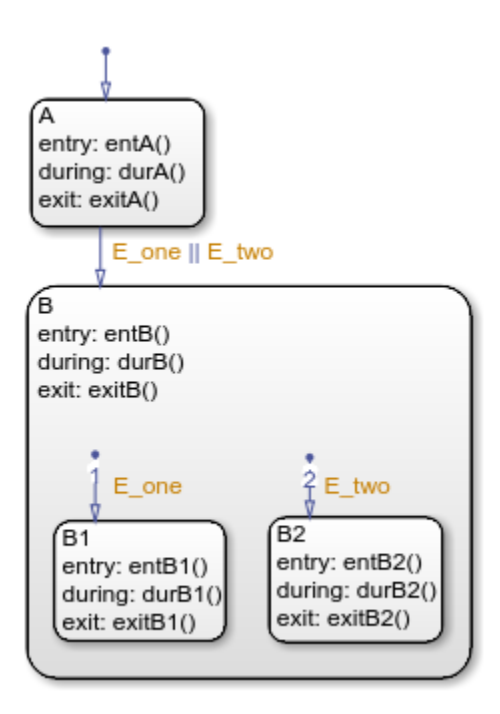

Initially, the chart is asleep. State A is active. Event E\_one occurs and awakens the chart, which processes the event from the root down through the hierarchy:

1 The chart root checks to see if there is a valid transition as a result of E\_one.

There is a valid transition from state A to superstate B. The transition is valid if event E\_one or E\_two occurs.

- 2 State A exit actions execute and complete (exitA()).
- 3 State A is marked inactive.
- 4 State B is marked active.
- 5 State B entry actions execute and complete (entB()).
- 6 State B detects a valid default transition to state B.B1. The default transition is valid as a result of E\_one.
- 7 State B.B1 is marked active.
- 8 State B.B1 entry actions execute and complete (entB1()).
- 9 The chart goes back to sleep.

This sequence completes the execution of this Stateflow chart associated with event E\_one when state A is initially active.

## Process Events Using Inner Transitions

#### <span id="page-1394-0"></span>In this section...

["Process Events with an Inner Transition in an Exclusive \(OR\) State" on page B-23](#page-1394-2)

["Process Events with an Inner Transition to a Connective Junction" on page B-26](#page-1397-1)

["Inner Transition to a History Junction" on page B-28](#page-1399-0)

### <span id="page-1394-2"></span>Process Events with an Inner Transition in an Exclusive (OR) State

This example shows what happens when processing three events using an inner transition in an exclusive (OR) state.

#### <span id="page-1394-1"></span>Process One Event in an Exclusive (OR) State

This example shows the behavior of an inner transition. The chart uses implicit ordering of outgoing transitions (see ["Implicit Ordering of Outgoing Transitions" on page 3-64\)](#page-167-0).

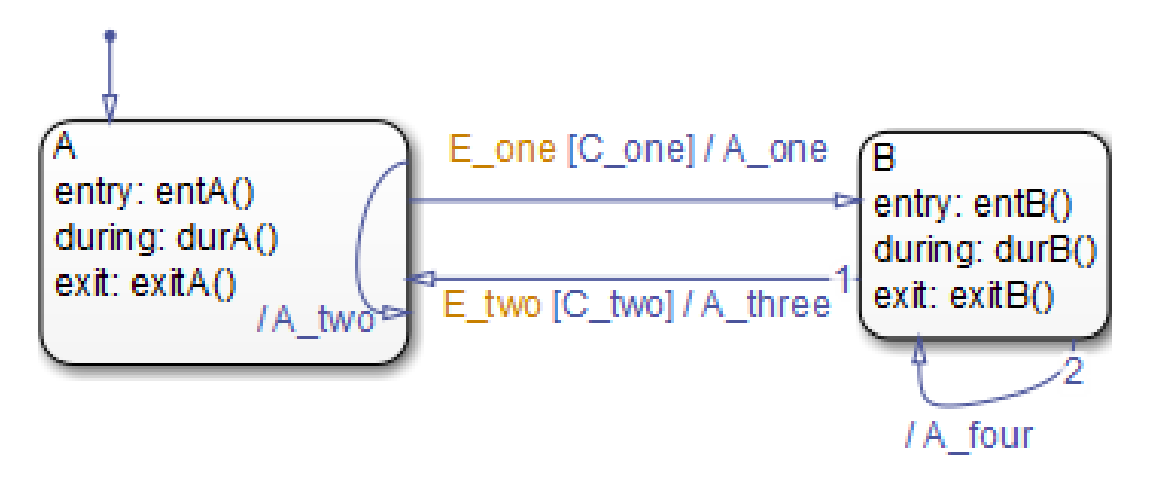

Initially, the chart is asleep. State A is active. Condition  $[C \text{ one}]$  is false. Event  $E$  one occurs and awakens the chart, which processes the event from the root down through the hierarchy:

1 The chart root checks to see if there is a valid transition as a result of E\_one. A potentially valid transition from state A to state B is detected. However, the transition is not valid, because [C\_one] is false.

- 2 State A during actions (durA()) execute and complete.
- 3 State A checks its children for a valid transition and detects a valid inner transition.
- 4 State A remains active. The inner transition action A two is executed and completed. Because it is an inner transition, state A's exit and entry actions are not executed.
- 5 The chart goes back to sleep.

This sequence completes the execution of this Stateflow chart associated with event E\_one.

#### <span id="page-1395-0"></span>Process a Second Event in an Exclusive (OR) State

Using the previous example, this example shows what happens when a second event E\_one occurs. The chart uses implicit ordering of outgoing transitions (see ["Implicit](#page-167-0) [Ordering of Outgoing Transitions" on page 3-64\)](#page-167-0).

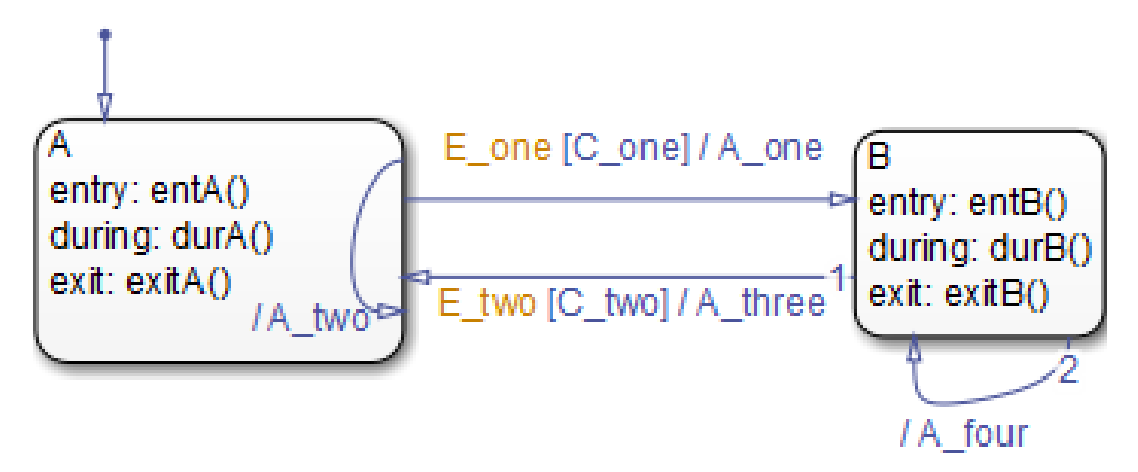

Initially, the chart is asleep. State A is still active. Condition  $\mathcal{C}$  one is true. Event E\_one occurs and awakens the chart, which processes the event from the root down through the hierarchy:

1 The chart root checks to see if there is a valid transition as a result of E\_one.

The transition from state A to state B is now valid because [C one] is true.

- 2 State A exit actions (exitA()) execute and complete.
- 3 State A is marked inactive.
- 4 The transition action A one is executed and completed.
- 5 State B is marked active.
- 6 State B entry actions (entB()) execute and complete.
- 7 The chart goes back to sleep.

This sequence completes the execution of this Stateflow chart associated with event E\_one.

#### <span id="page-1396-0"></span>Process a Third Event in an Exclusive (OR) State

Using the previous example, this example shows what happens when a third event, E\_two, occurs. The chart uses implicit ordering of outgoing transitions (see ["Implicit](#page-167-0) [Ordering of Outgoing Transitions" on page 3-64\)](#page-167-0).

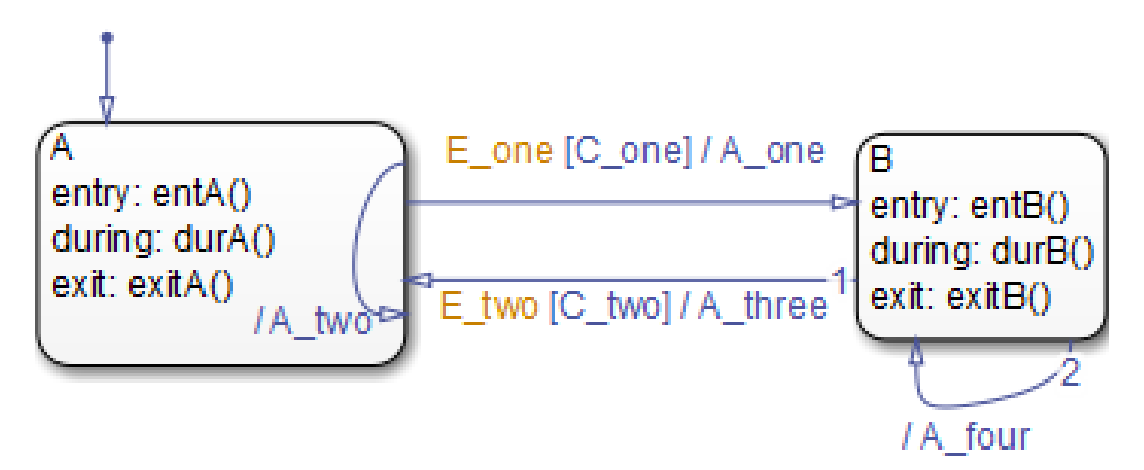

Initially, the chart is asleep. State B is now active. Condition  $\lceil C \cdot \text{two} \rceil$  is false. Event E\_two occurs and awakens the chart, which processes the event from the root down through the hierarchy:

1 The chart root checks to see if there is a valid transition as a result of E\_two.

A potentially valid transition from state B to state A is detected. The transition is not valid because [C\_two] is false. However, active state B has a valid self-loop transition.

- 2 State B exit actions (exitB()) execute and complete.
- 3 State B is marked inactive.
- 4 The self-loop transition action, A four, executes and completes.
- 5 State B is marked active.
- 6 State B entry actions (entB()) execute and complete.
- **7** The chart goes back to sleep.

This sequence completes the execution of this Stateflow chart associated with event E\_two. This example shows the difference in behavior between inner and self-loop transitions.

### <span id="page-1397-1"></span>Process Events with an Inner Transition to a Connective Junction

This example shows the behavior of handling repeated events using an inner transition to a connective junction.

#### <span id="page-1397-0"></span>Process the First Event with an Inner Transition to a Connective Junction

This example shows the behavior of an inner transition to a connective junction for the first event. The chart uses implicit ordering of outgoing transitions (see ["Implicit](#page-167-0) [Ordering of Outgoing Transitions" on page 3-64\)](#page-167-0).

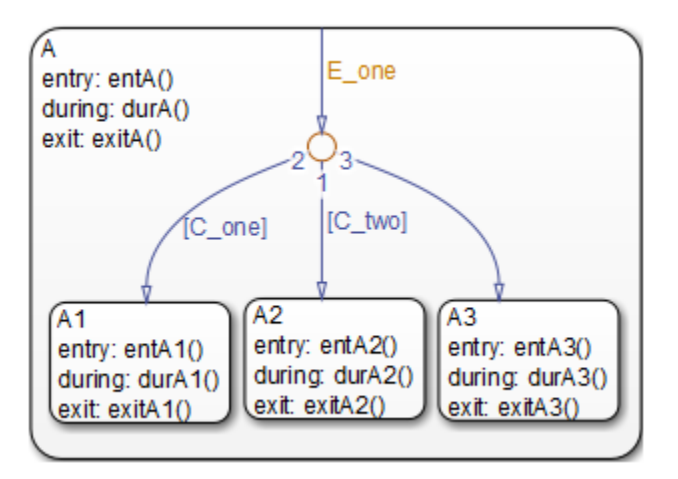

Initially, the chart is asleep. State A1 is active. Condition [C\_two] is true. Event E\_one occurs and awakens the chart, which processes the event from the root down through the hierarchy:

1 The chart root checks to see if there is a valid transition at the root level as a result of E\_one. There is no valid transition.

- 2 State A during actions (durA()) execute and complete.
- 3 State A checks itself for valid transitions and detects that there is a valid inner transition to a connective junction.

The conditions are evaluated to determine whether one of the transitions is valid. Because implicit ordering applies, the segments labeled with a condition are evaluated before the unlabeled segment. The evaluation starts from a 12 o'clock position on the junction and progresses in a clockwise manner. Because [C\_two] is true, the inner transition to the junction and then to state A.A2 is valid.

- 4 State A.A1 exit actions (exitA1()) execute and complete.
- 5 State A.A1 is marked inactive.
- **6** State A.A2 is marked active.
- 7 State A.A2 entry actions (entA2()) execute and complete.
- 8 The chart goes back to sleep.

This sequence completes the execution of this Stateflow chart associated with event E one when state A1 is active and condition  $[C_t wo]$  is true.

#### <span id="page-1398-0"></span>Process a Second Event with an Inner Transition to a Connective Junction

Continuing the previous example, this example shows the behavior of an inner transition to a junction when a second event E\_one occurs. The chart uses implicit ordering of outgoing transitions (see ["Implicit Ordering of Outgoing Transitions" on page 3-64](#page-167-0)).

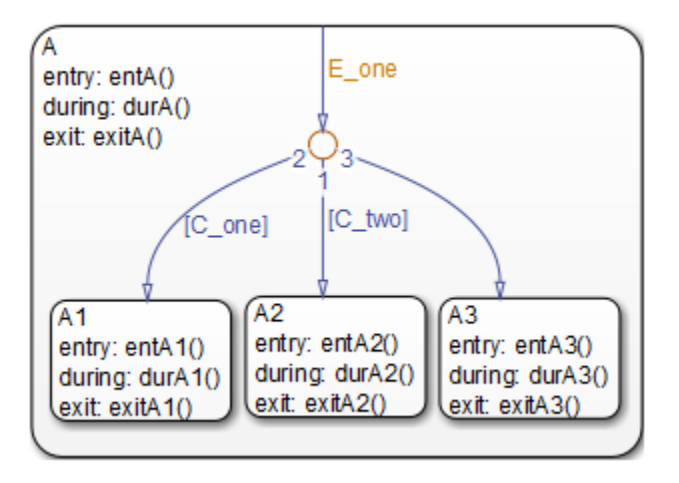

Initially, the chart is asleep. State A2 is active. Condition  $[C_$ two] is true. Event E\_one occurs and awakens the chart, which processes the event from the root down through the hierarchy:

- 1 The chart root checks to see if there is a valid transition at the root level as a result of E\_one. There is no valid transition.
- 2 State A during actions (durA()) execute and complete.
- 3 State A checks itself for valid transitions and detects a valid inner transition to a connective junction.

The conditions are evaluated to determine whether one of the transitions is valid. Because implicit ordering applies, the segments labeled with a condition are evaluated before the unlabeled segment. The evaluation starts from a 12 o'clock position on the junction and progresses in a clockwise manner. Because [C\_two] is true, the inner transition to the junction and then to state A.A2 is valid.

- 4 State A.A2 exit actions (exitA2()) execute and complete.
- 5 State A.A2 is marked inactive.
- **6** State A.A2 is marked active.
- 7 State A.A2 entry actions (entA2()) execute and complete.
- 8 The chart goes back to sleep.

This sequence completes the execution of this Stateflow chart associated with event E one when state A2 is active and condition  $[C_$  two] is true. For a state with a valid inner transition, an active substate can be exited and reentered immediately.

### <span id="page-1399-0"></span>Inner Transition to a History Junction

This example shows the behavior of an inner transition to a history junction.

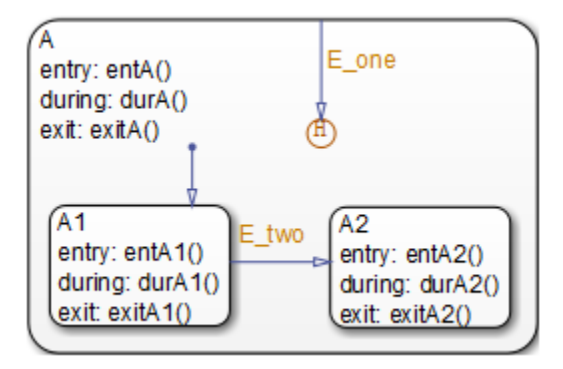

Initially, the chart is asleep. State A.A1 is active. History information exists because superstate A is active. Event E\_one occurs and awakens the chart, which processes the event from the root down through the hierarchy:

- 1 The chart root checks to see if there is a valid transition as a result of E one. There is no valid transition.
- 2 State A during actions execute and complete.
- 3 State A checks itself for valid transitions and detects that there is a valid inner transition to a history junction. Based on the history information, the last active state, A.A1, is the destination state.
- 4 State A.A1 exit actions execute and complete.
- 5 State A.A1 is marked inactive.
- 6 State A.A1 is marked active.
- 7 State A.A1 entry actions execute and complete.
- 8 The chart goes back to sleep.

This sequence completes the execution of this Stateflow chart associated with event E one when there is an inner transition to a history junction and state A.A1 is active. For a state with a valid inner transition, an active substate can be exited and reentered immediately.

# Use Connective Junctions to Represent Multiple Paths

#### <span id="page-1401-0"></span>In this section...

["Label Format for Transition Segments" on page B-30](#page-1401-1) ["If-Then-Else Decision Construct" on page B-31](#page-1402-0) ["Self-Loop Transition" on page B-32](#page-1403-0) ["For-Loop Construct" on page B-33](#page-1404-0) ["Flow Chart Notation" on page B-35](#page-1406-0) ["Transition from a Common Source to Multiple Destinations" on page B-36](#page-1407-0) ["Transition from Multiple Sources to a Common Destination" on page B-37](#page-1408-0) ["Transition from a Source to a Destination Based on a Common Event" on page B-38](#page-1409-0) ["Backtrack in Flow Charts" on page B-39](#page-1410-0)

### <span id="page-1401-1"></span>Label Format for Transition Segments

The label format for a transition segment entering a junction is the same as for transitions entering states, as shown in the following example. The chart uses implicit ordering of outgoing transitions (see ["Implicit Ordering of Outgoing Transitions" on page](#page-167-0) [3-64](#page-167-0)).

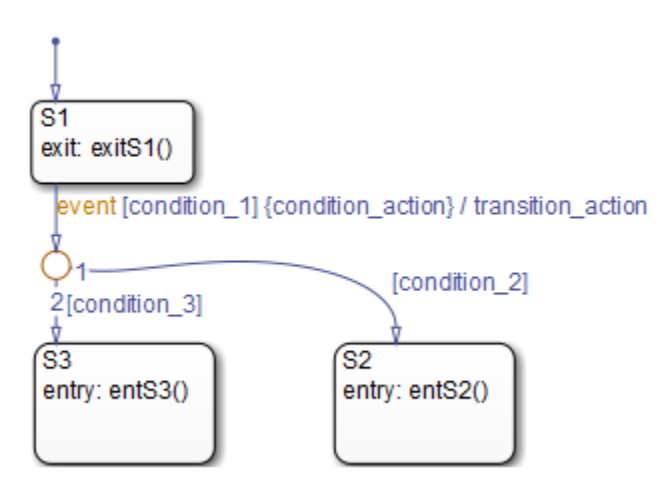

Execution of a transition in this example occurs as follows:

- 1 When an event occurs, state S1 is checked for an outgoing transition with a matching event specified.
- 2 If a transition with a matching event is found, the transition condition for that transition (in brackets) is evaluated.
- 3 If condition 1 evaluates to true, the condition action condition action (in braces) is executed.
- 4 The outgoing transitions from the junction are checked for a valid transition. Since condition 2 is true, a valid state-to-state transition from S1 to S2 exists.
- 5 State S1 exit actions execute and complete.
- **6** State S1 is marked inactive.
- 7 The transition action transition action executes and completes.
- 8 The completed state-to-state transition from S1 to S2 occurs.
- 9 State S2 is marked active.
- 10 State S2 entry actions execute and complete.

### <span id="page-1402-0"></span>If-Then-Else Decision Construct

This example shows the behavior of an if-then-else decision construct. The chart uses implicit ordering of outgoing transitions (see ["Implicit Ordering of Outgoing Transitions"](#page-167-0) [on page 3-64](#page-167-0)).

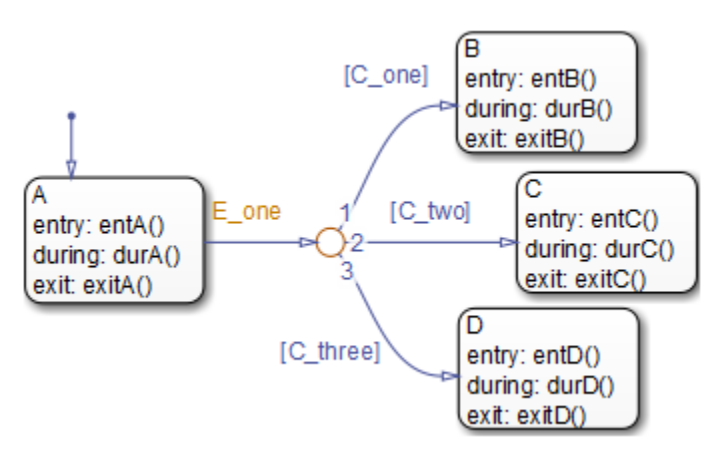

Initially, the chart is asleep. State A is active. Condition  $[C_$ two] is true. Event E\_one occurs and awakens the chart, which processes the event from the root down through the hierarchy:

1 The chart root checks to see if there is a valid transition as a result of E\_one.

A valid transition segment from state A to the connective junction exists. Because implicit ordering applies, the transition segments beginning from a 12 o'clock position on the connective junction are evaluated for validity. The first transition segment, labeled with condition [C\_one], is not valid. The next transition segment, labeled with the condition  $[C_t, w]$ , is valid. The complete transition from state A to state C is valid.

- 2 State A exit actions (exitA()) execute and complete.
- 3 State A is marked inactive.
- 4 State C is marked active.
- 5 State C entry actions (entC()) execute and complete.
- **6** The chart goes back to sleep.

This sequence completes the execution of this Stateflow chart associated with event E\_one.

### <span id="page-1403-0"></span>Self-Loop Transition

This example shows the behavior of a self-loop transition using a connective junction. The chart uses implicit ordering of outgoing transitions (see ["Implicit Ordering of](#page-167-0) [Outgoing Transitions" on page 3-64\)](#page-167-0).

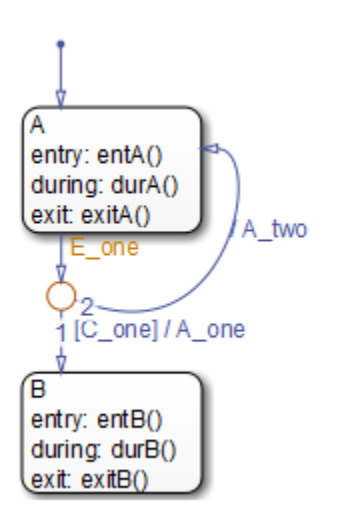
Initially, the chart is asleep. State A is active. Condition  $[C \text{ one}]$  is false. Event  $E$  one occurs and awakens the chart, which processes the event from the root down through the hierarchy:

- 1 The chart root checks to see if there is a valid transition as a result of E\_one. A valid transition segment from state A to the connective junction exists. Because implicit ordering applies, the transition segment labeled with a condition is evaluated for validity. Because the condition [C\_one] is not valid, the complete transition from state A to state B is not valid. The transition segment from the connective junction back to state A is valid.
- 2 State A exit actions (exitA()) execute and complete.
- 3 State A is marked inactive.
- 4 The transition action A two is executed and completed.
- 5 State A is marked active.
- 6 State A entry actions (entA()) execute and complete.
- 7 The chart goes back to sleep.

This sequence completes the execution of this Stateflow chart associated with event E\_one.

### For-Loop Construct

This example shows the behavior of a for loop using a connective junction. The chart uses implicit ordering of outgoing transitions (see ["Implicit Ordering of Outgoing](#page-167-0) [Transitions" on page 3-64](#page-167-0)).

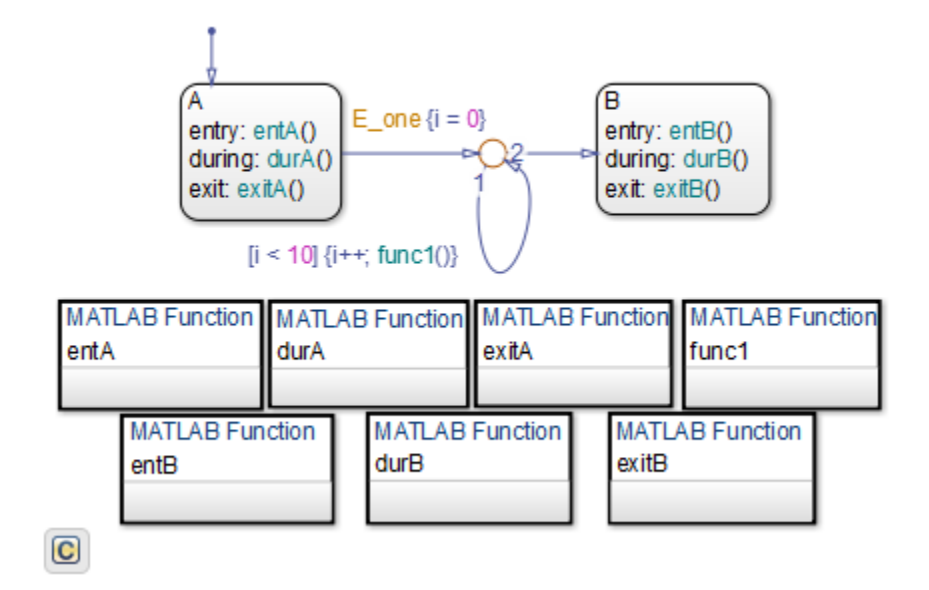

Initially, the chart is asleep. State A is active. Event E one occurs and awakens the chart, which processes the event from the root down through the hierarchy:

- 1 The chart root checks to see if there is a valid transition as a result of E\_one. There is a valid transition segment from state A to the connective junction. The transition segment condition action,  $\mathbf{i} = \mathbf{0}$ , executes and completes. Of the two transition segments leaving the connective junction, the transition segment that is a self-loop back to the connective junction evaluates next for validity. That segment takes priority in evaluation because it has a condition, whereas the other segment is unlabeled. This evaluation behavior reflects implicit ordering of outgoing transitions in the chart.
- **2** The condition  $[i \leq 10]$  evaluates as true. The condition actions  $i^{++}$  and a call to func1 execute and complete until the condition becomes false. Because a connective junction is not a final destination, the transition destination is still unknown.
- 3 The unconditional segment to state B is now valid. The complete transition from state A to state B is valid.
- 4 State A exit actions (exitA()) execute and complete.
- 5 State A is marked inactive.
- 6 State B is marked active.
- 7 State B entry actions (entB()) execute and complete.
- 8 The chart goes back to sleep.

This sequence completes the execution of this chart associated with event  $E$  one.

## Flow Chart Notation

This example shows the behavior of a Stateflow chart that uses flow chart notation. The chart uses implicit ordering of outgoing transitions (see ["Implicit Ordering of Outgoing](#page-167-0) [Transitions" on page 3-64](#page-167-0)).

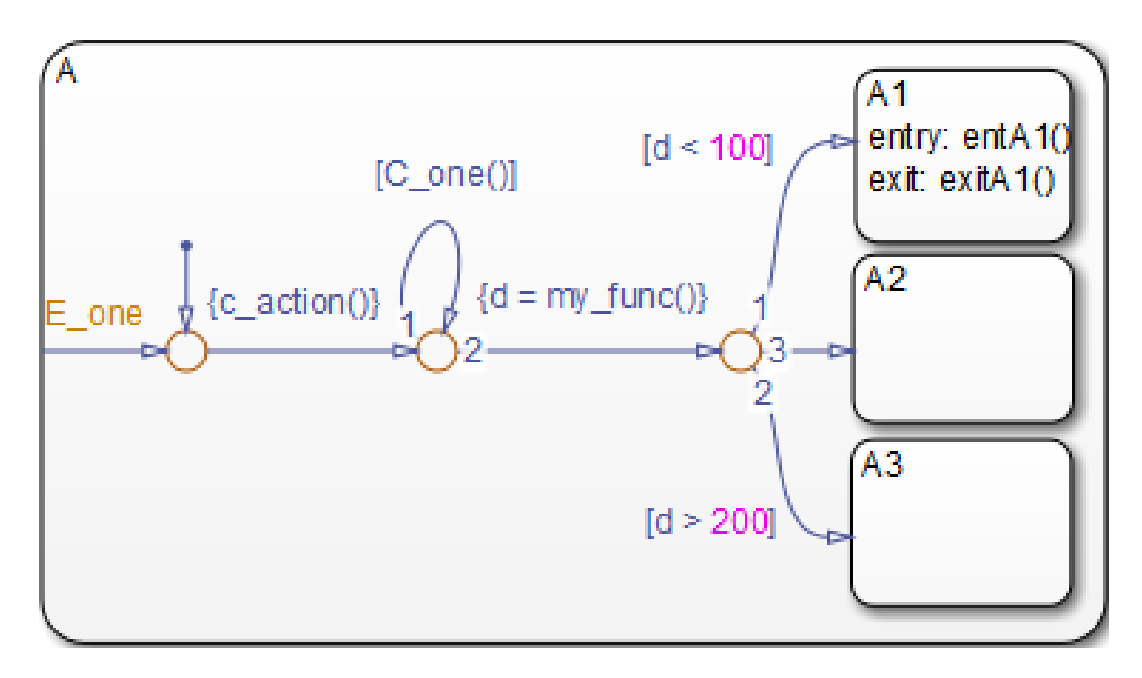

Initially, the chart is asleep. State A.A1 is active. The condition  $\lceil \mathbf{C} \rceil$  one()] is initially true. Event E\_one occurs and awakens the chart, which processes the event from the root down through the hierarchy:

- 1 The chart root checks to see if there is a valid transition as a result of E\_one. There is no valid transition.
- 2 State A checks itself for valid transitions and detects a valid inner transition to a connective junction.
- 3 The next possible segments of the transition are evaluated. Only one outgoing transition exists, and it has a condition action defined. The condition action executes and completes.
- 4 The next possible segments are evaluated. Two outgoing transitions exist: a conditional self-loop transition and an unconditional transition segment. Because implicit ordering applies, the conditional transition segment takes precedence. Since the condition  $\lceil \mathbf{C}_0 \cdot \mathbf{C}_1 \rceil \rceil$  is true, the self-loop transition is taken. Since a final transition destination has not been reached, this self-loop continues until  $[C_$  one () 1 is false.

Assume that after five iterations, [C\_one()] is false.

- 5 The next possible transition segment (to the next connective junction) is evaluated. It is an unconditional transition segment with a condition action. The transition segment is taken and the condition action,  $\{d=my\_func() \}$ , executes and completes. The returned value of d is 84.
- 6 The next possible transition segment is evaluated. Three outgoing transition segments exist: two conditional and one unconditional. Because implicit ordering applies, the segment labeled with the condition [d < 100] evaluates first based on the geometry of the two outgoing conditional transition segments. Because the returned value of **d** is 84, the condition  $\begin{bmatrix} d < 100 \end{bmatrix}$  is true and this transition to the destination state A.A1 is valid.
- 7 State A.A1 exit actions (exitA1()) execute and complete.
- 8 State A.A1 is marked inactive.
- 9 State A.A1 is marked active.
- 10 State A.A1 entry actions (entA1()) execute and complete.
- 11 The chart goes back to sleep.

This sequence completes the execution of this Stateflow chart associated with event E\_one.

### Transition from a Common Source to Multiple Destinations

This example shows the behavior of transitions from a common source to multiple conditional destinations using a connective junction. The chart uses implicit ordering of outgoing transitions (see ["Implicit Ordering of Outgoing Transitions" on page 3-64](#page-167-0)).

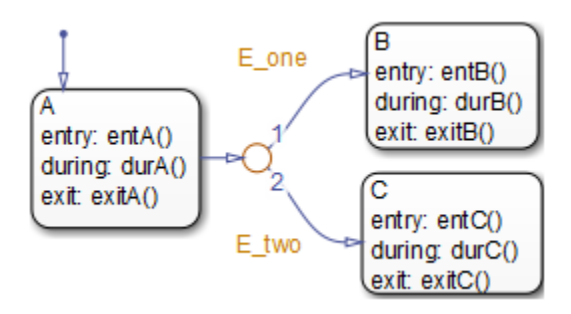

Initially, the chart is asleep. State A is active. Event E two occurs and awakens the chart, which processes the event from the root down through the hierarchy:

- 1 The chart root checks to see if there is a valid transition as a result of E\_two. A valid transition segment exists from state A to the connective junction. Because implicit ordering applies, evaluation of segments with equivalent label priority begins from a 12 o'clock position on the connective junction and progresses clockwise. The first transition segment, labeled with event E\_one, is not valid. The next transition segment, labeled with event E\_two, is valid. The complete transition from state A to state C is valid.
- 2 State A exit actions (exitA()) execute and complete.
- 3 State A is marked inactive.
- 4 State C is marked active.
- 5 State C entry actions (entC()) execute and complete.
- 6 The chart goes back to sleep.

This sequence completes the execution of this Stateflow chart associated with event E\_two.

#### Transition from Multiple Sources to a Common Destination

This example shows the behavior of transitions from multiple sources to a single destination using a connective junction.

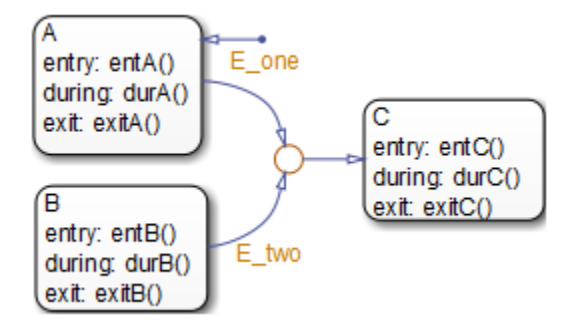

Initially, the chart is asleep. State A is active. Event E one occurs and awakens the chart, which processes the event from the root down through the hierarchy:

- 1 The chart root checks to see if there is a valid transition as a result of E\_one. A valid transition segment exists from state A to the connective junction and from the junction to state C.
- 2 State A exit actions (exitA()) execute and complete.
- 3 State A is marked inactive.
- 4 State C is marked active.
- 5 State C entry actions (entC()) execute and complete.
- 6 The chart goes back to sleep.

This sequence completes the execution of this Stateflow chart associated with event E\_one.

### Transition from a Source to a Destination Based on a Common Event

This example shows the behavior of transitions from multiple sources to a single destination based on the same event using a connective junction.

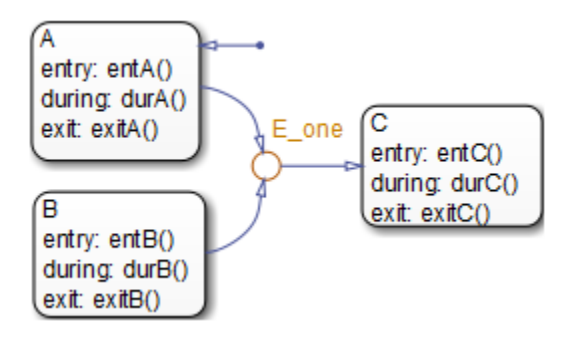

Initially, the chart is asleep. State B is active. Event E\_one occurs and awakens the chart, which processes the event from the root down through the hierarchy:

- 1 The chart root checks to see if there is a valid transition as a result of E\_one. A valid transition segment exists from state B to the connective junction and from the junction to state C.
- 2 State B exit actions (exitB()) execute and complete.
- 3 State B is marked inactive.
- 4 State C is marked active.
- 5 State C entry actions (entC()) execute and complete.
- **6** The chart goes back to sleep.

This sequence completes the execution of this Stateflow chart associated with event E\_one.

## Backtrack in Flow Charts

This example shows the behavior of transitions with junctions that force backtracking behavior in flow charts. The chart uses implicit ordering of outgoing transitions (see ["Implicit Ordering of Outgoing Transitions" on page 3-64\)](#page-167-0).

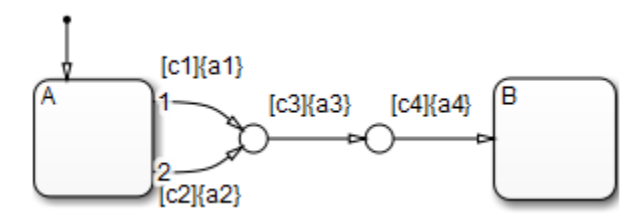

Initially, state A is active and conditions  $c1$ ,  $c2$ , and  $c3$  are true:

1 The chart root checks to see if there is a valid transition from state A.

There is a valid transition segment marked with the condition c1 from state A to a connective junction.

- 2 Condition c1 is true and action a1 executes.
- 3 Condition c3 is true and action a3 executes.
- 4 Condition c4 is not true and control flow backtracks to state A.
- 5 The chart root checks to see if there is another valid transition from state A.

There is a valid transition segment marked with the condition c2 from state A to a connective junction.

- 6 Condition c2 is true and action a2 executes.
- 7 Condition c3 is true and action a3 executes.
- 8 Condition c4 is not true and control flow backtracks to state A.
- 9 The chart goes to sleep.

The preceding example shows the unexpected behavior of executing both actions a1 and a2. Another unexpected behavior is the execution of action a3 twice. To resolve this problem, consider adding unconditional transitions to terminating junctions.

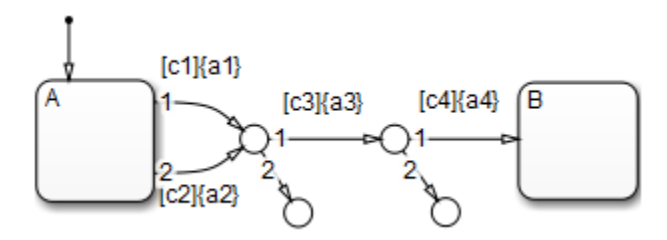

The terminating junctions allow flow to end if either **c3** or **c4** is not true. This design leaves state A active without executing unnecessary actions.

# Control Chart Execution Using Event Actions in a Superstate

The following example shows the use of event actions in a superstate.

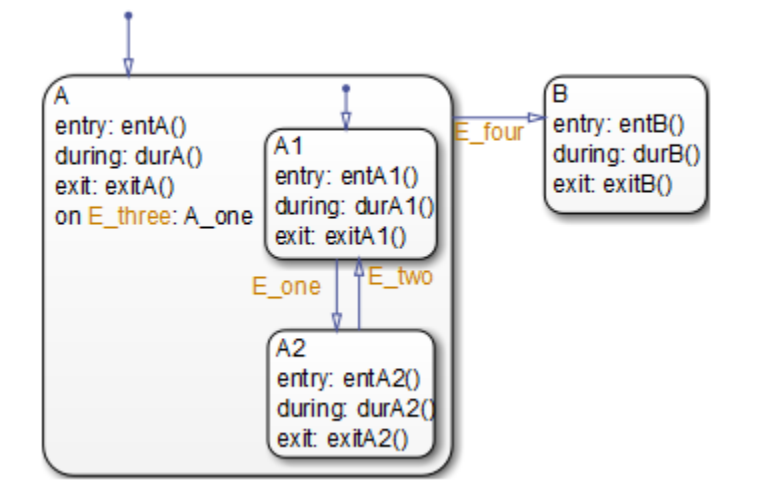

Initially, the chart is asleep. State A.A1 is active. Event E\_three occurs and awakens the chart, which processes the event from the root down through the hierarchy:

- 1 The chart root checks to see if there is a valid transition as a result of E\_three. No valid transition exists.
- 2 State A during actions (durA()) execute and complete.
- 3 State A executes and completes the on event E\_three action (A\_one).
- 4 State A checks its children for valid transitions. No valid transitions exist.
- 5 State A1 during actions (durA1()) execute and complete.
- 6 The chart goes back to sleep.

This sequence completes the execution of this Stateflow chart associated with event E three.

# Broadcast Events in Parallel (AND) States

#### In this section...

["Broadcast Events in Parallel States" on page B-42](#page-1413-0)

["Broadcast Events in a Transition Action with a Nested Event Broadcast" on page](#page-1416-0) [B-45](#page-1416-0)

<span id="page-1413-0"></span>["Broadcast Condition Action Event in Parallel State" on page B-48](#page-1419-0)

## Broadcast Events in Parallel States

This example shows the behavior of event broadcast actions in parallel states. The chart uses implicit ordering of parallel states (see ["Implicit Ordering of Parallel States" on page](#page-183-0) [3-80](#page-183-0)).

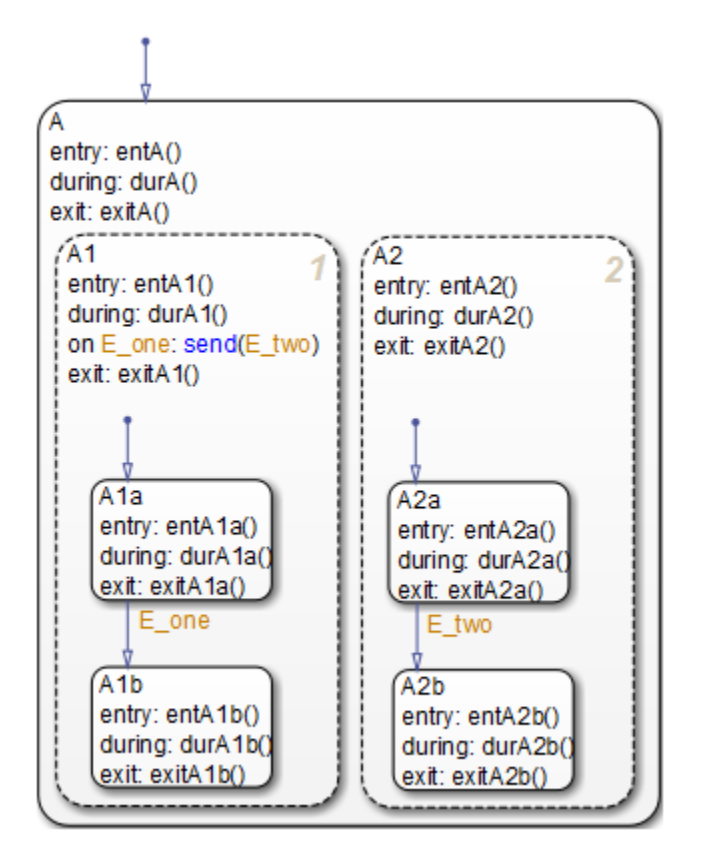

Initially, the chart is asleep. Parallel substates A.A1.A1a and A.A2.A2a are active. Event E one occurs and awakens the chart, which processes the event from the root down through the hierarchy:

- 1 The chart root checks to see if there is a valid transition at the root level as a result of E\_one. No valid transition exists.
- 2 State A during actions (durA()) execute and complete.
- **3** The children of state A are parallel (AND) states. Because implicit ordering applies, the states are evaluated and executed from left to right and top to bottom. State A.A1 is evaluated first. State A.A1 during actions (durA1()) execute and complete. State A.A1 executes and completes the on E\_one action and broadcasts event E\_two. The during and on *event\_name* actions are processed based on their order of appearance in the state label:
- a The broadcast of event E\_two awakens the chart a second time. The chart root checks to see if there is a valid transition as a result of  $E$  two. No valid transition exists.
- **b** State A during actions (durA()) execute and complete.
- c State A checks its children for valid transitions. No valid transitions exist.
- d State A's children are evaluated starting with state A.A1. State A.A1 during actions (durA1()) execute and complete. State A.A1 is evaluated for valid transitions. There are no valid transitions as a result of  $E$  two within state A1.
- e State A1a's during actions (durA1a()) execute.
- f State A.A2 is evaluated. State A.A2 during actions (durA2()) execute and complete. State A.A2 checks for valid transitions. State A.A2 has a valid transition as a result of E\_two from state A.A2.A2a to state A.A2.A2b.
- g State A.A2.A2a exit actions (exitA2a()) execute and complete.
- h State A.A2.A2a is marked inactive.
- i State A.A2.A2b is marked active.
- State A.A2.A2b entry actions (entA2b()) execute and complete.
- 4 The processing of E\_one continues once the on event broadcast of E\_two has been processed. State A.A1 checks for any valid transitions as a result of event E\_one. A valid transition exists from state A.A1.A1a to state A.A1.A1b.
- 5 State A.A1.A1a executes and completes exit actions (exitA1a).
- 6 State A.A1.A1a is marked inactive.
- 7 State A.A1.A1b is marked active.
- 8 State A.A1.A1b entry actions (entA1b()) execute and complete.
- 9 Parallel state A.A2 is evaluated next. State A.A2 during actions (durA2()) execute and complete. There are no valid transitions as a result of E\_one.
- 10 State A.A2.A2b during actions (durA2b()) execute and complete.

State A.A2.A2b is now active as a result of the processing of the on event broadcast of E\_two.

11 The chart goes back to sleep.

This sequence completes the execution of this Stateflow chart associated with event E one and the on event broadcast to a parallel state of event E two. The final chart activity is that parallel substates A.A1.A1b and A.A2.A2b are active.

Tip: Avoid using undirected local event broadcasts, which can cause unwanted recursive behavior in your chart. Use the send operator for directed local event broadcasts. For more information, see ["Broadcast Events to Synchronize States" on page 11-52.](#page-557-0)

You can set the diagnostic level for detecting undirected local event broadcasts. In the Model Configuration Parameters dialog box, go to the **Diagnostics** > **Stateflow** pane and set the **Undirected event broadcasts** diagnostic to none, warning, or error. The default setting is warning.

### <span id="page-1416-0"></span>Broadcast Events in a Transition Action with a Nested Event Broadcast

This example shows the behavior of an event broadcast transition action that includes a nested event broadcast in a parallel state. The chart uses implicit ordering of parallel states (see ["Implicit Ordering of Parallel States" on page 3-80\)](#page-183-0).

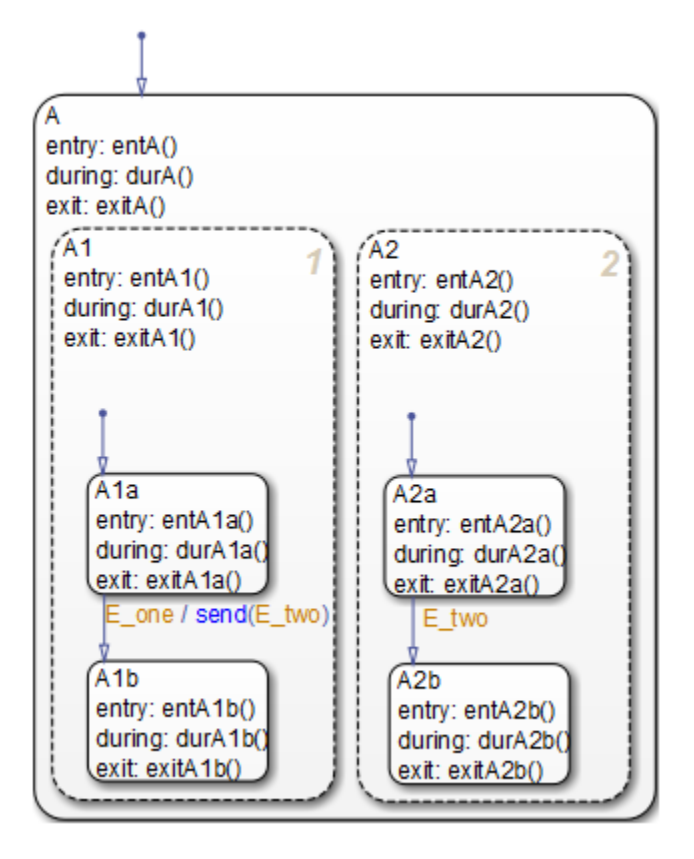

#### Start of Event E\_one Processing

Initially, the chart is asleep. Parallel substates A.A1.A1a and A.A2.A2a are active. Event E\_one occurs and awakens the chart, which processes the event from the root down through the hierarchy:

- 1 The chart root checks to see if there is a valid transition as a result of E\_one. There is no valid transition.
- 2 State A during actions (durA()) execute and complete.
- 3 State A's children are parallel (AND) states. Because implicit ordering applies, the states are evaluated and executed from left to right and top to bottom. State A.A1 is evaluated first. State A.A1during actions (durA1()) execute and complete.
- 4 State A.A1 checks for any valid transitions as a result of event E one. There is a valid transition from state A.A1.A1a to state A.A1.A1b.
- 5 State A.A1.A1a executes and completes exit actions (exitA1a).
- 6 State A.A1.A1a is marked inactive.

#### Event E\_two Preempts E\_one

- **1** The transition action that broadcasts event **E** two executes and completes:
	- q The broadcast of event  $E$  two now preempts the transition from state A1a to state A1b that event E\_one triggers.
	- **b** The broadcast of event E two awakens the chart a second time. The chart root checks to see if there is a valid transition as a result of E\_two. No valid transition exists.
	- c State A during actions (durA()) execute and complete.
	- d State A's children are evaluated starting with state A.A1. State A.A1during actions (durA1()) execute and complete. State A.A1 is evaluated for valid transitions. There are no valid transitions as a result of E\_two within state A1.
	- e State A.A2 is evaluated. State A.A2 during actions (durA2()) execute and complete. State A.A2 checks for valid transitions. State A.A2 has a valid transition as a result of E\_two from state A.A2.A2a to state A.A2.A2b.
	- f State A.A2.A2a exit actions (exitA2a()) execute and complete.
	- g State A.A2.A2a is marked inactive.
	- h State A.A2.A2b is marked active.
	- i State A.A2.A2b entry actions (entA2b()) execute and complete.

#### Event E\_one Processing Resumes

- 1 State A.A1.A1b is marked active.
- 2 State A.A1.A1b entry actions (entA1b()) execute and complete.
- 3 Parallel state A.A2 is evaluated next. State A.A2 during actions (durA2()) execute and complete. There are no valid transitions as a result of E\_one.
- 4 State A.A2.A2b during actions (durA2b()) execute and complete.

State A.A2.A2b is now active as a result of the processing of event broadcast E\_two.

5 The chart goes back to sleep.

This sequence completes the execution of this Stateflow chart associated with event E one and the event broadcast on a transition action to a parallel state of event  $E$  two. The final chart activity is that parallel substates A.A1.A1b and A.A2.A2b are active.

**Tip:** Avoid using undirected local event broadcasts, which can cause unwanted recursive behavior in your chart. Use the send operator for directed local event broadcasts. For more information, see ["Broadcast Events to Synchronize States" on page 11-52.](#page-557-0)

You can set the diagnostic level for detecting undirected local event broadcasts. In the Model Configuration Parameters dialog box, go to the **Diagnostics** > **Stateflow** pane and set the **Undirected event broadcasts** diagnostic to none, warning, or error. The default setting is warning.

#### <span id="page-1419-0"></span>Broadcast Condition Action Event in Parallel State

This example shows the behavior of a condition action event broadcast in a parallel (AND) state. The chart uses implicit ordering of parallel states (see ["Implicit Ordering of](#page-183-0) [Parallel States" on page 3-80\)](#page-183-0).

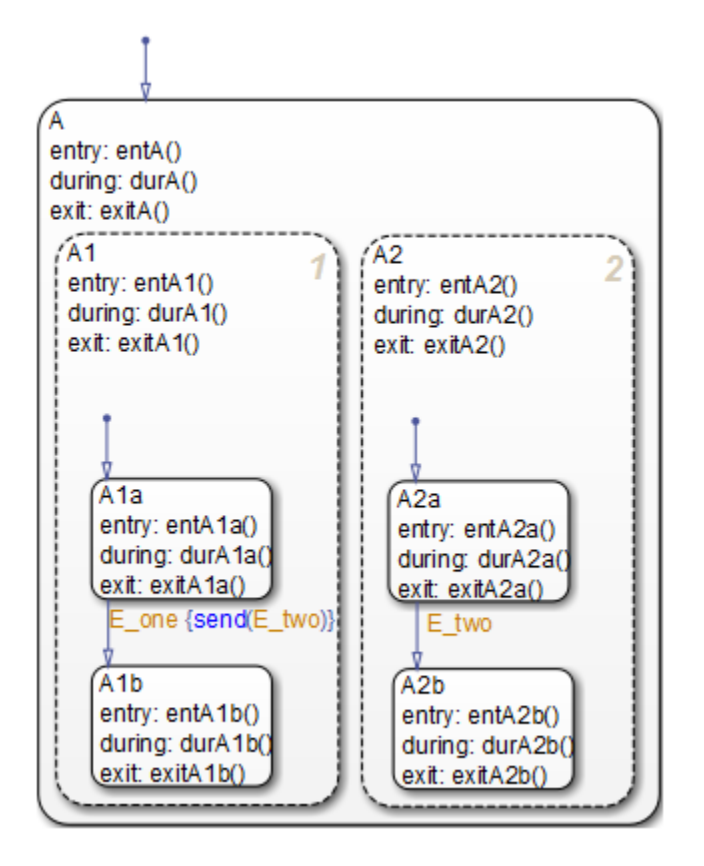

Initially, the chart is asleep. Parallel substates A.A1.A1a and A.A2.A2a are active. Event E one occurs and awakens the chart, which processes the event from the root down through the hierarchy:

- 1 The chart root checks to see if there is a valid transition as a result of E\_one. No valid transition exists.
- 2 State A during actions (durA()) execute and complete.
- 3 State A's children are parallel (AND) states. Because implicit ordering applies, the states are evaluated and executed from top to bottom, and from left to right. State A.A1 is evaluated first. State A.A1 during actions (durA1()) execute and complete.
- 4 State A.A1 checks for any valid transitions as a result of event E one. A valid transition from state A.A1.A1a to state A.A1.A1b exists. A valid condition action

also exists. The condition action event broadcast of E\_two executes and completes. State A.A1.A1a is still active:

- q The broadcast of event  $E$  two awakens the Stateflow chart a second time. The chart root checks to see if there is a valid transition as a result of  $E$  two. There is no valid transition.
- **b** State A during actions (durA()) execute and complete.
- c State A's children are evaluated starting with state A.A1. State A.A1 during actions (durA1()) execute and complete. State A.A1 is evaluated for valid transitions. There are no valid transitions as a result of  $E$  two within state A1.
- d State A1a during actions (durA1a()) execute.
- e State A.A2 is evaluated. State A.A2 during actions (durA2()) execute and complete. State A.A2 checks for valid transitions. State A.A2 has a valid transition as a result of E\_two from state A.A2.A2a to state A.A2.A2b.
- f State A.A2.A2a exit actions (exitA2a()) execute and complete.
- g State A.A2.A2a is marked inactive.
- h State A.A2.A2b is marked active.
- State A.A2.A2b entry actions (entA2b()) execute and complete.
- 5 State A.A1.A1a executes and completes exit actions (exitA1a).
- 6 State A.A1.A1a is marked inactive.
- 7 State A.A1.A1b is marked active.
- 8 State A.A1.A1b entry actions (entA1b()) execute and complete.
- 9 Parallel state A.A2 is evaluated next. State A.A2 during actions (durA2()) execute and complete. There are no valid transitions as a result of E\_one.
- 10 State A.A2.A2b during actions (durA2b()) execute and complete.

State A.A2.A2b is now active as a result of the processing of the condition action event broadcast of  $E$  two.

11 The chart goes back to sleep.

This sequence completes the execution of this Stateflow chart associated with event E one and the event broadcast on a condition action to a parallel state of event  $E$  two. The final chart activity is that parallel substates A.A1.A1b and A.A2.A2b are active.

Tip: Avoid using undirected local event broadcasts, which can cause unwanted recursive behavior in your chart. Use the send operator for directed local event broadcasts. For more information, see ["Broadcast Events to Synchronize States" on page 11-52.](#page-557-0)

You can set the diagnostic level for detecting undirected local event broadcasts. In the Model Configuration Parameters dialog box, go to the **Diagnostics** > **Stateflow** pane and set the **Undirected event broadcasts** diagnostic to none, warning, or error. The default setting is warning.

# Directly Broadcast Events

In this section...

["Directed Event Broadcast Using Send" on page B-52](#page-1423-0) ["Directed Event Broadcast Using Qualified Event Name" on page B-53](#page-1424-0)

## <span id="page-1423-0"></span>Directed Event Broadcast Using Send

This example shows the behavior of directed event broadcast using the send(*event\_name*,*state\_name*) syntax on a transition. The chart uses implicit ordering of parallel states (see ["Implicit Ordering of Parallel States" on page 3-80](#page-183-0)).

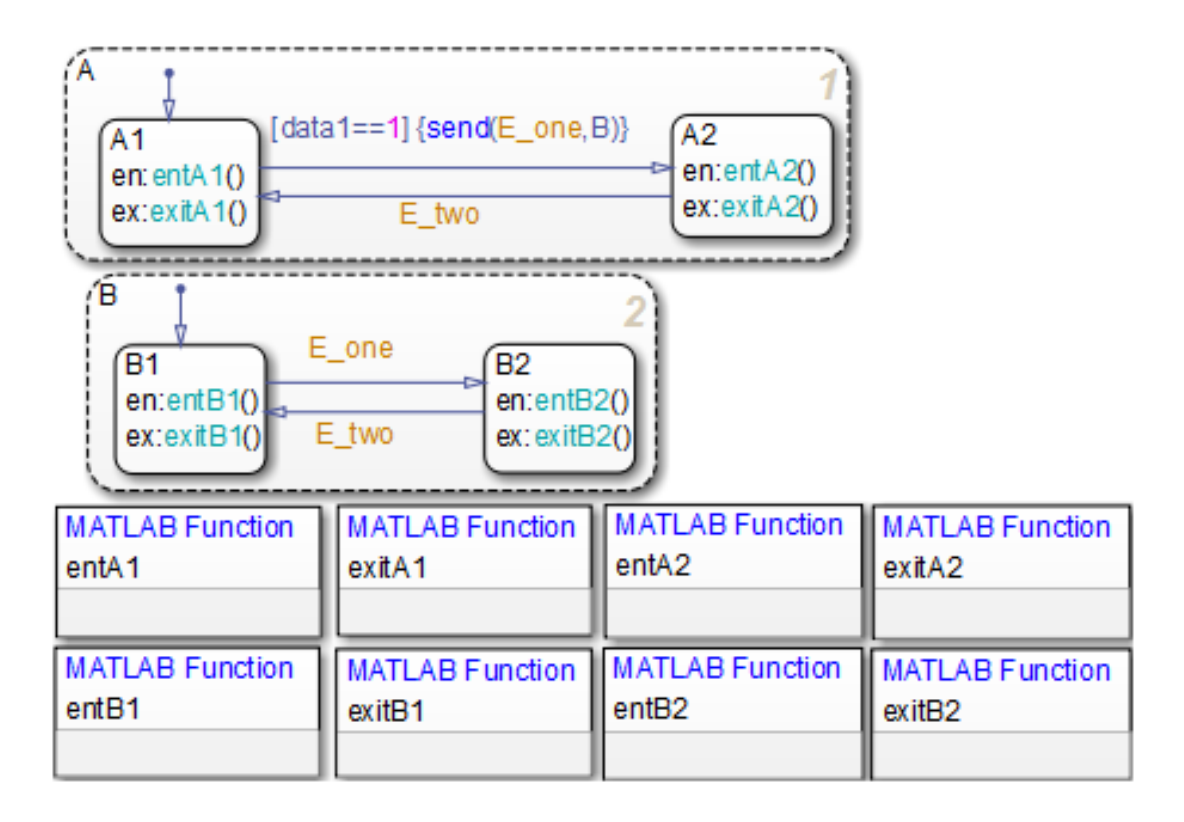

Initially, the chart is asleep. Parallel substates A.A1 and B.B1 are active, which implies that parallel (AND) superstates A and B are also active. The condition  $\lceil \text{data1} == 1 \rceil$  is true. The event E\_one belongs to the chart and is visible to both A and B.

After waking up, the chart checks for valid transitions at every level of the hierarchy:

- 1 The chart root checks to see if there is a valid transition as a result of the event. There is no valid transition.
- 2 State A checks for any valid transitions as a result of the event. Because the condition  $\lceil \text{data1} == 1 \rceil$  is true, there is a valid transition from state A.A1 to state A.A2.
- 3 The action send (E one, B) executes:
	- a The broadcast of event E\_one reaches state B. Because state B is active, that state receives the event broadcast and checks to see if there is a valid transition. There is a valid transition from B.B1 to B.B2.
	- **b** State **B.B1** exit actions (exitB1()) execute and complete.
	- c State B.B1 becomes inactive.
	- d State B.B2 becomes active.
	- e State B.B2 entry actions (entB2()) execute and complete.
- 4 State A.A1 exit actions (exitA1()) execute and complete.
- 5 State A.A1 becomes inactive.
- 6 State A.A2 becomes active.
- 7 State A.A2 entry actions (entA2()) execute and complete.

This sequence completes execution of a chart with a directed event broadcast to a parallel state.

#### <span id="page-1424-0"></span>Directed Event Broadcast Using Qualified Event Name

This example shows the behavior of directed event broadcast using a qualified event name on a transition. The chart uses implicit ordering of parallel states (see ["Implicit](#page-183-0) [Ordering of Parallel States" on page 3-80](#page-183-0)).

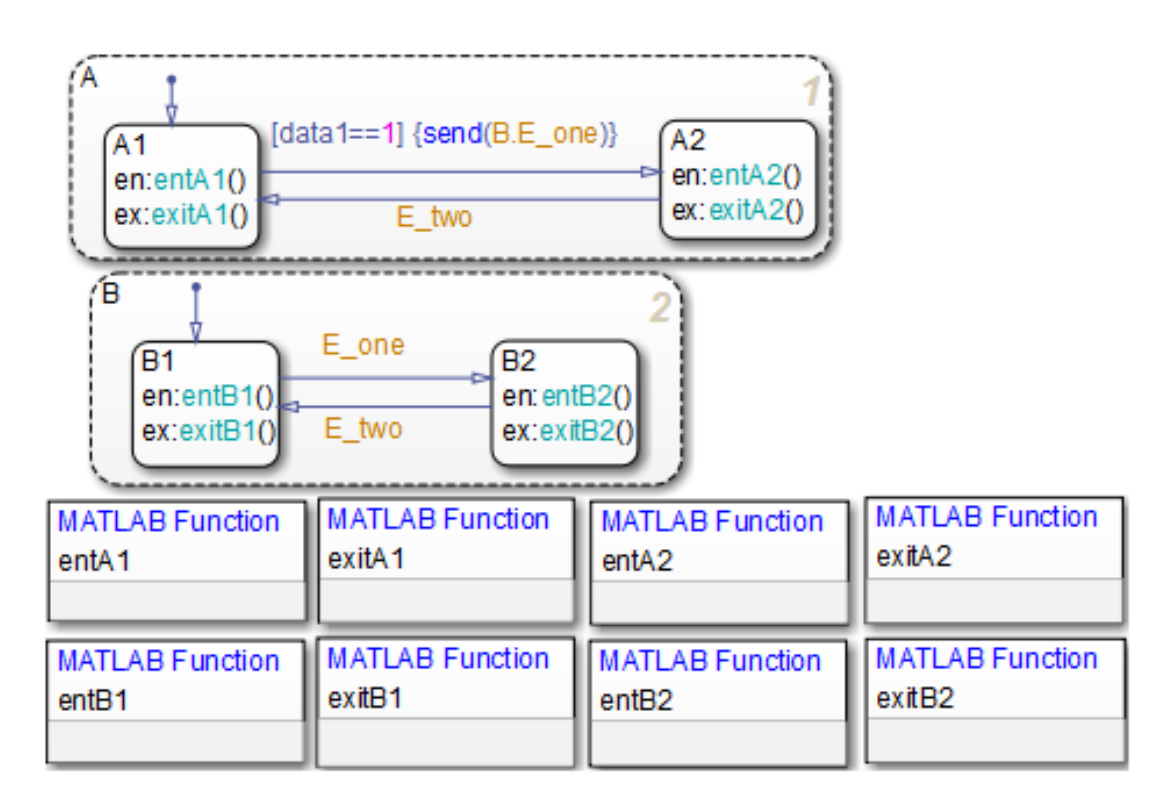

The only differences from the chart in ["Directed Event Broadcast Using Send" on page](#page-1423-0) [B-52](#page-1423-0) are:

- The event E one belongs to state B and is visible only to that state.
- The action send(E\_one,B) is now send(B.E\_one).

Using a qualified event name is necessary because **E** one is not visible to state A.

After waking up, the chart checks for valid transitions at every level of the hierarchy:

- 1 The chart root checks to see if there is a valid transition as a result of the event. There is no valid transition.
- 2 State A checks for any valid transitions as a result of the event. Because the condition  $[data1==1]$  is true, there is a valid transition from state A.A1 to state A.A2.
- **3** The action send(B.E\_one) executes and completes:
- a The broadcast of event E\_one reaches state B. Because state B is active, that state receives the event broadcast and checks to see if there is a valid transition. There is a valid transition from B.B1 to B.B2.
- **b** State **B.B1** exit actions (exitB1()) execute and complete.
- c State B.B1 becomes inactive.
- d State B.B2 becomes active.
- e State B.B2 entry actions (entB2()) execute and complete.
- 4 State A.A1 exit actions (exitA1()) execute and complete.
- 5 State A.A1 becomes inactive.
- 6 State A.A2 becomes active.
- 7 State A.A2 entry actions (entA2()) execute and complete.

This sequence completes execution of a chart with a directed event broadcast using a qualified event name to a parallel state.

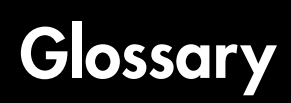

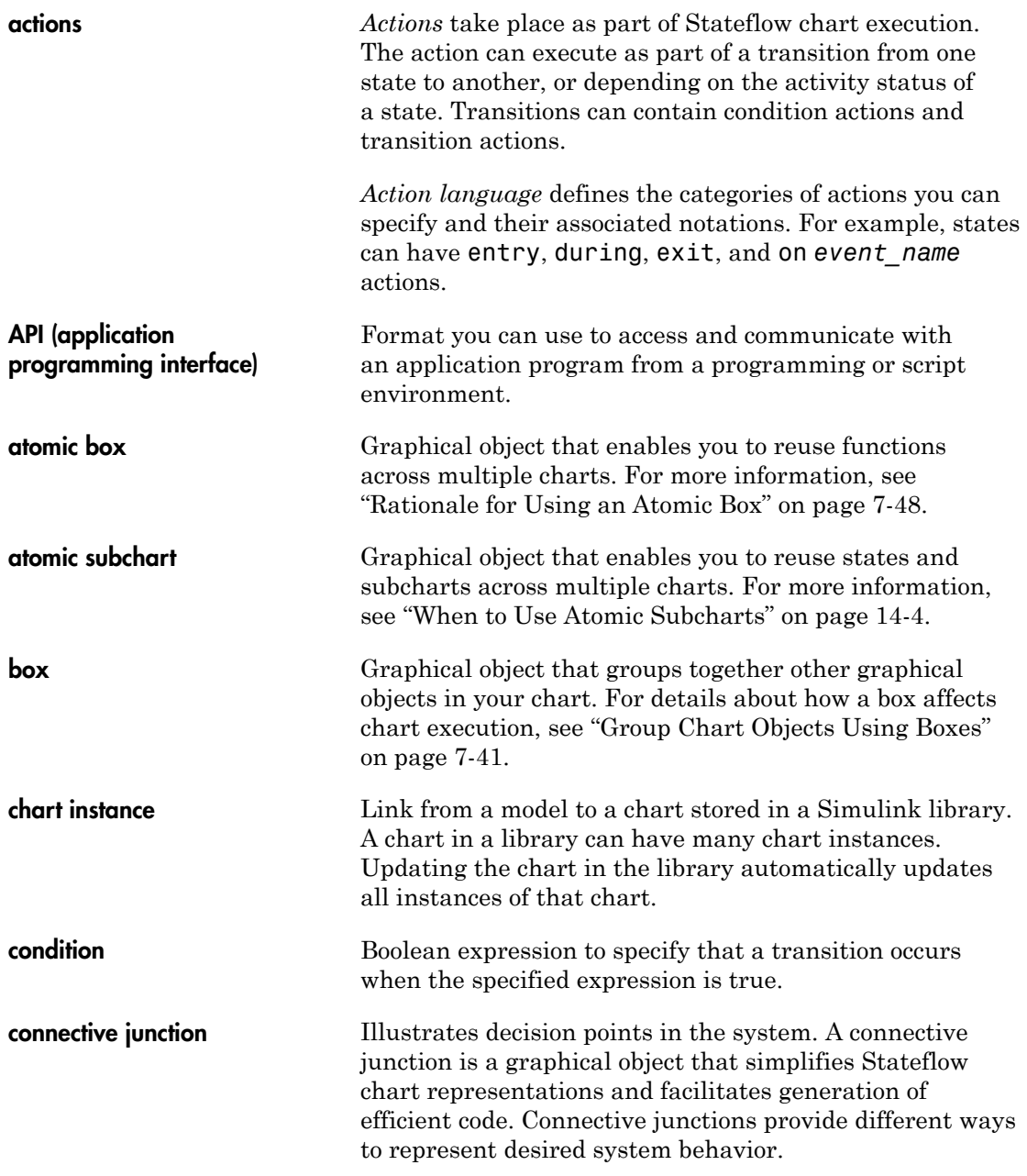

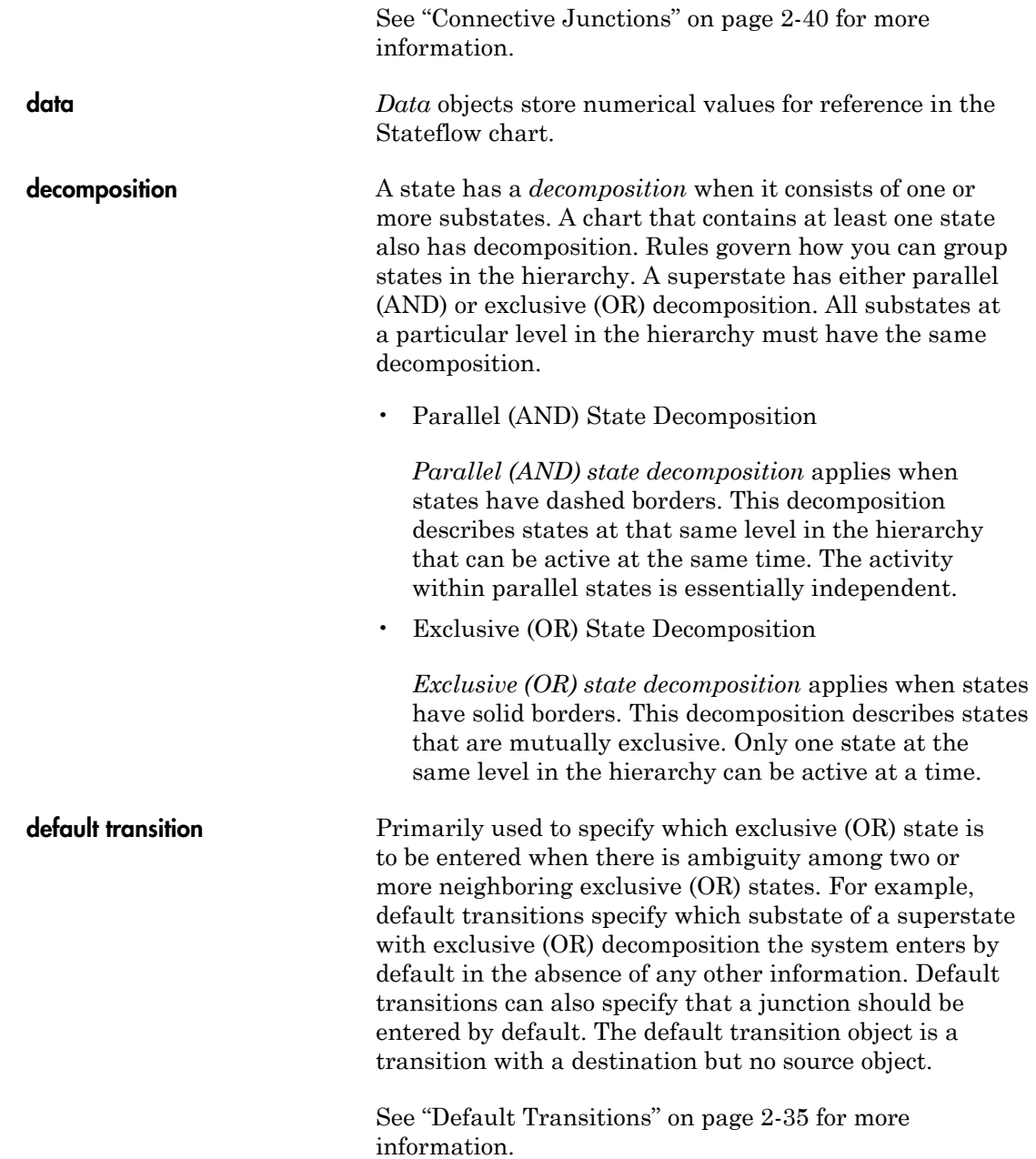

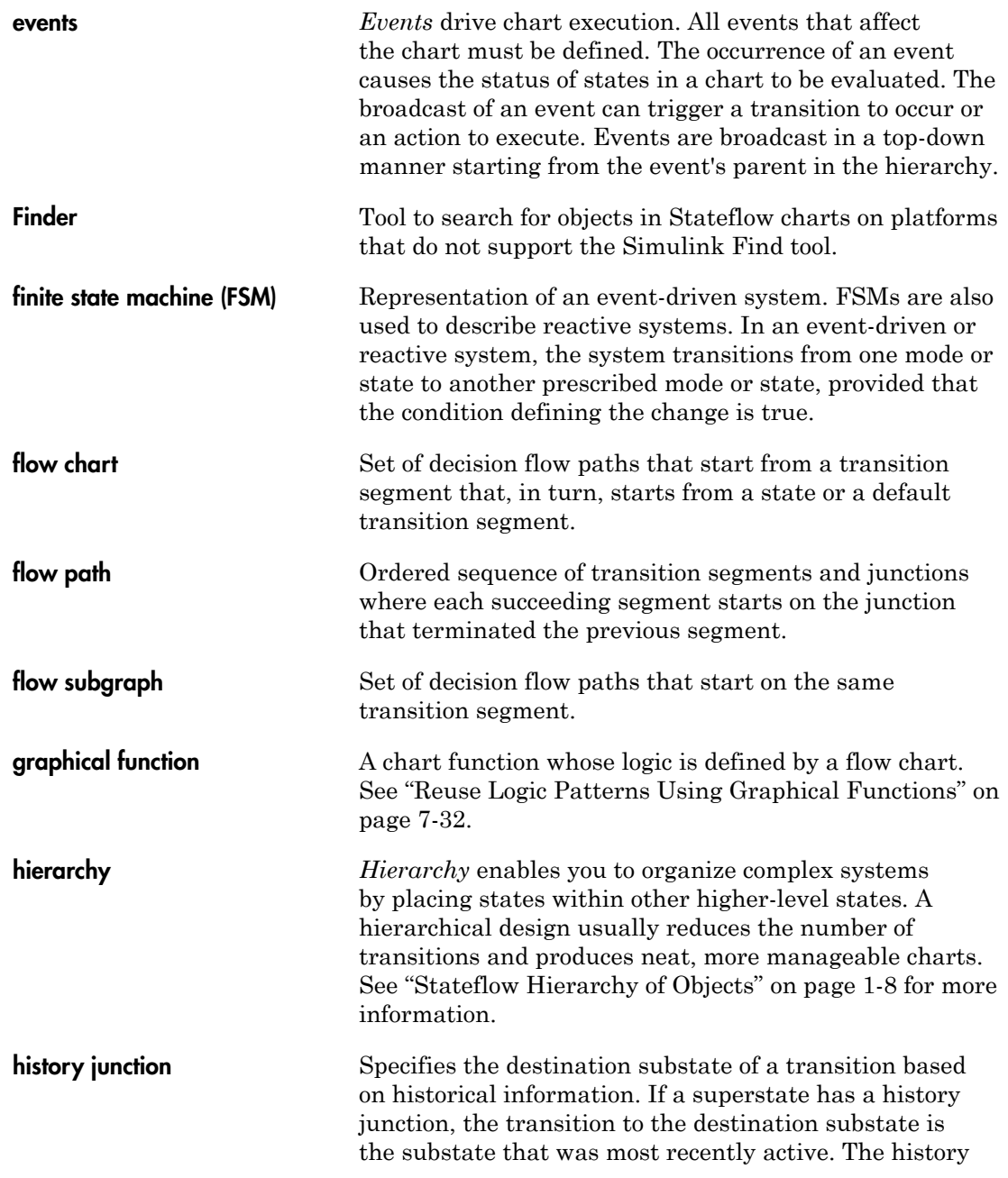

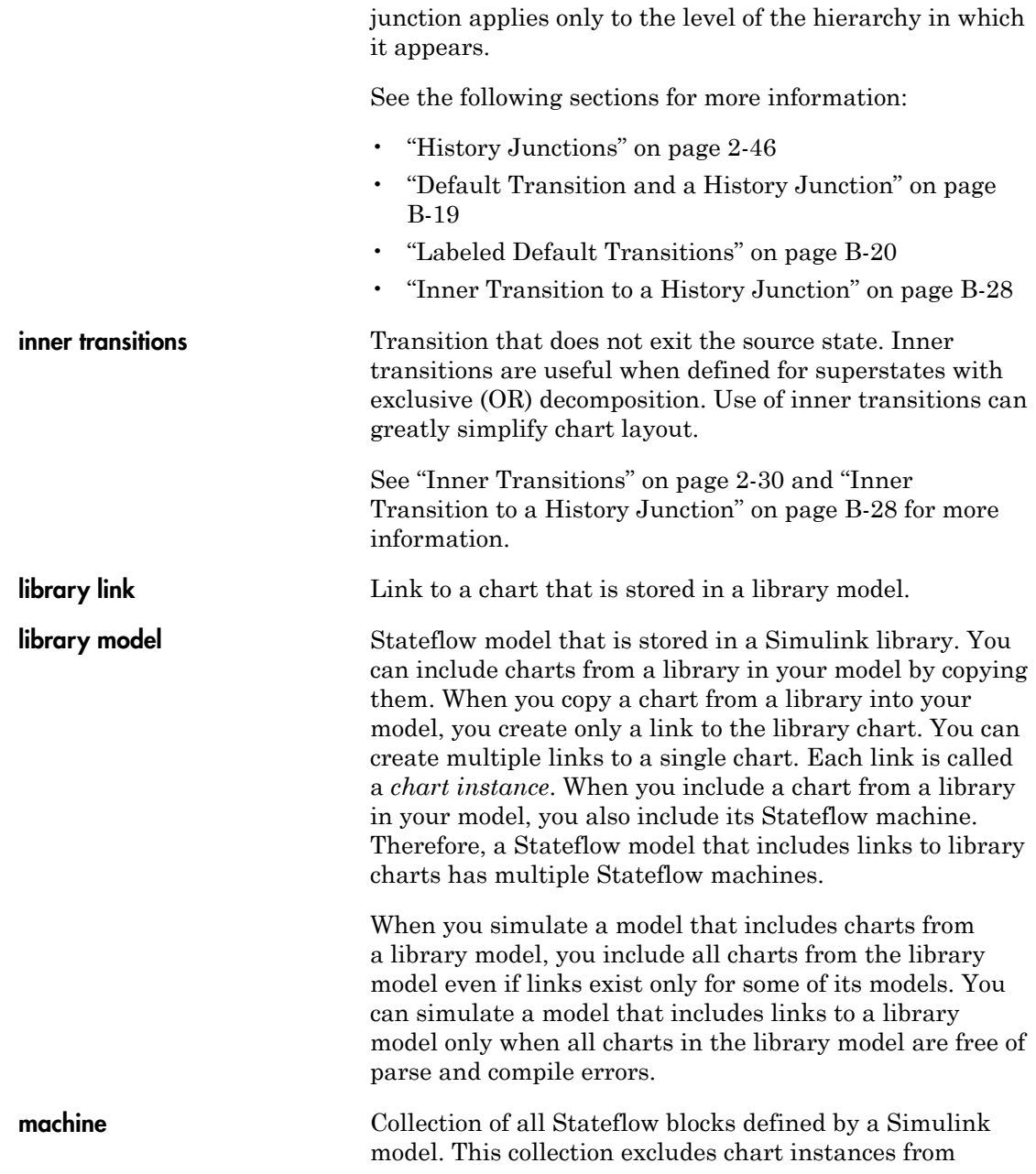

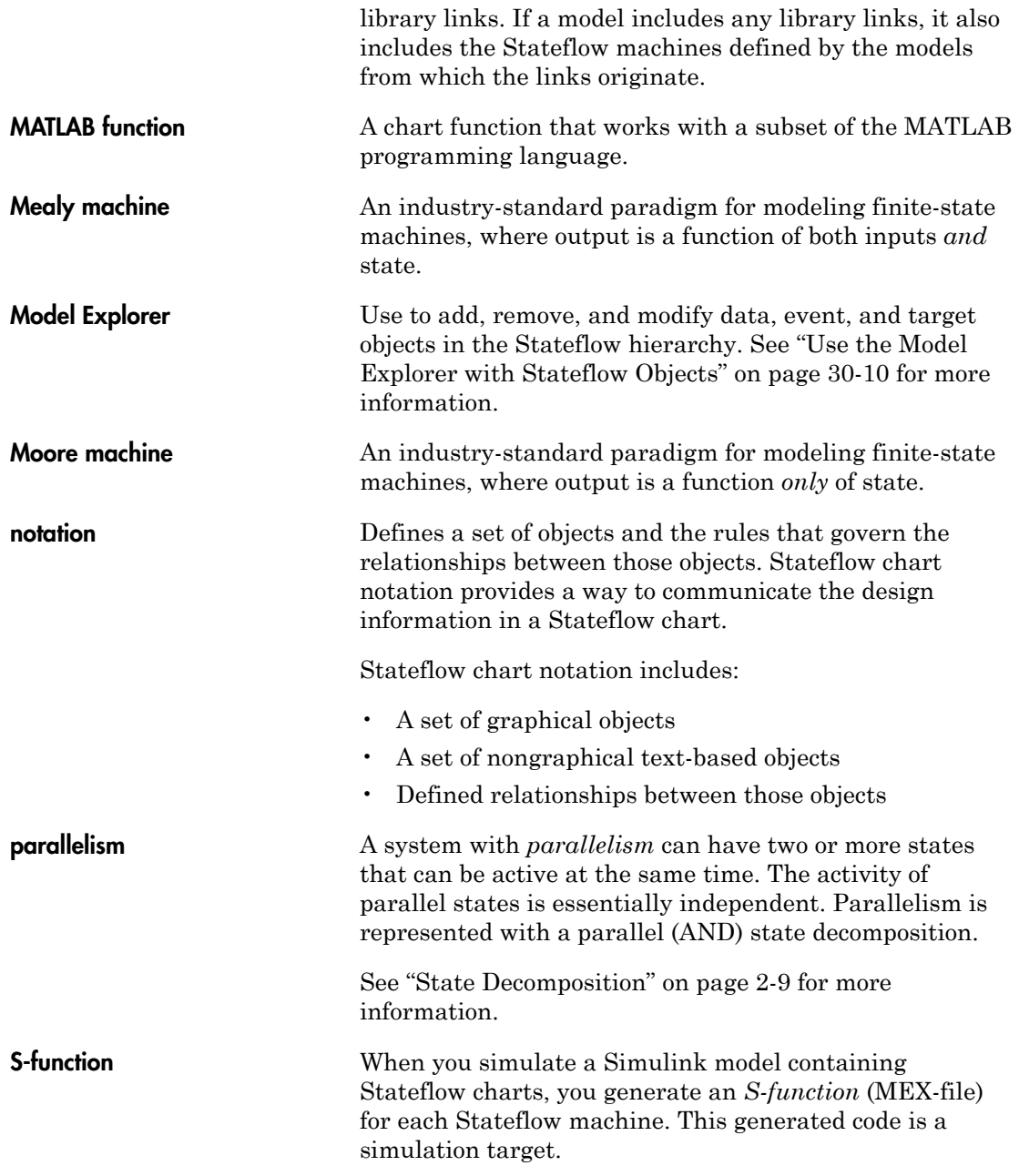

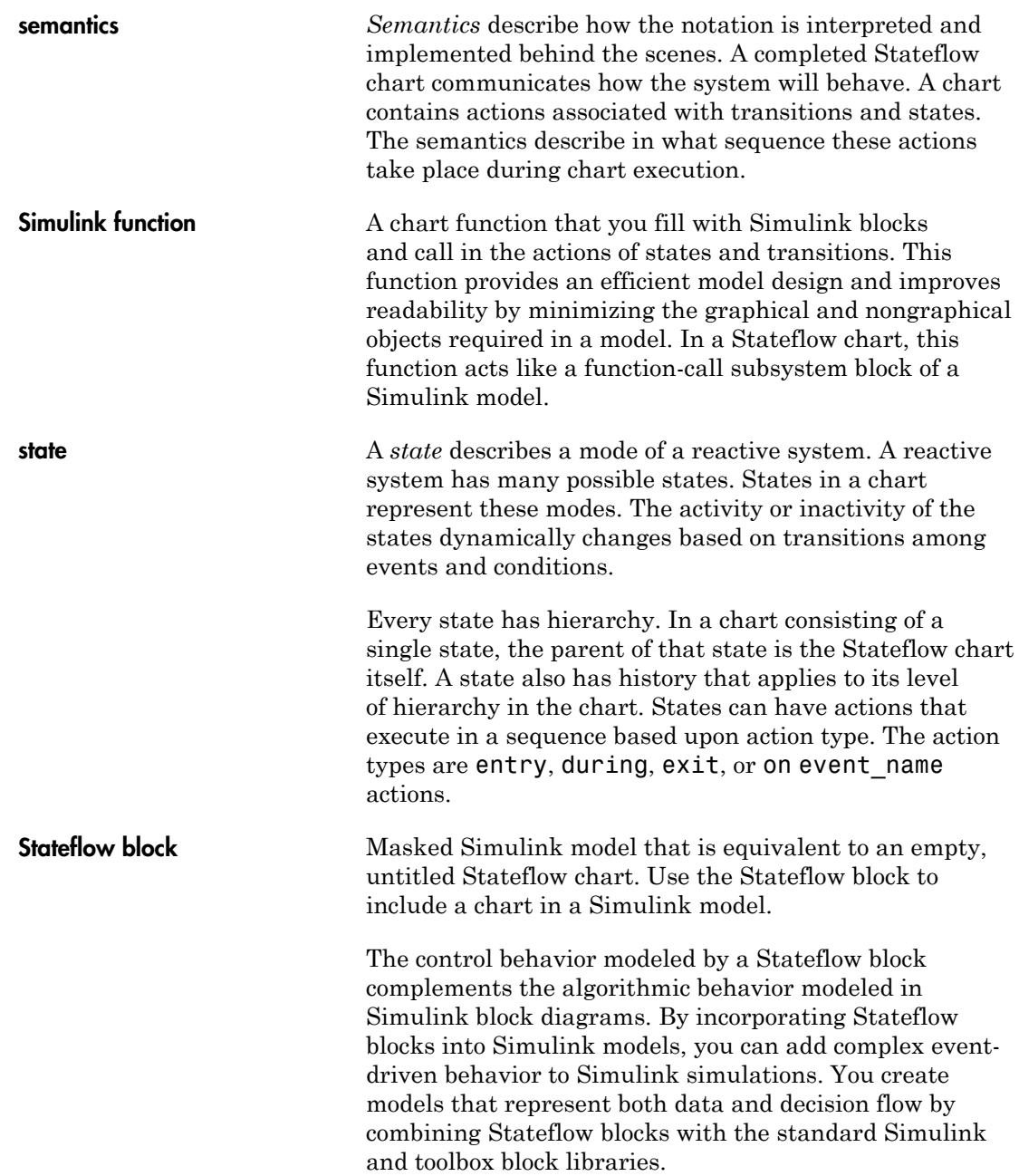

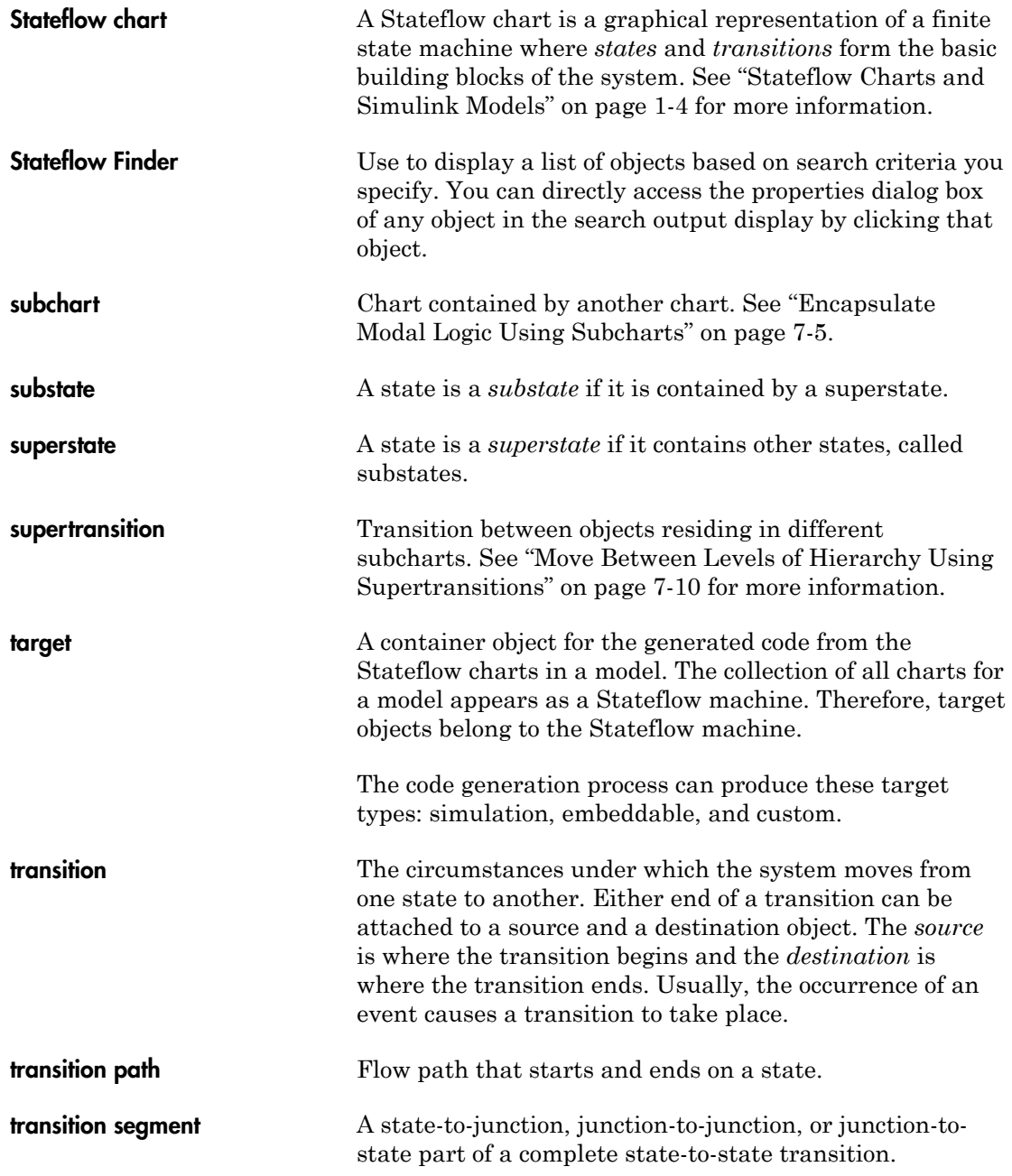

truth table function A chart function that specifies logical behavior with conditions, decisions, and actions. Truth tables are easier to program and maintain than graphical functions.